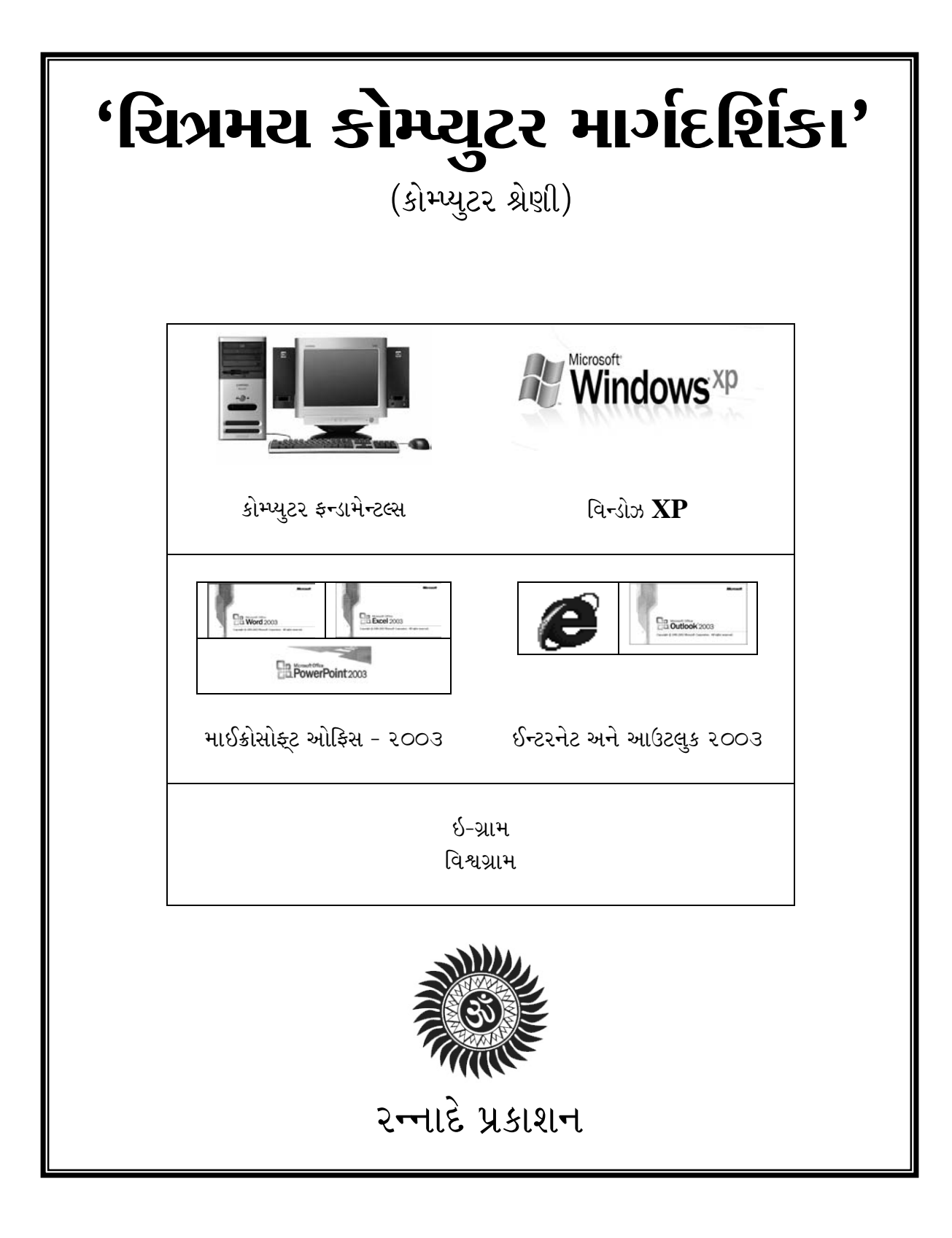

```
'ચિત્રમય કોમ્પ્યુટર માર્ગદર્શિકા'
સંપૂર્ણ વિન્ડોઝ'XP અને માઈક્રોસોફ્ટ ઓફિસ'2003
રન્નાદે પ્રકાશન ● ૫૮/૨, બીજે માળ, દેરાસર સામે, ગાંધી રોડ, અમદાવાદ-૧.
```
© Copyright 1999 & 2005 by Rannade Prakashan, Ahmedabad

All rights reserved. No part of this Book/CD Media may be reproduced or transmitted in any form by any means (electronic, photocopying, recording or otherwise) without the prior permission of the publisher.

```
છક્રી આવૃતિ : ૨૦૦૫
ટાઈપસેટીંગ:
રન્નાદે પ્રકાશન, ગાંધી રોડ, અમદાવાદ.
સંસ્થાપક :
મનહર મોદી
\hat{y} \geq \hat{z}:
જયેશ મોદી
45195:હંમેશ મનહર મોદી
રન્નાદે પ્રકાશન, ૫૮/૨, બીજે માળ, દેરાસર સામે,
ગાંધી રોડ, અમદાવાદ-૩૮૦૦૦૧.
ફોન: २२११००८१-९४ ईક્સ: ०७૯-२२१४९१०૯
ઇ-મેઇલ: rannade_2002@yahoo.com
વેબસાઇટ: www.rannade.com
```
મુદ્રક : આર.કે. પ્રિન્ટર્સ, તાવડીપુરા, અમદાવાદ.

મૂલ્ય : રૂ ૫૦૦-૦૦ (CD સાથે)

# Windows, Word, Excel, Powerpoint, Internet are Registered Trademarks of their respective companies.

#### પ્રસ્તાવના

વાચક મિત્રો,

આજના કોમ્પ્યુટર યુગના જમાનામાં કોમ્પ્યુટર વિશેનું શિક્ષણ તેમજ માહિતી ખૂબ જ અગત્યનો ભાગ બનતી જાય છે. જુદા જુદા વિષયો પર અમે અમારા રન્નાદે પ્રકાશન દ્વારા ઘણાં પુસ્તકો બહાર પાડ્યાં છે. જેને અમારા વાચક મિત્રોએ ખૂબ જ ઉત્સાહથી વધાવ્યાં છે. જેમાંથી પ્રેરણા લઈને અમે કોમ્પ્યુટર અને તેને લગતી માહિતીઓને ગુજરાતી ભાષામાં ખૂબ જ સરળ રીતે સમજી શકાય તેમજ તેના ઉપયોગ દ્વારા કોઈ પણ વ્યક્તિ ખૂબ જ સહેલાઈથી કોમ્પ્યુટર અંગે પ્રારંભિક જ્ઞાન મેળવી શકે તે માટે 'ચિત્રમય કોમ્પ્યુટર માર્ગદર્શિકા' નામે પુસ્તક બહાર પાડી રહ્યા છીએ. અમે આશા રાખીએ છીએ કે આ પુસ્તક દ્વારા અમે કોમ્પ્યુટર અંગેનું પ્રારંભિક જ્ઞાન આપવાનો જે પ્રયત્ન કર્યો છે. તેને અમારા વાચક મિત્રો અમારા અગાઉનાં પુસ્તકોની માફક ખૂબ જ ઉત્સાહથી વધાવી લેશે. 'રન્નાદે પ્રકાશન' દ્વારા 'ચિત્રમય કોમ્પ્યુટર માર્ગદર્શિકા' વસાવવા માટે વાચક મિત્રોનો ખૂબ ખૂબ આભાર.

આજના કોમ્પ્યુટર તથા ઇન્ફોર્મેશન ટેક્નોલોજીના યુગમાં લોકોને કોમ્પ્યુટરના ઉપયોગ દ્વારા માહિતીનો ખજાનો મેળવીને પોતાની કામગીરી તથા તેની કાર્યક્ષમતામાં વધારો લાવવાની જરૂરિયાત ઊભી થઈ છે, જેના કારણ રૂપ રોજબરોજ કોમ્પ્યુટરનો વપરાશ વધતો જાય છે અને રોજબરોજ તેને લગતી માહિતીઓનો સેમિનાર, તાલીમ તેમજ પ્રદર્શનો યોજાઈ રહ્યાં છે, જેમાં અંગ્રેજી ભાષાના વધારે પડતા ઉપયોગને લીધે આમ માણસ, વહીવટદારો, કર્મચારીઓ દ્વારા કોમ્પ્યુટીકરણના સ્વીકારનો જોઈએ તેટલા પ્રમાણમાં પ્રતિસાદ મળતો જણાતો નથી. આ અંગે મુખ્યત્વે કોમ્પ્યુટર ટેક્નોલોજી અંગેની જરૂરિયાતની માહિતીનો તેમજ દરેક વ્યક્તિ પોતાની જાતે શીખી શકે તેવા સાહિત્યનો અભાવ માલૂમ પડે છે.

આ સંજોગોમાં 'રન્નાદે પ્રકાશન' દ્વારા બહાર પાડવામાં આવેલ 'ચિત્રમય કોમ્પ્યુટર માર્ગદર્શિકા'માં કોમ્પ્યટર જગતમાંના વિદ્યાર્થીઓથી માંડી આમ માણસ. વહીવટદારો તેમજ કર્મચારીઓને ખૂબ જ સહેલાઈથી કોમ્પ્યુટર અંગેનું માર્ગદર્શન મળી રહે તે માટે ગુજરાતી ભાષામાં સચોટ રીતે વર્ણન કરવામાં આવેલ છે.

પ્રકાશક

# <u>અનુક્રમણિકા</u>

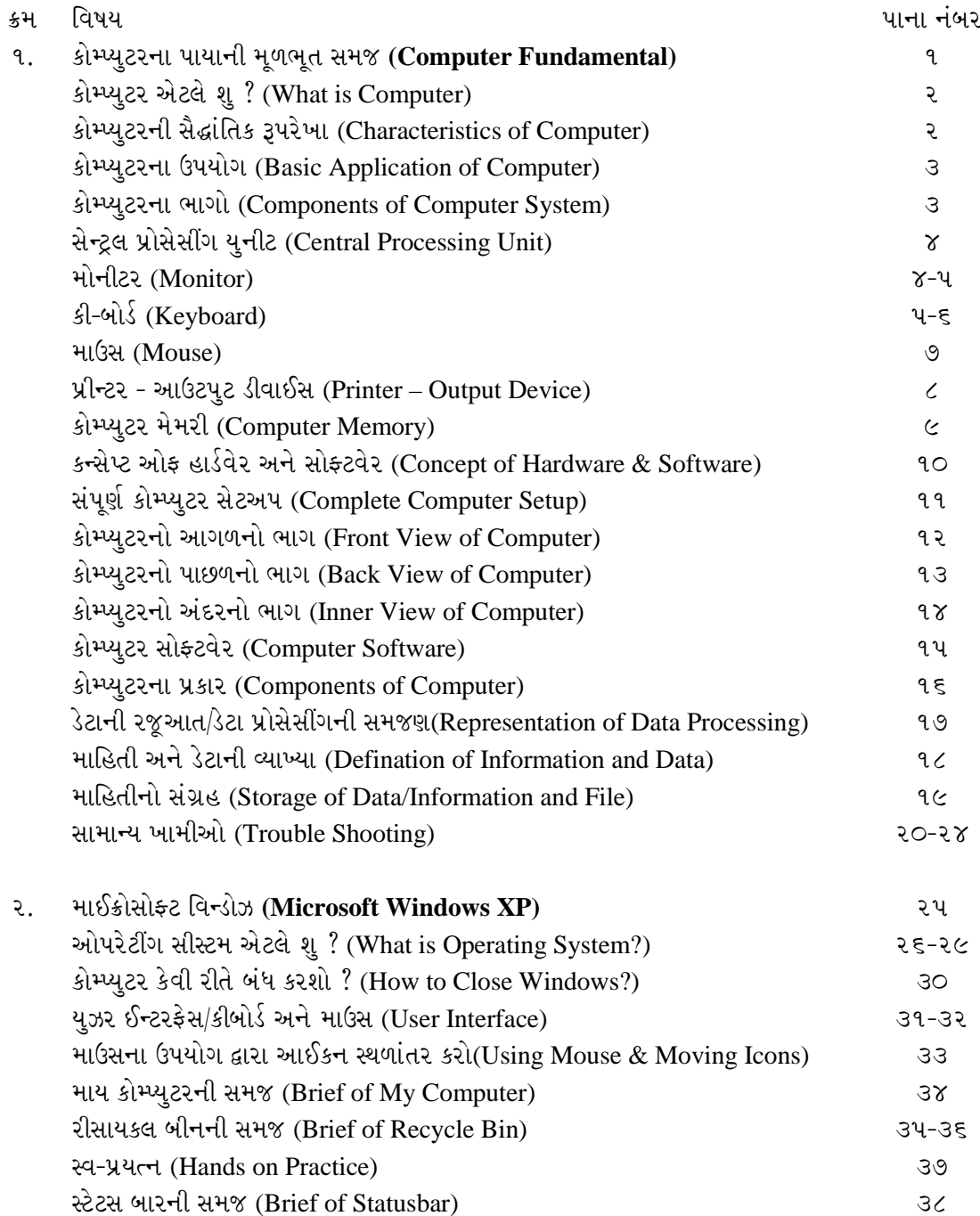

ચિત્રમચ કોમ્પ્યુટર માર્ગદર્શિકા ● ∨

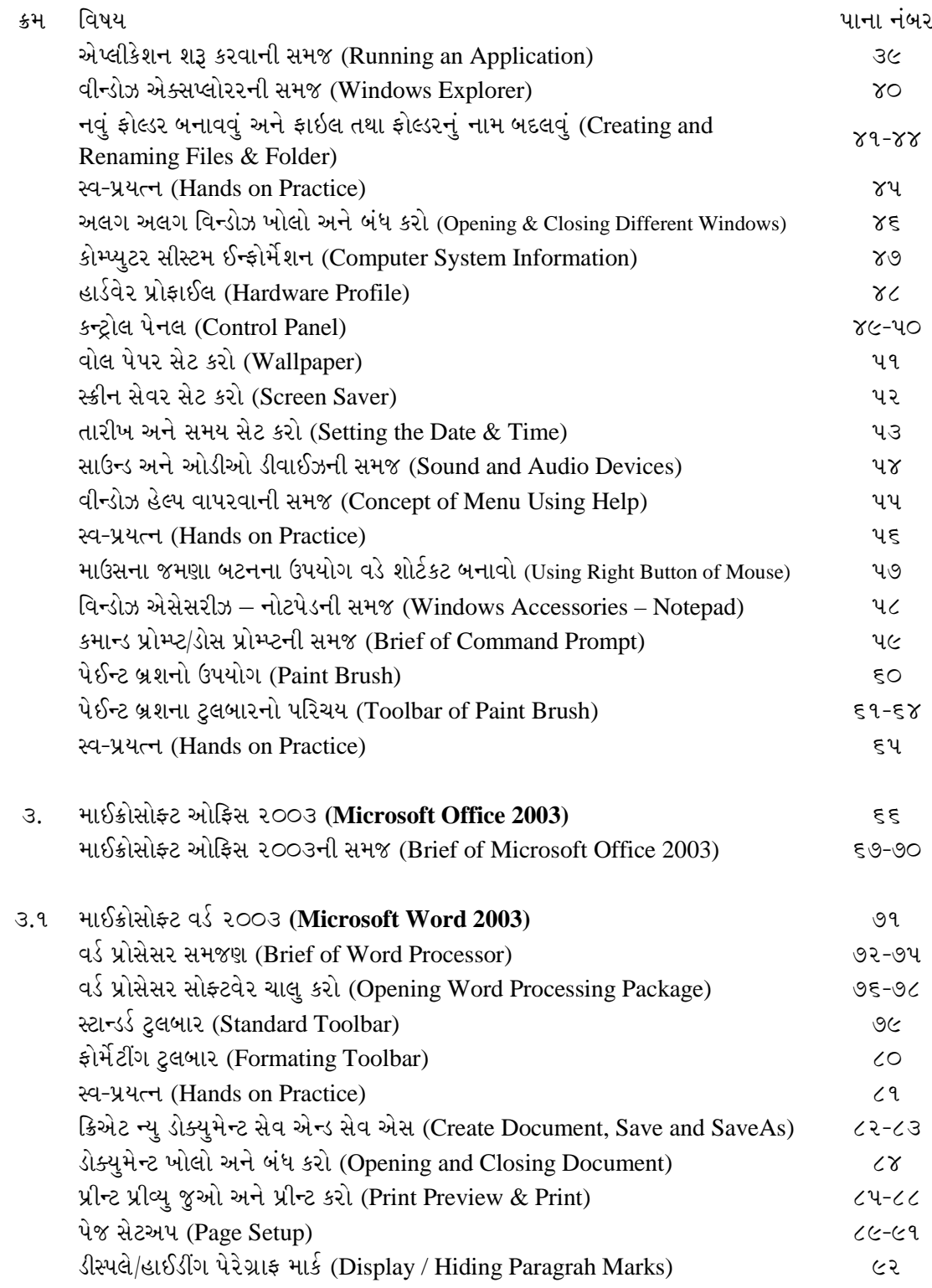

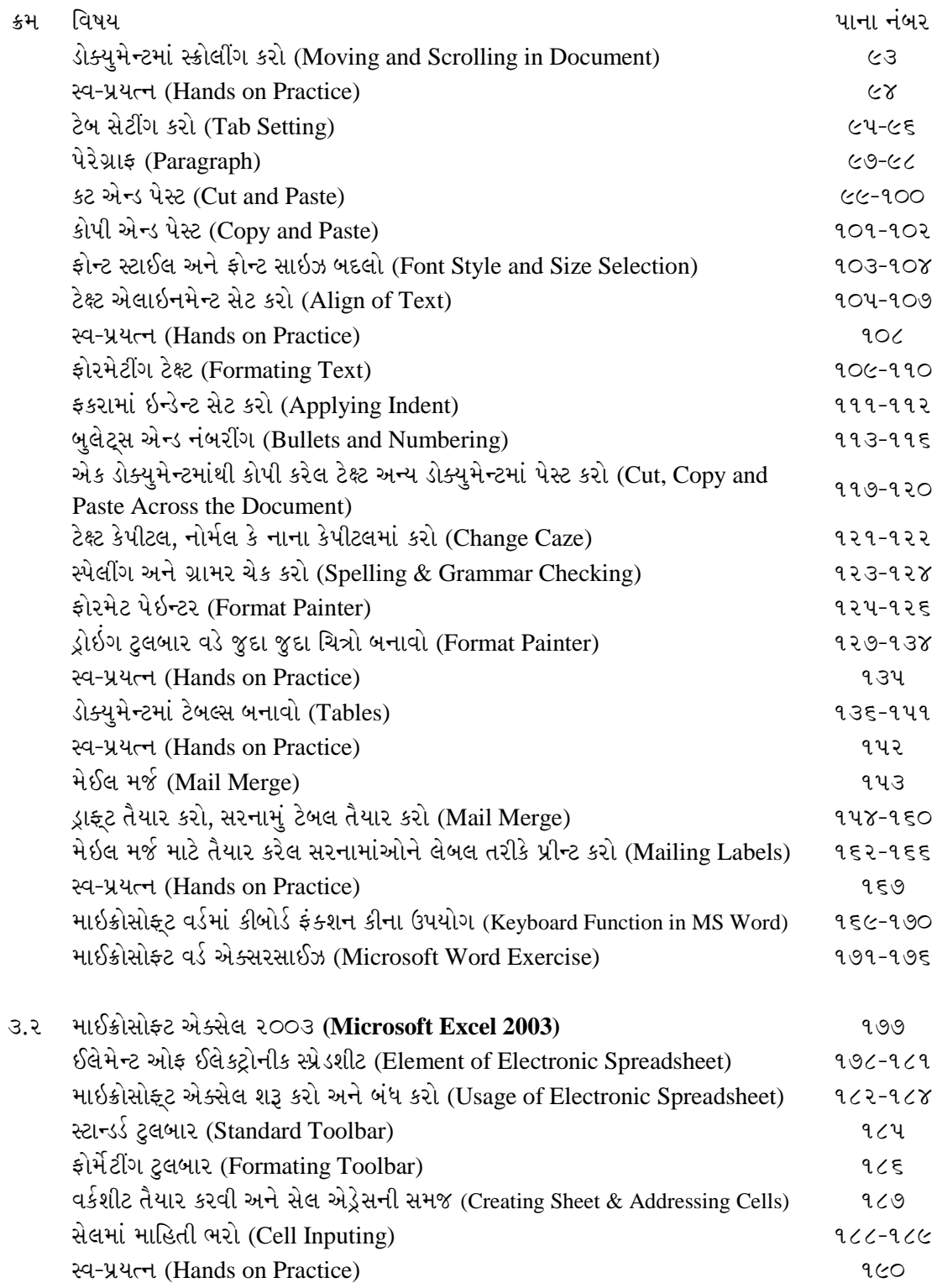

ચિત્રમચ કોમ્પ્યુટર માર્ગદર્શિકા ● vii

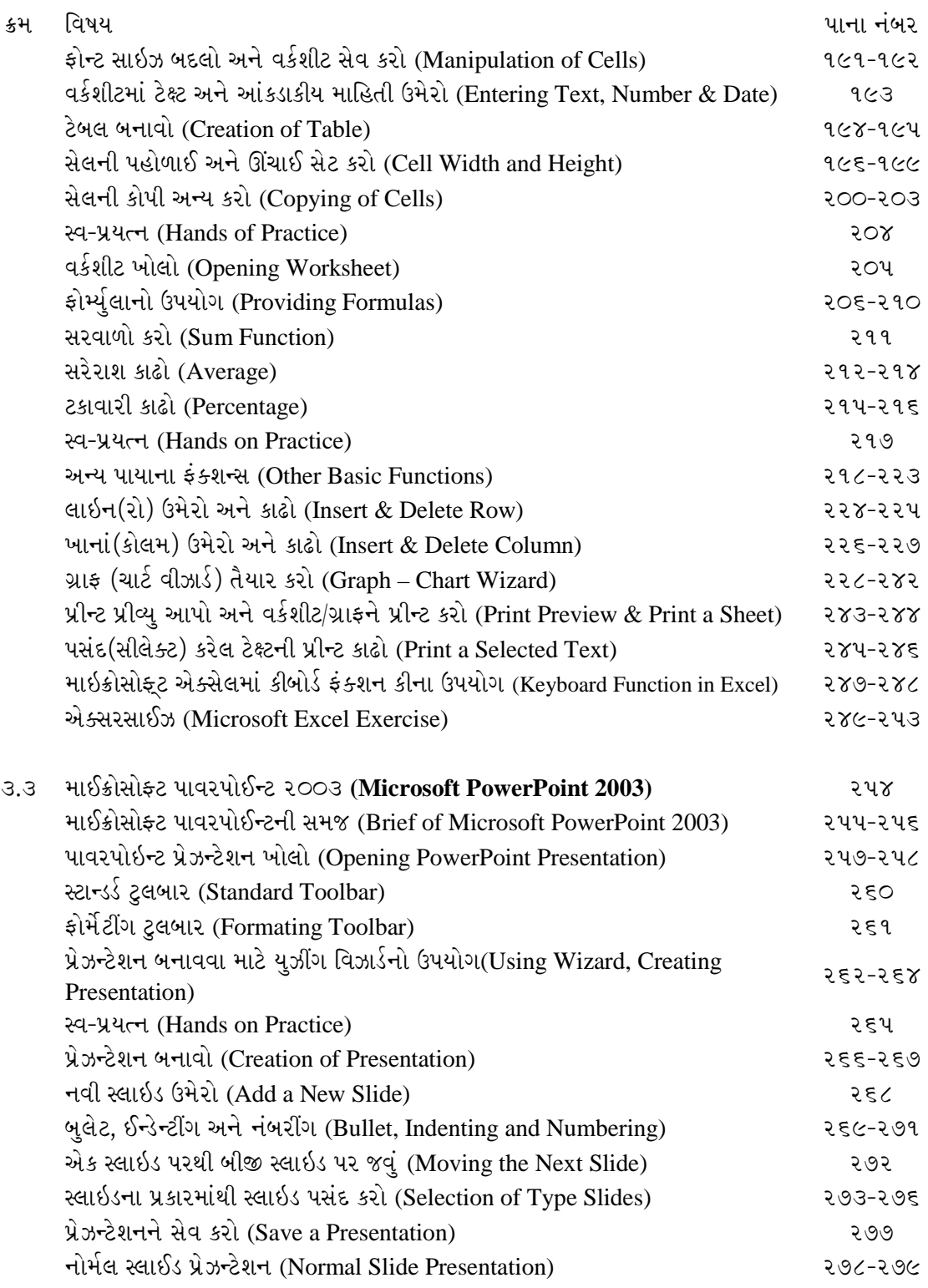

ચિત્રમચ કોમ્પ્યુટર માર્ગદર્શિકા ● viii

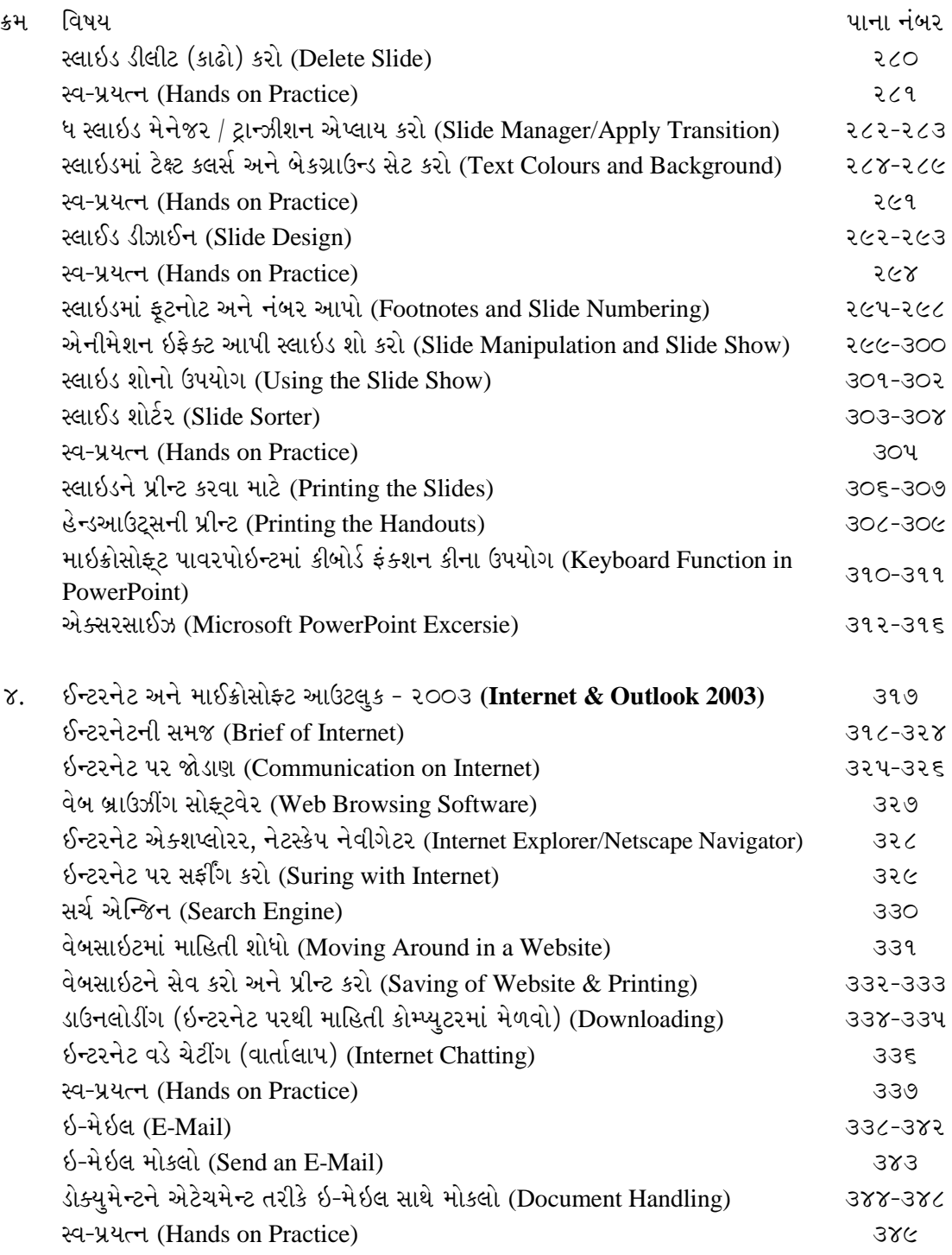

ચિત્રમચ કોમ્પ્યુટર માર્ગદર્શિકા ●ાંx

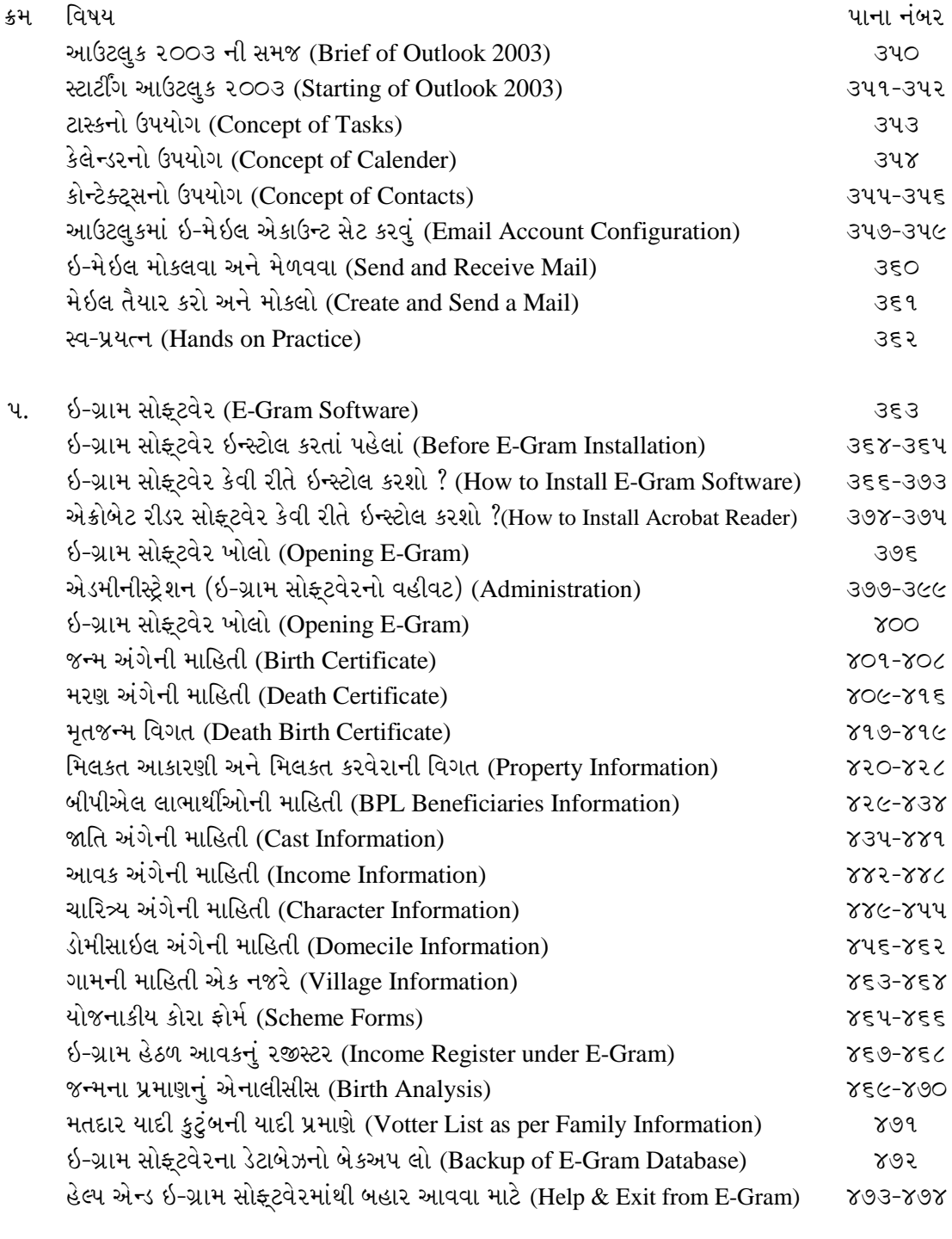

६. GSWAN

 $894$ 

ચિત્રમચ કોમ્પ્યુટર માર્ગદર્શિકા ● x

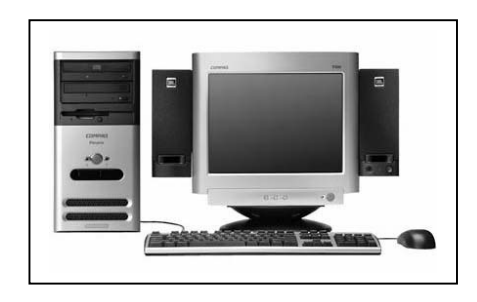

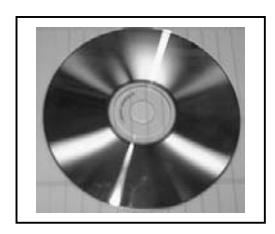

# કોમ્પ્યુટરની પાયાની મૂળભૂત સમજ (કોમ્પ્યુટર ડિવાઇસીઝ)

# **Computer Fundamental** (Computer Devices)

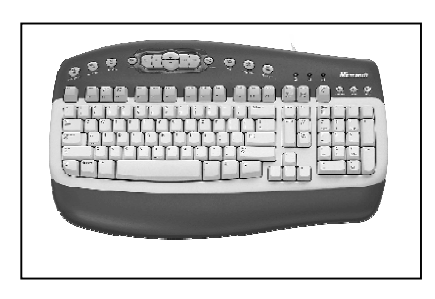

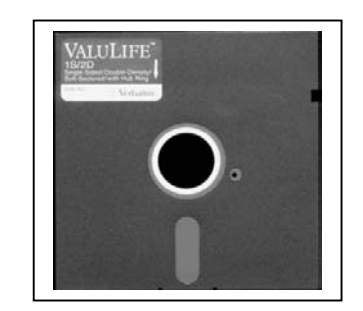

ચિત્રમચ કોમ્પ્યુટર માર્ગદર્શિકા ● ૧ ● કોમ્પ્યુટરની પાચાની મૂળભૂત સમજ

## કોમ્પ્યુટરની પાયાની મૂળભૂત સમજ

#### ૧. કોમ્પ્યુટર એટલે શું? (What is Computer?)

આજના યુગમાં કોમ્પ્યુટર એ એક જ મહત્વનું અને ઉપયોગી સાધન છે. જેની મદદથી આપણે ખૂબ જ જટિલ ગણતરીઓ ઝડપી અને ચીવટપૂર્વક કરી શકીએ છીએ. આજે કોમ્પ્યુટરનો સૌથી વધારે ઉપયોગ તાર્કિક(Logical) કોયડા ઉકેલવા માટે થાય છે. આજે જો આપણે કોમ્પ્યુટરનાં વિવિધ ક્ષેત્રે થતા ઉપયોગ વિશે વિચારીએ તો તે દરેક ઉપરથી, એક મુદ્દો સૌથી અગત્યનો ગણી શકાય કે, કોમ્પ્યુટર આપેલ માહિતીનું પૃથ્થકરણ કરીને આપણી જરૂરિયાત મુજબ તેમાંથી પરિણામ (Result/Output) મેળવી શકાય છે.

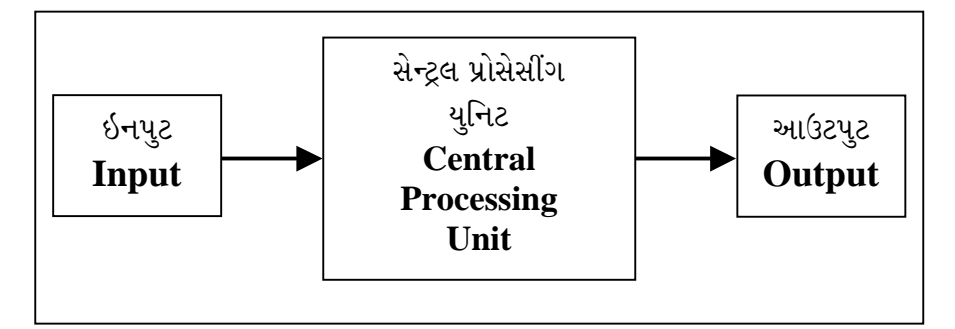

આમ, કોમ્પ્યુટર એ એક એવું યંત્ર છે કે જેની મદદથી માહિતીનું પૃથ્થકરણ તથા માહિતી પર પ્રક્રિયા કરી શકાય છે તથા જોઇતાં પરિણામ (Result/Output) મેળવી શકાય છે.

#### ૨. કોમ્પ્યુટરનાં લક્ષણો (Characteristics of Computer): કોમ્પ્યુટરનાં મુખ્ય લક્ષણો નીચે મુજબ છે.

- ઝડપ (Speed) : કોમ્પ્યુટરની ઝડપનું કોઇ માપ નીકળી શકે તેમ નથી. એક સેંક્ન્ડમાં હજારો, લાખો માહિતીનું પૃથ્થકરણ કરી શકે છે.
- ચોક્કસતા (Accuracy) : દરેક પૃથ્થકરણને અંતે મળતું પરિણામ, જે સૂચનાઓ આપી હોય તે મુજબ જ અને એકદમ ચોક્કસ હોય છે.
- ચીવટ (Consistency): કોમ્પ્યુટરની અંદર ઉમેરેલી માહિતીને તે ચીવટપુર્વક પૃથ્થકરણ કરી જોઇએ ત્યારે આઉટપુટ આપે છે.
- સંગ્રહ શક્તિ (Storage Capacity) : એક વખત સંગ્રહ કરેલી માહિતીને તે ક્યારેય ભૂલતું નથી, અગણિત માહિતીનો તે સંગ્રહ કરી શકે છે.
- અનુકૂળતા (Flexibility) : કોમ્પ્યુટર અંદર આવેલા સોફ્ટવેરની મદદથી કોઇ પણ પ્રકારનું કાર્ય કરી શકીએ છીએ. જેમકે પત્ર રિપોર્ટ બનાવી શકીએ છીએ, ચિત્રપટ જોઇ શકીએ છીએ, સંગીત સાંભળી શકીએ છીએ.

ચિત્રમચ કોમ્પ્યુટર માર્ગદર્શિકા ● ૨ ● કોમ્પ્યુટરની પાચાની મૂળભૂત સમજ

## ૩. કોમ્પ્યુટરના ઉપયોગ (Basic Application of Computer):

કોમ્પ્યુટરનો ઉપયોગ શું થઈ શકે, કેવી રીતે થઈ શકે તેવા ઘણા પ્રશ્નોનો એક જ જવાબ છે કે કોમ્પ્યુટર કંઈ પણ કરી શકે છે. અશક્ય શબ્દ તેના શબ્દકોષ (Dictionary) માં નથી. કોમ્પ્યુટર એ એવું સાધન છે કે જે આપેલા આદેશનો ઉપયોગ ખૂબ ઝડપી અને ચોક્સાઈપૂર્વક અમલની સાથે ઘણી બધી ગણતરીઓ કરીને તેનું પરિણામ (Result/Output) આપે છે. દા.ત. પત્ર ખાતાનાં ઉતારા, નામુ વગેરે લખી શકે છે, એકાઉન્ટીંગ, ગણતરીઓ કરી શકે છે. સંદેશાવ્યવહારના પત્રો બનાવી શકે છે. માહિતી, રીપોર્ટસ બનાવી શકે છે. ડિઝાઈનીંગ કરી શકે છે. મેડીકલ સાયન્સ, એન્જીનીયરીંગ, અવકાશ (Space), ઓફિસ, ઘર તમામ જગ્યાએ તેના ઉમદા ઉપયોગ થઈ શકે છે. ચિત્રપટ બનાવી શકે છે. આપણા મિત્રોનાં નામ, સરનામાં યાદ રાખી શકે છે.

૪. સંપૂર્ણ કોમ્પ્યુટર સીસ્ટમ (Complete Computer System):

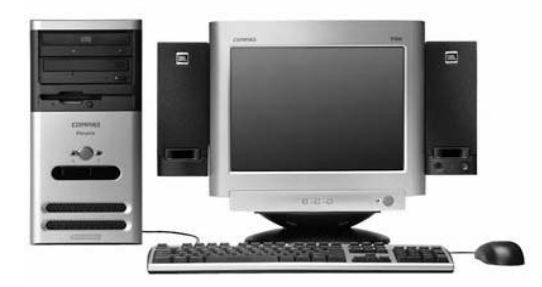

કોમ્પ્યુટરના ભાગો (Components of Computer System):

કોમ્પયુટર હાર્ડવેર એટલે કોમ્પ્યુટરનાં એવા ભાગ કે જેને અડકી શકાય, જોઇ શકાય તેમજ બદલી શકાય. કોમ્પ્યુટર હાર્ડવેરની અંદર નીચે પ્રમાણેનાં સાધનોનો સમાવેશ થાય છે.

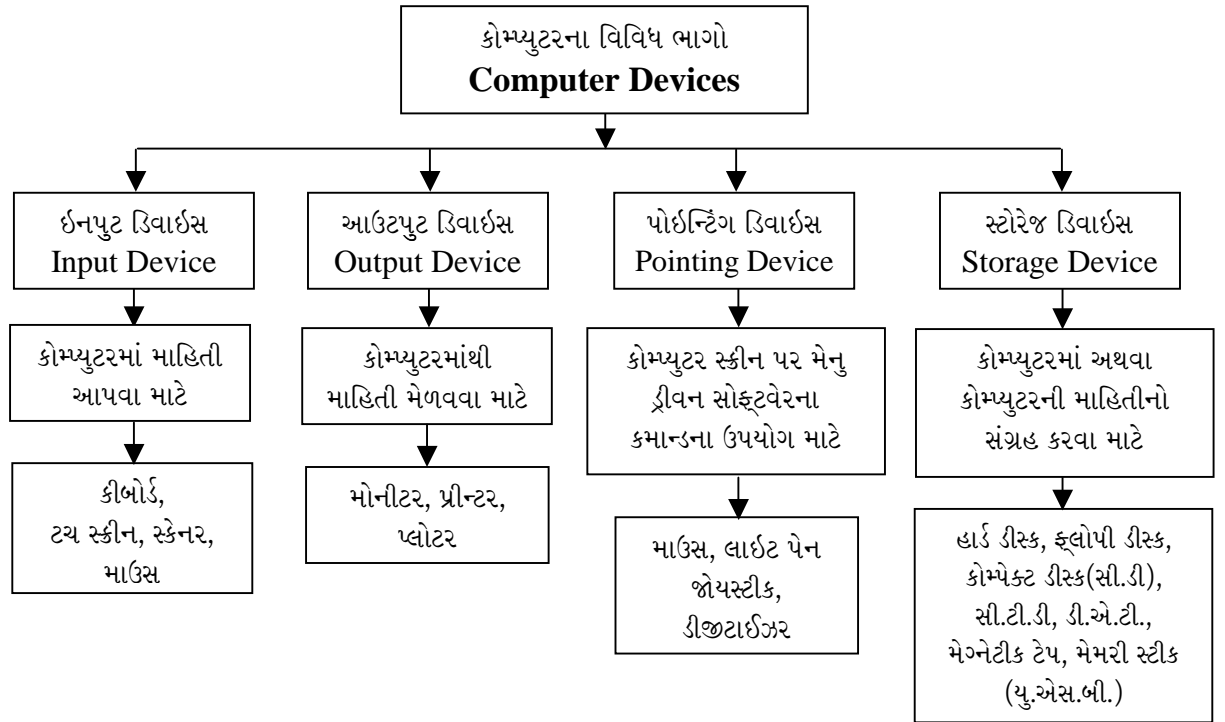

ચિત્રમચ કોમ્પ્યુટર માર્ગદર્શિકા ● 3 ● કોમ્પ્યુટરની પાચાની મૂળભૂત સમજ

૧. સેન્ટ્રલ પ્રોસેસીંગ યુનિટ - સી.પી.યુ. (Central Processing  $\text{Unit} - \text{CPU}$ ): આજે કોમ્પ્યુટર શબ્દ ખૂબ જ પ્રચલિત થઈ રહ્યો છે. તેનો ઉપયોગ ઘર, ઓફિસ, કે અન્ય રોજબરોજના ધંધાકીય અથવા અંગત કાર્ય માટે સામાન્યથી સામાન્ય માણસ પણ ખૂબ જ સરળતાથી કરી શકે છે.

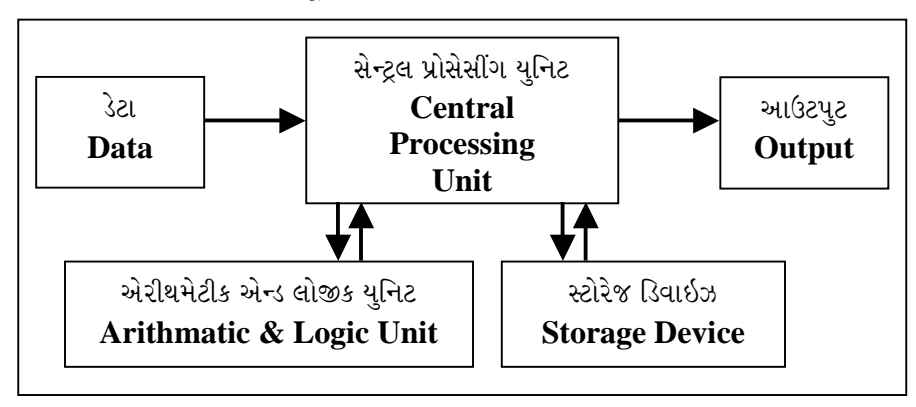

સી.પી.યુ. (C.P.U. - Central Processing Unit)

- નિવેશ એકમો (Input Device) : કોમ્પ્યુટર ઇનપુટ ડિવાઇઝનું મુખ્ય કાર્ય બહારની માહિતીને કોમ્પ્યુટરમાં દાખલ કરવાનું છે. દા.ત. અવાજના રૂપમાં, ચિત્રના રૂપમાં અને અક્ષરના રૂપમાં રહેલી માહિતીને કોમ્પ્યુટરમાં દાખલ કરવા માટે વિવિધ ઇનપુટ ડિવાઇઝનો ઉપયોગ થાય છે.
- ડેટા (Data) : કોમ્પ્યુટરની અંદર ઉમેરવામાં આવતી કોઇપણ પ્રકારની માહિતીને ડેટા (Data) કહે છે.
- સી.પી.યુ. (CPU) : આપેલી માહિતીનું સૂચના અનુસાર પૃથ્થકરણ અહીં થાય છે. જેને સેન્ટ્રલ પ્રોસેસીંગ યુનિટ એટલે કે મધ્યસ્થ પ્રક્રિયક એકમ કહે છે. જેના મુખ્ય ભાગ કંટ્રોલ યુનિટ (Control Unit) અને એરીથમેટીક લોજીક યુનિટ (Arithmetic Logic Unit)  $\dot{\vartheta}$ .
- નિર્ગમ એકમો (Output Device): કોમ્પ્યુટરમાં ઇનપુટ (Input) કરેલા ડેટા (Data) પર સી.પી.યુ. (CPU) માંથી પૃથ્થકરણ બાદ મળતી માહિતીને પરિણામ (Output) તરીકે ઓળખવામાં આવે છે.

#### ૨. મોનિટર  $(\mathbf{VDU})$  :

સર્વ સામાન્ય નિર્ગમ એકમ જે લગભગ દરેક પ્રકારના કોમ્પ્યુટર સાથે ઉપલબ્ધ હોય છે તેને વિઝ્યુઅલ ડીસ્પ્લે યુનિટ કહેવામાં આવે છે. વી.ડી.યુ. પર માહિતીનું નિરૂપણ અક્ષરો અને ચિત્રો બંને રૂપે થઈ શકે છે. વી.ડી.યુ.એ ઘરમાં વપરાતા ટેલિવિઝન પ્રકારનું એક એકમ છે. જેના પડદા પર કોમ્પ્યુટરમાંથી નિર્ગમિત માહિતીનું નિરૂપણ થાય છે. આ એકમોમાં એક જ સમયે તે પડદા પર કોમ્પ્યુટરમાંથી નિર્ગમિત માહિતીનું નિરૂપણ થાય છે. આ પ્રકારના એકમોમાં એક જ સમયે તે પડદા પર સમાઈ શકે તેટલી માહિતી જ દર્શાવી શકાય છે. જ્યારે બીજી વધુ માહિતી દર્શાવવાની હોય ત્યારે આગળ દર્શાવેલ માહિતી પડદા પરથી દુર થઈ જાય છે. આ પ્રકારના નિર્ગમ એકમનો ઉપયોગ, વપરાશકર્તા જ્યારે સીધો જ કોમ્પ્યુટર પર કાર્ય કરતો હોય ત્યારે થઈ શકે છે વી.ડી.યુ.ના બે પ્રકાર હોય છે.

(૧) શ્વેત-શ્યામ (MonoChrome) (૨) રંગીન (Colour)

#### ચિત્રમચ કોમ્પ્યુટર માર્ગદર્શિકા ● ૪ ● કોમ્પ્યુટરની પાચાની મૂળભૂત સમજ

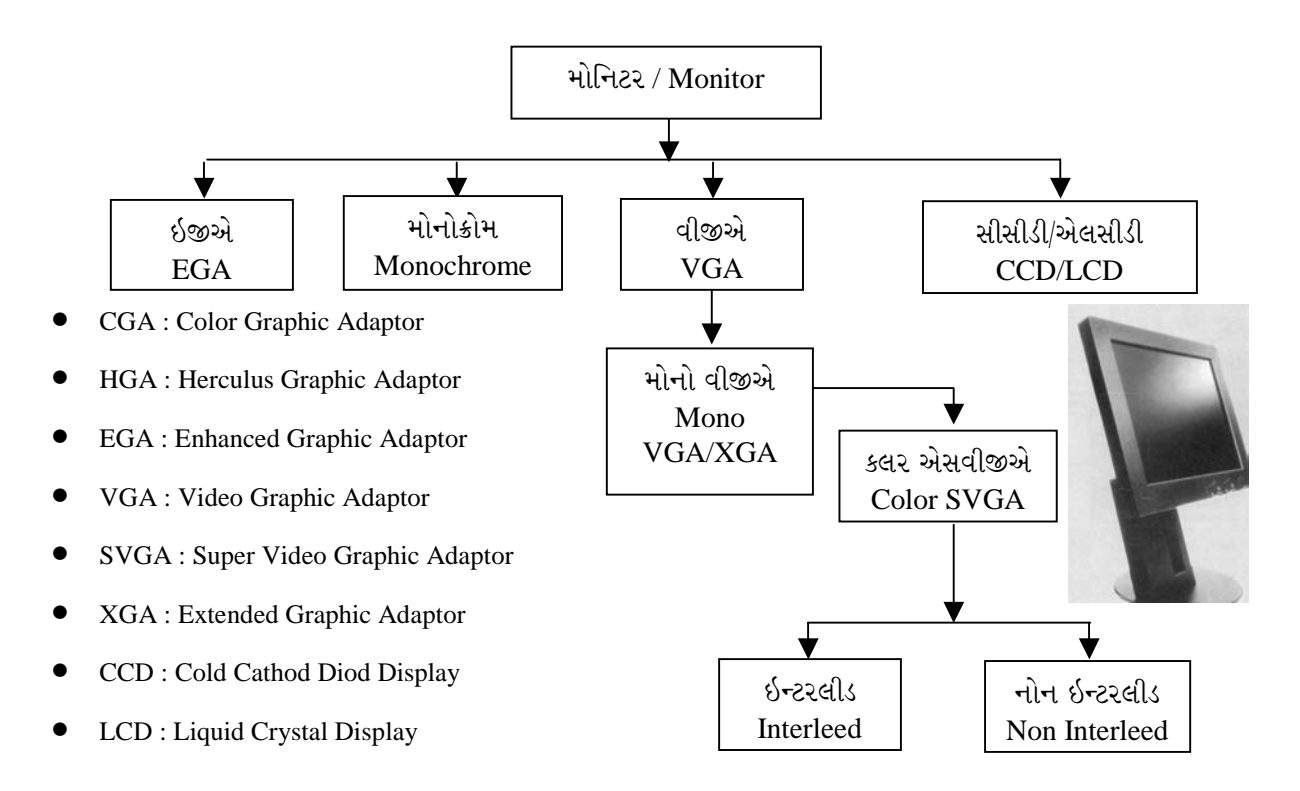

#### 3. કીબોર્ડ (Keyboard):

કોમ્પ્યુટરની અંદર કોઇપણ પ્રકારની માહિતીને માણસ દ્વારા કોમ્પ્યુટરમાં દાખલ કરવા માટે ઇનપુટ ડિવાઇસનો ઉપયોગ કરવામાં આવે છે. ઇનપુટ ડિવાઇસ તરીકે મુખ્યત્વે કીબોર્ડનો ઉપયોગ થાય છે. આ ઉપરાંત સ્કેનર, ટચ સ્ક્રીન મોનિટર વગેરેનો ઉપયોગ થાય છે.

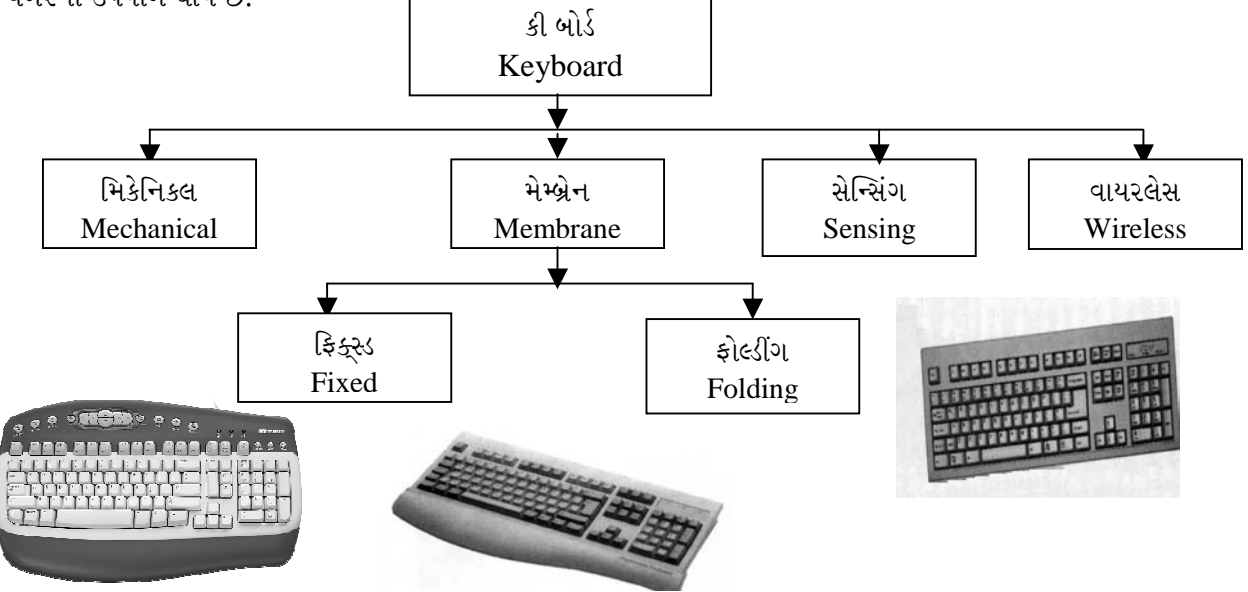

ચિત્રમચ કોમ્પ્યુટર માર્ગદર્શિકા ● ૫ ● કોમ્પ્યુટરની પાચાની મૂળભૂત સમજ

# જુદા જુદા પ્રકારના કી-બોર્ડની સમજ

- 84 Keys  $\bullet$
- 86 Keys
- 101 Keys (Windows)  $\bullet$
- 104 Keys (Windows  $+$  Additional keys)  $\bullet$
- 114 Keys (Windows + Mouse Keys)  $\bullet$
- 125 Keys (Windows Multimedia Keyboard)  $\bullet$
- 128 Keys (Internet Keyboard)  $\bullet$

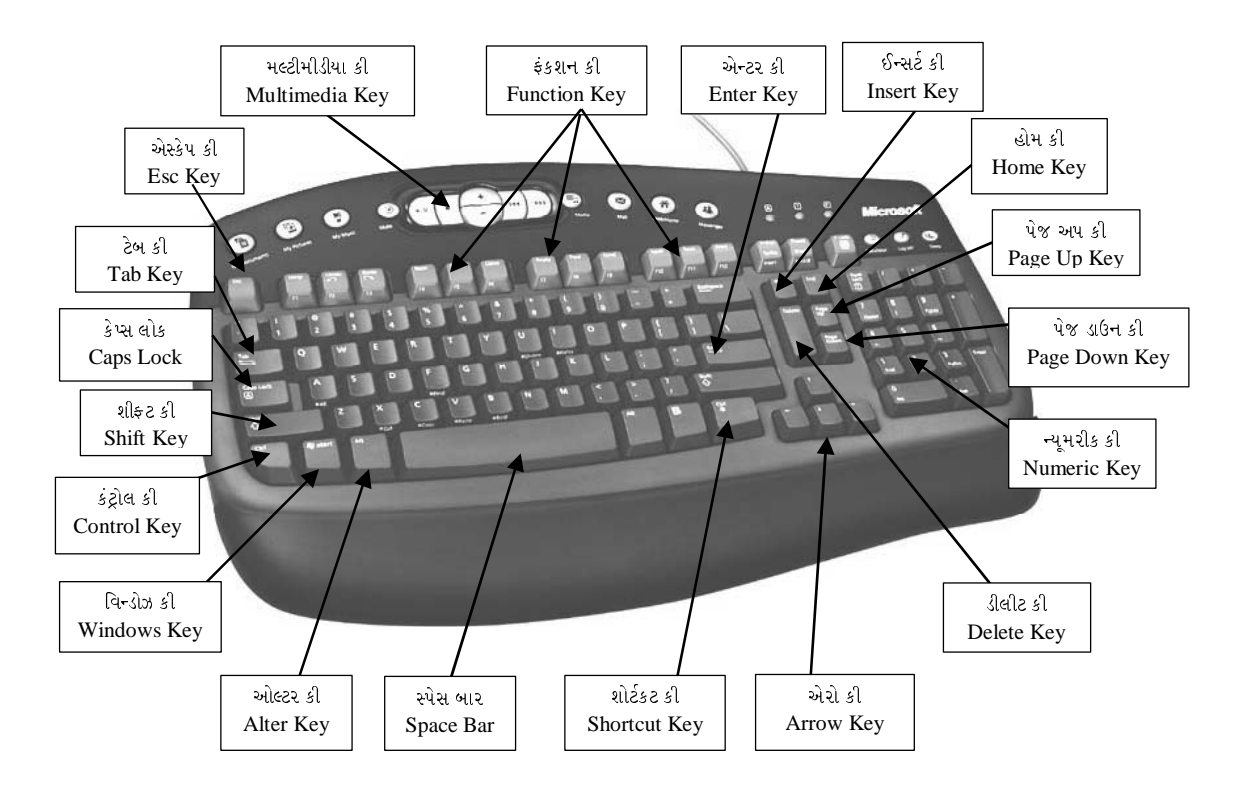

ફંક્શન કી (Function Key)નો ઉપયોગ દરેક પ્રોગ્રામમાં અલગ અલગ હોય છે.

#### ચિત્રમચ કોમ્પ્યુટર માર્ગદર્શિકા ● ૬ ● કોમ્પ્યુટરની પાચાની મૂળભૂત સમજ

#### ૪. માઉસ (Mouse):

દેશ્યપટલ ઉપર કર્સર (Cursor)ને એક જગ્યાએથી બીજી જગ્યાએ લઈ જવા માટે તથા કર્સરને દેશ્યપટલ ઉપર જરૂરી સ્થાન ઉપર મૂકીને કોમ્પ્યુટરને કાર્ય કરવાનો આદેશ આપવા માટે આ પ્રકારના નિવેશ એકમનો ઉપયોગ કરવામાં આવે છે. આ એક હથેળીમાં સમાઈ શકે તેવું નાનું સાધન છે. જેમાં એક સખત દડો (ball) હોય છે. આ સાધનને રબરની ચટાઈ જેવી સપાટી ઉપર મૂકીને ફેરવવામાં આવે છે. જેમ આ સાધનને ચટાઈ ઉપર ખસેડવામાં આવે છે તેમ તેમાં રહેલ દડો (ball) ફરે છે. આ દડા(ball)ની ફરવાની ગતિ તથા દિશા ઉપરથી કોમ્પ્યુટર દશ્યપટલ ઉપર કર્સરને તે ગતિથી અને તે દિશામાં ખસેડે છે. એટલે કે જે પ્રમાણે કર્સર ખસેડવો હોય તે પ્રમાણે માઉસને ફેરવવાનું હોય છે. ઓપ્ટીકલ માઉસ (Optical Mosue)માં આ પ્રકારનો દડો(ball) આવતો નથી.

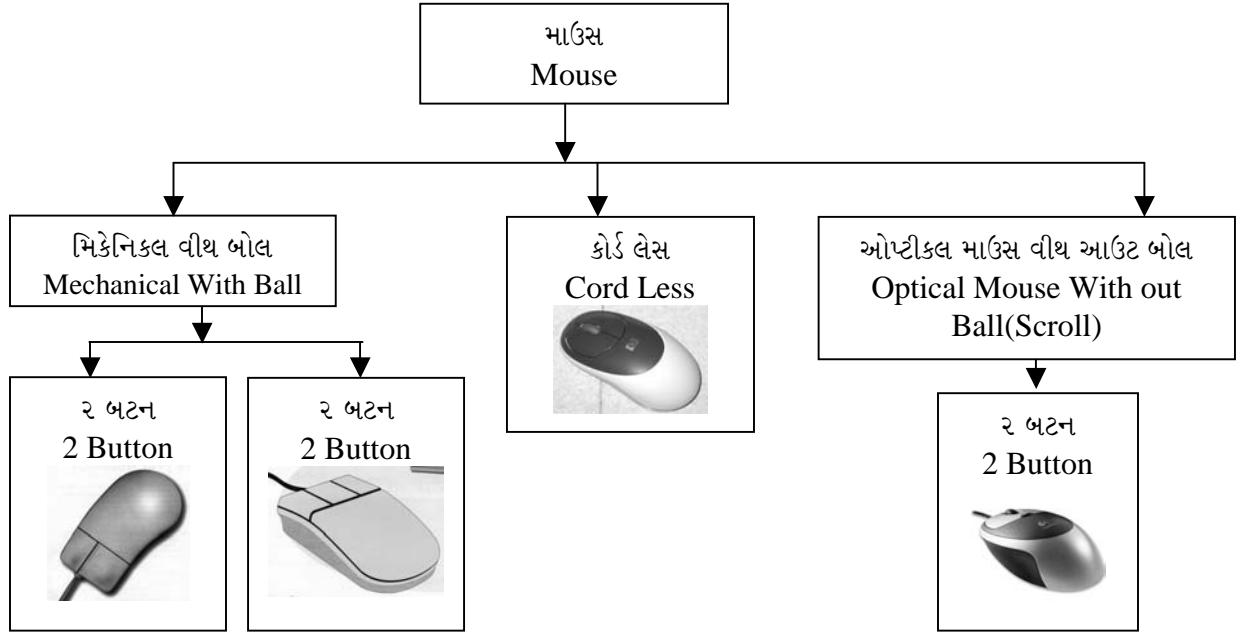

#### ચિત્રમચ કોમ્પ્યુટર માર્ગદર્શિકા ● ७ ● કોમ્પ્યુટરની પાચાની મૂળભૂત સમજ

### પ. પ્રીન્ટર (Output Devices):

કોમ્પ્યુટરની સાથે સામાન્ય રીતે વપરાતું બીજં નિર્ગમ એકમ એ પ્રિન્ટર છે. પ્રિન્ટરની મદદથી કોમ્પ્યુટરમાંથી નિર્ગમિત માહિતીને કાગળ ઉપર છાપી શકાય છે. આ પ્રકારનું નિરૂપણ એ કાયમી છે. એટલે આવા નિર્ગમનને કાયમી નકલ (Hard copy) કહેવામાં આવે છે. પ્રિન્ટર એકમના પણ વિવિધ પ્રકાર રહેલા છે. જે નીચેની આકૃતિ પરથી જાણી શકાય છે.

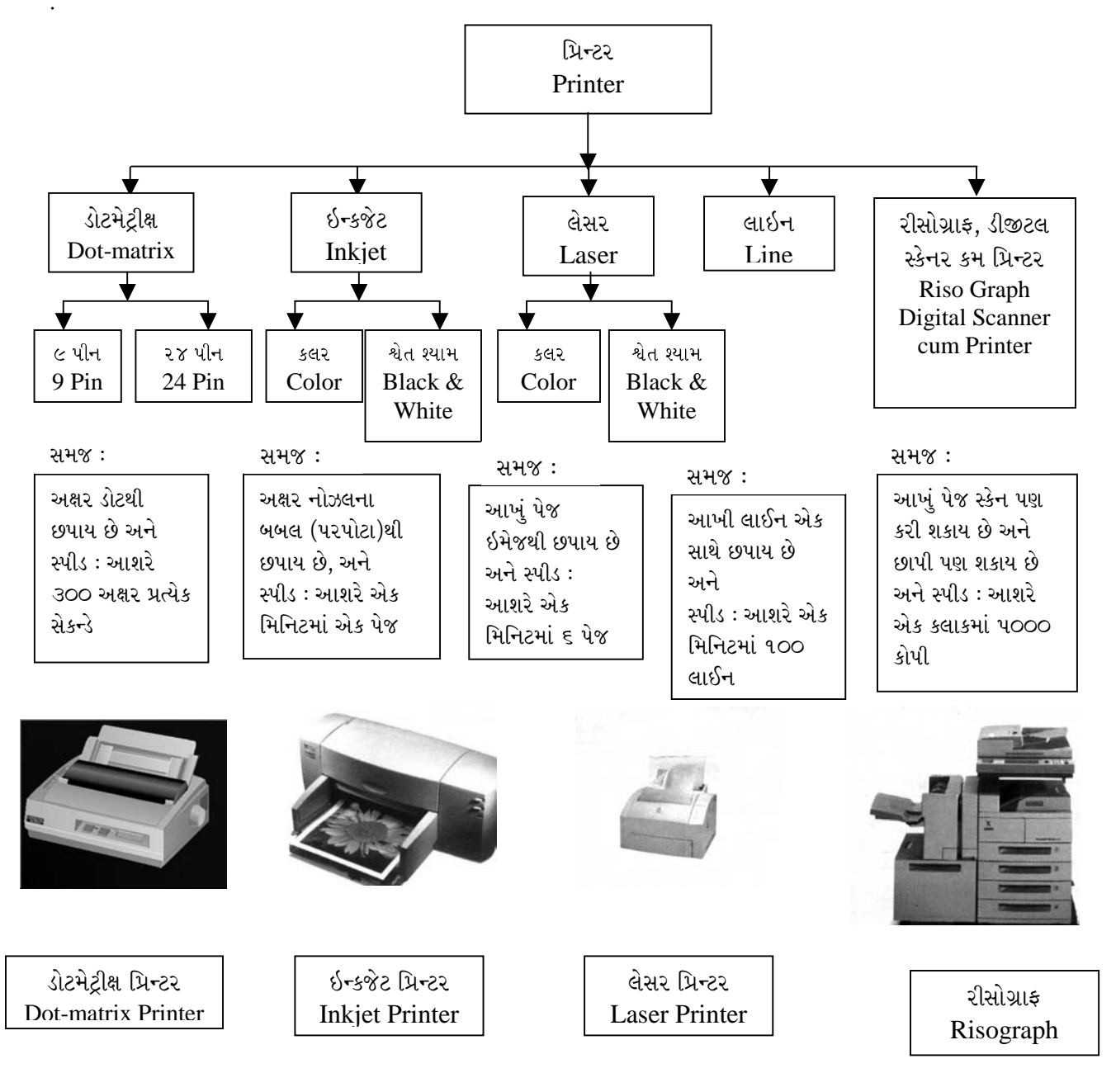

ચિત્રમચ કોમ્પ્યુટર માર્ગદર્શિકા ● ૮ ● કોમ્પ્યુટરની પાચાની મૂળભૂત સમજ

#### દ. સ્ટોરેજ ડિવાઇસ (Computer Memory - RAM, ROM, Virtual etc.):

Memory : કોમ્પ્યુટરમાં મુખ્ય સ્મૃતિ સંચય (Main Memory)નું કાર્ય તત્કાલ અને જરૂરી માહિતીનો સંગ્રહ કરવાનું છે. આ માહિતીમાં દરેક પ્રોગ્રામ અને તે પ્રોગ્રામ માટે જરૂરી ઇનપુટ/આઉટપુટ (Input/Output) માહિતીનાં વચગાળાનાં પરિણામોનો સમાવેશ થાય છે.

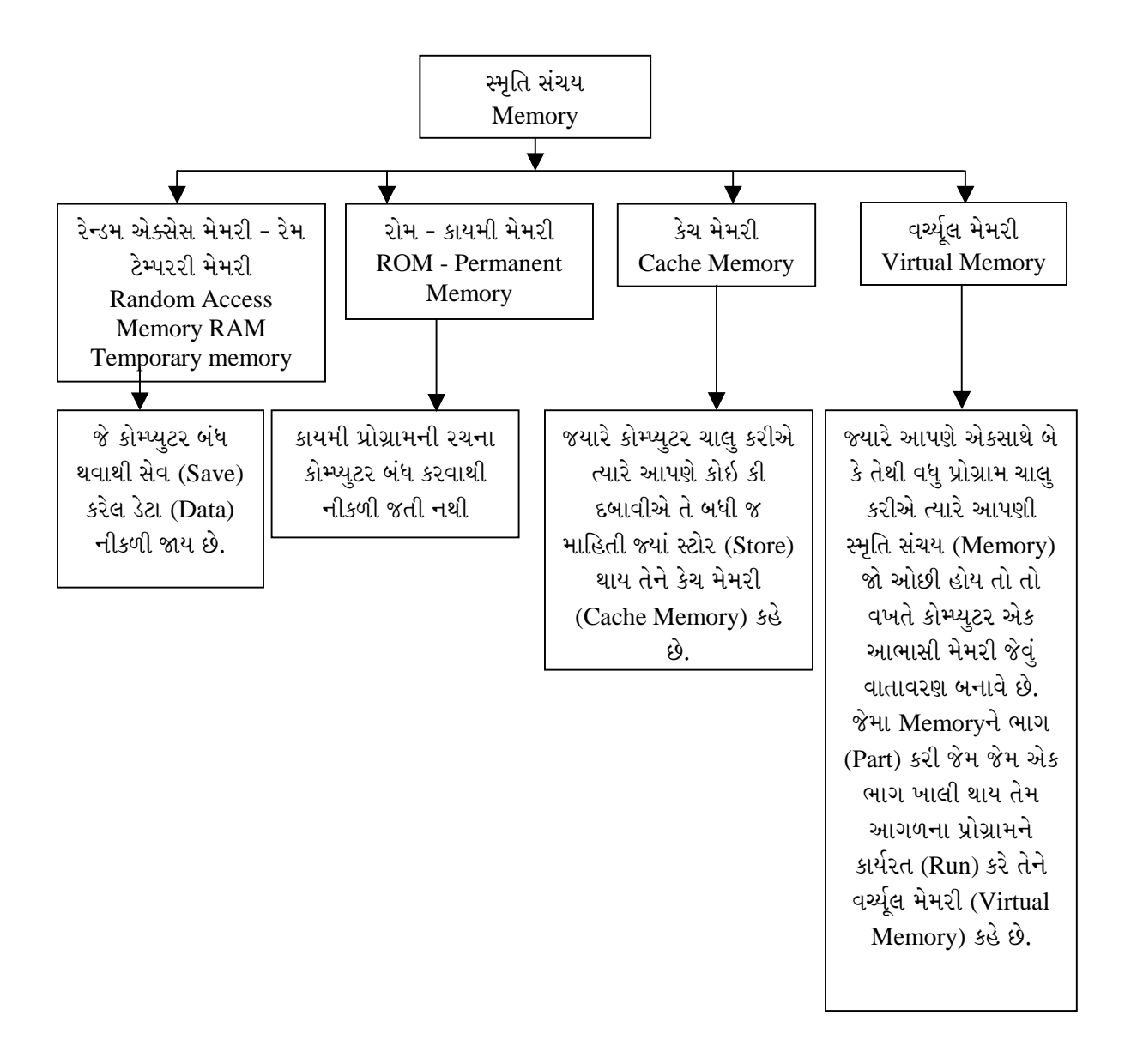

### કોમ્પ્યુટર હાર્ડવેર અને સોફ્ટવેરની સમજ (Concept of Hardware and Software):

કોમ્પ્યુટર સિસ્ટમ મુખ્યત્વે બે ભાગમાં વહેંચાયેલ છે. જેમાં હાર્ડવેર (Hardware) અને સોફ્ટવેર (Software)નો સમાવેશ થાય છે. અને તે બન્ને એકબીજાનાં પુરક છે.

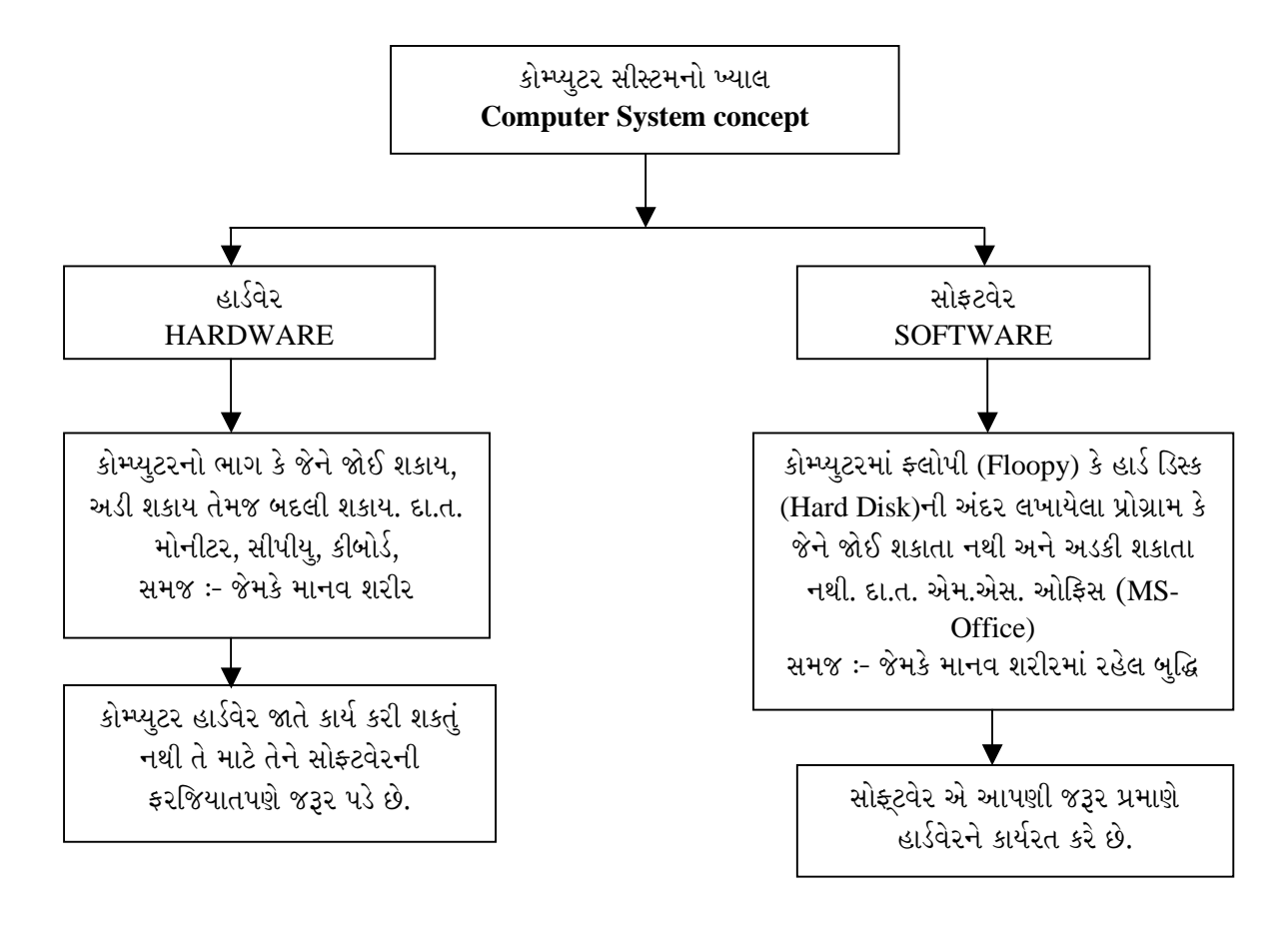

#### ચિત્રમચ કોમ્પ્યુટર માર્ગદર્શિકા ● ૧૦ ● કોમ્પ્યુટરની પાચાની મૂળભૂત સમજ

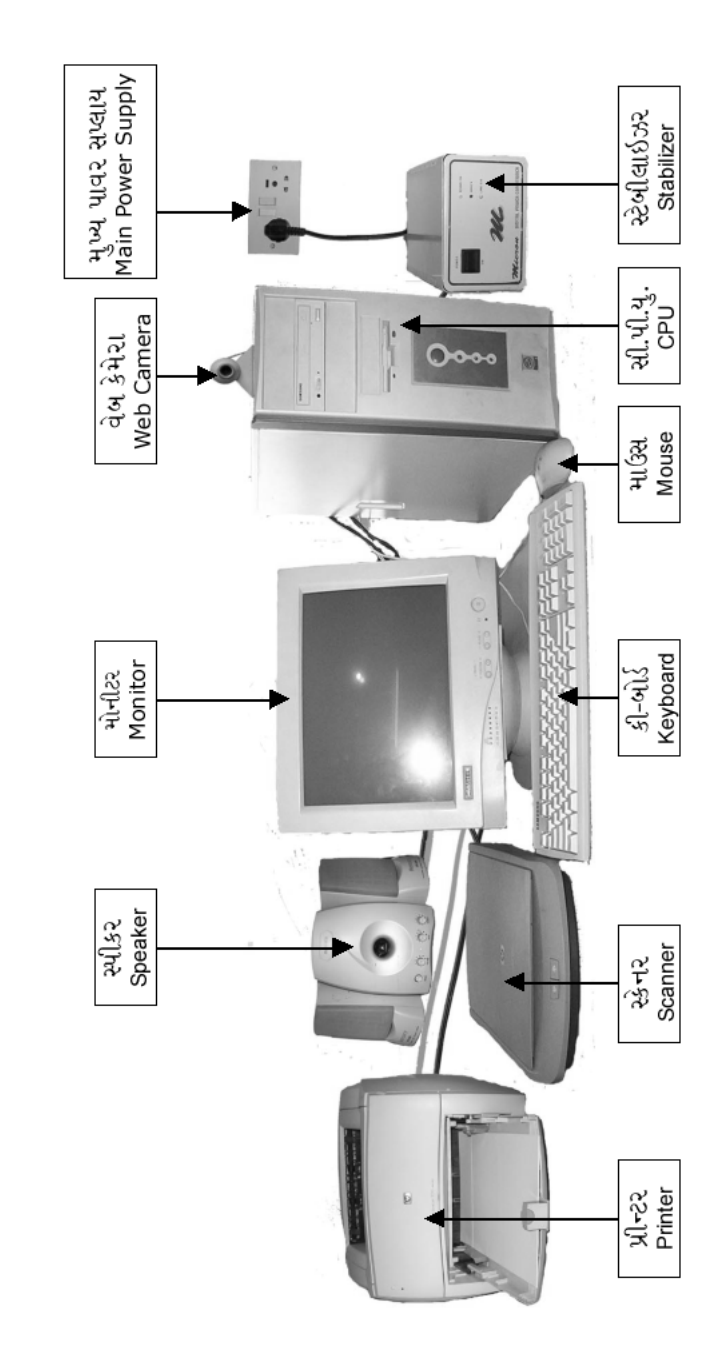

કોમ્પ્યુટરનો સંપૂર્ણ સેટઅપ<br>Complete Computer Setup

ચિત્રમચ કોમ્પ્યુટર માર્ગદર્શિકા ● ૧૧ ● કોમ્પ્યુટરની પાચાની મૂળભૂત સમજ

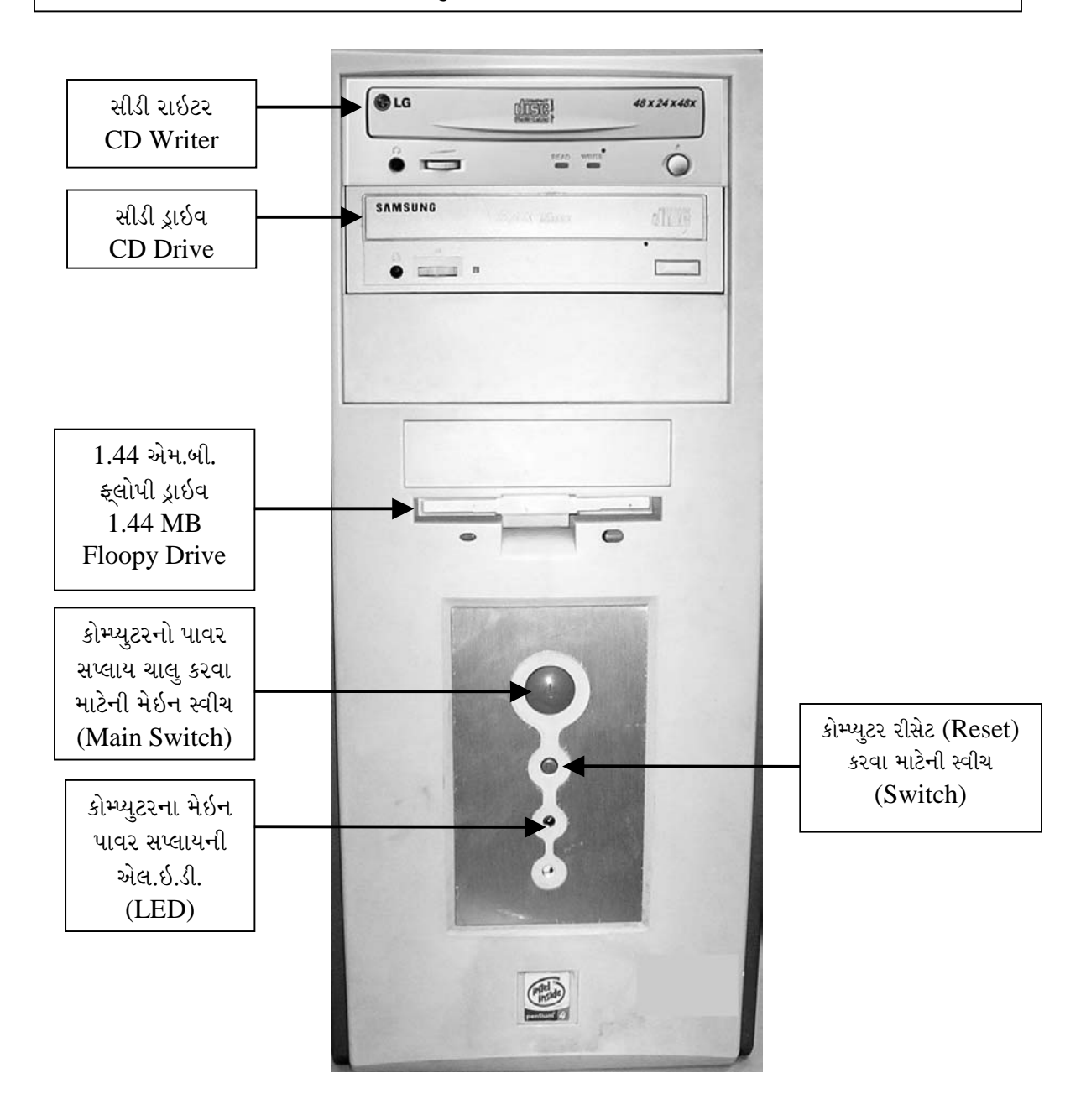

#### ચિત્રમચ કોમ્પ્યુટર માર્ગદર્શિકા ● ૧૨ ● કોમ્પ્યુટરની પાચાની મૂળભૂત સમજ

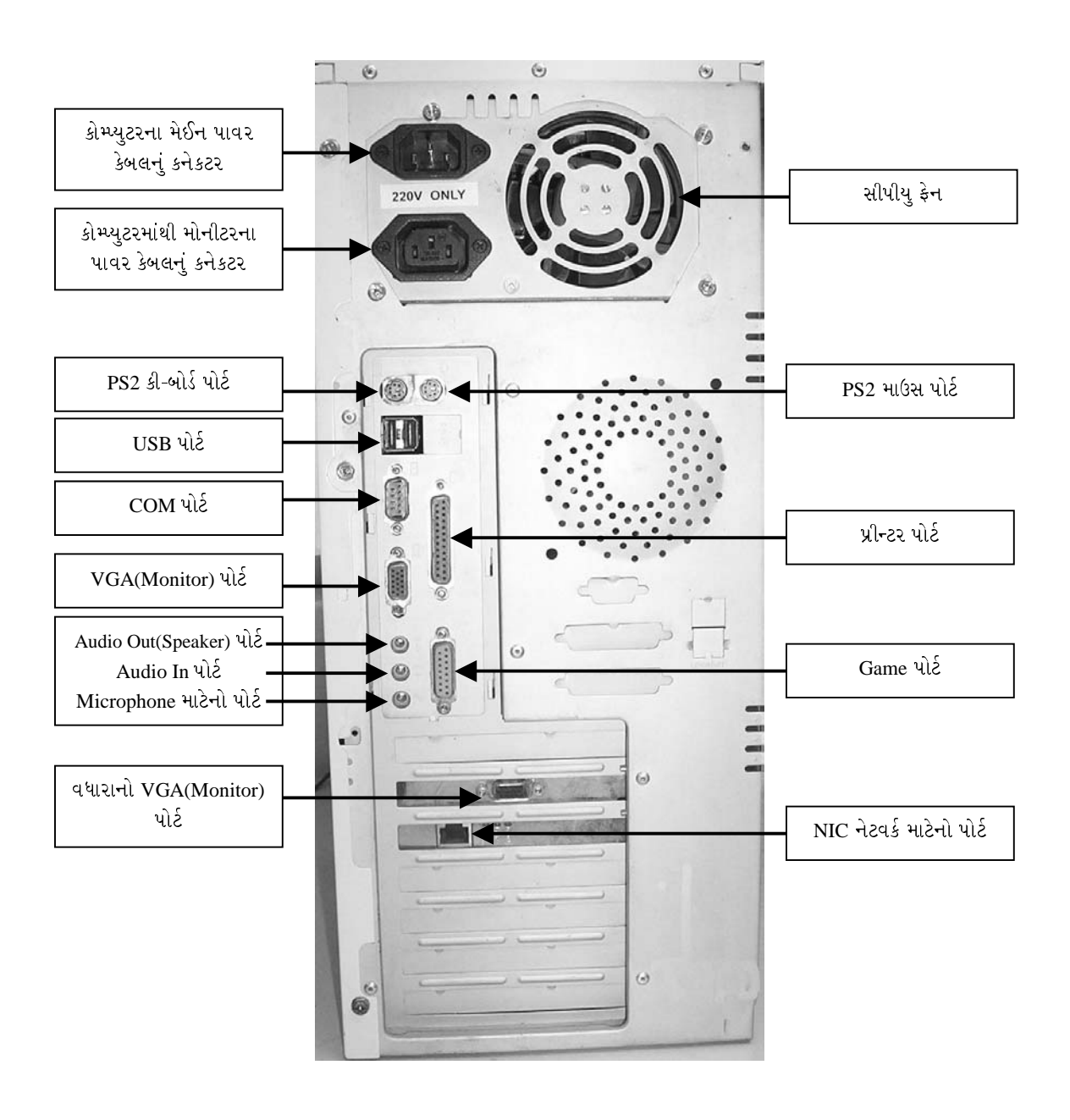

કોમ્પ્યુટરનો પાછળનો ભાગ

#### ચિત્રમચ કોમ્પ્યુટર માર્ગદર્શિકા ● ૧૩ ● કોમ્પ્યુટરની પાચાની મૂળભૂત સમજ

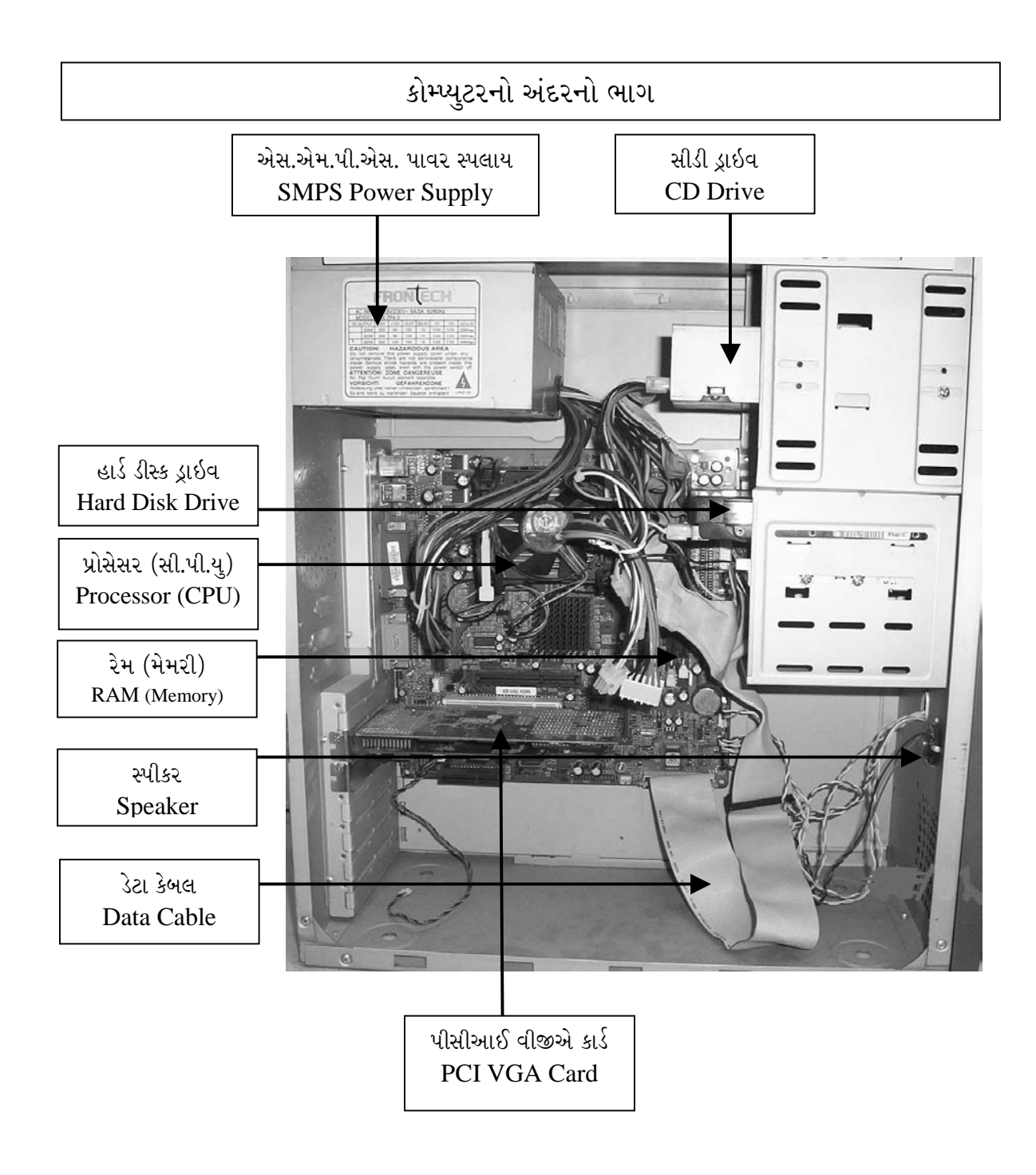

#### ચિત્રમચ કોમ્પ્યુટર માર્ગદર્શિકા ● ૧૪ ● કોમ્પ્યુટરની પાચાની મૂળભૂત સમજ

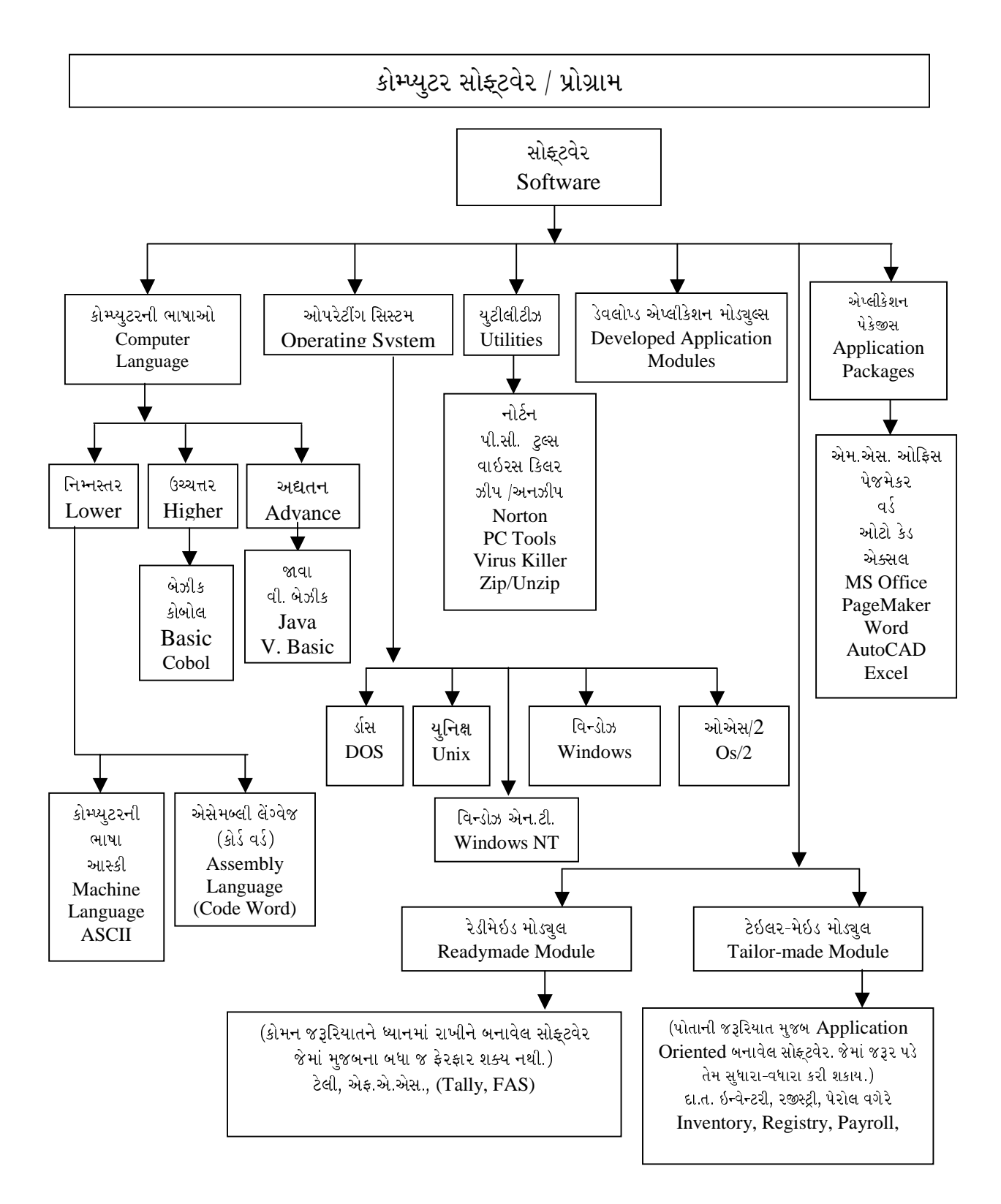

ચિત્રમચ કોમ્પ્યુટર માર્ગદર્શિકા ● ૧૫ ● કોમ્પ્યુટરની પાચાની મૂળભૂત સમજ

### કોમ્પ્યુટરના પ્રકાર (Classification of Computers):

આજના કોમ્પ્યુટર યુગમાં કોમ્પ્યુટરનો ઉપયોગ વિવિધ ક્ષેત્રોમાં જુદીજુદી રીતે થઈ રહ્યો છે. આમ મુખ્યત્વે નીચે પ્રમાણેનાં કોમ્પ્યુટર જોઈ શકાય છે.

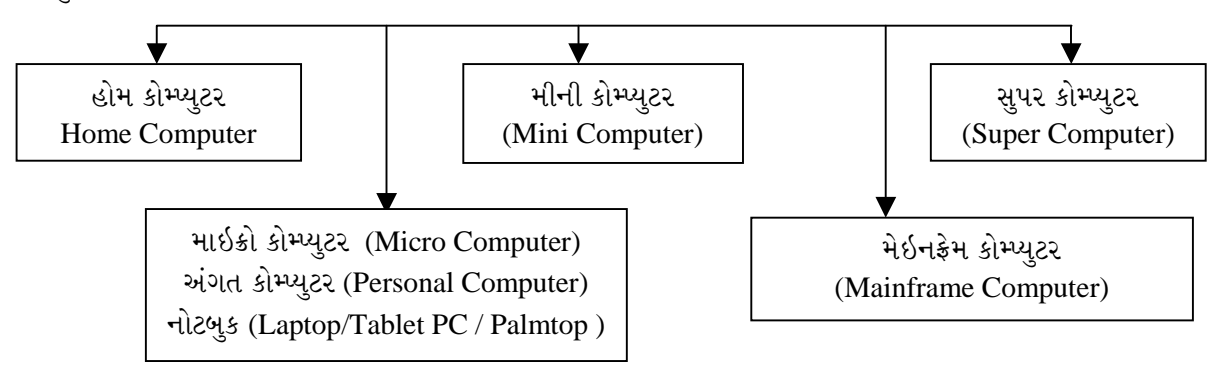

#### હોમ કોમ્પ્યુટર (Home Computer) : ૧.

અગાઉ મોટા કોમ્પ્યુટરનો વપરાશ ખૂબજ ખર્ચાળ હોઇ ખાસ પ્રકારનાં કચેરીના કામ અર્થે જેવાં કે ઇન્કમટેક્ષ યાદી કે ગેમ રમવા પુરતા મર્યાદિત ઉપયોગ થઇ શકતો અને ખૂબજ મર્યાદિત સ્પીડ અને મેમરી રહેતી આ પ્રકારના કોમ્પ્યુટરને હોમ કોમ્પ્યુટર કહે છે.

#### માઇક્રો કોમ્પ્યુટર (Micro Computer): ર.

આ કોમ્પ્યુટર માઇક્રો ચીપ (Micro Chip) આધારિત હોઇ તેને માઇક્રો કોમ્પ્યુટર તરીકે ઓળખવામાં આવે છે. અને વળી એ પોતાની રીતે કામકાજ સરળ રીતે કરી શકે છે. તે જોતાં તે પર્સનલ કોમ્પ્યુટર (Personal Computer) તરીકે પ્રચલિત થયું. સામાન્ય રીતે આ PC એકજ વ્યક્તિનું કામ કરવા સક્ષમ હતાં જે હવે તેની ક્ષમતા વધતાં પૂરી કચેરીનું કામ કરી શકે છે.

#### મીની કોમ્પ્યુટર (Mini Computer): 3.

મીની કોમ્પ્યુટર ખાસ કરીને એકથી વધારે વ્યક્તિને કામ કરવા માટે ટર્મીનલ (Terminal) સાથે સાંકળીને આખી કચેરીનું વહીવટી સંચાલન કરવા માટે વપરાય છે.

#### γ. મેઇનફ્રેમ કોમ્પ્યુટર (Mainframe Computer) :

આ પ્રકારનાં કોમ્પ્યુટર જુદીજુદી જગ્યાઓની કચેરીની કામગીરીનું સંકલન કરવા ઉપયોગમાં લેવામાં આવતાં હતાં જેથી તે રાજ્યભરનાં ડેટાનું પૃથ્થકરણ કરવા માટે ઉપયોગી બનતાં.

#### સુપર કોમ્પ્યુટર (Super Computer) : પ.

આ પ્રકારનાં કોમ્પ્યુટરોને અત્યારે ખુબજ આધુનિક ગણાય છે. જેમાં ખાસ કરીને આર્ટીફીશીયલ ઇન્ટેલીજન્સ (Artificial intelligence)ની ક્ષમતા ઉમેરીને ખુબજ પ્રભાવશાળી બનાવવામાં આવ્યાં છે. જેને લીધે આપેલ પરિબળોનો ઉપયોગ કરીને કોમ્પ્યુટર પોતે વિચારીને પરિણામો આપી શકે છે.

#### ચિત્રમચ કોમ્પ્યુટર માર્ગદર્શિકા ● ૧૬ ● કોમ્પ્યુટરની પાચાની મૂળભૂત સમજ

ડેટાની રજૂઆત / ડેટા પ્રોસેસીંગની સમજણ:

1. ડેટા (Data): ડેટા એ મેમરી યુનિટના સમૂહનો બનેલો હોય છે. અત્રે એ ઉલ્લેખનીય છે કે કોમ્પ્યુટરમાં રહેલ આઇ.સી. - ઇન્ટીગ્રેટેડ સર્કીટ (IC - Integreated Circuit) માહિતીનો સંગ્રહ કરવા ઓન  $(ON - 1)$  અને ઓફ (OFF - 0)ના સિદ્ધાંત મુજબ ડેટાનો સંગ્રહ રાખે છે. ટૂંકમાં માહિતી મૂળભૂત રીતે ૦ અને ૧ ના રૂપમાં જ હોય છે. આ બે આંકડાની રીતને દ્વિઅંકી પદ્ધતિ તરીકે ઓળખવામાં આવે છે, જેનાથી તમામ આંકડાઓ, સીમ્બોલ તથા આલ્ફાબેટ (alphabate) વગેરે રજૂ (represent) કરી શકાય છે.  $t.t.$ 

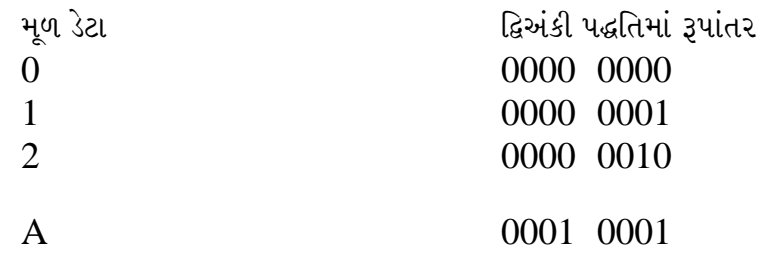

#### મેમરી  $(Memory)$ ની સમજઃ

કોમ્પ્યુટરમાં મુખ્ય સ્મૃતિ સંચય (Main Memory)નું કાર્ય તત્કાલ અને જરૂરી માહિતીનો સંગ્રહ કરવાનું છે. આ માહિતીમાં દરેક પ્રોગ્રામ અને તે પ્રોગ્રામ માટે જરૂરી ઇનપુટ/આઉટપુટ માહિતીનાં વચગાળાનાં પરિણામોનો સમાવેશ થાય છે. આ કામ કોમ્પ્યુટર તેની સર્કીટમાં વીજળીના પ્રવાહ ચાલુ (1) અથવા બંધ (0) કરીને પેટર્ન રચીને કરે છે, જે કોમ્પ્યુટરની મૂળ ભાષા છે, અને આથી  $0$  અને  $1$  ને મશીન લેંગ્વેજ (MACHINE LANGUAGE) તરીકે ઓળખવામાં આવે છે.

ડેટા સ્ટોરેજ (Memory) યુનિટ :

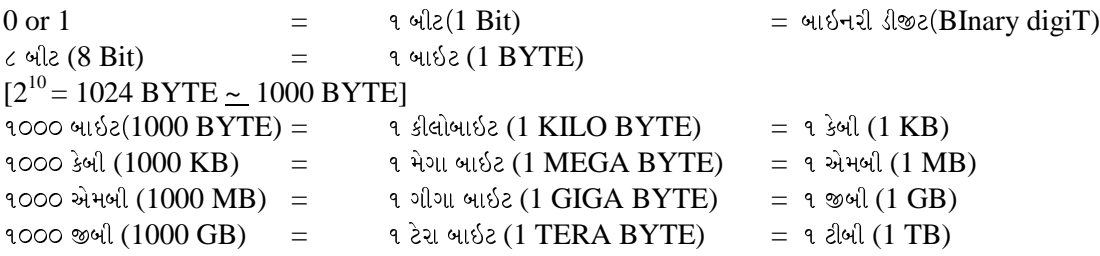

માહિતી **(Information):** ડેટાના સમૂહને માહિતી તરીકે ઓળખવામાં આવે છે.

ડેટા પ્રોસેસીંગ (Data Processing): 0 અને 1 ને કોમ્પ્યુટર તેના સી.પી.યુ (CPU)ની મદદથી પૃથ્થકરણ દ્વારા પ્રોસેસીંગ (processing) કરે છે અને માહિતી માંગ્યા મુજબના ફોરમેટ (format)માં ગોઠવી આપે છે.

#### ચિત્રમચ કોમ્પ્યુટર માર્ગદર્શિકા ● ૧७ ● કોમ્પ્યુટરની પાચાની મૂળભૂત સમજ

માહિતી અને ડેટાની વ્યાખ્યા

માહિતી (Information): ડેટાના સમૂહને માહિતી (information) કે માહિતી તરીકે ઓળખવામાં આવે છે. એટલે કે BITs (Binary Digits) Make up the data usually 8 bit make up 1 Data Word.

દા.ત.

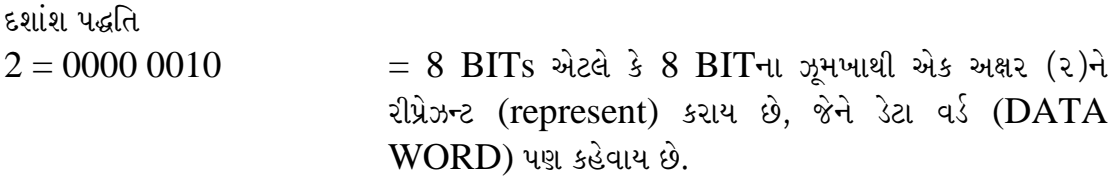

બેઝીક ડેટા ટાઇપ (Basic Data Type):

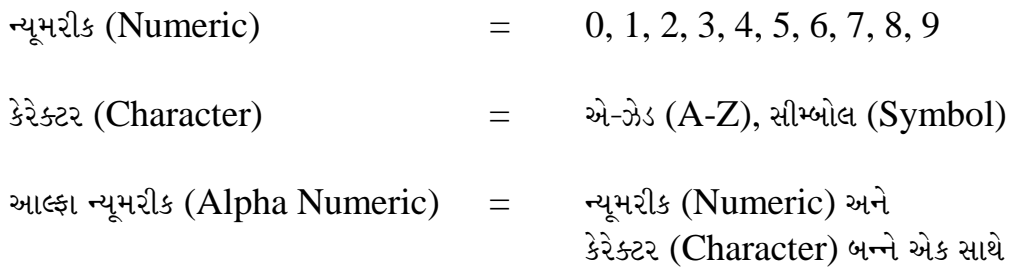

ચિત્રમચ કોમ્પ્યુટર માર્ગદર્શિકા ● ૧૮ ● કોમ્પ્યુટરની પાચાની મૂળભૂત સમજ

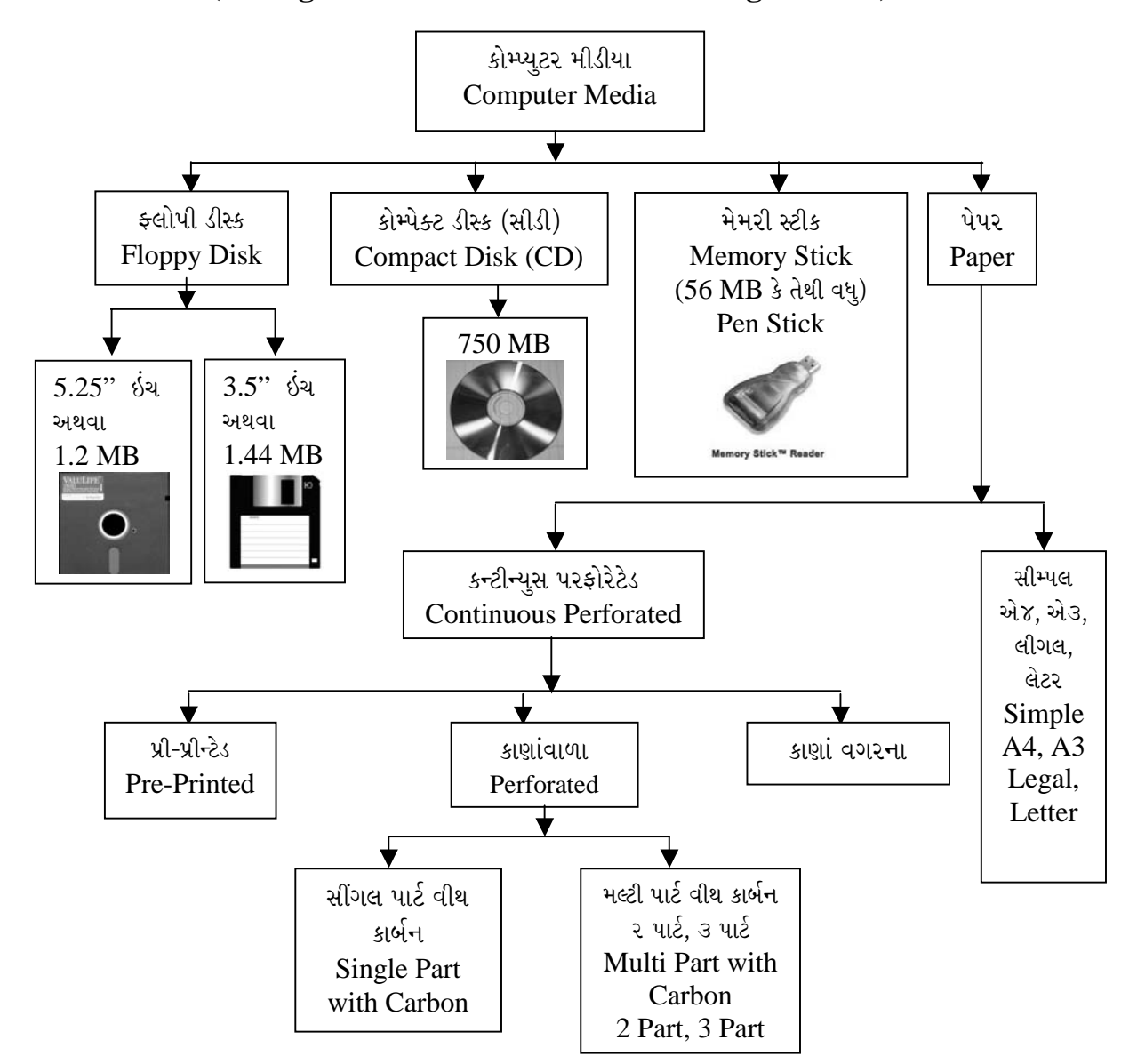

માહિતીનો સંગ્રહ (Storage of Data / Information - Storage Device):

#### ચિત્રમચ કોમ્પ્યુટર માર્ગદર્શિકા ● ૧૯ ● કોમ્પ્યુટરની પાચાની મૂળભૂત સમજ

## સામાન્ય ખામીઓ (Trouble Shooting) :

- કોમ્પ્યુટર ચાલુ કરો અને જો સ્ક્રીન પર કંઈ ના આવે તો નીચે પ્રમાણે ચેક કરો.
	- ☞ આપના મોનીટરની ઓન/ઓફ સ્વીચ ચાલુ કરી છે કે નહીં તેની ચકાસણી કરો.
	- ☞ મોનીટરની પાછળના ભાગમાંથી નીકળતો અને સીપીયુની પાછળની બાજુએ લાગતો વાયર સીપીયુ તરફ બરાબર ફીટ બેઠો છે કે નહીં તેની ચકાસણી કરો.
	- ☞ નોંધ : ઉપરોક્ત ચકાસણી વખતે મોનીટરના વાયરના પીનોવાળા છેડાના કનેક્ટરને સીપીયુમાં ફીટ કરતી વખતે વધુ પડતું જોર આપવું નહીં, અને જો વધારે પડતું જોર આપવામાં આવશે તો પીનો વળી જવાનો ભય રહેશે જે પરિણામે આપના મોનીટરને કામ કરતું પણ અટકાવી શકે છે, આથી કનેક્ટરને ફીટ કરતી વખતે તેની જગ્યા અને તે બંધ બેસતી ફીટ થાય છે કે નહીં તેની ખાસ નોંધ લેશો.
- પ્રીન્ટરમાંથી પ્રીન્ટ ન નીકળતું હોય, તો નીચે પ્રમાણે ચેક કરો.
	- ☞ જો આપ ''પ્રીન્ટ'' કમાન્ડ આપ્યા પછી પણ ઘણા સમય સુધી પ્રિન્ટીંગ ન આવે તો આપના પ્રીન્ટરની ઓન/ઓફ સ્વીચ ચાલુ કરેલ છે કે નહીં તેની ચકાસણી કરો. જો સ્વીચ ચાલુ હોય તો આપનું પ્રીન્ટર ''ઓનલાઈન'' છે કે નહીં તેની પણ ચકાસણી કરો.
	- ☞ પ્રીન્ટર અને સીપીયુને જોડતો વાયર (કેબલ) ફીટ છે કે નહીં તેની ખાતરી કરી લો.
	- ☞ નોંધ : ઉપરોક્ત ચકાસણી કરતી વખતે પ્રીન્ટરનો પાવર ઓફ હોવો જરૂરી છે.
	- ® આપે પ્રીન્ટ કમાન્ડ આપેલ પ્રીન્ટર કોમ્પ્યુટરની ઓપરેટીંગ સિસ્ટમ (Windows-XP) માં બરાબર રીતે સિલેક્ટ કરેલું છે કે નહીં તેની ચકાસણી કરી જુઓ.
	- ☞ આમ છતાં જો પ્રીન્ટીંગ ન આવે તો નજીકના સર્વિસ સ્ટેશનનો સંપર્ક સાધો.
- કોમ્પ્યુટરમાં ચાલુ કર્યા પછી (Windows-XP)નો સ્ક્રીન આવ્યા પછી આગળ કશું થતું નથી. તો નીચે પ્રમાણે ચેક કરો.
	- ☞ આપના કોમ્પ્યુટરમાં વાયરસ છે કે નહીં તેની ખાતરી એન્ટી વાઈરસ પ્રોગ્રામ દ્વારા કરી લો.
	- <sup>্ক</sup> જો વાઈરસ ન હોય તો પણ ઉપરોક્ત ખામી રહે તો નજીકના કોમ્પ્યુટર સર્વિસ સ્ટેશને સંપર્ક સાધો.
- કી-બોર્ડ ન ચાલતું હોય તો નીચે પ્રમાણે ચેક કરો.
	- ☞ કી-બોર્ડનું કનેક્ટર (Connector) સીપીયુની પાછળના ભાગમાં બરાબર ફીટ બેઠો છે કે નહીં તેની ચકાસણી કરો.
	- ☞ નોંધ : આ ચકાસણી કરતી વખતે કી-બોર્ડનાં સીપીયુ તરફના કનેક્ટરની પીનો વળી ન જાય તેનું ધ્યાન રાખવું.
- માઉસ ન ચાલતું હોય, તો નીચે પ્રમાણે ચેક કરો.
	- ☞ માઉસ ન ચાલતું હોય તો તેની સીપીયુમાં બરાબર ફીટ કરેલું છે કે નહી તેની ચકાસણી કરો. આ ચકાસણી વખતે પણ કનેક્ટરની પીનો વળી ન જાય તેનું ખાસ ધ્યાન રાખવું.

ચિત્રમચ કોમ્પ્યુટર માર્ગદર્શિકા ● ૨૦ ● કોમ્પ્યુટરની પાચાની મૂળભૂત સમજ

#### ધ્યાનમાં રાખવા જેવી બાબતો

- $\bullet^*$  કોમ્પ્યુટર ચાલુ હોય ત્યારે તેના કેબલ કે અન્ય કોઈ ઉપકરણોને હાથ લગાડવો નહીં.
- $\bullet^*$  કોમ્પ્યુટર ચાલુ હોય ત્યારે સી.પી.યુ. (C.P.U.)નું કેબિનેટ ખોલવું નહીં.

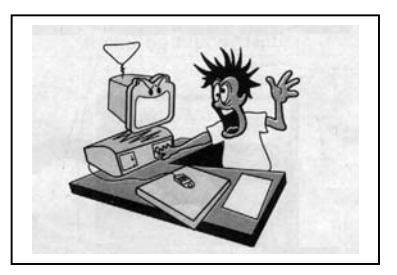

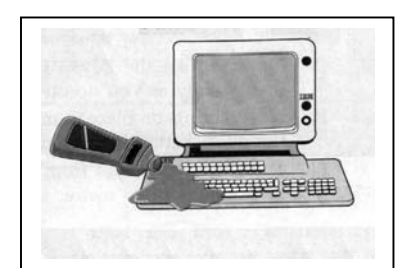

- $\bullet^*$  કોમ્પ્યુટરનાં કોઈ પણ ઉપકરણો પર કોઈપણ પ્રકારનું પ્રવાહી (ચ્હા, કોફી, પાણી, સ્પીરીટ વગેરે.) ઢોળવું નહીં.
- $\bullet^{\!*}$  કીબોર્ડની કીને ટાઇપરાઇટરની જેમ જોરથી પ્રેસ કરવી નહીં. કારણ કે કોમ્પ્યુટરના કીબોર્ડની કી ખૂબ જ સોફ્ટ હોવાથી જોરથી પ્રેસ કરવાથી કીબોર્ડની કીને નુકસાન પહોંચે છે.

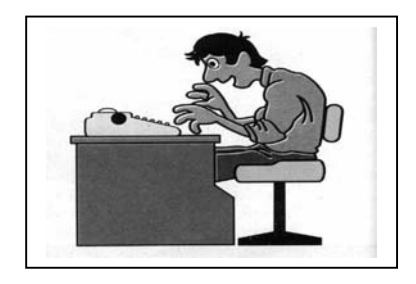

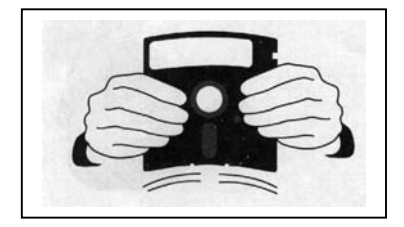

- $\bullet^*$  કોઇ પણ પ્રકારની ફૂલોપી ડીસ્કને હાથ વડે વાળવી નહી ● તેના કવરની અંદર રહેલા મીડિયાને અડવું નહી
- $\bullet^*$  ફૂલોપી ડીસ્કની નજીકમાં લોહચુંબક કે અન્ય કોઈ મેગ્નેટીક પદાર્થો લઈ જવા નહીં. કારણ કે આ પ્રકારના પદાર્થોથી મેગ્નેટીક ફિલ્ડ ઉત્પન્ન થાય છે, જે ફ્લોપીના ડેટાને નુકસાન પહોંચાડે છે.

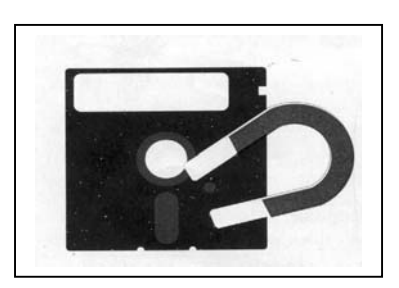

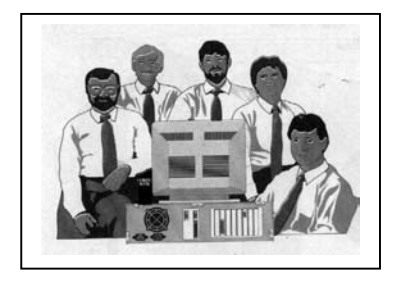

- $\bullet^*$  કોમ્પ્યુટરની આજુબાજુ ટોળે વળવું નહી.
- $\bullet^*$  કોમપ્યુટરનાં ટેબલને આંચકો લાગે તેવી રીતે ઊભા રહેવું નહીં.

ચિત્રમચ કોમ્પ્યુટર માર્ગદર્શિકા ● ૨૧ ● કોમ્પ્યુટરની પાચાની મૂળભૂત સમજ

 $\bullet^*$  કોમ્પ્યુટર રૂમની અંદર પગરખાં પહેરીને દાખલ થવું નહી.

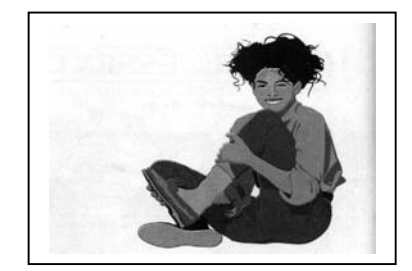

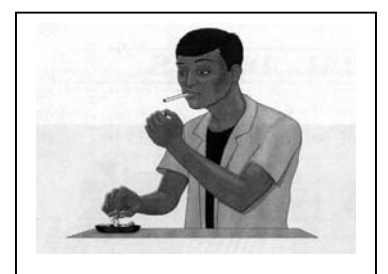

- કોમ્પ્યુટર રૂમમાં ધૂમ્રપાન કરવું નહી.
- $\bullet^*$  કોમ્પ્યુટર રૂમમાં ગેસ, ઓઇલ પેઇન્ટ કલર કે અન્ય કોઈ આલ્કોહોલીક ચીજવસ્તુઓ મૂકવી નહી.

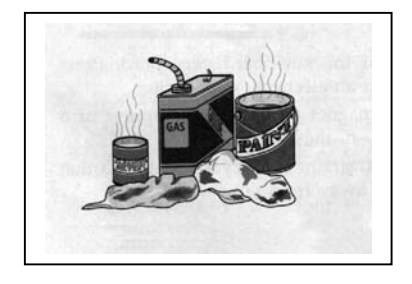

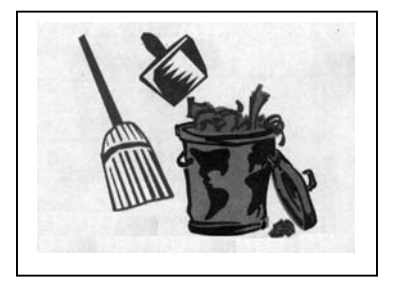

- જયાં સુધી કોમપ્યુટર બરાબર ઢાંકેલું ના હોય ત્યાં સુધી કોમપ્યુટર રૂમની સફાઇ કરવી નહી.
- કોમ્પ્યુટરને હંમેશાં સ્વચ્છ રાખવું.

ચિત્રમચ કોમ્પ્યુટર માર્ગદર્શિકા ● ૨૨ ● કોમ્પ્યુટરની પાચાની મૂળભૂત સમજ

કોમ્પ્યુટર સિસ્ટમ વિષે કાળજી

 $-$ : કી બોર્ડ:

કી-બોર્ડની સંભાળ માટે આટલું અવશ્ય કરો -

- ☞ આપના કી-બોર્ડને કચેરીના કામમાં વપરાતી ટાંકણીઓ તથા પીનોથી દુર રાખો.
- ☞ કી-બોર્ડને જરૂર કરતાં વઘારે ખેંચવાનો અથવા હલાવવાનો પ્રયત્ન કરશો નહીં.
- ☞ કી-બોર્ડ ઉપર ચ્હા, ઠંડાપીણાં કે પાણી જેવાં પ્રવાહી પડે નહી તેની કાળજી લેશો.
- ☞ \_ કી-બોર્ડ ઉપર વજનદાર વસ્તુ પડે નહીં અને કી-બોર્ડ આકસ્મિક રીતે પછડાય નહીં તેની કાળજી રાખો.
- ☞ કી-બોર્ડનો સી.પી.યુ. બાજુનો છેડો ખેંચાઇ ન જાય કે નીકળી ન જાય તેની કાળજી લેશો.

-: મોનિટર **:** 

મોનિટરની સંભાળ માટે આટલું કરો -

- ☞ આપના મોનિટરનાં વાયર ખેંચાય નહીં તેની કાળજી લેશો.
- ☞ મોનિટર ઉપર વજનદાર વસ્તુ પડે નહીં તેની કાળજી લેશો.
- ☞ મોનિટર પર પ્રવાહી ન પડે તેનું ધ્યાન રાખવું.
- <sup>ு</sup> મોનિટરની આસપાસ ચુંબકીય વસ્તુને મુકવી કે લાવવી નહીં. (જેવી કે, લોહચૂંબક, વોલ્ટેજ સ્ટેબિલાઇઝર વગેરે)
- ☞ મોનિટરનાં કંટોલ બટનને વારંવાર દબાવશો નહીં.

#### $-$ : સી.પી.યુ.:

સી.પી.યુ. ની સંભાળ માટે આટલું અવસ્ય કરો -

- ☞ હંમેશાં કોમ્પ્યુટર સ્ટાર્ટ મેનુ (Start Menu)માં જઈને જ ટર્ન ઓફ (Turn Off) કરવું, ત્યારબાદ મેઇન સ્વીચ બંધ કરવી.
- ☞ સી.પી.યુ. માં ઉપલબ્ધ ફ્લોપી ડ્રાઇવમાં વાયરસ મુક્ત ફ્લોપી વાપરવાનો આગ્રહ રાખો. બહારથી લાવવામાં આવેલ કોઇપણ ફ્લોપી વાયરસ મુક્ત છે કે નહીં તેની ખાતરી કર્યા બાદ જ તેનો ઉપયોગ કરો.
- ☞ આપના સી.પી.યુ.ને બંધ કર્યા પછી મુખ્ય વીજપ્રવાહ બંધ કર્યો છે કે નહીં તેની ખાતરી કરી લેવી.
- ☞ આપના સી.પી.યુ.ને બિનરૂજરી ખસેડવું નહી.
- ☞ આપના સી.પી.યુ.ઉપર કોઇપણ પ્રકારની વસ્તુઓ મુકવી નહીં.
- ☞ સી.પી.યુ. સાથે લગાવેલ માઉસને વઘુ પડતું ખેંચવાનો પ્રયત્ન કરશો નહી.
- ☞ માઉસ વાપરતી વખતે માઉસ-પેડનો અચૂક ઉપયોગ કરવો.
- ☞ એક પ્રોગ્રામનો ઉપયોગ કર્યા પછી બીજો પ્રોગ્રામ ખોલતાં પહેલાંના પ્રોગ્રામમાંથી એક્ઝીટ (Exit) થયા છે કે નહીં તેની ખાતરી કરી લો.

#### ચિત્રમચ કોમ્પ્યુટર માર્ગદર્શિકા ● ૨૩ ● કોમ્પ્યુટરની પાચાની મૂળભૂત સમજ

- ☞ પ્રીન્ટર જયારે ઉપયોગમાં ન લેવાનું હોય ત્યારે તેને ઢાંકીને રાખવું.
- *☞* પ્રીન્ટરની કાટ્રીજ, રીબીન અથવા toner બદલતી વખતે મેઇન (Main) સ્વીચ બંધ રાખવી.
- ☞ પ્રીન્ટર ચાલુ હોય ત્યારે તેનો મેઇન કેબલ કાઢવો નહીં.
- ☞ પ્રીન્ટઆઉટ ચાલુ હોય ત્યારે સ્વીચ બંધ કરવી નહી.
- ☞ પ્રીન્ટરને જાતે કદી ખોલવું નહીં, હંમેશાં તેની કંપનીમાં રીપેર કરાવવું
- ☞ પ્રીન્ટઆઉટ માટે હંમેશાં સારી ગુણવત્તા ધરાવતા પેપરનો ઉપયોગ કરવો.
- ☞ પ્રીન્ટરની સાથે આપવામાં આવેલા ઇન્સ્ટ્રક્શન મેન્યુઅલ (Instruction Manual)નો પૂરી રીતે અભ્યાસ કરીને જ પ્રિન્ટરનો ઉપયોગ કરવો.

#### -: ફ્લોપી ડિસ્ક :

- ☞ ફ્લોપી ડીસ્કની ઉપર પેન અથવા પેન્સિલ જેવી વસ્તુથી જ લખવું જોઇએ.
- ☞ ફ્લોપી ડીસ્કને સુર્યપ્રકાશ તેમજ પાણીથી દુર રાખવી જોઇએ.
- ☞ ફ્લોપી ડીસ્કના કવર (જેકેટ)ની અંદર હાથ લગાડવો નહીં.
- ☞ ફ્લોપી ડીસ્કને હંમેશાં તેનાં બોક્ષમાં ઢાંકેલી રાખવી.
- ☞ ફ્લોપી ડીસ્કની આજુબાજુ મેગ્નેટીક વસ્તુઓ મૂકવી નહી.
- ☞ ફ્લોપી ડીસ્કની આપ-લે ખૂબ જ સંભાળીને કરવી તેને ફેંકવી નહીં કે જોરથી મુકવી નહી.

કોમ્પ્યુટર સિસ્ટમની અંદર પાસવર્ડ (Password) મૂકવા માટે

આપણે જ્યારે કોમ્પ્યટર ચાલ કરીએ ત્યારે સૌપ્રથમ પાસવર્ડ (Password) લખ્યા બાદ જ કોમ્પ્યટર ચાલ થાય તે પ્રકારની વ્યવસ્થા કરવા માટે જ્યારે કોમ્પ્યુટર ચાલુ કરો ત્યારે સૌપ્રથમ બુટીંગ (Booting) થાય છે. આ પ્રક્રિયા (Process) દરમ્યાન મોનીટરના સ્ક્રીનમાં નીચે એક મેસેજ આવશે. કે "Press DEL to enter SETUP" જ્યારે આ મેસેજ દેખાય ત્યારે કીબોર્ડ ઉપરથી DEL key દબાવો (Press) કરો. DEL key દબાવવાથી CMOS SETUP UTILITYનું મેનુ ખૂલશે. જેમાં યુઝર પાસવર્ડ (USER Password) પર કર્સર લઇ જઇ એન્ટર(Enter) આપો. આમ કરવાથી એન્ટર પાસવર્ડ (Enter Password)નું બોક્ષ (Box) આવશે. આ બોક્ષ (Box)માં જે પાવસવર્ડ (Password) ઉમેરવો હોય તે પાસવર્ડ ઉમેરો અને એન્ટર (Enter) આપો. ત્યારબાદ કન્ફર્મ પાસવર્ડ (Confirm Password)નું ખાલી બોક્ષ (Box) આવશે જેમાં ફરીથી તે જ પાસવર્ડ (Password) ઉમેરો અને એન્ટર (Enter) આપો. ત્યાર બાદ BIOS FEATURES SETUPમાં કર્સર લઇ જઇ એન્ટર (Enter) આપો તેની અંદર સિક્યોરીટી ઓપ્શન આગળ જઇ પેજ અપ કી (Page up Key)ની મદદથી સીસ્ટમ (System) ઓપ્શન સિલેક્ટ કરો. આટલું કર્યા બાદ એસ્કેપ કી (Esc Key)ની મદદથી તે મેનુમાંથી બહાર આવી જાવ અને કર્સરની મદદથી સેવ એન્ડ એક્ઝીટ સેટઅપ (SAVE & EXIT SETUP) પર કર્સર લઇને એન્ટર (Enter) આપો, અને કન્ફરમેશનના ખાનામાં વાય (Y) લખી એન્ટર (Enter) આપો. આમ કરવાથી કોમ્પ્યુટરની મેમરીમાં તે પાસવર્ડ સ્ટોર થઇ જશે. અને મશીન રી-સ્ટાર્ટ(Re-start) થશે ત્યારે પાસવર્ડ(Password) પૂછશે. હવે જો સાચો પાસવર્ડ (Password) ઉમેરાશે તો જ કોમ્પ્યુટર ચાલુ થશે.

#### ચિત્રમચ કોમ્પ્યુટર માર્ગદર્શિકા ● ૨૪ ● કોમ્પ્યુટરની પાચાની મૂળભૂત સમજ

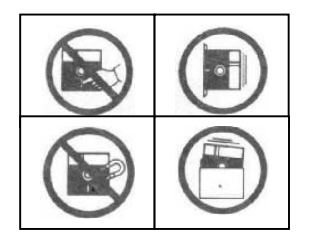

 $Q = \frac{1}{2}L + \frac{1}{2}L$ 

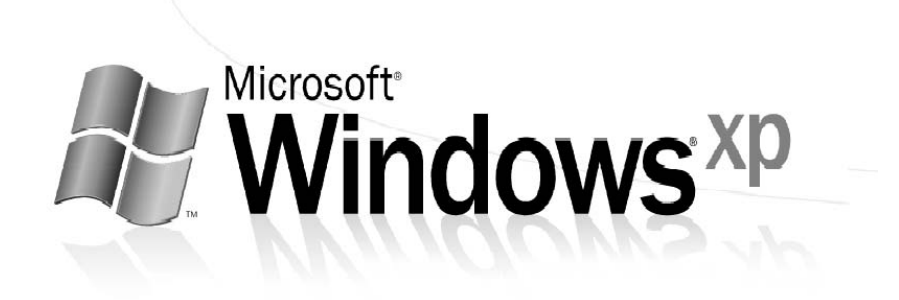

ચિત્રમચ કોમ્પ્યુટર માર્ગદર્શિકા ● ૨૫ ● વિન્ડોઝ 'XP

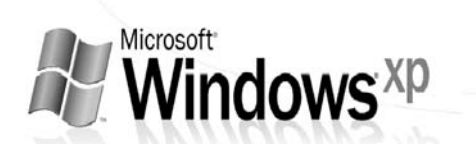

## ઓપરેટીંગ સીસ્ટમ શું છે ? (What is an Operating System?)

વિન્ડોઝનો પાયાનો ખ્યાલ (Basic of Windows):

વિન્ડોઝ XP (Windows XP) એ એક ચિત્રમય (Graphics) બેઝૂડ પ્રોગ્રામ છે. જેની મદદ વડે આપણે આપણી રોજિંદી કામગીરી (Operating System) જેવી કે પત્રવ્યવહાર, પત્રકો, વ્યક્તિગત માહિતીઓ વગેરે ખબ સરળતાથી કરી શકીએ છીએ. વિન્ડોઝ એક્ષપી (Windows XP) એક એવી ઓપરેટીમગ સીસ્ટમ (Operating System) છે જેનો ઉપયોગ વાપરનાર પોતે પોતાના અંગત કામ માટે અથવા તો પોતાની ઓફિસને લગતી કામગીરીઓ અથવા માહિતીઓ માટે ખુબ સરળતાથી કરી શકે છે. વિન્ડોઝ XP ઓપરેટીંગ સીસ્ટમની ખાસિયત એ છે કે વાપરનાર પોતે પોતાની જરૂરિયાત અનુસાર તેની અંદરની રચનામાં સુધારાવધારા કરી શકે છે.

- વિન્ડોઝ XPની લાક્ષણિકતા (Windows XP Feature):-
- ▶ વિન્ડોઝ XPની મદદથી આપણે નેટવર્કીંગ ફેક્સ (Networking Fax) સુવિધા, મલ્ટીમીડીયા (Multimedia)ની સુવિધા, વગેરે સરળતાથી ઉપયોગમાં લઈ શકીએ છીએ.
- $\triangleright$  વિન્ડોઝ XP એ મલ્ટી ટાસ્કીંગ ઓપરેટીંગ સીસ્ટમ (Multi Tasking Operating System) છે એટલે કે આપણે એકસાથે એક કરતાં વધુ એપ્લીકેશન કે પ્રોગ્રામનો ઉપયોગ કરી શકીએ છીએ.
- $\bullet$  વિન્ડોઝ  $XP$ નાં કાયદા :
- ▶ ગ્રાફીકલ યુઝર ઇન્ટરફેસ (Graphical User Interface) હોવાથી તેના કમાન્ડ (Command) યાદ રાખવા પડતા નથી બલ્કે જે તે કમાન્ડ (Command) અંગેનાં ચિત્રો પરથી તેની જાણ થઈ શકે છે.
- ≻ મલ્ટી ટાસ્કીંગ એટલે કે બહુકાર્ય પદ્ધતિ પર કાર્ય કરતું હોવાથી આપણે એકસાથે એક કરતાં વધુ પ્રોગ્રામમાં કાર્ય કરી શકીએ છીએ.
- ► વિન્ડોઝ XPમાં અગાઉથી જ ઇન્ટરનેટ એક્સ્પ્લોરર (Internet Explorer) નાંખેલ હોવાથી ઇન્ટરનેટમાં કામ કરવા માટે બીજા કોઈ બ્રાઉસર (Browser)ની જરૂર પડતી નથી.

ચિત્રમચ કોમ્પ્યુટર માર્ગદર્શિકા ● ૨૬ ● વિન્ડોઝ 'XP

● કોમ્પ્યુટર જ્યારે ચાલુ કરીએ ત્યારે વિન્ડોઝ XP ચાલુ થતાં પહેલાં બાજુમાં દર્શાવ્યા પ્રમાણે સ્ક્રીન આવે છે. જેને વિન્ડોઝ XP ડિસ્પ્લે સ્ક્રીન કહે છે. જ્યારે આ સ્ક્રીન દેખાતો હોય છે ત્યારે બેકગ્રાઉન્ડમાં પ્રોસેસ થતી હોય છે. પ્રોસેસ પતી ગયા બાદ વિન્ડોઝ XP શરૂ થાય છે. જેમાં સૌ પ્રથમ વિન્ડોઝ XPનો ડેસ્કટોપ સ્ક્રીન આવે છે.

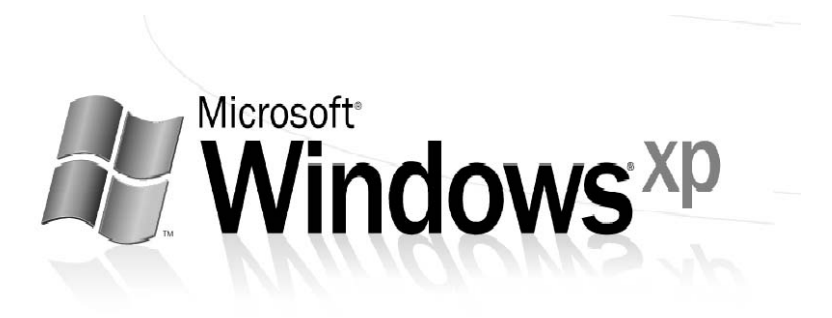

ચિત્રમચ કોમ્પ્યુટર માર્ગદર્શિકા ● ૨**ω** ● વિન્ડોઝ 'XP
# વિન્ડોઝ XP ડેસ્કટોપ સ્ક્રીનની સમજ

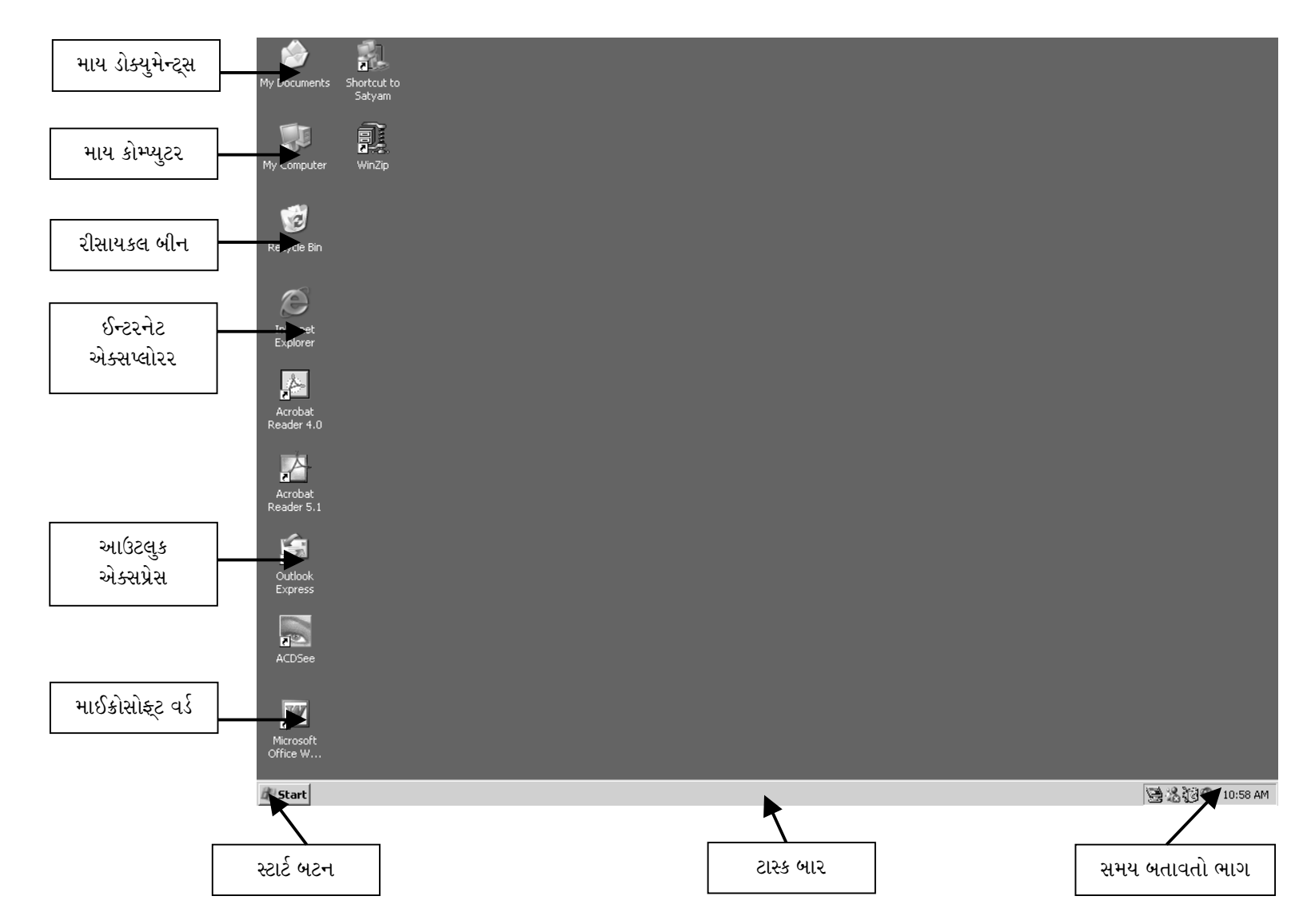

# $\triangleright$  વિન્ડોઝ XPના ભાગ (Component) :

વિન્ડોઝ XPના ભાગો તેમજ કાર્યો નીચે મુજબ જણાવી શકાય.

# ≻ ટાસ્કબાર (Taskbar):

ટાસ્કબારના ઉપયોગથી આપણે એક પ્રોગ્રામમાંથી બીજા પ્રોગ્રામમાં જઈ શકીએ છીએ, તેમ જ સમય અને તારીખ બદલી શકીએ છીએ. તદ્દઉપરાંત કોમ્પ્યુટર બંધ કરવા માટે પણ ટાસ્કબારનો ઉપયોગ કરી શકીએ છીએ.

# $\triangleright$  માય કોમ્પ્યુટર (My Computer) :

માય કોમ્પ્યુટર આપણા કોમ્પ્યુટરમાં જોડાયેલ દરેક ભાગો જેવા કે ફ્લોપી (Floppy), હાર્ડડિસ્ક (Hard Disk), સીડી ડ્રાઇવ (CD Drive), સીડી રાઇટર (CD Writer) અંગે માહિતી પૂરી પાડે છે.

# ે માય ડોક્યુમેન્ટ્સ (My Documents) :

કોમ્પ્યુટર, આપણે બનાવેલા ડોક્યુમેન્ટ્સને માય ડોક્યુમેન્ટ્સની અંદર સેવ (Save) કરે છે જેથી આપણે સરળતાથી શોધી શકીએ છીએ.

# $\triangleright$  રીસાયકલ બીન (Recycle Bin) :

રીસાયકલ બીન આપણે કોઈ ફાઇલ (File) કે ડોક્યુમેન્ટ (Document) કાઢી નાખેલ હોય અને જો પાછો લાવવો હોય તો તે આપણને રીસાયકલ બીનમાંથી પ્રાપ્ત થાય છે. ડીલીટ (Delete) કરેલી ફાઇલ (File), ફોલ્ડર (Folder) આ વિભાગમાં વિન્ડોઝ XP દ્વારા મકી દેવામાં આવે છે. આ વિભાગ પણ કોમ્પ્યુટર (વિન્ડોઝ XP) જાતે જ બનાવે છે. જો જરૂર પડે તો અહીંથી પાછી મુળ વિભાગમાં મોકલીને ઉપયોગમાં લઈ શકાય છ, અને જો અહીંથી પણ ફાઇલ મેનુ - એમ્પ્ટી રીસાયકલબીન (File Menu – Empty Recycle Bin) કમાન્ડ આપવામાં આવે તો જે તે ફોલ્ડર (Folder) અને ફાઇલ (File) હાર્ડડીસ્કમાંથી કાયમ માટે નીકળી જાય છે, જે ફરીથી ઉપયોગમાં લેવા માટે પ્રાપ્ત થતી નથી. આમ, રીસાયકલબીનનું કાર્ય કચરાપેટી જેવું છે કે જેમાં કચરો (ફાઈલો) હોય ત્યાં સુધી તેના ફરીથી ઉપયોગ કરી શકાય છે, પરંતુ તેમાંથી કાઢી નાખ્યા બાદ ફરી જે-તે ફાઈલનો ઉપયોગ થઈ શકતો નથી.

# ≻ કમાન્ડ પ્રોમ્પ્ટ (Command Prompt):

વિન્ડોઝ XPનાં ડેસ્કટોપ પર આવેલા કમાન્ડ પ્રોમ્પ્ટ નામના આઇકન પર ડબલ ક્લીક કરવાથી ડીસ્ક ઓપરેટીગ સીસ્ટમ ચાલુ થાય છે. જેમાં આપણે કામ કરી શકીએ છીએ. ત્યાંથી પરત આવવા માટે કમાન્ડ પ્રોમ્પ્ટ પર એક્ઝીટ (Exit) લખવાથી પરત આવી જવાય છે.

## $\triangleright$  પેઇન્ટ બ્રશ (Paint Brush) :

વિન્ડોઝના પ્રોગ્રામ મેનુની અંદર એસેસરીઝમાં આવેલ પેઇન્ટ બ્રશ પ્રોગ્રામની મદદથી આપણે મનગમતાં ચિત્રો દોરી શકીએ છીએ. તેમાં રંગ ભરી શકીએ છીએ વગેરે કરી શકીએ છીએ.

# ≻ માય નેટવર્ક પ્લેસીસ (My Network Places) :

જયારે એક કરતાં વધુ કોમ્પ્યુટર એકબીજા સાથે કનેક્ટેડ (connected) હોય ત્યારે માય નેટવર્ક પ્લેસીસ ની મદદથી આપણે એક કોમ્પ્યુટરમાંથી બીજા કોમ્પ્યુટરમાં ફાઈલ્સ (files)ની આપ-લે કરી શકીએ છીએ.

ચિત્રમચ કોમ્પ્યુટર માર્ગદર્શિકા ● ૨૯ ● વિન્ડોઝ 'XP

### કોમ્પ્યુટર કેવી રીતે બંધ કરશો? ➤

કોમ્પ્યુટરને બંધ કરવા માટે મશીનને શટ-ડાઉન કરવું પડે છે. આમ કરવા માટે સ્ટાર્ટ બટન પર ક્લીક કરી શટ ડાઉન બટન પર ક્લીક કરવાથી એક બોક્ષ સ્કીન પર આવે છે. જેમાં સ્ટેન્ડ બાય (Stand by), ટર્ન ઓફ (Turn Off), રીસ્ટાર્ટ (Restart) એમ ત્રણ ઓપ્શન આપેલા હોય છે. જેમાં સ્ટેન્ડ બાય ઓપ્શનની અંદર મશીન હંગામી ધોરણે બંધ થાય છે. ત્યારબાદ માઉસ કે કી-બોર્ડને હાથ અડાડતાં મશીન ફરી ચાલુ થાય છે. રીસ્ટાર્ટ ઓપ્શનની મદદથી કોમ્પ્યુટર સંપૂર્ણ બંધ થઈ ફરીથી તેની જાતે ચાલુ થઈ જાય છે. જ્યારે ટર્ન ઓફ ઓપ્શનની મદદથી કોમ્પ્યુટરને સંપૂર્ણ પણે બંધ થઈ જાય છે.

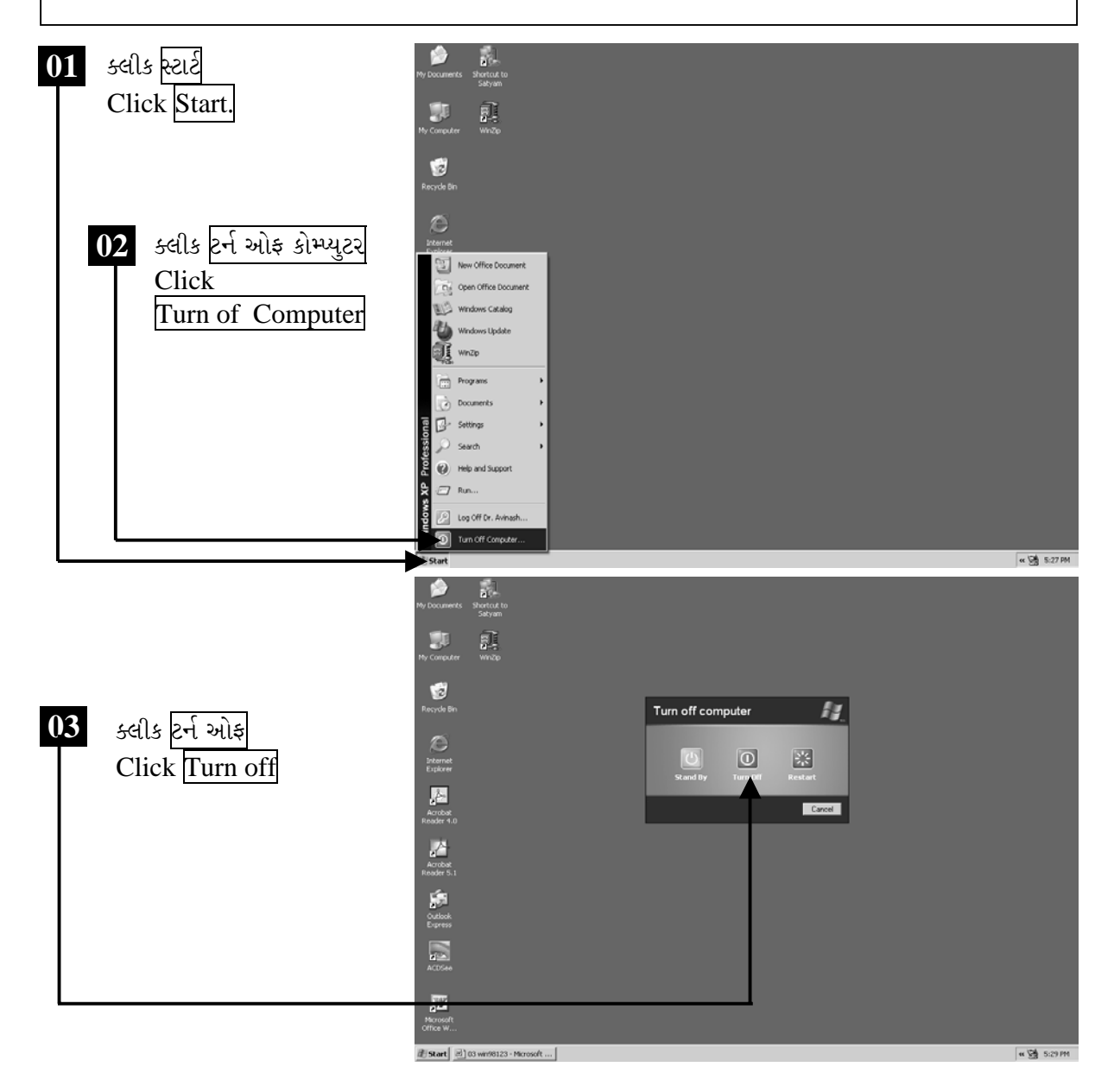

ચિત્રમચ કોમ્પ્યુટર માર્ગદર્શિકા ● ૩૦ ● વિન્ડોઝ 'XP

### યુઝર ઇન્ટરફેસ / કીબોર્ડ અને માઉસ  $\sum_{i=1}^{n}$

યુઝર ઇન્ટરફેસ (User Interface) એટલે કોમ્પ્યુટરને ચલાવવા માટેનાં જરૂરી સંલગ્ન સાધનો કે જેમાં કીબોર્ડ (Keyboard) અને માઉસ (Mouse)નો સમાવેશ થાય છે. જેના દ્વારા આપણે જરૂરિયાત પ્રમાણેની માહિતીને કોમ્પ્યુટરમાં એન્ટર (enter) કરી શકીએ છે.

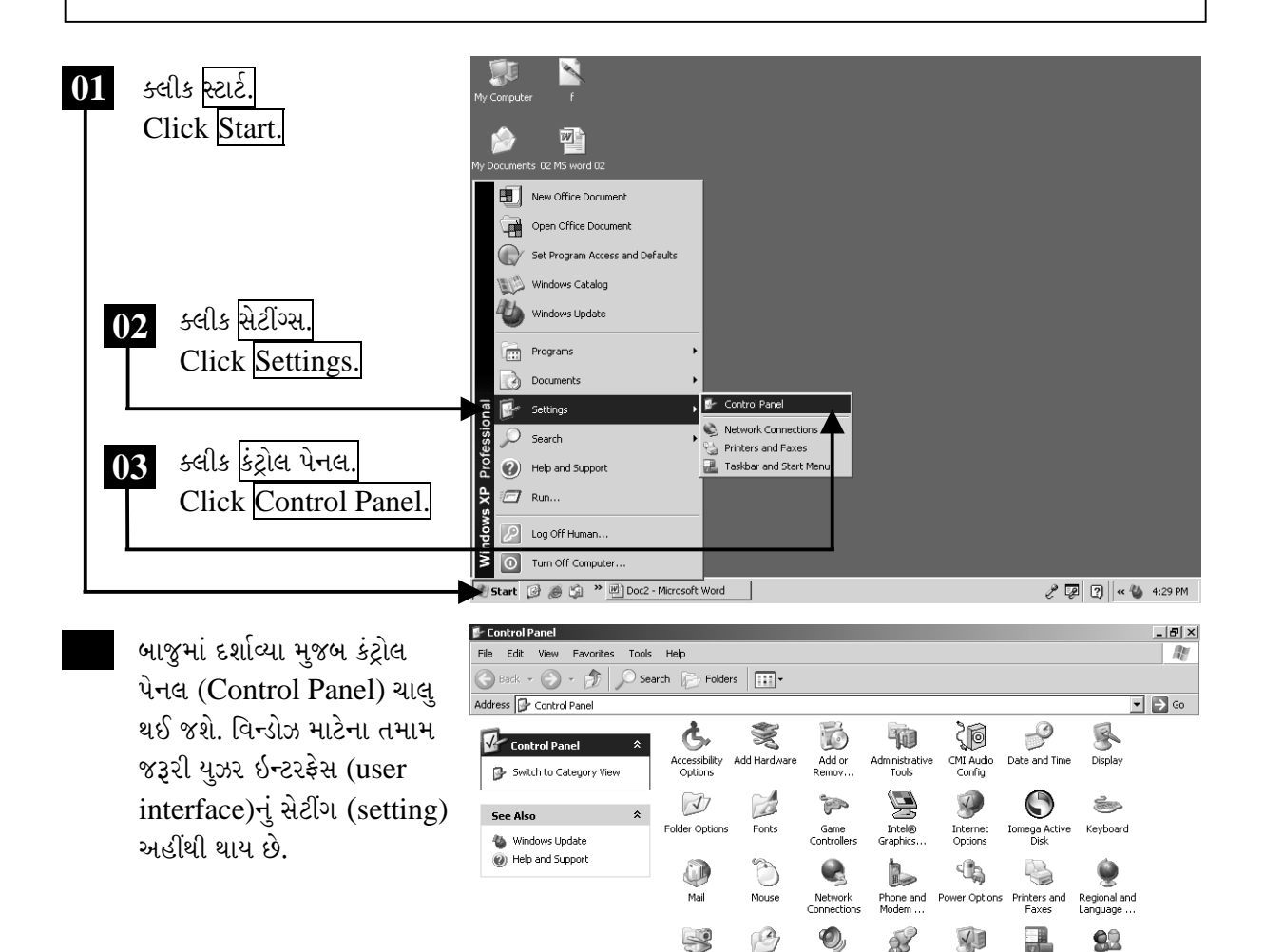

Extert 3 8 9 % De Control Panel

28 objects

Scheduled<br>Tasks

Scanners and<br>Cameras

Sounds and<br>Audio Devices

Speech

 $System$ 

 $\mathscr{E}$   $\boxed{2}$   $\boxed{3}$   $\sim$  4:50 PM

Taskbar and User Accounts<br>Start Menu

ચિત્રમચ કોમ્પ્યુટર માર્ગદર્શિકા ● ૩૧ ● વિન્ડોઝ 'XP

કીબોર્ડની મદદથી આપણે આપણા અલગ કીબોર્ડ અંગેની ગોઠવણ કરી શકીએ છીએ જેથી આપણું કીબોર્ડ સરળતાથી કાર્ય પૂરું પાડી શકે. તેમજ માઉસની મદદથી આપણે આપણા રોજિંદા કાર્યમાં સરળતા સાથે ઝડપ લાવવામાં મદદરૂપ થઈ પડે છે. વિન્ડોઝ આધારિત પ્રોગ્રામ્સમાં કીબોર્ડ અને માઉસનું મહત્ત્વ ખૂબ જ વધી જાય છે.

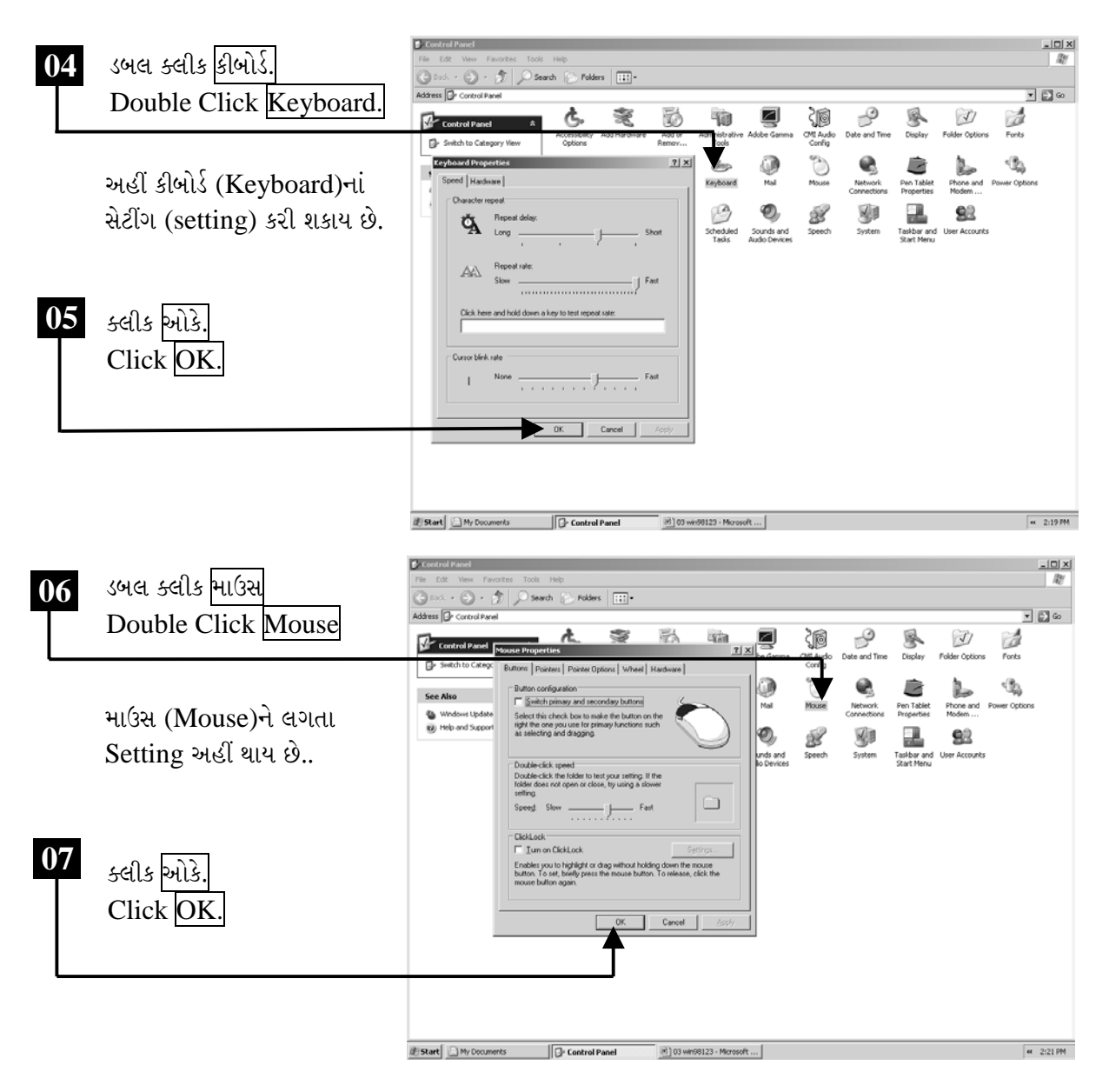

ચિત્રમચ કોમ્પ્યુટર માર્ગદર્શિકા ● ૩૨ ● વિન્ડોઝ 'XP

# ્માઉસના ઉપયોગ દ્વારા આઇકન સ્થળાંતર કરો

**to**<br>Recycle Bin

 $\bullet$ 

વિન્ડોઝમાં માઉસનો ઉપયોગ અનિવાર્ય છે. કારણ કે જેવી રીતે એક વસ્તુને બીજી જગ્યાએ મૂકવા તે વસ્તુને હાથ વડે પકડવી પડે છે તેવી જ રીતે વિન્ડોઝ આધારિત પ્રોગ્રામ્સમાં કોઈ પણ આઈકનને માઉસ (mouse) વડે સીલેક્ટ કરી (૫કડી) ડ્રેગ (drag) કરી એક જગ્યાએથી બીજી જગ્યાએ સ્થળાંતર (move) કરી શકીએ છીએ. જેને મુવીંગ આઇકન્સ (moving icons) કહે છે.

બાજુમાં આવેલ સ્ક્રીનમાં જોવા મળે છે કે ડેસ્કટોપ (Desktop) ૫૨ મુકેલ દરેક આઈકન વ્યવસ્થિત ગોઠવેલ છે, પરંતુ માઉસ (mouse)ના મુવીંગ (moving) દ્વારા આપણે આ આઈકન આપણી મનપસંદ જગ્યાએ મૂકી શકીએ છીએ.

આ પ્રમાણે માઉસ (mouse)ના હલનચલન (moving) દ્વારા આપણે બાજુમાં આપેલ સ્ક્રીનમાં જોવા મળે છે તેમ આઈકન મનપસંદ જગ્યાએ ગોઠવી શકીએ છીએ.

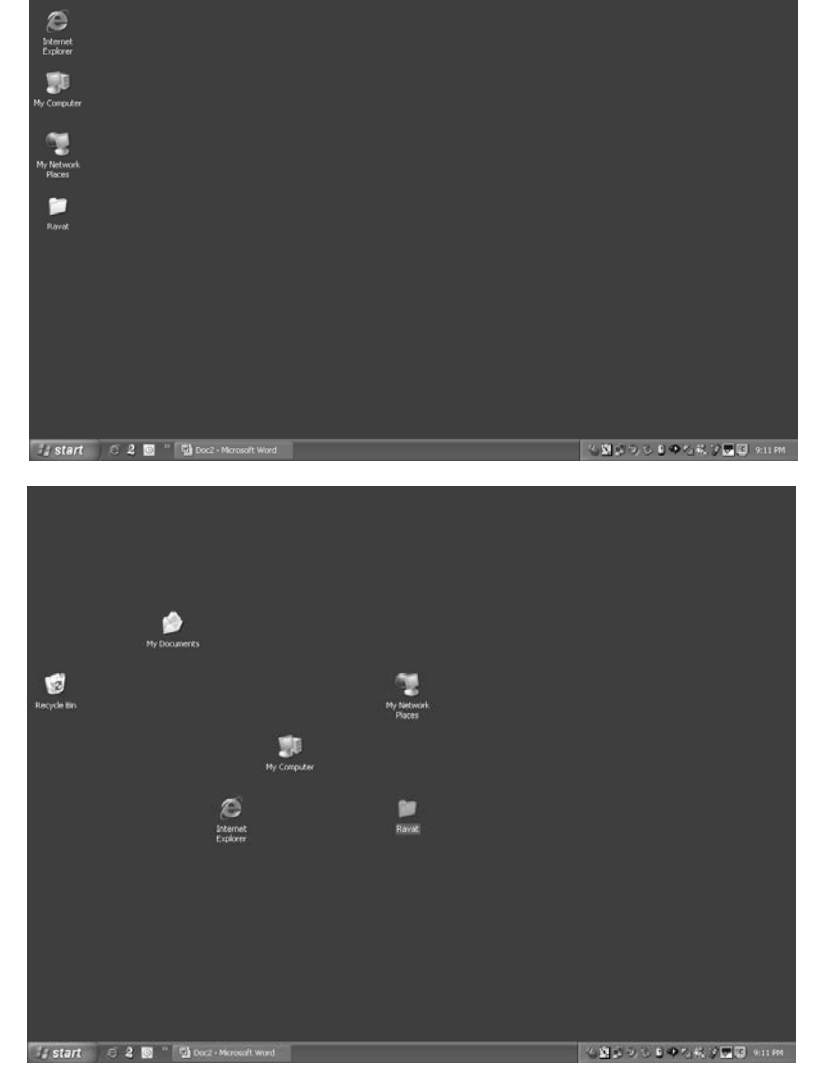

ચિત્રમચ કોમ્પ્યુટર માર્ગદર્શિકા ● 33 ● વિન્ડોઝ 'XP

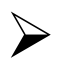

# માય કોમ્પ્યુટરની સમજ

માય કોમ્પ્યુટરમાં આપણા કોમ્પ્યુટરની સાથે જોડાયેલ સાધનો જેવાં હાર્ડડીસ્ક, ફ્લોપી ડીસ્ક, સીડી ડ્રાઇવ, ડીવીડી ડ્રાઇવ, સીડી રાઇટર કે વગેરે અંગેની માહિતી પૂરી પાડે છે. ઉપરાંત જો પ્રીન્ટર (Printer), મોડેમ (Modem) જોડેલા હોય તો તે અંગેની માહિતી પણ પૂરી પાડે છે.

## $\Box$   $\Box$   $\times$

મીનીમાઇઝ :- સ્ક્રીન નાની કરવા માટે, મેક્સીમાઇઝ : સ્ક્રીન મોટી કરવા માટે, ક્લોઝ : સ્ક્રીન બંધ કરવા માટે.

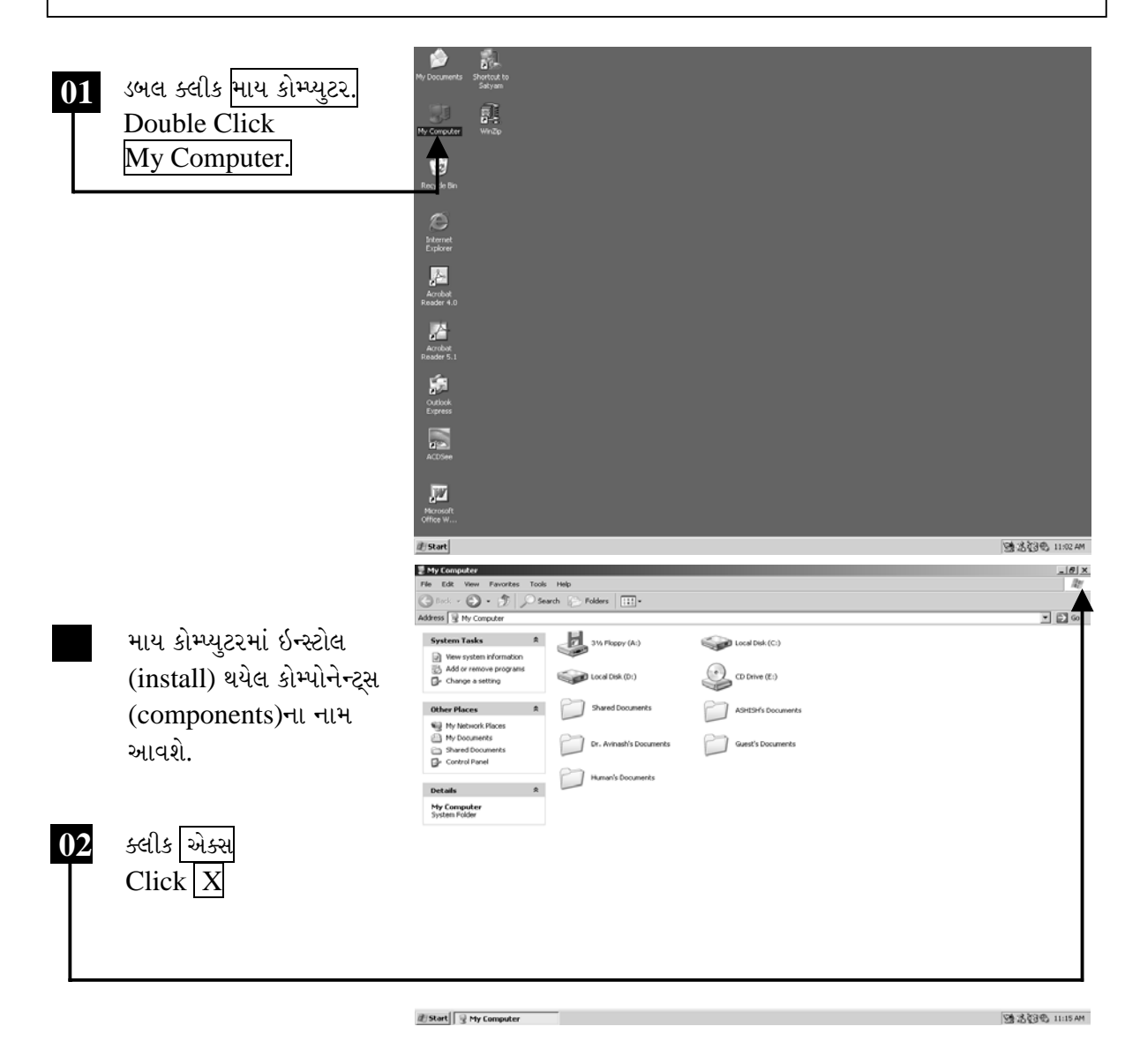

ચિત્રમચ કોમ્પ્યુટર માર્ગદર્શિકા ● ૩૪ ● વિન્ડોઝ 'XP

# ➤

# રીસાયકલ બીનની સમજ

આપણાથી ભૂલમાં કે ગમે તે રીતે કોઈ ફાઇલ (File) ભુંસાઈ (Delete) ગઈ હોય તો આવા સમયે તે ફાઇલ જો આપણે પરત મેળવવી હોય તો આવા સમયે આપણે આપણી ફાઇલ પરત લાવવા રીસાયકલ બીન પર ક્લીક કરવાથી ત્યાં બધી ડીલીટ (delete) કરેલી ફાઈલ્સનું લીસ્ટ બતાવશે. રીસાયકલ બીનમાં ફાઇલને સીલેક્ટ કરી ફાઈલ મેનુમાં રીસ્ટોર (Restore) આવેલું છે. તેના પર ક્લીક કરતાં ફાઈલ જ્યાંથી ડીલીટ કરી હશે ત્યાં પાછી જતી રહેશે એટલે કે ફાઇલને ડીલીટ કરેલી જગ્યાએ જ પાછી પરત મેળવી શકાય છે.

 $|01|$ 

➤

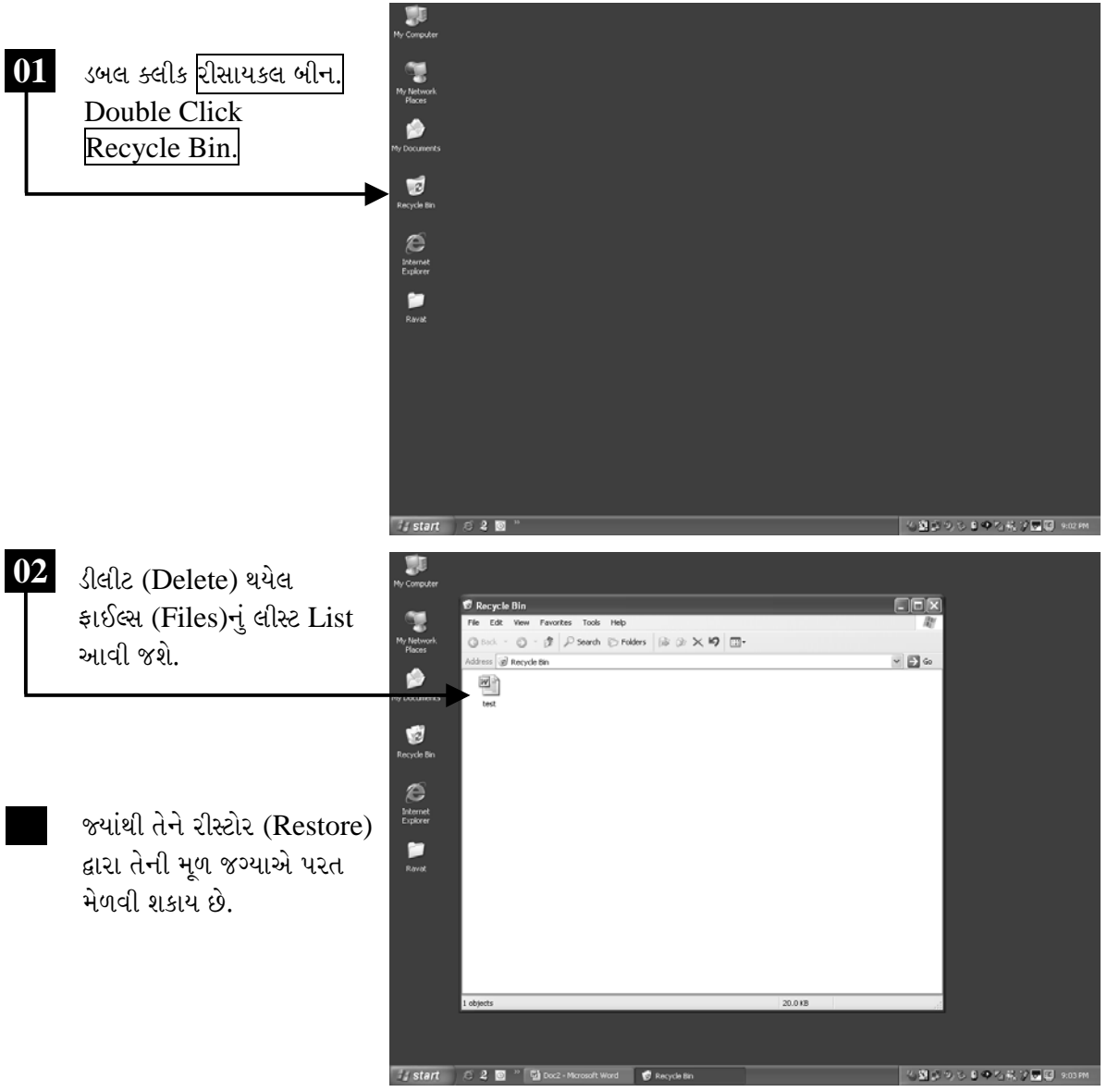

ચિત્રમચ કોમ્પ્યુટર માર્ગદર્શિકા ● ૩૫ ● વિન્ડોઝ 'XP

આ ઉપરાંત રીસાયકલ બીન (Recycle Bin)માં સ્ટોર (store) થયેલ ફાઈલોને રીસાયકલ બીન (Recycle Bin) માંથી કાઢી નાખવા માટે કીબોર્ડ પરની ડીલીટ (delete) કીનો ઉપયોગ થાય છે.

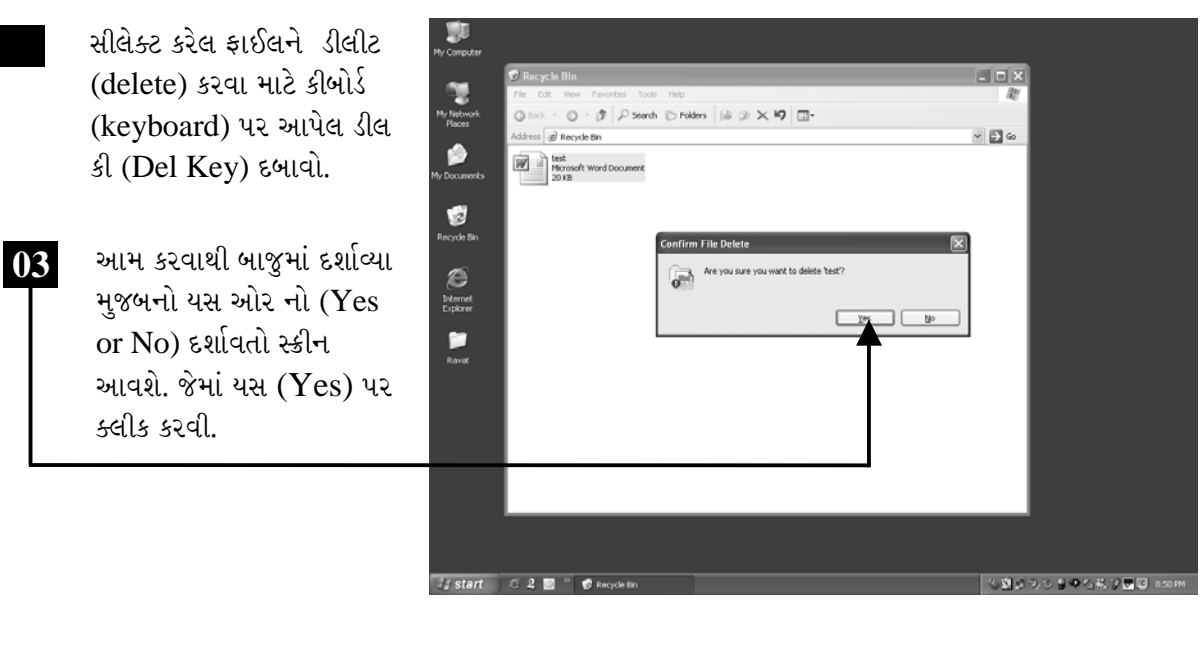

યસ (Yes) પર ક્લીક કરતાં બાજુમાં દર્શાવ્યા પ્રમાણે રીસાયકલ બીન (Recycle Bin) મેનુ (Menu) બ્લેન્ક (blank) થઈ જશે.

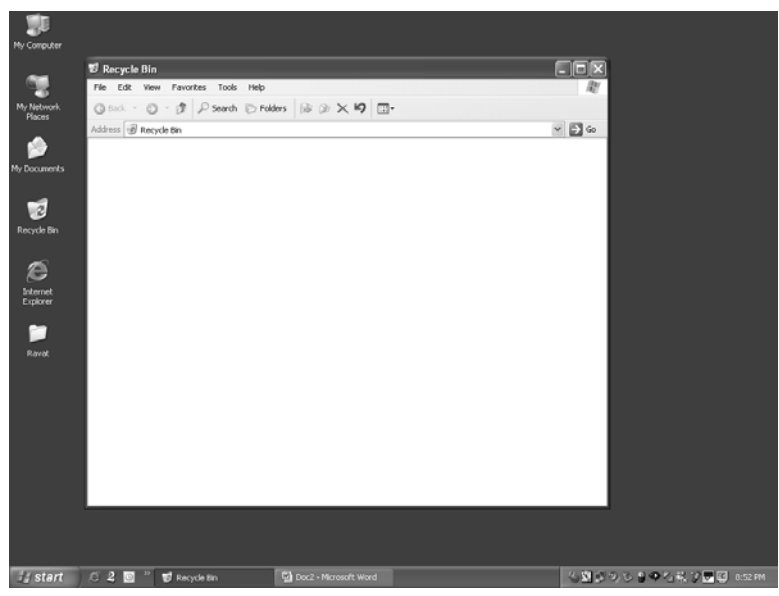

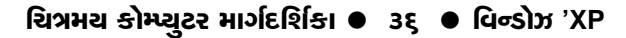

#### स्व-प्रयत्न  $\blacktriangleright$

- ૧. તમે કોમ્પ્યુટર કેવી રીતે બંધ કરશો.
- ૨. કોમ્પ્યુટરમાં ફાઈલ ડીલીટ કર્યા બાદ કયાં જાય છે ?
- ૩. કોમ્પ્યુટરમાંથી સંપૂર્ણપણે ફાઈલ ડીલીટ કરવા માટે શું કરવું પડે?
- ૪. માય કોમ્પ્યુટર પર કલીક કરવાથી શું જોવા મળે છે.
- પ. નીચેના સ્ક્રીનમાં દર્શાવ્યા મુજબ મુવીંગ આઇકન્સ (Moving Icons)નો ઉપયોગ કરી આઇકન્સ એક જગ્યાએથી બીજી જગ્યાએ સ્થળાંતર કરો.

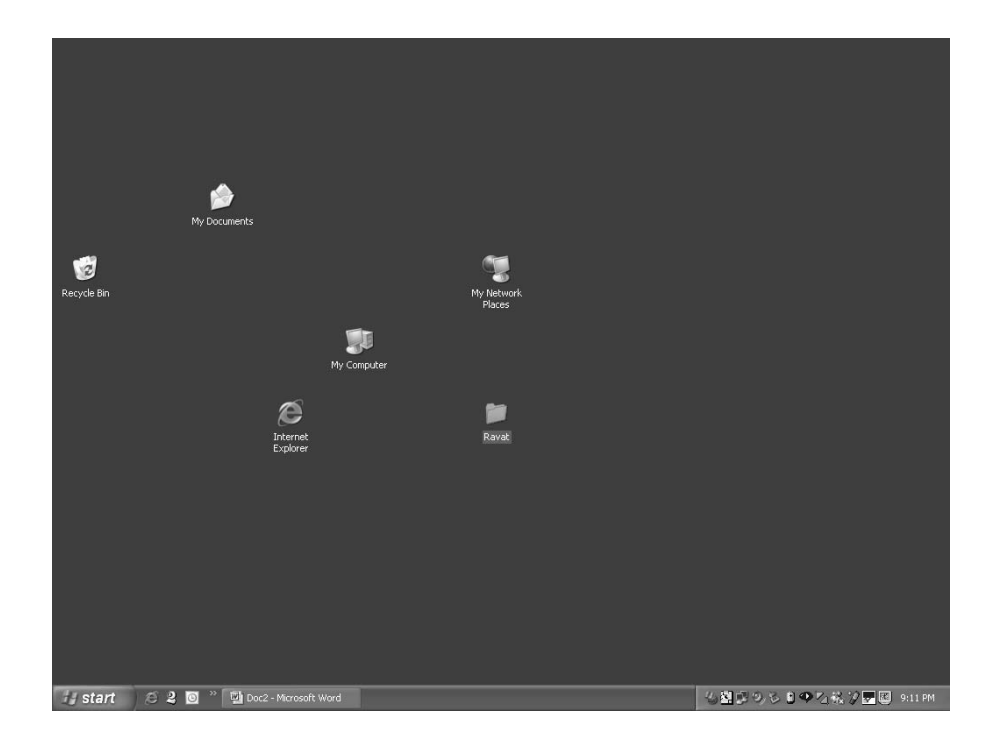

## ચિત્રમચ કોમ્પ્યુટર માર્ગદર્શિકા ● 3**0** ● વિન્ડોઝ 'XP

#### સ્ટેટસ બારની સમજ  $\sum_{i=1}^{n}$

સ્ટેટસ બાર (Status bar) એટલે જે પ્રોગ્રામમાં કામ કરતા હોઈએ તે પેજ કે તે વીન્ડોનું સ્ટેટસ બતાવતું બાર. વિન્ડોઝ બેઝૂડ (Windows based) કોઈપણ પ્રોગ્રામમાં સ્ટેટસ બાર આવતું હોય છે. દા.ત. વિન્ડોઝ એક્સપ્લોરર (Windows Explorer), માઇક્રોસોફ્ટ વર્ડ (Microsoft Word), માય ડોક્યુમેન્ટ્સ વગેરે. સામાન્ય રીતે સ્ટેટસ બાર (Status bar) વિન્ડોઝના ટાસ્ક બાર (Task bar)ની ઉપર આવેલું હોય છે.

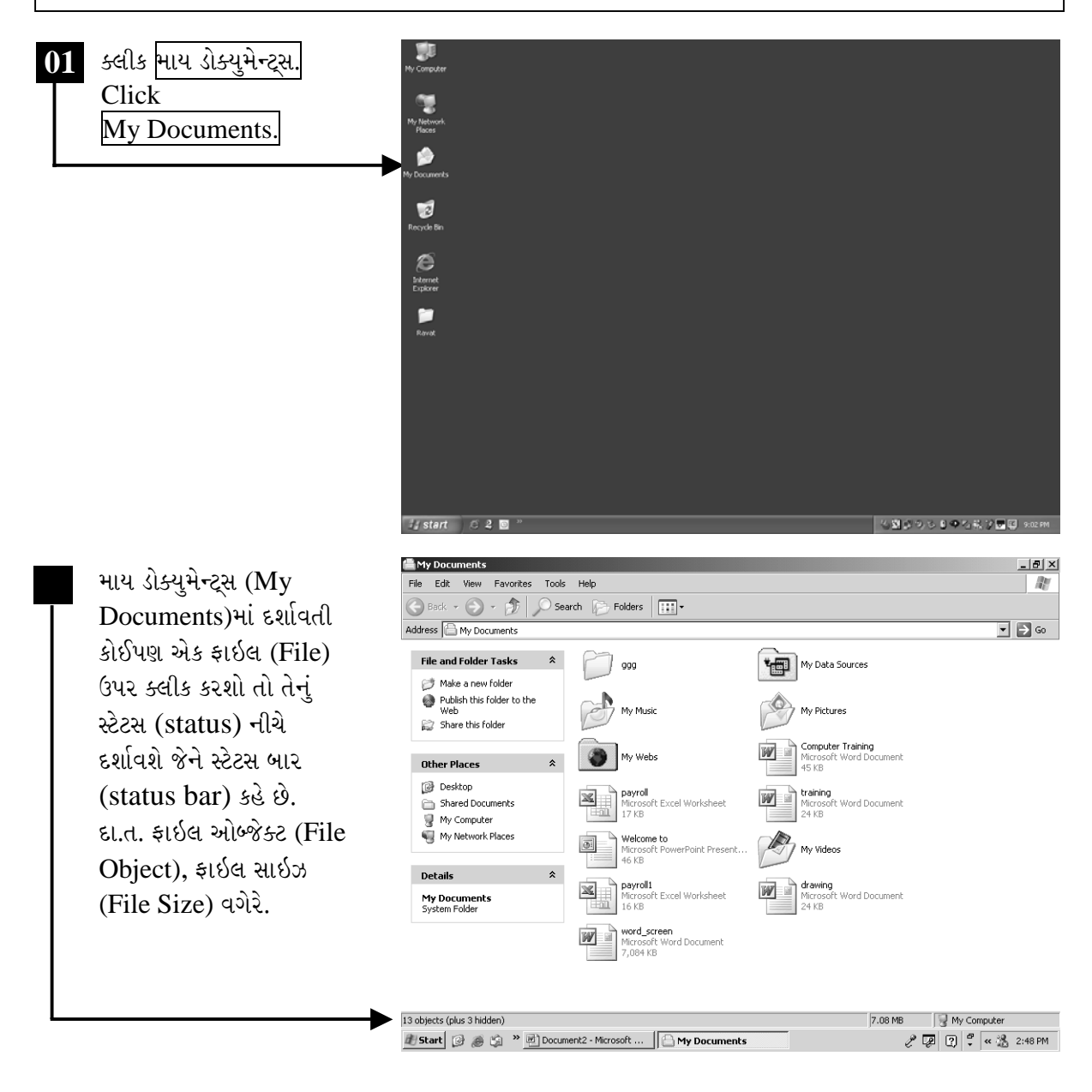

ચિત્રમચ કોમ્પ્યુટર માર્ગદર્શિકા ● ૩૮ ● વિન્ડોઝ 'XP

### એપ્લીકેશન શરૂ કરવાની સમજ  $\blacktriangleright$

વિન્ડોઝ (Windows)માં એપ્લીકેશન ચાલુ કરવી કે કાર્યરત કરવી એટલે એપ્લીકેશન કે પ્રોગ્રામ રન કરવો. વિન્ડોઝના સ્ટાર્ટ મેનુ પર ક્લીક કરવાથી જે મેનુ ઓપન થાય છે તેમાં પ્રોગ્રામ્સ પર ક્લીક કરતાં વિન્ડોઝમાં ઈન્સ્ટોલ થયેલ દરેક એપ્લીકેશનના આઈકન જોવા મળશે. આવી એપ્લીકેશન્સમાંથી પસંદગીની એપ્લીકેશન કે પ્રોગ્રામ ચાલુ કરવાં એટલે એપ્લીકેશન ૨ન કરવી. દા.ત. કોઈ ગેમ (Game) ચાલુ (Run) કરવી.

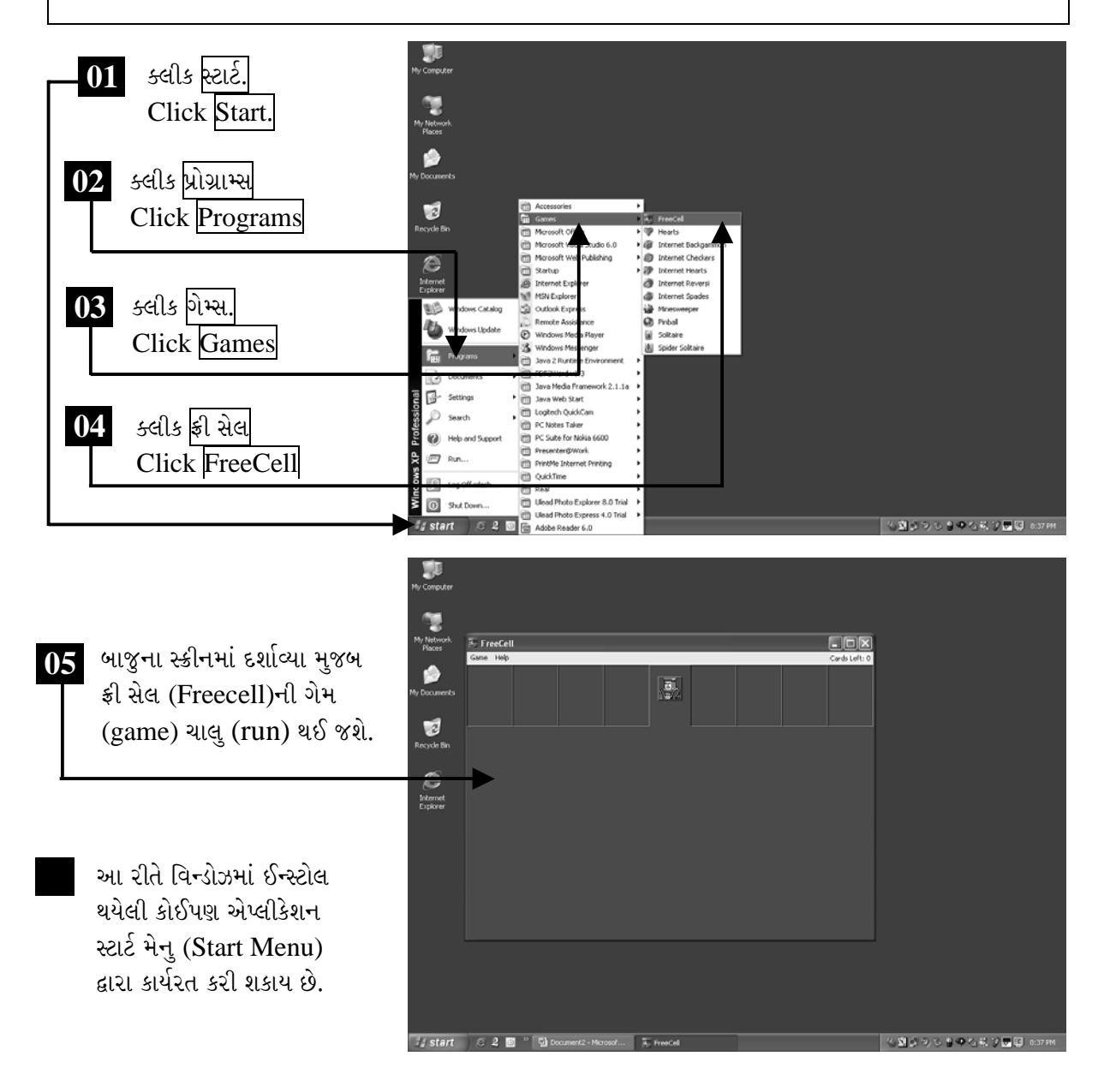

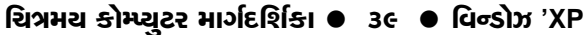

### વિન્ડોઝ એક્સપ્લોરરની સમજ  $\blacktriangleright$

હાર્ડ ડીસ્ક કે જે કોમ્પ્યુટરનું મુખ્ય સંગ્રહસ્થાન છે તેમાં દરેક ફાઈલને તેના પ્રકાર અનુસાર તેની ચોક્કસ જગ્યાએ સ્ટોર કરવામાં આવે તો ફરીથી જ્યારે પણ જરૂર પડે ત્યારે તે ફાઈલ ઝડપથી શોધી તેમાં કાર્ય કરી શકાય. આ કાર્ય કરવા માટે વિન્ડોઝ ઓપરેટીંગ સીસ્ટમમાં વિન્ડોઝ એક્સપ્લોરર (Windows Explorer) નામની એક સરળ એપ્લીકેશન છે. જેની અંદર હાર્ડડિસ્કમાં આવેલ બધી જ ફાઈલોનું લીસ્ટ જોઈ શકાય છે.

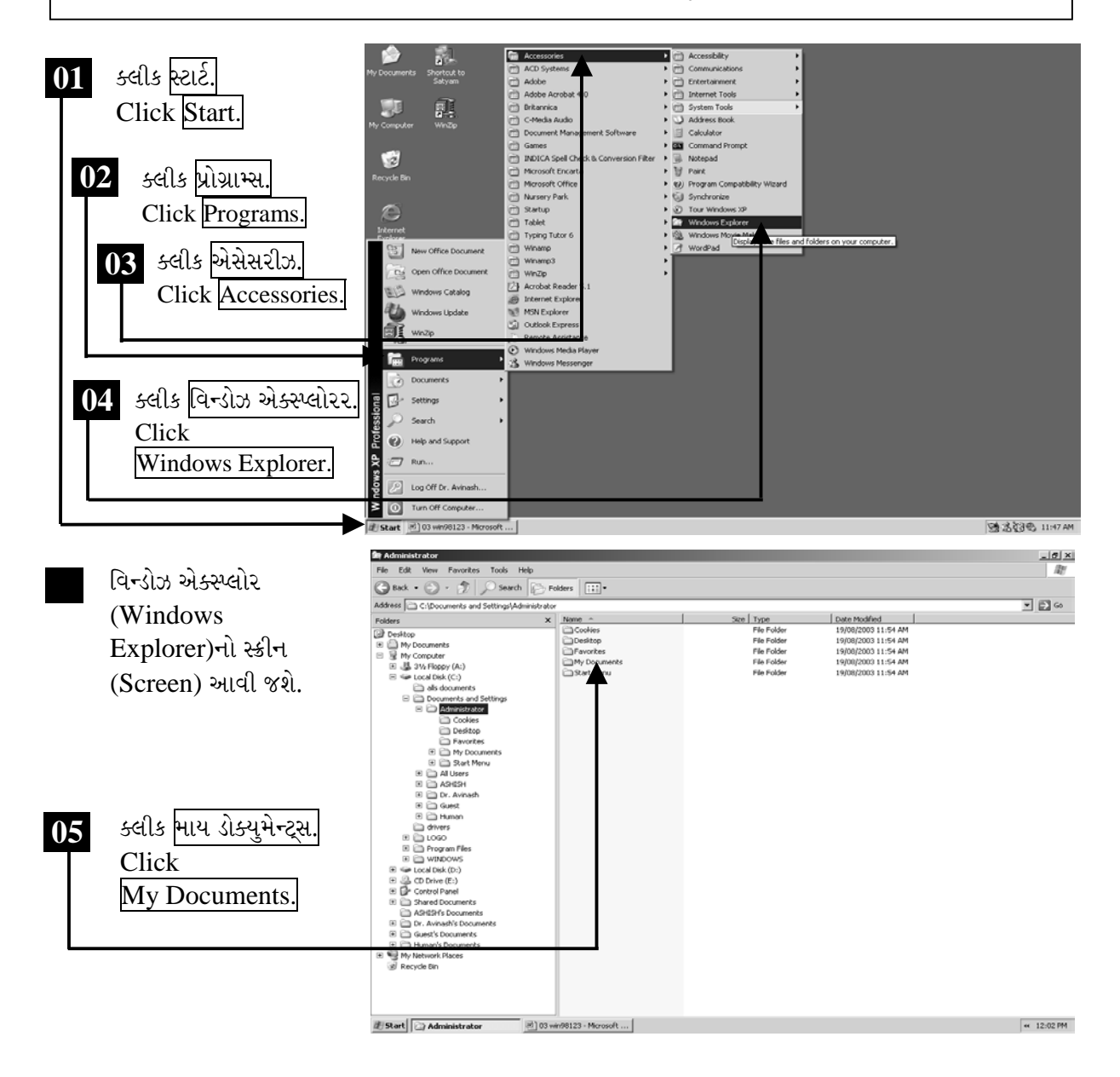

ચિત્રમચ કોમ્પ્યુટર માર્ગદર્શિકા ● ૪૦ ● વિન્ડોઝ 'XP

#### નવું ફોલ્ડર બનાવવું અને ફાઇલ તથા ફોલ્ડરનું નામ બદલવું ➤ આ ઉપરાંત કોઈપણ ફાઈલની કોપી કરી તેને બીજા કોઈ અન્ય ફોલ્ડરમાં કોપી કરી શકાય છે. કોઈપણ ફાઈલને રીનેમ કરી શકાય છે. જે ફાઈલની જરૂર ના હોય તેને ડીલીટ કરી રીસાયકલ બીનમાં મૂકી શકાય છે. આમ, વિન્ડોઝ એક્સ્પ્લોરર (Windows Explorer)ની મદદથી હાર્ડડિસ્કમાં સ્ટોર કરેલી બધી જ ફાઈલોને સારી રીતે જાળવી શકાય છે. 盛 My Dor  $\frac{18}{2}$  $\overline{B}$ માય ડોક્યુમેન્ટ્સ (My  $\blacksquare$   $\blacksquare$   $\blacksquare$ Documents) પર  $\sqrt{N}$  My Music  $\bigotimes$  My Pictures 4<sup>2</sup> ક્લીક કરતાં બાજુમાં .<br>Baratan Basil Computer Training Sales-Files  $\left| \overline{\mathbf{H}} \right|$  spider.say દર્શાવ્યા મુજબ માય ડોક્યુમેન્ટ્સની અંદર a Desktop<br>a Shared D જેટલી ફાઈલો હશે તે My Computer NJ My Network Place બધાનું લીસ્ટ આવી જશે. My Document<br>System Folder ક્લીક ફાઇલ. 01 | Click File. E Start | Ny Documents  $\propto \frac{\nabla \phi}{\nabla \phi}$  12:33 PM  $-10x$  $\overline{B}$  $\overline{02}$ ક્લીક ન્યૂ.  $\blacksquare$ Click New.  $\bigotimes$  My Pictures 4B bookspadt Sales-Files spider.sav **Desito** My Compute ક્લીક ફોલ્ડર.  $\mathbf{03}$ Click Folder.

El Start | Ay Do  $\alpha \sum_{i=1}^{n} 12:40$  PM

ચિત્રમચ કોમ્પ્યુટર માર્ગદર્શિકા ● ૪૧ ● વિન્ડોઝ 'XP

કોઈ પણ નવું ફોલ્ડર બનાવો ત્યારે તેને ન્યૂ ફોલ્ડર (New Folder) એવું નામ આપે છે. તેને આપણે બદલીને આપણી જરૂરિયાત અનુસાર નામ આપવું. આ પ્રમાણે અન્ય ફોલ્ડર (folder) કે ડિરેક્ટરી (directory)નું પણ નામ (rename) બદલી શકાય છે.

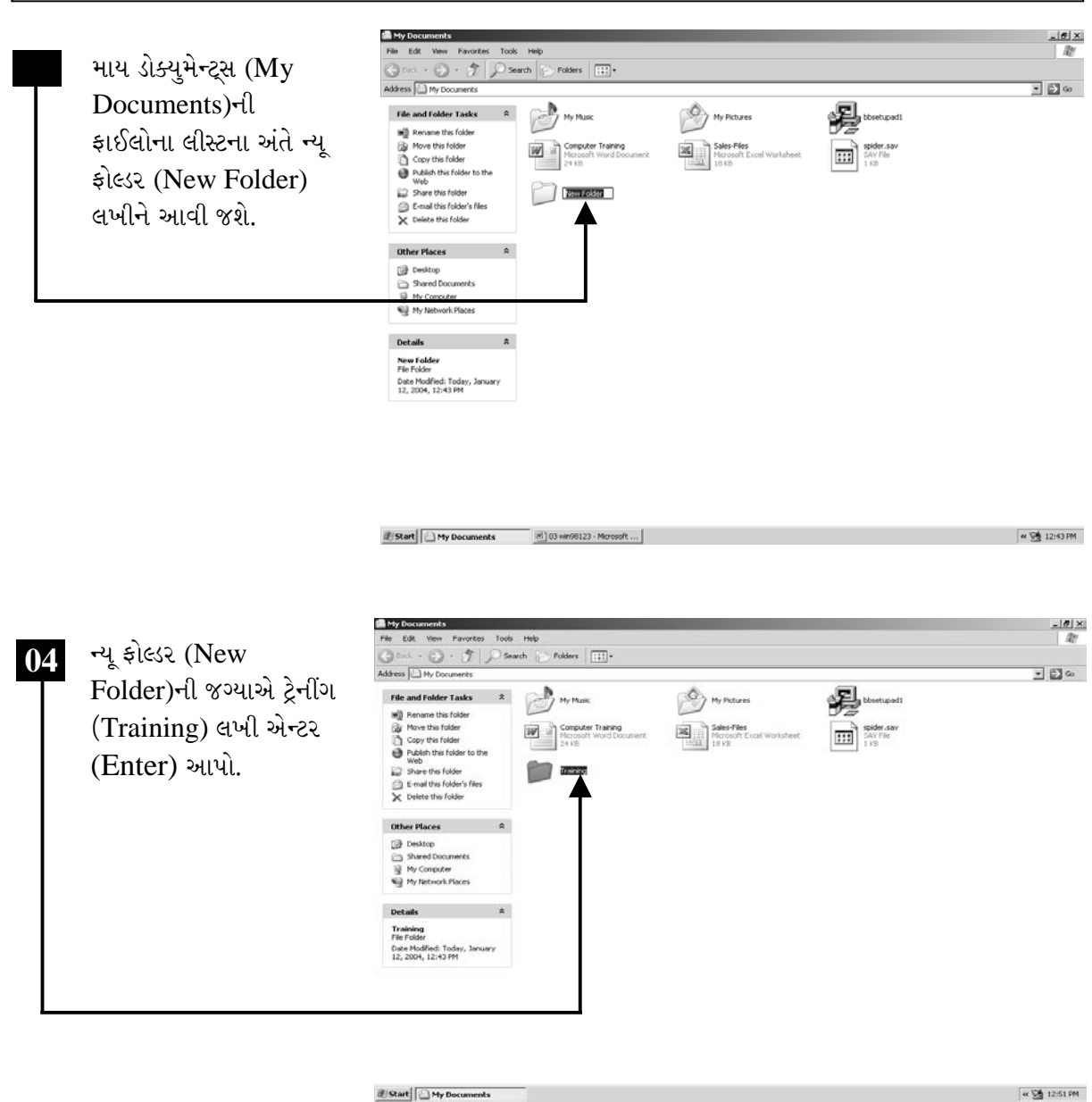

ચિત્રમચ કોમ્પ્યુટર માર્ગદર્શિકા ● ૪૨ ● વિન્ડોઝ 'XP

## ફાઈલનું નામ બદલો (Rename a File):

ફોલ્ડર (Folder) કે ડિરેક્ટરી (directory)ને જે પ્રમાણે રીનેમ (rename) કરી શકાય છે તે પ્રમાણે ફાઇલનું નામ પણ બદલી શકાય છે. કોઈપણ ફાઇલ (file) કે ફોલ્ડર (folder)ને રીનેમ (rename) કરવા માટે જે તે ફાઇલ કે ફોલ્ડરને સીલેક્ટ કરી માઉસ (mouse)નું જમણું બટન ક્લીક કરતાં rename લખેલું આવશે તેના પર ક્લીક કરતાં ફાઇલ કે ફોલ્ડરને રીનેમ (rename) કરવા માટે ફાઇલ નેમ (file name) પર કર્સર (cursor) આવી જશે.

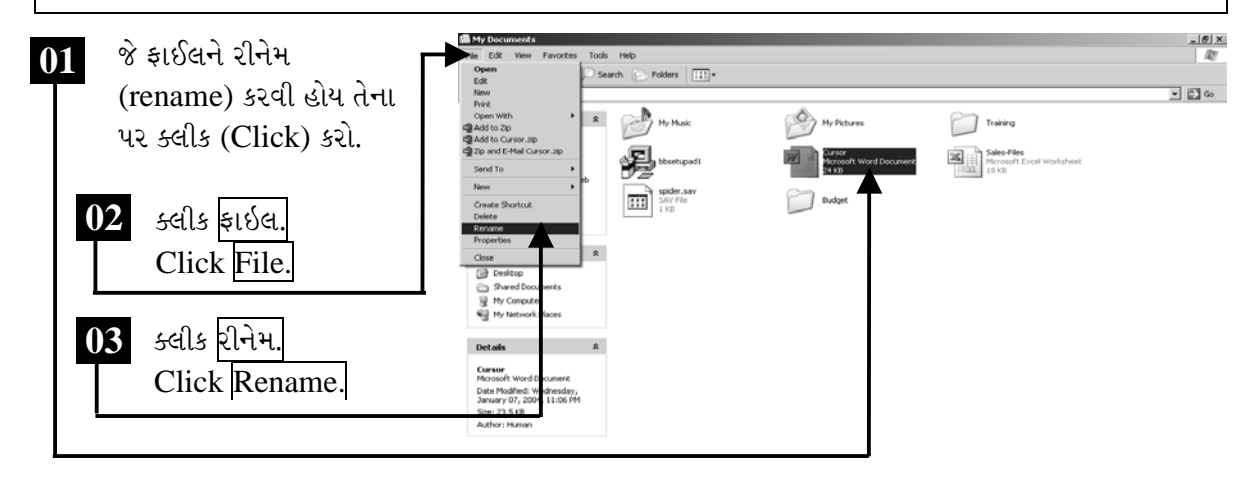

El 03 vir/90123 - Mo

આમ કરવાથી જે ફાઈલ રીનેમ (Rename) કરવી હોય તેને સુધારવા માટે ફાઇલ નેમ (file name) પર કર્સર (cursor) આવી જશે.

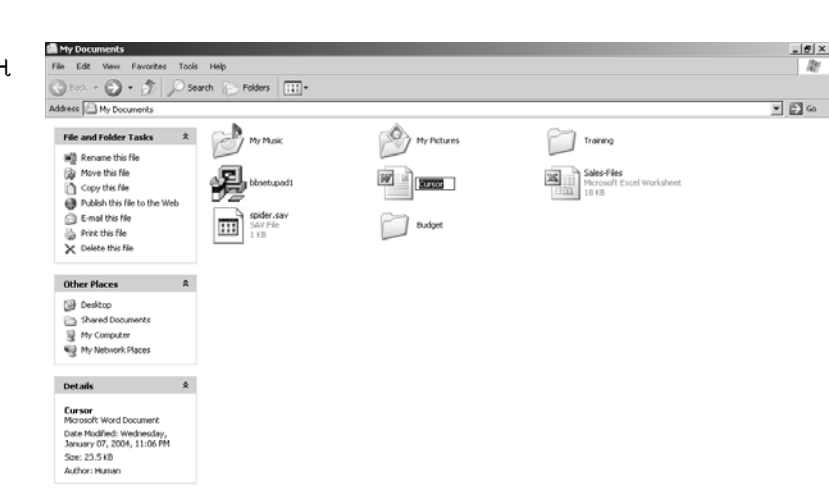

 $\alpha$  1:31 PM

ચિત્રમચ કોમ્પ્યુટર માર્ગદર્શિકા ● ૪૩ ● વિન્ડોઝ 'XP

કર્સર (Cursor) આવતાં ફાઇલનું નામ આપોઆપ સીલેક્ટ થઈ જશે જેમાં ફાઇલ (file)નું જે નવું નામ આપવું હોય તે લખી કીબોર્ડ (Keyboard) પરની એન્ટર કી (Enter Key) દબાવતાં ફાઈલનું નામ (file name) બદલાઈ જશે.

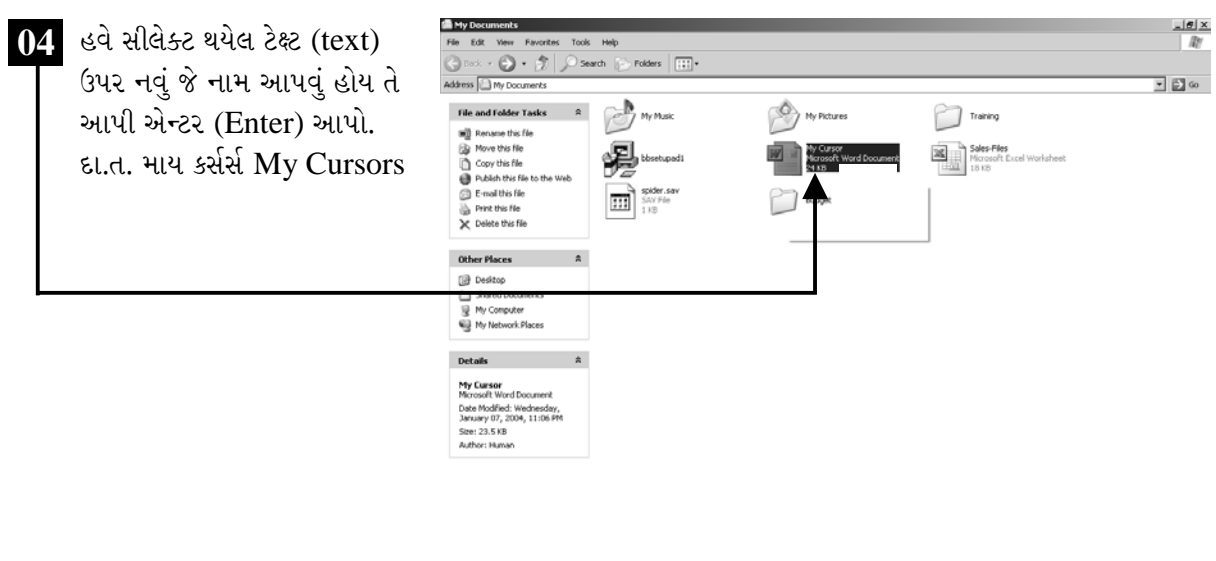

 $\begin{tabular}{|c|c|c|c|} \hline \ensuremath{\mathcal{B}}\xspace\end{tabular} \begin{tabular}{|c|c|c|c|} \hline \ensuremath{\mathcal{B}}\xspace\end{tabular} \begin{tabular}{|c|c|c|c|} \hline \ensuremath{\mathcal{B}}\xspace\end{tabular} \begin{tabular}{|c|c|c|c|} \hline \ensuremath{\mathcal{B}}\xspace\end{tabular} \begin{tabular}{|c|c|c|c|} \hline $\ensuremath{\mathcal{B}}\xspace\end{tabular} \begin{tabular}{|c|c|c|c|} \hline $\ensuremath{\mathcal{B}}\xspace\end{tab$ 

 $\alpha$  1:35 PM

ચિત્રમચ કોમ્પ્યુટર માર્ગદર્શિકા ● ૪૪ ● વિન્ડોઝ 'XP

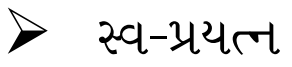

- ૧. સ્ટેટસ બાર (Status Bar)નો ઉપયોગ શું છે, તે જાણો.
- ર. માય ડોક્યુમેન્ટ (My Document)માં પ્રેક્ટિસ ("Practice") નામનું ફોલ્ડર (Folder) બનાવો.
- 3. વિન્ડોઝ એક્સ્પ્લોરર (Windows Explorer)માં જઈ તે પ્રેક્ટિસ ("Practice") ફોલ્ડર (Folder)નું નામ બદલી (rename) કરી વિન્ડોઝ પ્રેક્ટિસ ("Windows Practice") કરો.
- ૪. નીચે બતાવ્યા મુજબ કોઈપણ એક ફાઇલનું નામ બદલો.

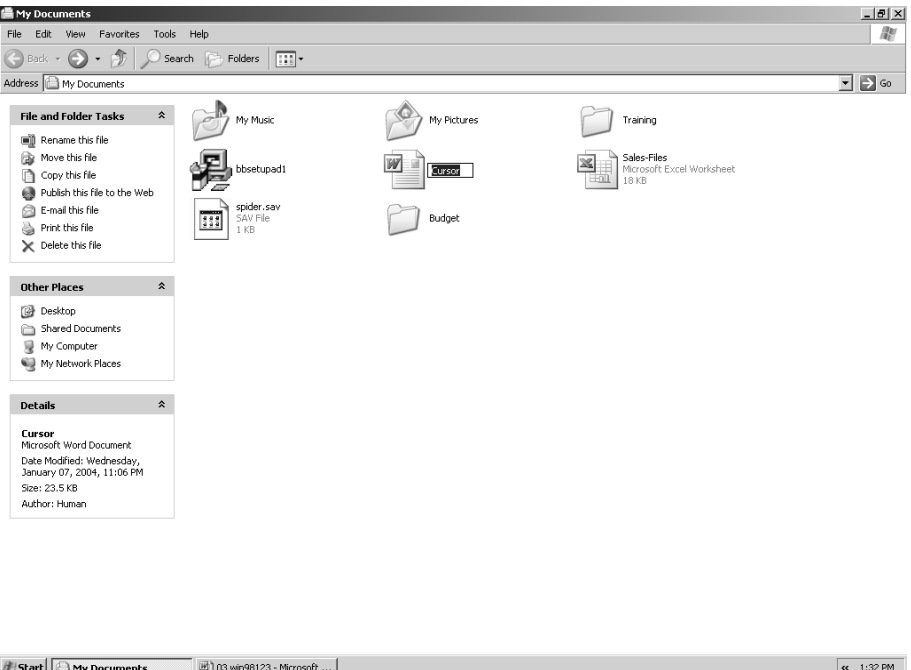

## ચિત્રમચ કોમ્પ્યુટર માર્ગદર્શિકા ● ૪૫ ● વિન્ડોઝ 'XP

# $\blacktriangleright$

# અલગ અલગ વિન્ડોઝ ખોલો અને બંધ કરો

વિન્ડોઝ (Windows)ની ખાસિયત એ છે કે તેમાં તમે એક સાથે અનેક પ્રોગ્રામ્સ પર કામ કરી શકો છો એટલે કે એક પ્રોગ્રામ ચાલુ હોય અને સાથે બીજો કોઈ પ્રોગ્રામ ચાલુ કરવો હોય તો અન્ય પ્રોગ્રામ બંધ કરવાની જરૂર રહેતી નથી.

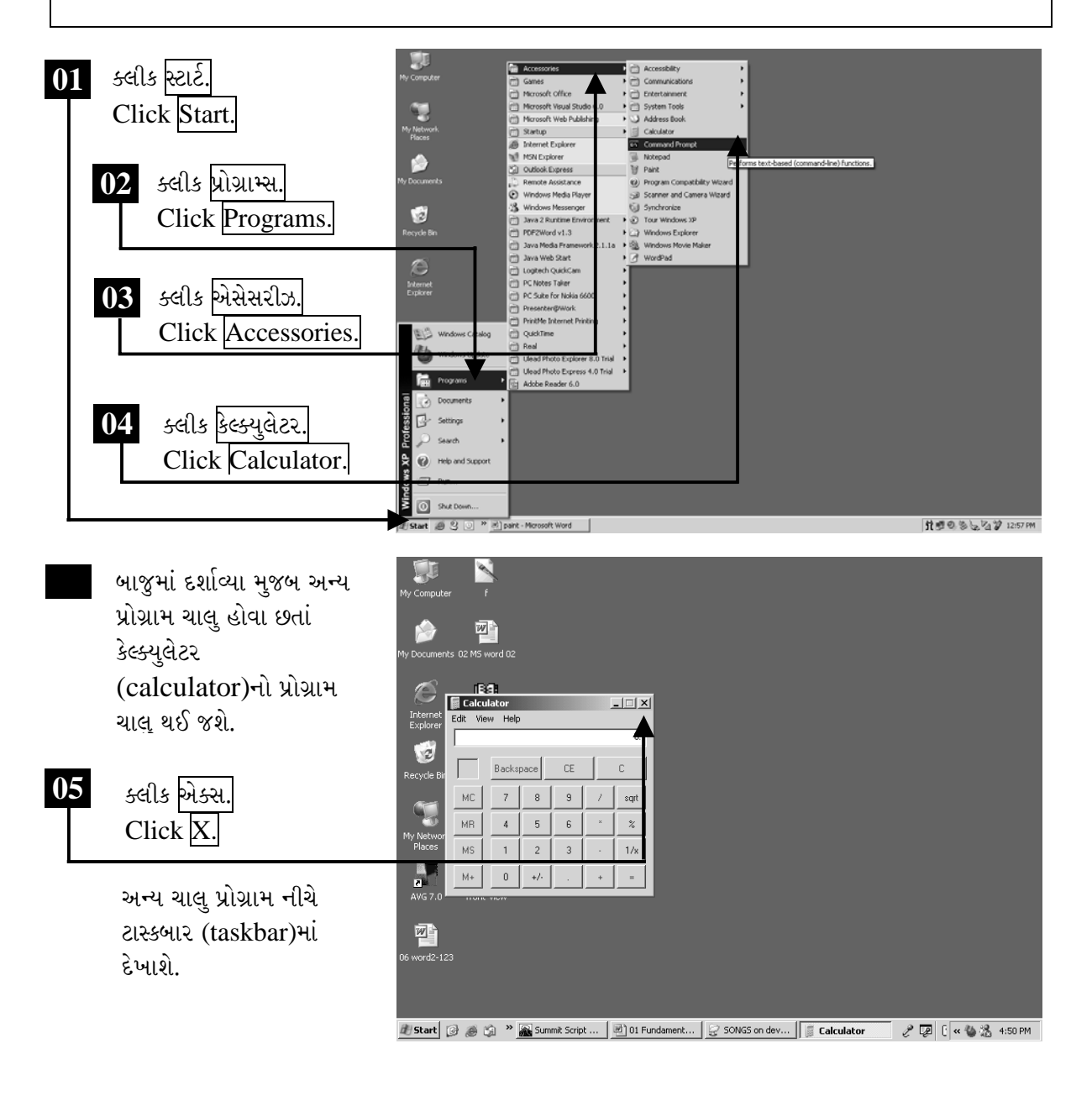

ચિત્રમચ કોમ્પ્યુટર માર્ગદર્શિકા ● ૪૬ ● વિન્ડોઝ 'XP

### કોમ્પ્યુટર સીસ્ટમ ઇન્ફોર્મેશન  $\blacktriangleright$

સીસ્ટમ ઇન્ફોર્મેશન (System Information) આપણને આપણી સીસ્ટમ (system) વિશેની જરૂરી માહિતી પૂરી પાડે છે જેમાં જનરલ (General), ડિવાઇઝ મેનેજર (Device Manager), હાર્ડવેર પ્રોફાઇલ (Hardware Profile) તેમજ પરફોમન્સ (Performance) વગેરે અંગેની માહિતી પ્રાપ્ત થાય છે.

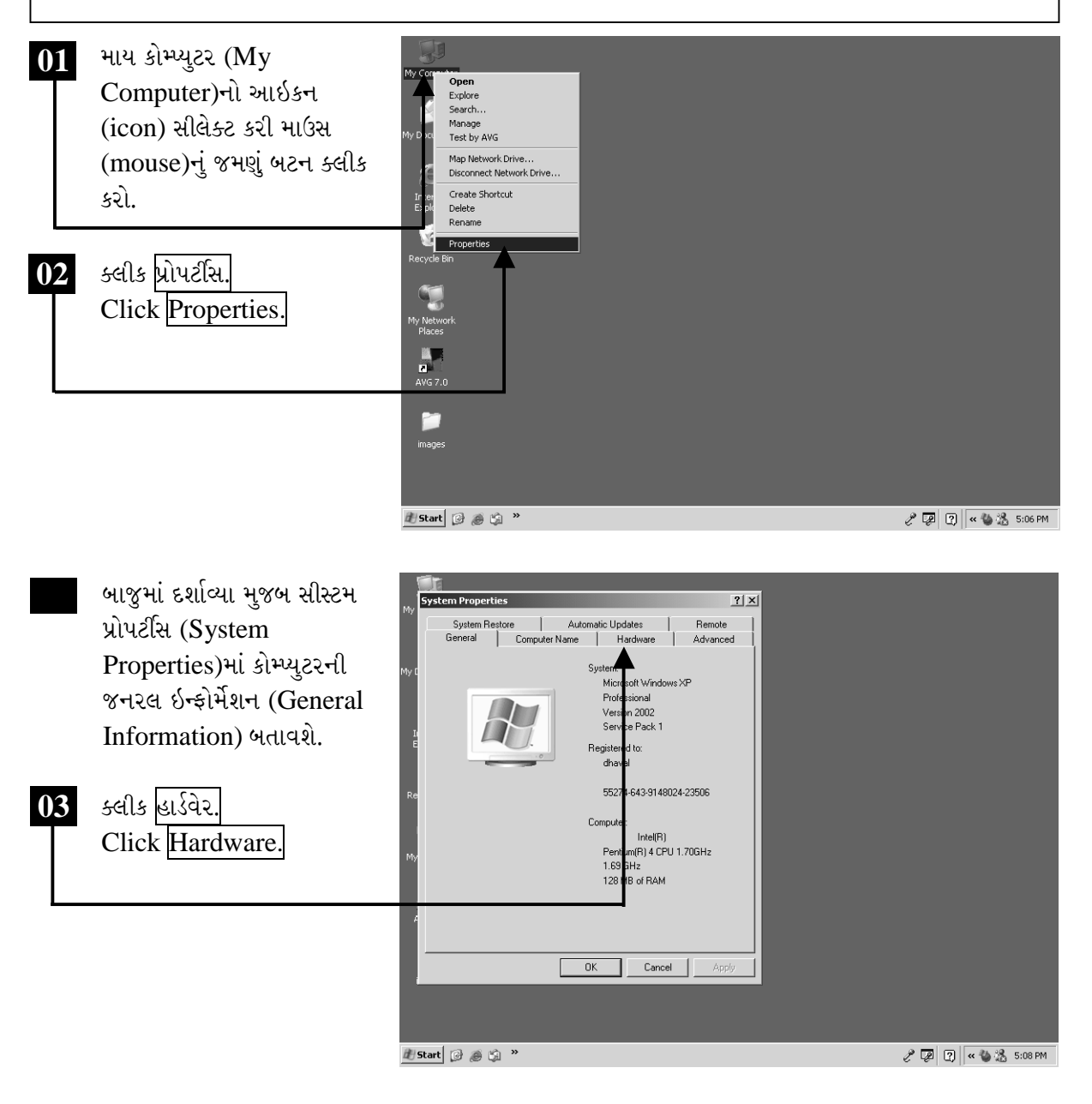

ચિત્રમચ કોમ્પ્યુટર માર્ગદર્શિકા ● ૪७ ● વિન્ડોઝ 'XP

## હાર્ડવેર પ્રોફાઇલ  $\blacktriangleright$

હાર્ડવેર (Hardware) પર ક્લીક કરતાં આપણે કોમ્પ્યુટરના હાર્ડવેર (Hardware)ની માહિતી જેવી કે, ડિવાઇઝ મેનેજર (Device Manager), ડ્રાઇવર સાઇનીંગ (Driver Signing), એડ હાર્ડવેર વિઝાર્ડ (Add Hardware Wizard), હાર્ડવેર પ્રોફાઇલ (Hardware Profile) વગેરે મેળવી શકીએ છીએ.

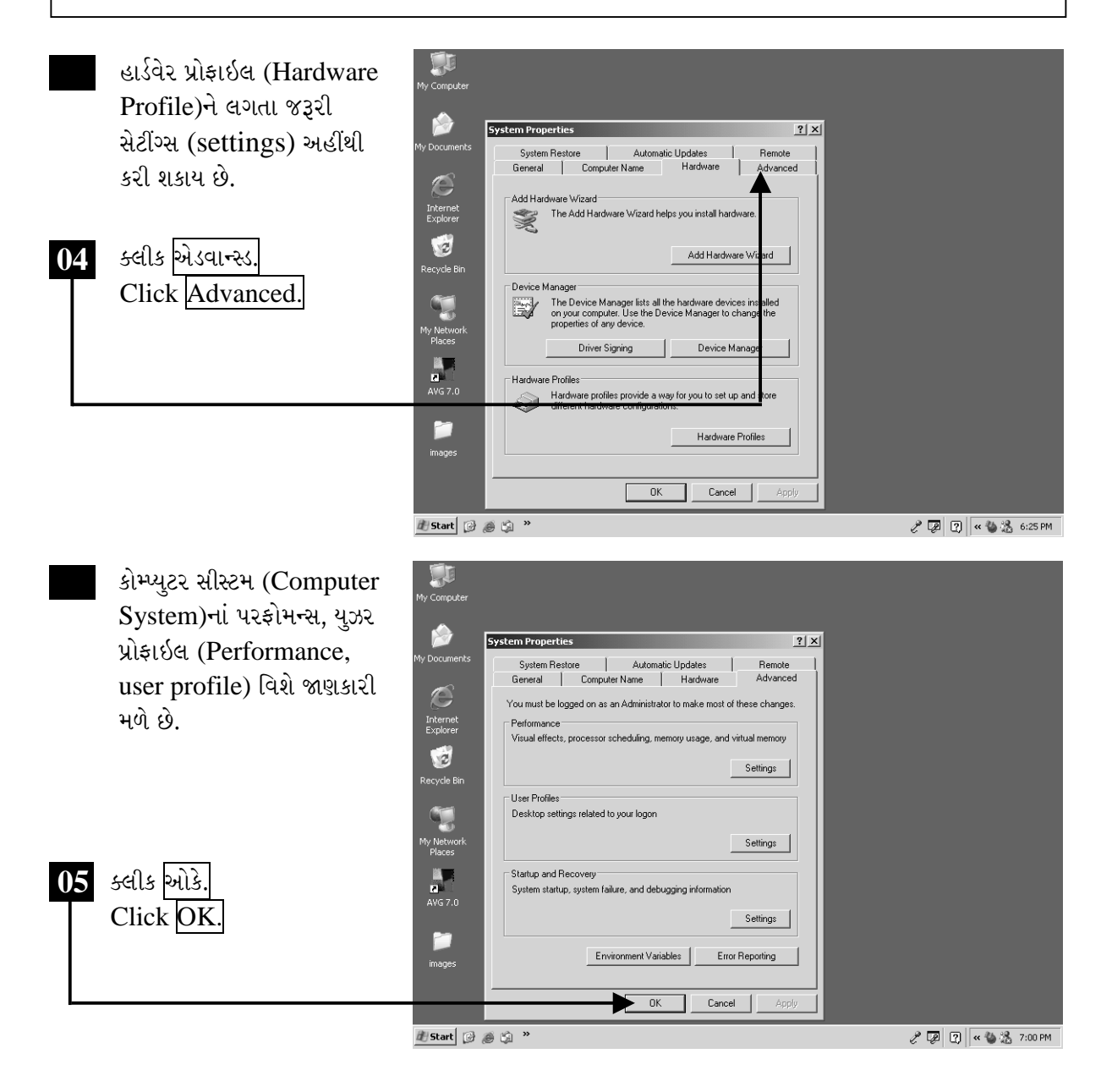

ચિત્રમચ કોમ્પ્યુટર માર્ગદર્શિકા ● ૪૮ ● વિન્ડોઝ 'XP

## કંટ્રોલ પેનલ ➤

કંટ્રોલ પેનલ (Control Panel) એટલે કે જેનાથી આપણે આપણા કોમ્પ્યુટરનું એનવાયરમેન્ટ (Environment) બદલી શકીએ છીએ જેમ કે ડેટ/ટાઇમ (Date/Time), ડિસ્પ્લે સેટીંગ (Display Setting), કીબોર્ડ એન્ડ માઉસ (Keyboard & Mouse), મલ્ટીમડીયા (Multimedia), સીસ્ટમ ઇન્ફોર્મેશન (System Information), હાર્ડવેર પ્રોફાઇલ (Hardware Profile) વગેરે.

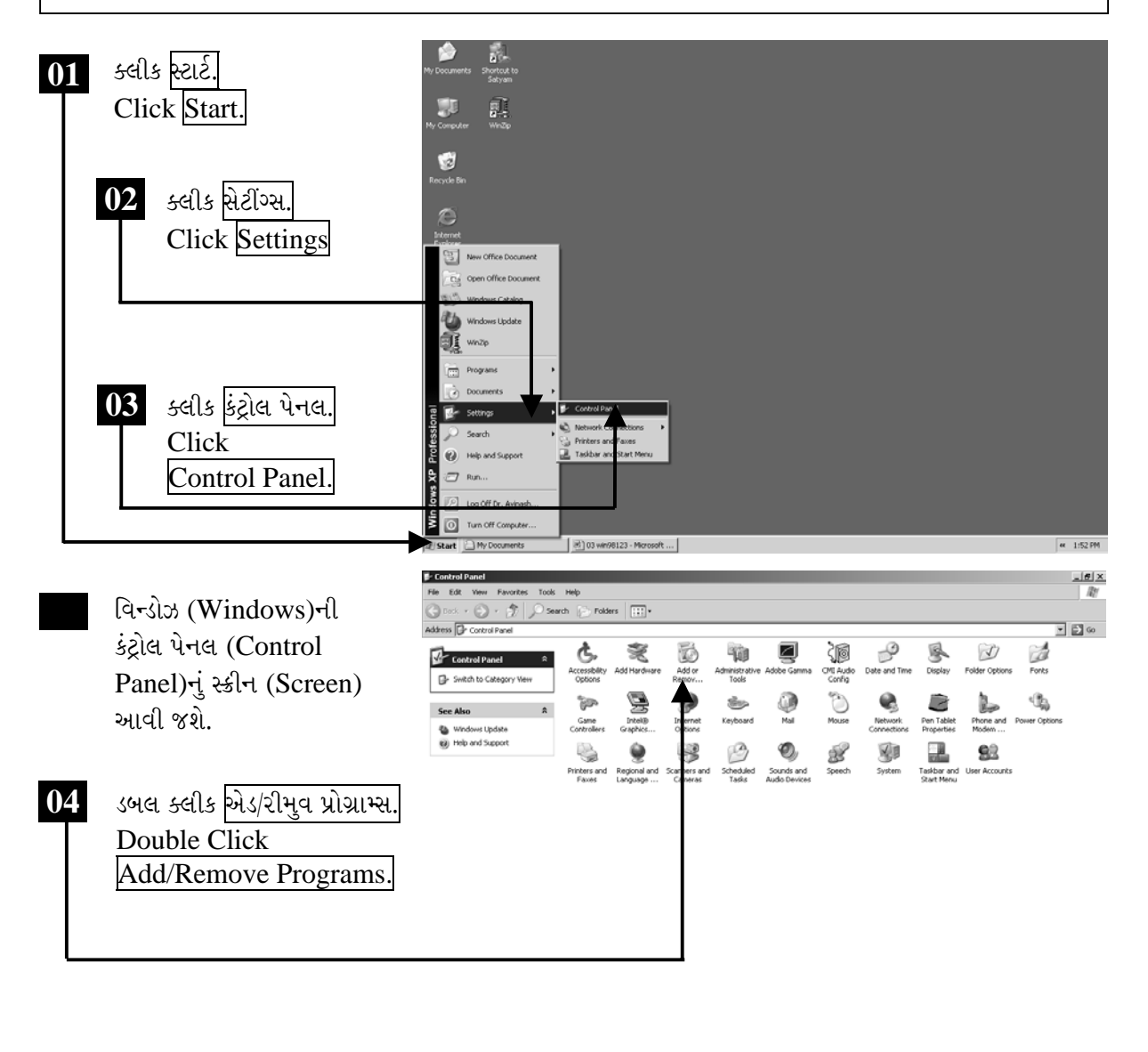

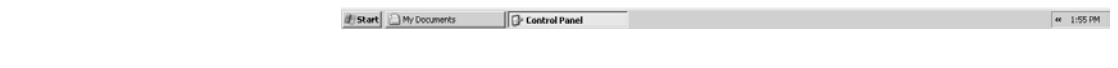

ચિત્રમચ કોમ્પ્યુટર માર્ગદર્શિકા ● ૪૯ ● વિન્ડોઝ 'XP

એડ/રીમુવ પ્રોગ્રામ્સ (Add/Remove Programs)ની મદદથી કોમ્પ્યુટરમાં ઈન્સ્ટોલ થયેલ પ્રોગ્રામ્સને ડીલીટ/રીમુવ (Delete/Remove) કરી શકીએ છીએ તથા નવા સોફ્ટવેર ઈન્સ્ટોલ કરી શકીએ છીએ.

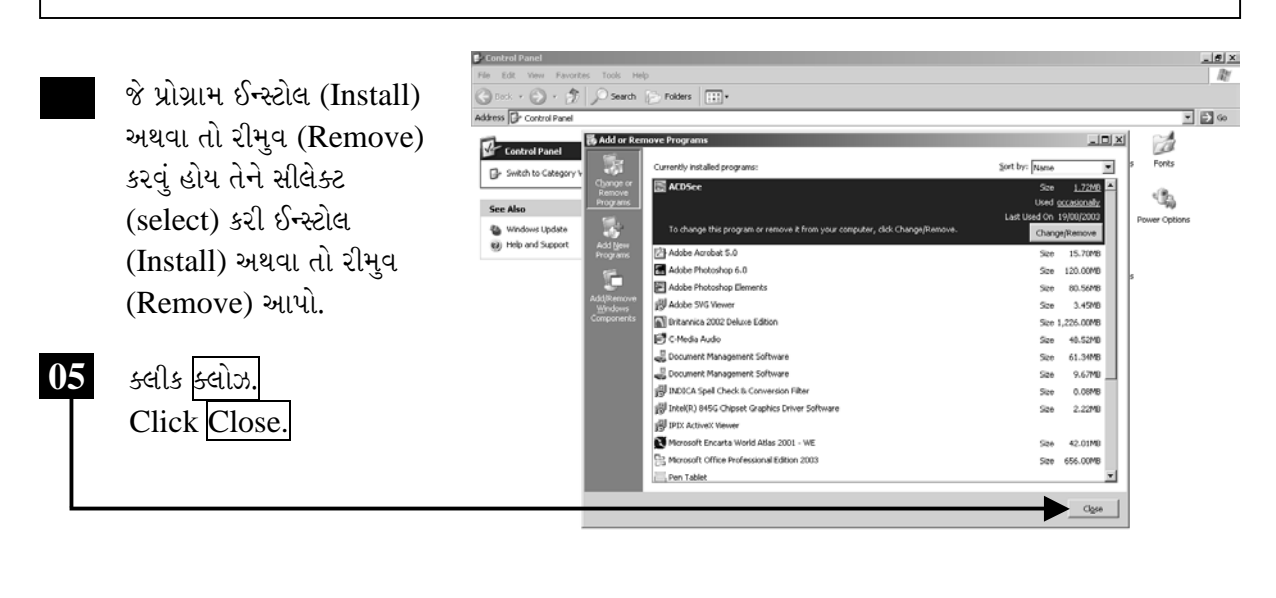

此 Start | ① My Documents | D Control Panel | 图 03 win98123 - Microsoft ... | ① Add or Remove Programs |

ટીપ્પણી :-

- $\triangleright$  વિન્ડોઝ  $XP$ માં ડેસ્કટોપ ઉપર વોલ પેપર સેટ કરવા માટે માઉસની રાઇટ કલીકનો ઉપયોગ કરી શકો છો.
- ⊁ કેલ્ક્યુલેટરની અંદર કામ કરતી વખતે માઉસને બદલે કીબોર્ડ ઉપરનાં ન્યુમેરીકલ (આંકડાકીય)પેડનો પણ ઉપયોગ કરી શકો છો.
- > વિન્ડોઝ XPની અંદર કોઇ પણ બટન કે બોક્ષ ઉપર માઉસની રાઇટ ક્લીક કરતાં લ્હોટ ઇઝ ધીઝ? (What is This ?) લખેલું આવે છે, જેના ઉપર ક્લીક કરવાથી જે તે વિષયની સંપૂર્ણ માહિતી મળે છે.
- ▶ વિન્ડોઝ એક્સપ્લોરરની અંદર નવુ ફોલ્ડર બનાવવા માટે ફાઇલ મેનુમાં ક્લીક કરી, ન્યુ ઓપ્શનમાં ફોલ્ડર ઓપ્શન સિલેક્ટ કરો.

ચિત્રમચ કોમ્પ્યુટર માર્ગદર્શિકા ●ા૦ ● વિન્ડોઝ 'XP

### વોલપેપર સેટ કરો  $\blacktriangleright$

કોમ્પ્યુટરના મોનીટર (Monitor)ના બેકગ્રાઉન્ડમાં આપણે આપણી પસંદ મુજબનાં જુદાં જુદાં આકર્ષક પિક્ચર (picture)ને વોલપેપર (Wallpaper) તરીકે મૂકી શકીએ છીએ. વળી સમયાંતરે આવા વોલપેપર બદલી પણ શકાય છે.

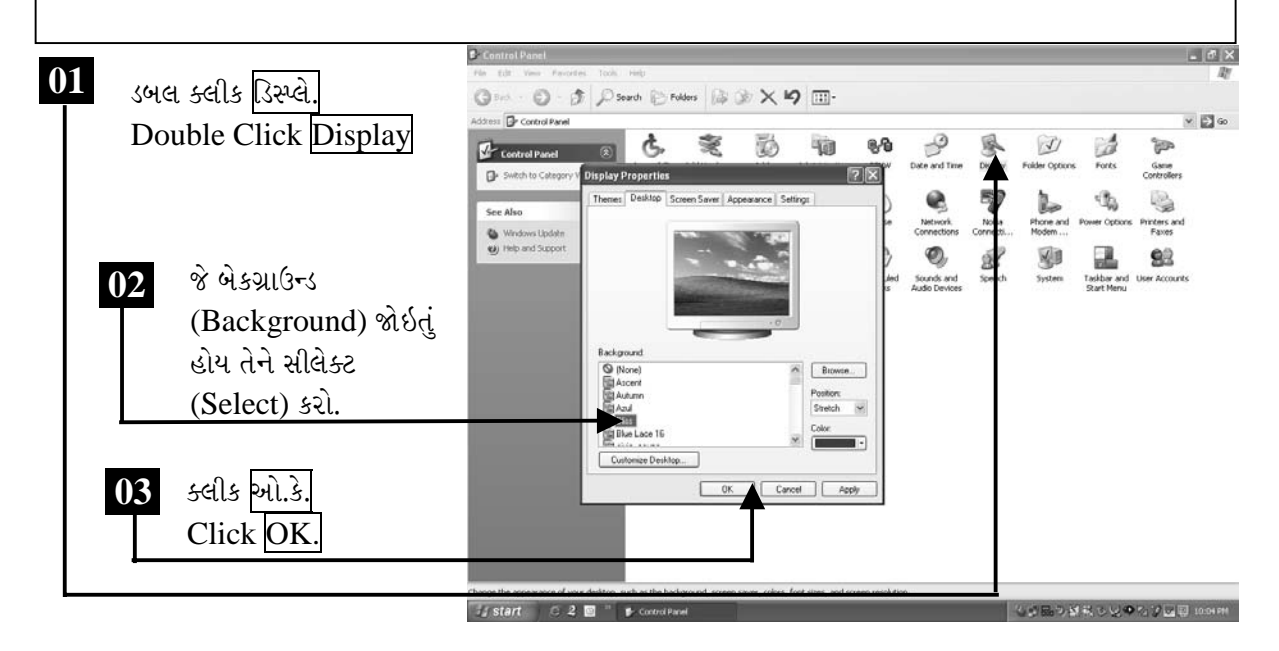

બાજુમાં બતાવ્યા પ્રમાણે ડેસ્કટોપ  $04$ (Desktop) પર આપે પસંદ કરેલ વોલપેપર (Wallpaper) આવી જશે.

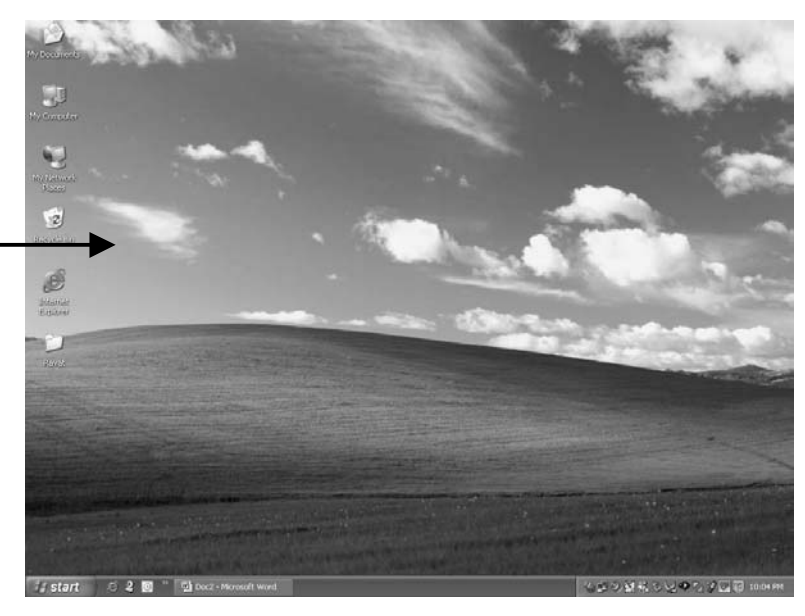

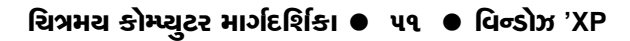

## સ્ક્રીન સેવર સેટ કરો  $\blacktriangleright$

કોમ્પ્યુટરના મોનીટર (Monitor) ઉપર દેખાતું કેથોડ-ટ્યુબ (Cathod-tube)માંથી ઉત્પન્ન થતાં ઇલેક્ટ્રોન (Electron) અંદરના કાચ પર અથડાવવાથી રચાતું હોય છે. જો આ સ્ક્રીન વધુ સમય કોમ્પ્યુટર સ્ક્રીન (Screen) પર અંકિત રહે તો તે ભાગના કલર સેલ બળી જાય છે. આ ક્ષતિને રોકવા માટે કોમ્પ્યુટર જ્યારે વપરાશમાં ન હોય ત્યારે સ્ક્રીનને હલતો રાખવા માટે વિન્ડોઝમાં સ્ક્રીન સેવર (Screen Saver)ની સગવડ આપવામાં આવેલ છે.

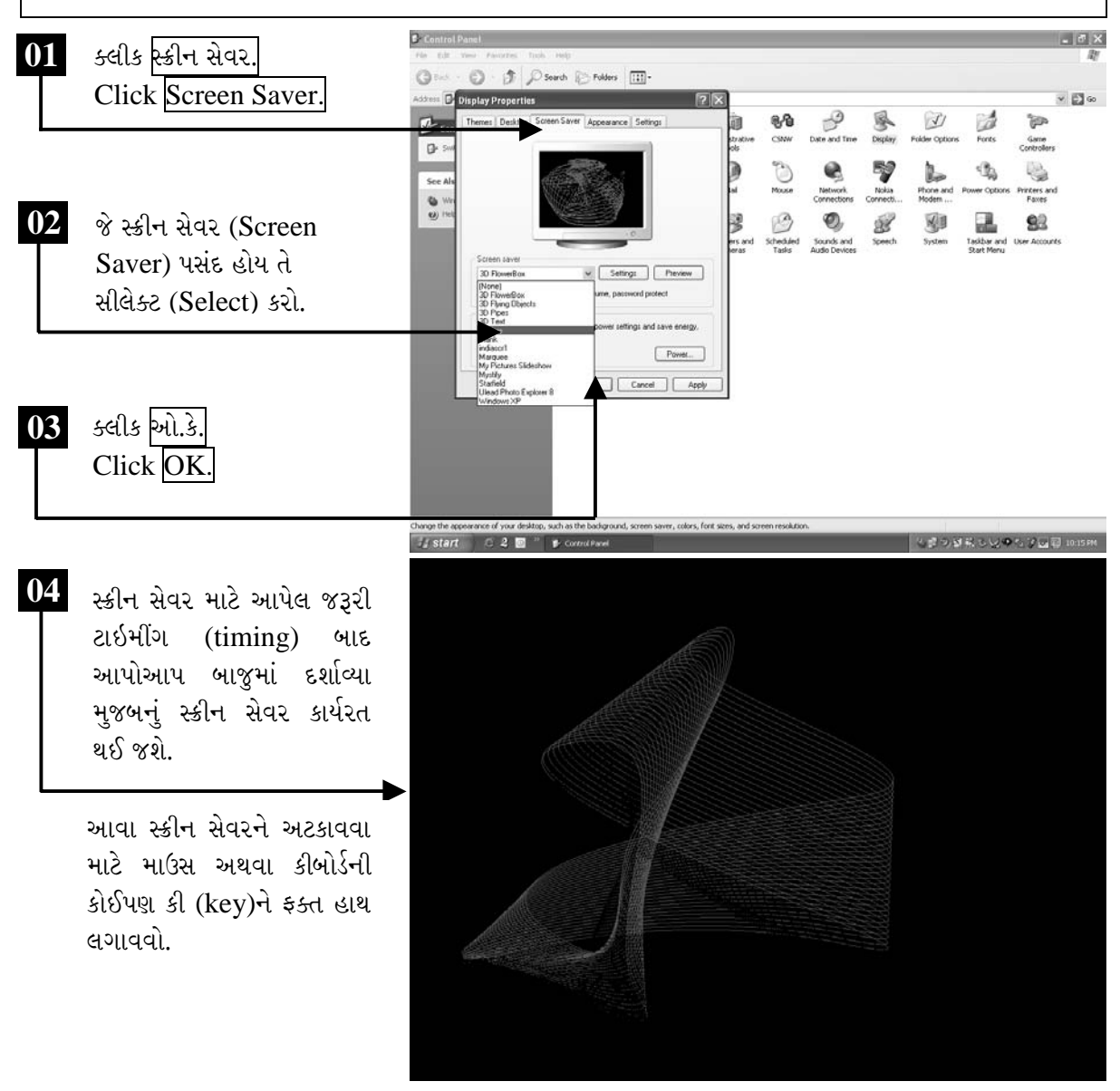

ચિત્રમચ કોમ્પ્યુટર માર્ગદર્શિકા ● ૫૨ ● વિન્ડોઝ 'XP

### તારીખ અને સમય સેટ કરવા  $\blacktriangleright$

તારીખ અને સમય (Date & Time)ની મદદથી આપણે સીસ્ટમ (System)ની તારીખ (Date) તેમજ સમય (Time) બદલી શકીએ છીએ. ટાઇમ ઝોન (Time Zone)માં આપણે વિશ્વના દરેક દેશોના સમય ગોઠવી શકીએ છીએ.

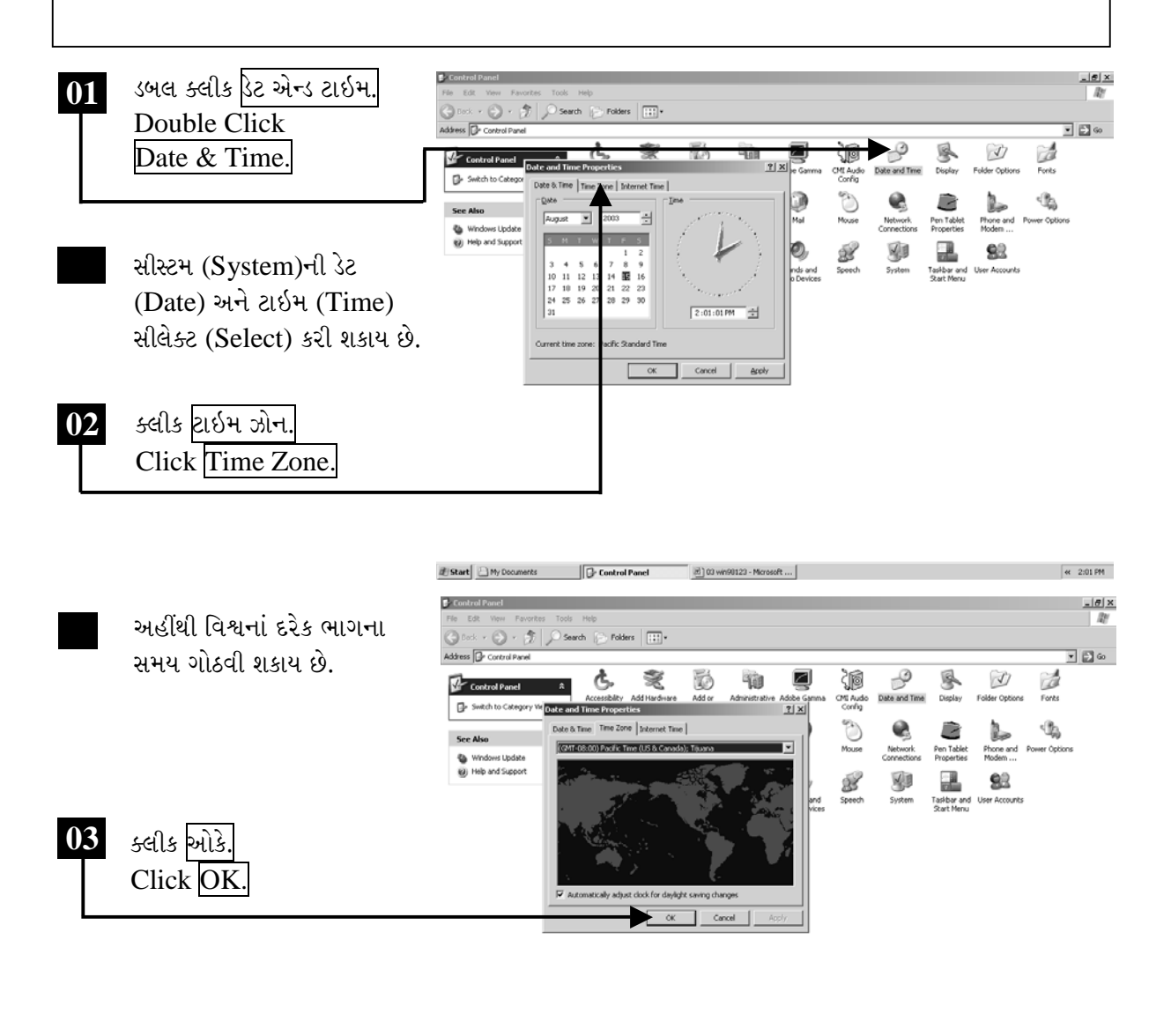

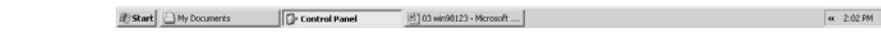

ચિત્રમચ કોમ્પ્યુટર માર્ગદર્શિકા ● ૫૩ ● વિન્ડોઝ 'XP

## સાઉન્ડ્સ એન્ડ ઓડીયો ડિવાઇસીઝ ➤

મલ્ટીમીડીયા (Multimedia)ની મદદથી આપણે આપણી સીડી-રોમ ડ્રાઇવ (CD-ROM Drive)નું સેટીંગ (Setting) કરી શકીએ છીએ કે જેની મદદથી આપણને સીડી (CD) ઉપરથી કોઈપણ પ્રોગ્રામ ચાલુ કરવામાં અથવા તો કોઈ ઓડીયો-વિડીયો સીડી (Audio-Video CD)ના ઉપયોગમાં તકલીફ ન સર્જાય તે અંગેની વ્યવસ્થા કરી શકીએ છીએ.

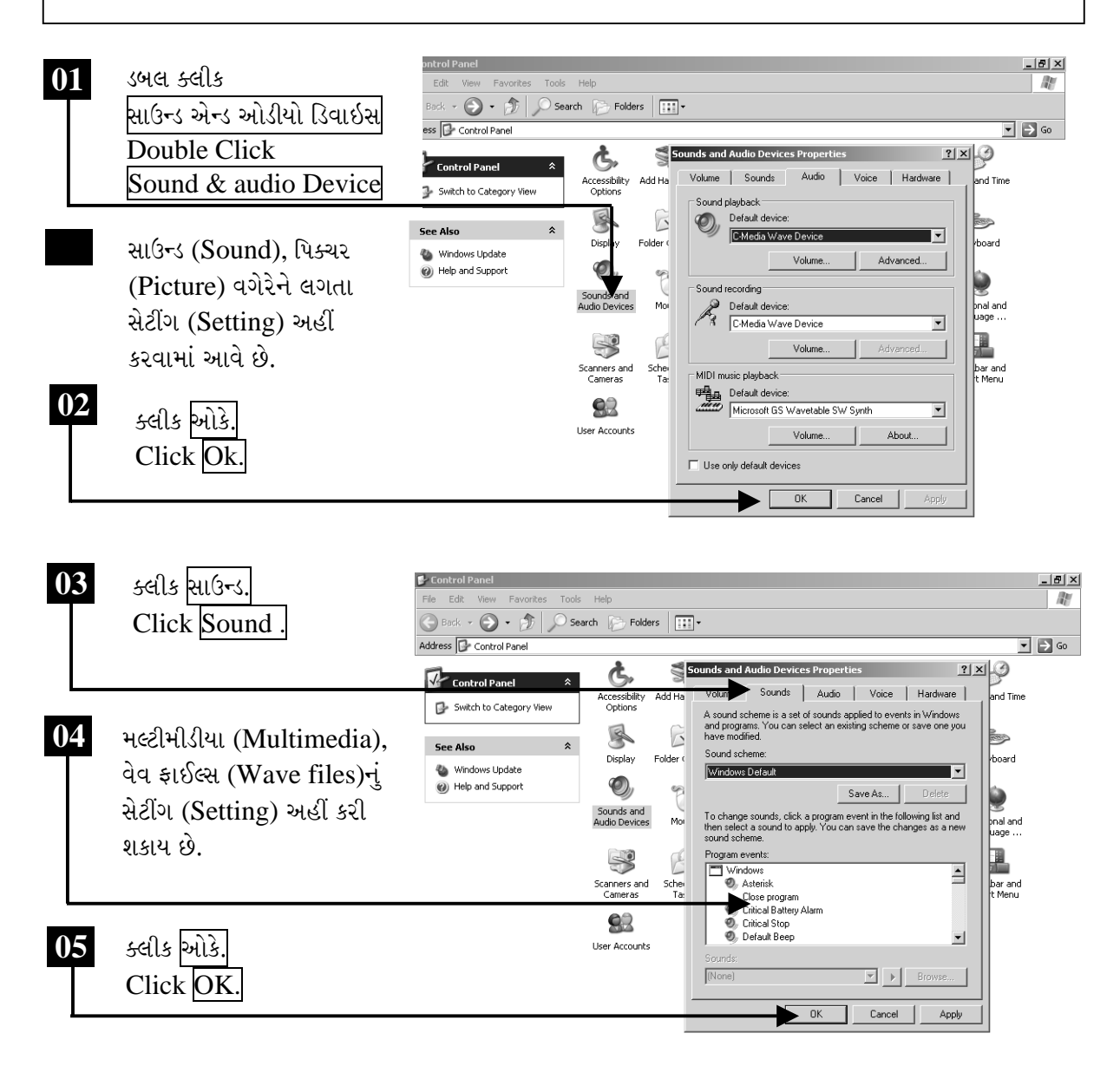

ચિત્રમચ કોમ્પ્યુટર માર્ગદર્શિકા ● ૫૪ ● વિન્ડોઝ 'XP

# $\triangleright$  [g-sig sey queen-il and

વિન્ડોઝ XPમાં જરૂરી કમાન્ડ શીખવા અથવા અન્ય વિન્ડોઝને લગતી મદદ મેળવવા માટે હેલ્પ (Help)નો કમાન્ડ ખૂબ જ ઉપયોગી સાબિત થાય છે. વિન્ડોઝના વપરાશ સાથે રોજબરોજમાં ઊભી થતી ક્ષતિઓ અને મુશ્કેલીઓનું આ હેલ્પ (Help) દ્વારા નિરાકરણ કરી શકાય છે.

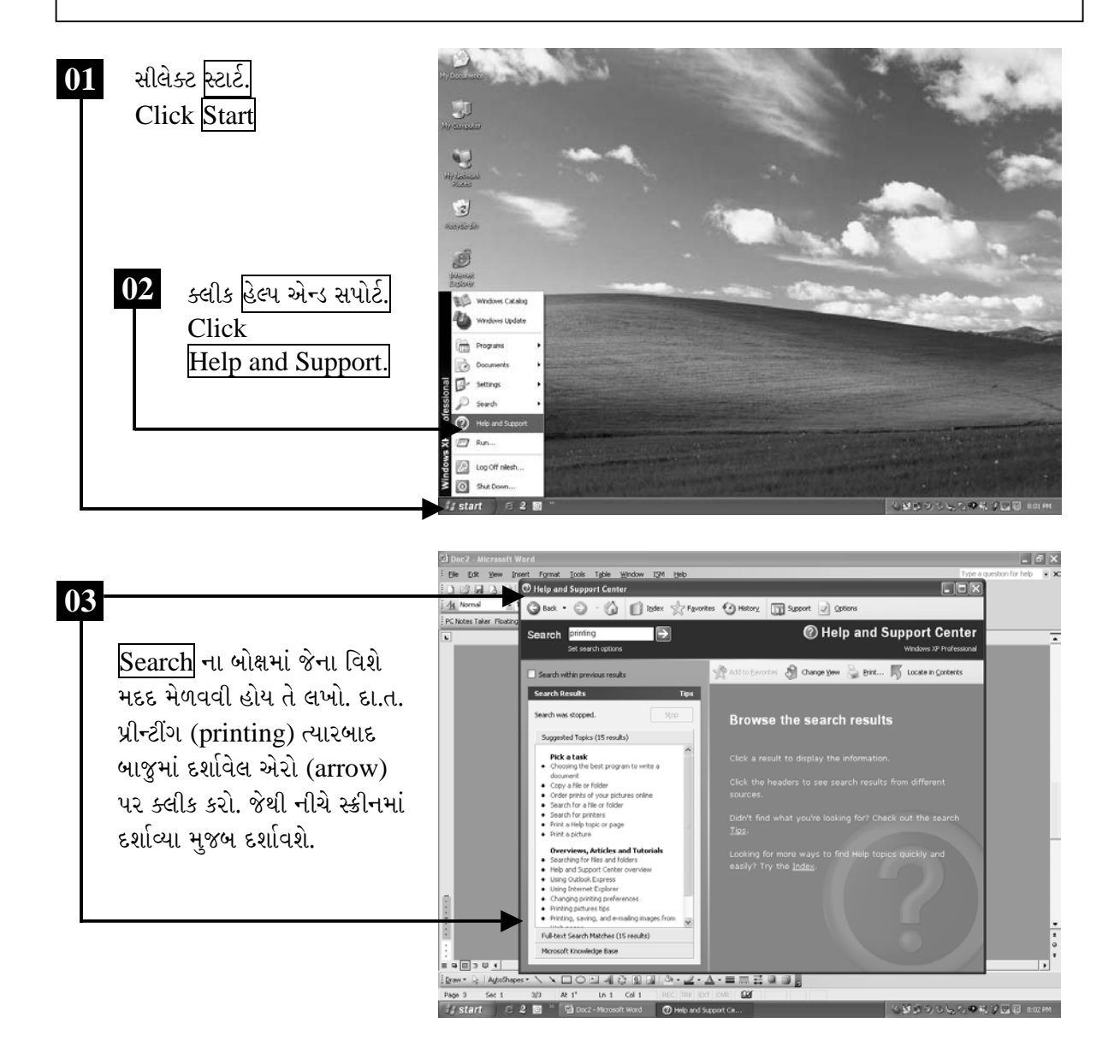

ચિત્રમચ કોમ્પ્યુટર માર્ગદર્શિકા ● ૫૫ ● વિન્ડોઝ 'XP

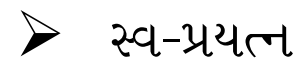

- ૧. તમારા સ્ક્રીન (Screen)નું વોલપેપર (Wall Paper) બદલો.
- ર. તમારા સ્ક્રીન (Screen)નું સ્ક્રીન સેવર (Screen Saver) બદલો
- 3. તમારા કોમ્પ્યુટરનો ટાઇમ (Time) બદલો.
- ૪. તમારા કોમ્પ્યુટરમાં હેલ્પ મેનુ (Help Menu)ની મદદથી કંટ્રોલ પેનલ (Control Panel) વિશે જાણકારી મેળવો.

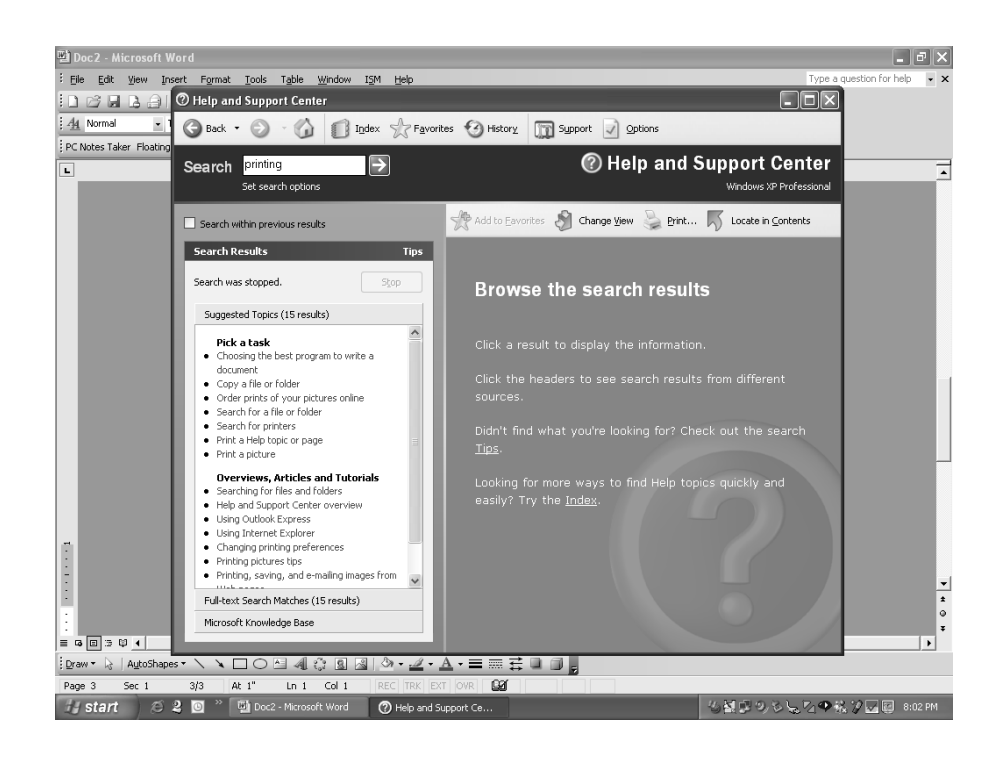

ચિત્રમચ કોમ્પ્યુટર માર્ગદર્શિકા ● ૫૬ ● વિન્ડોઝ 'XP

# ⊁માઉસના જમણા બટનના ઉપયોગ વડે શોર્ટકટ બનાવો

માઉસની જમણી તરફ આવેલા બટન પર ક્લીક કરવાથી કાર્યરત એપ્લીકેશનમાંના ઉપયોગી એવા કમાન્ડ્સ (commands)નું મેનુ જોવા મળે છે. માટે આ કમાન્ડનો ઉપયોગ કરવા માટે દરેક વખતે કમાન્ડના ટુલ્સ (tools)માં જવાની જરૂર રહેતી નથી.

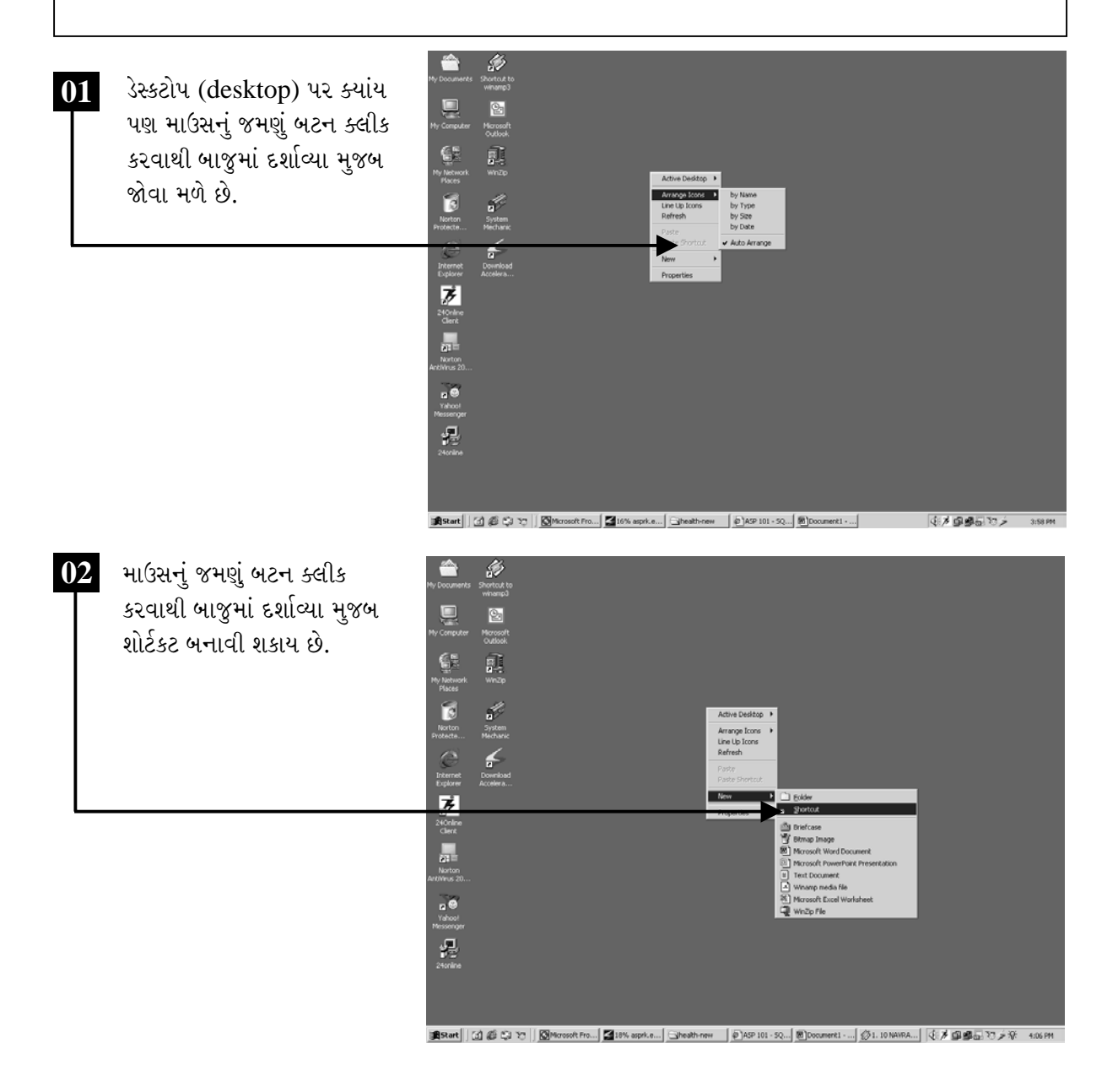

ચિત્રમચ કોમ્પ્યુટર માર્ગદર્શિકા ● ૫७ ● વિન્ડોઝ 'XP

### વિન્ડોઝ એસેસરીઝ - નોટપેડ  $\sum_{i=1}^{n}$

નોટપેડ (NotePad) એટલે કે જેની મદદથી આપણે આપણા રોજિંદા પત્રવ્યવહારો તૈયાર કરી શકીએ છીએ. નોટપેડ (NotePad)માં ઘણીબધી સુવિધાઓ જોવા મળે છે. જેમકે કોઈપણ શબ્દના અક્ષરો બદલવા, તેની સાઇઝ (Size) વધારવી, તેને એલાયનમેન્ટ (Alignment) કરવું તેમાં મુદ્દાસર લખવું. ઉપરાંત તેમાં આપણે ચિત્રો પણ ઉમેરી શકીએ છીએ.

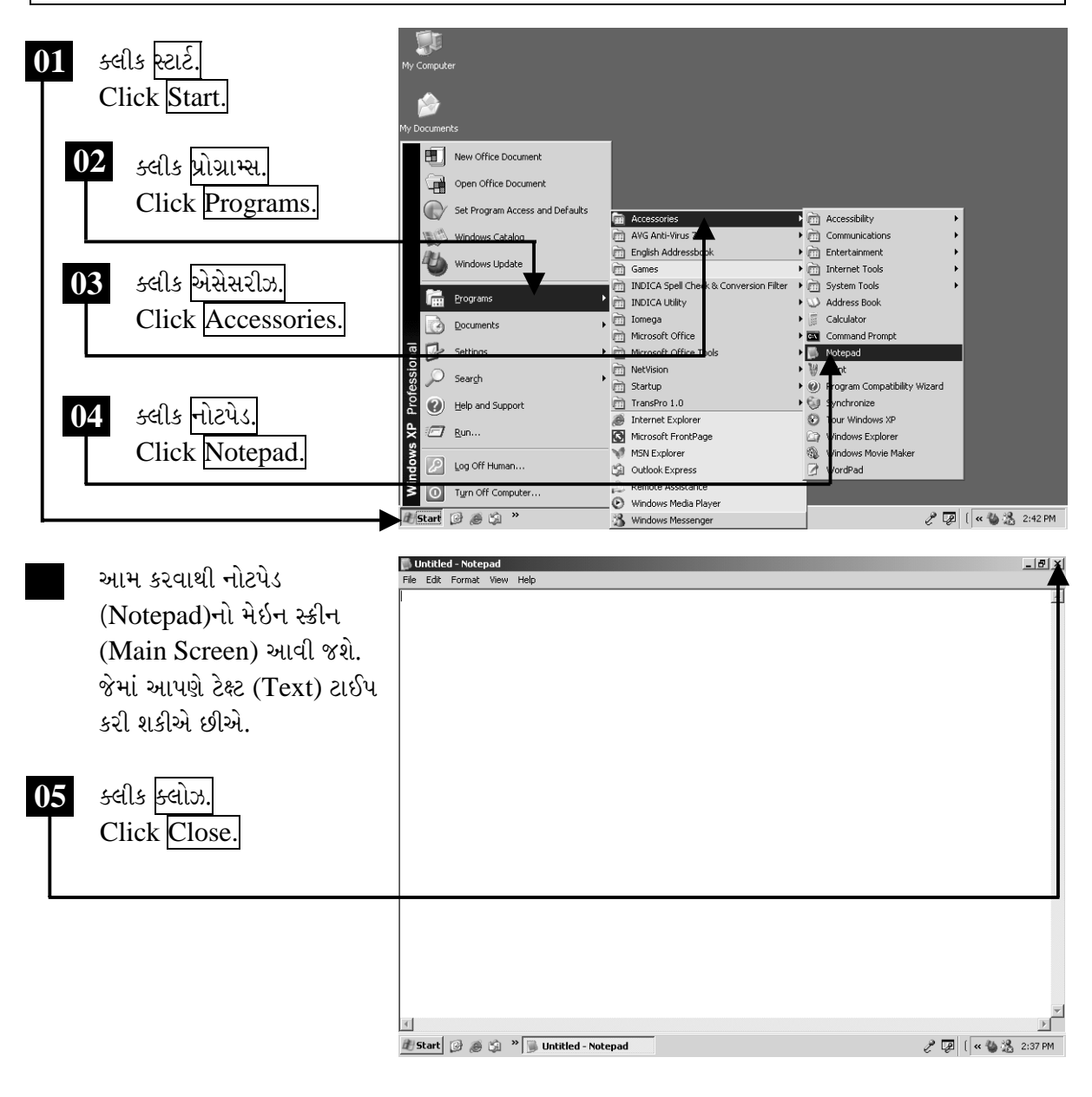

ચિત્રમચ કોમ્પ્યુટર માર્ગદર્શિકા ● ૫૮ ● વિન્ડોઝ 'XP

### કમાન્ડ પ્રોમ્પ્ટ/ડોસ પ્રોમ્પ્ટની સમજ  $\blacktriangleright$

ડોસ (DOS) એ એક પ્રકારની ઓપરેટીંગ સીસ્ટમ (OS) છે. વિન્ડોઝ (Windows)માંથી ડોસ પ્રોમ્પ્ટ (DOS Prompt) પર જવા માટે ડોસ પ્રોમ્પ્ટ (DOS Prompt)ના બટન (button) પર ક્લીક કરો. જેથી કરીને ડોસ (DOS)ની નવી વિન્ડો (window) ખૂલશે.

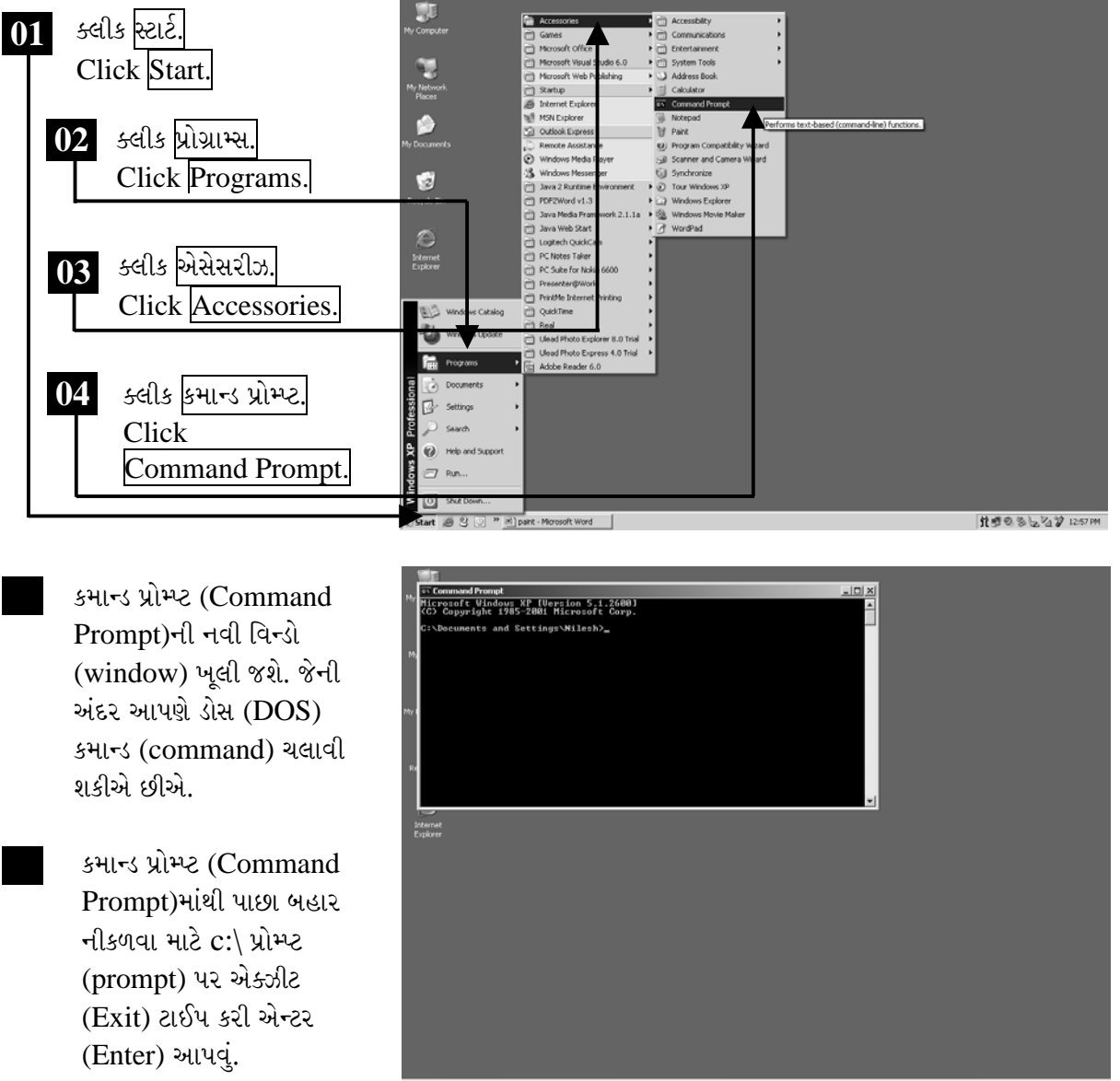

黄疸の多しな? 12:57m

ચિત્રમચ કોમ્પ્યુટર માર્ગદર્શિકા ● ૫૯ ● વિન્ડોઝ 'XP

### પેઇન્ટ બ્રશનો ઉપયોગ ➤

પેઇન્ટ બ્રશ (Paintbrush) એ ચિત્રકામ માટેની વિન્ડોસ (Windows)ની યુટીલીટી (utility) છે. જેની અંદર તમે કોઈપણ પ્રકારનું ચિત્ર ખૂબ જ સરળતાથી બનાવી શકો છો. તેમજ તેની અંદર કોઈપણ પ્રકારના રંગ ભરી શકાય છે. પ્રોગ્રામ્સની અંદર એસેસરીઝ (Accessories)માં પેઇન્ટ (Paint) નામના આઇકન (Icon) પર ક્લીક કરવાથી પેઇન્ટ બ્રશ (Paintbrush) ખૂલી જાય છે.

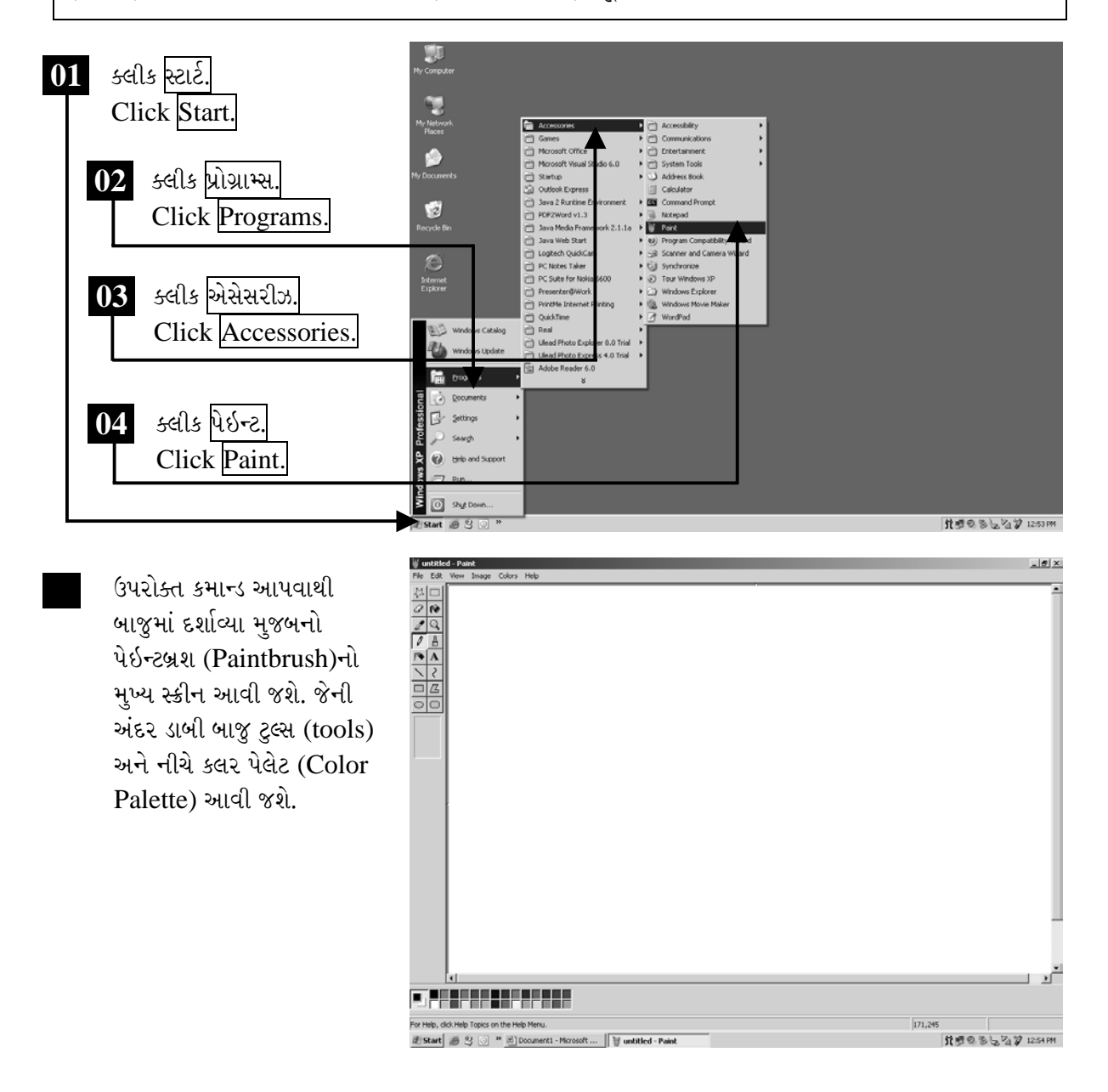

ચિત્રમચ કોમ્પ્યુટર માર્ગદર્શિકા ● ૬૦ ● વિન્ડોઝ 'XP

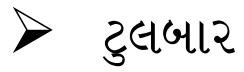

# <u>ટુલ</u> 科  $\Box$ Ø fø  $\mathscr{Z}$  $\mathsf{Q}$  $\overline{\mathscr{I}}$  $\mathbb{P}$ ŗ.  $\mathbf A$  $\diagdown$  $\zeta$  $\Box$  $\sqrt{2}$

 $\circ$ 

 $\circ$ 

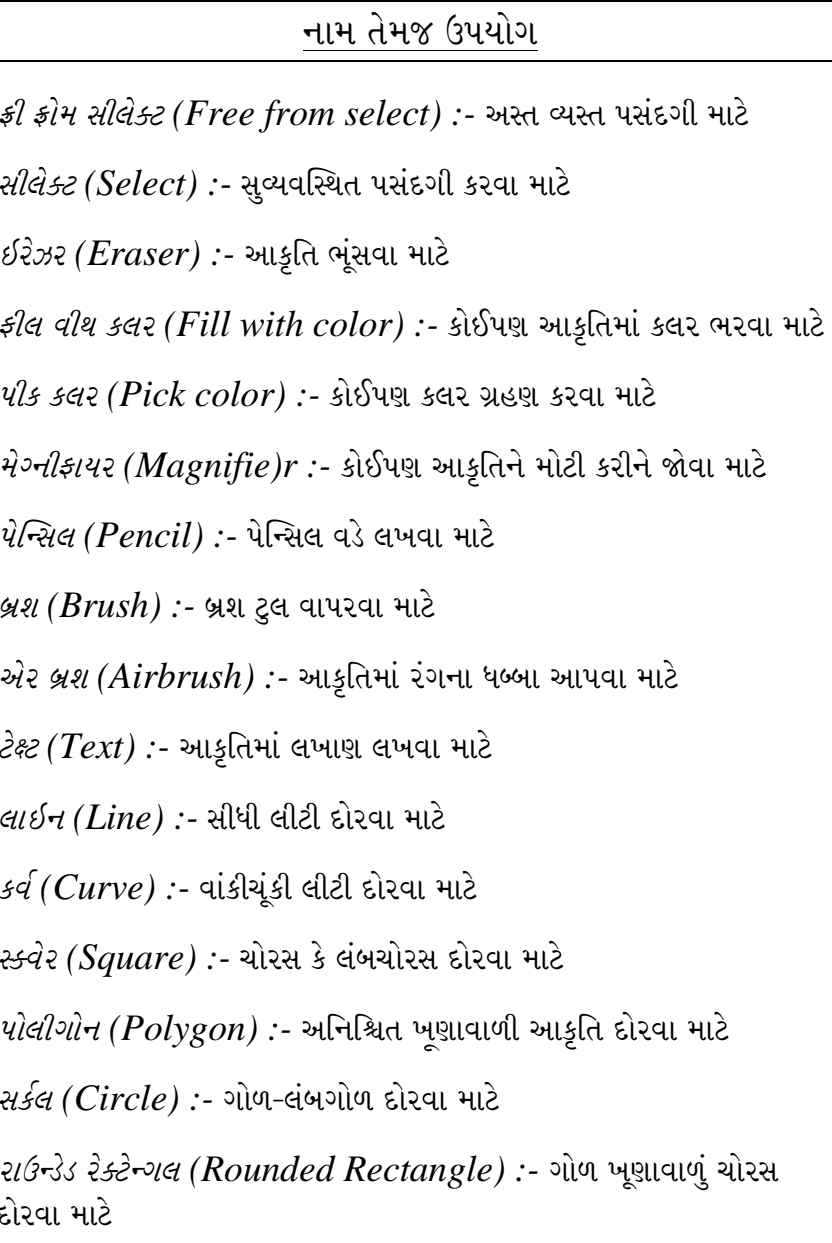

નીચે દર્શાવ્યા પ્રમાણે સફેદ સ્ક્રીનની અંદર કોઈપણ પ્રકારનાં ચિત્ર દોરી શકાય છે. આ ચિત્ર દોરવા માટે ડાબી બાજુ દર્શાવેલ ટુલ્સ-સાધનો (Tools)નો ઉપયોગ કરી શકાય છે. દા.ત. બ્રશ (Brush), એર બ્રશ (Air Brush), લાઇન (Line), સર્કલ (Circle) વગેરે.

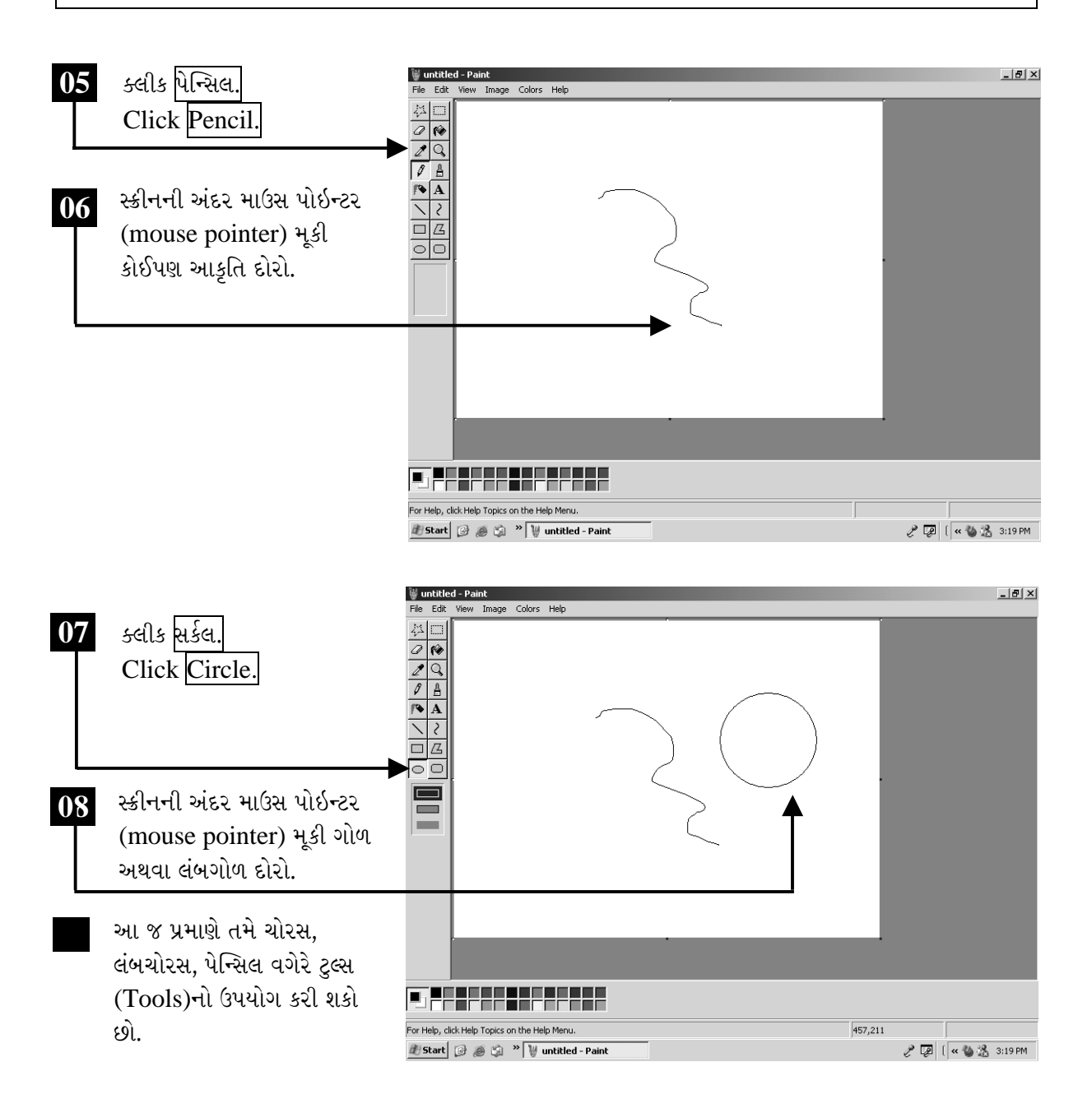

ચિત્રમચ કોમ્પ્યુટર માર્ગદર્શિકા ● ૬૨ ● વિન્ડોઝ 'XP

બનાવેલ સર્કલ (circle)ને કોઈપણ કલર વડે ફીલ (fill) કરો ત્યારબાદ ઇરેઝર (eraser) વડે સર્કલ (circle)ને ભૂંસો.

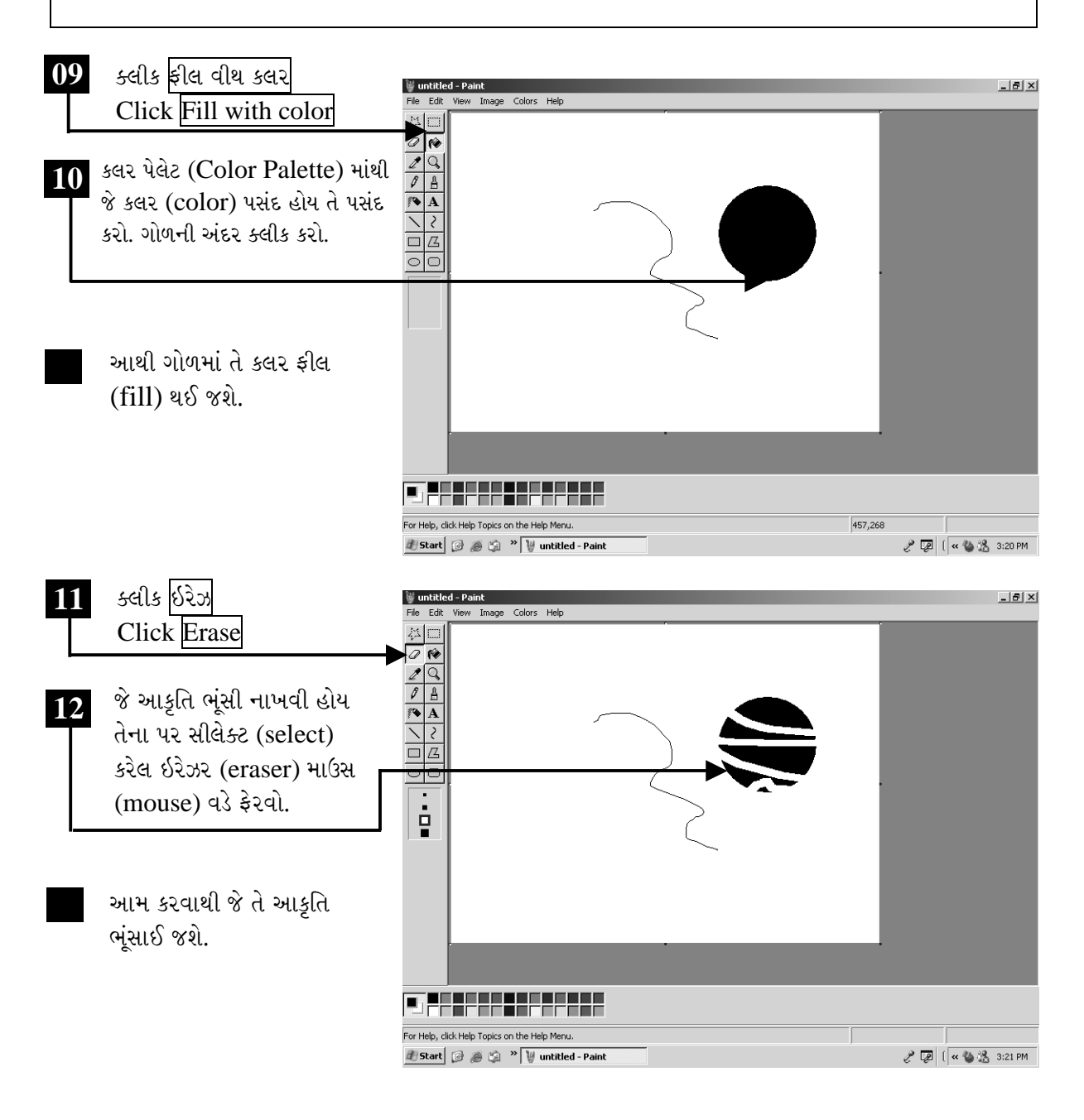

ચિત્રમચ કોમ્પ્યુટર માર્ગદર્શિકા ● ૬૩ ● વિન્ડોઝ 'XP
બનાવેલ ચિત્રને કોમ્પ્યુટરમાં સેવ (save) કરો અને ફાઈલનું નામ પેઇન્ટ (paint) આપો. ત્યારબાદ પેઇન્ટ (paint) બંધ કરો.

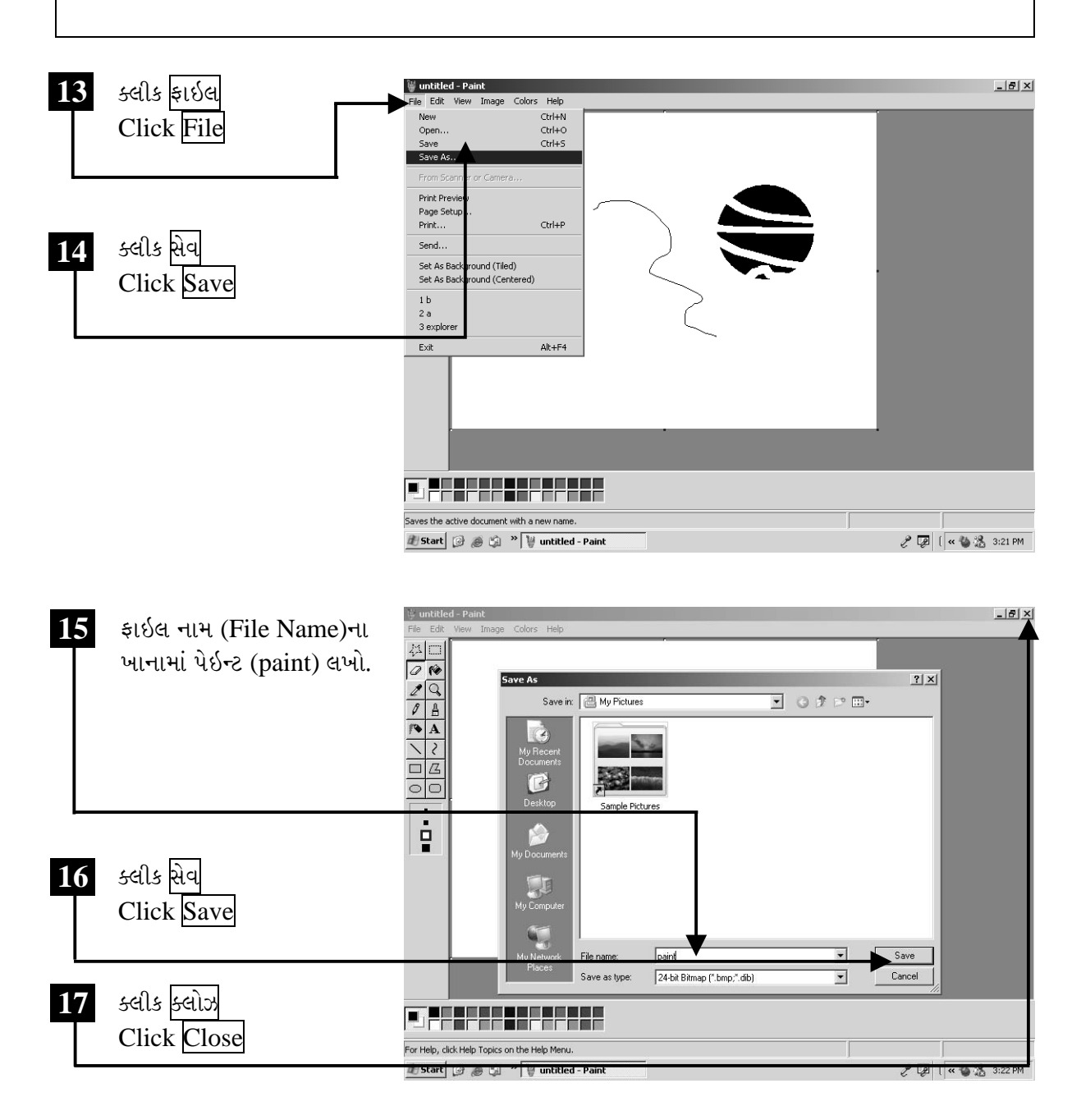

ચિત્રમચ કોમ્પ્યુટર માર્ગદર્શિકા ● ૬૪ ● વિન્ડોઝ 'XP

## स्व-प्रयत्न

- ૧. વિન્ડોઝ ડેસ્કટોપ (Windows Desktop) પર માઇક્રોસોફ્ટ વર્ડ (MS-Word)નો શોર્ટકટ (Shortcut) બનાવો.
- ર. નોટપેડ (Notepad) ઓપન (Open) કરી તમારું નામ અને સરનામું ટાઇપ (Type) કરો.
- 3. ફોન્ટ સાઇઝ (Font Size) 20 અને ફોન્ટનું નામ (Font Name) વર્દાના (Verdana) કરો.
- ૪. આ ફાઇલ (File)ને તમારું નામ આપી માય ડોક્યુમેન્ટ (My Document)માં સેવ (Save) કરો.
- ૫. પેઇન્ટમાં નીચે દર્શાવ્યા મુજબનું ચિત્ર બનાવો અને ફાઈલ સેવ કરો.

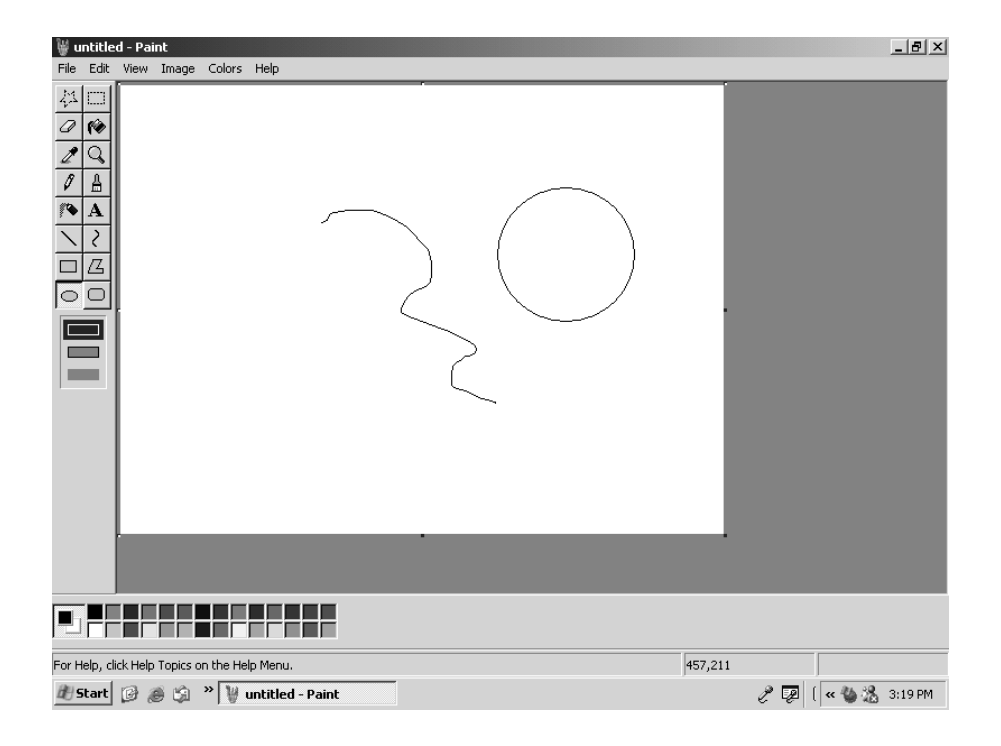

#### ચિત્રમચ કોમ્પ્યુટર માર્ગદર્શિકા ● દુપ ● વિન્ડોઝ 'XP

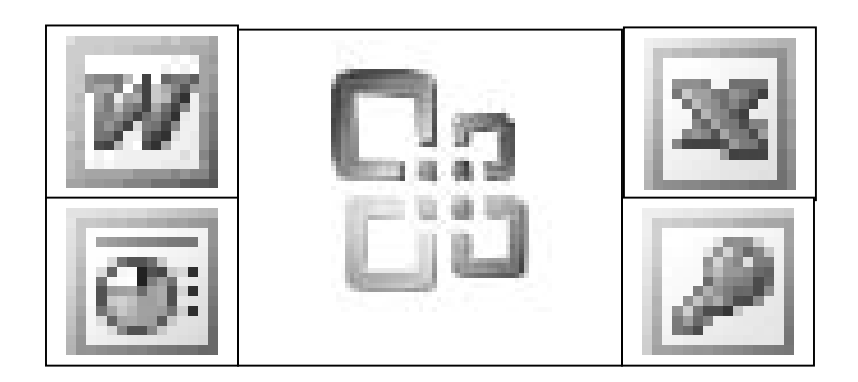

# માઇક્રોસોફ્ટ ઓફિસ-૨૦૦૩ **Microsoft Office-2003**

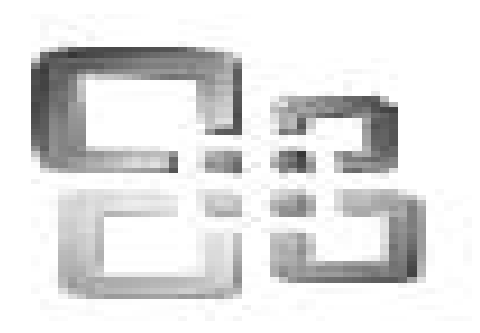

ચિત્રમચ કોમ્પ્યુટર માર્ગદર્શિકા ● ૬૬ ● માઈક્રોસોફ્ટ ઓફિસ ૨૦૦૩

# **Microsoft Office-2003**

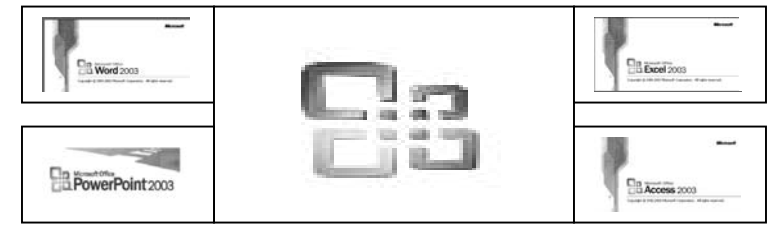

માઇક્રોસોફ્ટ ઓફીસ (Microsoft Office) જુદી જુદી એપ્લીકેશનનું કલેક્શન (collection) છે કે જે ઓફિસ ઓટોમેશન (office automation)માં મદદ કરે છે જે નીચેની સવલત પૂરી પાડે છે.

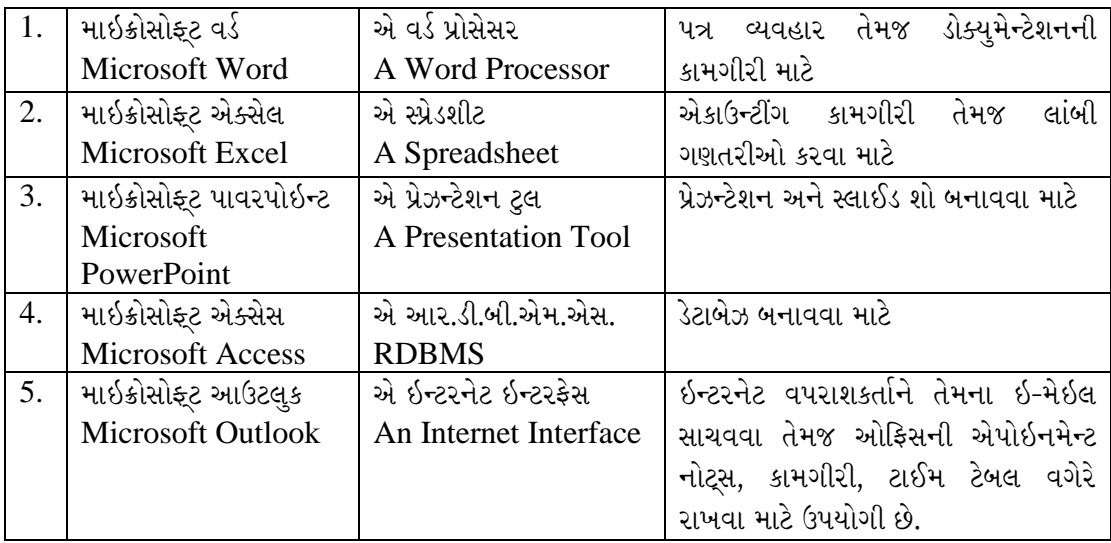

માઇક્રોસોક્ટ ઓફિસ ૨૦૦૩ દરેક કોમ્પ્યુટરના સ્ટોરમાં મળે છે. જેને કોમ્પ્યુટરમાં ઇન્સ્ટોલ કરવા માટે સીડી રોમ ડ્રાઇવ (CD ROM Drive)ની જરૂર પડે છે. દરેક ઓફિસ પ્રોગ્રામ સરખી ડિઝાઇન ધરાવે છે અને એક સરખી રીતે કામ કરે છે. એકવાર એક પ્રોગ્રામ શીખવાથી, બીજા પ્રોગ્રામ સહેલાઈથી શીખી શકાય છે.

## વર્ડ (Word) :

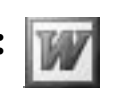

વર્ડ (Word) એ એક શબ્દોને પ્રોસેસ કરવાનો પ્રોગ્રામ છે જેનાથી તમે પત્ર, રિપોર્ટ, મેન્યુઅલ તથા ન્યુઝલેટર બનાવી શકો છો.

તમને દસ્તાવેજના લખાણ માટે કુશળતાપૂર્વક કામ કરવામાં મદદ કરે છે. તમે લખાણનું સંપાદન, ફકરાની ગોઠવણી તથા જોડણીની ભૂલો તપાસી શકો છો. વર્ડ (Word)માં ઘણી ફોરમેટીંગ લાક્ષણિકતાઓ છે, જેનાથી તમે બનાવેલ

ચિત્રમચ કોમ્પ્યુટર માર્ગદર્શિકા ● ૬७ ● માઈક્રોસોફ્ટ ઓફિસ ૨૦૦૩

દસ્તાવેજમાં જરૂરી ફેરફાર કરી શકો છો. તમે જુદાજુદા ફોન્ટ વાપરી શકો છો તથા દસ્તાવેજને પાના નંબર આપી શકો છો. તમે તમારા દસ્તાવેજમાં ચિત્ર અથવા કોઠા ઉમેરી શકો છો અને તમારી માહિતીને સુંદર રીતે રજૂ કરી શકો છો. વર્ડમાં મેઇલ મર્જ (Mail Merge)ની લાક્ષણિકતા તમારા પર્સનલ પત્રને દરેક વ્યક્તિ જે તમારા કોમ્પ્યુટરમાં હોય તેના નામે બનાવી શકે છે.

## ≻ એક્સેલ (Excel) :

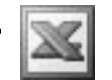

એક્સેલ એ એક સ્પ્રેડશીટ (Spread Sheet) પ્રોગ્રામ છે. જેનો તમે નાણાંકીય દસ્તાવેજો જેવા કે બજેટ અથવા સેલ્સ રિપોર્ટને ગોઠવવા, તપાસવા અને રજૂ કરવા માટે ઉપયોગ કરી શકો છો. એક્સેલ (Excel)માં તમે વર્કશીટની અંદર ડેટા (Data) મૂકવા તથા તેનું સંપાદન કરી શકો છો. તમે જુદા જુદા સમીકરણનો ઉપયોગ કરી ડેટા (Data)ની ગણતરી કરી શકો છો તેમજ તપાસી શકો છો. સમીકરણ એ એક એવું તૈયાર સૂત્ર છે જેની મદદથી તમે ખાસ ગણતરીમાં કરી શકો છો. તમે નંબરોને ફોરમેટીંગ (Formatting) કરી, ખાનાના કલર બદલી અથવા ડિઝાઇન ઉમેરી વર્કશીટને વધારી શકો છો. એક્સેલ તમને રંગીન કોઠા અથવા નકશા બનાવવામાં મદદ કરે છે. એક્સેલ (Excel) મોટી સંખ્યામાં ડેટા (Data)ને તપાસવા માટે ટુલ્સ (tools) (સાધનો) આવે છે. તમે એક્સેલમાં મેક્રોસ (Macros) બનાવી તેમજ વાપરી શકો છો જે તમારા જુદા જુદા કમાન્ડ્સ (Commands)ને એક કમાન્ડમાં ફેરવી સમય બચાવે છે, અને વારંવાર કરવામાં આવતા એક જ કામમાં ખુબ જ સરળતા પડે છે.

#### ≻ પાવર પોઇન્ટ (PowerPoint) :

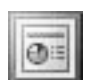

પાવરપોઇન્ટ (PowerPoint) એ એક એવો પ્રોગ્રામ છે જેની મદદથી તમે વ્યવસાયિક પ્રેઝન્ટેશન (Presentation) (નિર્દેશનનં) પ્લાનીંગ (Planning), ઓર્ગેનાઇઝેશન (Organisation) તથા ડિઝાઇનીંગ (designing) કરી શકો છો. તમે પ્રેઝન્ટેશન (Presentation) (નિદર્શન) માટે તમારો કોમ્પ્યુટરનો સ્ક્રીન, ૩૫ એમ. એમ. સ્લાઈડ અથવા ઓવરહેડ ટ્રાન્સપન્સીસ (Overhead Transpancies) ઉપયોગ કરી શકો છો. તમો હેન્ડઆઉટ્સ (Handouts)ની પ્રિન્ટ કરી શ્રોતાઓને પ્રેઝન્ટેશન સમજવામાં મદદ કરી શકો છો. તમે પાવરપોઇન્ટના ફીચર્સ (Features) (લાક્ષણિકતાઓ)ની મદદથી દસ્તાવેજમાં જરૂરી ફેરફાર કરી પ્રેઝન્ટેશન કરી શકો છો. પાવરપોઇન્ટની મદદથી તમે સ્લાઇડ (Slide)માં કોઈપણ જરૂરી વસ્તુ જેમાં તેનો આકાર, ફોટો અથવા ચાર્ટ પ્રેઝન્ટેશન માટે ઉમેરી શકો છો. તમે પ્રેઝન્ટેશન માટે કલર એનીમેશન સ્લાઇડ (Animation Slide) બદલી શકો છો અથવા ઉમેરી શકો છો.

#### ≻ એક્સેસ (Access):

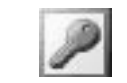

એક્સેસ (Access) એ એક એવો પ્રોગ્રામ છે જે તમને ખૂબ મોટી સંખ્યામાં ડેટાબેઝ (Database) જેવાં કે સરનામાં, નામ, ગીતો વગેરેનો સંગ્રહ કરવામાં મદદ કરે છે. મોટી કંપનીઓ તેમના સપ્લાયરોનાં નામ, સરનામા, પરચેઝ ઓર્ડર, ખર્ચ, બીલો, પગારપત્રક વગેરેની માહિતી ને સંગ્રહ કરવામાં મદદ કરે છે. એક્સેસ ડેટાબેઝ ટેબલ્સ

#### ચિત્રમચ કોમ્પ્યુટર માર્ગદર્શિકા ● ૬૮ ● માઈક્રોસોફ્ટ ઓફિસ ૨૦૦૩

(Access database tables), ફોર્મ્સ (forms), ક્વેરીસ (queries) અને રીપોર્ટ (report) ધરાવે છે. ટેબલ (Table) એ એક ચોક્કસ મુદ્દા માટે વિગતોનો સંગ્રહ છે. જેમકે પત્રવ્યવહાર માટેનું લીસ્ટ (list), ફોર્મ્સ (forms) એ ડેટાબેઝ (Database)ની વિગતો જોવા, ઉમેરવા તથા બદલવા માટે મદદ કરે છે. ક્વેરીસની મદદથી તમે ડેટાબેઝમાં ચોક્કસ મુદ્દાને શોધી શકો છો. રીપોર્ટ એ તમને ડેટાબેઝની વિગતો બનાવવા તથા પ્રિન્ટ કાઢવામાં મદદ કરે છે.

## ≻ આઉટલુક (Outlook) :-

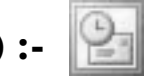

આઉટલુક (Outlook) એ એક એવો પ્રોગ્રામ છે જે તમને તમારા સંદેશા, મુલાકાત, સમય, રોજિંદી ક્રિયાઓ, નોંધ વગેરે કરવામાં મદદ કરે છે.

- ઇનબોક્ષ (Inbox) તમને તમારા ઇ-મેલ મોકલવા તથા મંગાવવામાં મદદ કરે છે.  $(i)$
- કેલેન્ડર (Calendar) તમને તમારી મુલાકાત યાદ કરવામાં મદદ કરે છે.  $(ii)$
- કોન્ટેક્ટ્સ (Contacts) તમને તમે કરેલા પત્ર વ્યવહાર અથવા વિગતોની આપ-લે સંગ્રહ કરવા અને  $(iii)$ કરવામાં મદદ કરે છે.
- ટાસ્ક (Task) તમને તમારું કામનું લિસ્ટ તૈયાર કરવામાં મદદ કરે છે.  $(iv)$
- જર્નલ (Journal) તમારી ઓફિસમાં કરવાના લીસ્ટને તૈયાર કરે છે.  $(v)$
- $(vi)$ નોટ્સ (Notes) - સ્ક્રીન (Screen) ઉપર રીમાઇન્ડર (Reminder) મુકવાના કામમાં આવે છે.

≻ માઇક્રોસોફ્ટ ઓફીસ પેકેજ

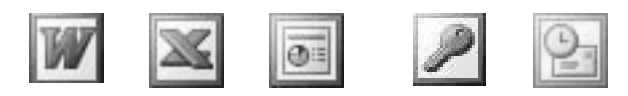

બાઇન્ડર (Binder) એ એમ.એસ. ઓફિસ (MS Office)ના જુદા જુદા પ્રોગ્રામ્સના દસ્તાવેજને ભેગા કરી એક બનાવી શકે છે. જે તમને પર્ટીક્યુલર (Particular) દસ્તાવેજને સંગ્રહ કરવામાં મદદ કરે છે. દા.ત. બાઈન્ડર (Binder) એ વર્ડ (Word)માંથી દસ્તાવેજ, એક્સેલ (Excel)માંથી વર્કશીટ (Worksheet) અને પાવરપોઇન્ટ (PowerPoint)માંથી પ્રેઝન્ટેશન (Presentation) ધરાવી શકે છે.

ઓફિસ (Office) એક દસ્તાવેજની વિગતો બીજા દસ્તાવેજમાં કોપી (Copy) કરવામાં અથવા લઈ જવામાં સહેલી બનાવે છે. ઓ.એલ.ઇ. (OLE)ની મદદથી દસ્તાવેજોની વિગતોની આપ-લે થઈ શકે છે. જ્યારે તમે વિગતોની આપ-લે કરી લો ત્યારે તે વિગતો એ નવા દસ્તાવેજનો એક ભાગ બની જાય છે. જ્યારે તમે વિગતોને લીંક (Link) કરી દો ત્યારે નવા તથા ઓરીજીનીલ (Original) દસ્તાવેજ વચ્ચે એક જોડાણ થઈ જાય છે.

ચિત્રમચ કોમ્પ્યુટર માર્ગદર્શિકા ● ૬૯ ● માઈક્રોસોફ્ટ ઓફિસ ૨૦૦૩

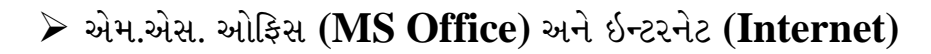

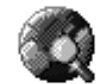

ઓફિસ (Office) પ્રોગ્રામ ઇન્ટરનેટ પર વિગતો સાથે કામ કરવા માટે ડિઝાઇન કરેલ છે. તમે એક દસ્તાવેજની વિગતો બીજા દસ્તાવેજ અથવા વેબ પેજ (Web Page)માં જોડવા માટે હાયપર લીંક (Hyperlink) બનાવી શકો છો.

તમે કોઈપણ ઓફિસ (Office) પ્રોગ્રામમાં વેબ પેજ (Web Page) તરીકે દસ્તાવેજ સંગ્રહ કરી શકો અને તેના પર WWW વર્લ્ડ વાઇડ વેબ (World Wide Web) પબ્લીશ Publish કરી શકો છો.

ચિત્રમચ કોમ્પ્યુટર માર્ગદર્શિકા ● ७० ● માઈક્રોસોફ્ટ ઓફિસ ૨૦૦૩

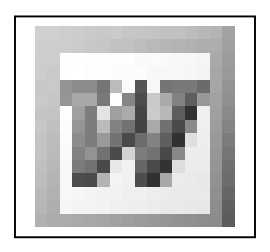

# માઈક્રોસોફ્ટ વર્ડ-2003 **Microsoft Word-2003**

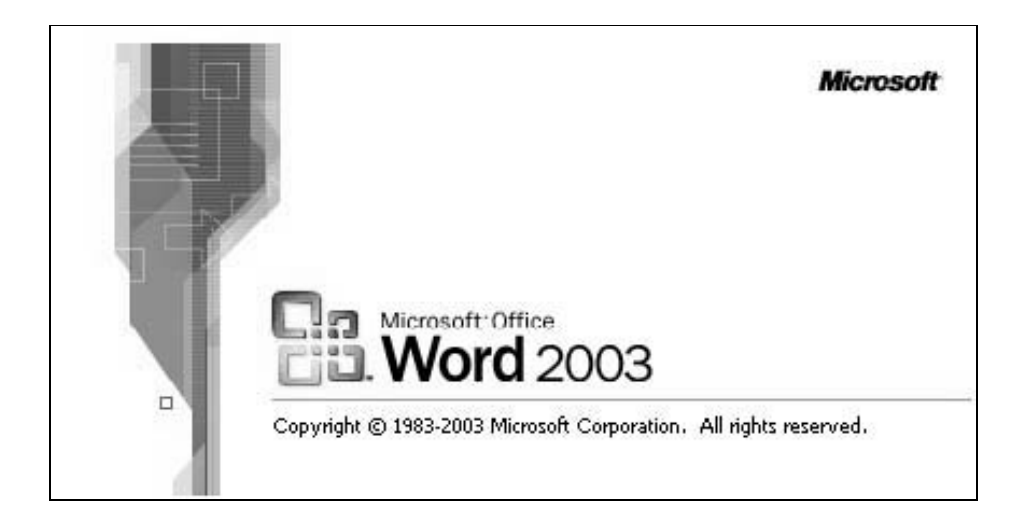

ચિત્રમચ કોમ્પ્યુટર માર્ગદર્શિકા ● ७૧ ● માઈક્રોસોફ્ટ વર્ડ ૨૦૦૩

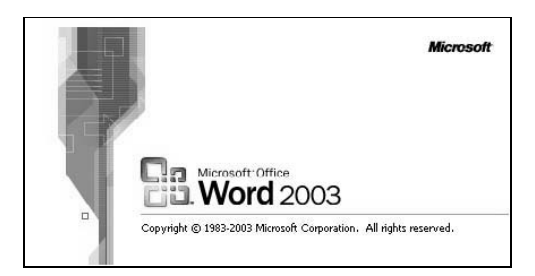

વ્યાખ્યાઃ વર્ડ પ્રોસેસર એ એક કોમ્પ્યુટરનો સોફ્ટવેર પ્રોગ્રામ છે. વર્ડ પ્રોસેસરની મદદથી વર્ડની રચનામાં યોગ્ય તે મેનીપ્યુલેશન (manipulation) કરીને તેને જરૂરિયાત પ્રમાણેના સ્વરૂપમાં ગોઠવી શકાય છે. જેમ કે, ડોક્યુમેન્ટેશન (Documentation)નું એડીટીંગ (Editing), ફોન્ટ (Font), ફોન્ટ સાઇઝ (Font Size), સ્ટાઇલ (Style), પેજ નંબર (Page Number), હેડર (Header), પ્રીન્ટ વ્યૂ (Print View) વગેરે જુદા જુદા રૂપમાં મેળવી શકાય છે.

ઉપયોગઃ વર્ડ પ્રોસેસર એટલે કોમ્પ્યુટરમાં ટાઇપરાઇટર (typewriter)નો ઉપયોગ કર્યા વિના કી-બોર્ડથી તથા સોફ્ટવેરની મદદથી ખૂબ જ સરળ, સાદી અને સહેલી રીતથી નવા નવા ડોક્યુમેન્ટ, લેઆઉટ તથા પેજ માર્જીન્સ (page margins)ને સેવ કરીને જુદા જુદા કસ્ટમાઇઝ ફોરમેટ (customise format)માં ગમે ત્યારે ગમે તેટલી વખત જોઈતા પ્રમાણમાં મેળવવાની સવલતથી ટાઇપીસ્ટ/સ્ટેનોગ્રાફર (typist/stenographer)ને વરદાનરૂપ છે. પરંતુ સાથોસાથ અન્ય કોમ્પ્યુટર વપરાશકારોને પણ પોતાની કામગીરી કરવા માટે સરળતા રહે તે માટે વિવિધ સગવડતાઓ ઉમેરવામાં આવેલી છે. આનો ઉપયોગ સામાન્યતઃ ટાઇપીસ્ટ (Typists)/ સ્ટેનોગ્રાફર (Stenographer) ડોક્યુમેન્ટ ડીઝાઇનર (Document Designer) / કોરેસપોન્ડન્સ ક્લાર્ક (Correspondence Clark) કે એક્ઝીક્યુટીવ (Executive) વગેરે સર્કયુલર (Circular), બ્રોશર (Broacher), રીપોર્ટ (Report), એગ્રીમેન્ટ્સ (Agreements), લેટર્સ (Letters), રીપોર્ટ્સ (Reports), ટાઇમ ટેબલ (Time Table) વગેરે બનાવવા માટે કરે છે.

લાક્ષણિકતાઓઃ આ વર્ડ પ્રોસેસરમાં કોઈપણ વપરાશકારને મદદરૂપ થવા માટે જુદા જુદા પ્રકારની લાક્ષણિકતા ઉમેરવામાં આવી છે. જે મુખ્યત્વે નીચે મુજબ છે:

- ૧. ઇઝીનેસ (Easiness સરળતા): આમાં ખૂબ જ સરળતાથી ડોક્યુમેન્ટ બનાવી શકાય છે.
- ૨. એજીનેસ (Edginess સુધારા-વધારા): આમાં બનાવેલ ડોક્યુમેન્ટમાં જરૂરિયાત મુજબ સુધારા વધારા કરી શકાય છે.
- 3. ઓટોમેટીક સેવીંગ ફેસીલીટી (Automatic Saving Facility): અમુક ચોક્કસ નક્કી કર્યા મુજબના ઇન્ટરવલ (interval)માં ડોક્યુમેન્ટમાં કામ કરતી વખતે ડોક્યુમેન્ટ બંધ થાય ત્યારે કરેલ કામ સેવ (save) થઈ શકે છે.
- r. લેઆઉટ (Layout): જુદા જુદા પ્રકારના પેજ ડીઝાઇન (Page Design), લેઆઉટ (Layout) જેવા કે નોર્મલ (Normal), વેબ (Web), પ્રીન્ટ લેઆઉટ (Print Layout), આઉટલાઇન (Outline),

#### 

ફુલ સ્ક્રીન (Full Screen), ટેબ્યુલેશન (Tabulation), ટેક્ષ્ટ કોલમ્સ (Text Columns) વગેરે મેળવી શકાય છે.

- પ. મલ્ટીપલ કોપી (Multiple Copy): વર્ડ ડોક્યુમેન્ટનું કે તેના અમુક પેરેગ્રાફ (paragraph)ની જોઈએ તે રીતે મલ્ટીપલ કોપી (multiple copy) પણ મેળવી શકાય છે જે બધી ઓરીજીનલ (original) જ કોપી (copy) બને છે.
- ૬. સ્પેલ ચેક એન્ડ ગ્રામર (Spell Check and Grammar): ડોક્યુમેન્ટમાં સ્પેલીંગ અને ગ્રામરની સગવડતા ઉમેરવામાં આવેલ છે. જેથી ટાઈપ કરેલ ડોક્યુમેન્ટ પ્રુફ રીડર (proof reader) માટે ખૂબ જ સરળ થઈ જાય છે.
- ૭. થીસોરસ (Thesaurus): ડોક્યુમેન્ટમાં એક શબ્દની સામે તેને સંલગ્ન અન્ય શબ્દો મેળવીને ડ્રાફ્ટ (draft)ને વધુ પ્રભાવશાળી બનાવી શકાય છે.
- ૮. મલ્ટી ટાસ્કીંગ (Multi Tasking): વર્ડ ડોક્યુમેન્ટમાં એક અને એકથી વધુ ડોક્યુમેન્ટ કે ફાઈલ પર કામ કરી શકાય છે.
- ૯. વાયસીવીગ (WYSIWYG What you see is what you get): એ એમ.એસ. ઓફિસની લાક્ષણિકતા છે. એટલે કે તમે જેવું સ્ક્રીન (screen) પર જોઈ શકો છો તેવી જ કાગળ પર પ્રીન્ટ મેળવી શકાય છે.
- ૧૦.પ્રીન્ટ પ્રીવ્ય (Print Preview): આ સગવડથી ડોક્યુમેન્ટને પ્રીન્ટમાં મોકલતાં પહેલાં ડોક્યુમેન્ટ લેઆઉટ, માર્જીન, પેજ નંબર, ટેક્ષ્ટની ગોઠવણી જોઈ શકાય છે, જેથી જરૂર જણાય ત્યાં સુધારો કરીને આખરી કર્યા બાદ જ પ્રીન્ટ લઈ શકાય. આ સગવડતાથી સ્ટેશનરી, પ્રીન્ટરની કાર્ટરીજ (cartridge) અને પ્રીન્ટરનો વપરાશ કરકસરયક્ત કરી શકાય છે.
- ૧૧.મેઇલ મર્જ (Mail Merge): આ ખાસિયતથી એક જ પ્રકારના ડોક્યુમેન્ટને જુદા જુદા સરનામા પ્રમાણે તૈયાર કરીને તમામને ઓરીજીનલ કોપી (original copy)ની જેમ તાત્કાલિક મોકલી શકાય છે અથવા પ્રીન્ટઆઉટ લઈ શકાય છે.
- વર્ડ પ્રોસેસર (Word Processor)ના ઉદાહરણો:
	- $\bullet$  એમ.એસ. વર્ડ (MS Word)
	- $\bullet$  q  $\frac{1}{2}$   $\frac{1}{2}$   $\frac{$
	- परईक्शनायर (Perfectionire)
	- વર્ડ પરફેક્ટ (Word Perfect)
	- પ્રોફેશનલ રાઇટર (Professional Writer)
	- મલ્ટીમેટ (MultiMate)

### વર્ડ પ્રોસેસીંગનો પરિચય (Introduction to Word Processing) :

 $\triangleright$  વર્ડ (Word)ની અંદર ડેટા (Data) ઉમેરવો અને તેને સુધારવો.

વર્ડ (Word)ની અંદર આપણે ટેક્ષ્ટ (text) લખીને તેની અંદર ઘણાબધા સુધારા કરી શકીએ છીએ. એક ડોક્યુમેન્ટ બનાવી લીધા બાદ ફરીથી આપણે તેની અંદર નવી ટેક્ષ્ટ ઉમેરી કે ડિલીટ કરી શકીએ છીએ. ફકરાઓની ગોઠવણી નવેસરથી કરી શકીએ છીએ. ફાઈલની અંદર સ્પેલિંગ અને ગ્રામરની ભૂલો સુધારી શકીએ છીએ. ફાઈલની અંદર આપણે જે છેલ્લો સુધારો કર્યો હોય તેને વર્ડ (Word) પોતાની મેમરી (Memory) સંગ્રહ કરી રાખે છે. આથી આપણે અન-ડુ (Un-do) કે રી-ડુ (Re-do)ની મદદથી તે કમાન્ડને કેન્સલ કરી શકીએ છીએ.

આ ઉપરાંત વર્ડની અંદર આપણે બુકમાર્ક (Bookmark) અને ક્રોસ રેફરન્સ (Cross reference)નો પણ ઉપયોગ કરી શકીએ છીએ. જેની મદદથી આપણે મોટા ડોક્યુમેન્ટ્સને વ્યવસ્થિત ગોઠવી શકીએ છીએ.

વર્ડમાં બનાવેલા ડોક્યુમેન્ટ્સને ભવિષ્યમાં કામ આવે તે માટે હાર્ડ ડીસ્ક (Hard disk) ઉપર સેવ (Save) કરી શકાય છે. જો તમારો ડેટા (Data) કોન્ફિડેન્સીયલ-ખાનગી (Confidential) હોય તો ડોક્યુમેન્ટને પાસવર્ડ (Password) આપી શકો છો. જેથી બીજી કોઈ વ્યક્તિ તમારા ડોક્યુમેન્ટ્સને ખોલી ના શકે.

#### ≻ જુદા જુદા વ્યૂઝ (Different Views) :

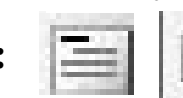

ડોક્યુમેન્ટમાં કામ કરવાની સરળતા થાય તે માટે ડોક્યુમેન્ટનો વ્યૂ (View) બદલી શકો છો.

વર્ડની અંદર ચાર જુદા જુદા પ્રકારના વ્યૂ (View) ફાળવવામાં આવ્યા છે.

- નોર્મલ વ્યુ (Normal View)ની અંદર ડોક્યુમેન્ટ્સને તમે ઝડપથી સુધારી શકો છો તેમજ નવી ટેક્ષ્ટ (Text) ઉમેરી શકો છો.
- $\bullet$  ખૂબ જ મોટા ડોક્યુમેન્ટ્સ સુવ્યવસ્થિત ગોઠવવા માટે ઓનલાઇન લેઆઉટ વ્યૂ (On-line layout view) અને આઉટલાઇન વ્ય (Outline View) કામમાં આવે છે.
- પેજ લેઆઉટ વ્યૂ (Page Layout View)ની અંદર ડોક્યુમેન્ટની પ્રીન્ટ કેવી નીકળશે તે જોઈ શકાય છે.
- ડોક્યુમેન્ટને વિસ્તૃત (Detail)માં જોવા માટે અથવા તો એક કરતાં વધારે પેજ (Page) એક સાથે જોવા ઝૂમ (Zoom)નો ઉપયોગ કરી શકાય.

#### $\triangleright$  ફોરમેટીંગ ટેક્ષ્ટ (Formatting Text):

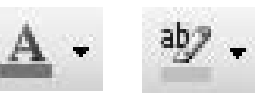

વર્ડની અંદર તમે એન્ટર (Enter) કરેલી ટેક્ષ્ટ ખૂબ જ સુંદર રીતે બનાવી શકો છો. તેના માટે તમે જુદી જુદી ફોન્ટ સાઇઝ (Font Size), ફોન્ટ સ્ટાઇલ (Font Style), ફોન્ટ કલર (Font Colour) વગેરેનો ઉપયોગ કરી

#### 

શકો છો. આ ઉપરાંત તમે લાઇન સ્પેસીંગ (Line Spacing) તેમજ ટેક્ષ્ટ એલાઇનમેન્ટ (Text Alignment) પણ બદલી શકો છો. આ ઉપરાંત તમે વર્ડની અંદર કેટલીક પહેલેથી જ બનાવેલી ફાઇલનો ઉપયોગ કરી શકો છો. જેની મદદથી તમારું ડોક્યુમેન્ટ વધારે સુંદર બને છે.

#### ≻ ફોરમેટીંગ ડોક્યુમેન્ટ્સ (Formatting Documents):

તમે તમારા ડોક્યુમેન્ટને વર્ડ (Word)ની મદદથી પણ ફોરમેટ (Format) કરી શકો છો. એટલે કે ડોક્યુમેન્ટ્સની અંદર પેજ નંબર (Page Number) ઉમેરી શકો છો. ઉપરાંત વર્તમાનપત્રની જેમ ટેક્ષ્ટ (Text)ને કોલમ્સમાં પણ લખી શકો છો. ઉપરાંત તમે ફુટનોટ વગેરેનો પણ ઉપયોગ કરી શકો છો. ડોક્યુમેન્ટ્સની અંદર તમે હેડર તેમજ ફુટર ઉમેરી શકો છો. ડોક્યુમેન્ટ્સના માર્જીન ચેન્જ (Change) કરી શકો છો.

## > प्रीन्टींग (Printing):

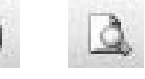

ડોક્યુમેન્ટ્સની અંદર ટેક્ષ્ટ (Text) ઉમેરાઇ ગયા બાદ તે ડોક્યુમેન્ટની પ્રીન્ટ આઉટ (Printout) લઇ શકો છો. પ્રીન્ટ (Print) નીકળતાં પહેલાં તમે ડોક્યુમેન્ટ કેવું લાગશે તે પ્રીન્ટ પ્રીવ્યૂ (Print Preview)ની મદદથી જોઈ શકો છો. આ ઉપરાંત વર્ડની અંદર તમે એન્વેલપ્સ (Envelopes) અને મેઇલીંગ લેબલ્સ (Mailing Labels) પણ બનાવી શકો છો.

#### ≻ ટેબલ (Tables):

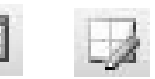

ડોક્યુમેન્ટની અંદર સુવ્યવસ્થિત રીતે ડેટા (Data) એન્ટર (Enter) કરવા ટેબલ (Table)નો ઉપયોગ થાય છે. જેવી રીતે પેનની મદદથી પેપર પર ટેબલ ડ્રો (Draw) થાય તેવી જ રીતે વર્ડમાં થઇ શકે છે.

આ ટેબલને તમે ઘણી બધી રીતે સુંદર બનાવી શકો છો. જેમ કે તમે સેલની બોર્ડર બદલી શકો છો. સેલની શેડીંગ ઉમેરી શકો છો. ટેક્ષ્ટ (Text)ની જગ્યા બદલી શકો છો. આ ઉપરાંત ઓટો ફોરમેટ (Auto format)ની મદદથી ટેબલને વધારે સુંદર બનાવી શકો છો.

## ≻ મેઇલ મર્જ (Mail Merge) :

મેઇલ મર્જ (Mail Merge) એ વર્ડ (Word)નો ઘણો અગત્યનો ભાગ છે. તેની અંદર તમે ખૂબ જ ઝડપથી અને સરળતાથી પત્રવ્યવહાર કરી શકો છો. પત્રની વિગત સમાન હોય જેમ કે ન્યુઝ લેટર, જાહેરાતનામું, આમંત્રણપત્રિકા વગેરે પ્રકારના પત્રોનો પત્રવ્યવહાર મેઇલ મર્જ (Mail Merge)ની મદદથી ખૂબ જ સરળતાથી થઇ શકે છે.

# વર્ડ પ્રોસેસર સોફ્ટવેર ચાલુ કરો

 $\blacktriangleright$ 

વર્ડ (Word) એ એક એવો પ્રોગ્રામ છે જેમાં ડોકયુમેન્ટ્સ એટલે કે પત્ર, રિપોર્ટ, મેન્યુઅલ્સ વગેરે બનાવી શકો છો અને ડીસ્ક (Disk) પર તેને સંગ્રહ કરી શકો છો. આ ઉપરાંત ડોક્યુમેન્ટને બનાવતી વખતે તેમાં સ્પેલીંગ ભૂલો સુધારી અને શબ્દો, વાક્યો કે ફકરા ખસેડી તથા ભૂંસી શકો છો. તેમજ નવા ઉમેરી શકો છો.

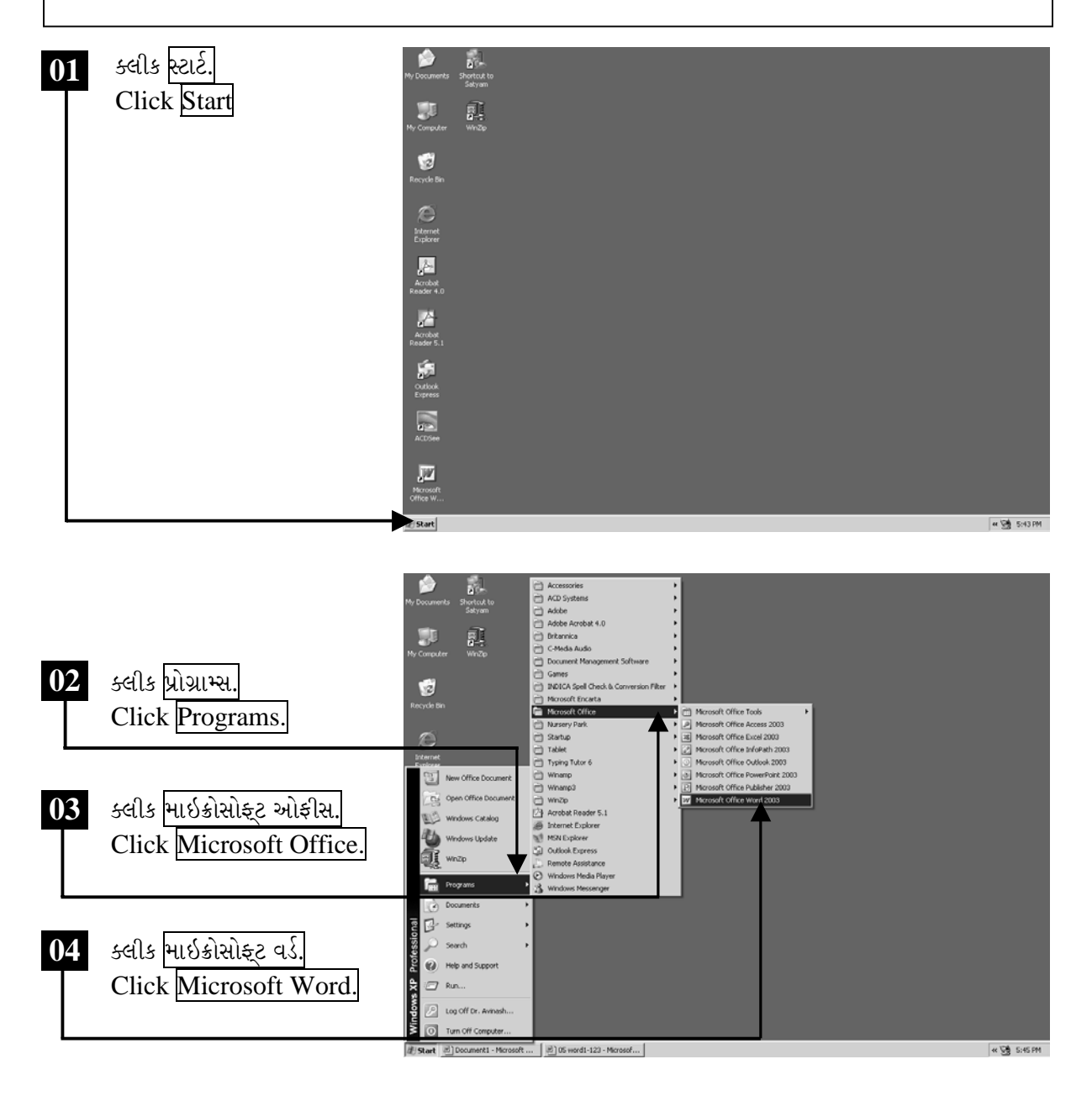

ચિત્રમચ કોમ્પ્યુટર માર્ગદર્શિકા ● ७૬ ● માઈક્રોસોફ્ટ વર્ડ ૨૦૦૩

માઈક્રોસોફ્ટ વર્ડનો સ્ક્રીન ખૂલશે જેમાં ડોક્યુમેન્ટ કે પત્ર તૈયાર કરવા માટે ઉપયોગી બનતાં જુદા જુદા ટુલ્સ દેખાશે. નીચે દર્શાવેલ સ્ક્રીનમાં જોઈ શકાય છે તેમ માઈક્રોસોફ્ટ વર્ડના ખૂલેલ સ્ક્રીનની જમણી બાજુએ આપેલ  ${\rm X}$ પર ક્લીક કરતાં માઈક્રોસોફ્ટ વર્ડ બંધ કરી શકાશે.

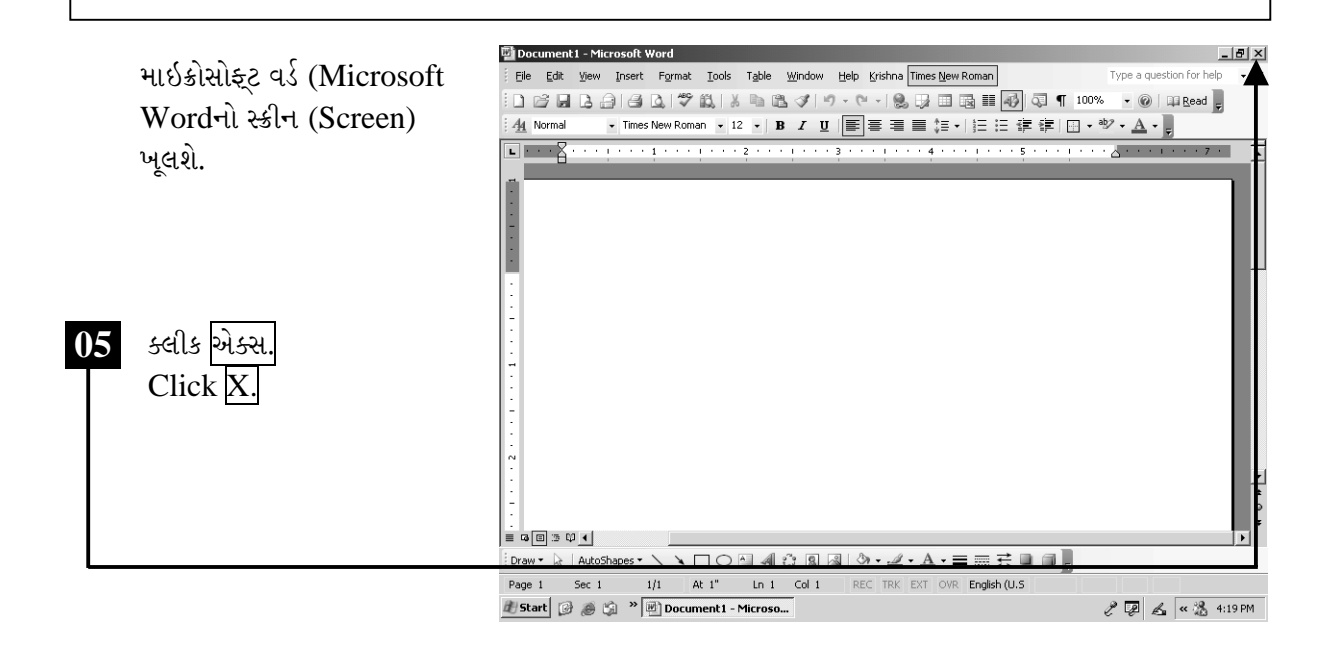

# ટિપ્પણી:

- ▶ એક અક્ષર ડાબી બાજુ ડિલીટ કરવા બેકસ્પેસ (Backspace)
- $\triangleright$  એક શબ્દ ડાબી બાજુ ડિલીટ કરવા કંટ્રોલ (Ctrl) + બેકસ્પેસ (Backspace)
- $\triangleright$  એક અક્ષર જમણી બાજુ ડિલીટ કરવા ડીલીટ (Delete)
- $\triangleright$  એક શબ્દ જમણી બાજુ ડિલીટ કરવા કંટ્રોલ (Ctrl) + ડીલીટ (Delete)

માઇક્રોસોફ્ટ વર્ડ ૨૦૦૩ સ્ક્રીનની સમજ

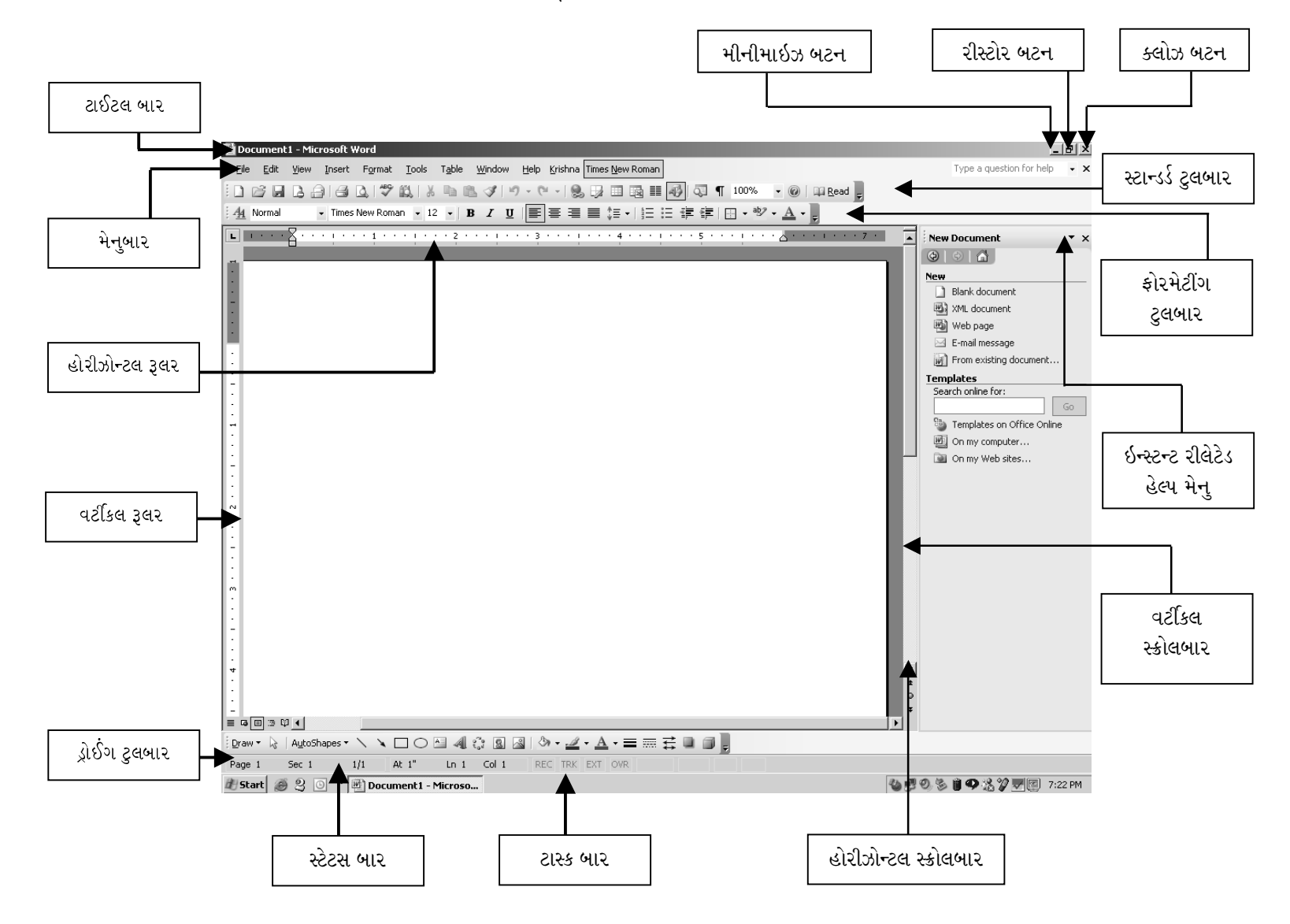

#### સ્ટાન્ડર્ડ ટુલબાર (Standard Toolbar)

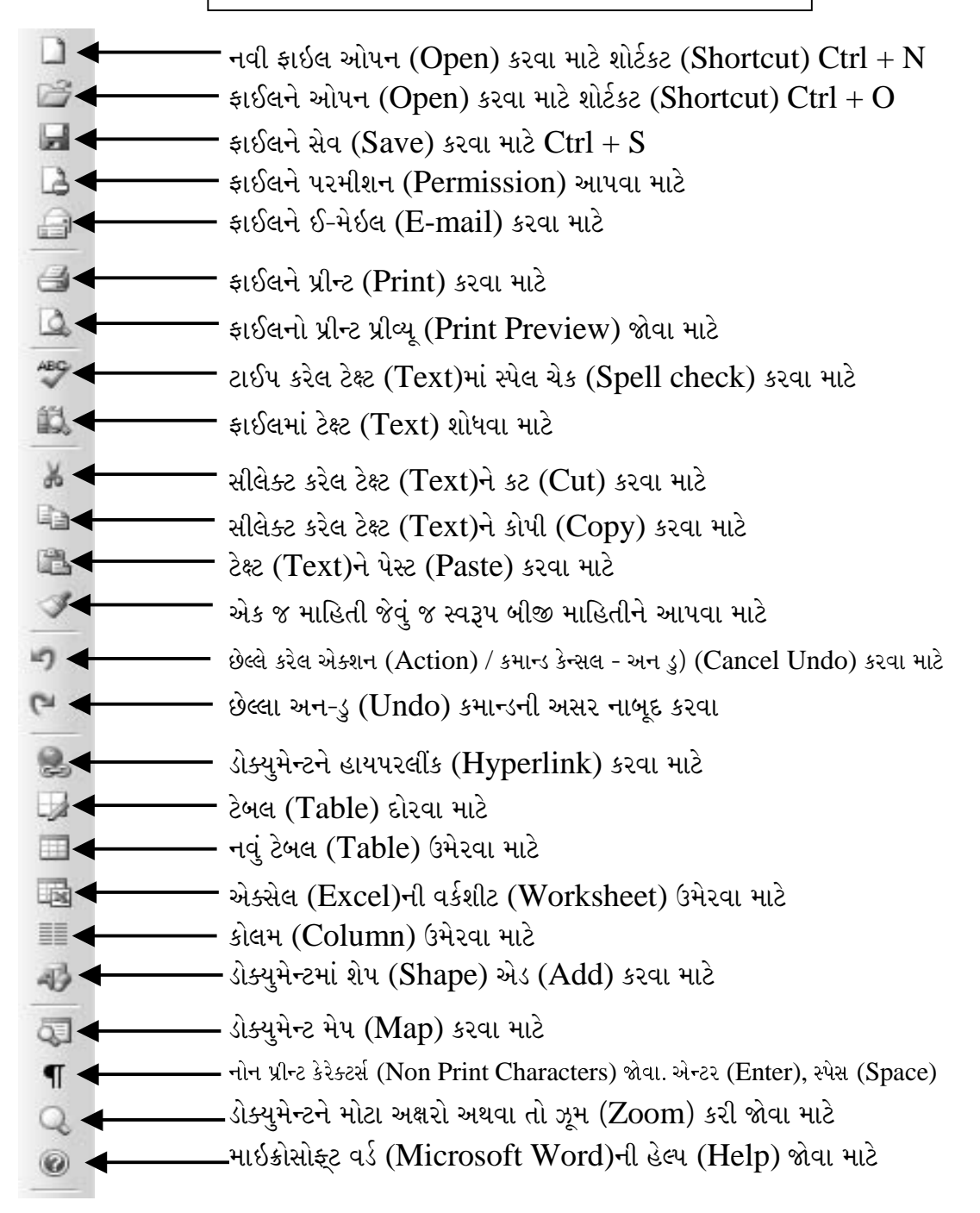

ચિત્રમચ કોમ્પ્યુટર માર્ગદર્શિકા ● ७૯ ● માઈક્રોસોફ્ટ વર્ડ ૨૦૦૩

## ફોરમેટીંગ ટુલબાર (Formatting Toolbar)

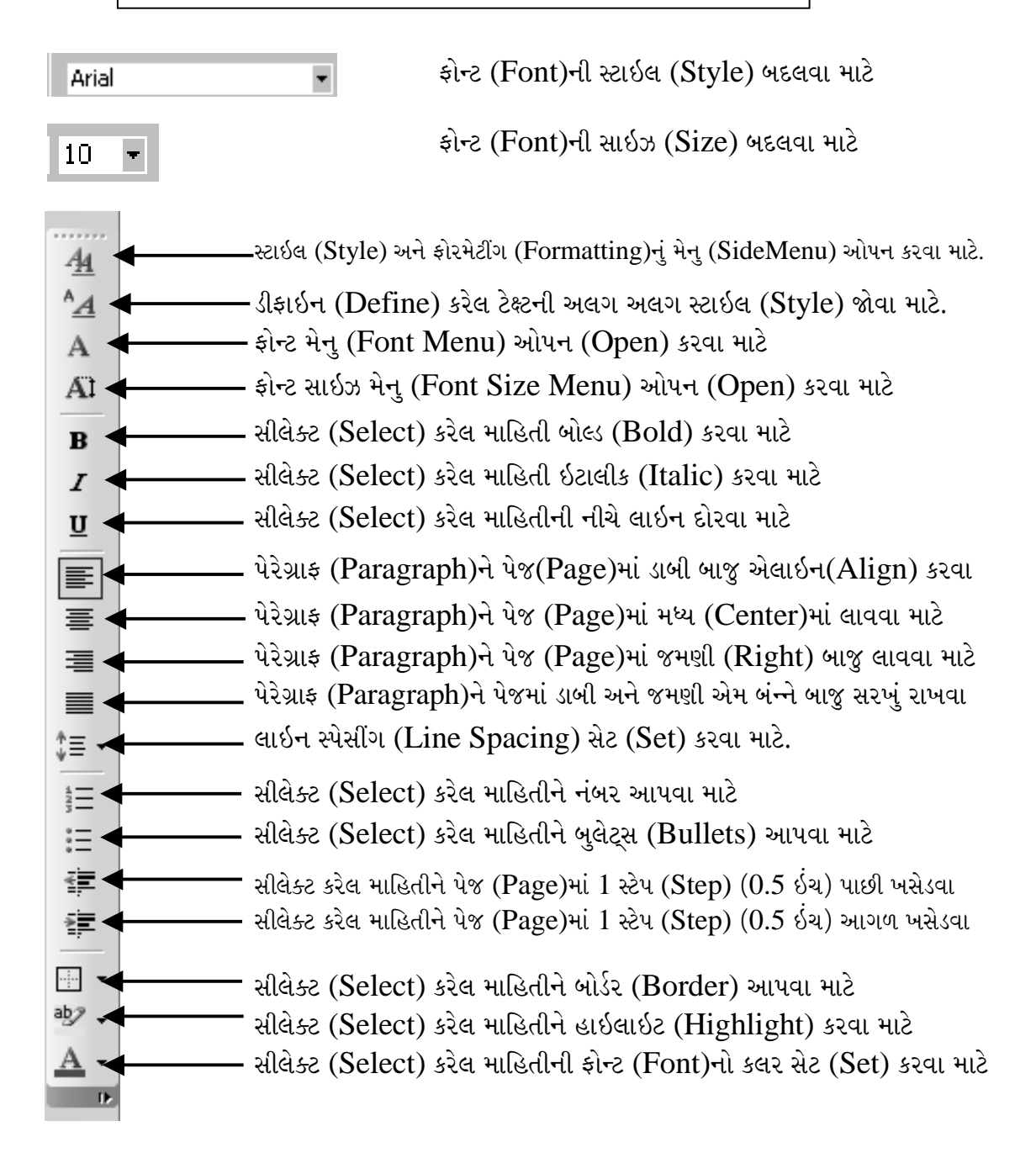

ચિત્રમચ કોમ્પ્યુટર માર્ગદર્શિકા ● ૮૦ ● માઈક્રોસોફ્ટ વર્ડ ૨૦૦૩

#### $\blacktriangleright$ સ્વ-પ્રયત્ન

- ૧. એમ.એસ. વર્ડ (MS Word) ઓપન (Open) કરો.
- ર. એમ.એસ. વર્ડ (MS Word)ના સ્ટાન્ડર્ડ ટુલબાર (Standard Toolbar)ને ઓળખો, તેના પ્રત્યેક આઇકન (Icon) વિશે જાણકારી રાખો.
- 3. એમ.એસ. વર્ડ (MS Word)માં કોઈપણ એક ફાઇલ (File) ઓપન (Open) કરો.

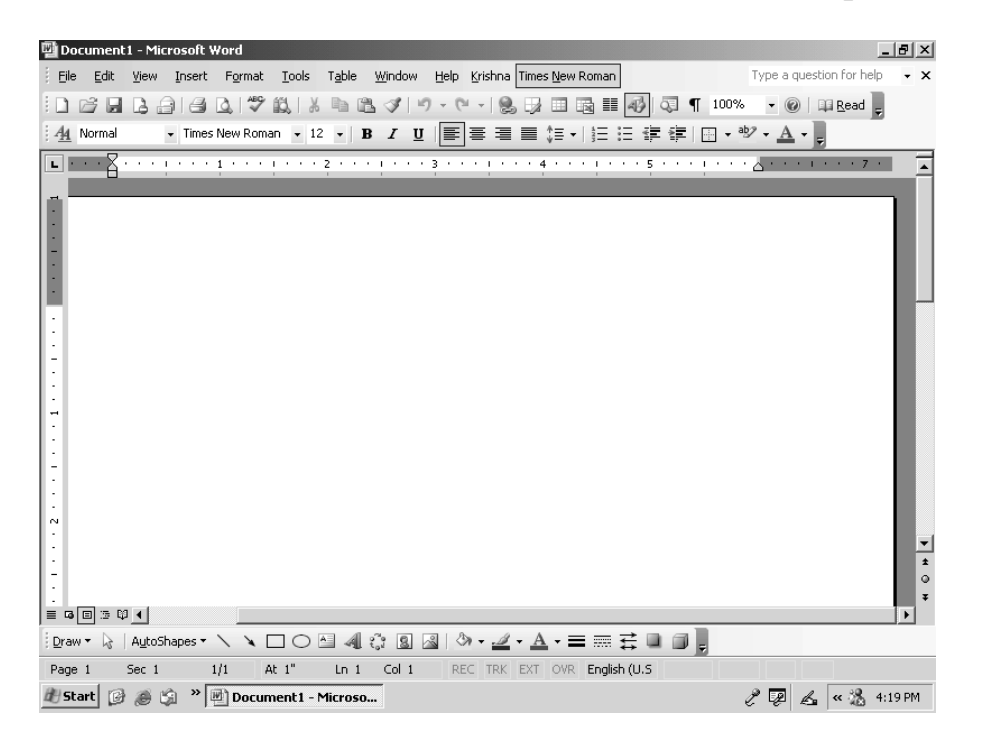

ચિત્રમચ કોમ્પ્યુટર માર્ગદર્શિકા ● ૮૧ ● માઈક્રોસોફ્ટ વર્ડ ૨૦૦૩

નવું ડોક્યુમેન્ટ બનાવવું અને સેવ કરવું.

સ્ટાર્ટમેનુ (Start Menu)માં માઇક્રોસોફ્ટ વર્ડ (Microsoft Word) પર ક્લીક કરવાથી નવું ડોક્યુમેન્ટ ખુલી જાય છે. જેની અંદર આપણે કીબોર્ડ (Keyboard) દ્વારા ટાઇપ (Type) કરી માહિતી ઉમેરી શકીએ છીએ. ત્યારબાદ આપણે સેવ (Save) કમાન્ડ (Command)ની મદદથી હંમેશ માટે કોમ્પ્યુટરની મેમરી (Memory)માં સ્ટોર (Store) કરી શકીએ છીએ.

W

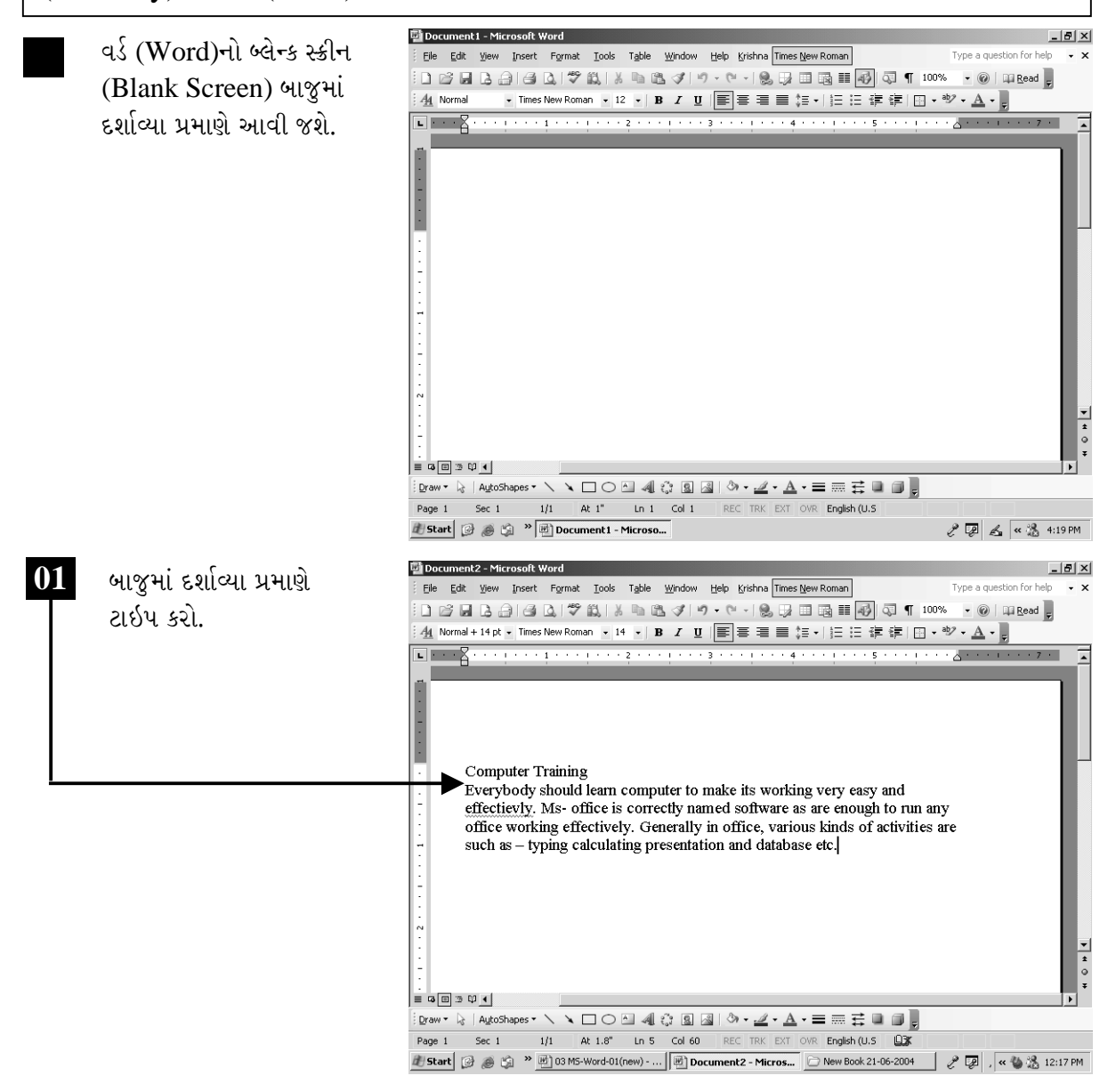

ચિત્રમચ કોમ્પ્યુટર માર્ગદર્શિકા ● ૮૨ ● માઈક્રોસોફ્ટ વર્ડ ૨૦૦૩

તમે બનાવેલા કોઈપણ ડોક્યુમેન્ટ્સને તમે નીચે બતાવ્યા મુજબ કોઈ પણ એક નામ આપીને Save કરી શકો છો. જેથી ભવિષ્યમાં જ્યારે પણ તમને એ ડોક્યુમેન્ટ્સની જરૂર પડે ત્યારે તમે એ નામ ઉપરથી ડોક્યુમેન્ટ Open કરી શકો છો. ખાસ ધ્યાન રાખવું કે તમારી Fileનું નામ 255 characterથી મોટું હોવું જોઈએ નહિ. એક વખત Fileનું નામ આપ્યા પછી જયારે પણ આપણે ફ્લોપીના આઇકન (Icon) પર કલીક કરીશું ત્યારે તે માત્ર Save કરી દેશે, ફરીથી Fileનું નામ પૂછશે નહીં. અને જ્યારે તે જ ફાઈલને બીજા નામથી સેવ (Save) કરવી હોય ત્યારે ફરીથી ફાઇલ મેનુ (file menu)માં જઈ સેવ એસ (Save As) પર કલીક કરવાથી નવા નામથી સેવ કરી શકાય છે.

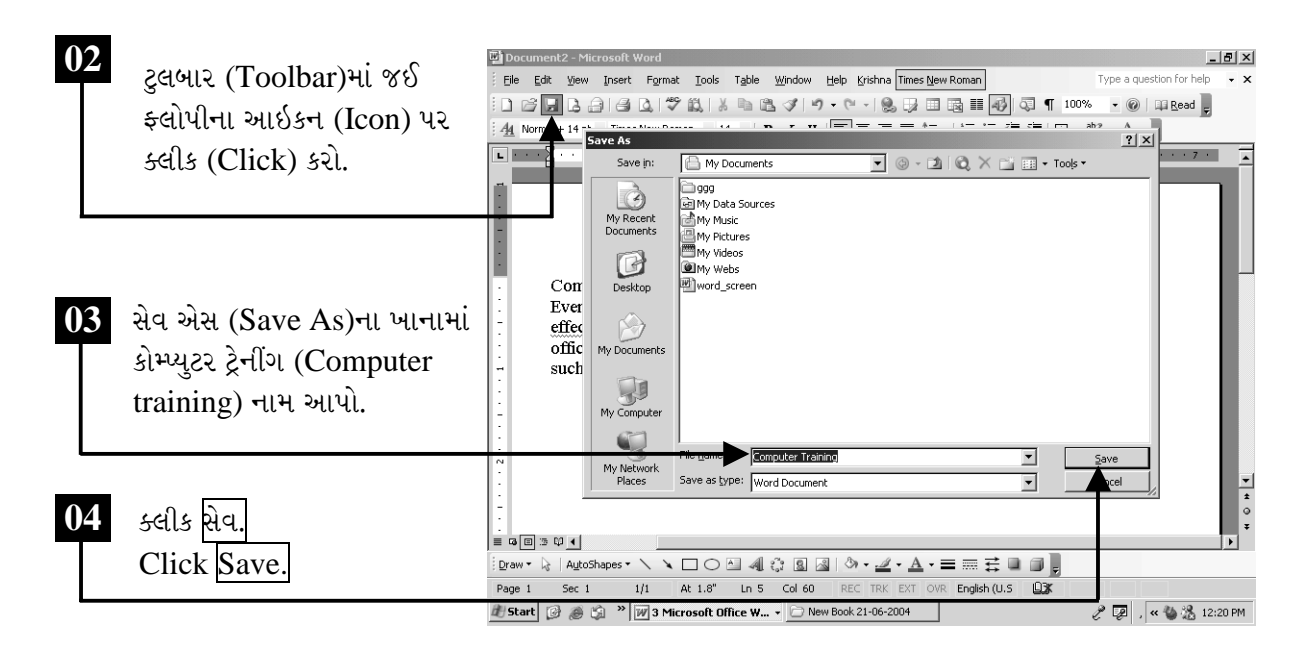

## ટીપ્પણી :

- $\triangleright$  કોઇપણ ડાયલોગ બોક્સ બંધ કરવા માટે એસ્કેપ કી (Esc Key)નો ઉપયોગ કરો.
- ≻ ડોક્યુમેન્ટની અંદર ફુટ નોટ (Foot Note) અને એન્ડ નોટ (End Note) ઉમેરવા માટે ઓલ્ટર (Alt + કંટ્રોલ (Ctrl) + F અને ઓલ્ટર (Alt) + કંટ્રોલ (Crtl) + E નો ઉપયોગ કરો.
- ≻ ડોક્યુમેન્ટની અંદર કોમેન્ટ (Comment) ઉમેરવા માટે ઓલ્ટર  $(Alt)$  + કંટ્રોલ (Ctrl) + $M$ નો ઉપયોગ કરો.
- $\triangleright$  ટુલબારમાંથી કોઇપણ બટન કાઢી નાંખવા માટે તે બટનને માઉસની મદદથી ઓલ્ટર (Alt) કી દબાવી તે બટનને ડોક્યુમેન્ટમાં લાવી છોડી દો.

ચિત્રમચ કોમ્પ્યુટર માર્ગદર્શિકા ● ૮૩ ● માઈક્રોસોફ્ટ વર્ડ ૨૦૦૩

➤

એક વખત બનાવેલ ફાઇલ કે જે માય ડોક્યુમેન્ટ (My Document)માં સ્ટોર (Store) થયેલી હોય છે. તેને ફરીથી જરૂર હોય ત્યારે સુધારા વધારા કરવા માટે ઓપન (Open) કરી શકાય છે.

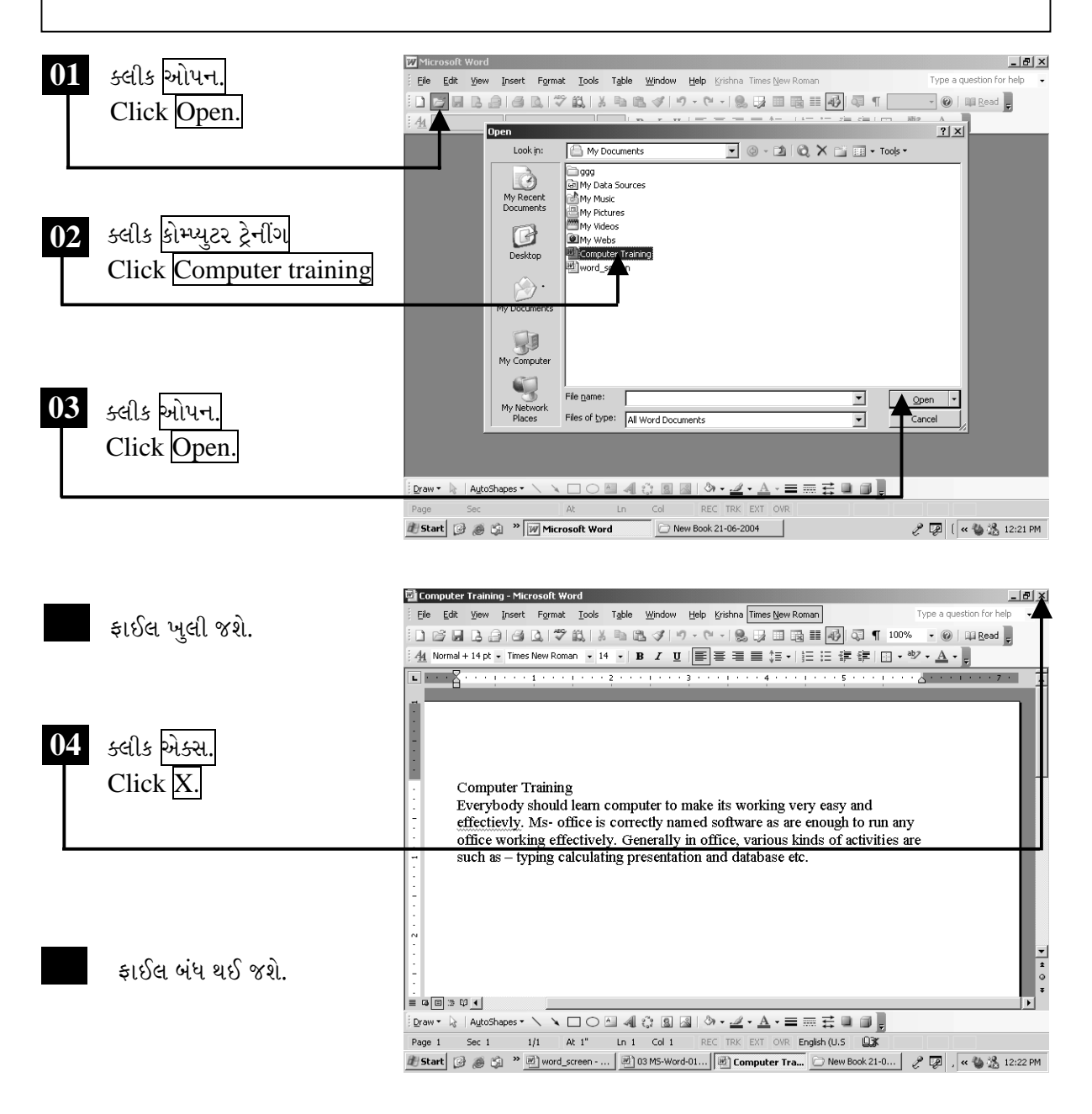

ચિત્રમચ કોમ્પ્યુટર માર્ગદર્શિકા ● ૮૪ ● માઈક્રોસોફ્ટ વર્ડ ૨૦૦૩

#### પ્રીન્ટ પ્રીવ્યુ જુઓ અને પ્રીન્ટ કરો  $\blacktriangleright$

ડોક્યુમેન્ટની પ્રીન્ટઆઉટ (Printout) કેવી આવશે તે જોવા માટે પ્રીન્ટ પ્રીવ્યૂ (Print Preview)નો ઉપયોગ થાય છે. પ્રીન્ટ પ્રીવ્યૂ (Print Preview)થી આપણે જોઈ શકીએ છીએ કે પ્રીન્ટ કેવી આવશે. જેથી સ્ટેશનરી (Stationary)નો બગાડ થતો અટકે છે.

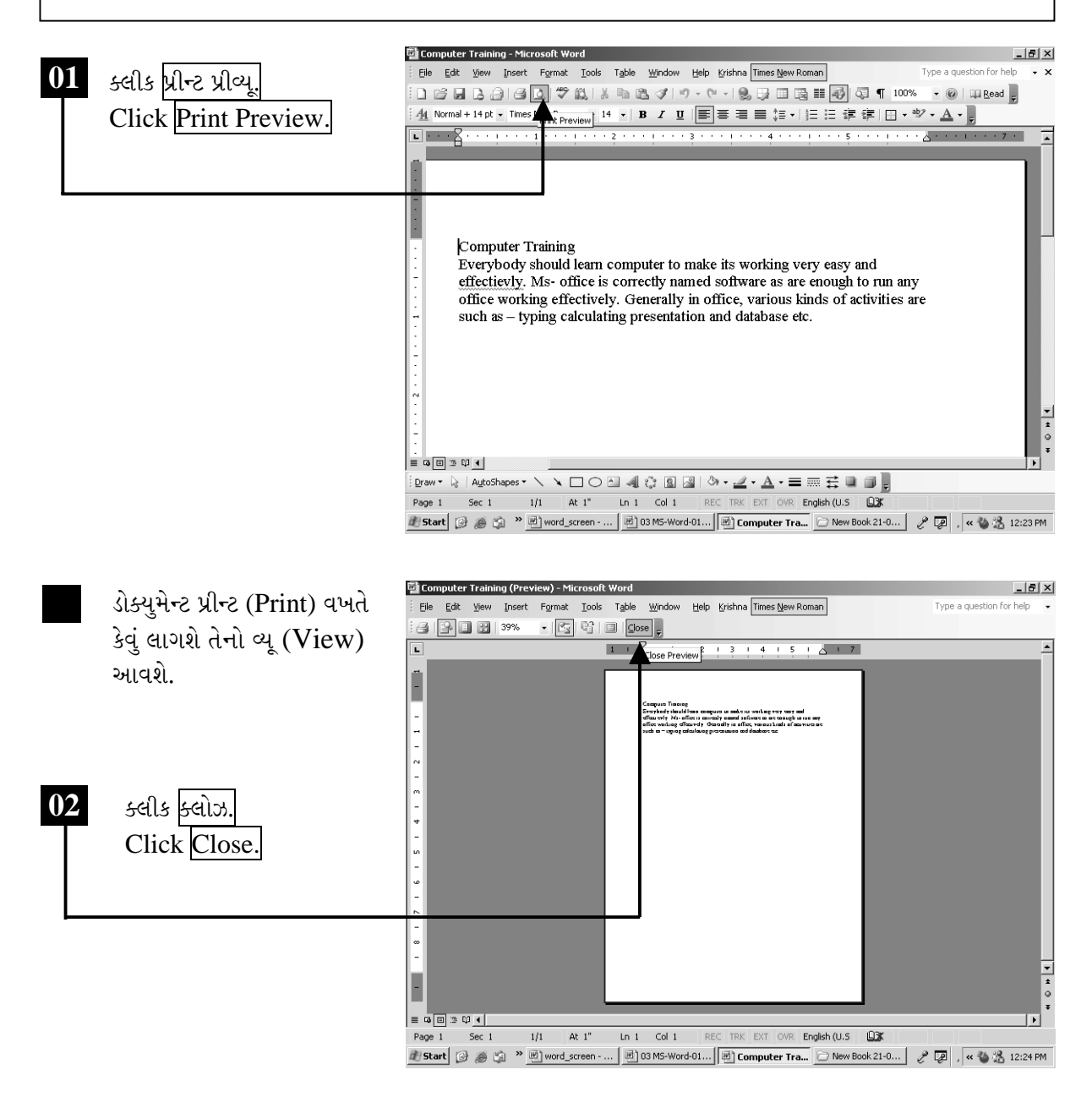

ચિત્રમચ કોમ્પ્યુટર માર્ગદર્શિકા ● ૮૫ ● માઈક્રોસોફ્ટ વર્ડ ૨૦૦૩

નીચે સ્ક્રીનમાં દર્શાવ્યા મુજબ ફાઇલ મેનુમાં જઈ પ્રીન્ટ પર ક્લીક કરતાં ડોક્યુમેન્ટ પ્રીન્ટ કરવા માટેનું ડાયલોગ બોક્ષ ખૂલશે. જેમાં ડોક્યુમેન્ટ પ્રીન્ટ કરવા માટે જુદી જુદી માહિતી આપેલ છે. દા.ત. પ્રીન્ટરનું નામ, કયા પાના થી કયા પાના સુધી પ્રીન્ટ કરવાની છે, કેટલા પાના પ્રીન્ટ કરવાની છે વગેરે.

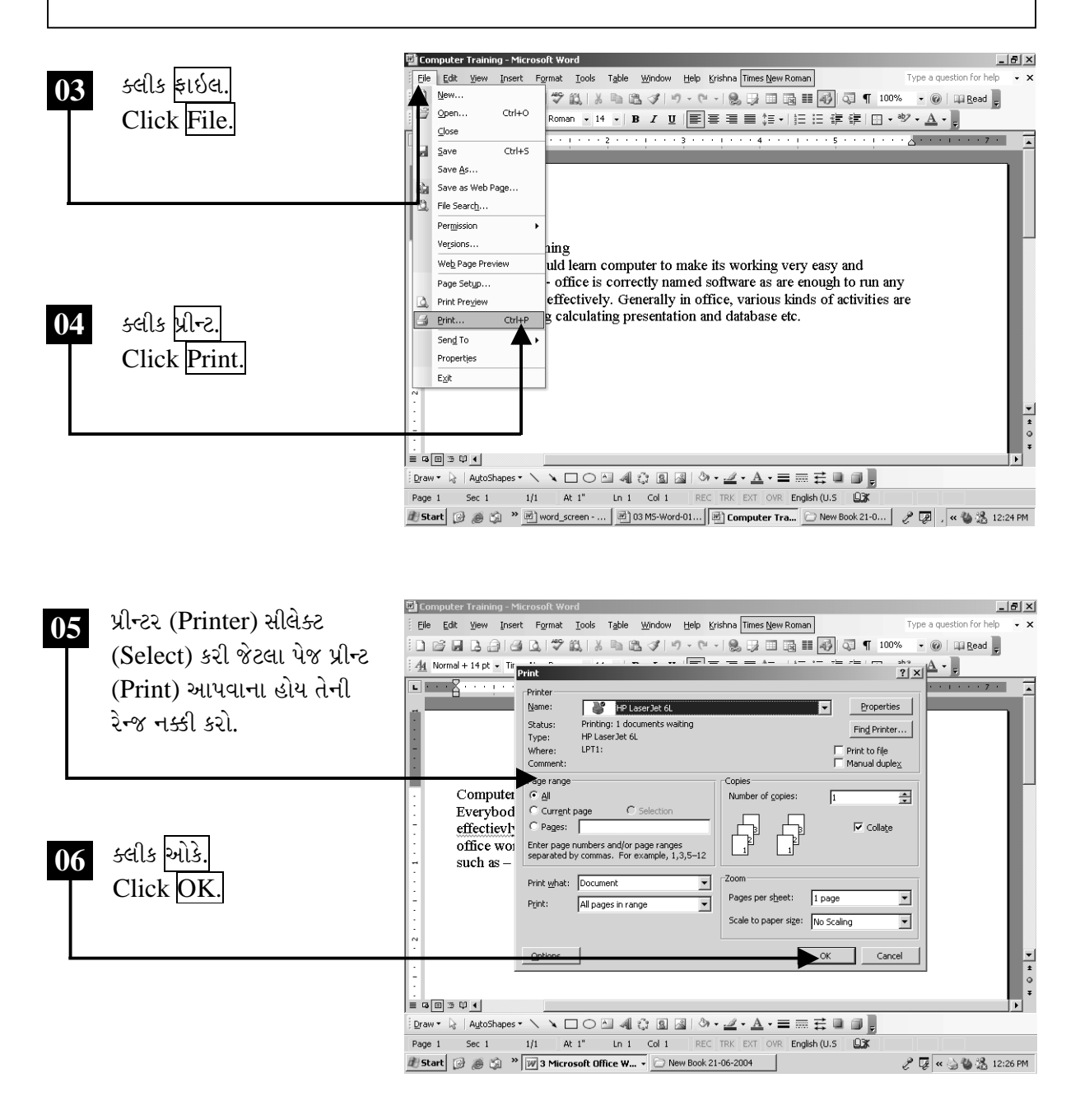

ચિત્રમચ કોમ્પ્યુટર માર્ગદર્શિકા ● ૮૬ ● માઈક્રોસોફ્ટ વર્ડ ૨૦૦૩

પ્રીન્ટ માટેના ડાયલોગ બોક્ષમાં OK પર ક્લીક કરતાં જો નીચે સ્ક્રીનમાં દર્શાવ્યા મુજબનો કોઈપણ સંદેશ આવે તો સમજવું કે કાં પ્રીન્ટર બંધ છે અથવા તો પ્રીન્ટર કોમ્પ્યુટર સાથે જોડેલ નથી (કોમ્પ્યુટર સાથેનો પ્રીન્ટરનો કેબલ ઢીલો હશે).

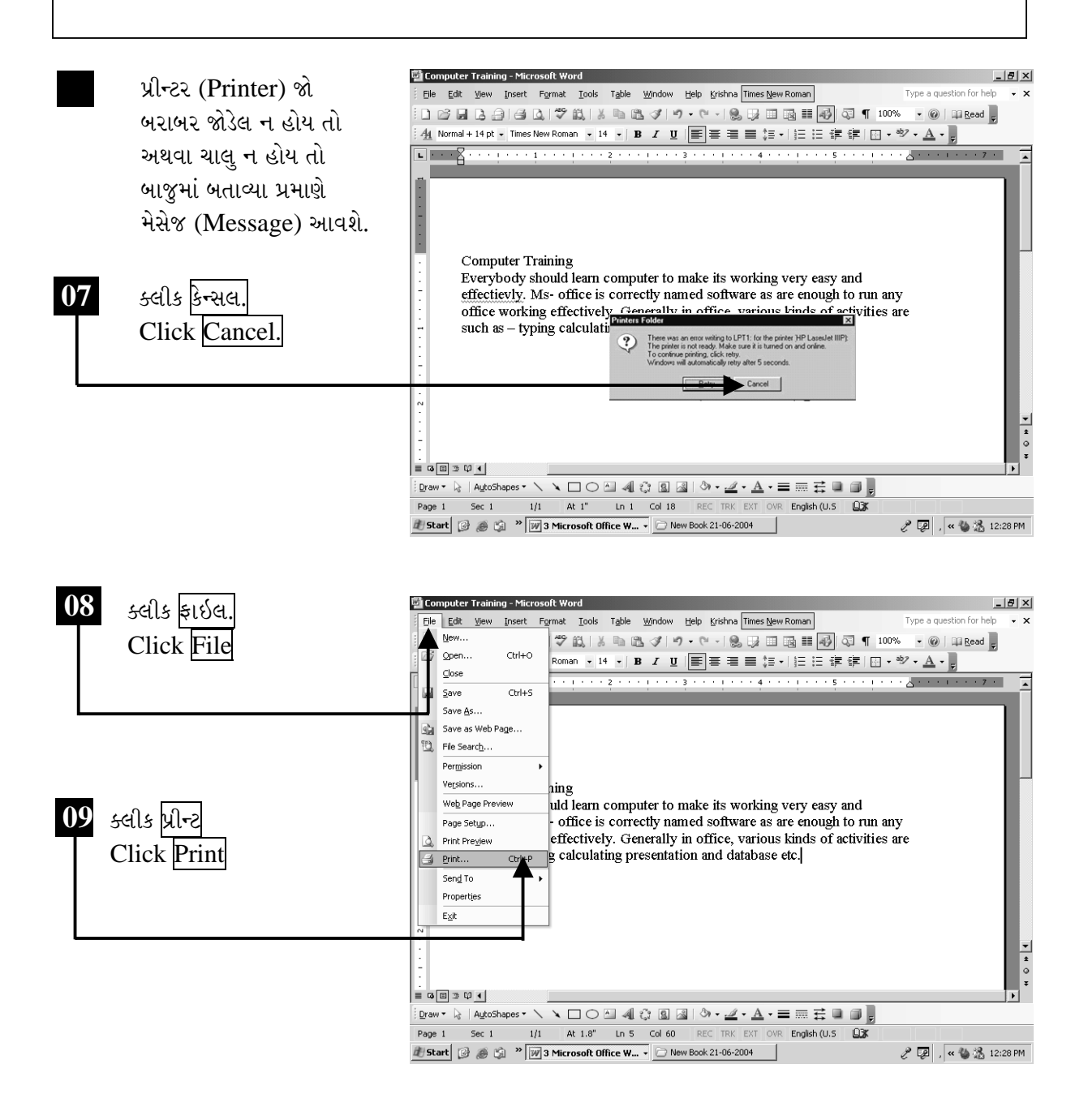

ચિત્રમચ કોમ્પ્યુટર માર્ગદર્શિકા ● ૮७ ● માઈક્રોસોફ્ટ વર્ડ ૨૦૦૩

પ્રીન્ટર (Printer) બરાબર જોડેલ છે કે નહીં તે ચેક કરો અને બરાબર હોય તો પાવર સપ્લાય ચેક કરી ચાલુ કરો. ત્યારબાદ નીચે દર્શાવ્યા મુજબ ફરીથી પ્રીન્ટ (Print) પર કલીક કરો

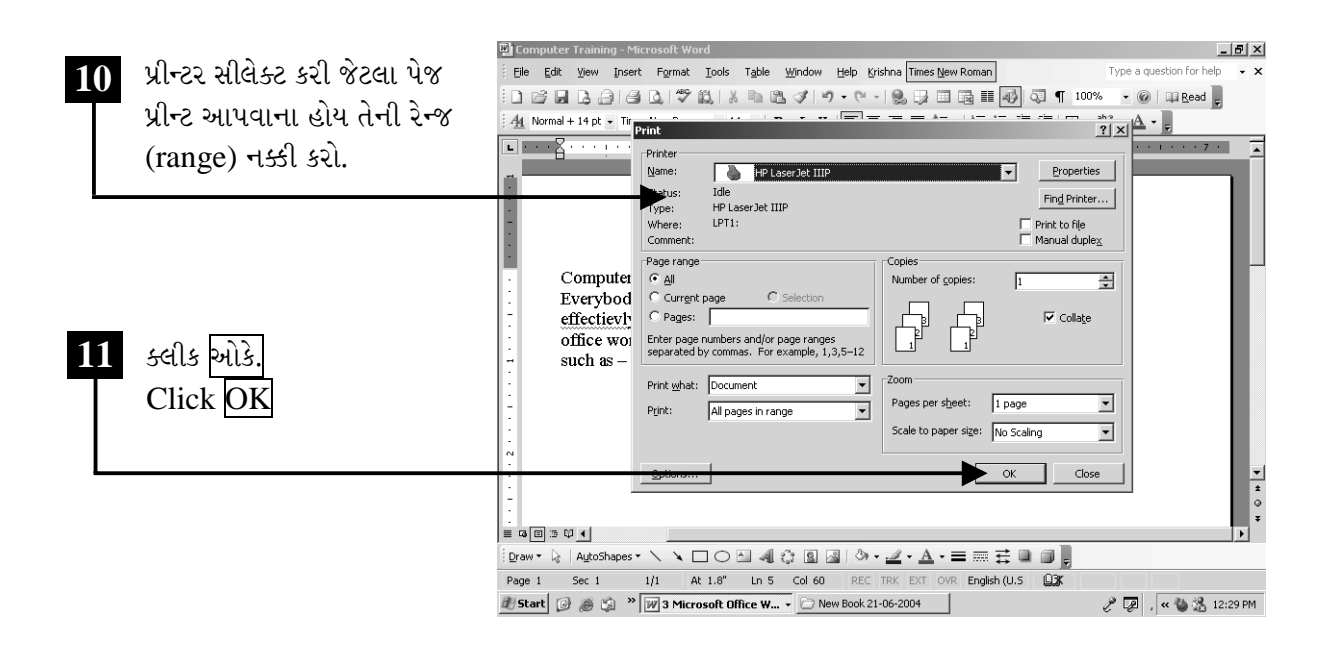

ચિત્રમચ કોમ્પ્યુટર માર્ગદર્શિકા ● ૮૮ ● માઈક્રોસોફ્ટ વર્ડ ૨૦૦૩

# ≻ પેજ સેટઅપ

પેજ સેટઅપ (Page Setup)માં ડોક્યુમેન્ટનાં માર્જીન સાઇઝ (Margin Size), પેજ લેઆઉટ (Page Layout) વગેરેનું સેટીંગ (Setting) કરવામાં આવે છે. પેજ સેટઅપ (Page Setup)ની મદદથી આપણે આપણાં તૈયાર ડોક્યુમેન્ટનાં માર્જીન્સ (Margins) સેટ (Set) કરી શકીએ છીએ.

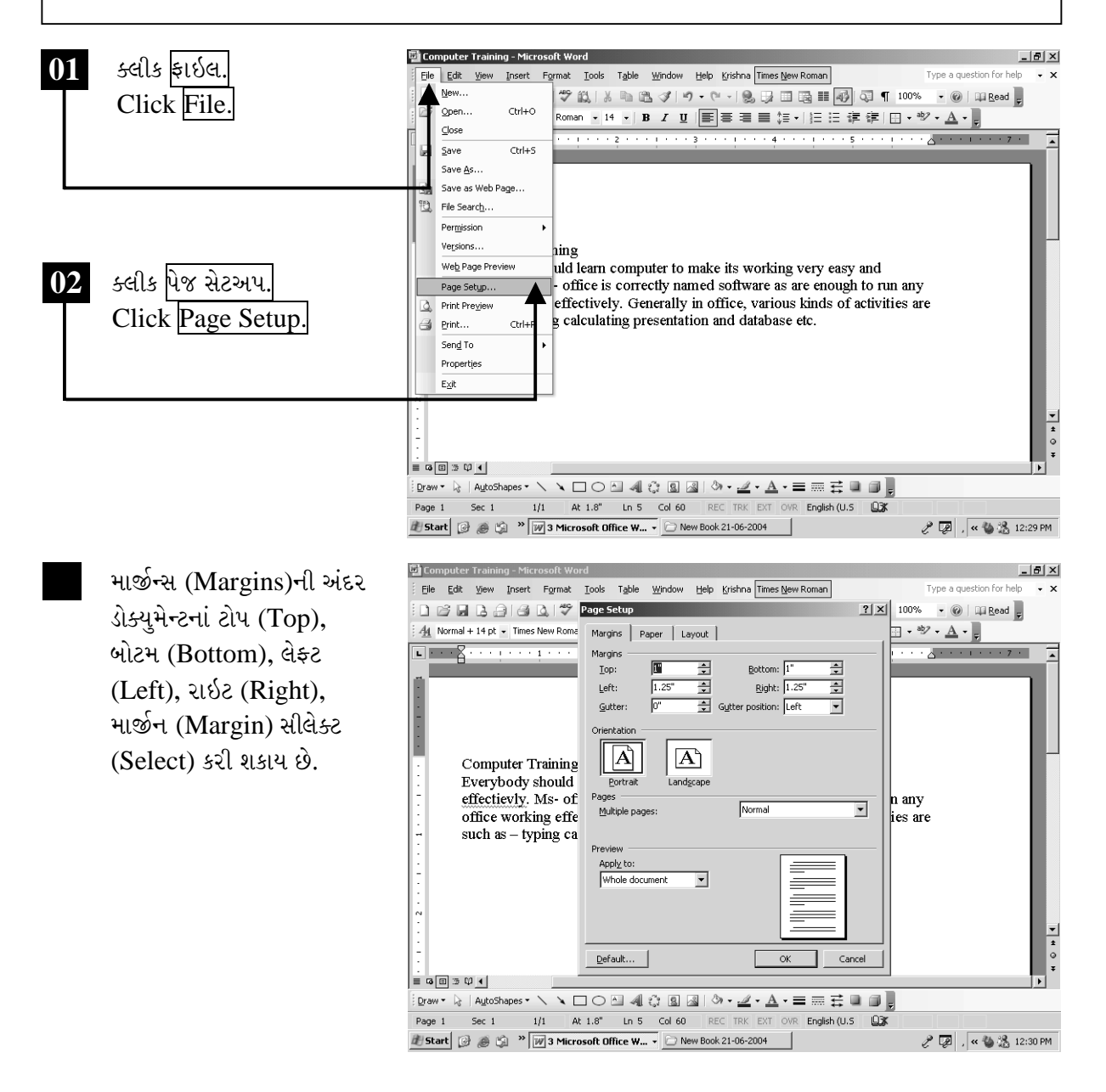

ચિત્રમચ કોમ્પ્યુટર માર્ગદર્શિકા ● ૮૯ ● માઈક્રોસોફ્ટ વર્ડ ૨૦૦૩

માર્જીન્સ (Margins): આપણા ડોક્યુમેન્ટને પ્રીન્ટ કમાન્ડ (Command) આપતા પહેલાં તેને ઉપર, નીચે કે ડાબે જમણેથી કેટલી જગ્યા છોડવી છે તે નક્કી કરવાનું કામ માર્જીન્સ (Margins)માંથી થાય છે.

પેપર સાઇઝ (Paper Size): આ ઓપ્શન (Option)ની મદદથી આપણે પ્રીન્ટ માટેના પેપર (Paper)ની સાઇઝ (Size) નક્કી કરી શકીએ છીએ.

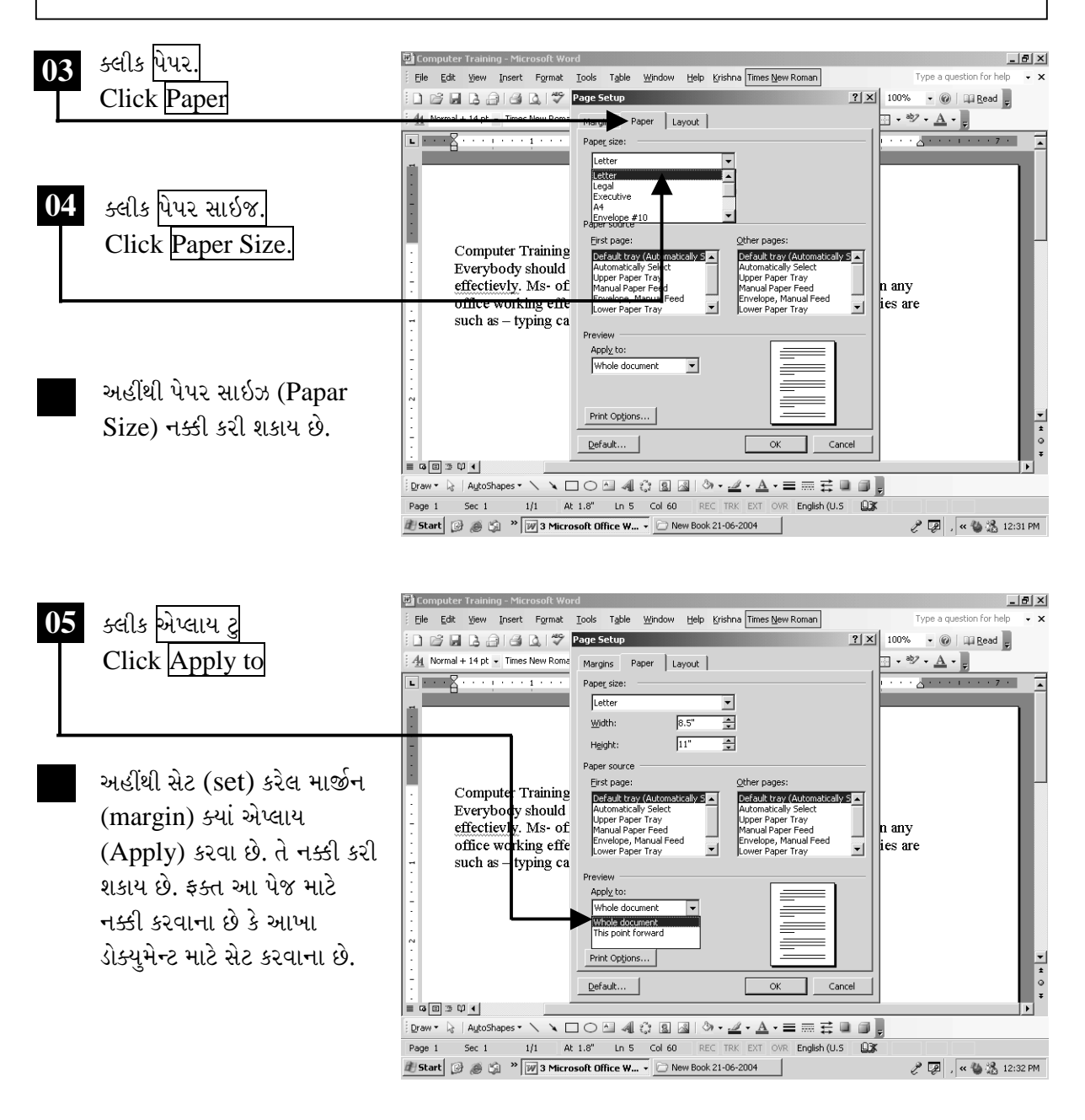

ચિત્રમચ કોમ્પ્યુટર માર્ગદર્શિકા ● ૯૦ ● માઈક્રોસોફ્ટ વર્ડ ૨૦૦૩

પેજ સેટઅપમાંના લેઆઉટ ઓપ્શન દ્વારા હેડર અને ફટરના માર્જીન પણ સેટ કરી શકાય છે. સ્ક્રીનમાં દર્શાવ્યા મુજબ OK પર ક્લીક કરો. ત્યાર બાદ ડોક્યુમેન્ટમાં લખેલ કોમ્પ્યુટર ટ્રેનીંગની પાછળ કર્સર રાખી કીબોર્ડ પરની એન્ટર કી દબાવો.

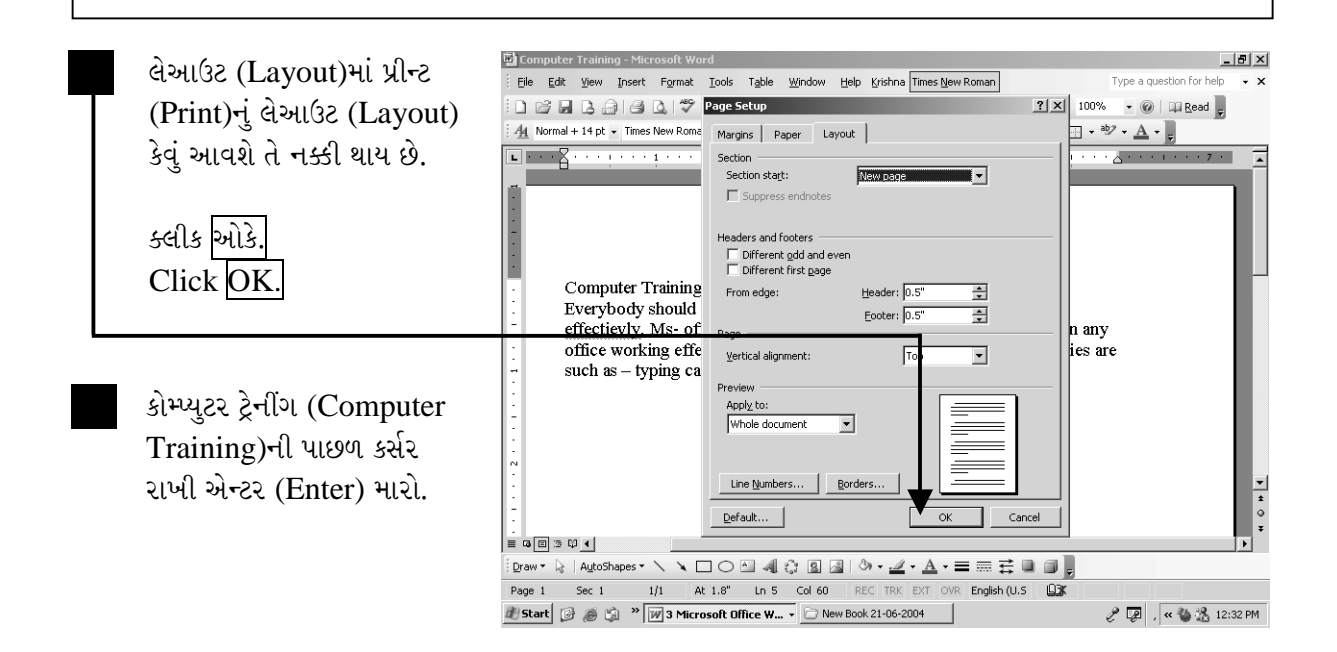

# ટિપ્પણી:

- $\triangleright$  કોઈપણ ફકરાની પહેલાં એક લાઇન જેટલી જગ્યા છોડવા માટે કંટ્રોલ (Ctrl) +  $0$  નો ઉપયોગ કરો.
- ≻ તમે ટાઈપ કરેલા ડોક્યુમેન્ટની પ્રિન્ટ આઉટ બાઈન્ડ કરાવવાની હોય તો પેજ સેટઅપ (Page Setup)માં માર્જીન (Margin)ની અંદર ગટર માર્જીન (Gutter Margin)નો ઉપયોગ કરવો.
- ≻ હેડર અને ફુટરની ટેક્ષ્ટ હેડર અને ફુટર પૂરતી મર્યાદિત નથી. આ ટેક્ષ્ટનો ઉપયોગ ડોક્યુમેન્ટની અંદર ગમે ત્યાં કરી શકાય છે.

ચિત્રમચ કોમ્પ્યુટર માર્ગદર્શિકા ● ૯૧ ● માઈક્રોસોફ્ટ વર્ડ ૨૦૦૩

# ડીસ્પલે/હાઈડીંગ પેરેગ્રાફ માર્ક

આ કમાન્ડ (command)ની મદદથી ડોક્યુમેન્ટમાં નોન પ્રીન્ટ કેરેક્ટ્સ (Non Print Characters) જેવા કે એન્ટર (Enter), ટેબ (Tab), સ્પેસ (Space) વગેરે દેખાય છે. જેની મદદથી આપણે ફોરમેટીંગ (Formatting) સહેલાઈથી કરી શકીએ છીએ.

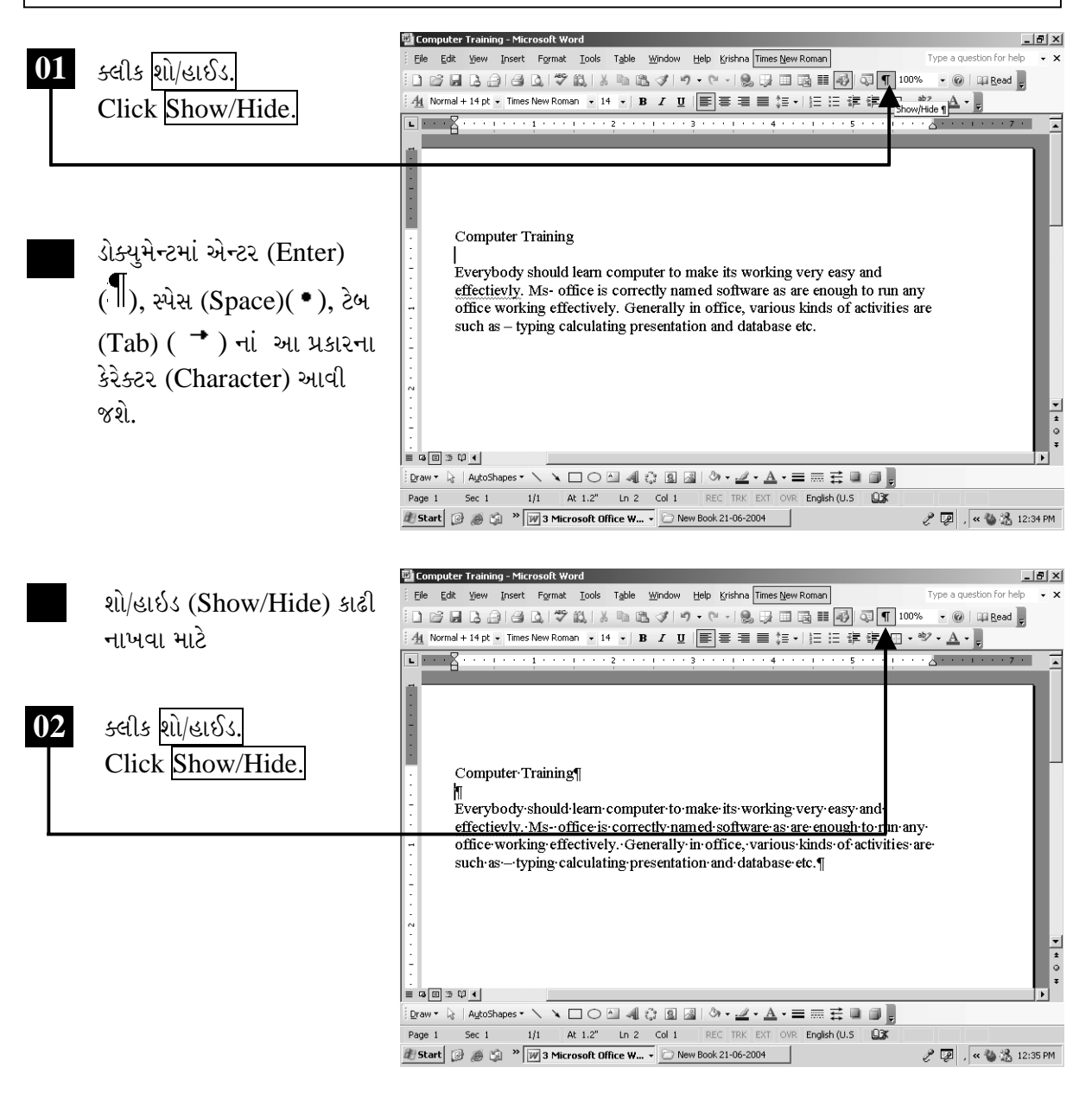

ચિત્રમચ કોમ્પ્યુટર માર્ગદર્શિકા ● ૯૨ ● માઈક્રોસોફ્ટ વર્ડ ૨૦૦૩

➤

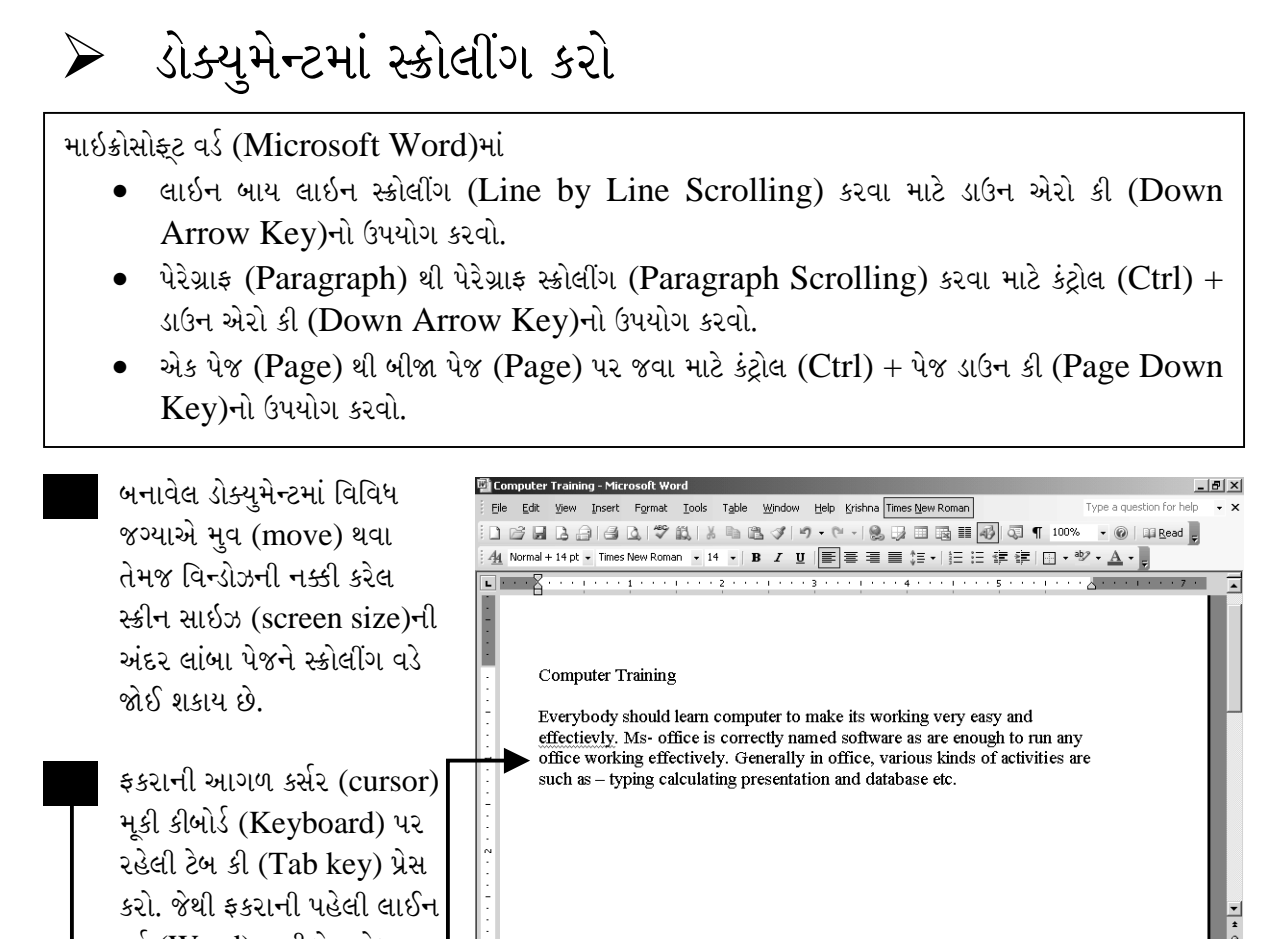

┆<u>Dr</u>aw ► \ | A<u>u</u>toShapes ► \ ヽ □ ○ ⊡ *4*|| ☆ ③ ③ | ③ ー *-4* ー 스 ー ≡ 扁 音 ■ 口 <mark>。</mark> Page 1 Sec 1 1/1 At 1.2" Ln 2 Col 1 REC TRK EXT OVR English (U.S. LEX

**2 2**, « 3 % 12:36 PM

Start 3 8 9 2 2004

 $\equiv \mathbf{G} \boxdot \mathbf{B} \uplus \mathbf{Q} \parallel \mathbf{I}$ 

વર્ડ (Word)ના ડીફોલ્ટ ટેબ સેટીંગ (default tab setting) પ્રમાણે થોડી અંદર જતી રહેશે.

ચિત્રમચ કોમ્પ્યુટર માર્ગદર્શિકા ● ૯૩ ● માઈક્રોસોફ્ટ વર્ડ ૨૦૦૩

#### $\blacktriangleright$ સ્વ-પ્રયત્ન

- ૧. કોઈપણ એક ડોક્યુમેન્ટ બનાવી તેની પ્રીન્ટ આપો.
- ર. પ્રીન્ટ (Print) આપતી વખતે પ્રીન્ટ લેન્ડસ્કેપ (Print Landscape) હોવી જોઈએ.
- 3. તમારા ઇન્સ્ટ્રક્ટર (Instructure)ને પૂછી કયા પેજ (Page)માં પ્રીન્ટ (Print) આપવી તે પ્રમાણેનો કાગળ કોમ્પ્યુટરના પ્રીન્ટ સેટઅપ (Print Setup)માં સેટ (Set) કરો.
- ૪. નીચે આપેલ સ્ક્રીન મુજબ કોઈપણ માહિતી ટાઇપ કરી ડીસ્પ્લે/હાઇડીંગ (Display / Hiding Character) કેરેક્ટરનો ઉપયોગ કરો.

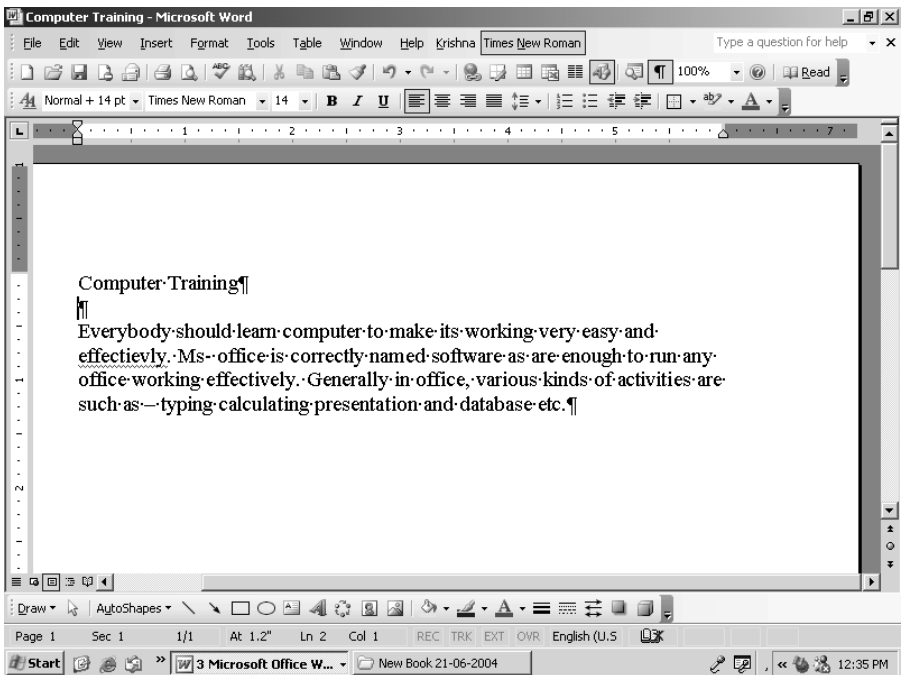

ચિત્રમચ કોમ્પ્યુટર માર્ગદર્શિકા ● ૯૪ ● માઈક્રોસોફ્ટ વર્ડ ૨૦૦૩

 $\triangleright$  ટેબ સેટીંગ કરો

ડોક્યુમેન્ટમાં આવેલ ફકરામાં એકસૂત્રતા જાળવવા માટે ટેબ સેટીંગ (Tab Setting) કરવામાં આવે છે. જેની મદદથી દરેક ફકરાની પ્રથમ ટેબ (Tab) એક સમાન જોવા મળે છે. જેથી ડોક્યુમેન્ટ સુવ્યવસ્થિત દેખાય છે.

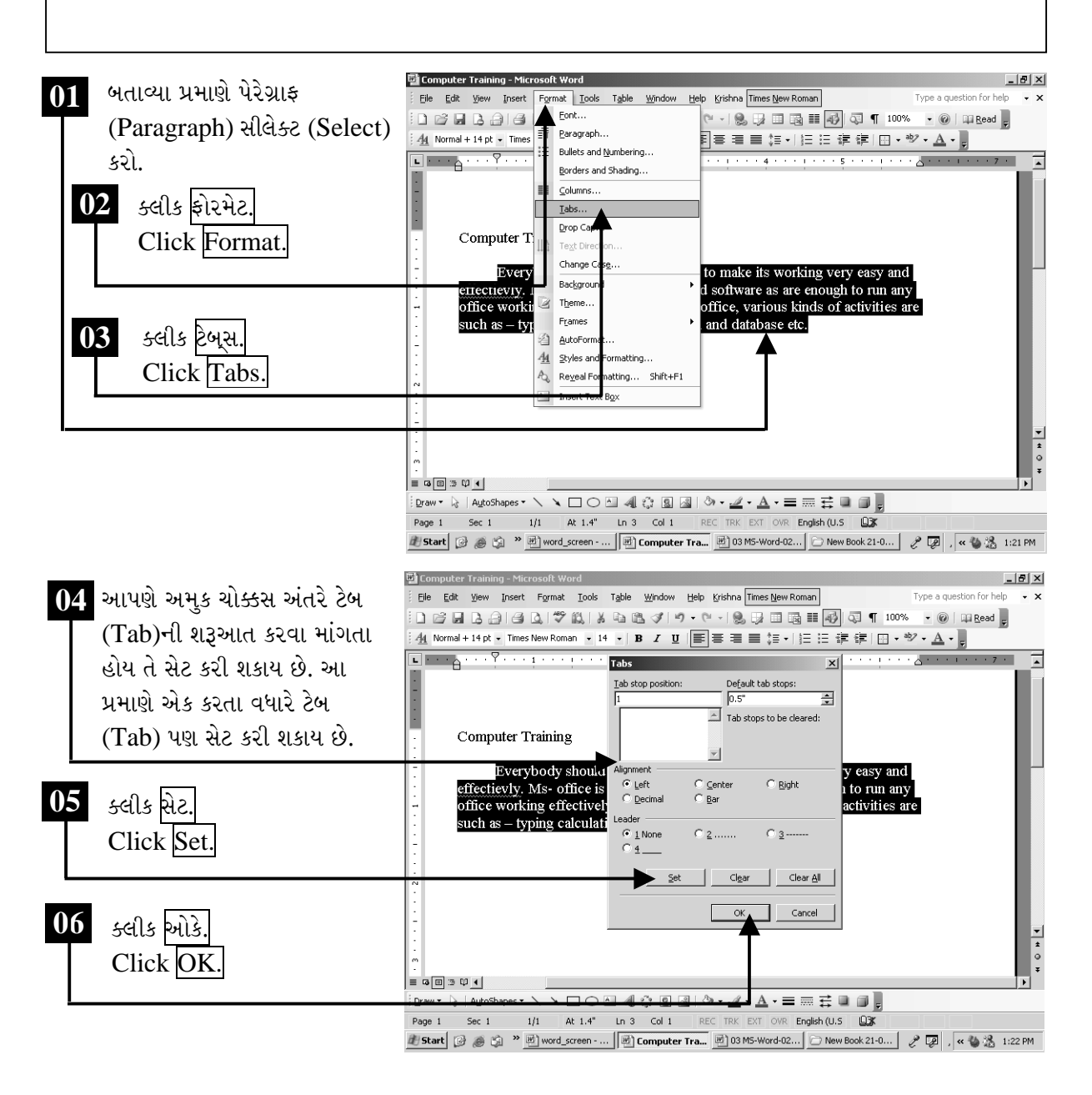

ચિત્રમચ કોમ્પ્યુટર માર્ગદર્શિકા ● ૯૫ ● માઈક્રોસોફ્ટ વર્ડ ૨૦૦૩

ટેબ સેટીંગ (Tab Setting)માં આપણે અલગ અગલ પ્રકારના Tab Setting કરી શકીએ છીએ.  $(1)$  આ પ્રકારના ટેબ (Tab)માં લખાણની શરૂઆત ડાબીથી જમણી બાજુ થાય છે.  $(1)$  આ પ્રકારના Tabui લખાણની શરૂઆત બરાબર વચ્ચે થાય છે. (L) ડેસીમલ (Decimal) નંબર લખવા માટે આ પ્રકારના Tabનો ઉપયોગ થાય છે. (1)આ પ્રકારના Tabમાં લખાણની શરૂઆત જમણી બાજુથી થાય છે. (1) આ પ્રકારના Tabથી ડોક્યુમેન્ટમાં દરેક લાઈનમાં એક બાર-લાઇન (Bar-Line) ઉમેરાતી જાય છે.

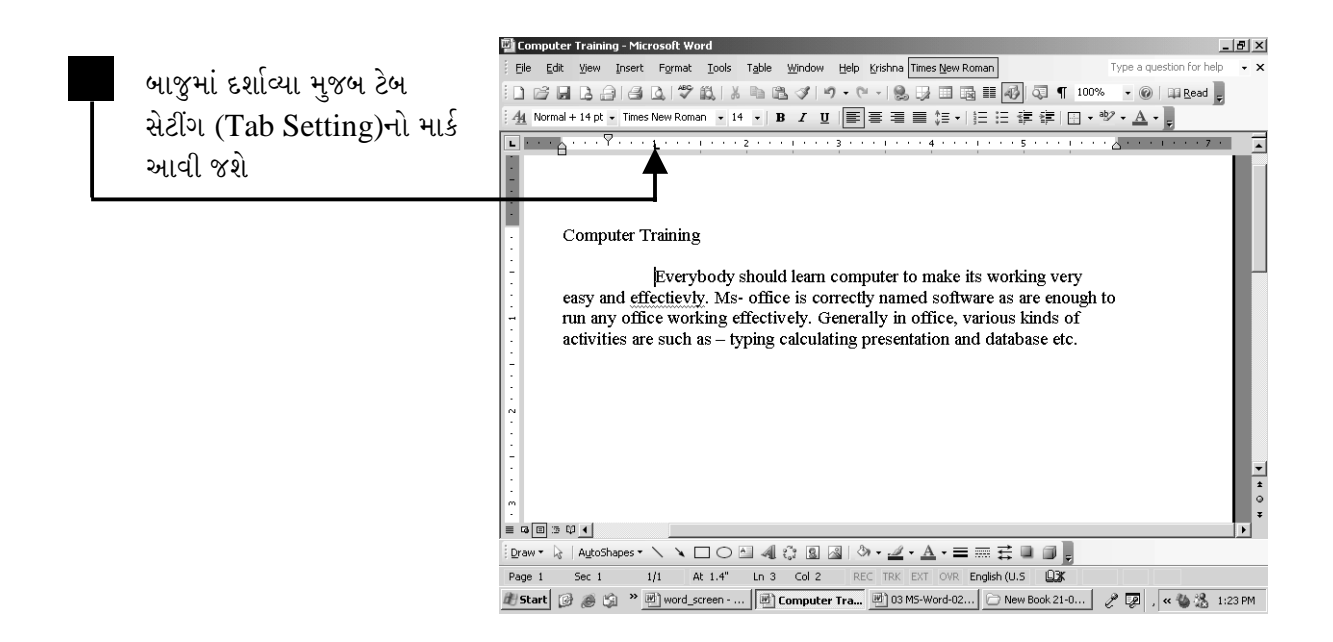

ચિત્રમચ કોમ્પ્યુટર માર્ગદર્શિકા ● ૯૬ ● માઈક્રોસોફ્ટ વર્ડ ૨૦૦૩

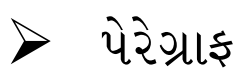

પેરેગ્રાફ (Paragraph)ની અંદર લાઇન સ્પેસીંગ (Line Spacing), ઇન્ડેન્ટેશન (Indentation), એલાઇનમેન્ટ (Alignment) વગેરે નક્કી કરવા માટે આ કમાન્ડ (Command)નો ઉપયોગ થાય છે. આ ઓપ્શન (Option)ની મદદથી આપણે ડોક્યુમેન્ટનાં કોઈપણ પેરેગ્રાફ (Paragraph)ને સીલેક્ટ (Select) કરી તેનું સેટીંગ (Setting) બદલી શકીએ છે.

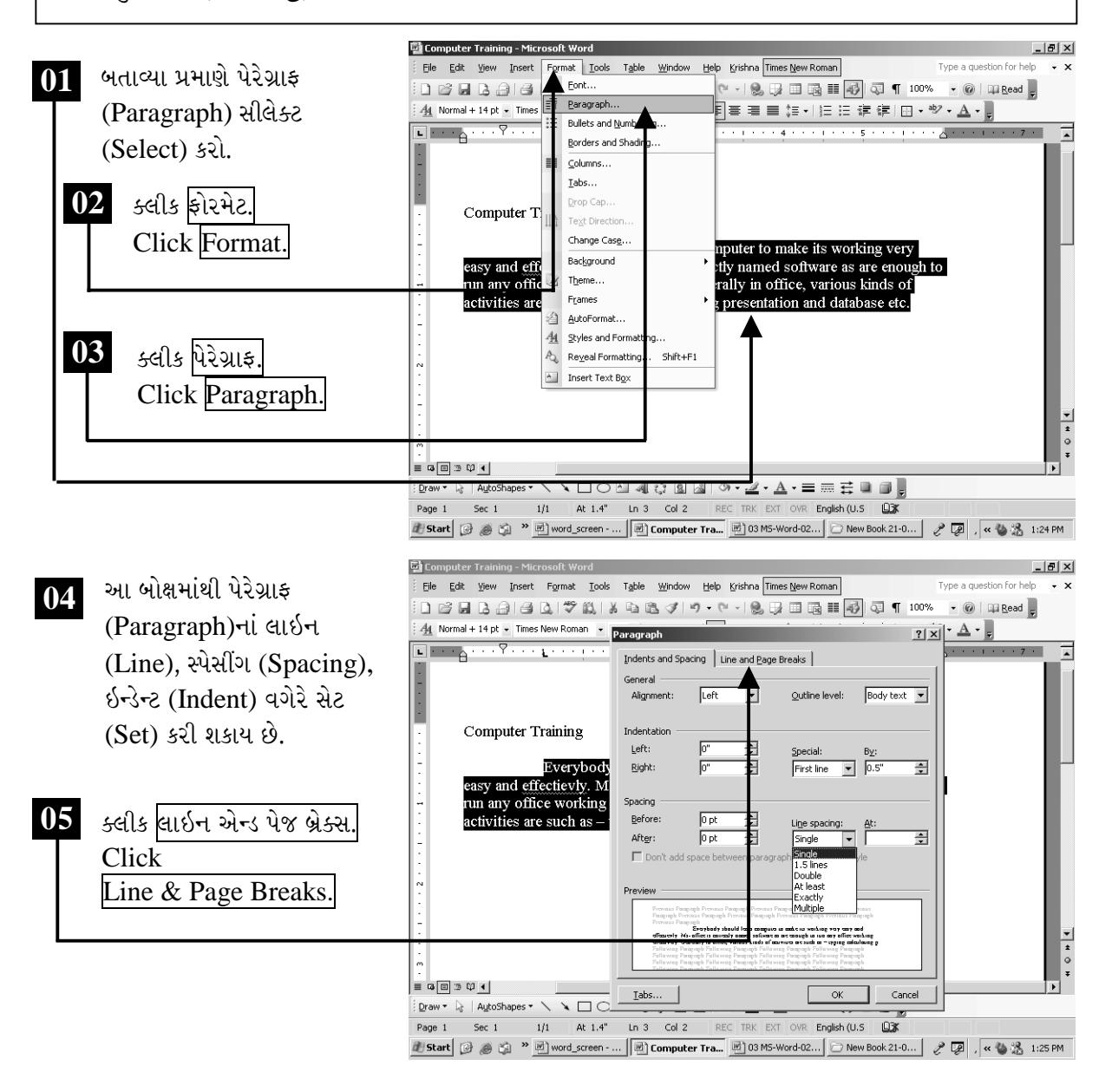

ચિત્રમચ કોમ્પ્યુટર માર્ગદર્શિકા ● ૯७ ● માઈક્રોસોફ્ટ વર્ડ ૨૦૦૩

લાઇન સ્પેસીંગ (Line Spacing) : પેરેગ્રાફ (Paragraph)માં બે લાઈન વચ્ચેની જગ્યા સેટ કરવા ઇન્ડેન્ટેશન (Indentation) : રાઇટ (Right) કે લેફ્ટ (Left) બાજુનાં માર્જીનથી પેરેગ્રાફ (Paragraph)નું અંતર નક્કી કરવા એલાઇનમેન્ટ (Alignment): પેરેગ્રાફ (Paragraph) લખવાની સ્ટાઇલ (Style) ડાબી બાજુ, જમણી બાજુ, મધ્યમાં કે જસ્ટીફાય (Justify) સેટ કરવા માટે

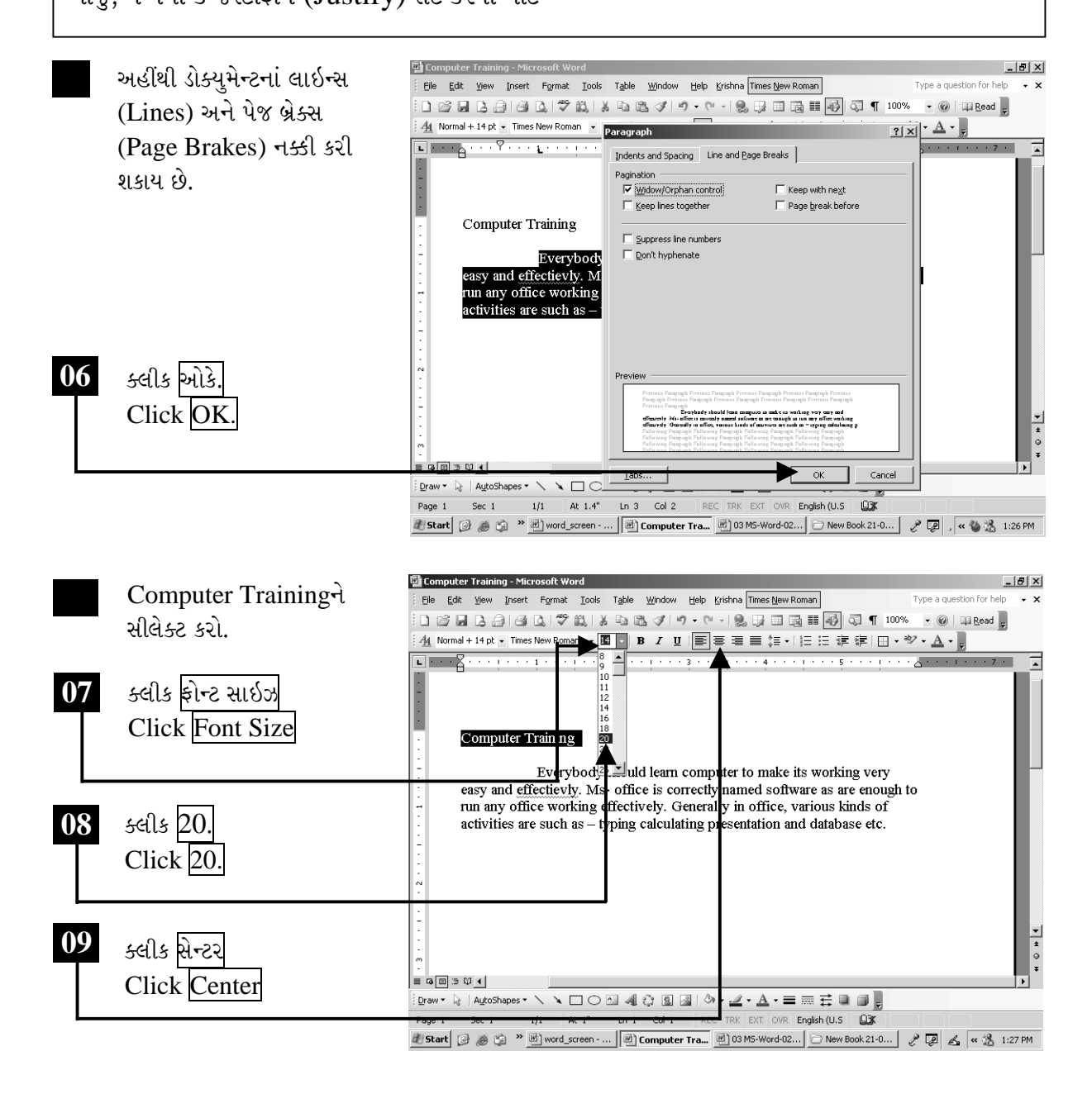

ચિત્રમચ કોમ્પ્યુટર માર્ગદર્શિકા ● ૯૮ ● માઈક્રોસોફ્ટ વર્ડ ૨૦૦૩

# $\triangleright$   $52$  એન્ડ પેસ્ટ

ડોક્યુમેન્ટમાંથી અમુક ટેક્ષ્ટ (Text) ભૂંસી અને કોઈ બીજી જગ્યા ઉપર પ્લેસ (Place) કરવા માટે આ કમાન્ડ (Command)નો ઉપયોગ થાય છે. કટ એન્ડ પેસ્ટ (Cut & Paste) કમાન્ડ (Command)ની મદદથી આપણે ડોક્યુમેન્ટમાં સરળતાથી ફકરાનું સેટીંગ (Setting) કરી શકીએ છીએ.

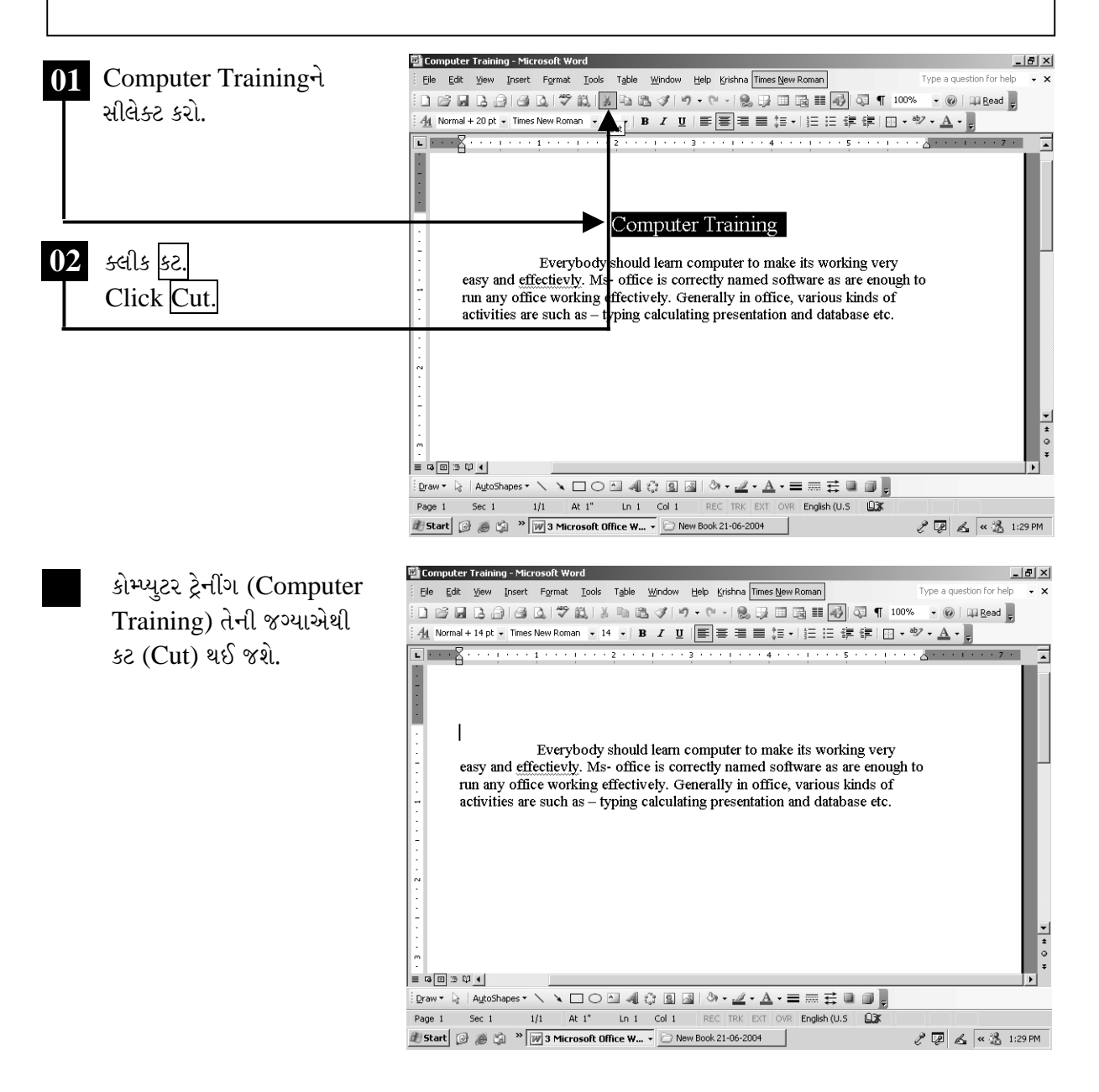

ચિત્રમચ કોમ્પ્યુટર માર્ગદર્શિકા ● ૯૯ ● માઈક્રોસોફ્ટ વર્ડ ૨૦૦૩
કટ એન્ડ પેસ્ટ (Cut & Paste)ની મદદથી ભૂલ થવાની સંભાવના નહિવત રહે છે. અને કામમાં ચોકસાઈ વધે છે.

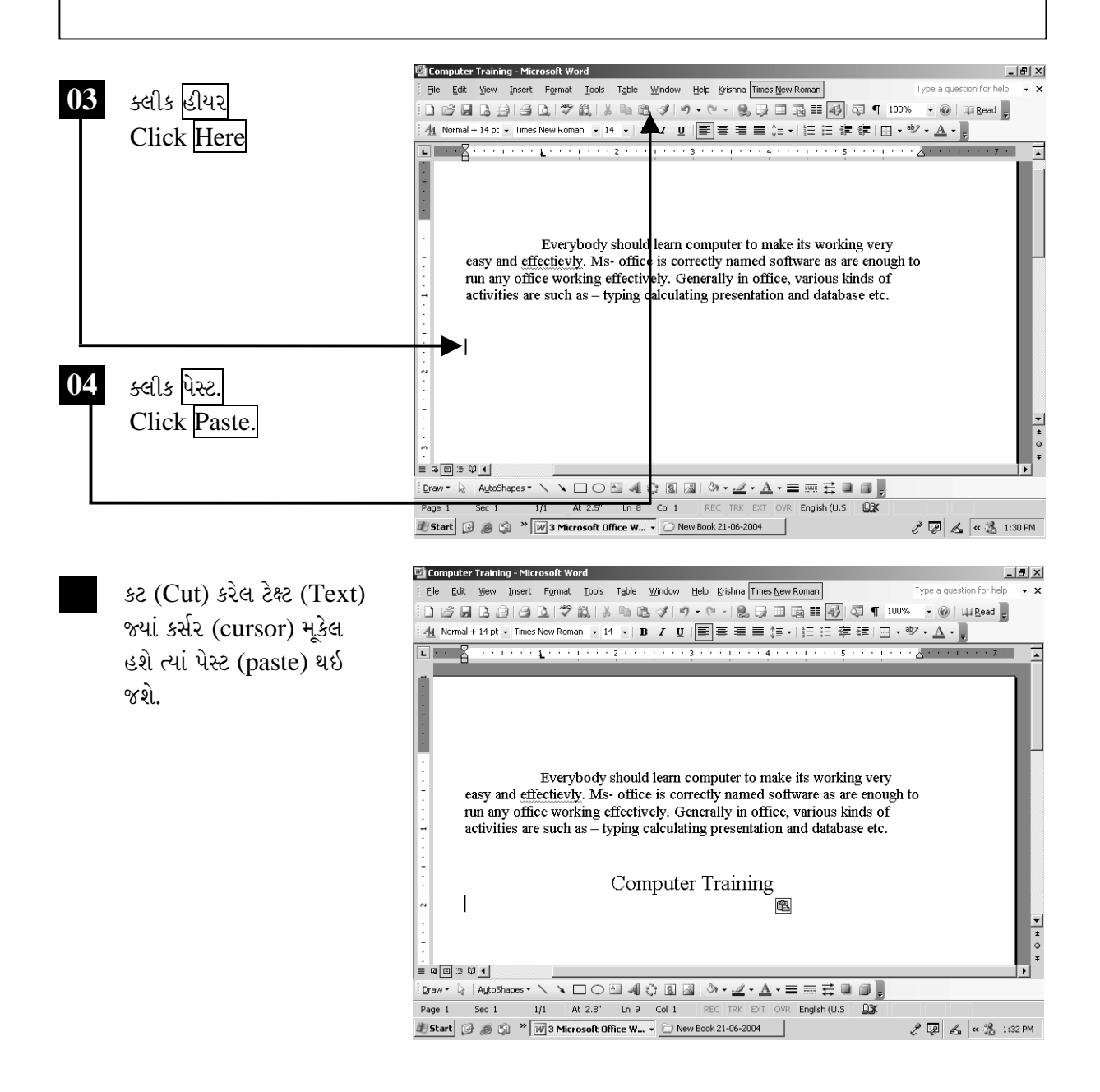

ચિત્રમચ કોમ્પ્યુટર માર્ગદર્શિકા ● ૧૦૦ ● માઈક્રોસોફ્ટ વર્ડ ૨૦૦૩

#### કોપી એન્ડ પેસ્ટ  $\triangleright$

ડોક્યુમેન્ટમાં અમુક ટેક્ષ્ટ (Text)ને બીજી કોપી (Copy) કોઈ બીજી જગ્યા પર કરવા માટે આ કમાન્ડ (Command)નો ઉપયોગ થાય છે.

આ કમાન્ડ (Command)નાં ઉપયોગથી ચોકસાઈ વધે છે તેમજ ભૂલોનું પુનરાવર્તન ઘટે છે.

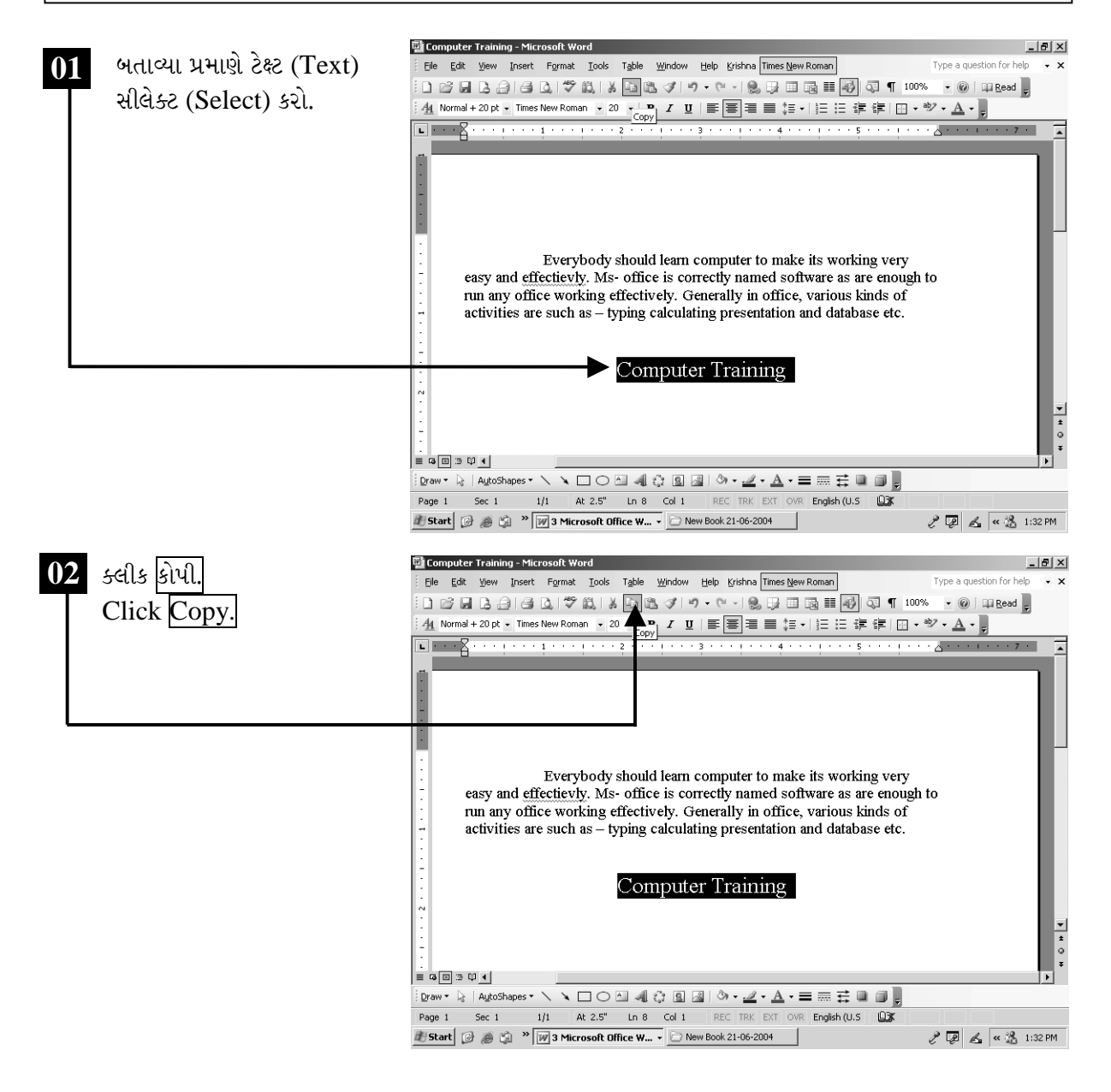

ચિત્રમચ કોમ્પ્યુટર માર્ગદર્શિકા ● ૧૦૧ ● માઈક્રોસોફ્ટ વર્ડ ૨૦૦૩

કોપી એન્ડ પેસ્ટ (Copy & Paste) કરવા માટે પ્રથમ ટેક્ષ્ટ (Text)ને સીલેક્ટ કરો. ત્યારબાદ ટુલબાર (Toolbar)માંથી કોપી (Copy)નું બટન (Button) દબાવો એ જ્યાં ટેક્ષ્ટ (Text)ને પેસ્ટ (Paste) કરવી હોય ત્યાં માઉસ (mouse) વડે કર્સર (cursor) મૂકી પેસ્ટ (Paste) બટન (Button) દબાવો. પેસ્ટ સ્પેસીયલ (Paste Special)ની મદદથી આપણે કોઈપણ ચિત્ર આપણા ડોક્યમેન્ટમાં લાવી શકીએ છીએ.

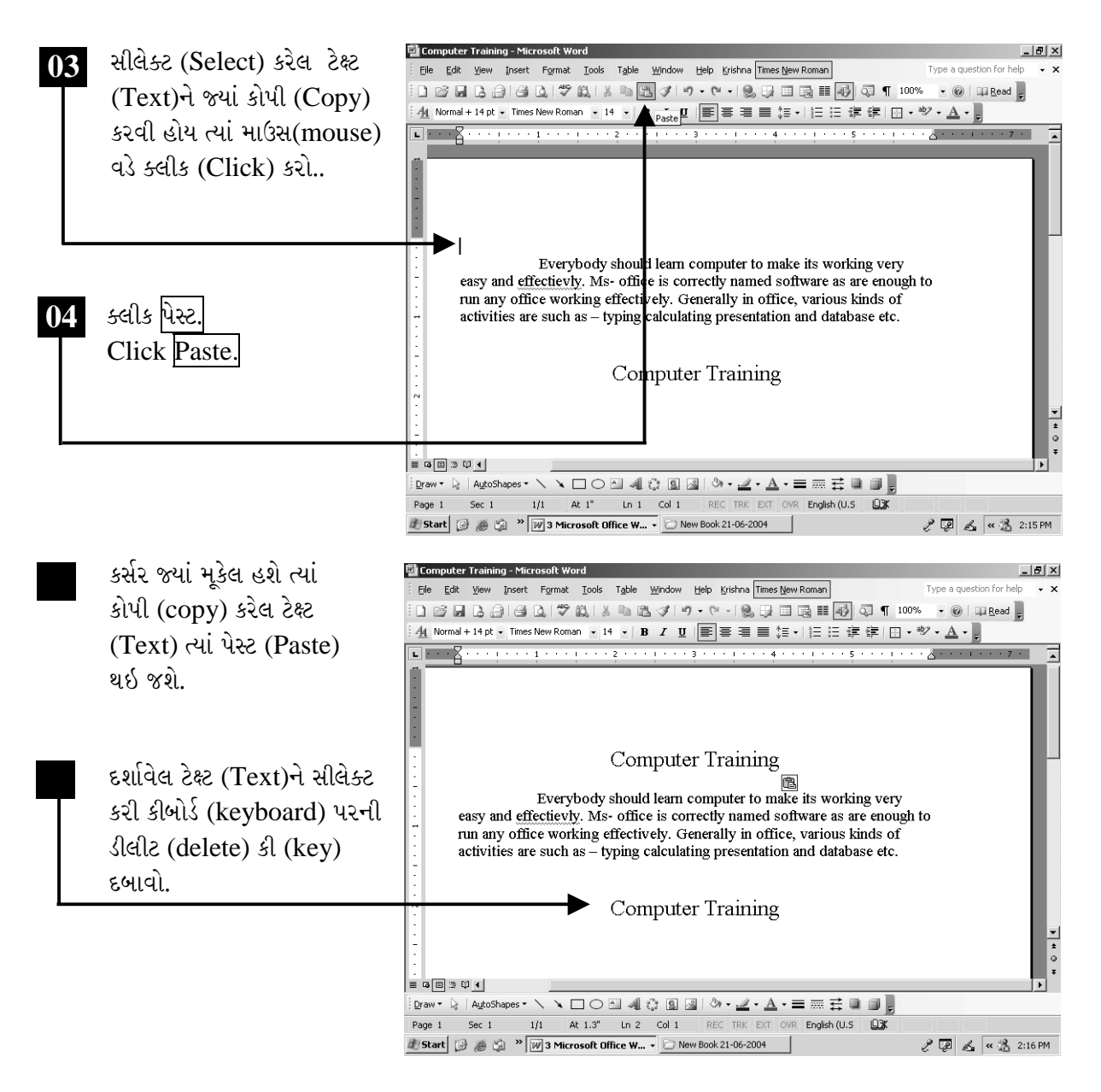

ચિત્રમચ કોમ્પ્યુટર માર્ગદર્શિકા ● ૧૦૨ ● માઈક્રોસોફ્ટ વર્ડ ૨૦૦૩

#### ્ફોન્ટ સ્ટાઇલ અને ફોન્ટ સાઇઝ બદલો  $\sum_{i=1}^{n}$

લખાણને વધુ આકર્ષક બનાવવા માટે ફોન્ટ (Font) ઉપયોગી છે. કોમ્પ્યુટરમાં ઇન્સ્ટોલ (Install) કરેલા તમામ ફોન્ટ (Font)નું લીસ્ટ (List) ફોરમેટીંગ ટુલબાર (Formatting Toolbar)નાં ફોન્ટ લીસ્ટ બોક્ષ (Font List Box)માં હોય છે, જેમાંથી પસંદગીનો ફોન્ટ સહેલાઈથી સીલેક્ટ (Select) કરી શકાય છે. આ ઉપરાંત અક્ષરની પણ જરૂર મુજબ સાઇઝ (Size) વધારી-ઘટાડી શકાય છે.

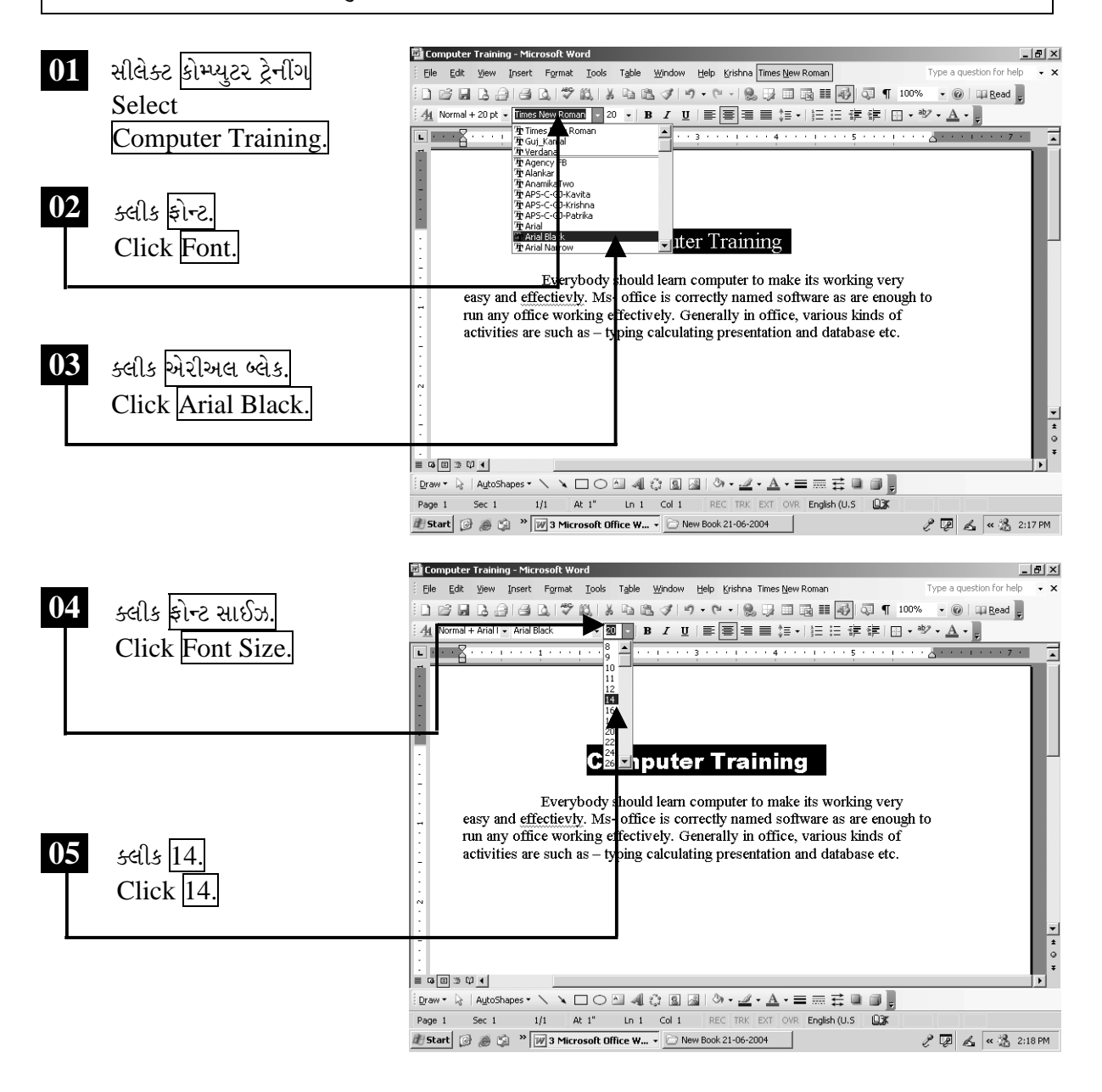

ચિત્રમચ કોમ્પ્યુટર માર્ગદર્શિકા ● ૧૦૩ ● માઈક્રોસોફ્ટ વર્ડ ૨૦૦૩

આ ઉપરાંત ફોરમેટ મેનુ (Format menu)માંથી પણ ફોન્ટ (Font)નું સેટીંગ (Setting) કરી શકાય છે. જેમાંથી આપણે ફોન્ટ સાઇઝ (Font Size), સ્ટાઇલ (Style), કલર (Colour), બોલ્ડ (Bold - B), ઇટાલીક (Italic - I) & અન્ડરલાઇન (Underline - U) વગેરે એક સાથે બદલી શકીએ છીએ.

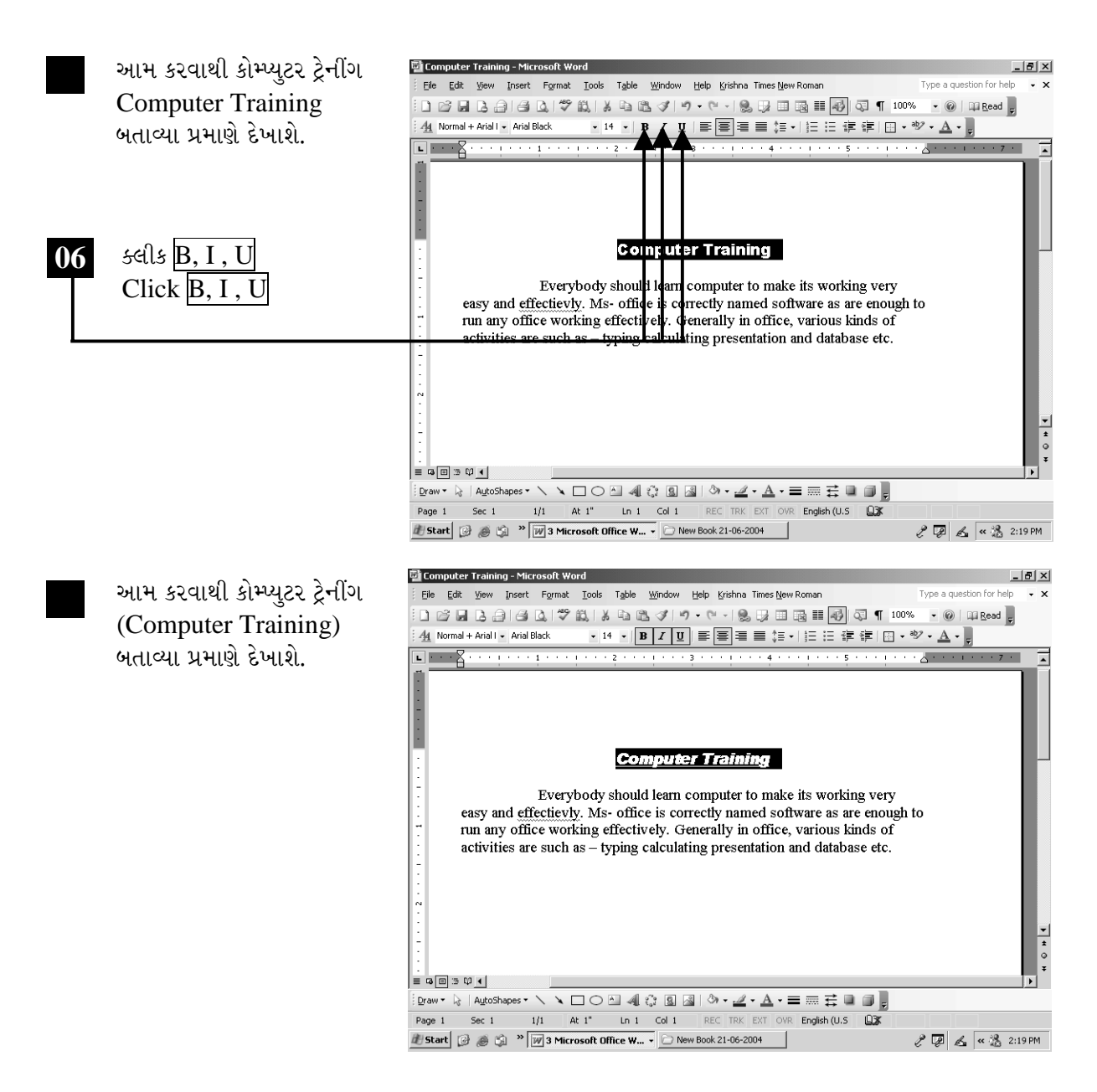

ચિત્રમચ કોમ્પ્યુટર માર્ગદર્શિકા ● ૧૦૪ ● માઈક્રોસોફ્ટ વર્ડ ૨૦૦૩

# ≻ ટેક્ષ્ટ એલાઇનમેન્ટ સેટ કરો

લેક્ટ એલાઇન (Left Align) : જે લીટી કે પેરેગ્રાફ (Paragraph) સીલેક્ટ (Select) થયેલ હોય તેને લેફ્ટ એલાઇન (Left Align) કરવાથી તે ડાબા હાંસિયાની બરાબર અડીને ગોઠવાઈ જશે. સેન્ટર એલાઇન (Center Align) : જે લીટી કે પેરેગ્રાફ (Paragraph) સીલેક્ટ (Select) થયેલ હોય તેને સેન્ટર એલાઇન (Center Align) કરવાથી તે બંને હાંસિયાની બરાબર વચ્ચે ગોઠવાઈ જશે.

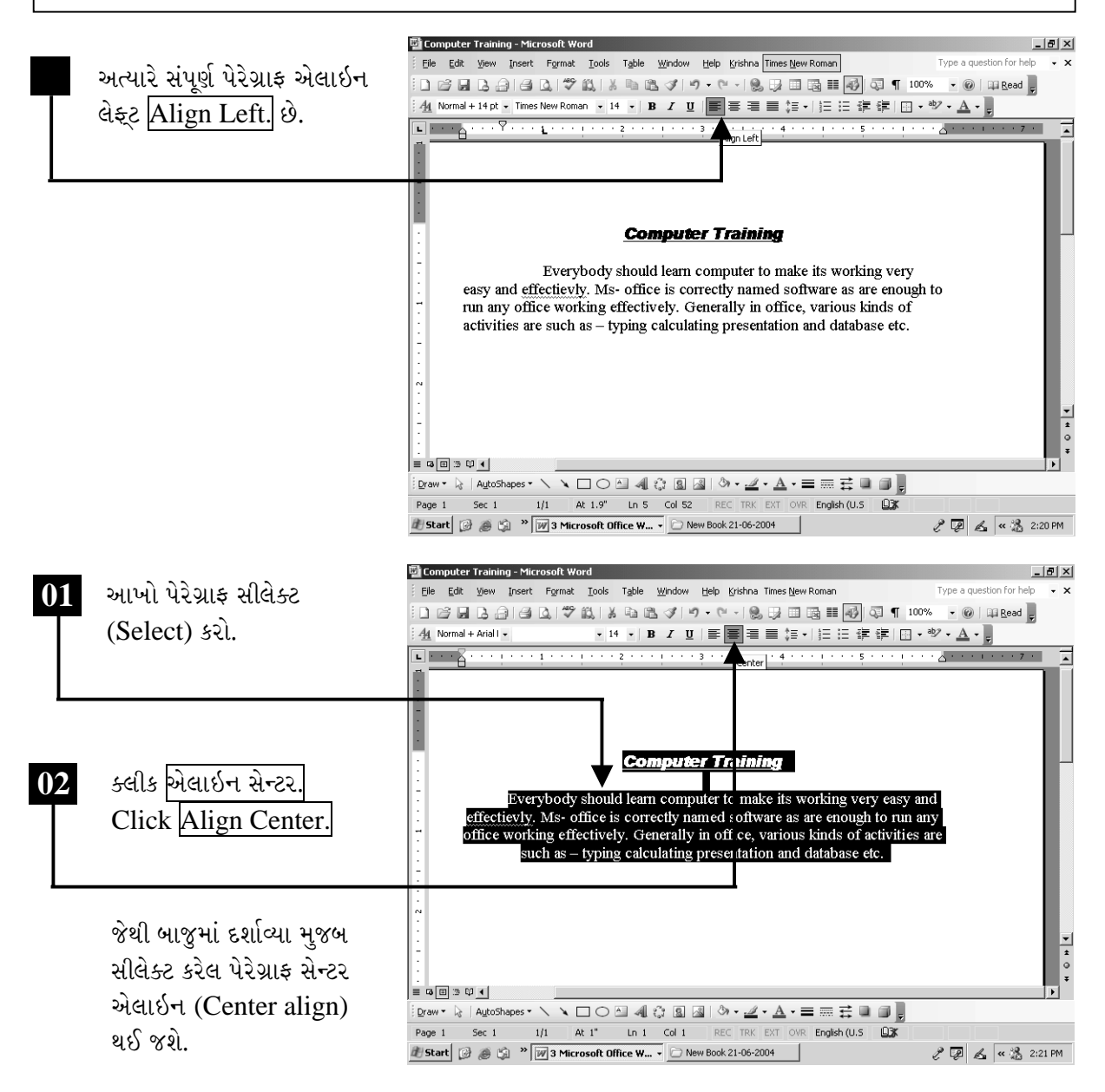

ચિત્રમચ કોમ્પ્યુટર માર્ગદર્શિકા ● ૧૦૫ ● માઈક્રોસોફ્ટ વર્ડ ૨૦૦૩

રાઇટ એલાઇન (Right Align) : જે લીટી કે પેરેગ્રાફ (Paragraph) સીલેક્ટ (Select) થયેલ હોય તેને રાઇટ એલાઇન (Right Align) કરવાથી તે જમણા હાંસિયાની બરાબર અડીને ગોઠવાઈ જશે. જસ્ટીફાય એલાઇન (Justify Align) : જે લીટી કે (Paragraph) સીલેક્ટ (Select) થયેલ હોય તેને જસ્ટીફાય એલાઇન (Justify Align) કરવાથી તે ડાબા હાંસિયાથી શરૂ થઈ જમણાં હાંસિયા સુધી ગોઠવાઈ જશે, તે માટે દરેક લીટીમાં બે શબ્દો વચ્ચે જરૂરી વધારાની જગ્યા ઉમેરાય છે.

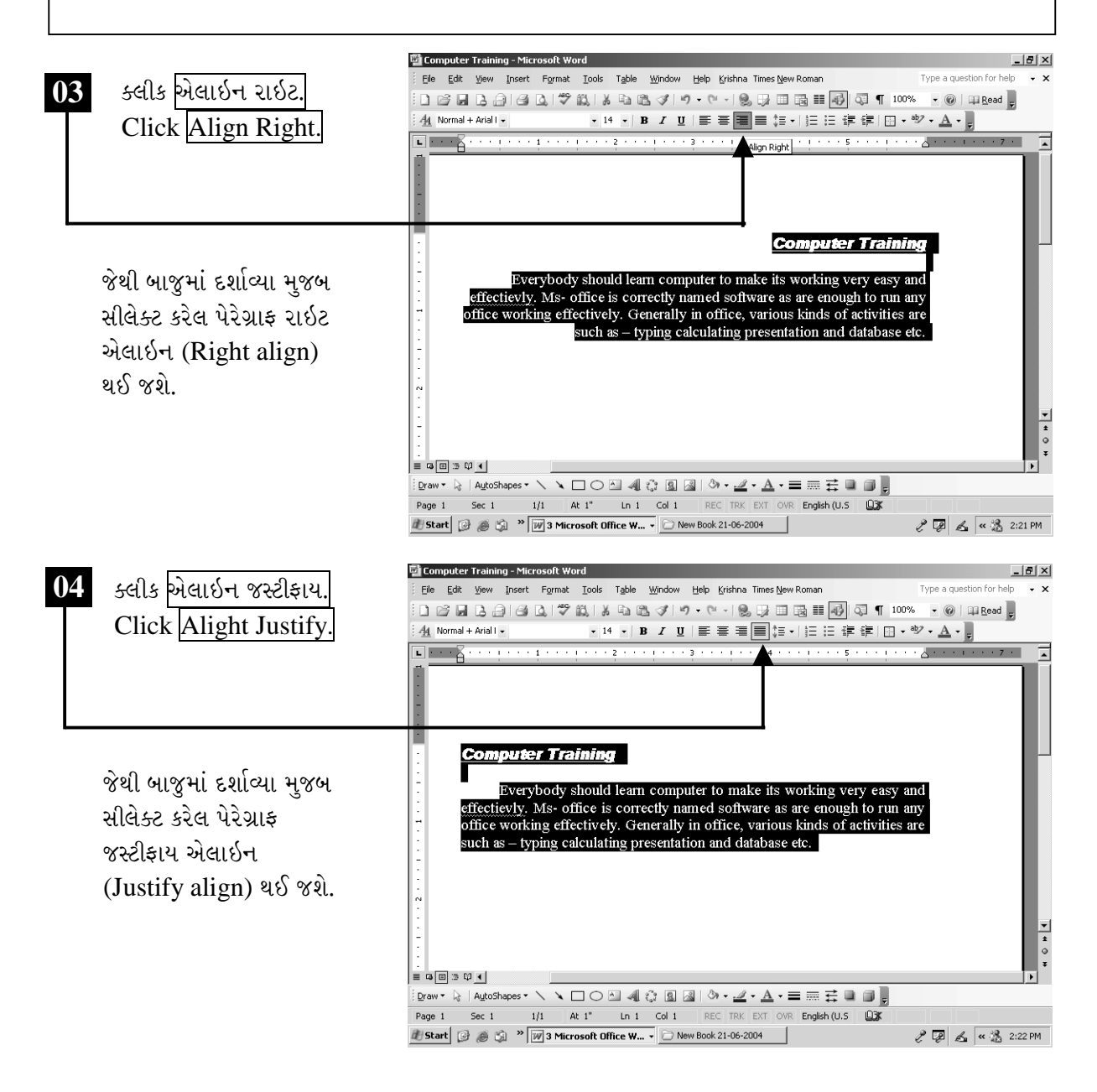

ચિત્રમચ કોમ્પ્યુટર માર્ગદર્શિકા ● ૧૦૬ ● માઈક્રોસોફ્ટ વર્ડ ૨૦૦૩

તમારા હેડીંગ (Heading)ને સેન્ટર (Center)માં લાવવા માટે હેડીંગ (Heading)ને માઉસ (Mouse) વડે સીલેક્ટ (Select) કરો ત્યાર બાદ સેન્ટર (Center) પર ક્લીક (Click) કરો. કોઇ પણ ડોક્યુમેન્ટને હેડીંગ (Heading)ને સેન્ટર (Center - મધ્ય)માં લાવવા માટે આ કમાન્ડ (Command)નો ઉપયોગ થાય છે.

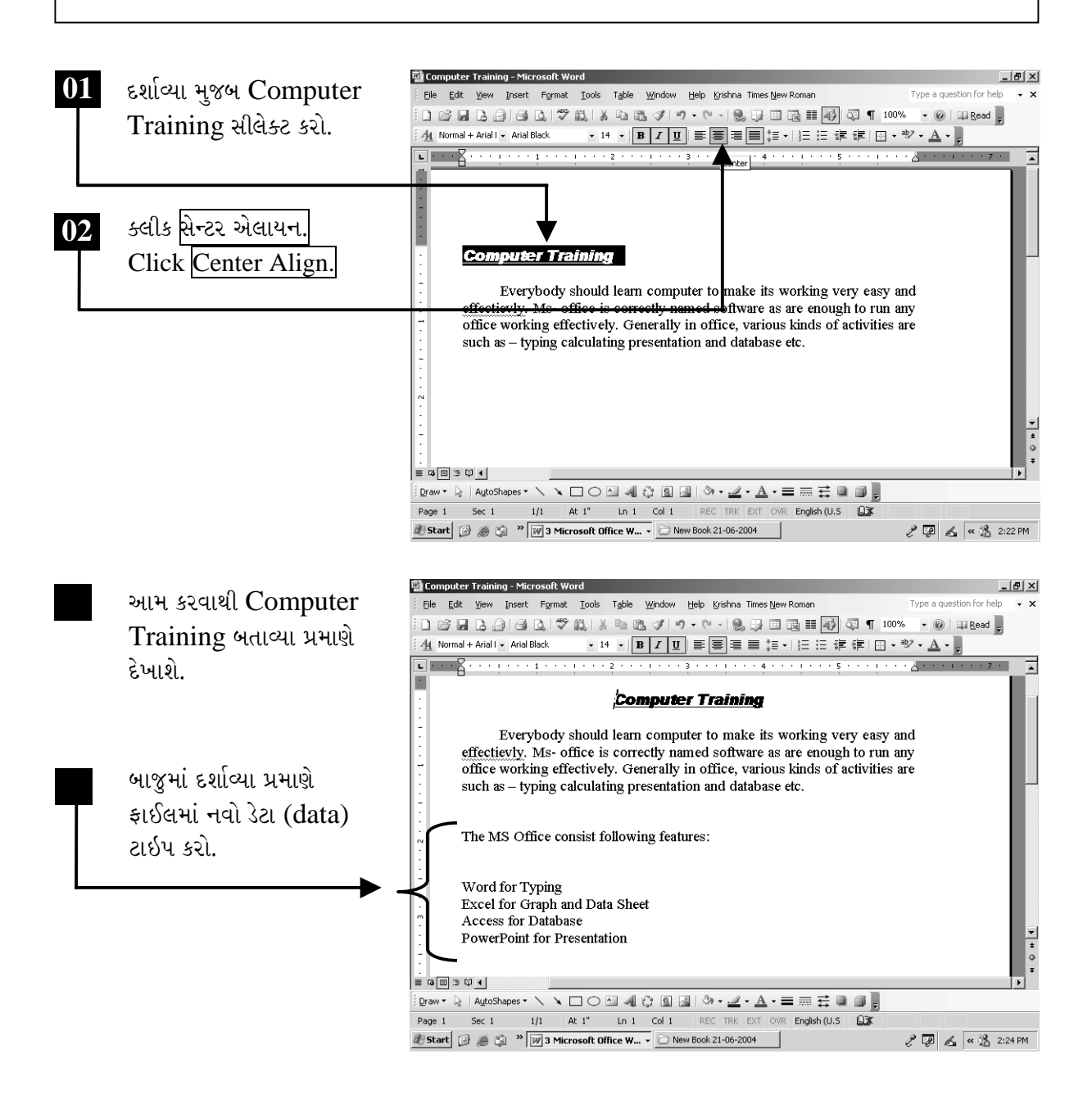

ચિત્રમચ કોમ્પ્યુટર માર્ગદર્શિકા ● ૧૦७ ● માઈક્રોસોફ્ટ વર્ડ ૨૦૦૩

#### $\sum_{i=1}^{n}$ સ્વ-પ્રયત્ન

- ૧. કોઈપણ એક પેરેગ્રાફ (Paragraph) ટાઇપ કરો અને તેને બોર્ડર (Border) આપો.
- ર. પેરેગ્રાફ (Paragraph)ને હેડીંગ (Heading) આપો તેને સેન્ટર (Center)માં રાખો તથા ફોન્ટ સાઇઝ (Font size) 20 કરો.
- 3. જે પેરેગ્રાફ (Paragraph) ટાઇપ કર્યો હોય તેને ફરીથી તેની નીચે પેસ્ટ (Paste) કરો.
- ૪. અન-ડૂ (Undo) કમાન્ડ (Command)નો ઉપયોગ કરો તથા શું થાય છે તે દર્શાવો.
- ૫. નીચેના સ્ક્રીનમાં આપ્યા મુજબ ટાઇપ કરેલ પેરેગ્રાફના હેડીંગનો ફોન્ટ અને સાઇઝ બદલો.

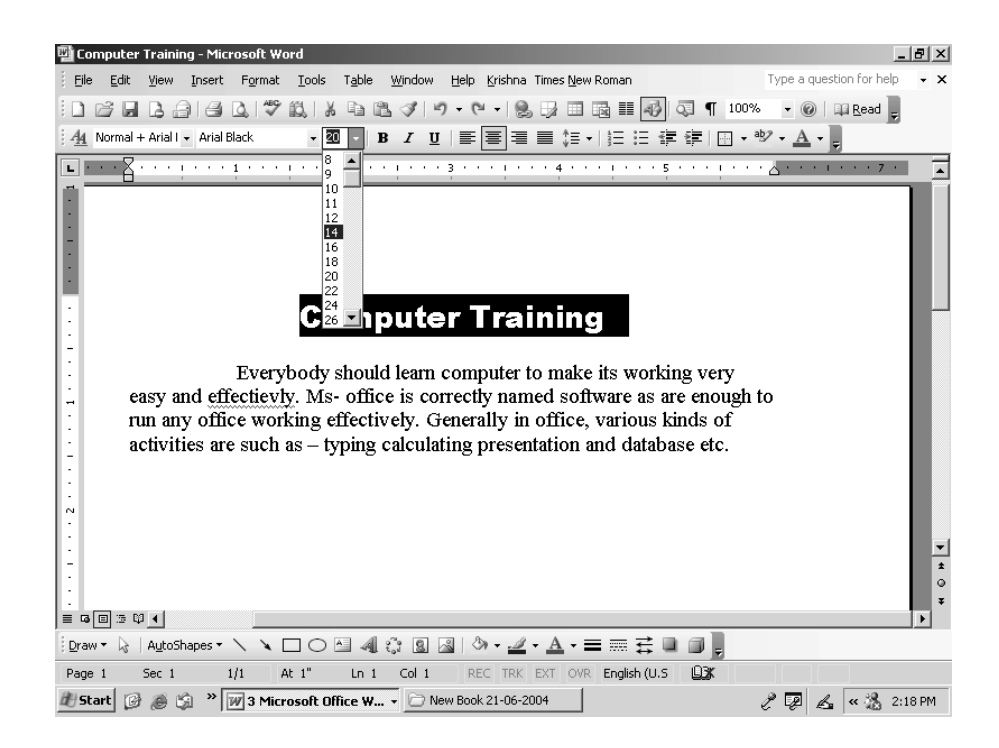

ચિત્રમચ કોમ્પ્યુટર માર્ગદર્શિકા ● ૧૦૮ ● માઈક્રોસોફ્ટ વર્ડ ૨૦૦૩

# ▶ झेरमेटींग टेक्ष्ट

કેટલાક શબ્દને ઝડપથી દેખાય તેવી રીતે હાઇલાઇટ (Highlight) કરવા માટે તેમજ સમગ્ર પેરેગ્રાફ (Paragraph)નાં કલર (Colour) બદલવા માટે હાઇલાઇટ (Highlight) અને ફોન્ટ કલર (Font Color)નો ઉપયોગ થાય છે.

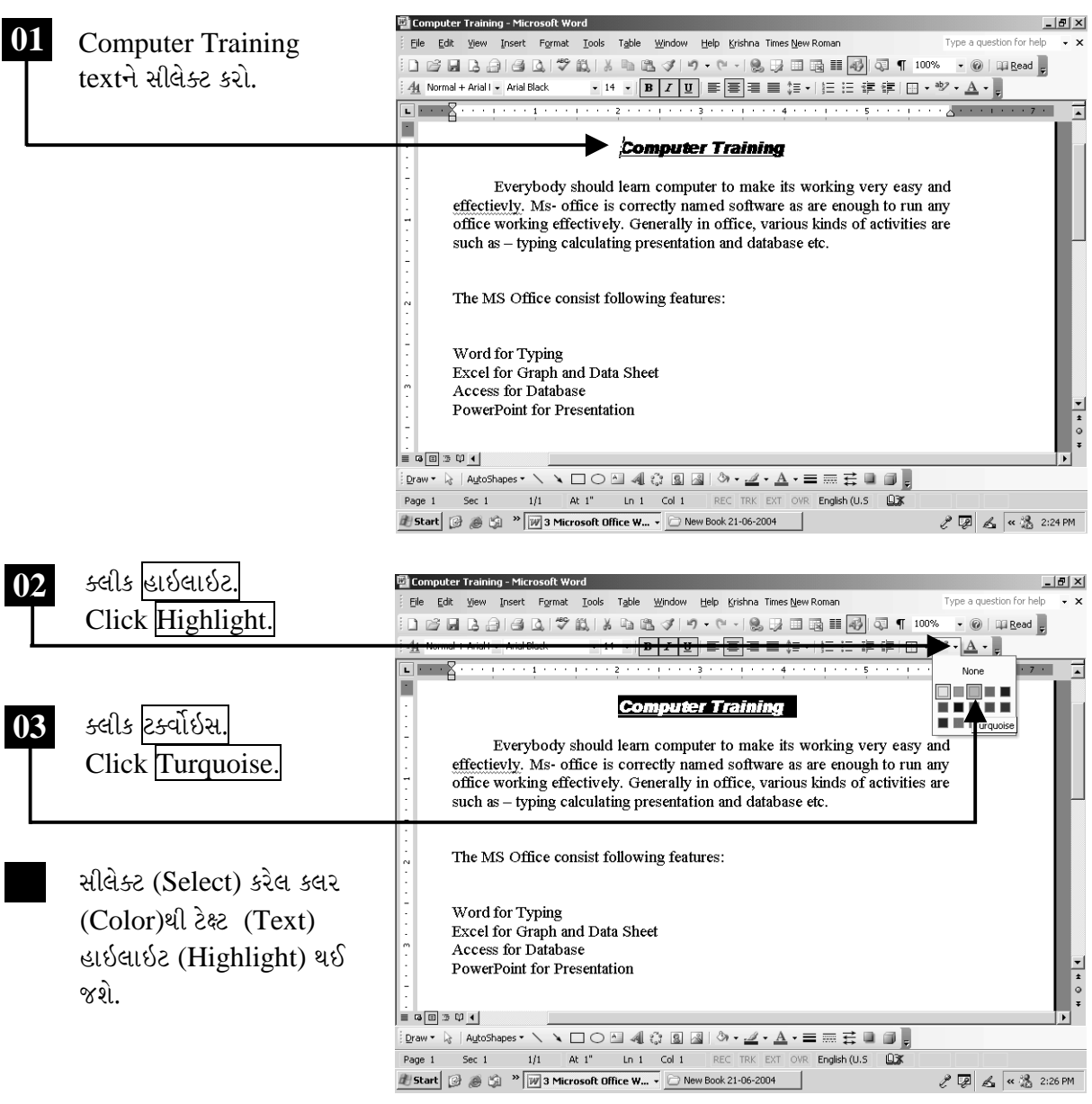

ચિત્રમચ કોમ્પ્યુટર માર્ગદર્શિકા ● ૧૦૯ ● માઈક્રોસોફ્ટ વર્ડ ૨૦૦૩

હાઇલાઇટ (Highlight) તેમજ ફોન્ટ (Font) કમાન્ડ (Command)નો ઉપયોગ ડોક્યુમેન્ટને ધ્યાનાકર્ષક બનાવવા માટે થાય છે. આ જ કમાન્ડ (Command) આપણે ફોરમેટ મેનુ (Format Menu)ના ફોન્ટ (Font) ઓપ્શન (Option)થી પણ કરી શકીએ છીએ.

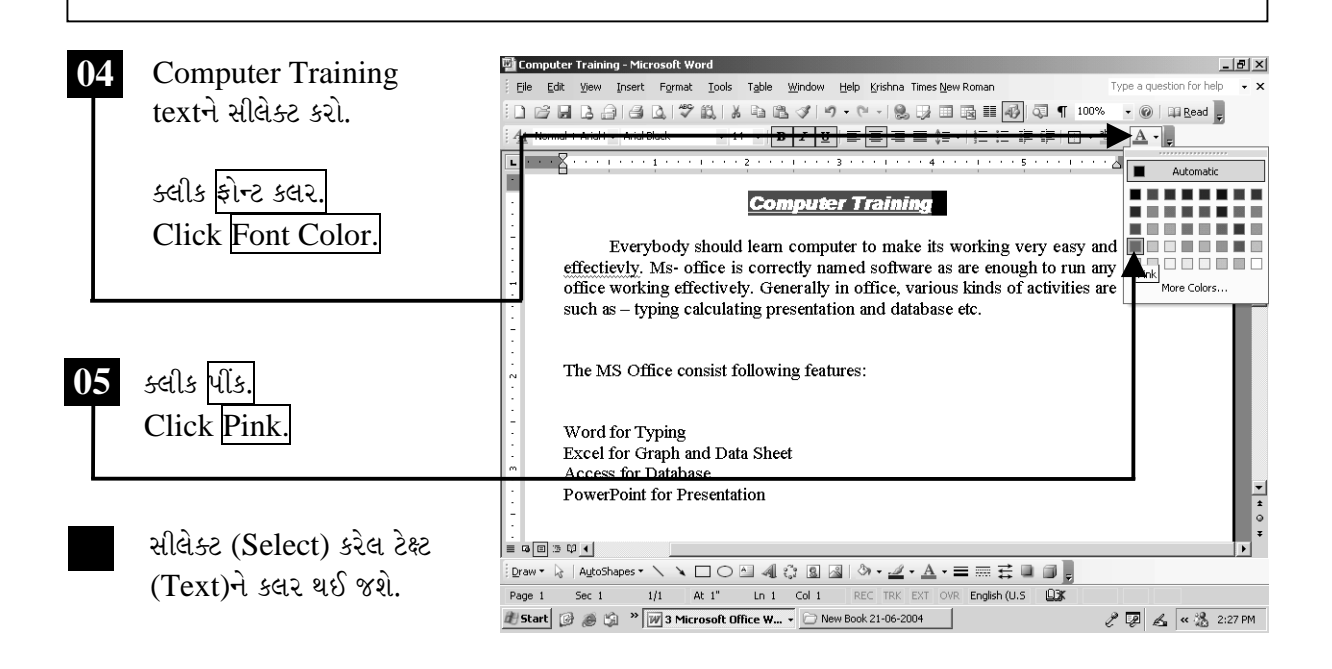

### ટીપ્પણી:

- ≻ાર્ડ ૨૦૦૩ ની અંદર માઉસની મદદથી એક કરતાં વધારે શબ્દને એક સાથે સિલેક્ટ કરી શકાય છે. આખા ડોક્યુમેન્ટને સિલેક્ટ કરવા માટે કંટ્રોલ  $(Ctrl) + A$ નો ઉપયોગ કરો.
- ▶ સિલેક્ટ કરેલી ટેક્ષ્ટને ડિલીટ કરવા માટે એડીટ મેનુ (Edit Menu)માંથી ક્લીયર (Clear)નો ઉપયોગ કરો
- ≻ કોઈપણ વિન્ડોને અડધી કરવા માટે વર્ટિકલ સ્ક્રોલબારની ઉપર આવેલા નાના બટન પર ડબલ ક્લીક કરો.
- $\triangleright$  એક શબ્દ કે એક અક્ષરને જ્યારે માઉસથી સિલેક્ટ કરવું અઘરું બને ત્યારે શીફ્ટ (Shift) + એરો

(Arrow) કી (Key)ની મદદથી આ કામ કરી શકાય છે.

ચિત્રમચ કોમ્પ્યુટર માર્ગદર્શિકા ● ૧૧૦ ● માઈક્રોસોફ્ટ વર્ડ ૨૦૦૩

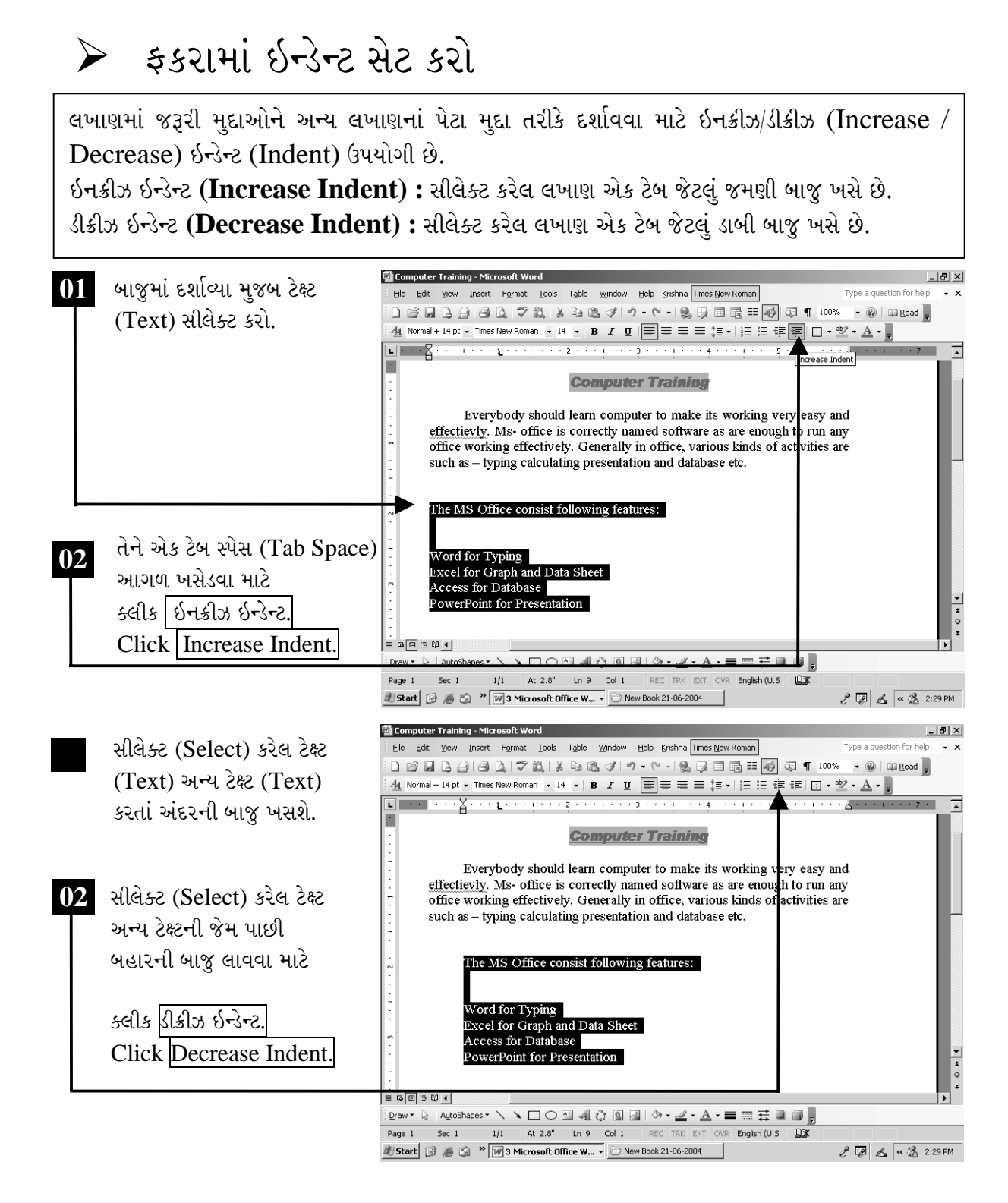

ચિત્રમચ કોમ્પ્યુટર માર્ગદર્શિકા ● ૧૧૧ ● માઈક્રોસોફ્ટ વર્ડ ૨૦૦૩

કોરમેટ મેનુ (Format Menu)માં પેરેગ્રાફ (Paragraph) ઓપ્શન (Option)ની મદદથી આપણે ઇન્ડેન્ટ (Indent)નું સેટીંગ (Setting) કરી શકીએ છીએ. એક વખત ઇન્ડેન્ટ (Indent) આપવાથી ટેક્ષ્ટ (Text) ૦.૫ ઇચ જેટલી આગળ અથવા પાછળ ખસેડી શકાય છે.

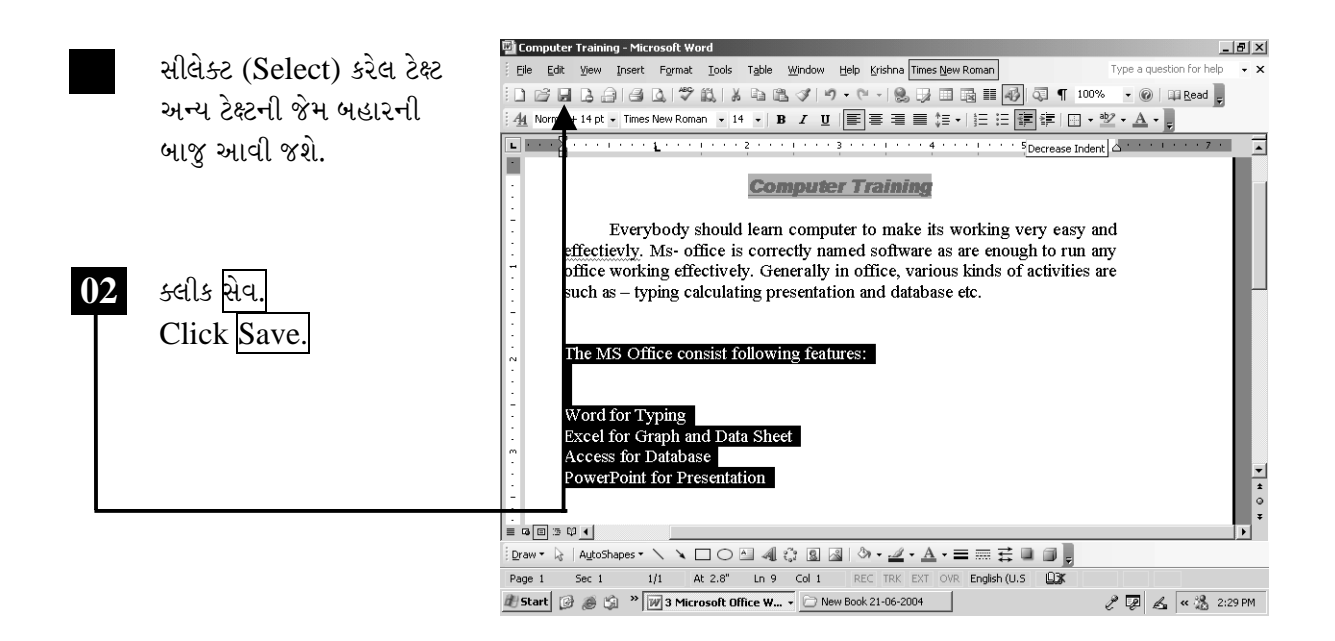

ચિત્રમચ કોમ્પ્યુટર માર્ગદર્શિકા ● ૧૧૨ ● માઈક્રોસોફ્ટ વર્ડ ૨૦૦૩

ં બુલેટ્સ એન્ડ નંબરીંગ

ડોક્યુમેન્ટમાં અમુક મુદ્દાનાં પેટા વિભાગ તરીકે કેટલાક બીજા મુદ્દાનો સમાવેશ કરવામાં આવે છે. આ પેટા મુદ્દા તે વર્ડ (Word)ની અંદર બુલેટ (Bullet) કે નંબર (Number) આપી વધુ આકર્ષક બનાવી શકાય છે. બુલેટ (Bullet) એટલે એક પ્રકારનું ધ્યાન આકર્ષક બટન કે જેનાથી કોઇ પણ મુદ્દાનું વર્ણન કરી શકાય છે.

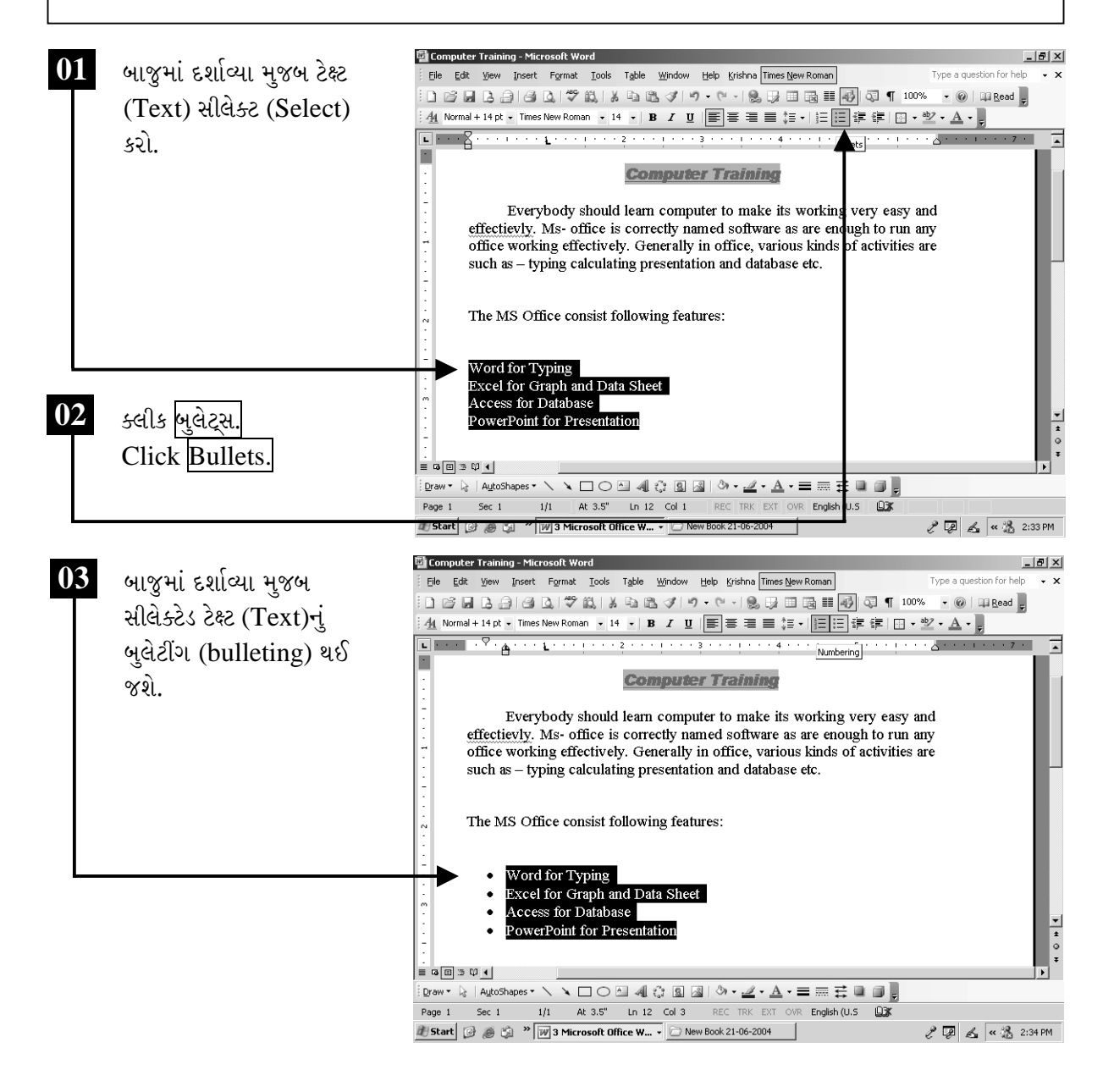

ચિત્રમચ કોમ્પ્યુટર માર્ગદર્શિકા ● ૧૧૩ ● માઈક્રોસોફ્ટ વર્ડ ૨૦૦૩

વર્ડ (Word)ની અંદર ઘણાંબધાં પ્રકારનાં બુલેટ (Bullet)નો સમાવેશ કરવામાં આવ્યો છે. આ ઉપરાંત ડોક્યુમેન્ટને આપણે જુદાજુદા પ્રકારે નંબરીંગ (Numbering) પણ કરી શકીએ છીએ.

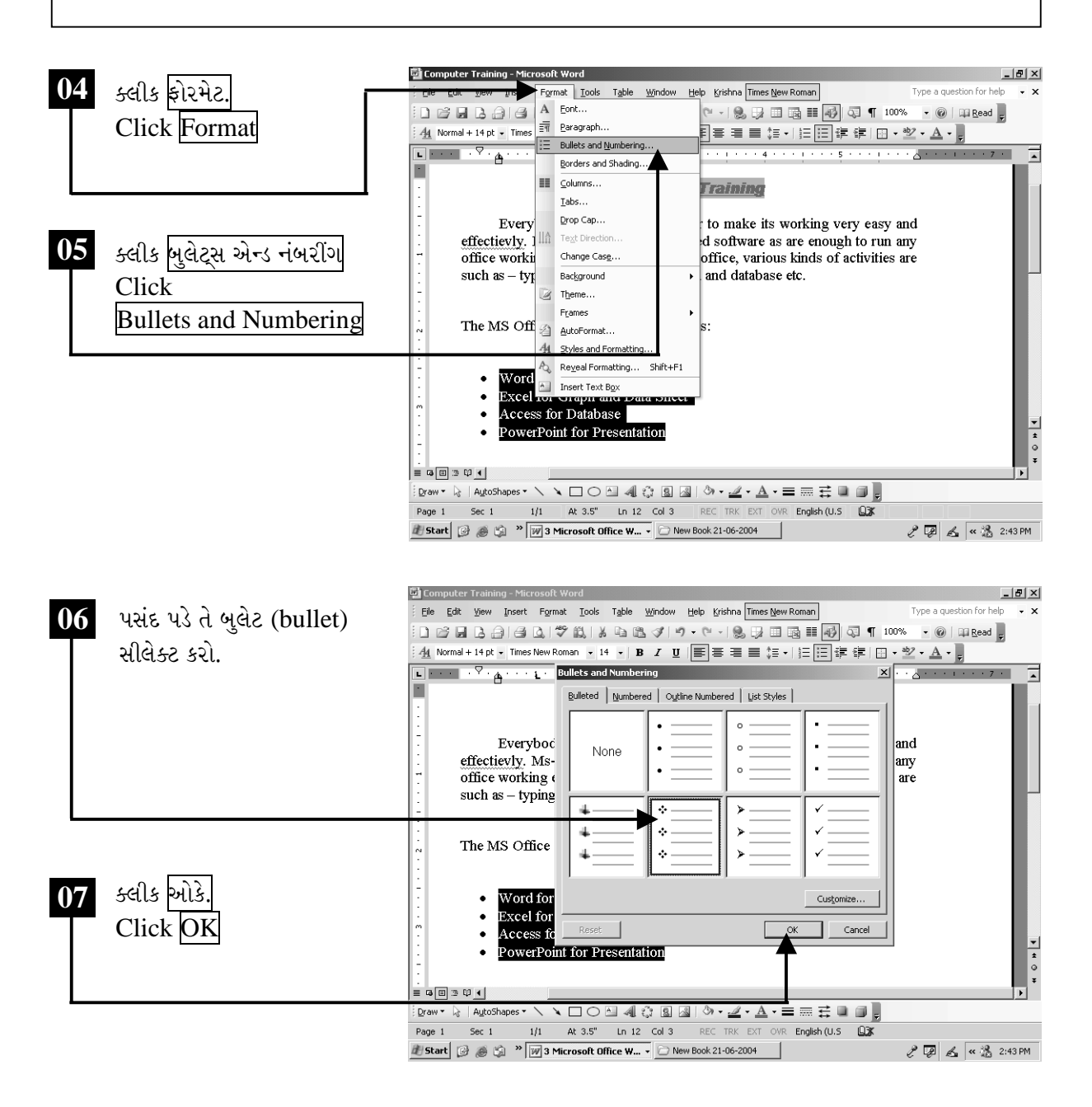

ચિત્રમચ કોમ્પ્યુટર માર્ગદર્શિકા ● ૧૧૪ ● માઈક્રોસોફ્ટ વર્ડ ૨૦૦૩

વર્ડ (Word)ની અંદર ઘણાંબધાં પ્રકારનાં બુલેટ (Bullet)નો સમાવેશ કરવામાં આવ્યો છે. આ ઉપરાંત ડોક્યુમેન્ટને આપણે જુદાજુદા પ્રકારે નંબરીંગ (Numbering) પણ કરી શકીએ છીએ.

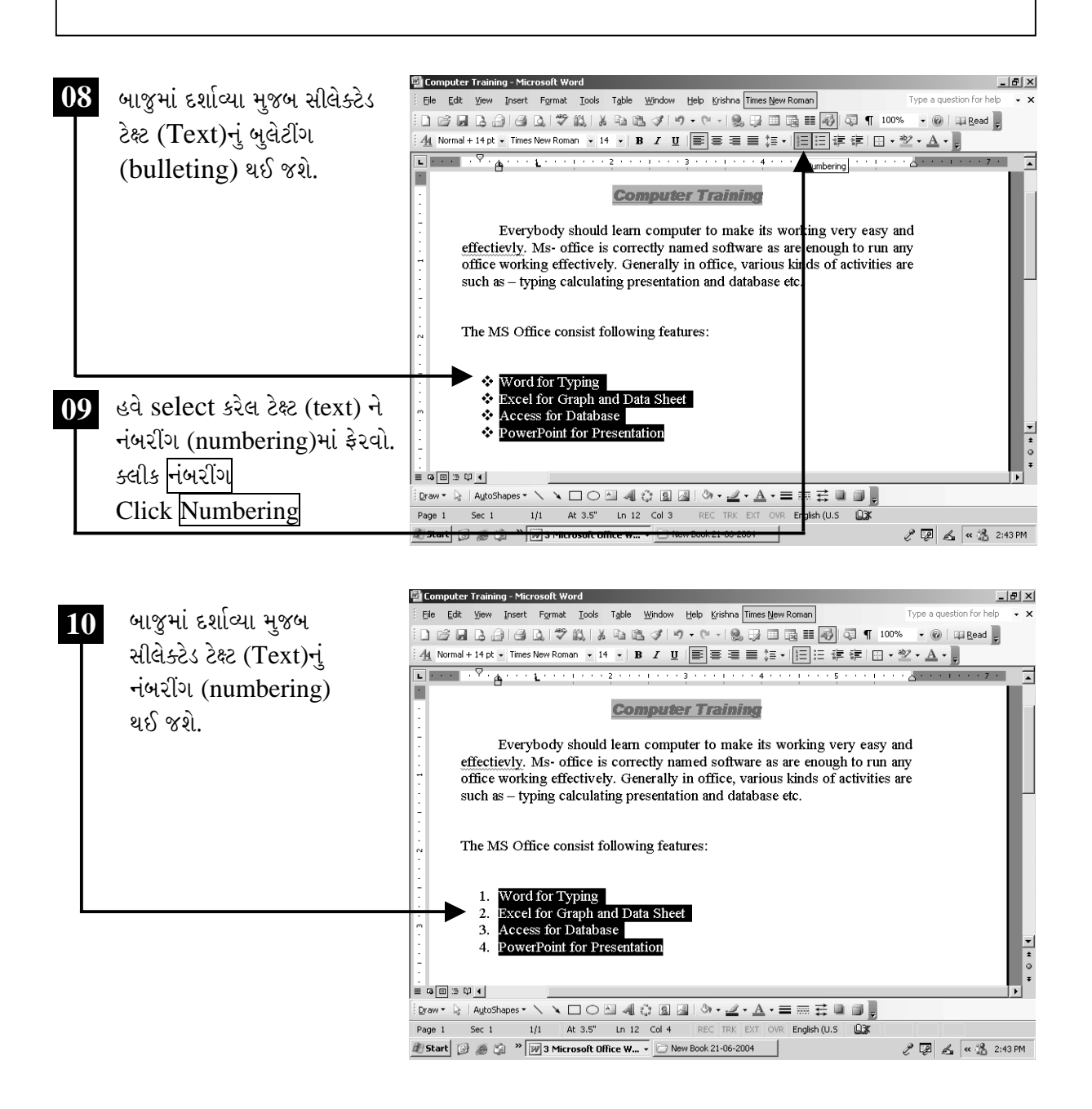

ચિત્રમચ કોમ્પ્યુટર માર્ગદર્શિકા ● ૧૧૫ ● માઈક્રોસોફ્ટ વર્ડ ૨૦૦૩

ટુલબાર (Toolbar) ઉપરાંત આપણે મેનુબારમાંથી પણ બુલેટ એન્ડ નંબરીંગ (Bullets & Numbering) આપી શકીએ છીએ. ફોરમેટ મેનુ (Format Menu)માં બુલેટ્સ (Bullets & Numbering) પર ક્લીક (Click) કરવાથી તેનું ડાયલોગ બોક્ષ (Dialog Box) સ્ક્રીન (Screen) પર આવે છે.

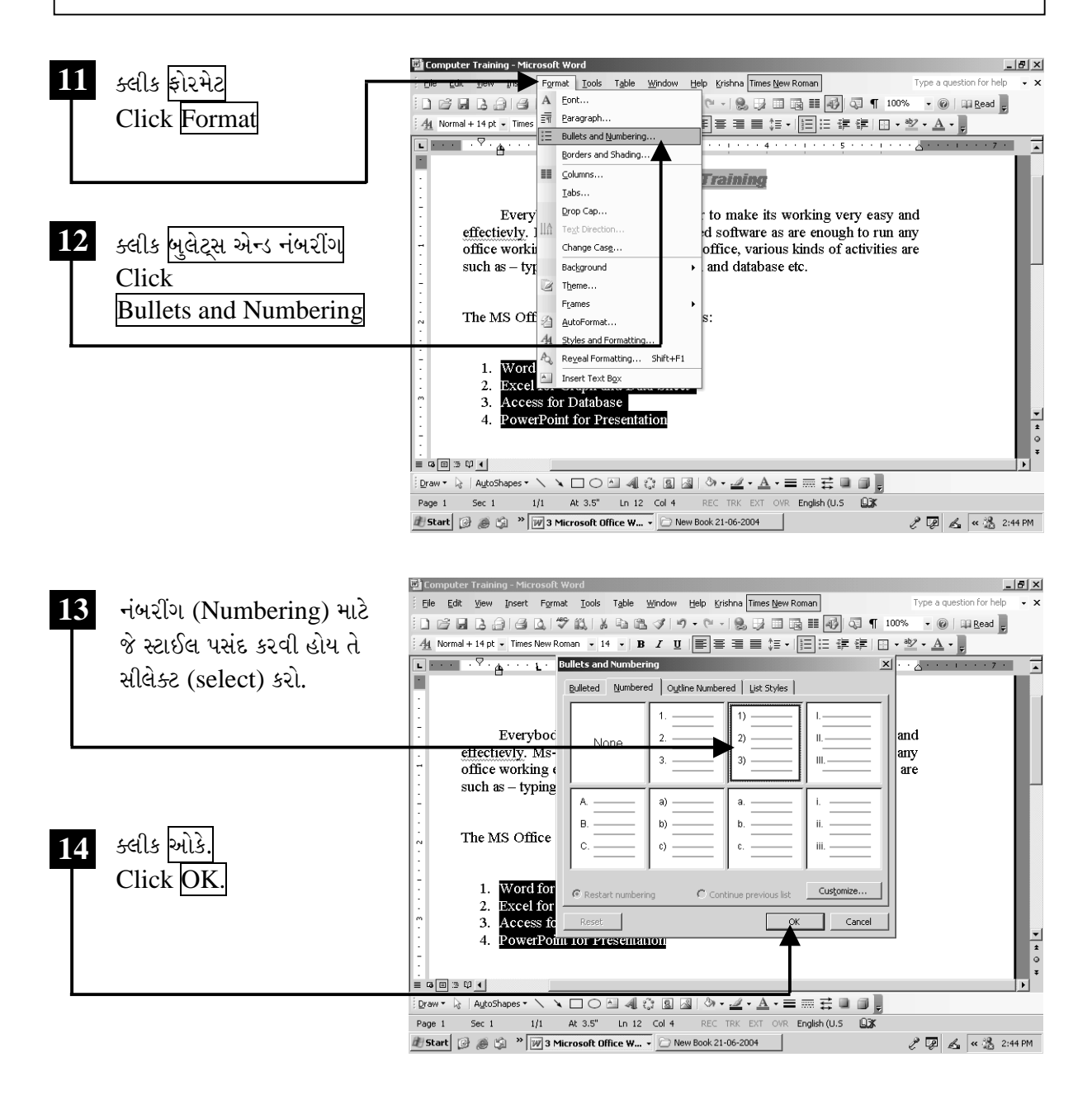

ચિત્રમચ કોમ્પ્યુટર માર્ગદર્શિકા ● ૧૧૬ ● માઈક્રોસોફ્ટ વર્ડ ૨૦૦૩

 $\blacktriangleright$ 

એક ડોક્યુમેન્ટમાંથી કોપી કરેલ ટેક્ષ્ટ અન્ય ડોક્યુમેન્ટમાં પેસ્ટ કરો

આ કમાન્ડ (Commandન) મદદથી આપણે માઇક્રોસોફ્ટ વર્ડ (Microsoft Word)માં એક કરતાં વધારે ડોક્યુમેન્ટ ઓપન (Open) કરેલા હોય અને તેમા એક ડોક્યુમેન્ટમાંથી કેટલીક ટેક્ષ્ટ (Text) કટ (Cut) અથવા કોપી (Copy) કરી બીજા ડોક્યુમેન્ટમાં પેસ્ટ (Paste) કરી શકીએ છીએ.

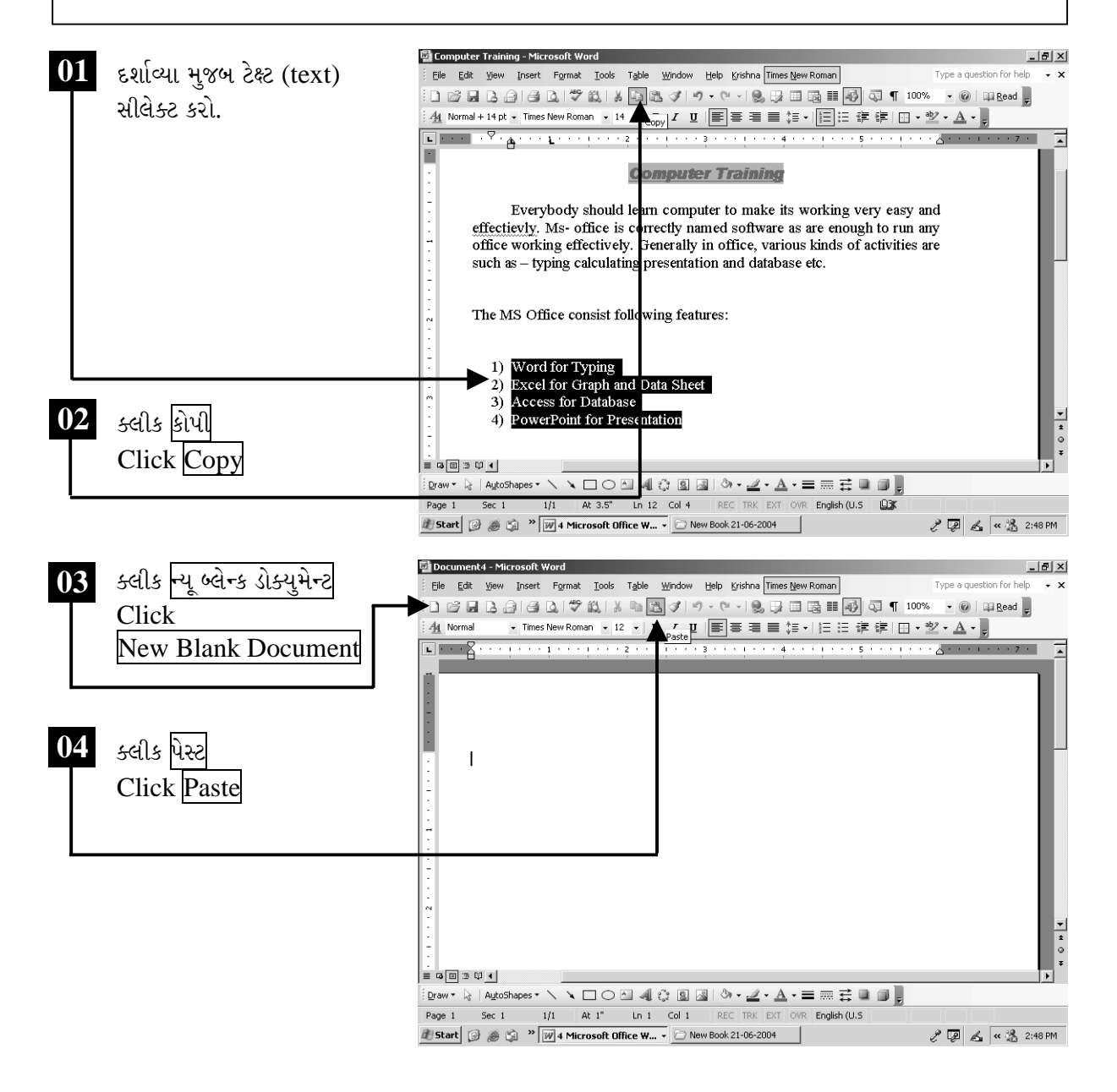

ચિત્રમચ કોમ્પ્યુટર માર્ગદર્શિકા ● ૧૧७ ● માઈક્રોસોફ્ટ વર્ડ ૨૦૦૩

અન્ય ડોક્યુમેન્ટમાંથી કોપી કરેલ ટેક્ષ્ટને નીચેના સ્ક્રીનમાં જોઈ શકાય છે તેમ નવા બનાવેલ ડોક્યુમેન્ટમાં પેસ્ટ કરી શકાય છે. આ જ રીતે કોઈપણ ડોક્યુમેન્ટમાંથી કોપી કરેલ માહિતીને અન્ય કોઈપણ ડોક્યુમેન્ટમાં પેસ્ટ કરી શકાય છે.

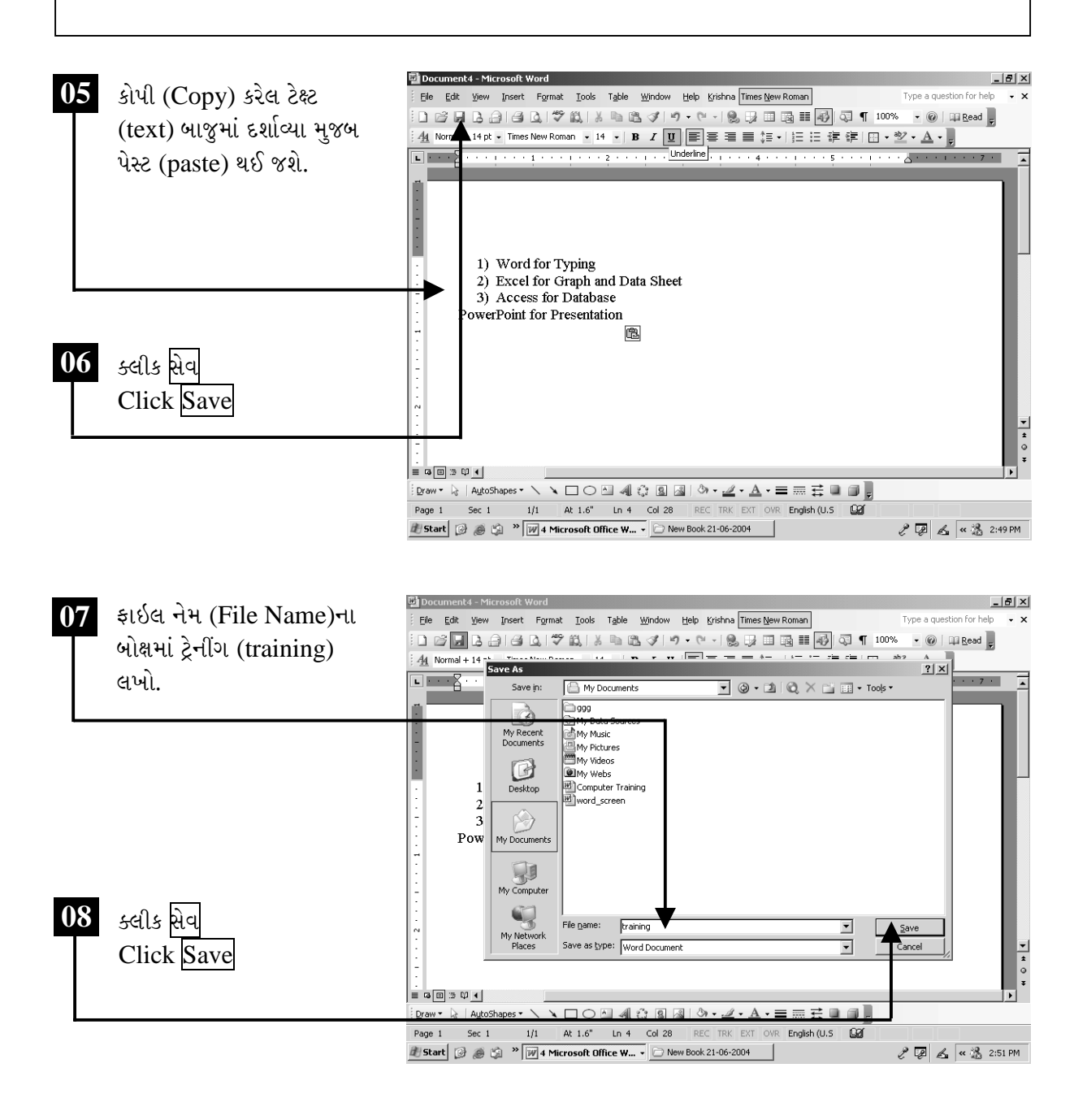

ચિત્રમચ કોમ્પ્યુટર માર્ગદર્શિકા ● ૧૧૮ ● માઈક્રોસોફ્ટ વર્ડ ૨૦૦૩

હવે આ જ પ્રમાણે નીચે સ્ક્રીનમાં દર્શાવ્યા મુજબ Microsoft Office 2003 લખેલ ટેક્ષ્ટને સીલેક્ટ કરી કટ કરો અને વિન્ડો મેનુમાંથી કોમ્પ્યુટર ટ્રેનીંગ નામની ફાઈલ ખોલો.

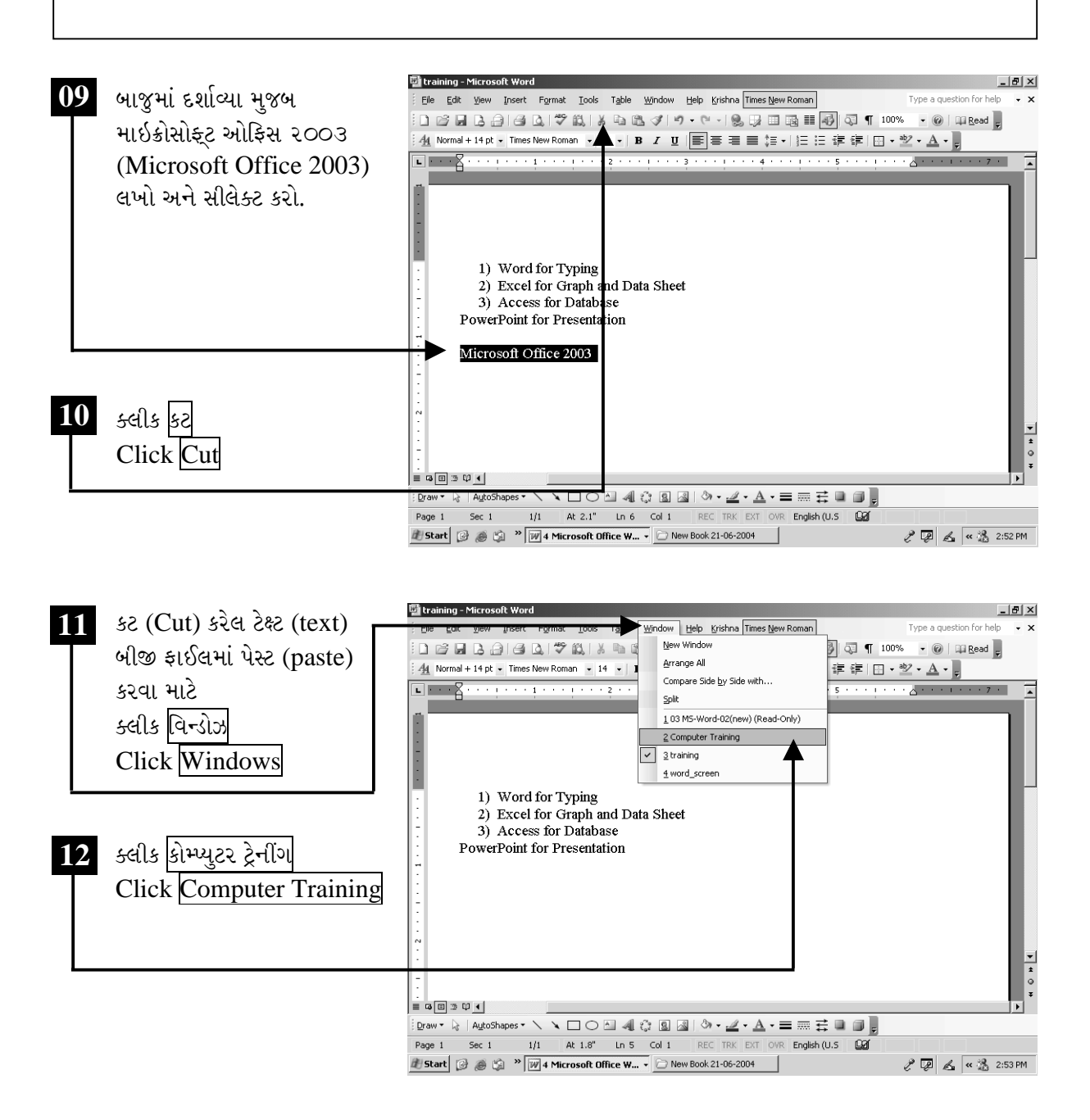

ચિત્રમચ કોમ્પ્યુટર માર્ગદર્શિકા ● ૧૧૯ ● માઈક્રોસોફ્ટ વર્ડ ૨૦૦૩

હવે કોમ્પ્યુટર ટ્રેનીંગની ફાઈલમાં જ્યાં ટેક્ષ્ટ પૂરી થાય છે ત્યાં કટ કરેલ ટેક્ષ્ટ પેસ્ટ કરો. જેથી નીચે સ્ક્રીનમાં જોઈ શકાય છે તેમ કટ કરેલ Microsoft Office 2003 ટેક્ષ્ટ પેસ્ટ થઈ જશે.

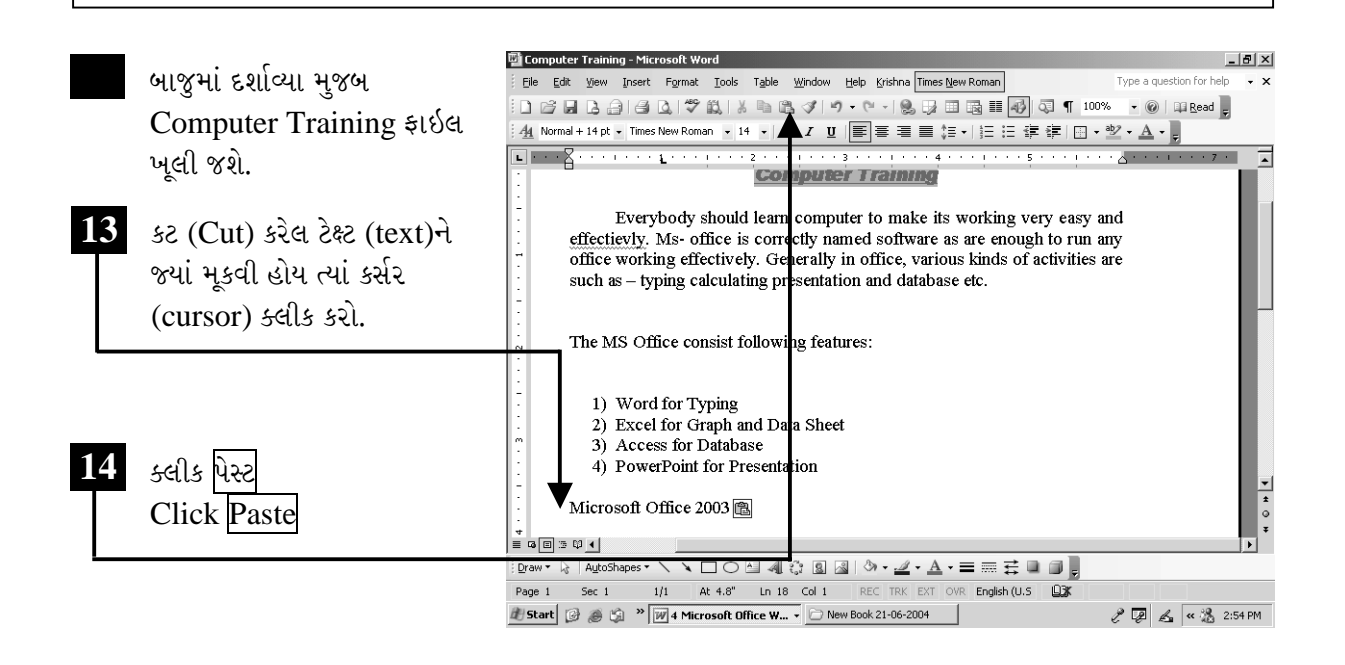

ચિત્રમચ કોમ્પ્યુટર માર્ગદર્શિકા ● ૧૨૦ ● માઈક્રોસોફ્ટ વર્ડ ૨૦૦૩

#### ટેક્ષ્ટને કેપીટલ, નાના કેપીટલ કે નોર્મલ કરો  $\blacktriangleright$

ચેન્જ કેસ (Change Case)ની મદદથી આપણે આખા પેરેગ્રાફ (Paragraph) કે ડોક્યુમેન્ટમાં કેરેક્ટર (Character) અથવા તો ફકરાને અનુરૂપ પહેલી, બીજી ABCDમાં ટાઇટલ કેસ (Title Case), ટોગલ કેસ (Toggle Case)માં ફેરવી શકીએ છીએ.

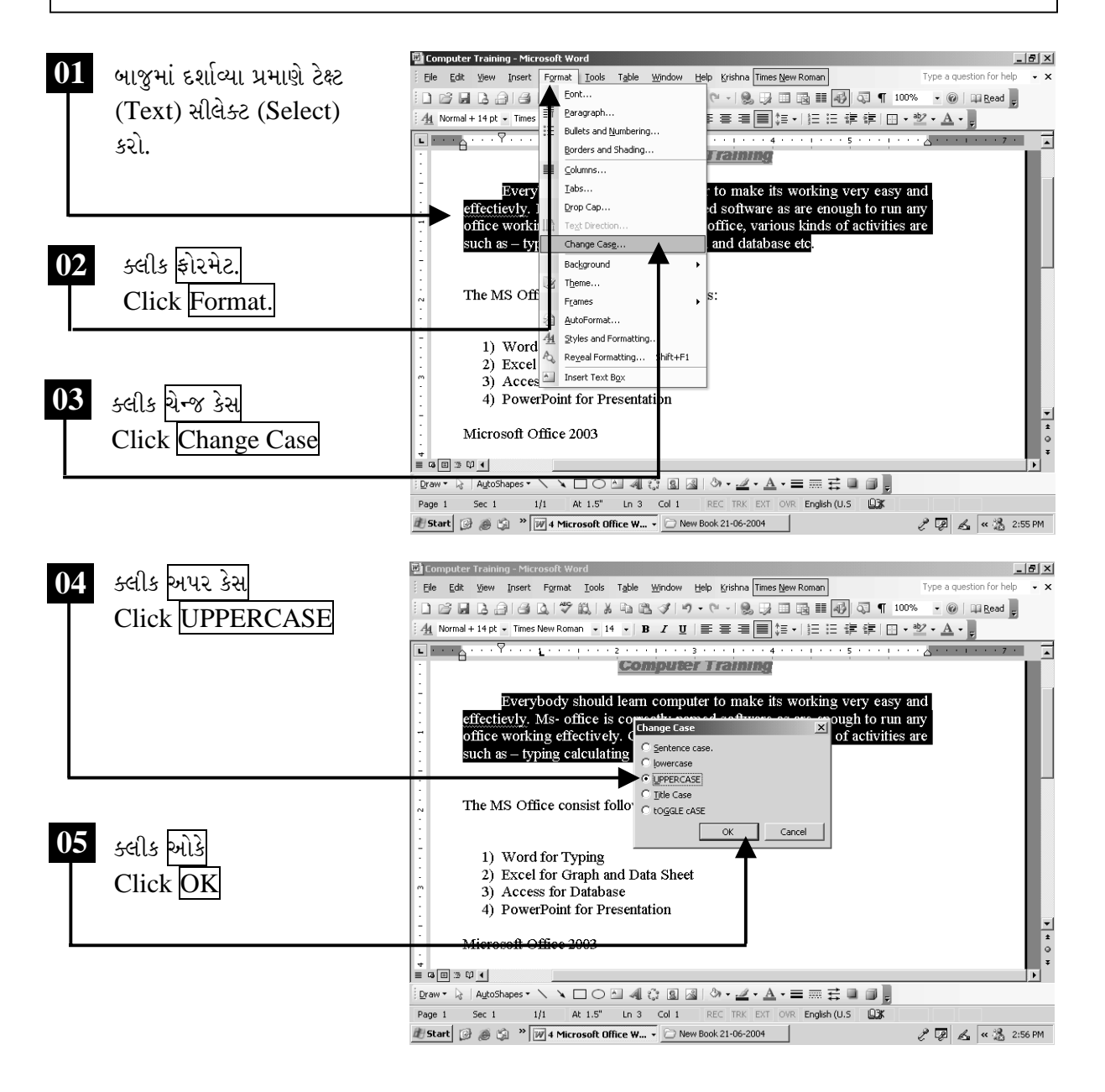

ચિત્રમચ કોમ્પ્યુટર માર્ગદર્શિકા ● ૧૨૧ ● માઈક્રોસોફ્ટ વર્ડ ૨૦૦૩

આ પ્રમાણેના કમાન્ડ (command) આપવાથી સીલેક્ટ (Select) કરેલ આખા પેરેગ્રાફ (Paragraph)ના બધા કેરેક્ટર (Character) પહેલી ABCD (ઓલ કેપ્સ-All Caps)માં કન્વર્ટ (Convert) થઈ જાય છે.

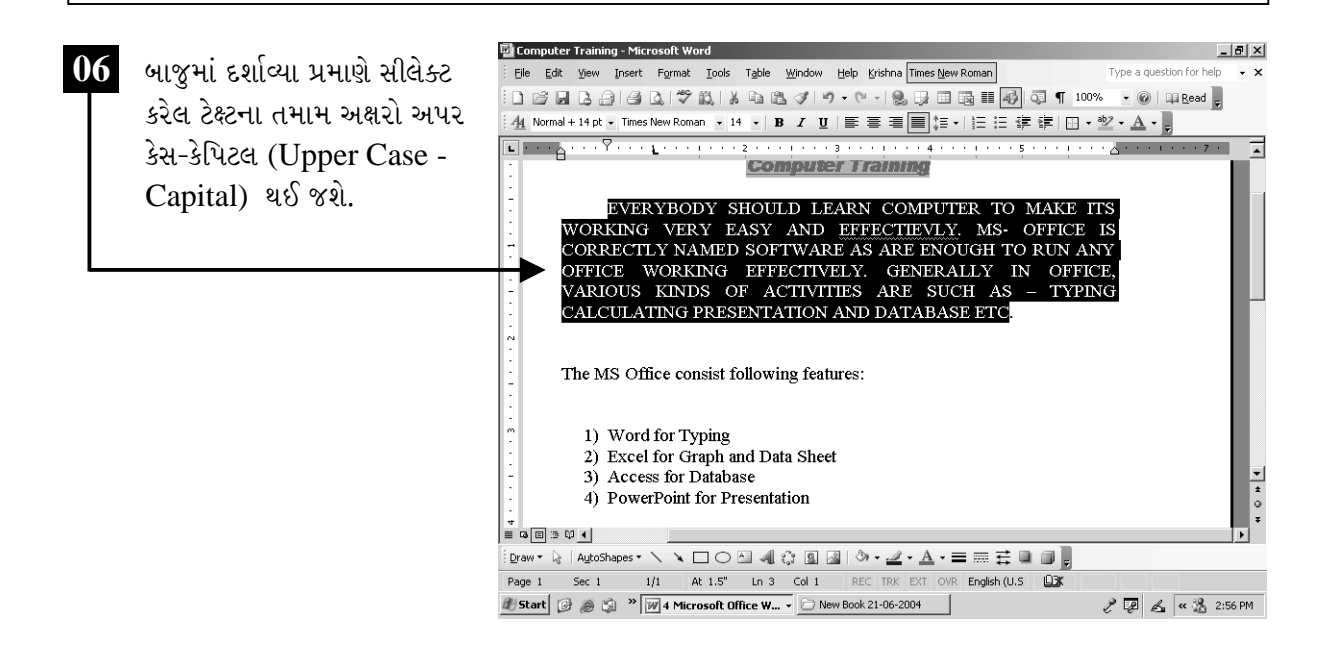

## ટિપ્પણી:

- ≻ ટેબલની અંદર ઉમેરેલી માહિતીને શોર્ટ (Sort) કમાન્ડની મદદથી ચઢતા અને ઉતરતા ક્રમમાં ગોઠવી શકાય  $\hat{\mathfrak{g}}$
- ▶ ચેન્જ કેસ (Change Case) કમાન્ડની મદદથી વર્ડની અંદર લખેલી ટેક્ષ્ટ (Text)ને પહેલી કે બીજી એબીસીડીમાં લખી શકાય છે.
- $\triangleright$  ડ્રોઇગ ટુલબાર (Drawing Toolbar)માં આવેલા કલરબોક્ષની મદદથી કોઈપણ ટેક્ષ્ટબોક્ષ કે ઓબ્જેક્ટની અંદર કલર ભરી શકાય છે.

ચિત્રમચ કોમ્પ્યુટર માર્ગદર્શિકા ● ૧૨૨ ● માઈક્રોસોફ્ટ વર્ડ ૨૦૦૩

 $\rightarrow$ 

## સ્પેલીંગ અને ગ્રામર ચેક કરો

ડોક્યુમેન્ટમાં સ્પેલીંગ (Spelling) કે ગ્રામેટિકલ (Grammatical) ભૂલો શોધવા માટે સ્પેલીંગ એન્ડ ગ્રામર ચેકીંગ (Spelling & Grammar Checking) ઉપયોગી છે. દરેક શબ્દને Word તેની પોતાની ડિક્શનરી (Dictionary)માં શોધે છે, અને જે શબ્દ ન મળે તેને તે ખોટા સ્પેલીંગ (Spelling) તરીકે દર્શાવે છે, અને તે શબ્દ નીચે લાલ રંગની લીટી દર્શાવે છે જ્યારે જ્યાં ગ્રામર (Grammer)ની ભૂલ હોય ત્યા લીલા રંગની લીટી દર્શાવે છે.

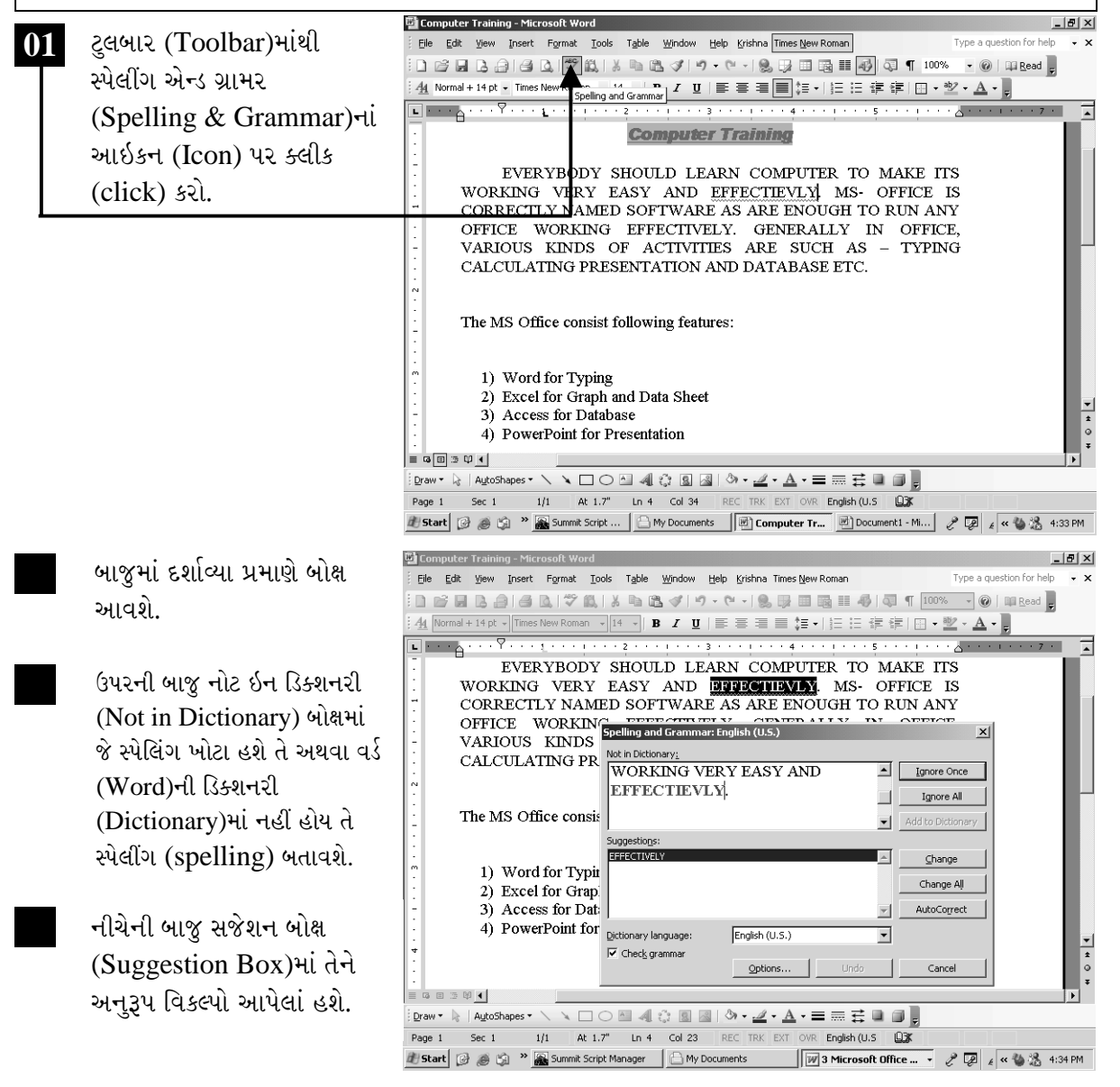

ચિત્રમચ કોમ્પ્યુટર માર્ગદર્શિકા ● ૧૨૩ ● માઈક્રોસોફ્ટ વર્ડ ૨૦૦૩

લાલ રંગ કે લીલા રંગની લીટી દર્શાવેલ શબ્દને જો બદલવો હોય તો સજેશન બોક્ષ (Suggestion box)ની અંદરથી કોઇ પણ શબ્દ પસંદ કરી ચેન્જ (Change) આપી શકો છો અથવા તો ન બદલવો હોય તો ઇગ્નોર બટન (Ignore Button) પર ક્લીક કરી શકાય છે.

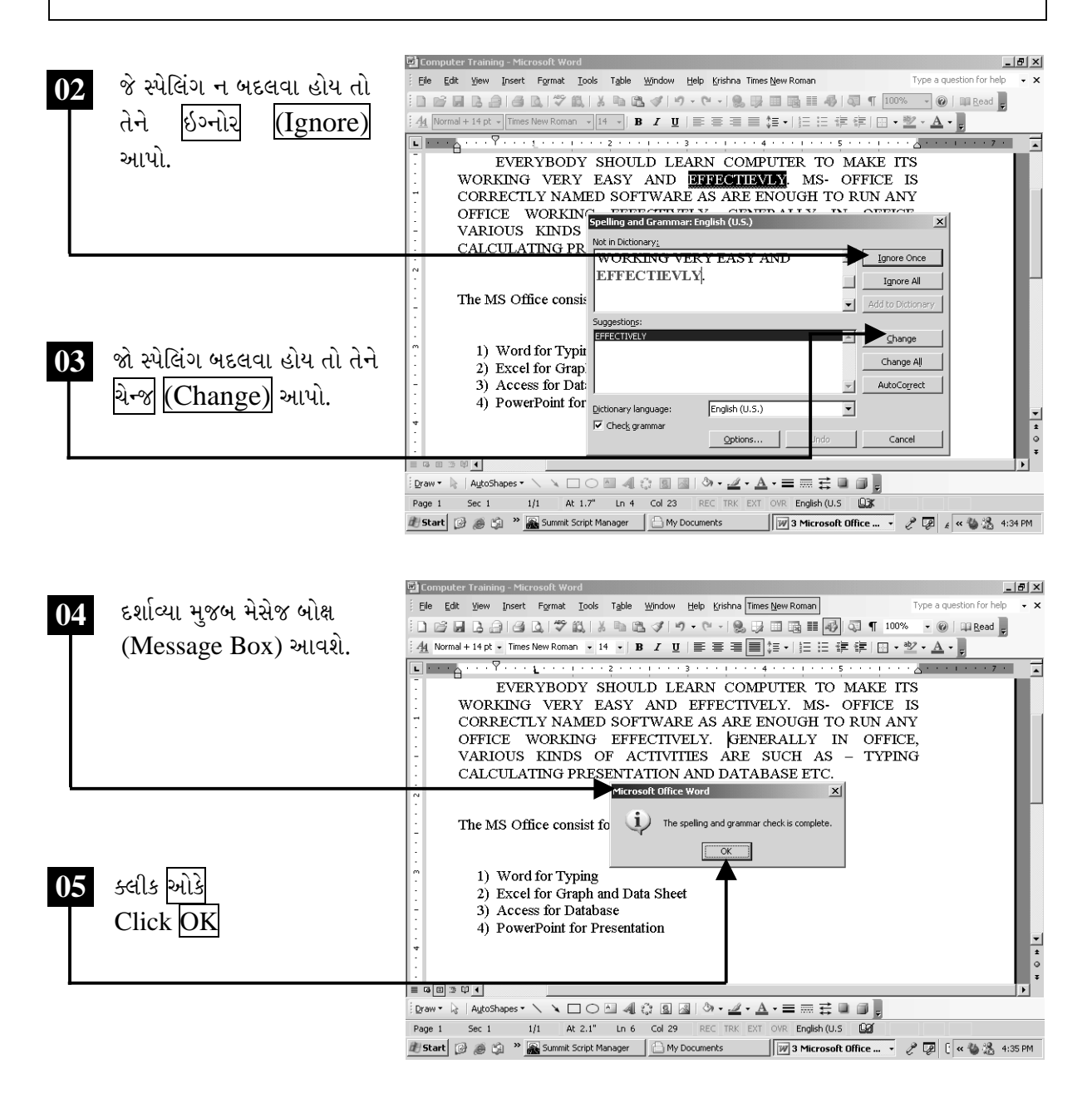

ચિત્રમચ કોમ્પ્યુટર માર્ગદર્શિકા ● ૧૨૪ ● માઈક્રોસોફ્ટ વર્ડ ૨૦૦૩

▶ કોરમેટ પેઇન્ટર

ડોક્યુમેન્ટની અંદર કોઈ એક શબ્દ કે પેરેગ્રાફ (Paragraph)માં જે ફોન્ટ સ્ટાઇલ (Font Style), કલર (Color), એલાઇનમેન્ટ (Alignment) એપ્લાય (Apply) કરેલા હોય તે જ ફોરમેટ (Format) બીજી કોઈ જગ્યા પર એપ્લાય (Apply) કરવા. આ કમાન્ડ (Command)નો ઉપયોગ થાય છે.

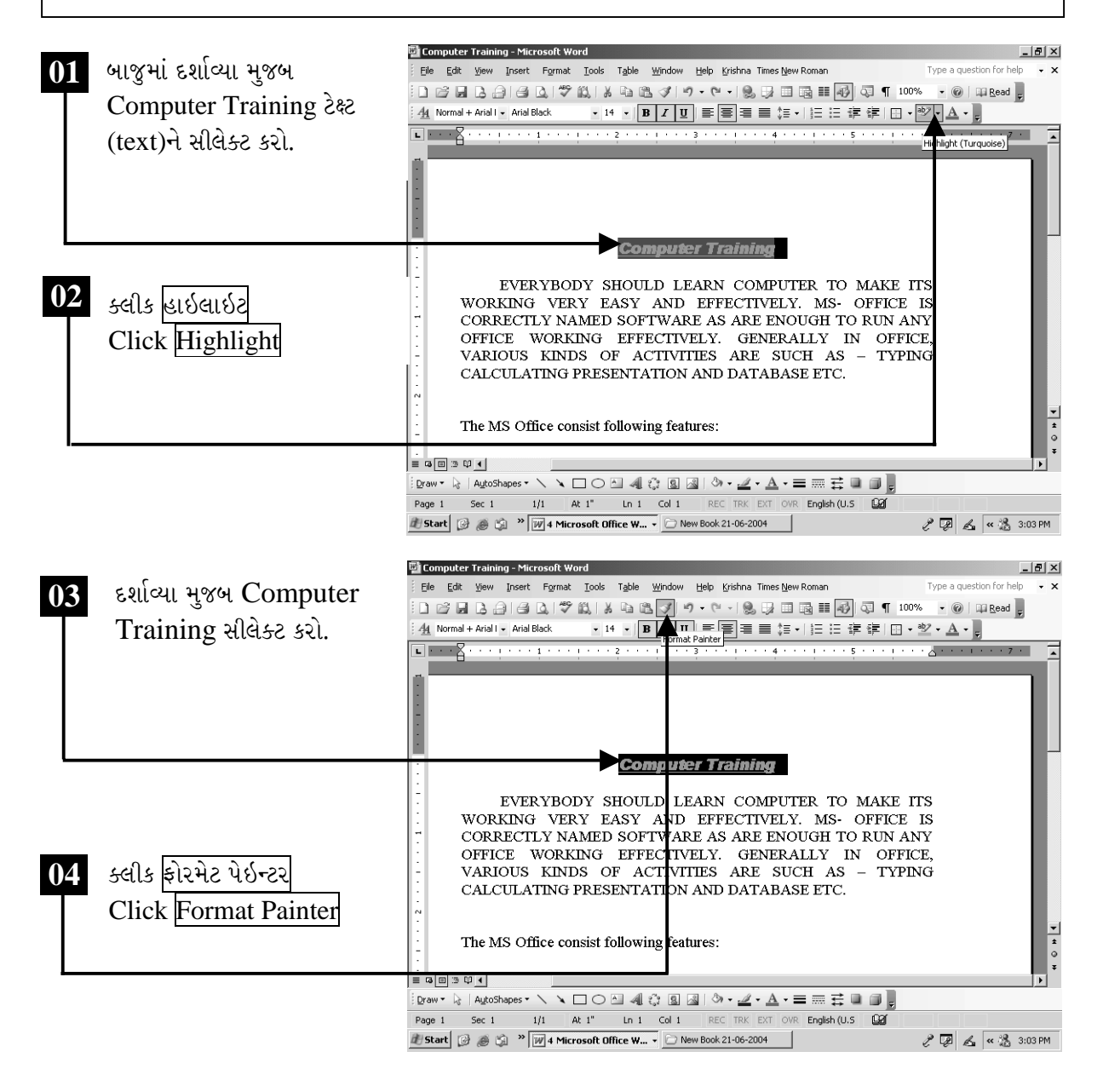

ચિત્રમચ કોમ્પ્યુટર માર્ગદર્શિકા ● ૧૨૫ ● માઈક્રોસોફ્ટ વર્ડ ૨૦૦૩

ફોરમેટ પેઇન્ટરને સીલેક્ટ કર્યા બાદ નીચે સ્કીનમાં દર્શાવ્યા મુજબ જેટલી ટેક્ષ્ટમાં ફોરમેટ પેઇન્ટર એપ્લાય કરવું હોય તેટલી ટેક્ષ્ટ સીલેક્ટ કરો. ટેક્ષ્ટ સીલેક્ટ કરતાંની સાથે જ ફોરમેટ પેઇન્ટરનો કમાન્ડ એપ્લાય થઈ જશે.

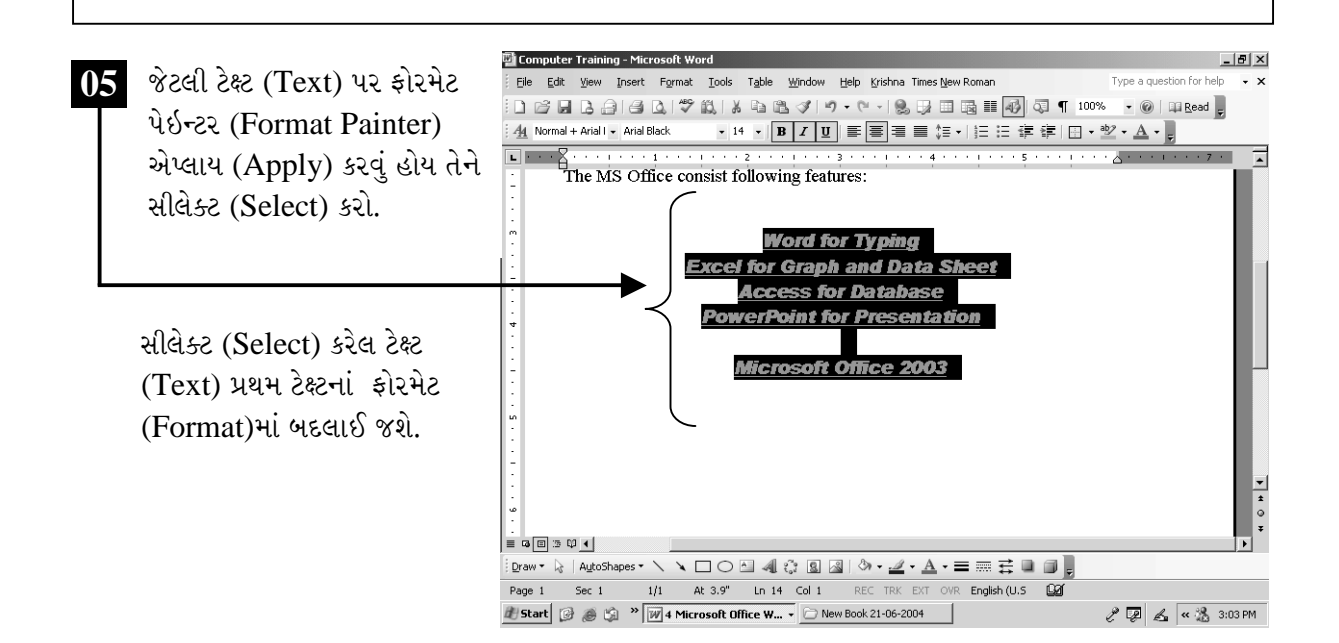

ચિત્રમચ કોમ્પ્યુટર માર્ગદર્શિકા ● ૧૨૬ ● માઈક્રોસોફ્ટ વર્ડ ૨૦૦૩

### ્ર્રોઇંગ ટુલબાર વડે જુદા જુદા ચિત્રો બનાવો  $\blacktriangleright$

વર્ડ (Word)ની અંદર ડ્રોઇંગ ટુલબાર (Drawing Toolbar) નામથી એક અલગ ટુલબાર (Toolbar) આપેલ છે. જેની મદદથી આપણે આપણા ડોક્યુમેન્ટમાં ગોળ, ચોરસ, ત્રિકોણ વગેરે ખૂબ જ સરળતાથી અને ચોકસાઈપૂર્વક દોરી શકીએ છીએ. આ ઉપરાંત તેની અંદર બીજા ઘણાં વધારાનાં ટુલ્સ (Tools) આપેલા છે. જેવા કે ઓટો શેપ્સ (Auto Shapes), વર્ડ આર્ટ (Word Art), ડ્રો મેનુ (Draw menu) વગેરે, જેની મદદ લઈ આપણે ગમે તે પ્રકારનું ચિત્ર બનાવી શકીએ છે.

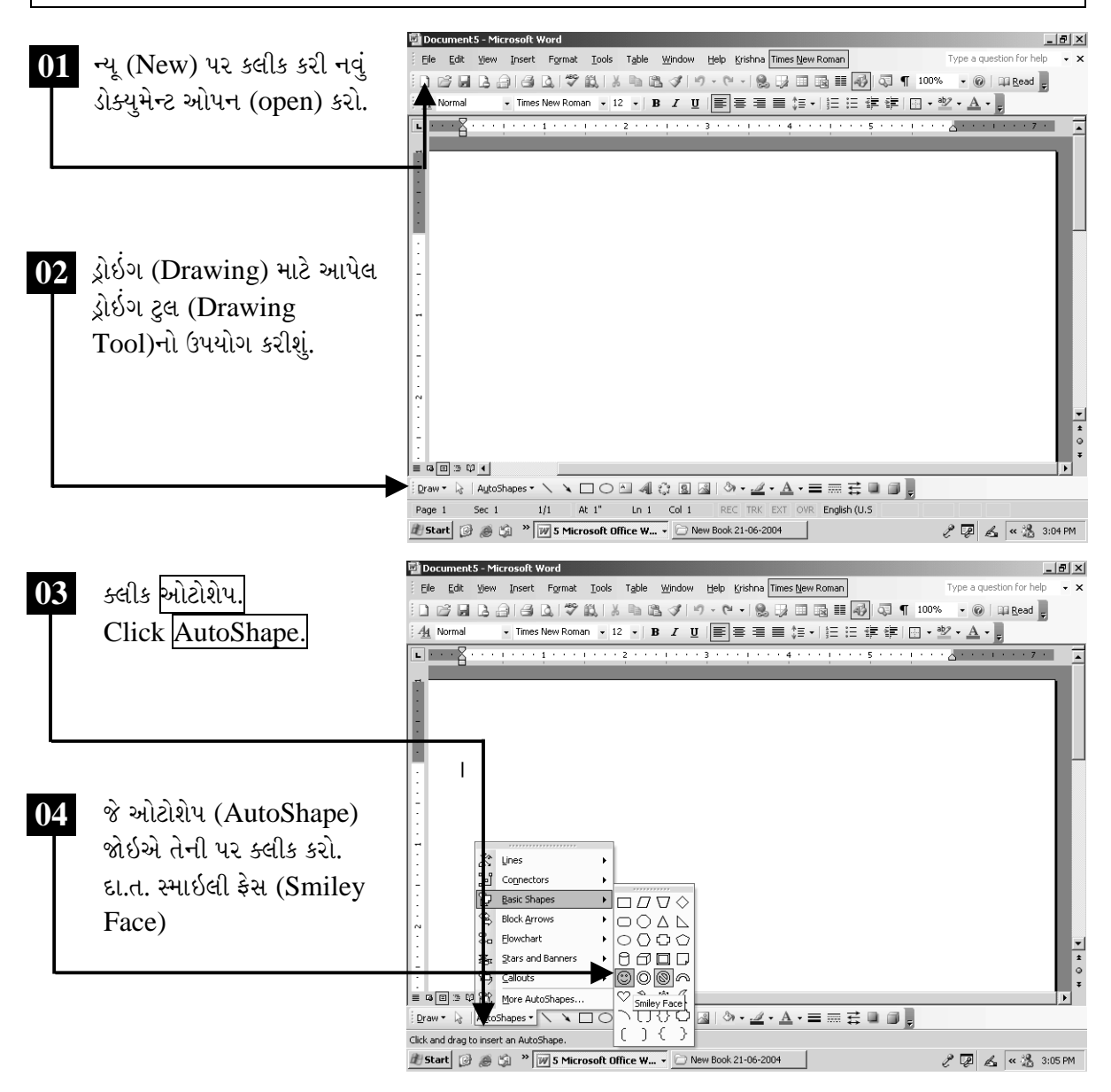

ચિત્રમચ કોમ્પ્યુટર માર્ગદર્શિકા ● ૧૨७ ● માઈક્રોસોફ્ટ વર્ડ ૨૦૦૩

ખાસ કરીને આ બધા ટુલ્સ (Tools)નો ઉપયોગ એક પ્રેઝન્ટેશન (Presentation) બનાવવામાં થાય છે. ઓટો શેપ્સ (Auto shapes)ની અંદર 150 થી વધારે રેડીમેઇડ (Readymade) આકૃતિ આપેલી છે. જે આકૃતિ પસંદ હોય તેને સીલેક્ટ કરી ડોક્યુમેન્ટમાં દોરી શકાય છે. વર્ડ આર્ટ (Word Art)ની મદદથી તમે તમારું નામ કે કંપનીનું નામ ખૂબ જ સરસ રીતે એનીમેટેડ ફોન્ટ્સ (Animated Fonts)માં લખી શકો છો.

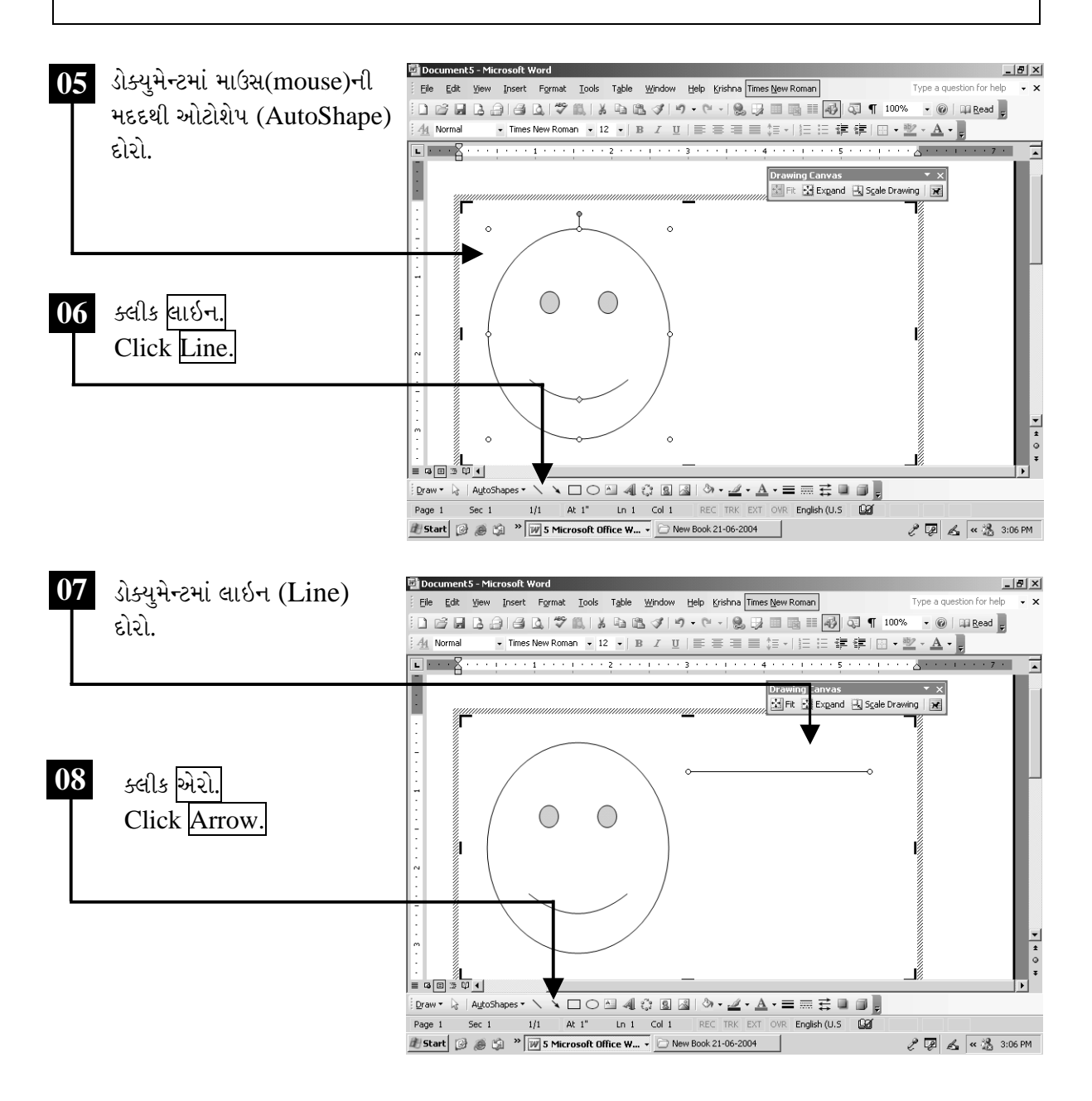

ચિત્રમચ કોમ્પ્યુટર માર્ગદર્શિકા ● ૧૨૮ ● માઈક્રોસોફ્ટ વર્ડ ૨૦૦૩

આ ઉપરાંતનાં ટેક્ષ્ટબોક્ષ (Textbox)ના ટુલ (Tool)ની મદદથી ડોક્યુમેન્ટની અંદર કોઈપણ પ્રકારનું બોક્ષ (Box) ઉમેરી તેની અંદર લખાણ લખી શકીએ છીએ. અથવા પિક્ચર (Picture) ઉમેરી શકો છો. ડ્રોઇંગ ટુલબાર (Drawing Toolbar)માં આવેલા ફીલ કલર (Fill Color), લાઇન કલર (Line Color) તેમજ મદદથી આપણે બનાવેલ આકૃતિની અંદર કલર (Color) ઉમેરી શકીએ છીએ.

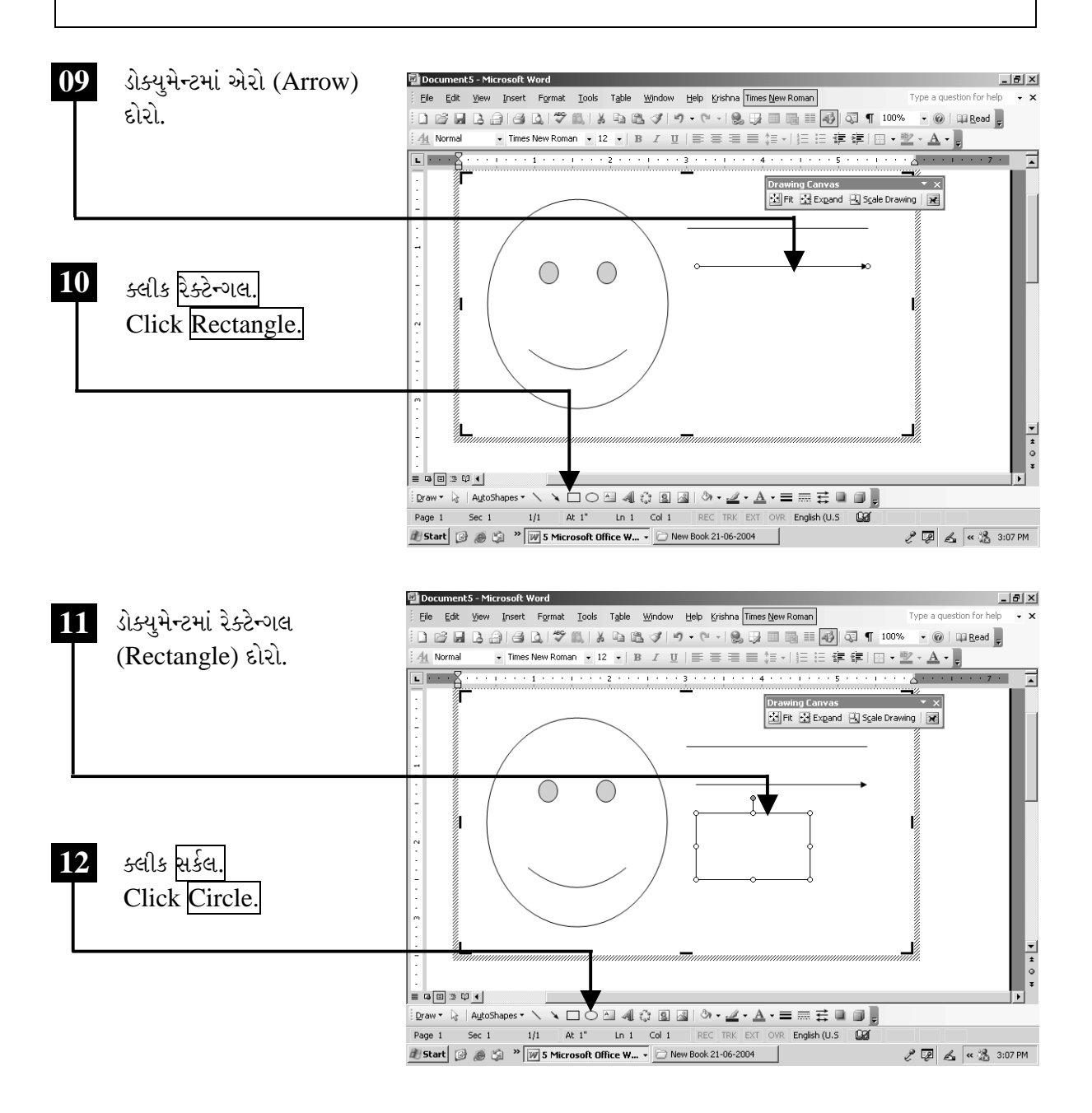

ચિત્રમચ કોમ્પ્યુટર માર્ગદર્શિકા ● ૧૨૯ ● માઈક્રોસોફ્ટ વર્ડ ૨૦૦૩

નીચે સ્ક્રીનમાં દર્શાવ્યા મુજબ ડ્રોઇંગ ટુલબારમાંથી સર્કલ ટુલ પસંદ કરી ડોક્યુમેન્ટમાં ગોળાકાર બનાવો. ત્યારબાદ ડ્રોઇંગ ટુલબારમાંથી ટેક્ટ બોક્ષ ટુલ પસંદ કરી ટેક્ટ બોક્ષ બનાવો અને તેમાં કોઈપણ માહિતી લખો. અને ડ્રોઇંગ ટુલબારમાંથી ઇન્સર્ટ વર્ડ આર્ટ ટુલ પર ક્લીક કરો.

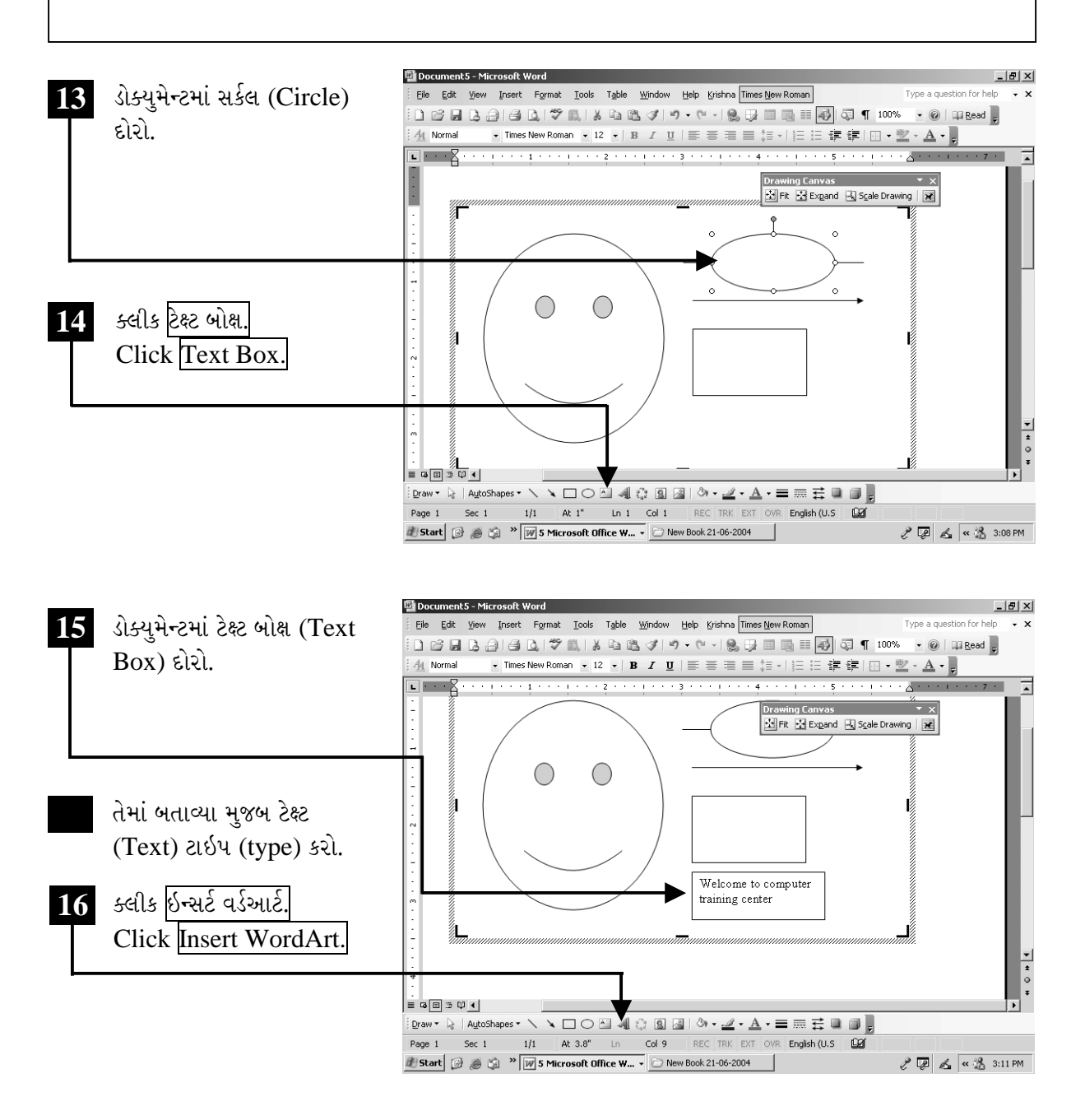

ચિત્રમચ કોમ્પ્યુટર માર્ગદર્શિકા ● ૧૩૦ ● માઈક્રોસોફ્ટ વર્ડ ૨૦૦૩

ઇન્સર્ટ વર્ડ આર્ટના ટુલ પર ક્લીક કરતાં વર્ડ આર્ટનું ડાયલોગ બોક્ષ ખૂલી જશે. જેમાં જુદી જુદી સ્ટાઇલમાં વર્ડ આર્ટ (WordArt) લખેલું હશે. જે સ્ટાઇલ પસંદ પડે તેના પર ક્લીક કરો અને ત્યારબાદ OK પર ક્લીક કરો. ત્યારબાદ આવેલ ડાયલોગ બોક્ષમાં કોઈ પણ નામ અથવા ટાઇટલ લખી  $\rm OK$  પર ક્લીક કરો.

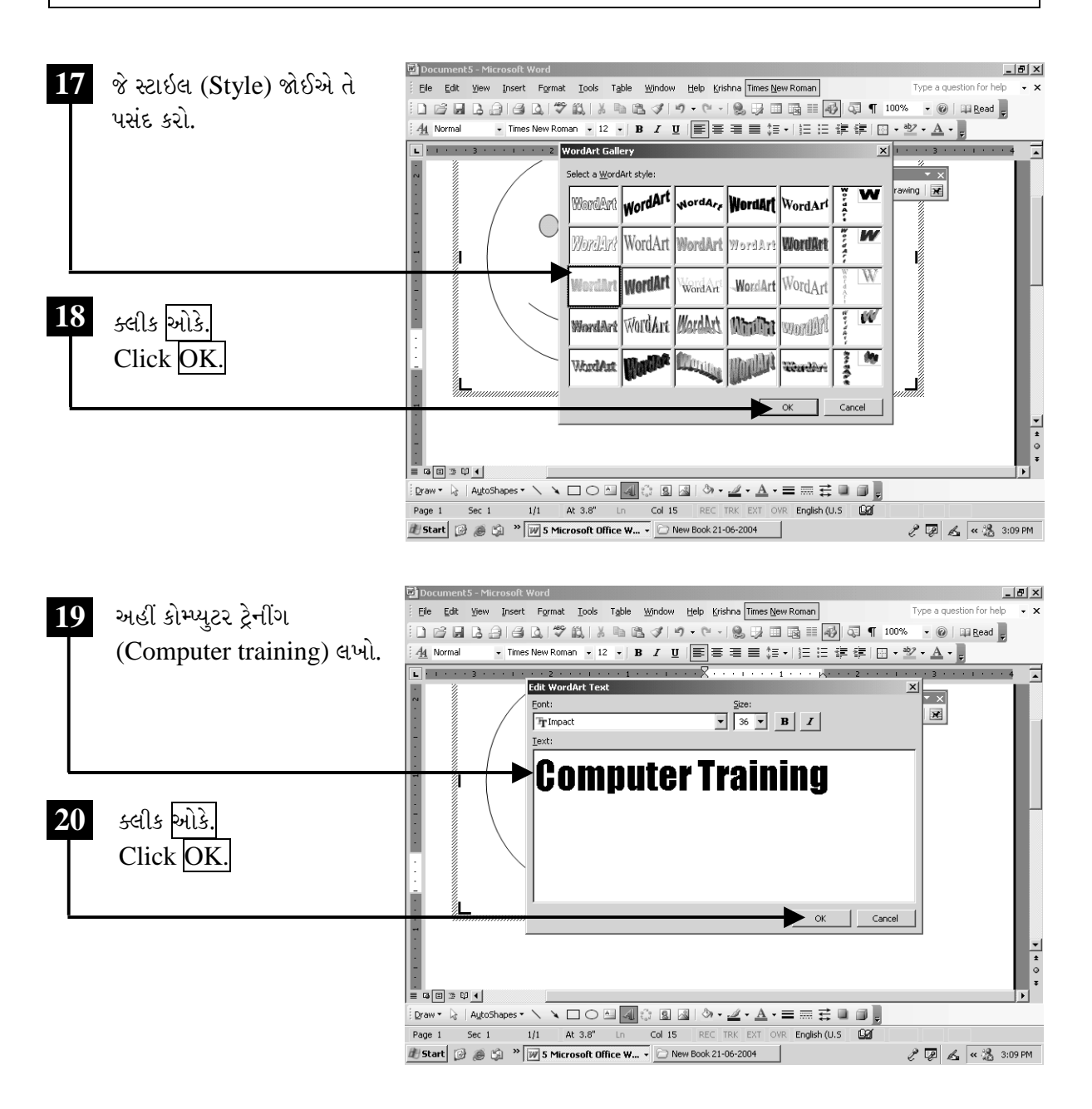

ચિત્રમચ કોમ્પ્યુટર માર્ગદર્શિકા ● ૧૩૧ ● માઈક્રોસોફ્ટ વર્ડ ૨૦૦૩

વર્ડ આર્ટ ટેક્ષ્ટ બોક્ષમાં જે લખાણ લખેલ હશે તે નીચેના સ્ક્રીનમાં દર્શાવ્યા મુજબ પસંદ કરેલ વર્ડ આર્ટ સ્ટાઇલમાં લખાઈ જશે. હવે ગોળાકારને માઉસ વડે સીલેક્ટ કરો અને સ્ક્રીનમાં જોઈ શકાય છે તેમ ગોળાકારની લાઈનનો કલર બદલો.

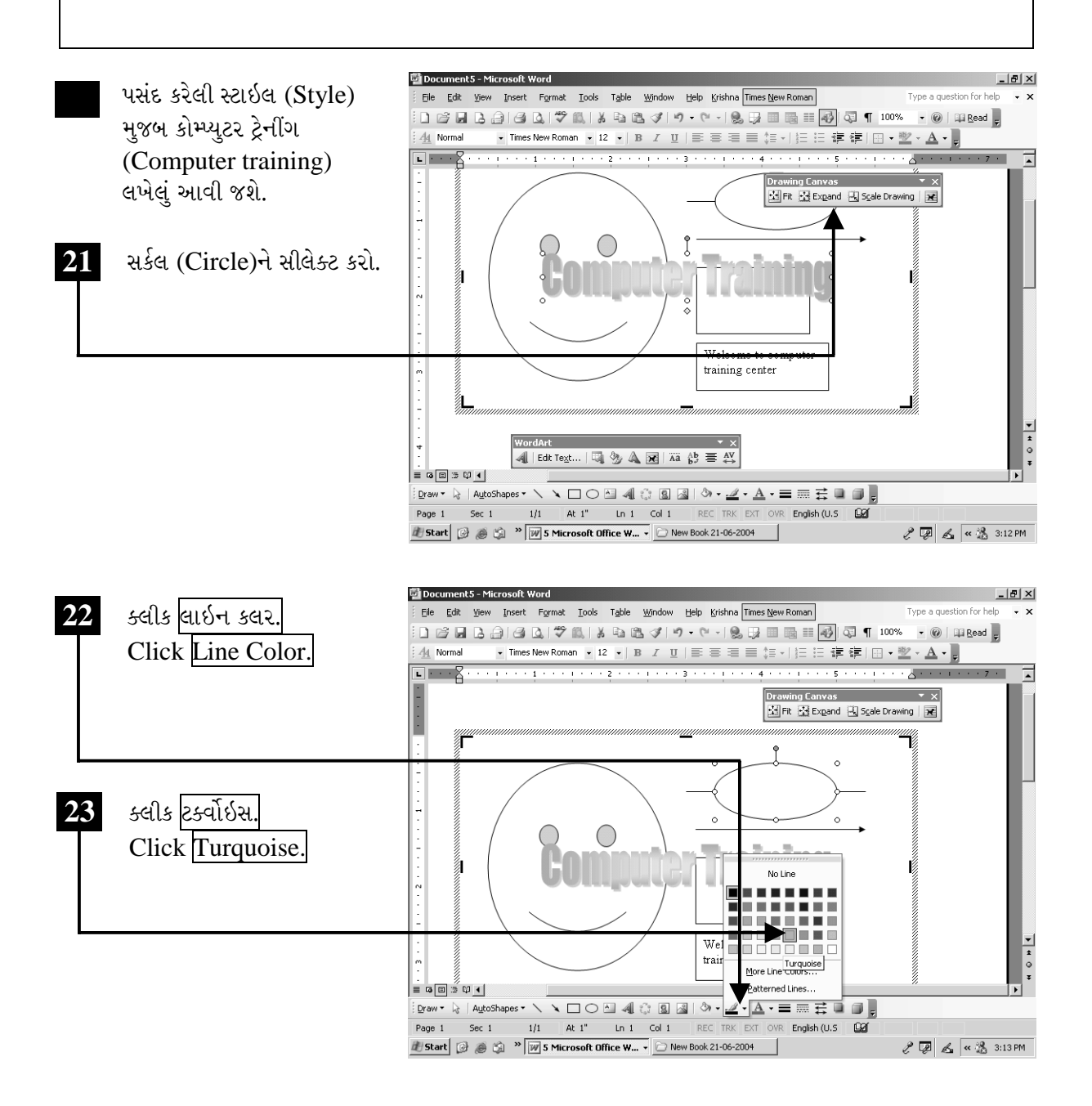

ચિત્રમચ કોમ્પ્યુટર માર્ગદર્શિકા ● ૧૩૨ ● માઈક્રોસોફ્ટ વર્ડ ૨૦૦૩

હવે આ જ ગોળાકારમાં ફીલ કલર (Fill Color)ના કમાન્ડથી પસંદ પડે તે કલર ભરો. જેથી ગોળાકારનો રંગ બદલાઈ જશે. ત્યારબાદ ટેક્ષ્ટ બોક્ષમાં લખેલ ટેક્ષ્ટને સ્ક્રીનમાં જોઈ શકાય છે તેમ સીલેક્ટ કરો અને ડ્રોઇંગ ટુલબારમાં આપેલ ટેક્ષ્ટ કલરના કમાન્ડ દ્વારા લખેલ ટેક્ષ્ટનો કલર બદલો.

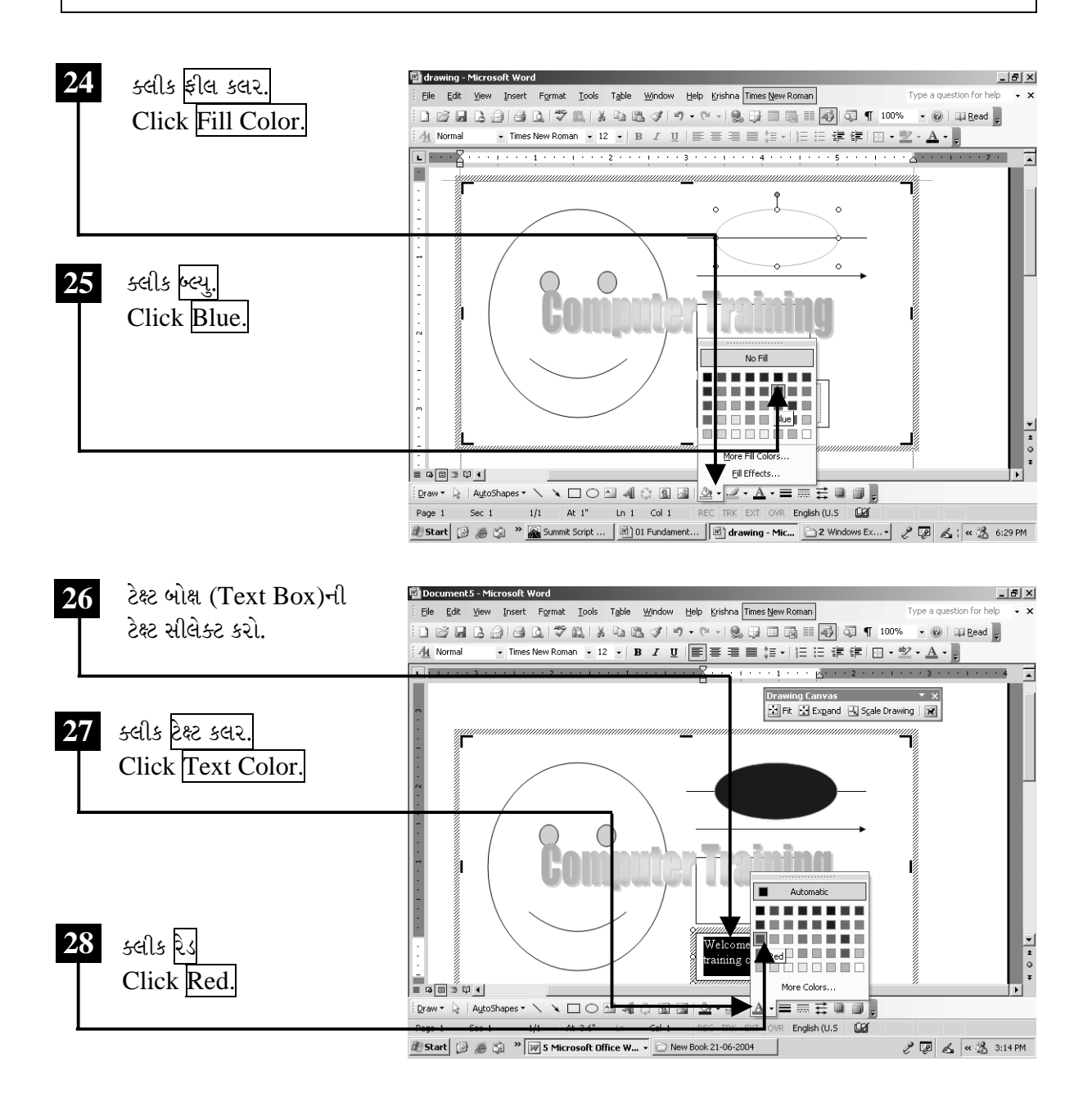

ચિત્રમચ કોમ્પ્યુટર માર્ગદર્શિકા ● ૧૩૩ ● માઈક્રોસોફ્ટ વર્ડ ૨૦૦૩

નીચેના સ્ક્રીનમાં દર્શાવ્યા મુજબ સેવ માટેના ફ્લોપી (Floppy)ના ચિત્ર પર ક્લીક કરતાં ફાઈલનું નામ આપી ફાઈલ સેવ કરવા માટેનું ડાયલોગ બોક્ષ ખૂલશે. જેમાં ફાઈલને drawing (ડ્રોઇંગ) નામ આપી સેવ કરો.

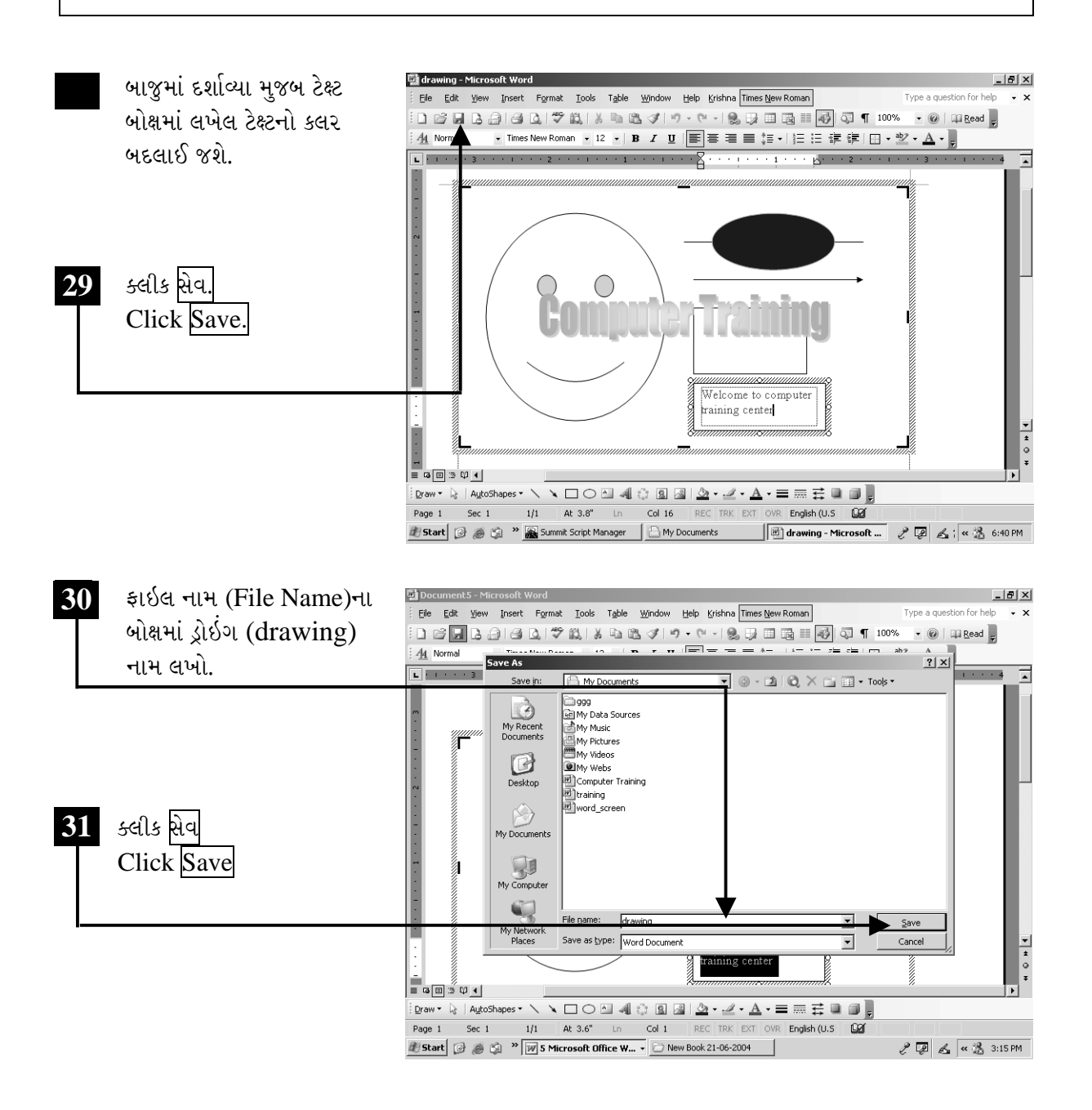

ચિત્રમચ કોમ્પ્યુટર માર્ગદર્શિકા ● ૧૩૪ ● માઈક્રોસોફ્ટ વર્ડ ૨૦૦૩

#### $\blacktriangleright$ સ્વ-પ્રયત્ન

- ૧. એક પેરેગ્રાફ (Paragraph) ટાઇપ (Type) કરો. પછી તેમાં સ્પેલીંગ એન્ડ ગ્રામર (Spelling & Grammar) ચેક કરો.
- ૨. આ ફકરાની નીચે પાંચ વાક્યો અલગ અલગ લાઈનમાં ટાઈપ કરો પછી આ વાક્યોને નંબર આપો.
- 3. ફકરાના હેડીંગ (Heading)નો કલર (Color) બદલો.
- ૪. ઉપર દર્શાવ્યા મુજબના પેરેગ્રાફ પહેલી ABCD ઓલ કેપ્સ (All Caps)માં ફેરવો.
- ૫. ડ્રોઇંગ ટુલવાર અને વર્ડ આર્ટના ઉપયોગ દ્વારા નીચે મુજબ ચિત્રો બનાવો.

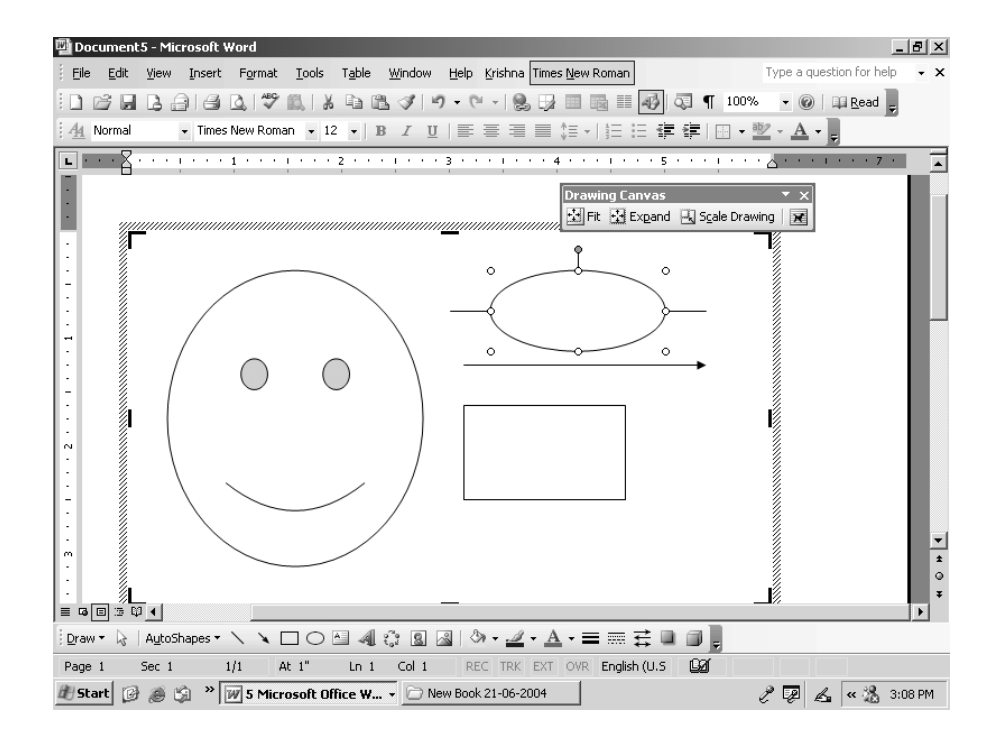

### ચિત્રમચ કોમ્પ્યુટર માર્ગદર્શિકા ● ૧૩૫ ● માઈક્રોસોફ્ટ વર્ડ ૨૦૦૩
#### ડોક્યુમેન્ટમાં ટેબલ્સ બનાવો  $\blacktriangleright$

કોમ્પ્યુટર ટ્રેનીંગ ફાઈલ ખોલો. ટેબલ (Table) એટલે કે એક એવું બોક્ષ (Box) કે જેની અંદર આડી તેમજ ઊભી લાઈનો (રો-Row, કોલમ-Column)નો સમન્વય કે જેમાં આપણે શીટ (Sheet) તૈયાર કરી શકીએ છીએ. ડોક્યુમેન્ટમાં ટેબલ (Table) ઉમેરવા આ કમાન્ડનો ઉપયોગ થાય છે. ટેબલની અંદર નવી રો (Row), કોલમ (Column) ઉમેરી તેમજ ડીલીટ (Delete) કરી શકાય છે. અહીં આપણે ડોક્યુમેન્ટમાં ટેબલ (Table) ઉમેરતાં શીખીશું.

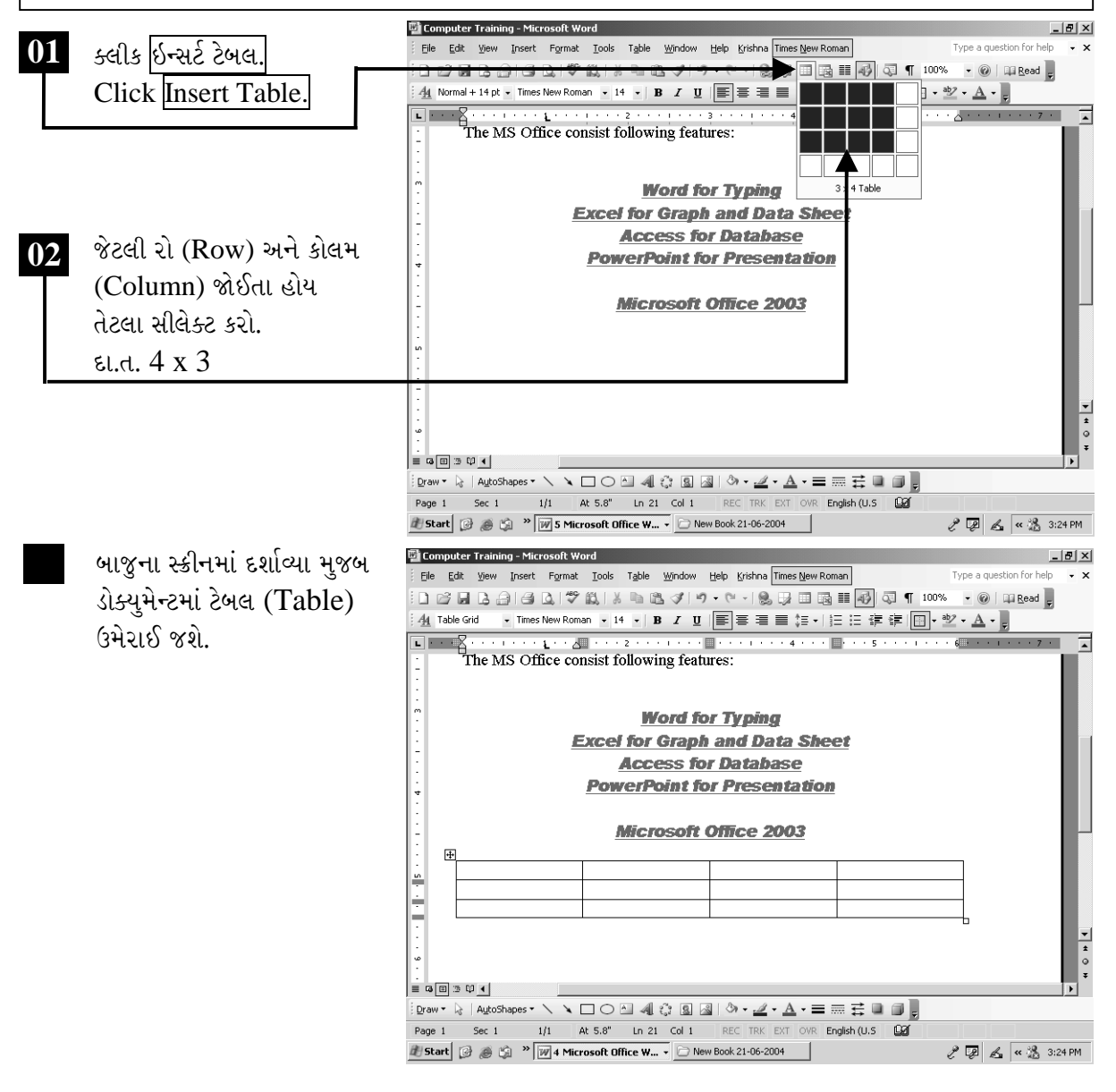

ચિત્રમચ કોમ્પ્યુટર માર્ગદર્શિકા ● ૧૩૬ ● માઈક્રોસોફ્ટ વર્ડ ૨૦૦૩

ઉમેરાયેલ ટેબલ (Table)ની અંદર કોઈપણ પ્રકારની માહિતી ઉમેરી શકાય છે. ટેબલ (Table)માં માહિતી ઉમેરવા રો (Rows) વધારે ઉમેરવી હોય તો ટેબલ મેનુ (Table Menu)માં ઇન્સર્ટ રો (Insert Rows)ની મદદથી તે કરી શકાય છે.

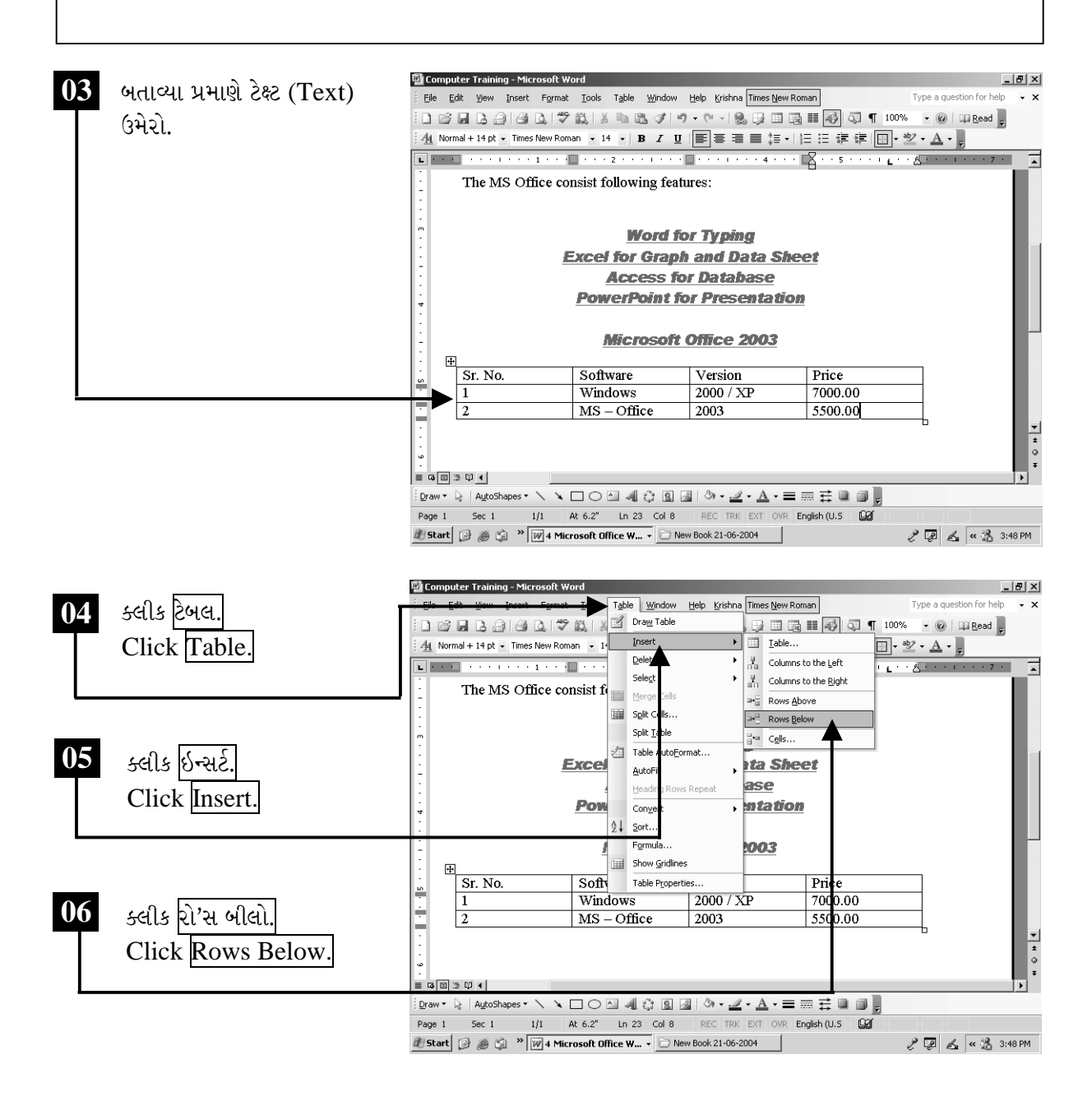

ચિત્રમચ કોમ્પ્યુટર માર્ગદર્શિકા ● ૧૩૦ ● માઈક્રોસોફ્ટ વર્ડ ૨૦૦૩

આમ કરવાથી ટેબલ (Table)માં નવી રો (Row) ઉમેરાઈ જશે. તે જ રો (Row)ને ડીલીટ (Delete) કરવા તેની અંદર કર્સર (Cursor) રાખી ટેબલ મેનુ (Table Menu)માં ડીલીટ રો'સ (Delete Rows) ઓપ્શન (Option)ની મદદથી ડીલીટ (Delete) કરી શકાય છે.

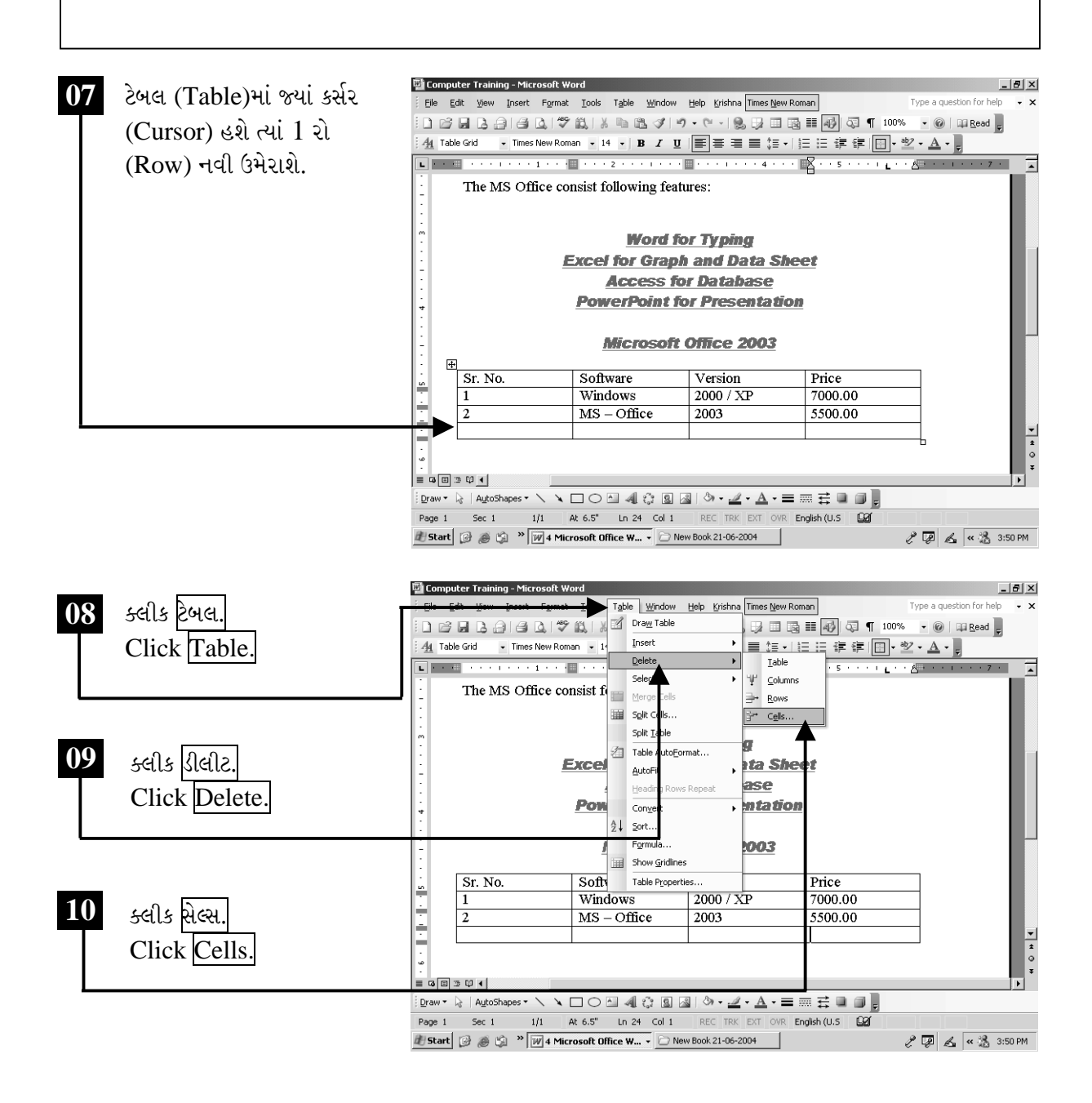

ચિત્રમચ કોમ્પ્યુટર માર્ગદર્શિકા ● ૧૩૮ ● માઈક્રોસોફ્ટ વર્ડ ૨૦૦૩

આ ઉપરાંત ટેબલ (Table)નાં અંતમાં જો 1 રો (Row) નવી ઉમેરવી હોય તો ટેબ કી (Tab Key)ની મદદથી પણ રો'સ (Rows) ઉમેરી શકાય છે.

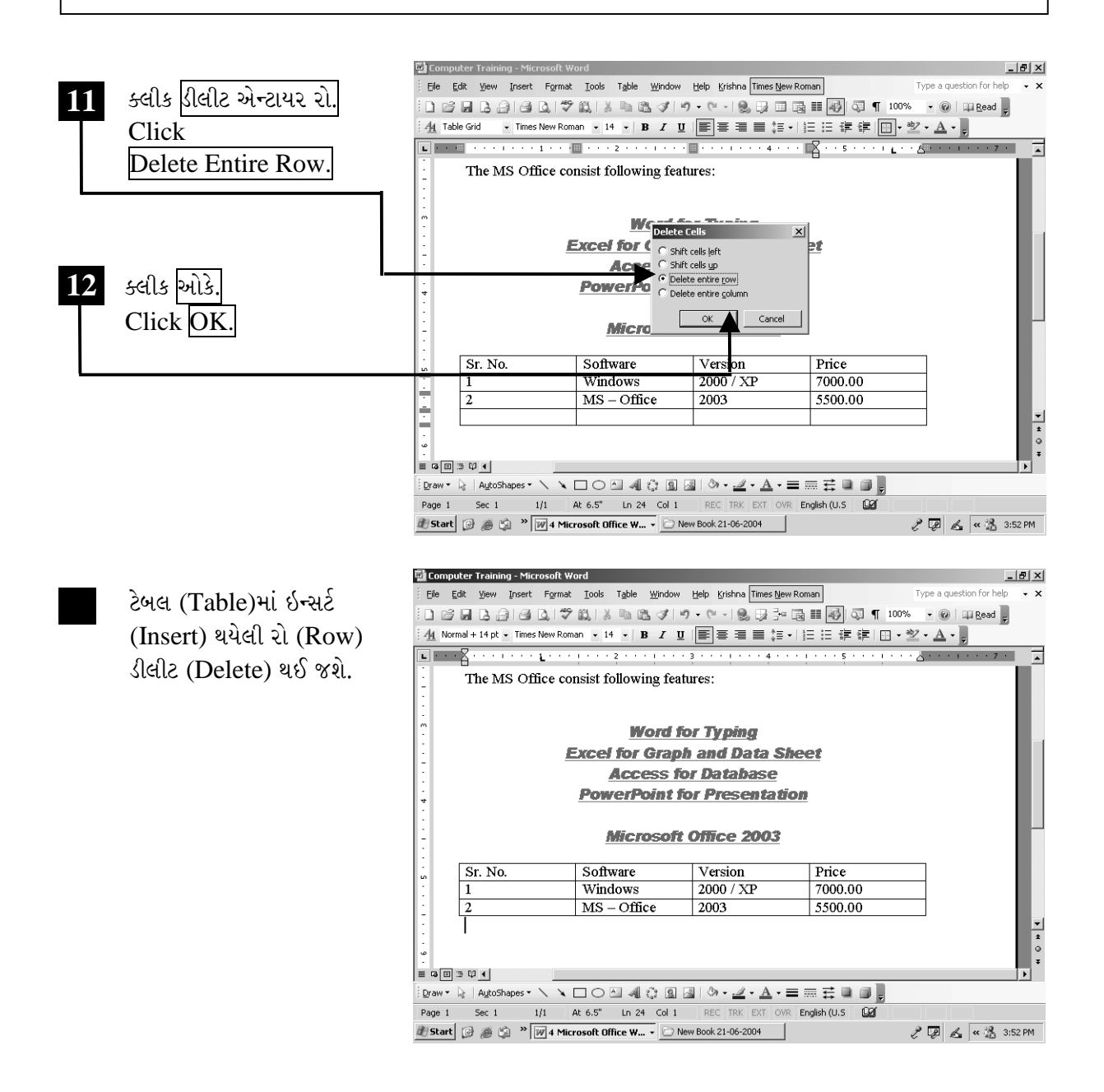

ચિત્રમચ કોમ્પ્યુટર માર્ગદર્શિકા ● ૧૩૯ ● માઈક્રોસોફ્ટ વર્ડ ૨૦૦૩

કોઈપણ સેલ (Cell)ને બે ભાગમાં વિભાજિત કરવા માટે ટેબલ મેનુ (Table Menu)માં સ્પ્લીટ સેલ (Split Cell)ની મદદથી કરી શકાય છે. આમ કરવા માટે જે તે સેલ (Cell)માં કર્સર (Cursor) મૂકી આ ઓપ્શન (Option) પર ક્લીક (Click) કરવાથી સેલ Cell સ્પ્લીટ (Split) થઈ જાય છે.

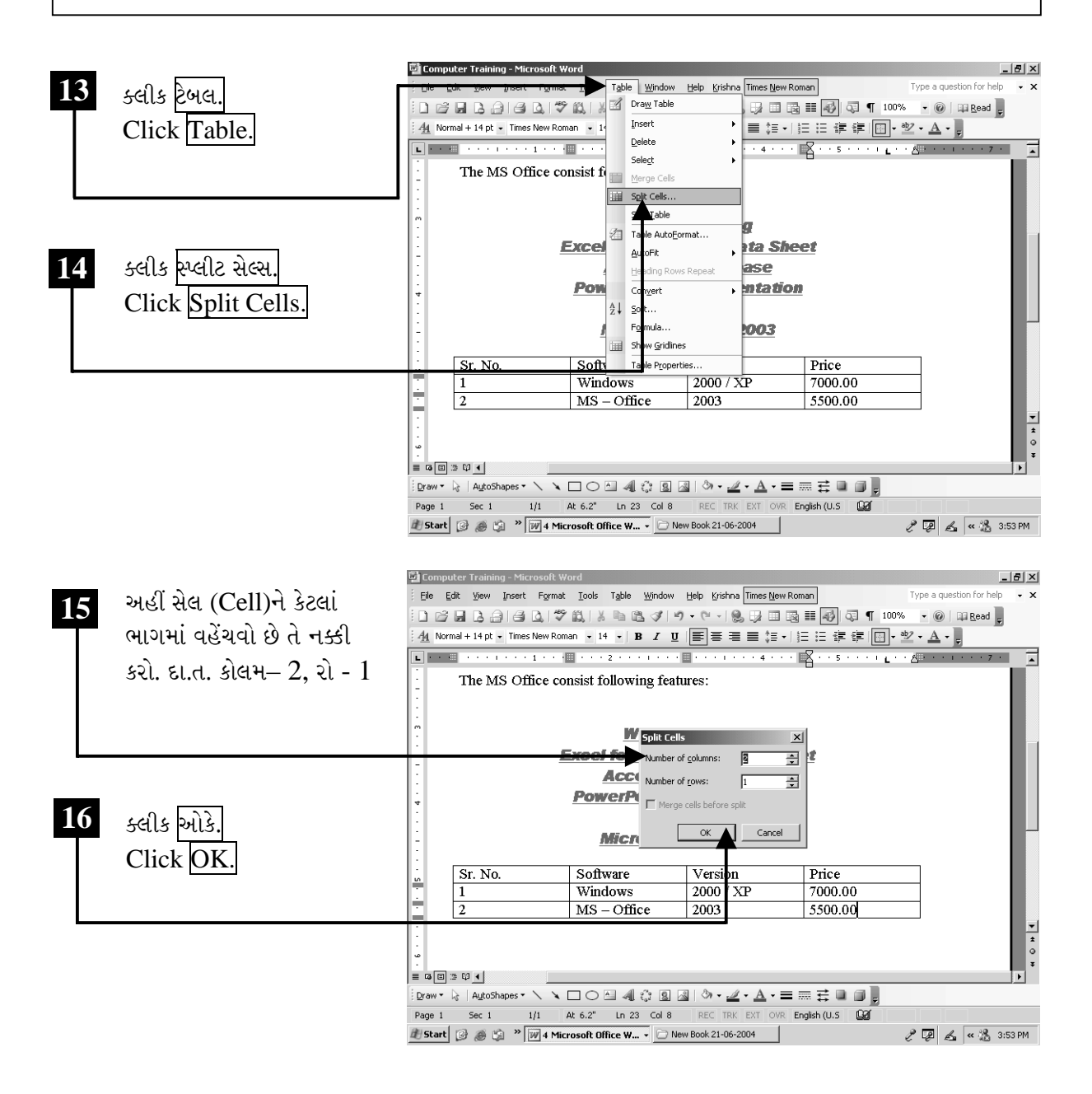

ચિત્રમચ કોમ્પ્યુટર માર્ગદર્શિકા ● ૧૪૦ ● માઈક્રોસોફ્ટ વર્ડ ૨૦૦૩

સ્પ્લીટ (Split) થયેલા સેલ (Cell)ને મર્જ (Merge-ભેગા) કરવા અથવા તો કોઈપણ બે અથવા બે થી વધારે સેલ (Cell)ને ભેગા કરવા માટે ટેબલ મેનુ (Table Menu)માં મર્જ સેલ (Merge Cell)નો ઉપયોગ થાય છે.

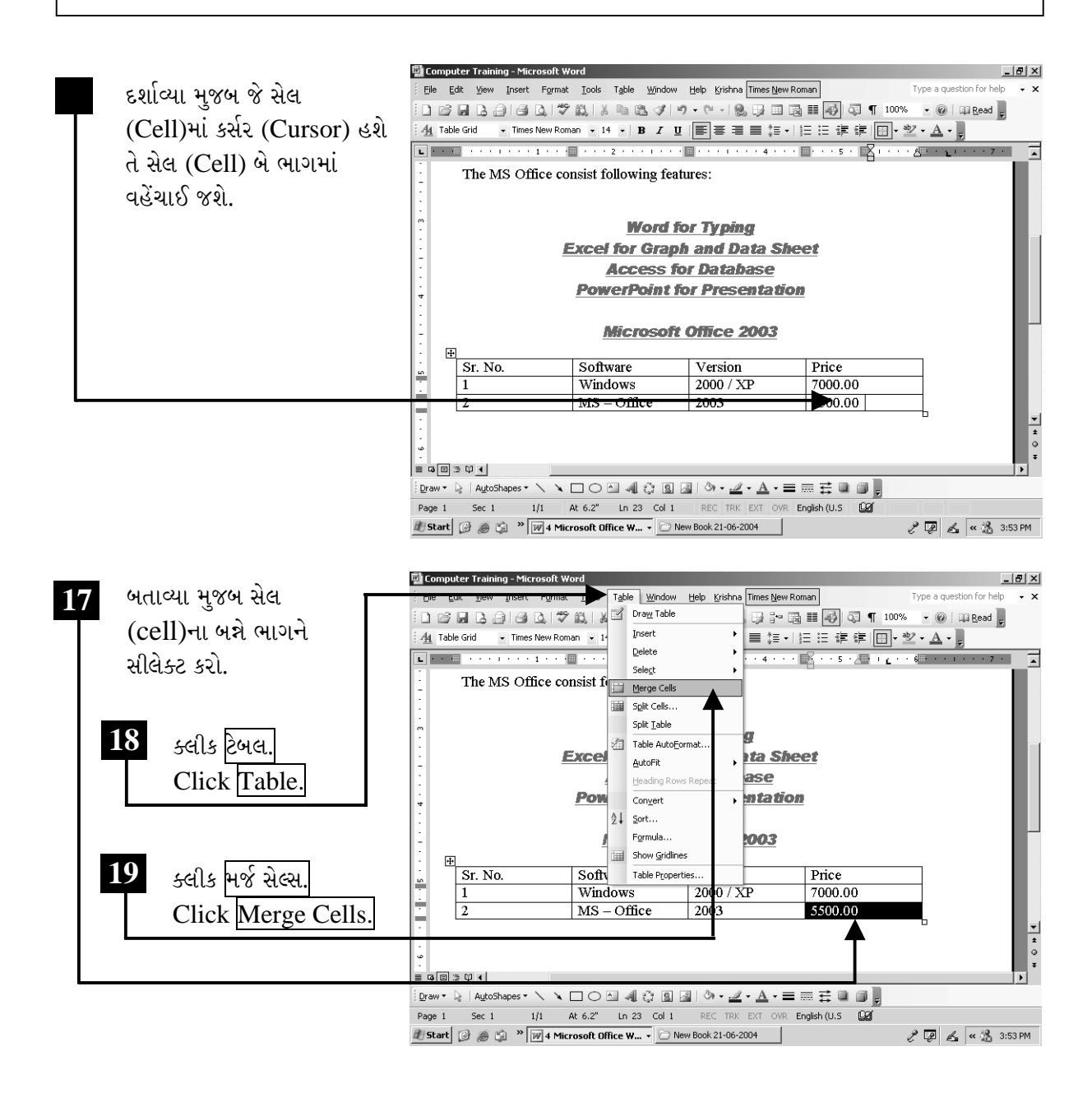

ચિત્રમચ કોમ્પ્યુટર માર્ગદર્શિકા ● ૧૪૧ ● માઈક્રોસોફ્ટ વર્ડ ૨૦૦૩

ટેબલ (Table)માં બધી જ રો (Row)ની ઊંચાઈ સરખી કરવા માટે પ્રથમ બધી રો (Row)ને સીલેક્ટ (Select) કરી અને ટેબલ મેનુ (Table Menu)માં ડીસ્ટ્રીબ્યુટ રો'સ ઇવન્લી (Distribute Rows Evenly) પર ક્લીક કરવાથી બધી રો'સ (Rows)ની ઊંચાઈ સરખી થઈ જશે.

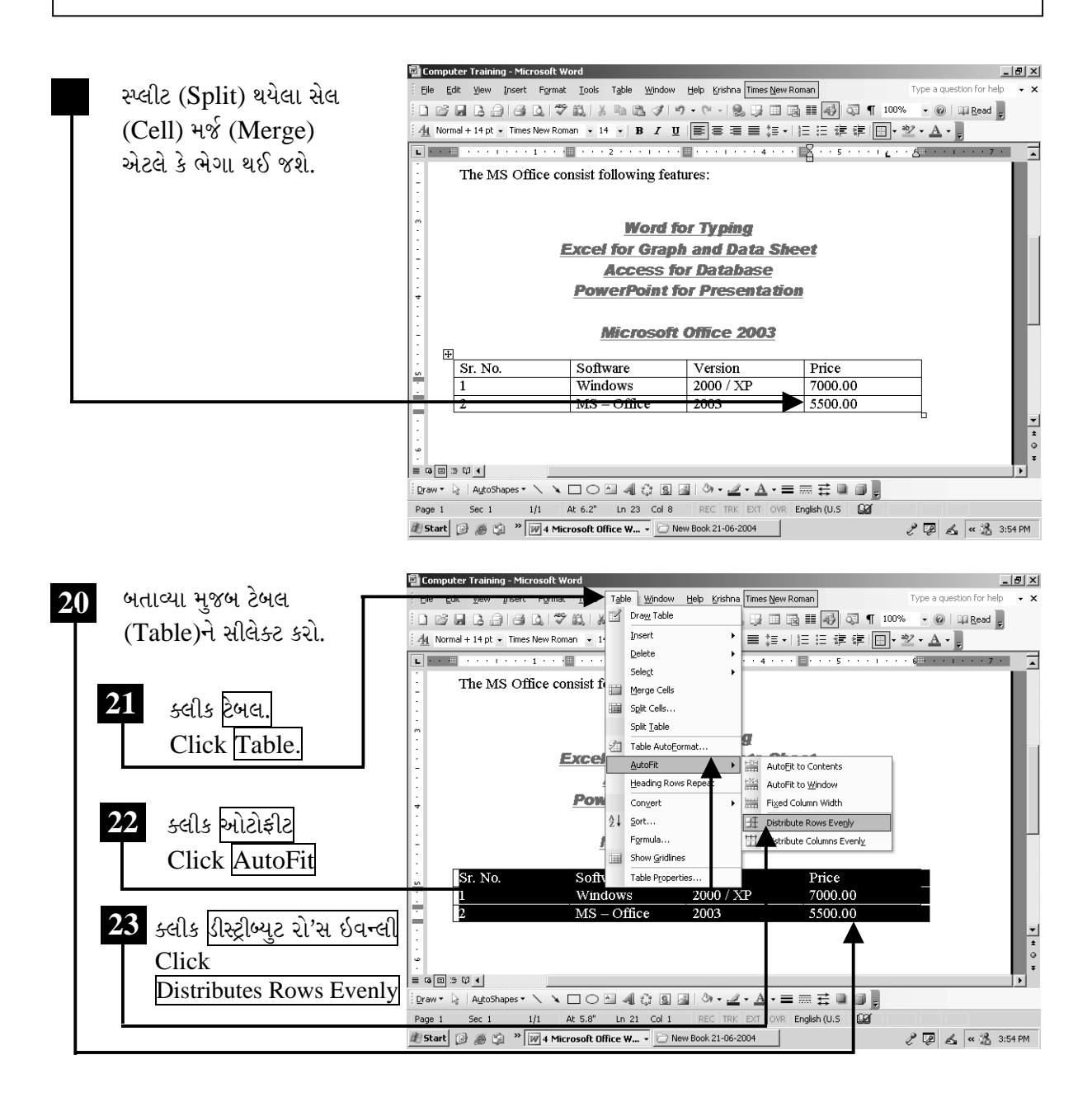

ચિત્રમચ કોમ્પ્યુટર માર્ગદર્શિકા ● ૧૪૨ ● માઈક્રોસોફ્ટ વર્ડ ૨૦૦૩

તેવી જ રીતે બધી જ કોલમ્સ (Columns)ની પહોળાઈ સરખી કરવા કોલમ્સ (Columns) સીલેક્ટ (Select) કરી ટેબલ મેનુ (Table Menu)માંથી ડીસ્ટ્રીબ્યુટ કોલમ્સ ઇવન્લી (Distribute Columns Evenly) પર ક્લીક (Click) કરો આમ કરવાથી ટેબલ (Table)ની બધી કોલમ (Column)ની પહોળાઈ સરખી થઈ જશે.

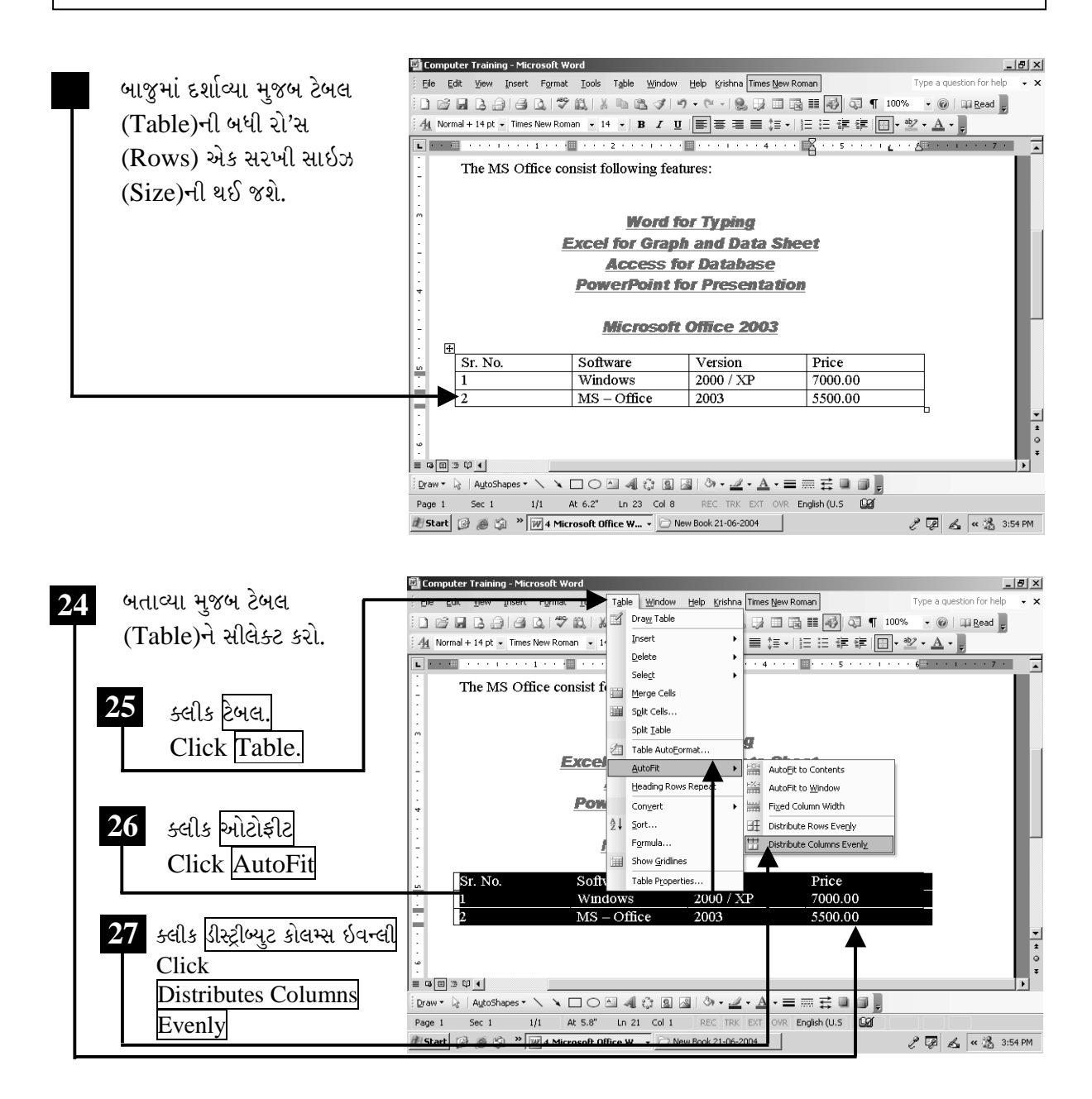

ચિત્રમચ કોમ્પ્યુટર માર્ગદર્શિકા ● ૧૪૩ ● માઈક્રોસોફ્ટ વર્ડ ૨૦૦૩

ટેબલ (Table)ને પેજ (Page)ની મધ્યમાં લાવવા માટે ટેબલ મેનુ (Table Menu)માં સેલ હાઇટ એન્ડ વીડ્થ (Cell Height & Width) પર ક્લીક કરવાથી તેનું ડાયલોગ બોક્ષ (Dialogue box) આવે છે. ટેબલ મેનુ (Table Menu)માં હેડીંગ રો'સ રીપીટ (Heading Rows Repeat) કમાન્ડ (Command)ની મદદથી આપણે આપણા ટેબલ (Table)નું હેડીંગ (Heading) દરેક પેજમાં રીપીટ (Repeat) કરી શકીએ છીએ. જેથી દરેક પેજમાં જઈ હેડીંગ (Heading) આપવાની જરૂર પડતી નથી.

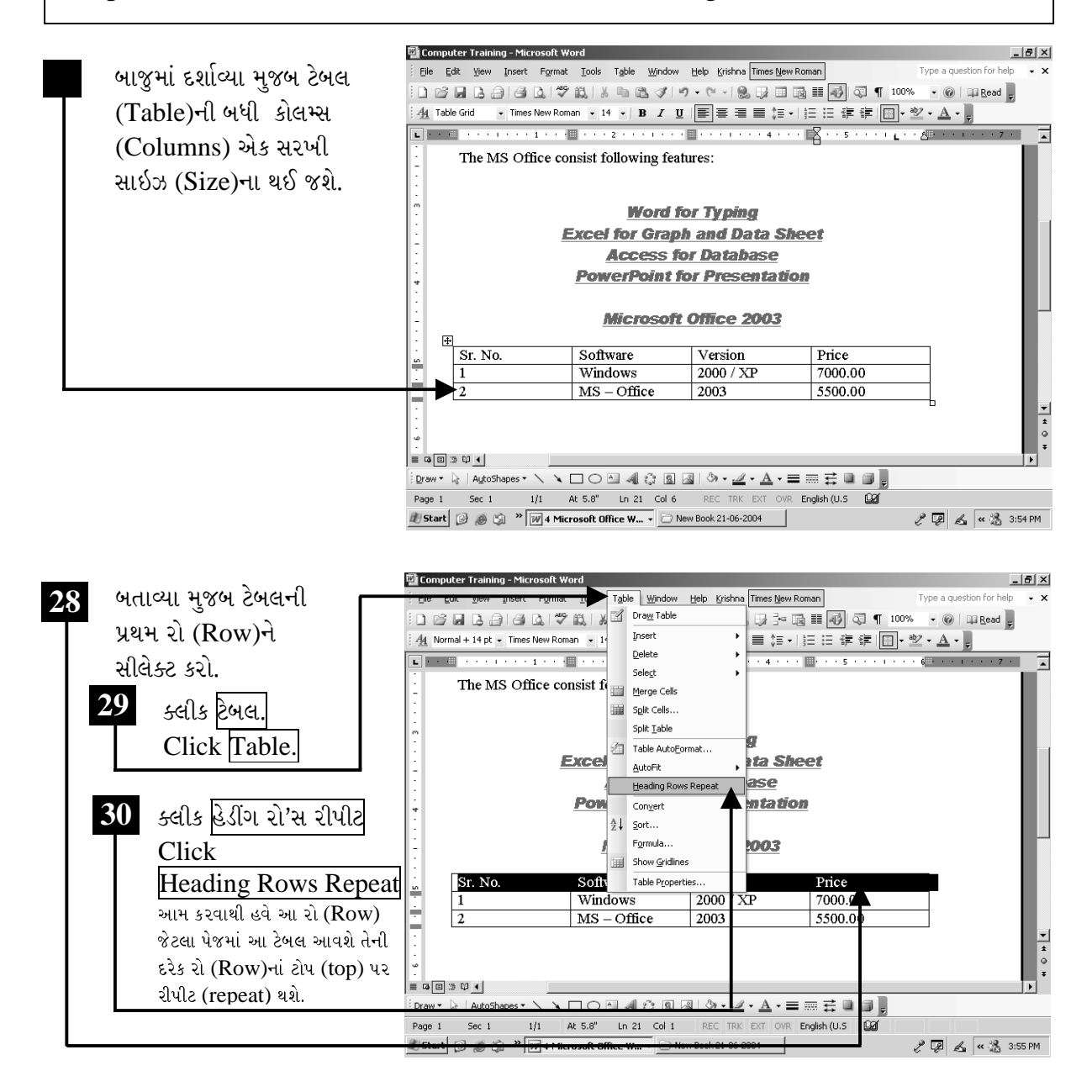

ચિત્રમચ કોમ્પ્યુટર માર્ગદર્શિકા ● ૧૪૪ ● માઈક્રોસોફ્ટ વર્ડ ૨૦૦૩

ટેબલ (Table)ને કોલમ (Column) પ્રમાણે શોર્ટ (Short) કરવા માટે આ કમાન્ડનો ઉપયોગ કરવામાં આવે છે. ટેબલમાં ઉમેરેલ ડેટા શોર્ટ (Data Sort) કરવા માટે ટેબલ મેનુ (Table Menu)માં શોર્ટ (Sort) પર કરવાથી તેનું ડાયલોગ બોક્ષ (Dialog Box) સ્ક્રીન (Screen) પર આવે છે. આ ડાયલોગ બોક્ષ (Dialog Box)માં શોર્ટ બાય (Sort by):ની નીચેના ડ્રોપ ડાઉન બોક્ષ (Drop down Box)માં ટેબલ (Table)ના હેડીંગ (Heading) દેખાશે. જેને સીલેક્ટ (Select) કરી ઓકે (OK) આપવાથી ટેબલ (Table)ને સીલેક્ટ કરેલ કોલમ (Column) પ્રમાણે શોર્ટ (Sort) કરી શકાય છે.

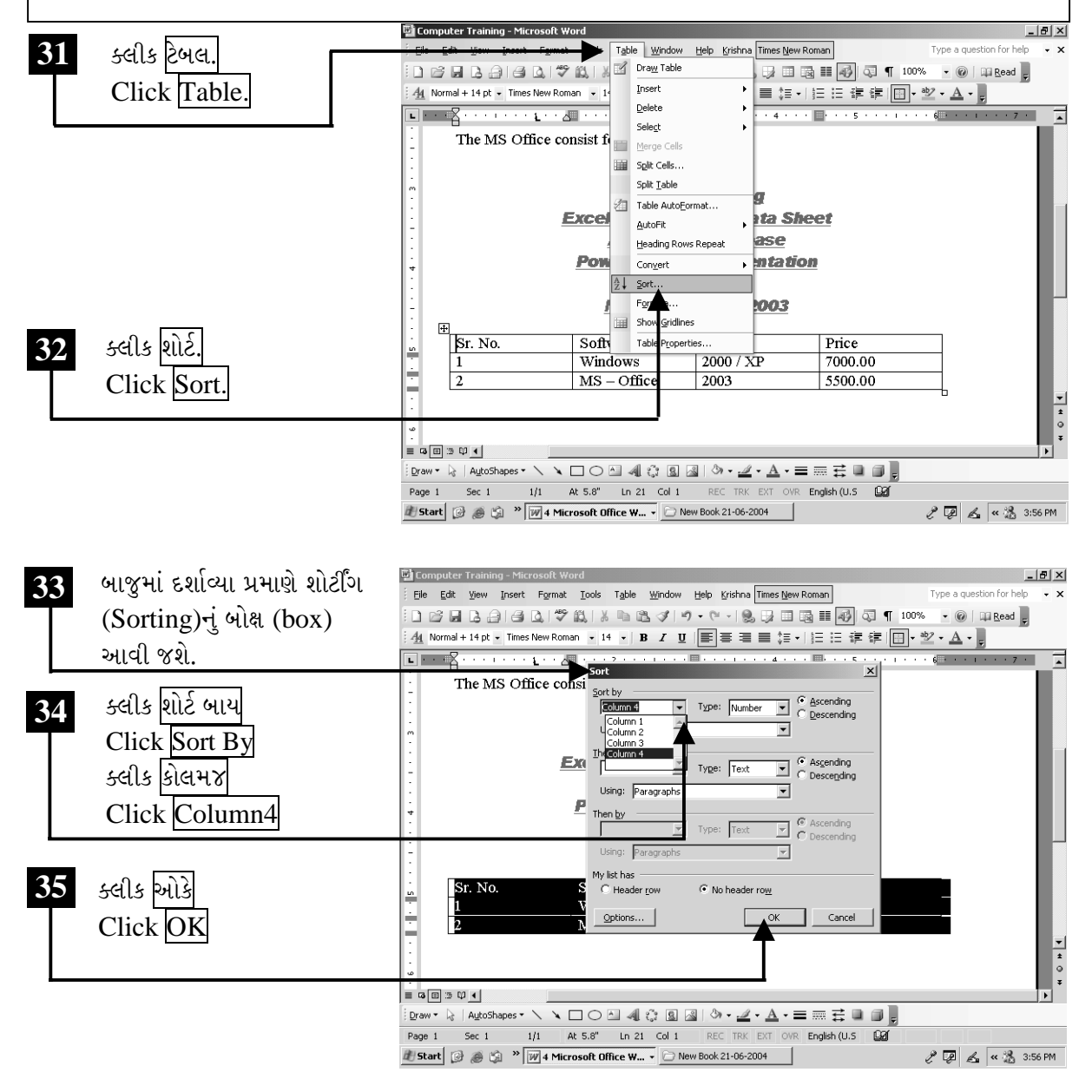

ચિત્રમચ કોમ્પ્યુટર માર્ગદર્શિકા ● ૧૪૫ ● માઈક્રોસોફ્ટ વર્ડ ૨૦૦૩

ટેબલ (Table)માં સરવાળો કરવા માટે નવી લાઈન ઉમેરવી પડશે. જે ટેબલ (Table)માં ઇન્સર્ટ રો બીલો (Insert Row Below)ના કમાન્ડ દ્વારા ઉમેરી શકાશે.

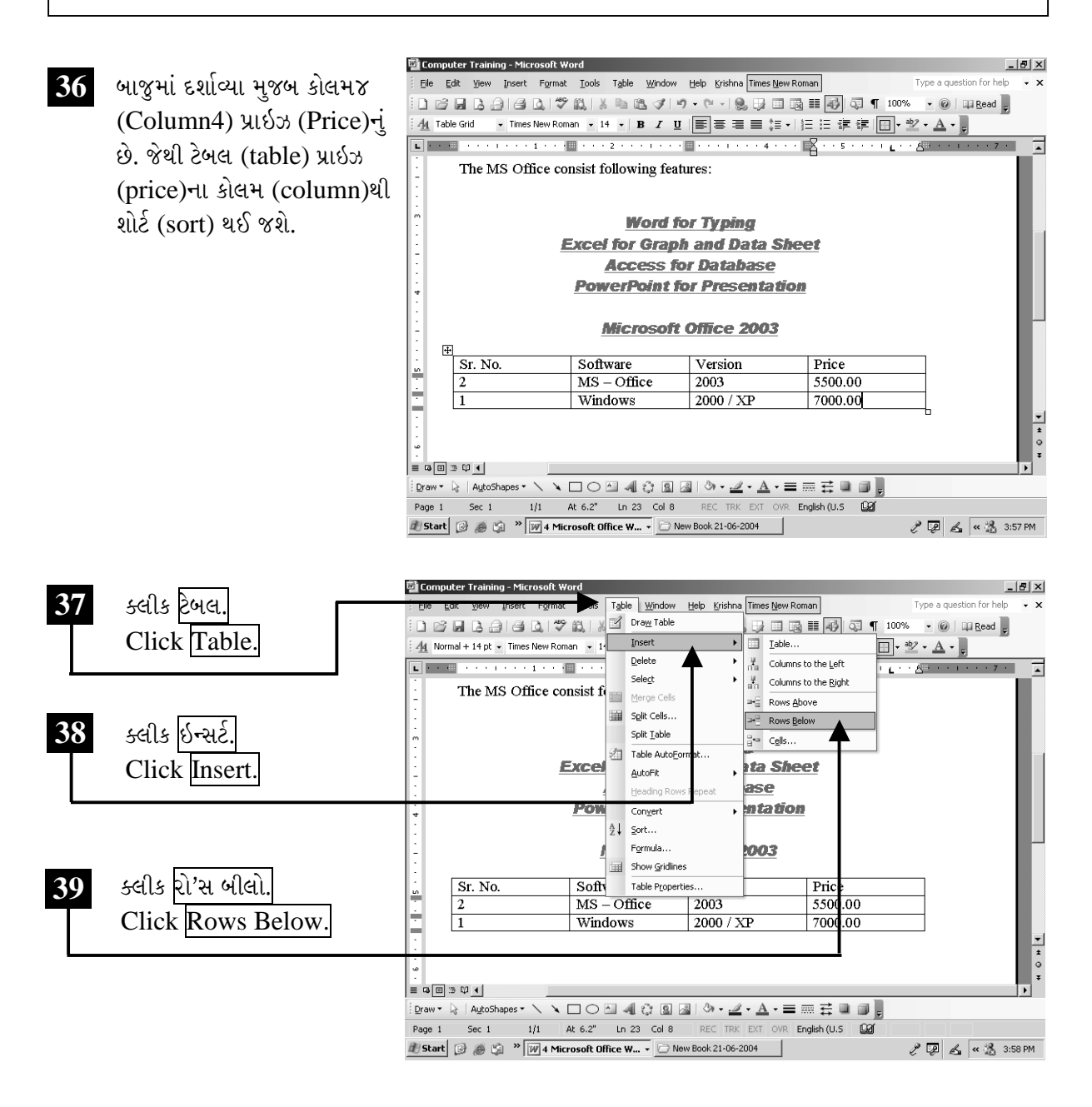

ચિત્રમચ કોમ્પ્યુટર માર્ગદર્શિકા ● ૧૪૬ ● માઈક્રોસોફ્ટ વર્ડ ૨૦૦૩

ટેબલ (Table)માં ઉમેરેલ ન્યૂમરીકલ ડેટા (Numerical Data)નો સરવાળો, બાદબાકી કે ગુણાકાર કરવા માટે ટેબલ મેનુ (Table Menu)માં ફોર્મ્યુલા (Formula)નો ઉપયોગ થાય છે. ફોર્મ્યુલા (Formula) કમાન્ડ (Command)ની મદદથી આપણે ટેબલ (Table)માં ઉમેરેલ ડેટા (Data)નો સરવાળો કરી શકીએ છીએ. જ્યાં સરવાળો કરવાનો હોય ત્યાં કર્સર મૂકવું. દા.ત. પ્રાઇઝ (Price)ના કોલમનો કુલ સરવાળો કરવો હોય તો પ્રાઇઝ (price)ના કોલમની નીચે કર્સર મૂકવું.

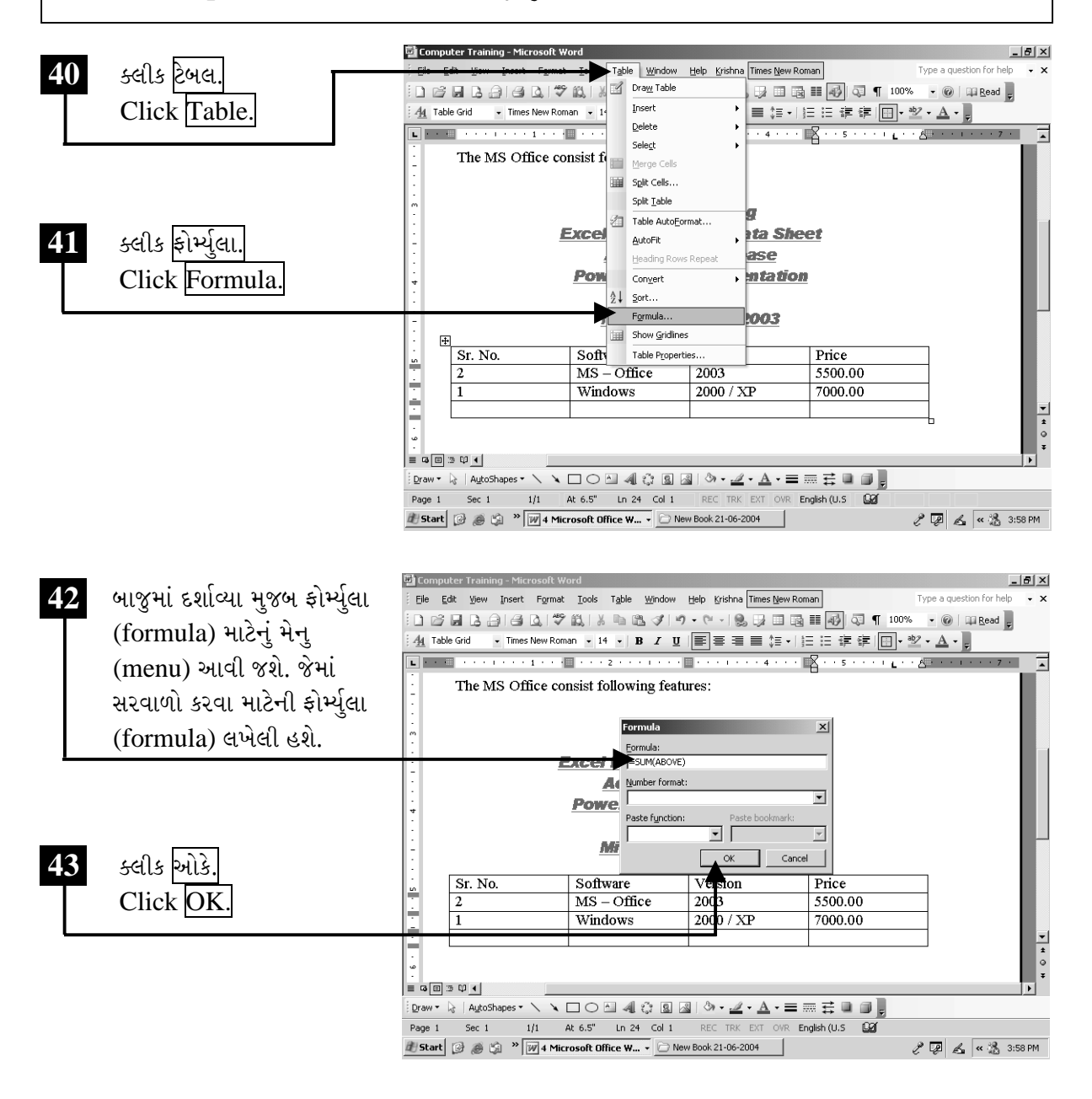

ચિત્રમચ કોમ્પ્યુટર માર્ગદર્શિકા ● ૧૪७ ● માઈક્રોસોફ્ટ વર્ડ ૨૦૦૩

આપેલ ફોર્મ્યુલા (formula)થી ટેબલમાં કોલમ૪ (column4)માં આપેલ તમામ પ્રાઇઝ (price)નો કુલ સરવાળો જ્યાં કર્સર મૂક્યું હશે ત્યાં આવી જશે.

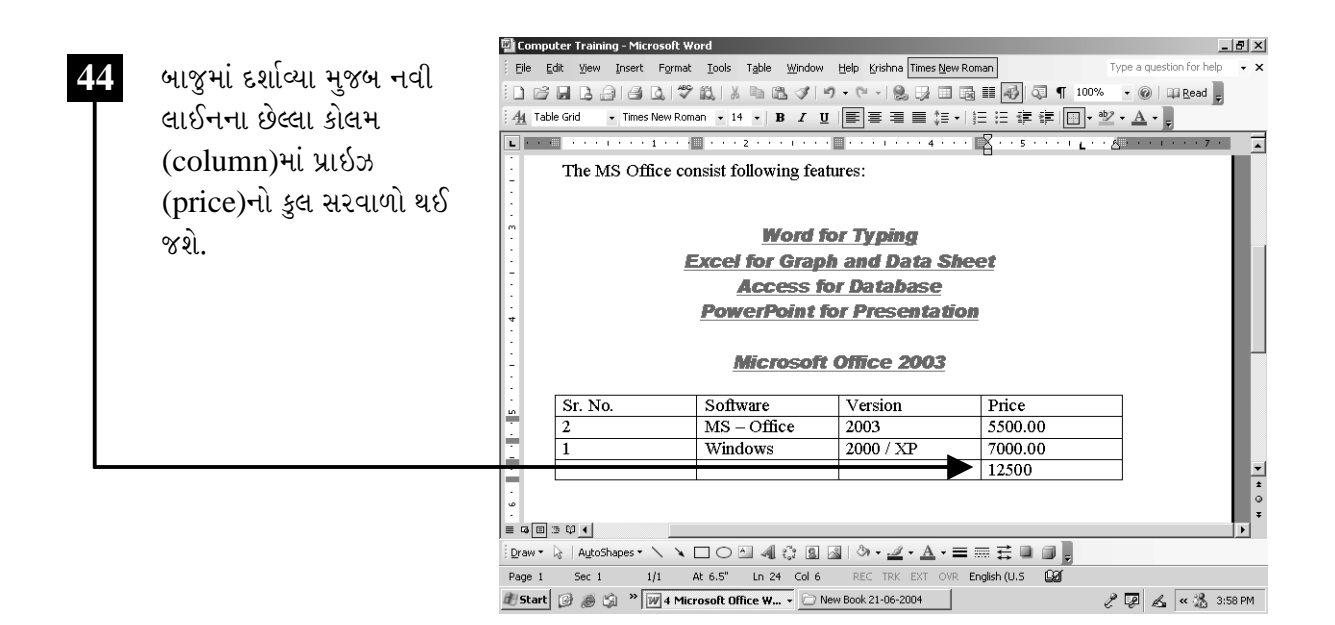

ચિત્રમચ કોમ્પ્યુટર માર્ગદર્શિકા ● ૧૪૮ ● માઈક્રોસોફ્ટ વર્ડ ૨૦૦૩

### સ્પ્લીટ ટેબલ (Split Table):

ટેબલ (Table)ને વચ્ચેથી વિભાજિત કરવા માટે સ્પ્લીટ ટેબલ (Split Table) કમાન્ડ (command)નો ઉપયોગ થાય છે. આ કમાન્ડ (Command)ની મદદથી ટેબલ (Table)ને સ્પ્લીટ (Split) (અલગ ભાગ) કરી શકાય છે. જે રો (row)થી ટેબલ (table)ને સ્પ્લીટ (split) કરવુંહોય તે રો (row)માં કર્સર રાખવું.

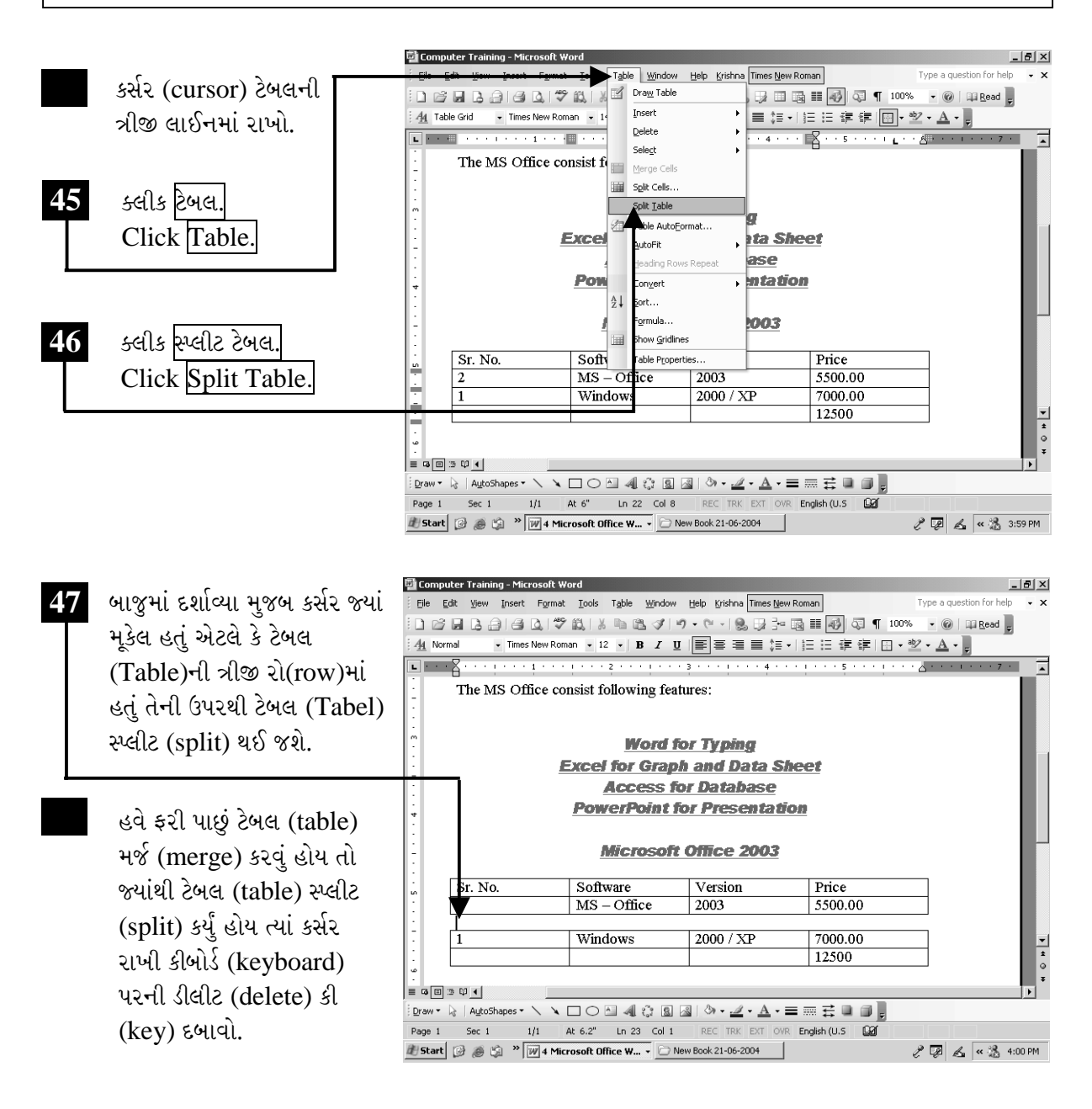

ચિત્રમચ કોમ્પ્યુટર માર્ગદર્શિકા ● ૧૪૯ ● માઈક્રોસોફ્ટ વર્ડ ૨૦૦૩

### ટેબલ ઓટો ફોરમેટ (Table AutoFormat):

બનાવેલા ટેબલ (Table)ને ઓટો ફોરમેટ (Autoformat) એટલે કે વર્ડ (Word)નાં કેટલાક રેડીમેઇડ ફોરમેટ (Readymade Format) આપવા માટે ટેબલ મેનુ (Table Menu)માં ઓટો ફોરમેટ (Autoformat) પર ક્લીક કરવાથી તેનું બોક્ષ (Box) આવે છે. આ બોક્ષમાં પસંદ પડે તે ફોરમેટ (Format) સીલેક્ટ કરી ઓકે (OK) આપવાથી જે તે ટેબલ (Table)માં ઓટો ફોરમેટ (Auto Format) એપ્લાય (apply) થઈ જશે.

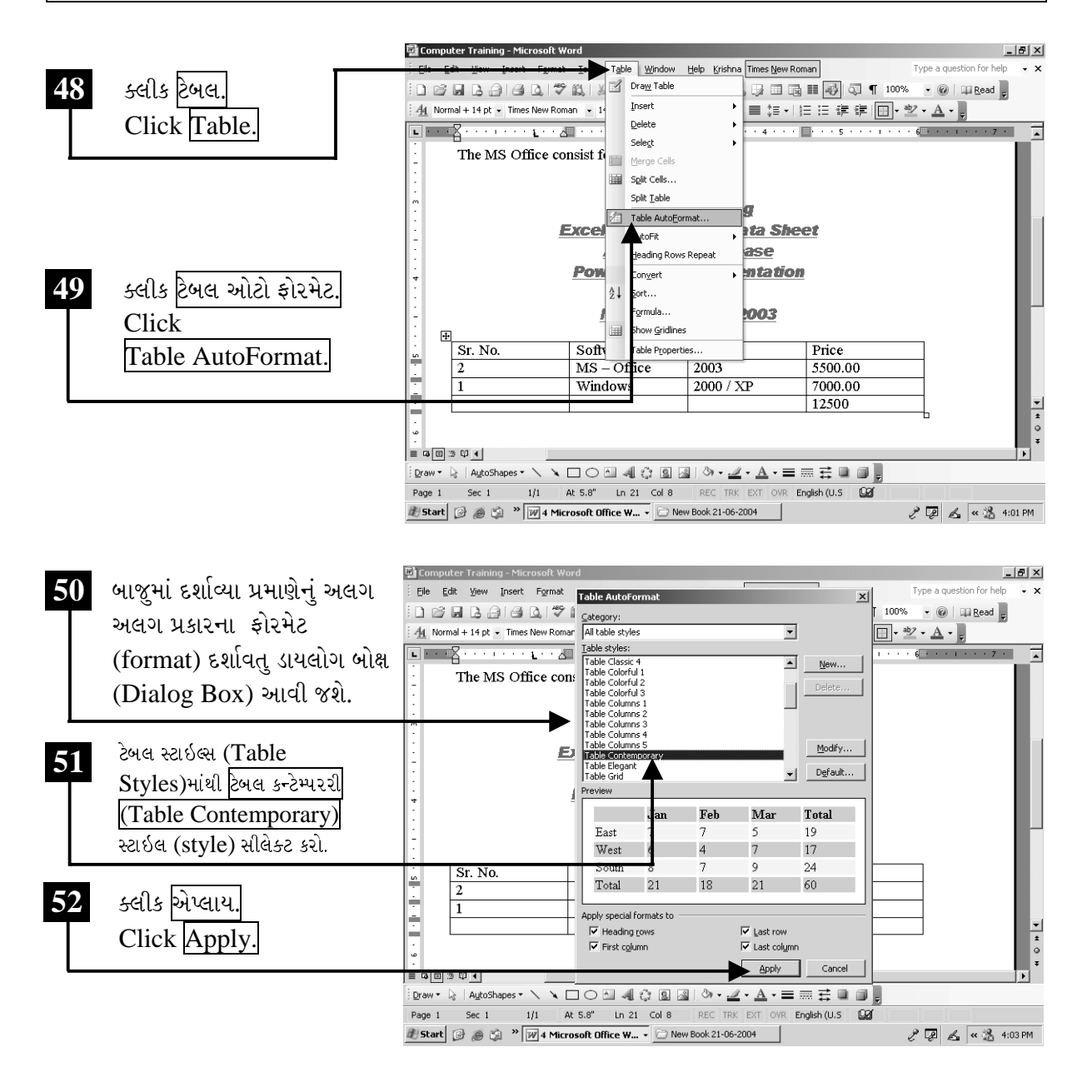

ચિત્રમચ કોમ્પ્યુટર માર્ગદર્શિકા ● ૧૫૦ ● માઈક્રોસોફ્ટ વર્ડ ૨૦૦૩

પસંદ કરેલ ટેબલ ઓટો કોરમેટ (Table AutoFormat) એપ્લાય (apply) કરવાથી સમગ્ર ટેબલ પસંદ કરેલ ફોરમેટ (format)માં ફેરવાઈ જશે.

સમગ્ર ટેબલ select કરેલ ટેબલ ઓટો ફોરમેટ (Table AutoFormat)માં ફેરવાઈ જશે. જે બાજુમાં દર્શાવ્યા મુજબ દેખાશે.

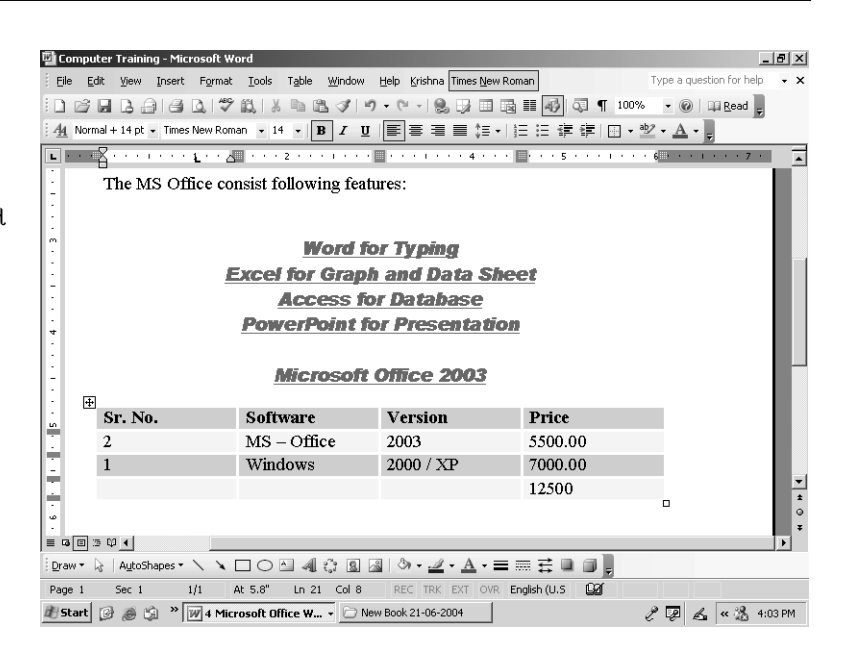

ચિત્રમચ કોમ્પ્યુટર માર્ગદર્શિકા ● ૧૫૧ ● માઈક્રોસોફ્ટ વર્ડ ૨૦૦૩

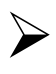

- ૧. 6 કોલમ (column) અને 8 રો (row)નું એક ટેબલ બનાવો.
- ૨. તેમાં યોગ્ય ડેટા ટાઈપ કરો.
- 3. તેમાં આવેલ ત્રીજી રો (Row)ને ડીલીટ (Delete) કરો.
- ૪. છેલ્લા કોલમ (Column)ની વીડ્થ (Width) વધારો.
- પ. આ કોલમ (Column)માં બધા નંબર જ રાખો અને ફંક્શન (Function)નો ઉપયોગ કરી તેનો સરવાળો કરો.
- ૬. નીચે દર્શાવ્યા મુજબ ટેબલને ઓટોફોરમેટ કરો.

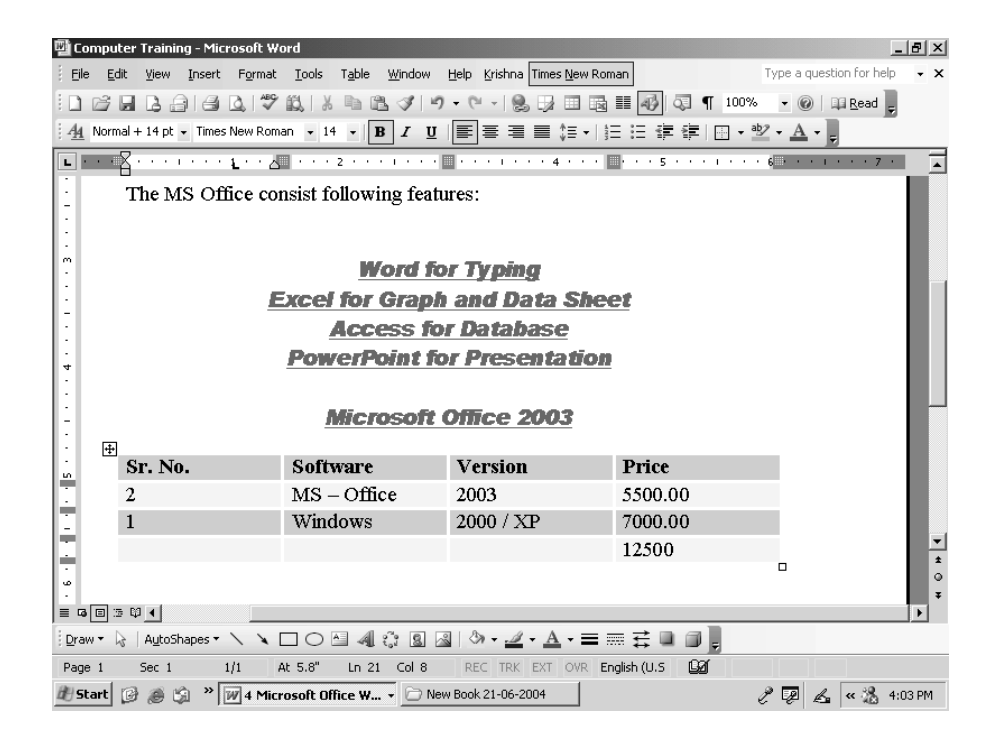

ચિત્રમચ કોમ્પ્યુટર માર્ગદર્શિકા ● ૧૫૨ ● માઈક્રોસોફ્ટ વર્ડ ૨૦૦૩

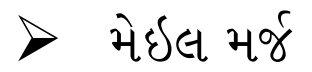

મેઇલ મર્જ (Mail Merge) માટે સૌ પ્રથમ નીચે દર્શાવ્યા મુજબ પત્ર તૈયાર કરો.

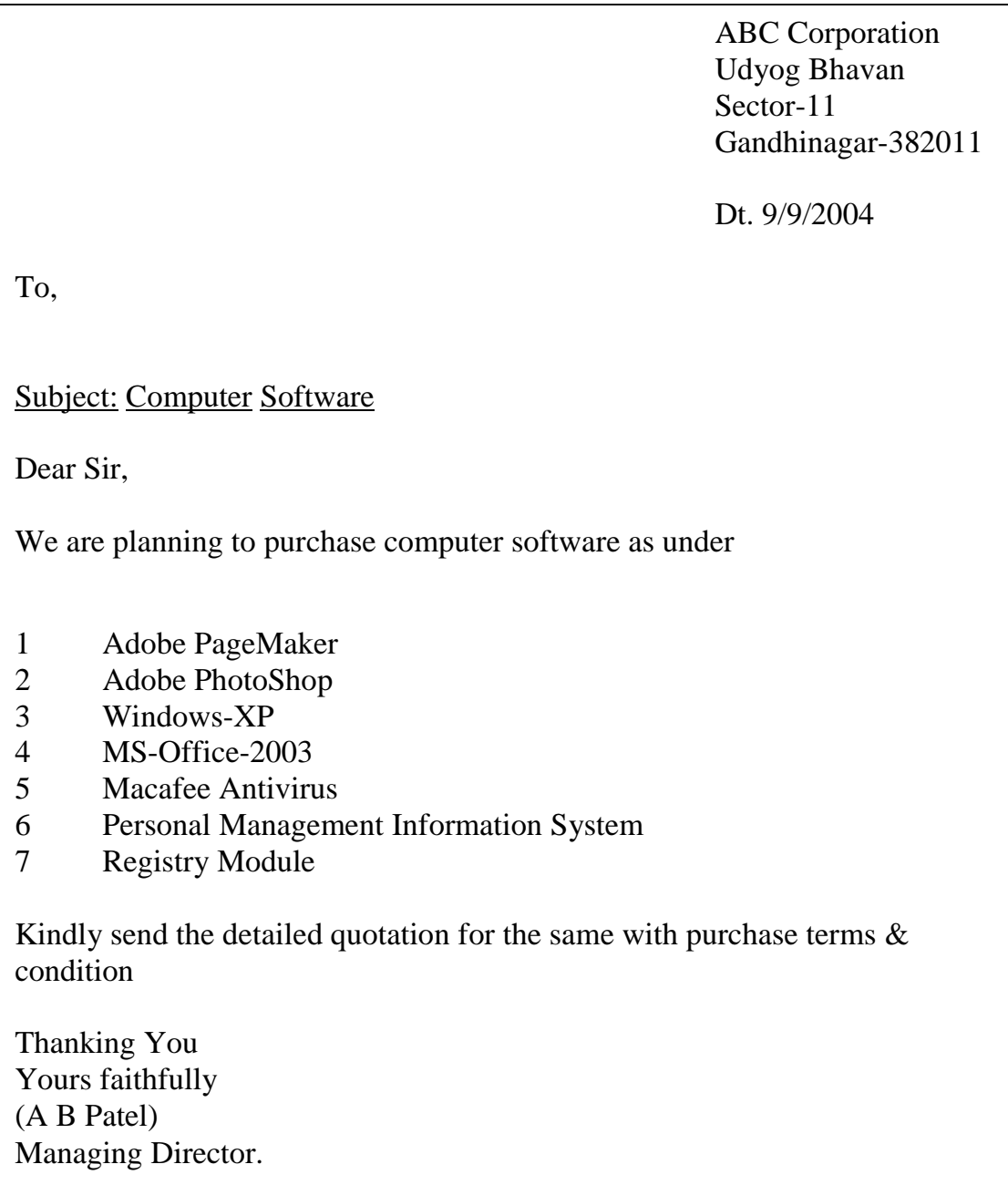

મેઇલ મર્જ (Mail Merge) એ વર્ડ (Word)નો ખૂબ જ અગત્યનો ભાગ છે. મેઇલ મર્જ (Mail Merge)ની મદદથી આપણે ઘણા બધા લેટર્સ (Letters) ખૂબ જ ઓછા સમયમાં તૈયાર કરી શકીએ છીએ. એવા પત્રો કે જેમનું લખાણ એક સરખું રાખવાનું હોય જેમ કે આભારવિધિ, નિમંત્રણપત્રિકા, જાહેરાત, વગેરે પરંતુ તેમને અલગ-અલગ સરનામે મોકલવાનું હોય તો વારે વારે પત્ર લખવાની જરૂર રહેતી નથી.

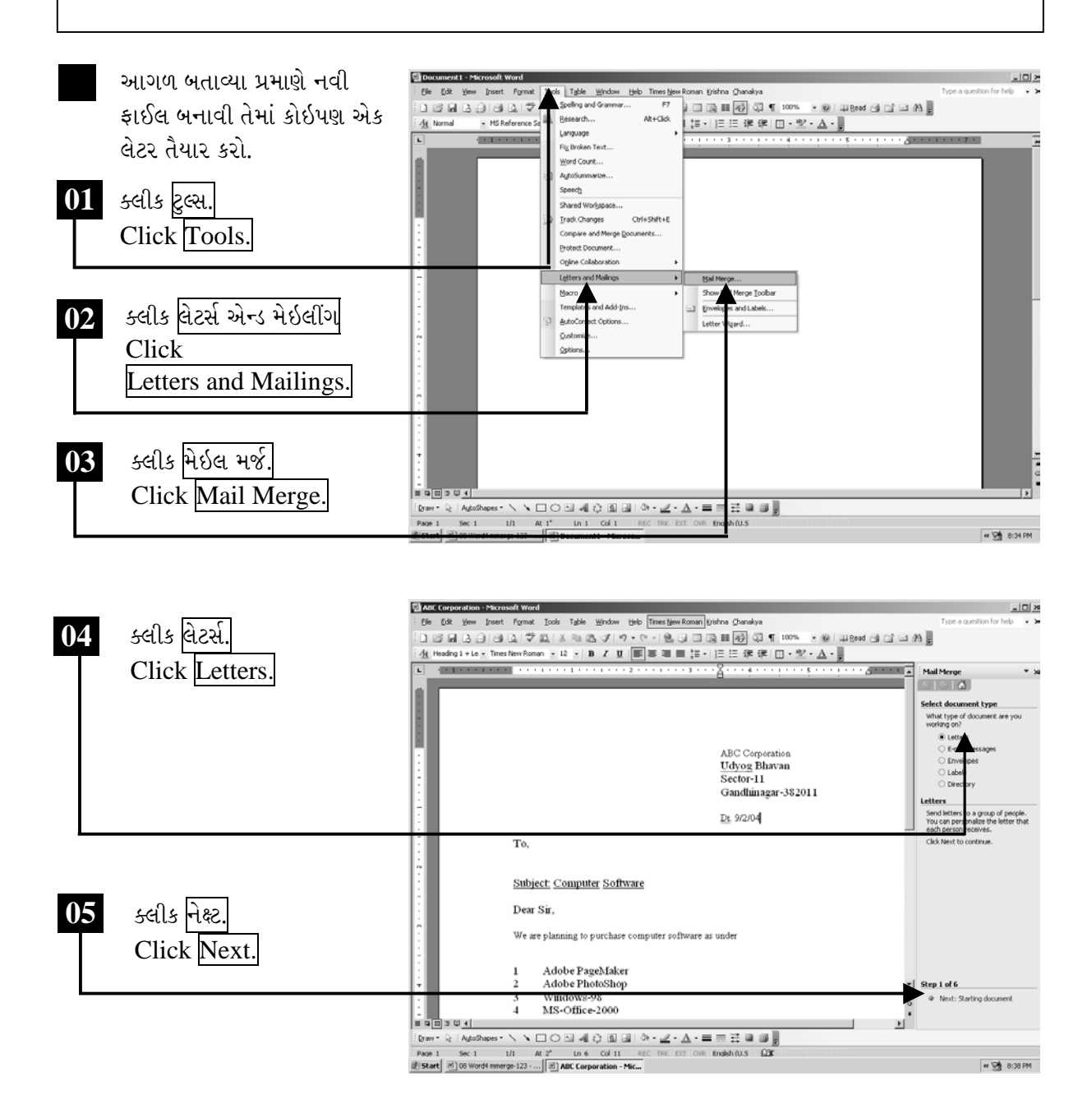

ચિત્રમચ કોમ્પ્યુટર માર્ગદર્શિકા ● ૧૫૪ ● માઈક્રોસોફ્ટ વર્ડ ૨૦૦૩

મેઇલ મર્જ (Mail Merge)ની મદદથી આપણે સૌ પ્રથમ લેટર (Letter) તૈયાર કરી તેને સેવ (Save) કરી લીધા બાદ બીજી ફાઇલ (File)ની અંદર બધા જ સરનામાં કે જ્યાં આપણે આપણો પત્ર કે જાહેરાત મોકલવાની છે તે ઉમેરવાનાં રહે છે. હવે મેઇલ મર્જની મદદથી આ બંન્ને ફાઈલ્સ (Files)થી નવી ત્રીજી ફાઇલ (File) તૈયાર થાય છે. જેની અંદર આપણે એડ્રેસ (Address)ની ફાઇલ (File)માં જેટલા એડ્રેસ (Address) ઉમેરેલાં હશે તેટલા પત્રો તૈયાર થયેલા હશે.

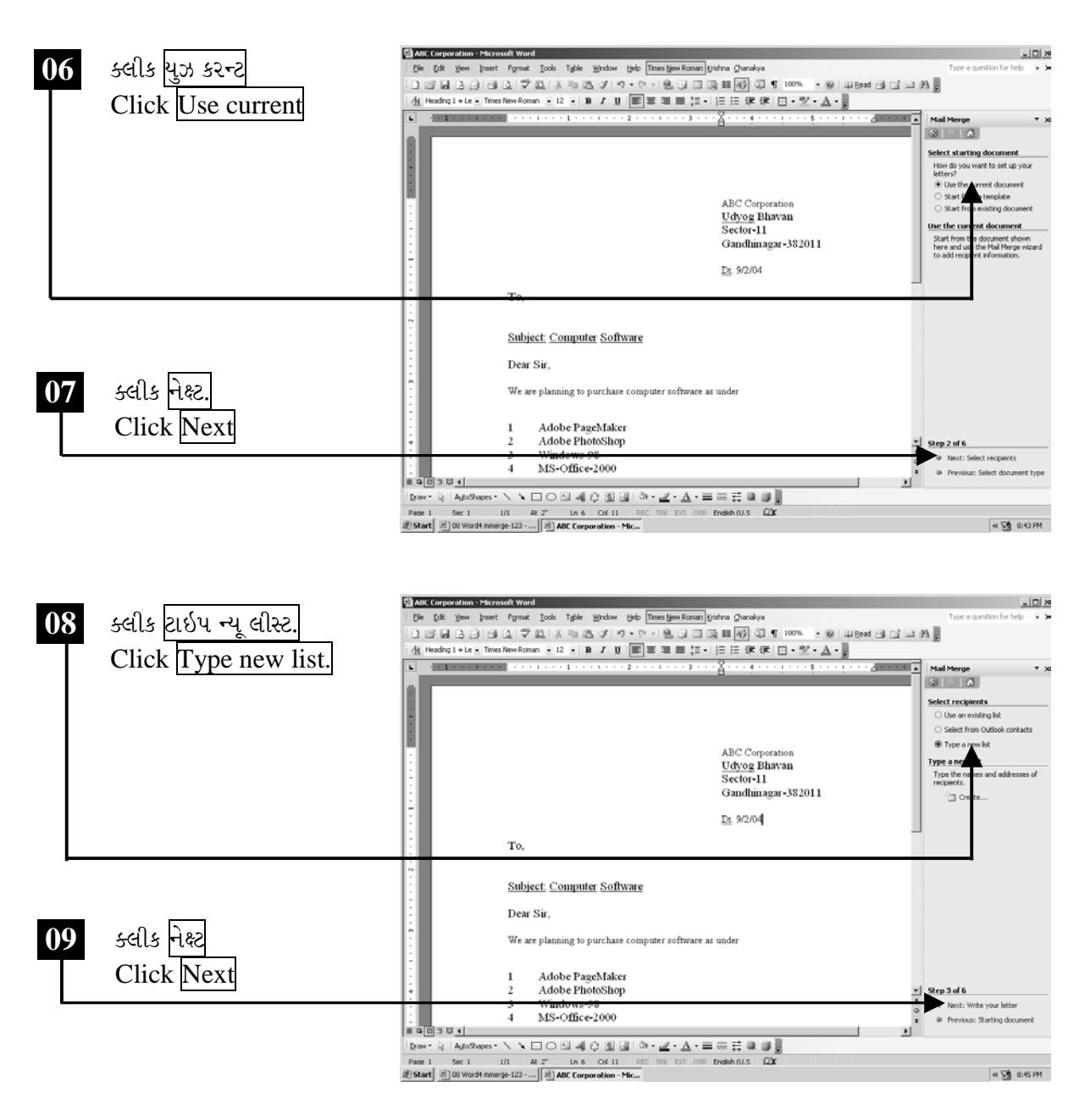

ચિત્રમચ કોમ્પ્યુટર માર્ગદર્શિકા ● ૧૫૫ ● માઈક્રોસોફ્ટ વર્ડ ૨૦૦૩

નીચેના સ્ક્રીનમાં દર્શાવ્યા મુજબ ક્રીએટ (Create) પર ક્લીક કરો અને ત્યારબાદ નેક્ષ્ટ (Next) પર ક્લીક કરો. એડ્રેસ લીસ્ટના ડાયલોગ બોક્ષમાં નીચે આપેલ કસ્ટમાઇઝ (customise) પર ક્લીક કરો અને ત્યારબાદ નેક્ષ્ટ (Next) પર ક્લીક કરો.

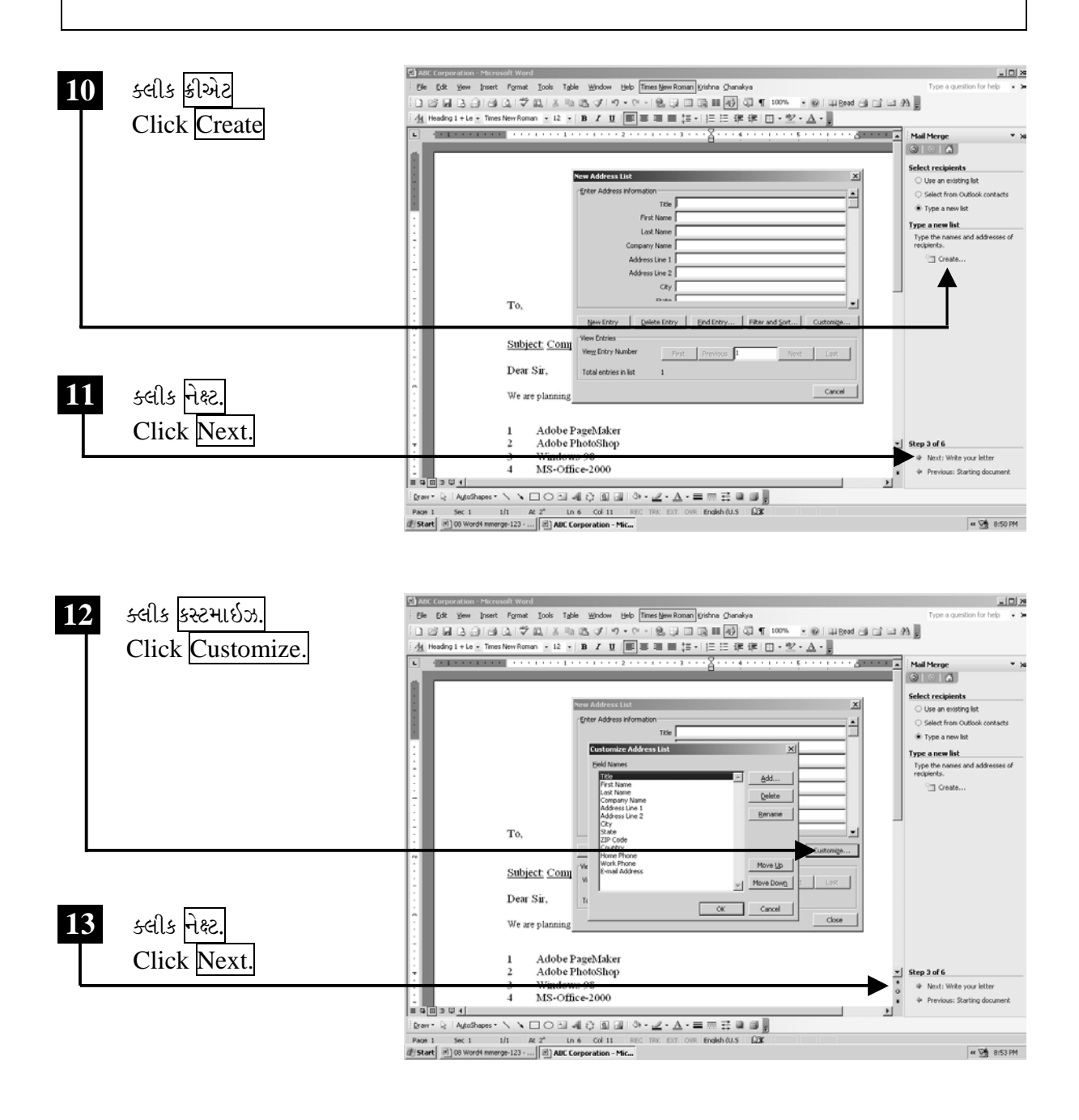

ચિત્રમચ કોમ્પ્યુટર માર્ગદર્શિકા ● ૧૫૬ ● માઈક્રોસોફ્ટ વર્ડ ૨૦૦૩

પ્રથમ ડીલીટ (delete) પર ક્લીક કરો અને ત્યારબાદ ખૂલેલ મેસેજ બોક્ષમાં યસ (Yes) પર ક્લીક કરો. ત્યારબાદ નેક્ષ્ટ (Next) પર ક્લીક કરો.

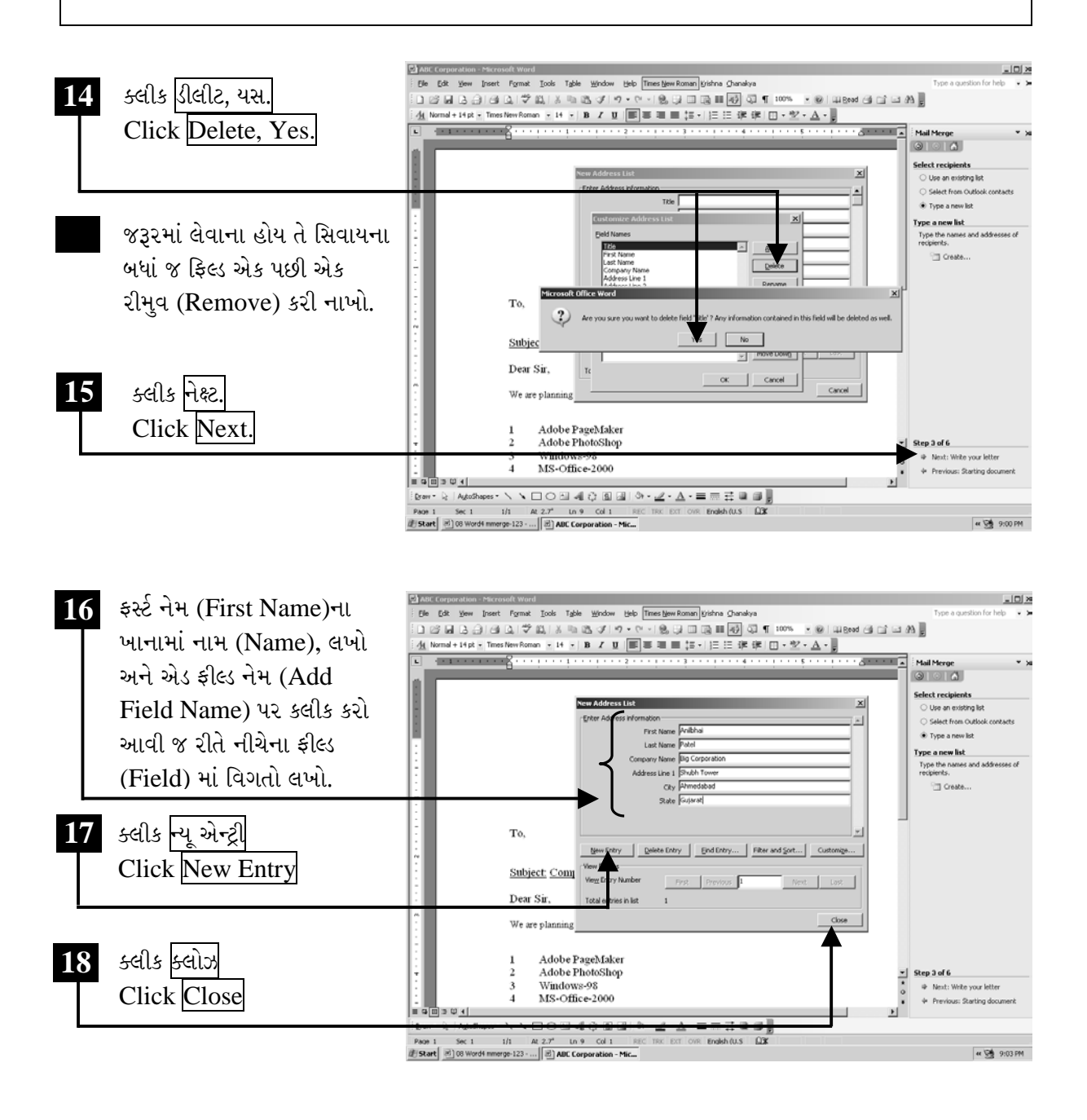

ચિત્રમચ કોમ્પ્યુટર માર્ગદર્શિકા ● ૧૫७ ● માઈક્રોસોફ્ટ વર્ડ ૨૦૦૩

યસ પર ક્લીક કરતાં ફાઈલ સેવ કરવા માટેનું ડાયલોગ બોક્ષ ખૂલશે. જેમાં ફાઈલનું નામ એડ્રેસ બુક (address book) લખી સેવ પર ક્લીક કરો. ત્યારબાદ નેક્ષ્ટ (Next) પર ક્લીક કરો.

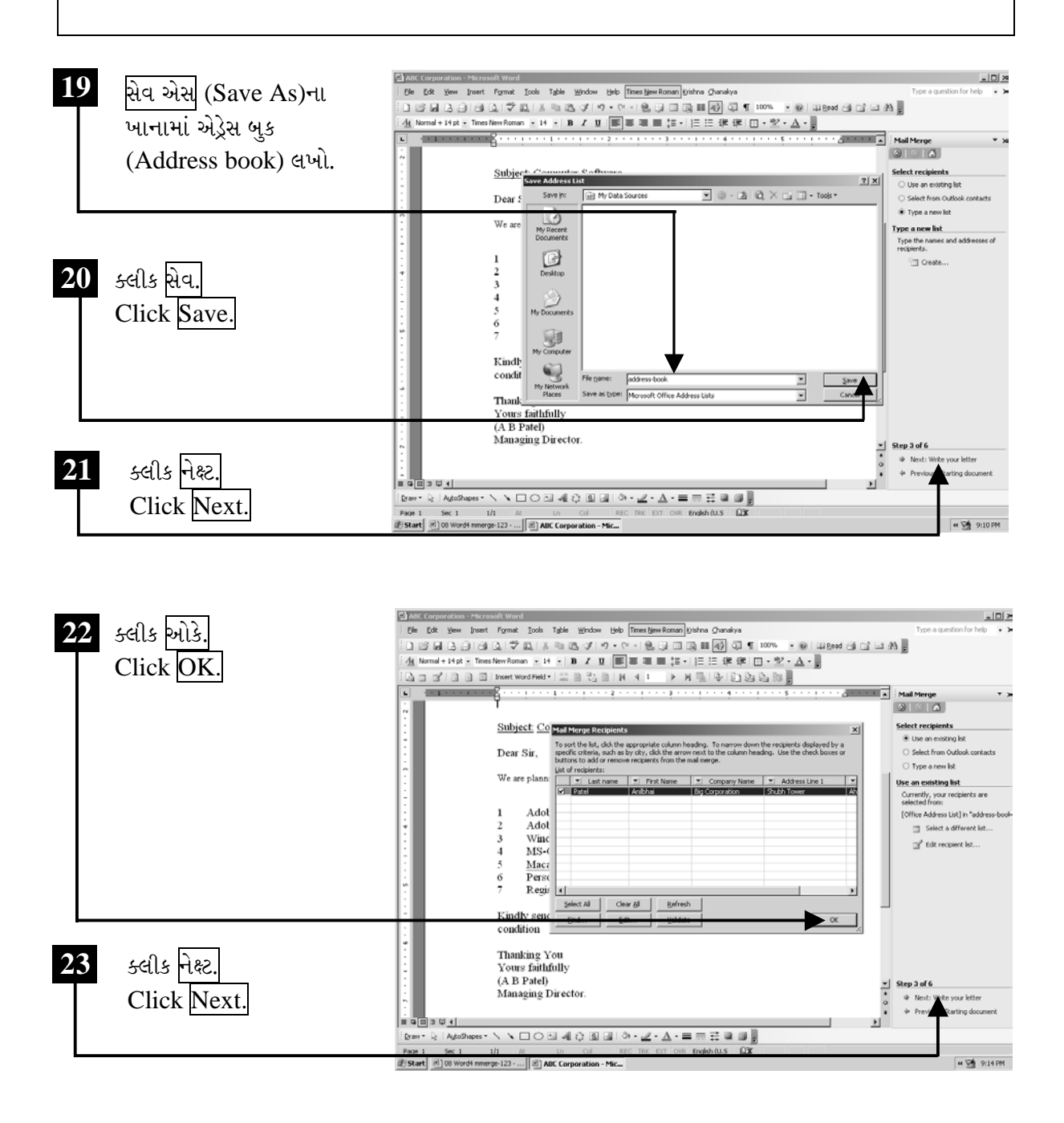

ચિત્રમચ કોમ્પ્યુટર માર્ગદર્શિકા ● ૧૫૮ ● માઈક્રોસોફ્ટ વર્ડ ૨૦૦૩

નીચે સ્ક્રીનમાં દર્શાવ્યા મુજબ પ્રથમ ઇન્સર્ટ મર્જ ફીલ્ડ પર ક્લીક કરો. ત્યારબાદ ડોક્યુમેન્ટમાં જ્યાં ફીલ્ડ ઉમેરવાના હોય ત્યાં કર્સર મૂકો દા.ત. Toની નીચે સરનામાંના ફીલ્ડ ઉમેરવાના છે તો Toની નીચે કર્સર મૂકો. અને એક પછી એક ફીલ્ડ ઇન્સર્ટ કરો. ત્યારબાદ ઇન્સર્ટ મર્જ ફીલ્ડ પર ક્લીક કરી નેક્ષ્ટ (Next) પર ક્લીક કરો.

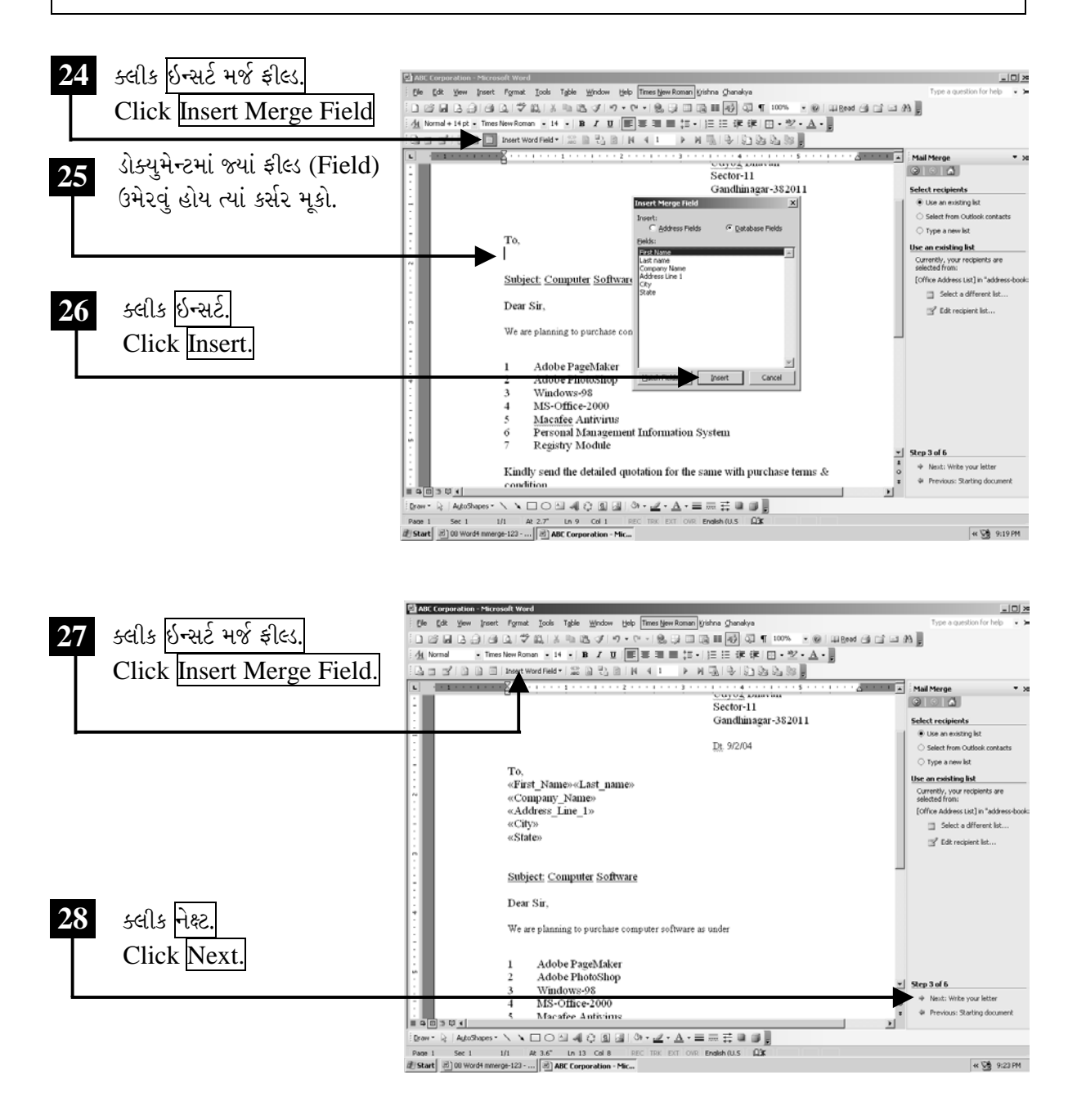

ચિત્રમચ કોમ્પ્યુટર માર્ગદર્શિકા ● ૧૫૯ ● માઈક્રોસોફ્ટ વર્ડ ૨૦૦૩

દરેક ફીલ્ડ ઉમેરાઈ ગયા બાદ નીચે સ્ક્રીનમાં જોઈ શકાય છે તેમ મર્જ બટન પર ક્લીક કરી નેક્ષ્ટ પર ક્લીક કરો. ત્યારબાદ કમ્પ્લીટ ધ મર્જ (complete the merge) પર ક્લીક કરો. આમ મેઇલ મર્જ તૈયાર થઈ જશે.

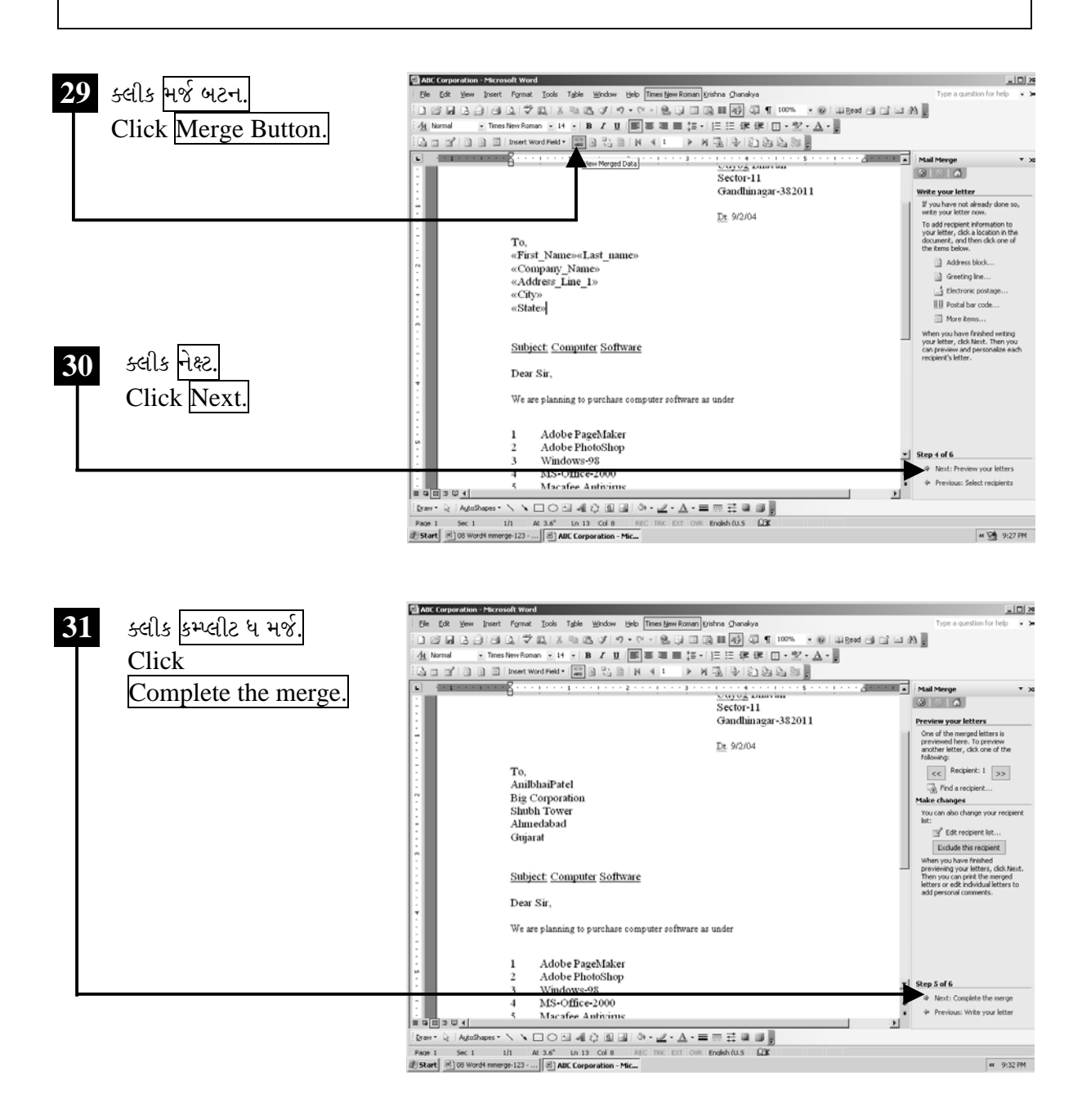

ચિત્રમચ કોમ્પ્યુટર માર્ગદર્શિકા ● ૧૬૦ ● માઈક્રોસોફ્ટ વર્ડ ૨૦૦૩

# વર્ડ-૨૦૦૩ ના શોર્ટકટ:

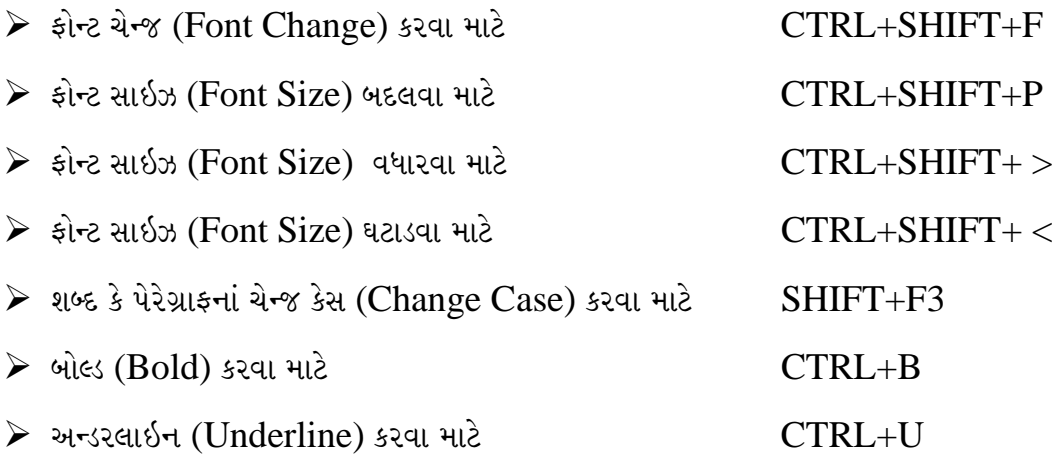

ચિત્રમચ કોમ્પ્યુટર માર્ગદર્શિકા ● ૧૬૧ ● માઈક્રોસોફ્ટ વર્ડ ૨૦૦૩

## મેઇલ મર્જ માટે તૈયાર કરેલ સરનામાઓને લેબલ તરીકે પ્રીન્ટ કરો

 $\blacktriangleright$ 

મેઇલ મર્જ (Mail Merge)નો ઉપયોગ કરી આપણે મેઇલીંગ લેબલ્સ (Mailing labels) પણ બનાવી શકીએ છીએ. લેબલ્સ (Labels) બનાવવા માટે નવો ડેટાબેઝ (Database) બનાવવાની જરૂર રહેતી નથી પરંતુ જે ડેટાબેઝ (Database) આપણે મેઇલ મર્જ લેટર (Mail merge letter) માટે ઉપયોગમાં લીધો હોય તેજ આપણે લેબલ્સ (Labels) બનાવવા માટે પણ ઉપયોગમાં લઈ શકીએ છીએ. આ ડેટાબેઝ (Database)નો ઉપયોગ કરીને તૈયાર લેબલ શીટ (Label Sheet) પર આપણે લેબલ (Label)ની પ્રીન્ટઆઉટ (Printout) કાઢી શકીએ છીએ.

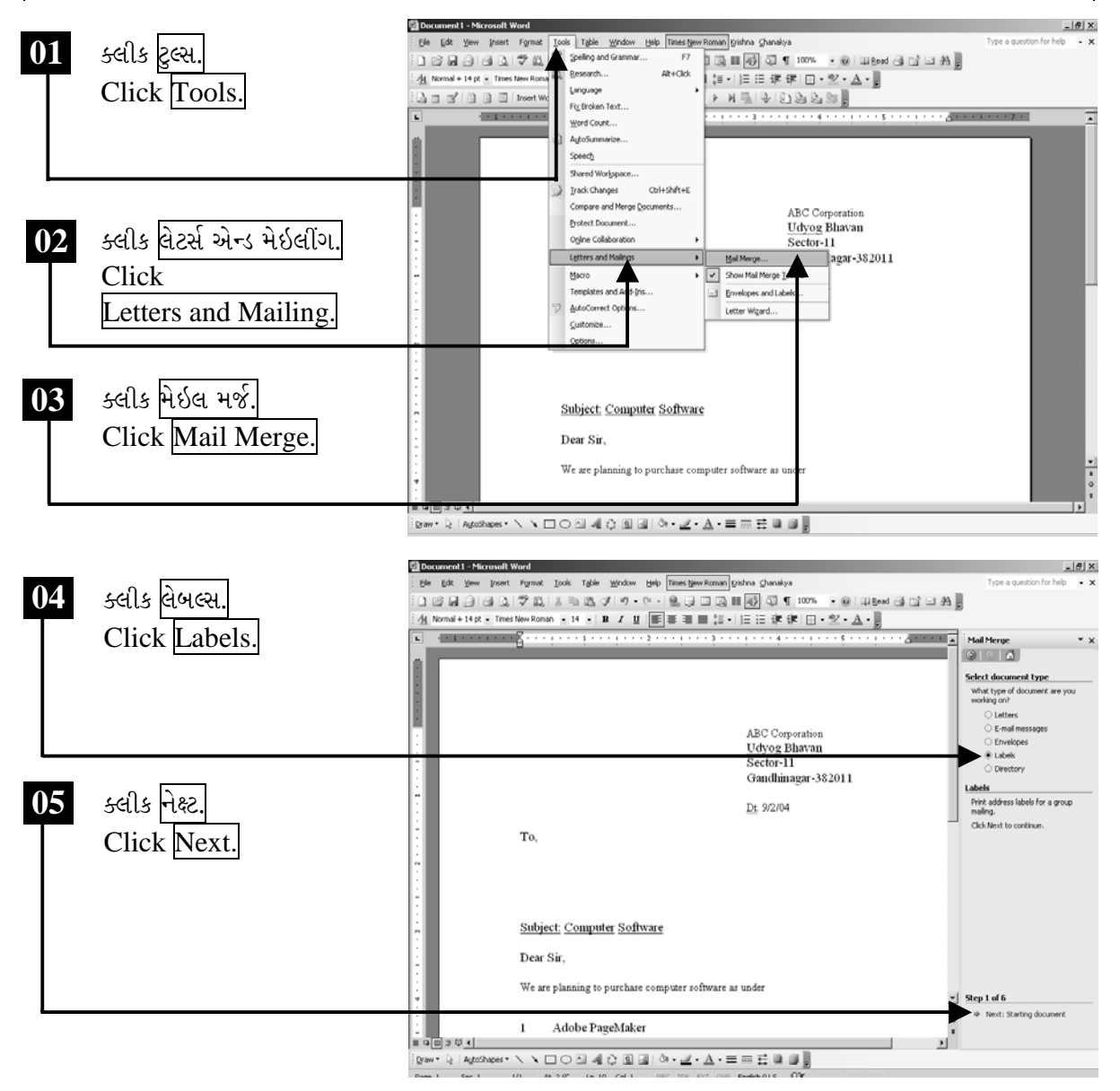

ચિત્રમચ કોમ્પ્યુટર માર્ગદર્શિકા ● ૧૬૨ ● માઈક્રોસોફ્ટ વર્ડ ૨૦૦૩

સીલેક્ટ લેબલ ઓપ્શન પર ક્લીક કરો ત્યારબાદ નેક્ષ્ટ પર ક્લીક કરો. ત્યારબાદ ખૂલેલ ડાયલોગ બોક્ષમાં લેબલનું માપ નક્કી કરી નેક્ષ્ટ પર ક્લીક કરો.

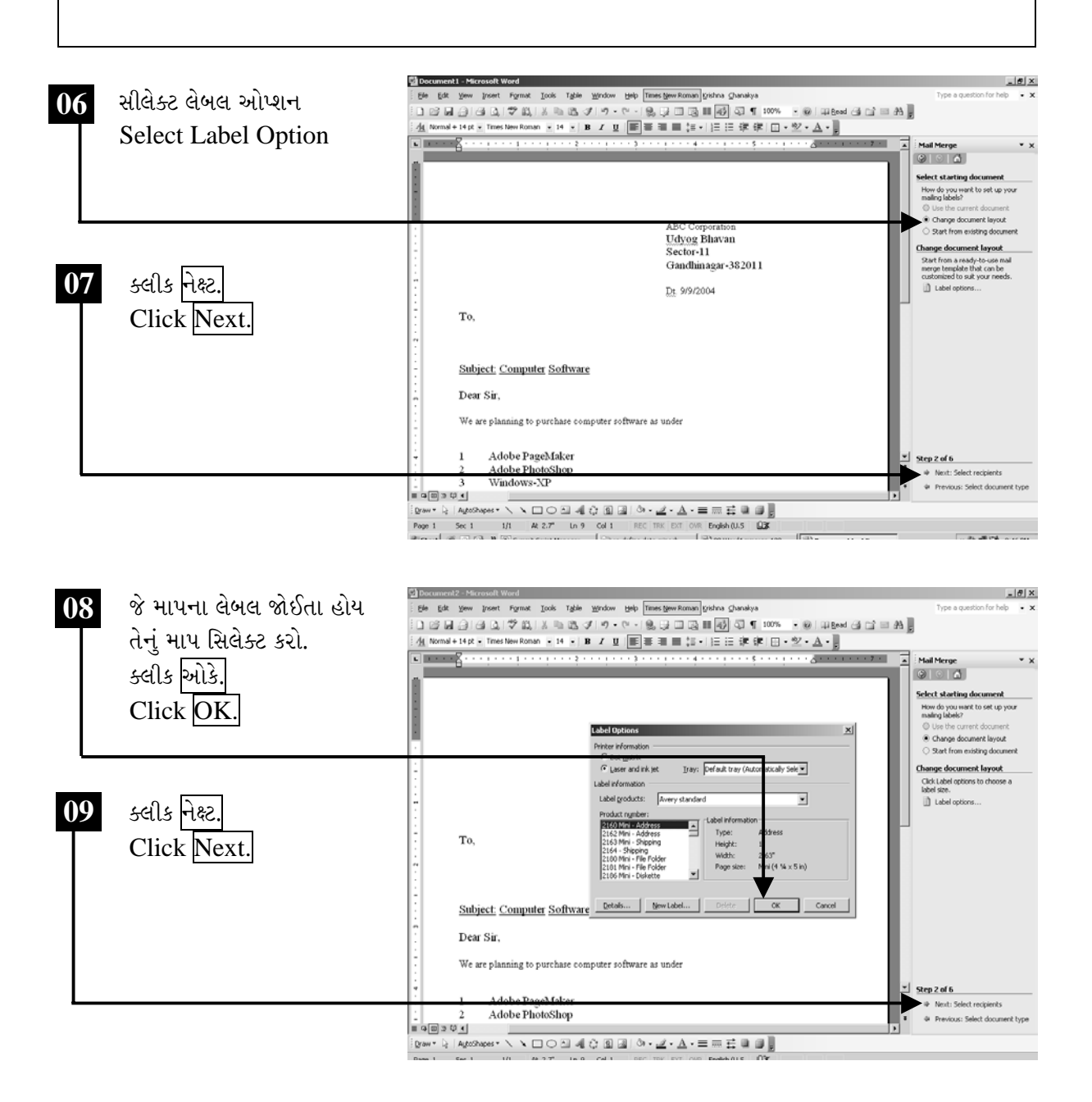

ચિત્રમચ કોમ્પ્યુટર માર્ગદર્શિકા ● ૧૬૩ ● માઈક્રોસોફ્ટ વર્ડ ૨૦૦૩

ત્યારબાદ સ્ક્રીન પર આવેલ મેસેજ બોક્ષમાં  $OK$  પર ક્લીક કરો.  $OK$  પર ક્લીક કરતાં નીચેના સ્ક્રીનમાં દર્શાવ્યા મુજબ એક નવી ફાઈલ ખૂલશે. નેક્ષ્ટ પર ક્લીક કરો.

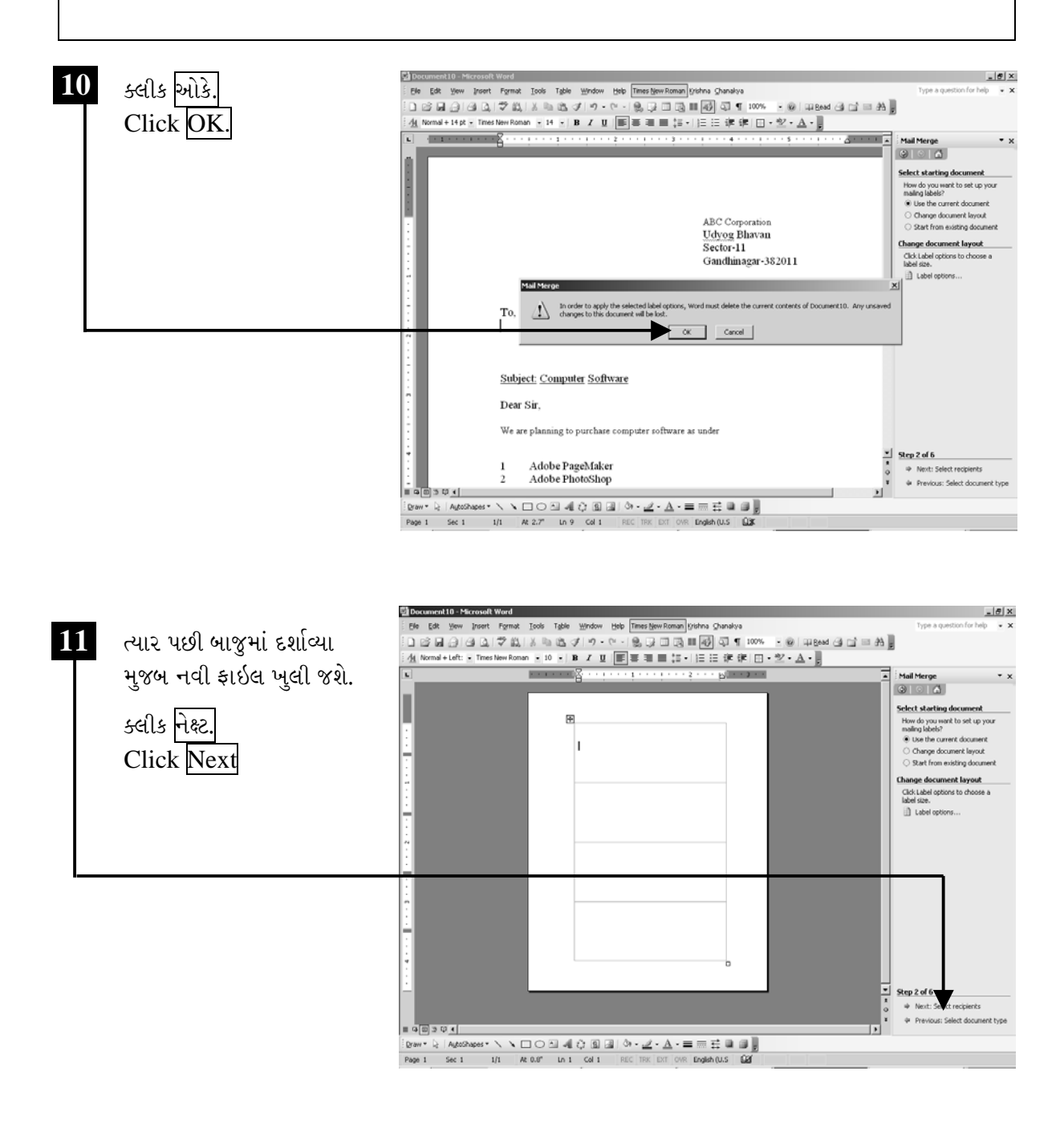

ચિત્રમચ કોમ્પ્યુટર માર્ગદર્શિકા ● ૧૬૪ ● માઈક્રોસોફ્ટ વર્ડ ૨૦૦૩

ત્યારબાદ મેઇલ મર્જના મેનુ બોક્ષમાંથી બ્રાઉઝ (Brows) પર ક્લીક કરો. અને જે ફાઈલમાં સરનામાં ટાઇપ કર્યા છે તે ફાઈલ પસંદ કરો. દા.ત. એડ્રેસ બુક (Address Book). ત્યારબાદ પર OK ક્લીક કરી નેક્ષ્ટ પર ક્લીક કરો. **Do** Elle Edit Yow Insert Format Isols Table Window Help Times New Roman Krishna Chanakya 12 **Constitution of the Busin**  $\cdot$  x ક્લીક બ્રાઉસ એડ્રેસ બુક □ 23 日 3 | 3 | 3 | 3 | 3 | 3 | 3 | 3 | 9 | 0 - 0 - | 9 | 5 | 13 | 11 | 5 | 4 | 5 | 10 | 10 | - 0 | - 0 | - 0 | - 0 | - 0 | - 0 | - 0 | - 0 | - 0 | - 0 | - 0 | - 0 | - 0 | - 0 | - 0 | - 0 全 Nemal + Left: < Tres New Roman × 10 × B / B / 国画画画 15 × H 三 三 字 字 国 · 空 · △ · B Click Browse  $\begin{array}{|l|} \hline \text{Mall Merge} \\ \hline \text{M} & \text{M} \end{array}$ **FALL**  $10^{11}$  K K 3 Address Book  $\begin{tabular}{l} \bf Select\textbf{redpoints} \\ \bf 8\textbf{ Use an existing list} \\ \bf 6\textbf{ Set from Outbook\textbf{ cordsets}} \end{tabular}$ ect Data S  $\overline{2|x|}$ ફાઈલ સીલેક્ટ કરો. sections have control to the boundary of the state of the Contract to New Data Source<br>
My Recent Engineer SQL Server Connection<br>
My Recent Engineer SQL Server Connection<br>
Decoments  $\overline{\underline{\mathbf{v}}} \circledcirc \cdot \underline{\mathbf{v}} \circledcirc \underline{\mathbf{v}} \circledcirc \mathbf{v} \circledcirc \underline{\mathbf{v}} \circledcirc \underline{\mathbf{v}}$ ○ Type a new list Use an existing list Use names and addre<br>file or a database.  $\Box$  $\Box$  Browse... Desktop  $m^2$  Edit red  $\n<sub>my</sub>$  $\bigcup_{M_y \text{ Computer}}$ My Network<br>Places  $\begin{tabular}{|c|c|c|c|} \hline \ensuremath{\mathbf{v}} & New Source... & & Open \\ \hline \end{tabular}$ File name: Files of type: All Data Source E Cancel ÷ Step 3 of 6 + Next: Arrange your labels + Previous: Starting docume  $= 900001$ : [pww+ b | Aptohyes+ \ \ 囗 〇 ⊡ 4[ ☆ 回 回 | ◇ • ⊿ • ▲ • 三 三 三 芸 ■ 画 <mark>...</mark>] ent 10 - Microsoft Word  $\theta$  x 13 ક્લીક ઓકે Elle Edit View Insert Format Tools Table Window Help Times New Roman Vishna Chanakya □ 2 日 3 3 3 4 公 3 3 4 8 3 7 9 - 4 - 1 8 5 8 8 8 1 4 1 10 ×  $-$  0 | 44 Bead  $-$  0  $\pm$  0  $\pm$ Click OK mal + Left: - Times Ne **鱼**  $p\rightarrow 1$ Mail Merge<br>② ③ ③ ક્લીક નેક્ષ્ટ Select recipients C Use an existing list Click Next  $\vert x \vert$ C Select from Outlook contacts To sort the list, click the appropriate column heading. To narrow down the recipients displayed by a<br>specific criteria, such as by city, click the arrow rest to the column heading. Use the check boxes or<br>label to add or th ○ Type a new list Use an existing list ps or recovents:<br>■ <mark>で Frest Name → で</mark> Company Name → で Address Line 1 → T Addre<br>- Mill Antibhas Pate → Dis Enterprise → Goldan Street → Geeta Man Use names and addresses from a<br>file or a database. GH-5, Circle Browse...  $\mathbb{B}^{\ell}$  Edit recipient list. Select Al Clear Al Befresh  $\frac{1}{\alpha}$ Step 3 of 6 witt: Arrange your labels \* Previous: Starting documen  $\begin{array}{|c|c|c|}\hline \multicolumn{1}{|c|}{\text{a[0]} \text{a[0]}} \end{array}$  $\frac{1}{2} \left[ \frac{1}{2} \cos \sqrt{2} \right] = \frac{1}{2} \left[ \frac{1}{2} \cos \sqrt{2} \cos \sqrt{2} \right] = \frac{1}{2} \left[ \frac{1}{2} \cos \sqrt{2} \right] = \frac{1}{2} \left[ \frac{1}{2} \cos \sqrt{2} \right] = \frac{1}{2} \left[ \frac{1}{2} \cos \sqrt{2} \right] = \frac{1}{2} \left[ \frac{1}{2} \cos \sqrt{2} \right] = \frac{1}{2} \left[ \frac{1}{2} \cos \sqrt{2} \right] = \frac{1}{2} \left[ \frac{1}{2}$ 

ચિત્રમચ કોમ્પ્યુટર માર્ગદર્શિકા ● ૧૬૫ ● માઈક્રોસોફ્ટ વર્ડ ૨૦૦૩

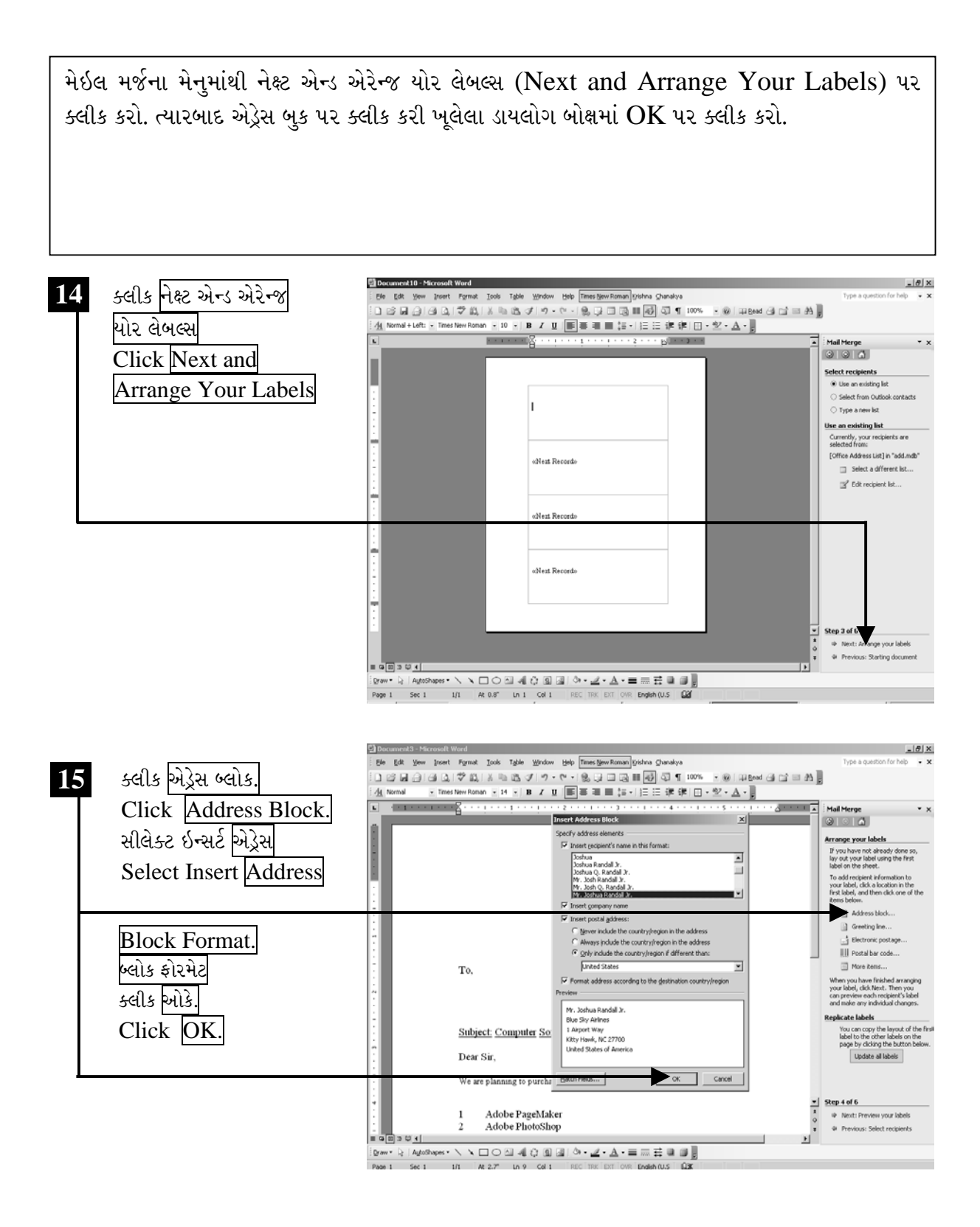

ચિત્રમચ કોમ્પ્યુટર માર્ગદર્શિકા ● ૧૬૬ ● માઈક્રોસોફ્ટ વર્ડ ૨૦૦૩

ત્યારબાદ અપડેટ લેબલ્સ પર ક્લીક કરી મેઇલ મર્જ મેનુમાં નેક્ષ્ટ પર ક્લીક કરો. જેથી નીચે સ્ક્રીનમાં દર્શાવ્યા મુજબ સરનામાંઓના લેબલ તૈયાર થઈ જશે.

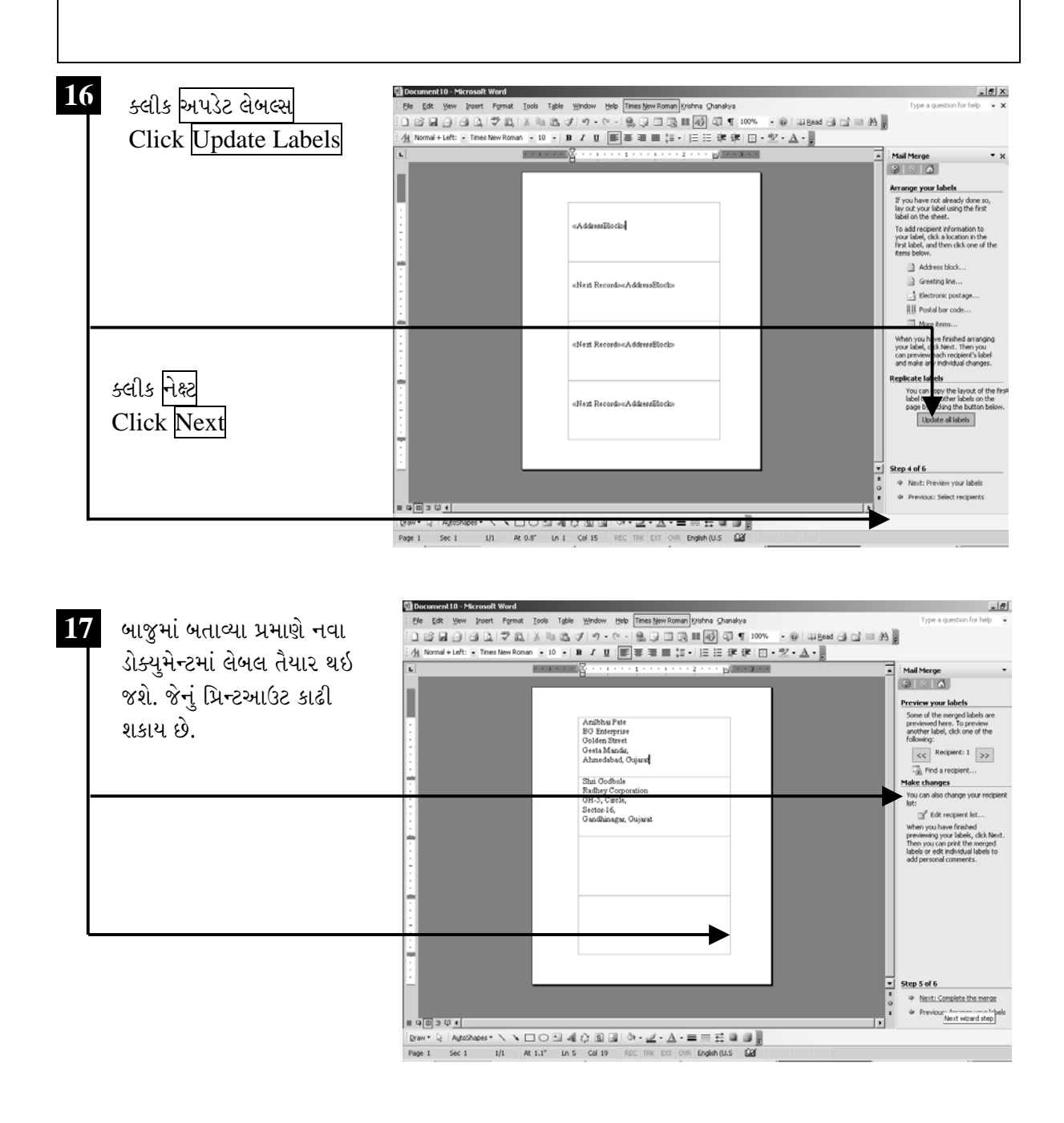

#### ચિત્રમચ કોમ્પ્યુટર માર્ગદર્શિકા ● ૧૬७ ● માઈક્રોસોફ્ટ વર્ડ ૨૦૦૩

## $\triangleright$  24-44 $\tau$

- ૧. સૌ પ્રથમ કોઈ એક પત્ર તૈયાર કરો.
- ૨. મેઇલ મર્જ કરવા માટે ઓછામાં ઓછા ૫ સરનામા લખી એડ્રેસ બુક બનાવો.
- 3. ત્યારબાદ પત્રને મેઇલ મર્જ કરો.
- ૪. સરનામાંઓનું લેબલ પ્રીન્ટીંગ કરો.

## માઇક્રોસોફ્ટ વર્ડમાં કીબોર્ડ ફંક્શન કીના ઉપયોગ

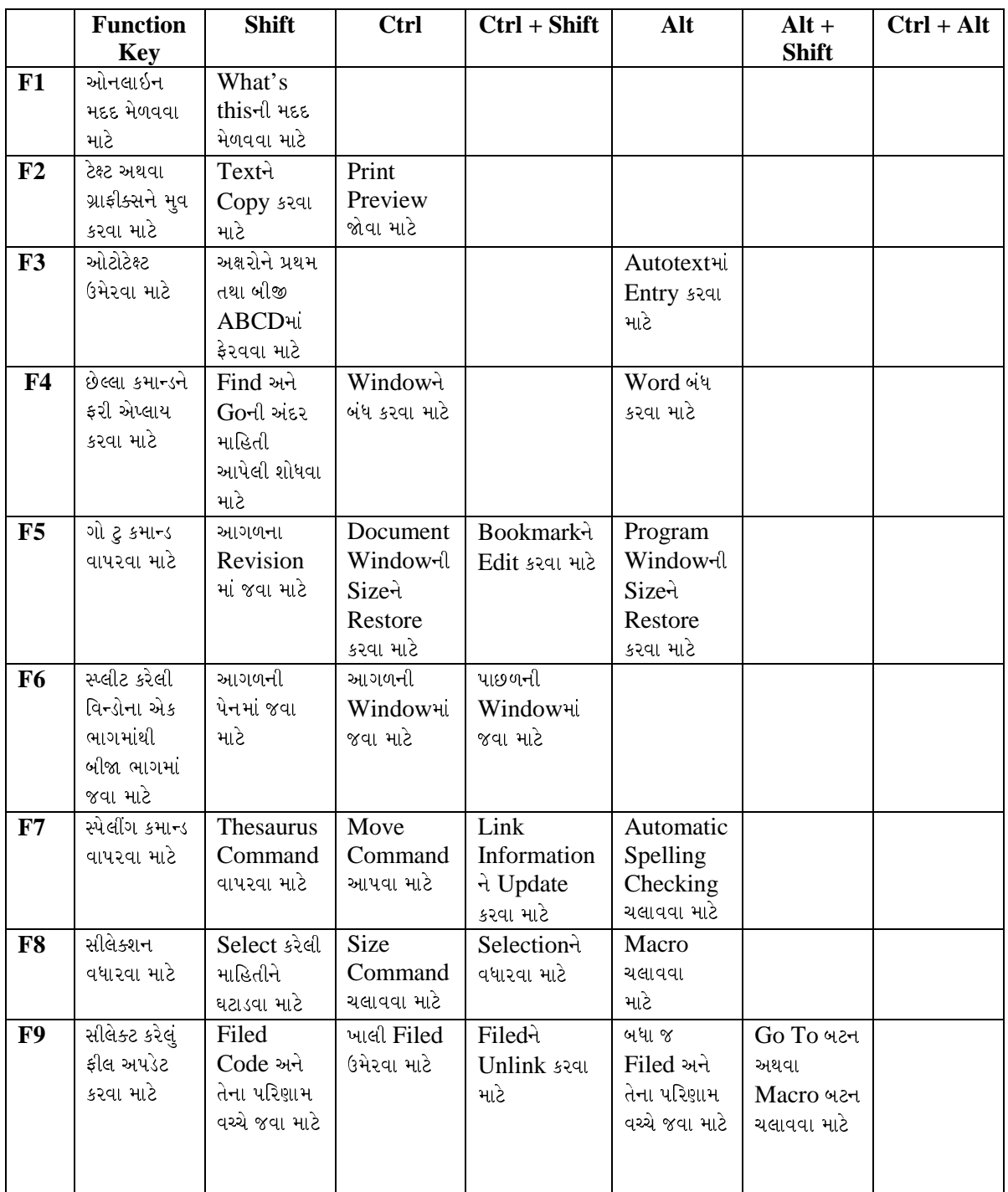

### ચિત્રમચ કોમ્પ્યુટર માર્ગદર્શિકા ● ૧૬૯ ● માઈક્રોસોફ્ટ વર્ડ ૨૦૦૩

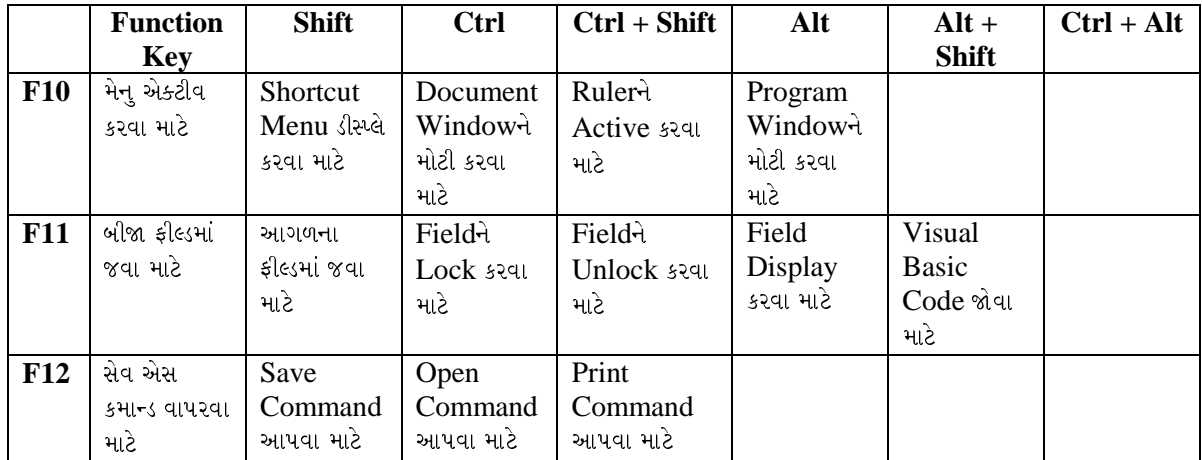

ચિત્રમચ કોમ્પ્ચુટર માર્ગદર્શિકા ● ૧७૦ ● માઈક્રોસોફ્ટ વર્ડ ૨૦૦૩

### એક્સસાઇઝ-૧ (EXERCISE – I)

કમાન્ડ યુઝેજ (Command Usage):

સ્પેલીંગ ચેકીંગ (Spelling Checking), ફોન્ટ (Font), પેરેગ્રાફ (Paragraph) બોર્ડર એન્ડ શેડીંગ (Border & Shading), કટ (Cut), કોપી (Copy) એન્ડ & પેસ્ટ (Paste).

 $\checkmark$  નીચે બતાવ્યા મુજબ ફકરો ટાઈપ કરી સ્પેલીંગ (Spelling) ચેક કરો.

Microsoft office 2003 strives to meet a number of goals. Office 2003 provides user with a comman interface, quick access from the office applicetion to another, sharing of data across workgroups and web sites and comman task automaton language. Office 2003 inclades a number of components like WORD 2003, POWER POINT 2003, EXCEL 2003 and ACCESS 2003.

 $\checkmark$  નીચેનાની ફોન્ટ સ્ટાઇલ (font style) અને સાઇઝ (size) બદલો

### WORD 2003, POWER POINT 2003, EXCEL 2003 and ACCESS 2003.

 $\checkmark$  નીચે મજબ ફકરાનં એલાઇનમેન્ટ (Alignment) જસ્ટીફાઇ (Justify) કરો.

Microsoft office 2003 strives to meet a number of goals. Office 2003 provides user with a comman interface, quick access from the office applicetion to another, sharing of data across workgroups and web sites and comman task automaton language. Office 2003 inclades a number of components like  $WORD$  2003, 2003, EXCEL 2003 and ACCESS **POWER** *POINT* 2003.

 $\checkmark$  ઉપરોક્ત ફકરાનં ટાઈટલ નીચે મજબ આપો.

### **MICROSOFT OFFICE 2003**

ચિત્રમચ કોમ્પ્યુટર માર્ગદર્શિકા ● ૧७૧ ● માઈક્રોસોફ્ટ વર્ડ ૨૦૦૩
$\checkmark$  ઉપરોક્ત ફકરામાં નીચે મુજબ પોઇન્ટ (point) ટાઈપ કરો.

- $\triangleright$  Microsoft Word 2003
- $\triangleright$  Microsoft Excel 2003
- $\triangleright$  Microsoft Power Point 2003
- $\triangleright$  Microsoft Access 2003

 $\checkmark$  નીચે બતાવ્યા મુજબ બોર્ડર (Border) આપો.

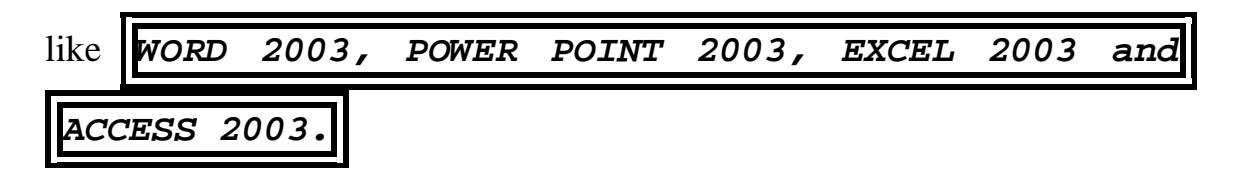

 $\checkmark$  ફોન્ટ કલર (Font Color) અને હાઇલાઇટ (Highlight) નીચે મુજબ બદલો.

### **MICROSOFT OFFICE 2003**

Microsoft office 2003 strives to meet a number of goals. Office 2003 provides user with a comman interface, quick access from the office applicetion to another, sharing of data across workgroups and web sites and comman task automaton language. Office 2003 inclades a number of components like

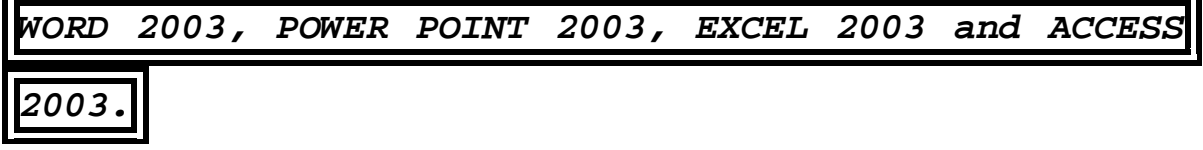

 $\checkmark$  ઉપરોક્ત ફકરાના અંતે નીચે મુજબ ટાઈટલ આપો.

## "Microsoft Office 2003"

ચિત્રમચ કોમ્પ્યુટર માર્ગદર્શિકા ● ૧७૨ ● માઈક્રોસોફ્ટ વર્ડ ૨૦૦૩

### એક્સસાઇઝ-૨ (EXERCISE – II)

Command Usage: टेशव (Table), जूम (Zoom) हूव स्क्षीन (Full Screen), प्रीन्ट (Print), પ્રીવ્યુ (Preview), પ્રીન્ટ (Print), નોન-પ્રીન્ટ કેરેક્ટર (Non-Print Character)

√ ફોરમેટ પેઇન્ટર (Format Painter)નો ઉપયોગ શું છે ?

 $\checkmark$  અન-ડુ (Undo) અને રી-ડુ (Redo)નો ઉપયોગ શું છે ?

✔ ડોક્યુમેન્ટમાં નીચે મુજબનું ટેબલ તૈયાર કરો.

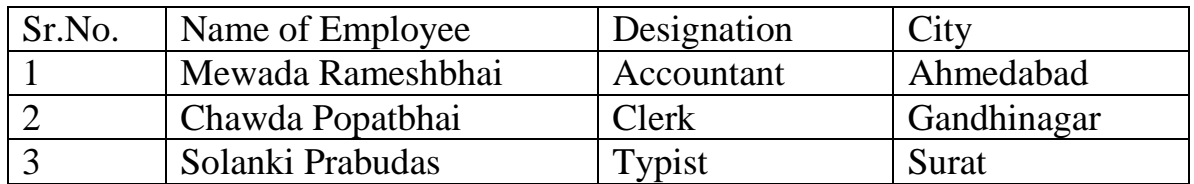

 $\checkmark$  બનાવેલ ટેબલમાં નીચે દર્શાવ્યા મુજબ સીટી (City) કોલમની બાજુમાં અન્ય એક કોલમ ઉમેરો દા.ત. પે સ્કેલ (Pay Scale).

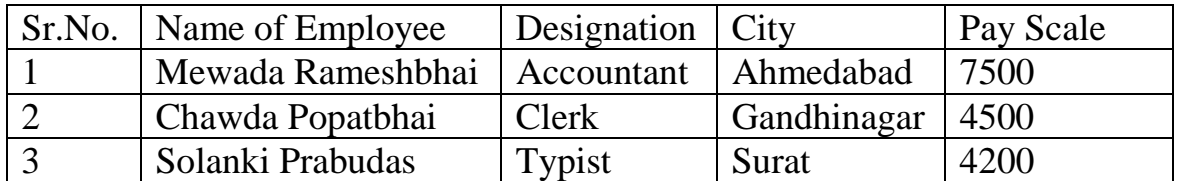

√ટેબલના ટાઈટલ તેમજ Name of Employeeને બોલ્ડ (bold) કરો, ત્યારબાદ ટેબલના અંતે એક રો (raw) ઉમેરી પે સ્કેલ (Pay Scale)નો સરવાળો કરો.

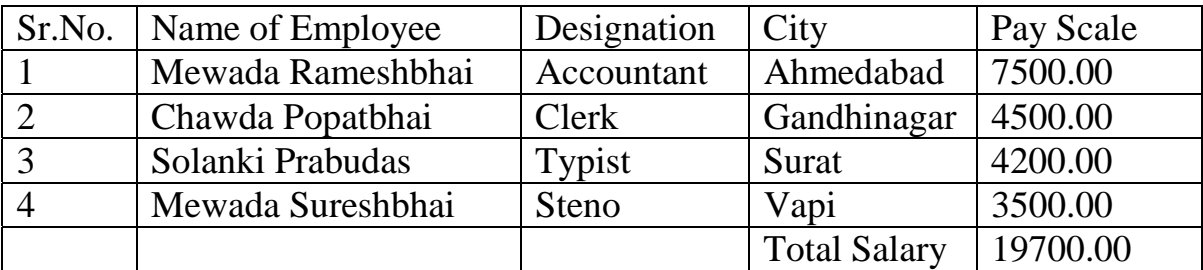

ચિત્રમચ કોમ્પ્ચુટર માર્ગદર્શિકા ● ૧७૩ ● માઈક્રોસોફ્ટ વર્ડ ૨૦૦૩

### $\checkmark$  તમારા ડોક્યુમેન્ટ સ્ક્રીનને 200 % ઝૂમ (zoom) કરો.

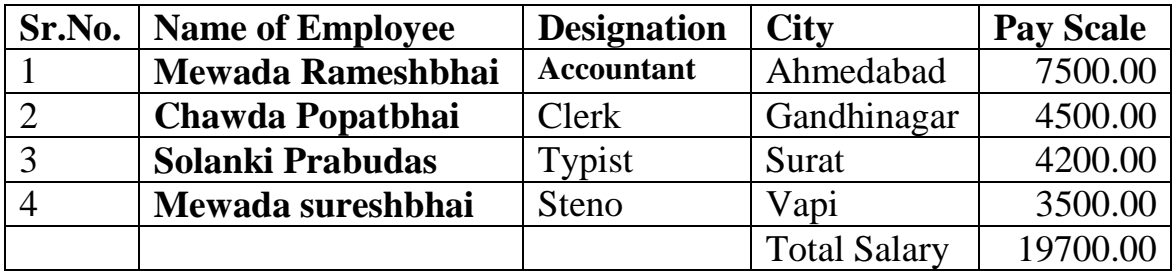

 $\checkmark$  તમારા ડોક્યુમેન્ટનું પ્રીન્ટ પ્રીવ્યુ કરો અને પ્રીન્ટ આઉટ આપો.

### ↓ નોન-પ્રીન્ટ કેરેક્ટર (Non-print Character) કઈ રીતે જોઈ શકશો?

Microsoft office 2003 strives to meet a number of goals. Office 2003 provides user with a comman interface, quick access from the office applicetion to another, sharing of data. Across workgroups and web sites and comman task automaton language. Office 2003 inclades a number of components like¶

#### એક્સસાઇઝ-૩ (EXERCISE – III)

Command Usage: डोखम (Column), इाछन्ड स्नेन्ड शेप्सेस (Find & Replace), सीम्बोस (Symbol), ચેન્જ કેસ (Change Case), પેરેગ્રાફ (Paragraph), મેઇલ મર્જ(Mail Merge)

 $\checkmark$  નીચેના ફકરામાં "Microsoft"ની જગ્યાએ "MS" શબ્દ લખો.

Microsoft office 2003 strives to meet a number of goals. Microsoft Office 2003 provides user with a common interface, quick access from the office application to another, sharing of data across workgroups and web sites and command task automaton language. Microsoft Office 2003 includes a number of components like *Microsoft* WORD 2003, *Microsoft* **POWER** Microsoft EXCEL 2003 2003, **POINT** and Microsoft ACCESS 2003.

 $\checkmark$  નીચે આપેલ ફકરાને કેપીટલ લેટર (Capital Letter)માં બદલો.

MICROSOFT OFFICE 2003 STRIVES TO MEET A NUMBER OF GOALS. MICROSOFT OFFICE 2003 PROVIDES USER WITH A COMMON INTERFACE, QUICK ACCESS FROM THE OFFICE APPLICATION TO ANOTHER, SHARING OF DATA ACROSS WORKGROUPS AND WEB **SITES** AND. **COMMAND TASK AUTOMATON** LANGUAGE. MICROSOFT OFFICE 2003 INCLUDES A NUMBER OF COMPONENTS

✔ ઉપરોક્ત ફકરાને નીચે દર્શાવ્યા મજબના ફોરમેટીંગમાં સેટ કરો.

Microsoft office 2003 strives to meet a number of goals. Microsoft Office 2003 provides user with a common interface, quick access from the office application to another, sharing of data across workgroups and web sites and command task automaton language.

ચિત્રમચ કોમ્પ્યુટર માર્ગદર્શિકા ● ૧७૫ ● માઈક્રોસોફ્ટ વર્ડ ૨૦૦૩

↓ મેઇલ મર્જ (Mail Merge)નો ઉપયોગ કરી એક પત્ર તૈયાર કરી નીચે આપેલ સરનામા પર મોકલો.

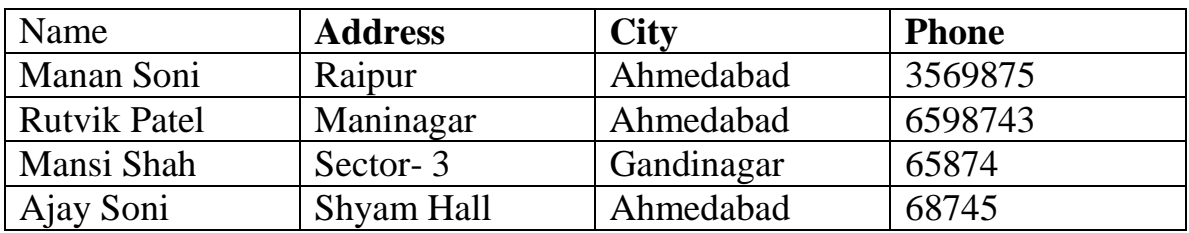

### **Address**

ચિત્રમચ કોમ્પ્યુટર માર્ગદર્શિકા ● ૧७૬ ● માઈક્રોસોફ્ટ વર્ડ ૨૦૦૩

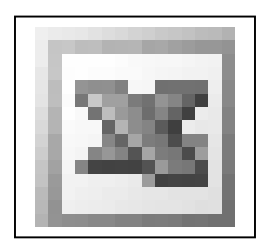

# માઈક્રોસોફ્ટ એક્સેલ-૨૦૦૩ **Microsoft Excel-2003**

ચિત્રમચ કોમ્પ્યુટર માર્ગદર્શિકા ● ૧ωω ● માઈક્રોસોફ્ટ એક્સેલ ૨૦૦૩

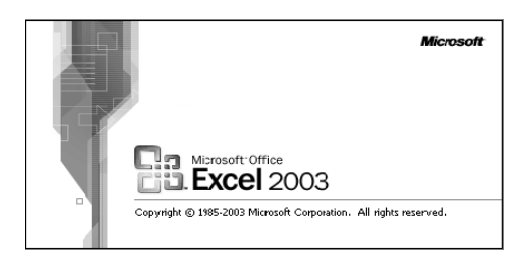

વ્યાખ્યા: એક્સેલ (Excel) સોફ્ટવેરથી row(હરોળ) અને column (સ્તંભ) સ્વરૂપે દર્શાવી શકાય છે. કોલમ (Column) અને રો (Row)ના ઇન્ટર સેક્શન (inter section)ને સેલ (cell) કહેવાય છે. સેલ (Cell) કયા રો (row) અને કોલમ (Column)ની બનેલ છે તે વિગત સેલ એડ્રેસ (Cell Address) કહેવાય છે. જેને સ્પ્રેડશીટ (Spreadsheet) કે વર્કશીટ (worksheet) તરીકે ઓળખવામાં આવે છે. જેને કારણે ડેટા (data)ની ગણતરી, મેનીપ્યુલેશન (manipulation), ફોરમેટીંગ (formatting), એડીટીંગ (editing), ગ્રાફીકલ (graphical) વગેરે સરળતાથી કરી શકાય છે. એક્સેલ ફાઇલ (Excel file)ને વર્કબુક (Workbook) તરીકે પણ ઓળખવામાં આવે છે.

ઉપયોગ: સ્પ્રેડશીટ (Spreadsheet)ની ખૂબ જ ઝડપથી એનાલીસીસ (Analysis) તથા ગણતરી કરવાની ખાસિયતથી તેનો મહત્તમ ઉપયોગ પે સ્લીપ (Pay Sleep), એકાઉન્ટીંગ (Accounting), સેલ્સ (Sales), બજેટીંગ (Budgeting), એક્સપેન્ડીચર સ્ટેટમેન્ટ (Expenditure Statement) વગેરેમાં થાય છે.

લાક્ષણિકતા:

- ૧. વર્કશીટ (Worksheet): એક્સેલમાં ટેબલ (Table)ના ફોરમેટ (format)માં વર્કશીટ તૈયાર કરી શકાય છે.
- ૨. ડેટા મેનીપ્યુલેશન (Data Manipulation): વર્કશીટમાં તૈયાર થયેલ ડેટા (data)ને જરૂરિયાત મુજબ મેનીપ્યુલેશન (manipulation) કરી શકાય છે. જેમ કે સરવાળા, બાદબાકી, ગુણાકાર, ભાગાકાર, એવરેજ, ટકાવારી વગેરે.
- ૩. ફોર્મ્યુલા (**Formula):** વર્કશીટમાં માગ્યા મુજબ ફોર્મ્યુલા (formula) બનાવીને તે મુજબનાં પરિશામો મેળવી શકાય છે. તદુપરાંત કોઈપણ સેલ (cell)માં સુધારો વધારો કરવાથી તેને આનુસાંગિક પરિણામ મળી રહે છે.
- ૪. ફંકશન (Function): ખાસ પ્રકારની ગણતરી માટે ખૂબ જ સરળતા રહે તે માટે સહેલાઈથી ઉપયોગમાં લઈ શકાય તથા ઇનબીલ્ટ ફીચર્સ (inbuilt features) તરીકે ફંક્શન (function) મૂકવામાં આવેલ છે. જેને લઈને ખાસ પ્રકારનાં પરિણામો તાત્કાલિક મેળવી શકાય છે. જેમ કે, નંબર (Number), કરન્સી (Currency), એકાઉન્ટીંગ્સ (Accountings), ડેટ (Date), ટાઇમ (Time) વગેરે પ્રકારના તૈયાર ફંક્શન (function) મૂકવામાં આવેલ છે.

ચિત્રમચ કોમ્પ્યુટર માર્ગદર્શિકા ● ૧७૮ ● માઈક્રોસોફ્ટ એક્સેલ ૨૦૦૩

- પ. વર્કશીટ લેઆઉટ (Worksheet Layout): વર્કશીટમાં જુદા જુદા કલર, શેડીંગ (shading), બેકગ્રાઉન્ડ (background), સ્ટાઇલ (style), ફોન્ટ સાઇઝ (font size) વગેરે ઉમેરી શકાય છે.
- ૬. મલ્ટીપલ વર્કશીટ (Multiple Worksheet): એક વર્કબુકની અંદર જુદી જુદી અન્ય વર્કશીટ પણ બની શકે છે. જેથી સરળતાથી એકબીજા સાથે કામ કરવાનું કે સેલ એડ્રેસ (cell address)થી ગણતરીઓ કે પરિણામો મેળવી શકાય છે.
- ૭. શોર્ટીંગ (Sorting): વર્કશીટમાં ડેટા (data)ને માગ્યા મુજબ ઉતરતા કે ચઢતા ક્રમમાં ડીસેન્ડીંગ (descending) કે એસેન્ડીંગ (ascending) કે કંડીશનલ ફિલ્ટર (conditional filter)માં પર્ટીક્યુલર સીસ્ટમ (particular system) તરીકે પણ શોટીંગ (sorting) કરી શકાય છે.
- ૮. એનાલાયઝર (Analyser): વર્કબુકમાં સમરીઝ (summaries), એનાલાયઝર (analyser) અને પાયવોટ ટેબલ (pivot table)થી જુદા જુદા પૃથ્થકરણ પ્રમાણેની માહિતીનો રીપોર્ટ મેળવી શકાય છે.
- ૯. ચાર્ટ્સ એન્ડ મેપ્સ (Charts & Maps): વર્કશીટના ડેટાને જુદા જુદા ચાર્ટ્સ (charts) / મેપ્સ (maps)માં પરિણામ લાઇન ચાર્ટ (Line Chart), પાય ચાર્ટ (Pie Chart) વગેરે પ્રકારના ચાર્ટ (chart)માં મેળવી શકાય છે.
- ૧૦.ડેટાબેઝ (Database): વર્કશીટમાં કોલમ (column) અને રો (row)ના ઉપયોગથી જે ટેબલ (table) તૈયાર થાય છે તેને ડેટા ટેબલ (Data Table) તરીકે પણ ઉપયોગમાં લઈ શકાય છે.

સ્પ્રેડશીટ (Spreadsheet)ના ઉદાહરણોઃ

- ૧. એક્સેલ (Excel)
- ૨. લોટસ (Lotus)
- 3. ફ્રેમ વર્ક (Frame Work)
- ૪. ક્વાર્ક પ્રો (QuartoPro)
- પ. સુપર કેલ્ક્યુલેટર (Super Calc)

### સ્પ્રેડશીટ(એક્સેલ)નો પરિચય (Introduction to Microsoft Excel):

એક્સેલ (Excel) એ એક સ્પ્રેડશીટ (spreadsheet) પ્રોગ્રામ છે જેમાં તમે આંકડાકીય વિગતોનું કામ ખૂબજ સારી રીતે કરી શકો છો. તમે એક્સેલ (Excel)ને ગણતરી કરવા માટે, ડેટા (data)ના પૃથક્કરણ (વિશ્લેષણ) માટે તથા વિગતો દર્શાવવા માટે ઉપયોગ કરી શકો છો. એક્સેલ (Excel) તમને તમારા ધંધા તેમજ પર્સનલ ફાઇનાન્સ (Personnel Finance) માટે મદદ કરે છે. એક્સેલ ફાઇલ (Excel File) જેને વર્કબુક (Workbook) કહે છે તે ઘણી સંખ્યામાં વર્કશીટ (worksheet) ધરાવે છે. જેનો તમે તમારો ડેટા (data) સંગ્રહ કરવામાં ઉપયોગ કરી શકો છો. વર્કબુક (Workbook)માં આવેલી વર્કશીટ (worksheet) તમારો ડેટા (data) ભેગો રાખવામાં મદદ કરે છે.

#### $\triangleright$  એન્ટરીંગ એન્ડ એડીટીંગ ડેટા (Entering  $\&$  Editing Data): 的

એક્સેલ વર્કશીટ (Excel Worksheet)માં ડેટા એન્ટર (Data Enter) તથા એડીટ (Edit) કરવામાં મદદ કરે છે. એક્સેલ (Excel)માં ડેટા એન્ટર (Data Enter) કરવાની સાથે સાથે નંબર પણ ઓટોમેટિક આવી જાય છે. જે તમારો ટાઇમ બચાવે છે.

વર્કશીટ (Worksheet)માં ડેટા એન્ટર (data enter) કર્યા પછી તમે ફરી નવા ડેટા (data) ઉમેરી શકો છો. કાઢી શકો છો તથા તેને નવી ફાઇલ (File) લોકેશન (location) પર લઇ જઇ શકો છો. તમે એન્ટર (Enter) કરેલ ટેક્ષ્ટ (Text)માં સ્પેલિંગ ચેક પણ કરી શકો છો. તમે કરેલ કોઇપણ છેલ્લા ફેરફારને એક્સેલ પ્રોગ્રામ (Excel Program) યાદ રાખીને તેને કેન્સલ અથવા બીજા ફેરફાર કરી શકે છે.

#### Ŧх ≻ ફોરમેટસ એન્ડ ફંક્શન (Formats & Functions):

ફોરમેટ્સ એન્ડ ફંક્શન્સ (Formats & Functions) તમને વર્કશીટ (Worksheet)માં ડેટા (data)ની ગણતરી અને વિશ્લેષણ કરવામાં મદદ કરે છે. ફંક્શન્સ (Functions) એ તૈયાર સમીકરણો છે જે તમને તમારા ડેટા (data) માટે કામ કરવા મદદ કરે છે.

Σ

વર્કશીટ (Worksheet)ના બીજા સેલ (Cell)માં તમે કોપી (Copy) કરી ટાઇમનો બચાવ કરી શકો છો, અને એક્સેલ (Excel) આપોઆપ સેલ (Cell)ના રેફરન્સ (reference)ને નવો ફોર્મ્યુલા (formula) અથવા ફંક્શન્સ (functions)માં ફેરવી દે છે.

એક્સેલ (Excel)માં તમે કોઈપણ ફંક્શન (Function) અથવા ફોર્મ્યુલા (Formula)માં નવા આંકડાં મૂકો તો તે આપોઆપ નવા આંકડા મુજબ ગણતરી કરી નવાં પરિણામ આપે છે.

#### ચિત્રમચ કોમ્પ્યુટર માર્ગદર્શિકા ● ૧૮૦ ● માઈક્રોસોફ્ટ એક્સેલ ૨૦૦૩

#### ફોરમેટીંગ વર્કશીટ્સ (Formatting Worksheets): B

એક્સેલ (Excel) ઘણી ફોરમેટીંગ (Formatting) લાક્ષણિકતાઓ ધરાવે છે જે તમારી વર્કશીટ (Worksheet)ને બદલવામાં મદદ કરે છે. તમે કોલમ તથા રોની ઊંચાઇ તથા પહોળાઈ બદલી શકો છો તથા બોર્ડર ઉમેરી શકો છો અને કલર કરી શકો છો.

એક્સેલ (Excel)ની લાક્ષણિકતાઓમાં વધારવા માટે ઉપયોગી થાય છે. તમે તમારા ડોક્યુમેન્ટને ઘાટ્ટા બનાવી શકો છો તથા તેમજ તેને અન્ડરલાઇન પણ કરી શકો છો.

એક્સેલ (Excel) તમને કલરવાળા ચાર્ટ તથા નકશા બનાવવામાં મદદ કરે છે. શીટ (Sheet)માં ડેટા (Data) બદલવાથી આપોઆપ ચાર્ટ તેના મુજબ બદલાઇ જાય છે. તમે તમારી જરૂરિયાત મુજબ ચાર્ટને ફેરવી તેમજ બદલી શકો છો.

ઘણા ચાર્ટ (Chart) આકૃતિઓ ધરાવે છે જે તમને તમારો ચાર્ટનો દેખાવ બદલવા/વધારવામાં મદદ કરે છે.

#### એક્સેલ (**Excel**)માં વપરાતાં જુદાજુદા પ્રકારનાં માઉસ પોઇન્ટર

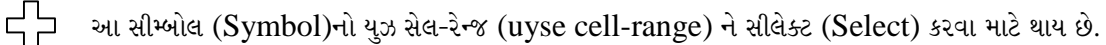

કરન્ટ એક્ટીવ સેલ (Current active cell)ના રાઇટ લોવર કોર્નર (right lower corner) પર માઉસ લઈ જતાં આ સીમ્બોલ (Symbol) ડિસ્પ્લે (Display) થાય છે. આ સીમ્બોલનો ઉપયોગ ફોર્મ્યુલા (formula)ની કોપી (copy) કરવા અથવા ફીલ હેન્ડલ (Fill Handle) કરવા માટે થાય છે.

આ સીમ્બોલ (Symbol)નો ઉપયોગ સેલ (Cell)ના કન્ટેન્ટ (Content)ને કોપી/મુવ (Copy/move) કરવા માટે થાય છે. સેલના બોર્ડર (border) પર માઉસ લઈ જતાં આ સીમ્બોલ ડિસ્પ્લે (display) થાય છે.

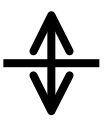

 $\blacktriangleright$ 

રો (Row) અને કોલમ (Column)ના હેડીંગ (heading)ની ગ્રીડ વાયર (grid wire) પર માઉસ પોઇન્ટર (mouse pointer) લઈ જવાથી આ સીમ્બોલ ડિસ્પ્લે (display) થાય છે. આ સીમ્બોલ આવે ત્યારે માઉસ (mouse) ક્લીક પ્રેસ (press) કરી ડ્રેગીંગ (dragging) કરવાથી રો (Row)ની હાઇટ (height) અને કોલમ (Column)ની વીડ્ય ચેન્જ (Width Change) કરી શકાય છે.

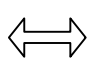

વિન્ડો (Window)ની બોર્ડર (border) (લેફ્ટ-left, રાઇટ-right, ટોપ-top અને બોટમ-bottom) પર માઉસ પોઇન્ટર (Mouse pointer) લઈ જતાં આ સીમ્બોલ (Symbol) થાય છે. આ સીમ્બોલનો ઉપયોગ વિન્ડો (Window)ની વિડ્થ (Width) અથવા હાઇટ (height) ચેન્જ (change) કરવા માટે થાય છે.

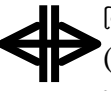

વિન્ડો (Window)ના કોર્નર (Corner) પર માઉસ પોઇન્ટર (Mouse Pointer) લઈ જતાં આ સીમ્બોલ  $\mathcal{S}(\text{Symbol})$  ડિસ્પ્લે (display) થાય છે. આ સીમ્બોલ (symbol)નો ઉપયોગ વિન્ડો (window)ની વિડ્થ (width) અને હાઇટ (height) બંને સાથે ચેન્જ (Change) કરવા માટે થાય છે.

#### ચિત્રમચ કોમ્પ્યુટર માર્ગદર્શિકા ● ૧૮૧ ● માઈક્રોસોફ્ટ એક્સેલ ૨૦૦૩

#### માઇક્રોસોફ્ટ એક્સેલ શરૂ કરો અને બંધ કરો  $\blacktriangleright$

એક્સેલ એ એક સ્પ્રેડશીટ પેકેજ (Spreadsheet Package) છે. એક્સેલ (Excel)ની મદદથી આપણે સ્પ્રેડશીટ (Spreadsheet), સેલરી સ્ટેટમેન્ટ (Salary Statement), બેલેન્સ શીટ (Balance Sheet) વગેરે સરળતાથી તૈયાર કરી શકીએ છીએ. જેમાં રો (Raw) અને કોલમ (Column)નો આધાર મહત્ત્વનો છે.

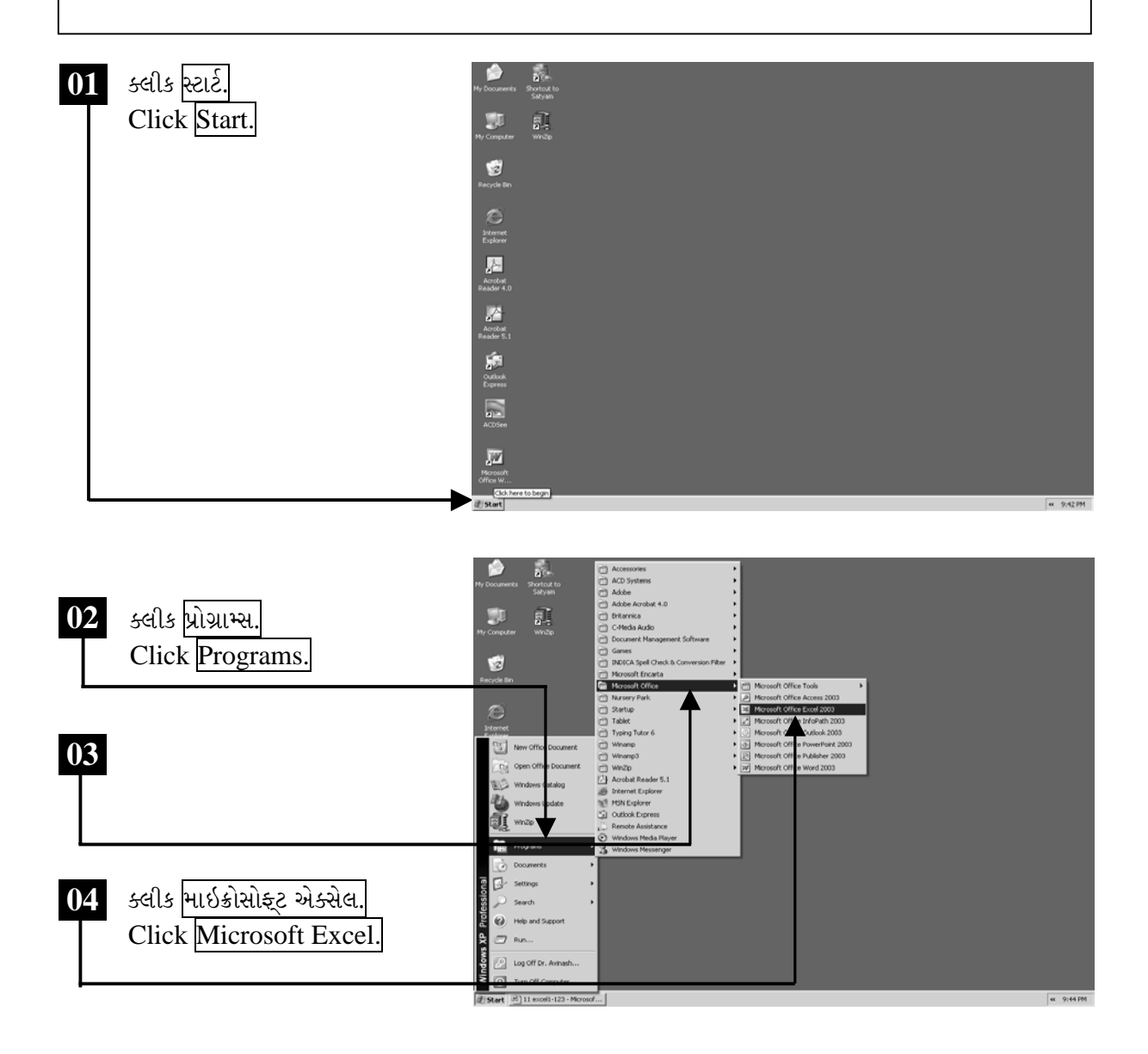

ચિત્રમચ કોમ્પ્યુટર માર્ગદર્શિકા ● ૧૮૨ ● માઈક્રોસોફ્ટ એક્સેલ ૨૦૦૩

માઈક્રોસોફ્ટ એક્સેલનો સ્ક્રીન ખૂલશે જેમાં સ્પ્રેડશીટ તૈયાર કરવા માટે ઉપયોગી બનતાં જુદા જુદા ટુલ્સ દેખાશે. નીચે દર્શાવેલ સ્ક્રીનમાં જોઈ શકાય છે તેમ માઈક્રોસોફ્ટ એક્સેલના ખૂલેલ સ્ક્રીનની જમણી બાજુએ આપેલ  $\bm{\mathsf{X}}$ ૫૨ ક્લીક કરતાં માઈક્રોસોફ્ટ એક્સેલ બંધ કરી શકાશે.

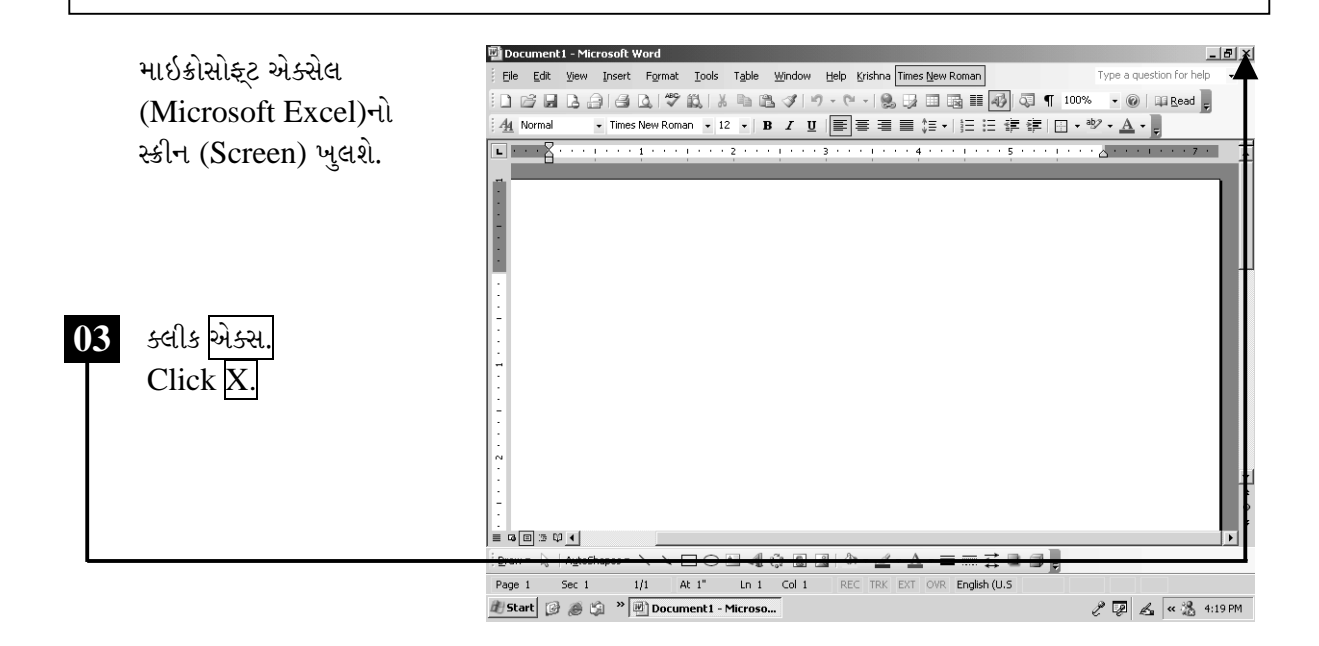

# ટિપ્પણી:

- ▶ એક અક્ષર ડાબી બાજુ ડિલીટ કરવા બેકસ્પેસ (Backspace)
- $\triangleright$  એક શબ્દ ડાબી બાજુ ડિલીટ કરવા કંટ્રોલ (Ctrl) + બેક્સ્પેસ (Backspace)
- $>$  એક અક્ષર જમણી બાજુ ડિલીટ કરવા ડીલીટ (Delete)
- $\triangleright$  એક શબ્દ જમણી બાજુ ડિલીટ કરવા કંટ્રોલ (Ctrl) + ડીલીટ (Delete)

ચિત્રમચ કોમ્પ્યુટર માર્ગદર્શિકા ● ૧૮૩ ● માઈક્રોસોફ્ટ એક્સેલ ૨૦૦૩

### માઇક્રોસોફ્ટ એક્સેલ ૨૦૦૩ સ્ક્રીનની સમજ

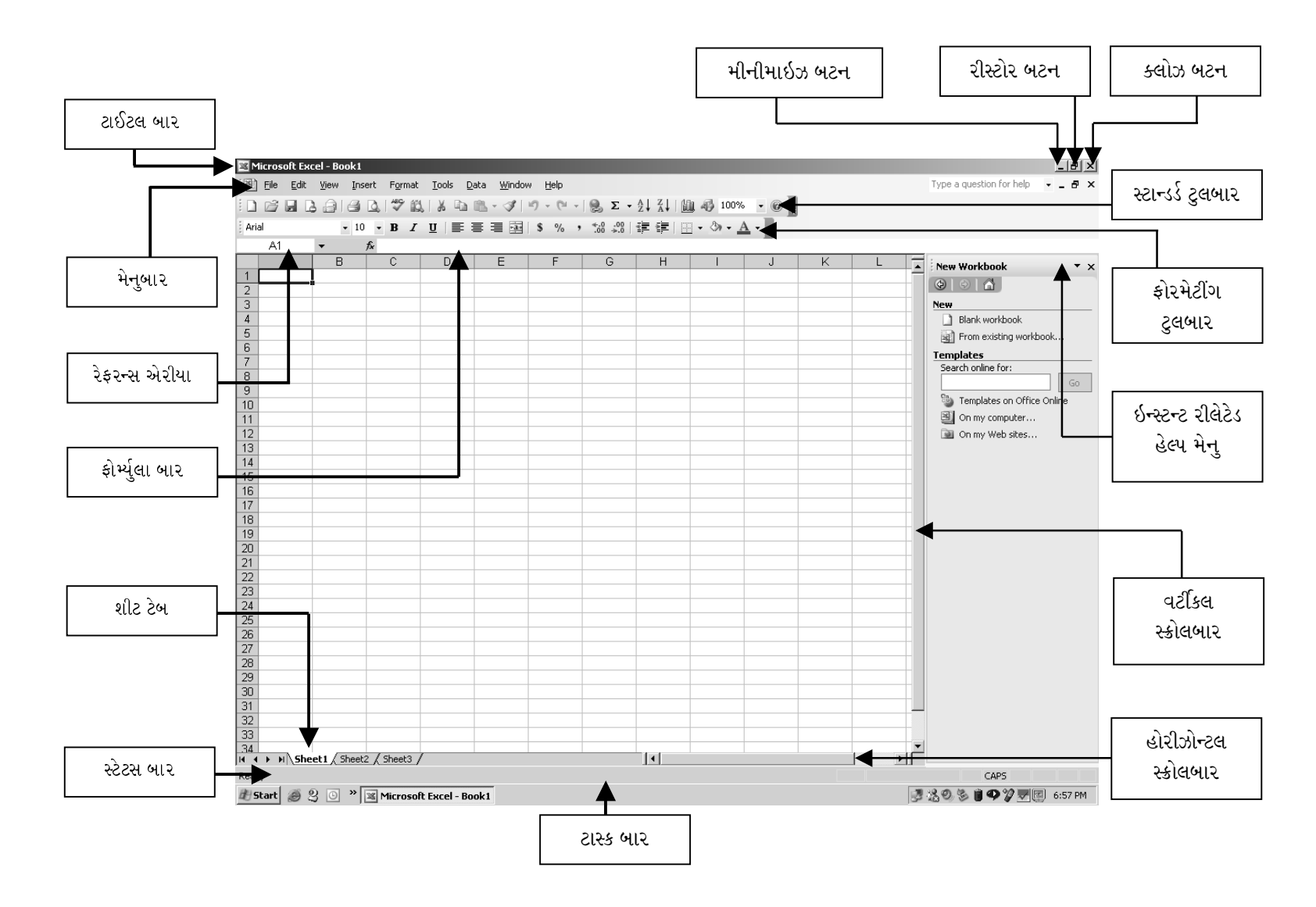

#### સ્ટાન્ડર્ડ ટુલબાર (Standard Toolbar)

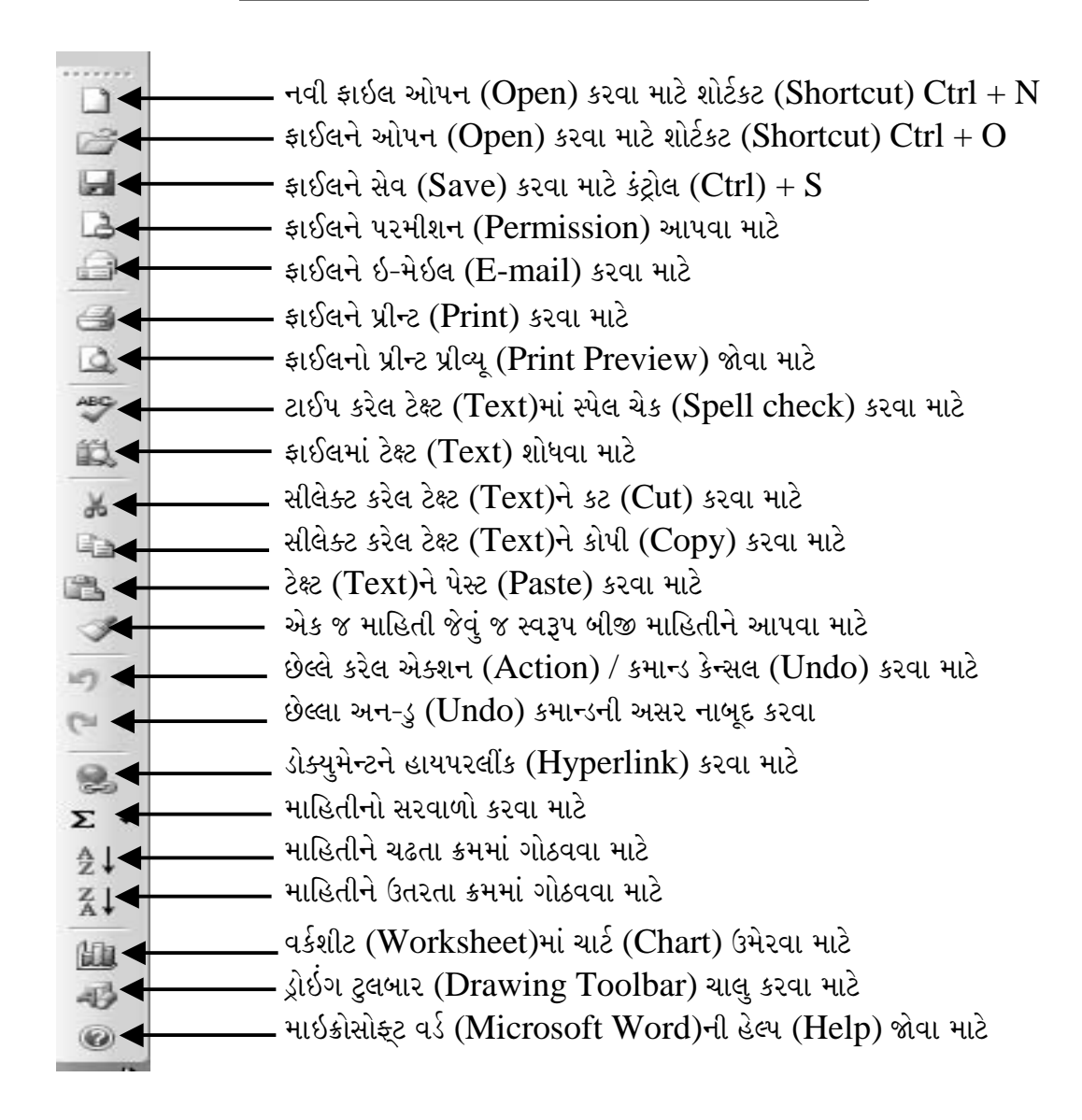

#### ચિત્રમચ કોમ્પ્યુટર માર્ગદર્શિકા ● ૧૮૫ ● માઈક્રોસોફ્ટ એક્સેલ ૨૦૦૩

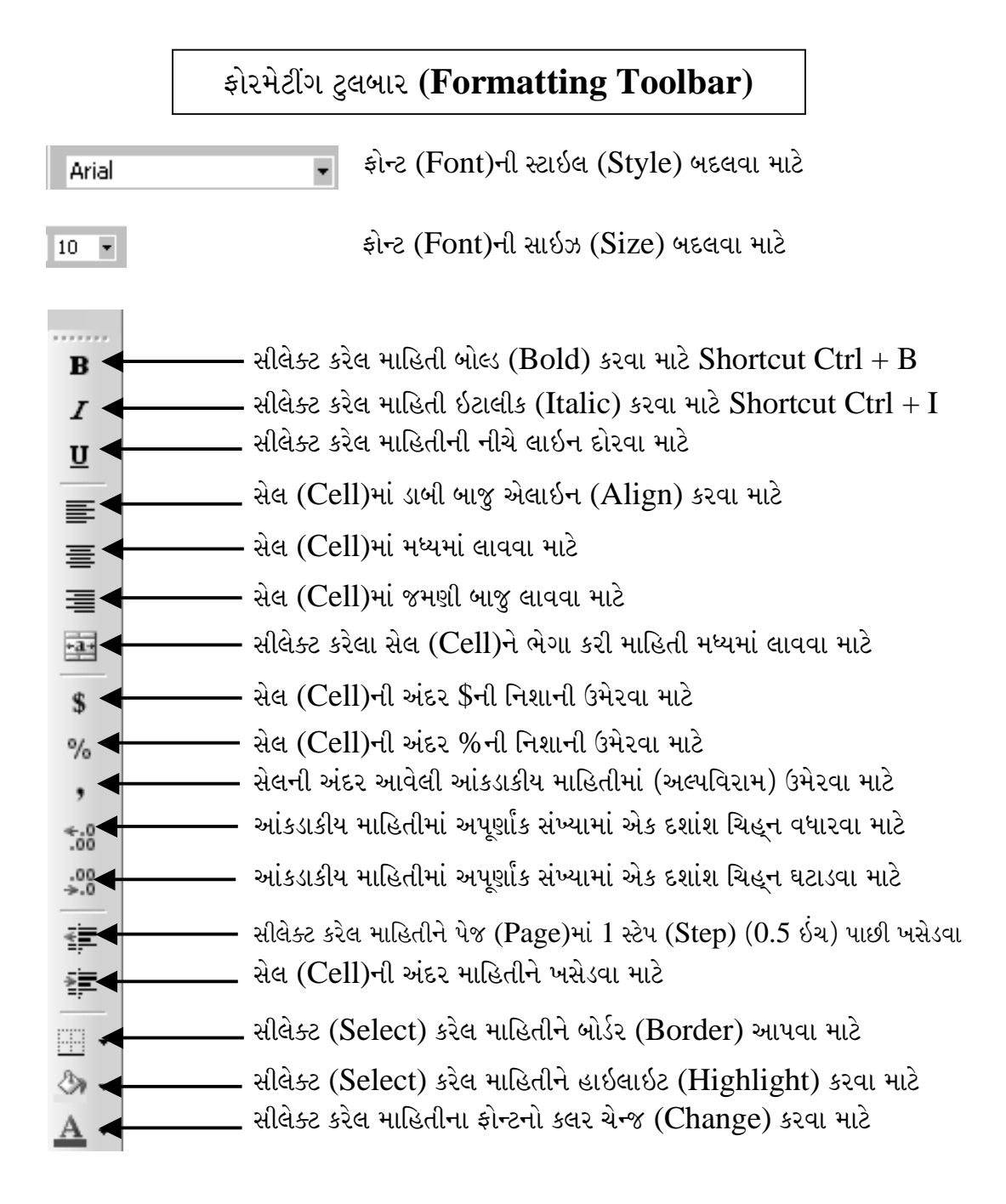

#### ચિત્રમચ કોમ્પ્યુટર માર્ગદર્શિકા ● ૧૮૬ ● માઈક્રોસોફ્ટ એક્સેલ ૨૦૦૩

#### વર્કશીટ તૈયાર કરવી અને સેલ એડ્રેસની સમજ  $\blacktriangleright$

ક્રીએટીંગ વર્કશીટ (Creating Worksheet) એટલે કે કોઈ એક એક્ઝામ્પલ ડેટા (Example Data) લઈ તેની પર બધા કમાન્ડ (Command)ની પ્રેક્ટીસ (Practice) કરીશું. જેમાં આપણે ઉદાહરણ માટે અમુક વિગતો ભરીશું.

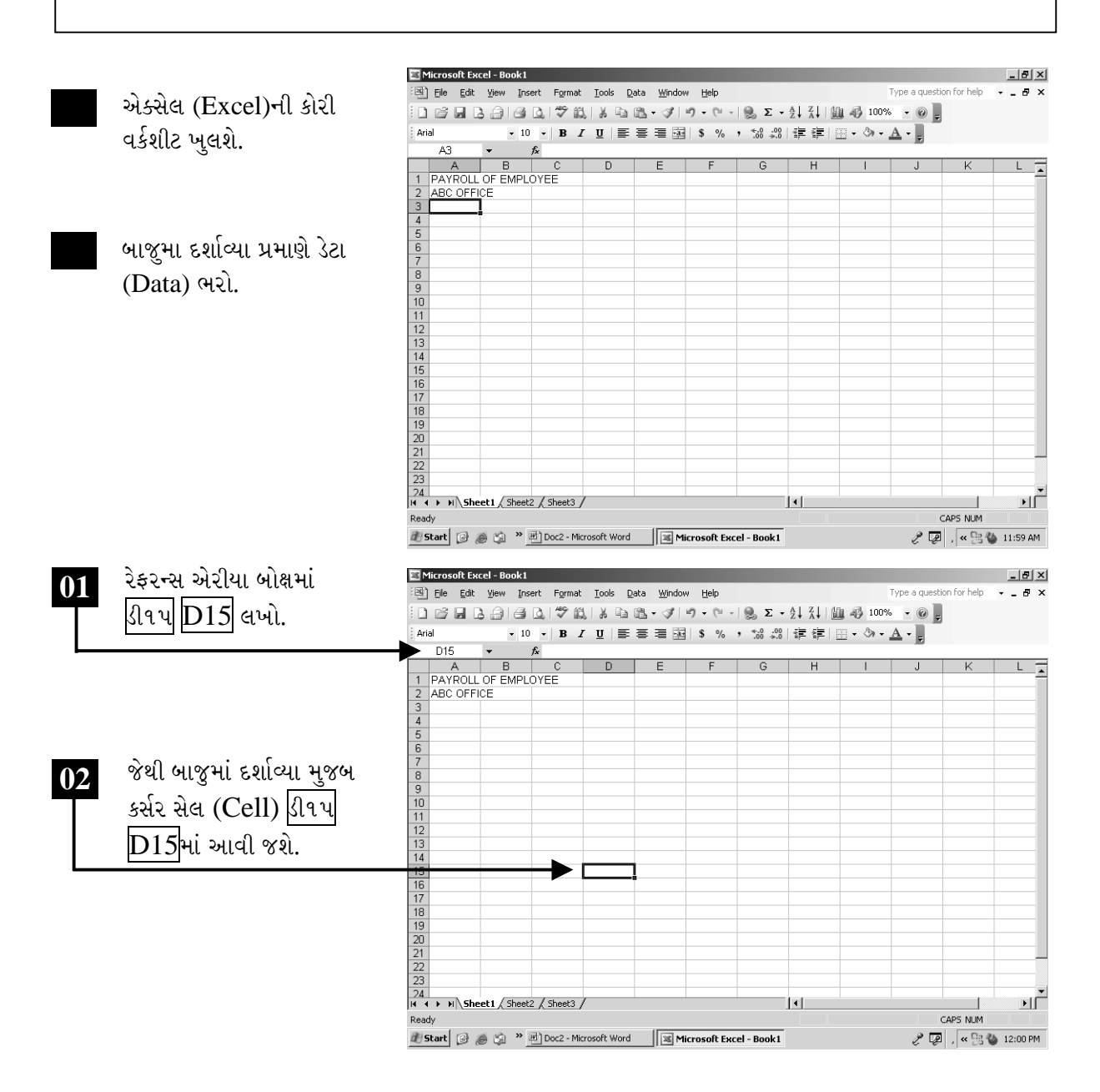

ચિત્રમચ કોમ્પ્યુટર માર્ગદર્શિકા ● ૧૮७ ● માઈક્રોસોફ્ટ એક્સેલ ૨૦૦૩

### $\triangleright$  સેલમાં માહિતી ભરો

વર્કશીટ (Worksheet)ના જુદા જુદા સેલ (Cell)માં વિગતો ભરવાની પ્રક્રિયાને સેલ ઇનપુર્ટીંગ (Cell Inputting) કહે છે. આ કમાન્ડની મદદથી આપણે આપણી શીટ (Sheet)નું હેડીંગ (Heading) બાંધી શકીએ છીએ.

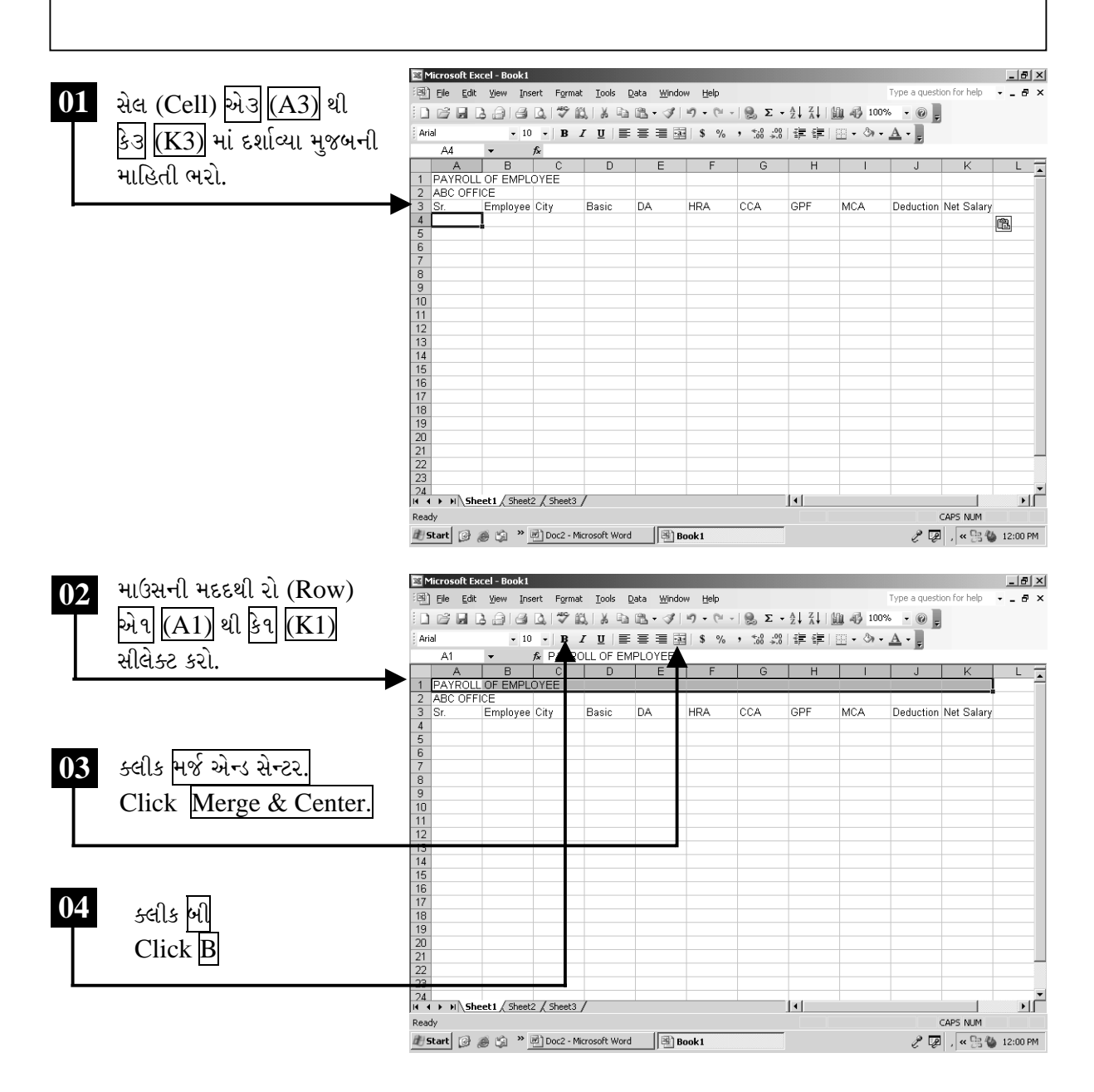

ચિત્રમચ કોમ્પ્યુટર માર્ગદર્શિકા ● ૧૮૮ ● માઈક્રોસોફ્ટ એક્સેલ ૨૦૦૩

ઉપરોક્ત કમાન્ડ આપતાં નીચે સ્કીનમાં જોઈ શકાય છે તેમ સ્પ્રેડશીટનું હેડીંગ તૈયાર થઈ જશે. ત્યારબાદ સેલ A3 થી K3 સીલેક્ટ કરો અને સ્ક્રીનમાં દર્શાવ્યા મુજબ ટેક્ષ્ટને બોલ્ડ અને સેન્ટરમાં કરો.

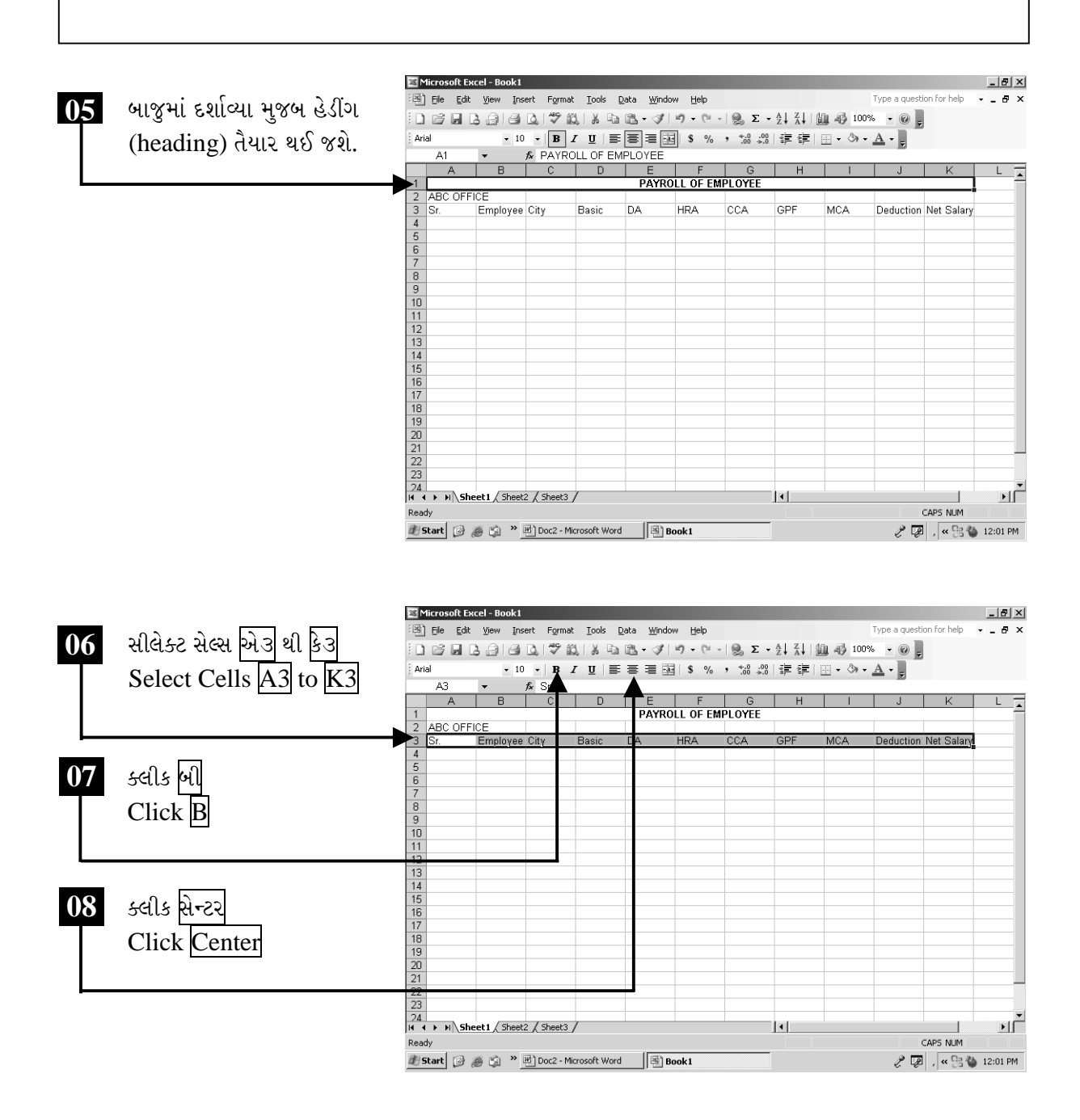

ચિત્રમચ કોમ્પ્યુટર માર્ગદર્શિકા ● ૧૮૯ ● માઈક્રોસોફ્ટ એક્સેલ ૨૦૦૩

# $\triangleright$  24-44 $\tau$

- ૧. એમ.એસ. એક્સેલ (MS Excel)ની નવી વર્કશીટ (Worksheet) ખોલો.
- 2. વર્કશીટ (Worksheet)નું હેડીંગ (Heading) બનાવો.

ચિત્રમચ કોમ્પ્યુટર માર્ગદર્શિકા ● ૧૯૦ ● માઈક્રોસોફ્ટ એક્સેલ ૨૦૦૩

 $\triangleright$   $\preceq$   $\preceq$   $\prece$ 

વર્કશીટ (Worksheet)ના સેલ્સ (cells)માં બાંધેલ હેડીંગ (heading)ની ફોન્ટ સાઇઝ (font size) બદલી આ વર્કશીટ (worksheet)ને યોગ્ય નામ આપી સેવ (save) કરીશું.

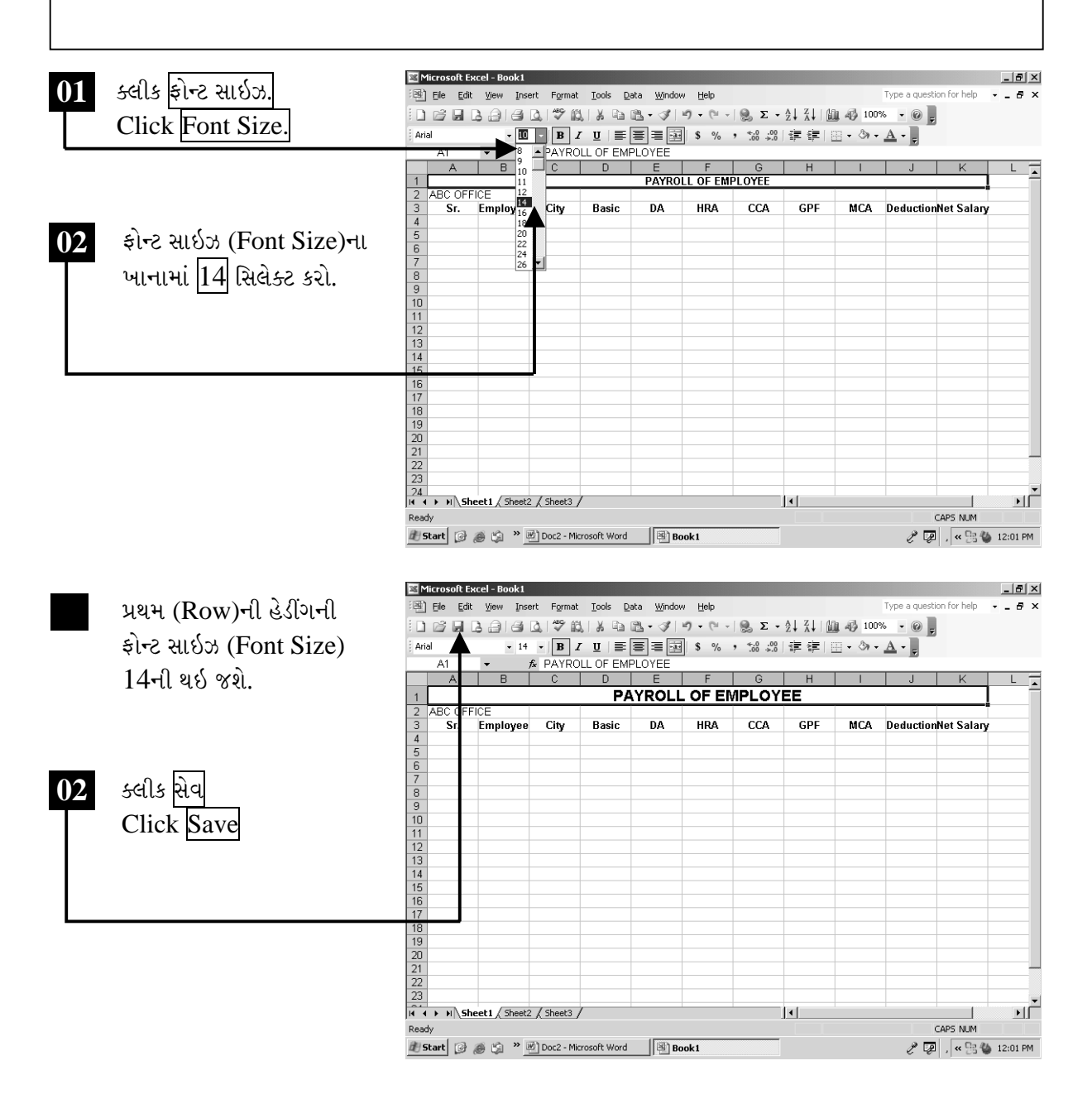

ચિત્રમચ કોમ્પ્યુટર માર્ગદર્શિકા ● ૧૯૧ ● માઈક્રોસોફ્ટ એક્સેલ ૨૦૦૩

ફાઇલ સેવ કરવા માટેના ડાયલોગ બોક્ષમાં ફાઈલનું નામ payroll આપી ફાઈલ સેવ કરો. ત્યારબાદ ટાઈટલબારમાં ફાઈલનું નામ આવી જશે.

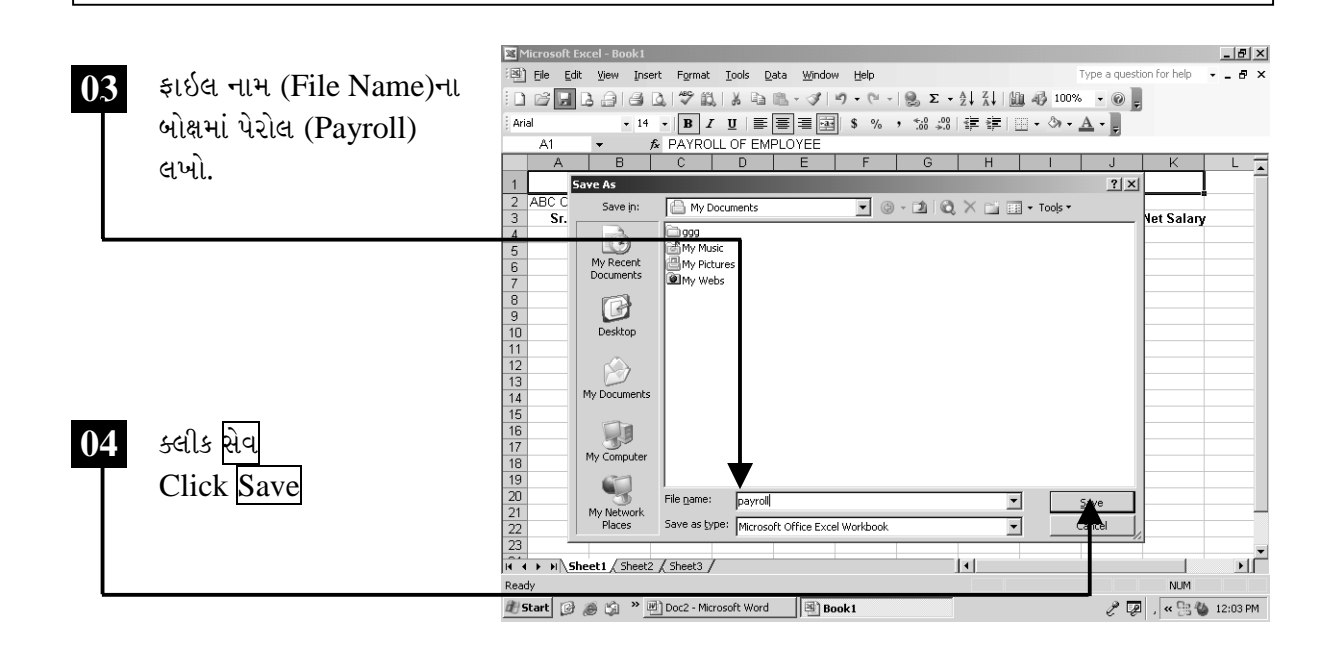

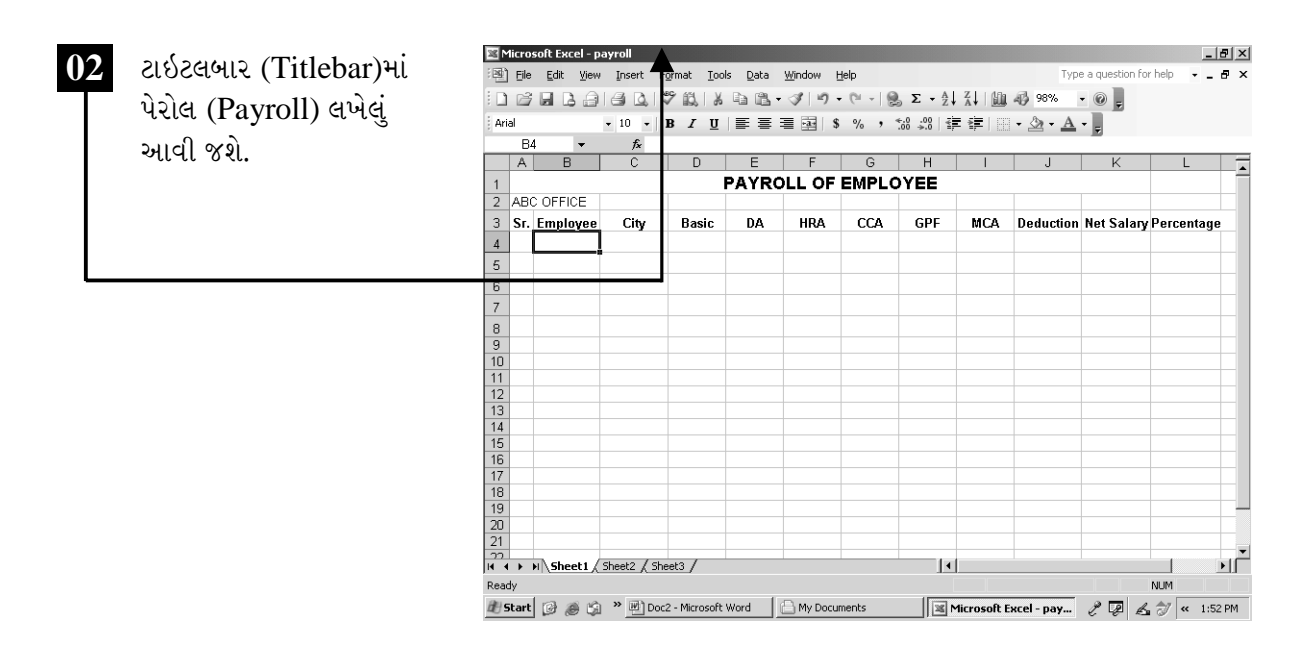

ચિત્રમચ કોમ્પ્યુટર માર્ગદર્શિકા ● ૧૯૨ ● માઈક્રોસોફ્ટ એક્સેલ ૨૦૦૩

# વર્કશીટમાં ટેક્ષ્ટ અને આંકડાકીય માહિતી ઉમેરો

 $\sum_{i=1}^{n}$ 

આ કમાન્ડ (Command)ની મદદથી આપણે જે તે સેલ (Cell)ના નંબર (Number), એલાયનમેન્ટ (Alignment), ફોન્ટ (Font), બોર્ડર (Border), પેટર્ન (Pattern) વગેરે સેટ (Set) કરી શકાય છે. ફોરમેટ સેલ (Format Cell) કમાન્ડ (Command) એ સેલ (Cell)ની અંદરનાં પરંપરાગત ફોરમેટ (Format) બદલવા માટેનો કમાન્ડ છે. આ કમાન્ડ આપતાં પહેલાં જેટલા સેલ (Cell)માં ફોરમેટ (Format) લાગુ પાડવાનું હોય તે Select કરવું પડે છે.

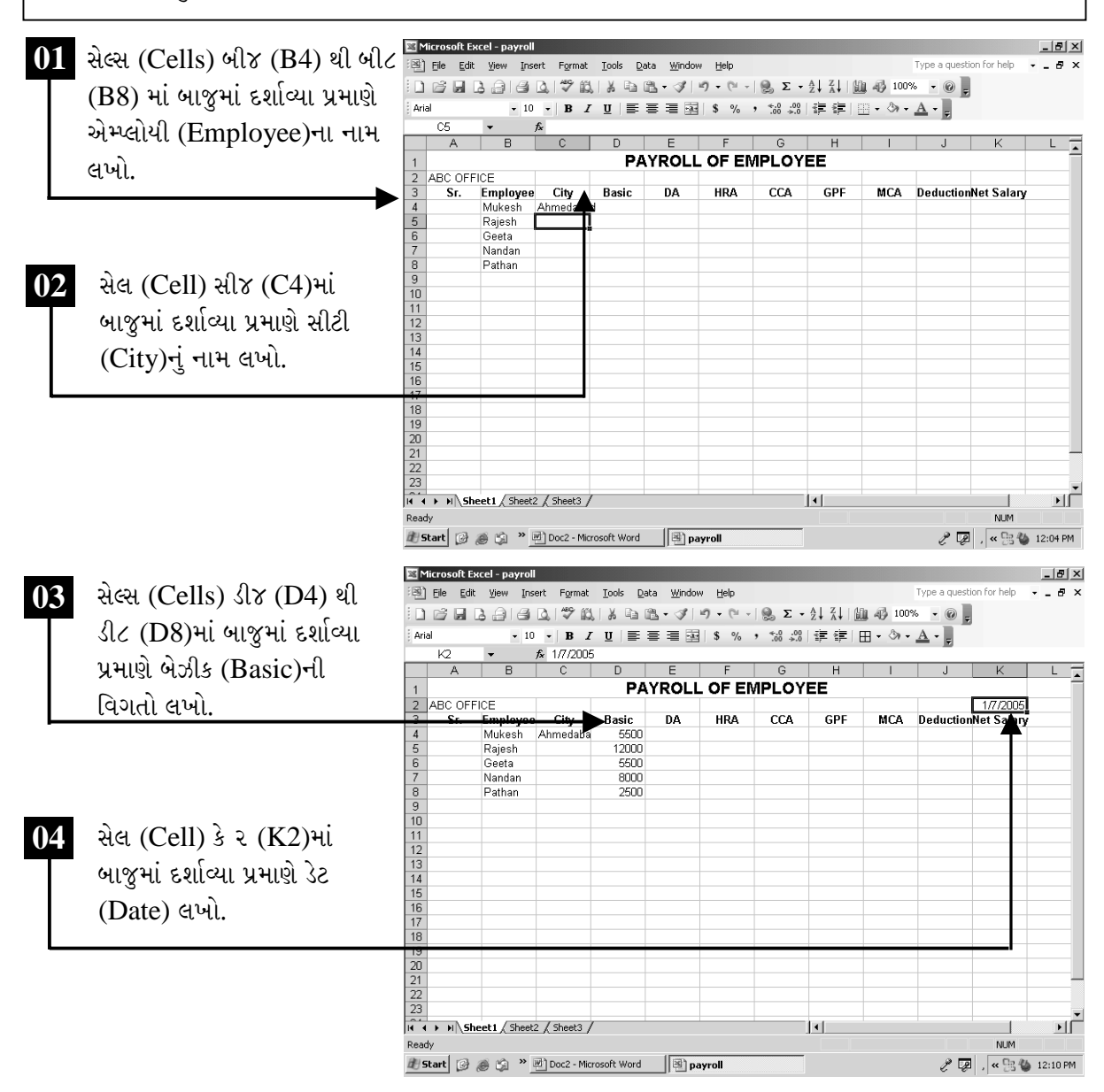

ચિત્રમચ કોમ્પ્યુટર માર્ગદર્શિકા ● ૧૯૩ ● માઈક્રોસોફ્ટ એક્સેલ ૨૦૦૩

# $\triangleright$  ટેબલ બનાવો

એમ.એસ. એક્સેલ (MS Excel)માં કોઈપણ એક એક્ઝામ્પલ ડેટા (example data) લઈ વિગતો સેલ (cell)માં ભરી બોર્ડર (border) આપવાથી ટેબલ (table) તૈયાર થઈ જાય છે.

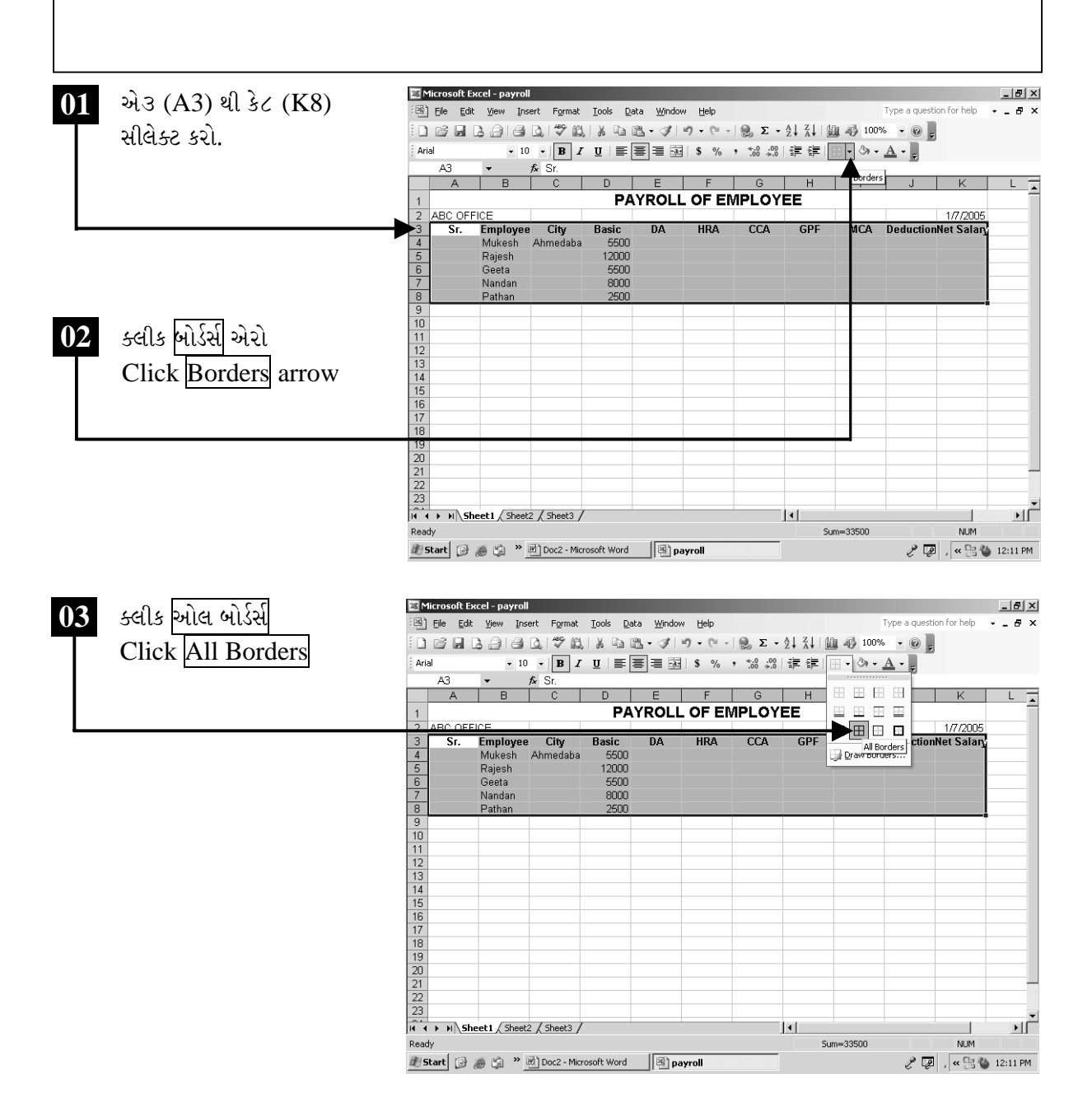

ચિત્રમચ કોમ્પ્યુટર માર્ગદર્શિકા ● ૧૯૪ ● માઈક્રોસોફ્ટ એક્સેલ ૨૦૦૩

નીચે સ્ક્રીનમાં જોઈ શકાય છે તેમ સેલને બોર્ડર આપતાં ટેબલ તૈયાર થઈ જશે.

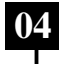

04. બાજુમાં દર્શાવ્યા મુજબ સીલેક્ટ કરેલ ભાગમાં બોર્ડર (border) આવી જશે. આ રીતે ટેબલ તૈયાર થઈ જશે.

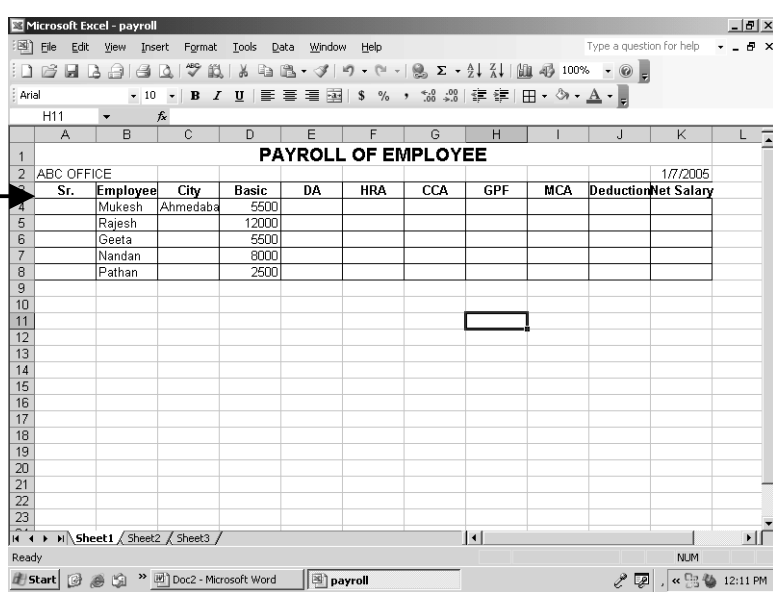

ચિત્રમચ કોમ્પ્યુટર માર્ગદર્શિકા ● ૧૯૫ ● માઈક્રોસોફ્ટ એક્સેલ ૨૦૦૩

સેલની પહોળાઈ અને ઊંચાઈ સેટ કરો

આ કમાન્ડ (command)ની મદદથી આપણે કોલમ (Column)ની (Width) (જગ્યા) વધારી શકીએ છીએ. શીટ (Sheet)માં ડેટા (Data) એન્ટર (Enter) કરી લીધા બાદ કોઈપણ કોલમની વીડ્થ (Width) એટલે કે પહોળાઈ વધારવા માટે આ કમાન્ડનો ઉપયોગ થાય છે. કોલમની વીડ્થ (Width) વધારવા માટે કોલમ (Column) સીલેક્ટ કરી ફોરમેટ મેનુ (Format Menu)માં કોલમની અંદર ઓટોફીટ સીલેક્શન (AutoFit Selection) પર ક્લીક કરવું.

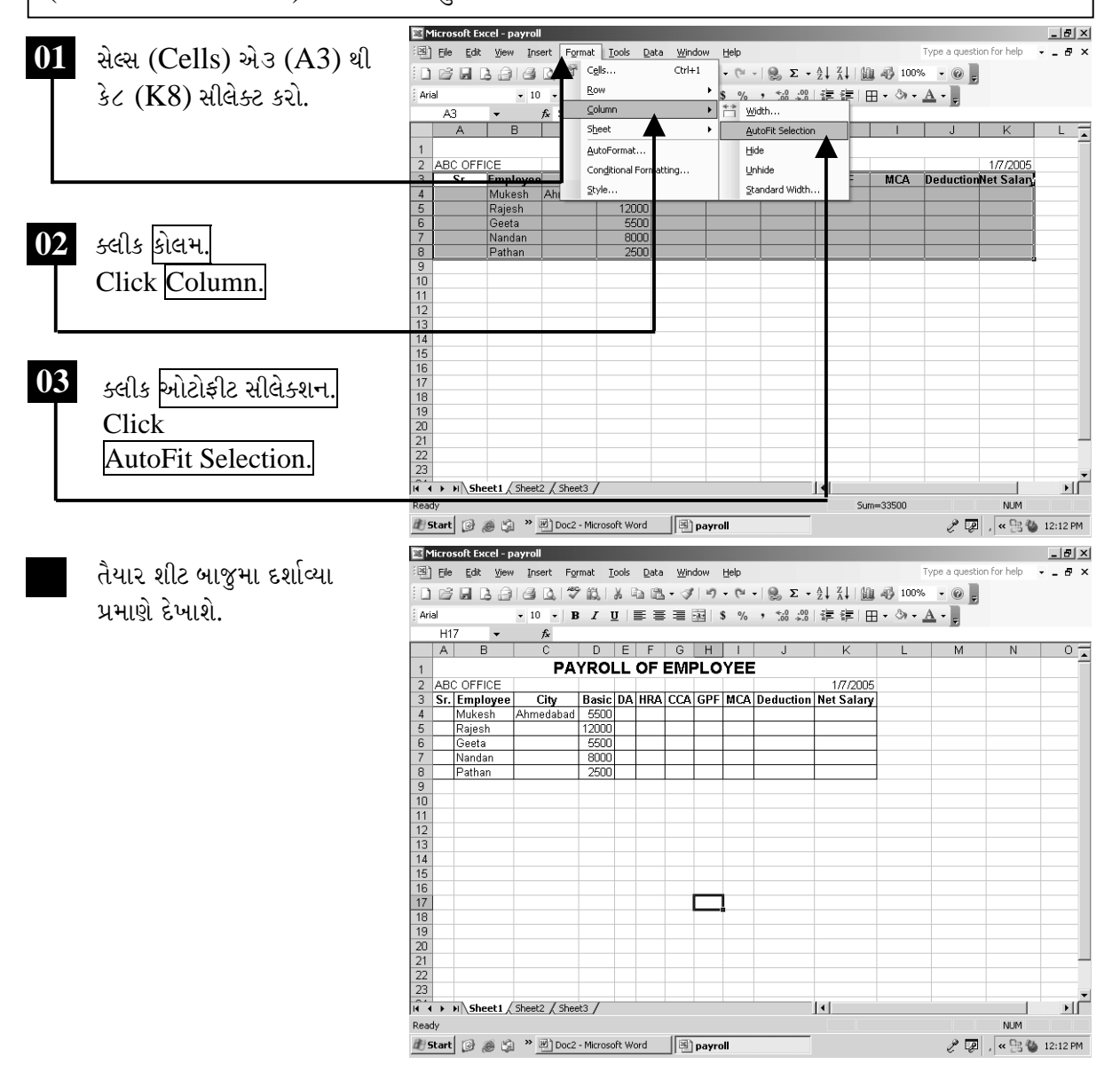

ચિત્રમચ કોમ્પ્યુટર માર્ગદર્શિકા ● ૧૯૬ ● માઈક્રોસોફ્ટ એક્સેલ ૨૦૦૩

### $\blacktriangleright$

આ કમાન્ડની મદદથી આપણે સેલ (Cell)ની વીડ્થ (Width) જરૂરિયાત પ્રમાણે વધારી કે ઘટાડી શકીએ છીએ. શીટ (Sheet)માં ડેટા (Data) એન્ટર (Enter) કરી લીધા બાદ કોઈપણ સેલ (Cell)ની વિડ્થ (Width) એટલે કે પહોળાઈ વધારવા માટે આ કમાન્ડનો ઉપયોગ થાય છે.

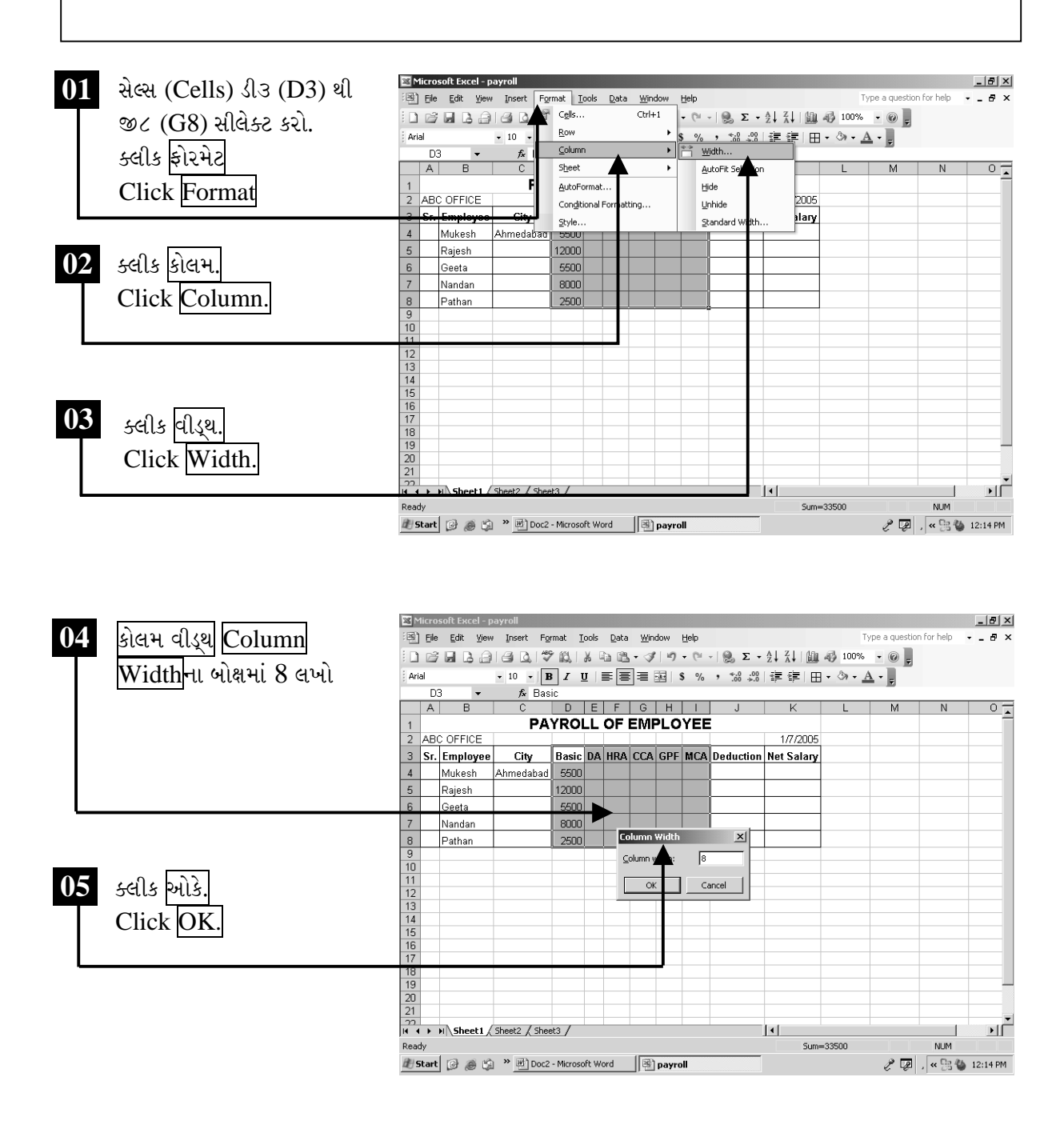

ચિત્રમચ કોમ્પ્યુટર માર્ગદર્શિકા ● ૧૯७ ● માઈક્રોસોફ્ટ એક્સેલ ૨૦૦૩

નીચે સ્ક્રીનમાં દર્શાવ્યા મુજબ ટેબલના સીલેક્ટ કરેલ ખાનાંઓની પહોળાઈ વધી જશે. ત્યારબાદ સેલ A3 થી K8 સીલેક્ટ કરી ફોરમેટ મેનુમાં જઈ રો (Row) પર ક્લીક કરી હાઇટ (Height) પર ક્લીક કરો.

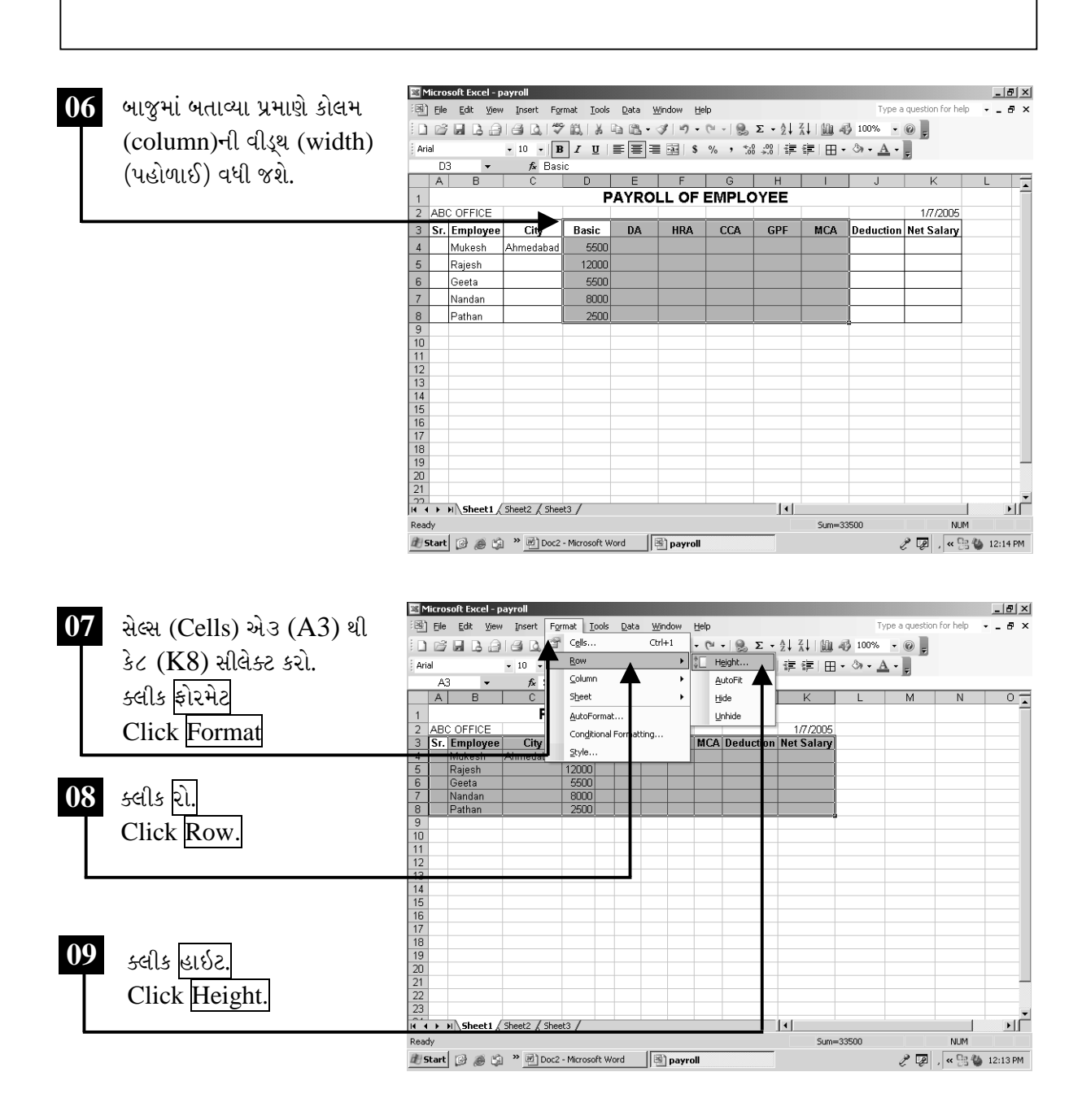

ચિત્રમચ કોમ્પ્યુટર માર્ગદર્શિકા ● ૧૯૮ ● માઈક્રોસોફ્ટ એક્સેલ ૨૦૦૩

આ કમાન્ડ (Command)ની મદદથી આપણે સેલ (Cell)ની હાઇટ (Height) (જગ્યા) વધારી શકીએ છીએ. શીટ (Sheet)માં ડેટા (Data) એન્ટર (Enter) કરી લીધા બાદ કોઈપણ સેલની હાઇટ (Height) એટલે કે લંબાઈ વધારવા માટે આ કમાન્ડનો ઉપયોગ થાય છે. સેલની હાઇટ (Height) વધારવા માટે રો (Row) સીલેક્ટ કરી ફોરમેટ મેનુ (Format Menu)માં રો (Row)ની અંદર ઓટોફીટ સીલેક્શન (Auto Fit Selection) પર ક્લીક કરવું.

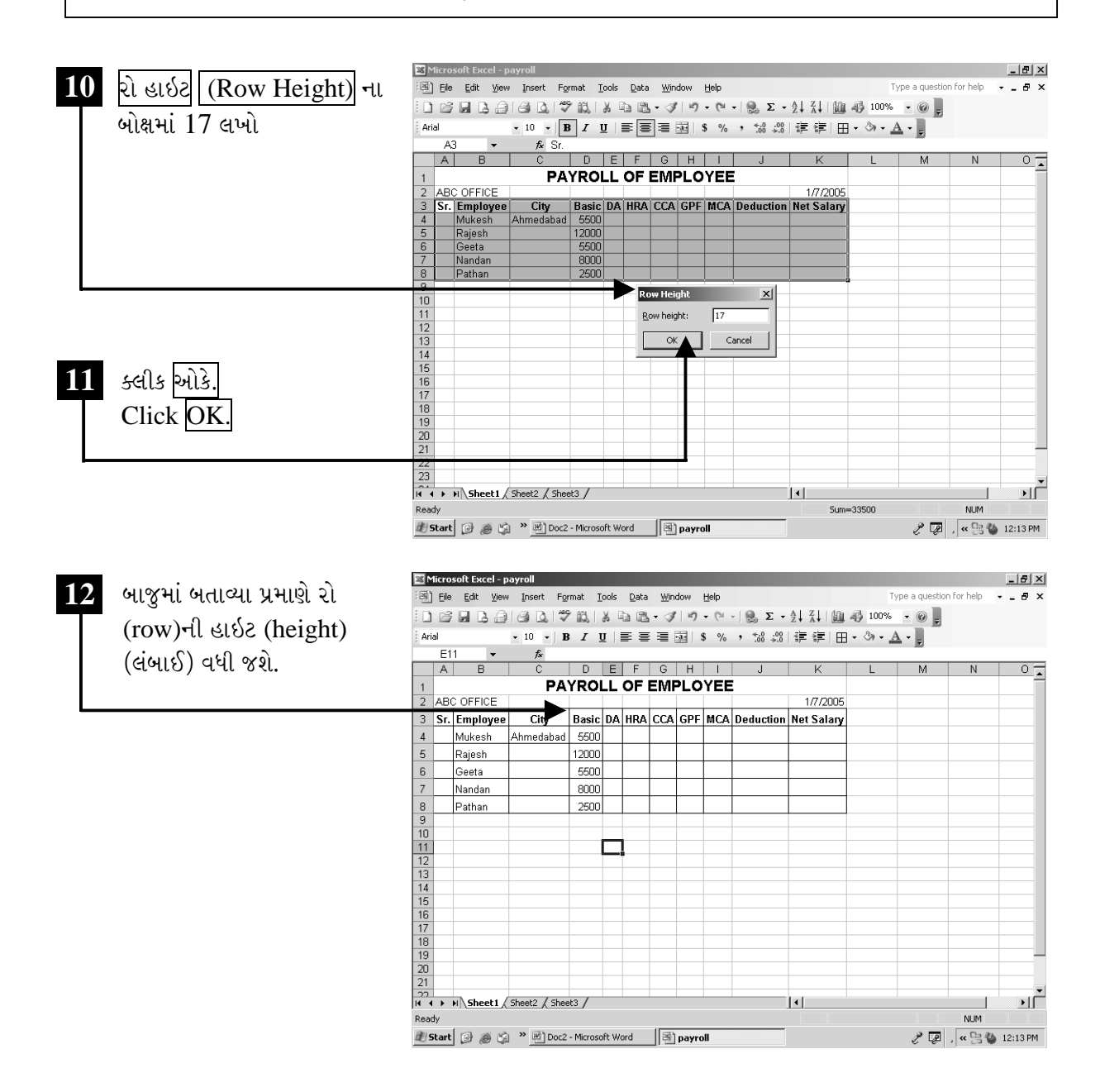

ચિત્રમચ કોમ્પ્યુટર માર્ગદર્શિકા ● ૧૯૯ ● માઈક્રોસોફ્ટ એક્સેલ ૨૦૦૩

સેલની કોપી અન્ય સેલમાં કરો

આ કમાન્ડની મદદથી આપણે આપણી જોઈતી ટેક્ષ્ટ (Text) વારંવાર લખવાને બદલે ફીલ (Fill) કમાન્ડ (Command)ની મદદથી તરત જ લખાઈ જશે. તમારે જો કોઈ સીરીઝ (Series) જોઈતી હોય તો તે પણ મળી શકે છે. ફીલ (Fill) કમાન્ડ (Command)નો ઉપયોગ સળંગ નંબર લખવા, કોઈપણ ટેક્ષ્ટ (Text)ને કોપી (Copy) કરવા, વારના નામ લખવા, A-Z લખવા, મહિનાઓનાં નામ લખવા માટે થાય છે.

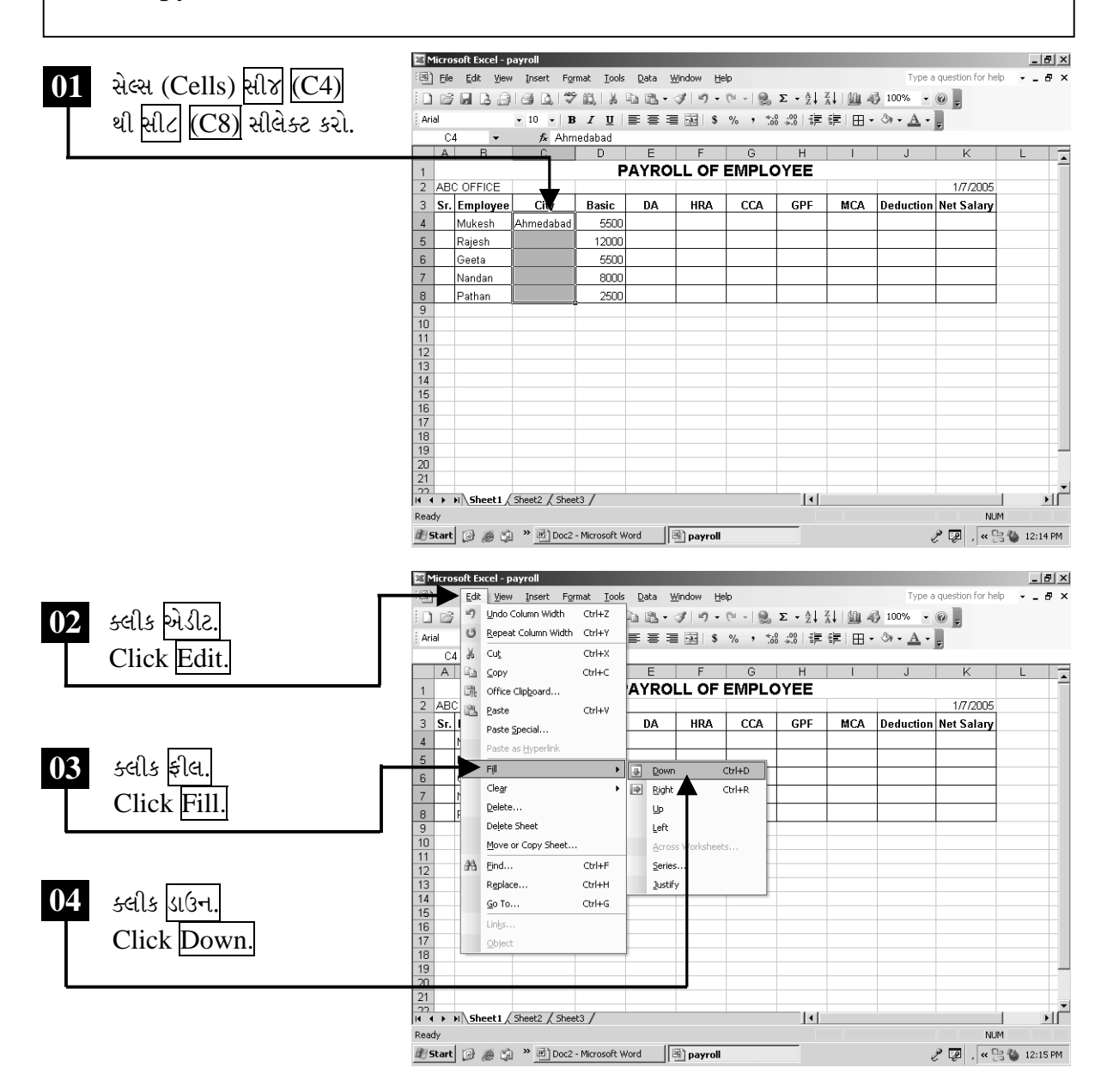

ચિત્રમચ કોમ્પ્યુટર માર્ગદર્શિકા ● ૨૦૦ ● માઈક્રોસોફ્ટ એક્સેલ ૨૦૦૩

#### $\blacktriangleright$

દા.ત. નીચે બતાવવામાં આવેલ સ્ક્રીનના સેલ (cell) સી૪ (C4)માં અમદાવાદ (Ahmedabad) લખેલ છે. પરંતુ આ જ લખાણને અન્ય સેલ (cell) સીપ (C5) થી સી૮ (C8)માં લાવવું હોય તો ફક્ત એક વખત તેને લખી ફીલ હેન્ડલ (Fill Handle)ની મદદથી જેટલા સેલમાં લખાણ લાવવું હોય તેટલા સેલમાં ડ્રેગ (Drag) કરવાથી કોપી (Copy) થઈ જાય છે. આ ઉપરાંત વારનાં નામ, આલ્ફાબેટ્સ (Alphabets) વગેરે પણ આજ રીતે ખુબ જ ઝડપથી લખી શકાય છે.

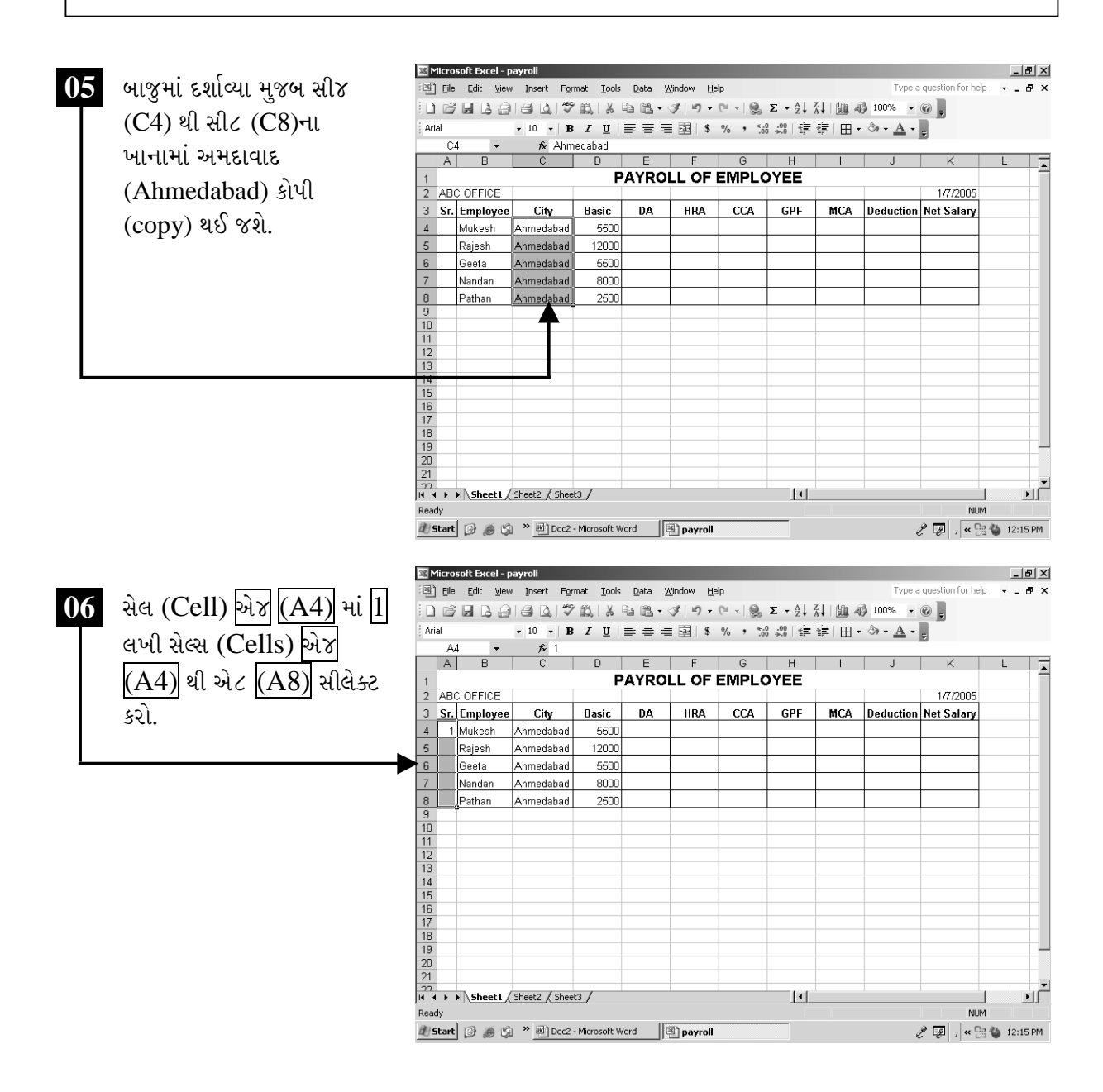

ચિત્રમચ કોમ્પ્યુટર માર્ગદર્શિકા ● ૨૦૧ ● માઈક્રોસોફ્ટ એક્સેલ ૨૦૦૩

આ ઉપરાંત કોઈ ટેબલનું નંબરીંગ (numbering) કરવું હોય એટલે કે 1 થી નંબર આપવા હોય ત્યારે પણ આ કમાન્ડ ખૂબ જ ઉપયોગી બને છે. જેથી વારંવાર નંબર (number) આપવાની જરૂરિયાત રહેતી નથી અને કામગીરી સરળ અને ઝડપી બની રહે છે.

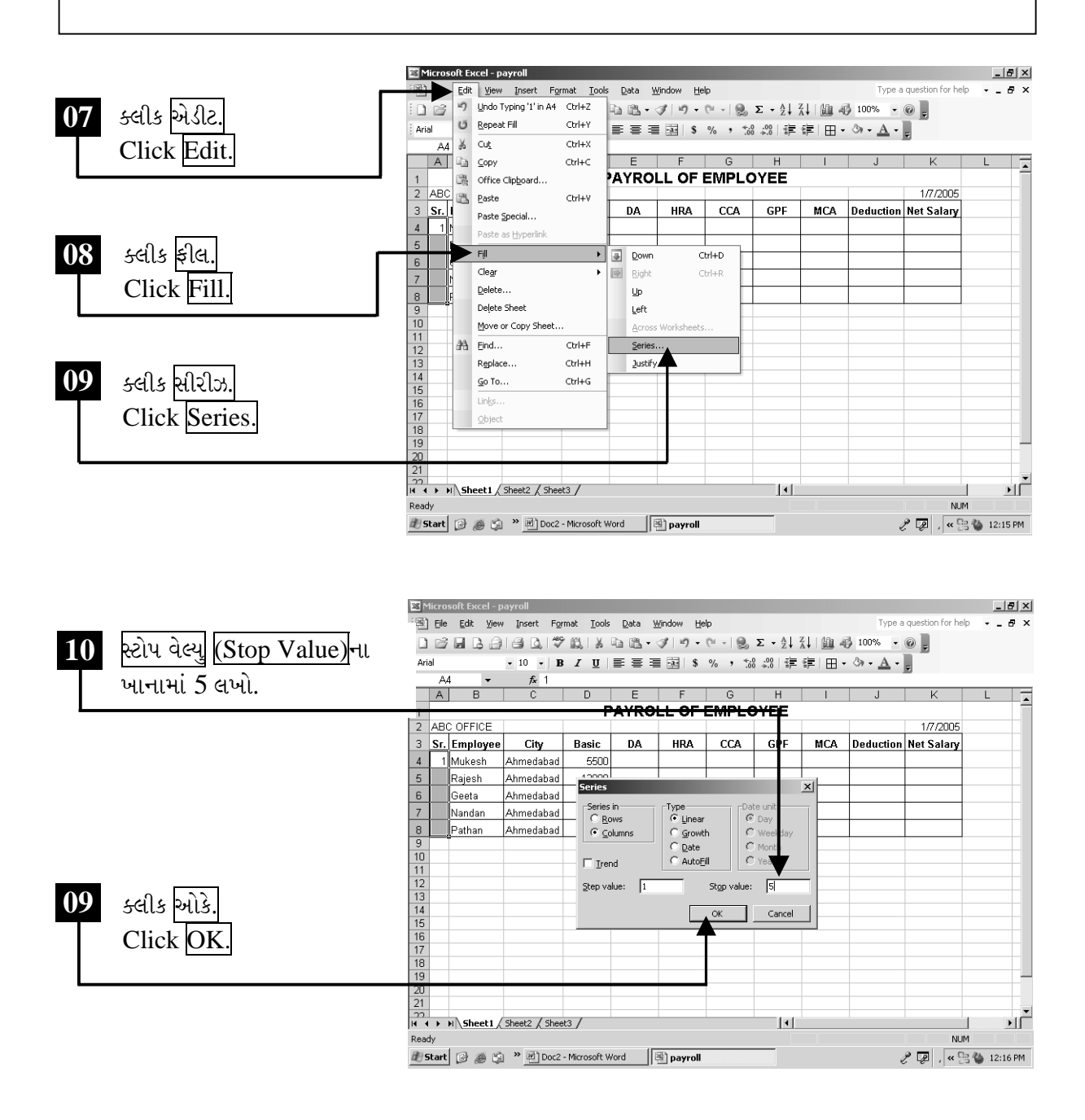

ચિત્રમચ કોમ્પ્યુટર માર્ગદર્શિકા ● ૨૦૨ ● માઈક્રોસોફ્ટ એક્સેલ ૨૦૦૩

ફીલ હેન્ડલ (Fill Handle)ની મદદથી સમયની બચત સાથે ઘણું કામ સરળ થાય છે. દા.ત. જાન્યુઆરી (January)થી ડિસેમ્બર (December) સુધી મહિનામાં નામ હાથેથી લખવાં કંટાળાજનક લાગે પરંતુ ફીલ હેન્ડલ (Fill Handle)ની મદદથી તે ક્ષણવારમાં અને ચોકસાઈપૂર્વક થાય છે. ફીલ હેન્ડલ કર્સરની જમણી બાજુ નીચે આવે છે. <u>જિલ્લ છે</u> આ માહિતીને સેવ કરવા માટે સેવ (save) પર ક્લીક કરો. હવે એકવાર ફાઈલનું નામ આપેલ હોઈ ફરીથી નામ આપવું નહીં પડે અને તે હાર્ડડીસ્કમાં સેવ થઈ જશે. હવે આ ફાઈલને બંધ કરવા માટે નીચે દર્શાવ્યા મુજબ  $\boldsymbol{X}$  ૫૨ ક્લીક કરો. જેથી વર્કશીટ બંધ થઈ જશે.

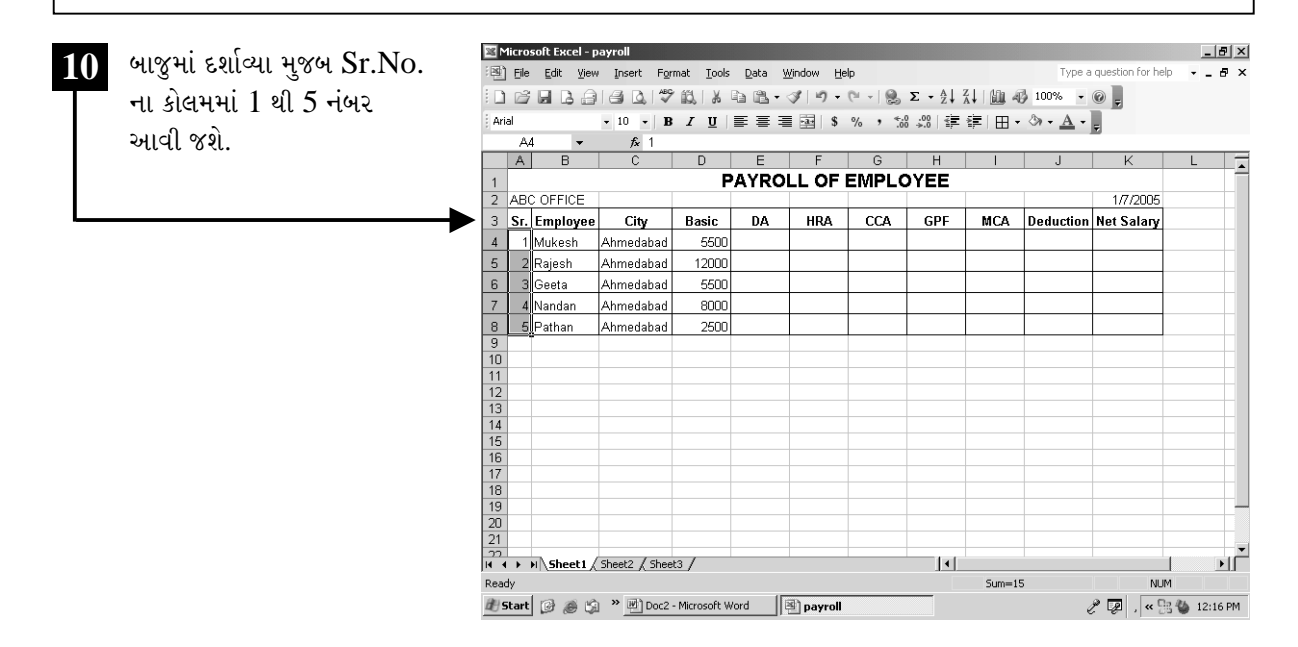

### ટિપ્પણી:

- $\triangleright$  એક્ટિવ સેલને એડિટ કરવા માટે એફ $2$  (F2)
- ▶ પ્રિન્ટ કમાન્ડ લાગુ પાડવા માટે કંટ્રોલ  $(Ctrl) + P$
- $\triangleright$  સમગ્ર શીટને સિલેક્ટ કરવા માટે કંટ્રોલ (Ctrl) + A
- $\triangleright$  એક્ટિવ શેલની નીચેની બાજુ ડેટા ફિલ કરવા માટે કંટ્રોલ (Ctrl) +  $D$
- $\triangleright$  એક્ટિવ શેલની જમણી બાજુ ડેટા ફિલ કરવા માટે કંટ્રોલ (Ctrl) + R

ચિત્રમચ કોમ્પ્યુટર માર્ગદર્શિકા ● ૨૦૩ ● માઈક્રોસોફ્ટ એક્સેલ ૨૦૦૩

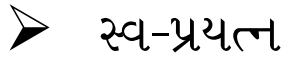

- ૧. એક સેલ (Cell)માં લખેલ શબ્દ તેની નીચે દશ વખત બતાવો.
- ર. ટેક્ષ્ટ (Text)નું એલાયનમેન્ટ (Alignment) સેન્ટર (Centre) સેટ કરો.
- 3. નીચે દર્શાવ્યા મુજબ સેલ (Cell)માં ડેટા (Data) ભરી ટેબલ (table) બનાવો.

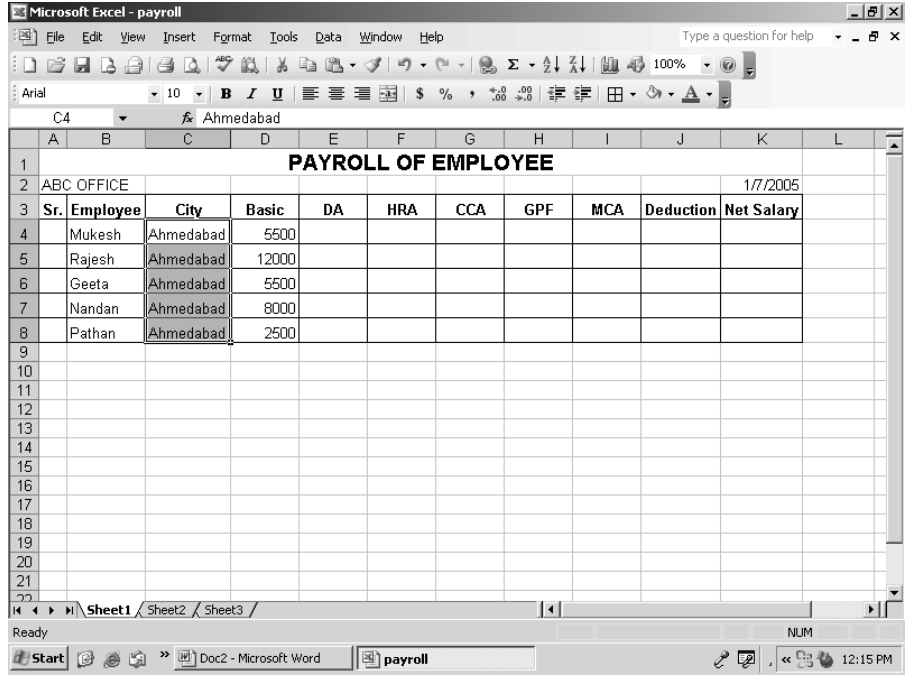

ચિત્રમચ કોમ્પ્યુટર માર્ગદર્શિકા ● ૨૦૪ ● માઈક્રોસોફ્ટ એક્સેલ ૨૦૦૩

# $\triangleright$  q&શીટ ખોલો

જો માઇક્રોસોફ્ટ એક્સેલ (Microsoft Excel) સંપૂર્ણપણે બંધ કરી દીધું હોય તો સ્ટાર્ટ- પ્રોગ્રામ્સ (Start - Program)માં જઈ Microsoft Excel ચાલુ કરો. અને સેવ કરેલી ફાઈલને ફરી પાછી ઓપન (open) કરો.

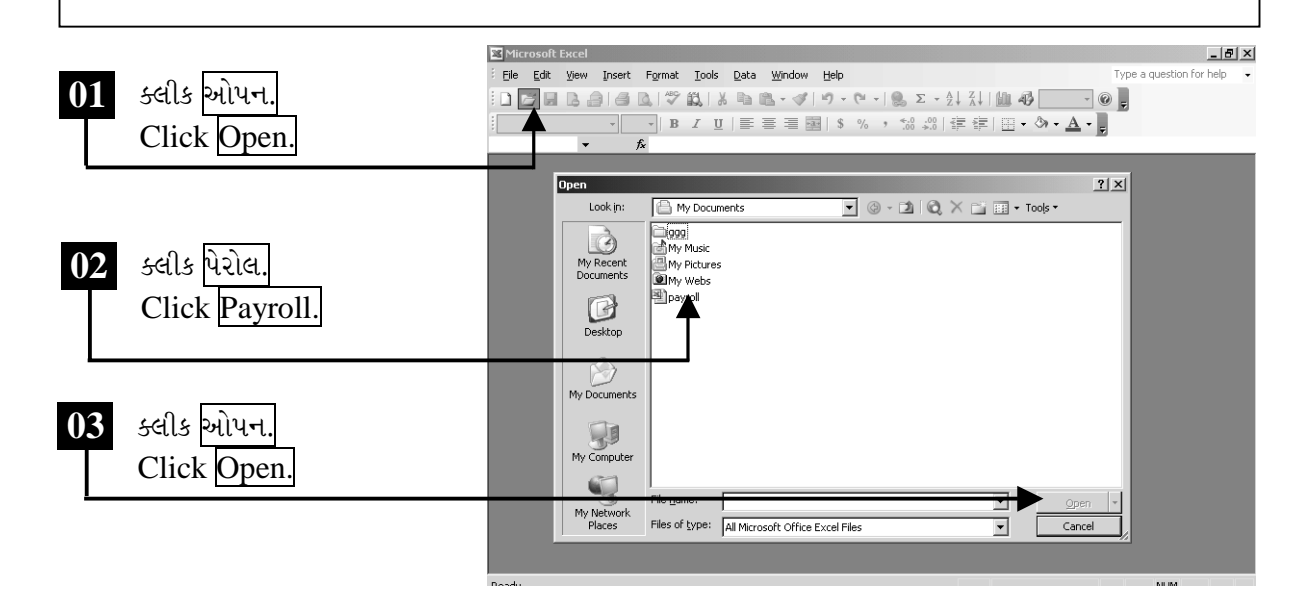

ઉપરોક્ત કમાન્ડ આપતાં બાજુમાં દર્શાવ્યા મુજબ ફાઇલ (file) ખૂલી જશે.

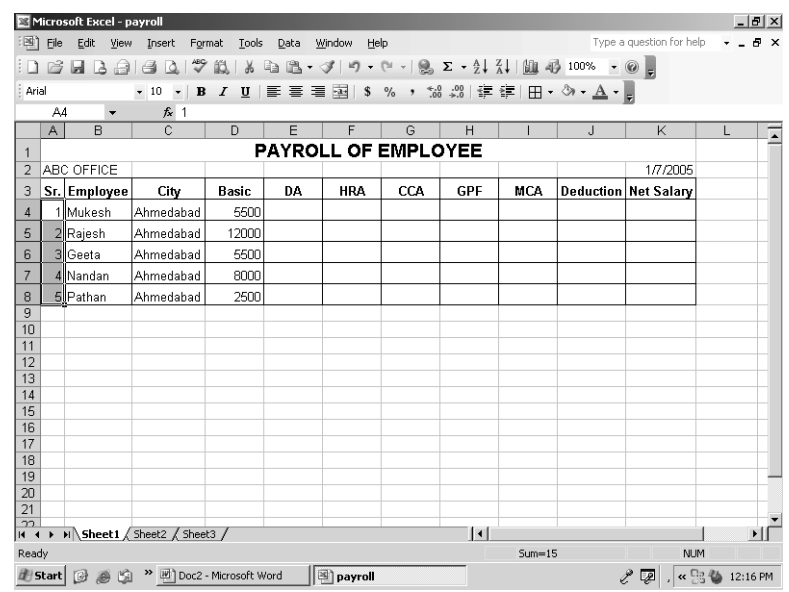

ચિત્રમચ કોમ્પ્યુટર માર્ગદર્શિકા ● ૨૦૫ ● માઈક્રોસોફ્ટ એક્સેલ ૨૦૦૩

# $\triangleright$  ફોર્મ્યુલાનો ઉપયોગ

સમજ: આ કમાન્ડની મદદથી શીટ (Sheet)માં જાતે જ ગણતરીઓ થઈ શકે છે. આ કમાન્ડ થી કોઈ દિવસ ગણતરીની ભૂલનો પ્રશ્ન સર્જાતો નથી. આ કમાન્ડ (command)ને ફોર્મ્યુલાસ (Formulas) તરીકે ઓળખવામાં આવે છે.

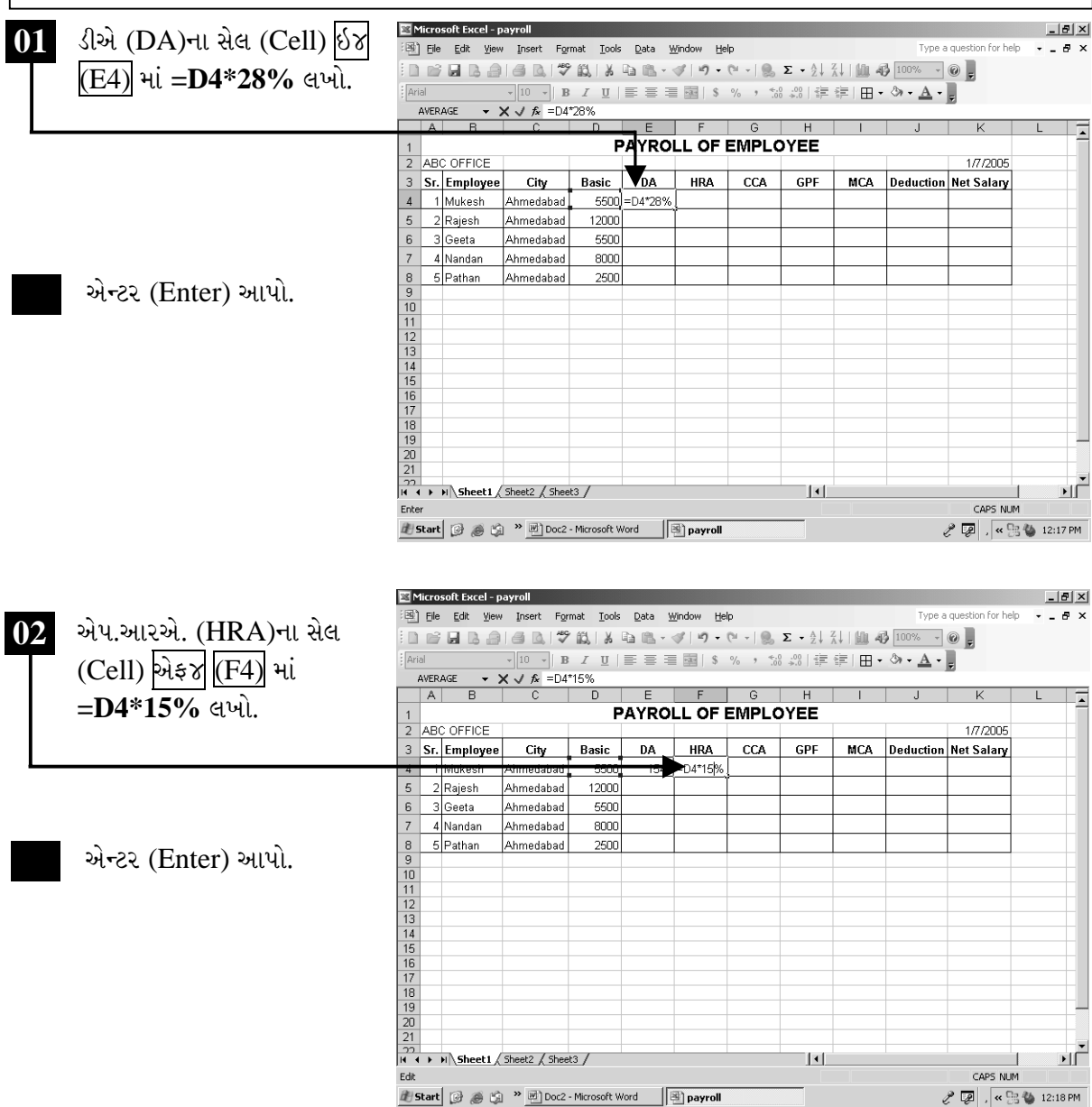

ચિત્રમચ કોમ્પ્યુટર માર્ગદર્શિકા ● ૨૦૬ ● માઈક્રોસોફ્ટ એક્સેલ ૨૦૦૩

ફોર્મ્યુલા (Formula)ની મદદથી એક્સેલ (Excel)ની અંદર આપણે અઘરી ગણતરીઓને પણ ખૂબ જ સરળ બનાવી શકીએ છીએ. ફક્ત એક વખત કોઈ પણ સેલ (Cell)ની અંદર ફોર્મ્યુલા (Formula) ઉમેરવાથી બધા જ સેલ (Cell)ની અંદર ફોર્મ્યુલા (Formula) નથી ઉમેરવી પડતી. ત્યારબાદ ફક્ત ફીલ હેન્ડલ (Fill Handle)ની મદદથી એકસાથે બધા જ સેલ (Cell)ની અંદર ફોર્મ્યુલા (Formula) લાગુ પાડી શકાય છે.

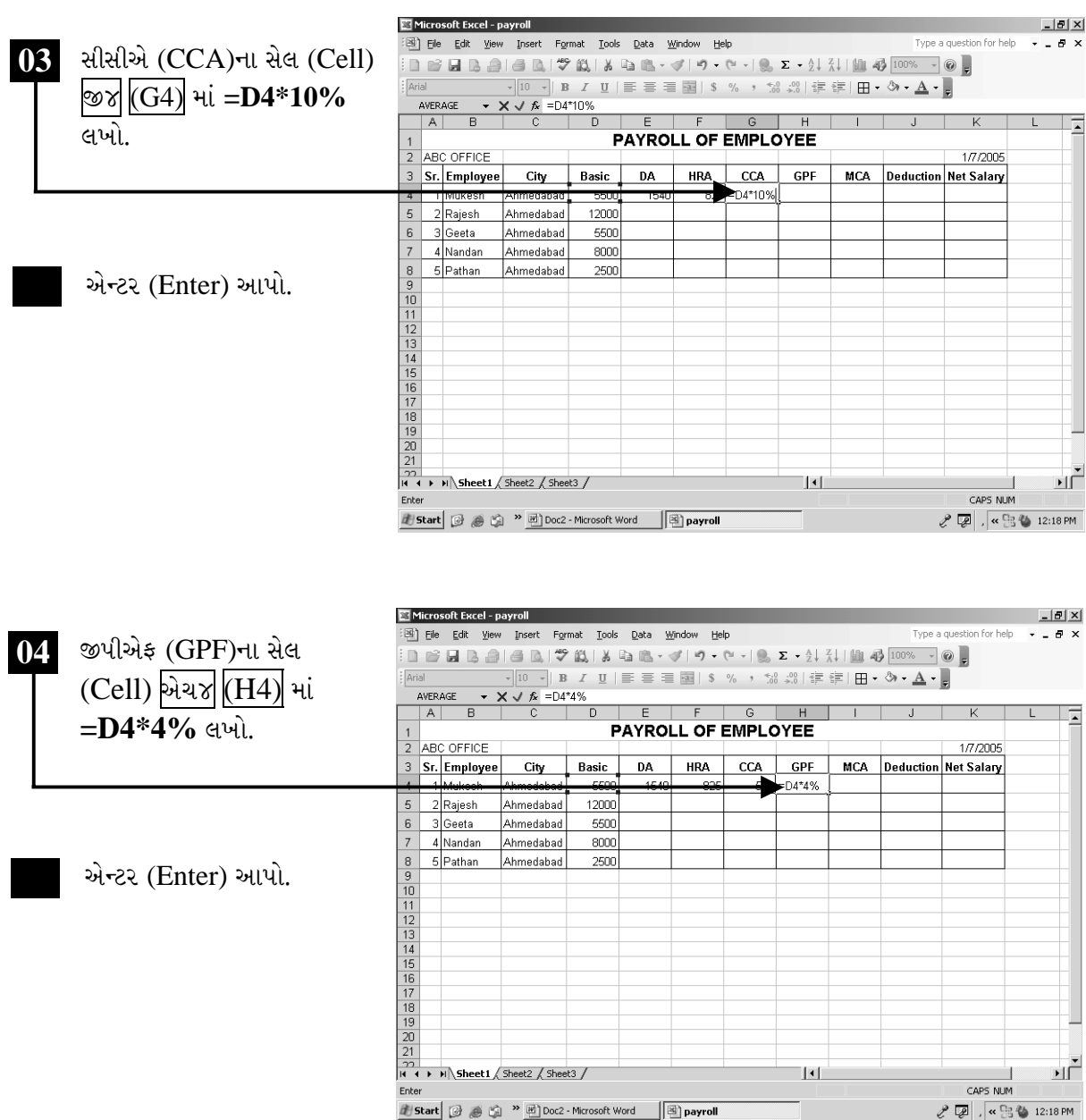

ચિત્રમચ કોમ્પ્યુટર માર્ગદર્શિકા ● ૨૦७ ● માઈક્રોસોફ્ટ એક્સેલ ૨૦૦૩
કોર્મ્યુલા (Formula)ની મદદથી આપણે એમ્પ્લોયી (Employee)ના એચ.આર.એ. (HRA), ડીએ (DA), સીસીએ (CCA), ડીડક્શન (Deduction), નેટ સેલરી (Net Salary) વગેરેની ગણતરી ખૂબ જ સરળતાથી કરી શકીએ છીએ.

|    |                             |                |                            | Microsoft Excel - payroll         |                                                                                    |                |      |            |                            |               |             |                             |                                                    | $  e $ $\times$                        |
|----|-----------------------------|----------------|----------------------------|-----------------------------------|------------------------------------------------------------------------------------|----------------|------|------------|----------------------------|---------------|-------------|-----------------------------|----------------------------------------------------|----------------------------------------|
|    |                             |                |                            | Die Edit View                     | Insert Format Tools Data Window Help                                               |                |      |            |                            |               |             |                             | Type a question for help                           | $B \times$                             |
|    | 05 એમસીએ (MCA)ના સેલ (Cell) |                |                            |                                   | D B B B B B D   Ÿ B   X & B · √   9 · (* -   8 Σ · 2, 7,    H + 3 100% · 0 -,      |                |      |            |                            |               |             |                             |                                                    |                                        |
|    | I4 માં =D4*10% લખો.         | Arial          |                            |                                   | ▼10 ▼ B Z U   国 著 看 国   \$ % , 協 鶏   建 建   田 - ③ - A - <mark>-</mark>              |                |      |            |                            |               |             |                             |                                                    |                                        |
|    |                             |                | 4                          |                                   | $f_{x}$ 1000                                                                       |                |      |            |                            |               |             |                             |                                                    | ⋤                                      |
|    |                             | $\mathbf{1}$   | <b>PAYROLL OF EMPLOYEE</b> |                                   |                                                                                    |                |      |            |                            |               |             |                             |                                                    |                                        |
|    |                             |                |                            | 2 ABC OFFICE<br>3 Sr. Employee    | City                                                                               | <b>Basic</b>   | DA   | <b>HRA</b> | CCA                        | GPF           | <b>VMCA</b> |                             | 1/7/2005<br><b>Deduction Net Salary</b>            |                                        |
|    |                             |                |                            | 1 Mukesh                          | Ahmedabad                                                                          | 5500           | 1540 | 825        | 550                        | 220           | 1000        |                             |                                                    |                                        |
|    |                             | 5              |                            | 2 Rajesh                          | Ahmedabad                                                                          | 12000          |      |            |                            |               |             |                             |                                                    |                                        |
|    |                             | 6              |                            | 3 Geeta                           | Ahmedabad                                                                          | 5500           |      |            |                            |               |             |                             |                                                    |                                        |
|    |                             | 7<br>8         |                            | 4 Nandan<br>5 Pathan              | Ahmedabad<br>Ahmedabad                                                             | 8000<br>2500   |      |            |                            |               |             |                             |                                                    |                                        |
|    | એન્ટર (Enter) આપો.          | 9              |                            |                                   |                                                                                    |                |      |            |                            |               |             |                             |                                                    |                                        |
|    |                             | 10<br>11       |                            |                                   |                                                                                    |                |      |            |                            |               |             |                             |                                                    |                                        |
|    |                             | 12             |                            |                                   |                                                                                    |                |      |            |                            |               |             |                             |                                                    |                                        |
|    |                             | 13<br>14       |                            |                                   |                                                                                    |                |      |            |                            |               |             |                             |                                                    |                                        |
|    |                             | 15<br>16       |                            |                                   |                                                                                    |                |      |            |                            |               |             |                             |                                                    |                                        |
|    |                             | 17             |                            |                                   |                                                                                    |                |      |            |                            |               |             |                             |                                                    |                                        |
|    |                             | 18<br>19       |                            |                                   |                                                                                    |                |      |            |                            |               |             |                             |                                                    |                                        |
|    |                             | 20<br>21       |                            |                                   |                                                                                    |                |      |            |                            |               |             |                             |                                                    |                                        |
|    |                             |                |                            |                                   |                                                                                    |                |      |            |                            | $   \cdot   $ |             |                             |                                                    | ΣΙΓ                                    |
|    |                             | Ready          |                            |                                   |                                                                                    |                |      |            |                            |               |             |                             | CAPS NUM                                           |                                        |
|    |                             |                |                            |                                   | Histart 3 @ Li <sup>&gt;&gt;</sup> Doc2 - Microsoft Word                           |                |      | ⊠ payroll  |                            |               |             |                             | $\ell \nabla$ , $\kappa \boxtimes \omega$ 12:18 PM |                                        |
| 06 | ડીડક્શન (Deduction)ના       |                | 国 Eile Edit                | Microsoft Excel - payroll<br>View | Insert Format Tools Data Window Help                                               |                |      |            |                            |               |             |                             | Type a question for help                           | $ B $ $\times$<br>$  \approx$ $\times$ |
|    | સેલ (Cell) 14 માં           | Arial          | <b>AVERAGE</b>             |                                   | ▼10 ▼ B I U   三 三 三 国   \$ % , 10 .00   字 字   田 ▼ ③ ▼ A ▼                          |                |      |            |                            |               |             |                             |                                                    |                                        |
|    |                             |                | A                          | R                                 | $\star$ $\times$ $\star$ $\star$ =F4+G4+H4+I4                                      | $\overline{D}$ | E    |            | $\mathbb{G}$               | H             |             |                             |                                                    | ⋤                                      |
|    | =F4+G4+H4+I4 લખો.           |                |                            |                                   |                                                                                    |                |      |            | <b>PAYROLL OF EMPLOYEE</b> |               |             |                             |                                                    |                                        |
|    |                             |                |                            | 2 ABC OFFICE<br>3 Sr. Employee    | City                                                                               | Basic          | DA   | <b>HRA</b> | CCA                        | GPF           | <b>MCA</b>  | <b>Deduction Net Salary</b> | 1/7/2005                                           |                                        |
|    |                             | 4              |                            | ΠM∪K€                             | Ahmedabad                                                                          | 5500           | 1540 |            |                            |               | πw          | 4+G4+H4+I4                  |                                                    |                                        |
|    |                             | 5 <sup>1</sup> |                            | 2 Rajesh                          | Ahmedabad                                                                          | 12000          |      |            |                            |               |             |                             |                                                    |                                        |
|    |                             | 6<br>7         |                            | 3 Geeta<br>4 Nandan               | Ahmedabad<br>Ahmedabad                                                             | 5500<br>8000   |      |            |                            |               |             |                             |                                                    |                                        |
|    |                             | 8              |                            | 5 Pathan                          | Ahmedabad                                                                          | 2500           |      |            |                            |               |             |                             |                                                    |                                        |
|    | એન્ટર (Enter) આપો.          | 9<br>10        |                            |                                   |                                                                                    |                |      |            |                            |               |             |                             |                                                    |                                        |
|    |                             | 11             |                            |                                   |                                                                                    |                |      |            |                            |               |             |                             |                                                    |                                        |
|    |                             | 12<br>13       |                            |                                   |                                                                                    |                |      |            |                            |               |             |                             |                                                    |                                        |
|    |                             | 14<br>15       |                            |                                   |                                                                                    |                |      |            |                            |               |             |                             |                                                    |                                        |
|    |                             | 16<br>17       |                            |                                   |                                                                                    |                |      |            |                            |               |             |                             |                                                    |                                        |
|    |                             | 18             |                            |                                   |                                                                                    |                |      |            |                            |               |             |                             |                                                    |                                        |
|    |                             | 19<br>20       |                            |                                   |                                                                                    |                |      |            |                            |               |             |                             |                                                    |                                        |
|    |                             | 21             |                            |                                   |                                                                                    |                |      |            |                            |               |             |                             |                                                    |                                        |
|    |                             | Enter          |                            |                                   | $\overline{N}$ + $\rightarrow$ H \ Sheet1 $\angle$ Sheet2 $\angle$ Sheet3 $\angle$ |                |      |            |                            | $  \cdot  $   |             |                             | CAPS NUM                                           | ΣΙΓ                                    |

ચિત્રમચ કોમ્પ્યુટર માર્ગદર્શિકા ● ૨૦૮ ● માઈક્રોસોફ્ટ એક્સેલ ૨૦૦૩

.<br>નેટ સેલરી મેળવવા માટે નીચે સ્ક્રીનમાં દર્શાવ્યા મુજબ નેટ સેલરીના ખાનામાં દર્શાવેલ ફ્રોર્મ્યુલા લખી કીબોર્ડ<br>પરની એન્ટર કી આપો. ત્યારબાદ સ્ક્રીનમાં જોઈ શકાય છે તેમ સેલ E4 થી K8 સીલેક્ટ કરો.

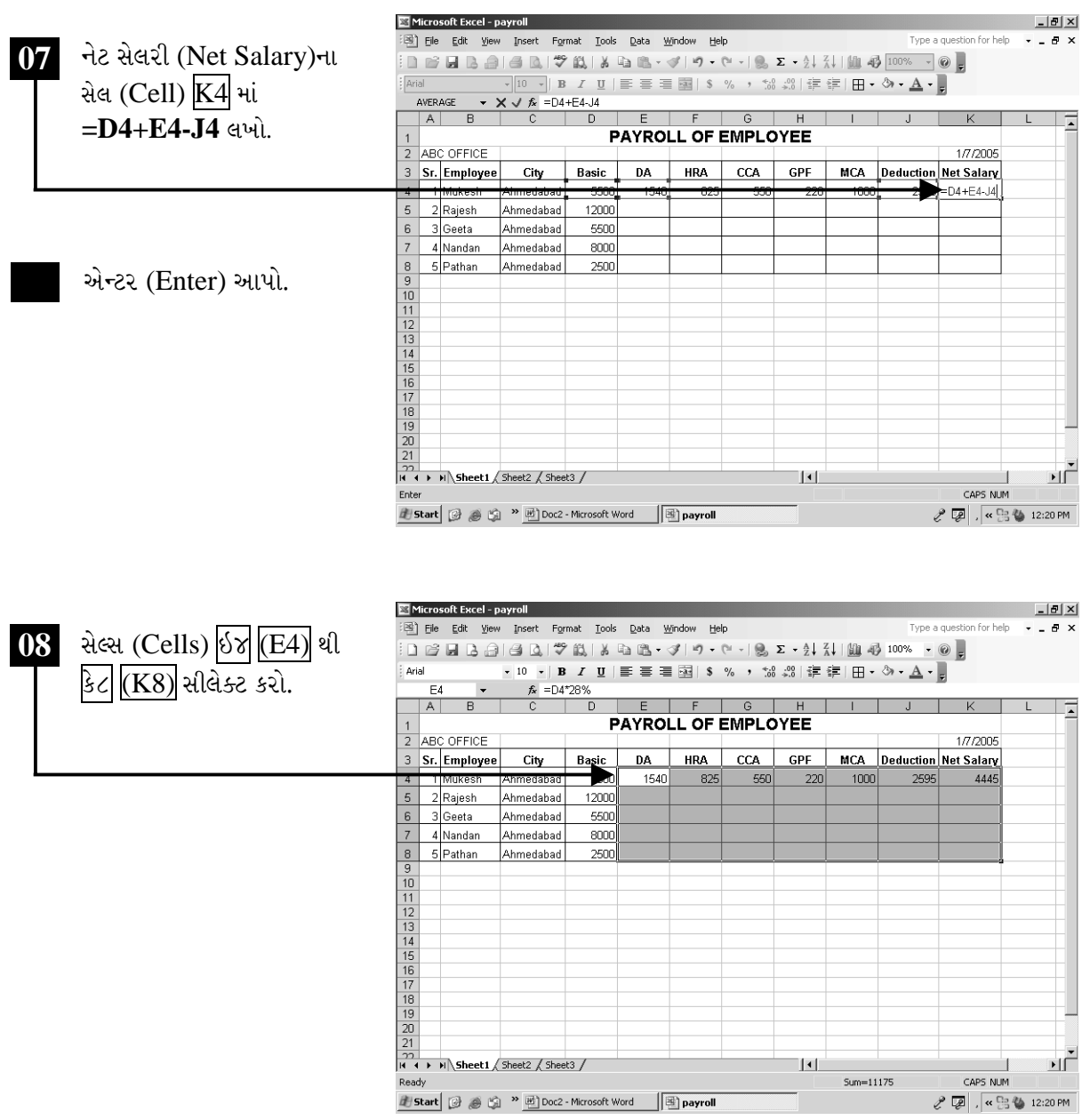

ચિત્રમચ કોમ્પ્યુટર માર્ગદર્શિકા ● ૨૦૯ ● માઈક્રોસોફ્ટ એક્સેલ ૨૦૦૩

ત્યારબાદ એડીટ મેનુમાં જઈ ફીલ પર ક્લીક કરો અને ત્યારબાદ ડાઉન પર ક્લીક કરો. જેથી સ્ક્રીનમાં જોઈ શકાય છે તેમ સેલ E4 થી K8માં ફોર્મ્યુલા એપ્લાય થઈ જશે.

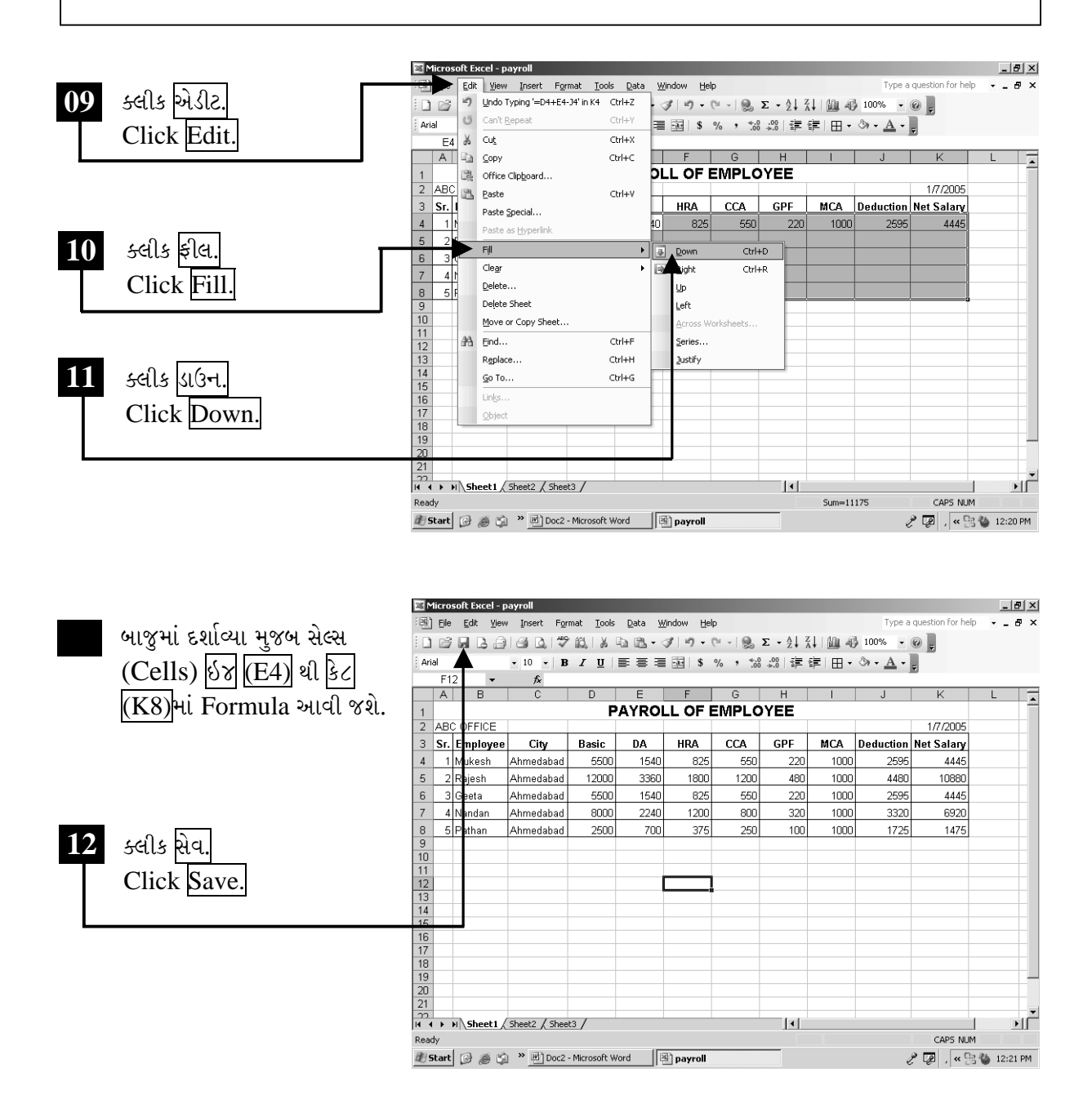

ચિત્રમચ કોમ્પ્યુટર માર્ગદર્શિકા ● ૨૧૦ ● માઈક્રોસોફ્ટ એક્સેલ ૨૦૦૩

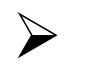

## સરવાળો કરો

આ કમાન્ડ જે જગ્યાએથી આપીએ ત્યાંથી ઉપરની તરફ મળતી બધી રકમોનો સરવાળો કરી નાખે છે. ઓટોસમ કમાન્ડની મદદથી આપણે કોઈપણ આંકડાકીય ડેટા (Data)નો સરવાળો ખૂબ જ ઝડપથી અને ક્ષતિરહિત કરી શકીએ છીએ.

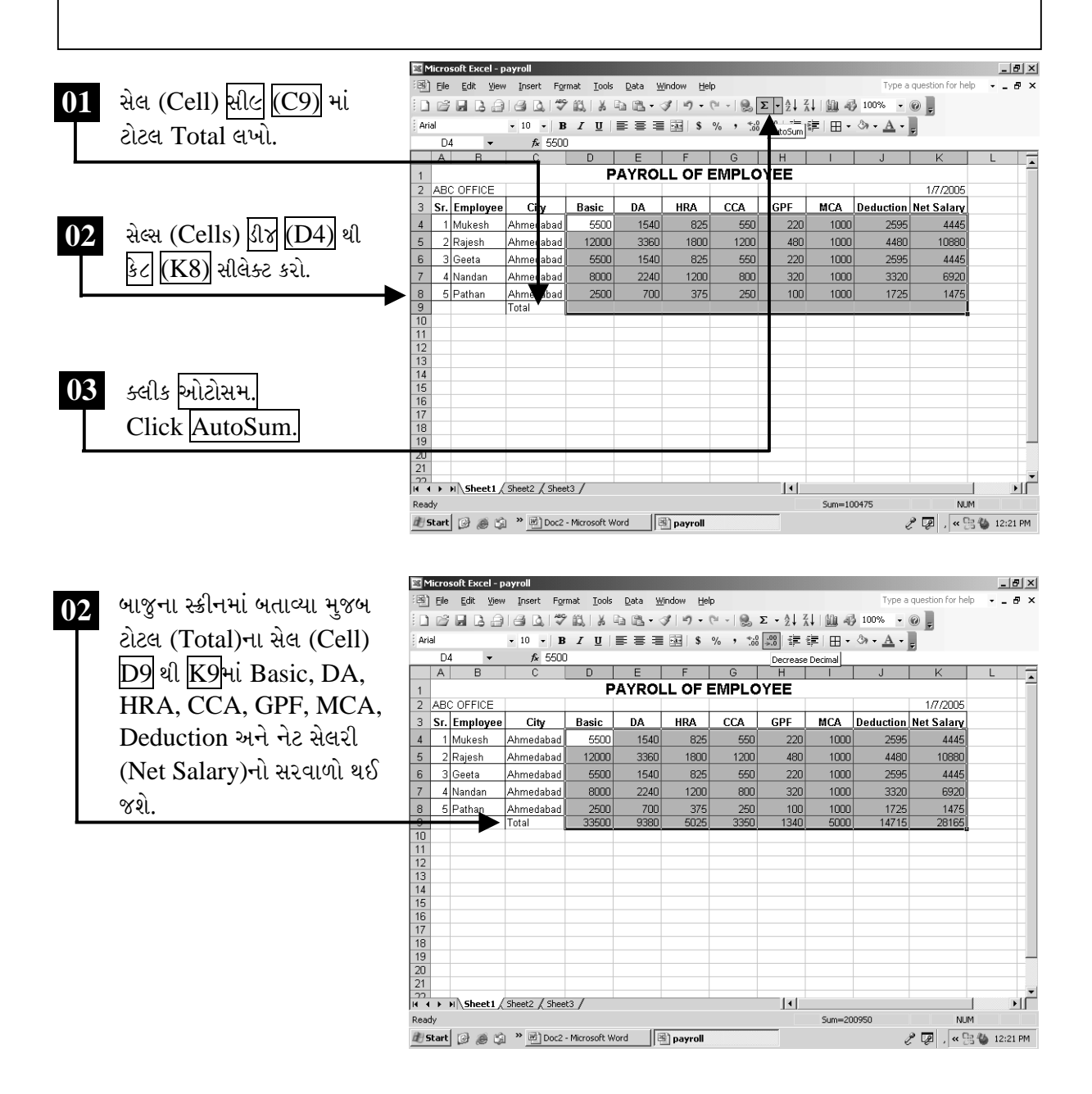

#### ચિત્રમચ કોમ્પ્યુટર માર્ગદર્શિકા ● ૨૧૧ ● માઈક્રોસોફ્ટ એક્સેલ ૨૦૦૩

# $\triangleright$  સરેરાશ કાઢો

આ કમાન્ડ જે જગ્યાએથી આપીએ ત્યાંથી ઉપરની તરફ મળતી બધી રકમોનો સરવાળો કરી નાખે છે. ઓટોસમ (AutoSum) કમાન્ડની મદદથી આપણે કોઈપણ આંકડાકીય ડેટા (Data)નો સરવાળો ખૂબ જ ઝડપથી અને ક્ષતિરહિત કરી શકીએ છીએ.

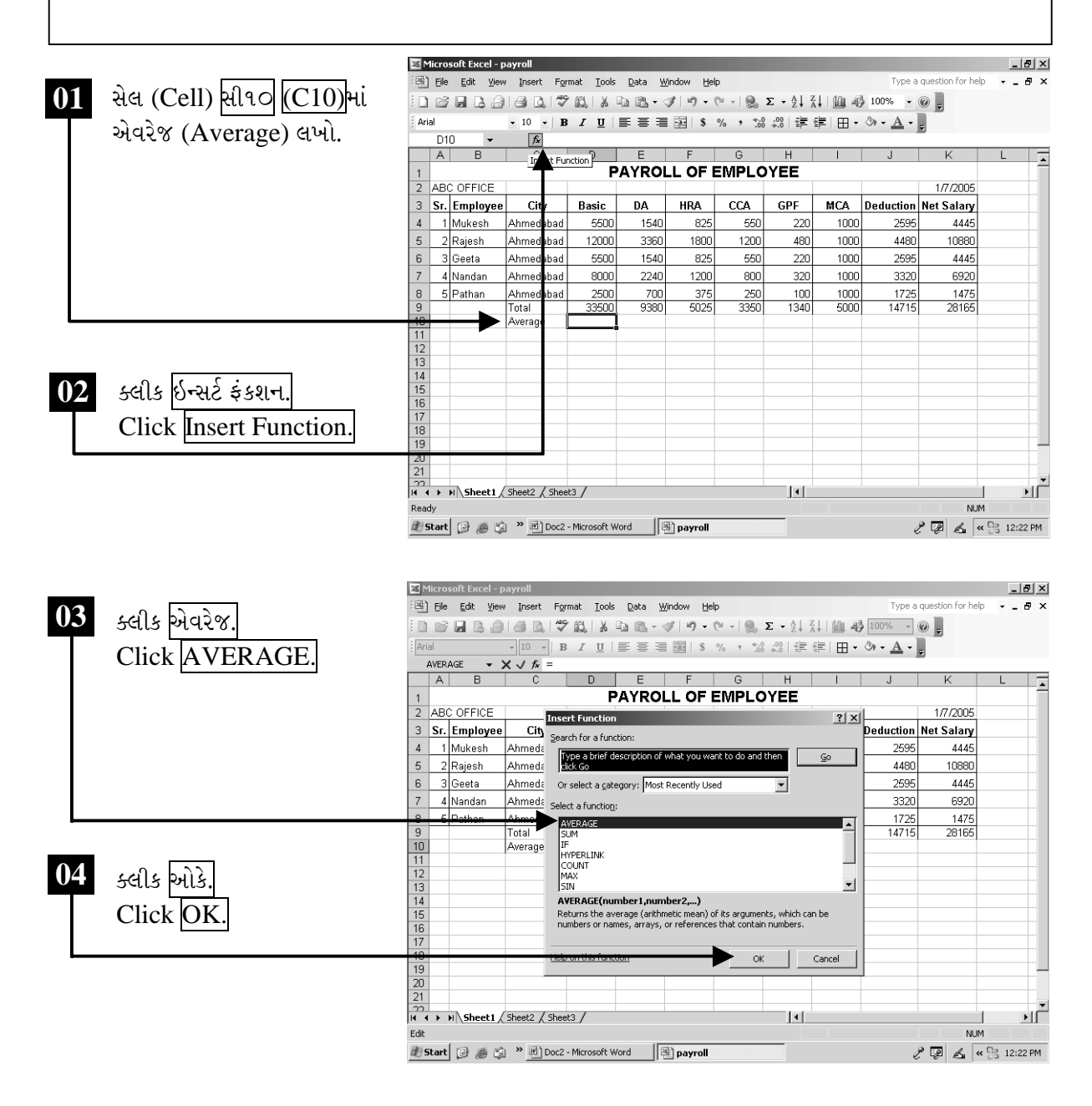

ચિત્રમચ કોમ્પ્યુટર માર્ગદર્શિકા ● ૨૧૨ ● માઈક્રોસોફ્ટ એક્સેલ ૨૦૦૩

સ્ક્રીનમાં દર્શાવેલ ડાયલોગ બોક્ષમાં Number1ની સામે D4:D8 લખી OK પર ક્લીક કરો. જેથી દરેક કર્મચારીના કુલ બેઝીકની સરેરાશ આવી જશે.

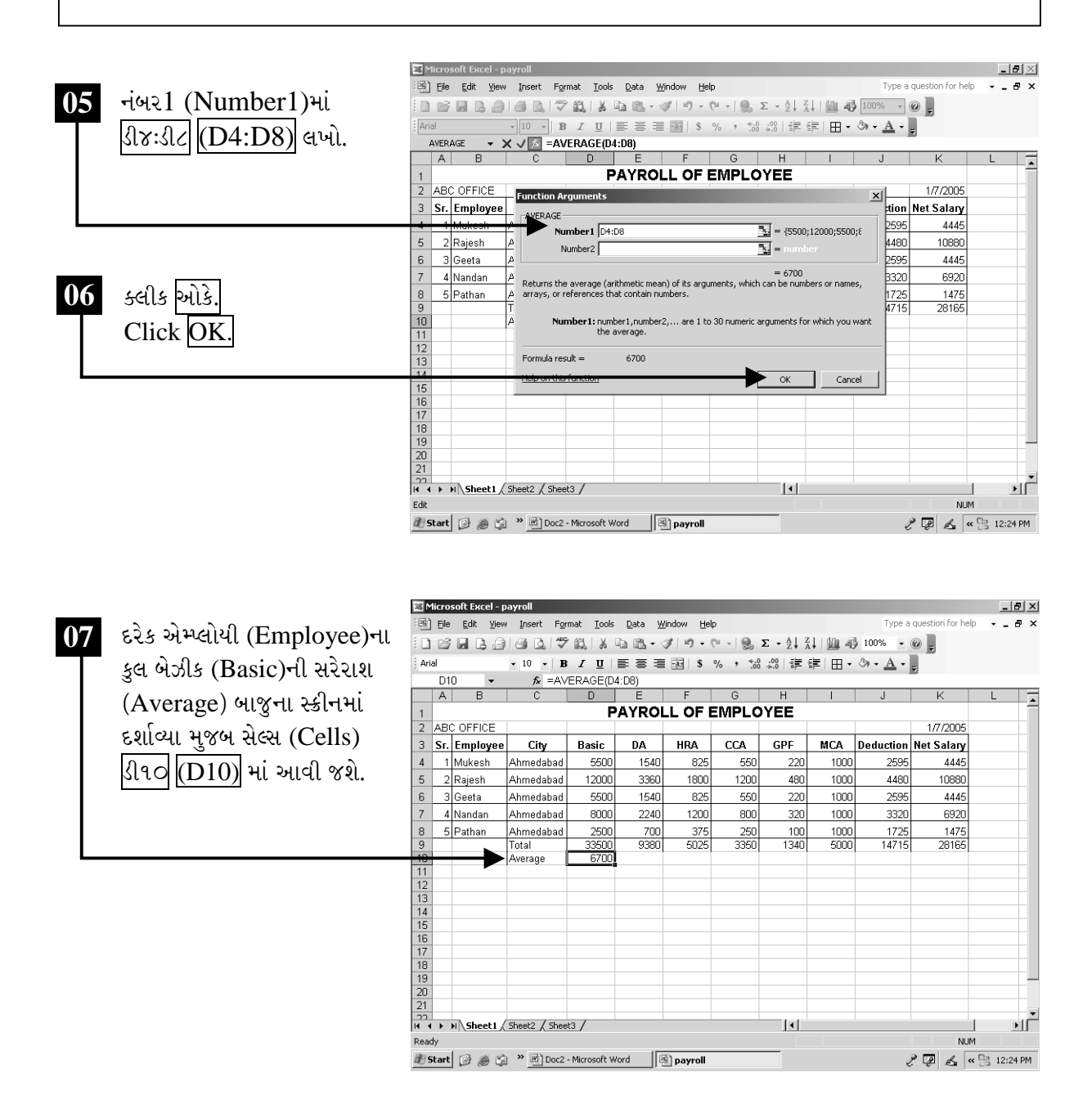

ચિત્રમચ કોમ્પ્યુટર માર્ગદર્શિકા ● ૨૧૩ ● માઈક્રોસોફ્ટ એક્સેલ ૨૦૦૩

ટકાવારીના સેલ્સ D10 થી K10 સીલેક્ટ કરો. ત્યારબાદ એડીટ મેનુમાં જઈ ફીલ પર ક્લીક રાઇટ પર ક્લીક કરો. જેથી દરેક કર્મચારીના કુલ Basic, DA, HRA, CCA, GPF, MCA, Deduction અને નેટ સેલરી (Net Salary)ની સરેરાશ (Average) બાજુના સ્ક્રીનમાં દર્શાવ્યા મુજબ સેલ્સ (Cells) ડી૧૦ (ઝ૧૦) માં આવી જશે

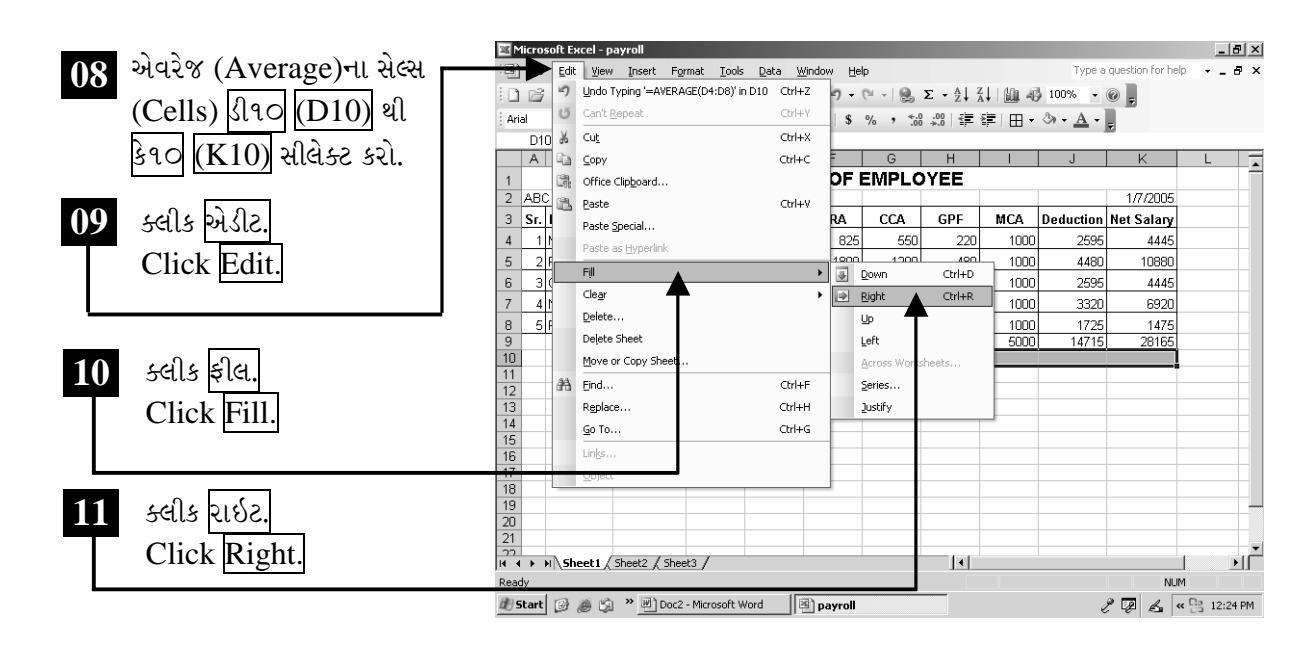

Microsoft Excel - payroll  $-10 \times$ ① Eile Edit View Insert Format Iools Data Window Help Type a question for help  $\approx$ દરેક એમ્પ્લોયી (Employee)ના  $12<sup>1</sup>$ D B B B B B D <sup>+</sup> \$ \$ \$ b B + 4 | 0 + + + 8 Σ + 21 31 | A 100% + 0 <mark>+</mark> Arial ▼10 ▼ | B / U | 事 事 理 図 | \$ % , % % % | 建 建 | 田 - ③ - ▲ - <sub>F</sub> કુલ Basic તેમજ DA, HRA,  $D10$  $f_{\mathbf{x}}$  =AVERAGE(D4:D8)  $|A|$ IDIEIFIGI  $H$ CCA, GPF, MCA, **PAYROLL OF EMPLOYEE** 2 ABC OFFICE 1/7/2005 Deduction અને નેટ સેલરી MCA Deduction Net Salary 3 Sr. Employee City **Basic** DA **HRA**  $|**CCA**|$  $GPF$ 1 Mukesh Ahmedabad 5500 1540 825 550 220 1000 2595 4445 (Net Salary)ની સરેરાશ Ahmedabad 2 Rajesh 12000 3360 1800 1200 480 1000 4480 10880 3 Geeta Ahmedabad 5500 1540 825 550  $220$ 1000 2595 4445 (Average) બાજુના સ્ક્રીનમાં 4 Nandan Ahmedabad 8000  $2240$ 1200 800 320  $1000$ 3320 6920 દર્શાવ્યા મુજબ સેલ્સ (Cells) 5 Pathan  $\frac{100}{1340}$  $\frac{1725}{14715}$  $\frac{8}{1}$ Ahmedabad 2500  $700$ 375  $\frac{250}{100}$  $1000$ 1475 3350 erage  $670$ 1876  $100<sub>5</sub>$ 2943 5633  $\left|\sin\left(\text{D10}\right)\right|$  થી કે૧૦ $\left|\sin\left(\text{K10}\right)\right|$  $\frac{13}{14}$   $\frac{14}{16}$   $\frac{17}{18}$   $\frac{18}{19}$ માં આવી જશે.  $\frac{22}{|A|+|B|}$  = H \ Sheet1 \ Sheet2 \ Sheet3 \ ப்  $||\cdot||$ Sum=20095 Ready NUM  $\mathcal{E} \nabla \mid \mathcal{L} \mid \mathcal{L} \nabla \mid \mathcal{L} \mid \mathcal{L} \mid \mathcal{$ **# Start** ② 종 ( <sup>3</sup> 편 Doc2 - Microsoft Word Depayroll

ચિત્રમચ કોમ્પ્યુટર માર્ગદર્શિકા ● ૨૧૪ ● માઈક્રોસોફ્ટ એક્સેલ ૨૦૦૩

# $\triangleright$  2કાવારી કાઢો

આ કમાન્ડનો ઉપયોગ ટકાવારી કાઢવા માટે થાય છે. જેના માટે ચોક્કસ ફોર્મ્યુલા (formula) આપવી પડે છે. નીચે જણાવ્યા મુજબ પર્સન્ટેજ (Percentage)ની ફોર્મ્યુલા (formula) દ્વારા ટકાવારી કાઢવી સરળ અને ઝડપી બને છે. જે ૨કમ એકની એક જ રહેવાની હોય તેવી ૨કમના સેલને " \$ " ની નિશાની દ્વારા બાંધવામાં આવે છે. જેથી તે રકમ બદલાશે નહીં.

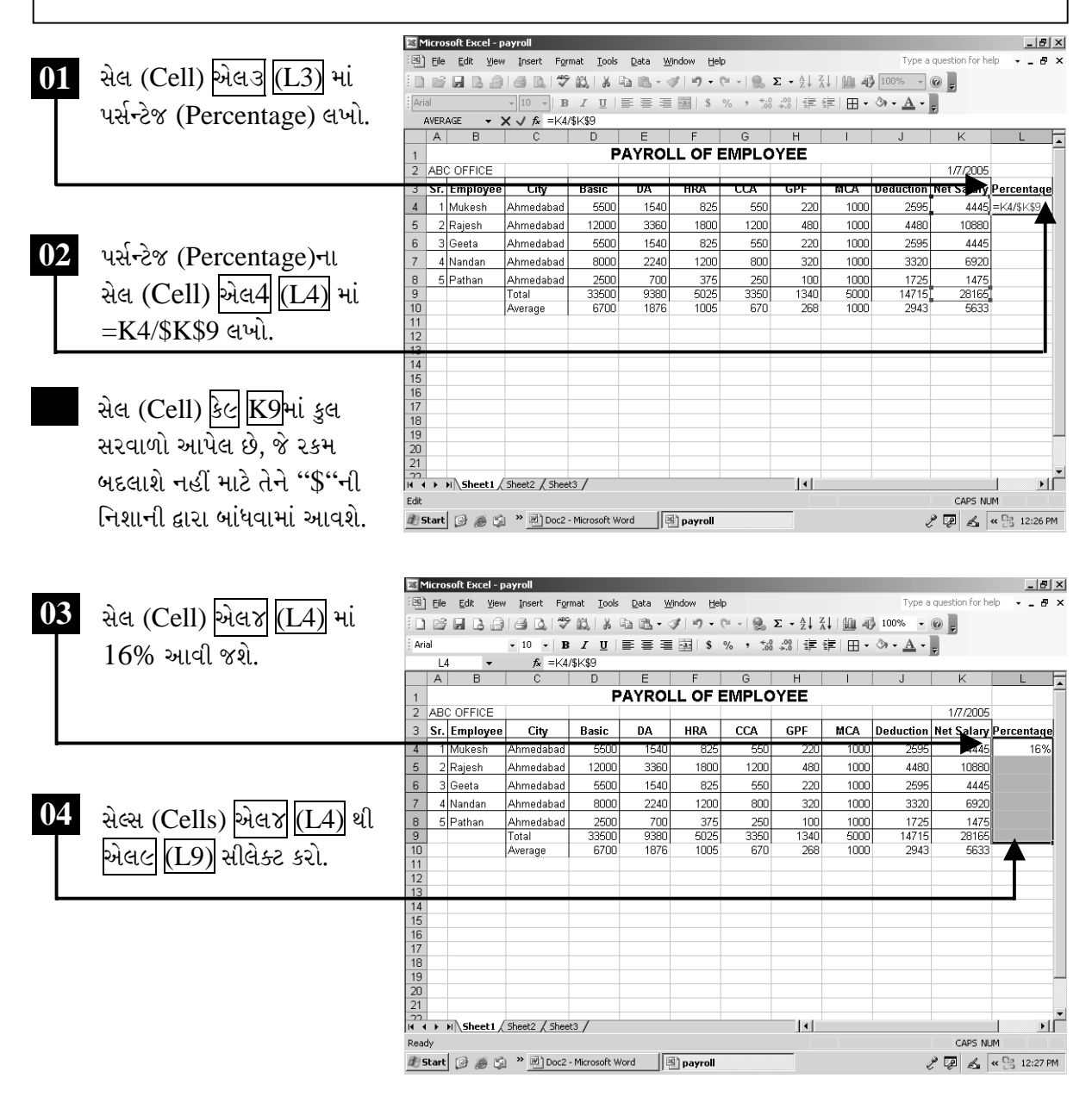

ચિત્રમચ કોમ્પ્યુટર માર્ગદર્શિકા ● ૨૧૫ ● માઈક્રોસોફ્ટ એક્સેલ ૨૦૦૩

ટકાવારીના સેલ્સ D10 થી K10 સીલેક્ટ કરો. ત્યારબાદ એડીટ મેનુમાં જઈ ફીલ પર ક્લીક કરી ડાઉન પર ક્લીક કરો. જેથી દરેક કર્મચારીના કુલ Basic, DA, HRA, CCA, GPF, MCA, Deduction અને નેટ સેલરી (Net Salary)ની ટકાવારી (Percentage) બાજુના સ્ક્રીનમાં દર્શાવ્યા મુજબ સેલ્સ (Cells) ડી૧૦ (D10) માં આવી જશે.

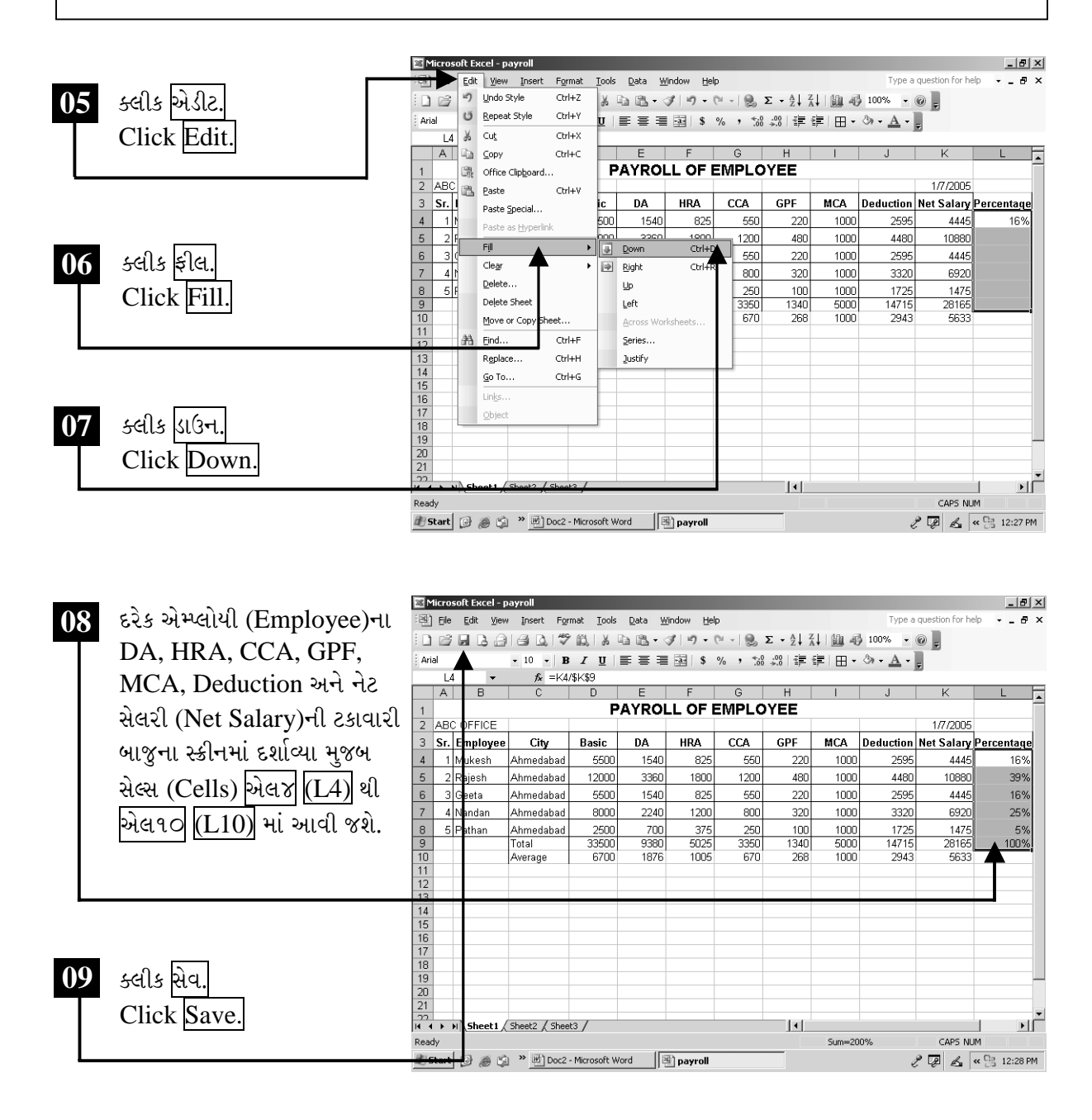

ચિત્રમચ કોમ્પ્યુટર માર્ગદર્શિકા ● ૨૧૬ ● માઈક્રોસોફ્ટ એક્સેલ ૨૦૦૩

## $\triangleright$  24-44 $\tau$

- ૧. માર્કશીટ (Mark Sheet) બનાવો.
- ૨. દરેકના પર્સન્ટેજ % (percentage) ફોર્મ્યુલા (formula)ની મદદથી ટકા કાઢો.
- 3. આખી માર્કશીટ (Mark Sheet)ની એવરેજ (Average) કાઢી ટોટલ કેટલા ટકા રીઝલ્ટ (Result) આવ્યું તે તમારા ઇન્સ્ટ્રક્ટર (Instructure)ને જણાવો.

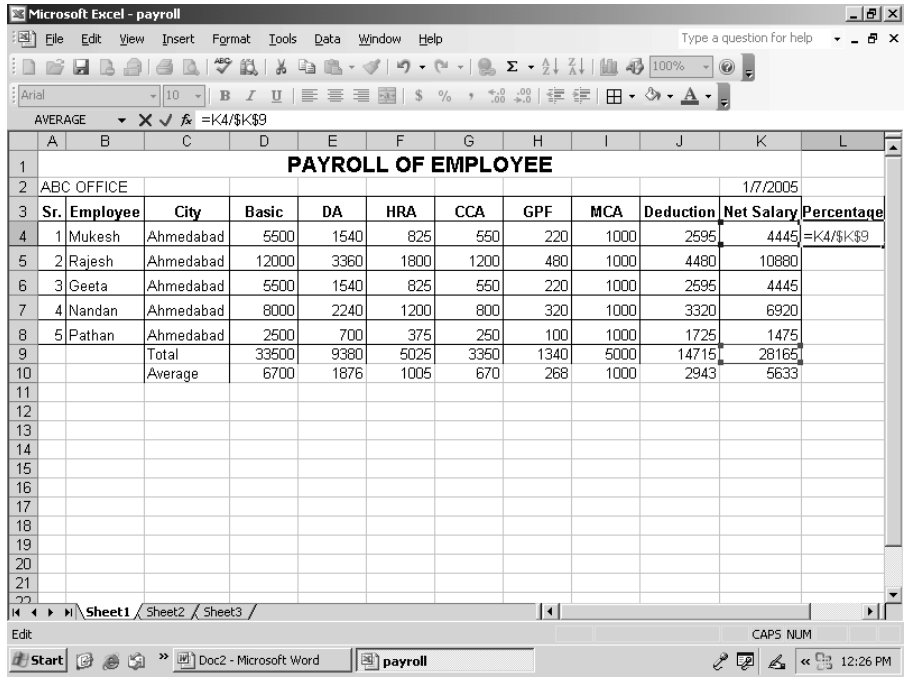

### ચિત્રમચ કોમ્પ્યુટર માર્ગદર્શિકા ● ૨૧७ ● માઈક્રોસોફ્ટ એક્સેલ ૨૦૦૩

## અન્ય પાયાના ફંક્શન્સ

માઇક્રોસોફ્ટ એક્સેલનાં અન્ય ફંક્શન્સ (functions) જેવાં કે, કરન્સી (Currency), ડેટ (Date), ટાઇમ (Time), પર્સન્ટેજ (Percentage), એકાઉન્ટીંગ (Accounting), ફ્રેક્શન (Fraction), સાયન્ટીફીક (Scientific) વગેરેનો ઉપયોગ સ્ટેટમેન્ટ (statement), બેલેન્સ શીટ (balance sheet) બનાવવા માટે મોટા પાયે થાય છે. આ ઉપયોગી ફંક્શન્સ (functions) દ્વારા માહિતીનું પૃથક્કરણ સચોટ, સરળ અને ઝડપથી કરી શકાય છે.

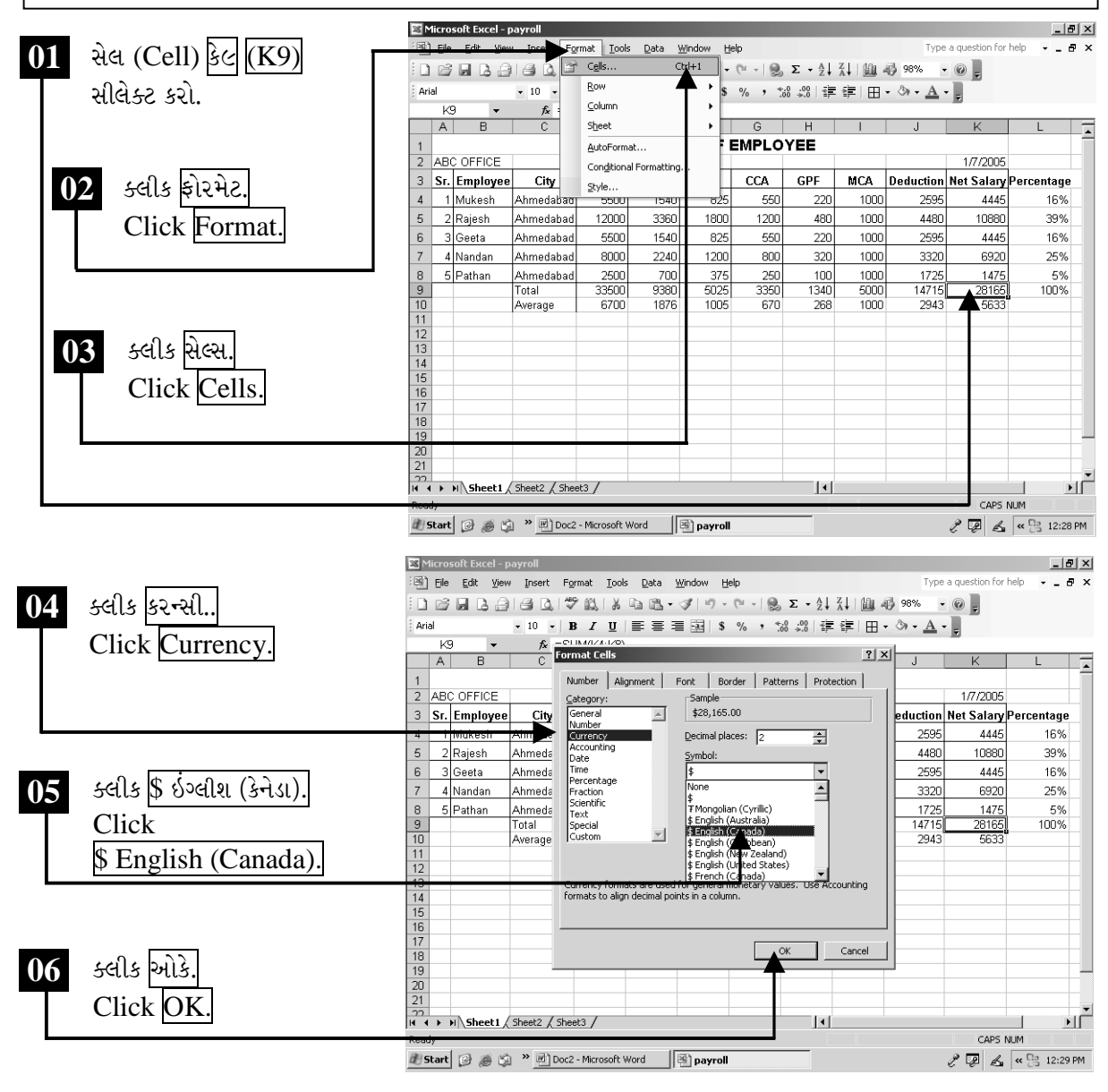

ચિત્રમચ કોમ્પ્યુટર માર્ગદર્શિકા ● ૨૧૮ ● માઈક્રોસોફ્ટ એક્સેલ ૨૦૦૩

### $\blacktriangleright$

ડેટ ફંક્શન (Date Function): માઇક્રોસોફ્ટ એક્સેલ (Microsoft Excel)નું ડેટ ફંક્શન (Date function) જુદી જુદી રીતે તારીખ લખવાની પદ્ધતિ દર્શાવે છે. જેના દ્વારા આપણે કચેરીની જરૂરયાિત મુજબની ડેટ ટાઇપ (Date Type)નો ઉપયોગ કરી શકીએ છીએ. દા.ત. 1/7/2005 ને તમે 1-Jan-05 તરીકે પણ લખી શકો છો. આવી જુદી જુદી સ્ટાઇલ ડેટ ફંક્શન (Date function)માં આપેલ હોય છે. તે જ પ્રમાણે ટાઇમ ફંક્શન (Time function) પણ જુદી જુદી રીતે આપેલ હોય છે.

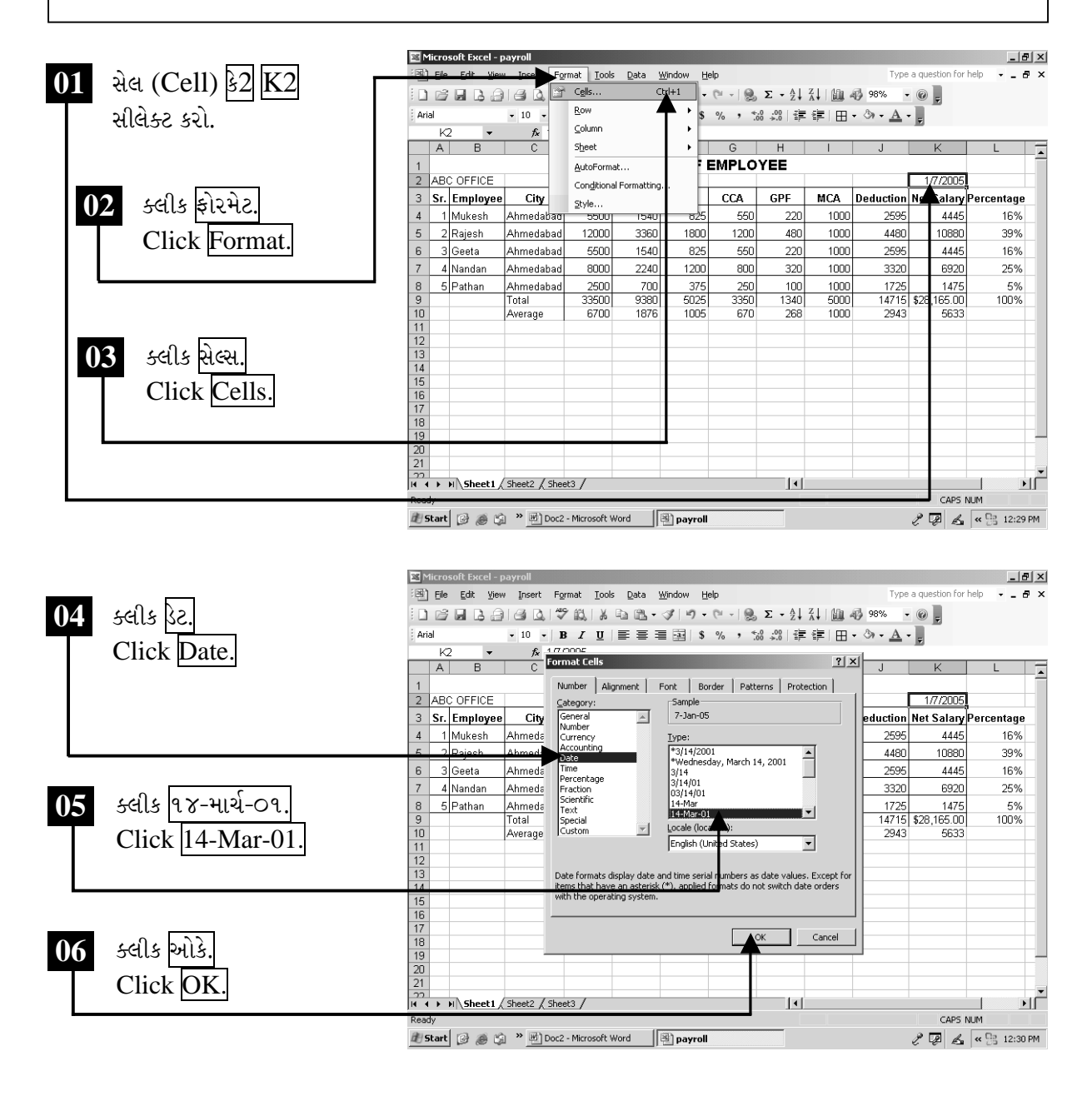

ચિત્રમચ કોમ્પ્યુટર માર્ગદર્શિકા ● ૨૧૯ ● માઈક્રોસોફ્ટ એક્સેલ ૨૦૦૩

સ્પેશીયલ ફંક્વશન (Special Function): Microsoft Excelનું સ્પેશીયલ ફંક્શન (Special function)માં પોસ્ટલ કોડ (Postal Code) / ઝીપ કોડ (Zip Code) લખવાની જુદી જુદી સ્ટાઇલ (style) આપેલ છે. દુનિયાના જુદા જુદા દેશો જે રીતે ઝીપ કોડ (zip code) / પોસ્ટલ કોડ (postal code) લખે છે તેવા પ્રકાર આ ફંક્શન (function) દ્વારા ઉપયોગમાં લઈ શકાય છે.

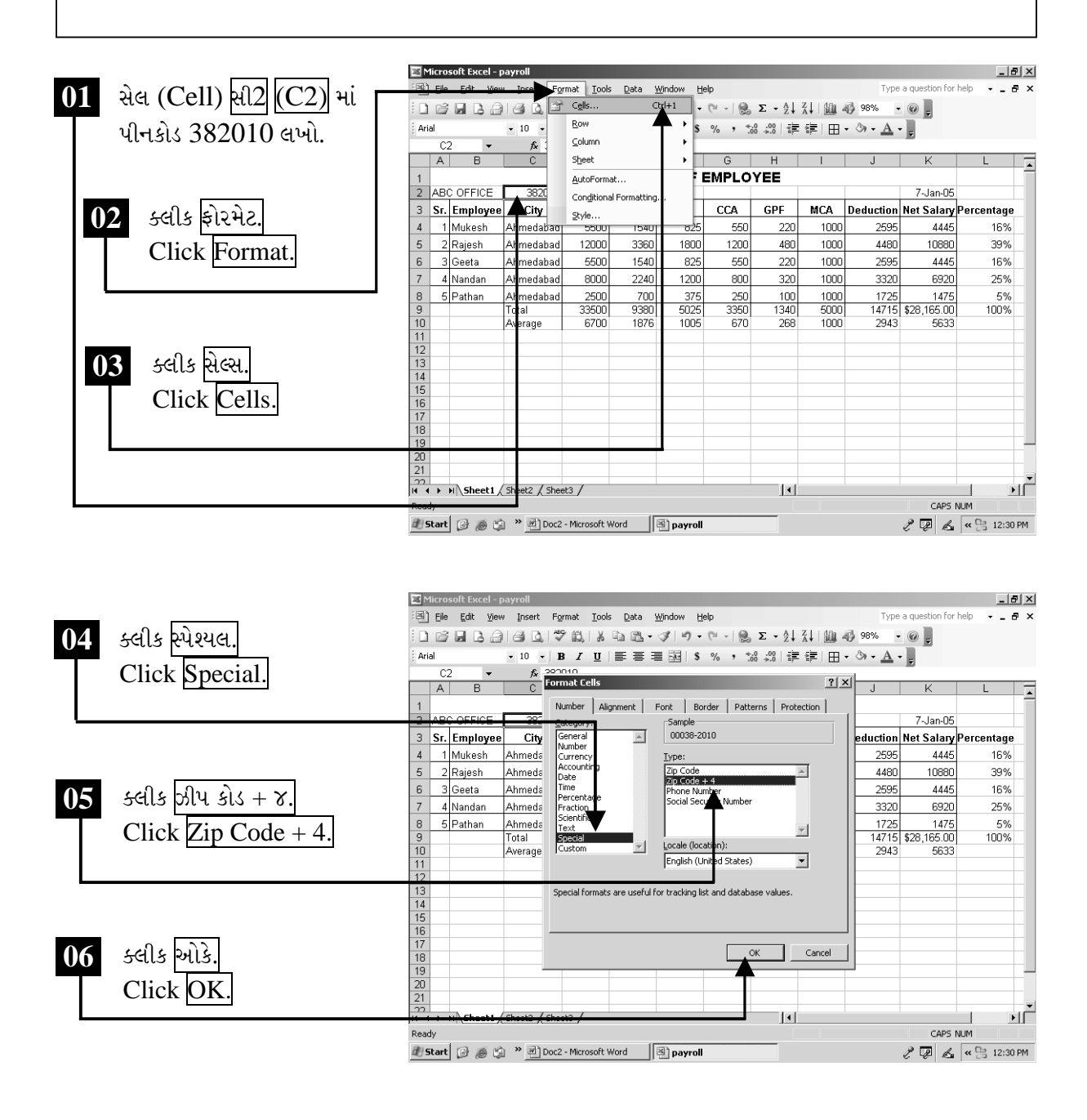

ચિત્રમચ કોમ્પ્યુટર માર્ગદર્શિકા ● ૨૨૦ ● માઈક્રોસોફ્ટ એક્સેલ ૨૦૦૩

સેલ કલર (Cell Colour): Microsoft Excelના કલર ફંક્શન (Colour function) દ્વારા ટેબલને બોર્ડર (border), કલર (colour) કરી વધુ આકર્ષક બનાવી શકાય છે.

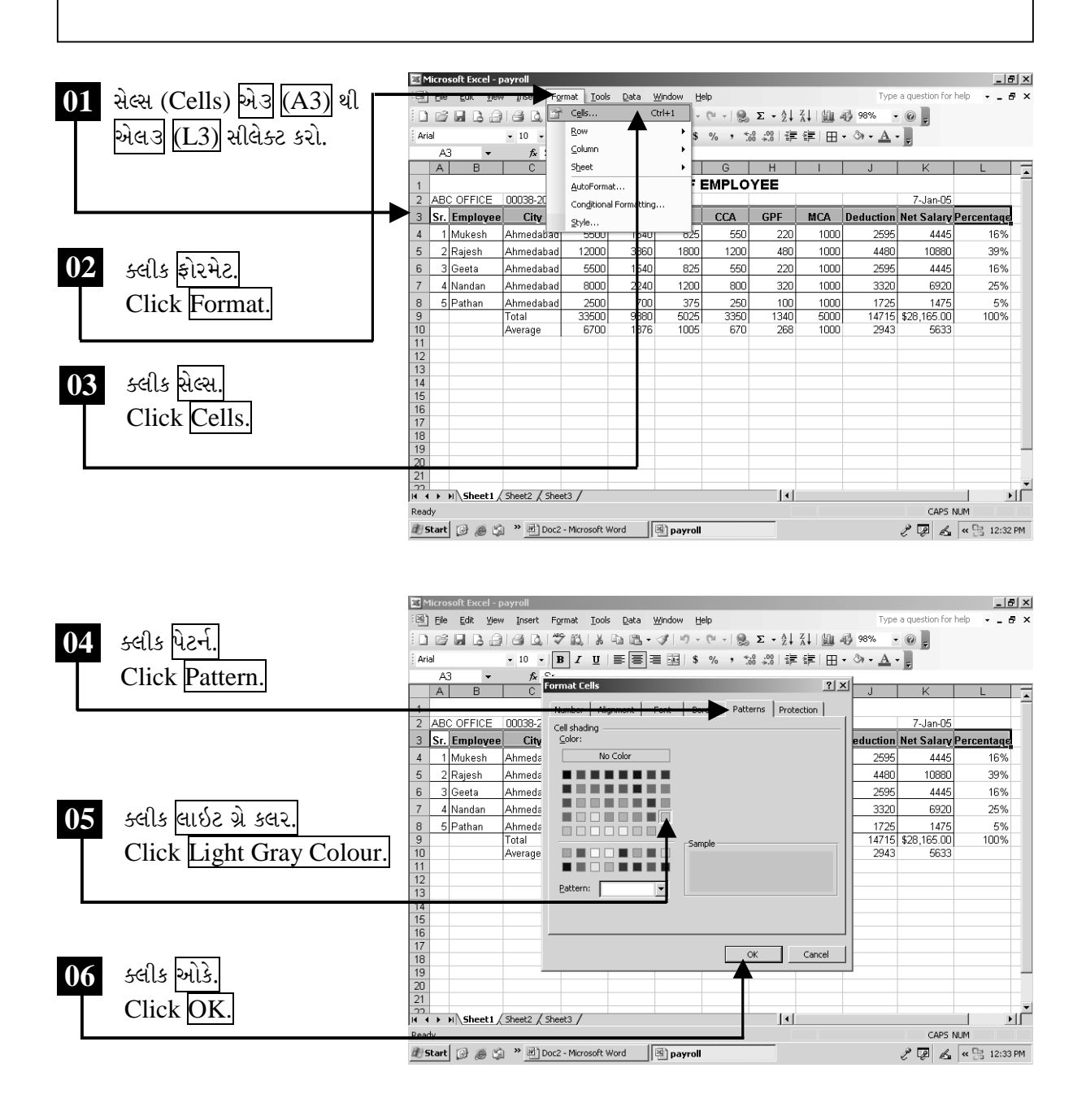

ચિત્રમચ કોમ્પ્યુટર માર્ગદર્શિકા ● ૨૨૧ ● માઈક્રોસોફ્ટ એક્સેલ ૨૦૦૩

પેટર્ન (Pattern): Microsoft Excelના પેટર્ન ફંક્શન (Pattern function) દ્વારા ટેબલને જુદા જુદા પ્રકારની પેટર્ન (pattern) આપી આકર્ષક બનાવી શકાય છે.

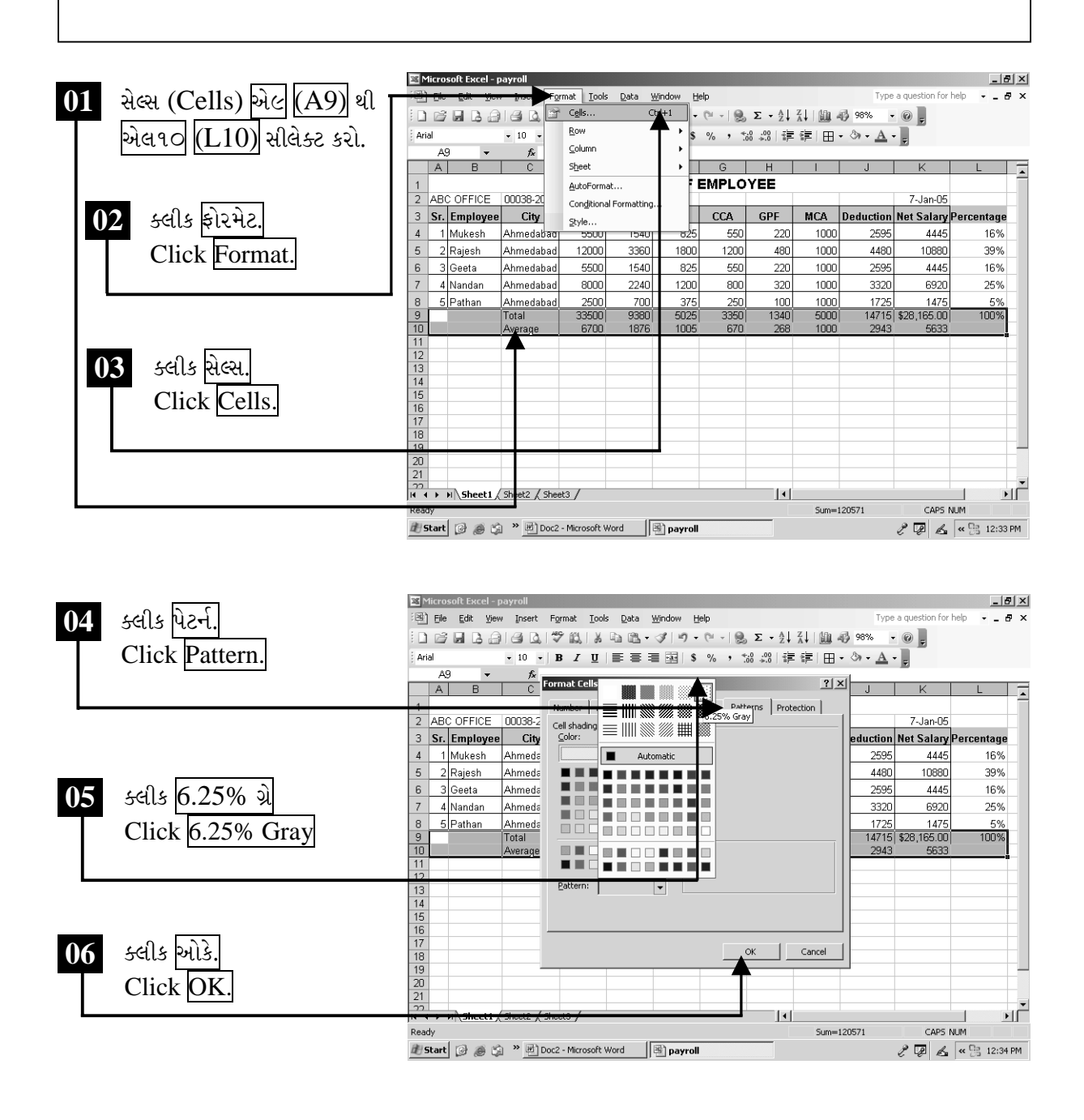

ચિત્રમચ કોમ્પ્યુટર માર્ગદર્શિકા ● ૨૨૨ ● માઈક્રોસોફ્ટ એક્સેલ ૨૦૦૩

ફોન્ટ કલર (Font Colour): Microsoft Excelના ફોન્ટ કલર ફંક્શન (Font Colour function) દ્વારા લખેલ લખાણને વિવિધ રંગોથી સજાવી શકાય છે અને શીટને વધુ આકર્ષક બનાવી શકાય  $\hat{g}$ 

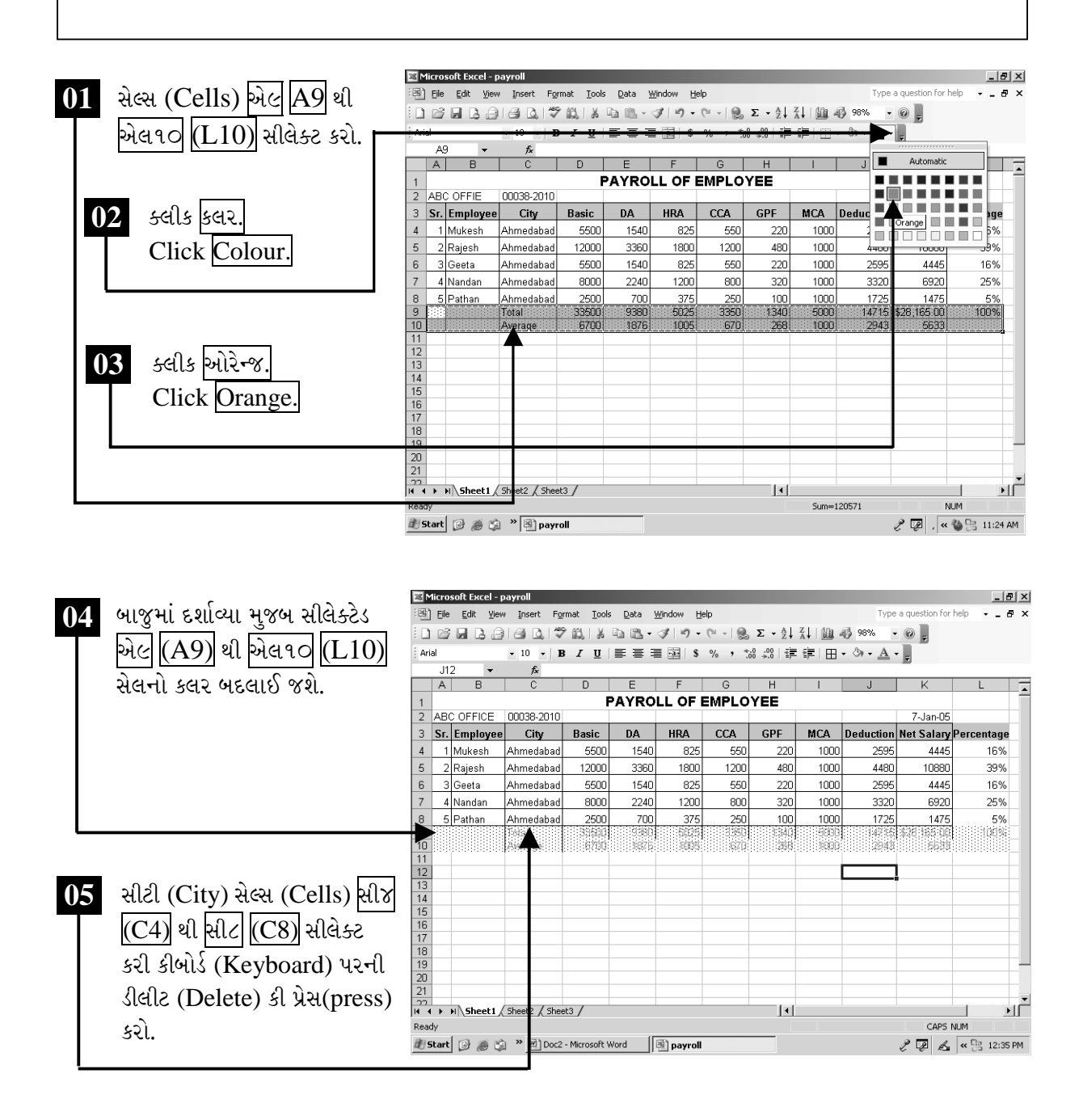

ચિત્રમચ કોમ્પ્યુટર માર્ગદર્શિકા ● ૨૨૩ ● માઈક્રોસોફ્ટ એક્સેલ ૨૦૦૩

લાઇન(રો) ઉમેરો અને કાઢો

 $\sum_{i=1}^{n}$ 

સ્પ્રેડશીટ (Spreadsheet)માં બનાવેલ ટેબલમાં નવી લાઈન (Row) ઉમેરવા માટે ઇન્સર્ટરો (Insert Row) અને રો (row)ને કાઢી નાખવા માટે ડીલીટ (delete)નો ઉપયોગ થાય છે.

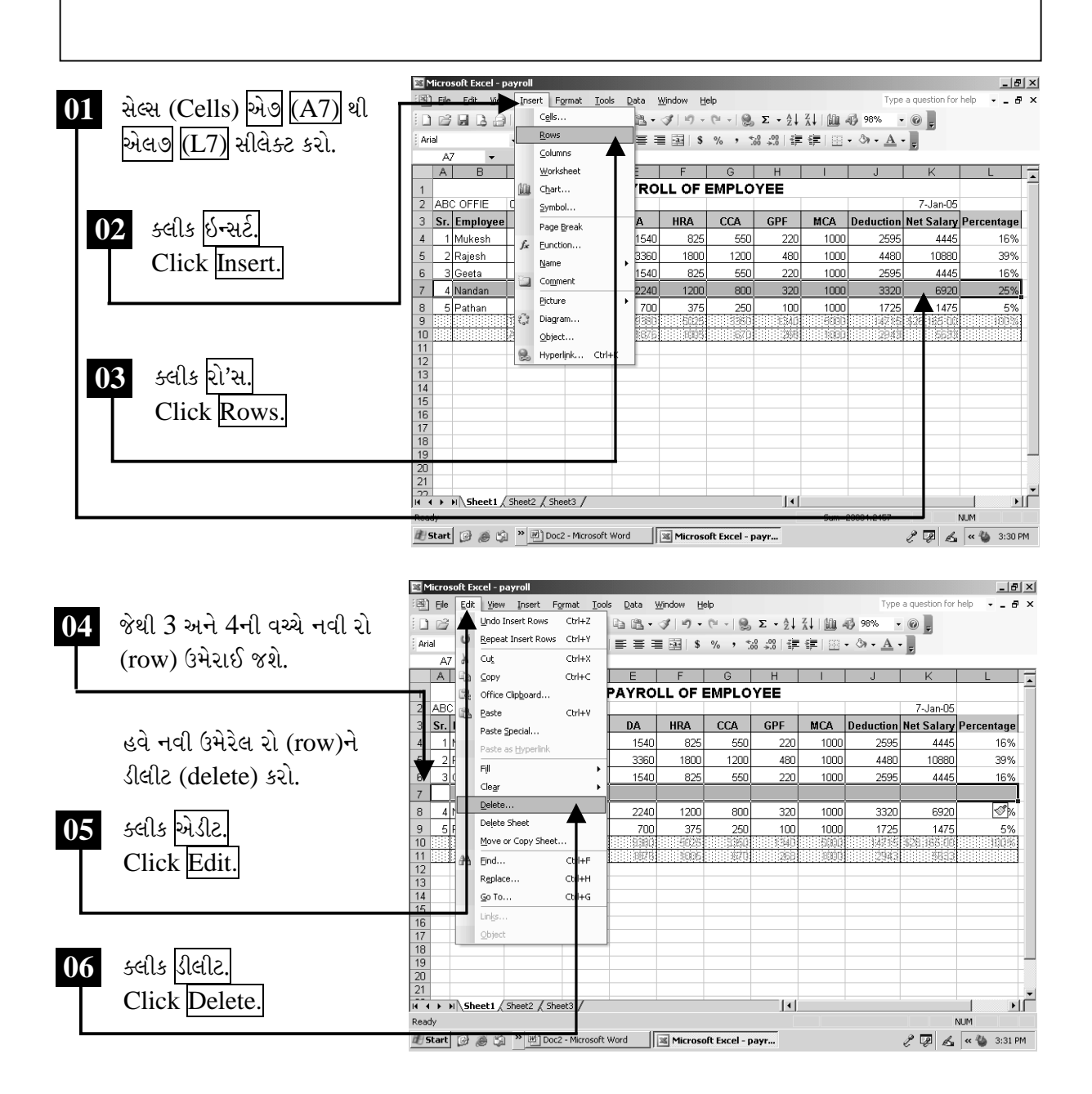

ચિત્રમચ કોમ્પ્યુટર માર્ગદર્શિકા ● ૨૨૪ ● માઈક્રોસોફ્ટ એક્સેલ ૨૦૦૩

સ્પ્રેડશીટ (Spreadsheet)માં ઘણીવાર એવું બને છે કે સ્ટેટમેન્ટ (statement) કે શીટ (sheet) બનાવ્યા પછી પણ નવી લાઈન ઉમેરવી કે જૂની લાઈનને કાઢી નાખવી પડે છે. આવી પરિસ્થિતિમાં ઇન્સર્ટ રો (Insert Row) અને ડીલીટ રો (Delete Row) દ્વારા આ પ્રક્રિયા સરળ બની જાય છે.

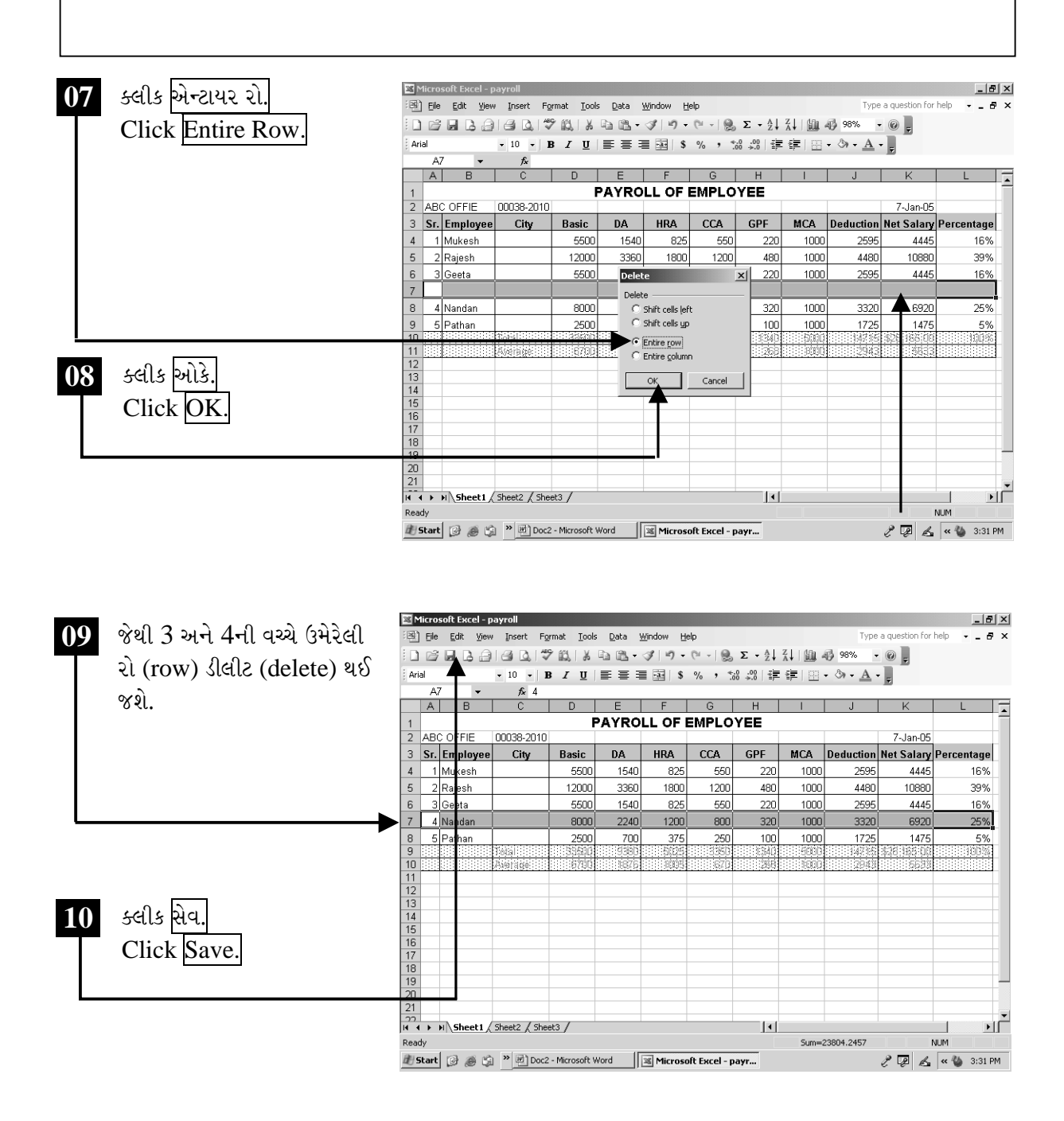

ચિત્રમચ કોમ્પ્યુટર માર્ગદર્શિકા ● ૨૨૫ ● માઈક્રોસોફ્ટ એક્સેલ ૨૦૦૩

### $\sum_{i=1}^{n}$

સ્પ્રેડશીટ (Spreadsheet)માં બનાવેલ ટેબલમાં નવું ખાનું (Column) ઉમેરવા માટે ઇન્સર્ટ કોલમ (Insert Column) અને કોલમ (column)ને કાઢી નાખવા માટે ડીલીટ (delete)નો ઉપયોગ થાય છે.

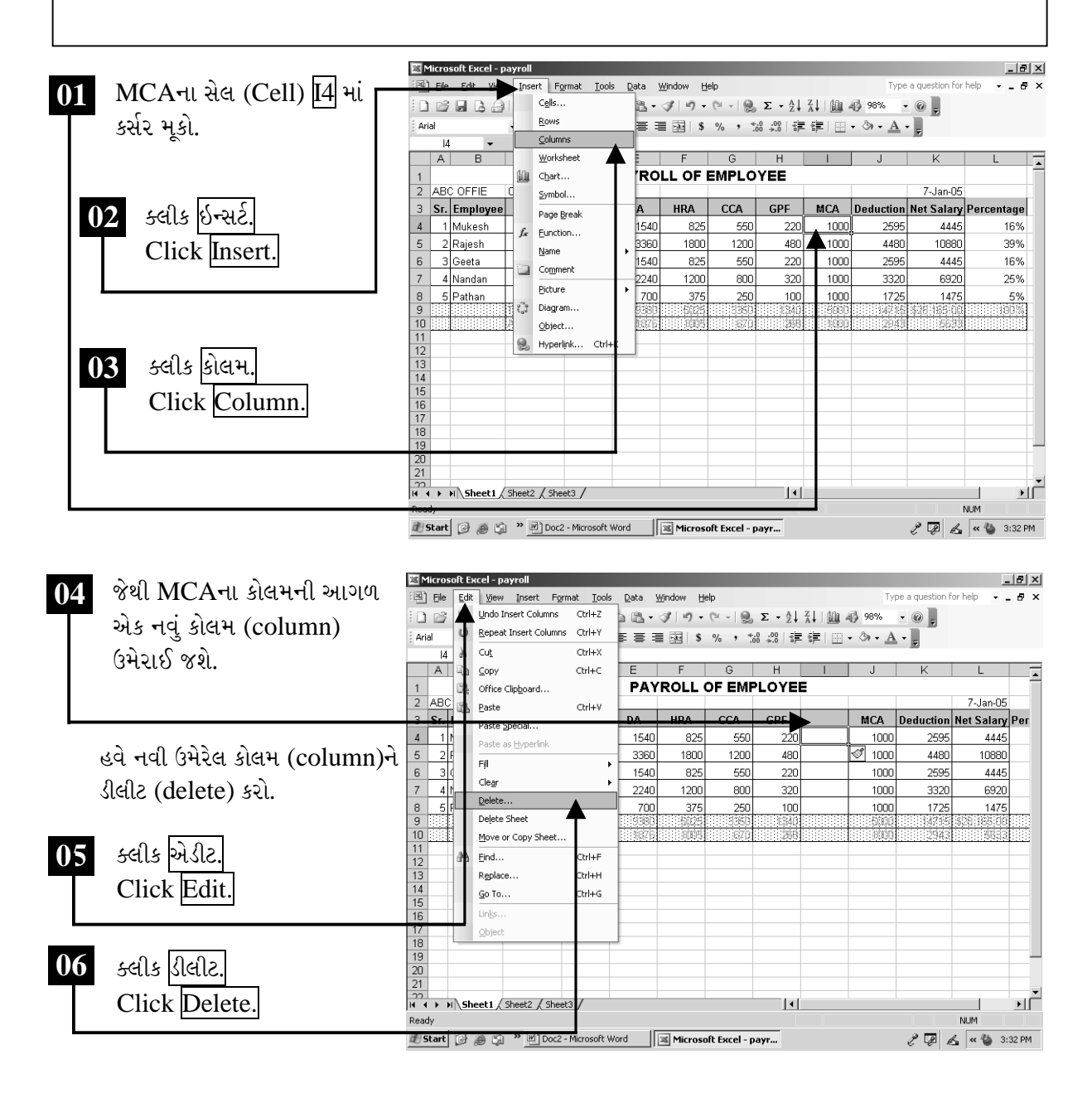

ચિત્રમચ કોમ્પ્યુટર માર્ગદર્શિકા ● ૨૨૬ ● માઈક્રોસોફ્ટ એક્સેલ ૨૦૦૩

રો (Row) ઉમેરવી અને કાઢી નાખવાની જેમ જ બનાવેલ સ્ટેટમેન્ટ (statement) કે શીટ (sheet)માં નવાં કોલમ (column) ઉમેરવા કે કાઢી નાખવા પણ આ પ્રમાણે ઇન્સર્ટ કોલમ (Insert Column) અને ડીલીટ કોલમ (Delete Column)નો ઉપયોગ થાય છે.

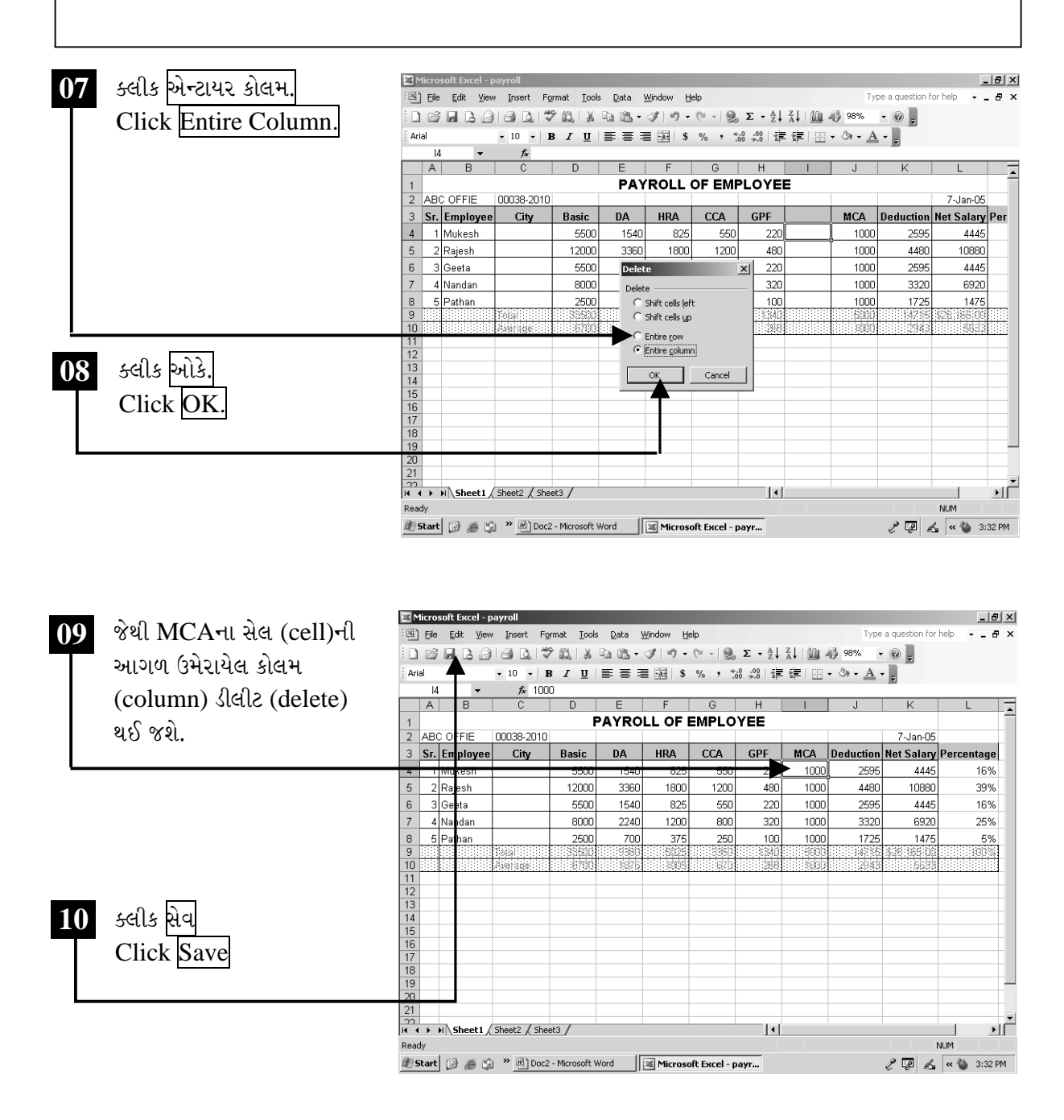

ચિત્રમચ કોમ્પ્યુટર માર્ગદર્શિકા ● ૨૨७ ● માઈક્રોસોફ્ટ એક્સેલ ૨૦૦૩

#### ગ્રાફ (ચાર્ટ વિઝાર્ડ) તૈયાર કરો  $\blacktriangleright$

આ કમાન્ડની મદદથી ડેટા (Data)નો ગ્રાફીકલ પ્રેઝન્ટેશન (Graphical Presentation) કરવામાં આવે છે. આપણા ડેટાની મદદથી આપણે કોઈપણ પ્રકારનો ચાર્ટ (Chart) દોરી શકીએ છીએ. એક્સેલમાં ગ્રાફ (Graph)નાં ઘણા બધા પ્રકાર આપેલા છે. જેમકે રડાર (Radar), સરફેસ (Surface), બબલ સ્ટોક (Bubble Stock), કોન (Cone), સીલીન્ડર (Cylinder) વગેરે. તમારા ડેટાનો ઉપયોગ કરી તેને તમે કોઈપણ પ્રકારના ચાર્ટમાં ફેરવી શકો છો. આ દરેક પ્રકારના ચાર્ટની અંદર પણ તેની કેટલીક સબ કેટેગરી (Sub category) આવેલી હોય છે.

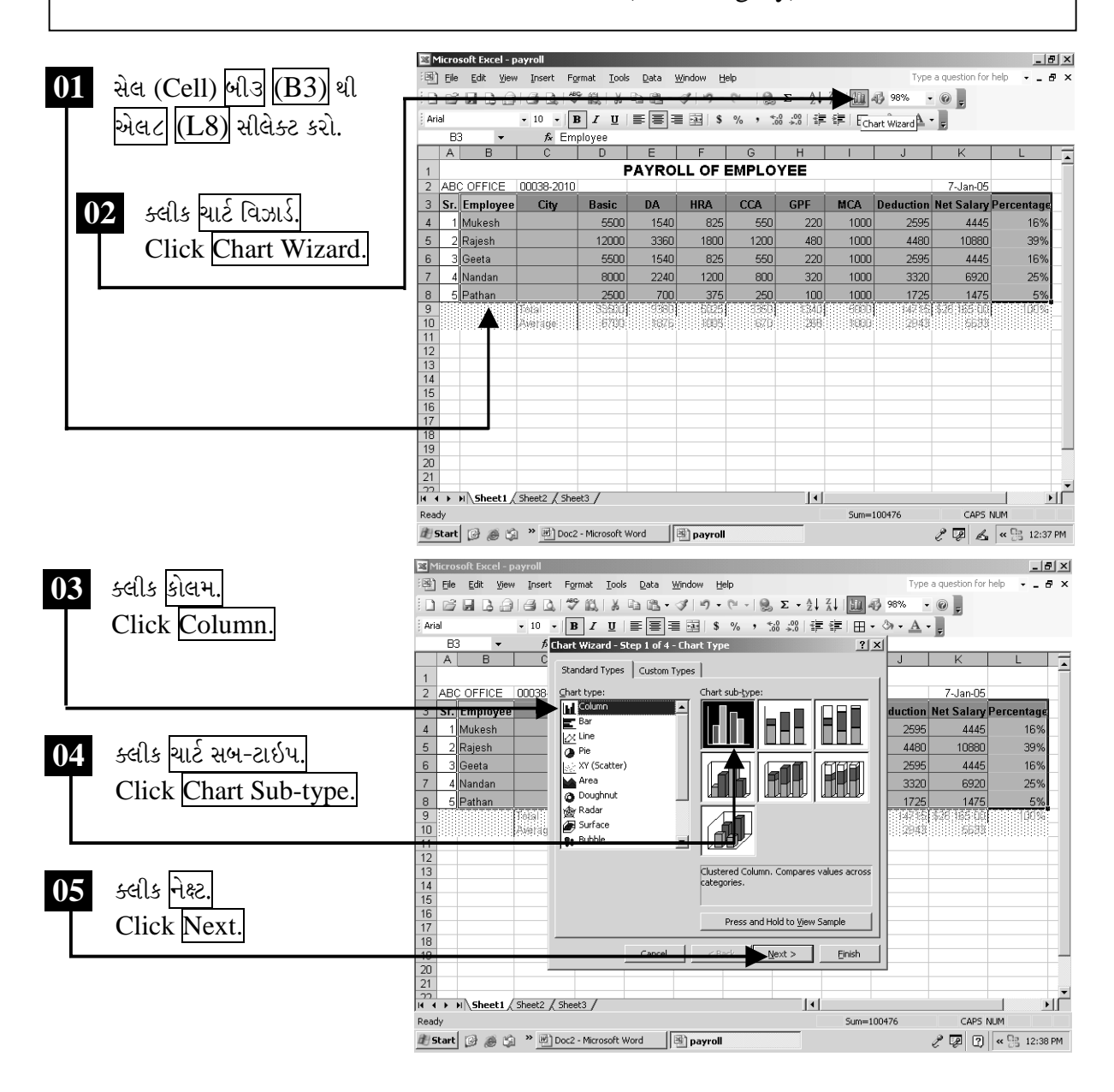

ચિત્રમચ કોમ્પ્યુટર માર્ગદર્શિકા ● ૨૨૮ ● માઈક્રોસોફ્ટ એક્સેલ ૨૦૦૩

તમારા ડેટા (Data)નો ઉપયોગ કરીને કોઈપણ પ્રકારના ચાર્ટ (Chart)માં ફેરવી શકો છો. આ દરેક પ્રકારના ચાર્ટ (Chart)ની અંદર પણ તેની કેટલીક સબ કેટેગરી (Sub category) આવેલી હોય છે.

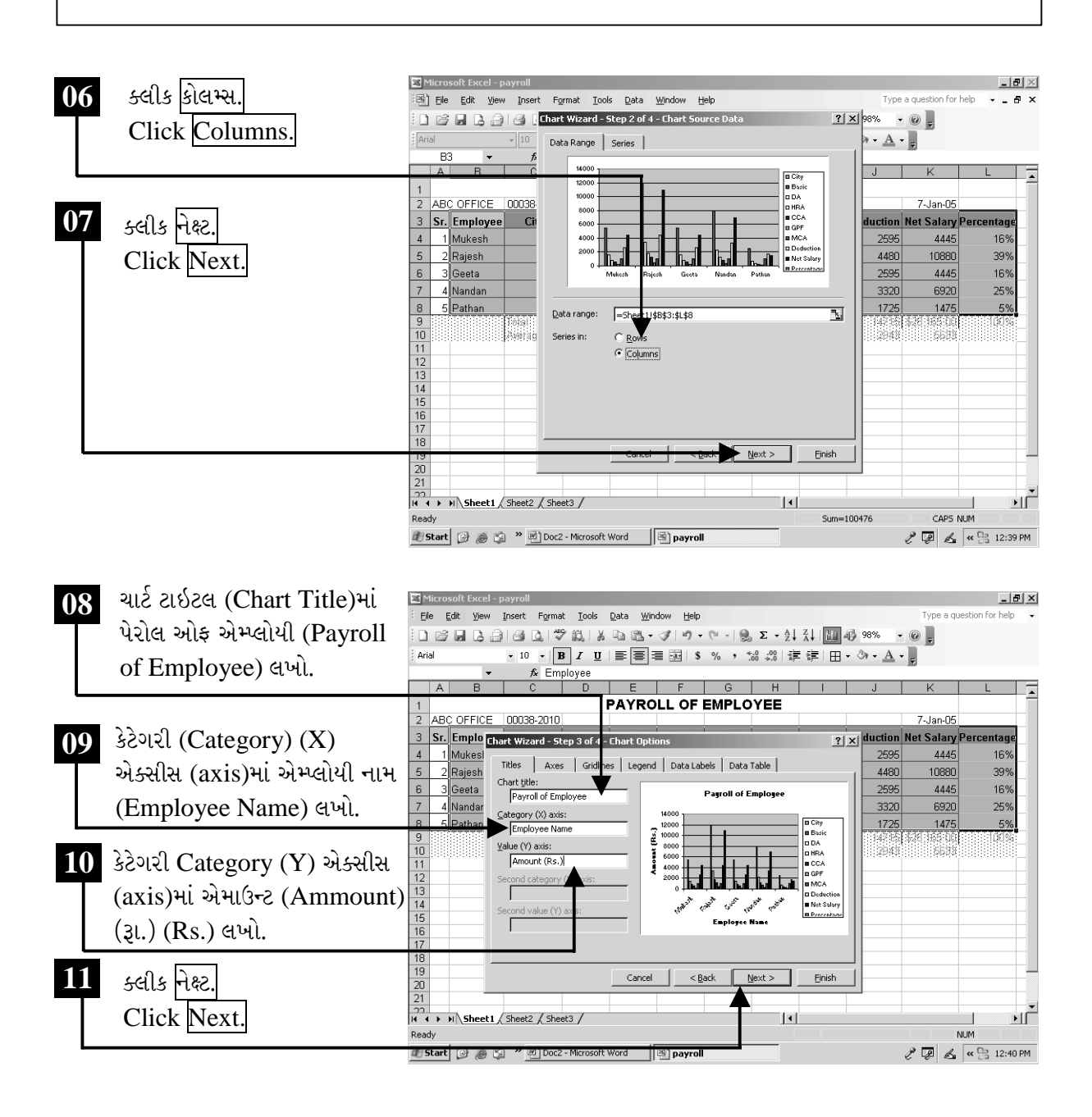

ચિત્રમચ કોમ્પ્યુટર માર્ગદર્શિકા ● ૨૨૯ ● માઈક્રોસોફ્ટ એક્સેલ ૨૦૦૩

આમ તમારા ડેટા (Data)નું ગ્રાફીકલ પ્રેઝન્ટેશન (Graphical Presentation) કરવા માટે એક્સેલ (Excel)ની અંદર ચાર્ટ (Chart)માં ઘણી વિવિધતા આવેલી છે. આ ઉપરાંત તમે તમારા ડેટાને અનુરૂપ ચાર્ટને ટાઇટલ (Title) પણ આપી શકો છો. X અક્ષ, Y અક્ષને પણ ટાઇટલ આપી શકો છો. આ ઉપરાંત પાય (Pie), લાઇન (Line), કોલમ્સ (Columns), બાર (Bar) વગેરે ચાર્ટ (Chart)માં 2D અને 3D એમ બંને પ્રકારે બનાવી શકો છો.

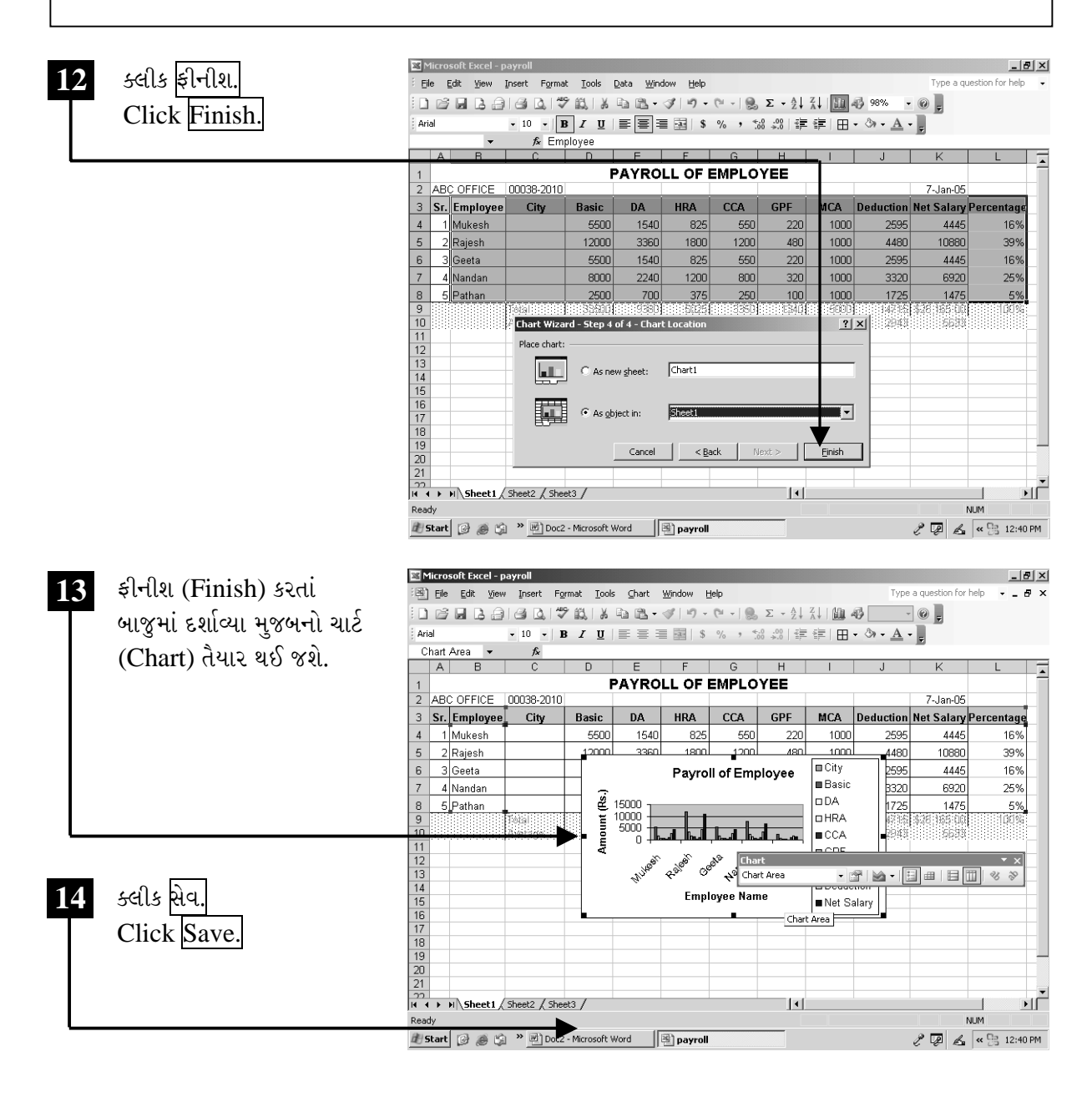

ચિત્રમચ કોમ્પ્યુટર માર્ગદર્શિકા ● ૨૩૦ ● માઈક્રોસોફ્ટ એક્સેલ ૨૦૦૩

નોંધ: ચાર્ટ વિઝાર્ડ (Chart Wizard)ના ચાર્ટ ઓપ્શન્સ (Chart Options)ના ચાર્ટને વધુ આકર્ષક બનાવવા ખૂબ જ ઉપયોગી થઈ પડે છે. આ ઓપ્શન્સ (options) દ્વારા ચાર્ટ (chart)ના વિવિધ ઉપયોગી સેટીંગ જેવા કે, એક્સીસ (Axis), ગ્રીડલાઇન્સ (Gridlines), લીજેન્ડ (Legend), ડેટા લેબલ્સ (Data Labels), ડેટા ટેબલ (Data Table) વગેરે કરી શકીએ છીએ અને ચાર્ટ-ગ્રાફ (Chart-graph)ને વધુ સચોટ બનાવી શકીએ છીએ.

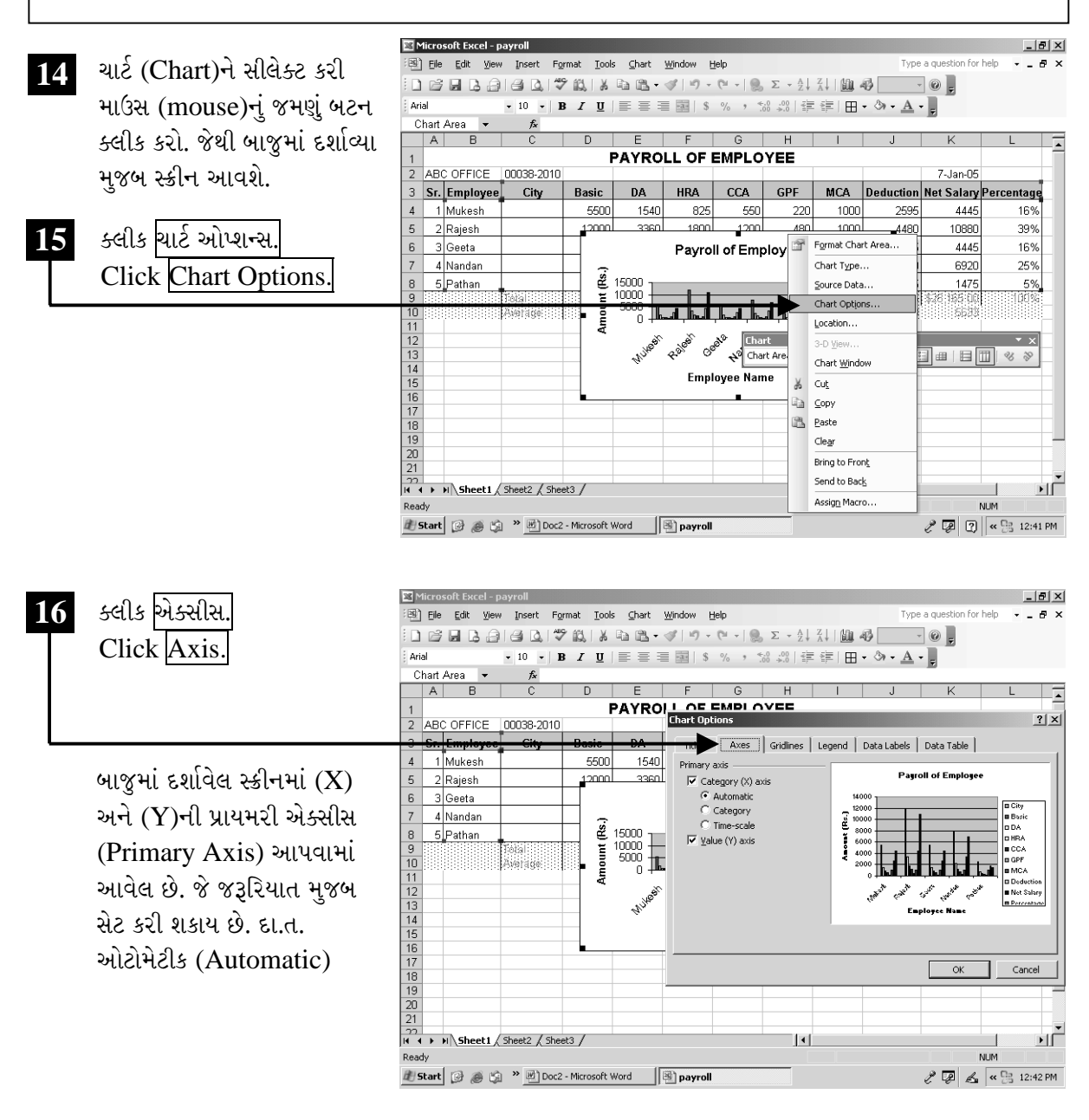

ચિત્રમચ કોમ્પ્યુટર માર્ગદર્શિકા ● ૨૩૧ ● માઈક્રોસોફ્ટ એક્સેલ ૨૦૦૩

ગ્રીડલાઇન્સ (Gridlines): ચાર્ટમાં ઉપયોગ કરેલ કેટેગરી (category)ને ગ્રીડલાઇન્સ (gridlines) દ્વારા વધુ સારી રીતે દર્શાવી શકાય છે. આવી ગ્રીડલાઇન્સ (gridlines) બે પ્રકારની હોય છે મેજર ગ્રીડલાઇન્સ (Major Gridlines) અને માઇનોર ગ્રીડલાઇન્સ (Minor Gridlines)

લીજેન્ડ (Legend): વર્કશીટમાં બનાવેલ ટેબલના ટાઈટલને ચાર્ટ (chart)ની સાથે દર્શાવવામાં આવે છે, જેને લીજેન્ડ (legend) કહે છે. આવા લીજેન્ડ (legend)ને ચાર્ટમાં વિવિધ સ્થળે દર્શાવી શકાય છે. જે માહિતીને વધુ સરળતાથી સમજી શકાય છે.

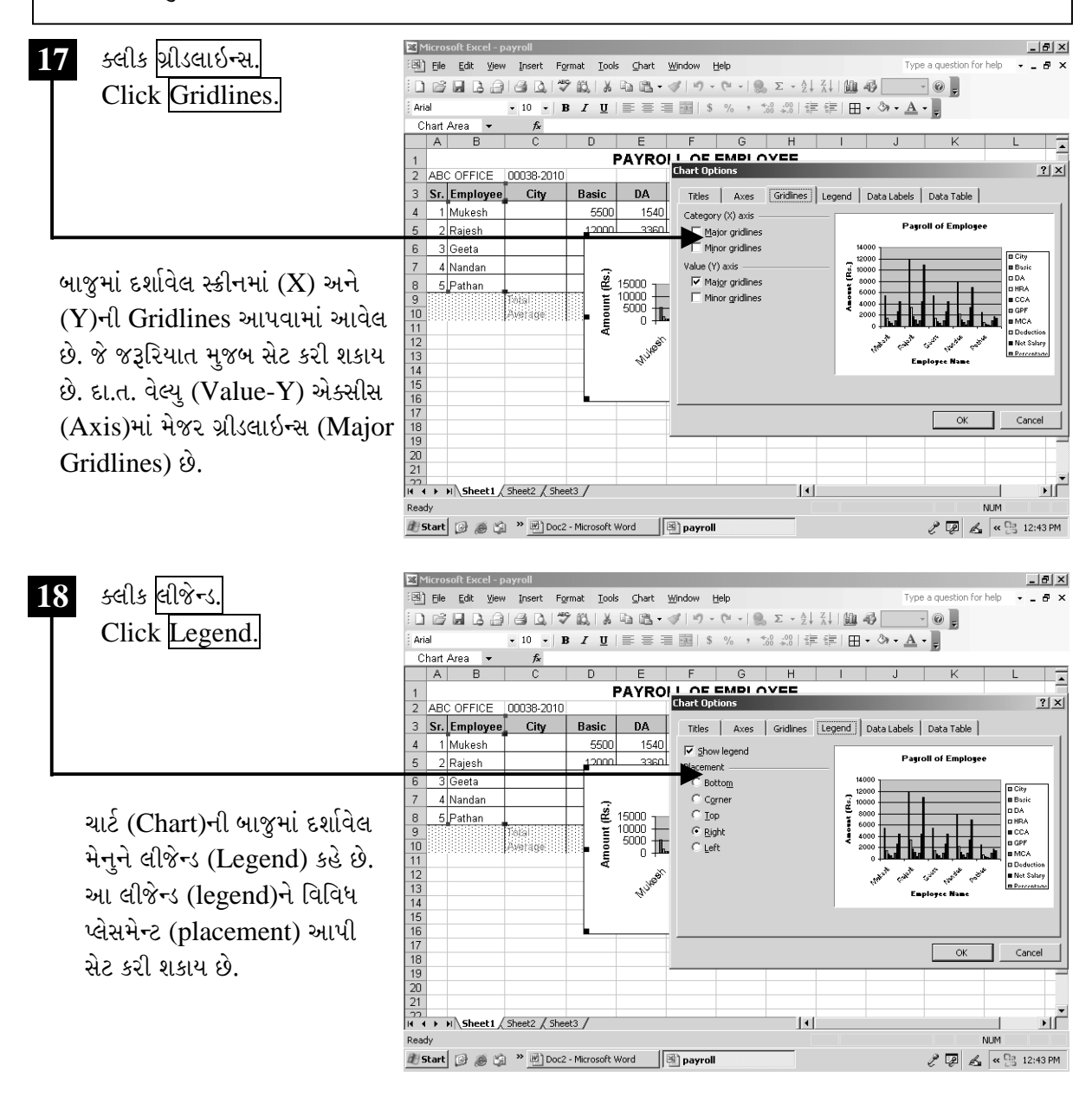

ચિત્રમચ કોમ્પ્યુટર માર્ગદર્શિકા ● ૨૩૨ ● માઈક્રોસોફ્ટ એક્સેલ ૨૦૦૩

ડેટા લેબલ્સ (Data Labels): વર્કશીટના ટેબલમાં ઉપયોગમાં લેવાયેલ માહિતી લેબલ્સ (labels)ને ચાર્ટમાં દર્શાવવા ડેટા લેબલ્સ (Data Labels)નો ઉપયોગ થાય છે.

ડેટા ટેબલ્સ (Data Tables): વર્કશીટમાં બનાવેલ ટેબલને ચાર્ટ સાથે દર્શાવવા ડેટા લેબલ્સ (Data Tabels)નો ઉપયોગ થાય છે.

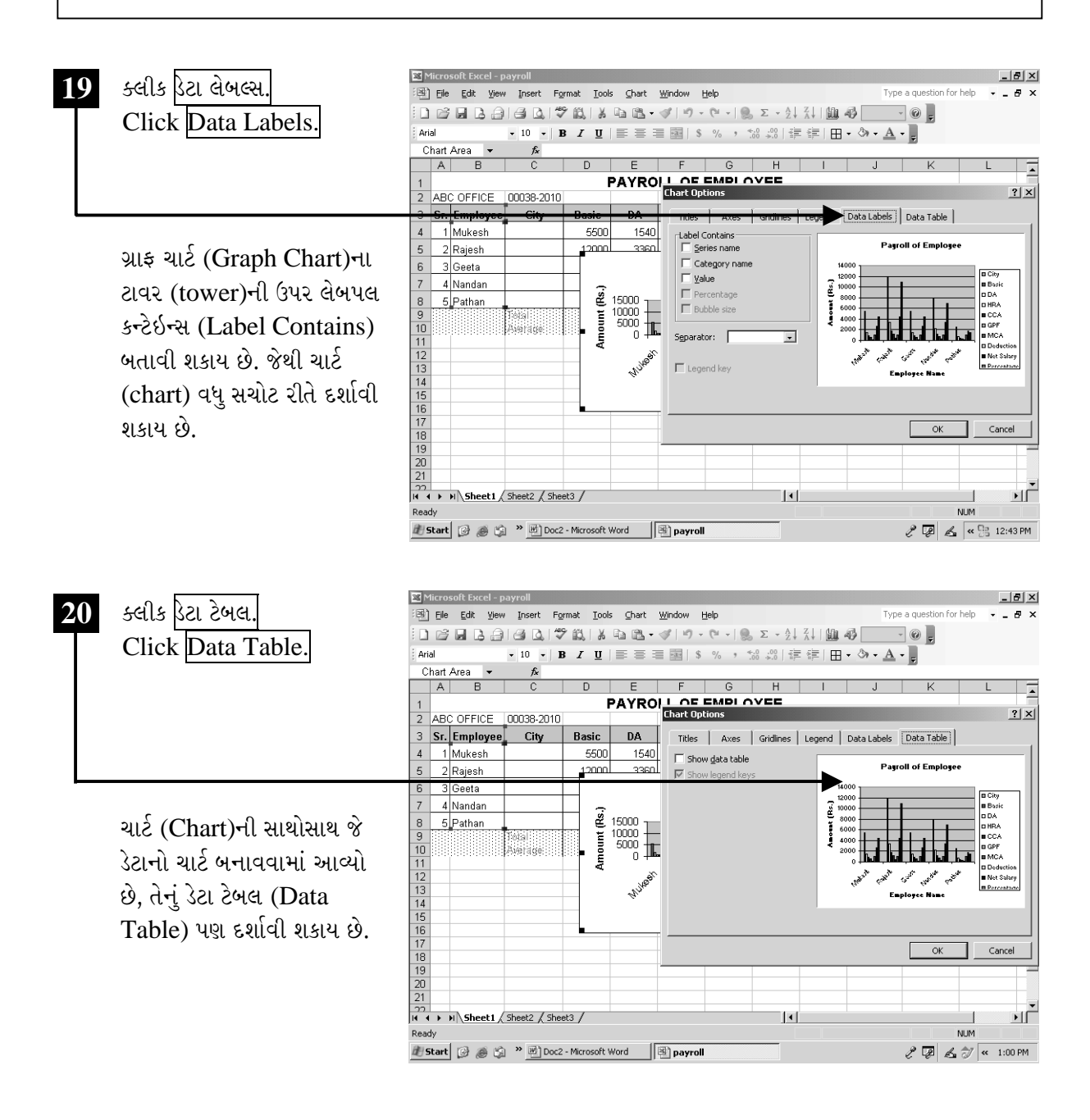

ચિત્રમચ કોમ્પ્યુટર માર્ગદર્શિકા ● ૨૩૩ ● માઈક્રોસોફ્ટ એક્સેલ ૨૦૦૩

બાર ચાર્ટ (Bar Chart): ગ્રાફ ચાર્ટના જુદા જુદા પ્રકારમાંનો આ એક પ્રકાર છે. આ પ્રકારના ચાર્ટમાં ચાર્ટના કોલમ આડા હોય છે, જેને બાર (bar) કહે છે. બાર ચાર્ટ (Bar Chart) સૌથી વધુ સરળતાથી સમજી શકાતો ચાર્ટ છે, જેનો મહત્તમ ઉપયોગ થતો હોય છે.

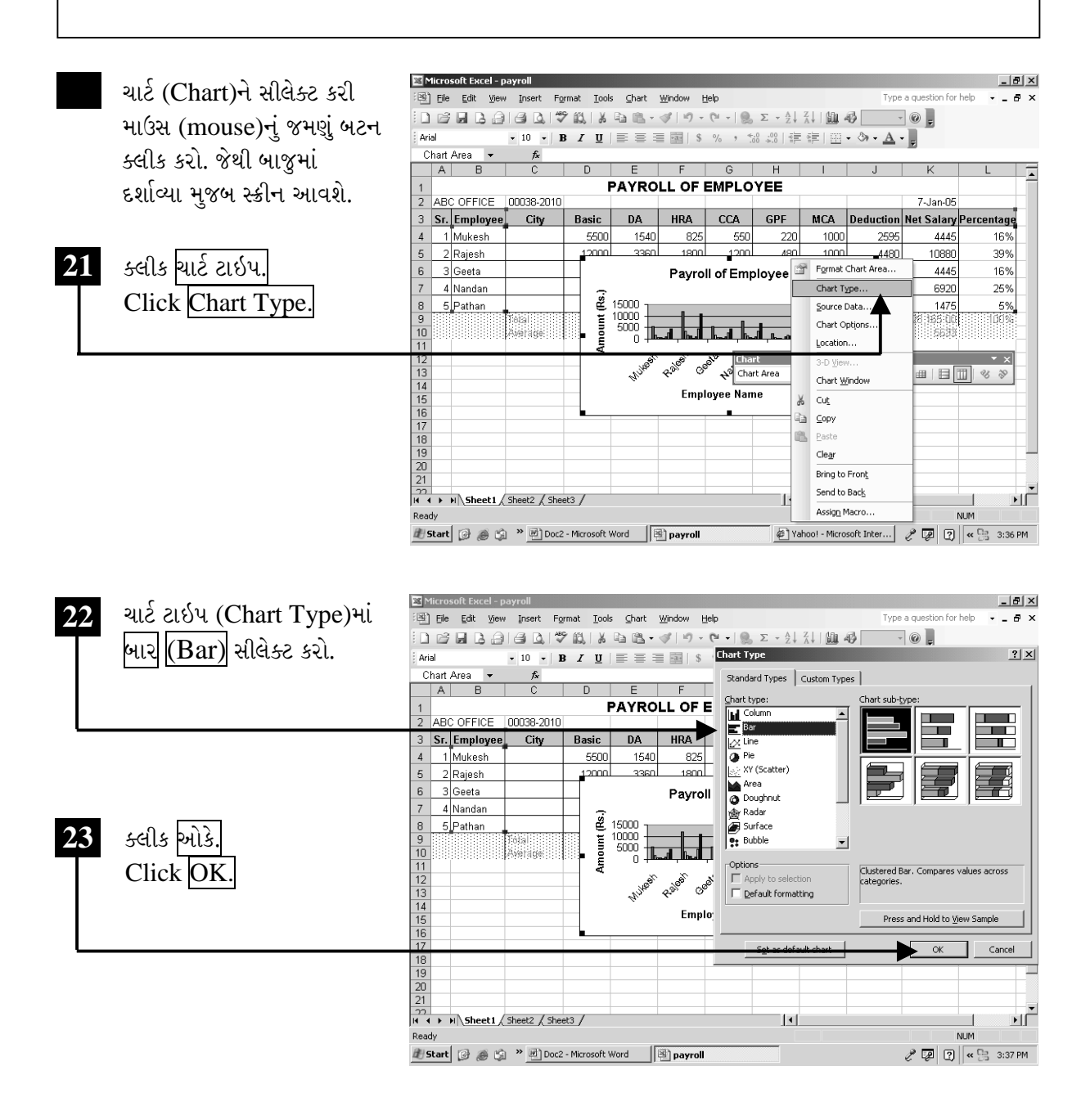

ચિત્રમચ કોમ્પ્યુટર માર્ગદર્શિકા ● ૨૩૪ ● માઈક્રોસોફ્ટ એક્સેલ ૨૦૦૩

ઉપરોક્ત પ્રક્રિયા કર્યા બાદ નીચેના સ્ક્રીનમાં જોઈ શકાય છે તેમ ટેબલનો બાર ચાર્ટ તૈયાર થઈ જશે.

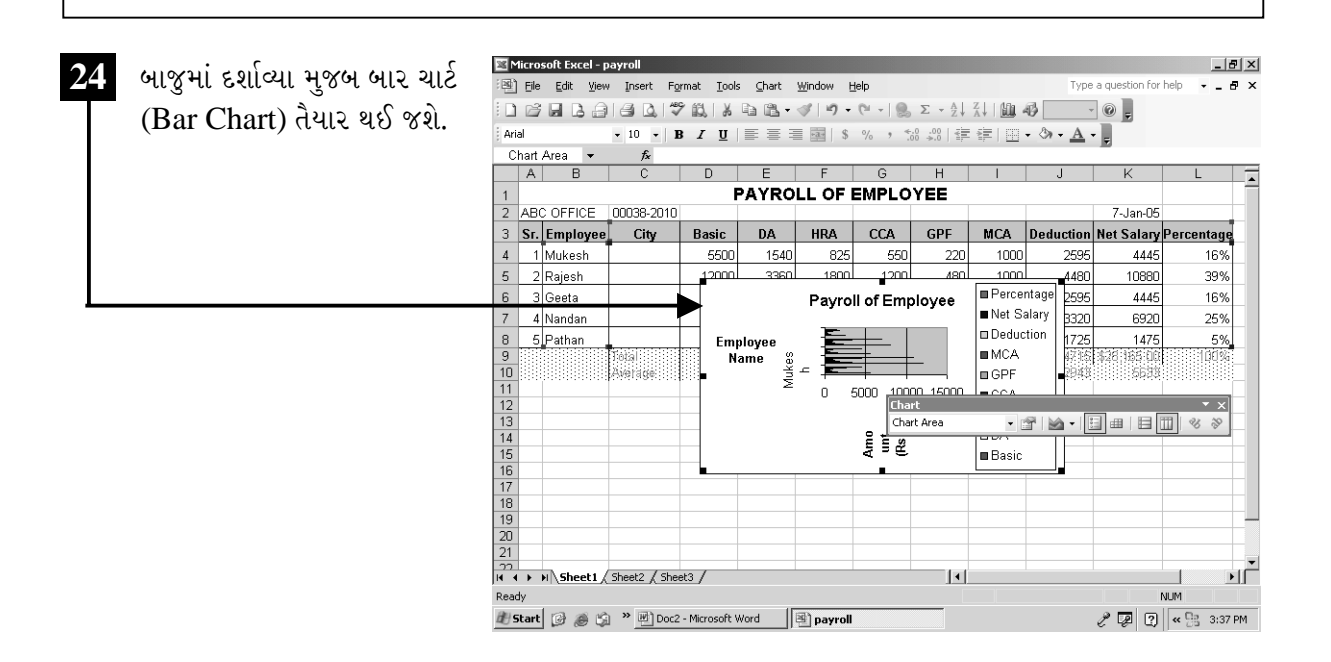

ચિત્રમચ કોમ્પ્યુટર માર્ગદર્શિકા ● ૨૩૫ ● માઈક્રોસોફ્ટ એક્સેલ ૨૦૦૩

લાઇન ચાર્ટ (Line Chart): ગ્રાફ ચાર્ટના જુદા જુદા પ્રકારમાંનો આ એક પ્રકાર છે. આ પ્રકારના ચાર્ટમાં માહિતીને લાઇન (Line) દ્વારા દર્શાવાય છે.

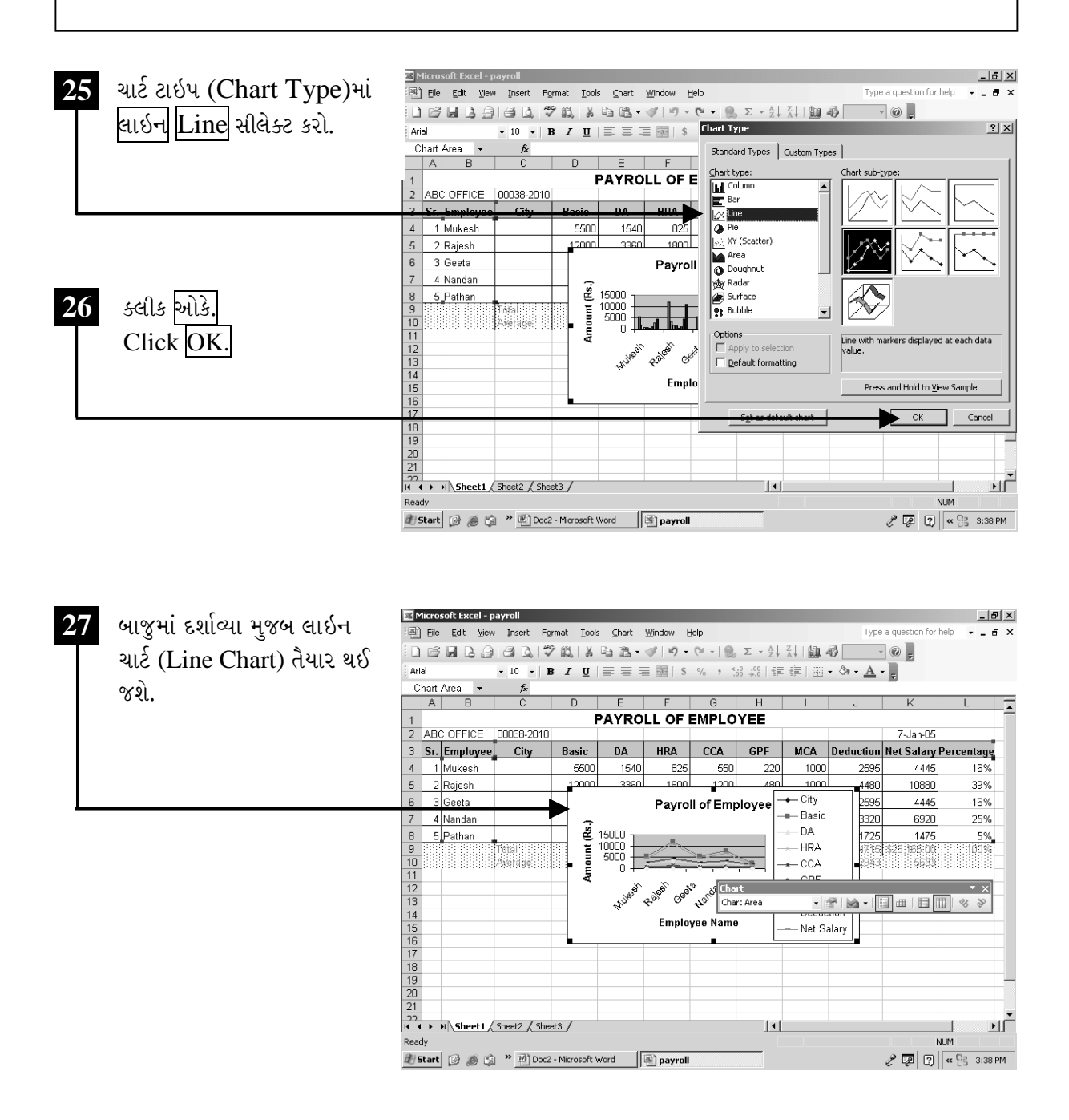

ચિત્રમચ કોમ્પ્યુટર માર્ગદર્શિકા ● ૨૩૬ ● માઈક્રોસોફ્ટ એક્સેલ ૨૦૦૩

એક્સવાય (સ્કેટર) ચાર્ટ (XY (Scatter) Chart): વર્કશીટના જુદા જુદા ચાર્ટમાંનો આ એક પ્રકાર છે. આ પ્રકારના ચાર્ટમાં માહિતીને ડોટ (DOT - ટપકાં) સ્વરૂપે દર્શાવાય છે.

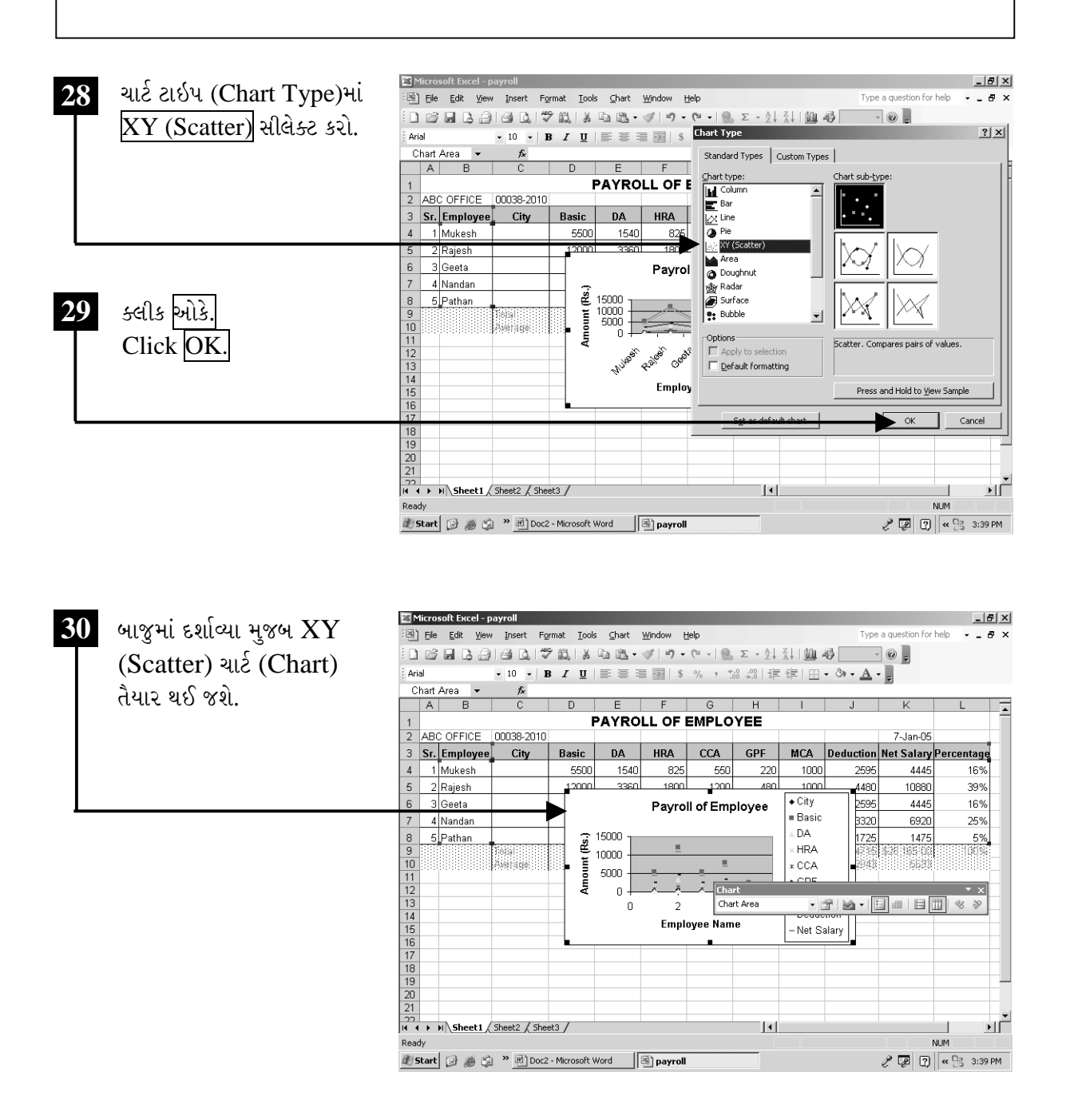

ચિત્રમચ કોમ્પ્યુટર માર્ગદર્શિકા ● ૨૩७ ● માઈક્રોસોફ્ટ એક્સેલ ૨૦૦૩

પાય ચાર્ટ (Pie Chart): આ પ્રકારના ચાર્ટની વિશેષતા એ છે કે, તે માત્ર એક જ કોલમના ચાર્ટ બનાવવા માટે ઉપયોગમાં લેવાય છે. દા.ત. ટકાવારી કાઢવી હોય તો આ ચાર્ટ દ્વારા તેને સરળ રીતે રજૂ કરી શકાય છે. નીચે બતાવવામાં આવેલ પાય ચાર્ટ (Pie Chart) ખોટો છે, પરંતુ તાલીમાર્થી આ પ્રકારની ભુલ ન કરે તે માટે આ સ્ક્રીન ફક્ત સમજ માટે આપવામાં આવેલ છે. પાય ચાર્ટ (Pie Chart)ની સમજ હવે પછી આપવામાં આવી છે.

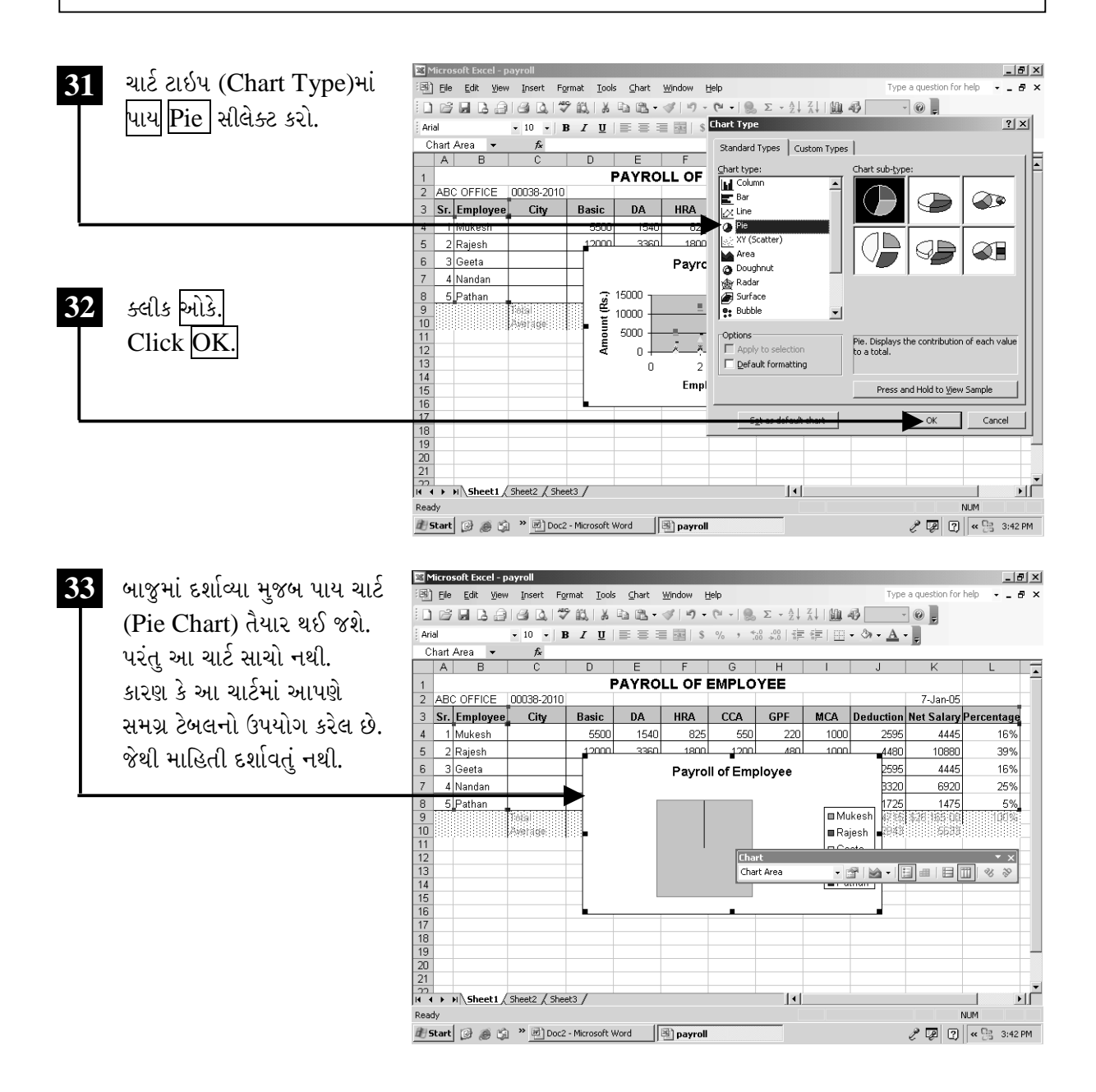

ચિત્રમચ કોમ્પ્યુટર માર્ગદર્શિકા ● ૨૩૮ ● માઈક્રોસોફ્ટ એક્સેલ ૨૦૦૩

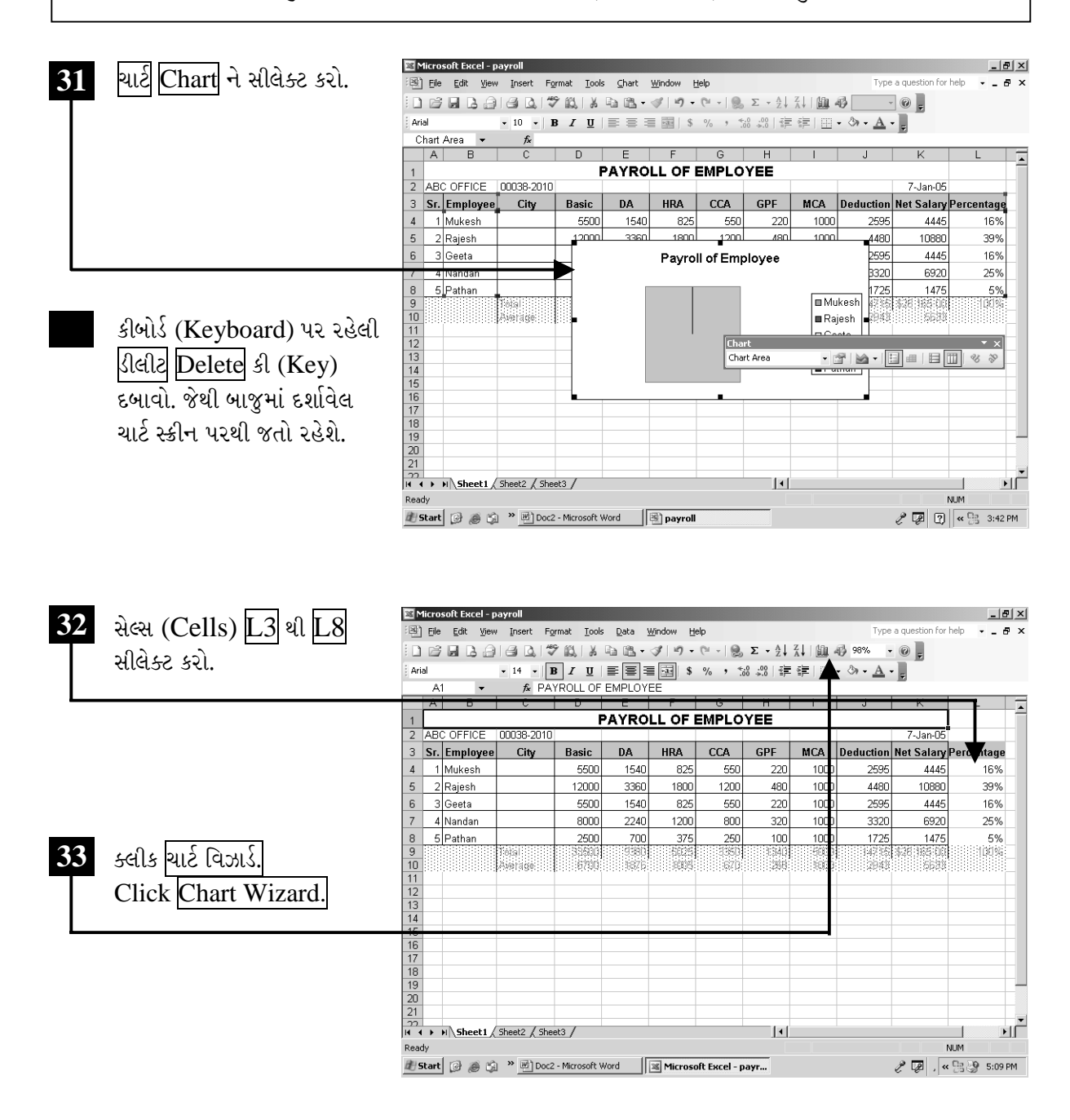

ચિત્રમચ કોમ્પ્યુટર માર્ગદર્શિકા ● ૨૩૯ ● માઈક્રોસોફ્ટ એક્સેલ ૨૦૦૩

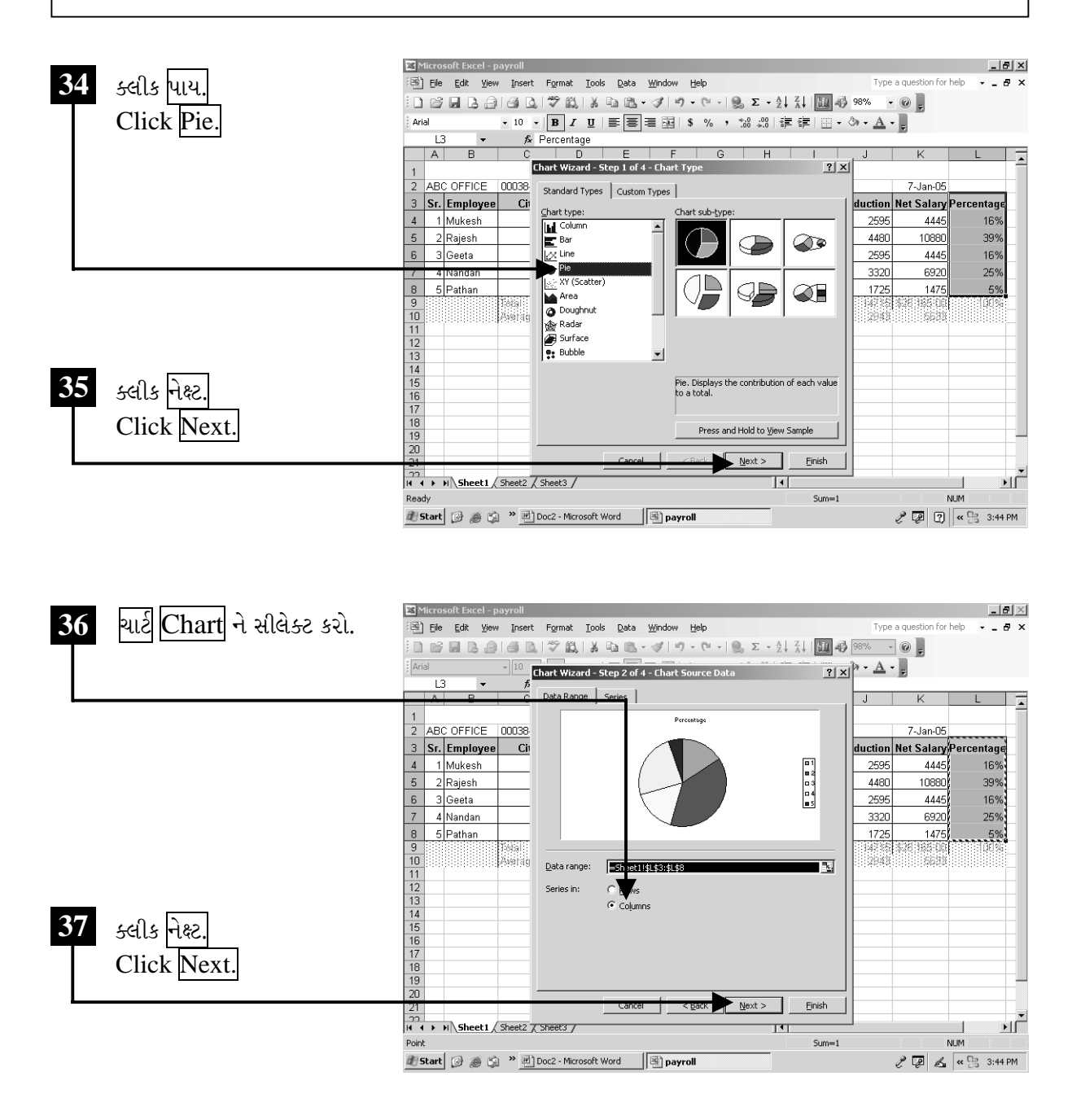

ચિત્રમચ કોમ્પ્યુટર માર્ગદર્શિકા ● ૨૪૦ ● માઈક્રોસોફ્ટ એક્સેલ ૨૦૦૩

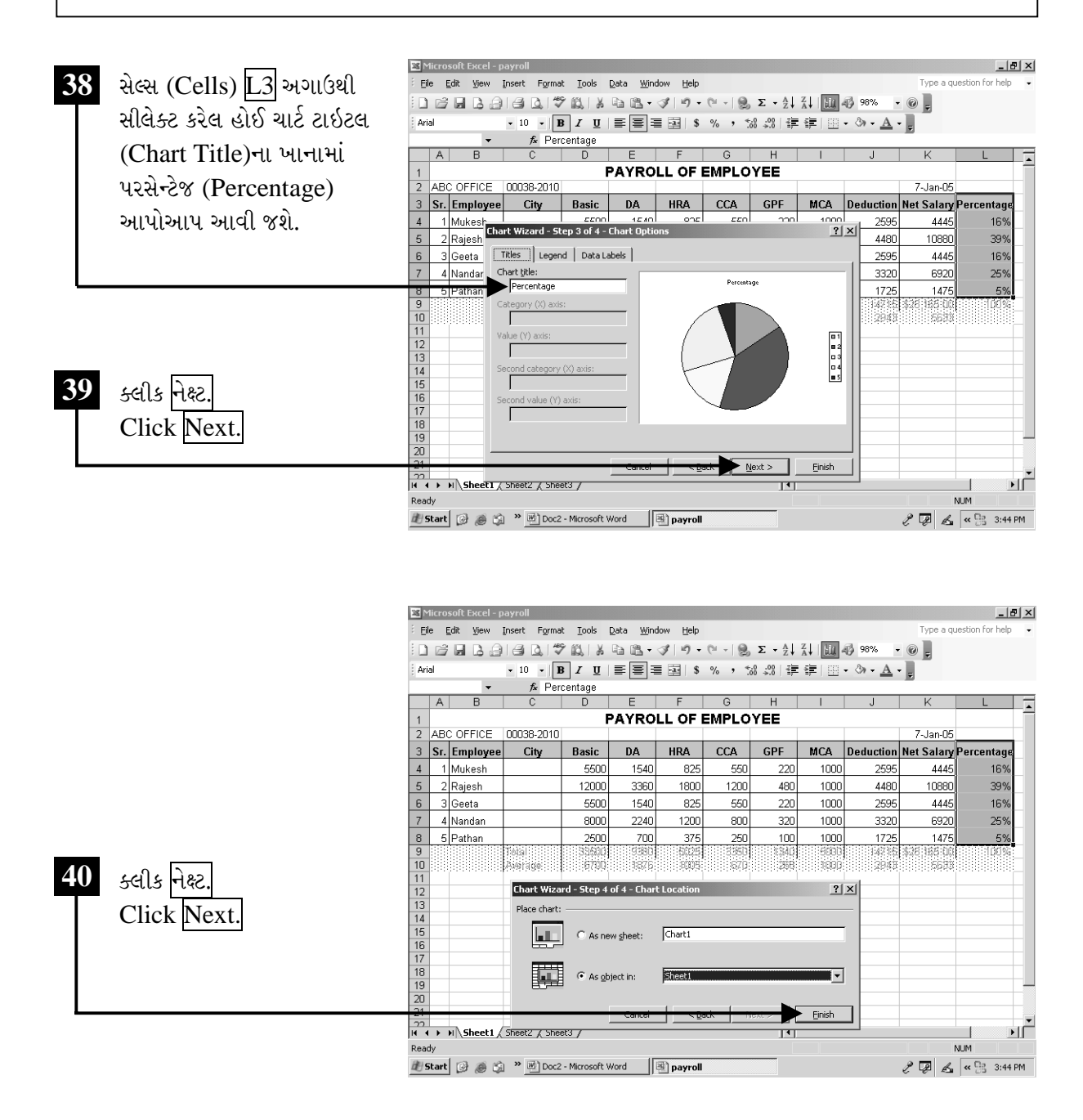

ચિત્રમચ કોમ્પ્યુટર માર્ગદર્શિકા ● ૨૪૧ ● માઈક્રોસોફ્ટ એક્સેલ ૨૦૦૩

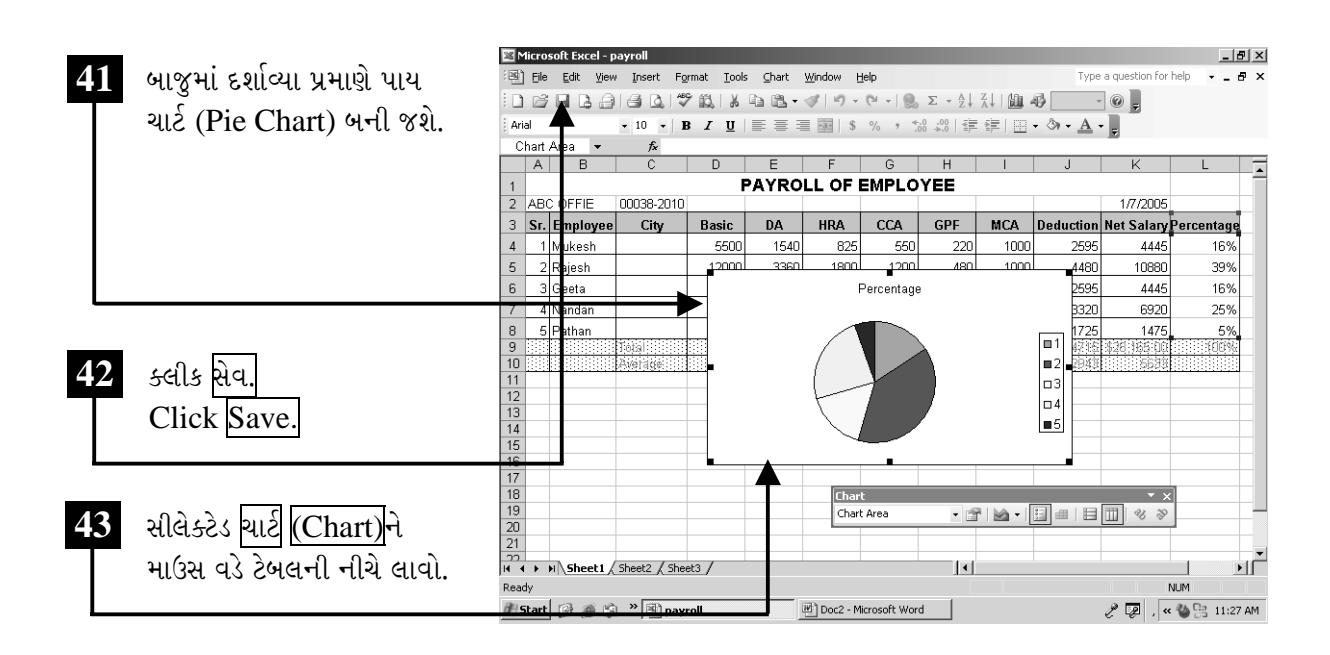

ચિત્રમચ કોમ્પ્યુટર માર્ગદર્શિકા ● ૨૪૨ ● માઈક્રોસોફ્ટ એક્સેલ ૨૦૦૩

#### પ્રીન્ટ પ્રીવ્યુ આપો અને વર્કશીટ/ગ્રાફને પ્રીન્ટ કરો ➤

તૈયાર કરેલ વર્કશીટ (worksheet) કે ગ્રાફ ચાર્ટ (Graph Chart)ની પ્રીન્ટ આઉટ અત્યંત આવશ્યક છે. પરંતુ આપણે તૈયાર કરેલ ગ્રાફ ચાર્ટ કે વર્કશીટની પ્રીન્ટ આઉટ કેવી દેખાશે તે જોવા માટે પ્રીન્ટ પ્રીવ્યૂ (Print Preview) કમાન્ડનો ઉપયોગ થાય છે. જેથી પ્રીન્ટ આઉટ આપતાં પહેલાં નાની મોટી ભૂલોની ચકાસણી થઈ જાય છે.

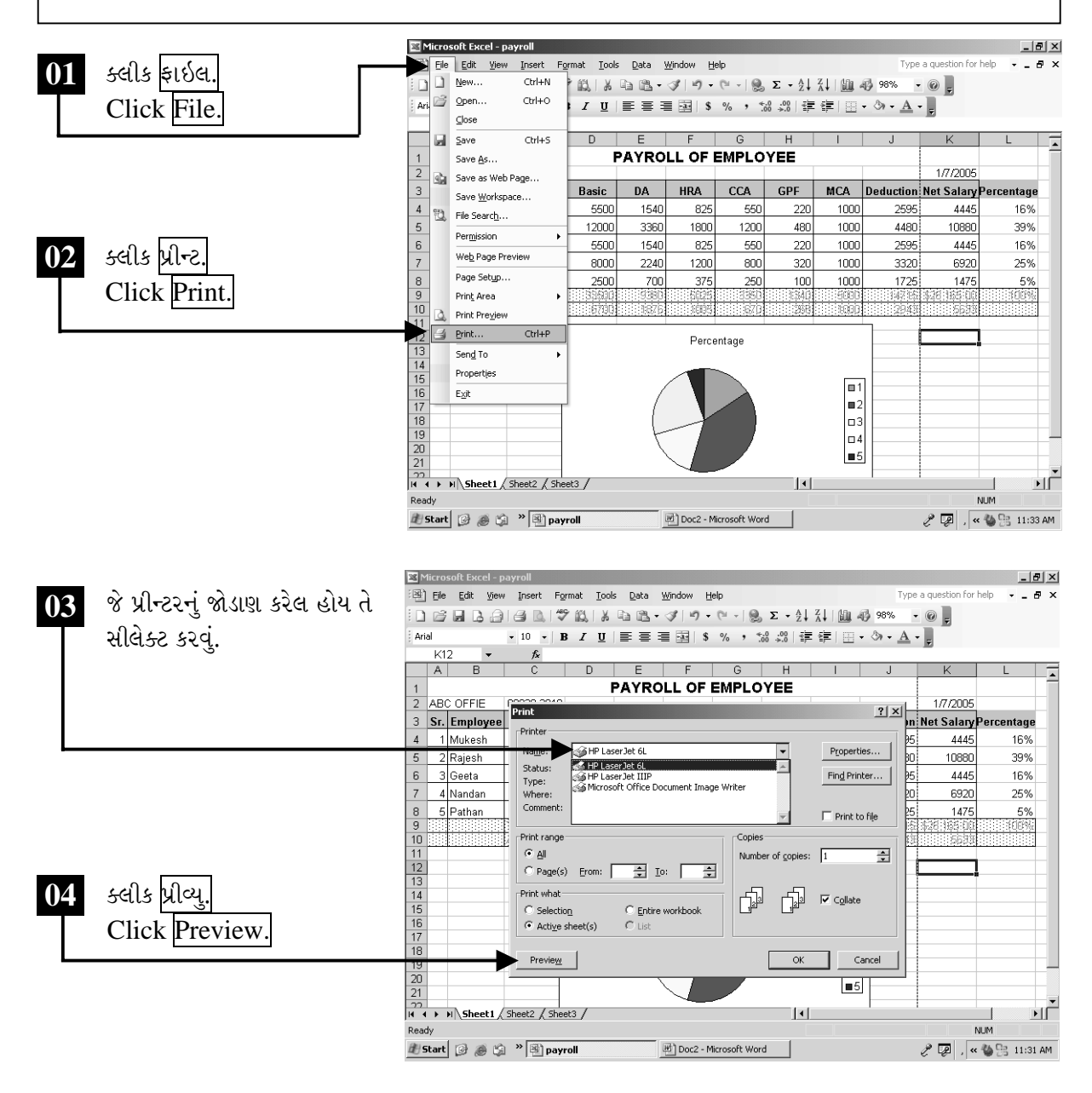

ચિત્રમચ કોમ્પ્યુટર માર્ગદર્શિકા ● ૨૪૩ ● માઈક્રોસોફ્ટ એક્સેલ ૨૦૦૩
પ્રીન્ટ પ્રીવ્યુમાં પેજનું માર્જીન પણ જાણવા મળશે, જેથી માર્જીનમાં ફેરફાર પણ કરી શકાય છે. ઉપરાંત, પ્રીન્ટ મેનુના પ્રોપર્ટીસ (Properties)માં જઈ આપણે પ્રીન્ટ પેજની સાઈઝ નક્કી કરી શકીએ છીએ દા.ત. એ4 (A4), લીગલ (Legal). તે જ રીતે કોપીસ (Copies)માં ૧ પેજની પ્રીન્ટ કેટલી વખત કાઢવી છે તે નક્કી કરી શકાય છે.

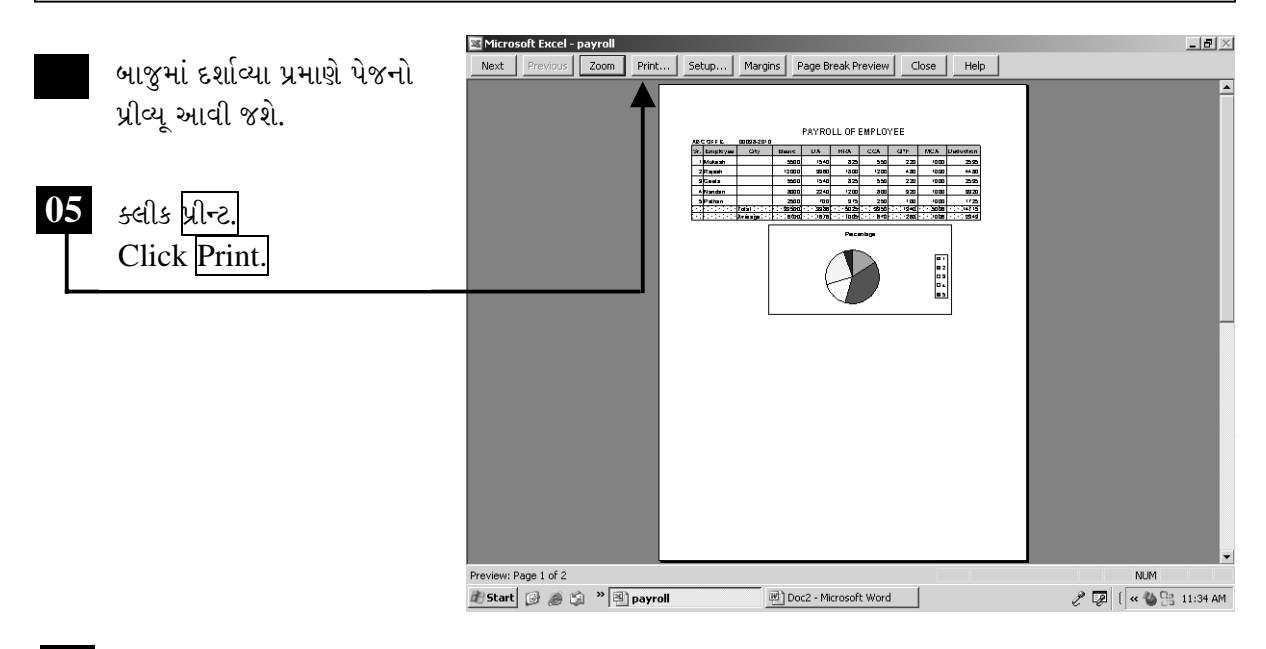

નેક્ષ્ટ Next બટન બીજા પેજમાં જવા માટે

ઝૂમ|Zoom બટન પેજના પ્રીવ્યુને નાનું-મોટું કરવા માટે

પ્રીન્ટ Print બટન પ્રીવ્યુ પેજને પ્રીન્ટ કરવા માટે

<mark>સેટઅપ</mark> Setup બટન પેજના સેટઅપમાં જવા માટે

માર્જીન્સ Margins બટન પેજના માર્જીનને સેટ કરવા માટે

પેજ બ્રેક પ્રીવ્યુ Page Break Preview બટન પેજ બ્રેક જોવા માટે

ક્લોઝ Close બટન પ્રીન્ટ પ્રીવ્યુની વિન્ડો (window) બંધ કરવા માટે

ચિત્રમચ કોમ્પ્યુટર માર્ગદર્શિકા ● ૨૪૪ ● માઈક્રોસોફ્ટ એક્સેલ ૨૦૦૩

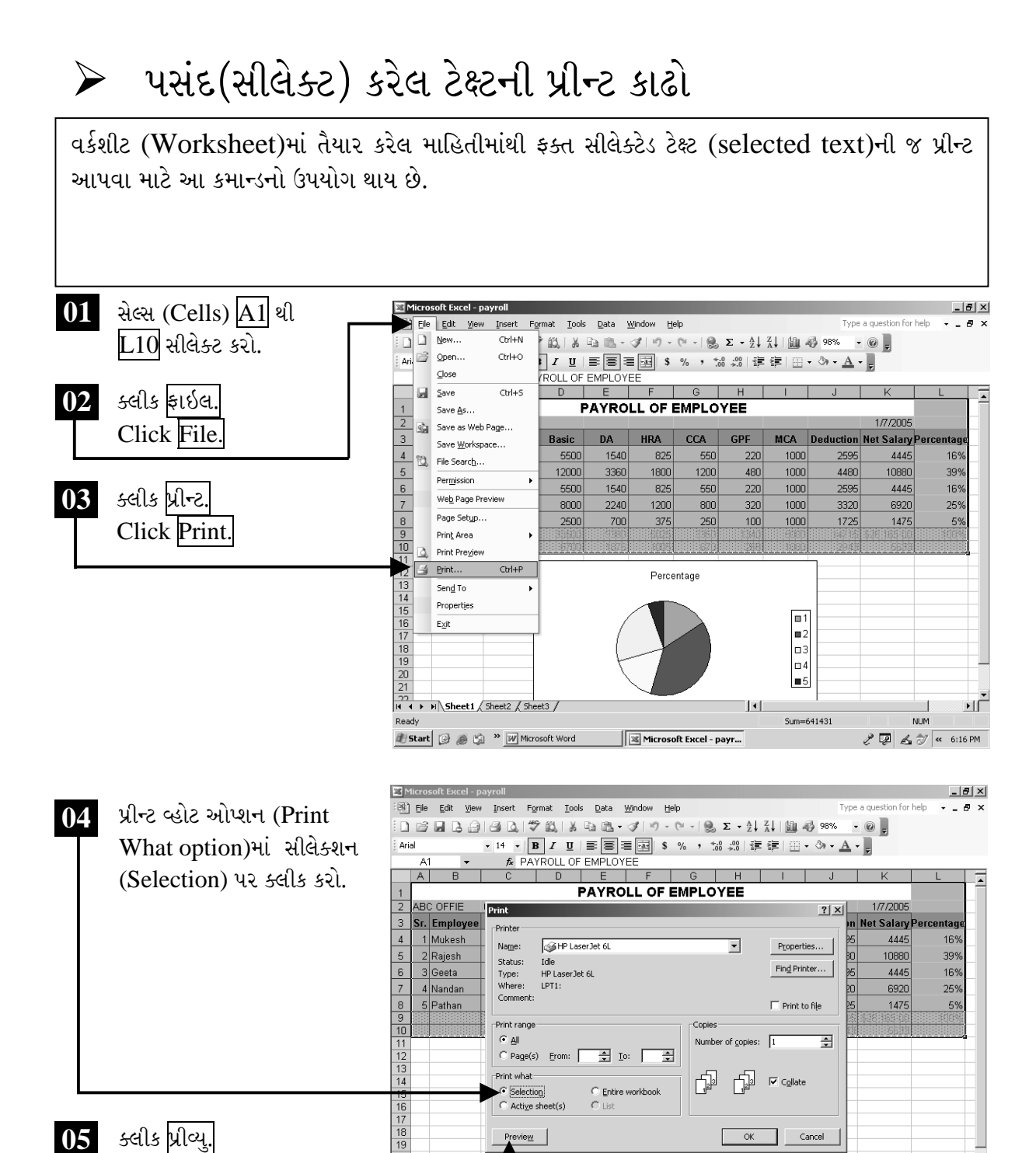

ચિત્રમચ કોમ્પ્યુટર માર્ગદર્શિકા ● ૨૪૫ ● માઈક્રોસોફ્ટ એક્સેલ ૨૦૦૩

Start @ @ @ Will Doc2 - Microsoft Word

 $P_{\text{review}}$ 

 $OK$ 

 $\vert \cdot \vert$ 

Microsoft Excel - payr...

Cancel

பட்

**NUM** 

 $\mathscr{E}$  2  $\leq \mathscr{F}$   $\sim$  6:17 PM

 $\boxed{=}$ 

Sum=641431

 $\frac{18}{19}$ 

 $0<sub>5</sub>$ 

Click Preview.

પ્રીન્ટ રેન્જ (Print Range)માં કેટલા પેજની પ્રીન્ટ કાઢવી અથવા તો કોઈ સીલેક્ટેડ પેજની પ્રીન્ટ આઉટ લઈ શકીએ છીએ તથા પ્રીન્ટ શીટ (Print Sheet)ના કમાન્ડથી આખી શીટ (sheet)ની પ્રીન્ટઆઉટ લઈ શકાય છે.

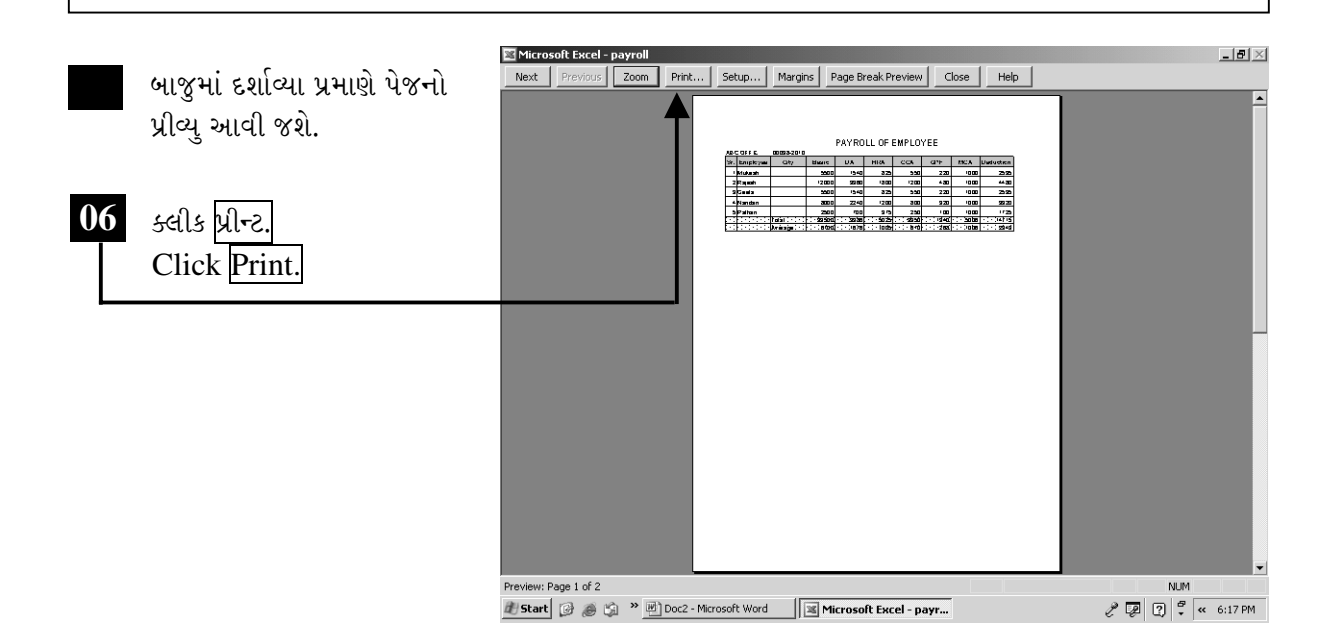

ચિત્રમચ કોમ્પ્યુટર માર્ગદર્શિકા ● ૨૪૬ ● માઈક્રોસોફ્ટ એક્સેલ ૨૦૦૩

### માઇક્રોસોક્ટ એક્સેલમાં કીબોર્ડ ફંક્શન કીના ઉપયોગ

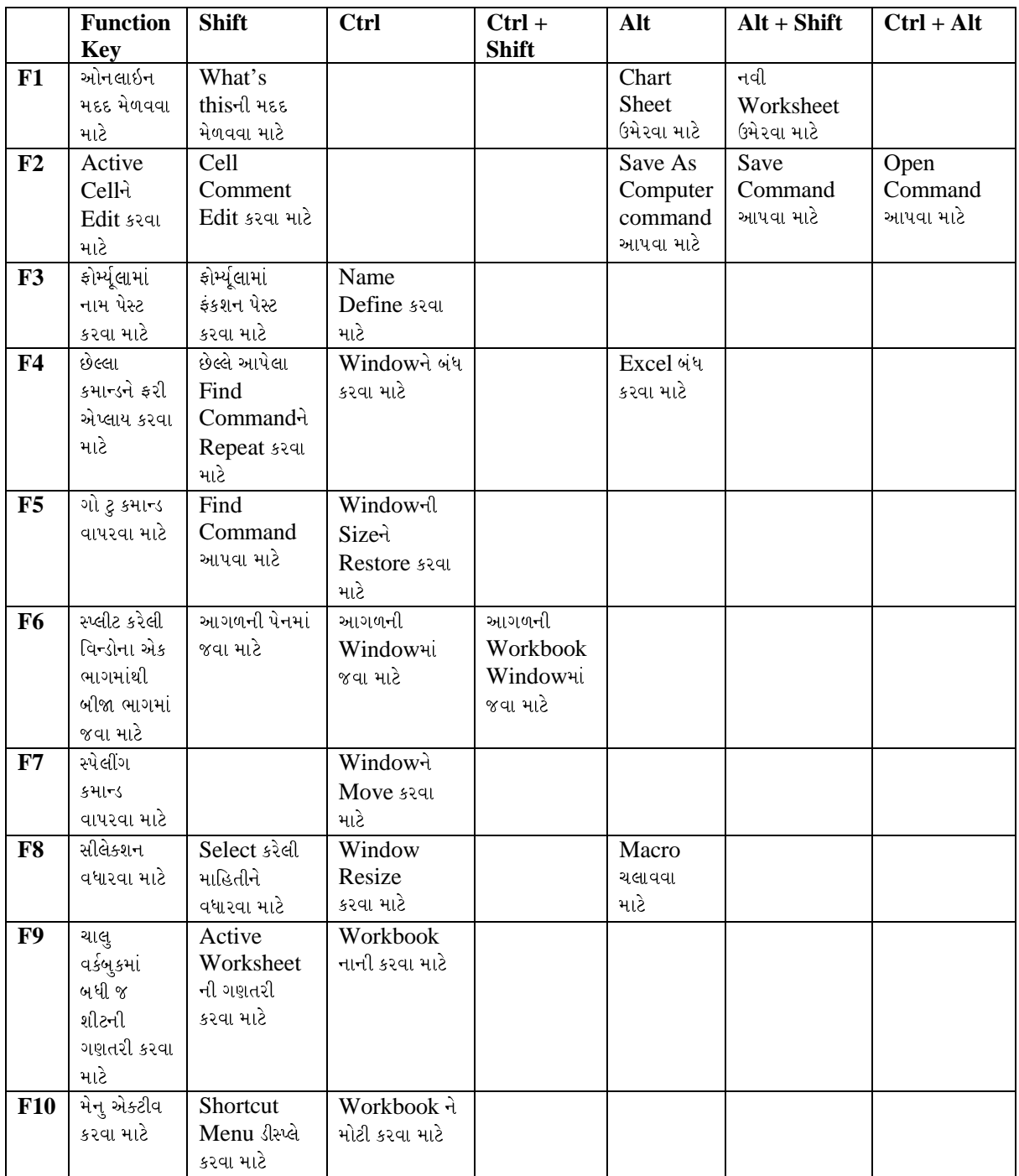

### ચિત્રમચ કોમ્પ્યુટર માર્ગદર્શિકા ● ૨૪७ ● માઈક્રોસોફ્ટ એક્સેલ ૨૦૦૩

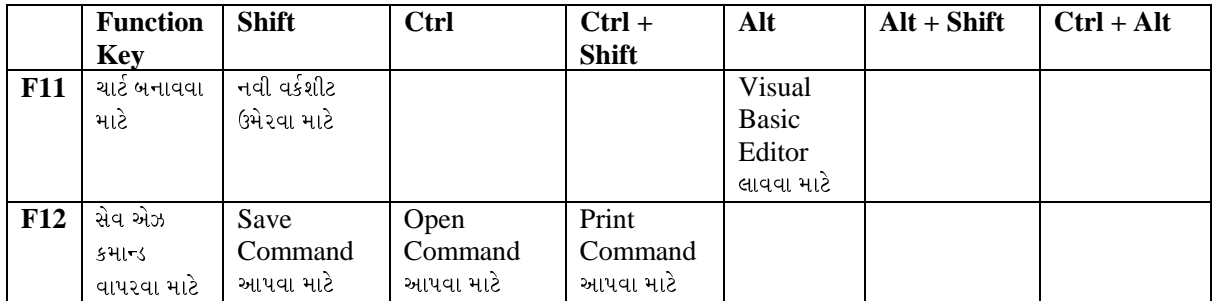

ચિત્રમચ કોમ્પ્યુટર માર્ગદર્શિકા ● ૨૪૮ ● માઈક્રોસોફ્ટ એક્સેલ ૨૦૦૩

### એક્સસાઇઝ-૧ (Exercise - I)

#### **Command Usage:**

ફોન્ટ (Font), ફોર્મ્યુલા (Formula), ઓટોસમ (Autosum), કોપી (Copy), ઇન્સર્ટ રો (Insert Raw)  $\checkmark$  નીચે બતાવ્યા મુજબની વર્કશીટ (Worksheet) તૈયાર કરો.

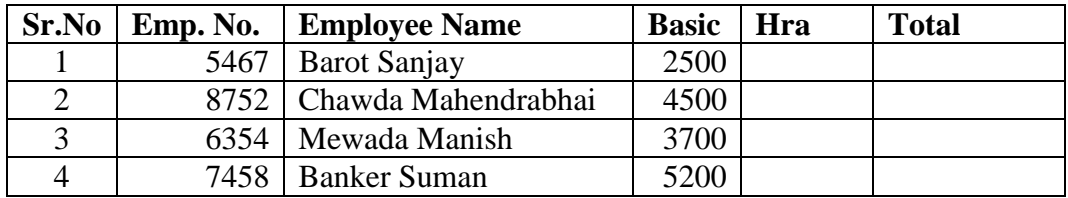

√બનાવેલ શીટમાં ટાઇટલ (Title) તેમજ એમ્પ્લોયી'સ નેમ (Employee's Name)ના ફોન્ટ બદલો.

 $\checkmark$  નીચે જણાવ્યા મુજબ 15% HRA ફોર્મ્યુલા (formula)નો ઉપયોગ કરી ગણતરી કરો.  $=$ D2\*15%

 $\checkmark$  અન્ય એમ્પ્લોયી'સ (Employee's)ના HRA પણ ઉપરોક્ત ફોર્મ્યુલા (formula)ની કોપી કરી ગણતરી કરો.

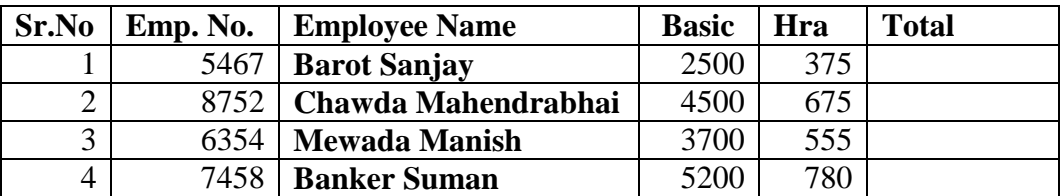

√ Sr.No.ની રો (raw)નો દરેક ડેટા સેન્ટર એલાઇન (Center Align) કરો અને ત્યારબાદ નીચે જણાવ્યા મુજબ શીટનું હેડીંગ (Heading) બનાવો.

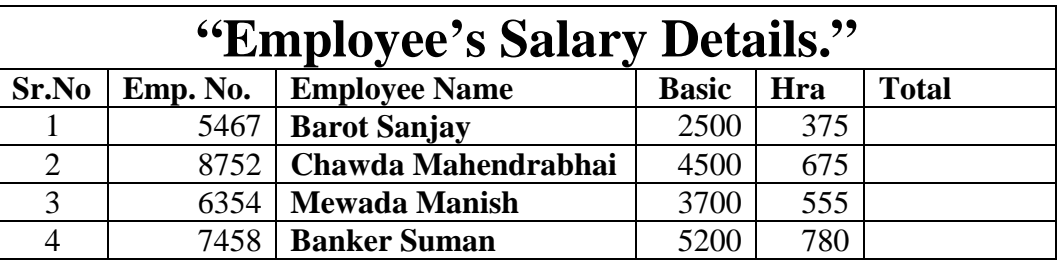

ચિત્રમચ કોમ્પ્યુટર માર્ગદર્શિકા ● ૨૪૯ ● માઈક્રોસોફ્ટ એક્સેલ ૨૦૦૩

 $\checkmark$  આ વર્કશીટને ''સેલરીપો'' ("SalRepo")ના નામથી સેવ (save) કરો.

 $\checkmark$  નીચે દર્શાવ્યા મુજબ ઓટોસમ (Autosum)ની મદદથી બેઝીક (Basic) અને  $\text{HRA}$ ની કુલ ગણતરી કરો.

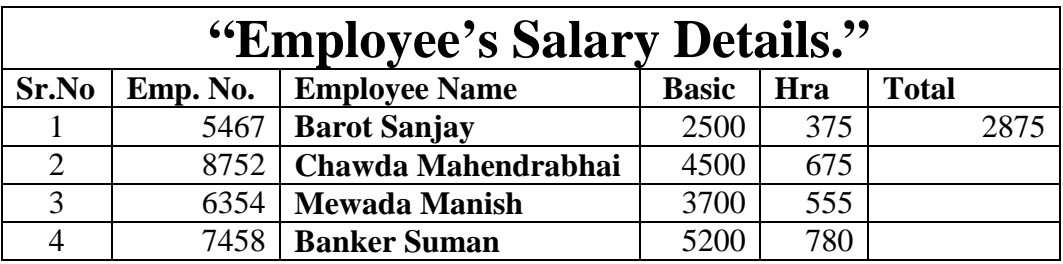

 $\checkmark$  અન્ય એમ્પ્લોયી'સ (**Employee's**)ના બેઝીક(Basic) અને HRAની કુલ ગણતરી કરો.

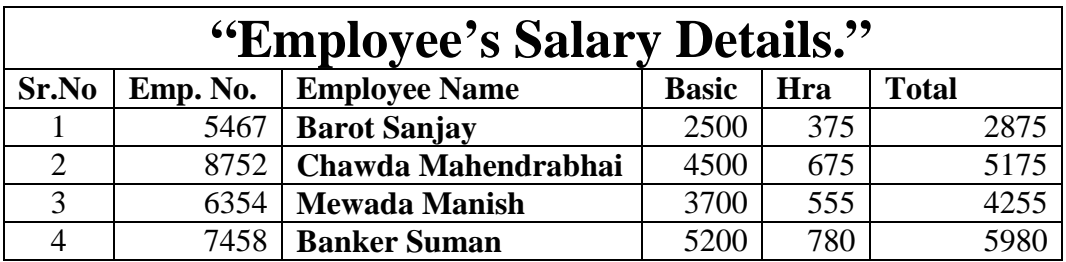

ÞíÇõ ØåëýTÝë ÜðÉÚ **Sr.No. 4**Þí ßù **(raw)**Þí ÞíÇõ Þäí ±õÀ ßù **(raw)** µÜõßí ÍõËë **(data)** µÜõßù.

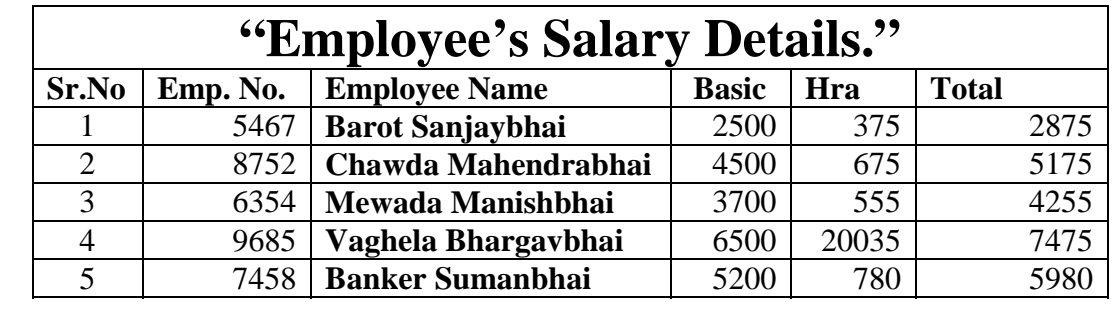

ચિત્રમચ કોમ્પ્યુટર માર્ગદર્શિકા ● ૨૫૦ ● માઈક્રોસોફ્ટ એક્સેલ ૨૦૦૩

### એક્સસાઇઝ-૨ (Exercise - II)

#### **Command Usage:**

ઓટોસમ (Autosum), ઇનકીઝ ડેસીમલ (Increase Decimal), સેવ (Save), પેજ સેટઅપ (Page Setup), પ્રીન્ટ (Print), ફાઇન્ડ એન્ડ રીપ્લેસ (Find & Replace), ફૂલ સ્ક્રીન (Full Screen), ઝૂમ (Zoom).

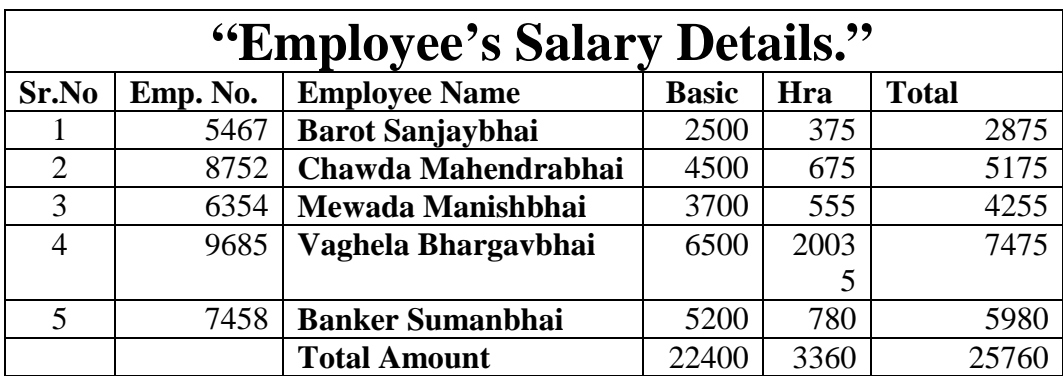

 $\checkmark$  બેઝીક (Basic), HRA અને ટોટલ (Total)નું કુલ ટોટલ નીચે જણાવ્યા મુજબ કરો.

√ બેઝીક (Basic), HRA અને ટોટલ (Total)ના કોલમ (column)ને 2 ડેસિમલ પોઇન્ટ (decimal point) લારા ઇનક્રીઝ (increase) કરો.

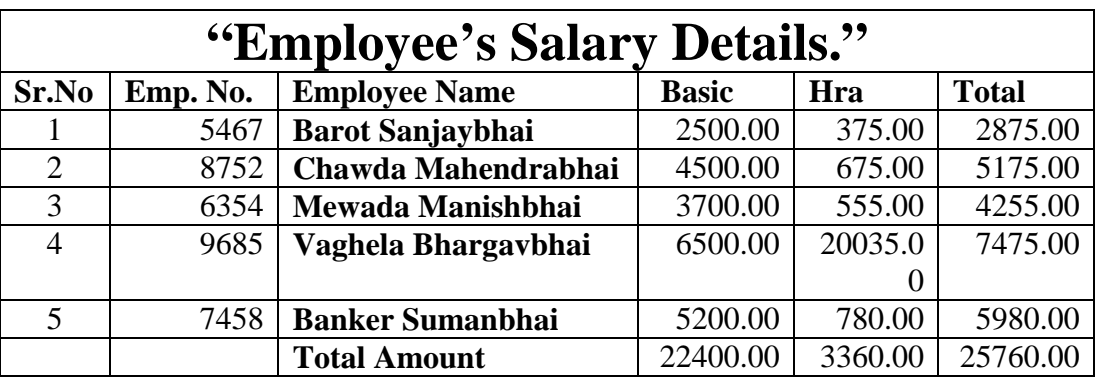

 $\checkmark$  તમારી વર્કશીટનું માર્જીન સેટ કરો.

 $\checkmark$  આપણે વર્કશીટનું પ્રીન્ટઆઉટ કેવી રીતે કરીશું.

ચિત્રમચ કોમ્પ્યુટર માર્ગદર્શિકા ● ૨૫૧ ● માઈક્રોસોફ્ટ એક્સેલ ૨૦૦૩

√ વર્કશીટમાં જ્યાં બેન્કર (Banker) લખેલ છે ત્યાં દવે (Dave) લખો.  $\checkmark$  બનાવેલ શીટને ડીલીટ (Delete) કેવી રીતે કરશો?

 $\checkmark$  નીચે દર્શાવ્યા મુજબ  $\textbf{Sheet1}$ ને  $\textbf{Sheet3}$ ની પાછળ મુકો.

## $\setminus$  Sheet2  $\bigwedge$  Sheet3  $\bigwedge$  Sheet1  $\bigwedge$

 $\checkmark$  બનાવેલ શીટને ફુલ સ્ક્રીન (Full Screen) પર જોવા શું કરશો?

 $\checkmark$  બનાવેલ શીટને 200 % ઝૂમ મોડ (Zoom mode)માં કરો.

ચિત્રમચ કોમ્પ્યુટર માર્ગદર્શિકા ● ૨૫૨ ● માઈક્રોસોફ્ટ એક્સેલ ૨૦૦૩

### એક્સસાઇઝ-૩ (Exercise - III)

**Command Usage:** 

કોમેન્ટ (Comment), સ્પ્લીટ શીટ (Split Sheet), ફ્રીઝ પેન્સ (Freeze Panes), શોર્ટ (Sort),  $\frac{1}{2}$  (Filter),  $\frac{1}{2}$  (Form),  $\frac{1}{2}$  (Chart).

√ વર્કશીટનાં સેલ (cell)માં લખેલ ટેક્ષ્ટ તથા સેલ (cell)નું ફોરમેટીંગ (formatting) જેવું કે, ફોન્ટ (Font), બોર્ડર (Border), કલર (Color) વગેરે ક્યાંથી કરશો?

√ *સ્પ્લીટ શીટ* (Split Sheet) શું છે?

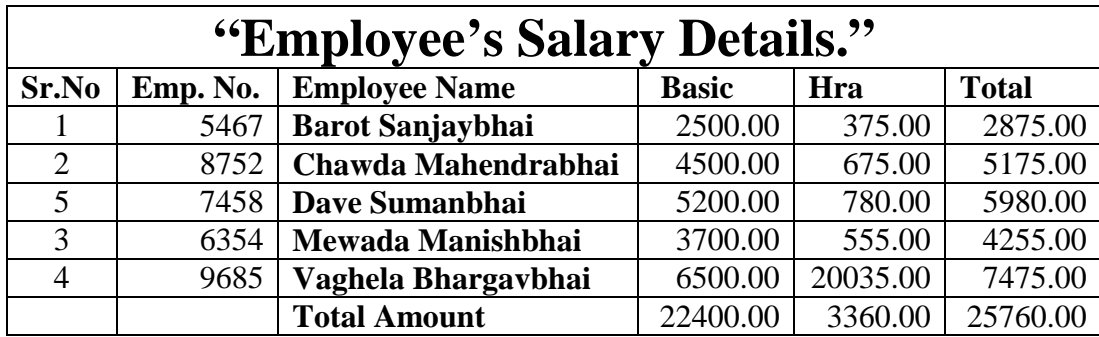

► Employee's Name and let (data) i શોર્ટીંગ (sorting) કરો.

 $\checkmark$  ઉપરોક્ત તૈયાર કરેલ શીટના ઉપયોગ દ્વારા નીચે મુજબનો ચાર્ટ (chart) તૈયાર કરો.

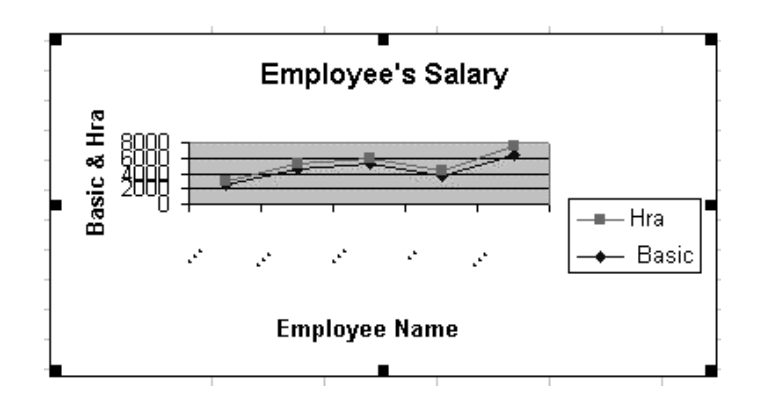

ચિત્રમચ કોમ્પ્યુટર માર્ગદર્શિકા ● ૨૫૩ ● માઈક્રોસોફ્ટ એક્સેલ ૨૦૦૩

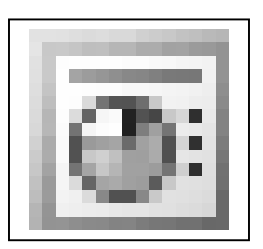

# માઈક્રોસોફ્ટ પાવરપોઈન્ટ-૨૦૦૩ **Microsoft PowerPoint-2003**

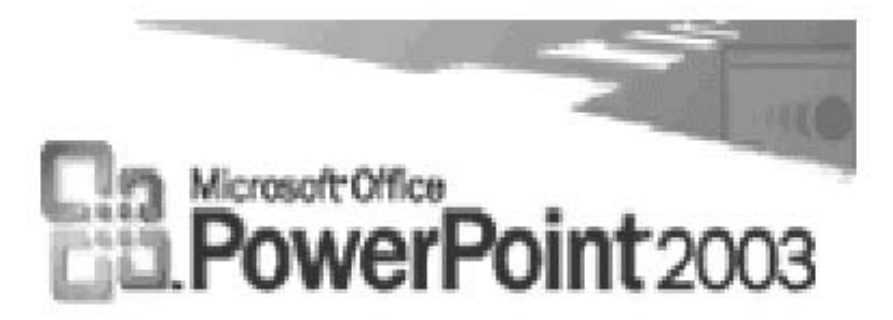

ચિત્રમચ કોમ્પ્યુટર માર્ગદર્શિકા ● ૨૫૪ ● માઈક્રોસોફ્ટ પાવરપોઈન્ટ ૨૦૦૩

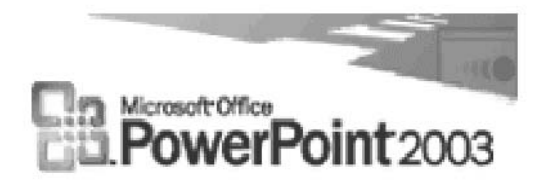

વ્યાખ્યા: પાવરપોઈન્ટ એ અસરકારક રીતે પ્રેઝન્ટેશન (presentation-રજૂઆત) કરવા માટેનું સોફ્ટવેર છે. જેમાં ટેક્ષ્ટ (Text), પિક્ચર (Picture), ચાર્ટ (Chart), એનીમેશન (Animation), વિડીયો ક્લીપ્સ (Video Clips), ઓડિયો ક્લીપ્સ (Audio Clips) વગેરેનો સમન્વય કરીને સ્પષ્ટ અને અર્થપૂર્ણ રીતે માહિતીને કોમ્પ્યુટર દ્વારા પ્રીન્ટ આઉટ તેમજ સ્ક્રીન (screen) પર પ્રેઝન્ટ (present) કરી શકાય છે.

ઉપયોગ: પાવરપોઈન્ટનો ઉપયોગ સામાન્ય રીતે કંપનીના પ્રોજેક્ટ (project), સેમિનાર (seminar) તથા ક્લાસરૂમ (classroom)માં ભણાવવા, સેલ્સ માર્કેટીંગ એનાલીસીસ (Sales Marketing Analysis) તથા કોઈપણ વસ્તુ બાબતની અસરકારક ચર્ચા વિચારણા માટે ઉપયોગમાં લેવાય છે.

લાક્ષણિ કતાઓ:

- ≻ પ્રેઝન્ટેશન સ્લાઇડ્સ (Presentation Slides): આ સોફ્ટવેરમાં અલગ અલગ પ્રકારની જુદા જુદા ડીઝાઇન (design), કલર (colour) તથા લેઆઉટ (layout)વાળી સ્લાઇડ (slide) તૈયાર કરીને સળંગ પ્રેઝન્ટેશન માટે ગોઠવણી કરી શકાય છે.
- ≻ સ્લાઇડ લેઆઉટ: (Slide Layout): સ્લાઇડ (Slide)ને જુદા જુદા કોરમેટ (format)માં તથા ઓર્ડર (order)માં ગોઠવણી કરી શકાય છે.
- ≻ ઓબ્જેક્ટ એમ્બેડીંગ (Object Embedding): સ્લાઇડ્સ (Slides)માં જુદા જુદા પ્રકારના ગ્રાફ (Graph), પિક્ચર (Picture), ચાર્ટ (Chart), ક્લીપઆર્ટ (Clipart), વીડિયો ક્લીપ્સ (Video Clips), સાઉન્ડ (Sound) ઉમેરી શકાય છે.
- ≻ રેડી ટેમ્પ્લેટ (Ready Template): પ્રેઝન્ટેશન (Presentation)માં વિવિધ તૈયાર લેઆઉટ (layout)નો ઉપયોગ કરી તાત્કાલિક અસરકારક સ્લાઇડ શો (slide show) બનાવી શકાય છે.
- ≻ પ્રેઝન્ટેશન સ્ટાઇલ (Presentation Style): તૈયાર કરેલ સ્લાઇડ ઓનસ્ક્રીન (Onscreen), પેપર (Paper), પ્રીન્ટ આઉટ (Print Out), ઓવરહેડ ટ્રાન્સપરન્સી (Overhead Transparency), 3૫" એમએમ સ્લાઇડ્સ (35" MM Slides) કે ડોક્યુમેન્ટ તરીકે મેળવી શકાય છે.
- ▶ વિઝાર્ડ (Wizard): સ્લાઇડ પ્રેઝન્ટેશન (Slide Presentation)માં સરળતાથી અને સહેલાઈથી કરી શકાય તે માટેની સગવડતાઓ ઓટો સ્લાઇડ (Auto Slide) બનાવવા વિઝાર્ડ (wizard)ની સવલત આપવામાં આવેલ છે.
- $\triangleright$  એનીમેશન (Animation): સ્લાઇડ (Slide)માં એનીમેશન ઇફેક્ટ (animation effect) થકી સ્લાઇડ (slide)ના પ્રેઝન્ટેશનમાં વિવિધતા લાવી શકાય છે.

#### ચિત્રમચ કોમ્પ્યુટર માર્ગદર્શિકા ● ૨૫૫ ● માઈક્રોસોફ્ટ પાવરપોઈન્ટ ૨૦૦૩

- ▶ ઇફેક્ટ (Effect): સ્લાઈડમાં જુદી જુદી સ્ક્રીન (screen) ઇફેક્ટ / પેટર્ન (pattern) ઉમેરી શકાય છે.
- ≻ ટાઇમીંગ્સ (Timings): સ્લાઈડમાં શ્રોતાના સમજ માટેના ટાઇમીંગ્સ (timings) પ્રમાણે પણ સ્લાઇડ પ્રેઝન્ટેશન (slide presentation) ગોઠવી શકાય છે.
- ▶ ઓટો પ્રેઝન્ટેશન (Auto Presentation): વિષય વસ્તુ પ્રમાણે સ્લાઈડમાં ઓડીયો (Audio), વિડીયો (Video) તથા સમયને યોગ્ય રીતે નક્કી કરીને ઓટો સ્લાઇડ પ્રેઝન્ટેશન (Auto Slide Presentation) બનાવી શકાય છે.

### ▶ પ્રેઝન્ટેશન બનાવો (Create a Presentation):

પાવર પોઇન્ટમાં વિવિધ પ્રકારના પ્રેઝન્ટેશન બનાવી શકાય છે. પાવર પોઇન્ટમાં ઓટો કન્ટેન્ટ વિઝાર્ડ દ્વારા સ્ટેપ બાય સ્ટેપ પ્રેઝન્ટેશન પણ બનાવી શકાય છે. પાવરપોઇન્ટ ટેમ્પ્લેટ તમને પાવર પોઇન્ટમાં ખબ જ ઝડપથી પ્રેઝન્ટેશન બનાવવામાં મદદ કરે છે. પાવરપોઇન્ટની મદદથી તમે ચાર રીતે તમારા પ્રેઝન્ટેશન કોમ્પ્યુટર સ્ક્રીન પર નિહાળી શકો છો.

### ≻ સ્લાઇડમાં ઓબ્જેક્ટ ઉમેરો (Insert an Object in slide):

પાવર પોઇન્ટની અંદર કોઈ પણ ઓબજેક્ટ ઉમેરવા માટેની સવિધા આપેલી હોય છે. દા.ત. કોઈ નિશ્ચિત આકાર. ચિત્ર અને કોઈક નકશા જેની મદદથી સ્લાઇડની આકર્ષકતામાં વધારો કરી શકાય છે. ક્લીપ આર્ટ પ્રેઝન્ટેશનને ખુબ જ રસપ્રદ અને માણવાલાયક બનાવે છે. ઓટોસેપ જેવા કે ત્રિકોણ, ચોરસ વગેરે સ્લાઇડને સુંદર બનાવવામાં ખુબ જ મદદરૂપ બને છે. તમે તમારી કંપનીનો સિમ્બોલ, લોગો, અને પ્રોડક્ટનો ફોટોગ્રાફ વગેરે પણ આમાં એડ કરી શકો છો.

ચાર્ટની મદદથી વિભિન્ન સ્લાઇડના ડેટાને કમ્પોઝ કરી શકાય છે. ચાર્ટની મદદથી નંબરની સરખામણી સમજવામાં ઘણી જ સરળતા રહે છે. ઓર્ગેનાઇઝેશન ચાર્ટની મદદથી પ્રેઝન્ટેશનમાં કંપનીના માળખા વિશેની માહિતી પણ ખુબ જ સચોટ રીતે સમજાવી શકાય છે.

### $\triangleright$  પાવરપોઇન્ટ (Power Point)ની લાક્ષણિકતાઓ :

- ૧. પાવર પોઇન્ટમાં જુદાજુદા પ્રકારની સ્લાઇડ-લેઆઉટ મળે છે.
- ૨. સ્લાઇડમાં જુદા જુદા પ્રકારના રંગ, ફોન્ટ, ડિઝાઇન, બેકગ્રાઉન્ડ આપી શકાય છે.
- ૩. તૈયાર ટેમ્પ્લેટ અને લેઆઉટનો ઉપયોગ કરી શકાય છે.
- ૪. સ્લાઇડ ખોલવાની રીત તથા તેની અંદર મેટરની એન્ટ્રીની જુદી જુદી અસરો આપી શકાય છે.
- ૫. એનીમેશન ઇકેક્ટ પણ મળી શકે છે.
- ૬. સ્લાઇડને ઓટો શો કરવા માટે ટાઇમીંગ પણ આપી શકાય છે.
- ૭. સ્લાઇડમાં તૈયાર ચિત્રો , ફોટોગ્રાફ, વીડિયોક્લીપ કે સાઉન્ડ (અવાજ) પણ મૂકી શકાય છે.
- ૮. સ્લાઇડના ચિત્રો કે મેટરને ખસેડી શકાય છે.
- ૯. સ્લાઇડમાં ઓટોશેપથી નિશાની મૂકી શકાય છે.

૧૦.સ્લાઇડમાં વર્ડઆર્ટથી અને ડ્રોઇંગ ટુલથી જુદી જુદી ડિઝાઇનમાં શબ્દો મૂકીને આકર્ષક બનાવી શકાય છે.

#### ચિત્રમચ કોમ્પ્યુટર માર્ગદર્શિકા ● ૨૫૬ ● માઈક્રોસોફ્ટ પાવરપોઈન્ટ ૨૦૦૩

### પાવરપોઇન્ટ પ્રેઝન્ટેશન ખોલો

➤

પાવરપોઇન્ટ એ ખૂબ જ સરળ અને સબળ પ્રેઝન્ટેશન પેકેજ (Presentation Package) છે. જેની અંદર આપણે ખૂબ જ સુંદર પ્રેઝન્ટેશન બનાવી શકીએ છીએ. આ પ્રેઝન્ટેશનની મદદથી આપણે જે વાત રજૂ કરવા માંગતા હોઈએ તે વાત ખૂબ જ સચોટ રીતે સમજાવી શકાય છે. જ્યારે વ્યક્તિઓનાં સમૂહમાં કોઈ વાત સમજાવવાની હોય ત્યારે બોલવા કરતાં પ્રેઝન્ટેશનની મદદથી તે વાત ખૂબ જ સુંદર રીતે સમજાવી શકાય છે. પાવરપોઇન્ટની અંદર જુદી જુદી સ્લાઇડ્સ બનાવી તે સ્લાઇડ્સનો સ્લાઇડ શો (Slide Show) કરવાથી પ્રેઝન્ટેશન તૈયાર થાય છે.

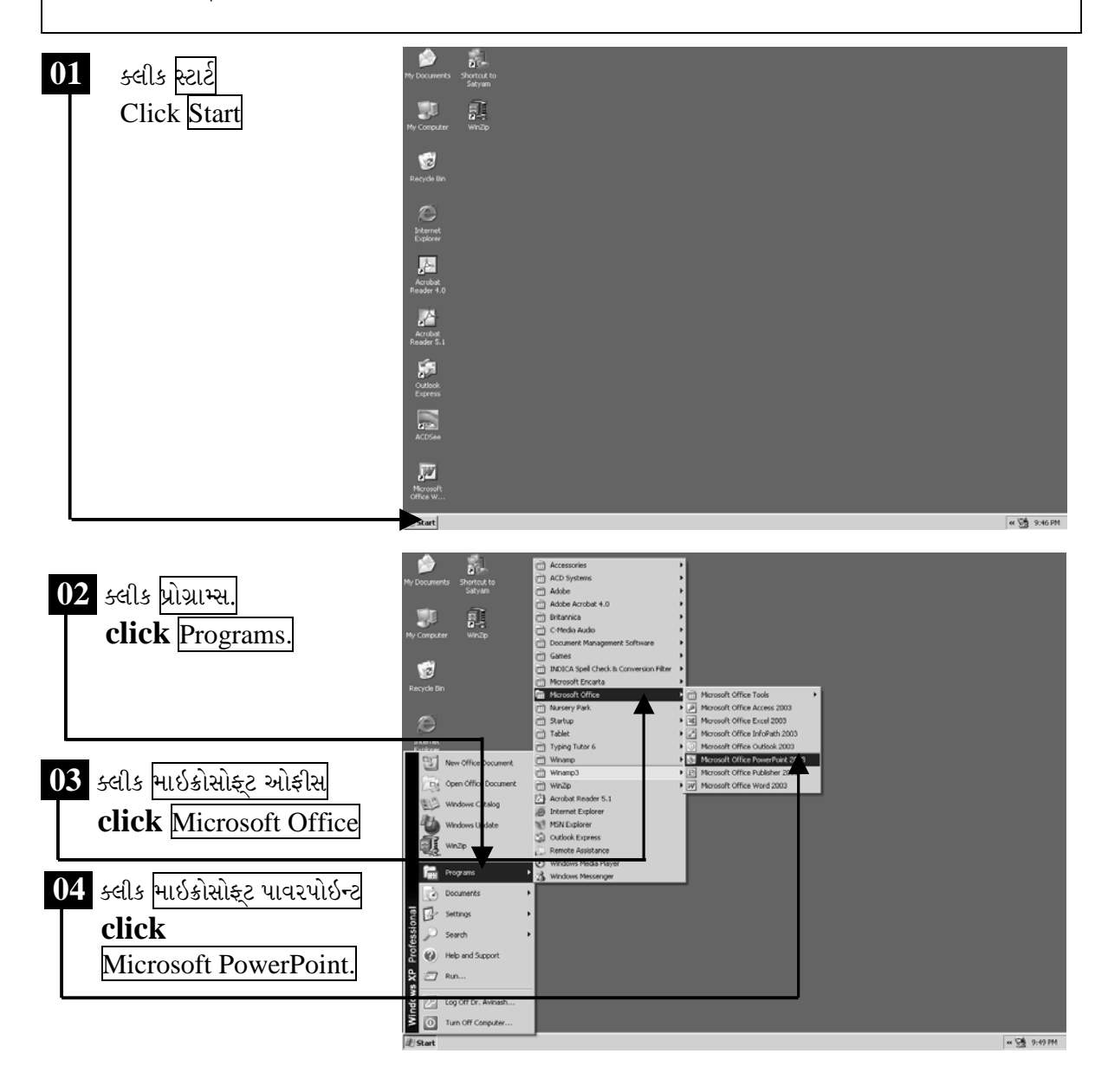

ચિત્રમચ કોમ્પ્યુટર માર્ગદર્શિકા ● ૨૫७ ● માઈક્રોસોફ્ટ પાવરપોઈન્ટ ૨૦૦૩

માઈક્રોસોફ્ટ પાવરપોઈન્ટનો સ્ક્રીન ખૂલશે જેમાં પ્રેઝન્ટેશન તૈયાર કરવા માટે ઉપયોગી બનતાં જુદા જુદા ટુલ્સ દેખાશે. નીચે દર્શાવેલ સ્ક્રીનમાં જોઈ શકાય છે તેમ માઈક્રોસોફ્ટ પાવરપોઈન્ટના ખૂલેલ સ્ક્રીનની જમણી બાજુએ આપેલ  $\rm X$  પર ક્લીક કરતાં માઈક્રોસોફ્ટ પાવરપોઈન્ટ બંધ કરી શકાશે.

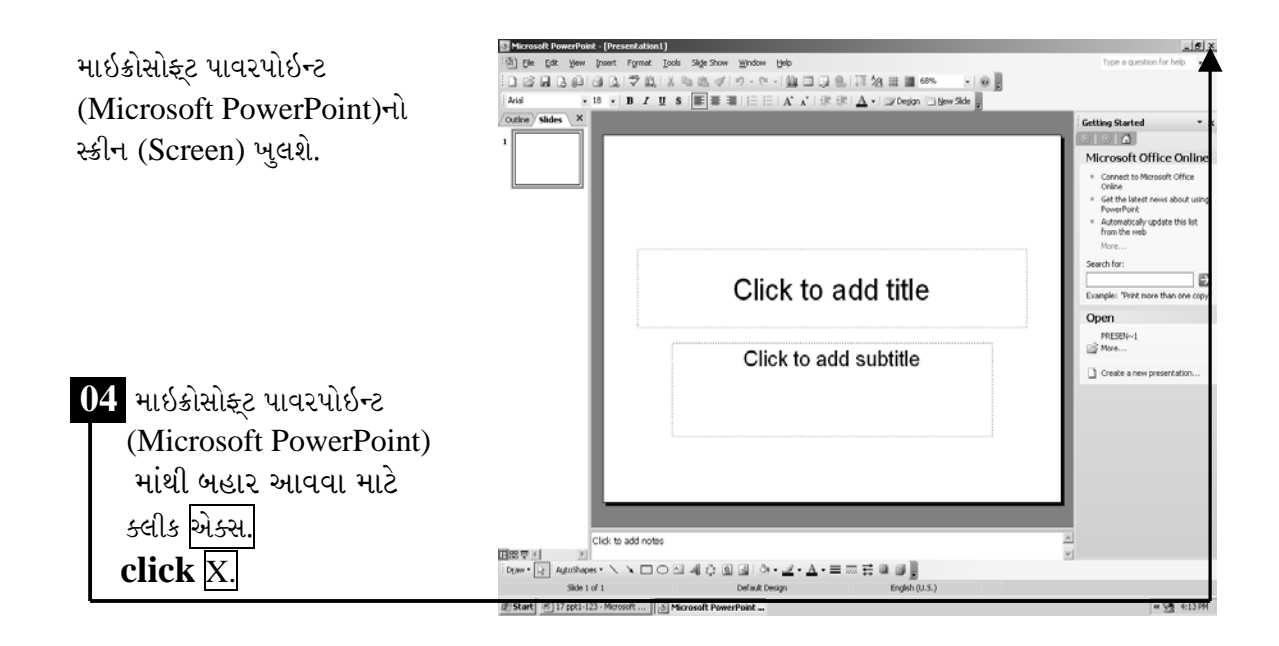

### ટિપ્પણી:

- ▶ એક અક્ષર ડાબી બાજુ ડિલીટ કરવા બેકસ્પેસ (Backspace)
- $\triangleright$  એક શબ્દ ડાબી બાજુ ડિલીટ કરવા કંટ્રોલ (Ctrl) + બેક્સ્પેસ (Backspace)
- $\triangleright$  એક અક્ષર જમણી બાજુ ડિલીટ કરવા ડીલીટ (Delete)
- $\triangleright$  એક શબ્દ જમણી બાજુ ડિલીટ કરવા કંટ્રોલ (Ctrl) + ડીલીટ (Delete)

ચિત્રમચ કોમ્પ્યુટર માર્ગદર્શિકા ● ૨૫૮ ● માઈક્રોસોફ્ટ પાવરપોઈન્ટ ૨૦૦૩

માઇક્રોસોફ્ટ પાવરપોઇન્ટ ૨૦૦૩ સ્ક્રીનની સમજ

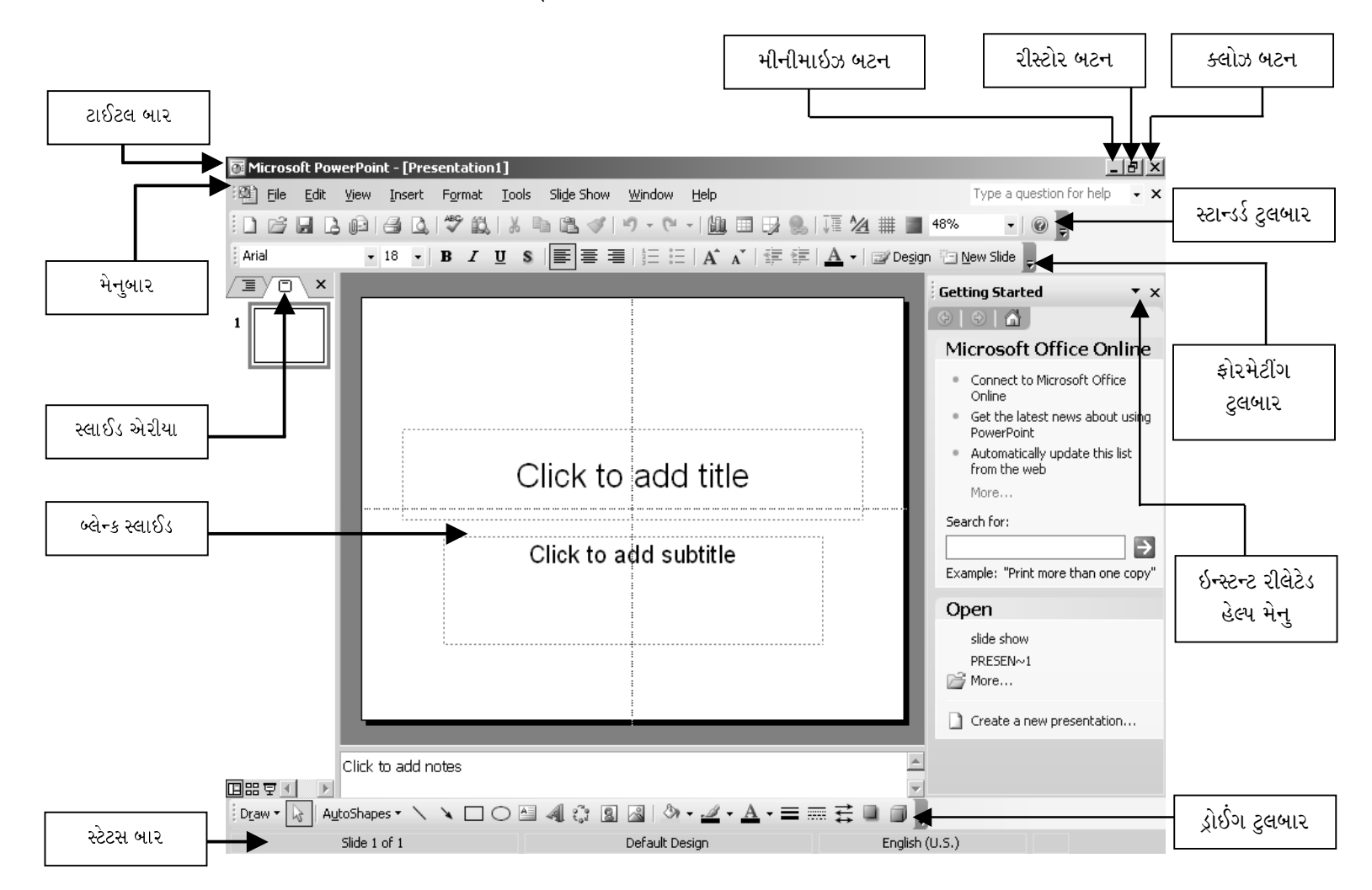

#### સ્ટાન્ડર્ડ ટુલબાર (Standard Toolbar)

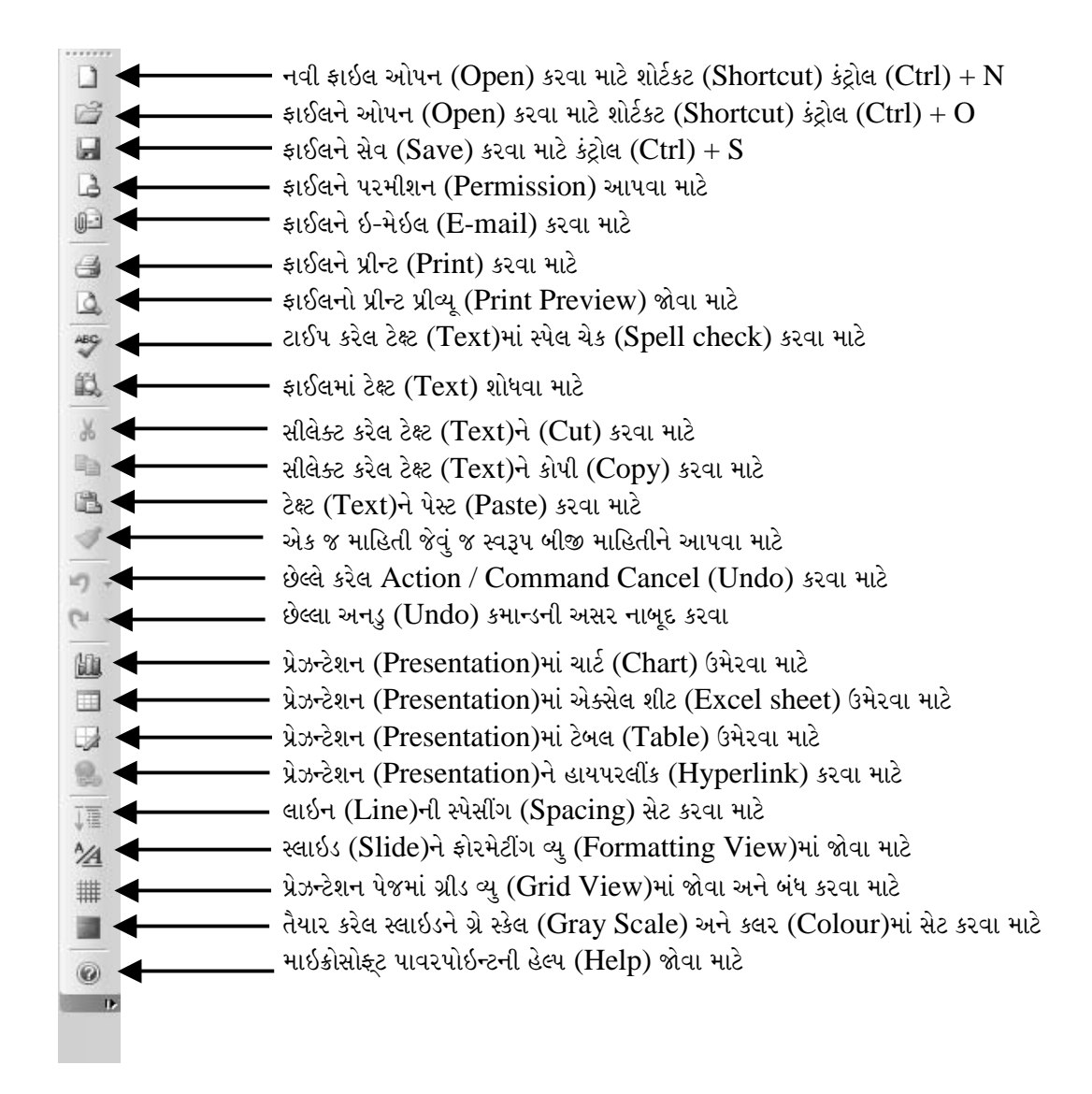

### ફોરમેટીંગ ટુલબાર (Formatting Toolbar)

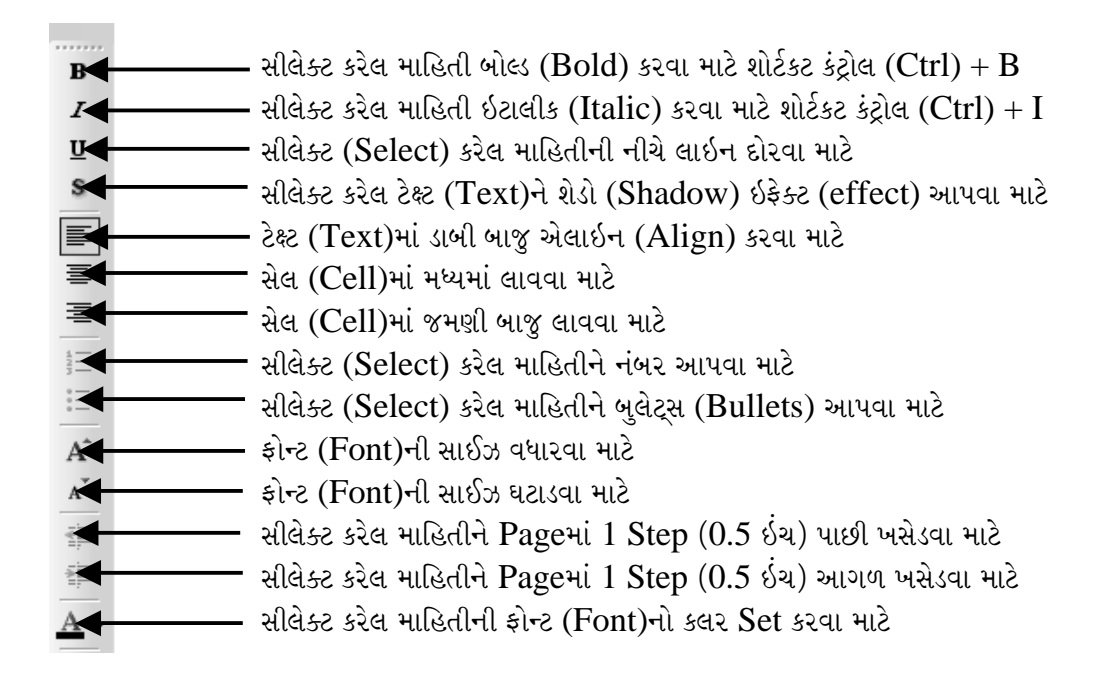

#### પ્રેઝન્ટેશન બનાવવા માટે યુઝીંગ વિઝાર્ડનો ઉપયોગ  $\blacktriangleright$

પાવરપોઈન્ટની શરૂઆતમાં શીખવ્યા મુજબ Start Menu - Program - Microsoft PowerPoint 2003 ચાલુ કરો. જેમાં વિઝાર્ડ (Wizard)ની મદદથી આપણી જરૂરિયાત મુજબનું પ્રેઝન્ટેશન બનાવી શકાય છે અને જરૂરી ઇનપુટ (input) પણ મેળવી શકાય છે. વિઝાર્ડ (Wizard)ની મદદથી વધુ સચોટ અને માહિતીસભર પ્રેઝન્ટેશન તબક્કાવાર બનાવી શકાય છે.

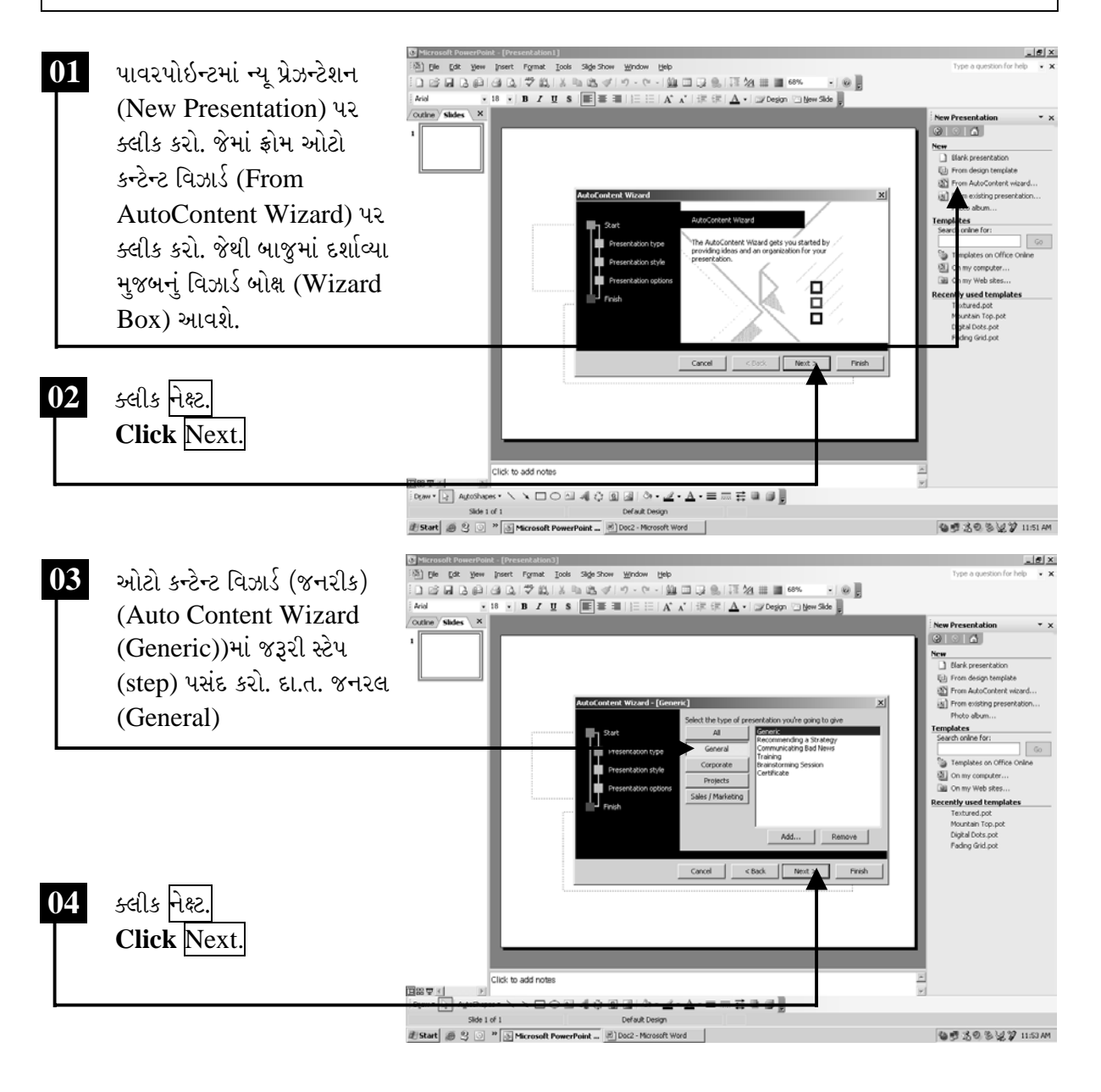

ચિત્રમચ કોમ્પ્યુટર માર્ગદર્શિકા ● ૨૬૨ ● માઈક્રોસોફ્ટ પાવરપોઈન્ટ ૨૦૦૩

ઓટો કન્ટેન્ટ વિઝાર્ડ (જનરીક) પર ક્લીક કરતાં ઓન-સ્ક્રીન પ્રેઝન્ટેશન પર ક્લીક કરી નેક્ષ્ટ (Next) પર ક્લીક કરો. ત્યારબાદ પ્રેઝન્ટેશનનું ટાઇટલ લખી નેક્ષ્ટ (Next) પર ક્લીક કરો.

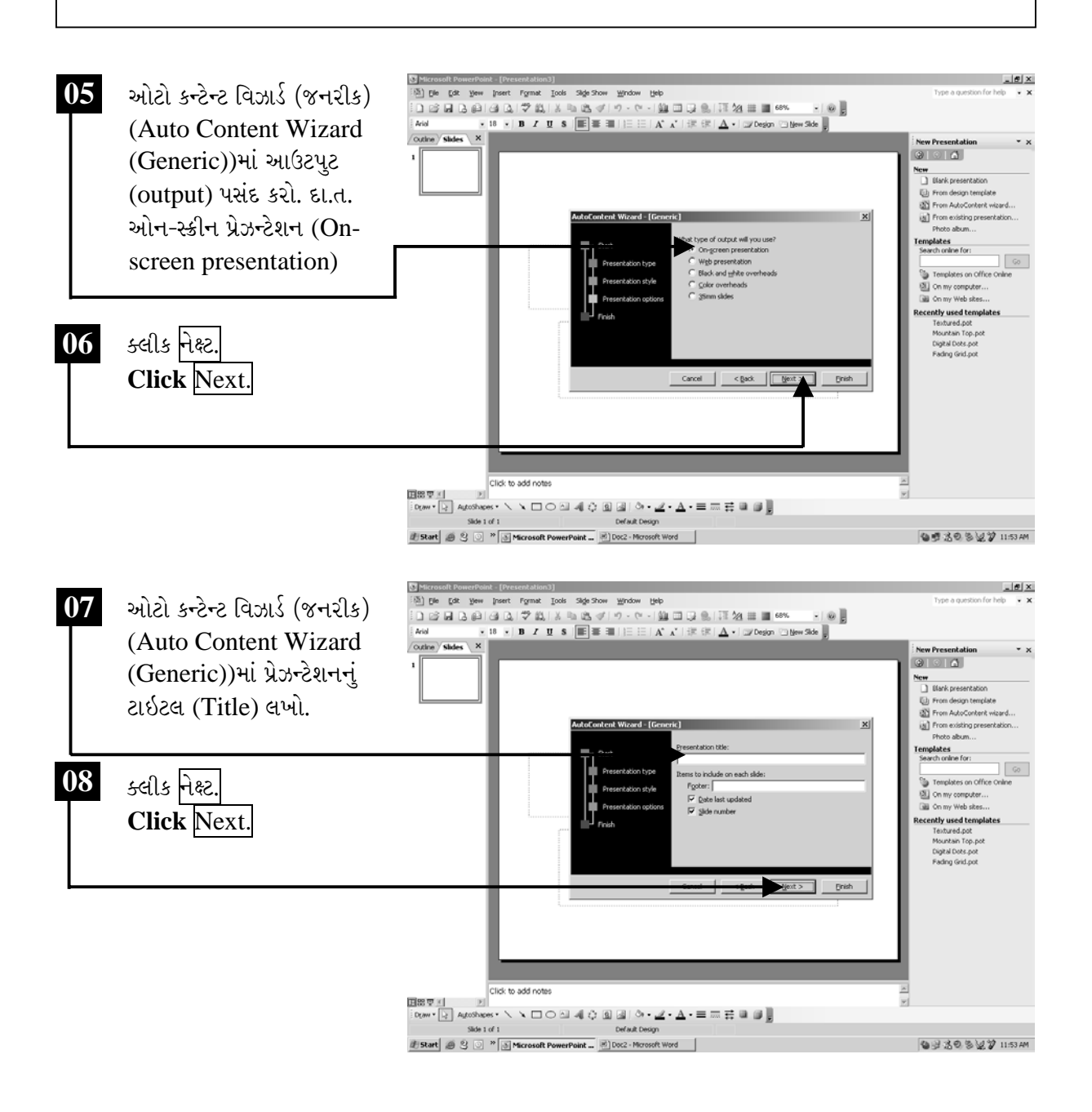

ચિત્રમચ કોમ્પ્યુટર માર્ગદર્શિકા ● ૨૬૩ ● માઈક્રોસોફ્ટ પાવરપોઈન્ટ ૨૦૦૩

ત્યારબાદ ઓટો કન્ટેન્ટ વિઝાર્ડ (જનરીક)ના ડાયલોગ બોક્ષમાં ફીનીશ (Finish) પર ક્લીક કરો. જેથી પ્રેઝન્ટેશન તૈયાર થઈ જશે.

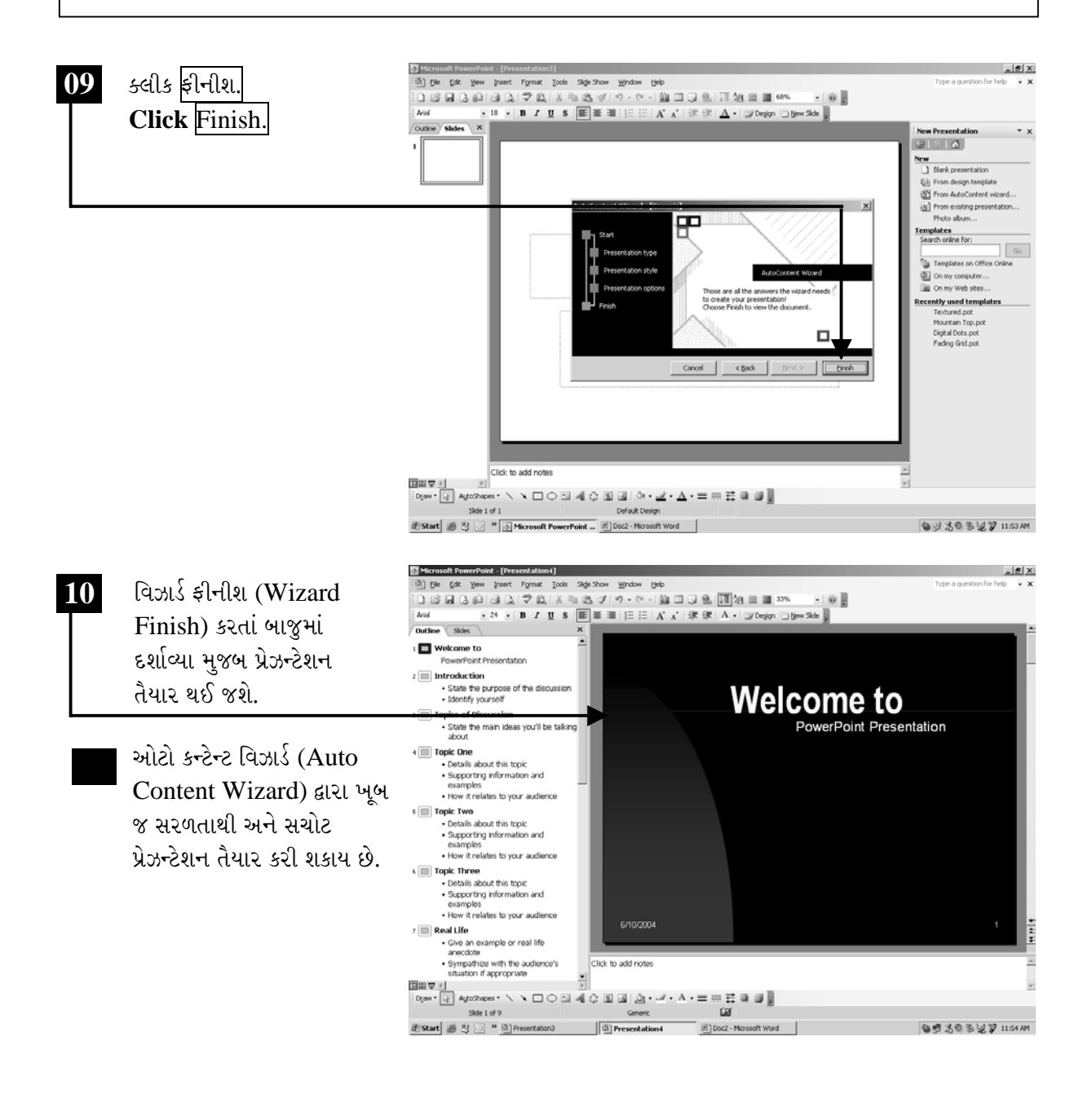

ચિત્રમચ કોમ્પ્યુટર માર્ગદર્શિકા ● ૨૬૪ ● માઈક્રોસોફ્ટ પાવરપોઈન્ટ ૨૦૦૩

### $\triangleright$  સ્વ-પ્રયત્ન

- ૧. પાવરપોઇન્ટ (Power Point) ઓપન (Open) કરો.
- 2. કોઈપણ એક સ્લાઈડ સીલેક્ટ કરી પ્રેઝન્ટેશન (Presentation) તૈયાર કરો.
- ૩. નીચે દર્શાવ્યા મુજબ વિઝાર્ડ (Wizard)ની મદદથી તમને ગમતી કોઈપણ એક સ્લાઈડ તૈયાર કરો.

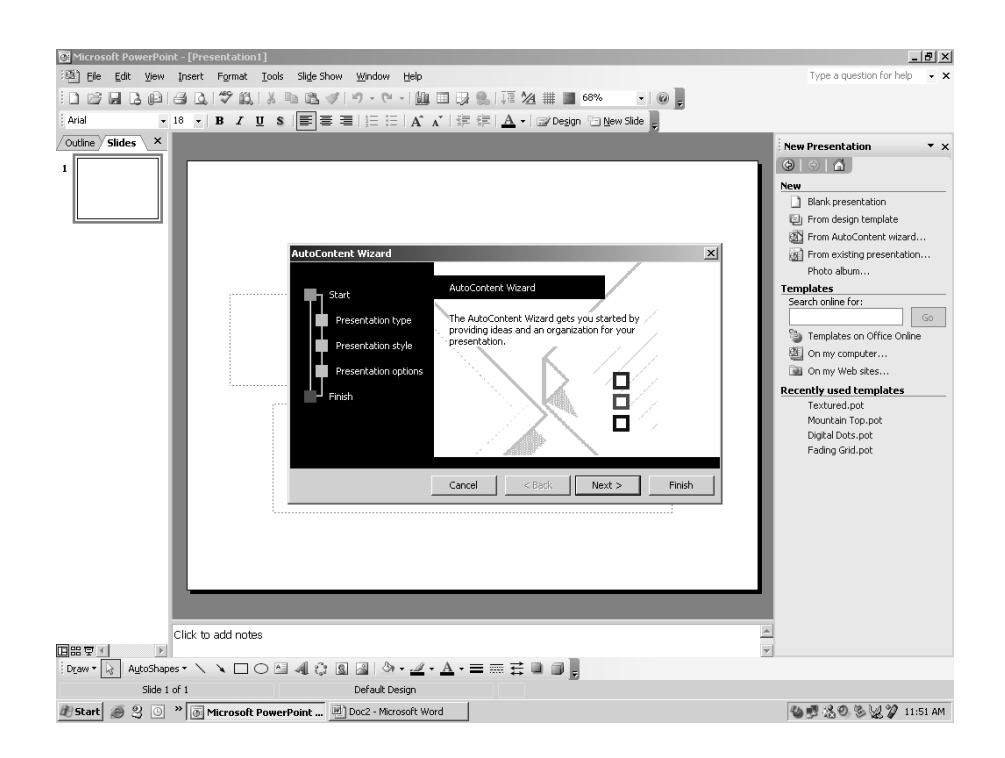

#### ચિત્રમચ કોમ્પ્યુટર માર્ગદર્શિકા ● ૨૬૫ ● માઈક્રોસોફ્ટ પાવરપોઈન્ટ ૨૦૦૩

#### પ્રેઝન્ટેશન બનાવો  $\blacktriangleright$

કોઈપણ પ્રેઝન્ટેશનની શરૂઆતમાં સૌપ્રથમ સ્લાઇડ (Slide) ટાઇટલ સ્લાઇડ (Title Slide) હોય છે. ટાઇટલ સ્લાઇડની અંદર પ્રેઝન્ટેશનનું ટાઇટલ (Title) વગેરે ઉમેરી શકાય છે. ત્યારબાદ તેની અંદર સબટાઇટલ (Subtitle)માં કંપની (Company)નું નામ અથવા તમારું નામ, સરનામું વગેરે ઉમેરી શકાય છે. આ ઉપરાંત ટાઇટલ (Title), સ્લાઇડ (Slide)ની અંદર ક્લીપઆર્ટ ટેક્ષ્ટ બોક્ષ (Clipart Text box) વગેરે પણ ઉમેરી શકાય છે. જેની મદદથી સ્લાઇડને વધુ સંદર બનાવી શકાય છે.

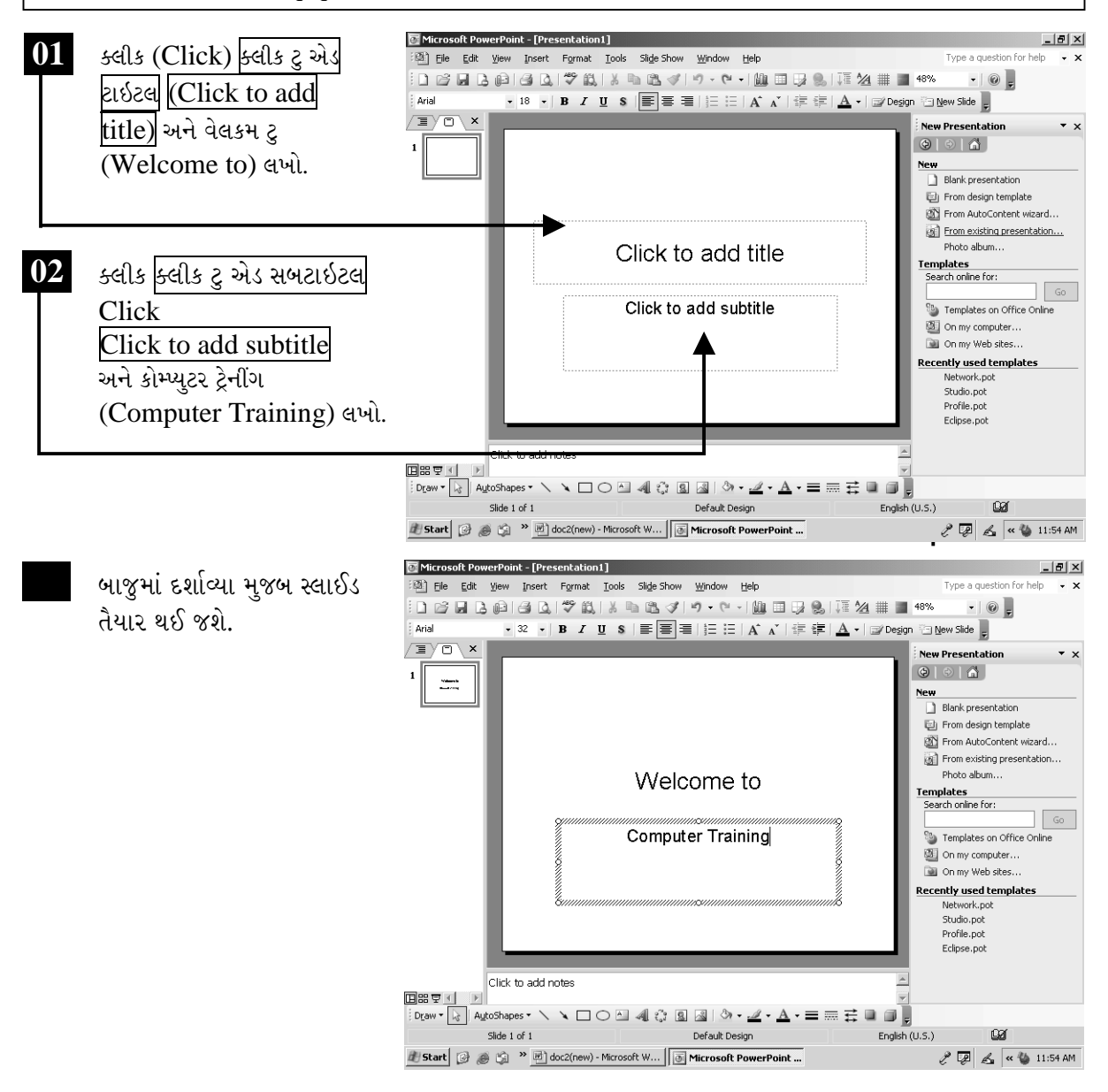

ચિત્રમચ કોમ્પ્યુટર માર્ગદર્શિકા ● ૨૬૬ ● માઈક્રોસોફ્ટ પાવરપોઈન્ટ ૨૦૦૩

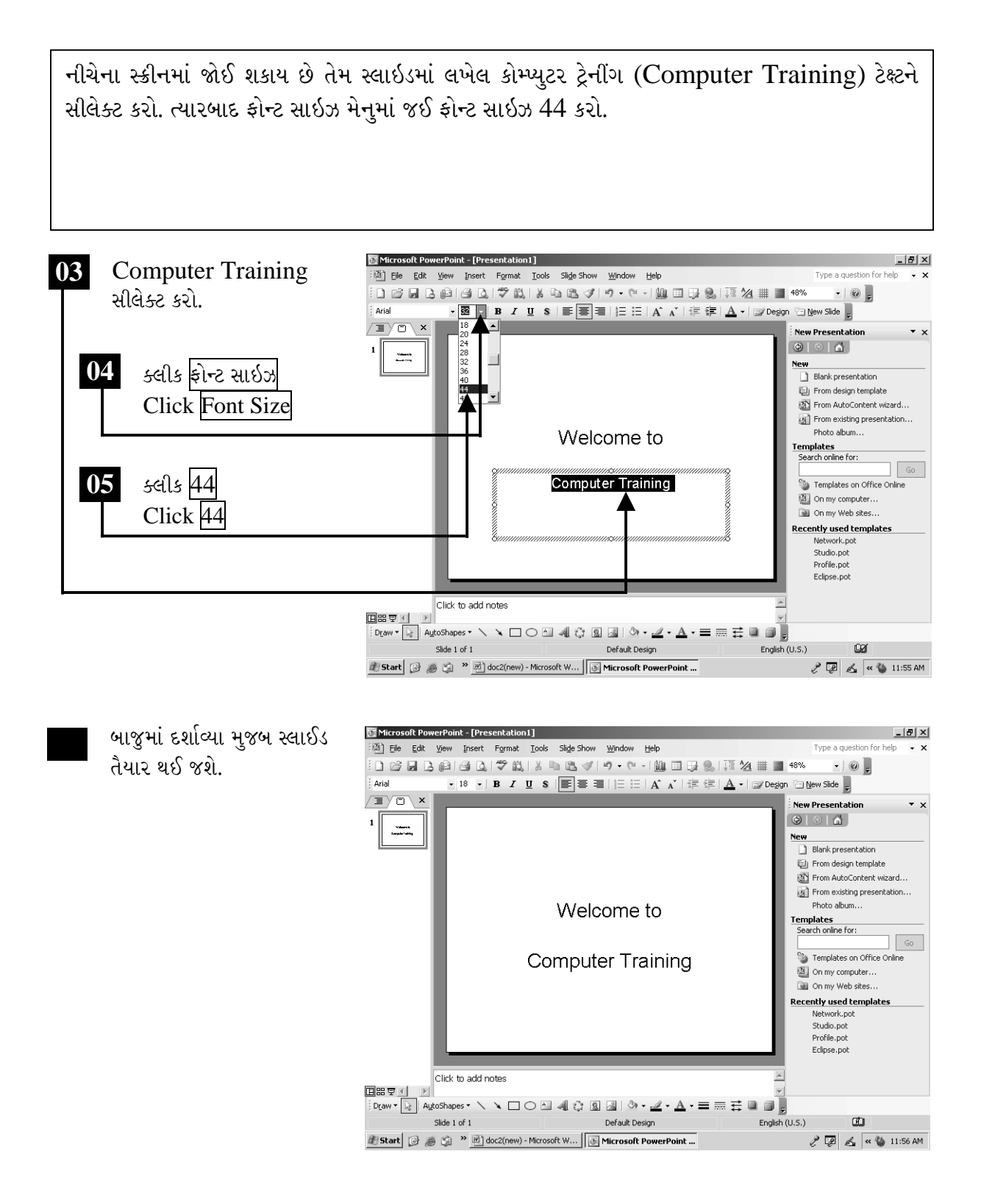

ચિત્રમચ કોમ્પ્યુટર માર્ગદર્શિકા ● ૨૬७ ● માઈક્રોસોફ્ટ પાવરપોઈન્ટ ૨૦૦૩

▶ નવી સ્લાઇડ ઉમેરો પ્રેઝન્ટેશન (Presentation)માં એક સ્લાઈડમાં કામ કર્યા બાદ નવી સ્લાઈડ ઉમેરવા માટે ઇન્સર્ટ ન્યુ સ્લાઇડ (Insert New Slide)ના કમાન્ડનો ઉપયોગ કરવામાં આવે છે.  $\frac{1}{2}$ Microsoft Po int - [Presentation1 ક્લીક ઇન્સર્ટ. 01 Type a question for help ert Format Tools Slide Show Window Help  $\cdot$   $\times$  $Ctrl+M$ New Slide  $\cdot \mid \circledcirc \mid$  $1$  )  $\approx$  . In  $3$  of  $\parallel$ Click Insert. Duplicate Slig 事情|}∃日|A`∧`|復建|▲・|@^Design 酒New Side <mark>-</mark>, Avial Slide Numbe  $\sqrt{2}$ New Presentation Date and Ti  $\circ$   $\circ$   $\circ$  $\frac{m}{2}$ **Cumbal** New Comment Blank presentation Slides from E From design template From AutoContent wizard.. Slides from 0  $02<sub>1</sub>$ From existing presentation.. ક્લીક <mark>ન્</mark>યૂ સ્લાઇડ. Picture Photo album... lelcome to  $\hat{\epsilon}_{\alpha i}^{\alpha_0}$  Diagram. **Templates**<br>Search online for: Click New Slide.  $\triangleq$  Text Box  $\sqrt{G}$ Moyies and Templates on Office Online uter Training ill Chart... On my computer... Table... On my Web sites... Object.. tecently used templates Network.pot Studio.pot Profile.pot Edipse.pot Click to add notes 国器室图  $\mathbb{E}$ Slide  $1$  of  $1$ Default Design English (U.S.) Start 3 8 9 2 2 doc2(new) - Microsoft W... J 6 Microsoft PowerPoint ...  $\begin{picture}(130,115) \put(0,0){\line(1,0){156}} \put(15,0){\line(1,0){156}} \put(15,0){\line(1,0){156}} \put(15,0){\line(1,0){156}} \put(15,0){\line(1,0){156}} \put(15,0){\line(1,0){156}} \put(15,0){\line(1,0){156}} \put(15,0){\line(1,0){156}} \put(15,0){\line(1,0){156}} \put(15,0){\line(1,0){156}} \put(15,0){\line(1,0){156$ Microsoft PowerPoint - [Presentation1] 03 ઇન્સર્ટન્યૂ સ્લાઇડ (Insert  $-10 \times$ Type a question for help .<br>[38] Eile Edit View Insert Format Iools Slide.Show Window Help  $\sim$   $\times$  $\cdot \mid \circledcirc \mid$ New Slide)નો કમાન્ડ આપતાં ▼ 18 ▼ | **B** *I* **U S**  $\boxed{\equiv}$   $\equiv$   $\equiv$   $\ket{\equiv}$   $\equiv$   $\boxed{A}$   $\sqrt{|\equiv}$   $\equiv$   $\boxed{A}$   $\sim$   $|\equiv$  Design  $\Box$  New Side  $\frac{1}{\sqrt{2}}$ Arial પાવરપોઈન્ટ આપોઆપ ટાઇટલ  $\sqrt{2}$  $\blacktriangle$ **Slide Layout**  $\Theta$  $\Theta$  $\Theta$  $\Gamma$ an<br>analising એન્ડ ટેક્ષ્ટ (Title and .<br>Apply slide layout Click to add title **Text Layouts** Text)ની સ્લાઈડ ઉમેરી દેશે. • Click to add text 1∥:≡∥:≡ 04 સ્લાઇડ લેઆઉટ (Slide  $=$  Title and T Content Layouts Layout)ના મેનુમાં વિવિધ સ્લાઇડ e<br>a ≎ ફોરમેટ (SlideFormat) આપેલ છે. જેમાંથી આપણે આપણી ⊞ &<br>80 **MC MC** જરૂરિયાત મુજબનું સ્લાઇડ લેઆઉટ  $\equiv$   $\equiv$  $\overline{\phantom{a}}$ Click to add notes ઉમેરી શકીએ છીએ.  $\overline{\mathbf{v}}$  Show when inserting new slides 国語室 计二回 English  $(U.5.)$  $\omega$ Slide 2 of 2 Default Design

ચિત્રમચ કોમ્પ્યુટર માર્ગદર્શિકા ● ૨૬૮ ● માઈક્રોસોફ્ટ પાવરપોઈન્ટ ૨૦૦૩

Start 3 @ (2 <sup>36</sup> doc2(new) - Microsoft W... 5 Microsoft PowerPoint ...

 $2\sqrt{2}$   $6\sqrt{4}$  11:57 AM

### ▶ બુલેટ્સ, ઇન્ડેન્ટીંગ એન્ડ નંબરીંગ

પ્રેઝન્ટેશન (Presentation)માં બનાવેલ સ્લાઈડમાં દર્શાવેલ વિવિધ મુદ્દાઓને વિવિધ બુલેટ્સ (bullets) વડે વધુ સારી રીતે સમજાવી શકાય છે. જેથી પ્રેઝન્ટેશન સમજવું ઘણું જ સરળ બની જાય છે અને વધુ આકર્ષક બની રહે છે.

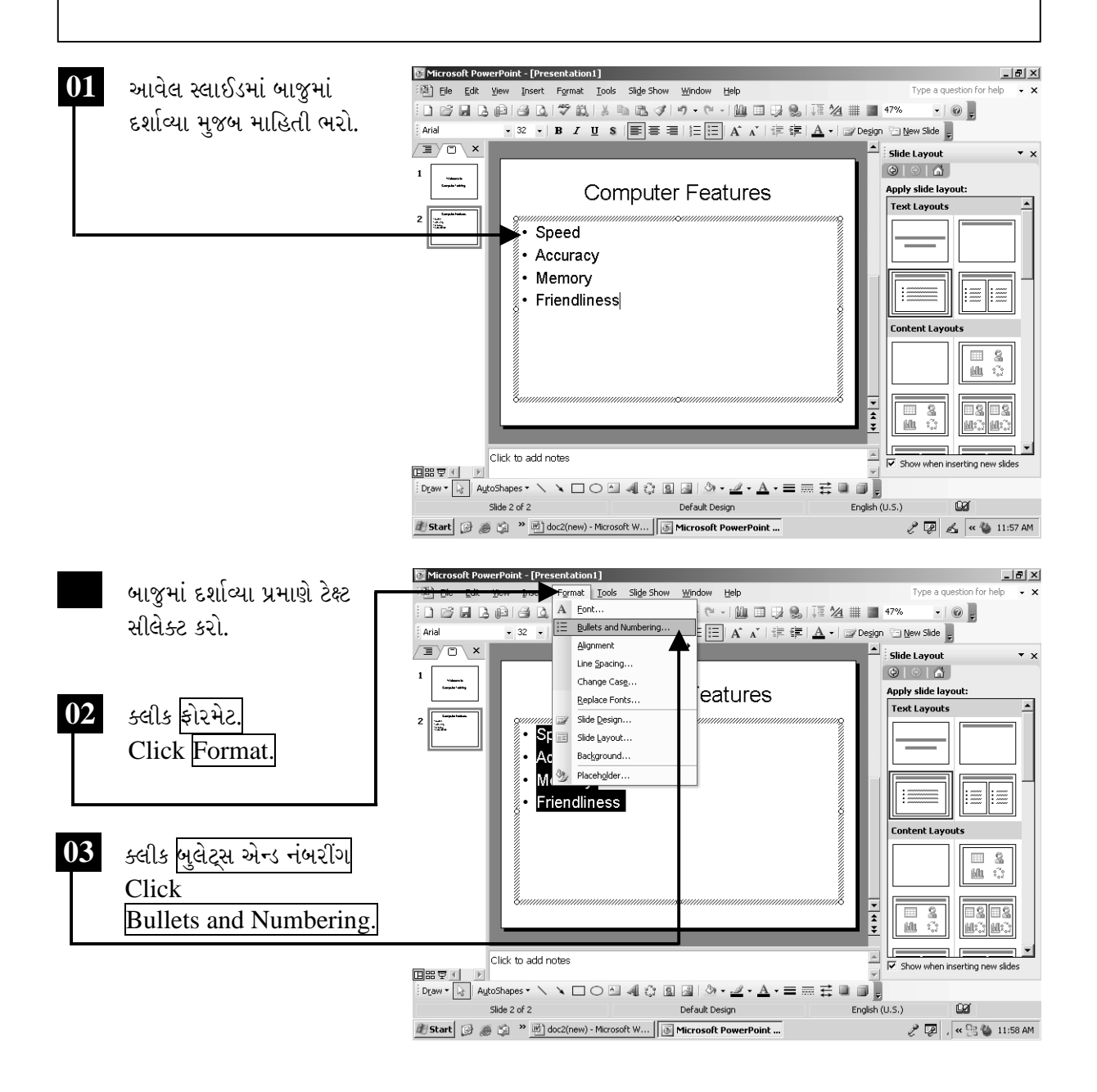

ચિત્રમચ કોમ્પ્યુટર માર્ગદર્શિકા ● ૨૬૯ ● માઈક્રોસોફ્ટ પાવરપોઈન્ટ ૨૦૦૩

બુલેટેડ લીસ્ટ સ્લાઇડ (Bulleted List Slide)ના ઉપયોગ વડે બનવાવામાં આવેલા પ્રેઝન્ટેશનના મુદ્દાઓને તેના મુખ્ય મુદ્દાથી અલગ તારવવા ઇન્ડેન્ટીંગ (indenting) કમાન્ડનો ઉપયોગ થાય છે. આ કમાન્ડના ઉપયોગ દ્વારા પ્રેઝન્ટેશનના મુખ્ય મુદાથી અન્ય મુદ્દાઓ થોડા અંદરની તરફ હોય છે. વળી, આ કમાન્ડ દ્વારા ટેક્ષ્ટ (text)ને નંબરીંગ (numbering) પણ કરી શકાય છે.

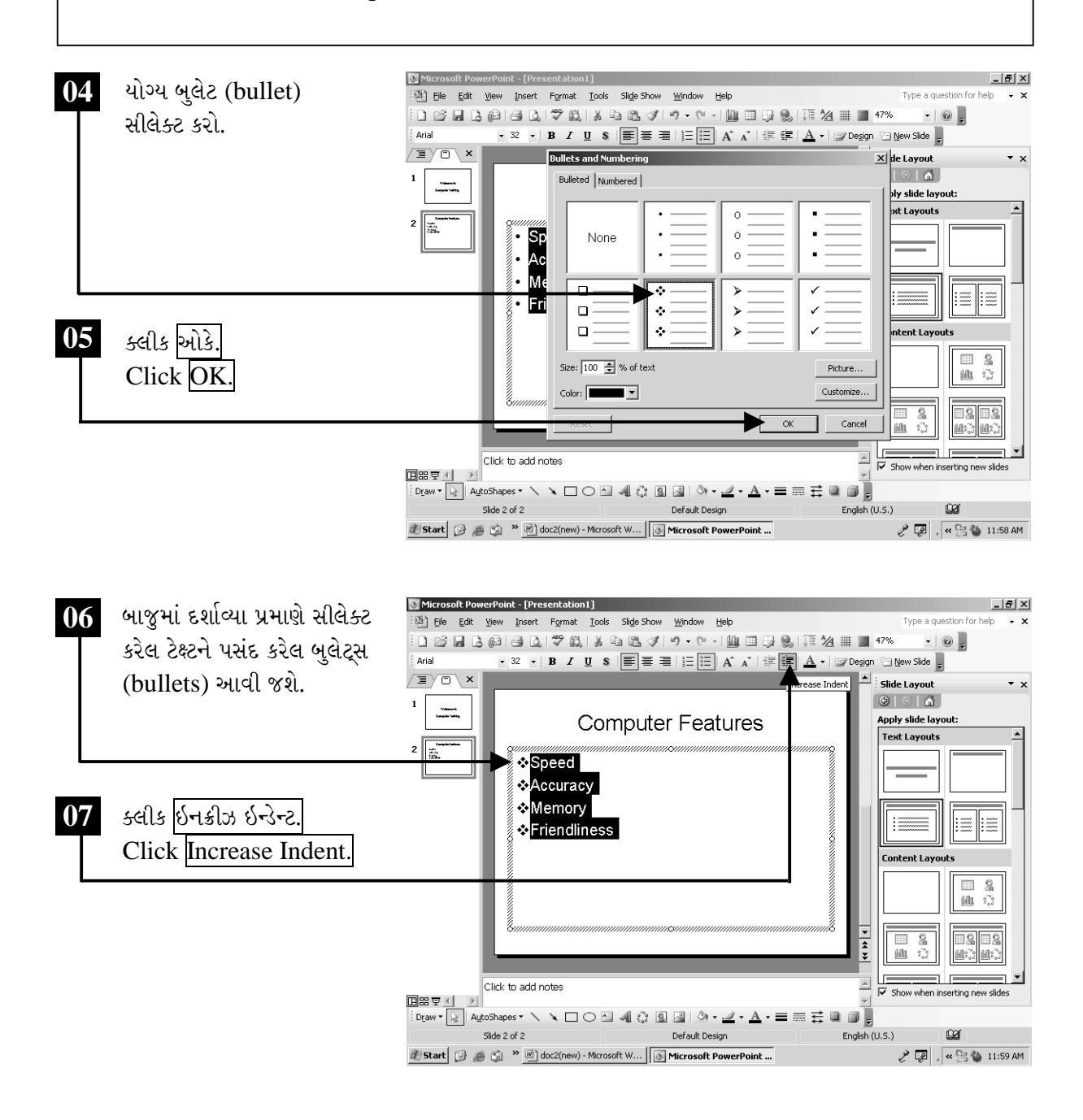

ચિત્રમચ કોમ્પ્યુટર માર્ગદર્શિકા ● ૨७૦ ● માઈક્રોસોફ્ટ પાવરપોઈન્ટ ૨૦૦૩

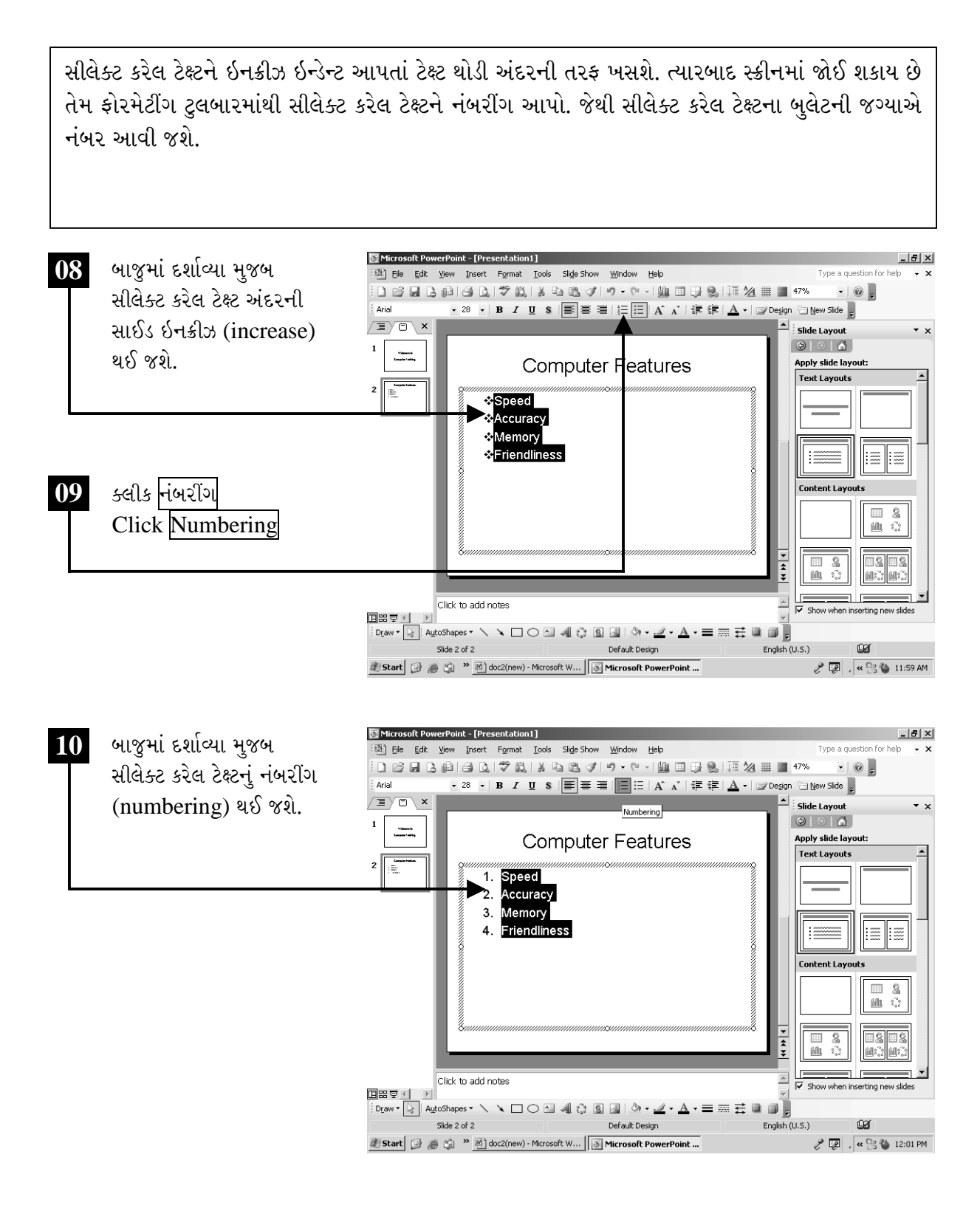

ચિત્રમચ કોમ્પ્યુટર માર્ગદર્શિકા ● ૨७૧ ● માઈક્રોસોફ્ટ પાવરપોઈન્ટ ૨૦૦૩

 $\blacktriangleright$ 

### એક સ્લાઇડ પરથી બીજી સ્લાઇડ પર જવું

મુવીંગ ધ નેક્ષ્ટ સ્લાઇડ (Moving to Next Slide) એટલે બનાવેલ પ્રેઝન્ટેશનમાં એક સ્લાઈડ પરથી બીજી સ્લાઈડ પર જવું. આ કમાન્ડ દ્વારા ખૂબ જ મોટું પ્રેઝન્ટેશન હોય, વધુ સંખ્યામાં સ્લાઈડ બનાવવામાં આવેલી હોય તેવા સમયે એક સ્લાઈડથી બીજી સ્લાઈડમાં જવા માટે આ કમાન્ડ ખૂબ જ ઉપયોગી થઈ પડે છે.

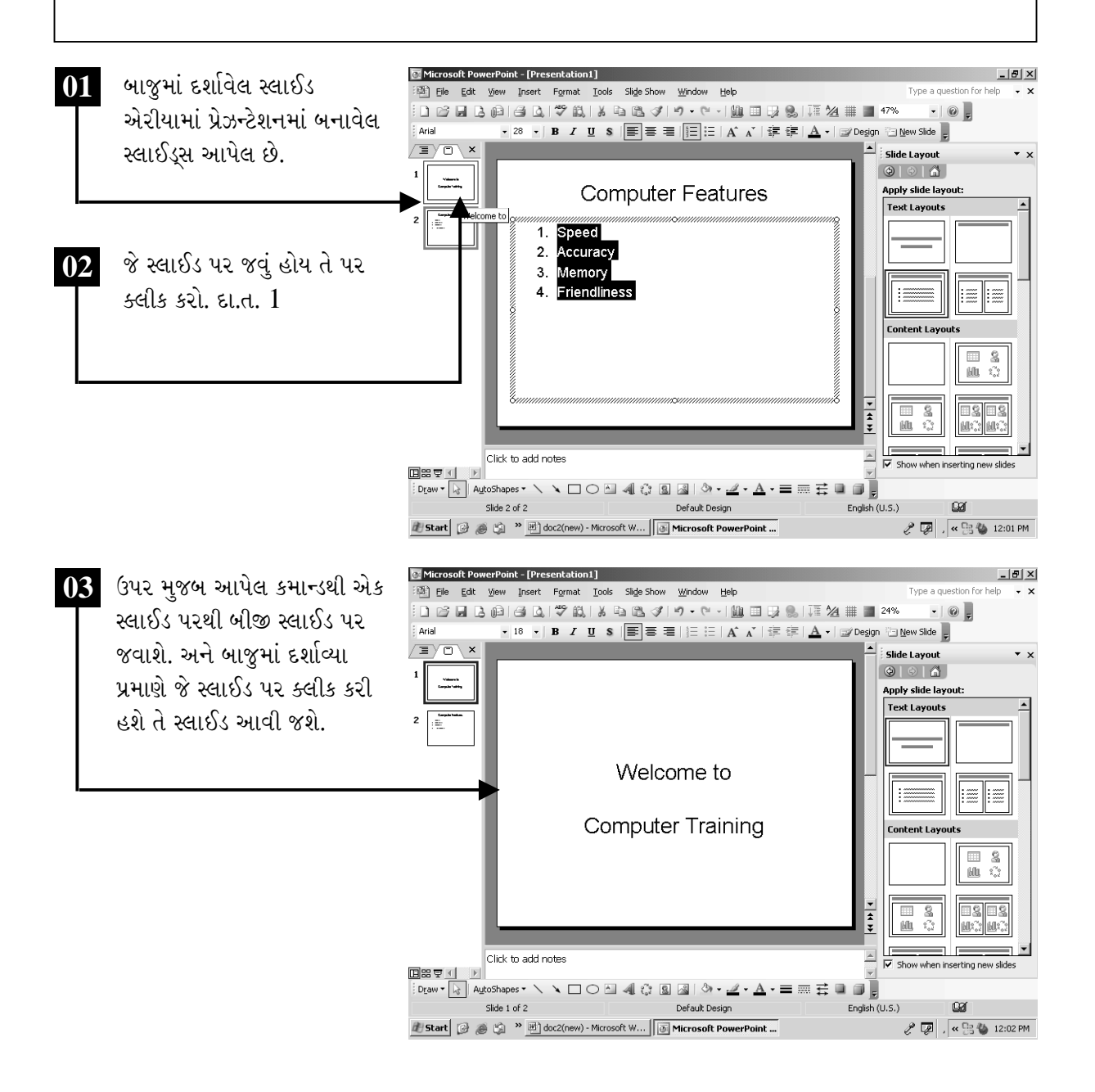

ચિત્રમચ કોમ્પ્યુટર માર્ગદર્શિકા ● ૨७૨ ● માઈક્રોસોફ્ટ પાવરપોઈન્ટ ૨૦૦૩

 $\blacktriangleright$ 

### સ્લાઈડના પ્રકારમાંથી સ્લાઈડ પસંદ કરો

જુદી જુદી કંપની કે સંસ્થાના પ્રેઝન્ટેશન જુદા જુદા પ્રકારના હોય છે. આવા પ્રેઝન્ટેશન બનાવવા માટે પાવરપોઈન્ટમાં જુદા જુદા પ્રેઝન્ટેશનના પ્રકાર આપેલ હોય છે. જેમાંથી યોગ્ય સ્લાઈડ ડીઝાઈન પસંદ કરી પ્રેઝન્ટેશન બનાવી શકીએ છીએ. આ કમાન્ડથી પ્રેઝન્ટેશન બનાવવું સરળ બની જાય છે.

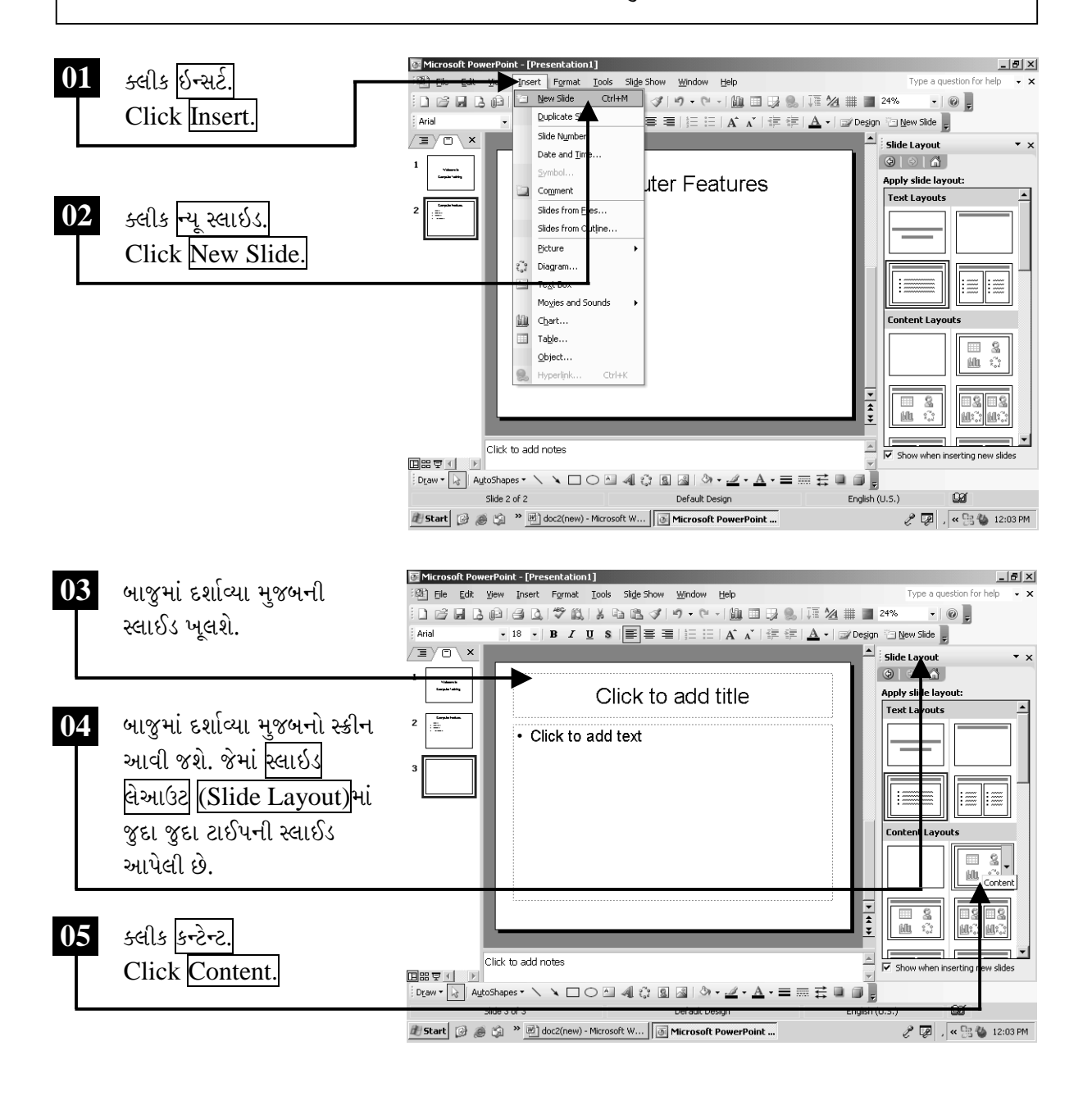

ચિત્રમચ કોમ્પ્યુટર માર્ગદર્શિકા ● ૨७૩ ● માઈક્રોસોફ્ટ પાવરપોઈન્ટ ૨૦૦૩

આ મેનુમાં સ્લાઈડ બનાવવા માટેના અનેક ફોરમેટ (format) આપવામાં આવેલ હોય છે, જેના ઉપયોગ દ્વારા આપણે આપણી જરૂરિયાત મુજબનું કોઈ એક ફોરમેટ (format) પસંદ કરી પ્રેઝન્ટેશન બનાવી શકીએ છીએ.

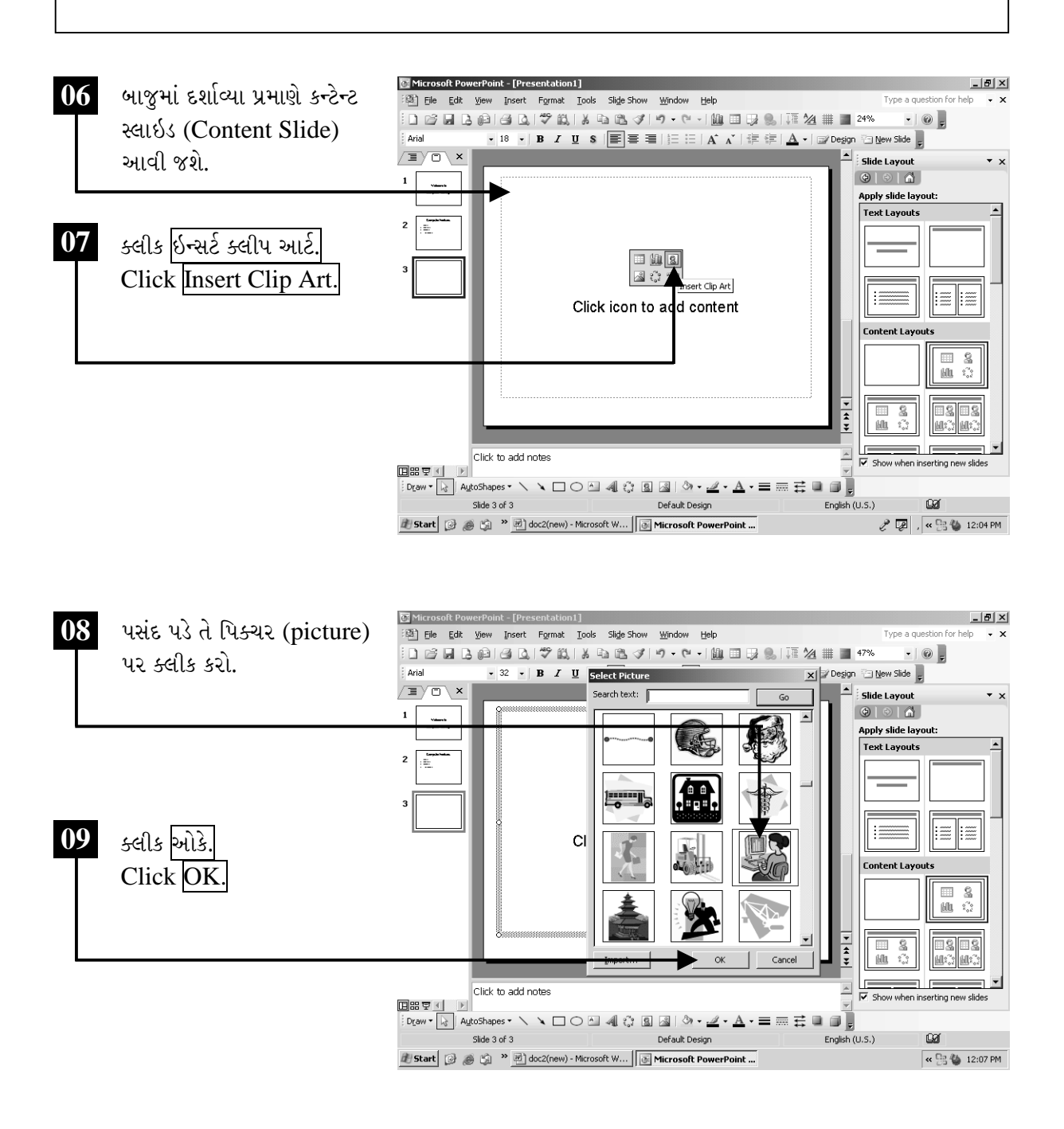

ચિત્રમચ કોમ્પ્યુટર માર્ગદર્શિકા ● ૨७૪ ● માઈક્રોસોફ્ટ પાવરપોઈન્ટ ૨૦૦૩

સ્લાઈડમાં ઉમેરેલ પિક્ચર (picture)ને માઉસ વડે જરૂરિયાત મુજબ ડ્રેગ કરી નાનું-મોટું કરી શકાય છે તેમજ સ્લાઈડમાં યોગ્ય તે જગ્યાએ ગોઠવી શકાય છે.

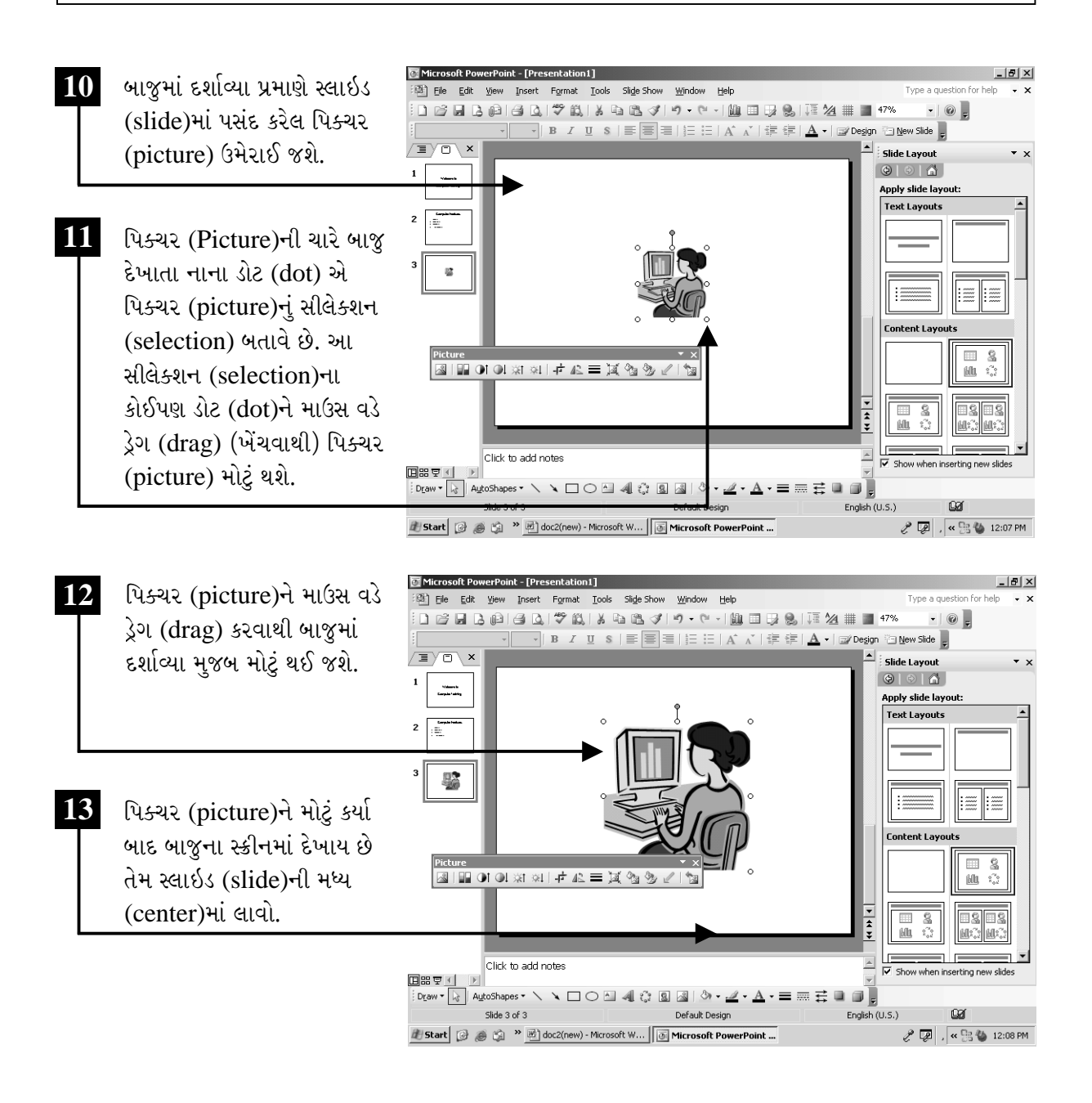

ચિત્રમચ કોમ્પ્યુટર માર્ગદર્શિકા ● ૨७૫ ● માઈક્રોસોફ્ટ પાવરપોઈન્ટ ૨૦૦૩

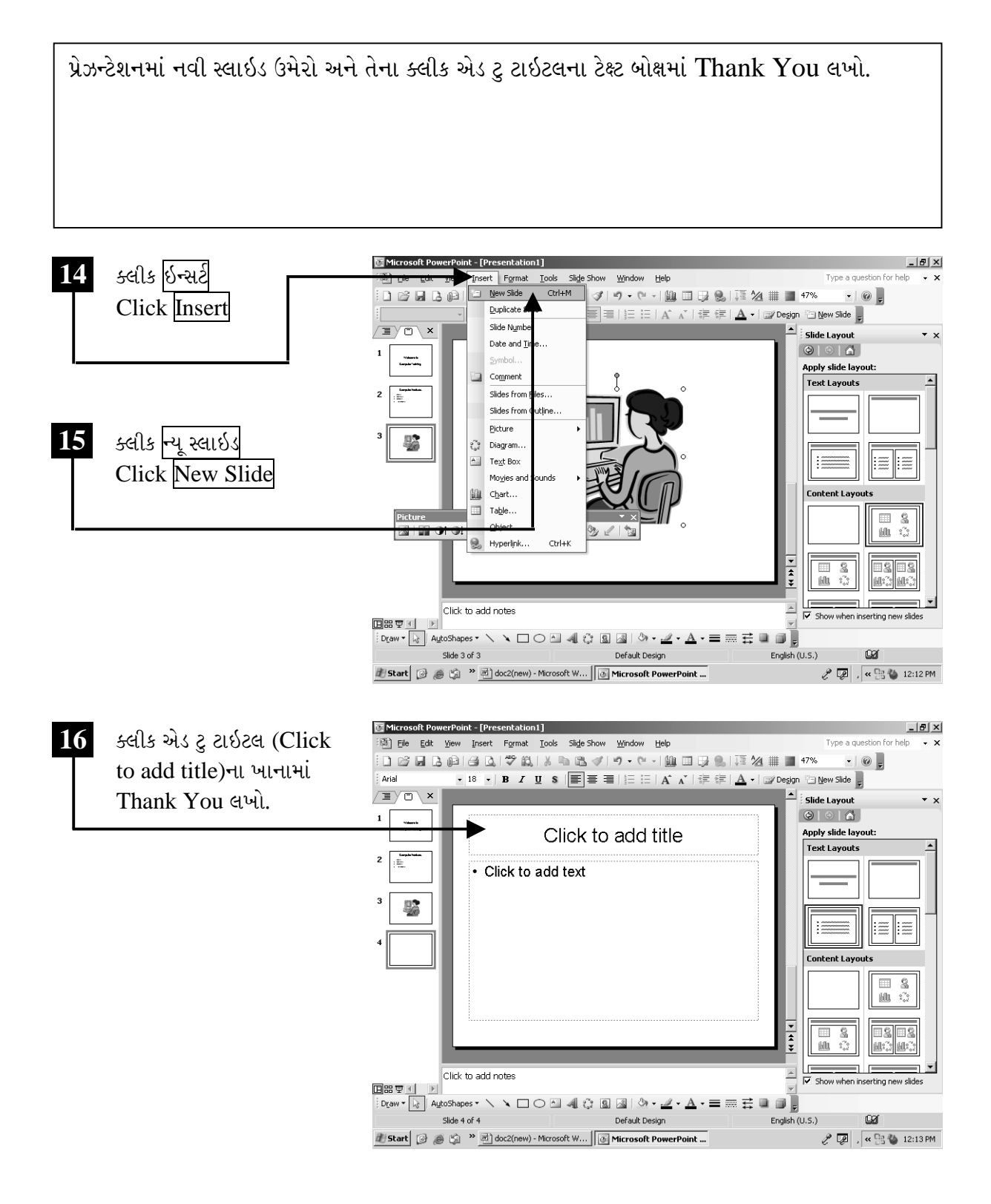

ચિત્રમચ કોમ્પ્યુટર માર્ગદર્શિકા ● ૨७૬ ● માઈક્રોસોફ્ટ પાવરપોઈન્ટ ૨૦૦૩

### $\triangleright$  પ્રેઝન્ટેશનને સેવ કરો

બનાવેલ પ્રેઝન્ટેશનને કોમ્પ્યુટરમાં સેવ કરવા માટે આ કમાન્ડનો ઉપયોગ થાય છે. આ કમાન્ડથી બનાવેલ પ્રેઝન્ટેશન આપણે લાંબા સમય સુધી કોમ્પ્યુટરની હાર્ડડીસ્કમાં સાચવી શકીએ છીએ અને જરૂર પડે ત્યારે ફરીથી તેને ઓપન (open) કરી તેમાં ફેરફાર કરી શકીએ છીએ.

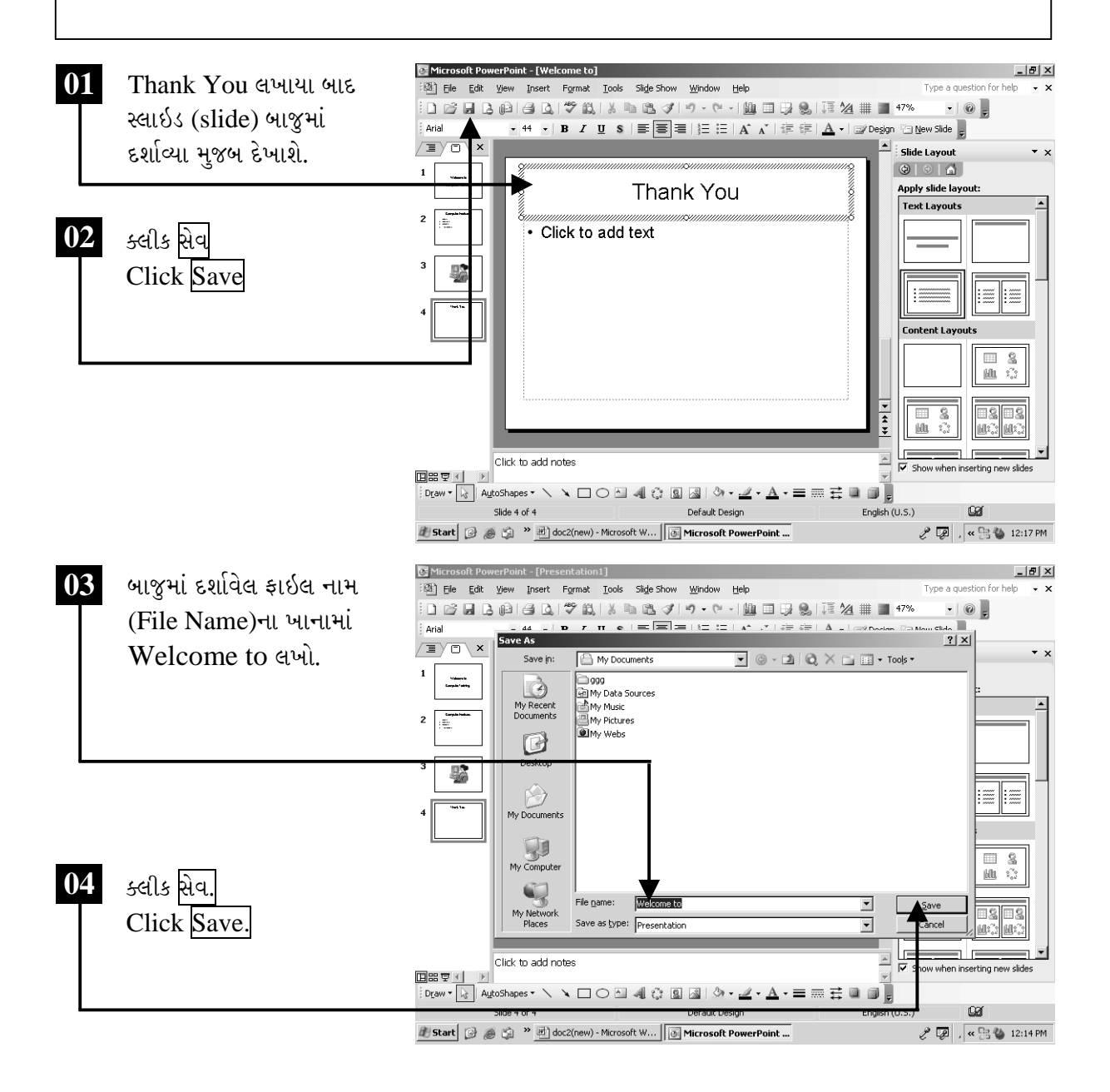

ચિત્રમચ કોમ્પ્યુટર માર્ગદર્શિકા ● ૨७७ ● માઈક્રોસોફ્ટ પાવરપોઈન્ટ ૨૦૦૩

#### નોર્મલ સ્લાઇડ પ્રેઝન્ટેશન  $\blacktriangleright$

હાલમાં બનાવેલ પ્રેઝન્ટેશન કોઈપણ જાતના એનીમેશન (animation) કે અન્ય કોઈ ઇફેક્ટ (effect) વગરનું છે. આવું પ્રેઝન્ટેશન સ્લાઈડ શો દરમ્યાન કેવું લાગશે તે સ્લાઇડ શો (slide show)ના કમાન્ડ દ્વારા જાણી શકાય છે.

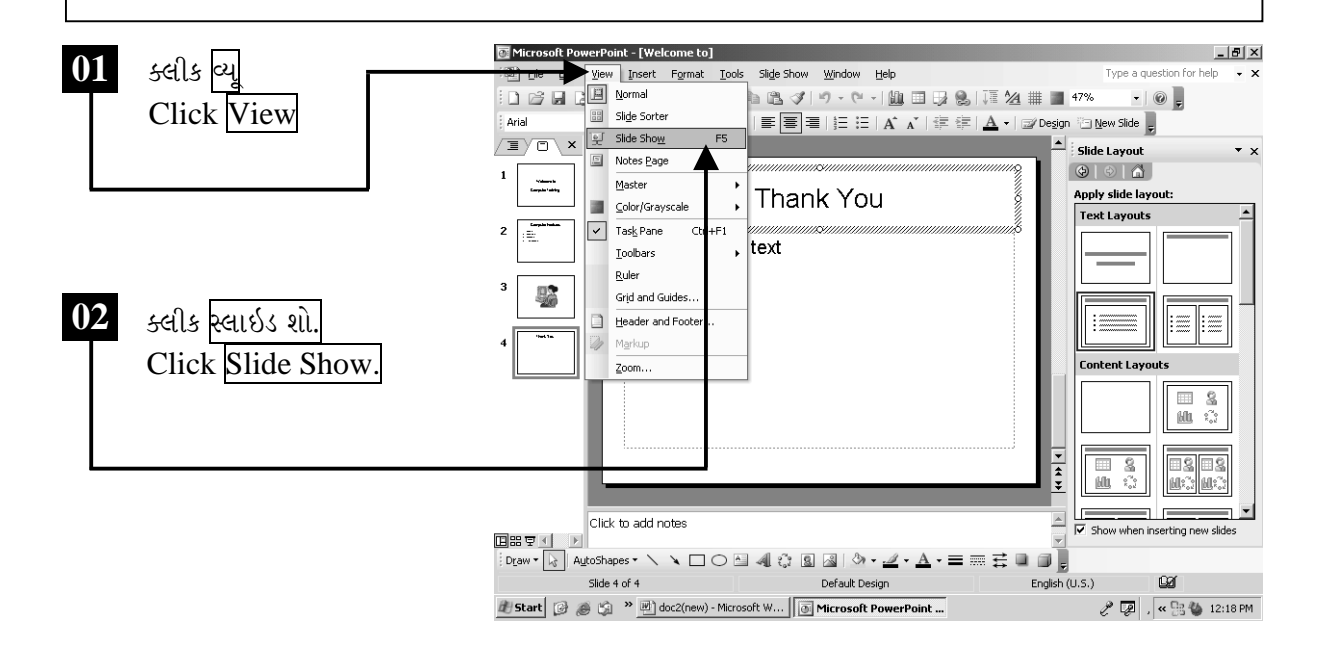

 $\overline{03}$ સ્લાઇડ શો (Slide Show) આપતાં બાજુમાં દર્શાવ્યા મુજબ પ્રથમ સ્લાઈડ દેખાશે.

> બીજી સ્લાઈડ જોવા માટે કીબોર્ડ (Keyboard) પરની કોઈપણ કી (Key) પ્રેસ કરો અથવા તો માઉસ (Mouse)નું કોઈપણ બટન પ્રેસ કરો.

Welcome to

**Computer Training** 

ચિત્રમચ કોમ્પ્યુટર માર્ગદર્શિકા ● ૨७૮ ● માઈક્રોસોફ્ટ પાવરપોઈન્ટ ૨૦૦૩

સ્લાઇડ શો (Slide Show)ને અધવચ્ચેથી પણ અટકાવી શકાય છે. સ્લાઇડ શો (Slide Show) દરમ્યાન કીબોર્ડ (Keyboard) પરની એસ્કેપ કી (Esc Key) પ્રેસ કરવાથી સ્લાઇડ શો (Slide Show) અટકી જાય છે. સ્લાઇડ શો (Slide Show) કરવા કીબોર્ડ (Keyboardd)પર આપેલ F5 Key પણ પ્રેસ કરી શકાય છે.

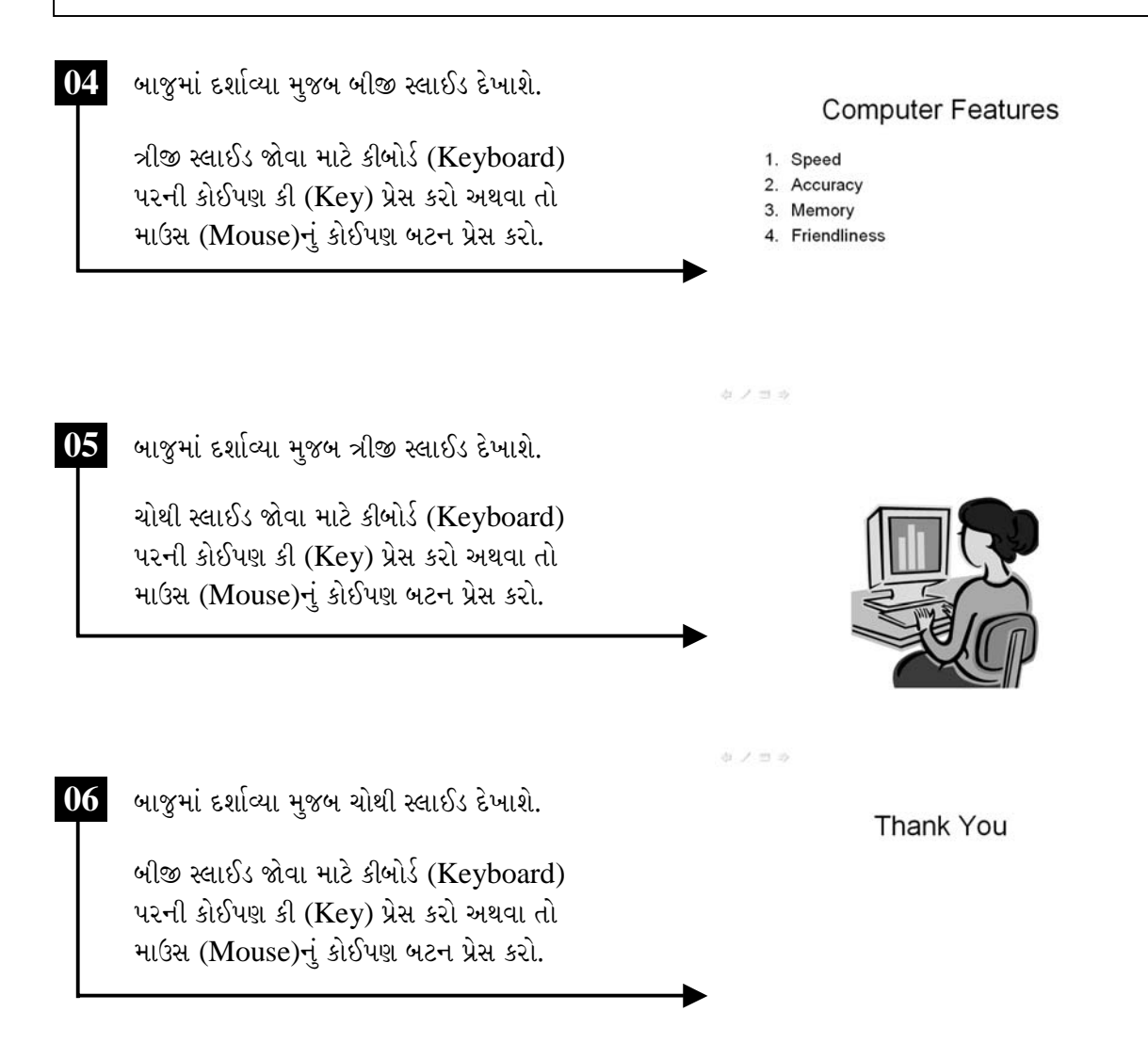

ચિત્રમચ કોમ્પ્યુટર માર્ગદર્શિકા ● ૨७૯ ● માઈક્રોસોફ્ટ પાવરપોઈન્ટ ૨૦૦૩

 $0 / 20$
## 

પ્રેઝન્ટેશનમાં જે રીતે નવી સ્લાઈડ ઉમેરવા માટે ઇન્સર્ટન્યૂ સ્લાઇડ (Insert New Slide)નો કમાન્ડ આપવામાં આવે છે. તે જ પ્રમાણે બનાવેલ કોઈ સ્લાડઈને પ્રેઝન્ટેશનમાંથી કાઢી નાખવા માટે ડીલીટ સ્લાઇડ (Delete Slide)નો ઉપયોગ થાય છે.

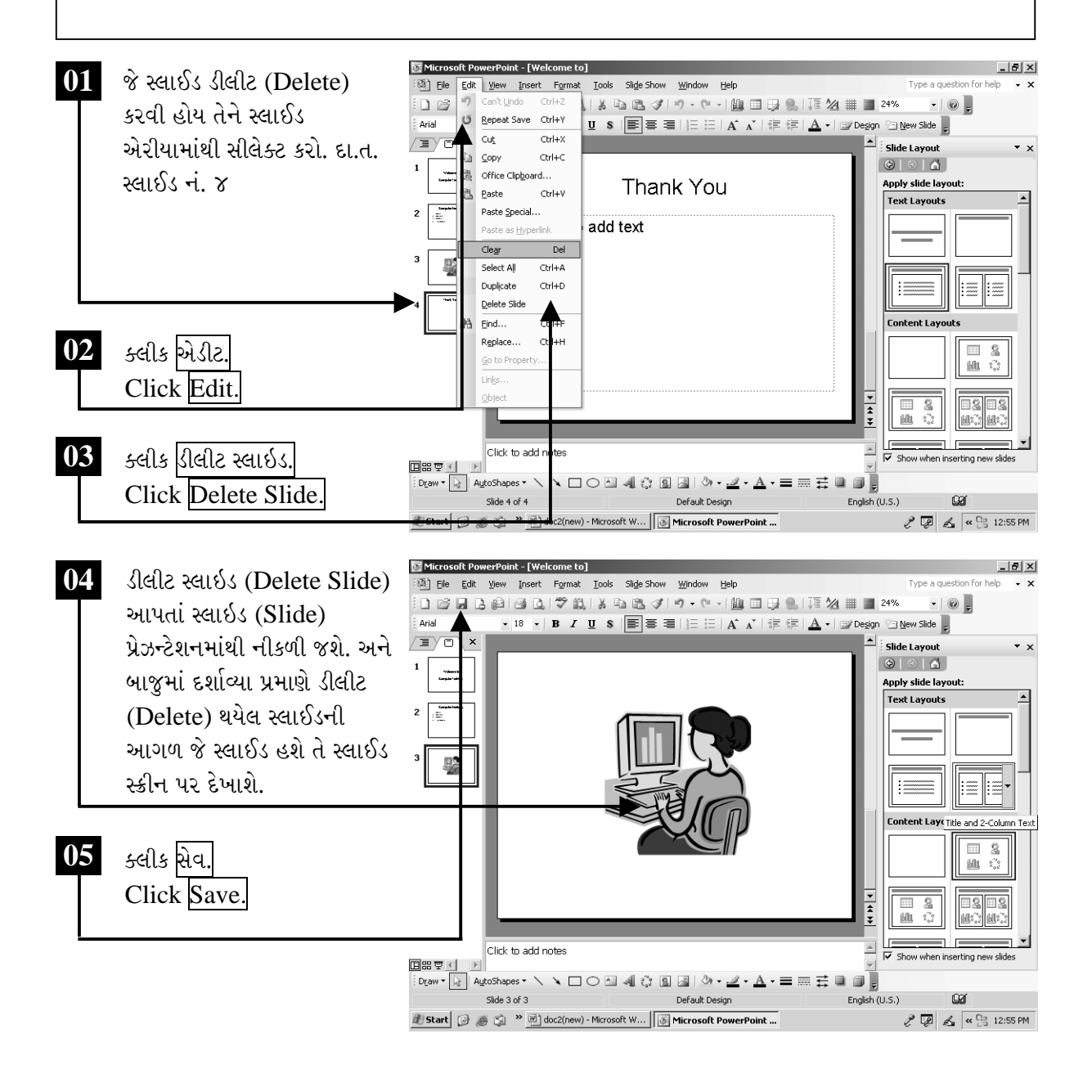

ચિત્રમચ કોમ્પ્યુટર માર્ગદર્શિકા ● ૨૮૦ ● માઈક્રોસોફ્ટ પાવરપોઈન્ટ ૨૦૦૩

#### $\blacktriangleright$ स्व-प्रयत्न

- ૧. એક નવી બુલેટેડ ટેક્ષ્ટ (Text)વાળી સ્લાઈડ પસંદ કરો.
- ર. તેમાં તમારા પ્રેઝન્ટેશન (Presenation)ને અનુરૂપ ડેટા ટાઈપ કરો.
- 3. બુલેટ (Bullet)માં ઇન્ડેન્ટ (Indent) આપો.
- ૪. નીચેના સ્ક્રીનમાં દર્શાવ્યા મુજબ એક બ્લેન્ક સ્લાઇડ (Blank Slide) લો તથા તેમાં કોઈપણ પિક્ચર (Picture) મૂકો.

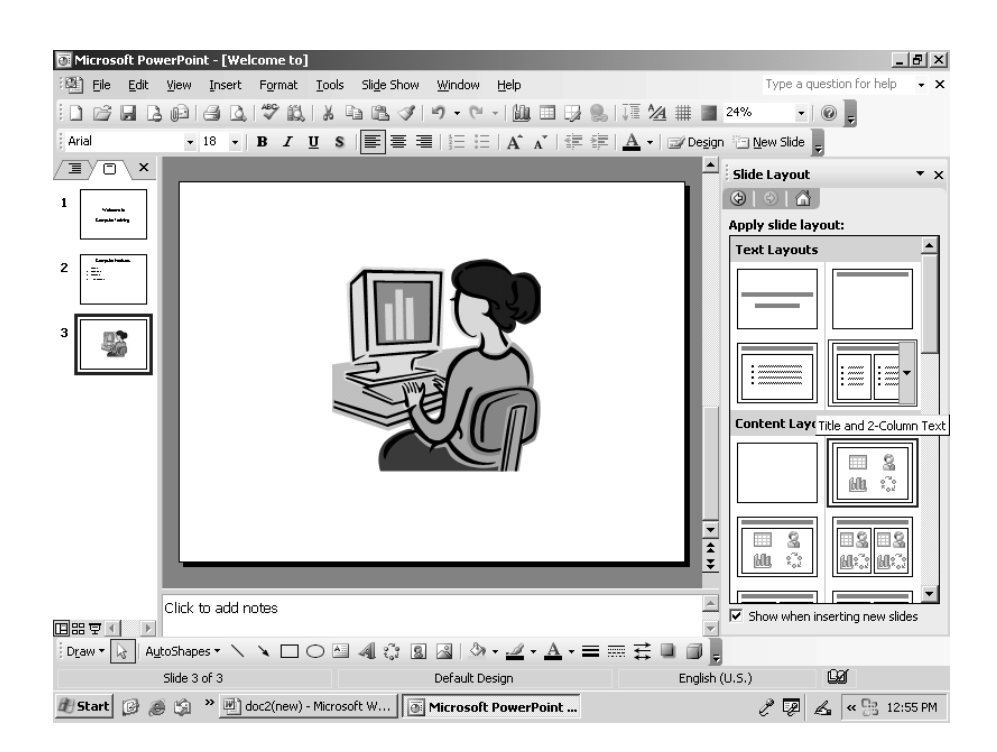

#### ચિત્રમચ કોમ્પ્યુટર માર્ગદર્શિકા ● ૨૮૧ ● માઈક્રોસોફ્ટ પાવરપોઈન્ટ ૨૦૦૩

### ≻ ધ સ્લાઇડ મેનેજર / ટ્રાન્ઝીશન એપ્લાય કરો (નોર્મલ સ્લાઇડ પ્રેઝન્ટેશનને પ્રોફેશનલ ટચ આપો)

બધી સ્લાઇડ (Slide) બની ગયા પછી ટ્રાન્ઝીશન (Transition) એ સ્લાઇડ શો (Slide Show)નું પ્રથમ સેટઅપ (Setup) છે. ટ્રાન્ઝીશન (Transition) એટલે કે એક સ્લાઇડ (Slide) પછી બીજી સ્લાઇડ (Slide) કેવી રીતે આવશે તેની સ્ટાઇલ (Style) અહીં નક્કી કરી શકાય છે.

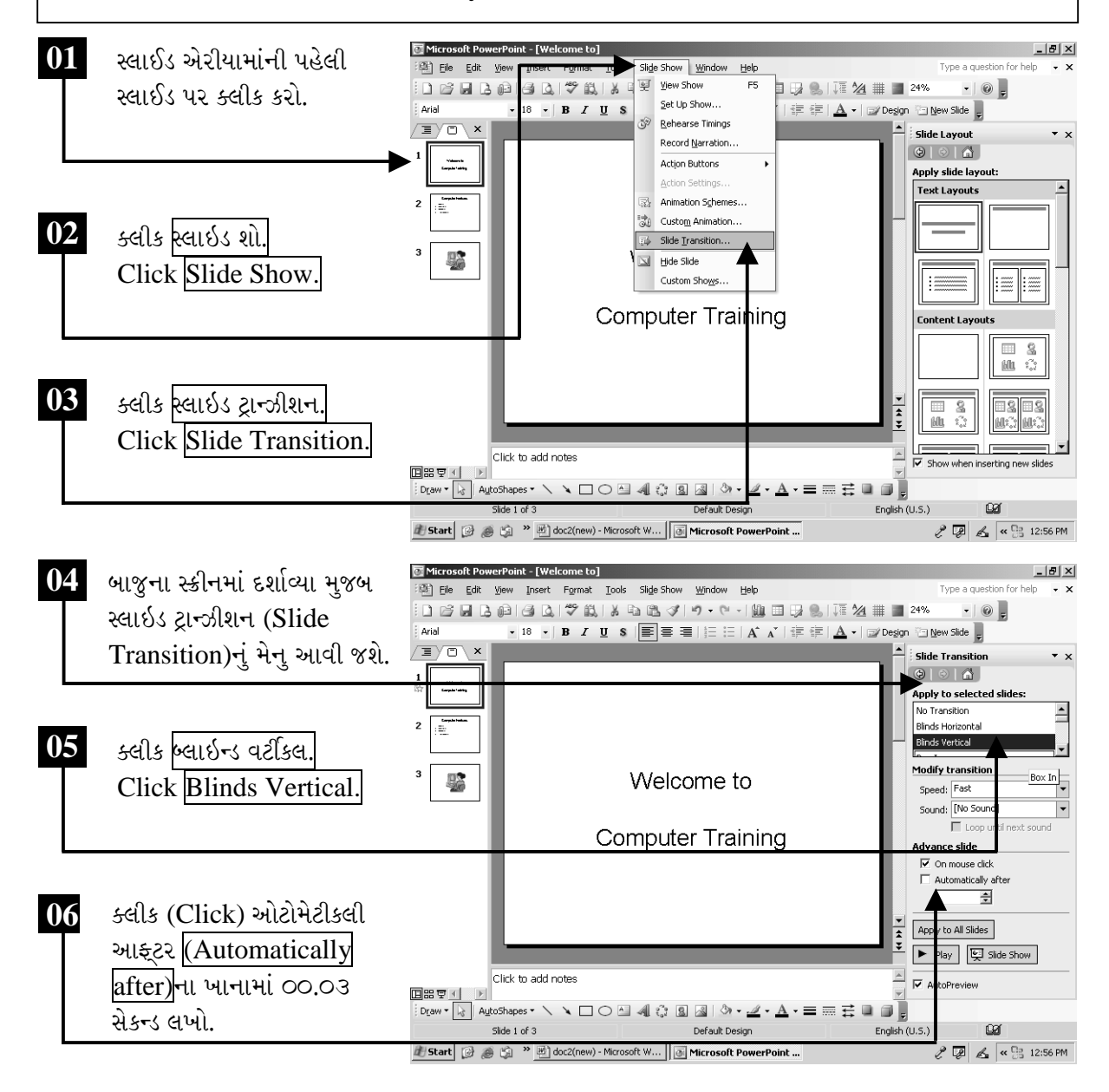

ચિત્રમચ કોમ્પ્યુટર માર્ગદર્શિકા ● ૨૮૨ ● માઈક્રોસોફ્ટ પાવરપોઈન્ટ ૨૦૦૩

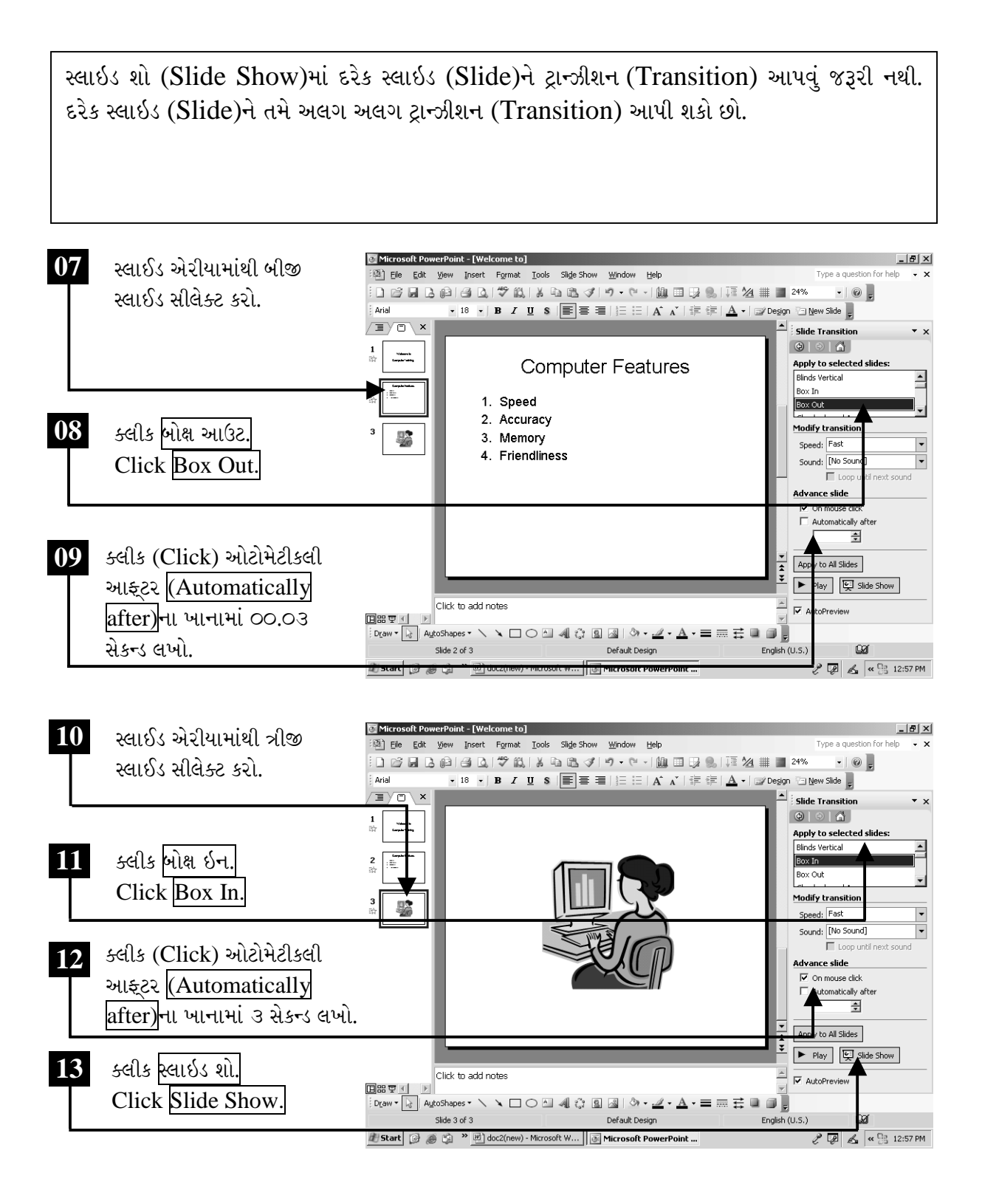

ચિત્રમચ કોમ્પ્યુટર માર્ગદર્શિકા ● ૨૮૩ ● માઈક્રોસોફ્ટ પાવરપોઈન્ટ ૨૦૦૩

#### સ્લાઇડમાં ટેક્ષ્ટ કલર્સ અને બેકગ્રાઉન્ડ સેટ કરો  $\blacktriangleright$

સ્લાઇડ (Slide)માં લખેલ લખાણને વધુ આકર્ષક અને સુંદર બનાવવા લખાણને કલર કરવા ટેક્ષ્ટ (Text) કલર (Colour)નો ઉપયોગ થાય છે. બેકગ્રાઉન્ડની જેમ આ ટુલમાં પણ લખાણ પર ઇફેક્ટ (effect) આપી શકાય છે.

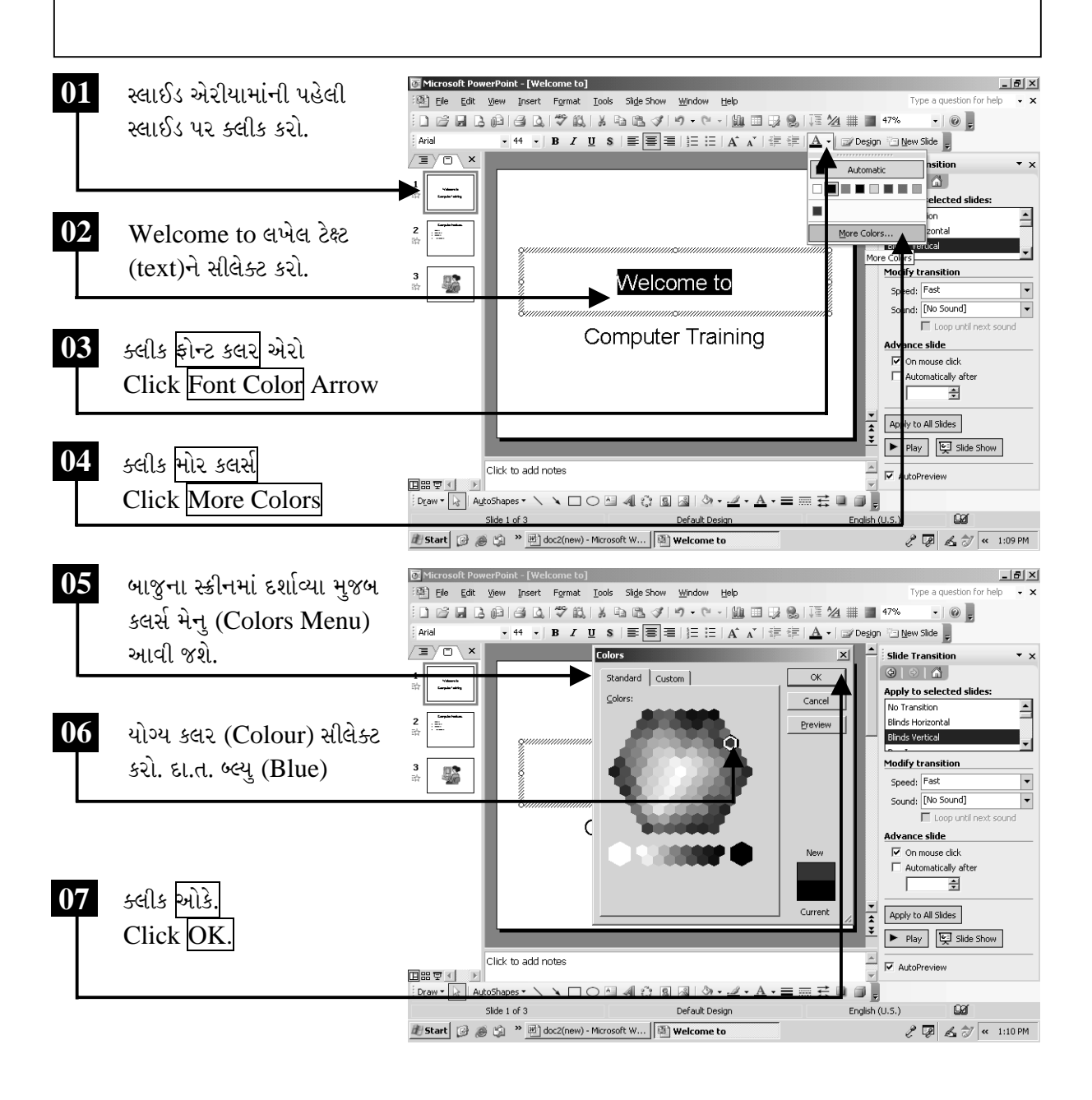

ચિત્રમચ કોમ્પ્યુટર માર્ગદર્શિકા ● ૨૮૪ ● માઈક્રોસોફ્ટ પાવરપોઈન્ટ ૨૦૦૩

સ્લાઇડ (Slide)ને વધારે આકર્ષક બનાવવા માટે બેકગ્રાઉન્ડ અને ટેક્ષ્ટ કલર ખૂબ જ ઉપયોગી નીવડે છે. બેકગ્રાઉન્ડ એન્ડ ટેક્ષ્ટ કલર (Background and Text Colour) દ્વારા આપણે જરૂરિયાત મુજબ બેકગ્રાઉન્ડ કલર અને લખાણના કલર પસંદ કરી શકીએ છીએ.

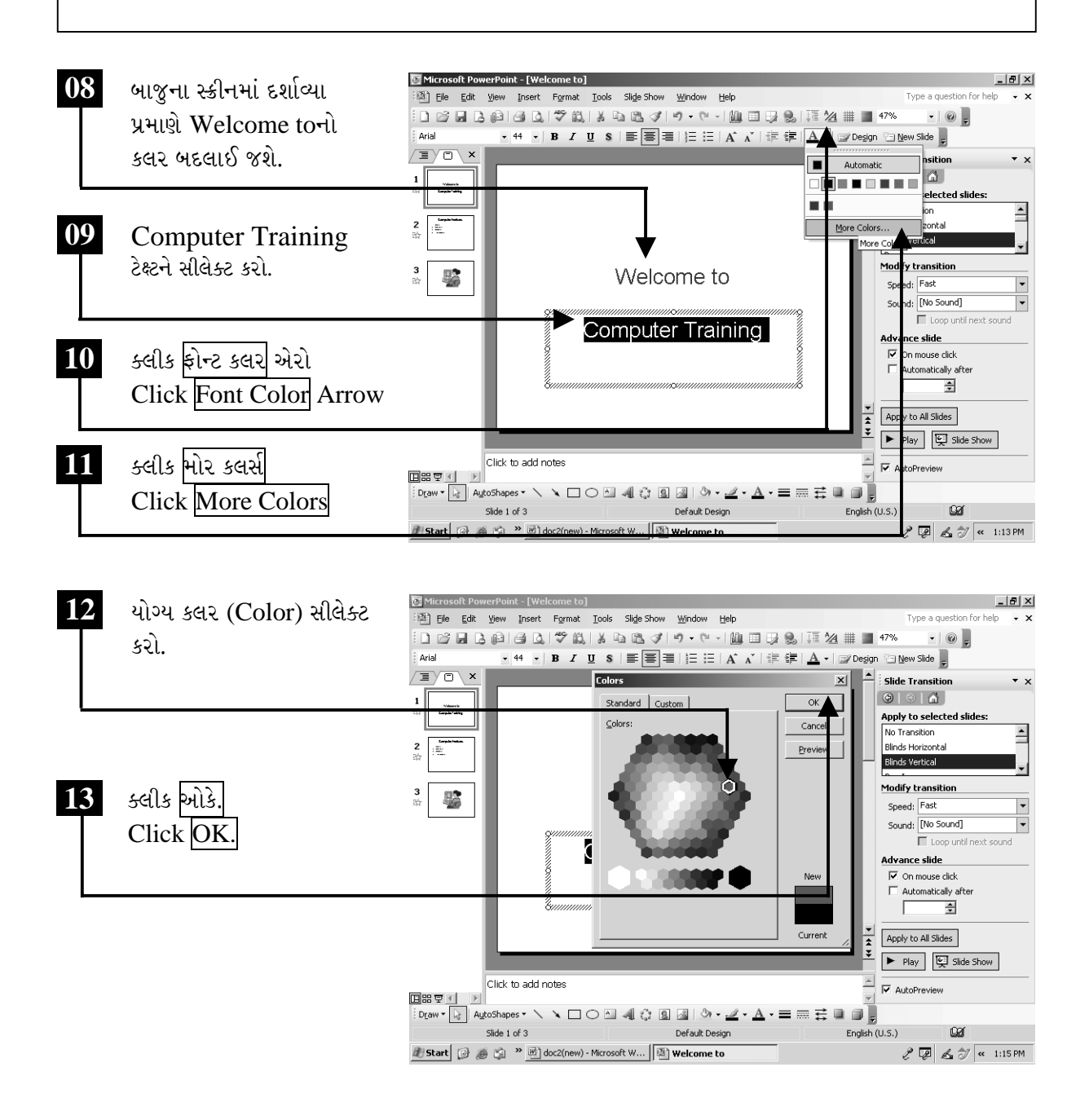

ચિત્રમચ કોમ્પ્યુટર માર્ગદર્શિકા ● ૨૮૫ ● માઈક્રોસોફ્ટ પાવરપોઈન્ટ ૨૦૦૩

આ કમાન્ડ દ્વારા આપણે બેકગ્રાઉન્ડ અને ટેક્ષ્ટ ઇફેક્ટ પણ આપી શકીએ છીએ, જે પ્રેઝન્ટેશનને વધુ સુંદર બનાવે છે.

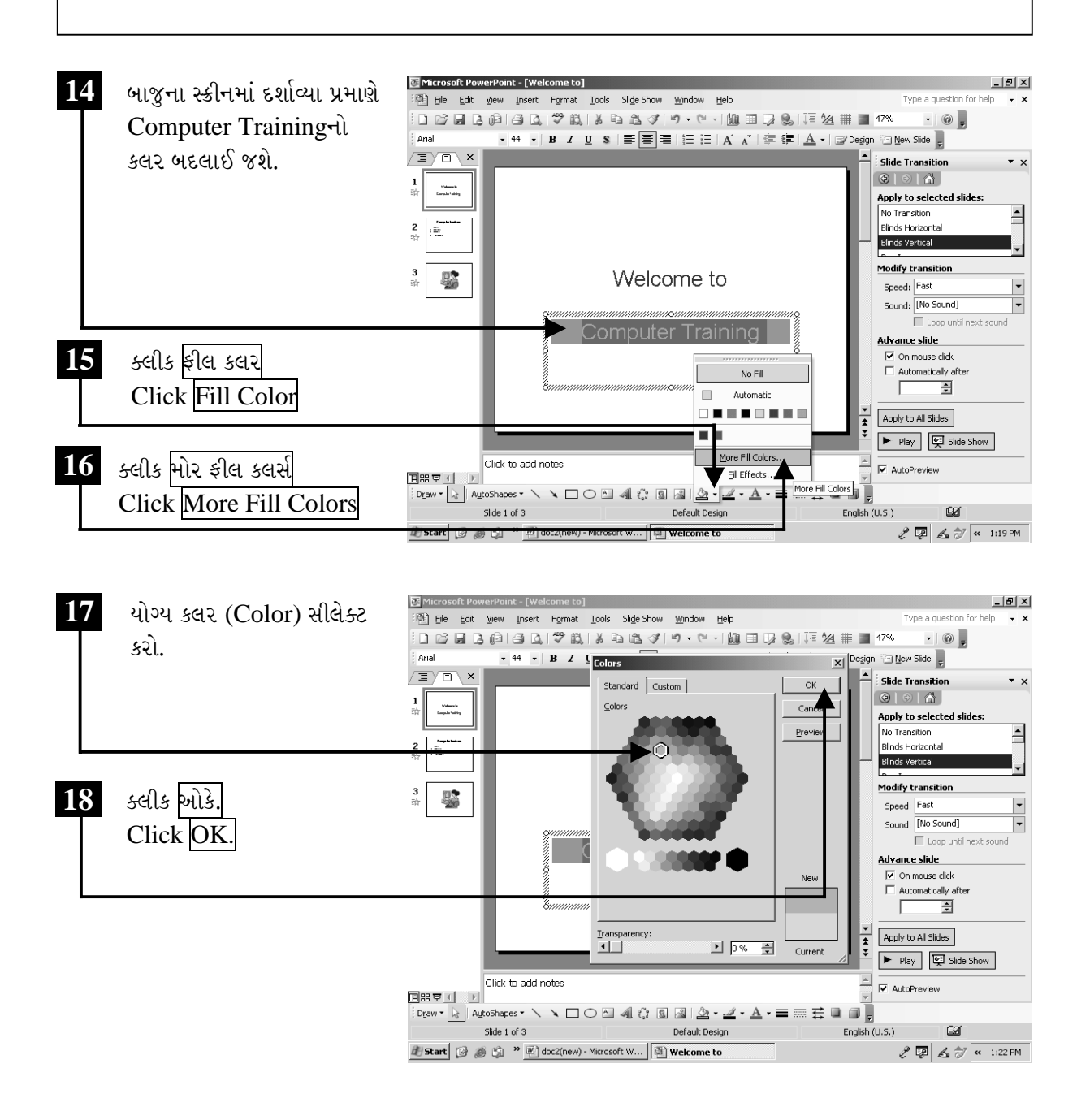

ચિત્રમચ કોમ્પ્યુટર માર્ગદર્શિકા ● ૨૮૬ ● માઈક્રોસોફ્ટ પાવરપોઈન્ટ ૨૦૦૩

ઉપરોક્ત બેકગ્રાઉન્ડ અને ટેક્ષ્ટ કલર આપતાં સ્લાઇડની ટેક્ષ્ટનો કલર અને ટેક્ષ્ટનો બેકગ્રાઉન્ડ કલર નીચેના સ્ક્રીનમાં દર્શાવ્યા મુજબ બદલાઈ જશે. ત્યારબાદ સ્લાઇડ એરીયામાંથી બીજી સ્લાઇડ પર ક્લીક કરો. સ્લાઇડના બેકગ્રાઉન્ડને બદલવા માટે સૌ પ્રથમ ફોરમેટ મેનુમાં જઈ બેકગ્રાઉન્ડ પર ક્લીક કરો.

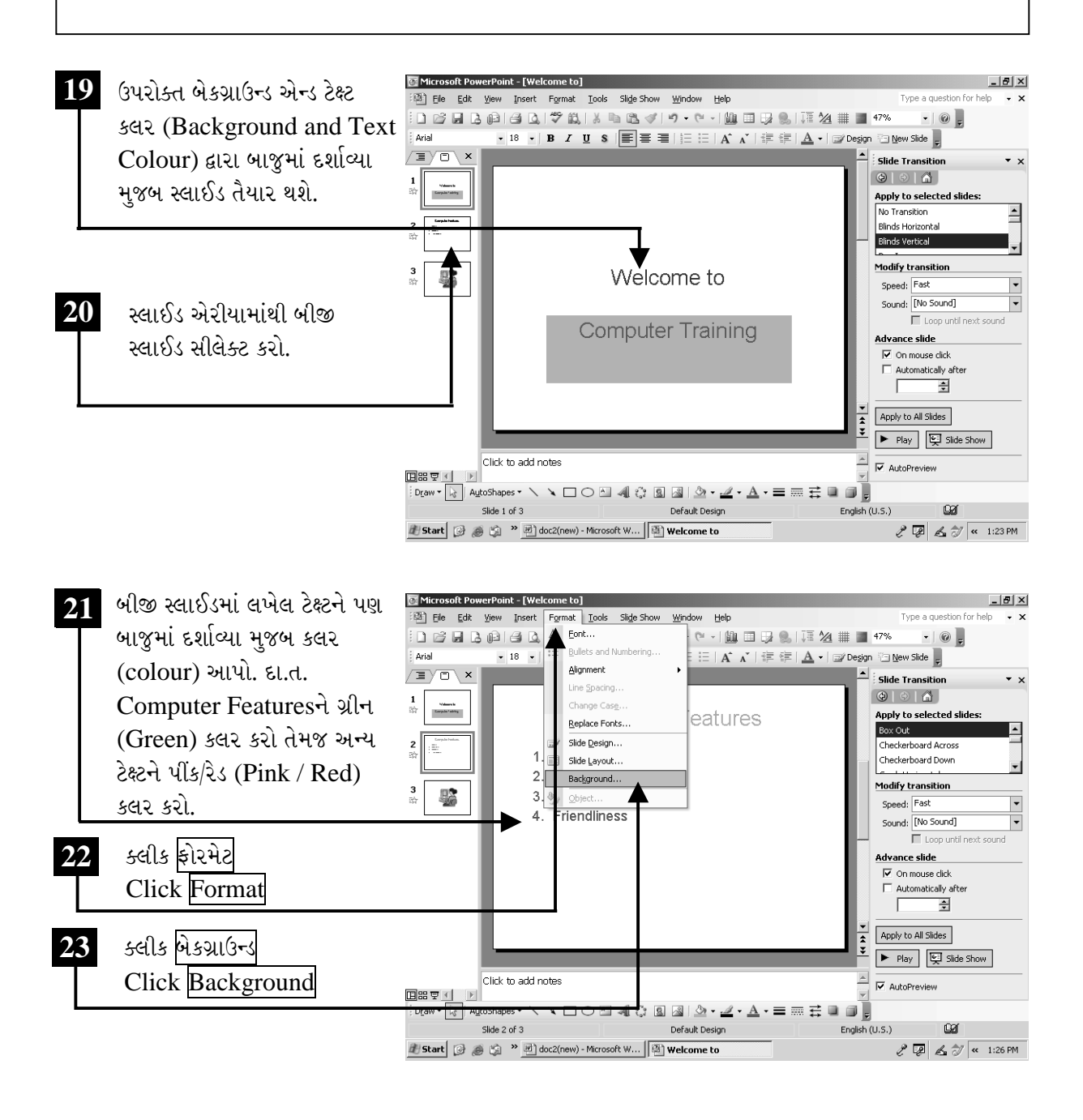

ચિત્રમચ કોમ્પ્યુટર માર્ગદર્શિકા ● ૨૮७ ● માઈક્રોસોફ્ટ પાવરપોઈન્ટ ૨૦૦૩

બેકગ્રાઉન્ડ પર ક્લીક કરતાં સ્લાઇડમાં જુદા જુદા કલર સાથે બેકગ્રાઉન્ડ આપવા માટેનું ડાયલોગ બોક્ષ ખૂલશે. જેમાં નીચે બેકગ્રાઉન્ડ ફીલ (Background Fill) પર ક્લીક કરો. સ્લાઇડમાં કલર ઇફેક્ટ્સ આપવા માટે બેકગ્રાઉન્ડ ફીલમાંથી ફીલ ઈફેક્ટ્સ (Fill Effects) પર ક્લીક કરો. ફીલ ઈફેક્ટ્સના ડાયલોગ બોક્ષમાંથી ટુ કલર્સ (Two Colors) પર ક્લીક કરો.

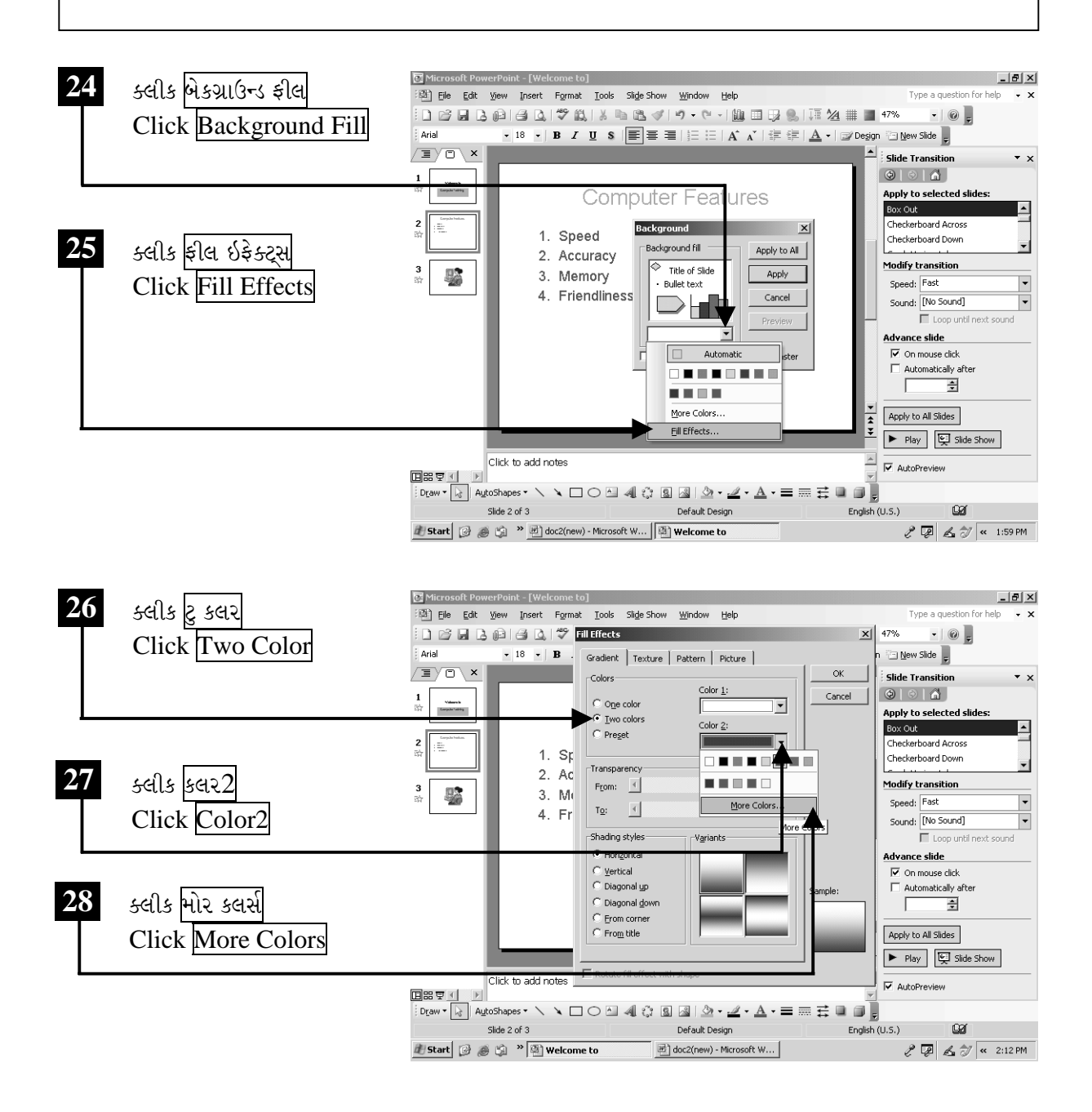

ચિત્રમચ કોમ્પ્યુટર માર્ગદર્શિકા ● ૨૮૮ ● માઈક્રોસોફ્ટ પાવરપોઈન્ટ ૨૦૦૩

મોર કલર્સ (More Colors)માંથી પીળો રંગ પસંદ કરી સ્લાઇડના બેકગ્રાઉન્ડમાં કલર ફીલ ઇફેક્ટ્સ આપી  $OK$  પર ક્લીક કરો.

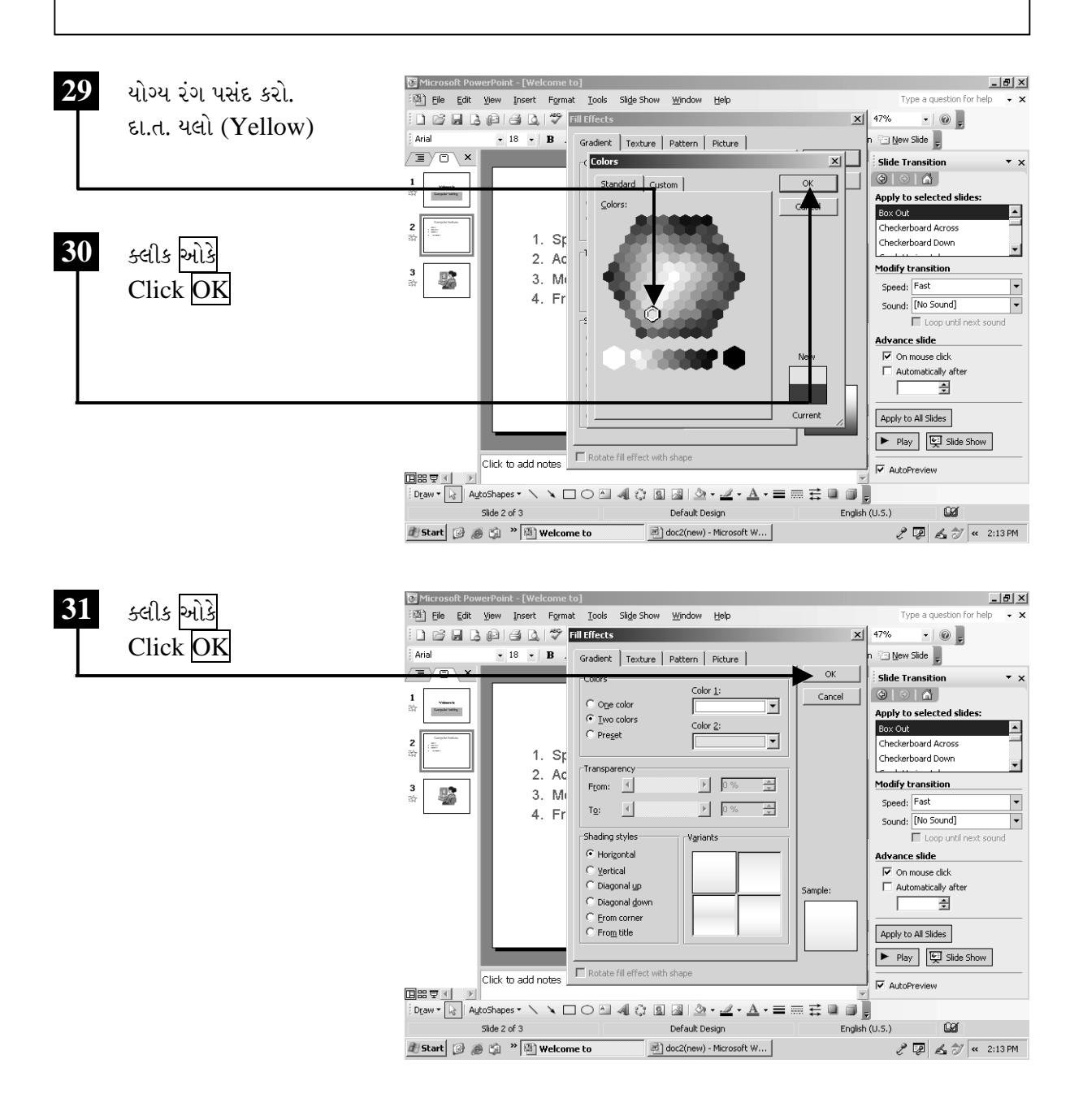

ચિત્રમચ કોમ્પ્યુટર માર્ગદર્શિકા ● ૨૮૯ ● માઈક્રોસોફ્ટ પાવરપોઈન્ટ ૨૦૦૩

બેકગ્રાઉન્ડ (Background) ફીલ ઇફેક્ટ (fill effect) જો બધી જ સ્લાઈડમાં એપ્લાય (apply) કરવી હોય તો એપ્લાય ટુ ઓલ (Apply to All) પર ક્લીક કરવું. તથા બેકગ્રાઉન્ડ (background) ફીલ ઇફેક્ટ (fill effect)ને સ્લાઈડમાં એપ્લાય (apply) કર્યા વગર વગર ફક્ત સ્લાઈડમાં બેકગ્રાઉન્ડ (background) કીલ ઇફેક્ટ (fill effect) કેવું લાગશે તે જોવું હોય તો પ્રીવ્યુ (preview) પર ક્લીક કરવું.

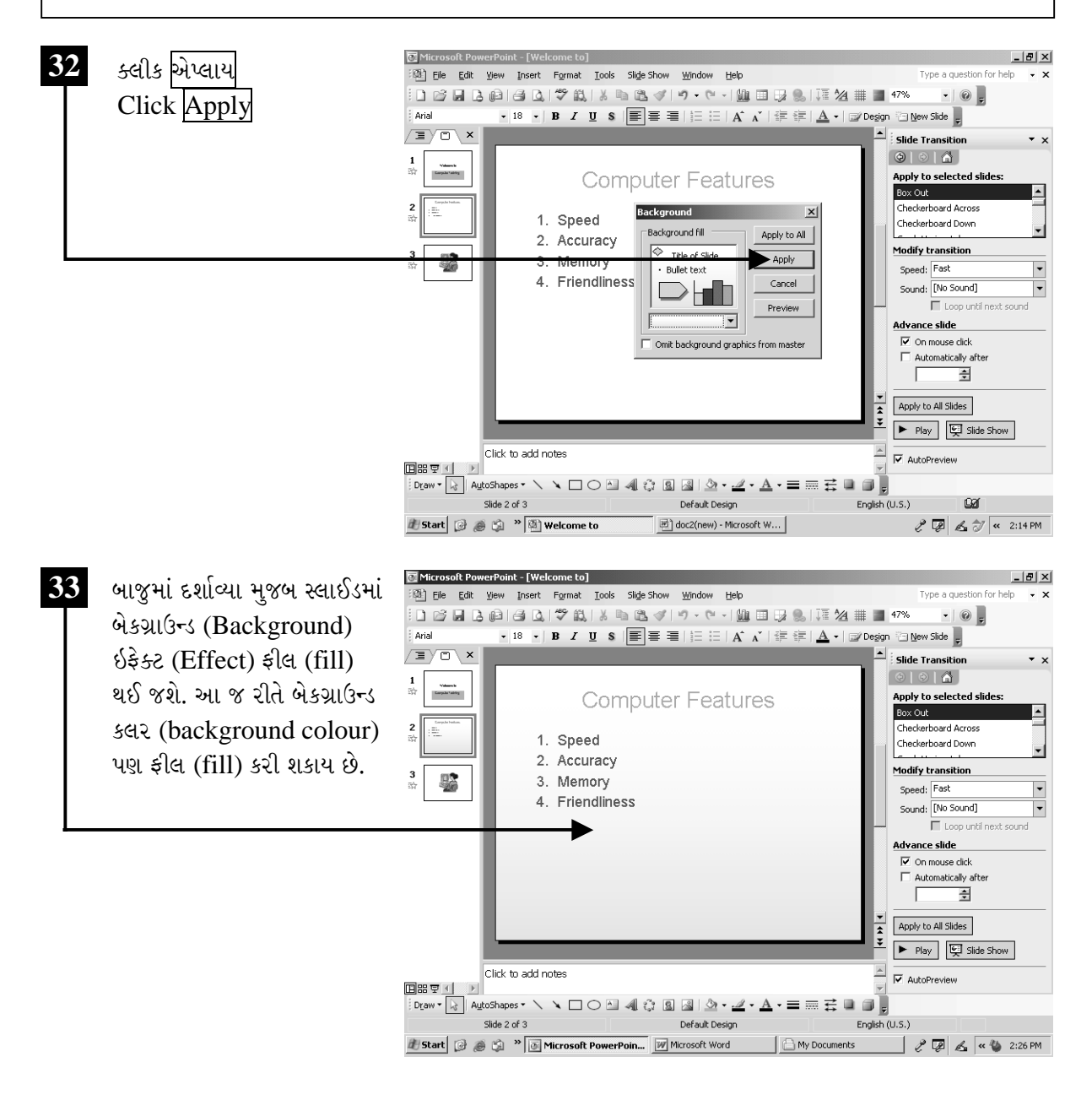

ચિત્રમચ કોમ્પ્યુટર માર્ગદર્શિકા ● ૨૯૦ ● માઈક્રોસોફ્ટ પાવરપોઈન્ટ ૨૦૦૩

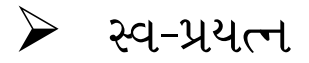

- 1. તમે બનાવેલ ૪ (ચાર) Slideને Animation આપો.
- 2. દરેક સ્લાઇડ (Slide)ને ટ્રાન્ઝીશન (Transition) આપો.
- 3. નીચે દર્શાવ્યા મુજબ સ્લાઇડને જુદા જુદા કલર આપી વધુ આકર્ષક બનાવો.

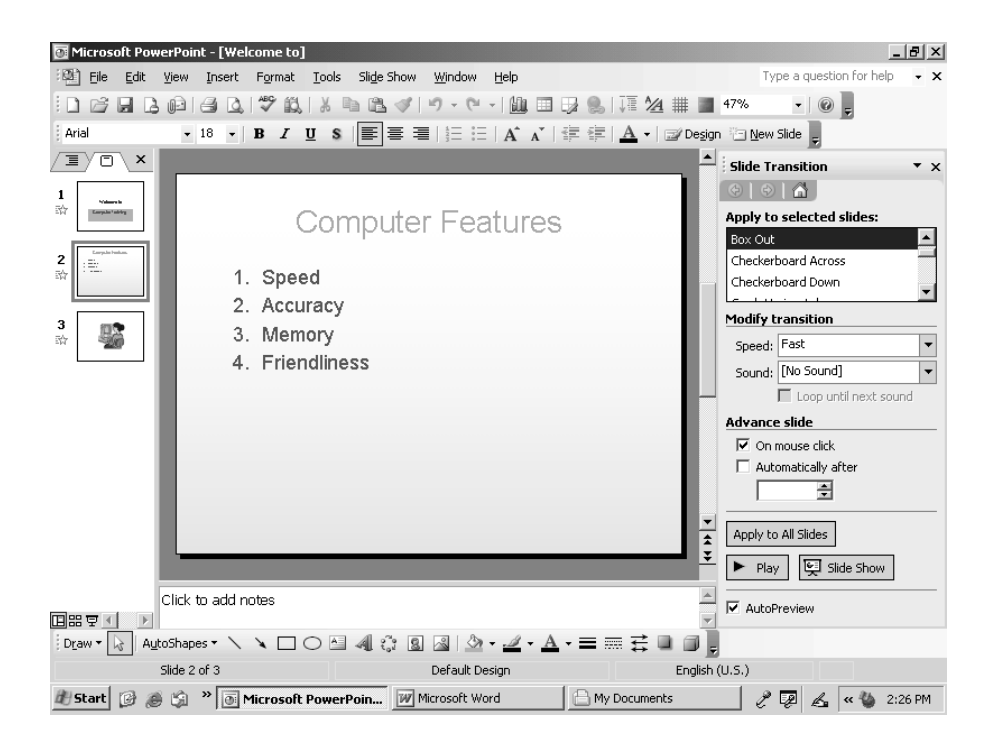

#### ચિત્રમચ કોમ્પ્યુટર માર્ગદર્શિકા ● ૨૯૧ ● માઈક્રોસોફ્ટ પાવરપોઈન્ટ ૨૦૦૩

#### स्લाઇड डीआईन  $\sum_{i=1}^{n}$

આ કમાન્ડ (Command)ની મદદથી આપણે પ્રેઝન્ટેશનની દરેક સ્લાઇડનું લેઆઉટ બદલી શકીએ છીએ. મનગમતી ડિઝાઇન્સ (Designs) જે રેડીમેડ (Readymade) હોય છે. તેમાંથી કોઈપણ એક ડિઝાઇન સ્લાઇડ (Design Slide)માં એપ્લાય (Apply) કરી શકીએ છીએ. એક વખત સ્લાઇડમાં ડિઝાઇન (Design) લાગુ પાડ્યા પછી તેને Delete કરી શકાતી નથી. પરંતુ તેને બદલી શકાય છે. આ કમાન્ડની મદદથી સ્લાઇડ શો (Slide Show)ને વધુ જીવંત તેમજ આકર્ષક બનાવી શકીએ છીએ.

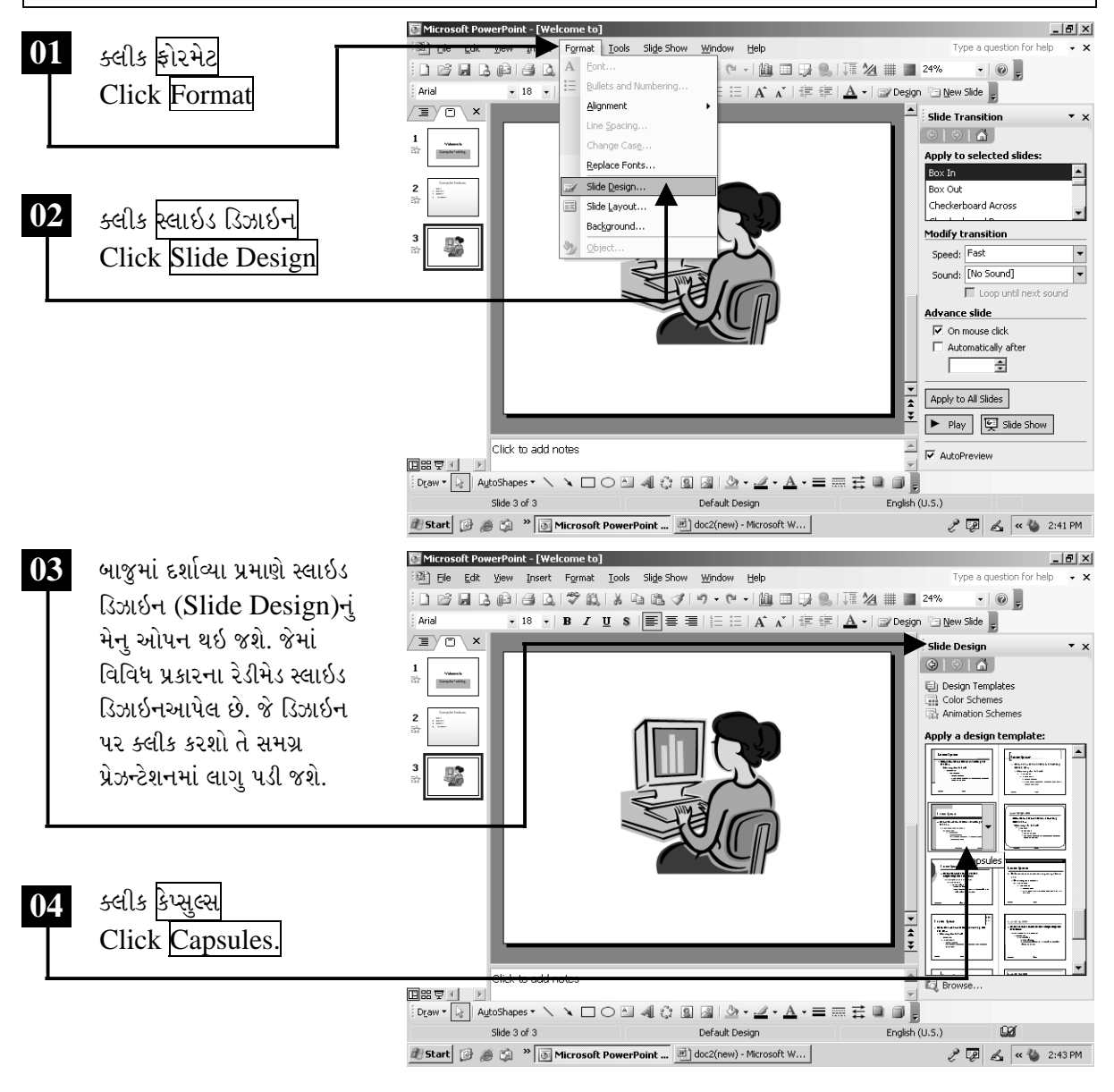

ચિત્રમચ કોમ્પ્યુટર માર્ગદર્શિકા ● ૨૯૨ ● માઈક્રોસોફ્ટ પાવરપોઈન્ટ ૨૦૦૩

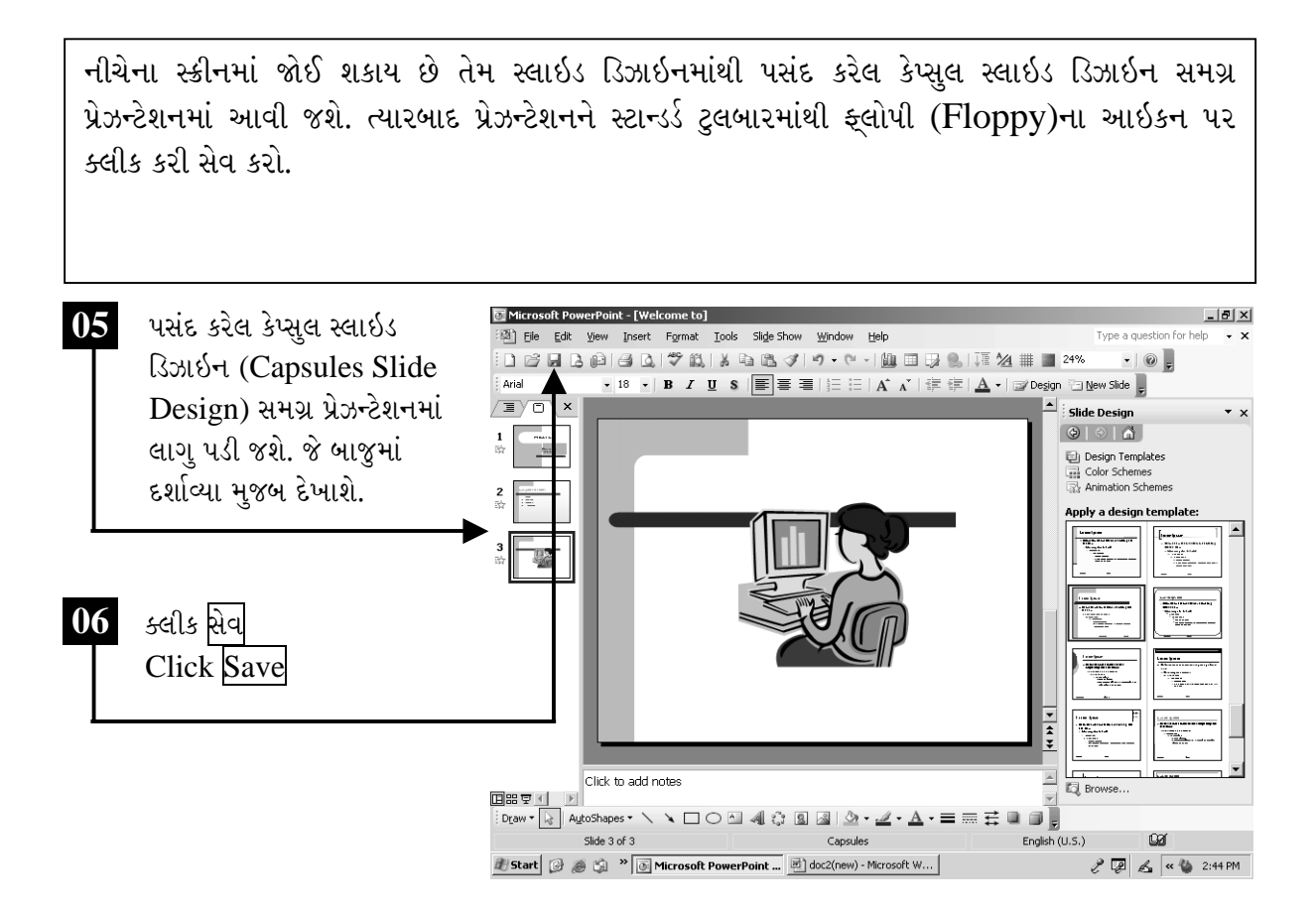

## ટિપ્પણી:

- $\triangleright$  પેરેગ્રાફ કે લાઇનને અડધો ઇચ ઇન્ડેન્ટ કરવા માટે Ctrl + Shift + Left Arrow
- ▶ સિલેક્ટ કરેલા પેરેગ્રાફ કે લાઇનને ઉપર લઇ જવા માટે Ctrl + Shift + Up Arrow
- $\triangleright$  સિલેક્ટ કરેલા પેરેગ્રાફ કે લાઇનને નીચે લઇ જવા માટે Ctrl + Shift + Down Arrow
- $>$  કેરેક્ટર ફોરમેટીંગ ચાલુ બંધ કરવા માટે ઓબ્લીક (Slash /)
- ▶ એક અક્ષર જમણી બાજુ સિલેક્ટ કરવા માટે  $Shift + Right$

ચિત્રમચ કોમ્પ્યુટર માર્ગદર્શિકા ● ૨૯૩ ● માઈક્રોસોફ્ટ પાવરપોઈન્ટ ૨૦૦૩

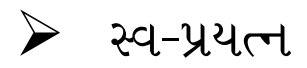

- ૧. તમારી સ્લાઇડ (Slide)માં બેકગ્રાઉન્ડ (Background) કલર (Colour) આપો.
- 2. દરેક સ્લાઇડ (Slide)માં ડિઝાઇન (Design) આપો.

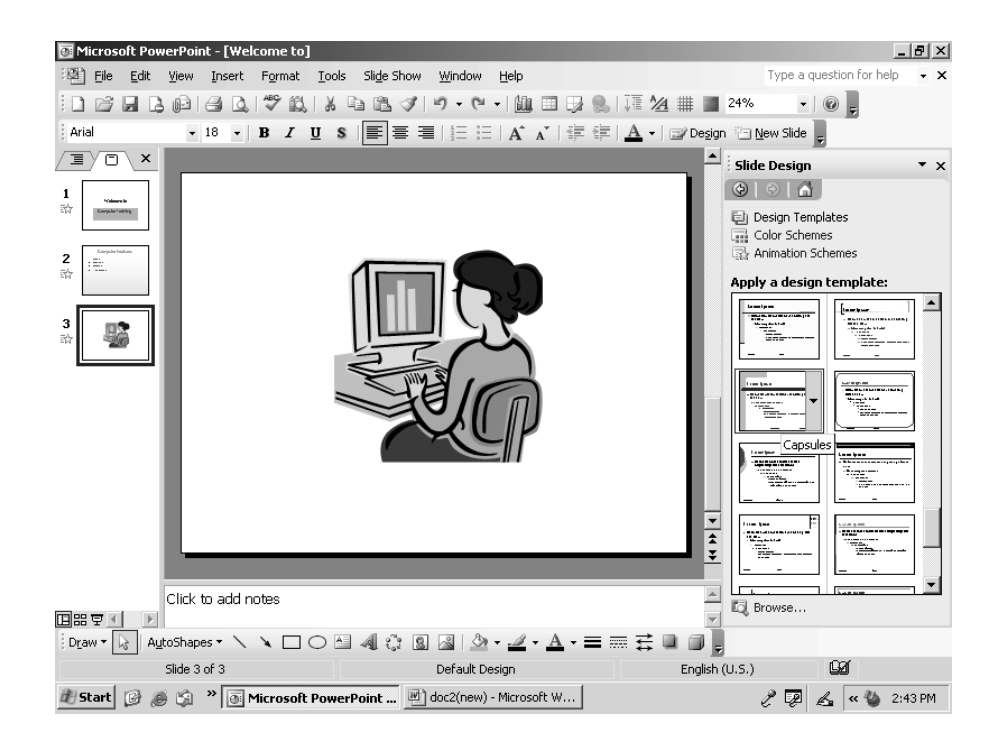

#### ચિત્રમચ કોમ્પ્યુટર માર્ગદર્શિકા ● ૨૯૪ ● માઈક્રોસોફ્ટ પાવરપોઈન્ટ ૨૦૦૩

#### સ્લાઇડમાં ફૂટનોટ અને નંબર આપો ➤

આ કમાન્ડની મદદથી આપણે પ્રેઝન્ટેશન (Presentation)માં બનાવેલ દરેક સ્લાઈડમાં તેના વિશેની ફુટનોટ્સ (footnotes) લખી શકીએ છીએ. જેથી સ્લાઈડની પ્રાથમિક માહિતી આવી ફુટનોટ્સ (footnotes) પરથી જાણી શકાય છે.

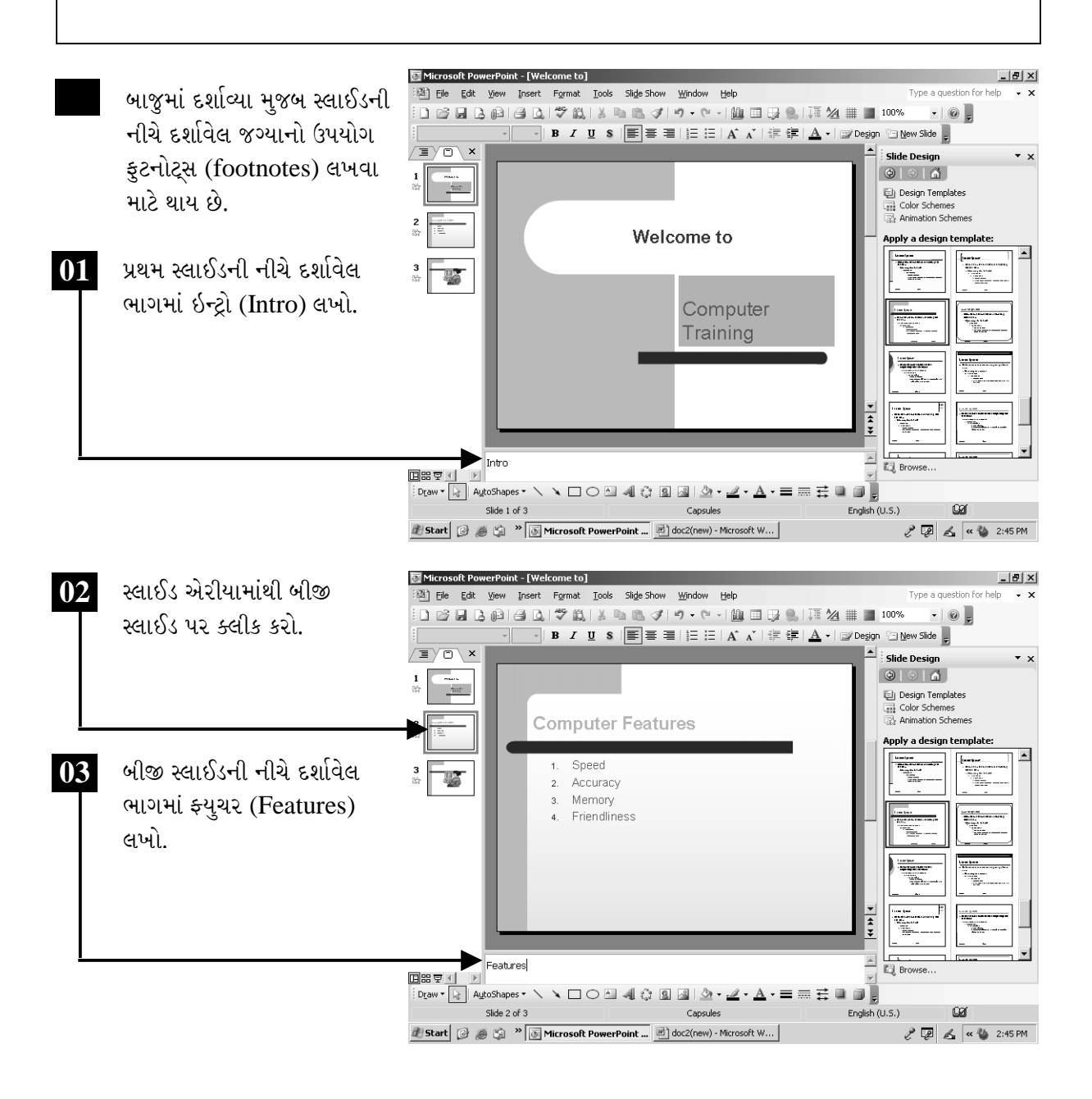

ચિત્રમચ કોમ્પ્યુટર માર્ગદર્શિકા ● ૨૯૫ ● માઈક્રોસોફ્ટ પાવરપોઈન્ટ ૨૦૦૩

ત્રીજી સ્લાઈડની ફુટનોટ (footnot)માં પ્રેક્ટીસ (practice) લખો અને લખેલ ફુટનોટ્સ (footnotes)ને સ્લાઈડ સાથે નોટ્સ પેજ (Notes Page) તરીકે જુઓ.

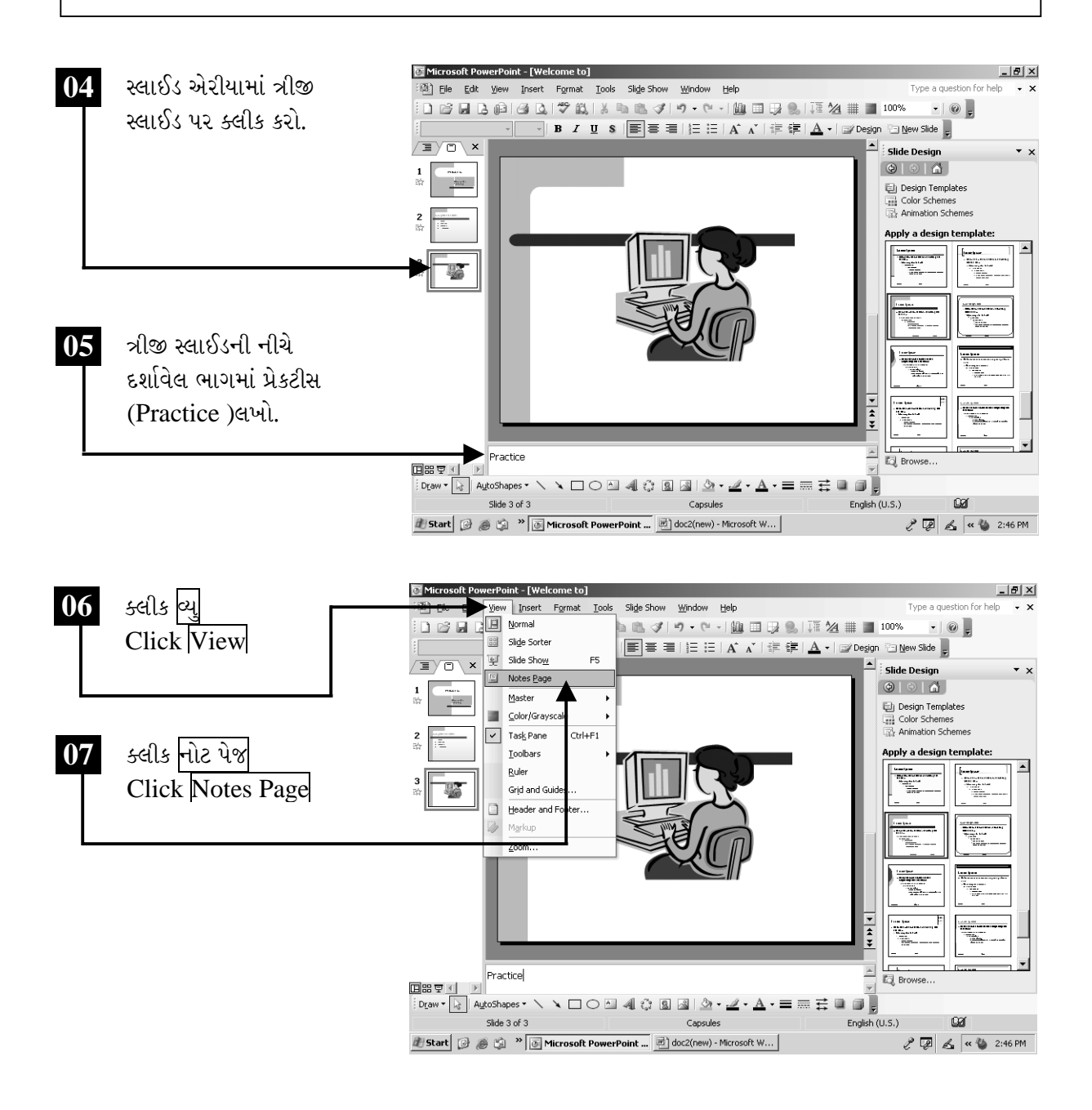

ચિત્રમચ કોમ્પ્યુટર માર્ગદર્શિકા ● ૨૯૬ ● માઈક્રોસોફ્ટ પાવરપોઈન્ટ ૨૦૦૩

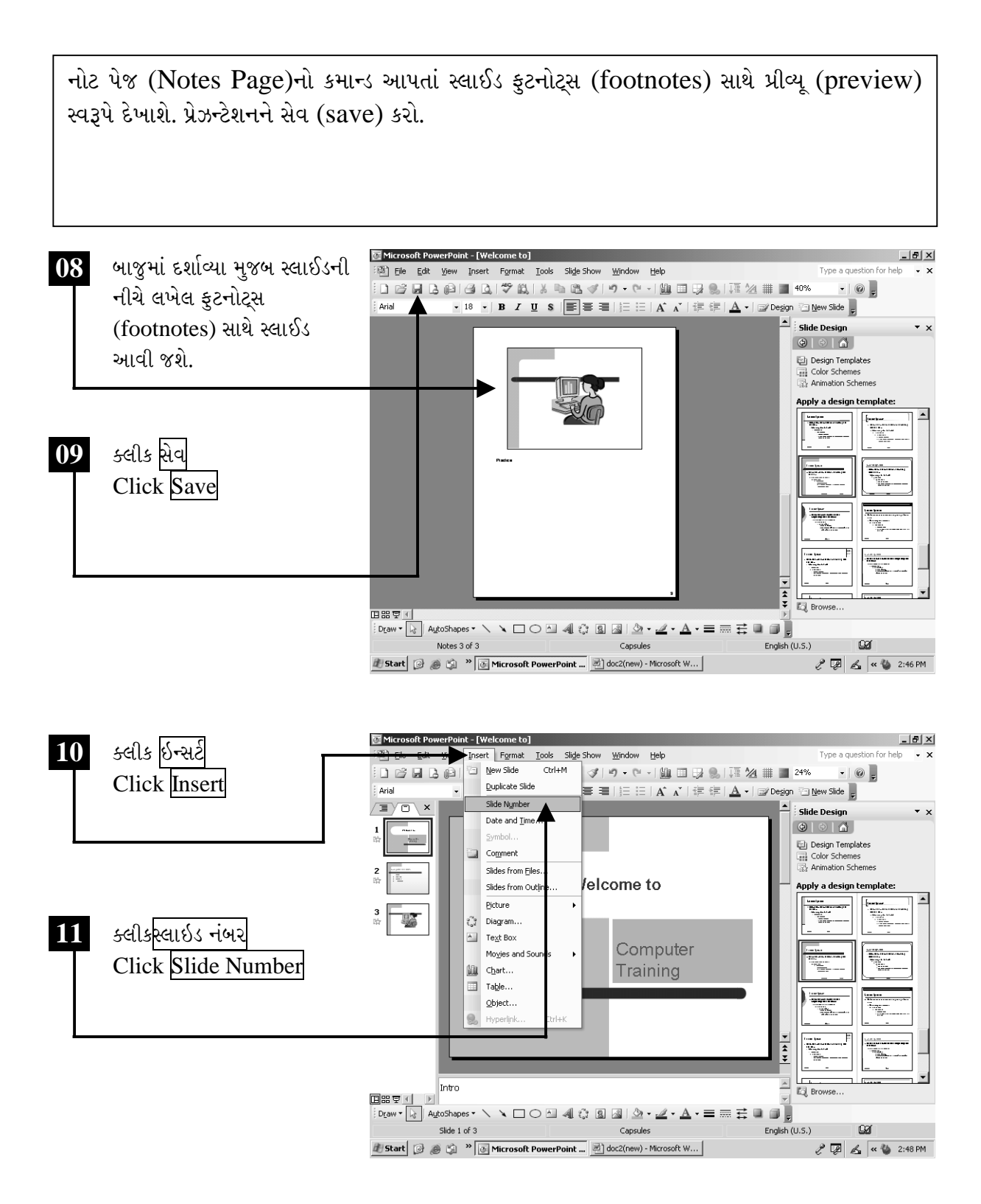

ચિત્રમચ કોમ્પ્યુટર માર્ગદર્શિકા ● ૨૯७ ● માઈક્રોસોફ્ટ પાવરપોઈન્ટ ૨૦૦૩

પ્રેઝન્ટેશનમાં બનાવેલ તમામ સ્લાઈડને નંબરીંગ (numbering) કરવા માટે સ્લાઇડ નંબરીંગ (slide numbering)નો ઉપયોગ થાય છે. પ્રેઝન્ટેશનમાં બનાવેલ કોઈપણ એક સ્લાઈડને નંબરીંગ (numbering) આપો અને સમગ્ર પ્રેઝન્ટેશનમાં નંબરીંગ એપ્લાય (numbering apply) કરો.

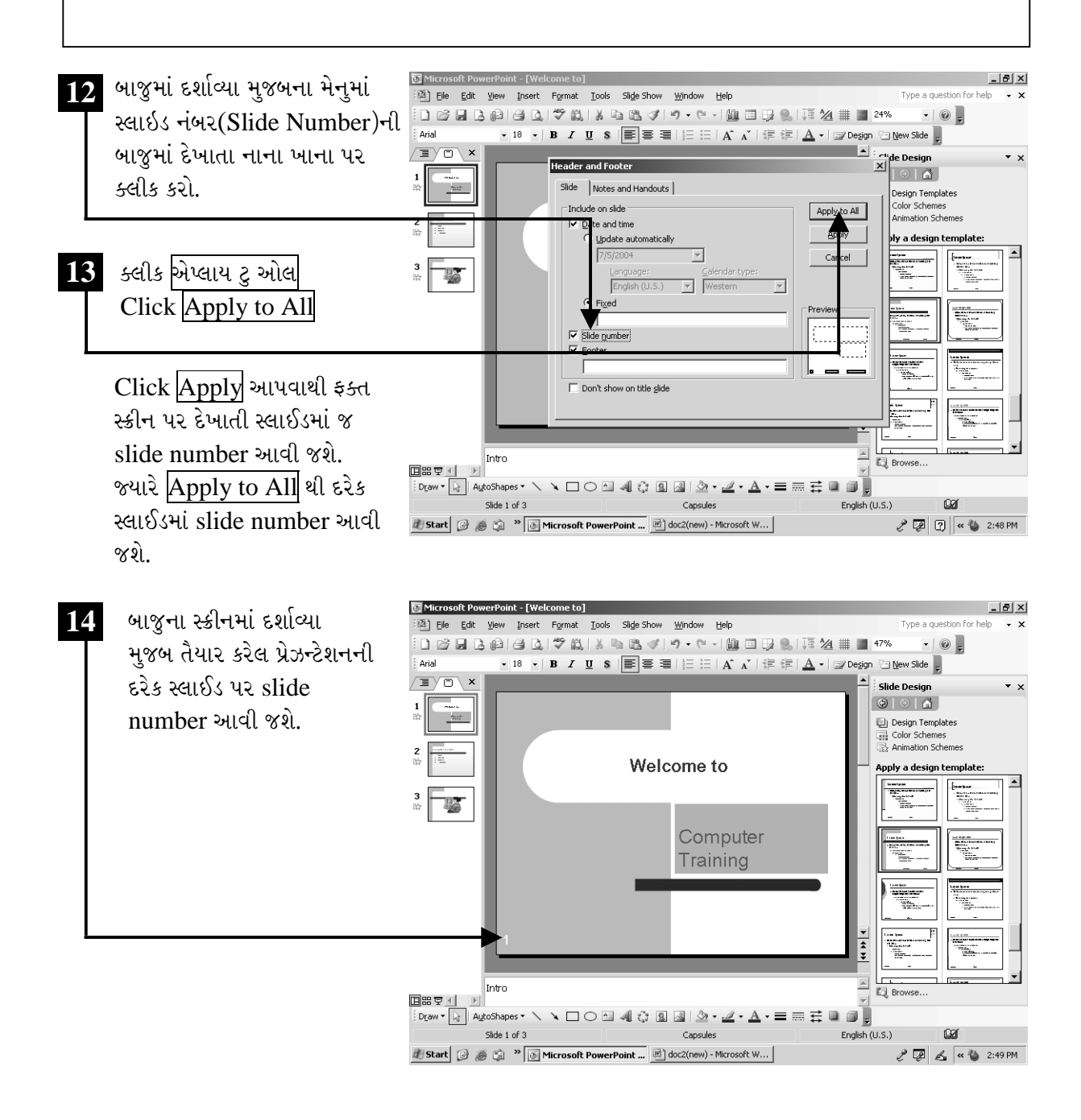

ચિત્રમચ કોમ્પ્યુટર માર્ગદર્શિકા ● ૨૯૮ ● માઈક્રોસોફ્ટ પાવરપોઈન્ટ ૨૦૦૩

એનીમેશન ઇકેક્ટ આપી સ્લાઇડ શો કરો  $\blacktriangleright$ 

પ્રેઝન્ટેશન(Presentation)માં બનાવેલ દરેક સ્લાઈડને જુદી જુદી એનીમેશન ઇફેક્ટ (animation effect) આપી વધુ આકર્ષક બનાવી શકાય છે. કોઈપણ વર્કશોપ કે સેમિનારમાં આ પ્રકારના પ્રેઝન્ટેશન વધુ આકર્ષક લાગે છે.

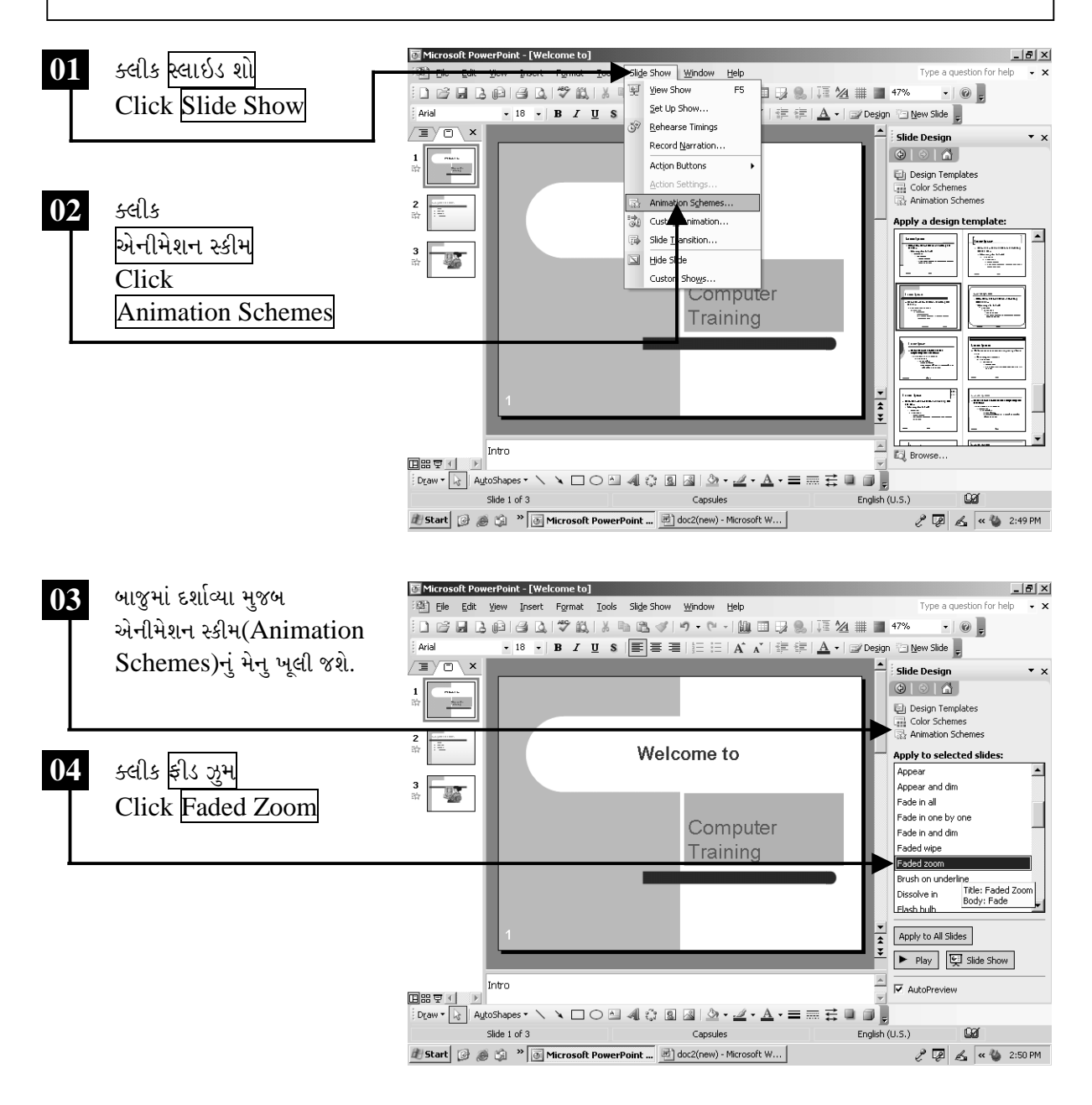

ચિત્રમચ કોમ્પ્યુટર માર્ગદર્શિકા ● ૨૯૯ ● માઈક્રોસોફ્ટ પાવરપોઈન્ટ ૨૦૦૩

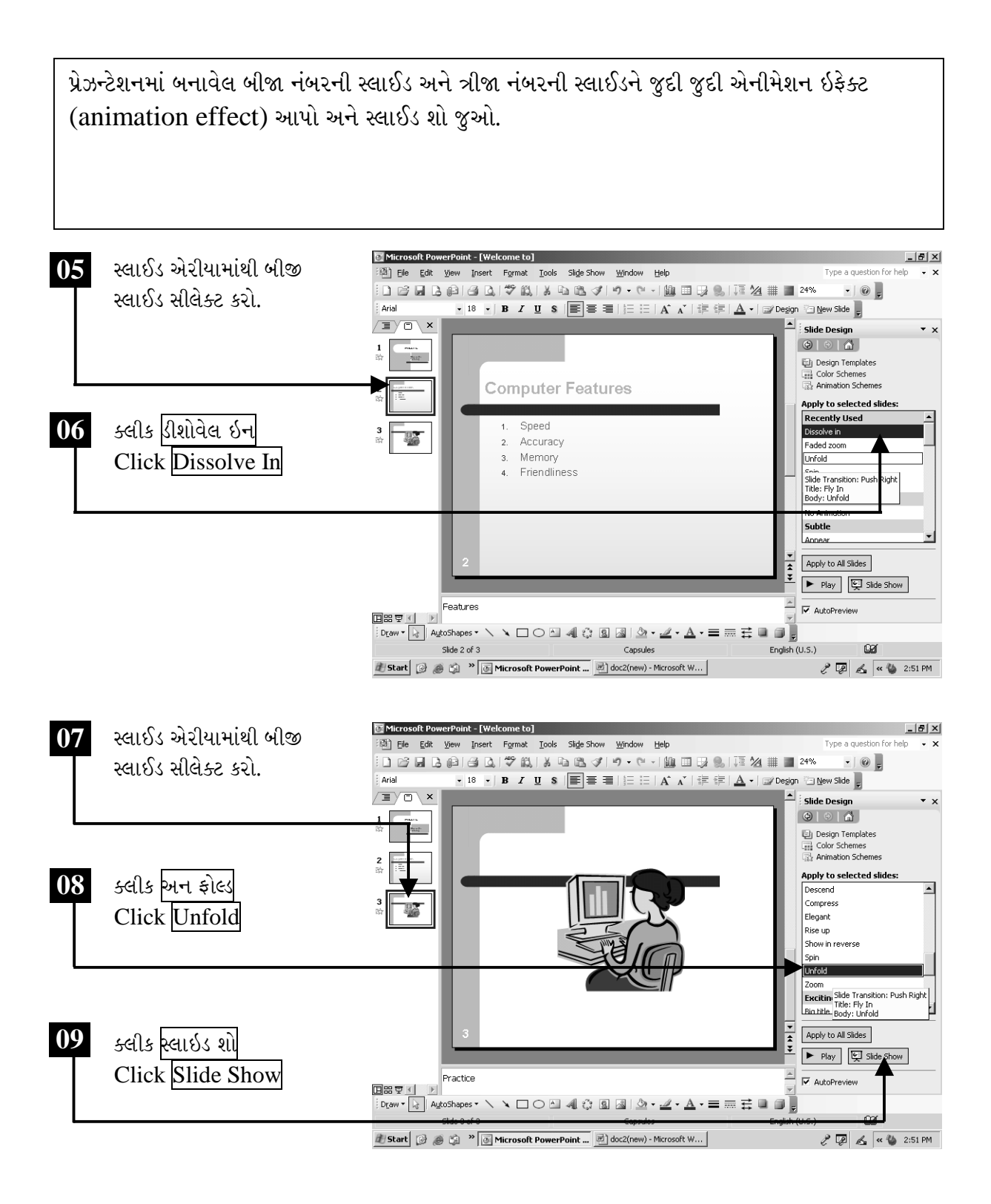

ચિત્રમચ કોમ્પ્યુટર માર્ગદર્શિકા ● ૩૦૦ ● માઈક્રોસોફ્ટ પાવરપોઈન્ટ ૨૦૦૩

#### સ્લાઈડ શોનો ઉપયોગ  $\blacktriangleright$

આ કમાન્ડની મદદથી આપણે સ્લાઇડ શો સેટીંગ (Slide Show Setting) કરી શકીએ છીએ. બધી જ સ્લાઇડ (Slide)માંથી કેટલેથી કેટલા સુધી સ્લાઇડ શો (Slide Show) કરવો છે તે પણ નક્કી કરી શકીએ છીએ.

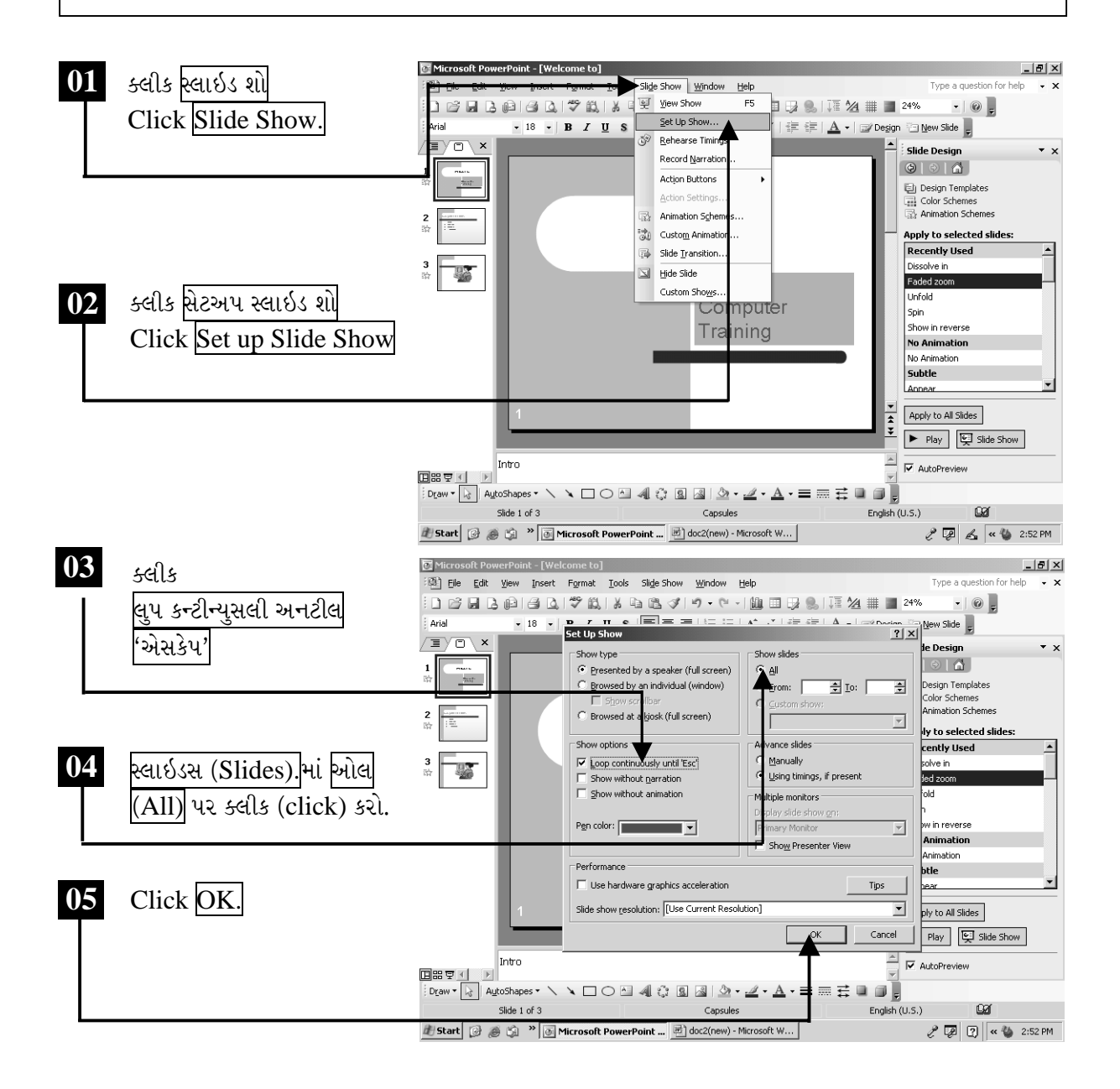

ચિત્રમચ કોમ્પ્યુટર માર્ગદર્શિકા ● ૩૦૧ ● માઈક્રોસોફ્ટ પાવરપોઈન્ટ ૨૦૦૩

સ્લાઇડ શો(Slide Show)ને કન્ટીન્યુ (Continue) રાખવો હોય તો તેનો ઓપશન સેટપ સ્લાઇડ શો (Option Setup Slide Show)માં આપેલ હોય છે. એટલે કે એક વખત તમે સ્લાઇડ શો રન (Slide Show Run) કરો ત્યાર બાદ જ્યાં સુધી એસકેપ કી (Escape Key) ન દબાવો ત્યાં સુધી તે શો (Show) અવિરત ચાલુ રહે છે. આ ઉપરાંત અમુક પસંદ કરેલી સ્લાઇડ (Slides)નો શો (Show) પણ તમે આ કમાન્ડની મદદથી કરી શકો છો.

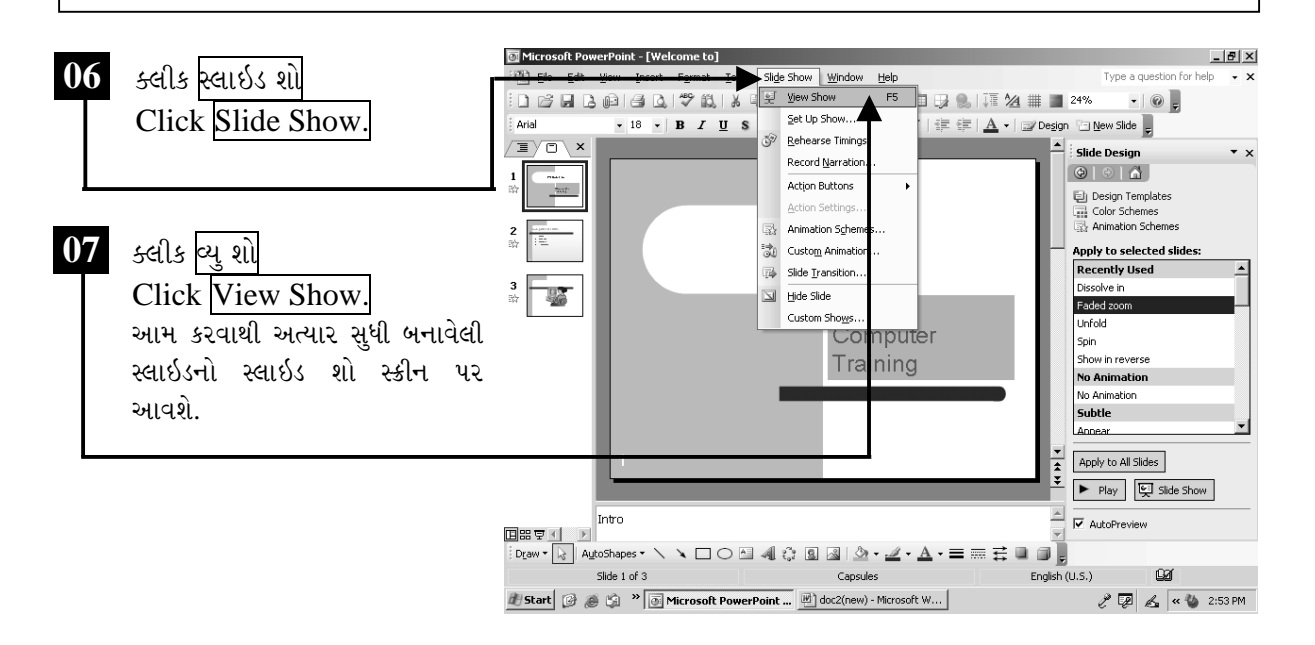

## ટિપ્પણી:

- $\triangleright$  એક કેરેક્ટર ડાબી બાજુ સિલેક્ટ કરવા માટે Shift + Left Arrow
- $\triangleright$  એક શબ્દ જમણી બાજુ સિલેક્ટ કરવા માટે Ctrl + Shift + Right Arrow
- $\triangleright$  એક શબ્દ ડાબી બાજુ સિલેક્ટ કરવા માટે Ctrl + Shift + Left Arrow
- ▶ એક લાઇન ઉપરની બાજુ સિલેક્ટ કરવા માટે Shift + Up Arrow
- $\triangleright$  એક લાઈન નીચેની બાજુ સિલેક્ટ કરવા માટે  $Shift + Down Arrow$

ચિત્રમચ કોમ્પ્યુટર માર્ગદર્શિકા ● ૩૦૨ ● માઈક્રોસોફ્ટ પાવરપોઈન્ટ ૨૦૦૩

#### સ્લાઇડ શોર્ટર  $\triangleright$

પ્રેઝન્ટેશન(Presentation)માં જો ૧ થી વધારે સ્લાઈડ્સ હોય તો તમામ સ્લાઈડ્સ એકસાથે સ્ક્રીન પર જોવા માટે સ્લાઇડ શોરટર (Slide Sorter)નો ઉપયોગ થાય છે. જેની મદદથી આપણે પ્રેઝન્ટેશન (presentation)માં બનાવેલ તમામ સ્લાઈડ્સ એક સાથે સ્ક્રીન પર જોઈ શકીએ છીએ.

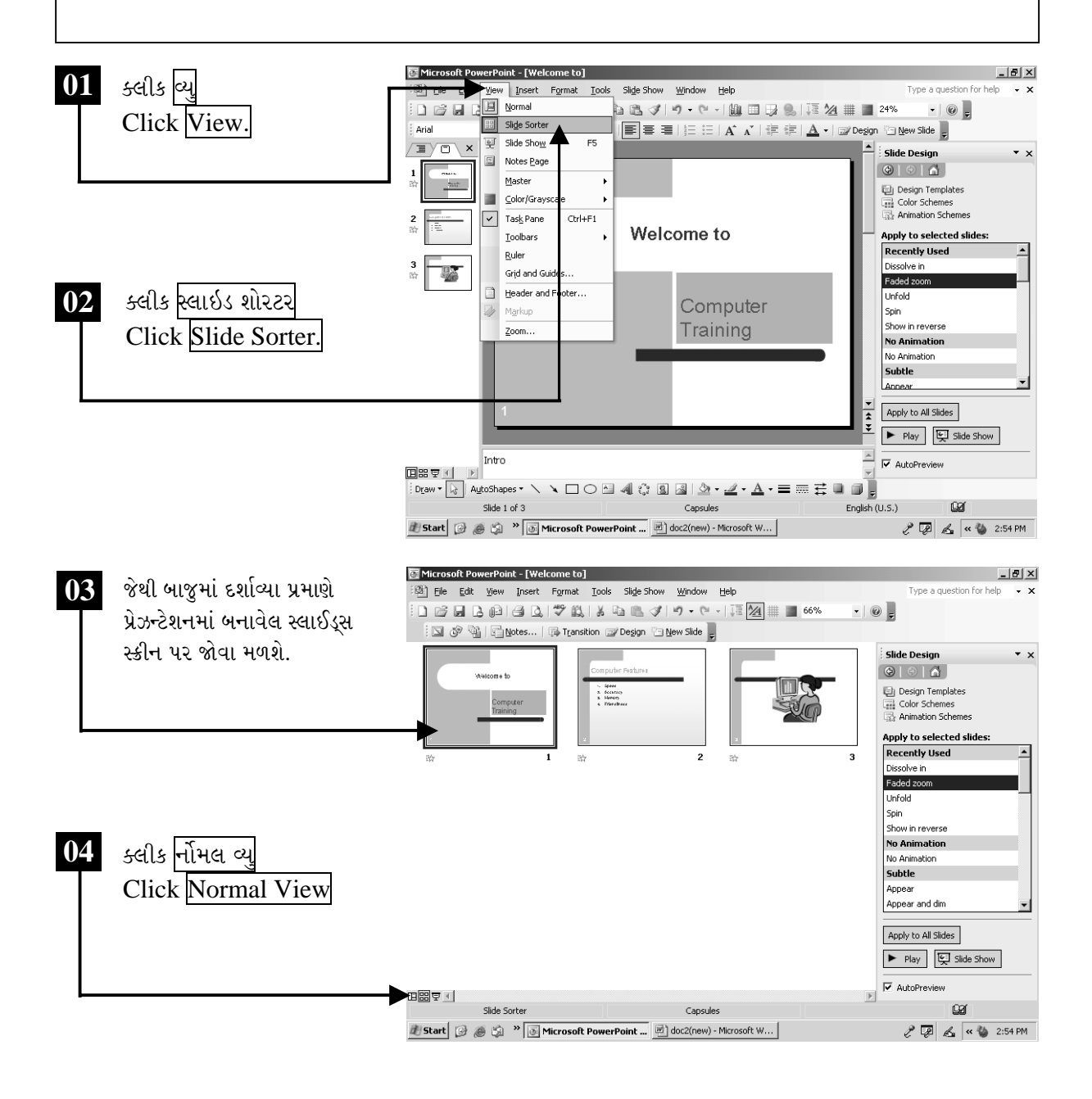

ચિત્રમચ કોમ્પ્યુટર માર્ગદર્શિકા ● 303 ● માઈક્રોસોફ્ટ પાવરપોઈન્ટ ૨૦૦3

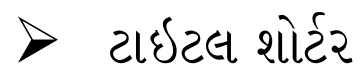

પ્રેઝન્ટેશન(Presentation)માં બનાવેલ તમામ સ્લાઈડ્સને ટાઇટલ (Title) પ્રમાણે જોવા માટે ટાઇટલ શોરટર (Title Sorter)નો ઉપયોગ થાય છે. જેના દ્વારા પ્રેઝન્ટેશનની ડાબી બાજુએ દરેક સ્લાઈડના ટાઇટલ (Title) બતાવશે.

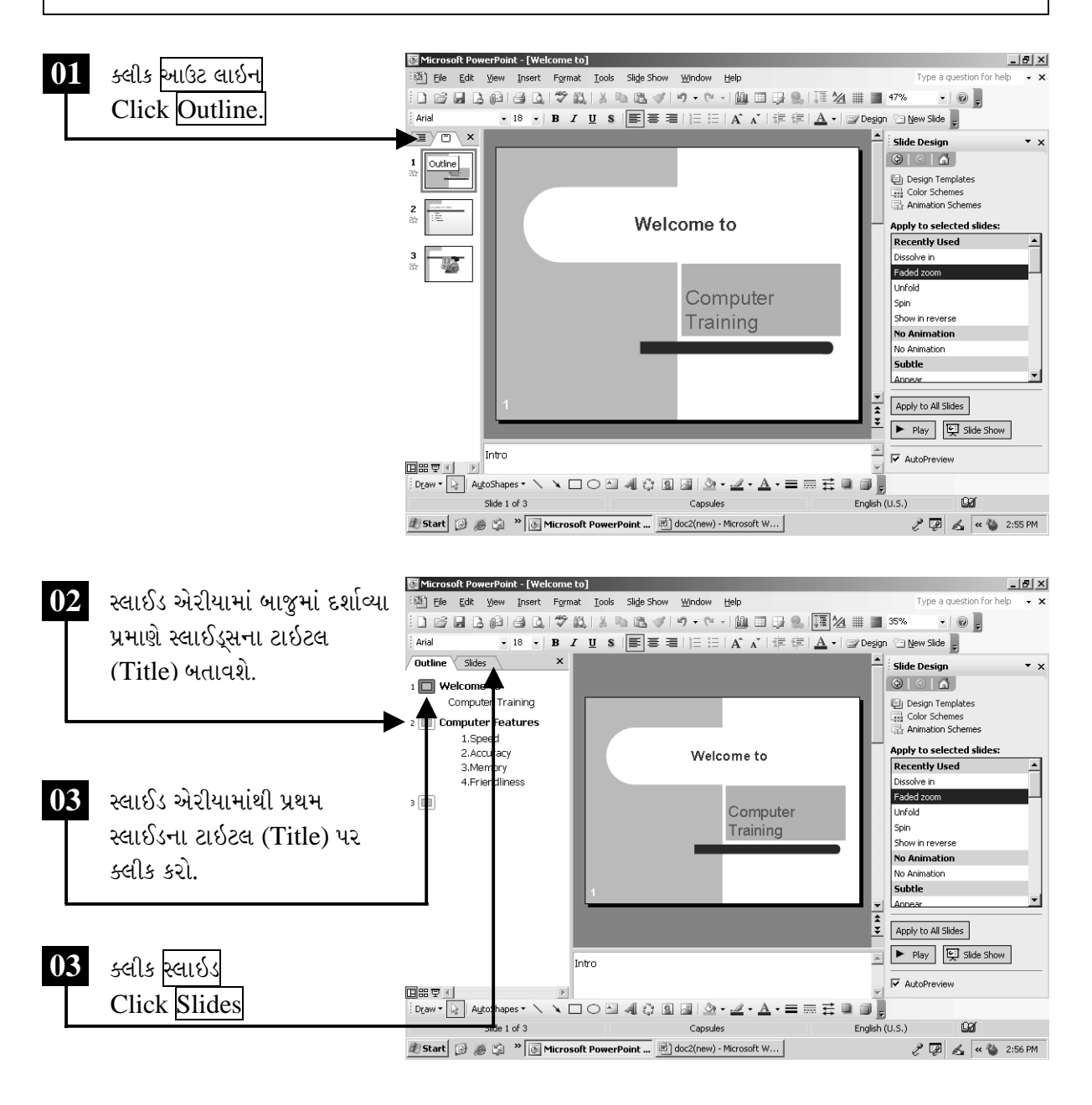

ચિત્રમચ કોમ્પ્યુટર માર્ગદર્શિકા ● ૩૦૪ ● માઈક્રોસોફ્ટ પાવરપોઈન્ટ ૨૦૦૩

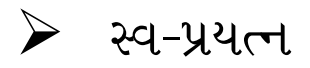

- ૧. Blank Slideમાં text box કઈ રીતે Insert થાય તે દર્શાવો.
- ર. દરેક Slideના Footerમાં જમણી બાજુ Page Number આપો.
- 3. તમારા Instructureને Slide sorter view બતાવો.

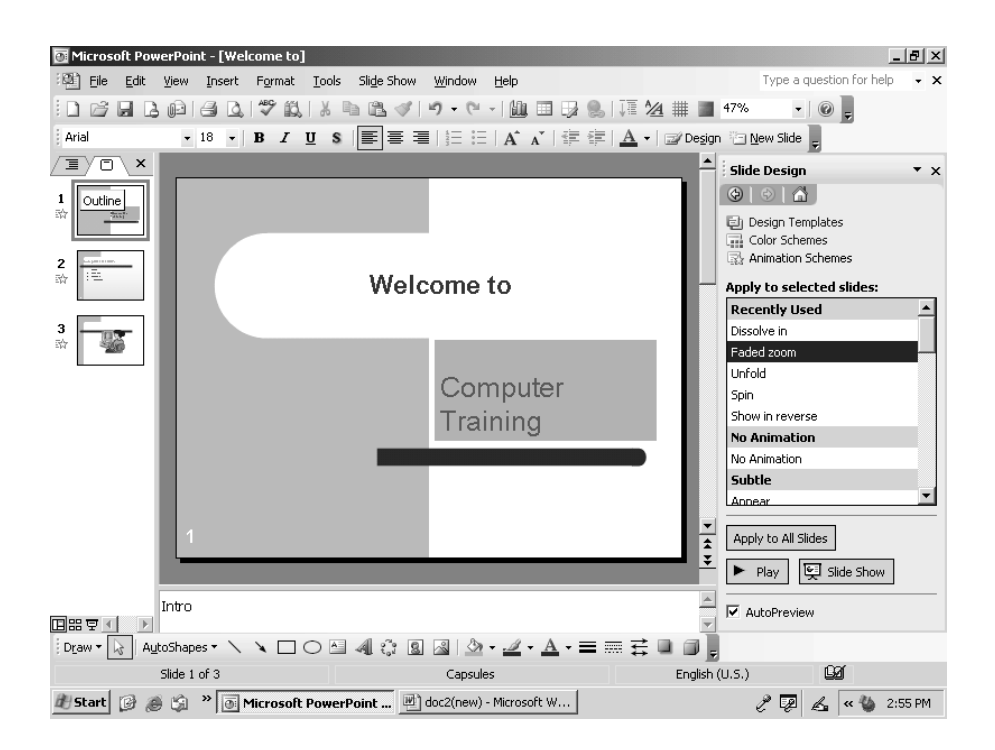

#### ચિત્રમચ કોમ્પ્યુટર માર્ગદર્શિકા ● ૩૦૫ ● માઈક્રોસોફ્ટ પાવરપોઈન્ટ ૨૦૦૩

## સ્લાઇડને પ્રિન્ટ કરવા માટે

સ્લાઇડ(Slide)ની પ્રીન્ટ આઉટ (Print Out) કાઢવા માટે આ કમાન્ડનો ઉપયોગ થાય છે. વર્ડ(Word) તેમજ એક્સલ (Excel)ની જેમજ આ કમાન્ડ અહીં આપેલ છે. તમે બનાવેલ દરેક સ્લાઇડ (Slide)ની હાર્ડ કોપી (Hard Copy) એટલે કે પ્રિન્ટ આઉટ (Printout) કાઢવા માટે તમે આ કમાન્ડનો ઉપયોગ કરી શકો છો.

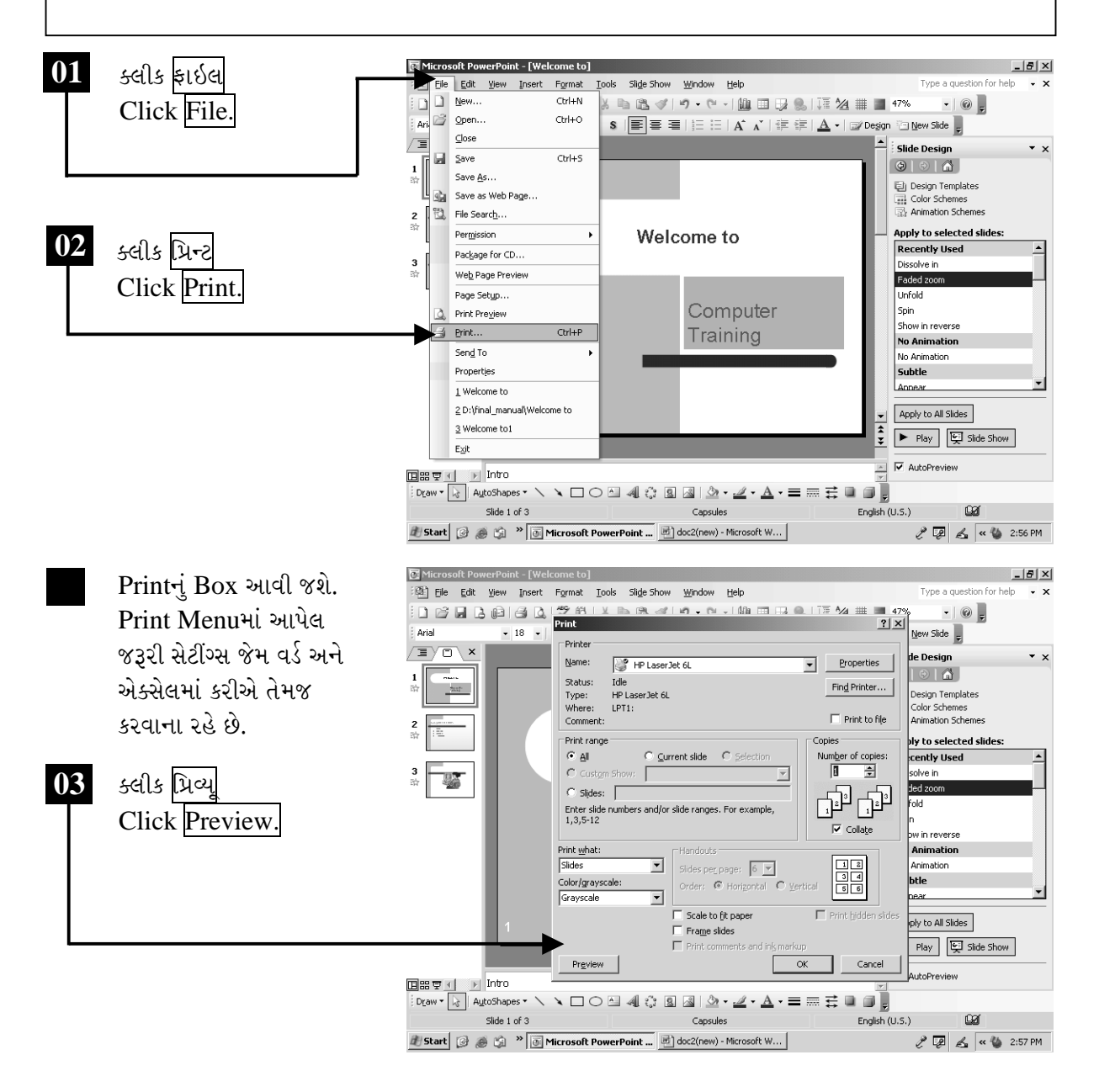

ચિત્રમચ કોમ્પ્યુટર માર્ગદર્શિકા ● ૩૦૬ ● માઈક્રોસોફ્ટ પાવરપોઈન્ટ ૨૦૦૩

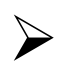

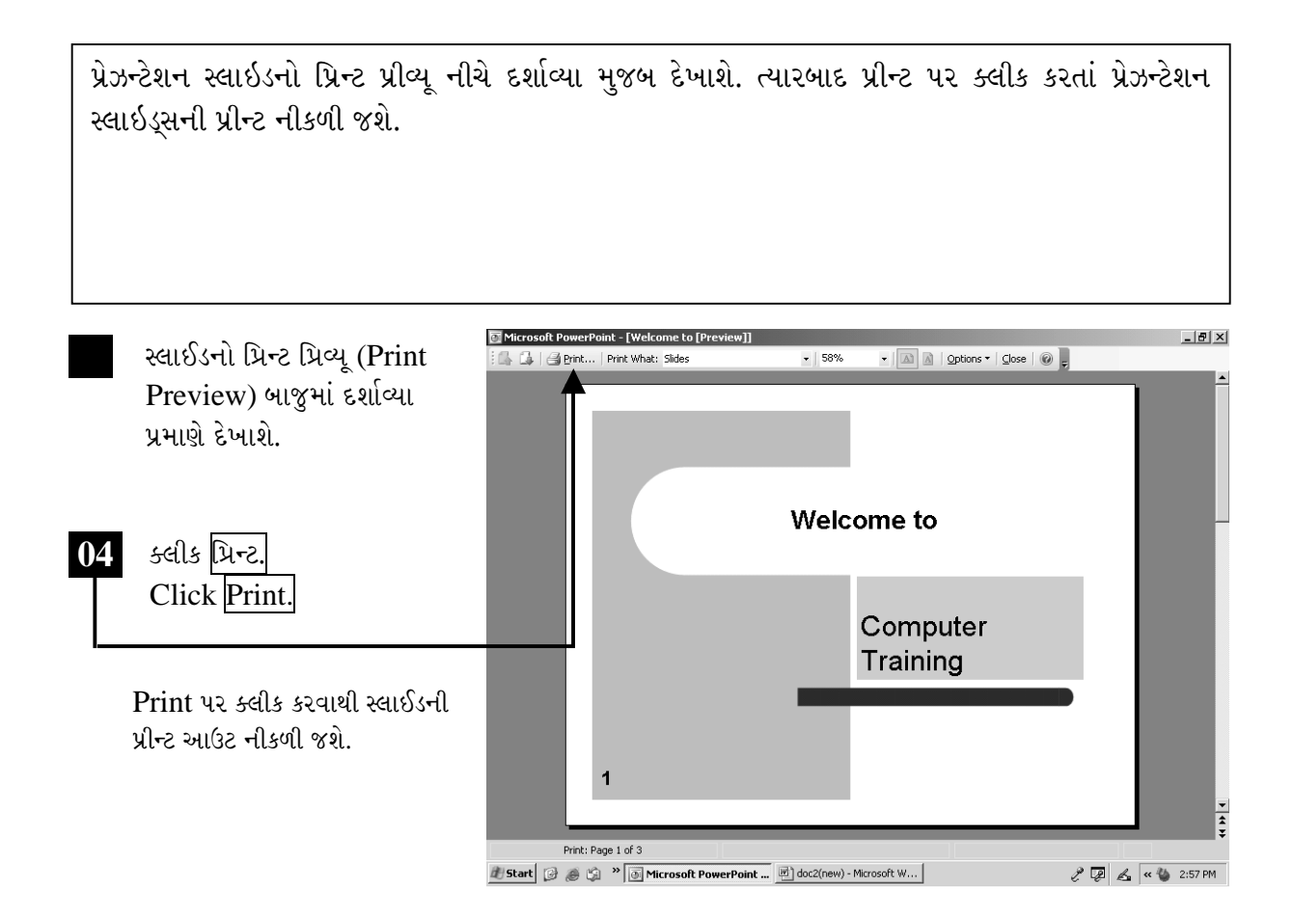

ટિપ્પણી (સ્લાઇડ શો માટેના કમાન્ડસ):

- $\triangleright$  ગો ટુ સ્લાઇડ કમાન્ડ <number> + Enter
- $\triangleright$  સ્લાઇડ શો ચાલતો હોય ત્યારે પહેલાંની સ્લાઇડ જોવા માટે  $\mathrm B$
- $\triangleright$  સ્લાઇડ શો ચાલતો હોય ત્યારે વ્હાઇટ સ્ક્રીન જોવા માટે  $\rm W$
- $▶$  સ્લાઇડ શોને ચાલુ કે બંધ કરવા માટે  $S$
- $\triangleright$  સ્લાઇડ શો બંધ કરવા માટે  $\rm Esc$

ચિત્રમચ કોમ્પ્યુટર માર્ગદર્શિકા ● ૩૦७ ● માઈક્રોસોફ્ટ પાવરપોઈન્ટ ૨૦૦૩

#### હેન્ડઆઉટ્સની પ્રીન્ટ  $\blacktriangleright$

હેન્ડાઉટ(Handout)નો ઉપયોગ સામાન્ય રીતે કોઈ સેમિનાર કે વર્કશોપ દરમ્યાન થતો હોય છે. જેમાં પ્રેઝન્ટેશન કરનાર કંપની કે સંસ્થા પોતે બનાવેલ પ્રેઝન્ટેશનમાં ચર્ચાનાર મુદ્દાઓની પ્રીન્ટ (Handout) સેમીનાર, વર્કશોપ કે મીટીંગમાં હાજર રહેનાર દરેક વ્યક્તિને આપે છે.

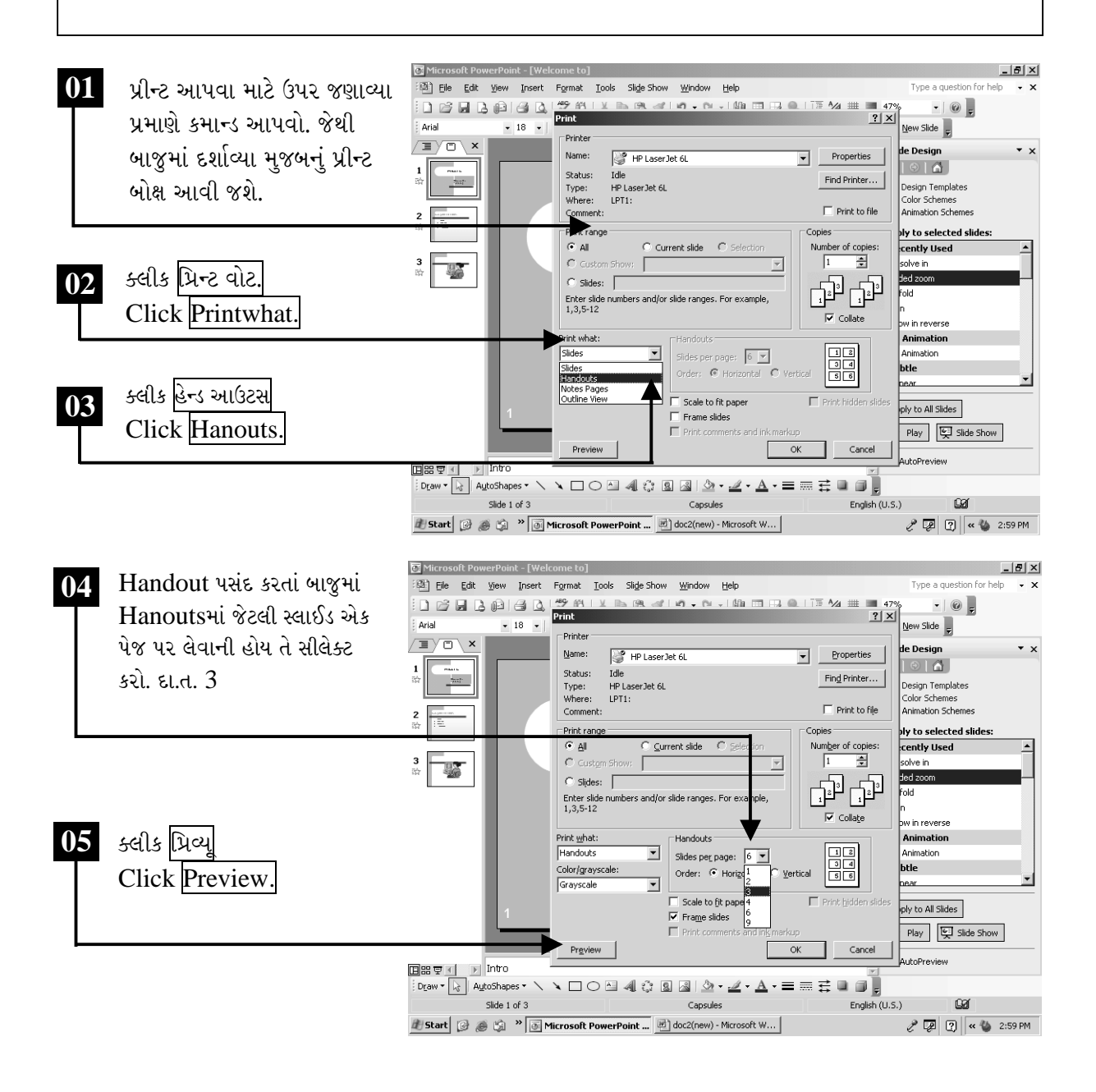

ચિત્રમચ કોમ્પ્યુટર માર્ગદર્શિકા ● ૩૦૮ ● માઈક્રોસોફ્ટ પાવરપોઈન્ટ ૨૦૦૩

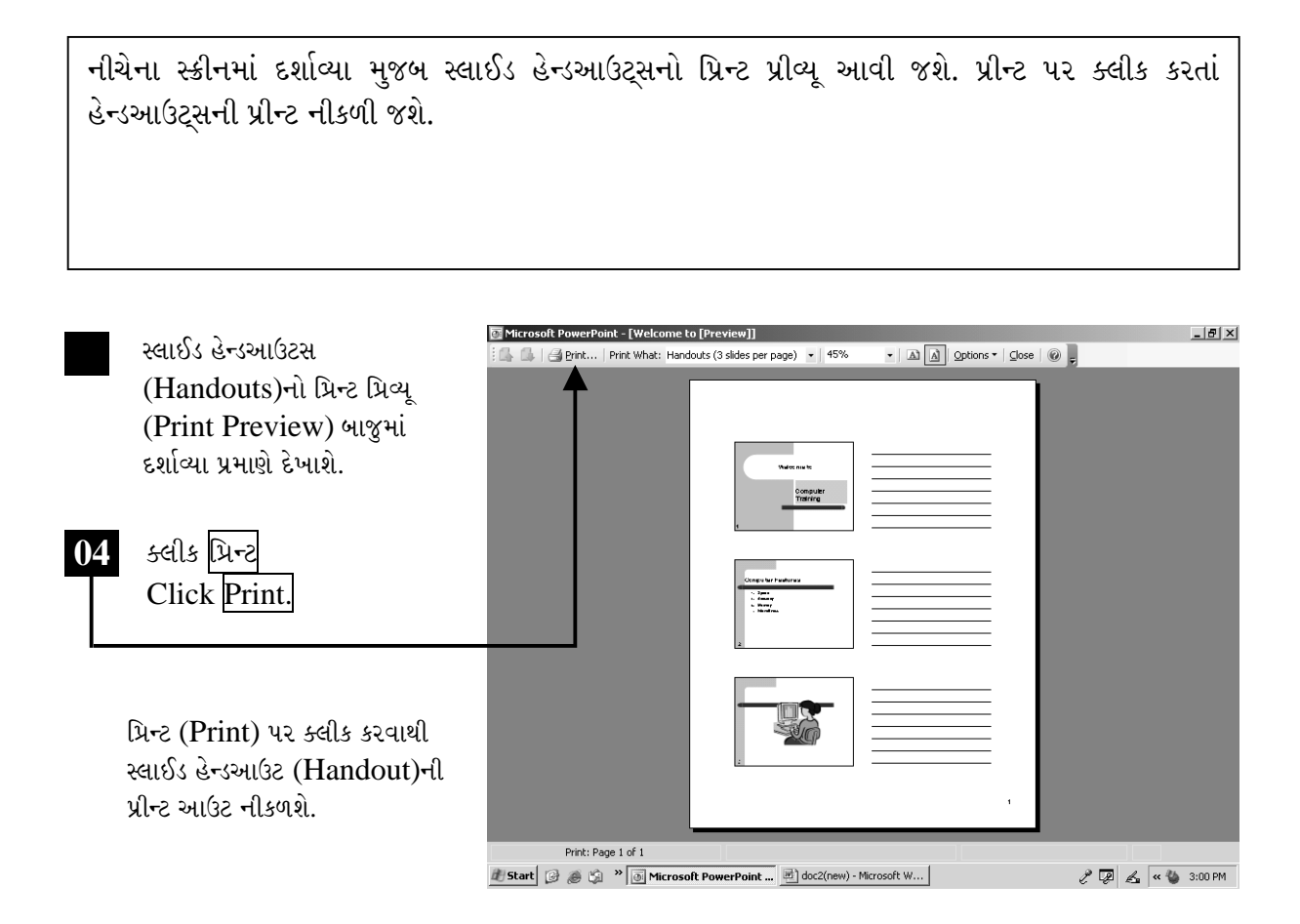

## ટિપ્પણી:

- ▶ લાઈનની શરૂઆતમાં જવા માટે Home
- $\triangleright$  એક પેરેગ્રાફ ઉપર જવા માટે Ctrl + Up Arrow
- $\triangleright$  એક પેરેગ્રાફ નીચેની તરફ જવા માટે Ctrl + Down Arrow
- $≥$  ટેક્ષ્ટ બોક્ષના અંતમાં જવા માટે Ctrl + End
- $>$  ટેક્ષ્ટ બોક્ષની શરૂઆતમાં જવા માટે Ctrl + Home

ચિત્રમચ કોમ્પ્યુટર માર્ગદર્શિકા ● ૩૦૯ ● માઈક્રોસોફ્ટ પાવરપોઈન્ટ ૨૦૦૩

## માઇક્રોસોફ્ટ પાવરપોઇન્ટમાં કીબોર્ડ ફંક્શન કીના ઉપયોગ

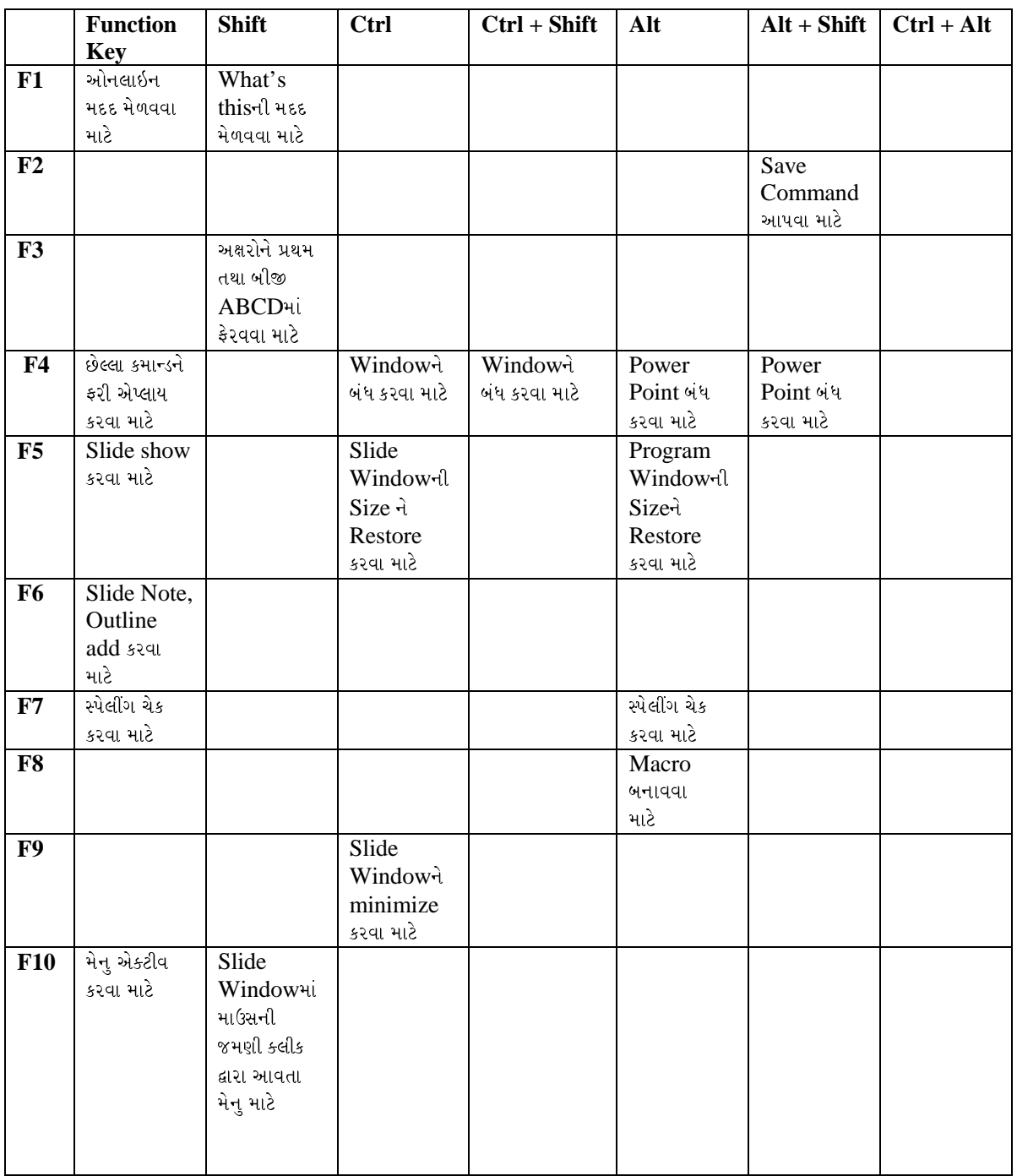

#### ચિત્રમચ કોમ્પ્યુટર માર્ગદર્શિકા ● ૩૧૦ ● માઈક્રોસોફ્ટ પાવરપોઈન્ટ ૨૦૦૩

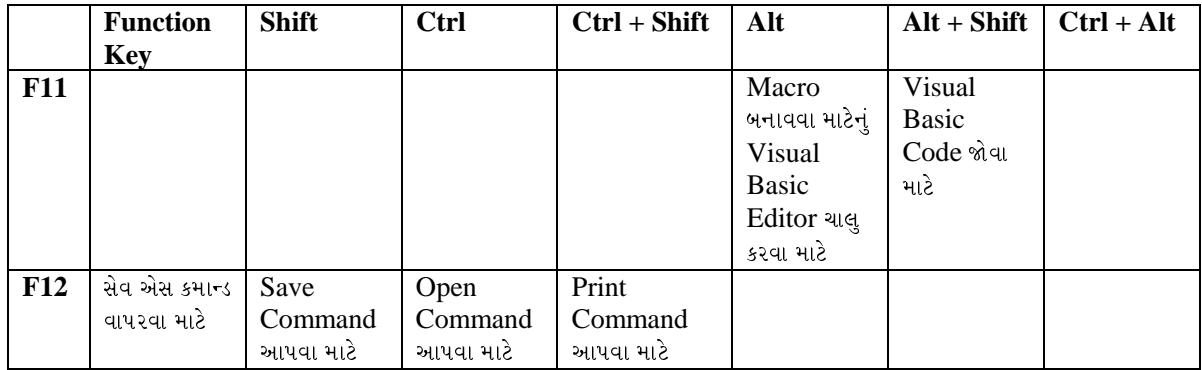

ચિત્રમચ કોમ્પ્યુટર માર્ગદર્શિકા ● ૩૧૧ ● માઈક્રોસોફ્ટ પાવરપોઈન્ટ ૨૦૦૩

## એક્સરસાઇઝ-૧ (EXERCISE – I)

Command Usage: नवी स्वार्ध्य बनावो (Create New Slide), र्छन्सर्ट स्वीप आर्ट (Insert Clip Art), ચાર્ટ સ્લાઇડ (Chart Slide), ચેન્જ ફોન્ટ (Change Font), એડ ન્યુ *zaubs* (Add new Slide),  $\partial z$  wise (Text Box)

✔ નીચે દર્શાવ્યા મુજબ સ્લાઇડ તૈયાર કરો.

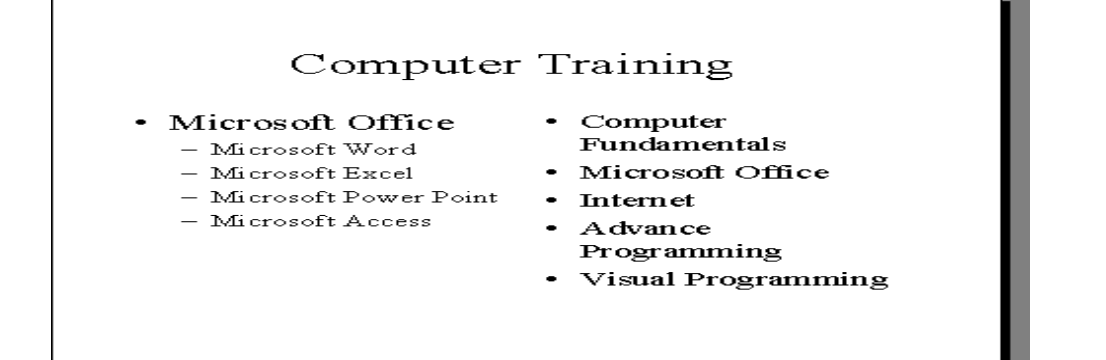

 $\checkmark$  તેમાં ક્લીપ આર્ટ ઉમેરો.

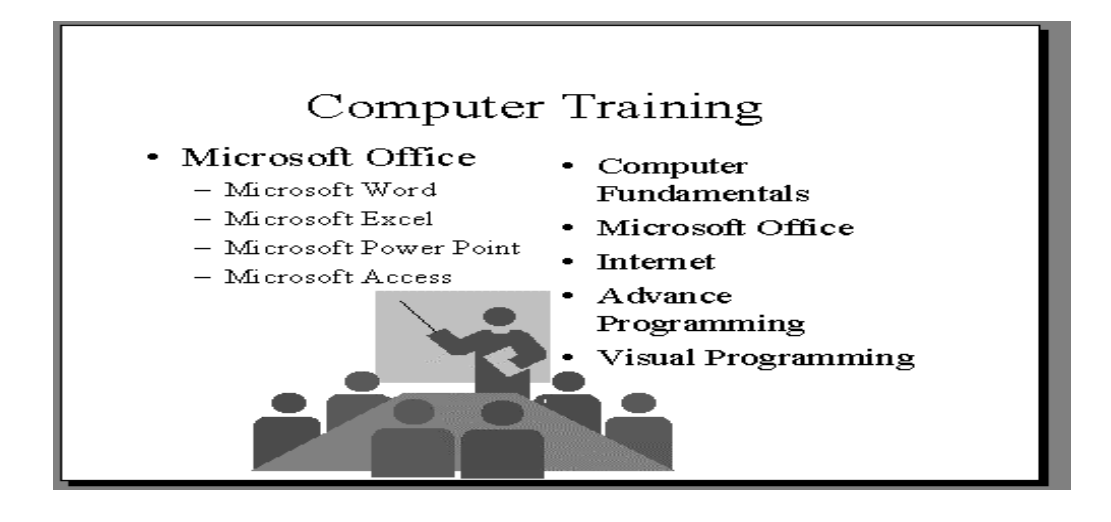

 $\checkmark$  નીચે દર્શાવ્યા પ્રમાણે ચાર્ટ સ્લાઇડ ઉમેરો.

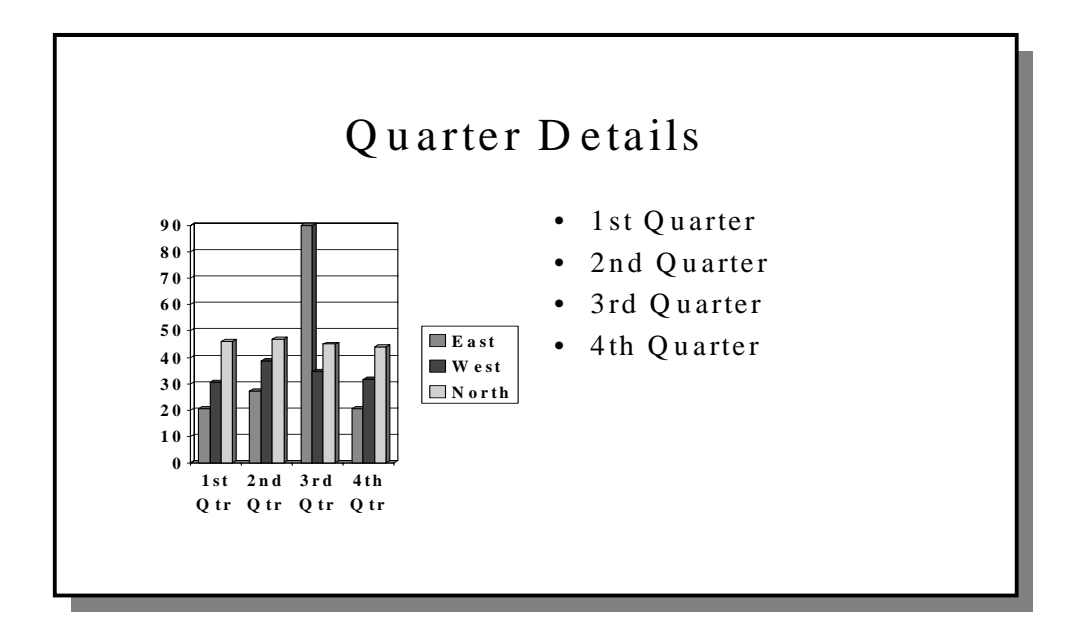

 $\checkmark$  ટાઇટલનાં ફોન્ટ કેવી રીતે બદલશો?

# Quarter Details

 $\checkmark$  ફાઇલમાં નવી સ્લાઇડ કેવી રીતે ઉમરેશો?

 $\checkmark$  નીચે દર્શાવ્યા પ્રમાણે એક ટેક્ષ્ટ બોક્ષ ઉમેરો.

## **East Quarter is more** Progressive

ચિત્રમચ કોમ્પ્યુટર માર્ગદર્શિકા ● 393 ● માઈક્રોસોફ્ટ પાવરપોઈન્ટ ૨૦૦૩

## એક્સરસાઇઝ-૨ (EXERCISE – II)

Command Usage: *seubs all (Slide Show)*, *seles seubs (Blank Slide)*,  $\hat{q}$  and  $\hat{q}$ (Page Setup), प्रिन्ट (print), उस्टम शो (Custom shows), ३२व લાઇન (Ruler Line), ફાઇન્ડ રીપ્લેસ (Find-Replace.)

✔ ક્યા કમાન્ડ દ્વારા આપણે સ્લાઇડ શો એરેન્જ કરી શકીએ છીએ. **Quarter Details** 1st Quarter 90 80 2nd Quarter  $70$ 3rd Quarter 60  $50$  $E$ ast 4th Quarter  $\bullet$ 40  $\blacksquare$  West  $30$  $\blacksquare$  North  $\overline{2}$ **East Quarter is** more Progressive 1st 2nd 3rd 4th Qtr Qtr Qtr Qtr

✔ એક કોરી સ્લાઇડ ઉમેરી તમારા નામથી ફાઇલ સેવ કરો.

 $\checkmark$  કેવી રીતે પેજ સેટપ બદલશો અને સ્લાઇડ નું પ્રિન્ટ આઉટ લેશો.

ચિત્રમચ કોમ્પ્યુટર માર્ગદર્શિકા ● 3૧૪ ● માઈક્રોસોફ્ટ પાવરપોઈન્ટ ૨૦૦૩

✔ કસ્ટમ શો કરવા માટે કયા કમાન્ડ નો ઉપયોગ કરશો.

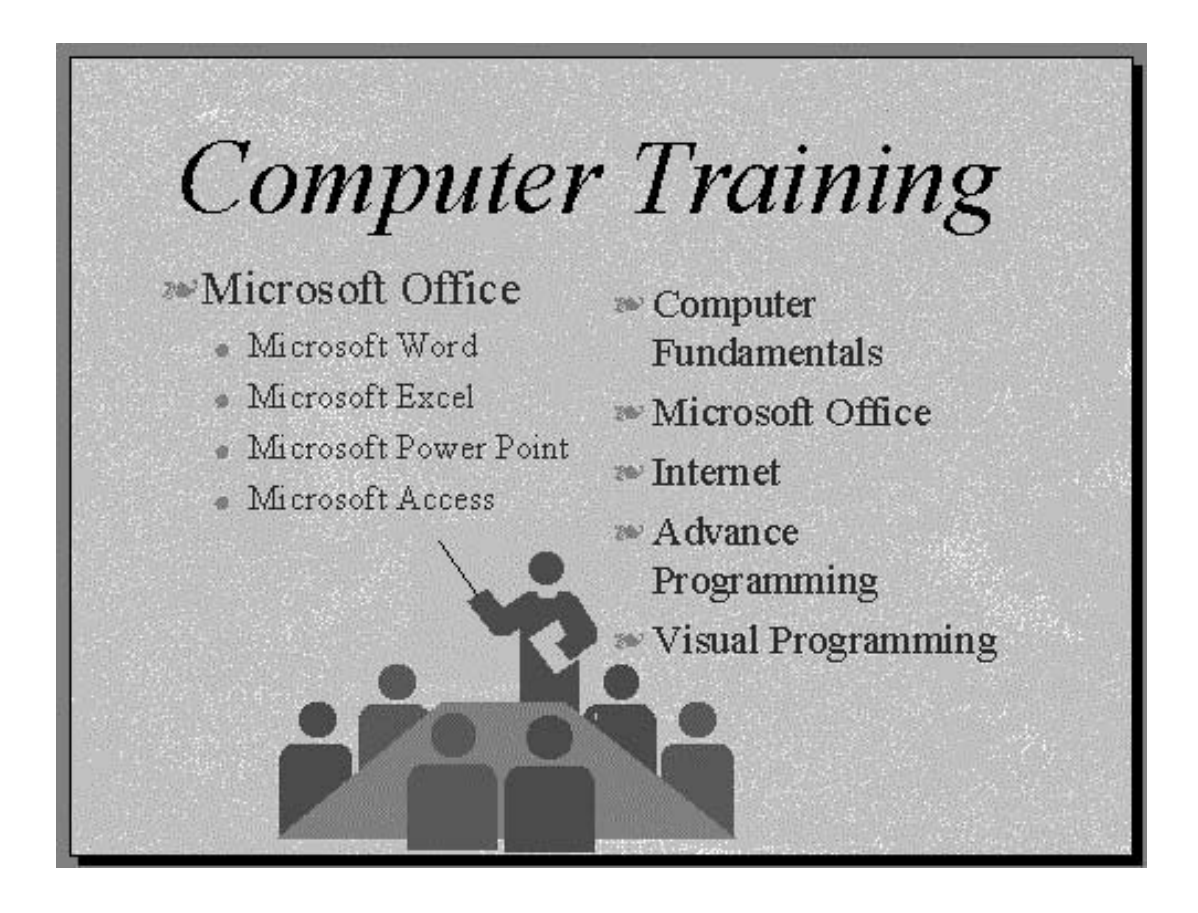

✔ માઇક્રોશોફ્ટ શોધો અને તેની જગ્યાએ એમ. એસ. કરો.

ચિત્રમચ કોમ્પ્યુટર માર્ગદર્શિકા ● ૩૧૫ ● માઈક્રોસોફ્ટ પાવરપોઈન્ટ ૨૦૦૩
# એક્સરસાઇઝ-૩ (EXERCISE – III)

 $\checkmark$  ફાઇલમાં હેડર અને ફુટર ઉમેરો.

◆ અલગ અલગ પ્રાકરનાં વ્યૂ સમજાવો.

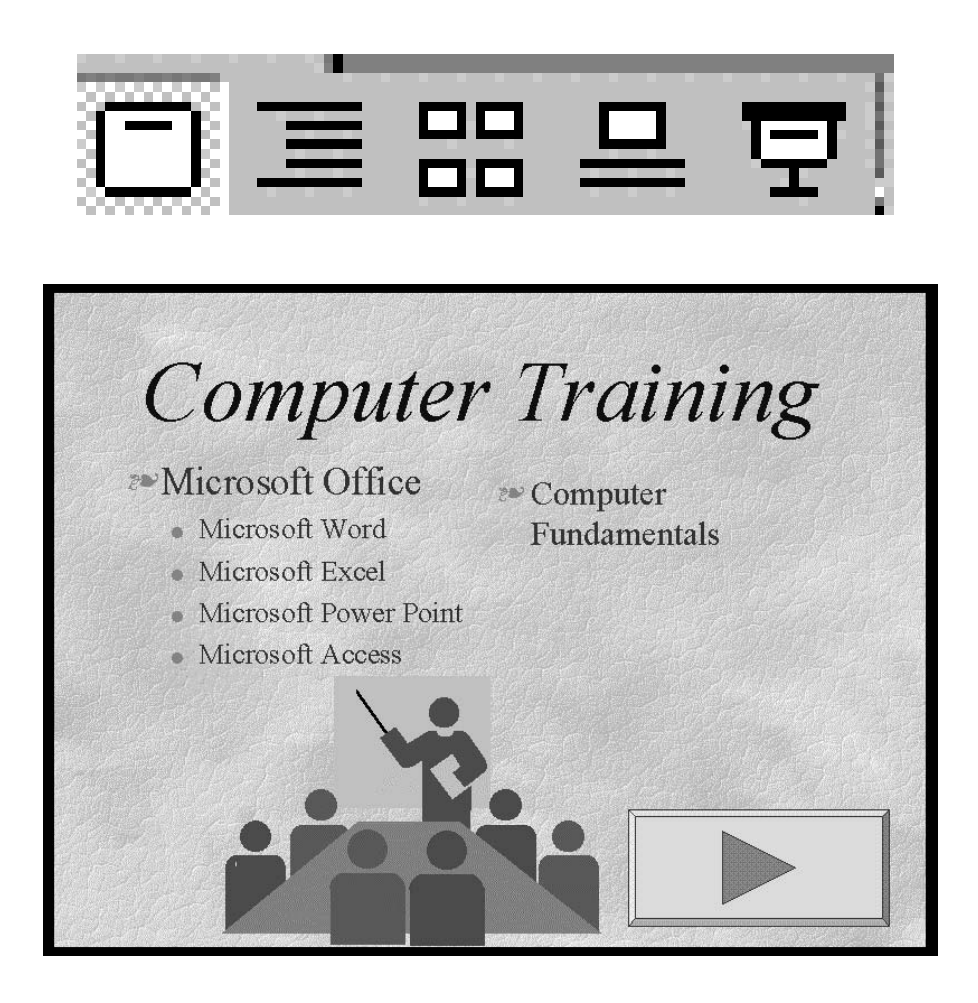

✔ સ્લાઇડ્સમાં ટ્રાન્ઝીશન કેવી રીતે એપ્લાય કરશો ?

ચિત્રમચ કોમ્પ્યુટર માર્ગદર્શિકા ● ૩૧૬ ● માઈક્રોસોફ્ટ પાવરપોઈન્ટ ૨૦૦૩

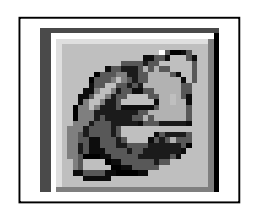

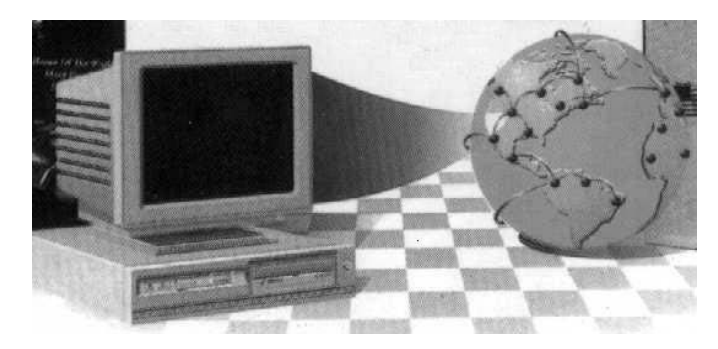

# र्छन्टरनेट / આઉટલુક-२००३ Internet / Outlook-2003

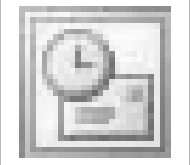

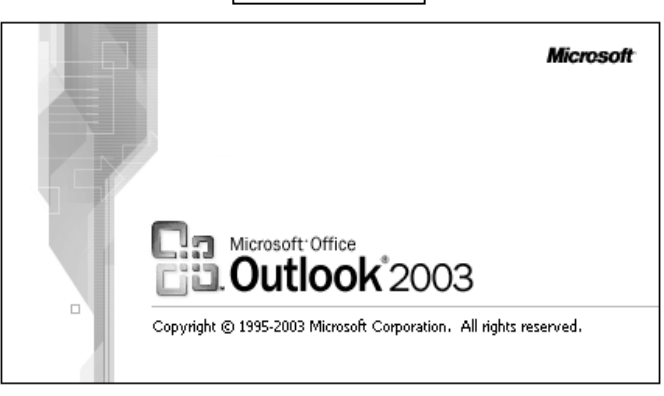

ચિત્રમચ કોમ્પ્યુટર માર્ગદર્શિકા ● 3૧७ ● ઈન્ટરનેટ અને આઉટલુક ૨૦૦૩

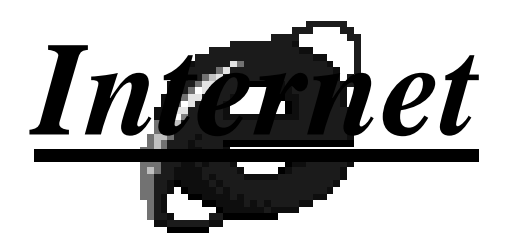

વ્યાખ્યા: ઇન્ટરનેટ (Internet) એ ઇન્ટરનેશનલ નેટવર્ક (International Network)નું ટૂંકું નામ છે. જેમાં દુનિયાભરના કોમ્પ્યુટર નેટવર્કથી જોડાયેલા છે તે તમામ કોમ્પ્યુટર સાથે સંદેશાની આપ-લે, માહિતી તથા ડેટાબેઝનો ઉપયોગ કરીને ધંધો, સંદેશાવ્યવહાર, સેવા વગેરે પરી પાડી શકાય છે.

ઉપયોગ: ઇન્ટરનેટ થકી કોઈપણ માહિતીને ટેક્ષ્ટ (Text), પીક્ચર (Picture), વિડીયો (Video), ઓડીયો (Audio) વગેરે ફોરમેટ (format)માં આદાન પ્રદાન કરી શકાય છે. તેમ જ માહિતીના સંગ્રહમાંથી જરૂરી ઉપયોગી માહિતીને શોધીને ગમે ત્યારે ગમે ત્યાં મેળવી શકાય છે. વધુમાં એકબીજા સાથે ટાઇપ ચેટ (Type Chat), ઓડીયો ચેટ (Audio Chat) કે વિડીયો ચેટ (Video Chat)ની સગવડતા થકી કોમ્યુનીકેશન (communication) કરી શકાય છે. ઇન્ટરનેટના માધ્યમ થકી હવે ખરીદી, વેચાણ, હરાજી તથા બેંકીંગ, ટેલીમાર્કેટીંગ વગેરે પ્રવૃત્તિઓ પણ અસરકારક રીતે થવા લાગી છે. આમ ઇન્ટરનેટ એ નેટવર્ક (Network), માધ્યમ (Medium), માર્કેટ (Market), મેનેજમેન્ટ / ટ્રાન્જેકશન પ્લેટફોર્મ (Management / Transaction Platform) તરીકે ઉપયોગી છે.

ઈન્ટરનેટ માટે જરૂરી સવલતો

- ૧. કોમ્પ્યુટર: કોમ્પ્યુટર એ ઈન્ટરનેટ સાથેનું એક ટર્મીનલ / વર્કસ્ટેશન છે જ્યાં તમામ પ્રકારની કામગીરી કરવાની રહે.
- ર. મોડેમ: મોડેમ એ કોમ્પ્યુટરની ડીજીટલ (digital) માહિતીને ટેલીફોન (telephone) કે અન્ય લીંક (link) દ્વારા મોકલવા કે મેળવવા ઉપયોગી છે.
- ૩. વેબ બ્રાઉઝરઃ વેબ બ્રાઉઝર સોફ્ટવેર થકી કોમ્પ્યુટર પર તૈયાર થયેલી માહિતી ઇન્ટરનેટ દ્વારા લઈ/મોકલી શકાય છે.
- ૪. કનેક્ટીંગ લાઇન (Connecting Line): મોડેમથી અન્ય નેટવર્ક સાથે ડેટા મોકલવા કે મેળવવા ટેલિફોન લાઈન, રેડિયો લાઈન, વાયરલેસ કે સેટેલાઇટ લીંકનો ઉપયોગ કરવામાં આવે છે.
- ૫. આઇ. એસ.પી. (**ISP):** આઇ.એસ.પી. (ISP) એ ટેલિફોન લીંક પરથી અન્ય દેશમાં કે વિવિધ વેબસાઈટ સાથે માહિતીનું આદાન પ્રદાન માટેની સર્વીસ પૂરી પાડે છે.

લાક્ષણિકતાઓઃ

1. ઇ-મેઇલ (Email): ઇલેક્ટ્રોનીક મેઇલ (Electronic Mail જેવાકે ટેક્ષ્ટ, પીક્ચર, ઓડિયો, વિડીયો) માહિતી મોકલી શકાય છે.

ચિત્રમચ કોમ્પ્યુટર માર્ગદર્શિકા ● ૩૧૮ ● ઈન્ટરનેટ અને આઉટલુક ૨૦૦૩

- 2. એન્ટરટેઇનમેન્ટ મનોરંજન (Entertainment): ઇન્ટરનેટ દ્વારા જુદી જુદી મનોરંજન ગેમ્સ અથવા માહિતી મેળવી શકાય છે.
- 3. ફ્રી ડાઉનલોડ (Free Download): ઇન્ટરનેટ થી જુદા જુદા વિવિધ પ્રકારના સોફ્ટવેર તથા પ્રોગ્રામ મફત પણ ડાઉનલોડ (download) કરી શકાય છે.
- 4. ઇ-બિઝનેસ (e-business): ઇન્ટરનેટ દ્વારા શોપીંગ (shopping), સેલીંગ (selling) કે ઓકશન (auction)ની કાર્યવાહી કરી શકાય છે.
- 5. ઇનર્ફોમેશન સ્ટોરેજ (Information Storage): ઇન્ટરનેટ પર વિવિધ પ્રકારની માહિતીનો ખજાનો ઉપલબ્ધ છે.
- 6. નેટ સફીંગ (Net Surfing): ઇન્ટરનેટમાં નેટ સફીંગ (Net Surfing) દ્વારા વિવિધ પ્રકારની માહિતીને શોધીને મેળવી શકાય છે.
- 7. પબ્લીકેશન/ એડર્વટાઇજમેન્ટ (Publication/Advertisement): ઇન્ટરનેટમાં વિવિધ પ્રકારની વેબસાઈટ (વેબ પર મુકવાના પેજ) તૈયાર કરીને બિઝનેસ કે પર્સનલ સંદર્ભ તરીકે મુકી શકાય છે.
- 8. ચેટીંગ (Chatting): ઇન્ટરનેટમાં જુદા જુદા દેશ કે અલગ અલગ જગ્યાએ અન્ય વ્યક્તિઓ સાથે ટેક્ષ્ટ / વિડીયો/ ઓડિયો ચેટ (Chat)થી સંપર્ક કરી માહિતીની આપ-લે કરી શકાય છે.
- 9. ન્યુઝ ગૃપ (News Group): જુદી જુદી વ્યક્તિ સાથે એક સરખા રસના વિષય બાબતનું ન્યુઝ ગૃપ (News Group) બનાવી શકાય છે.
- 10.સ્પેશીયલ શીરીયસ (Special Serious): ઇન્ટરનેટનો મહત્તમ ઉપયોગ હાલ નોકરી મેળવવા, યોગ્ય ઉમેદવાર શોધવા, લગ્ન માટે, ન્યૂઝપેપર વાંચવા, હોમ ડીલીવરી (Home Delivery) કે પેમેન્ટ (Payment) માટે પણ થવા લાગ્યો છે.

# $\triangleright$   $6 - 22 - 22$

ઇન્ટરનેટ એ વિશ્વની સૌથી મોટી કોમ્પ્યુટર સીસ્ટમ (Computer System) છે. તેનાં બીજા નામ ધ નેટ (The Net), ઇન્ફોમેશન સુપર હાઇવે (Information Super Highway) અને સાયબરસ્પેશ (Cyberspace)  $\dot{\vartheta}$ .

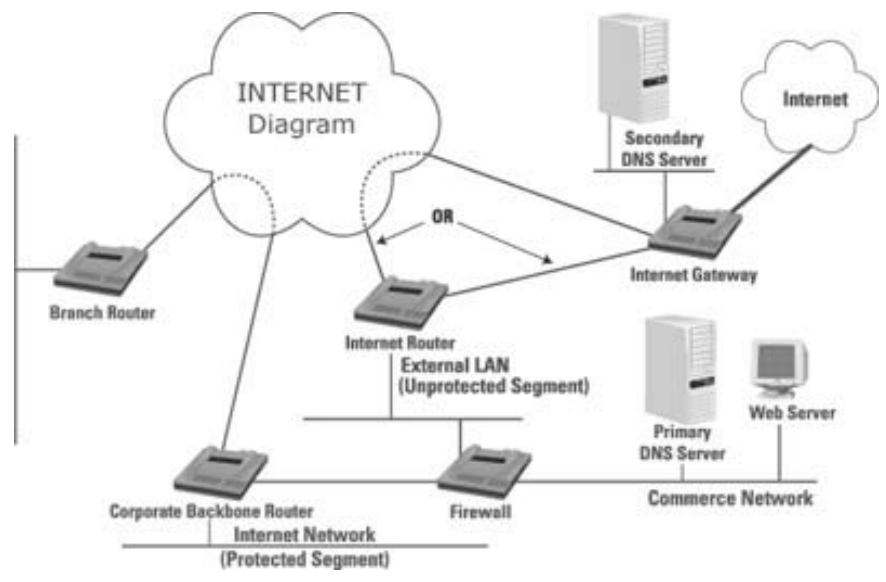

ઇન્ટરનેટની શરૂઆત ઈ.સ. ૧૯૬૦માં યુ. એસ. ડીફેન્સ (U. S. Defense) દ્વારા મિલેટરીને મદદરૂપ થવા માટે કરવામાં આવી હતી. ત્યારબાદ ઇન્ટરનેટનો બહોળો ઉપયોગ બીજી બધી શાખાઓ જેવી કે સ્કૂલ (School), બિઝનેસ (Business) વગેરેમાં પણ થવા લાગ્યો.

ઇન્ટરનેટ એ ઇન્ટરનેશનલ નેટવર્કનું સંગઠિત માળખું છે. તે કોઇની માલિકીનું નથી. તેમાંથી માહિતી લેવાનો કોઇ ચાર્જ ભરવો પડતો નથી. પરંતુ તેની સાથે કનેકશન કરવા માટે લોકલ ટેલિફોન કોલનો ચાર્જ ભરવો પડે છે. અને ઇન્ટરનેટ કનેકશન સાથે જોડાણ કરવા માટે ઇન્ટરનેટ સર્વીસ પ્રોવાઇડર તરફથી નક્કી કરવામાં આવેલ ચાર્જ આપવાનું હોય છે.

ઓફિસના કોમ્પ્યુટરને કેબલથી જોડી દેવામાં આવે તેને લેન (LAN) (લોકલ એરીયા નેટવર્ક Local Area Network) કહેવાય છે, તેમજ જુદા જુદા બિલ્ડીંગની કચેરીઓને એકબીજા કોમ્પ્યુટર સાથે અને જુદાં જુદાં શહેરોના કોમ્પ્યુટરને એક બીજા સાથે સાંકળવામાં આવે ત્યારે તેને વેન (WAN) (વાઇડ એરીયા નેટવર્ક - Wide Area Network) કહેવાય છે આમ જુદા જુદા દેશોના કોમ્પ્યુટરને એકબીજા સાથે સાંકળી દેવામાં આવે તેને ઇન્ટરનેટ (ઇન્ટરનેશનલ નેટવર્ક) કહેવાય છે.

ચિત્રમચ કોમ્પ્યુટર માર્ગદર્શિકા ● ૩૨૦ ● ઈન્ટરનેટ અને આઉટલુક ૨૦૦૩

કોમ્પ્યુટરને એકબીજા સાથે સાંકળવા માટે કોમ્યુનિકેશન લીંકની જરૂર પડે છે, જે કાં તો ટૂંકા અંતર માટે કેબલ, થોડા વધુ અંતર માટે ટેલિફોન લાઇન, અને દૂરના અંતર માટે સેટેલાઇટ દ્વારા કરવામાં આવે છે.

# ≻ ઇન્ટરનેટ વડે થતા કાર્યો:

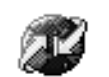

≻ ઇલેક્ટ્રોનીક મેઇલ (ઇ-મેઇલ):

ઇ-મેઇલ (E-mail) આપ-લે એ ઇન્ટરનેટ નું ખૂબ જ મોટું જમા પાસું છે. વિશ્વનાં કોઈપણ ભાગમાં તમે ઇ-મેઇલ ની આપ-લે ઇન્ટરનેટ દ્વારા કરી શકો છો. જુદા જુદા લોકોને તમે ઇન્ટરનેટ પર મળી શકો છો. ઇ-મેઇલ એ ખૂબ જ ઝડપી, સરળ અને સસ્તું છે.

### $\triangleright$  ઇન્ફોમેશન (Information):

ઇન્ટરનેટની મદદથી તમે કોઈપણ વિષયની માહિતી ખૂબ જ સરળતાથી મેળવી શકો છે. તમે વર્તમાનપત્રો જોઈ શકો છો. મેગેઝીન્સ, ગવર્નમેન્ટ ડોક્યુમેન્ટસ વગેરે પણ જોઈ શકો છો. આ ઉપરાંત ઇન્ટરનેટની મદદથી તમે ગેમસ (Games), ઓડીયો અને વિડિયો સોન્ગસ (Audio & Video Songs), શોપીંગ (Shopping) વગેરે કામ ખૂબ જ સરળતાથી કરી શકો છો.

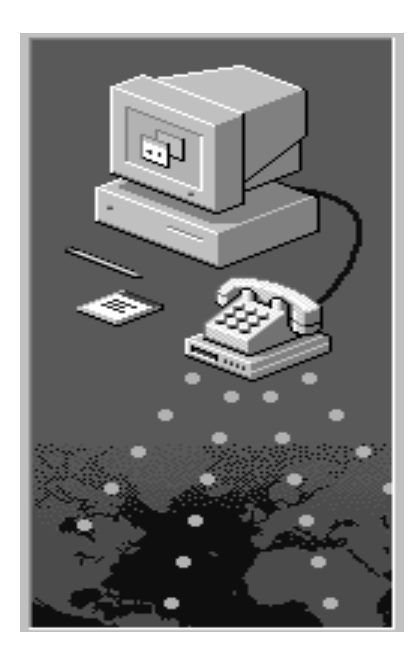

### ચિત્રમચ કોમ્પ્યુટર માર્ગદર્શિકા ● ૩૨૧ ● ઈન્ટરનેટ અને આઉટલુક ૨૦૦૩

# ≻ ઇન્ટરનેટ સાથે જોડાણ (Connect with Internet) :

ઇન્ટરનેટ સાથે જોડાશ કરવા માટે તમારી પાસે કેટલાંક સાધન તેમજ પ્રોગ્રામ્સ હોવા જરૂરી છે જેવાં કે

કોમ્પ્યુટર (Computer): કોઈપણ પ્રકારનું કોમ્પ્યુટર જેવું કે IBM-Compatible અથવા Apple Machintosh ચાલી શકે છે.

પ્રોગ્રામ્સ (Programs): ઇન્ટરનેટ જોડે જોડાણ કરવા માટે કેટલાક અગત્યના પ્રોગ્રામ જરૂરી છે. જેવાં કે માઇક્રોસોક્ટ ઇન્ટરનેટ એક્ષ્પોલરર અથવા નેટસ્કેપ નેવિગેટર વગેરે.

મોડેમ (Modem): ઇન્ટરનેટ સાથે જોડાણ કરવા માટે મોડેમ(Modem) જરૂરી છે. ઓછામાં ઓછી ૧૪,૪૦૦ બીપીએસ (bps) ની ઝડપવાળું મોડેમ (Modem) હોવું જરૂરી છે.

જોડાણ માટેનાં રસ્તાઃ ઇન્ટરનેટ સાથે જોડાણ કરવા ઇન્ટરનેટ સર્વિસ પ્રોવાઇડર (Internet Service Provider- ISP)ની જરૂર પડે છે. અમુક નક્કી કરેલ ફી ચુકવી તમે ઇન્ટરનેટ જોડાણ મેળવી શકો છો.

જોડાણનાં પ્રકાર: ઇન્ટરનેટ જોડાણનાં ત્રણ પ્રકાર છે.

(i) પોઇન્ટીંગ ટુ પોઇન્ટીંગ પ્રોટોકોલ (Point to Point Protocol-PPP): પી.પી.પી. (PPP) એ ખૂબ જ સરળ અને સુવિખ્યાત ઇન્ટરનેટ જોડાણ માટેનો પ્રકાર છે.

(ii) સીરીયલ લાઇન ઇન્ટરનેટ પ્રોટોકોલ (Serial Line Internet Protocol- SLIP)

(iii) કોમ્પ્રોસ્ડ સ્લીપ (Compressed SLIP- CSLIP)

# $\triangleright$  વેબ વિશેનો પરીચય (Introduction To the Web):

વર્લ્ડ વાઇડ વેબ (World Wide Web- WWW) એ ઇન્ટરનેટનો એક ભાગ છે. જેમાં વેબ (Web) એ વિશ્વનાં દરેક કોમ્પ્યુટરસની અંદર સ્ટોર કરેલા ડોક્યુમેન્ટસનો એક મોટો જથ્થો છે.

વર્લ્ડ વાઇડ વેબ (World Wide Web)ને WWW પણ કહે છે.

યુઆરએલ (URL) : દરેક વેબપેજ (Web Page)ને પોતાનું અલાયદું એડ્રેસ (Address) હોય છે. જેને યુનિર્ફોમ રિર્સોસ લોકેટર (Uniform Resource Locator- URL) કહે છે. જો તમને કોઈપણ વેબપેજની URL એટલે કે એડ્રેસ ખબર હોય તો તમે તેને ઓપન કરી શકે છે. દા.ત. http : \\www.gujratindia.com.

દરેક વેબપેજની યુઆરએલ હાયપર ટેક્ષ્ટ ટ્રાન્સફર પ્રોટોકોલ (URL Hyper Text Transfer Protocolhttp://) થી શરૂ થાય છે.

હાયપર ટેક્ષ્ટ (Hyper text) : દરેક વેબપેજ એ હાયપર ટેક્ષ્ટ ડોક્યુમેન્ટ (Hyper text Document) હોય છે. એટલે કે તે પેજની અંદર કેટલીક હાઇલાઇટેડ ટેક્ષ્ટ (Highlighted Text) હોય છે. આ ટેક્ષ્ટ પર ક્લીક

ચિત્રમચ કોમ્પ્યુટર માર્ગદર્શિકા ● ૩૨૨ ● ઈન્ટરનેટ અને આઉટલુક ૨૦૦૩

કરવાથી બીજું વેબપેજ ઓપન થાય છે. આમ તમે સરળતાથી બીજાં પેજ જોઈ શકો છો. જેને હાયપર ટેક્ષ્ટ (Hypertext) કહે છે.

વેબ બ્રાઉઝર (Web Browser) : વેબ બ્રાઉઝર (Web browser) એ એક પ્રકારનો પ્રોગ્રામ જે વેબ સાઇટ (Website)ની અંદરની માહિતી (Information) જોવામાં આપણી મદદ કરે છે. માઇક્રોસોફ્ટ ઇન્ટરનેટ એક્ષ્પલોરર એ સૌથી વધારે વપરાતું વેબ બ્રાઉઝર (Web Browser) છે. નેટસ્કેપ નેવિગેટર (Netscape Navigator) અને NCSA મોઝેઇક (Mosaic) બીજાં બ્રાઉઝર (Browser) છે.

### ≻ ઇન્ટરનેટનાં ફાયદાઓ : -

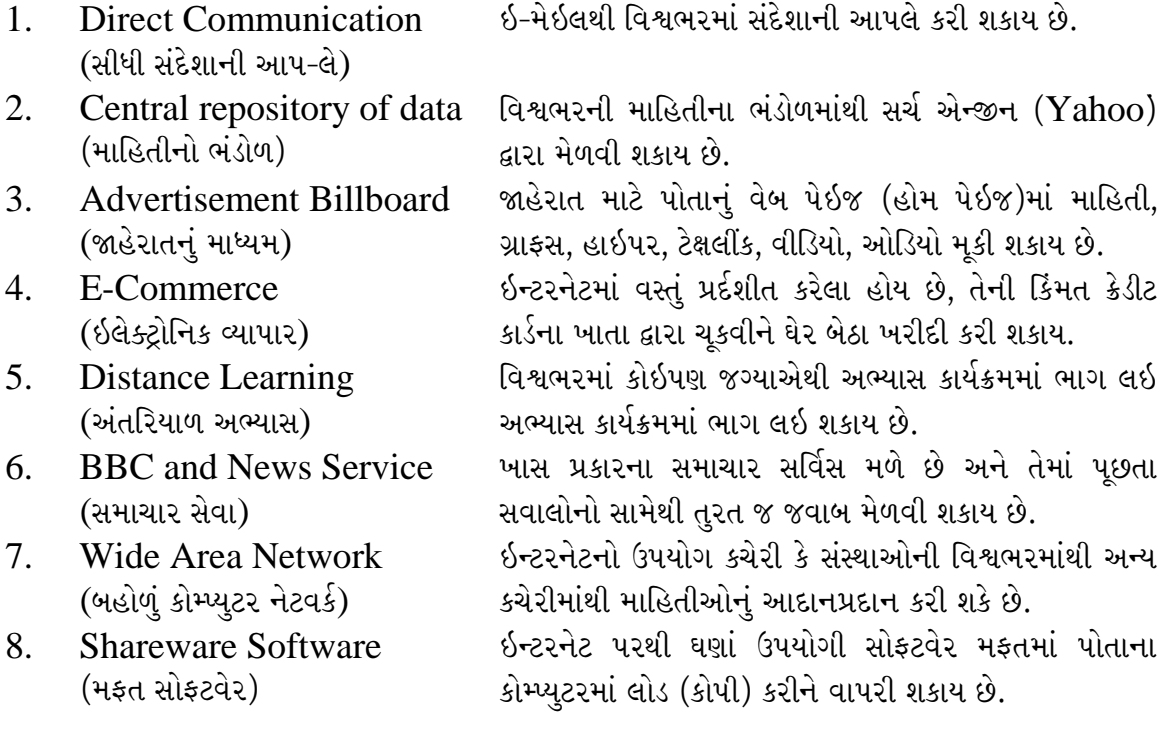

≻ ઇન્ટરનેટ સાથે કનેક્ટ (Connect) થવા માટે મુખ્યત્વે બે રસ્તા આ પ્રમાણે છે.

- 1. ડાયલ અપ નેટવર્કીંગ (Dial Up Networking)
- 2. લીઝ લાઇન (Lease Line)

ચિત્રમચ કોમ્પ્યુટર માર્ગદર્શિકા ● ૩૨૩ ● ઈન્ટરનેટ અને આઉટલુક ૨૦૦૩

### 1) ડાયલ અપ નેટવર્કીંગ (Dial Up Networking):

એટલે કે કોઈ કોમ્પ્યુટર કે જેમાં મોડેમ તથા ટેલિફોન લાઈનનું જોડાણ કરેલ હોય તેમ જ તેની પાસે યુઝરનેમ (Username) અને પાસવર્ડ (Password) હોવો જરૂરી છે. ડાયલ અપ (Dial Up)માં સૌ પ્રથમ આપણે માય કનેક્શન (My Connection) પર ક્લીક કરવાથી તે યુઝરનેમ (Username) તેમ જ પાસવર્ડ (Password) પૂછે છે જેમાં જોઈતી વિગતો ભરી આપણે આપણા લોકલ સર્વર (Local Server) સાથે ફોનથી જોડાણ મેળવી કનેક્ટ (Connect) થવું પડે છે. ત્યારબાદ જ આપણે ઇન્ટરનેટ ચાલુ કરી શકીએ છીએ.

ડાયલ અપ (Dial Up)માં ખાસ નોંધવા જેવી બાબત હોય તો તે એ છે કે જ્યાં સુધી આપણે કનેક્ટ રહીશું ત્યાં સુધી આપણી ટેલિફોન લાઇનનો વપરાશ ચાલુ રહેશે અને આપણું કાર્ય પત્યા બાદ ડીસકનેક્ટ (Disconnect) કરવું આવશ્યક છે.

 $2)$  લીઝ લાઇન (Lease Line):

એટલે કે તેમાં કોઈ એક મુખ્ય કોમ્પ્યુટર સર્વર (Computer Server) ઇન્ટરનેટ સાથે કનેક્ટ થયેલું હોય છે અને તે કોમ્પ્યુટર સાથે બીજા કોમ્પ્યુટર નેટવર્કીંગ (Computer Networking)થી જોડાયેલા હોય છે. આ સંજોગોમાં બાકીના કોમ્પ્યુટરમાં મોડેમ તથા ટેલિફોન લાઇનની જરૂર પડતી નથી એટલે કે તે બધી કાળજી સર્વર (Server) રાખે છે. બાકીના કોમ્પ્યુટરમાં જેવું ઇન્ટરનેટ એક્ષપ્લોરર (Internet Explorer) ચાલુ કરીએ કે તુરત જ ઇન્ટરનેટ ચાલુ થઈ જાય છે.

# ≻ ઇન્ટરનેટ પર જોડાણ

(Basic of Computer Networks, Wireless Network – LAN, MAN & WAN)

ઇન્ટરનેટ કનેકશન માટે મુખ્યત્વે બે રસ્તા છે. લીઝલાઇન (Lease Line) અને ડાયલઅપ કનેકશન (Dialup Connection) જો લેસલાઇન લીધેલ હોય તો ઇન્ટરનેટ એક્ષપ્લોરરનાં આઇકોન પર ક્લીક કરવાથી ઇન્ટરનેટ ચાલુ થઇ જાય છે. પરંતુ જો ડાયલઅપ લાઇન હોય તો પ્રથમ માય કનેકશન (My connection)માંથી કનેકશન માટે નંબર જોડી અને યુઝરનેમ તેમજ પાસવર્ડ લખી અને ત્યાર બાદ ઇન્ટરનેટ જોડે જોડાણ મળી શકે છે.

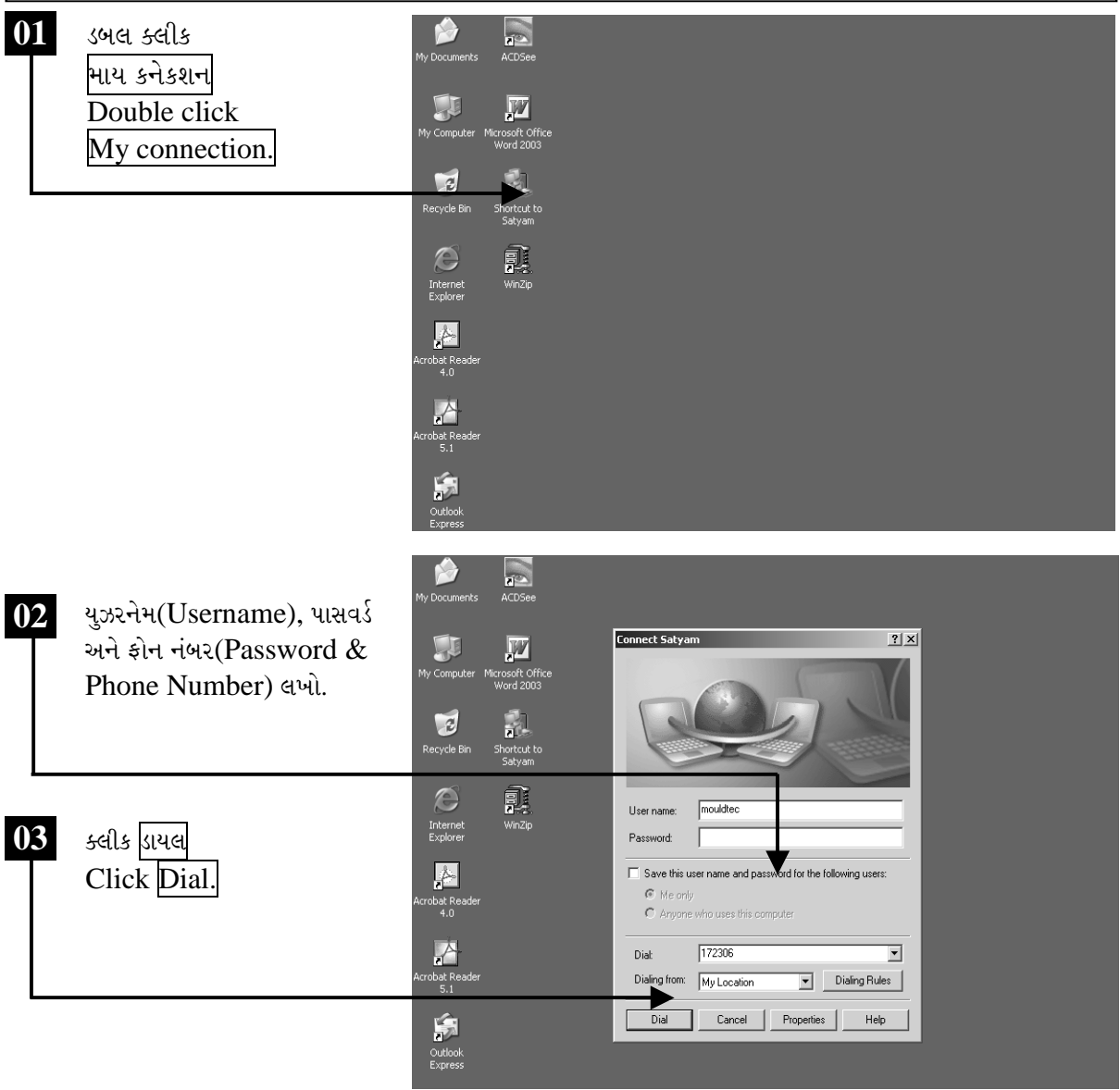

ચિત્રમચ કોમ્પ્યુટર માર્ગદર્શિકા ● ૩૨૫ ● ઈન્ટરનેટ અને આઉટલુક ૨૦૦૩

લીઝ લાઇન(Lease Line)ની અંદર યુઝરનેમ (User name) તેમજ પાસવર્ડ (Password)ની જરૂર પડતી નથી. જયારે ડાયલઅપ સ્ક્રીન (Dialup Screen)ની અંદર યુઝરનેમ તેમજ પાસવર્ડ આપ્યા બાદ જ ઇન્ટરનેટ કનેકશન આવે છે.

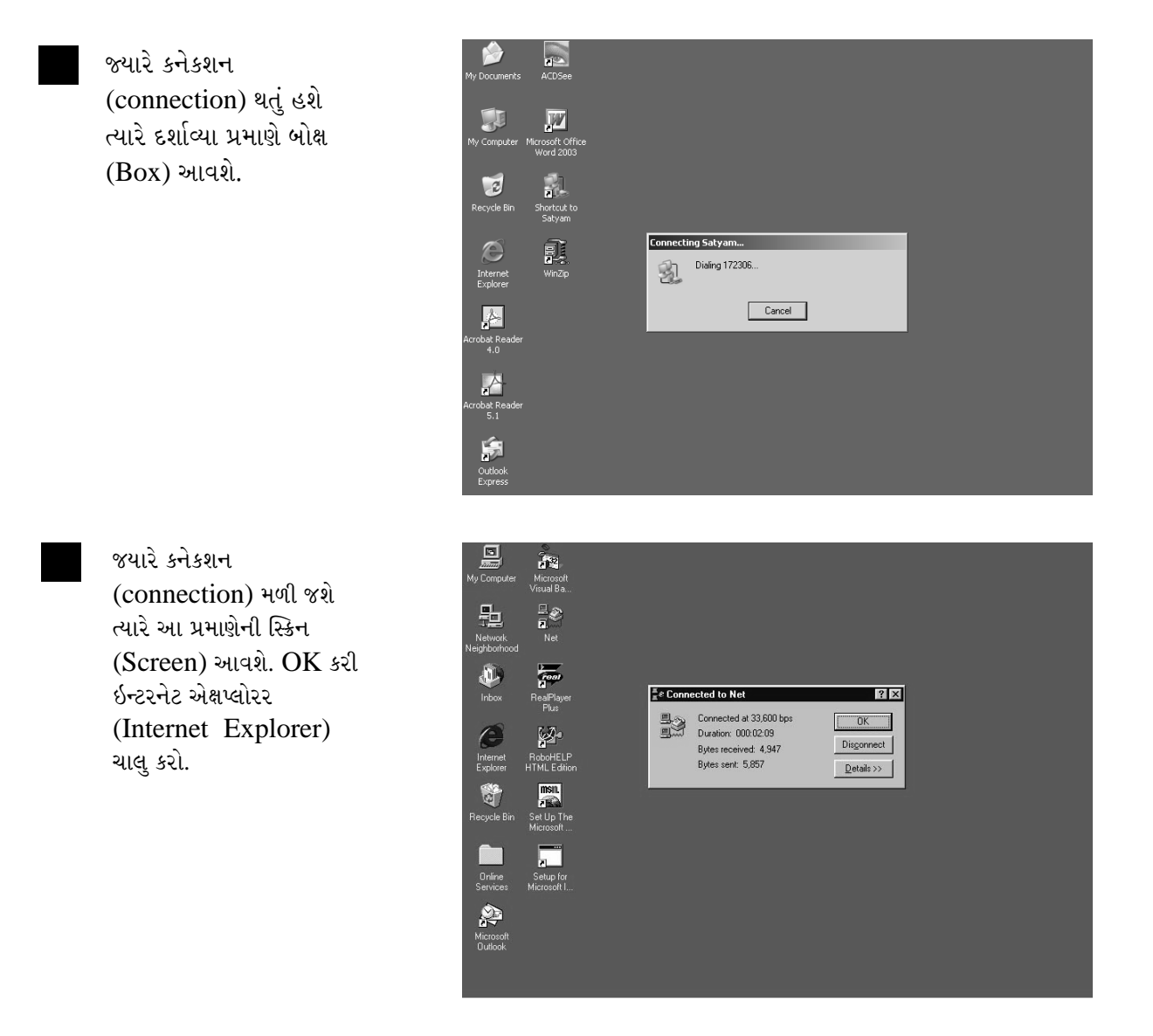

ચિત્રમચ કોમ્પ્યુટર માર્ગદર્શિકા ● ૩૨૬ ● ઈન્ટરનેટ અને આઉટલુક ૨૦૦૩

### વેબ બ્રાઉઝીંગ સોફ્ટવેર  $\blacktriangleright$ ઇન્ટરનેટની મદદથી આપણે જગતની અસંખ્ય માહિતી અંગે ઊંડો ખ્યાલ મેળવી શકીએ છીએ એટલે કે આપણા સામાન્ય જનજીવને લાગતી વળગતી તેમજ બીજી અગણિત માહિતીનો ભંડાર ઇન્ટરનેટ ઉપરથી મેળવી શકીએ છીએ આ માટે ઇન્ટરનેટ ચાલુ કરવું પડે છે.

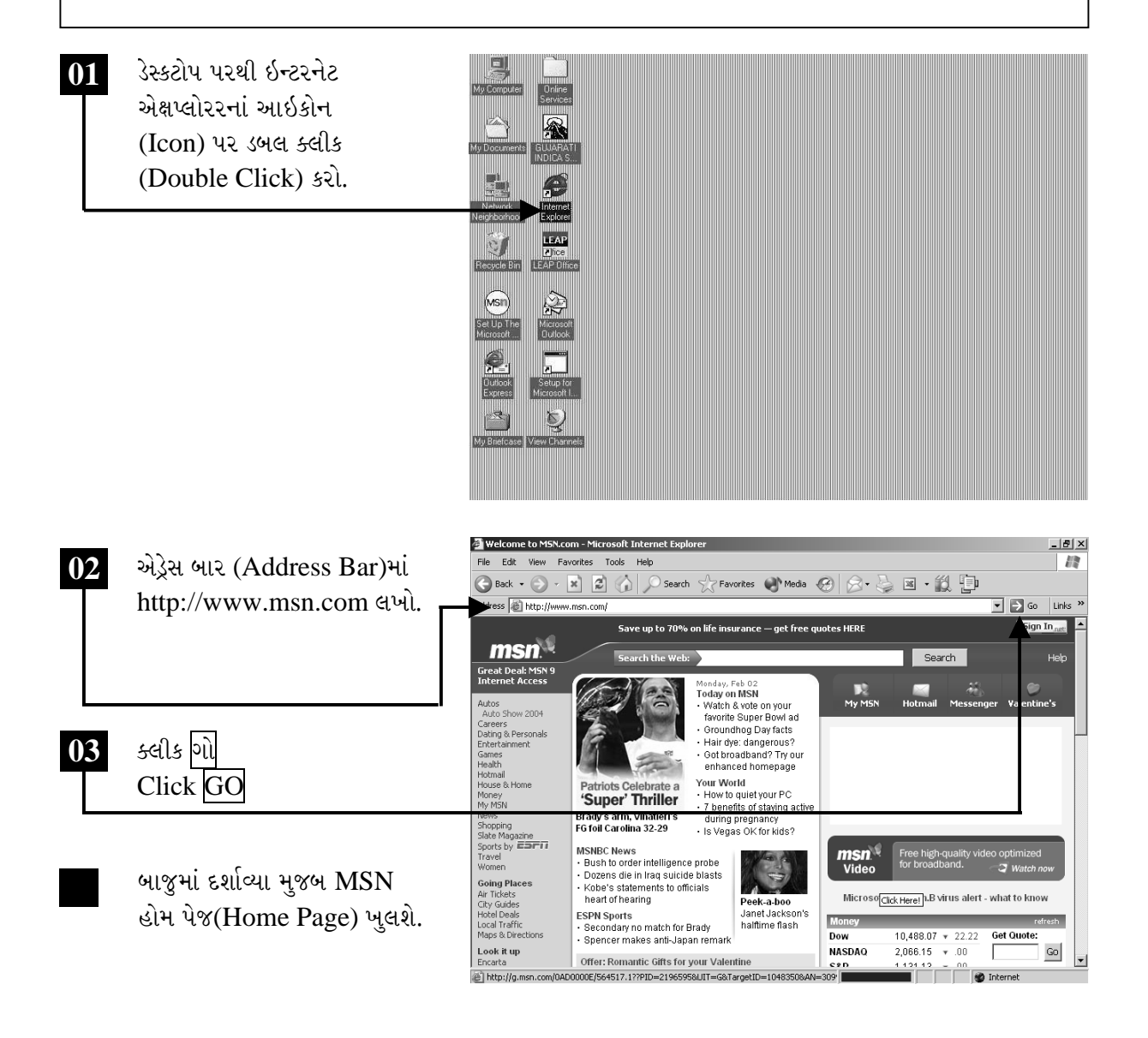

ચિત્રમચ કોમ્પ્યુટર માર્ગદર્શિકા ● ૩૨७ ● ઈન્ટરનેટ અને આઉટલુક ૨૦૦૩

# ▶ ઇન્ટરનેટ એક્ષપ્લોરર, નેટસ્કેપ નેવિગેટર

ઈન્ટરનેટ દ્વારા વેબસાઈટ સર્ફ કરવા માટે જુદા જુદા બ્રાઉઝર ઉપલબ્ધ છે. જેમાં સૌથી વધુ પ્રચલિત બ્રાઉઝર ઇન્ટરનેટ એક્ષપ્લોરર છે ત્યારબાદ નેટસ્કેપ નેવિગેટર/ કોમ્યુનિકેટર (Netscape Navigator / Communicator)નો પણ ઘણાં દેશોમાં બહોળો ઉપયોગ જોવા મળે છે.

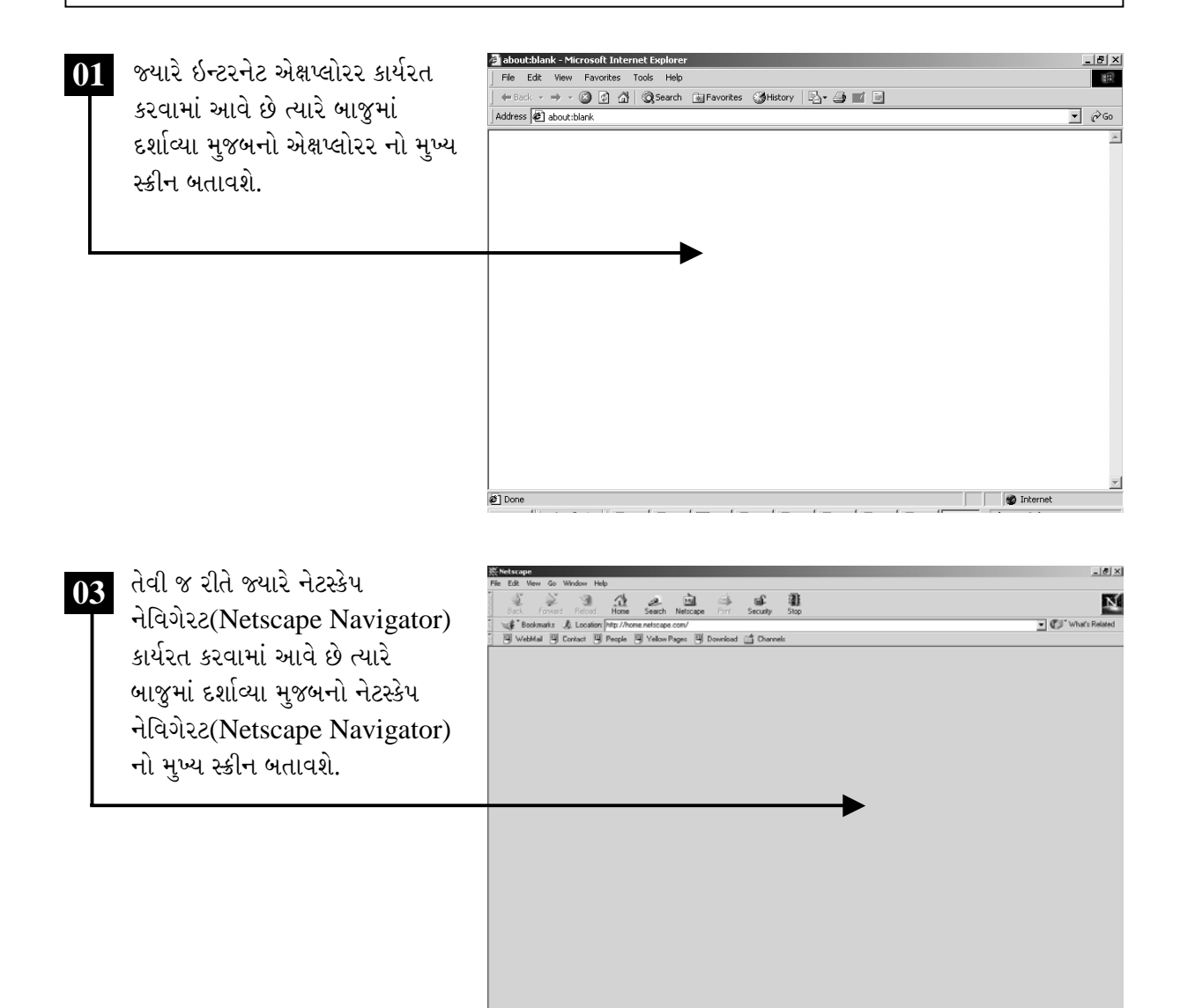

#### ચિત્રમચ કોમ્પ્યુટર માર્ગદર્શિકા ● ૩૨૮ ● ઈન્ટરનેટ અને આઉટલુક ૨૦૦૩

# ≻ ઇન્ટરનેટ પર સર્કિંગ કરો

ઈન્ટરનેટ ચાલુ કર્યા બાદ જ્યારે જે તે વેબ બ્રાઉઝીંગ સોફ્ટવેર (Web Browsing Software) જેવા કે ઇન્ટરનેટ એક્ષપ્લોરર કે નેટસ્કેપ નેવિગેટરમાં જ્યારે કોઈ સાઈટ ઓપન કરવામાં આવે છે અને તેમાં જુદી જુદી માહિતી મેળવવા સાઈટમાં રહેલા જુદા જુદા વિભાગોની મુલાકાત લેવી પડે છે, જેને ઇન્ટરનેટ સર્ફિંગ (internet surfing) કહે છે. અહીં આપણે http://www.gujaratindia.com સાઇટમાં surfing કરીશું.

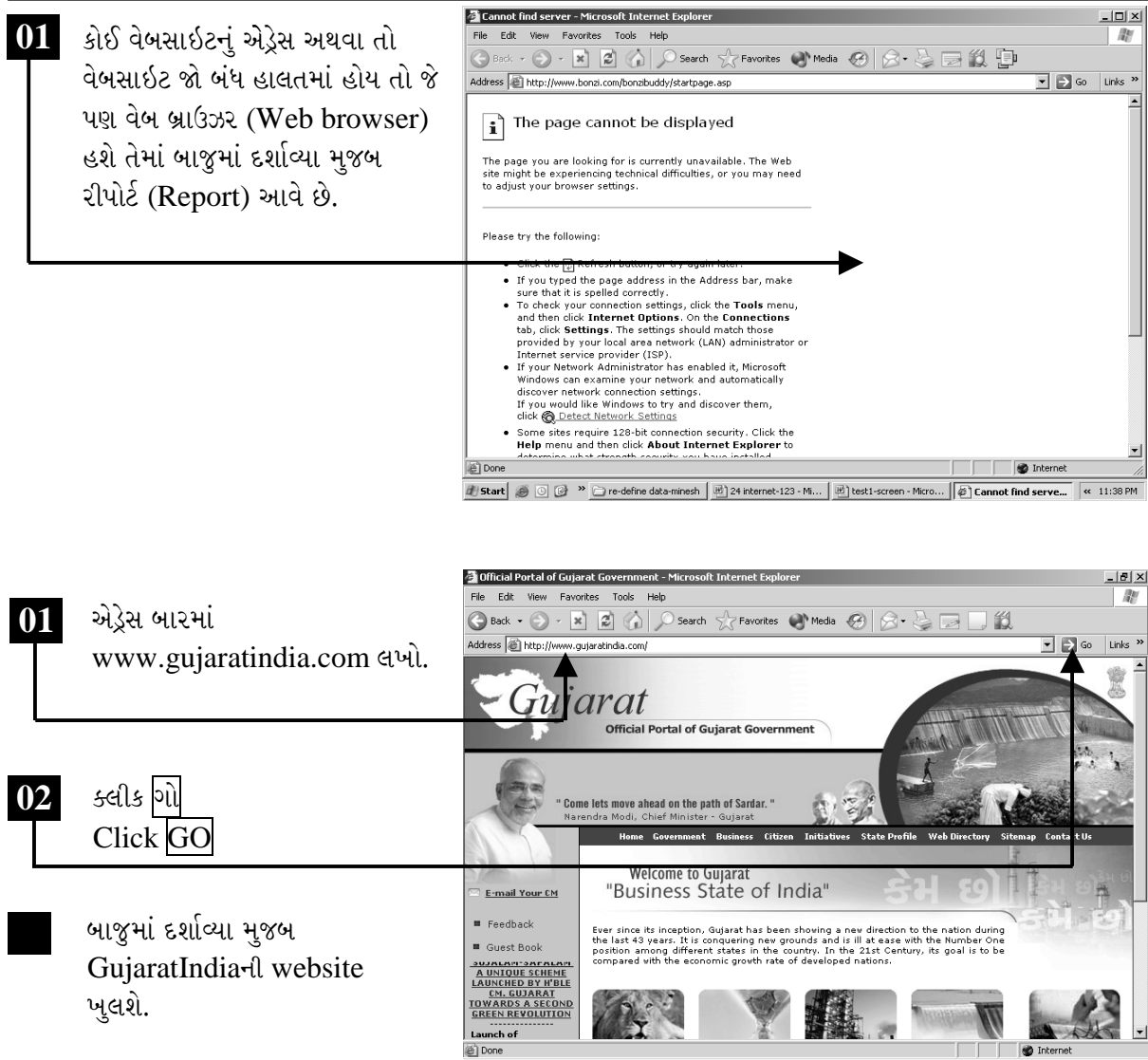

Start & C > C Official Portal of Gujar...

 $\ell \nabla$   $\mathbb{Z}$   $\mathbb{Z}$   $\sim$   $\mathbb{Z}$  6:53 PM

ચિત્રમચ કોમ્પ્યુટર માર્ગદર્શિકા ● ૩૨૯ ● ઈન્ટરનેટ અને આઉટલુક ૨૦૦૩

# ≽ સર્ચ એન્જિન

સર્ચ એન્જીન (Search Engine) એ ઈન્ટરનેટ ક્ષેત્રનું ખૂબ જ અગત્યનું પરિબળ છે. સર્ચ એન્જિન દ્વારા વિશ્વની કોઈપણ ક્ષેત્રની કોઈપણ સાઈટ વિશે માહિતી મેળવી શકાય છે. વિશ્વની મોટાભાગની સંસ્થાઓ કે કંપનીઓ પોતાની વેબસાઇટ તૈયાર કરાયા બાદ આવા સર્ચ એન્જિનમાં પોતાની સાઇટનું એડ્રેસ (address) દાખલ (submit) કરાવડાવે છે જેથી ઘણી વખત સાઇટનું address ન જાણતા હોવા છતાં સાઇટની માહિતીને વિવિધ ઉપલબ્ધ સર્ચ એન્જિનમાં શોધી શકાય છે. ઇન્ટરનેટ વિશ્વમાં હાલ યાહુ (Yahoo), ગુગલ (Google) અને અલ્ટાવીસ્ટા (Altavista) જેવા સર્ચ એન્જીન ખુબ જ પ્રચલિત બન્યાં છે.

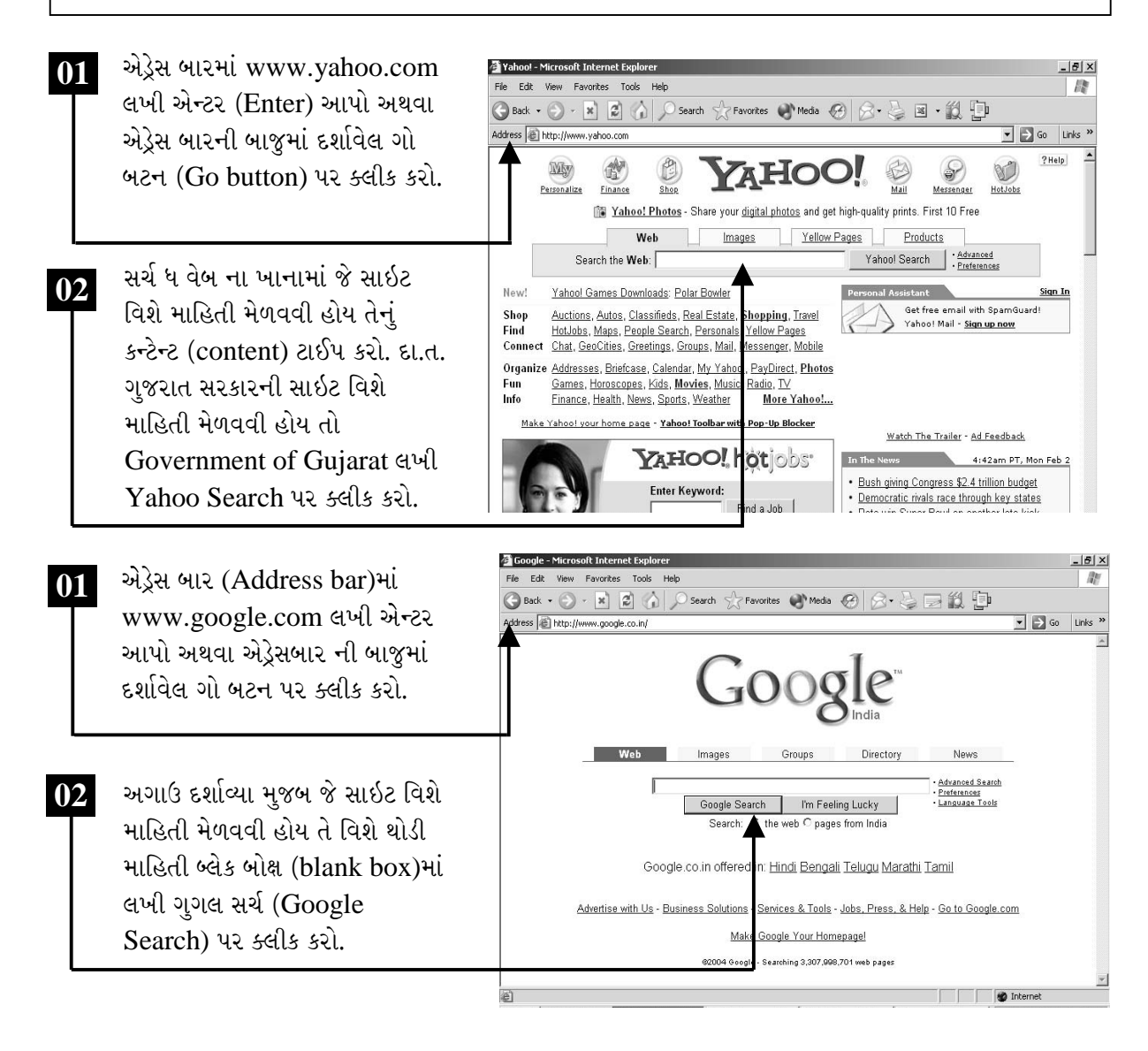

ચિત્રમચ કોમ્પ્યુટર માર્ગદર્શિકા ● 330 ● ઈન્ટરનેટ અને આઉટલુક ૨૦૦3

#### વેબસાઇટમાં માહિતી શોધો  $\blacktriangleright$

ઇન્ટરનેટ એક્ષપ્લોરર ચાલુ કરી ગુજરાતઇન્ડિયા (GujaratIndia)ની સાઇટ ચાલુ કરો અને ગુજરાત રાજ્યના વિવિધ કલેક્ટર કચેરીઓની માહિતી મેળવો. વેબપેજ માંની અન્ય માહિતી જોવા સ્કોરબાર (Scroll Bar)નો ઉપયોગ કરો.

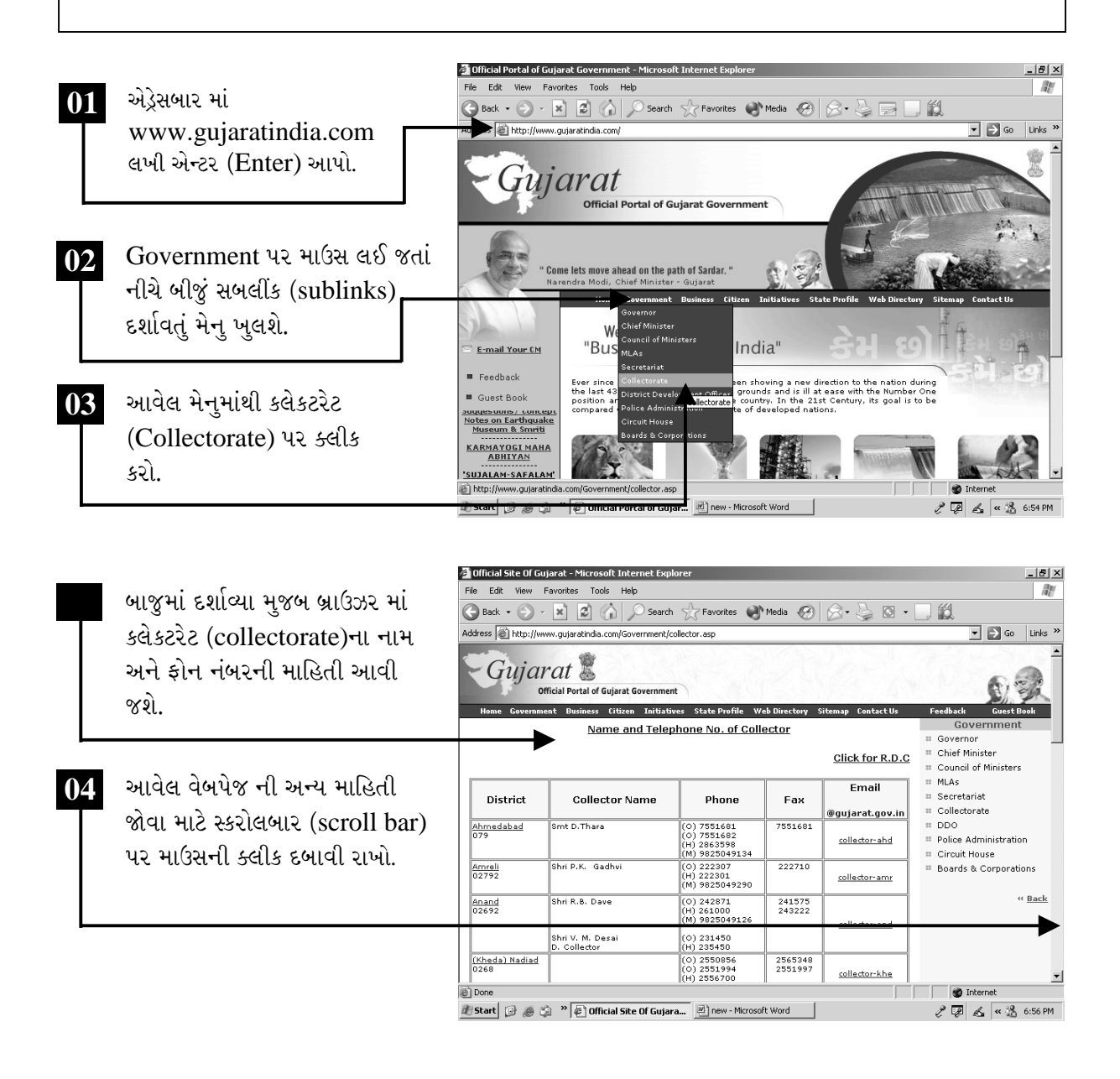

ચિત્રમચ કોમ્પ્યુટર માર્ગદર્શિકા ● 33૧ ● ઈન્ટરનેટ અને આઉટલુક ૨૦૦૩

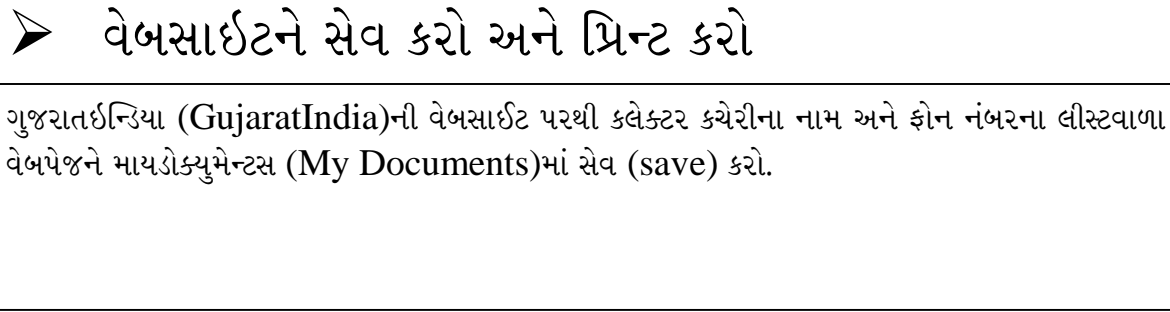

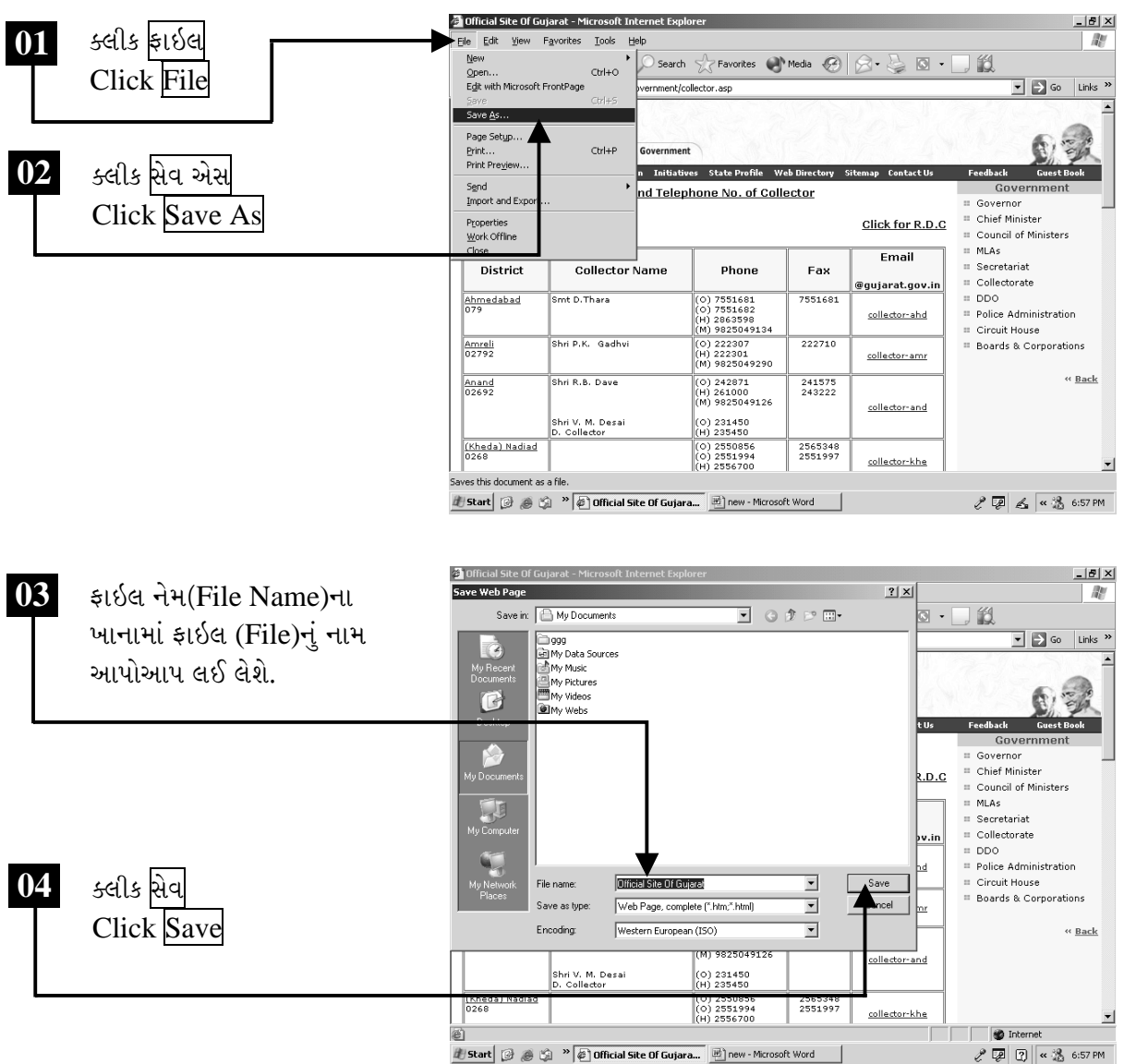

ચિત્રમચ કોમ્પ્યુટર માર્ગદર્શિકા ● 33૨ ● ઈન્ટરનેટ અને આઉટલુક ૨૦૦3

### પ્રિન્ટીંગ (Printing):

ગુજરાતઇન્ડિયા (GujaratIndia)ની વેબસાઈટ પરથી કલેક્ટર કચેરીના નામ અને ફોન નંબરના લીસ્ટવાળા વેબપેજ (web page)ને પ્રિન્ટ (print) કરો.

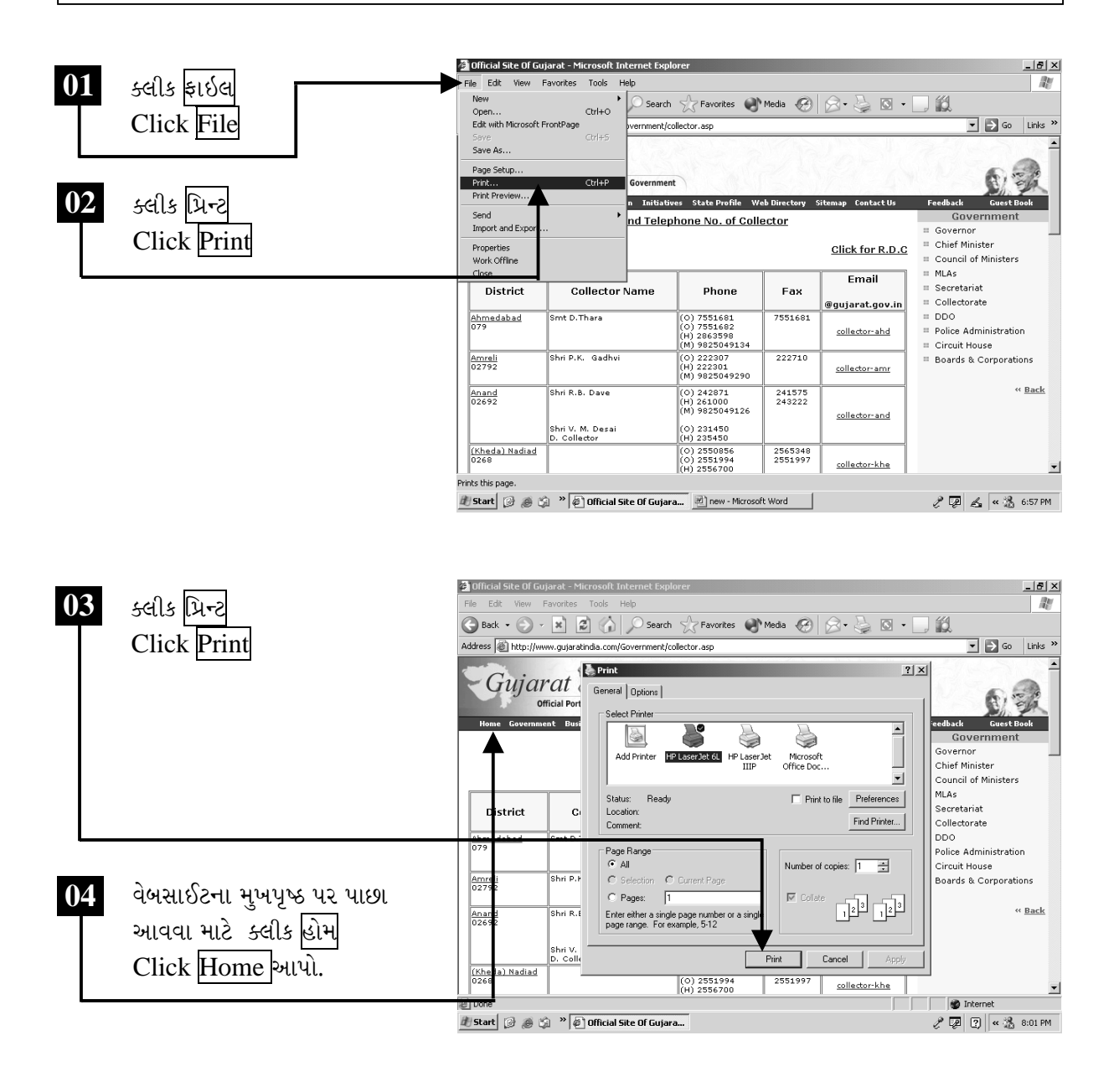

ચિત્રમચ કોમ્પ્યુટર માર્ગદર્શિકા ● 333 ● ઈન્ટરનેટ અને આઉટલુક ૨૦૦3

#### ડાઉનલોડીંગ (ઇન્ટરનેટ પરથી માહિતી કોમ્પ્યુટરમાં મેળવો)  $\blacktriangleright$

ગુજરાતઈન્ડિયા (GujaratIndia) સાઇટ પર આપવામાં આવેલ વિવિધ પોલિસી (policies)માંથી "ડીઝાસ્ટર મેનેજમેન્ટ પોલિસી" માયડોક્યુમેન્ટસ ("Disaster Management Policy" My Documents)માં ડાઉનલોડ કરો.

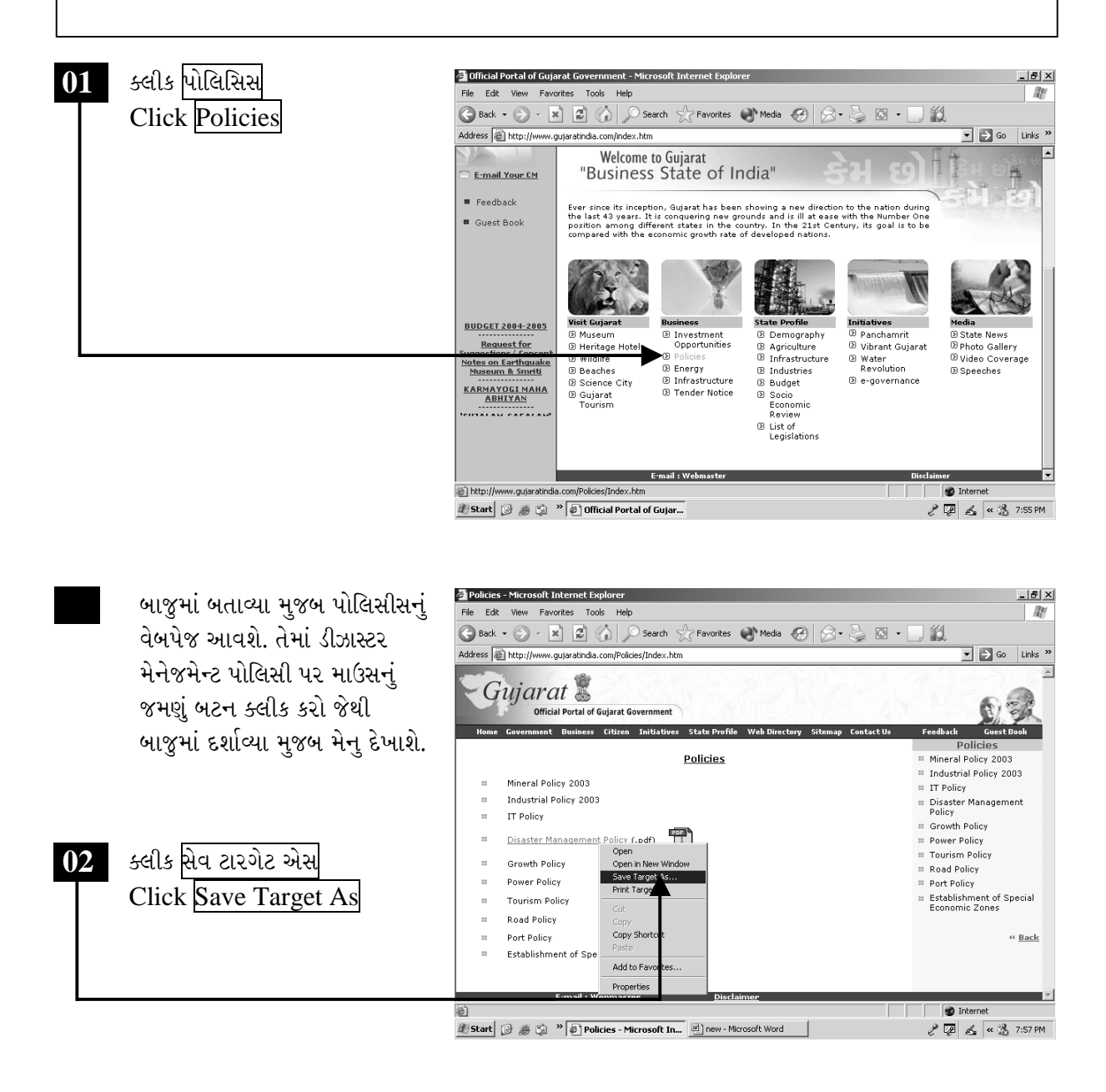

ચિત્રમચ કોમ્પ્યુટર માર્ગદર્શિકા ● 33૪ ● ઈન્ટરનેટ અને આઉટલુક ૨૦૦3

સેવ ટારગેટ એસ (Save Target As) આપ્યા બાદ ફાઇલને ક્યાં સેવ કરવી છે તે નક્કી કરી શકાય છે. જુદા જુદા એક્ષટેન્શન (extension) ધરાવતી ફાઇલનું ડાઉન્લોડીંગ (Downloading) થઈ શકે છે દા.ત. .pdf, .jpg., .gif., .doc., .xls., .mdb., .htm qole.

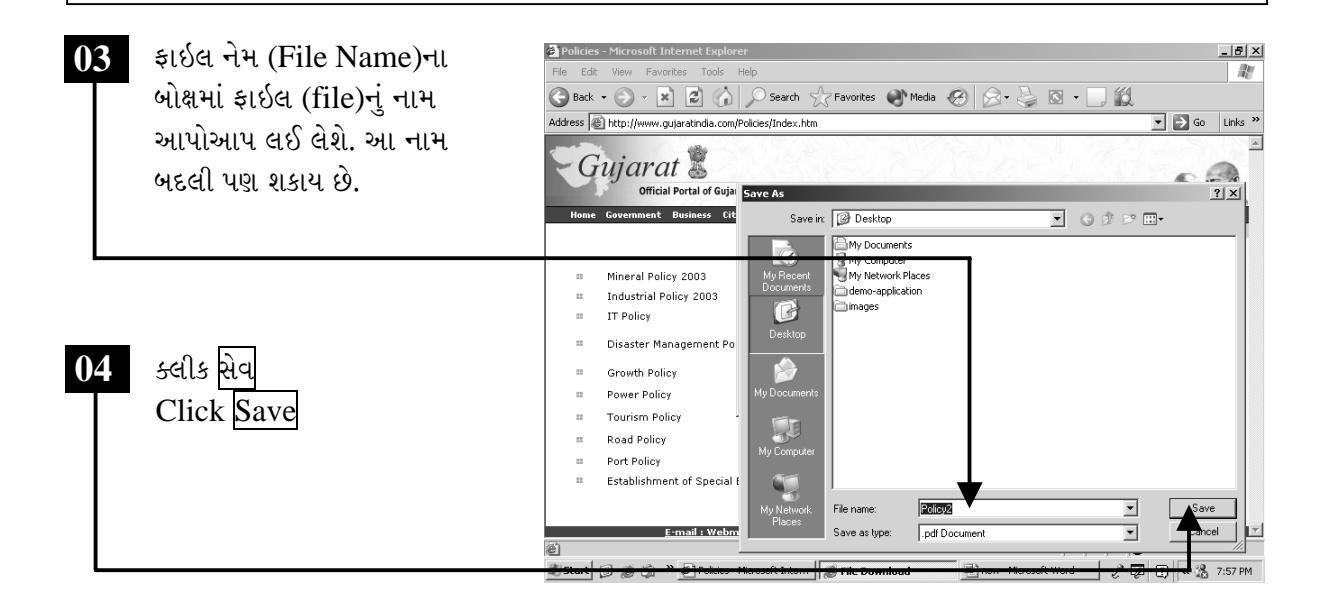

ચિત્રમચ કોમ્પ્યુટર માર્ગદર્શિકા ● 33૫ ● ઈન્ટરનેટ અને આઉટલુક ૨૦૦3

≻ ઇન્ટરનેટ વડે ચેટીંગ (વાર્તાલાપ)

મેસેન્જરની મદદથી એક વ્યક્તિ અનેક વ્યક્તિ સાથે દુનિયામાં એક છેડેથી બીજે છેડે બેઠાં બેઠાં સરળતાથી સંપર્ક સાધી શકે છે તેમજ સંદેશાઓની આપ-લે ખૂબ જ ઓછી ક્ષણોમાં કરી શકે છે. આવા મેસેન્જર ઇન્ટરનેટની દુનિયામાં ઘણા જ ઉપલબ્ધ છે, જેમાં યાહું મેસેન્જર (Yahoo Messenger) તથા એમએસએન મેસેન્જર (MSN Messenger) હાલ ખબ જ પ્રચલિત બનેલા છે.

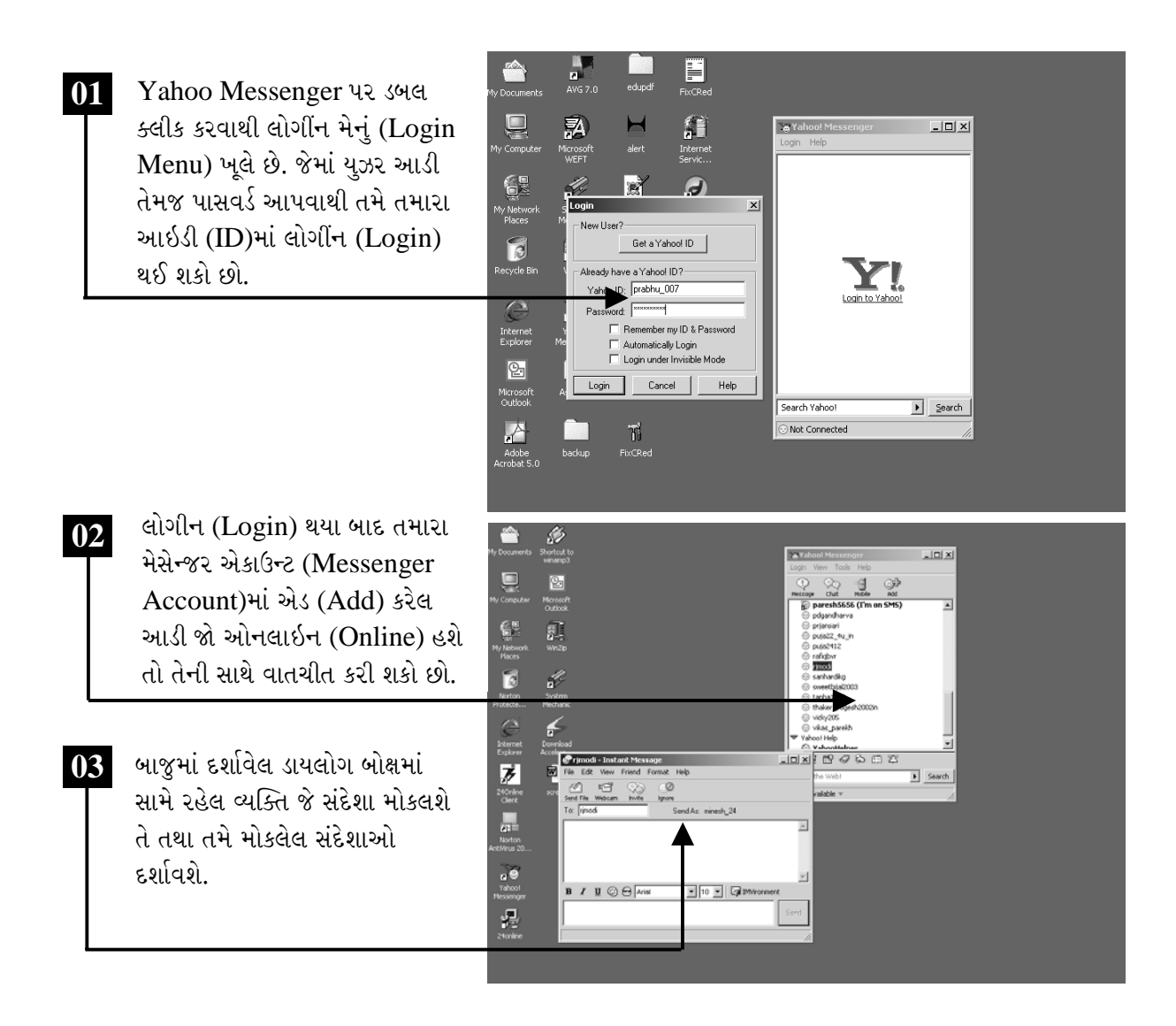

ચિત્રમચ કોમ્પ્યુટર માર્ગદર્શિકા ● 33૬ ● ઈન્ટરનેટ અને આઉટલુક ૨૦૦3

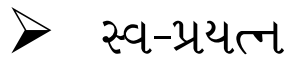

- १. www.gujaratindia.com website open કરો.
- ર. તેમાં "Government" નામની Linkમાંથી મંત્રીશ્રીઓ વિશેની સંપર્ક માહિતી મેળવો.
- उ. www.rediffmail.com website open કરો.
- ૪. ઉપરની Websiteના Home Pageની પ્રીન્ટ આપો

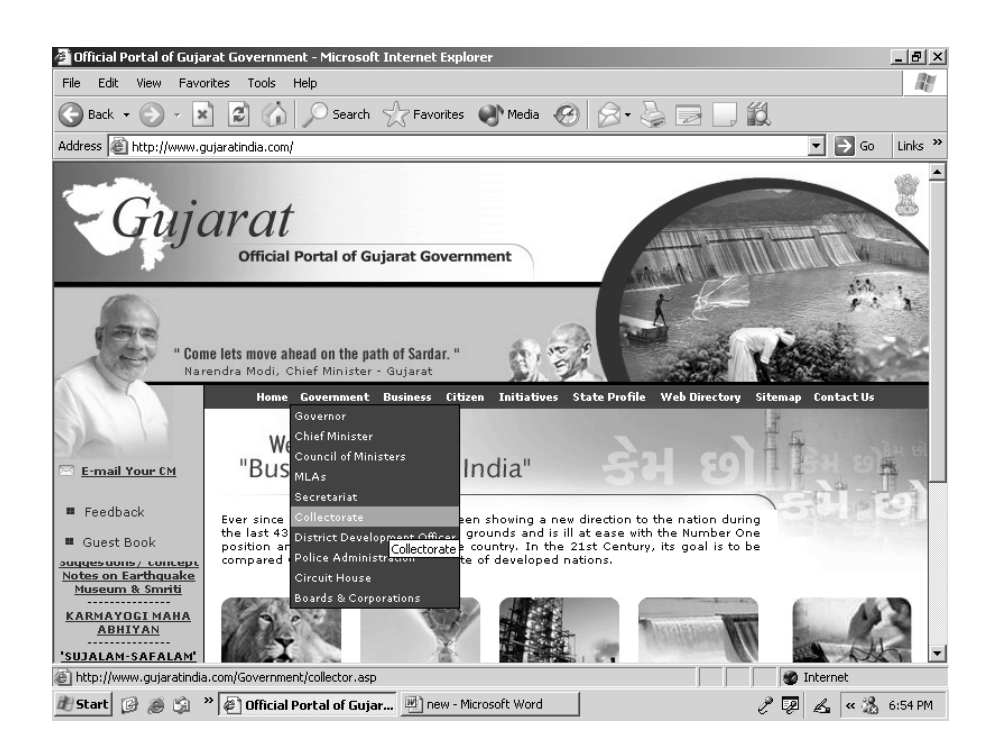

#### ચિત્રમચ કોમ્પ્યુટર માર્ગદર્શિકા ● 336 ● ઈન્ટરનેટ અને આઉટલુક ૨૦૦3

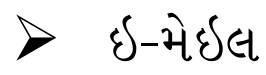

નવું એકાઉન્ટ રજીસ્ટર કરવા (New Account Registration): આની મદદથી આપણે આપણું એક ખાતું ખોલાવી શકીએ છીએ કે જેની મદદથી આપણે કોઈ પત્ર મોકલી તથા મેળવી શકીએ છીએ. અહીંયા પત્ર એટલે ઇ-મેઇલ (E-Mail) આમ જ એકાઉન્ટ (Account) તૈયાર થાય તેને ઇ-મેઇલ એડ્રેસ (E-Mail Address) તરીકે ઓળખાવી શકાય.

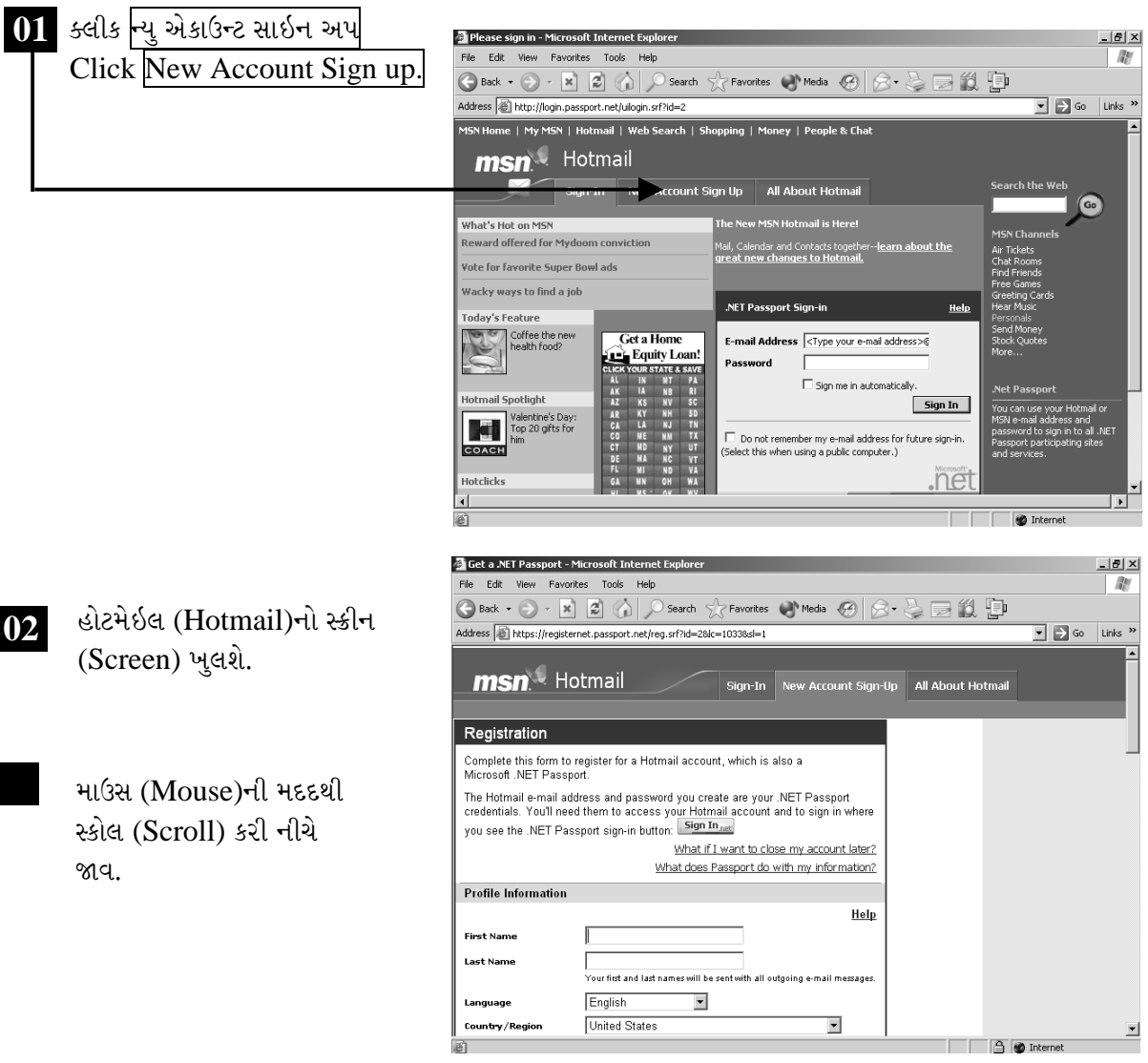

ચિત્રમચ કોમ્પ્યુટર માર્ગદર્શિકા ● ૩૩૮ ● ઈન્ટરનેટ અને આઉટલુક ૨૦૦૩

ઇન્ટરનેટના નેટવર્કમાં લાખો કોમ્પ્યુટરો જોડાયેલાં છે જેથી યોગ્ય પ્રકારની એડ્રેસીંગ સિસ્ટમની જ જરૂરિયાત ઉદ્દભવી છે. એડ્રેસીંગની આ પદ્ધતિને ઇન્ટરનેટ પ્રોટોકલ (IP) એડ્રેસીંગ સિસ્ટમ કહે છે. નેટવર્ક ઉપરના દરેક કોમ્પ્યુટરને હોસ્ટ (Host) કહે છે, જેને નામ અને નંબર હોય છે. જેના દ્વારા તે ઓળખાય છે. આઇપી એડ્રેસીંગ (IP addressing) સિસ્ટમનો ઉપયોગ કરે છે. આઇપી એડ્રેસીંગ (IP addressing) સિસ્ટમમાં લેટર એડ્રેસીંગ (Letter addressing) સિસ્ટમ ખુબ જ મહત્ત્વની છે. દા.ત. www.carnival.com.

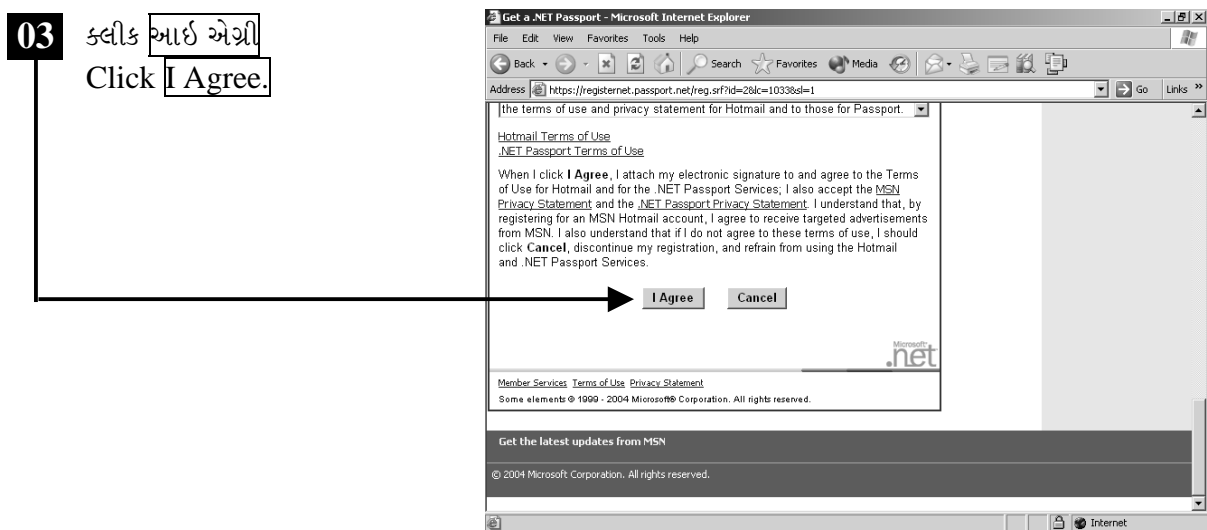

બાજુમાં દર્શાવ્યા મુજબ ૨જી સ્ટ્રેસન (Registration) માટેનું ફોર્મ (form) ખૂલશે. જેમાં નવું ઇ-મેઇલ આઇડી (email ID) ખોલવા માટેની જરૂરી તમામ માહિતી ભરો.

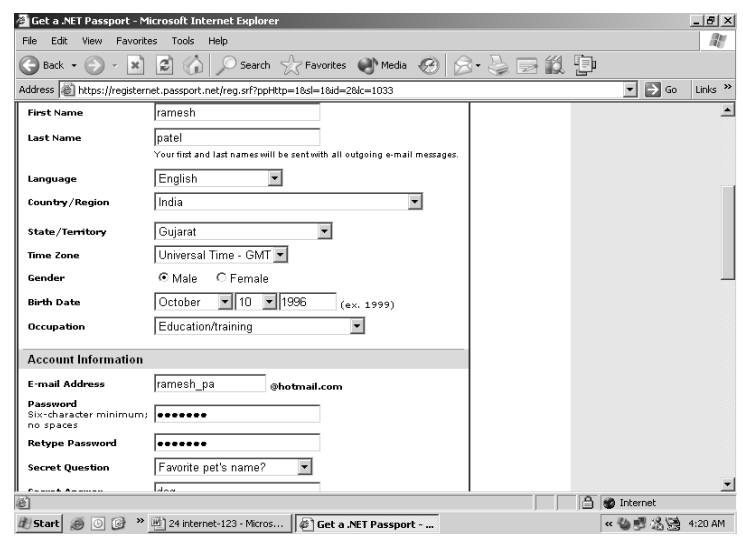

ચિત્રમચ કોમ્પ્યુટર માર્ગદર્શિકા ● 33૯ ● ઈન્ટરનેટ અને આઉટલુક ૨૦૦3

લેટર એડ્રેસ (Letter Address) સિસ્ટમના છેલ્લા ત્રણ અક્ષરો ખુબ જ મહત્ત્વના હોય છે. કારણ કે તે ઇન્ટરનેટ જોડે જોડાયેલા ઓરગેનાઇઝેશન (Organization)નો પ્રકાર જણાવે છે. કેટલાંક સંક્ષિપ્ત રૂપો આ પ્રમાણે છે. 1) edu – Educational Institution 2) mil – Military sites 3) gov – Government Departments 4) net - Networking Organizations 5) com -Commercial Organization 6) int - International Organizations 7) org -**Professional Societies** 

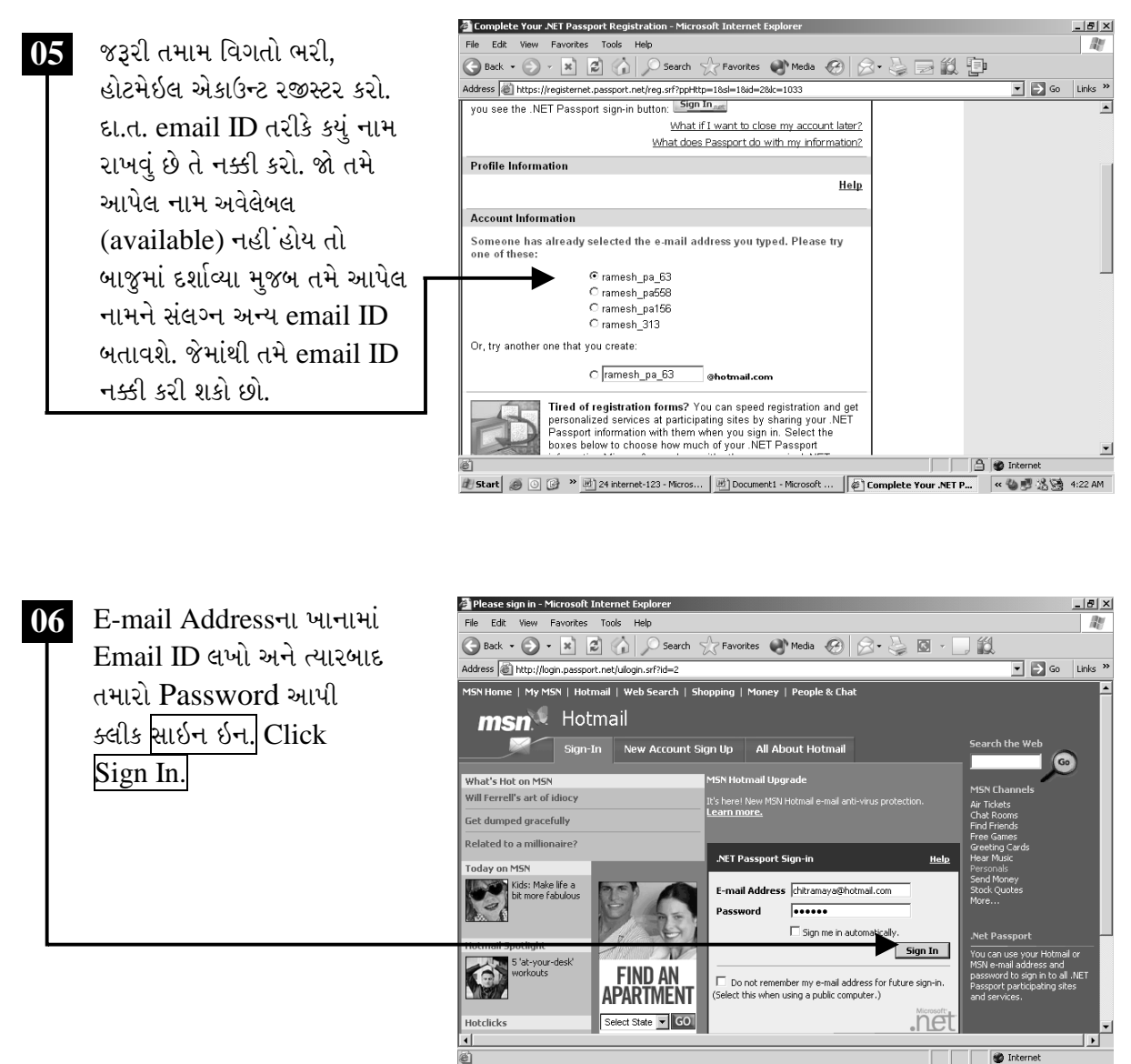

Start | 3 8 9 <sup>3</sup> 8 Please sign in - Micro...

 $\ell \nsubseteq \mathbb{Z}$   $\sim$   $\frac{1}{10}$  9:31 PM

ચિત્રમચ કોમ્પ્યુટર માર્ગદર્શિકા ● ૩૪૦ ● ઈન્ટરનેટ અને આઉટલુક ૨૦૦૩

ઇન્ટરનેટ ઉપર ઉપલબ્ધ સુવિધાઓ : ૧) ઇ-મેઇલ : ઘણી બધી વેબસાઇટ આ પ્રકારની સુવિધા પૂરી પાડે છે. જેમાં Yahoo.com, E-mail.com, Hotmail.com, Indiatimes.com, Rocketmail.com વગેરે છે. તેમાં Hotmail.com ખુબ જ પ્રચલિત E-mail Website છે. આ વેબસાઇટ કોઇપણ વેબ બ્રાઉસર દ્વારા અને વિશ્વમાં કોઇપણ કોમ્પ્યુટર પરથી ચલાવી શકાય છે.

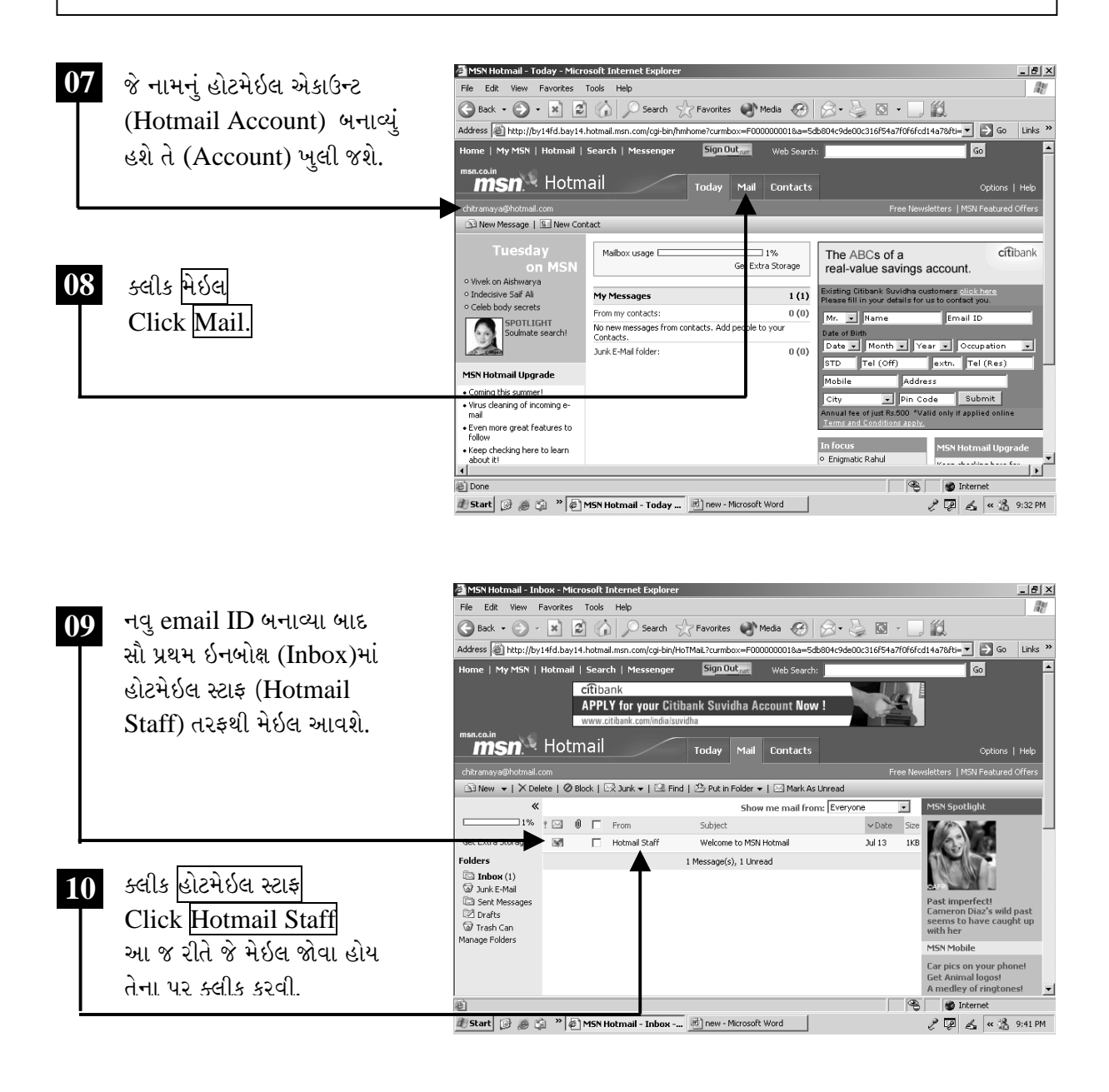

ચિત્રમચ કોમ્પ્યુટર માર્ગદર્શિકા ● ૩૪૧ ● ઈન્ટરનેટ અને આઉટલુક ૨૦૦૩

### વ્યુવિંગ મેઇલ (Viewing Mail):

હોટમેઇલ સ્ટાફ (Hotmail Staff)ના મેઇલ પર ક્લીક કરતાં મેઇલ વાંચી શકાશે. આવેલ મેઇલની સાથે મેઇલનો વિષય પણ જાણી શકાય છે તથા મેઇલ મોકલનારનું ઇ-મેઇલ આઇડી (email ID) પણ જોવા મળે છે.

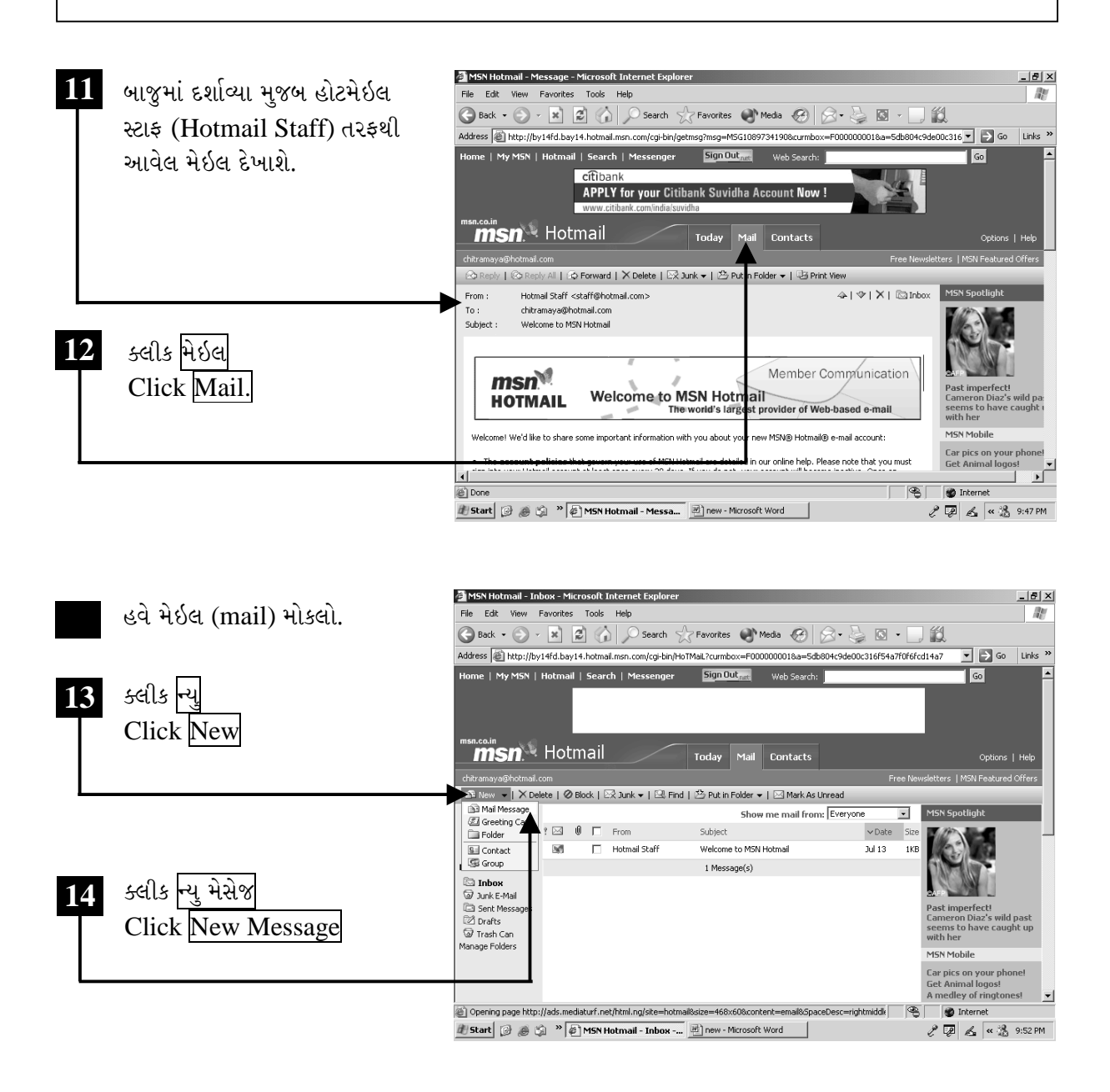

ચિત્રમચ કોમ્પ્યુટર માર્ગદર્શિકા ● ૩૪૨ ● ઈન્ટરનેટ અને આઉટલુક ૨૦૦૩

#### ઈ-મેઈલ મોકલો  $\sum_{i=1}^{n}$

સેન્ડ એન ઇ-મેઇલ (Send an Email) દ્વારા આપણે જે તે વ્યક્તિ કે સંસ્થાને પત્ર મોકલી શકીએ છીએ જેને મેઇલ (Email) કહે છે. આવા પત્ર ઇ-મેઇલ (E-Mail) આપણે એક સાથે અનેક વ્યક્તિઓ કે સંસ્થાને જુદા જુદા ઇમેઇલ આઇડી (email ID) પર મોકલાવી શકીએ છીએ.

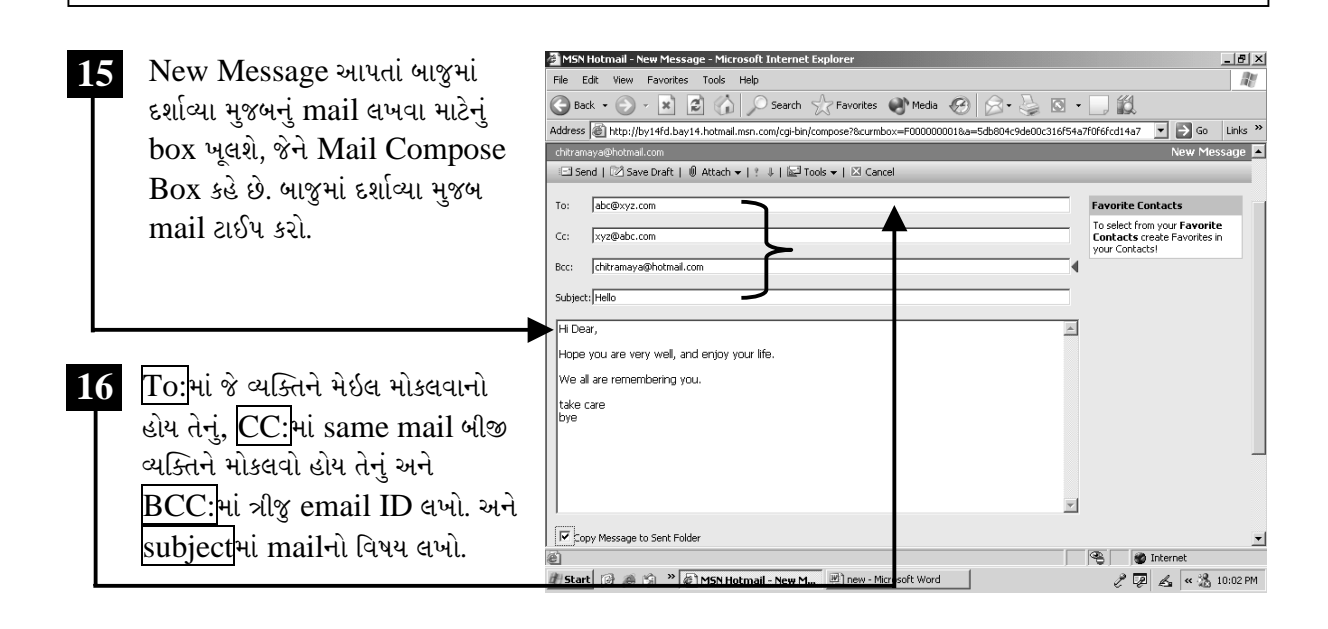

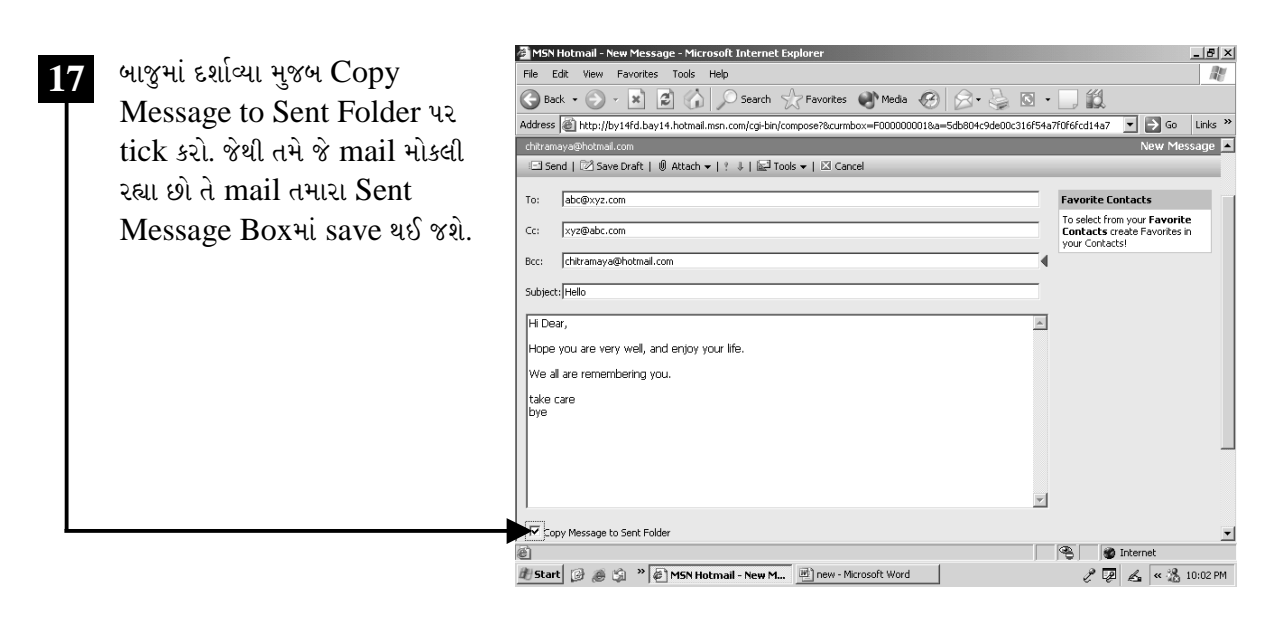

ચિત્રમચ કોમ્પ્યુટર માર્ગદર્શિકા ● ૩૪૩ ● ઈન્ટરનેટ અને આઉટલુક ૨૦૦૩

#### ડોક્યુમેન્ટને એટેચમેન્ટ તરીકે ઇ-મેઇલ સાથે મોકલો  $\blacktriangleright$

ડોક્યુમેન્ટ ફાઇલ એટેચમેન્ટ તરીકે મોકલીએ: ઇ-મેઇલ મોકલતી વખતે જો તમારે ફાઇલ કે ચિત્ર મોકલવું હોય તો એટેચમેન્ટ પર ક્લીક કરો જયાં તમને ફાઇલનું નામ પૂછશે જયાં બ્રાઉસરમાંથી જે ફાઇલ એટેચમેન્ટ તરીકે મોકલવાની હોય તે પસંદ કરી ઓક આપતાં પસંદ કરેલ ફાઇલ તમારા ઇ-મેઇલ સાથે એટેચમેન્ટ થઇ જશે અને આ રીતે આપણે આપણી ફાઇલ મોકલી શકીશું ધ્યાનમાં રાખો કે તમારી ફાઇલની સાઇઝ ૧.૫ એમ.બી. (Size  $1.5MB$ ) થી વધુ ન હોવી જોઇએ.

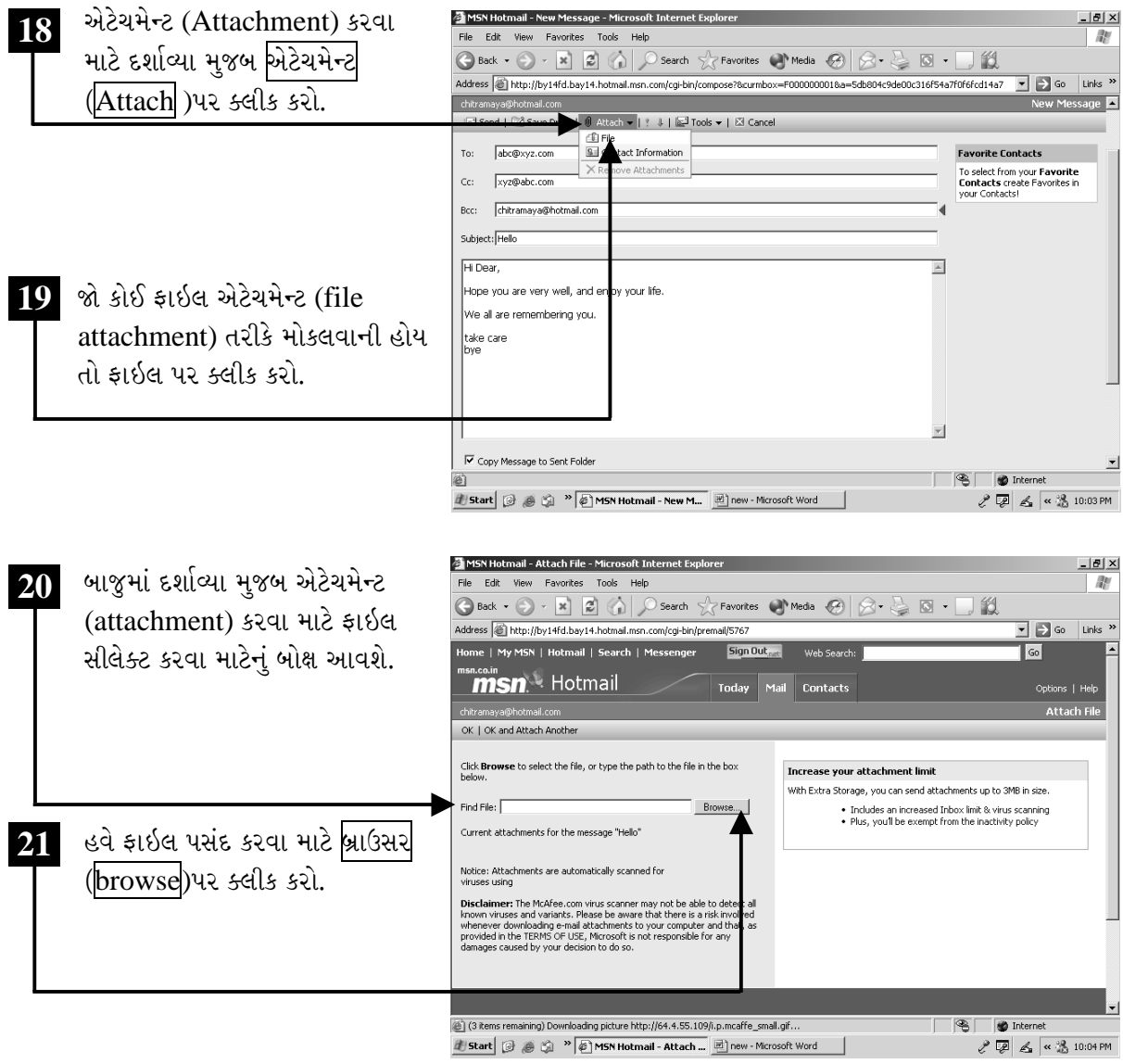

ચિત્રમચ કોમ્પ્યુટર માર્ગદર્શિકા ● ૩૪૪ ● ઈન્ટરનેટ અને આઉટલુક ૨૦૦૩

ડોક્યુમેન્ટ ફાઇલ એટેચમેન્ટ તરીકે મોકલીએઃ એટેચમેન્ટ (Attachment) દ્વારા આપણે એક કરતાં વધુ ફાઇલ પણ મેઇલ સાથે મોકલી શકીએ છીએ. સામાન્યતઃ એક ફાઈલ બીજી જગ્યાએ લઈ જવા માટે ફ્લોપી (floppy) કે સી.ડી. (CD)માં લઈ જવી પડતી હોય છે જે સરવાળે મોંઘું પડતું હોય છે પરંતુ ઇ-મેઇલ દ્વારા એટેચમેન્ટ સ્વરૂપે આવી ફાઈલો ક્ષણવારમાં એક સ્થળેથી બીજે સ્થળે સરળતાથી મોકલી શકાય છે.

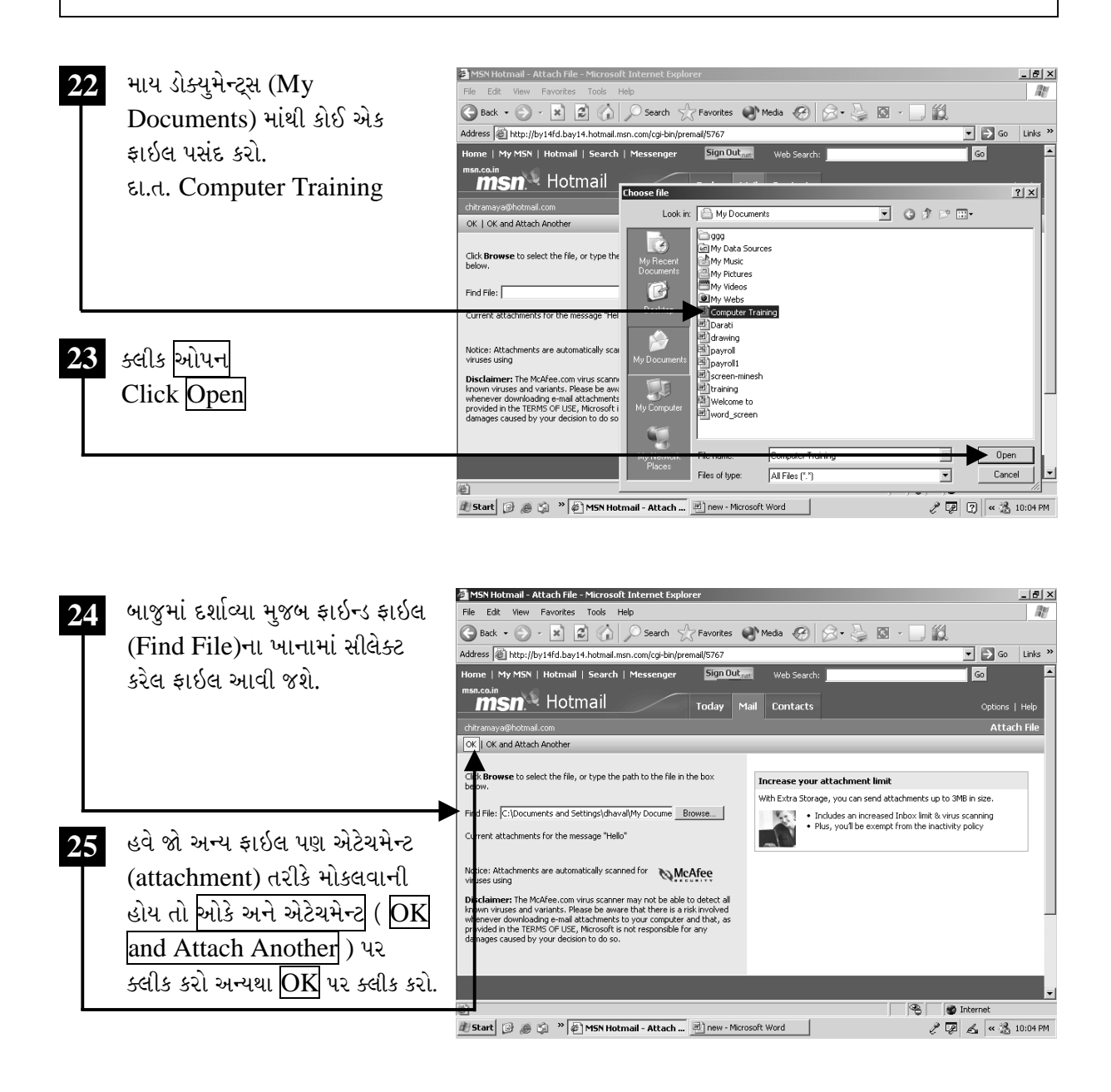

ચિત્રમચ કોમ્પ્યુટર માર્ગદર્શિકા ● ૩૪૫ ● ઈન્ટરનેટ અને આઉટલુક ૨૦૦૩

ડોક્યુમેન્ટનો કોઇ ભાગ ઇ-મેઇલ તરીક મોકલોઃ આ પ્રક્રિયામાં આપણે માઇક્રોસોફ્ટ વર્ડની કોઈપણ એક ફાઈલ ખોલી તેમાંનું થોડું ટેક્ષ્ટ કોપી (copy) કરી emailના boxમાં મૂકીશું. જે માટે સૌ પ્રથમ માઇક્રોસોક્ટ વર્ડ ચાલુ કરવું પડશે ત્યારબાદ જે ફાઈલમાંથી ટેક્ષ્ટ copy કરવાનું હોય તે ફાઈલ ખોલવી પડશે. દા.ત. માઇક્રોસોક્ટ વર્ડમાંથી Computer Trainingની ફાઈલ ખોલો અને તેમાંથી થોડી ટેક્ટ copy કરો.

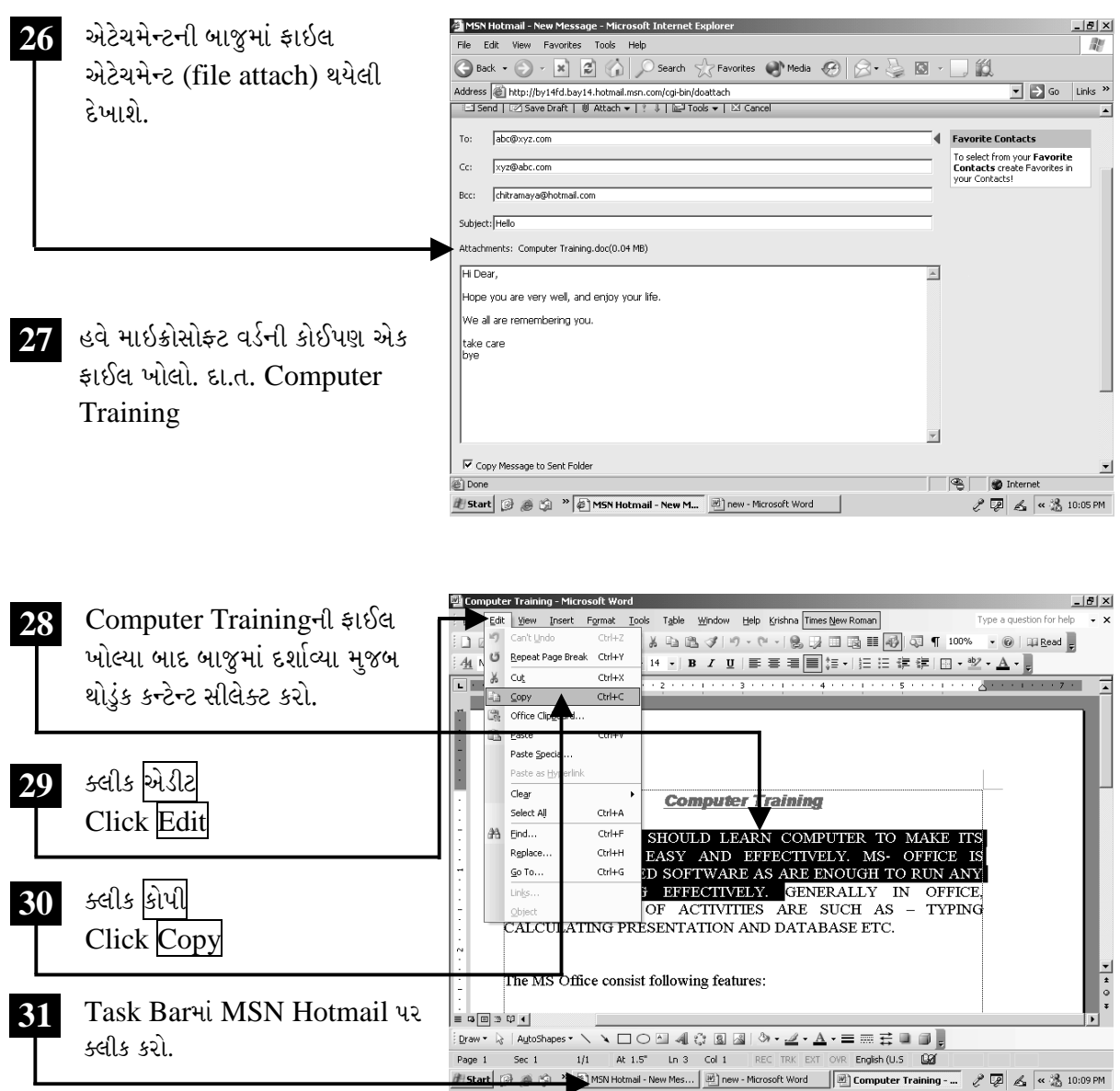

### ચિત્રમચ કોમ્પ્યુટર માર્ગદર્શિકા ● ૩૪૬ ● ઈન્ટરનેટ અને આઉટલુક ૨૦૦૩

ડોક્યુમેન્ટનો કોઇ ભાગ ઇ-મેઇલ તરીક મોકલોઃ આ પ્રક્રિયામાં આપણે માઇક્રોસોફ્ટ વર્ડની કોઈપણ એક ફાઈલ ખોલી તેમાંનું થોડું ટેક્ષ્ટ કોપી (copy) કરી emailના boxમાં મૂકીશું. જે માટે સૌપ્રથમ માઇક્રોસોફ્ટ વર્ડ ચાલુ કરવું પડશે ત્યારબાદ જે ફાઈલમાંથી ટેક્ષ્ટ copy કરવાનું હોય તે ફાઈલ ખોલવી પડશે. દા.ત. માઇક્રોસોફ્ટ વર્ડમાંથી Computer Trainingની ફાઈલ ખોલો અને તેમાંથી થોડી ટેક્ષ્ટ copy કરો.

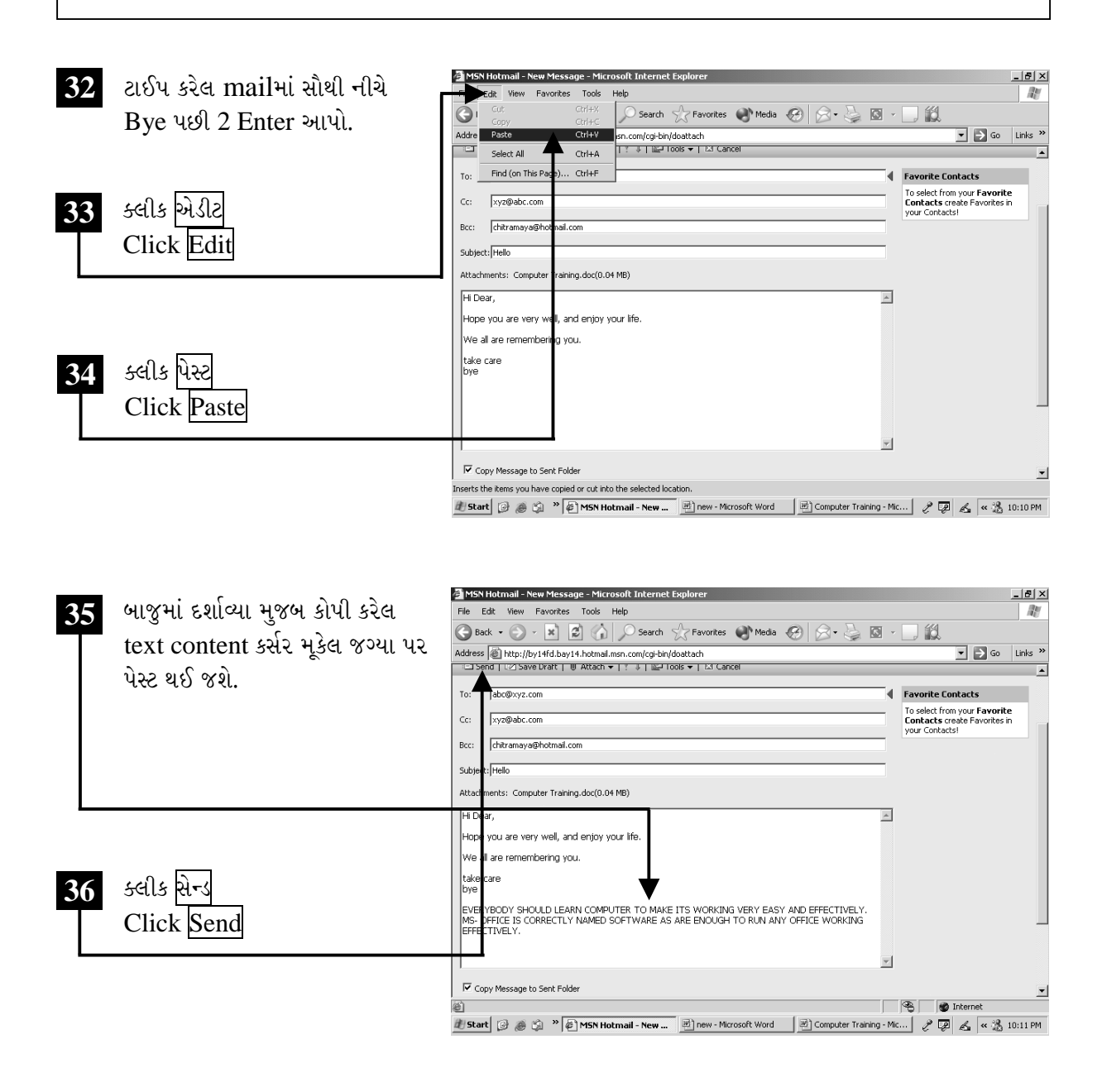

ચિત્રમચ કોમ્પ્યુટર માર્ગદર્શિકા ● ૩૪७ ● ઈન્ટરનેટ અને આઉટલુક ૨૦૦૩

ઇ-મેઇલ આઇડી સંપર્કમાં એડ કરો: હાલમાં ઉપલબ્ધ તમામ વેબસાઈટ્સ કે જેઓ ઇ-મેઇલ કરવાની સવલત આપે છે તેઓ પોતાના મેઇલ સર્વર (mail server)માં આ પ્રકારની એડ્રેસ બુક (address book)ની સવલત પણ આપે છે. જેમાં ઇ-મેઇલ IDને સેવ કરી શકાય છે. ત્યારબાદ આવા ઇ-મેઇલ ID Contacts દ્વારા જ્યારે mail કરવા હોય ત્યારે સરળતાથી મેળવી શકાય છે.

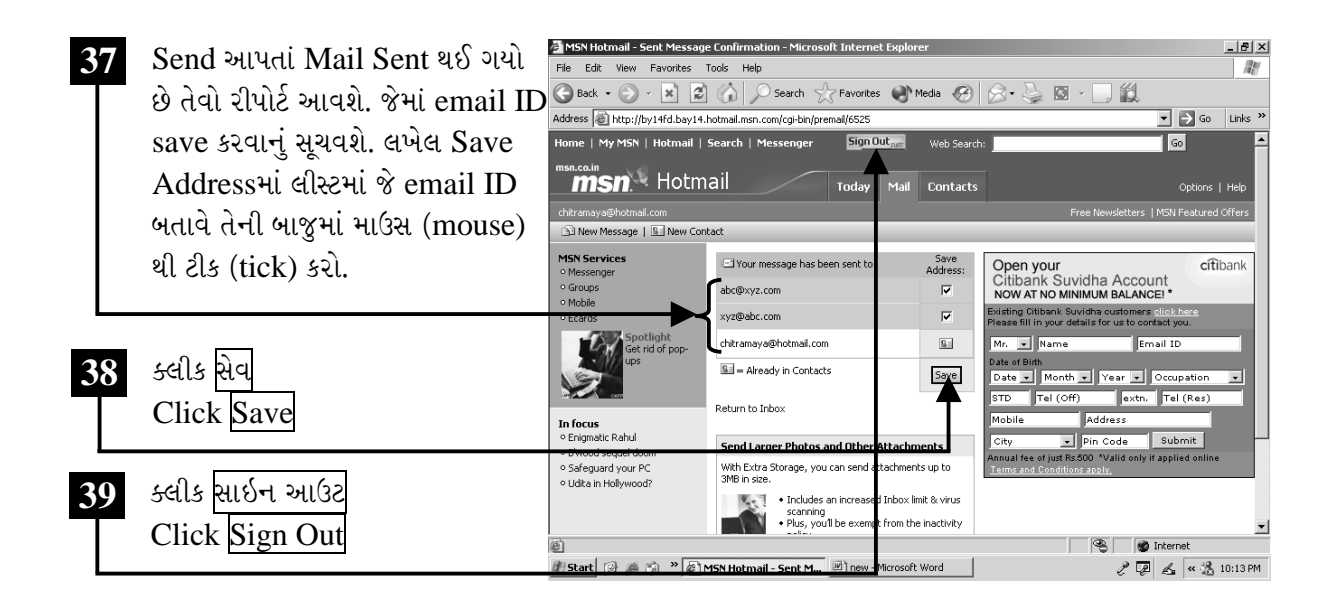

ચિત્રમચ કોમ્પ્યુટર માર્ગદર્શિકા ● ૩૪૮ ● ઈન્ટરનેટ અને આઉટલુક ૨૦૦૩

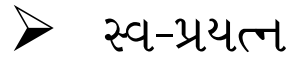

- 1. www.india.com site open કરો.
- 2. તેમાં તમારા નામનું નવું E-mail account બનાવો.
- 3. E-mail Account બની ગયા બાદ chitramaya@hotmail.com પર ઈ-મેઈલ કરો.

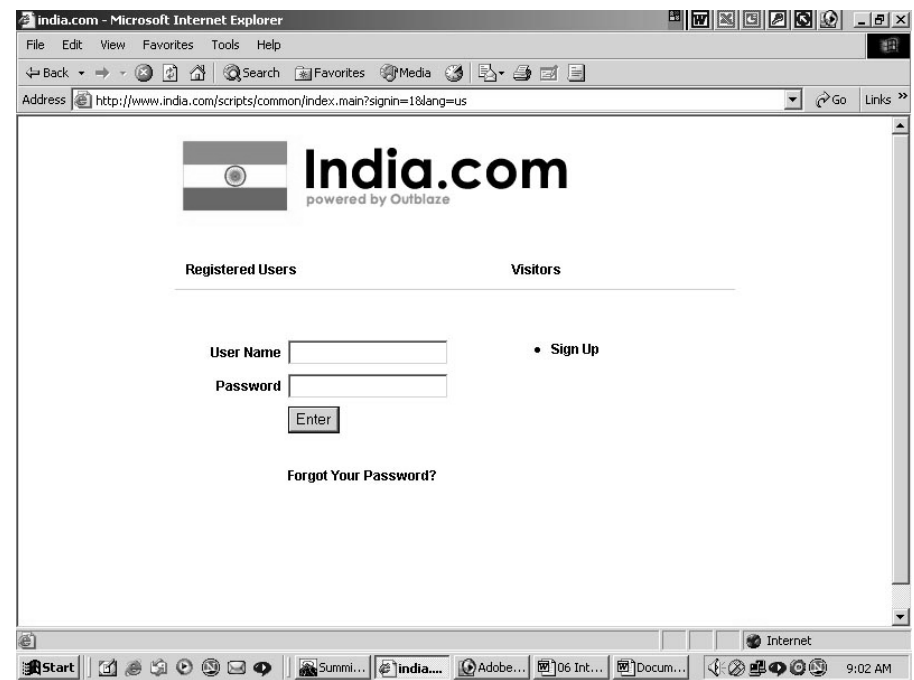

## ચિત્રમચ કોમ્પ્યુટર માર્ગદર્શિકા ● ૩૪૯ ● ઈન્ટરનેટ અને આઉટલુક ૨૦૦૩

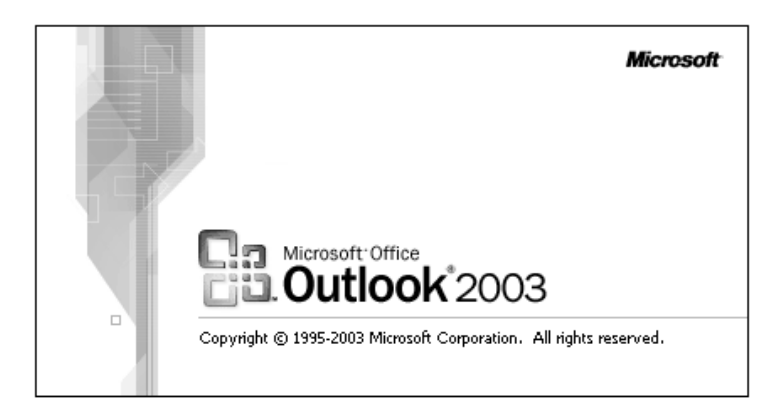

એમ.એસ. આઉટલુક (MS Outlook) એ એક પ્રકારનો ડેસ્કટોપ મેનેજમેન્ટ પ્રોગ્રામ (desktop management programme) છે. જે તમને તમારી ઇન્ફોમેશન (information)ને સાચવવામાં મદદ કરે છે. આઉટલુક (Outlook)નો ઉપયોગ ઇ-મેઇલ (e-mail) કરવા તથા મુલાકાતના સમય સાચવવા, કોન્ટેક્ટ એડ્રેસ (contact address) સાચવવા, રોજબરોજની કામગીરીની યાદી રાખવા વગેરે માટે થઈ શકે છે.

સમજણ:

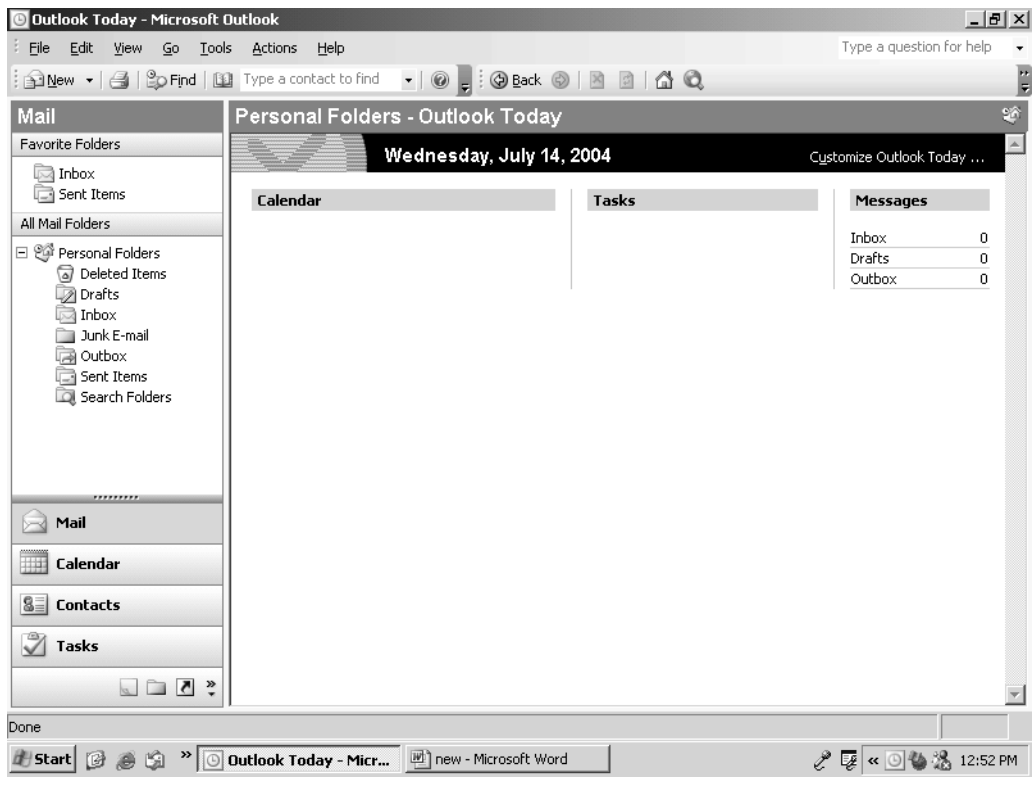

## **MAIN SCREEN OF MS OUTLOOK 2003**

ચિત્રમચ કોમ્પ્યુટર માર્ગદર્શિકા ● ૩૫૦ ● ઈન્ટરનેટ અને આઉટલુક ૨૦૦૩

 $\blacktriangleright$ 

# એમ.એસ. આઉટલુક ૨૦૦૩ ખોલો

સમજ: સૌ પ્રથમ આઉટલુક ચાલુ કરવા માટે સ્ટાર્ટ (Start) પર ક્લીક કર્યા બાદ પ્રોગ્રામ મેનુ (programme menu)માં જઈને એમ.એસ. આઉટલુક (MS Outlook) પર ક્લીક કરો.

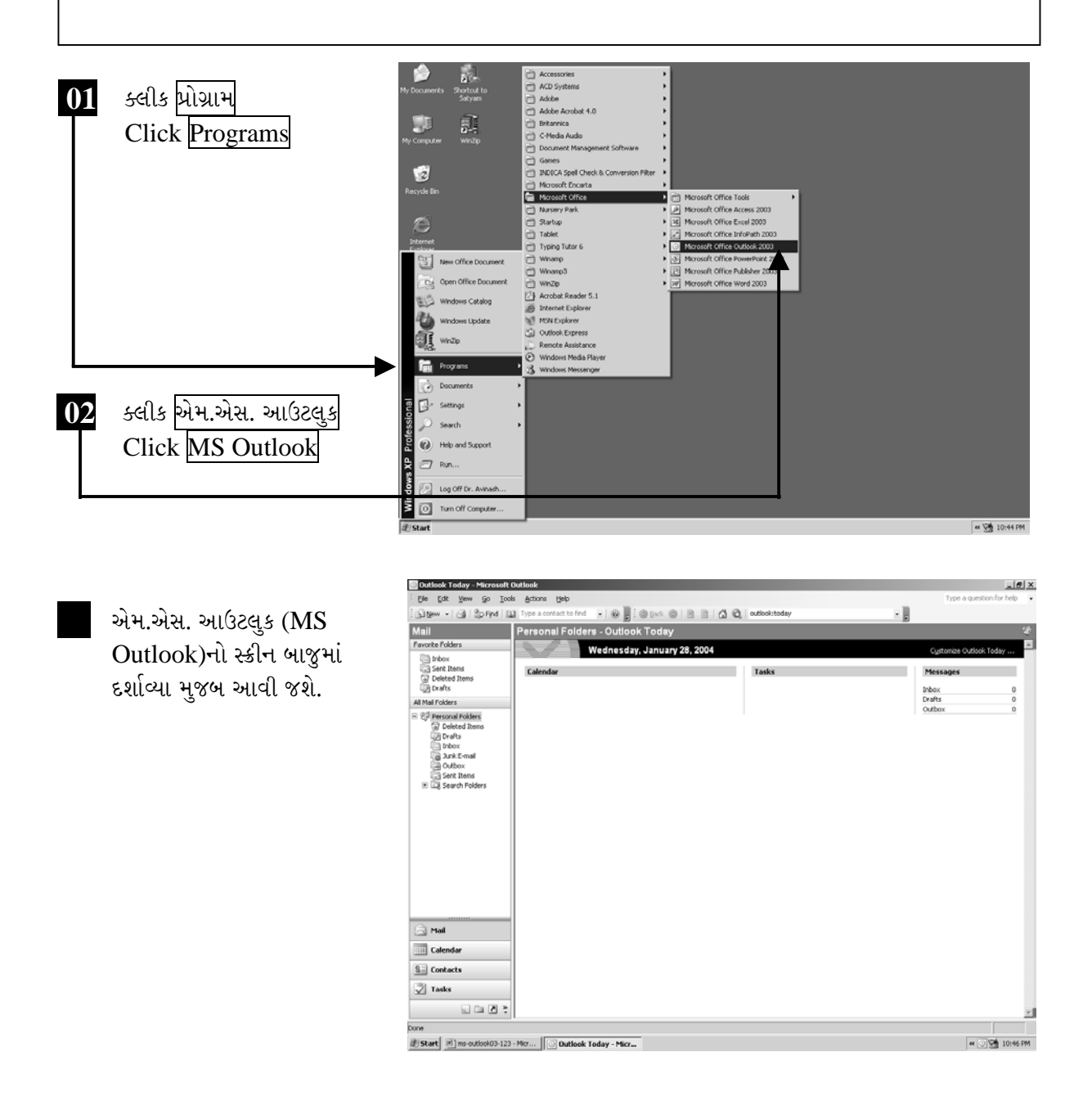

ચિત્રમચ કોમ્પ્યુટર માર્ગદર્શિકા ● ૩૫૧ ● ઈન્ટરનેટ અને આઉટલુક ૨૦૦૩
#### આઉટલુક ૨૦૦૩ ( $\bf{Outlook}$   $\bf{2003})$ ના ફોલ્ડર ( $\bf{Folders}$ )ની સમજઃ

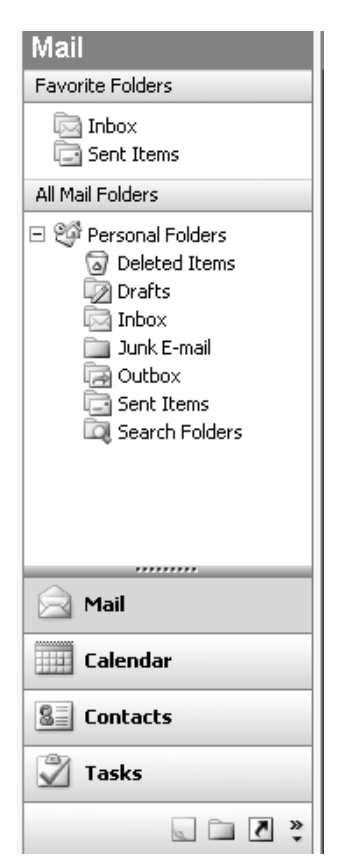

ઇનબોક્ષ (**Inbox):** આઉટલુકમાં આવતાં તમામ મેઇલ ઇનબોક્ષ ફોલ્ડર (Inbox folder)માં હોય છે, જ્યારે આવેલ મેઇલ વાંચવા હોય ત્યારે ઇનબોક્ષ (Inbox) પર ક્લીક કરતાં બાજુમાં મેઇલ લિસ્ટ (mail list) તેના વિષય સાથે આવી જાય છે. જે વિષય પર ક્લીક કરશો તે વિષયનો મેઇલ વાંચી શકાય છે.

આઉટબોક્ષ (Outbox): જ્યારે આઉટલકમાં ક<del>ન્ફ</del>ીગર ઇ-મેઇલ આઇ.ડી. (configure email ID) દ્વારા કોઈ મેઇલ મોકલવામાં આવે છે ત્યારે તે સૌપ્રથમ આઉટલુકના આઉટબોક્ષ (outbox) ફોલ્ડરમાં જાય છે.

જંક ઇ-મેઇલ (**Junk E-mail):** આઉટલુકમાં આવતાં જંક મેઇલ (junk mails) કે જે અગત્યનાં હોતાં નથી તેવા મેઇલ આ ફોલ્ડરમાં રહે છે. આવા જંક મેઇલ્સ (junk mails)ને ડીલીટ (delete) પણ કરી શકાય છે.

ડ્રાફ્ટસ (**Drafts):** ઇ-મેઇલ કરતી વખતે ઘણી વખત એવું બનતું હોય છે કે એક જ પ્રકારના ફોરમેટ (format) ધરાવતો મેઇલ અલગ અલગ જગ્યાએ લખવો પડતો હોય છે. આવી પરિસ્થિતિમાં કોઈ એક મેઇલનું ફોરમેટ જો ડ્રાફ્ટ (draft) ફોલ્ડરમાં સેવ કરવામાં આવે તો બીજી વખત જ્યારે આ પ્રકારનો મેઇલ કરવાનો આવે ત્યારે ડ્રાફ્ટ ફોલ્ડરમાં સેવ કરેલ ફોરમેટમાં જરૂરી આંશિક સધારા કરી મેઇલ કરી શકાય છે. જે સમયની બચત કરે છે અને કામગીરી સરળ બનાવે છે.

સેન્ટ આઇટમ્સ (Sent Items): વિભાગમાં જે રીતે કોઈ પણ કચેરી સાથે પત્રવ્યવહાર કરીએ ત્યારે તે પત્રની એક નકલ ઓફિસ કોપી (ઓ.સી.) (office copy - o/c) તરીકે વિભાગ પોતે રાખે છે તેવી જ રીતે આઉટલુક દ્વારા ઇ-મેઇલ કરતી વખતે આવા ઇ-મેઇલ સેન્ટ આઇટમ્સ (Sent Items) ફોલ્ડરમાં સેવ થાય છે. આવા મેઇલને પણ જરૂર પડ્યે સેન્ટ આઇટમ (Sent Items) ફોલ્ડરમાંથી ડીલીટ કરી શકાય છે.

ડીલીટ આઇટમ્સ (**Deleted Items):** જંક મેઇલ્સ (Junk Mails), ઇનબોક્ષ (Inbox), સેન્ટ આઇટમ (Sent Items) વગેરે કોઈપણ ફોલ્ડર્સમાંથી જ્યારે ઇ-મેઇલ ડીલીટ કરવામાં આવે છે ત્યારે તે સૌ પ્રથમ ડીલીટેડ આઇટમ (Deleted Items)માં સેવ થાય છે. જેવી રીતે વિન્ડોઝ (Windows)માં કોઈ પણ ફાઇલ કે ફોલ્ડર ડીલીટ કરવામાં આવે તો સૌ પ્રથમ રીસાયકલ બીન (Recycle Bin)માં રહે છે અને જો જરૂર પડે તો આવી ફાઇલ કે ફોલ્ડર પાછા મેળવી શકાય છે તેવી જ રીતે ડીલીટેડ આઇટમ (Deleted Items) માંથી પણ ડીલીટ કરાયેલ મેઇલ પાછા મેળવી શકાય છે. પરંતુ એક વખત ડીલીટેડ આઇટમ (Deleted Items)માંથી જો મેઇલ ડીલીટ કરવામાં આવે તો પાછા મેળવી શકાતા નથી.

ચિત્રમચ કોમ્પ્યુટર માર્ગદર્શિકા ● ૩૫૨ ● ઈન્ટરનેટ અને આઉટલુક ૨૦૦૩

#### ટાસ્કનો ઉપયોગ  $\triangleright$

ટાસ્ક્સ (Task) એ આઉટલુકનો ખૂબ જ મહત્ત્વનો ભાગ છે. ટાસ્ક (Task) તમારા રોજબરોજની કામગીરીનું લીસ્ટ સાચવવામાં મદદ કરે છે. તેમ જ આ ટાસ્ક્સ (Task)માં કામગીરી પૂર્ણ કરવાની છેલ્લી તારીખ ડેડલાઇન (deadline) પણ ઉમેરી શકો છો. આમ કરવાથી રોજબરોજની કામગીરી યાદ રાખવી પડતી નથી.

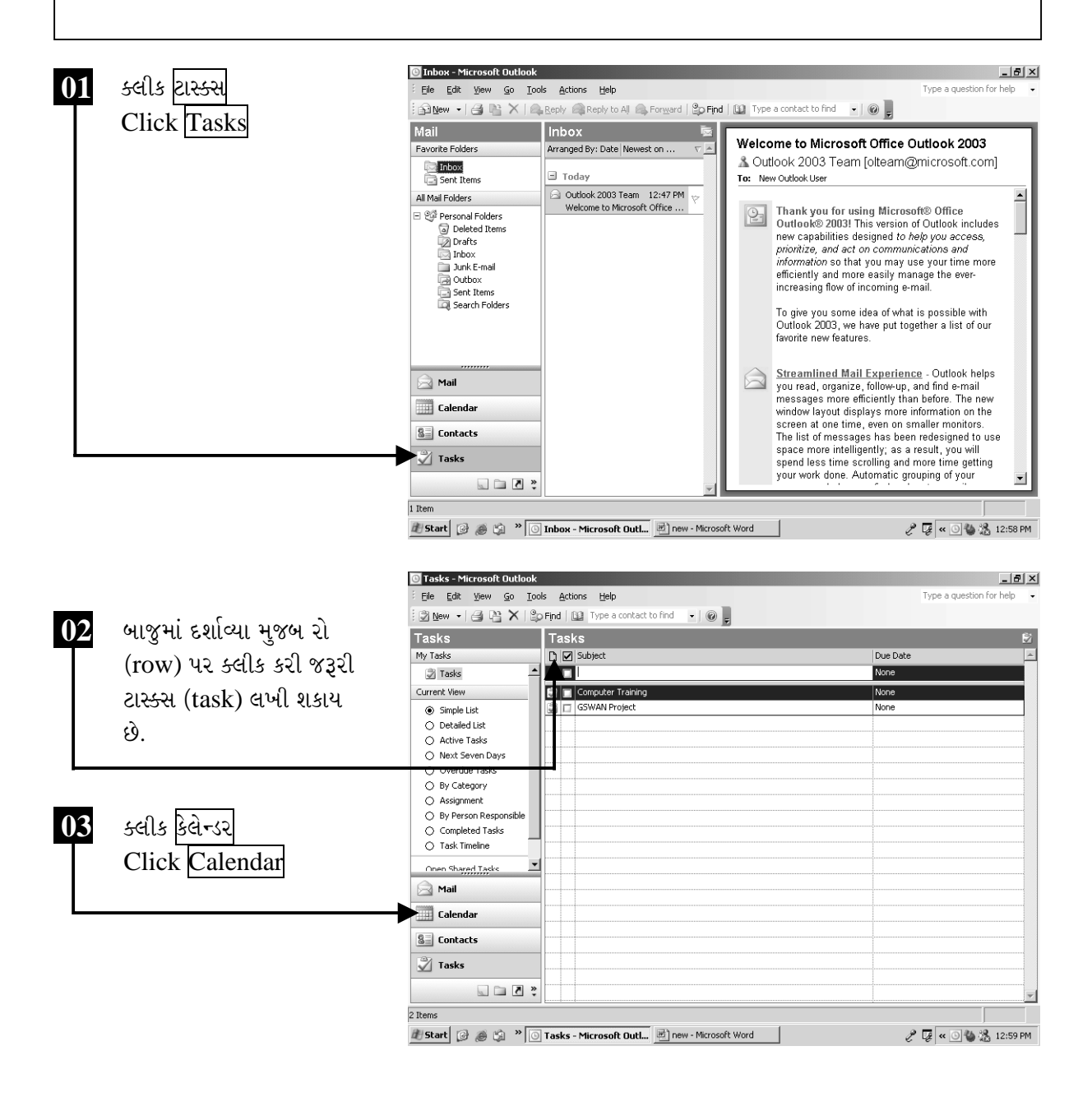

ચિત્રમચ કોમ્પ્યુટર માર્ગદર્શિકા ● ૩૫૩ ● ઈન્ટરનેટ અને આઉટલુક ૨૦૦૩

# $\triangleright$  કેલેન્ડરનો ઉપયોગ

કેલેન્ડર (Calendar) તમારી રોજબરોજની એપોઇન્ટમેનટ (appointment), પ્લાન (plan), મીટીંગ (meeting)ના સમય સાચવવા તેમજ અગત્યના પ્રસંગોના સમય યાદ કરાવવા માટે મદદ કરે છે. જરૂર પડે તેમાં એલારામ (alarm) સેટ કરી શકાય છે.

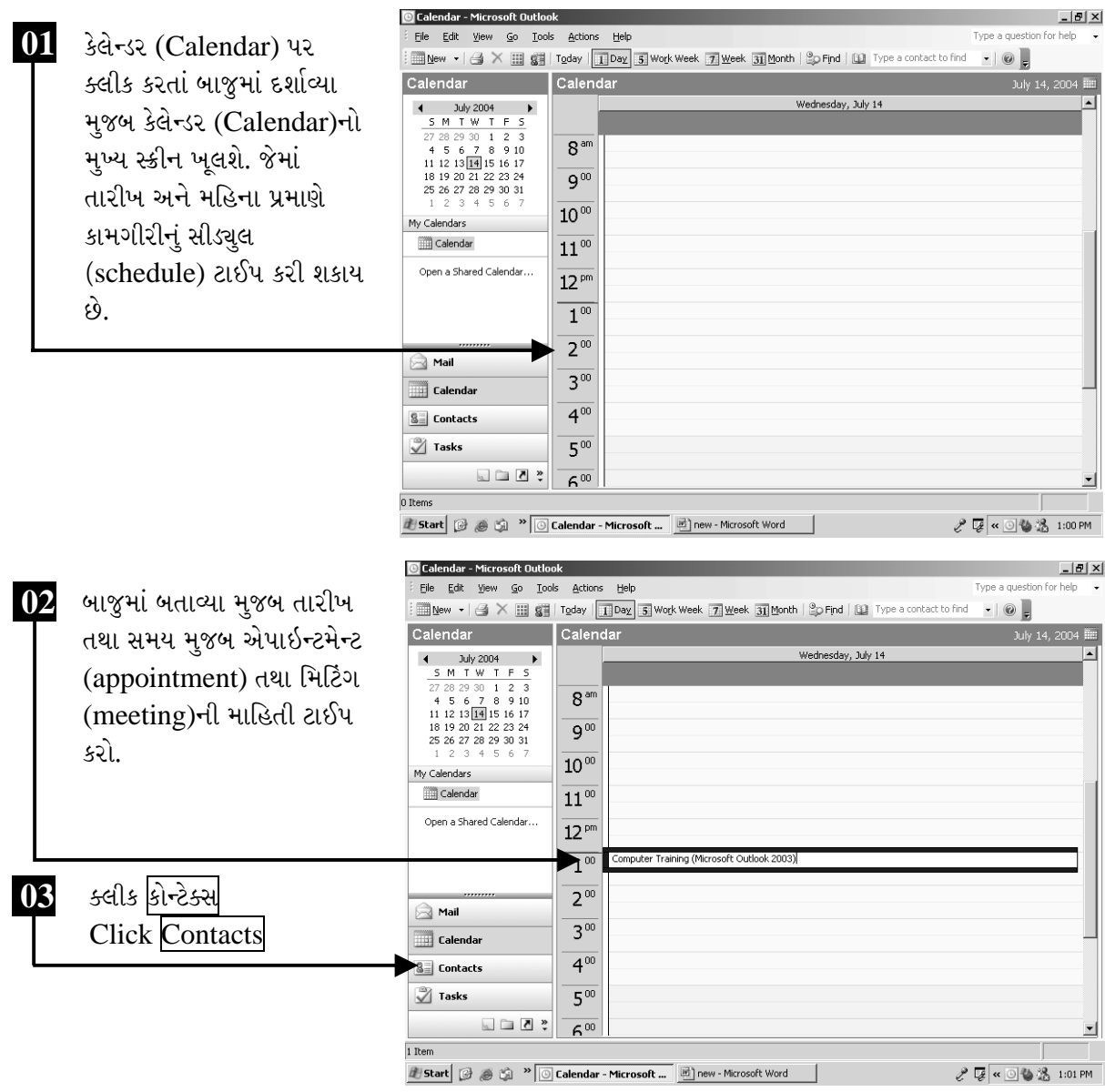

ચિત્રમચ કોમ્પ્યુટર માર્ગદર્શિકા ● ૩૫૪ ● ઈન્ટરનેટ અને આઉટલુક ૨૦૦૩

#### કોન્ટેક્ટ્સનો ઉપયોગ  $\blacktriangleright$

કોન્ટેક્શ (Contacts) તમારા સંપર્કમાં રહેલ વ્યક્તિઓનાં નામ, સરનામાં, ટેલિફોન નંબર, મોબાઈલ નંબર વગેરે સમગ્ર સંપર્ક માહિતીનો સંગ્રહ કરી રાખે છે. જેના દ્વારા આપ જરૂર પડે ત્યારે આ સંપર્ક માહિતી સરળતાથી આલ્ફાબેટીકલ ઓર્ડર (alphabetical order)માં મેળવી શકો છો.

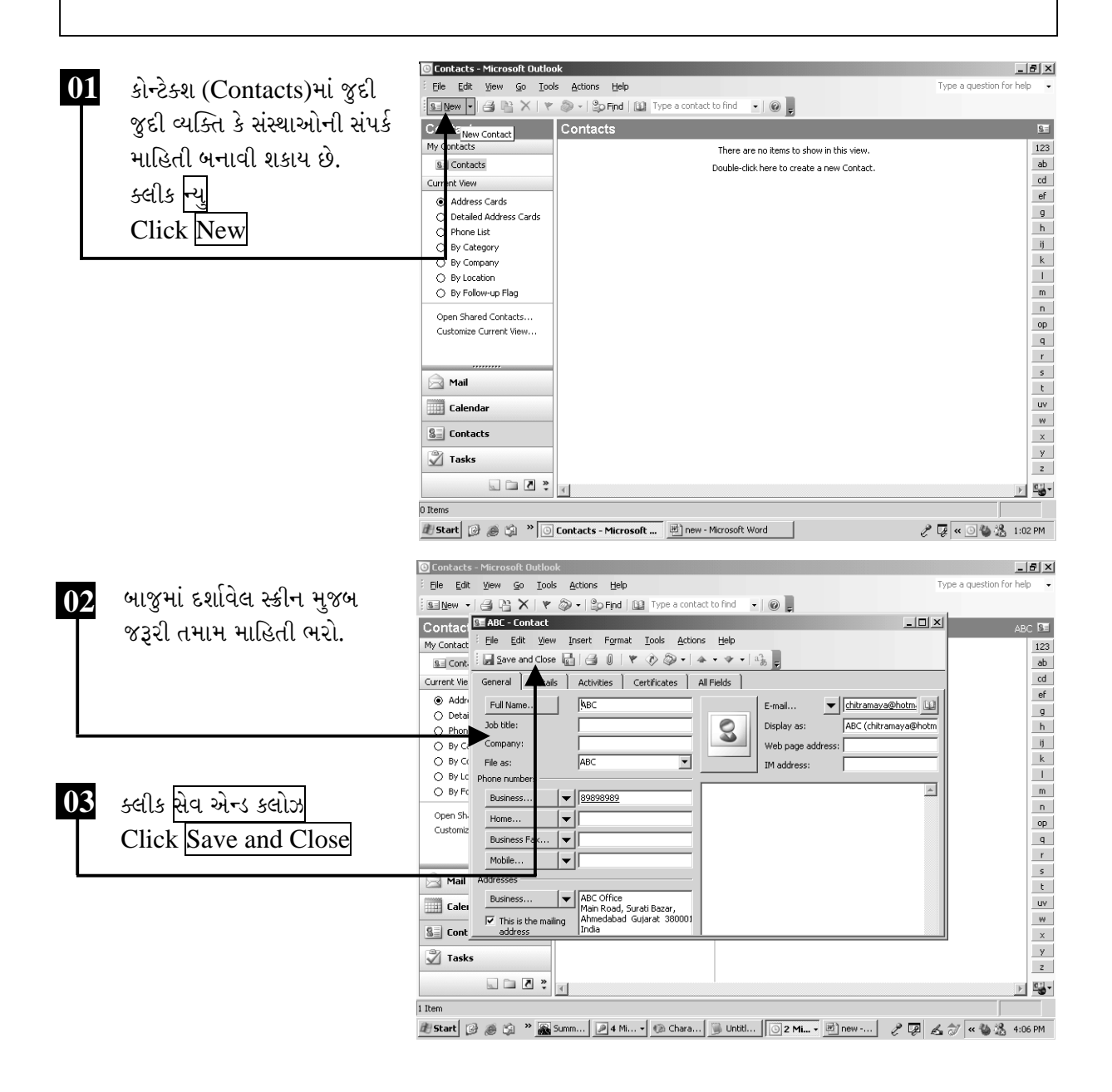

ચિત્રમચ કોમ્પ્યુટર માર્ગદર્શિકા ● ૩૫૫ ● ઈન્ટરનેટ અને આઉટલુક ૨૦૦૩

કોન્ટેકટ્સ (Contacts)માં સ્ટોર કરેલ સંપર્ક માહિતીને આપ કેટેગરીવાઇસ, કંપનીવાઇસ, લોકેશનવાઇસ વગેરે પ્રમાણે જોઈ શકો છો.

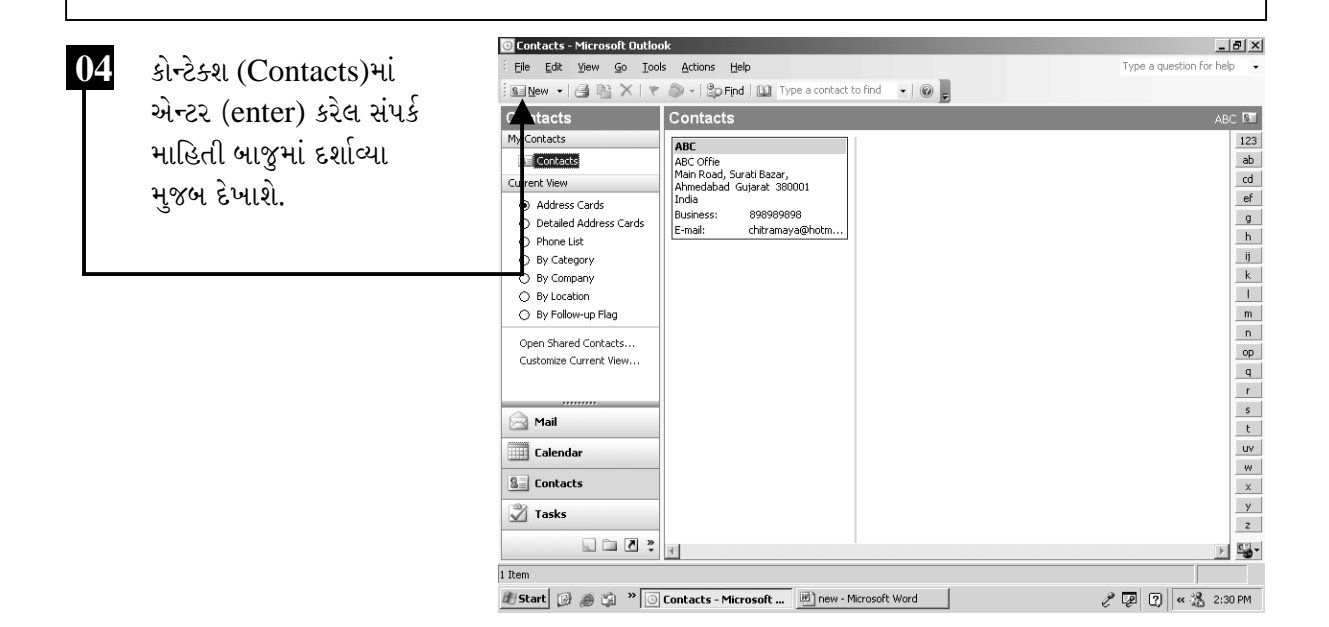

ચિત્રમચ કોમ્પ્યુટર માર્ગદર્શિકા ● ૩૫૬ ● ઈન્ટરનેટ અને આઉટલુક ૨૦૦૩

આઉટલુકમાં ઇ-મેઇલ એકાઉન્ટ સેટ કરવું

 $\blacktriangleright$ 

આપના ઇમેઇલ એડ્રેસ જેવા કે someone@yahoo.com, info@companyname.com જેવા POP3 email accountમાં આવેલ ઇમેઇલ એમ.એસ. આઉટલુક દ્વારા જોવા માટે સૌ પ્રથમ આપના ઇમેઇલ એડ્રેસને એમ.એસ. આઉટલુક ૨૦૦૩માં કન્ફીગર (configure) કરવું પડે છે.

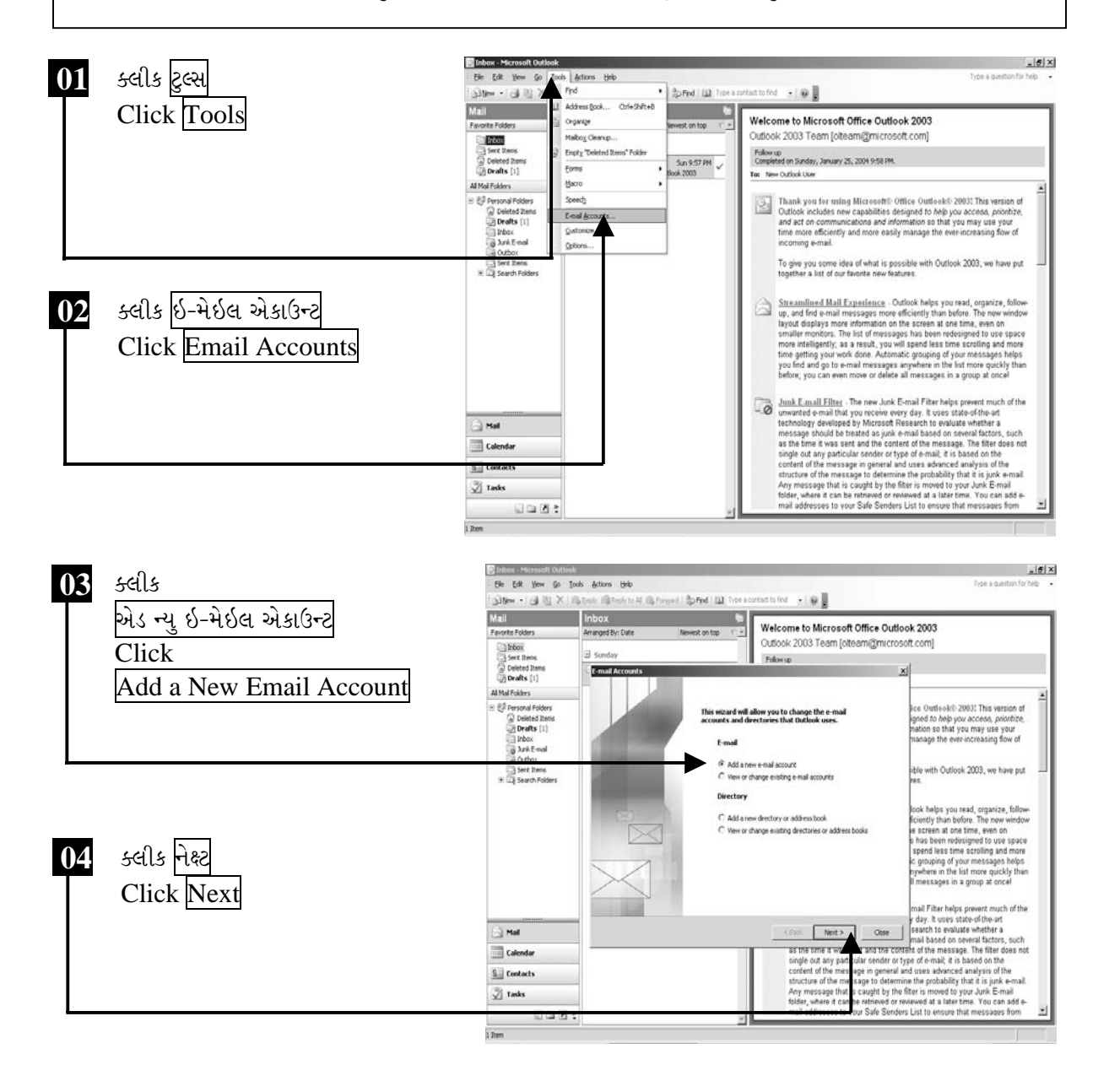

ચિત્રમચ કોમ્પ્યુટર માર્ગદર્શિકા ● ૩૫७ ● ઈન્ટરનેટ અને આઉટલુક ૨૦૦૩

પોપ 3 એકાઉન્ટ (POP3 account) સીલેક્ટ કર્યા બાદ જરૂરી તમામ વિગતો ભરવી અનિવાર્ય છે. જે માટે જરૂર પડે આપના સાઇટ એડમિનિસ્ટ્રેટર (Site Administrator)નો સંપર્ક કરવાનો રહે છે. ત્યારબાદ ટેસ્ટ એકાઉન્ટ સેટીંગ ક્લીક (Test Account Setting click) કરતાં તમારું એકાન્ટ સકસેસફુલી કનફીગર (successfully configure) થાય છે તે દર્શાવે છે.

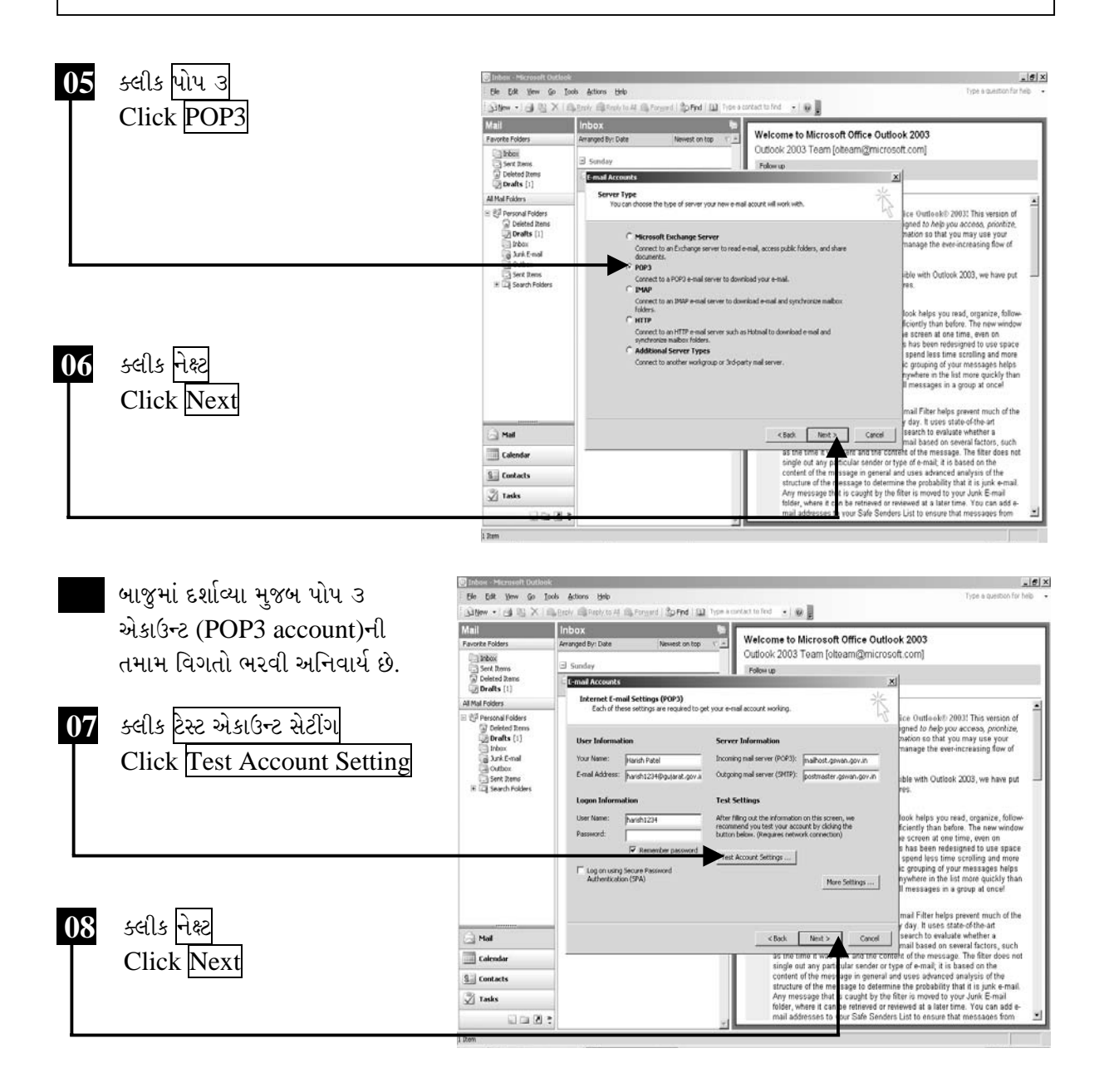

ચિત્રમચ કોમ્પ્યુટર માર્ગદર્શિકા ● ૩૫૮ ● ઈન્ટરનેટ અને આઉટલુક ૨૦૦૩

એકાઉન્ટ કર્ન્ફીંગર (Account configure) થયા બાદ ફીનીશ (Finish)નો મેસેજ (message) આવશે. જે પર ક્લીક કરતાં આઇટલુકમાં આપનું પોપ ૩ એકાઉન્ટ કંન્ફીગર (POP3 account configure) થઈ જશે. ત્યારબાદ આપ આપના ઇ-મેઇલ આઉટલુક દ્વારા ચેક કરી શકશો તેમજ મેઇલ મોકલી પણ શકશો.

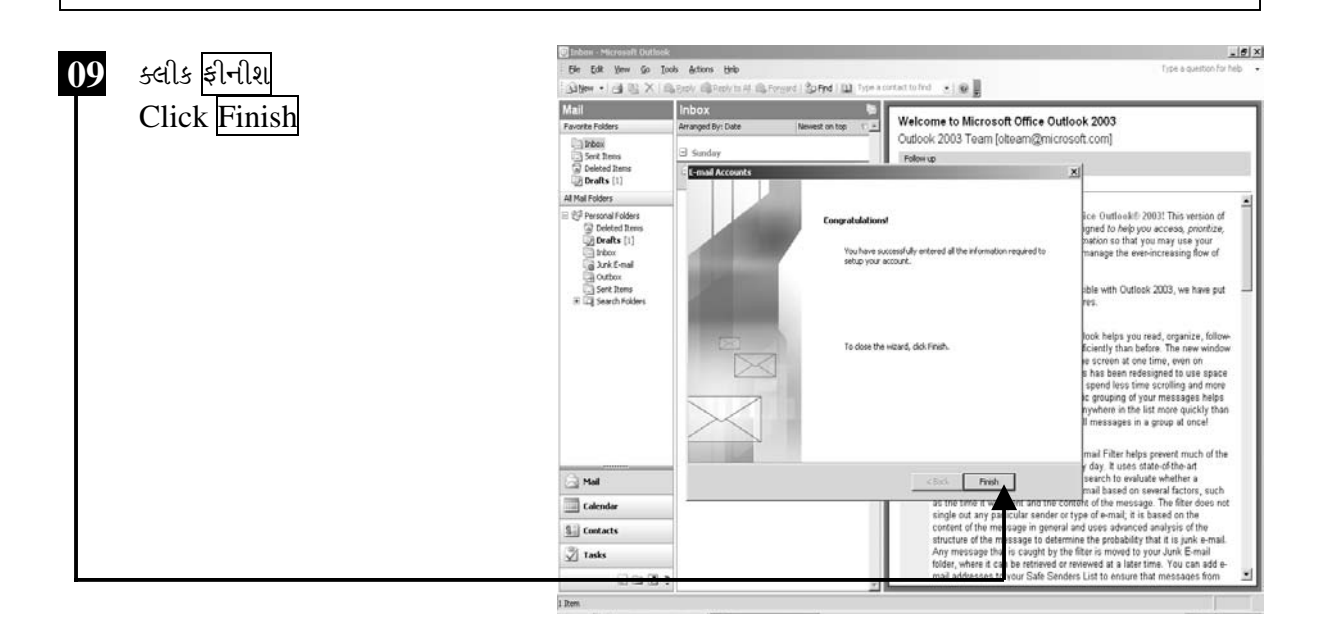

ચિત્રમચ કોમ્પ્યુટર માર્ગદર્શિકા ● ૩૫૯ ● ઈન્ટરનેટ અને આઉટલુક ૨૦૦૩

 $\sum_{i=1}^{n}$ 

## ઇ-મેઇલ મોકલવા અને મેળવવા

પોપ ૩ મેઇલ એકાઉન્ટ કંન્ફીગર (POP3 mail account configure) કર્યા બાદ મોકલવા અને મેળવવા (Send and Receive) કરતાં નવા મેઇલ આવ્યા હશે તો તે એક પછી એક ઇનબોક્ષ ફોલ્ડર (Inbox folder)માં ડાઉનલોડ (download) થશે.

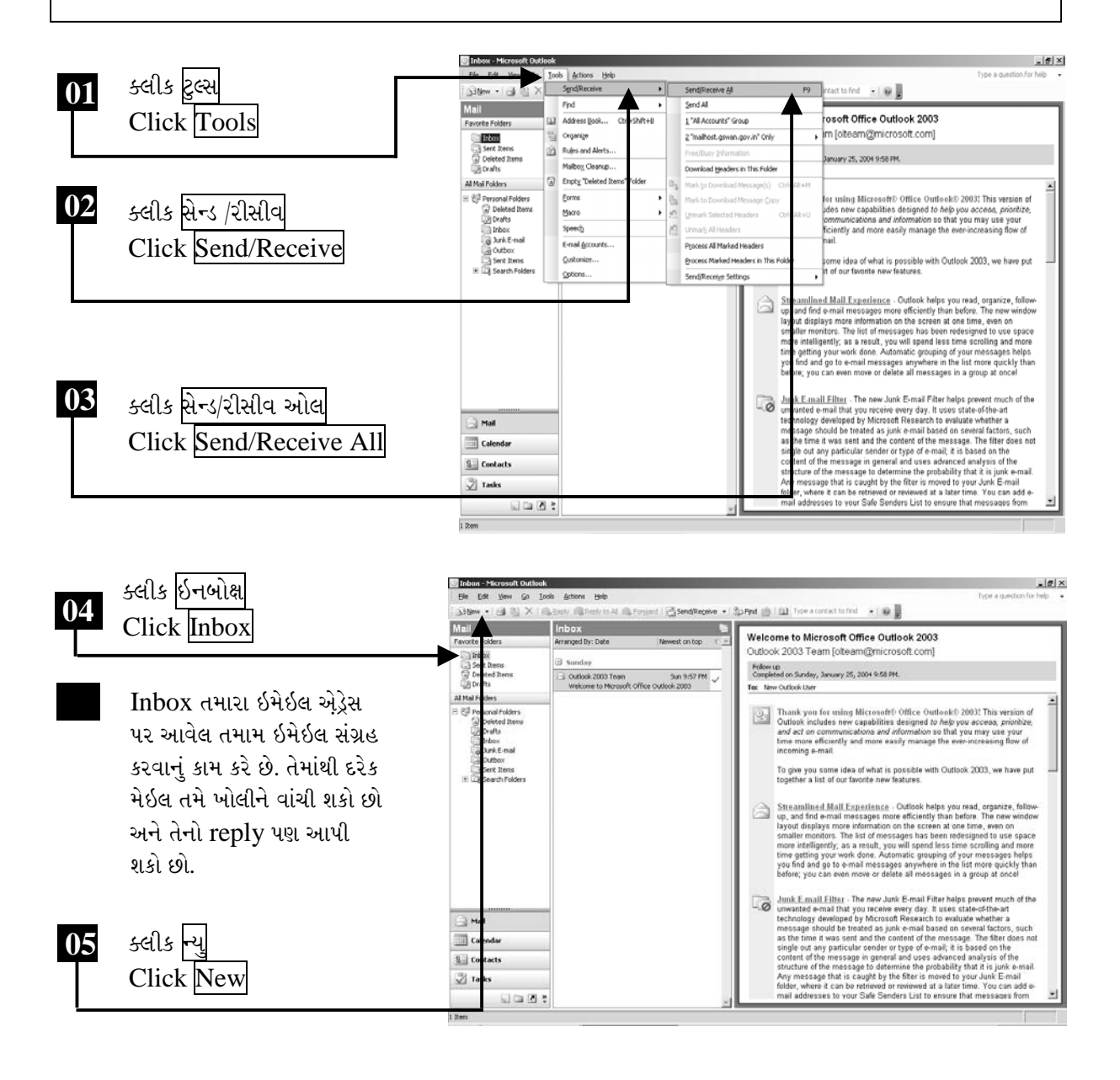

ચિત્રમચ કોમ્પ્યુટર માર્ગદર્શિકા ● ૩૬૦ ● ઈન્ટરનેટ અને આઉટલુક ૨૦૦૩

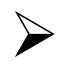

## મેઇલ તૈયાર કરો અને મોકલો

આઉટલુકમાં કનફીગર કરેલ પોપ૩ મેઇલ એકાઉન્ટ (POP3 mail account) વડે હવે કોઈ નવો મેઇલ લખો અને સેંન્ટ (send) કરો. આઉટલુક દ્વારા મેઇલ કરવો ખૂબ જ સરળ બની રહે છે.

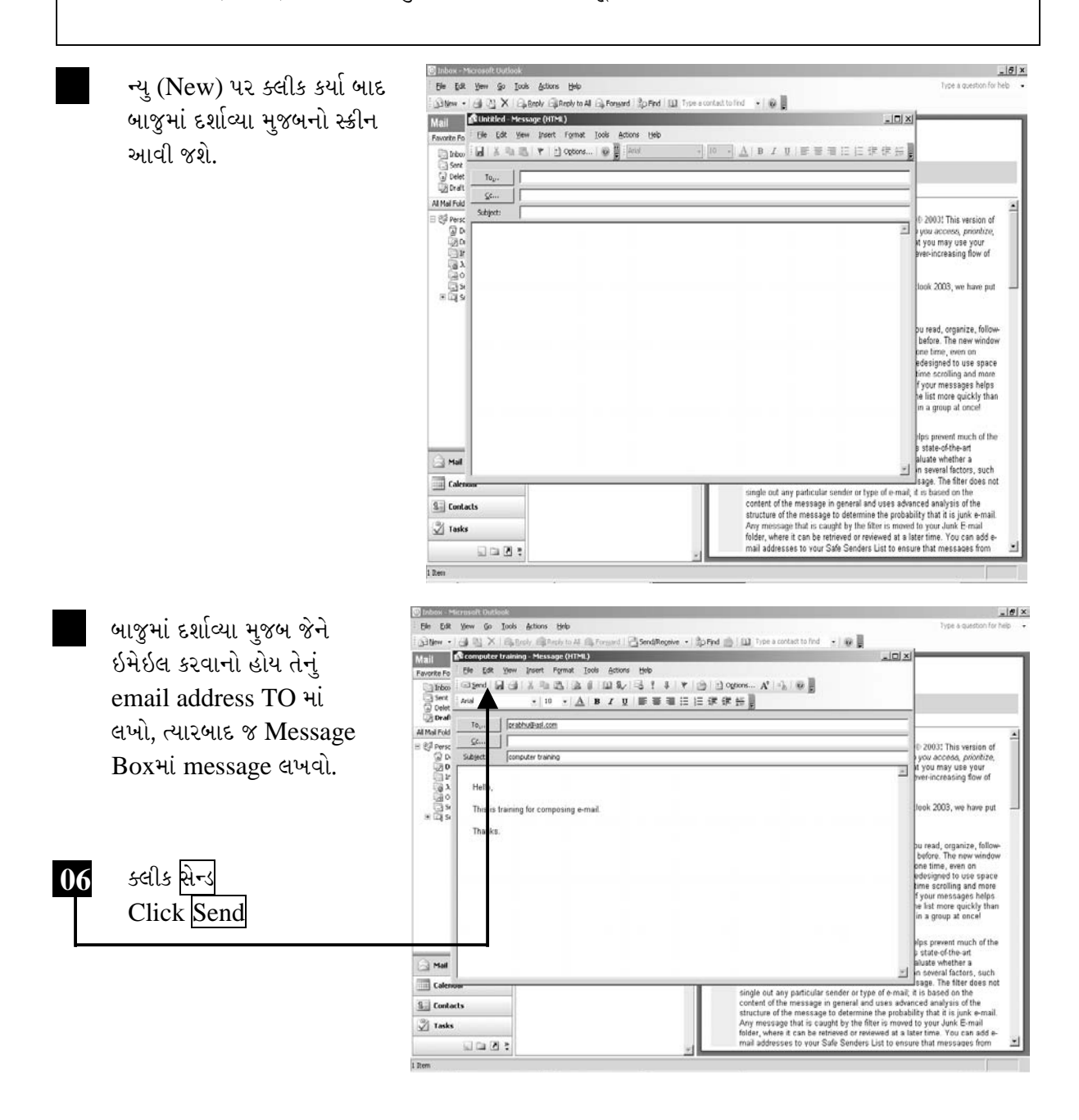

ચિત્રમચ કોમ્પ્યુટર માર્ગદર્શિકા ● ૩૬૧ ● ઈન્ટરનેટ અને આઉટલુક ૨૦૦૩

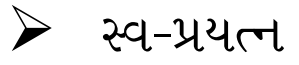

- ૧. આઉટલુક ખોલો.
- ર. ઇનબોક્ષ (Inbox) પર કલીક કરો, માઇક્રોસોફ્ટ (Microsoft) કંપની તરફથી આવેલ ઈ-મેઈલ સંપૂર્ણ વાંચી સમજ મેળવો.
- 3. કેલેન્ડર (Calendar) પર કલીક કરો.
- ૪. આજની તારીખમાં બપોરે ૪:૦૦ વાગે એક એપોઇનમેન્ટ (Appointment) મૂકો.
- પ. કોન્ટેક્ટ્સ (Contacts)ના ફોલ્ડર (Folder)માં નવો કોન્ટેક્ટ (contact) એડ (Add) કરી સેવ (Save) કરો.

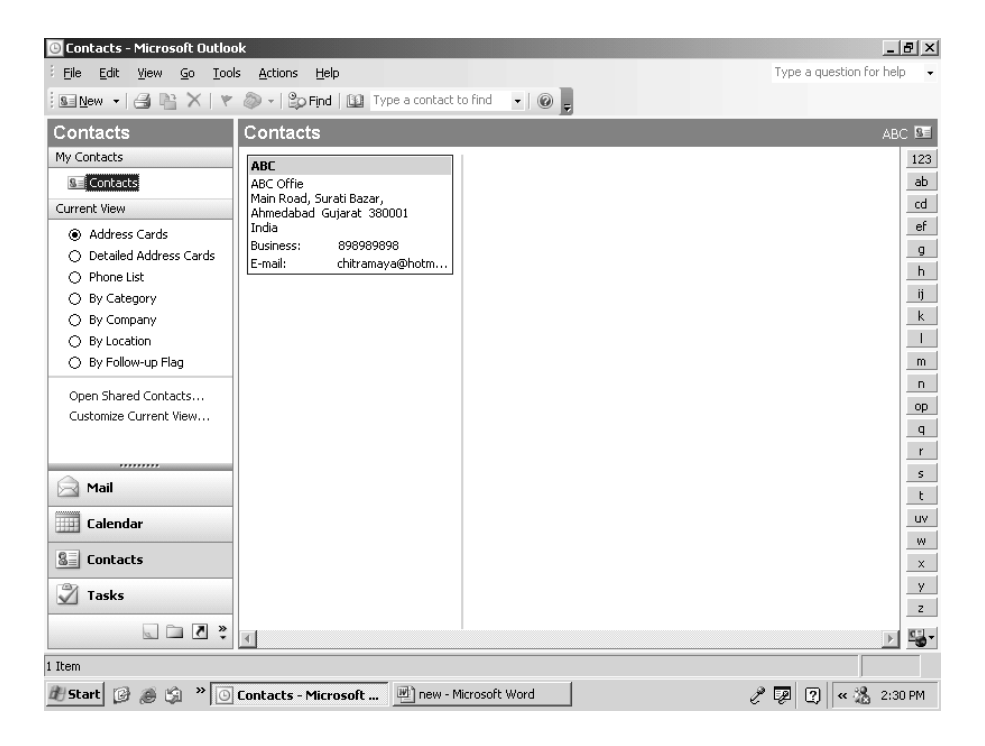

#### ચિત્રમચ કોમ્પ્યુટર માર્ગદર્શિકા ● ૩૬૨ ● ઈન્ટરનેટ અને આઉટલુક ૨૦૦૩

# ઇ-ગ્રામ સોફ્ટવેર **E-Gram Software** વિશ્વગ્રામ

"Achieving e-Governance"

Developed by: **National Informatics Center (NIC)** Gujarat Unit, Gandhinagar

ચિત્રમચ કોમ્પ્યુટર માર્ગદર્શિકા ● 3૬3 ● ઈ-ગ્રામ સોફ્ટવેર

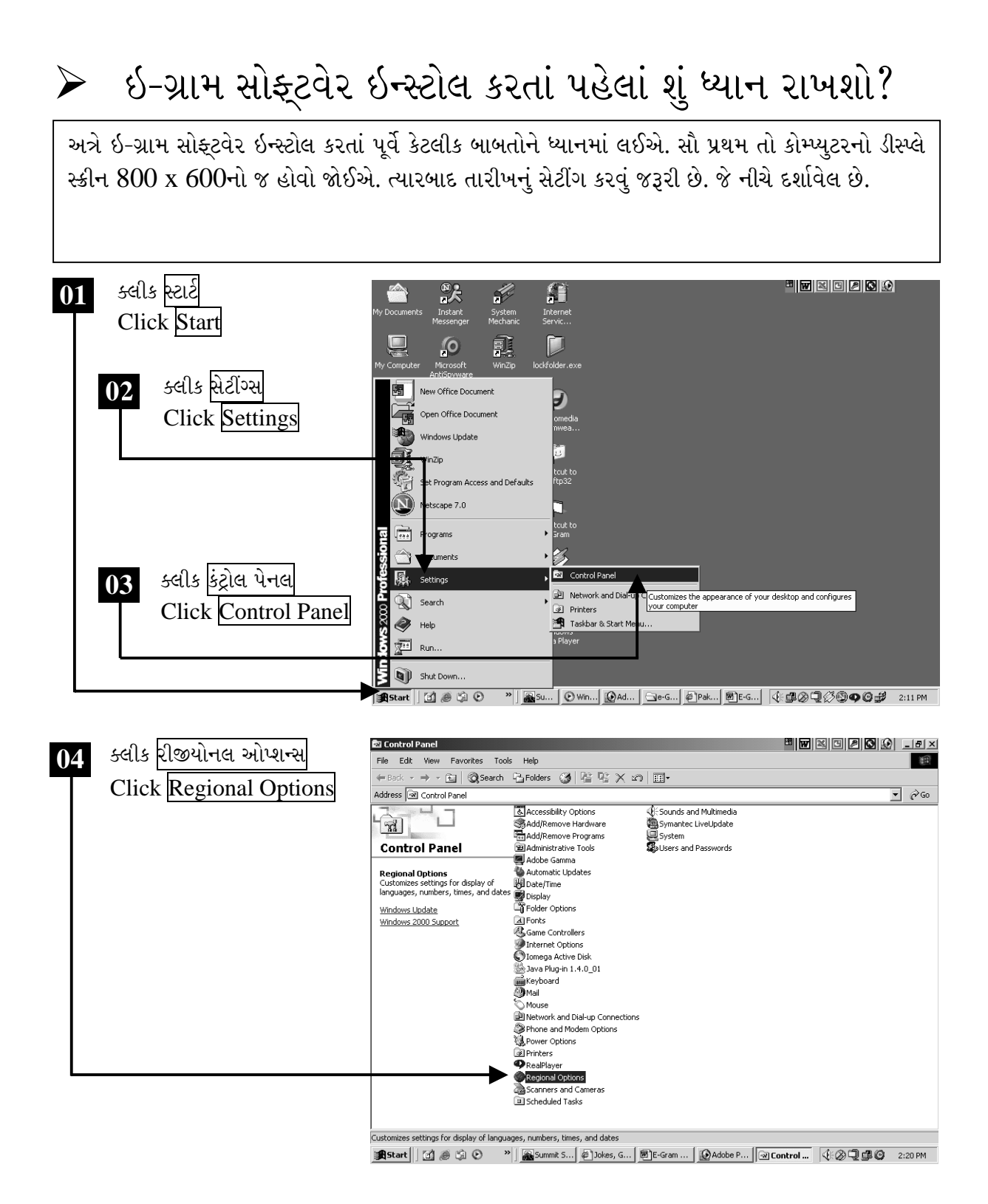

ચિત્રમચ કોમ્પ્યુટર માર્ગદર્શિકા ● ૩૬૪ ● ઈ-ગ્રામ સોફ્ટવેર

રીજીયોલન ઓપ્શન્સ (Regional Options)માં તારીખનું સેટીંગ dd/MM/yyyy સેટ કરો.

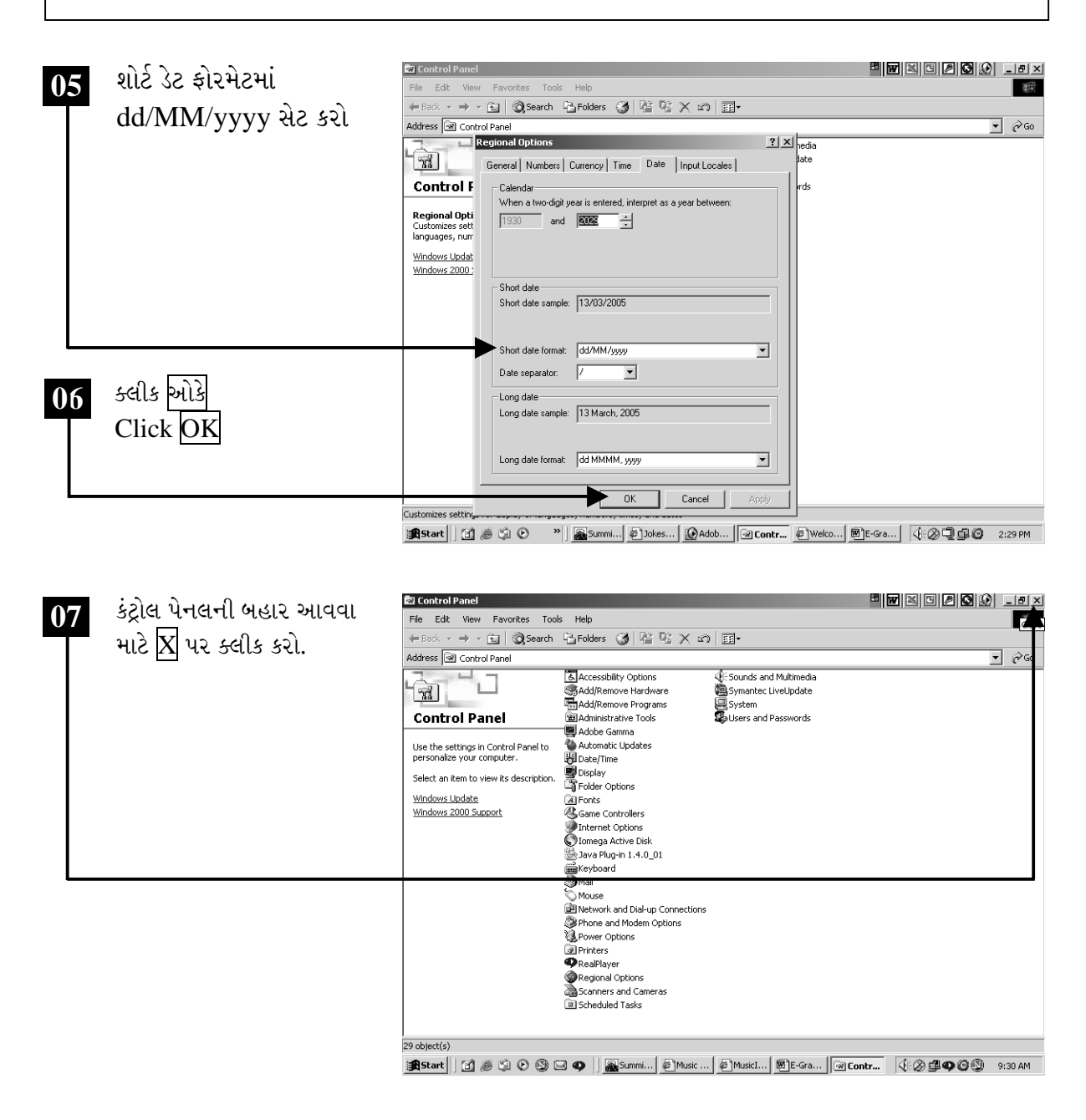

ચિત્રમચ કોમ્પ્યુટર માર્ગદર્શિકા ● ૩૬૫ ● ઈ-ગ્રામ સોફ્ટવેર

#### ઇ-ગ્રામ સોફ્ટવેર કેવી રીતે ઇન્સ્ટોલ કરશો? ➤

ઇ-ગ્રામ સોફ્ટવેર ઇન્સ્ટોલ કરતાં પહેલાં સૌ પ્રથમ ઇ-ગ્રામ સોફ્ટવેરની સીડીમાંથી ઇ-ગ્રામ (e-Gram)નું ફોલ્ડર કોપી કરીને કોમ્પ્યુટરની  $C$ :\ માં કોપી કરી લો.

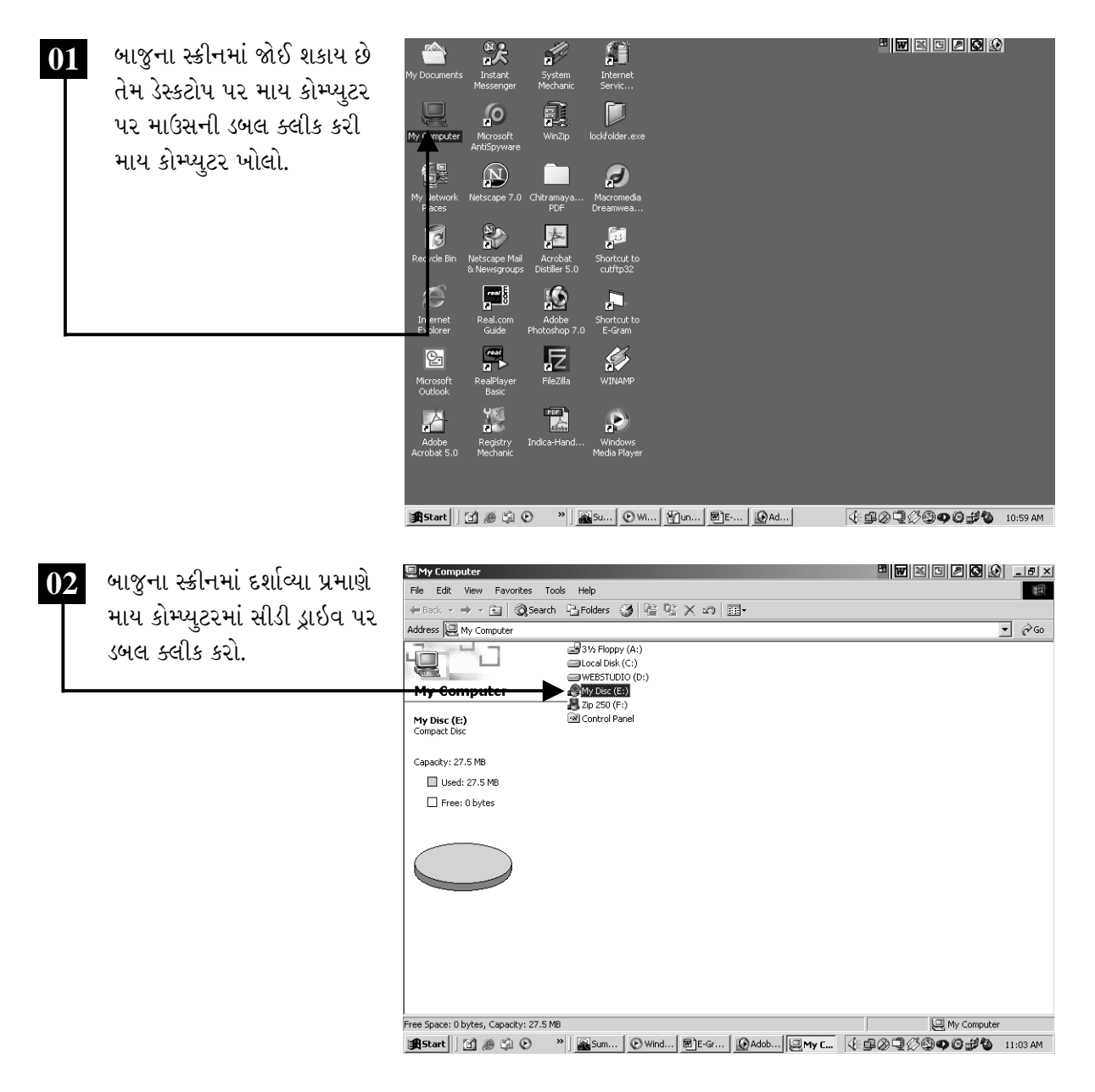

ચિત્રમચ કોમ્પ્યુટર માર્ગદર્શિકા ● ૩૬૬ ● ઈ-ગ્રામ સોફ્ટવેર

નીચે આપેલ સ્ક્રીનમાં જોઈ શકાય છે તેમ સીડીમાં આપેલ e-Gram ફોલ્ડરને સૌ પ્રથમ સીલેક્ટ કરી ત્યારબાદ કોપી કરો.

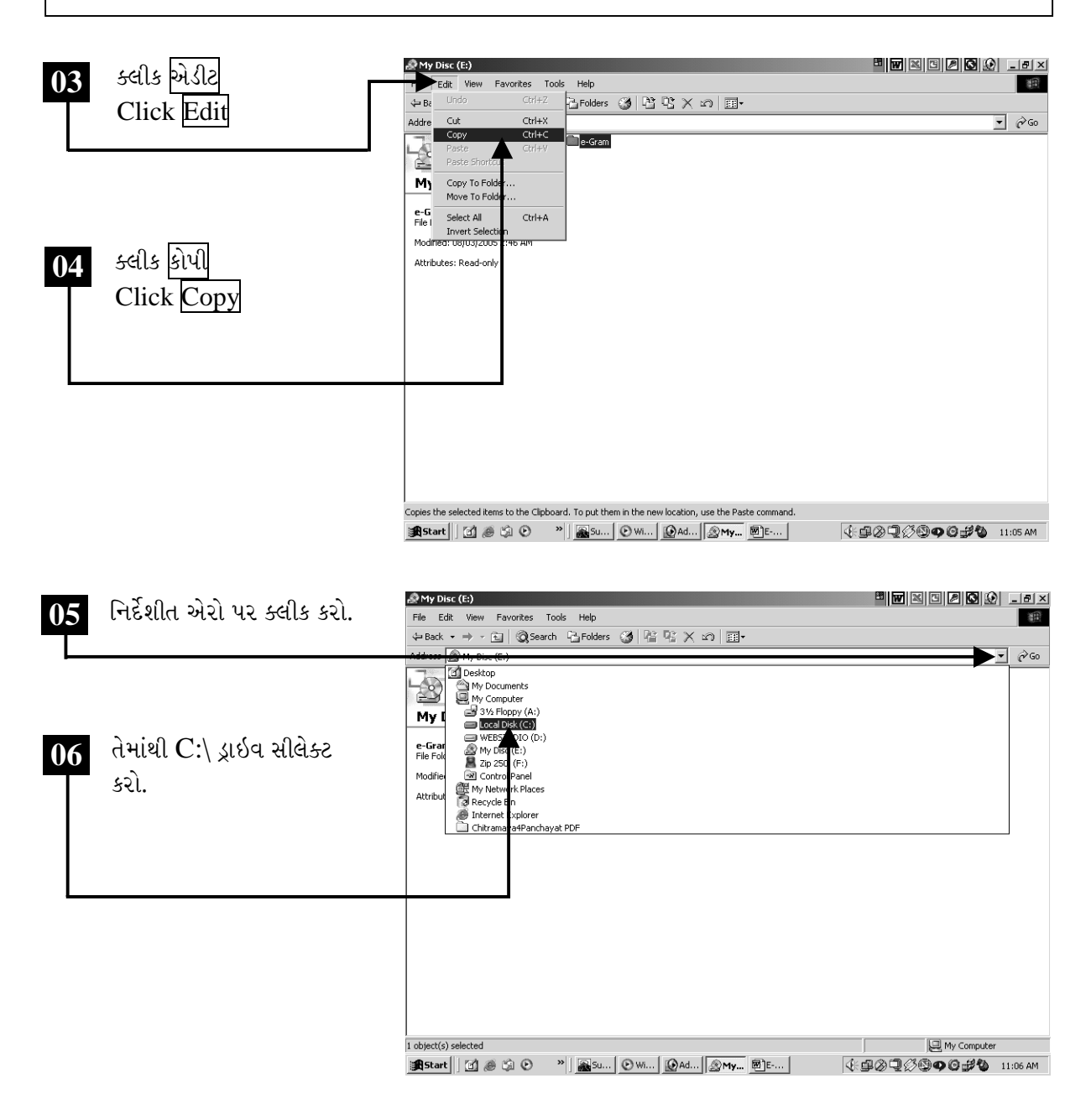

ચિત્રમચ કોમ્પ્યુટર માર્ગદર્શિકા ● ૩૬७ ● ઈ-ગ્રામ સોફ્ટવેર

કોપી કરેલ ઇ-ગ્રામ ફોલ્ડરને કોમ્પ્યુટરની C:\ માં પેસ્ટ કરો. જેથી ઇ-ગ્રામ ફોલ્ડર C:\ ડ્રાઇવમાં આવી જશે.

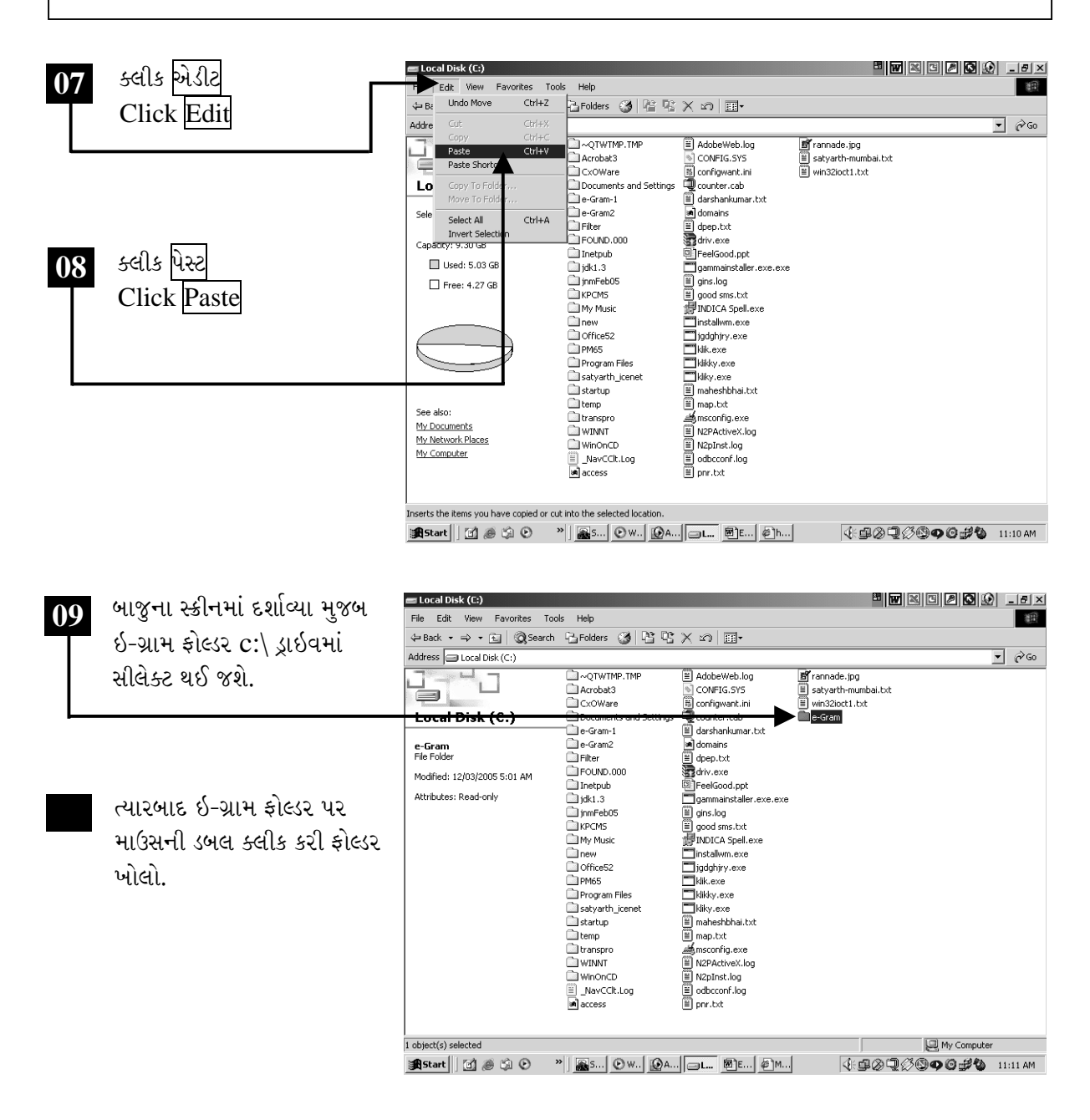

ચિત્રમચ કોમ્પ્યુટર માર્ગદર્શિકા ● ૩૬૮ ● ઈ-ગ્રામ સોફ્ટવેર

C:\ ડ્રાઇવમાં કોપી કરેલ ઇ-ગ્રામ ફોલ્ડર ખોલતાં જુદી જુદી ફાઇલ્સ અને ફોલ્ડરની યાદી બતાવશે. જેમાંથી Package ફોલ્ડર ખોલો.

નોંધ: જો ઓપરેટીંગ સીસ્ટમ વિન્ડોઝ '98 હોય તો સૌ પ્રથમ કોમ્પ્યુટરની C:\ ડ્રાઇવમાં કોપી કરેલ ઇ-ગ્રામ સોફ્ટવેર ફોલ્ડરમાંથી dcom98.exe ફાઇલને માઉસથી ડબલ ક્લીક કરી ઇન્સ્ટોલ કરો અને જો વિન્ડોઝ 2000 હોય તો સર્વીસ પેક 4 ઇન્સ્ટોલ હોવું જરૂરી છે. ત્યારબાદ જ ઇ-ગ્રામ સોફ્ટવેર ઇન્સ્ટોલ કરવું.

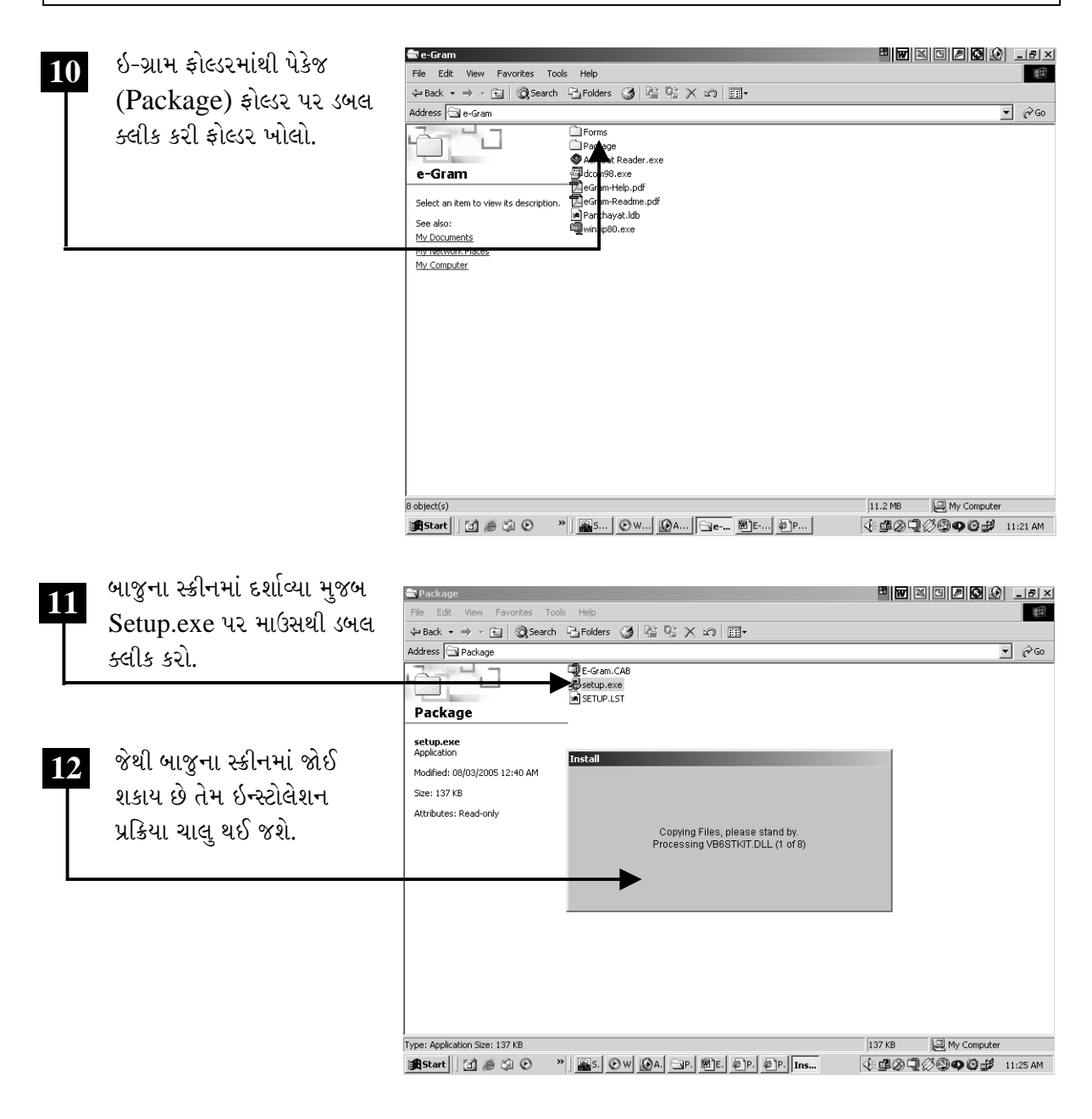

ચિત્રમચ કોમ્પ્યુટર માર્ગદર્શિકા ● ૩૬૯ ● ઈ-ગ્રામ સોફ્ટવેર

ઇ-ગ્રામ સોફ્ટવેર ઇન્સ્ટોલેશન ચાલુ થતાં પૂર્વે નીચે દર્શાવ્યા મુજબનો સ્ક્રીન આવશે, જો અનિવાર્ય સંજોગોને કારણે ઇ-ગ્રામ સોફ્ટવેર ઇન્સ્ટોલ ન કરવું હોય તો એક્ઝીટ સેટઅપ (Exit Setup) પર ક્લીક કરવું. અને જો ઇ-ગ્રામ સોફ્ટવેર ઇન્સ્ટોલ કરવું હોય તો ઓકે (OK) પર ક્લીક કરવું, જેથી ઇન્સ્ટોલેશન પ્રક્રિયા આગળ વધશે.

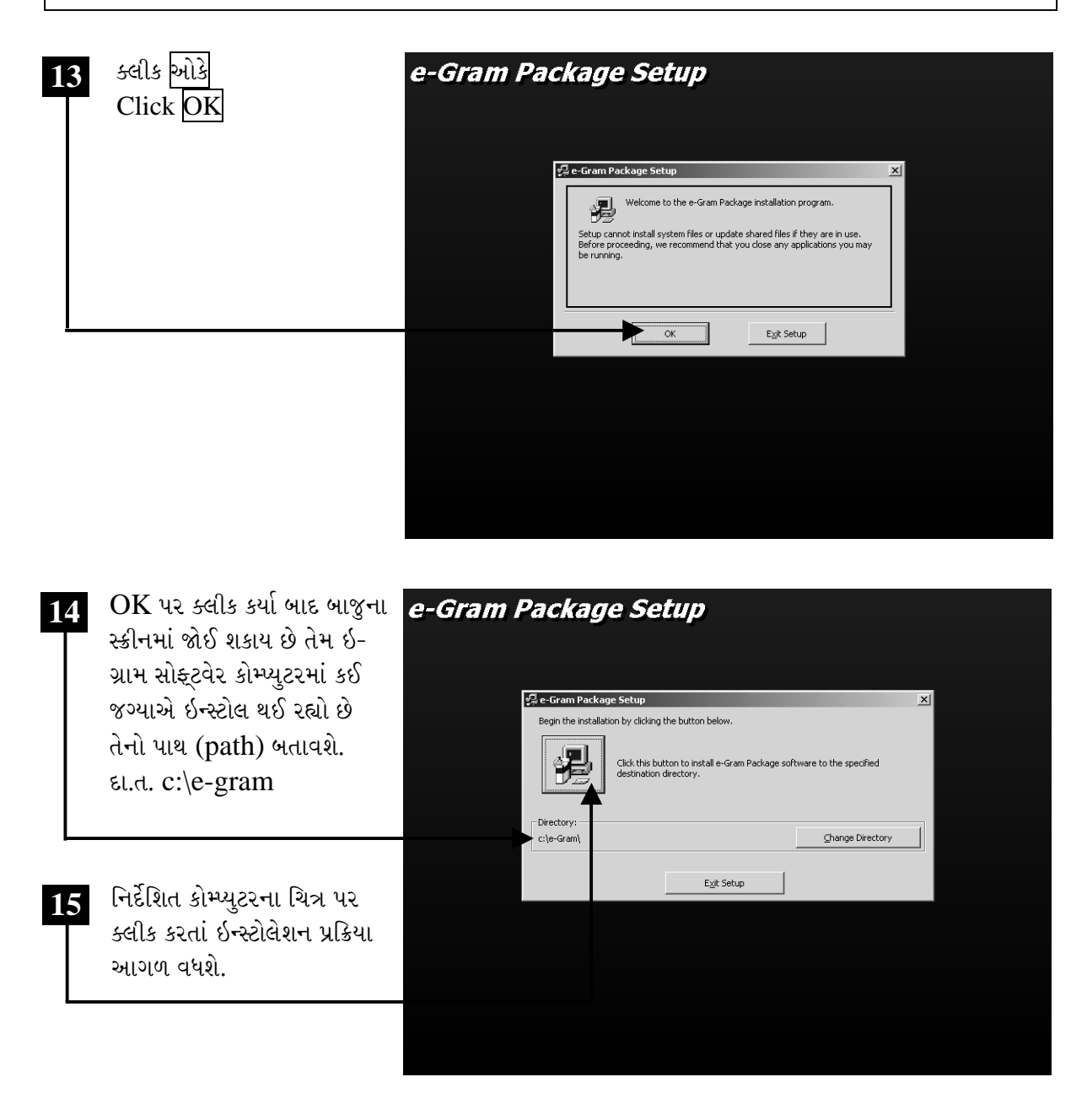

ચિત્રમચ કોમ્પ્યુટર માર્ગદર્શિકા ● 3७० ● ઈ-ગ્રામ સોફ્ટવેર

ત્યારબાદ ઇ-ગ્રામ સોફ્ટવેરનું પ્રોગ્રામ ગ્રુપ બતાવતું ડાયલોગ બોક્ષ ખૂલશે જેમાં કન્ટીન્યૂ (Continue) પર ક્લીક કરવું. પ્રોગ્રામ ગ્રુપ એટલે કે વિન્ડોઝના સ્ટાર્ટ મેનુમાં પ્રોગ્રામ મેનુ આપેલ છે, જેમાં ઇ-ગ્રામ પ્રોજેક્ટ લખેલું આવી જશે. આ નામ બદલવું હોય તો પ્રોગ્રામ ગ્રુપના ખાનામાં અન્ય કોઈ ઇ-ગ્રામને લગતું નામ લખવું. દા.ત. ઇ-ગ્રામ પેકેજ, ઇ-ગ્રામ સોફ્ટવેર, ઇ-ગ્રા સીસ્ટમ વગેરે. ત્યારબાદ કન્ટીન્યૂ (Continue) પર ક્લીક કરવું.

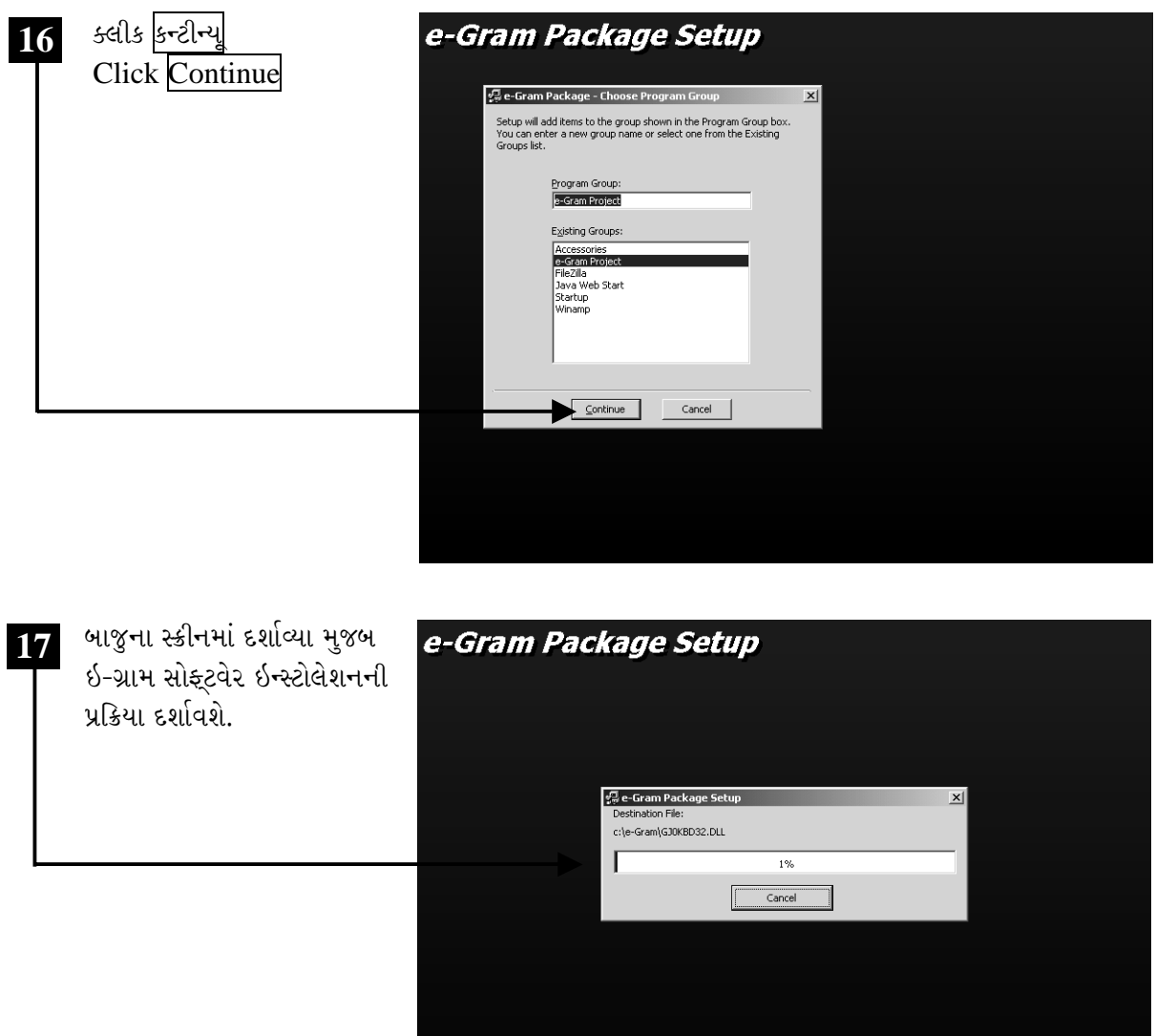

ચિત્રમચ કોમ્પ્યુટર માર્ગદર્શિકા ● ૩७૧ ● ઈ-ગ્રામ સોફ્ટવેર

ઇ-ગ્રામ સોફ્ટવેર ઇન્સ્ટોલ કરતી વખતે જો નીચેના સ્કીનમાં દર્શાવ્યા મુજબ કોઈપણ પ્રકારનો મેસેજ દર્શાવતું ડાયલોગ બોક્ષ આવે ત્યારે યસ (Yes) પર ક્લીક કરવું. નીચે આપેલ બીજા સ્ક્રીનમાં જે મેસેજ આવે છે તેમાં ઇગ્નોર (Ignore) પર ક્લીક કરવું.

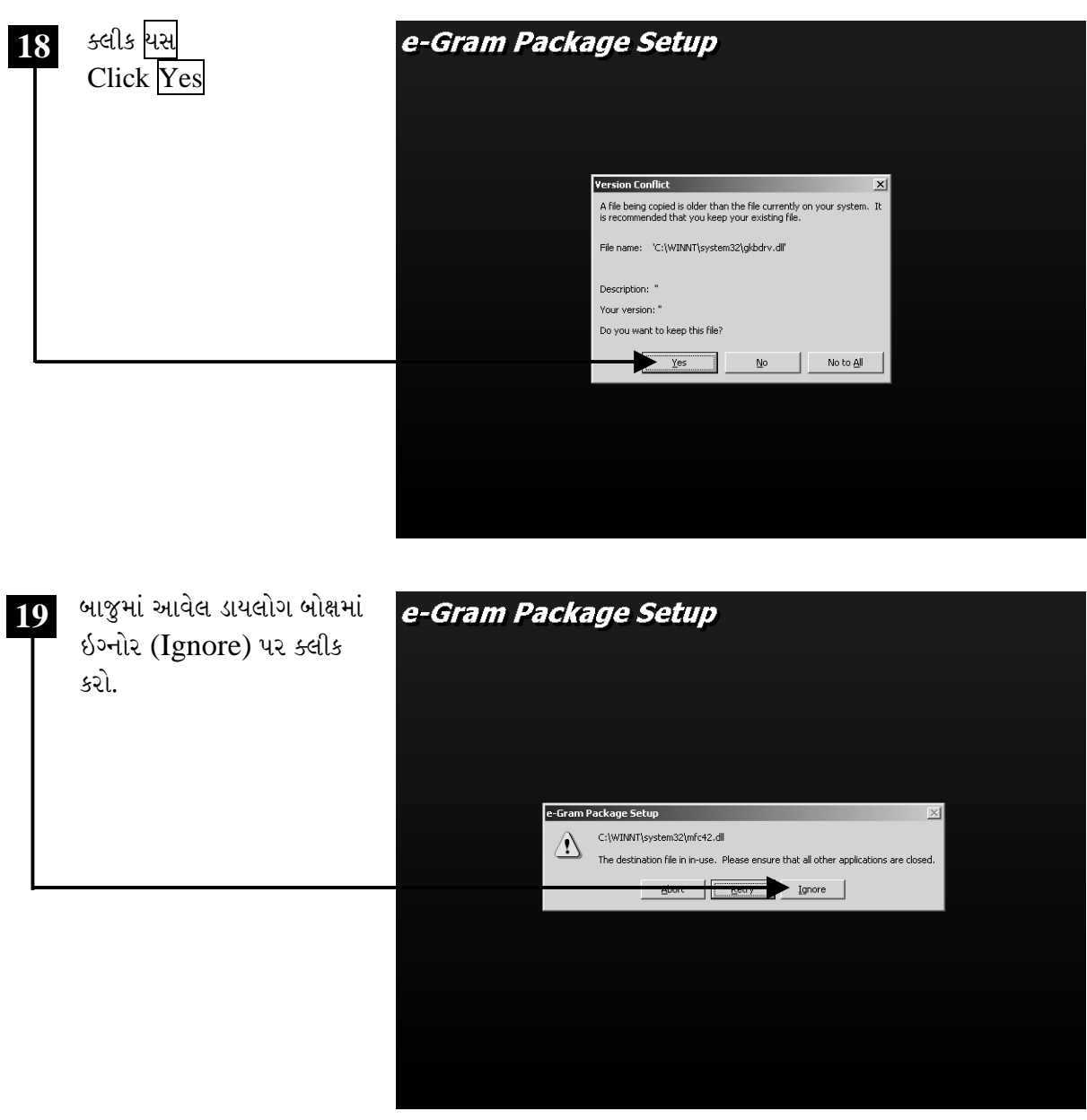

ચિત્રમચ કોમ્પ્યુટર માર્ગદર્શિકા ● ૩७૨ ● ઈ-ગ્રામ સોફ્ટવેર

ઇગ્નોર આપ્યા બાદ નીચે આપેલ સ્ક્રીનમાં જોઈ શકાય છે તેમ Yes અને No દર્શાવતું ડાયલોગ બોક્ષ આવે છે જેમાં Yes પર ક્લીક કરવું જેથી ઇન્સ્ટોલેશન આગળ ચાલશે.

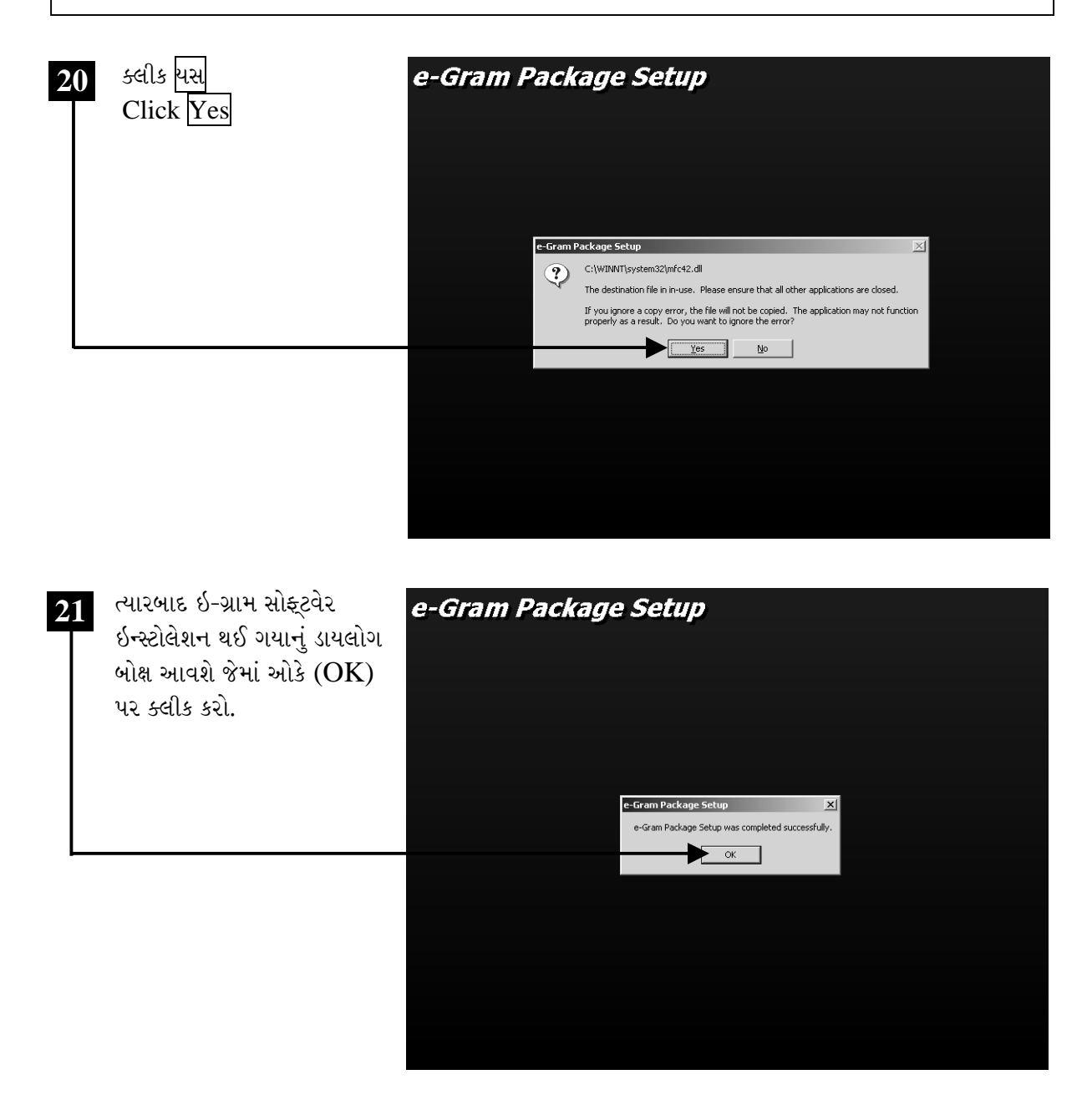

ચિત્રમચ કોમ્પ્યુટર માર્ગદર્શિકા ● 3७3 ● ઈ-ગ્રામ સોફ્ટવેર

એક્રોબેટ રીડર કેવી રીતે ઇન્સ્ટોલ કરશો?

ઇ-ગ્રામ સોફ્ટવેરમાં આપેલ વિવિધ યોજનાકીય અરજીપત્રો-ફોર્મ્સ જોવા માટે કોમ્પ્યુટરમાં એક્રોબેટ રીડર હોવું જરૂરી છે. આ માટે સૌ પ્રથમ ઇ-ગ્રામ સોફ્ટવેરના ફોલ્ડરમાંથી એક્રોબેટ રીડર (Acrobat Reader)ની ફાઇલ પર માઉસથી ડબલ ક્લીક કરો અથવા ફાઇલ સીલેક્ટ કરી કીબોર્ડ પરની એન્ટર કી દબાવો.

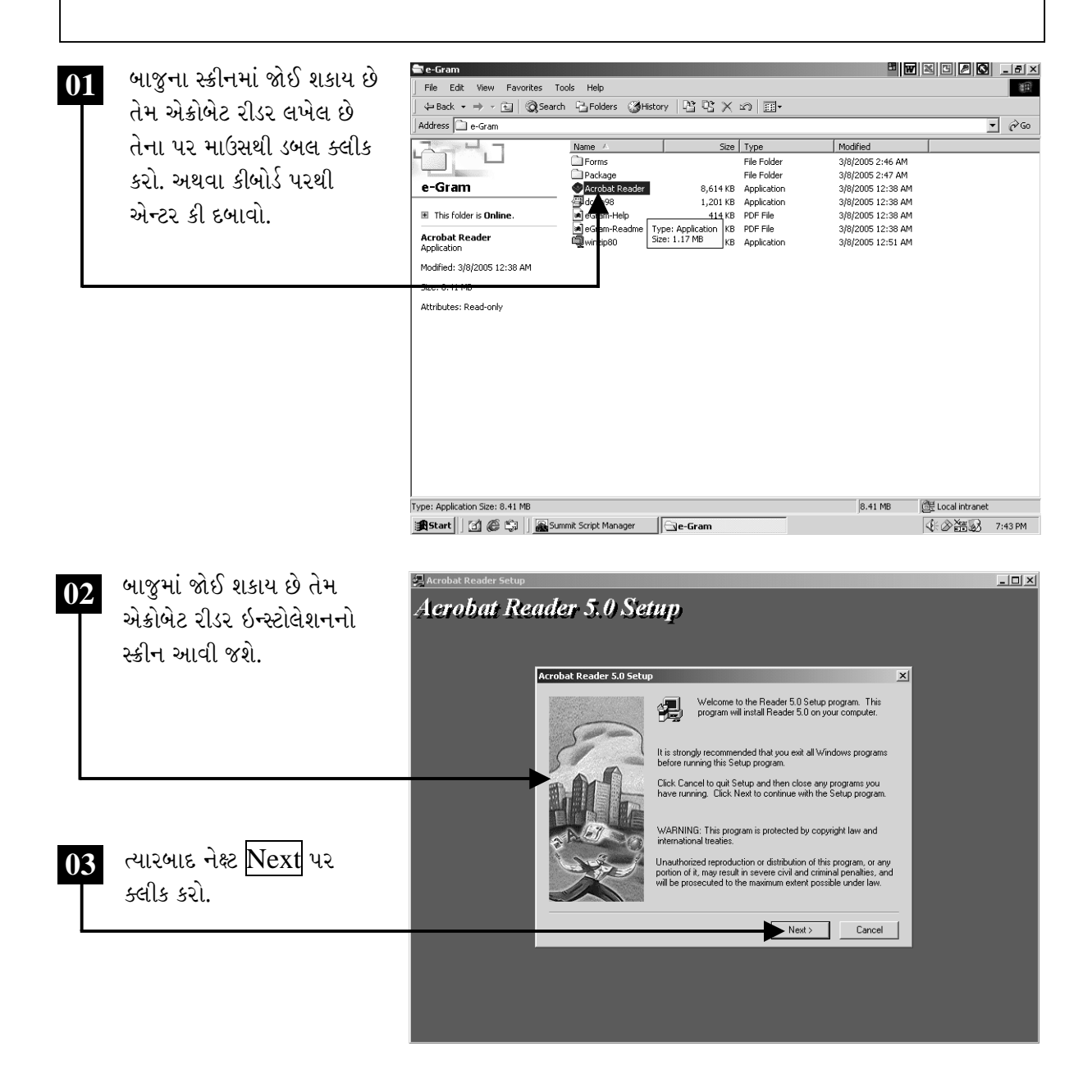

ચિત્રમચ કોમ્પ્યુટર માર્ગદર્શિકા ● 3७४ ● ઈ-ગ્રામ સોફ્ટવેર

એક્રોબેટ રીડર સોફ્ટવેર ઇન્સ્ટોલેશન પ્રક્રિયા ચાલુ થઈ ગયા બાદ નીચે બતાવેલ સ્ક્રીન ખૂલશે. ત્યારબાદ નીચેના બીજા સ્ક્રીનમાં જોઈ શકાય છે તેમ એક્રોબેટ રીડર ઇન્સ્ટોલ થઈ ગયા બાદ Thank you for choosing Acrobat Readerનો મેસેજ આવી જશે. જેમાં OK પર ક્લીક કરો.

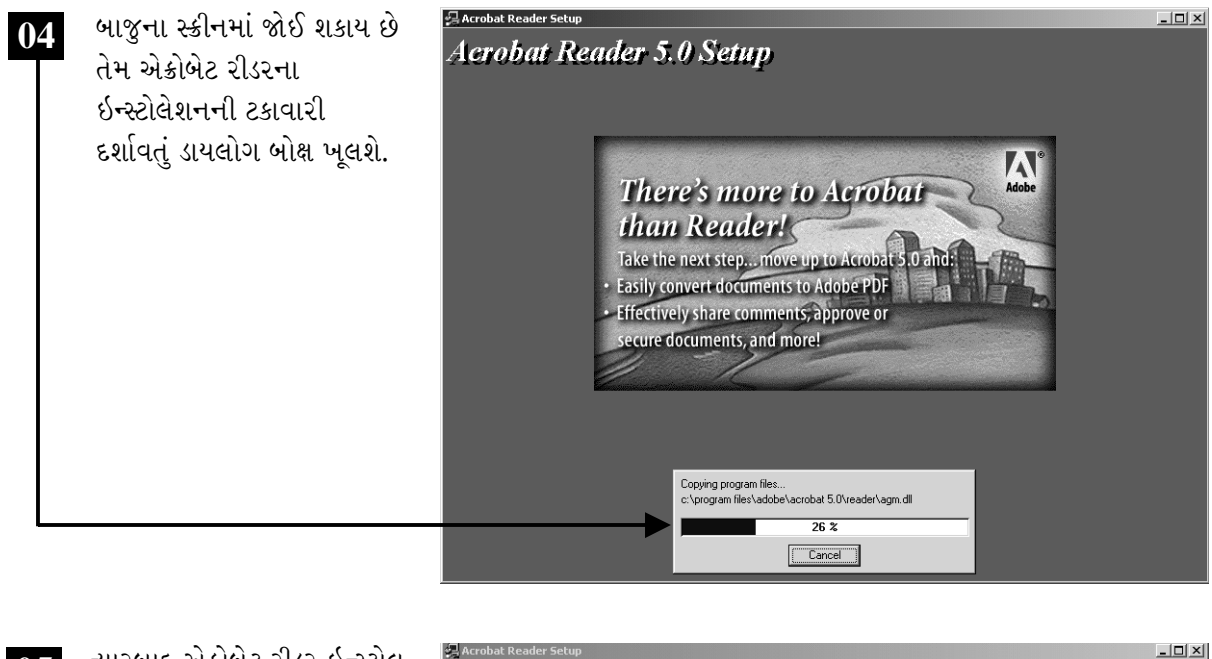

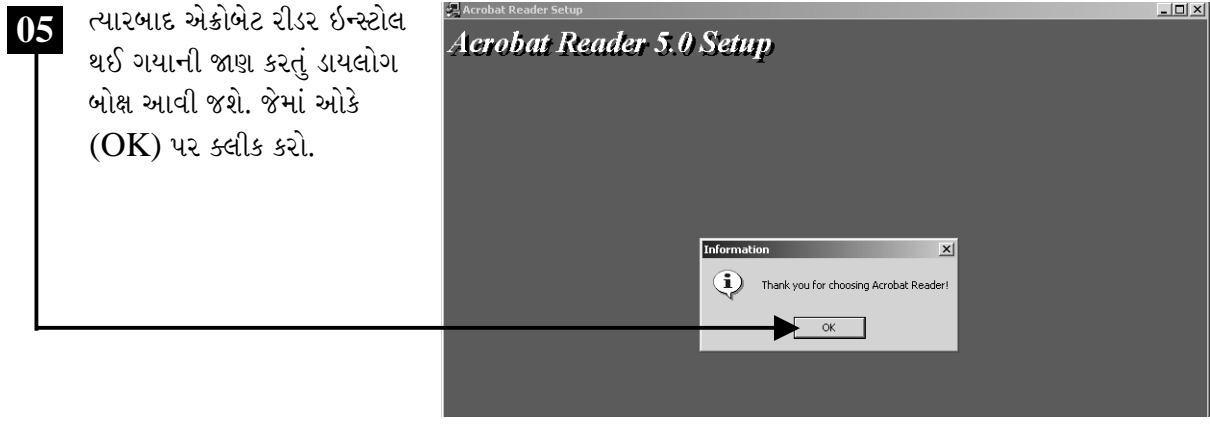

ચિત્રમચ કોમ્પ્યુટર માર્ગદર્શિકા ● ૩७૫ ● ઈ-ગ્રામ સોફ્ટવેર

## ≻ ઇ-ગ્રામ સોફ્ટવેર ખોલો

ઇ-ગ્રામ સોફ્ટવેર ચાલુ કરતાં પહેલાં સૌ પ્રથમ સ્ટાર્ટ (Start) મેનુમાં જઈ પ્રોગ્રામ્સ (Programs) પર ક્લીક કરવું. ત્યારબાદ ઇ-ગ્રામ પ્રોજેકટ (E-Gram Project)ના પ્રોગ્રામ મેનુમાંથી ઇ-ગ્રામ પ્રોજેક્ટ પર ક્લીક કરતાં ઇ-ગ્રામ સોફ્ટવેર કાર્યરત થશે.

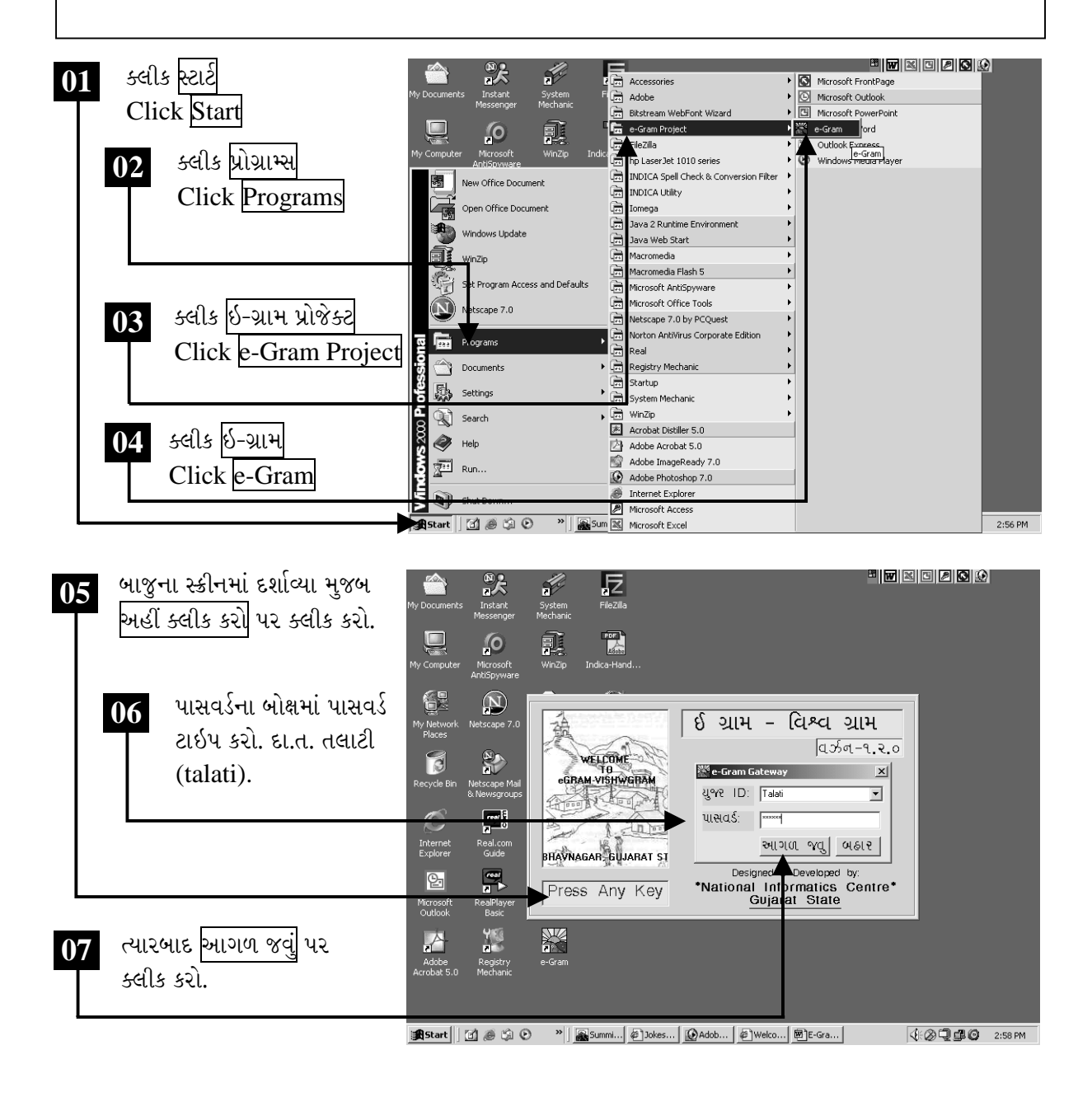

ચિત્રમચ કોમ્પ્યુટર માર્ગદર્શિકા ● ૩७૬ ● ઈ-ગ્રામ સોફ્ટવેર

#### એડમીનીસ્ટ્રેશન (ઇ-ગ્રામ સોફ્ટવેરનો વહીવટ) ➤

કીબોર્ડના પ્રકારઃ ઇ-ગ્રામ સોફ્ટવેરના આ વિભાગમાં ઇ-ગ્રામ સોફ્ટવેરનો વહીવટી નિયંત્રણ (Administrative Control) આપવામાં આવેલ છે. આ વિભાગમાં ઇ-ગ્રામ સોફ્ટવેર પેકેજમાં ગુજરાતી ટાઇપ માટે જુદાં જુદાં બે કીબોર્ડ લેઆઉટ આપવામાં આવેલ છે. જેમાં (1) રેમીંગ્ટન (બકમાન ટાઇપ કીબોર્ડ) (2) ઇનસ્કીપ્ટ (DOE/ફોનેટીક કીબોર્ડ) જે સોફ્ટવેરનો વપરાશકર્તા પોતાની રીતે સેટ કરી શકે છે.

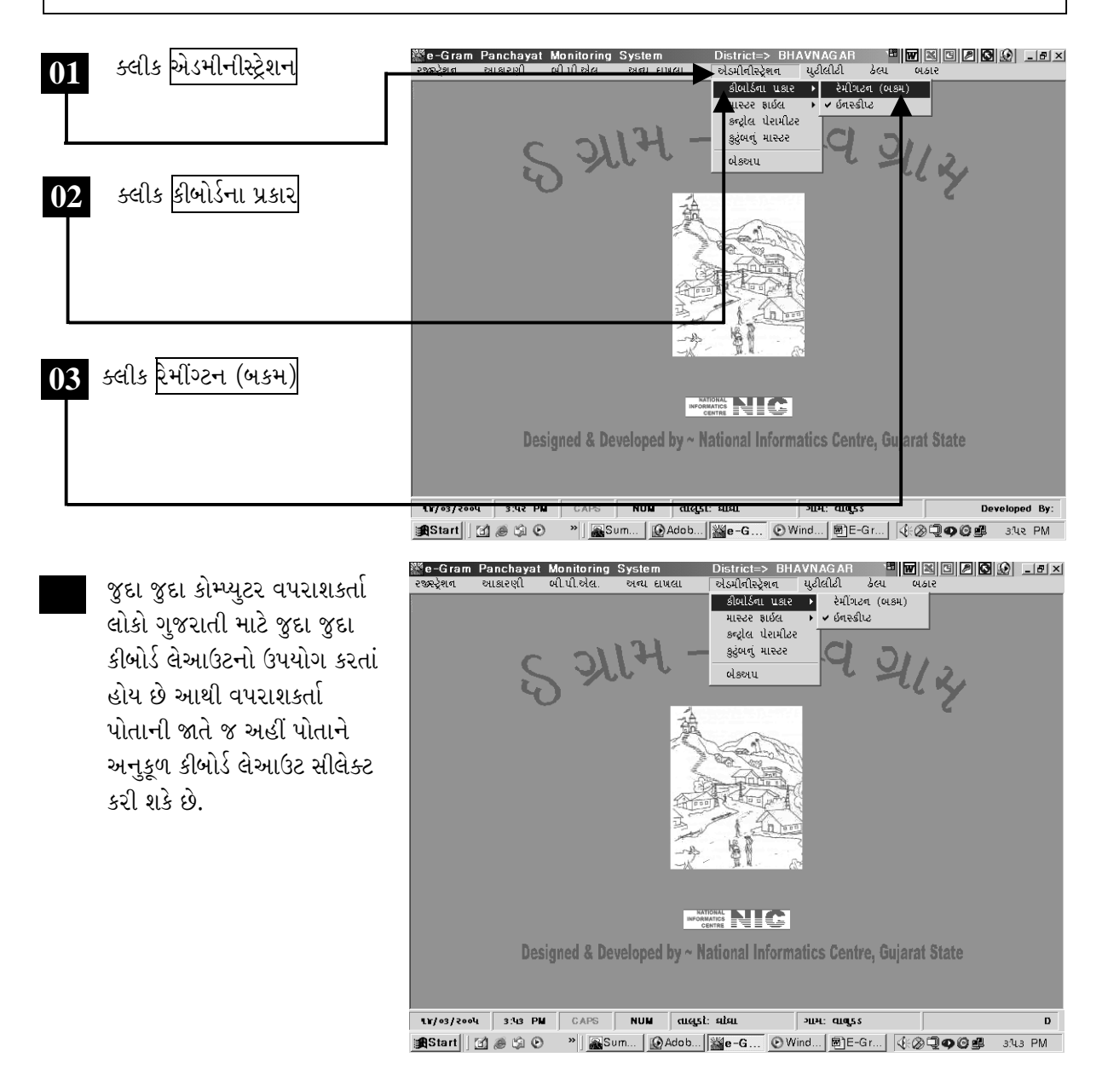

ચિત્રમચ કોમ્પ્યુટર માર્ગદર્શિકા ● 3७७ ● ઈ-ગ્રામ સોફ્ટવેર

માસ્ટર ફાઈલ - તાલુકો: માસ્ટર ફાઈલમાં રહેલી માહિતીને સમયાંતરે ફરીથી ટાઇપ કરવી પડતી નથી. એટલે કે એક જ વાર માસ્ટરમાં ટાઇપ થયેલી માહિતી ઇ-ગ્રામના જુદા જુદા મોડ્યુલ્સમાં કામ લાગે છે. એટલે કે એક વાર જિલ્લા કે તાલુકાનું નામ માસ્ટરમાં ટાઇપ થયેલ હોય તો વારંવાર જિલ્લા, તાલુકા કે ગામનું નામ ફરીથી ટાઇપ કરવું પડતું નથી. માસ્ટરમાં તાલુકા, ગામ, શેરી, સંબંધ, વ્યવસાય, મૃત્યુનું કારણ, યોજના અને વર્ષની માસ્ટર આપવામાં આવેલ છે.

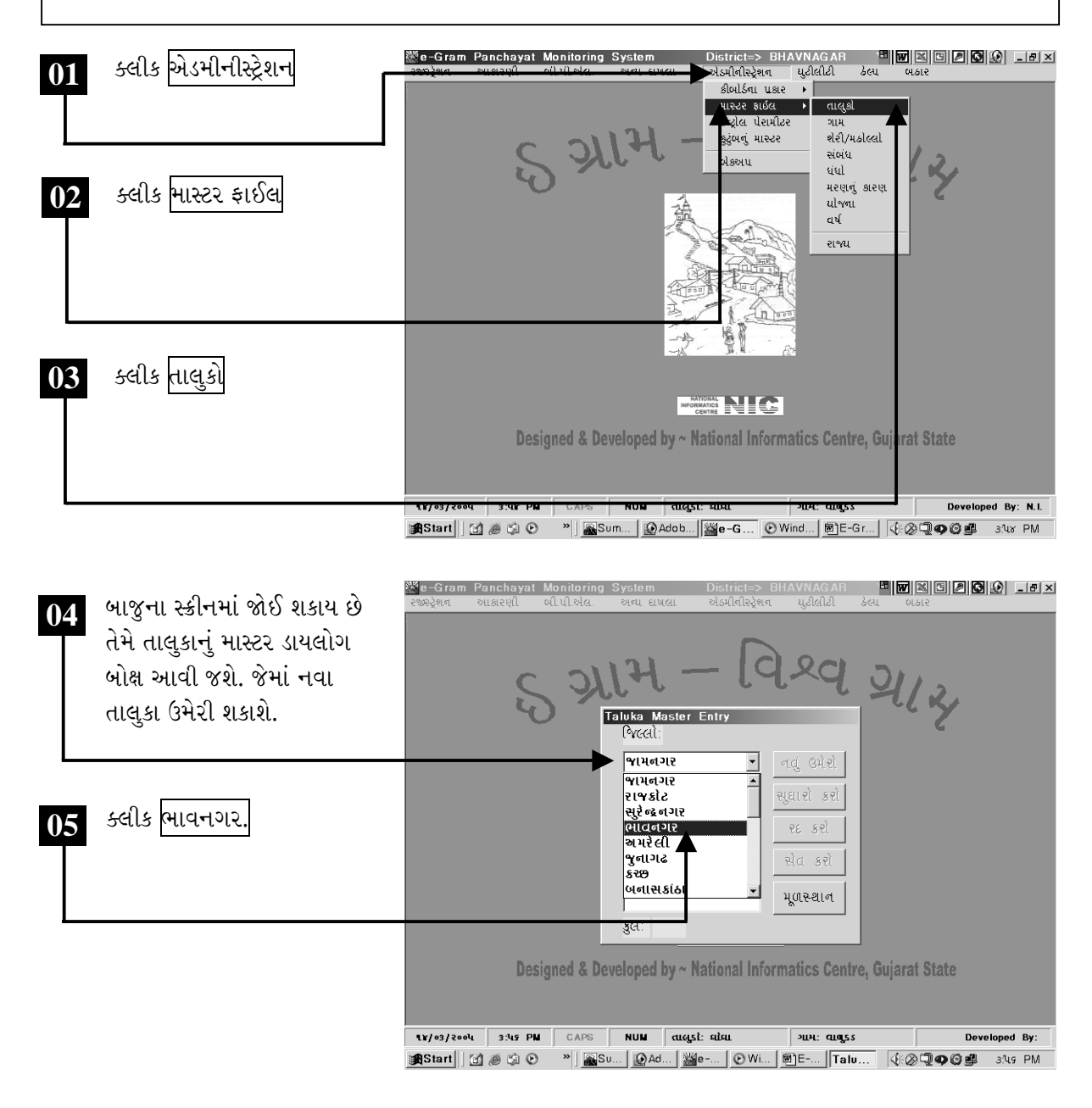

ચિત્રમચ કોમ્પ્યુટર માર્ગદર્શિકા ● ૩७૮ ● ઈ-ગ્રામ સોફ્ટવેર

તાલુકા માસ્ટરમાં નવા તાલુકા ઉમેરી શકાય છે, તેમજ ઉમેરેલા તાલુકાને ડીલીટ પણ કરી શકાય છે, વળી તાલુકાનું નામ લખવામાં ભૂલ થઈ હોય તો તે ભૂલ સુધારી પણ શકાય છે.

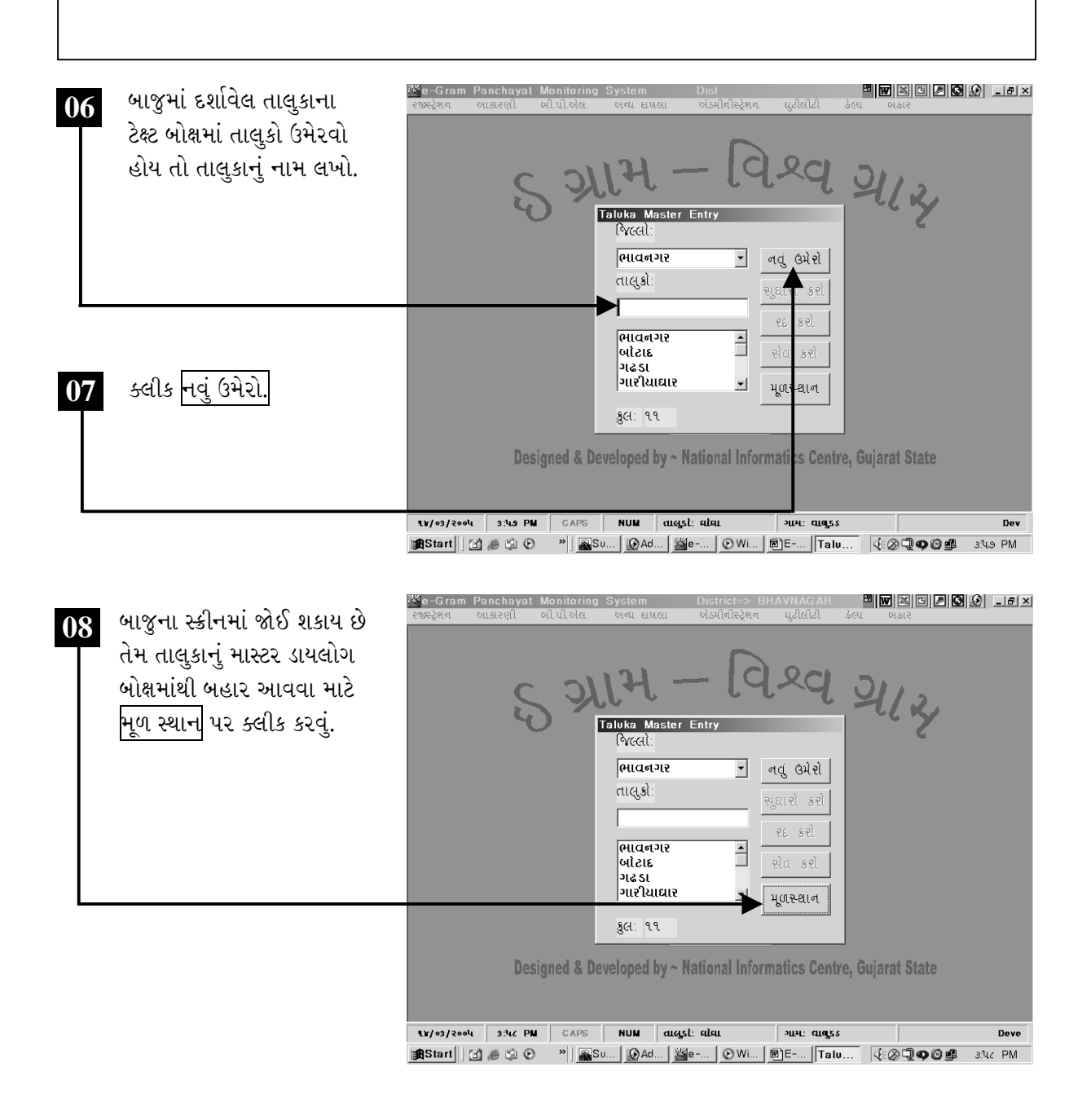

ચિત્રમચ કોમ્પ્યુટર માર્ગદર્શિકા ● 3७૯ ● ઈ-ગ્રામ સોફ્ટવેર

ગામ: જેવી રીતે તાલુકાનું નામ માસ્ટરમાં ઉમેર્યા પછી તાલુકાનું નામ ટાઇપ કરવું પડતું નથી. તેવી જ રીતે માસ્ટરમાં આપેલ ગામ માસ્ટરમાં ગામનું નામ ઉમેરી શકાય છે. જેથી જ્યાં ગામના નામની જરૂર પડે ત્યાં માસ્ટરમાંથી લાવી શકાય છે. <sup>38</sup>e-Gram Panchayat Monit ક્લીક <mark>એડમીનીસ્ટ્રેશન</mark> 01  $rac{1}{6}$ .<br>એડમીનીસ્ટ્રેશન યુટીલીટી  $slull$   $su$   $\rightarrow$ ાસ્ટર કાઈલ તાલુકો ગામ 2117 शेरी/मठोटट સંબંધ ધંધો ક્લીક માસ્ટર ફાઈલ મરણનું કારણ  $\mathbf{02}$ ulvan વર્ષ રાજ્ય ક્લીક <mark>ગામ</mark> 03 **NATIONAL NATIONAL COMPORTER** Designed & Developed by ~ National Informatics Centre, Gujarat State Developed By: anastant||[d] @ ⑤ ④ P || asu... | @ Ad... | ▓ e- $\overline{\phantom{a}}$   $\overline{\phantom{a}}$   $\overline{\$  $\sqrt{\frac{1}{2} \cdot \frac{1}{2} \cdot \frac$ <sup>8</sup> 8 8 9 8 8 9 3 3 બાજુના સ્ક્રીનમાં દર્શાવ્યા મુજબ  $\mathbf{04}$ ગામનું માસ્ટર ડાયલોગ બોક્ષમાંથી  $Q<sub>CI</sub>$  $111$ પ્રથમ જિલ્લાનું નામ પસંદ કરો.  $l3$ **Village Master Entry** *<u>I</u> <u><i>P I*</del> </u> તાલુકો *<u>I</u>*<br>*PHICK* |<br>|ભાવનગર<br>|બોટાદ ગામ: તાલુકાના ટેક્ષ્ટ બોક્ષમાંથી નવું ઉમેરો 05 |ગઢડા<br>|ગારીયાઘાર જુશ ગ્રામ સુઘારો કરો ભાવનગર પસંદ કરો. પંચાયત: |ઘોઘા મિકુવા<br>|પાલીતાણા  $58 - 39$ સિહોર પ્રોલ કરો મૂળસ્થાન કુલ: ૧૧ Designe arat State 11/03/2004 FOL PM CAPS NUM dugst also  $\boxed{\text{9H-H}: \text{cm} \text{m}}$ Developed By: N.I anstant||[Z]@GI+O →||<mark>Ra</mark>su...|<u>|@Ad...|@M=...||OWi...||B]E-...||Villa...</u>||{{@Q@@@@`Y:01\_PM\_

ચિત્રમચ કોમ્પ્યુટર માર્ગદર્શિકા ● ૩૮૦ ● ઈ-ગ્રામ સોફ્ટવેર

ગામ માસ્ટરમાં નવાં ગામોનાં નામ ઉમેરી શકાય છે, તેમજ ઉમેરેલાં ગામોને ડીલીટ પણ કરી શકાય છે, વળી ગામનું નામ લખવામાં ભૂલ થઈ હોય તો તે ભૂલ સુધારી પણ શકાય છે.

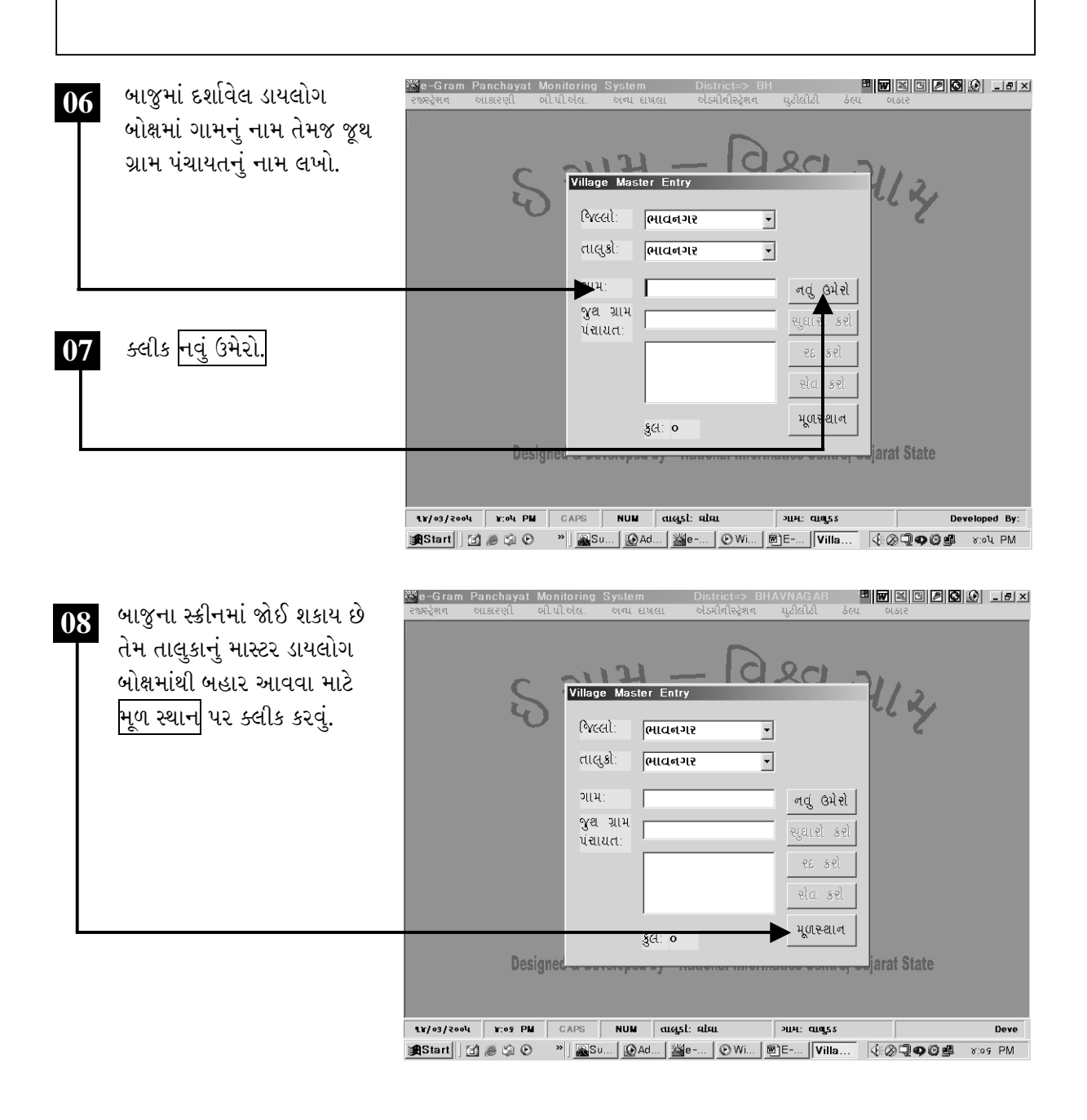

ચિત્રમચ કોમ્પ્યુટર માર્ગદર્શિકા ● ૩૮૧ ● ઈ-ગ્રામ સોફ્ટવેર

શેરી/મહોલ્લોઃ તાલુકા અને ગામની માસ્ટર એન્ટ્રી થઈ ગયા બાદ શેરી કે મહોલ્લા માસ્ટર પણ તૈયાર કરી શકાય છે. તાલુકા અને ગામના માસ્ટરની જેમ જ અહીં પણ મહોલ્લાનું નામ ટાઇપ કરી દેવાથી દાખલાના ફોર્મમાં જ્યાં પણ મહોલ્લાનું નામ આવે ત્યાં ડ્રોપ ડાઉન બોક્ષમાંથી પસંદ કરી શકાય છે, જેથી મહોલ્લાનું નામ વારંવાર ટાઇપ કરવાની જરૂર રહેતી નથી.

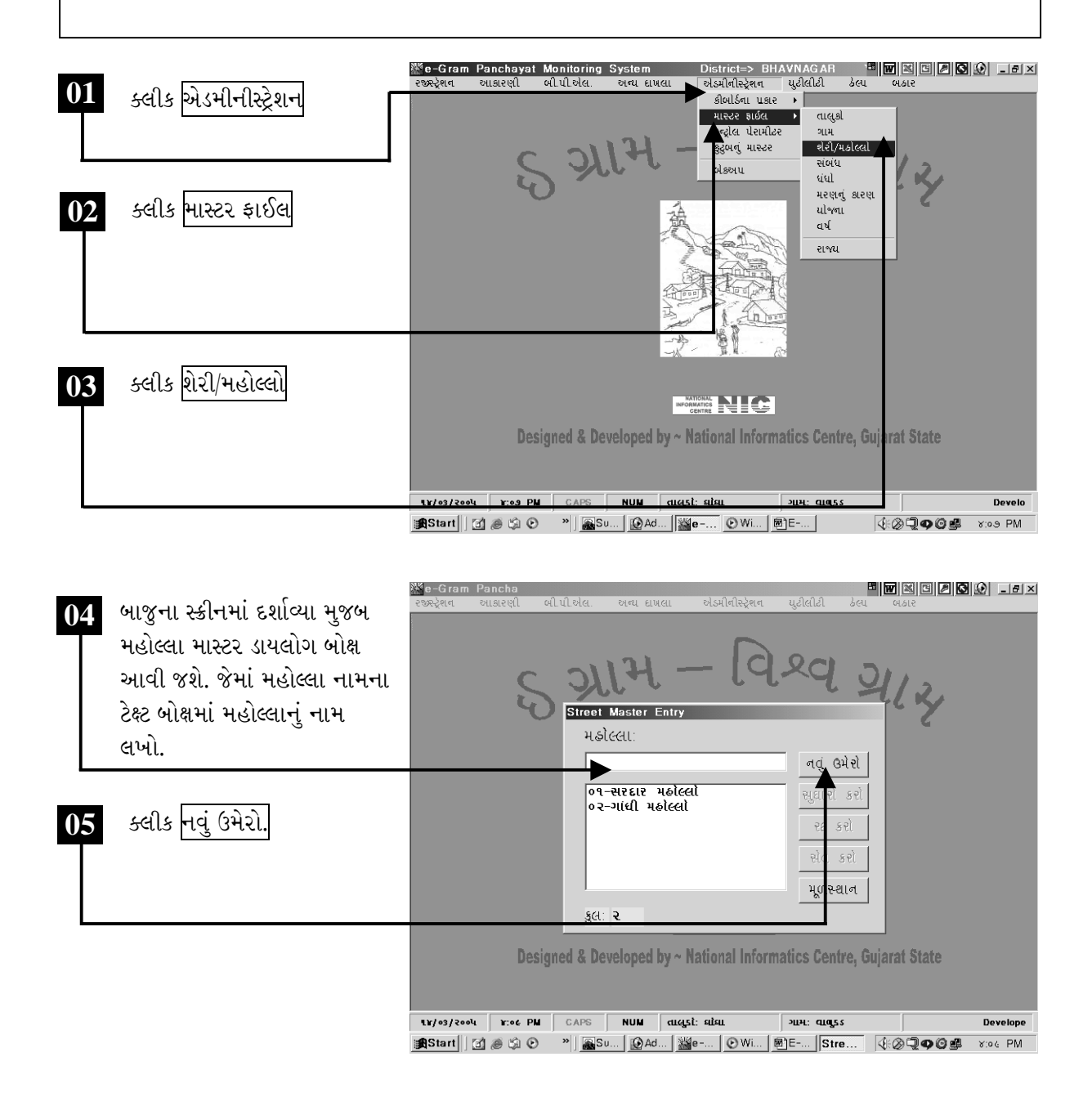

ચિત્રમચ કોમ્પ્યુટર માર્ગદર્શિકા ● ૩૮૨ ● ઈ-ગ્રામ સોફ્ટવેર

સંબંધ માસ્ટરઃ સંબંધ માસ્ટરમાં એકવાર સંબંધ ટાઇપ કર્યા બાદ દાખલા તૈયાર કરવામાં જ્યાં પણ સંબધ લખવાનો હોય ત્યાં ડોપ ડાઉન બોક્ષમાંથી પસંદ કરી શકાય છે.

ધંધો માસ્ટરઃ ધંધા માસ્ટરમાં એકવાર ધંધા/વ્યવસાયની માહિતી ટાઇપ કર્યા બાદ દાખલા તૈયાર કરવામાં જ્યાં પણ ધંધો/વ્યવસાય લખવાનો હોય ત્યાં ડ્રોપ ડાઉન બોક્ષમાંથી માસ્ટરમાં ટાઇપ કરેલ જુદા જુદા ધંધામાંથી કોઈ એક પસંદ કરી શકાય છે.

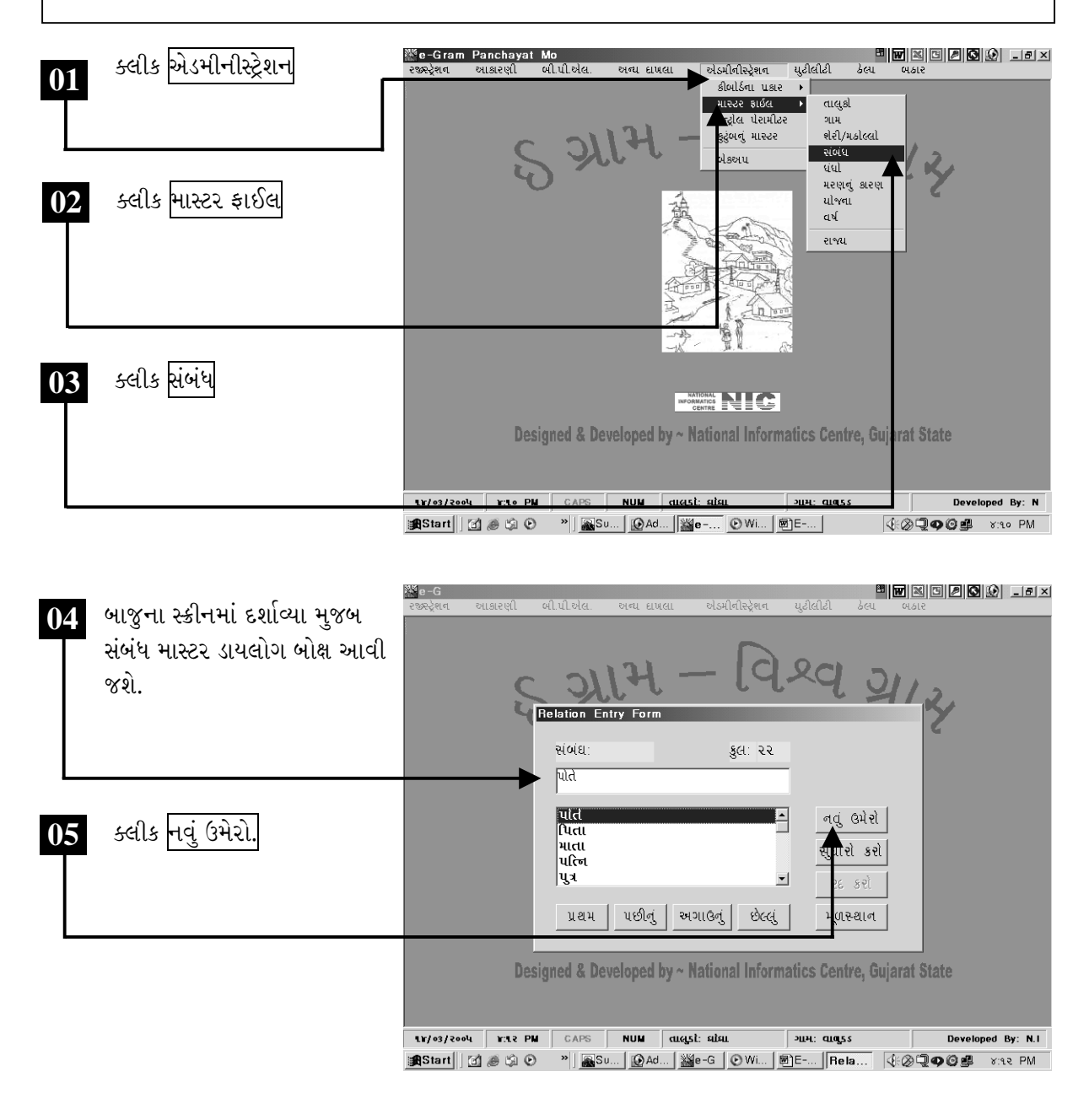

ચિત્રમચ કોમ્પ્યુટર માર્ગદર્શિકા ● 3૮3 ● ઈ-ગ્રામ સોફ્ટવેર

ઇ-ગ્રામ સોફ્ટવેરમાં આપેલ વિવિધ મોડ્યુલ્સમાં ઘણાં મોડ્યુલ્સ જેવાં કે કુટુંબની માહિતી, આવકનો દાખલો, ડોમીસાઇલનો દાખલો, ચારિત્ર્યનો દાખલો વગેરેમાં સંબંધની જરૂર પડે છે. જે એકવાર માસ્ટરમાં ટાઇપ કરેલ હોવાથી ડ્રોપ ડાઉન બોક્ષમાંથી મેળવી શકાય છે.

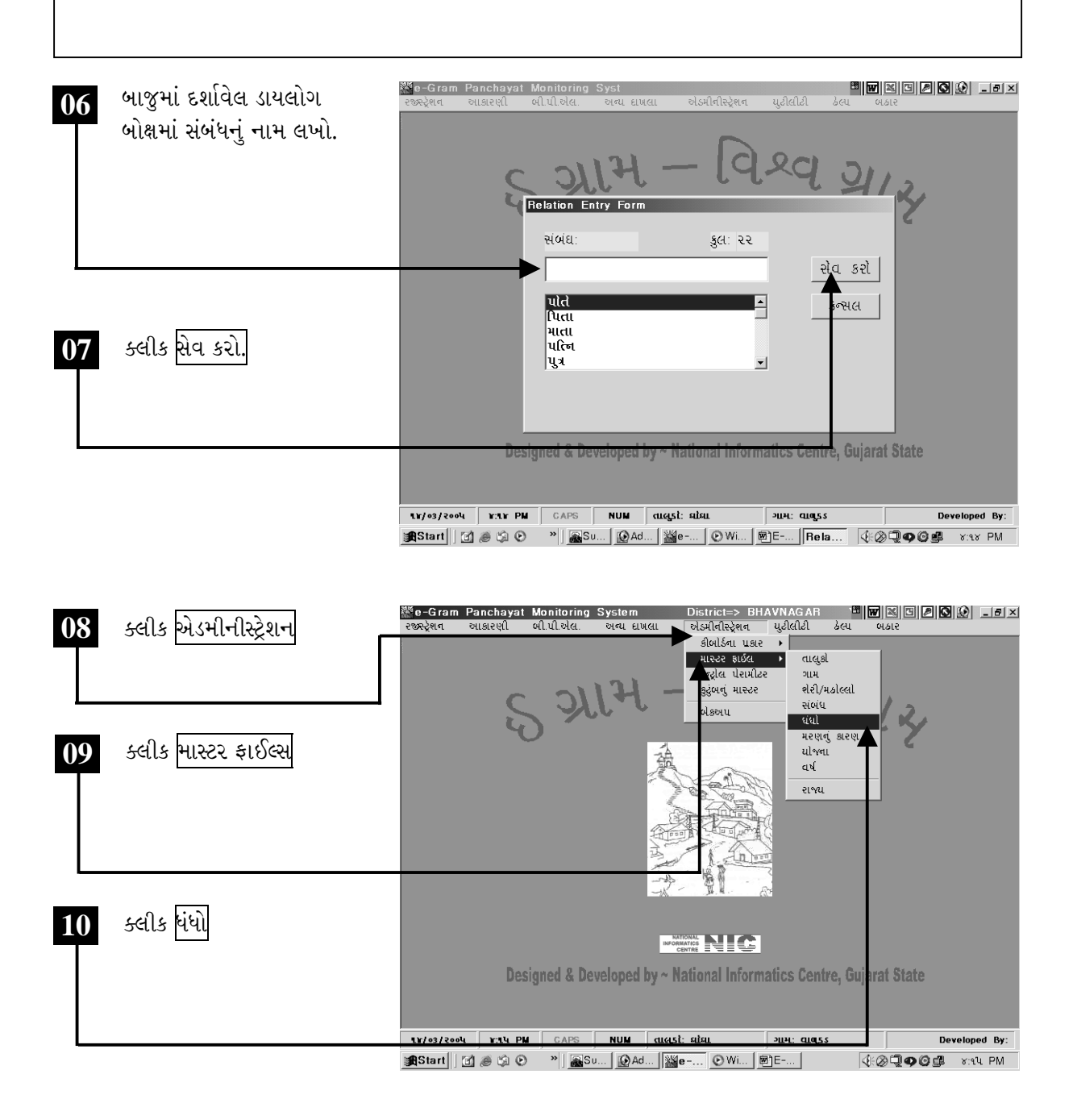

ચિત્રમચ કોમ્પ્યુટર માર્ગદર્શિકા ● ૩૮૪ ● ઈ-ગ્રામ સોફ્ટવેર

ઇ-ગ્રામ સોફ્ટવેરમાં આપેલ વિવિધ મોડ્યુલ્સમાં ઘણાં મોડ્યુલ્સ જેવાં કે કુટુંબની માહિતી, આવકનો દાખલો, ડોમીસાઇલનો દાખલો, ચારિત્ર્યનો દાખલો વગેરેમાં ધંધાની વિગતની જરૂર પડે છે. જે એકવાર માસ્ટરમાં ટાઇપ કરેલ હોવાથી ડ્રોપ ડાઉન બોક્ષમાંથી મેળવી શકાય છે.

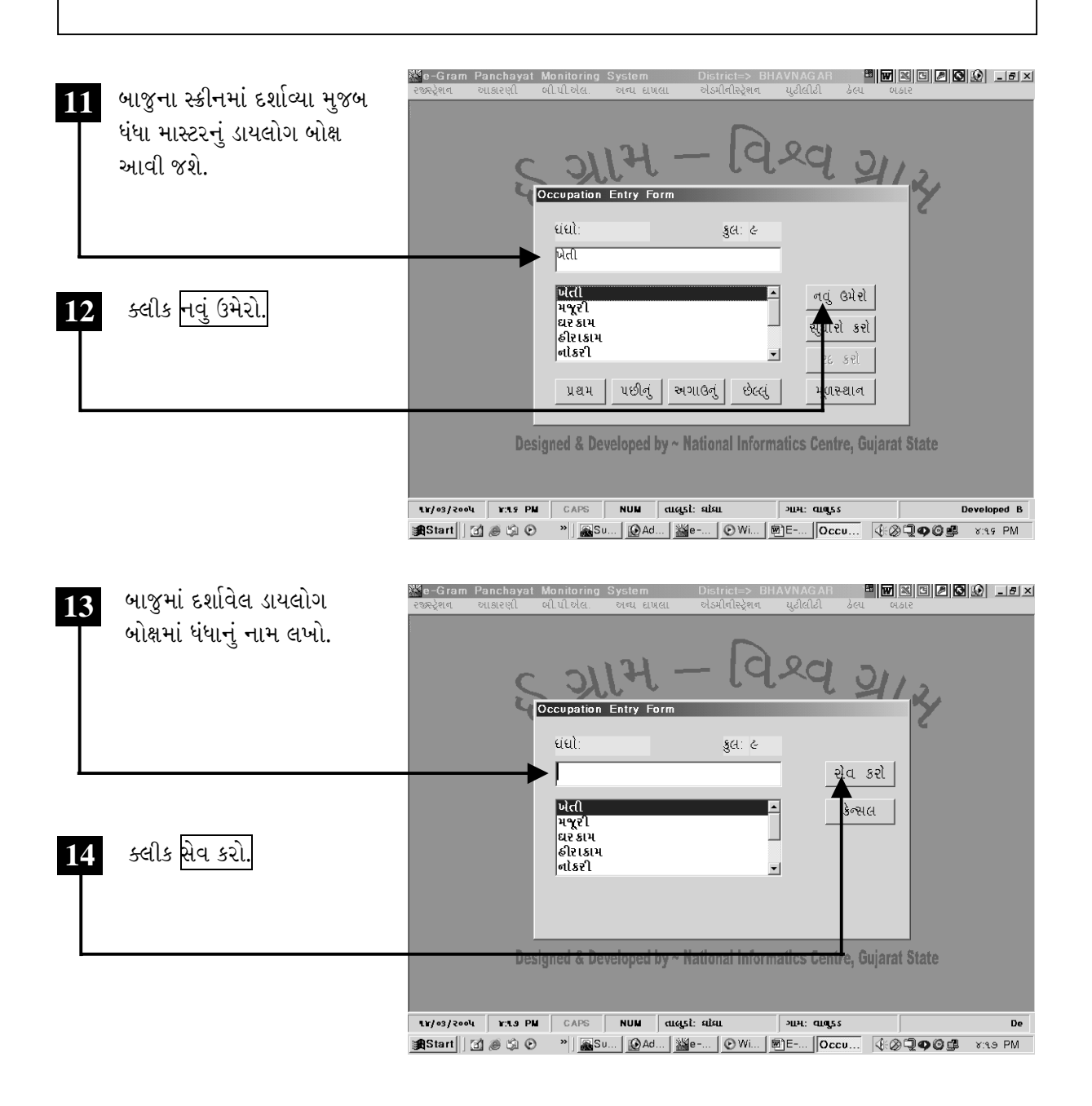

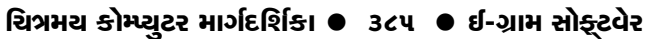

મરણનું કારણ: મરણના કારણના માસ્ટરમાં એકવાર મૃત્યુનું કારણ ટાઇપ કર્યા બાદ મૃત્યુના દાખલા તૈયાર કરવામાં જ્યાં પણ મૃત્યુનું કારણ લખવાનું હોય ત્યાં ડ્રોપ ડાઉન બોક્ષમાંથી પસંદ કરી શકાય છે. યોજનાઃ યોજના માસ્ટરમાં એકવાર યોજનાની માહિતી ટાઇપ કર્યા બાદ દાખલા તૈયાર કરવામાં જ્યાં પણ યોજનાની વિગત લખવાની હોય ત્યાં ડ્રોપ ડાઉન બોક્ષમાંથી માસ્ટરમાં ટાઇપ કરેલ જુદા જુદા ધંધામાંથી કોઈ એક પસંદ કરી શકાય છે.

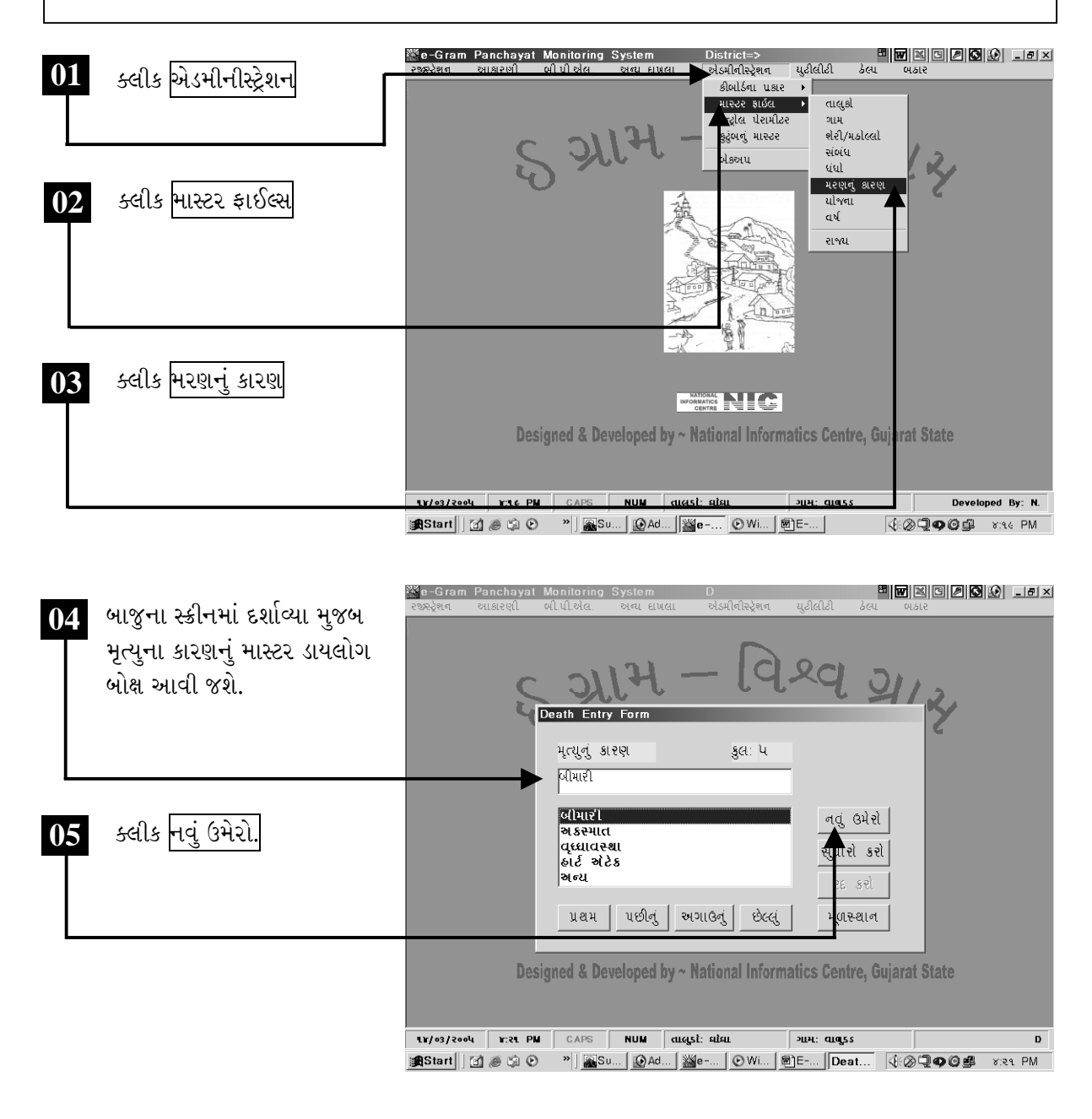

ચિત્રમચ કોમ્પ્યુટર માર્ગદર્શિકા ● ૩૮૬ ● ઈ-ગ્રામ સોફ્ટવેર

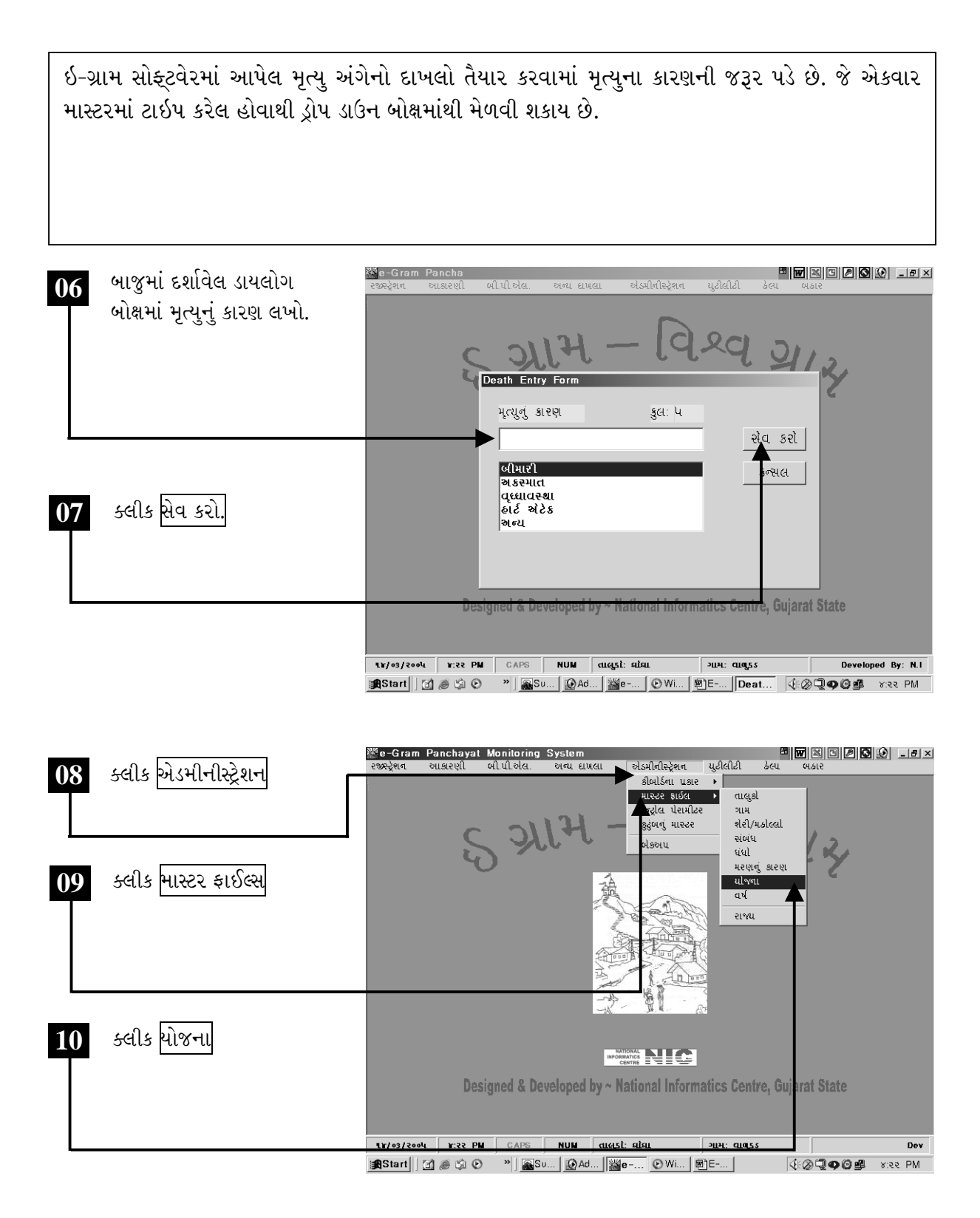

ચિત્રમચ કોમ્પ્યુટર માર્ગદર્શિકા ● ૩૮७ ● ઈ-ગ્રામ સોફ્ટવેર
ઇ-ગ્રામ સોફ્ટવેરમાં આપેલ બીપીએલ લાભાર્થીઓની વિગતના મોડ્યુલમાં યોજનાની વિગતની જરૂર પડે છે. જે એકવાર માસ્ટરમાં ટાઇપ કરેલ હોવાથી ડ્રોપ ડાઉન બોક્ષમાંથી સરળતાથી મેળવી શકાય છે.

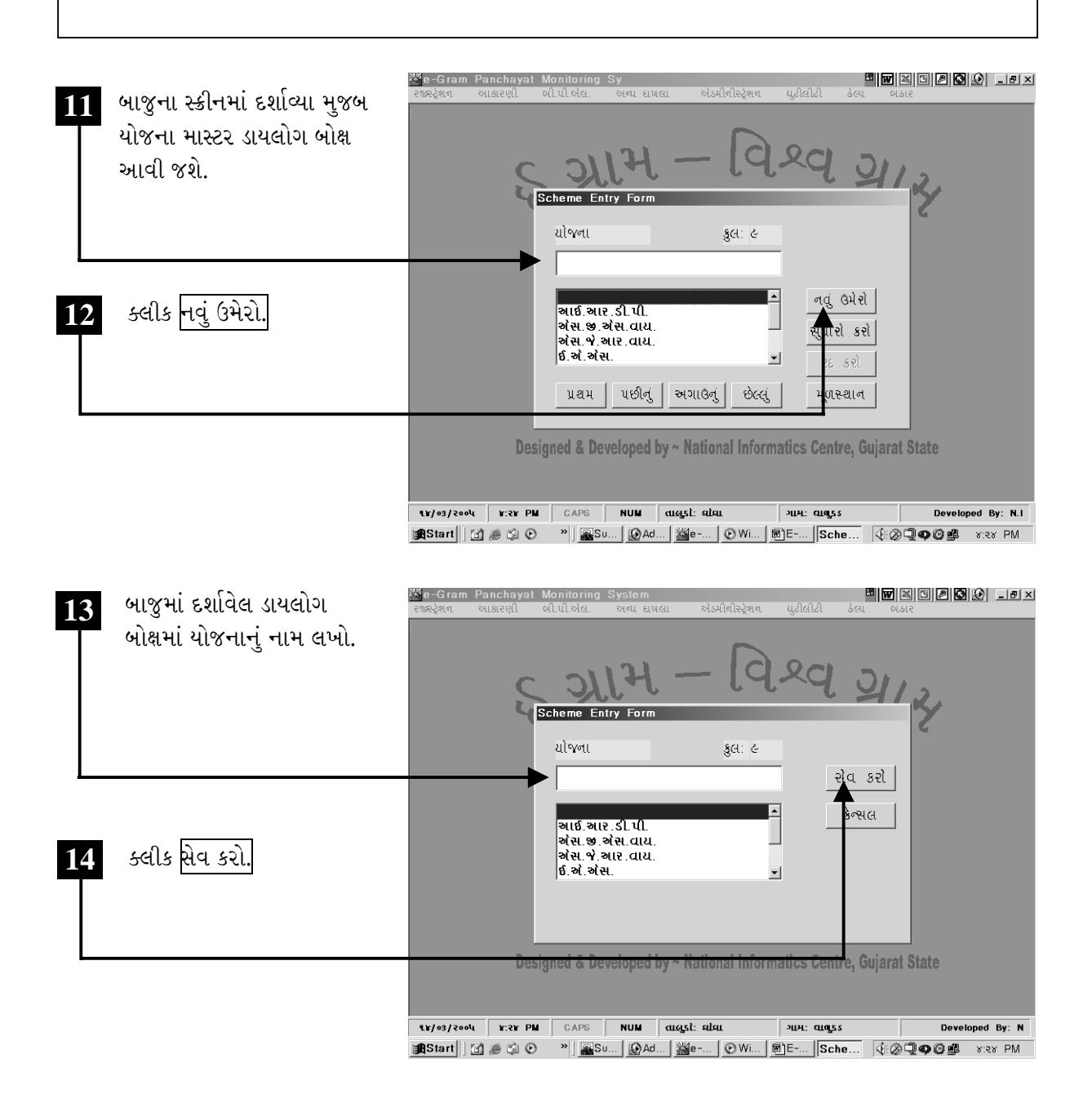

ચિત્રમચ કોમ્પ્યુટર માર્ગદર્શિકા ● ૩૮૮ ● ઈ-ગ્રામ સોફ્ટવેર

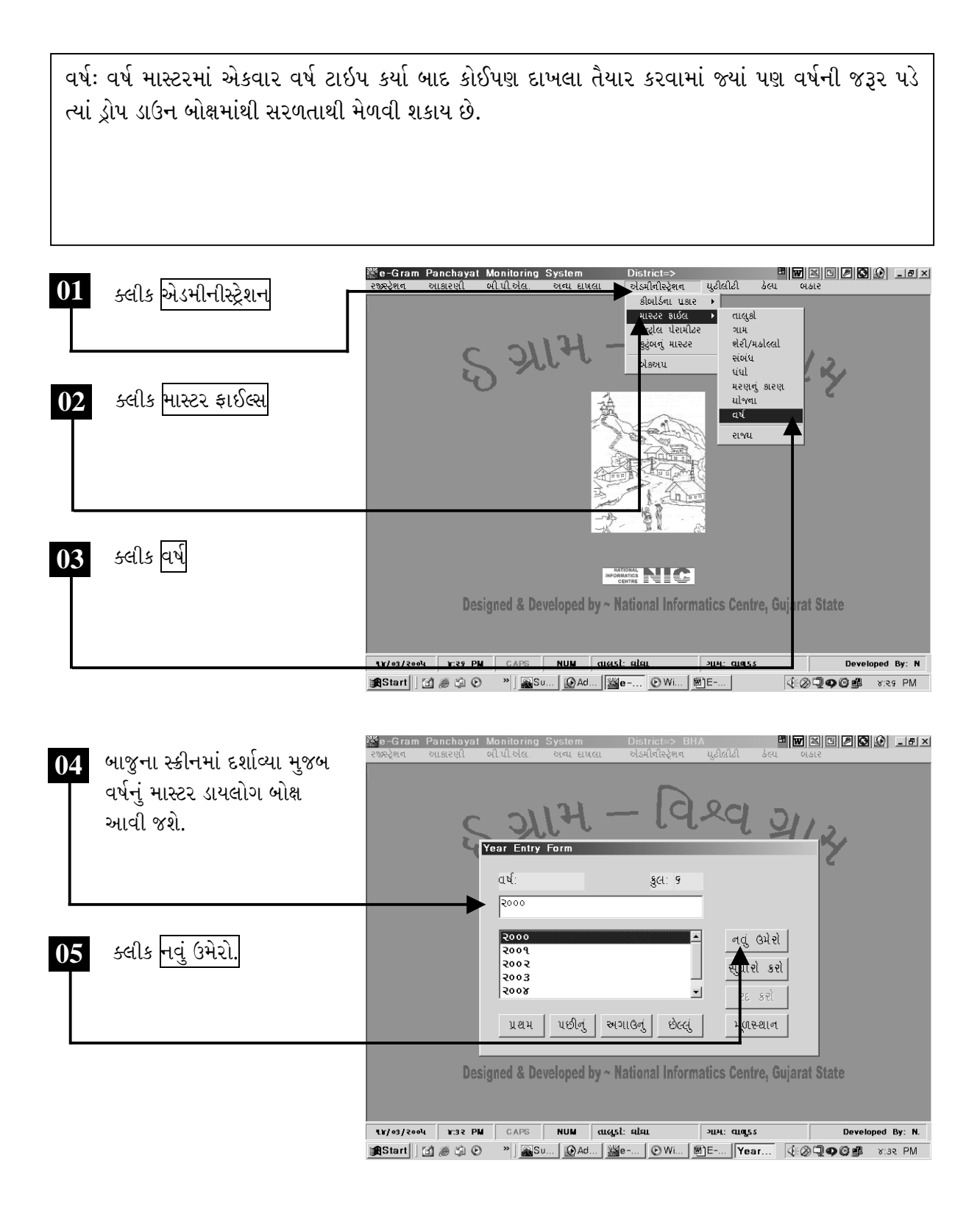

ચિત્રમચ કોમ્પ્યુટર માર્ગદર્શિકા ● ૩૮૯ ● ઈ-ગ્રામ સોફ્ટવેર

ઇ-ગ્રામ સોફ્ટવેરમાં આપેલ વિવિધ ઉપયોગી મોડ્યુલ્સમાં વર્ષની જરૂર પડે છે. આથી જો માસ્ટરમાંથી જ વર્ષ પસંદ કરવામાં આવે તો વારંવાર વર્ષ ટાઇપ કરવાની જરૂર રહેતી નથી અને કામ ઝડપી તેમજ સરળ બની જાય છે.

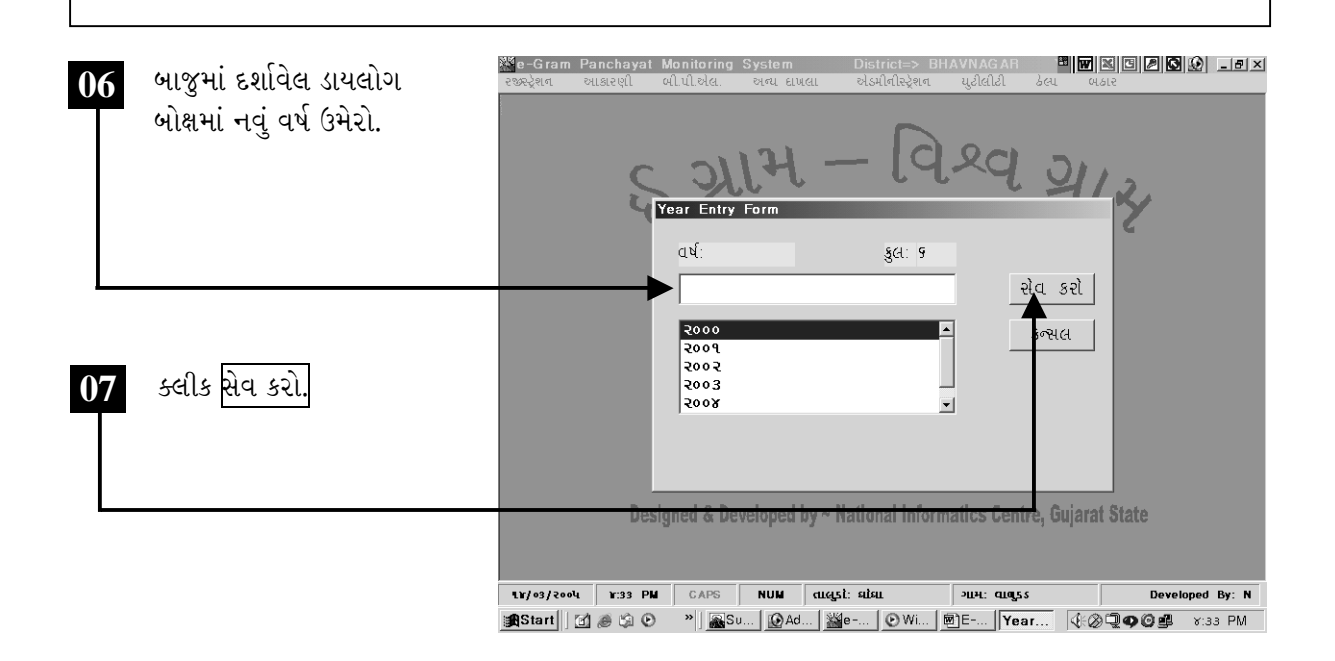

ચિત્રમચ કોમ્પ્યુટર માર્ગદર્શિકા ● ૩૯૦ ● ઈ-ગ્રામ સોફ્ટવેર

કંટ્રોલ પેરામીટર્સ: ઇ-ગ્રામ સોફ્ટવેર ઇન્સ્ટોલ કર્યા બાદ ઇ-ગ્રામ સોફ્ટવેરના દરેક મોડ્યુલ્સમાં જે તે જિલ્લા, તાલુકા, તેમજ ગ્રામ પંચાયતનું નામ આપોઆપ આવી જાય તે માટેની માહિતી કંટ્રોલ પેરામીટરમાં ઉમેરવામાં આવે છે. ઇ-ગ્રામ સોફ્ટવેર હેઠળ જે પણ માહિતી ઉમેરવામાં આવશે તે કંટ્રોલ પેરામીટરમાં સેટ કરેલ જિલ્લા, તાલુકા, ગામમાં જ ઉમેરાશે. આથી ઇ-ગ્રામ સોફ્ટવેર ઇન્સ્ટોલ કર્યા બાદ સૌ પ્રથમ કંટ્રોલ પેરામીટર સેટ કરી દેવા હિતાવહ છે.

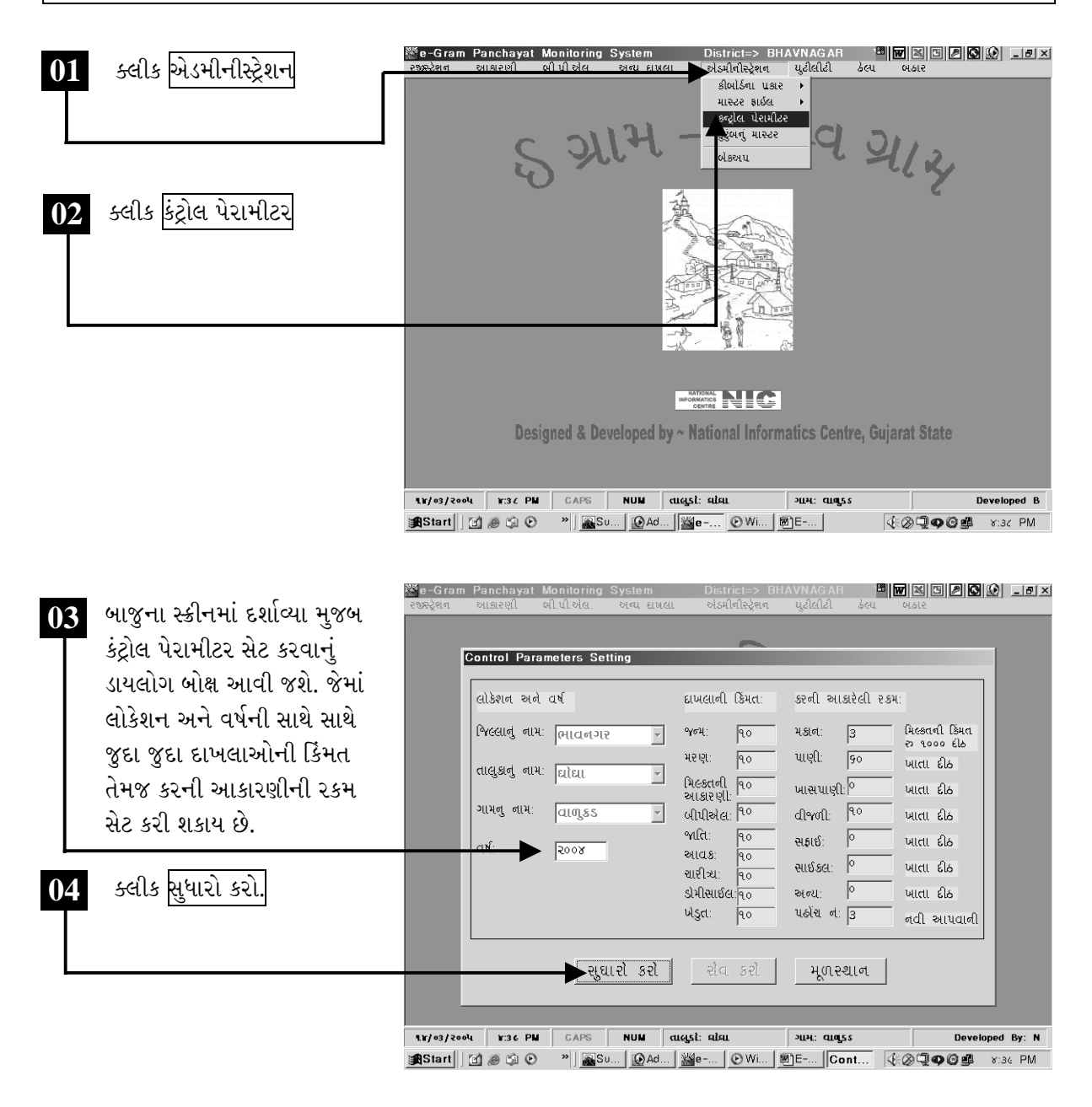

ચિત્રમચ કોમ્પ્યુટર માર્ગદર્શિકા ● ૩૯૧ ● ઈ-ગ્રામ સોફ્ટવેર

આ ઉપરાંત પંચાયત દ્વારા નાગરિકોને જુદી જુદી પ્રાથમિક સવલતો પૂરી પાડવામાં આવે છે. જેની સામે પંચાયત નાગરિકો પાસેથી કર વસુલ કરે છે. જ્યારે નાગરિકોની મિલકત માટે નક્કી કરેલ આકારણી વસુલ કરે છે. આવી ૨કમ પણ કંટ્રોલ પેરામીટર્સ દ્વારા સેટ કરી શકાય છે. જેથી મિલકતની આકારણી તેમજ મિલકત વેરાનો દાખલો આપતી વખતે કર તેમજ આકારણીની રકમ આપોઆપ આવી જાય છે.

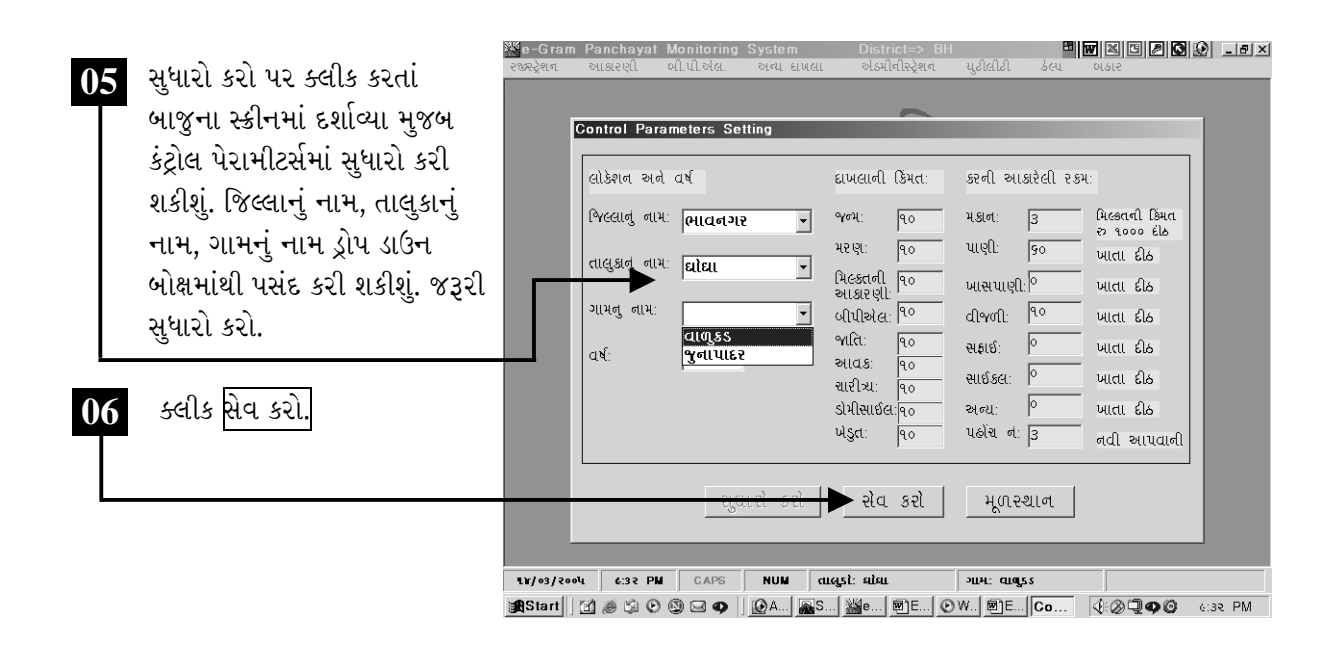

ચિત્રમચ કોમ્પ્યુટર માર્ગદર્શિકા ● ૩૯૨ ● ઈ-ગ્રામ સોફ્ટવેર

કુટુંબનું માસ્ટરઃ ગ્રામ પંચાયત હેઠળ આવતા ગામમાં કુલ કેટલાં કુટુંબો રહે છે તેની વિસ્તૃત માહિતી આ વિભાગમાં આવરી લેવામાં આવી છે. જેથી કરીને પંચાયત પાસે ગામમાં રહેતી કોઈપણ વ્યક્તિ વિશેની માહિતી મળી રહે. આ વિભાગમાં કુટુંબની વિસ્તૃત માહિતી જેવી કે, મહોલ્લાનું નામ, ઘર નં., કુટુંબના વડાનું પૂરું નામ, ગામમાં કેટલાં વર્ષથી રહે છે, રેશનકાર્ડ નં., નાગરિક ગામનો નિવાસી છે કે નહીં, નાગરિકની જાતિ, પેટાજાતિ, ધર્મ, વર્ગ, બીપીએલ નં., કુટુંબની કુલ આવક, જમીનની વિગત, ખાતા નં., સર્વે નં., કુલ જમીન, મિલકતની માહિતી, પશુધન વગેરેને આવરી લેવાઈ છે.

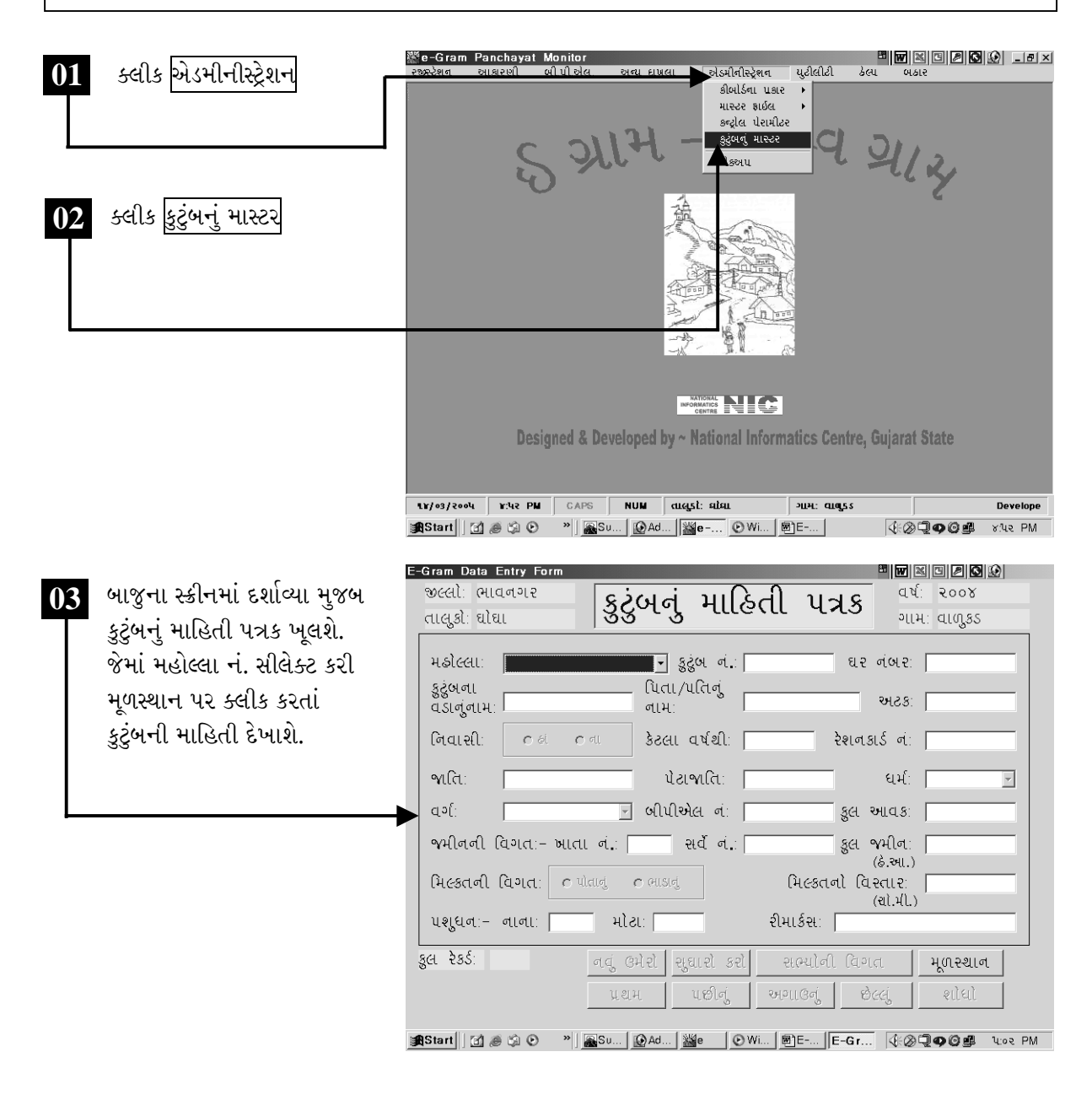

ચિત્રમચ કોમ્પ્યુટર માર્ગદર્શિકા ● ૩૯૩ ● ઈ-ગ્રામ સોફ્ટવેર

કુટુંબ માહિતી પત્રકમાં જૂની માહિતી જોવાની સાથે તેમાં સુધારા પણ કરી શકાય છે આ ઉપરાંત નવી માહિતી ઉમેરી પણ શકાય છે.

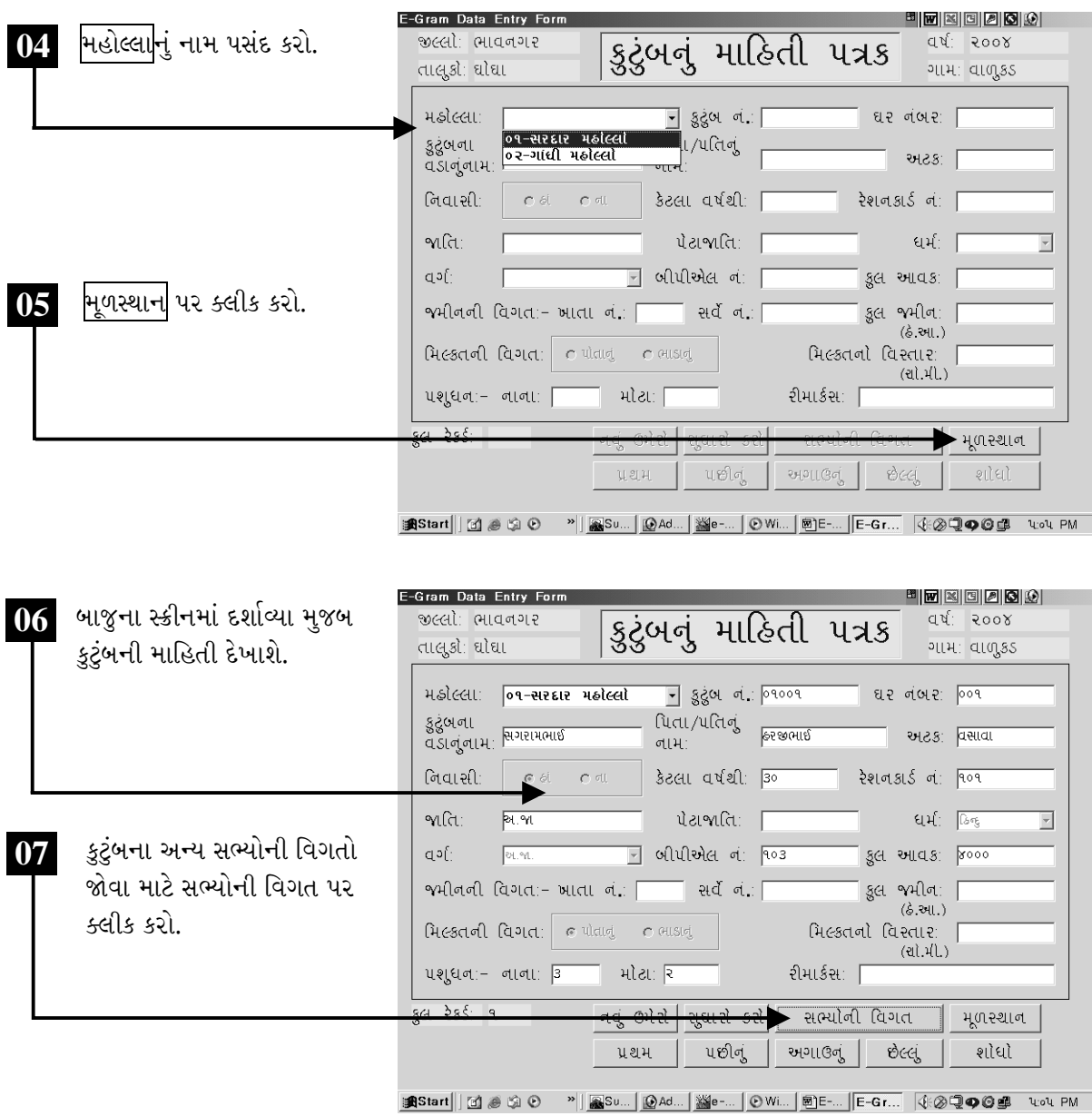

ચિત્રમચ કોમ્પ્યુટર માર્ગદર્શિકા ● ૩૯૪ ● ઈ-ગ્રામ સોફ્ટવેર

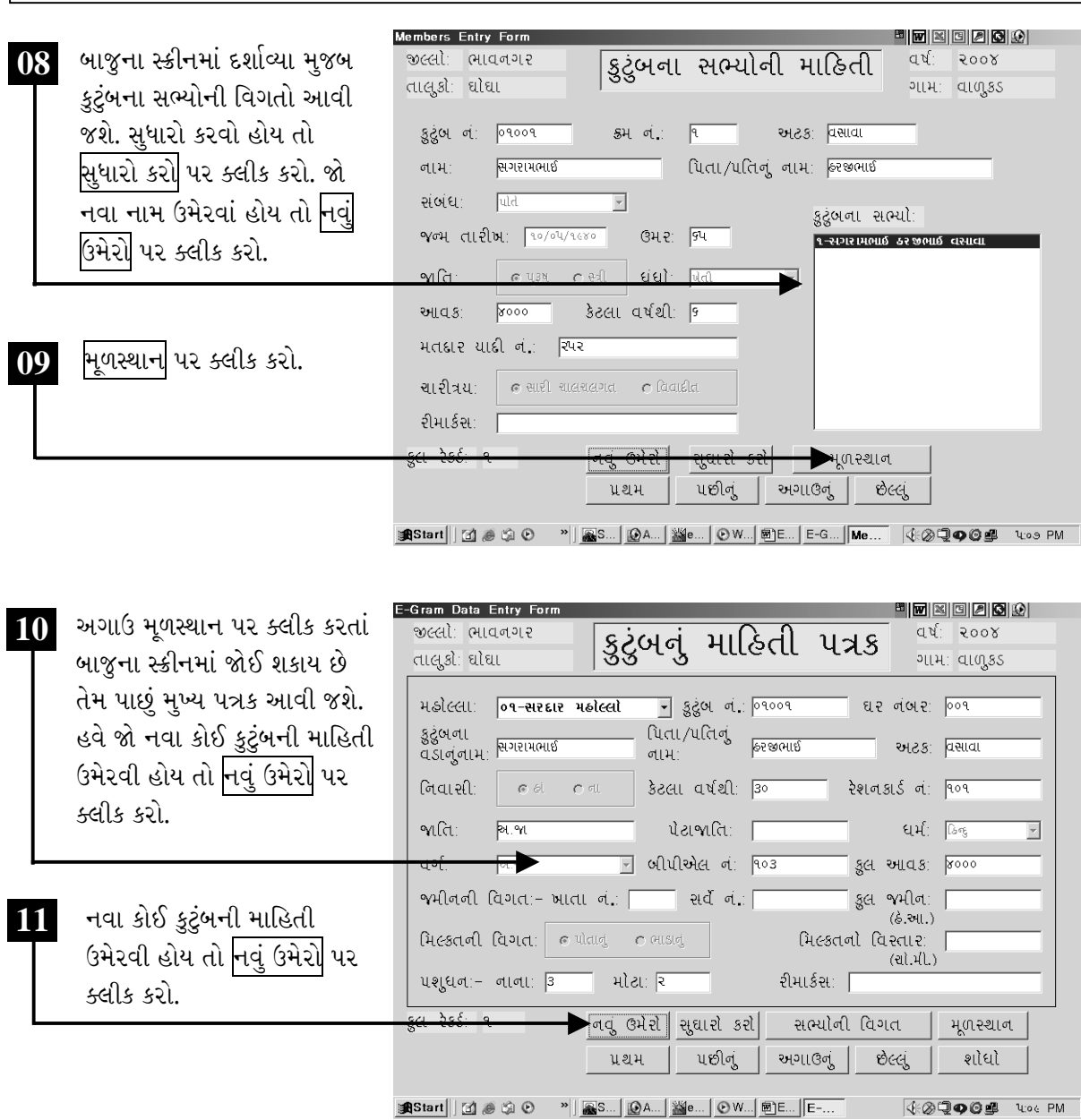

ચિત્રમચ કોમ્પ્યુટર માર્ગદર્શિકા ●ા૩૯૫ ● ઈ-ગ્રામ સોફ્ટવેર

કુટુંબ માહિતી પત્રકમાં કુટુંબનાં સભ્યોનાં નામ સુધારી શકાય છે તેમજ નવાં નામ ઉમેરી શકાય છે.

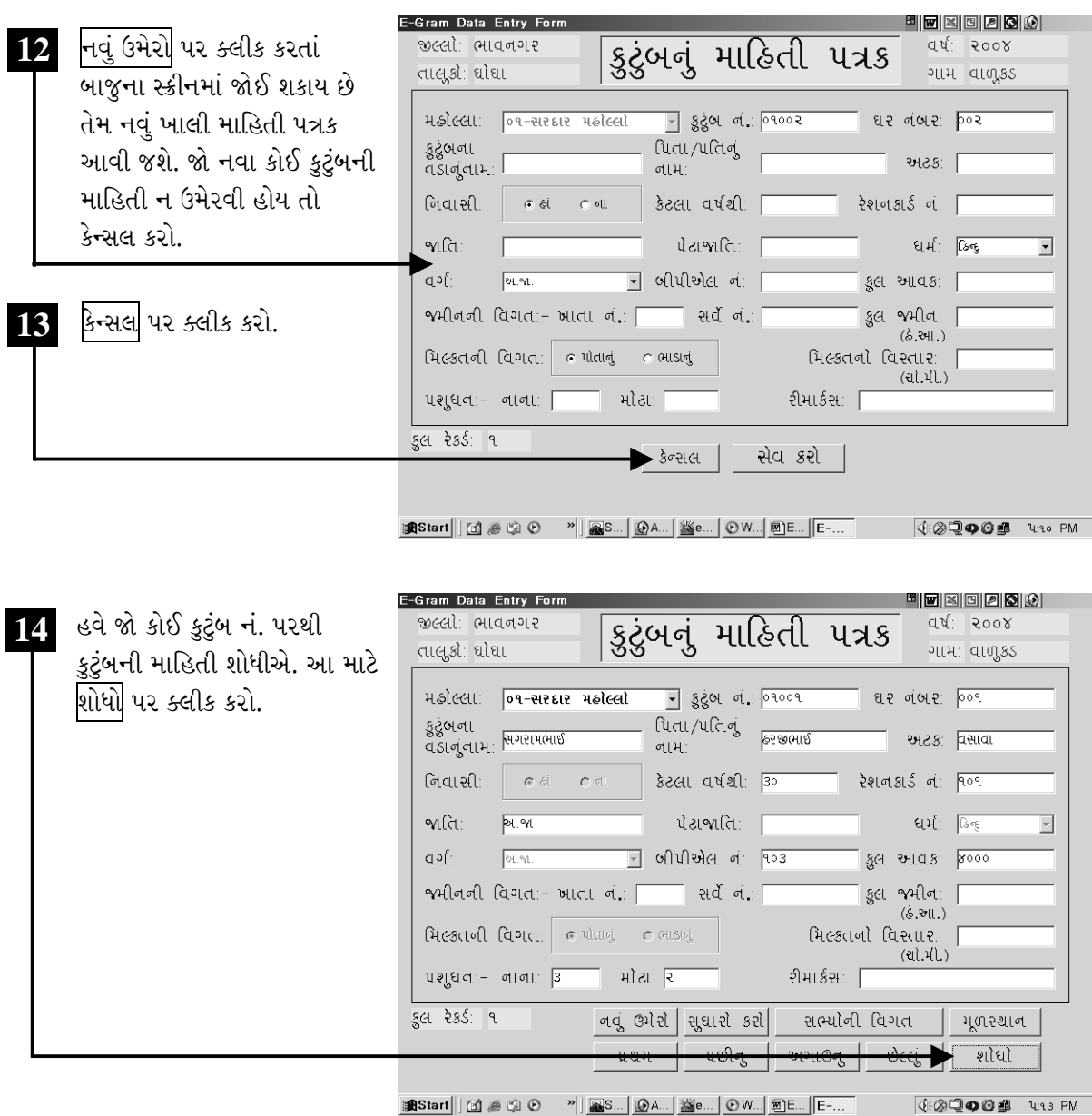

ચિત્રમચ કોમ્પ્ચુટર માર્ગદર્શિકા ●ા૩૯૬ ● ઈ-ગ્રામ સોફ્ટવેર

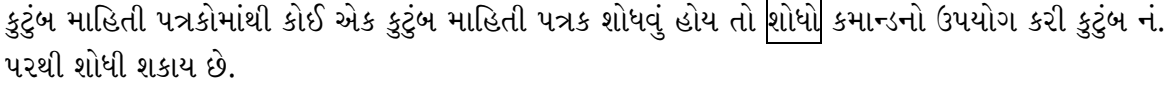

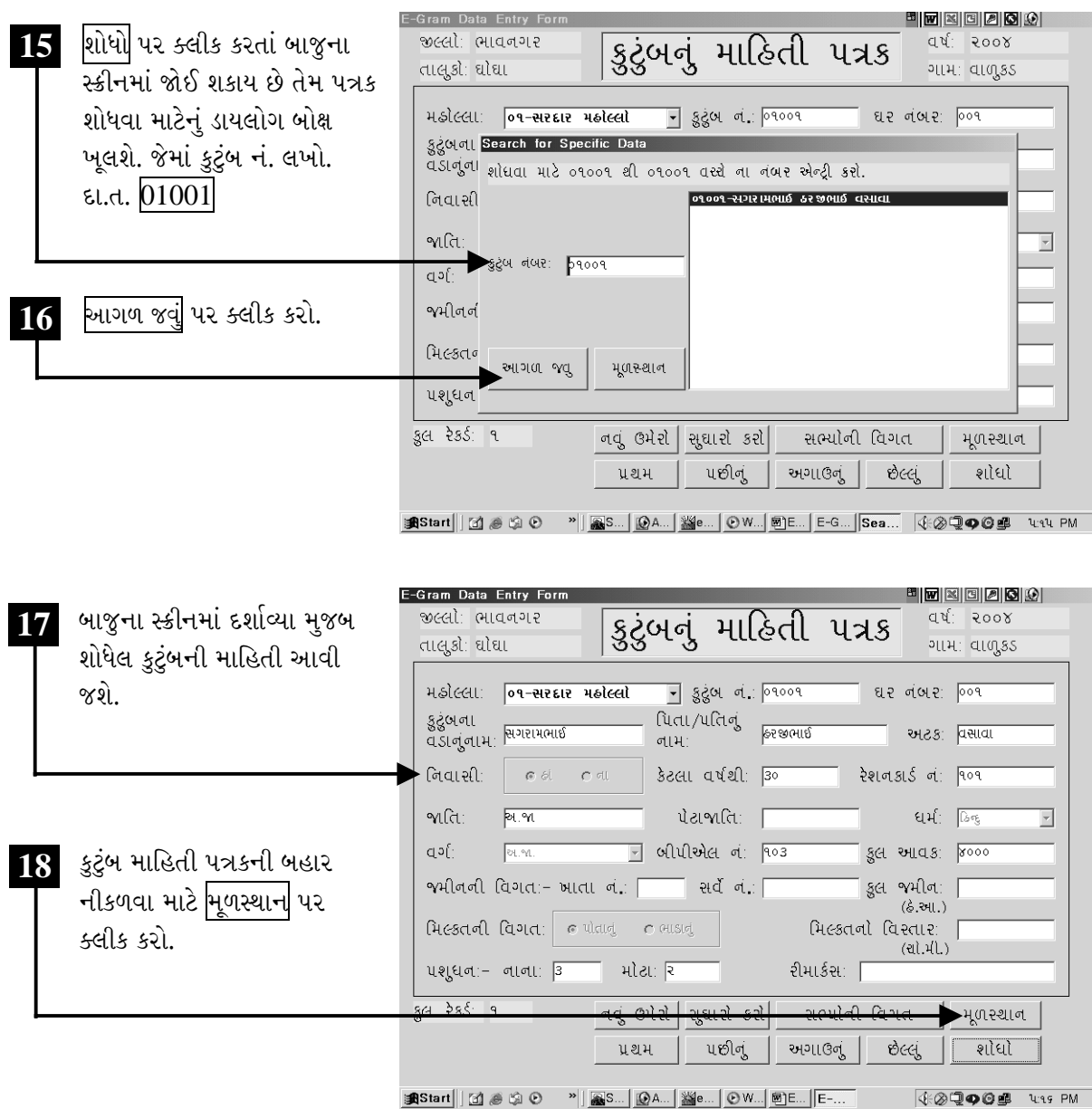

ચિત્રમચ કોમ્પ્યુટર માર્ગદર્શિકા ●ા૩૯७ ● ઈ-ગ્રામ સોફ્ટવેર

બેકઅપઃ આ વિભાગ ઇ-ગ્રામ સોફ્ટવેરનો ખૂબ જ અગત્યનો વિભાગ છે. ઇ-ગ્રામ પંચાયત સીસ્ટમના સોફ્ટવેરમાં દાખલ કરેલ તમામ માહિતી (ડેટાબેઝ)નો સાવચેતીનાં પગલાં રૂપે બેકઅપ લઈ શકાય છે. જેથી ભવિષ્યમાં ક્યારેય પણ ઇ-ગ્રામ સોફ્ટવેર અંતર્ગત કોઈપણ પ્રકારની ખામી ઊભી થાય તો ડેટા (માહિતી) બચાવી શકાય છે. રોજબરોજ બેકઅપ લેવો ખૂબ જ જરૂરી છે.

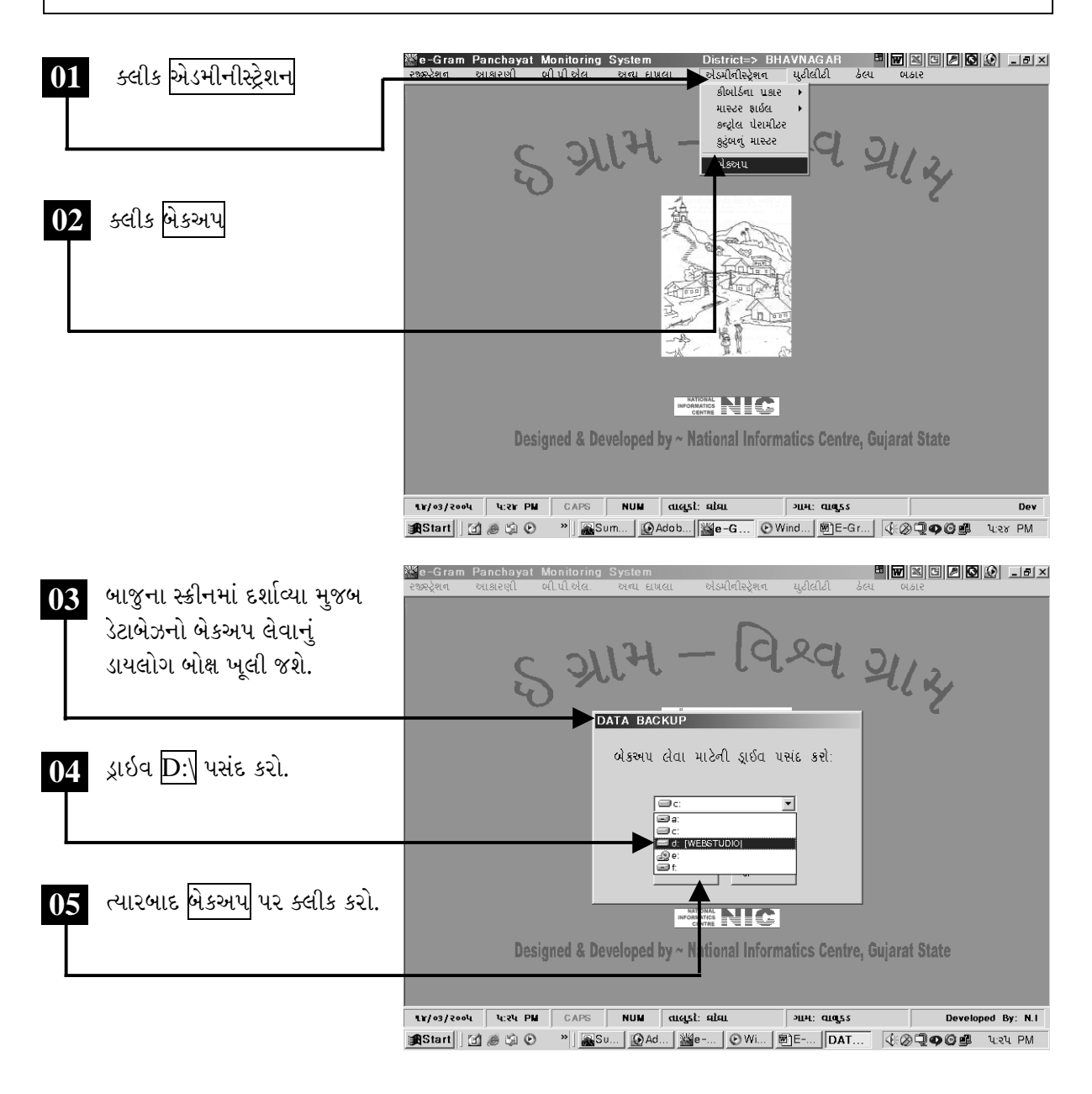

ચિત્રમચ કોમ્પ્યુટર માર્ગદર્શિકા ● ૩૯૮ ● ઈ-ગ્રામ સોફ્ટવેર

કોમ્પ્યુટરમાં જુદી જુદી ડ્રાઇવ એટલે કે કોમ્પ્યુટરમાં જે હાર્ડડીસ્ક હોય છે તેમાં જુદા જુદા ભાગ પાડેલ હોય છે જેને સી-ડ્રાઇવ, ડી-ડ્રાઇવ, ઇ-ડ્રાઇવ વગેરે. ઇ-ગ્રામ સોફ્ટવેર અંતર્ગત તૈયાર કરેલ માહિતીનો બેકઅપ ગમે તે ડ્રાઇવમાં લઈ શકાય છે.

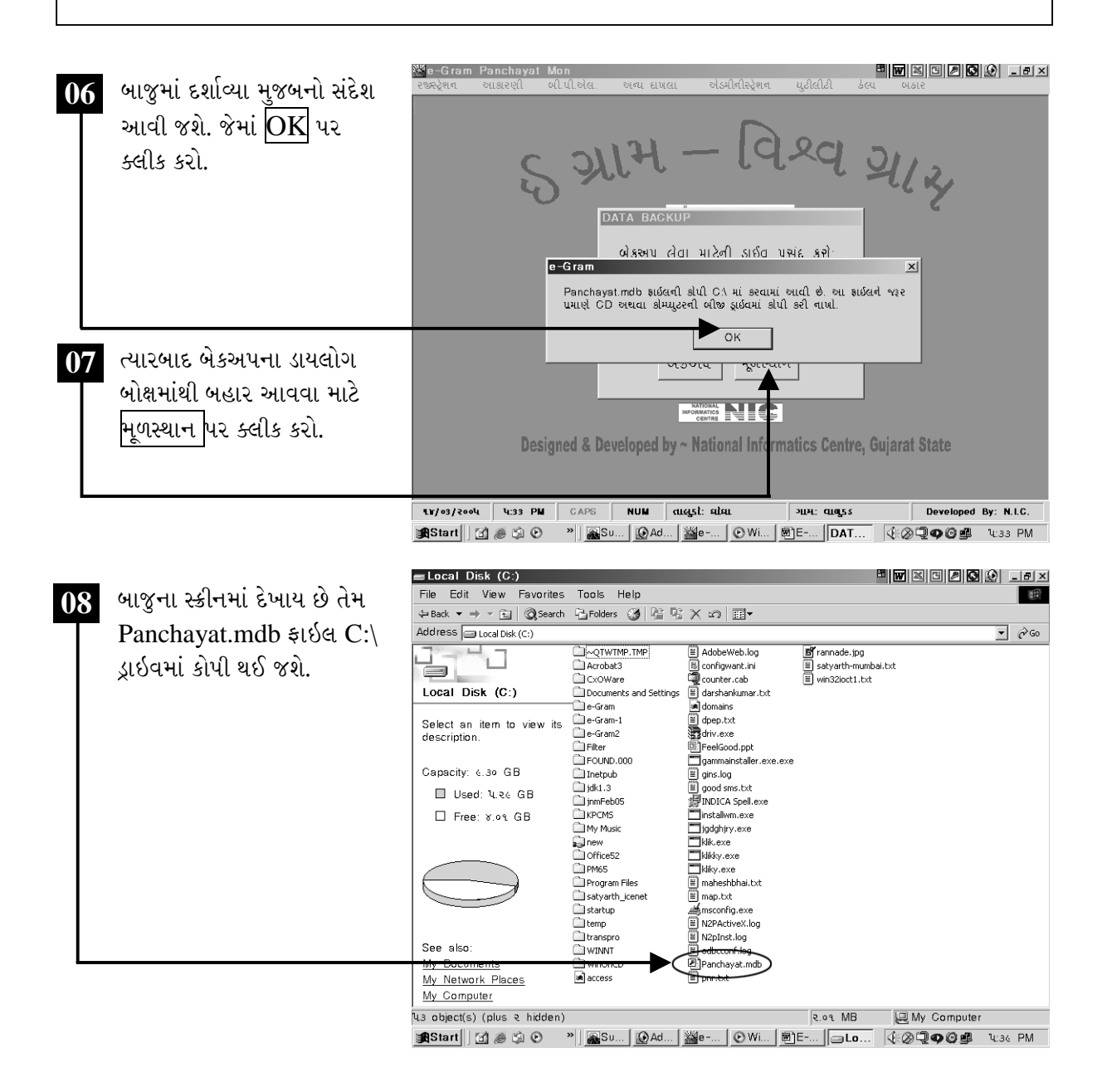

ચિત્રમચ કોમ્પ્યુટર માર્ગદર્શિકા ● ૩૯૯ ● ઈ-ગ્રામ સોફ્ટવેર

# ≻ ઇ-ગ્રામ સોફ્ટવેર ખોલો

ઇ-ગ્રામ સોફ્ટવેર ચાલુ કરતાં પહેલાં સૌ પ્રથમ સ્ટાર્ટ (Start) મેનુમાં જઈ પ્રોગ્રામ્સ (Programs) પર ક્લીક કરવું. ત્યારબાદ ઇ-ગ્રામ પ્રોજેકટ (E-Gram Project)ના પ્રોગ્રામ મેનુમાંથી ઇ-ગ્રામ પ્રોજેક્ટ પર ક્લીક કરતાં ઇ-ગ્રામ સોફ્ટવેર કાર્યરત થશે.

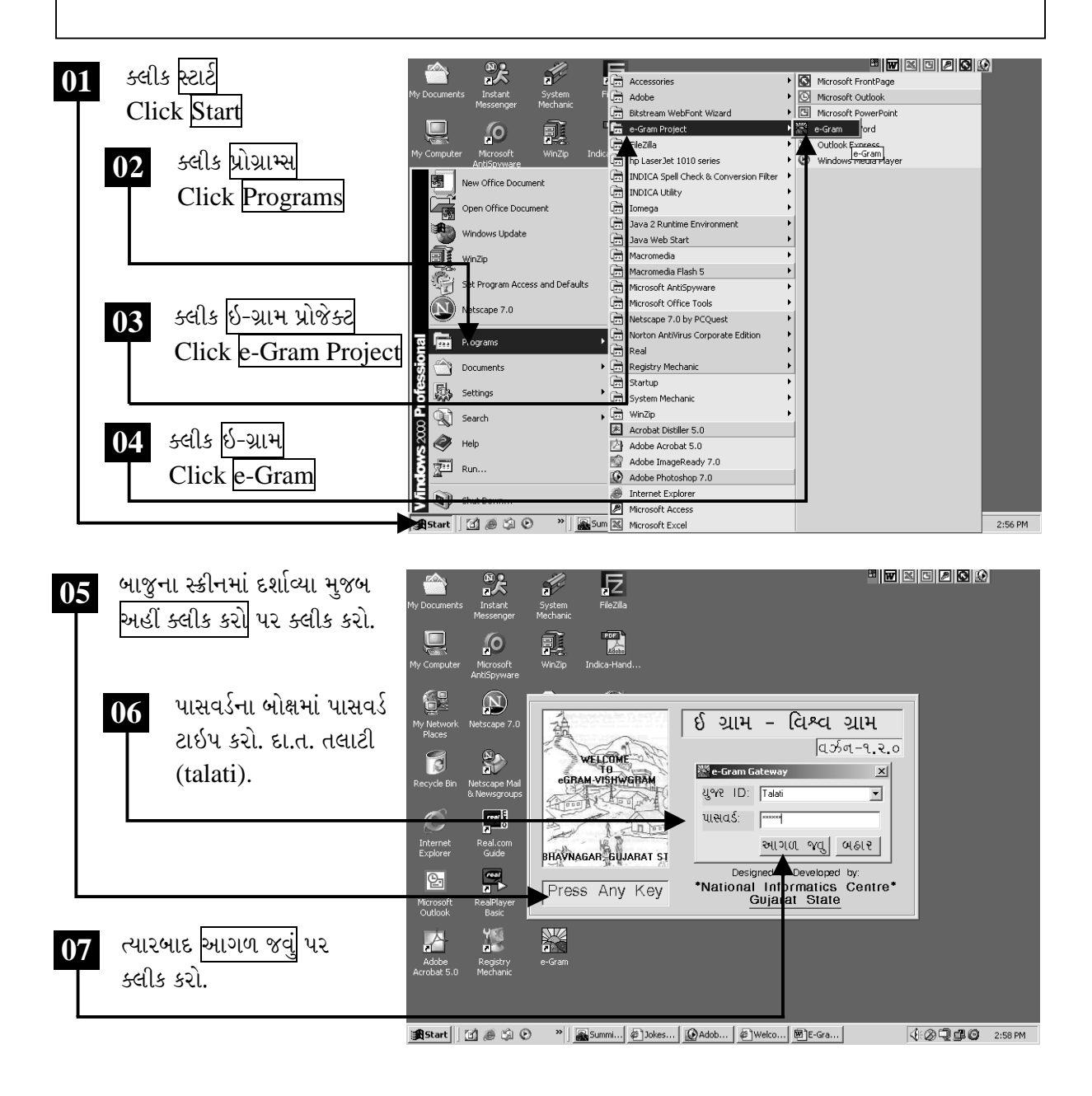

ચિત્રમચ કોમ્પ્યુટર માર્ગદર્શિકા ● ૪૦૦ ● ઈ-ગ્રામ સોફ્ટવેર

#### $\blacktriangleright$

#### જન્મના દાખલા અંગેની માહિતી

જન્મનો દાખલોઃ સોફ્ટવેર ચાલુ થતાં ઇ-ગ્રામ સોફ્ટવેરનો સ્ક્રીન આવી જશે. જેમાં ઉપર ટાઇટલ બારની નીચે સોફ્ટવેરનું મેનુ બાર આવશે. જેમાં ઇ-ગ્રામ સોફ્ટ્વેર અંતર્ગત કચેરીને ઉપયોગી તમામ કામગીરી આવરી લેવાયેલ છે. જેવા કે જન્મ અંગેની માહિતી, મરણ અંગેની માહિતી, મિલકત અંગેની માહિતી, બી.પી.એલ., અન્ય માહિતી તેમજ ઇ-ગ્રામ સોફ્ટવેરના એડમીનીસ્ટ્રેશનની (administration)ની માહિતી

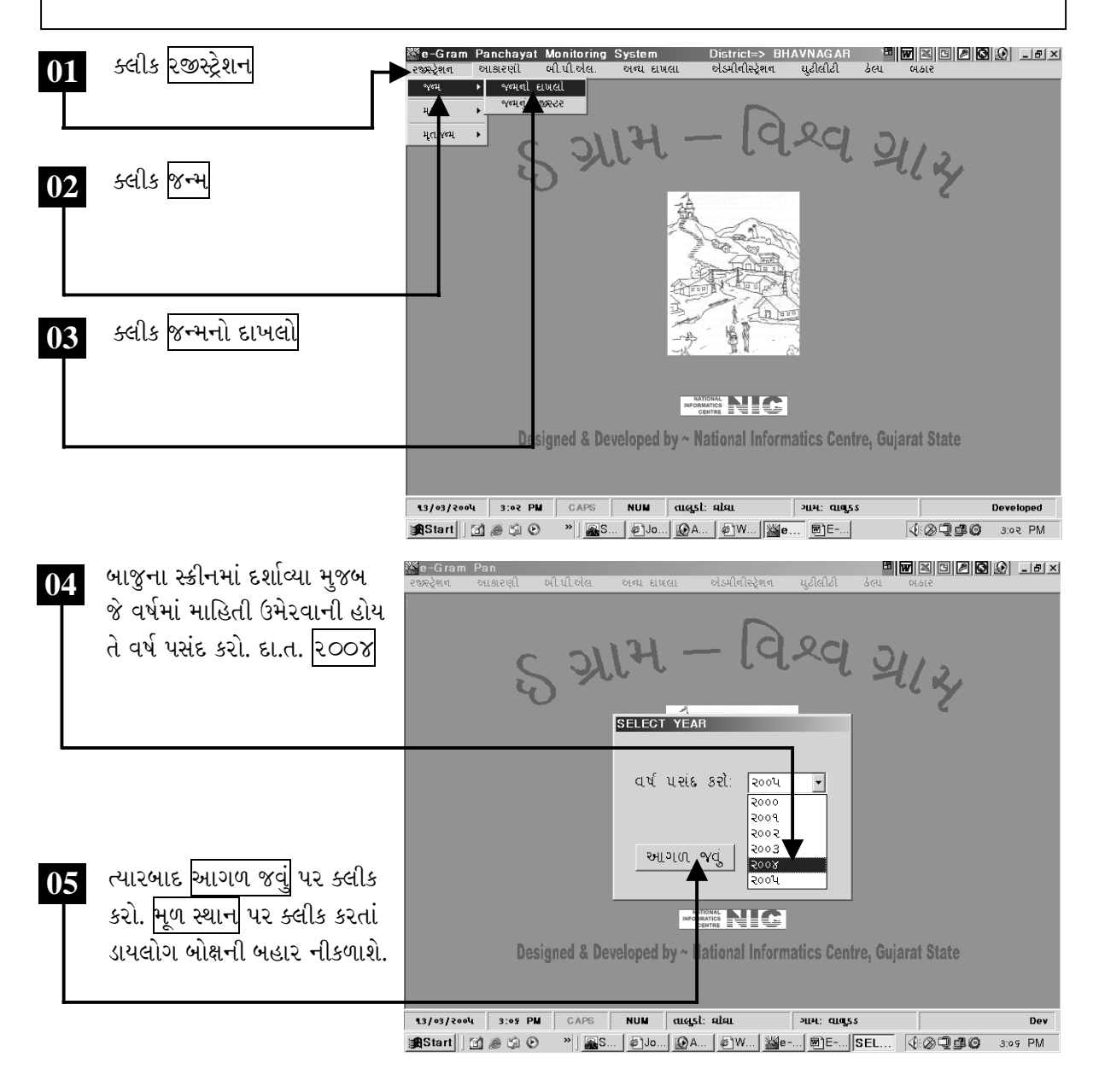

ચિત્રમચ કોમ્પ્યુટર માર્ગદર્શિકા ● ૪૦૧ ● ઈ-ગ્રામ સોફ્ટવેર

વર્ષ પસંદ કર્યા બાદ સ્ક્રીન પર જન્મની વિગત દર્શાવતું ડાયલોગ બોક્ષ ખૂલશે. જેમાં જન્મ અંગેની તમામ માહિતી આપેલ હશે. અહીંથી જન્મ અંગેની નવી માહિતી ઉમેરી શકાય છે, તેમજ જૂની માહિતીમાં સુધારા કરી શકાય છે, ઉપરાંત કોઈ જૂની માહિતીને શોધી પણ શકાય છે. વળી અહીંથી જન્મ અંગેની પ્રમાણપત્ર પ્રીન્ટ કરી શકાય છે.

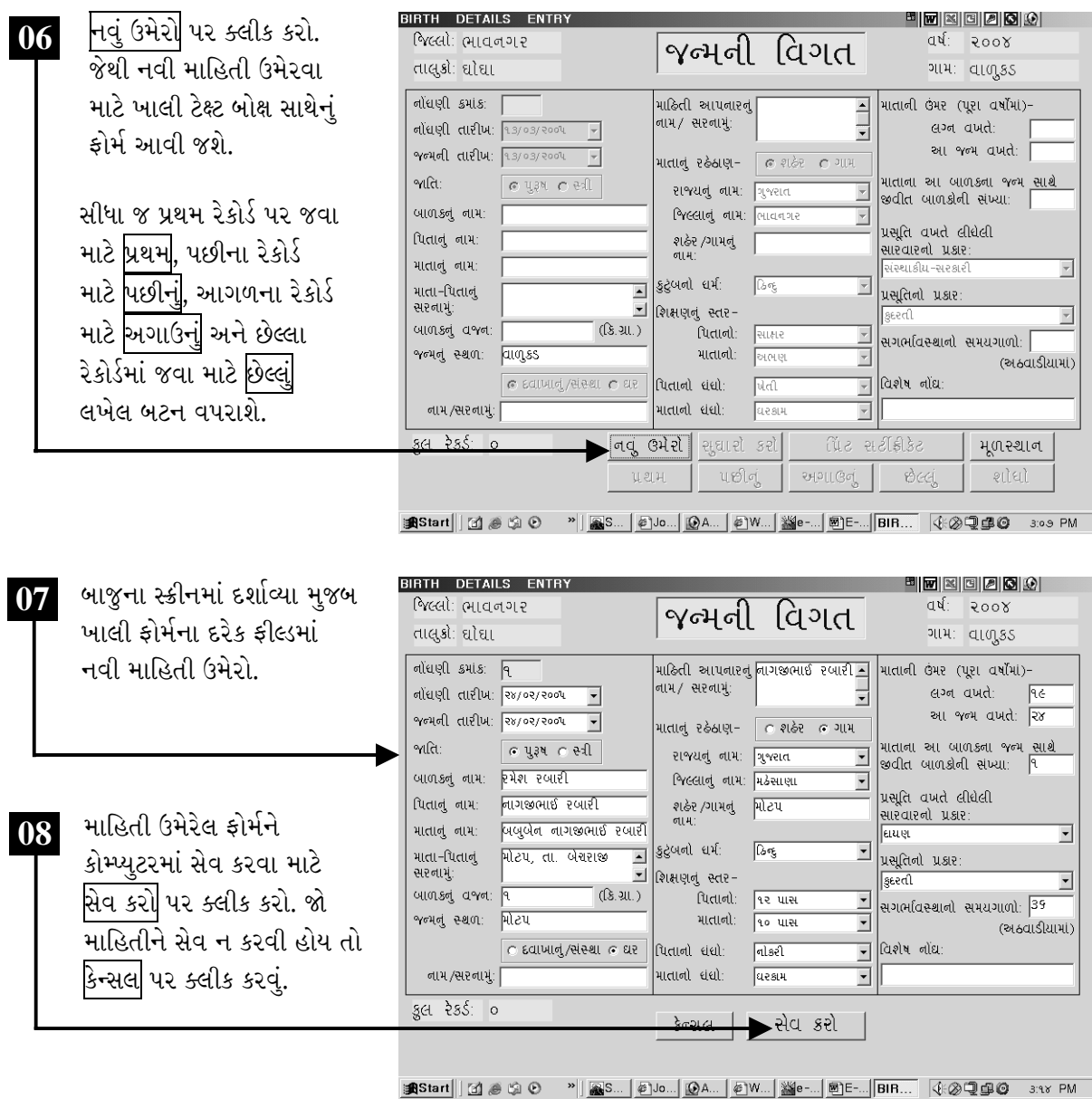

ચિત્રમચ કોમ્પ્યુટર માર્ગદર્શિકા ● ૪૦૨ ● ઈ-ગ્રામ સોફ્ટવેર

સેવ પર ક્લીક કરતાં ડેટા ઉમેરાઈ જશે અને સેવ થઈ ગયાની જાણ કરતું નાનું ડાયલોગ બોક્ષ આવી જશે. હવે આ ઉમેરેલ ડેટામાં સુધારા કરીશું.

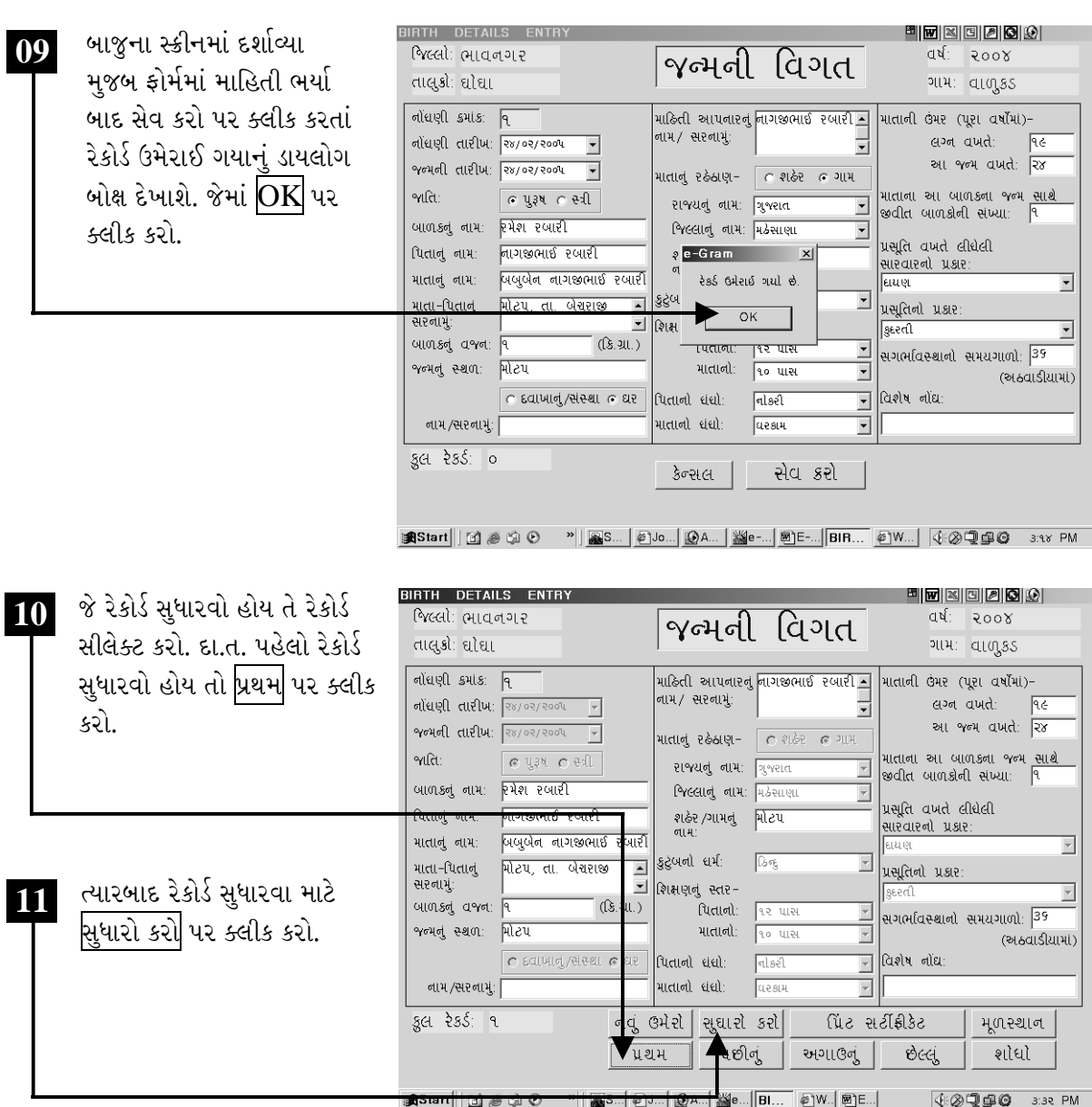

ચિત્રમચ કોમ્પ્યુટર માર્ગદર્શિકા ● ૪૦૩ ● ઈ-ગ્રામ સોફ્ટવેર

<mark>સુધારા કરો</mark> પર ક્લીક કરતાં રેકોર્ડનું ફોર્મ ખૂલી જશે. જેમાં સુધારા કરી સેવ કરો. જો ૧ થી વધારે રેકોર્ડ હોય તો<br>ફોર્મમાં આપેલ <mark>શોધો</mark> દ્વારા રેકોર્ડ નં.થી રેકોર્ડ શોધી શકાય છે. ત્યારબાદ તેમાં સુધારા કરી શકાય છે.

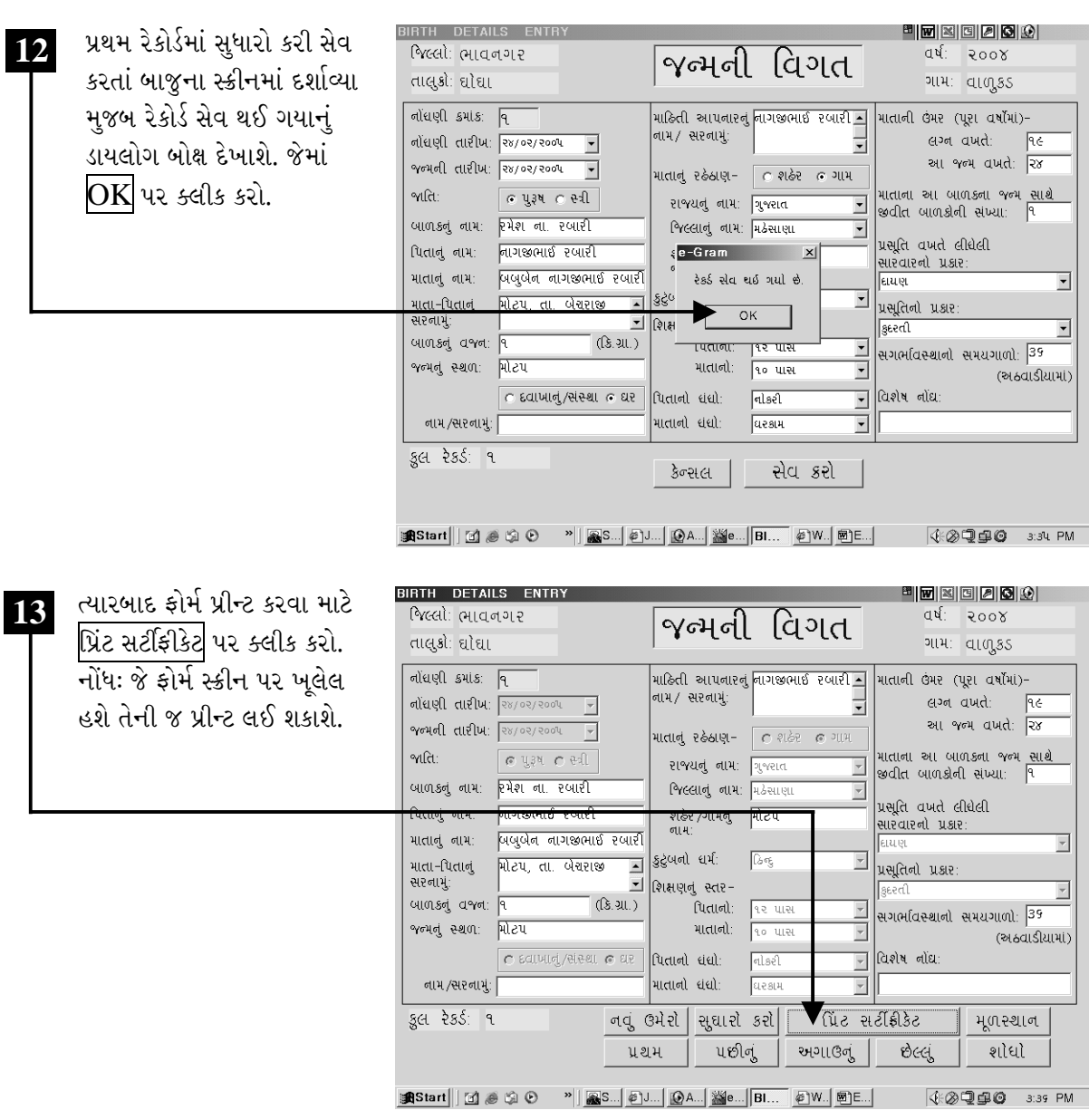

ચિત્રમચ કોમ્પ્યુટર માર્ગદર્શિકા ● ૪૦૪ ● ઈ-ગ્રામ સોફ્ટવેર

પ્રિટ સર્ટીફીકેટ પર ક્લીક કરતાં ફોર્મ પ્રીન્ટ કરવા માટેનું ડાયલોગ બોક્ષ ખૂલી જશે. જેમાં ફોર્મને જોવા માટે, ફોર્મ ઉપર પ્રીન્ટ કરવા, કોરા કાગળ પર પ્રીન્ટ કરવા માટેનાં જુદાં જુદાં બટન્સ (buttons) આપેલ હશે. જન્મના પ્રમાણપત્રની પ્રીન્ટ તૈયાર ફોર્મ પર કરવી હોય તો <mark>પ્રિંટ કરો (ફોર્મ ઉપર)</mark> પર ક્લીક કરવું, સાદી પ્રીન્ટ કરવી હોય તો પ્રિંટ કરો (કોરા કાગળ ઉપર) પર ક્લીક કરવું. પ્રીન્ટ ન કરવી હોય તો મૂળસ્થાન પર ક્લીક કરો.

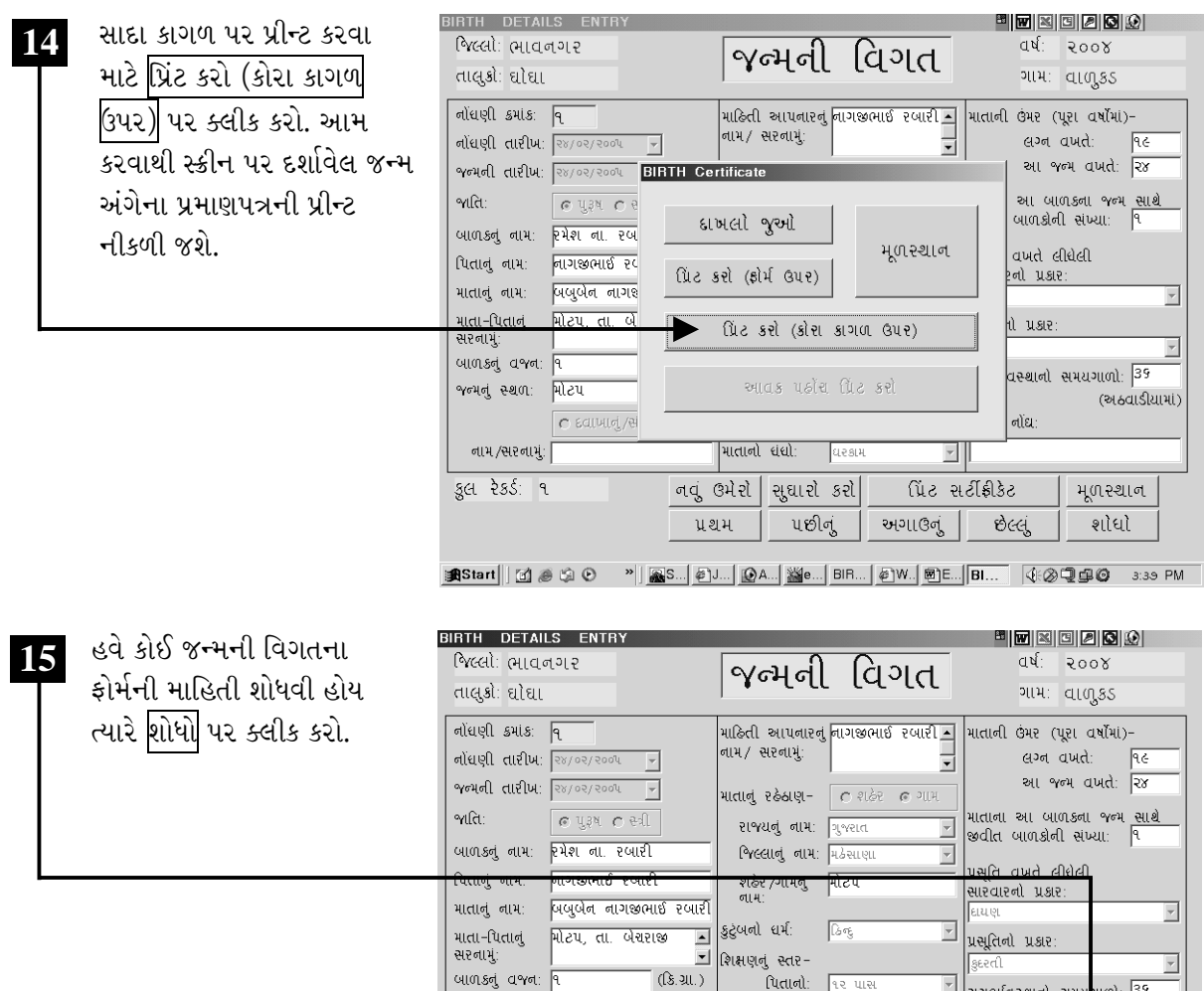

ચિત્રમચ કોમ્પ્યુટર માર્ગદર્શિકા ● ૪૦૫ ● ઈ-ગ્રામ સોફ્ટવેર

 $\boxed{\text{C}}$  salving/eieen  $\text{C}$  ar  $\boxed{\text{Total}}$  and

પ્રથમ 185tart||11 @ G + 0 - "|| QS...| @J...| @A..| @ ...| BI... | @W.| @E..|

જન્મનું સ્થળ: <mark>મોટપ</mark>

નામ/સરનામું: |

हुस रेडर्ड १

**fuction:** <u>Re use</u>

**भातानी**: <mark>२० पारु</mark>

૫છીનું

માતાનો ધંધો:

નવું ઉમેરો સુઘારો કરો

 $_{\text{else}}$ 

 $Q$ espa

 $\overline{\mathbb{F}}$ વિશેષ નોંઘ:

 $\overline{\mathbb{F}}$ 

અગાઉનું

ઉપેદી મહાસિકેટ

छेल्लुं

.<br>(અઠવાડીયામાં)

<u>n</u>સ્થાન शोधो

**42990** 3:36 PM

એક કરતાં વધારે જન્મના પ્રમાણપત્રની માહિતી ઉમેર્યા પછી કોઈપણ જન્મના પ્રમાણપત્રને ફોર્મ નં. દ્વારા શોધી શકાય છે. જેથી કોઈપણ ફોર્મ ખૂબ જ ઝડપથી શોધી તેમાં જરૂરી સુધારા કરી તેની પ્રીન્ટ લઈ શકાય છે. આ માટે શોધો પર ક્લીક કરી જે ફોર્મ મેળવવું હોય તે ફોર્મનો નં. લખવો.

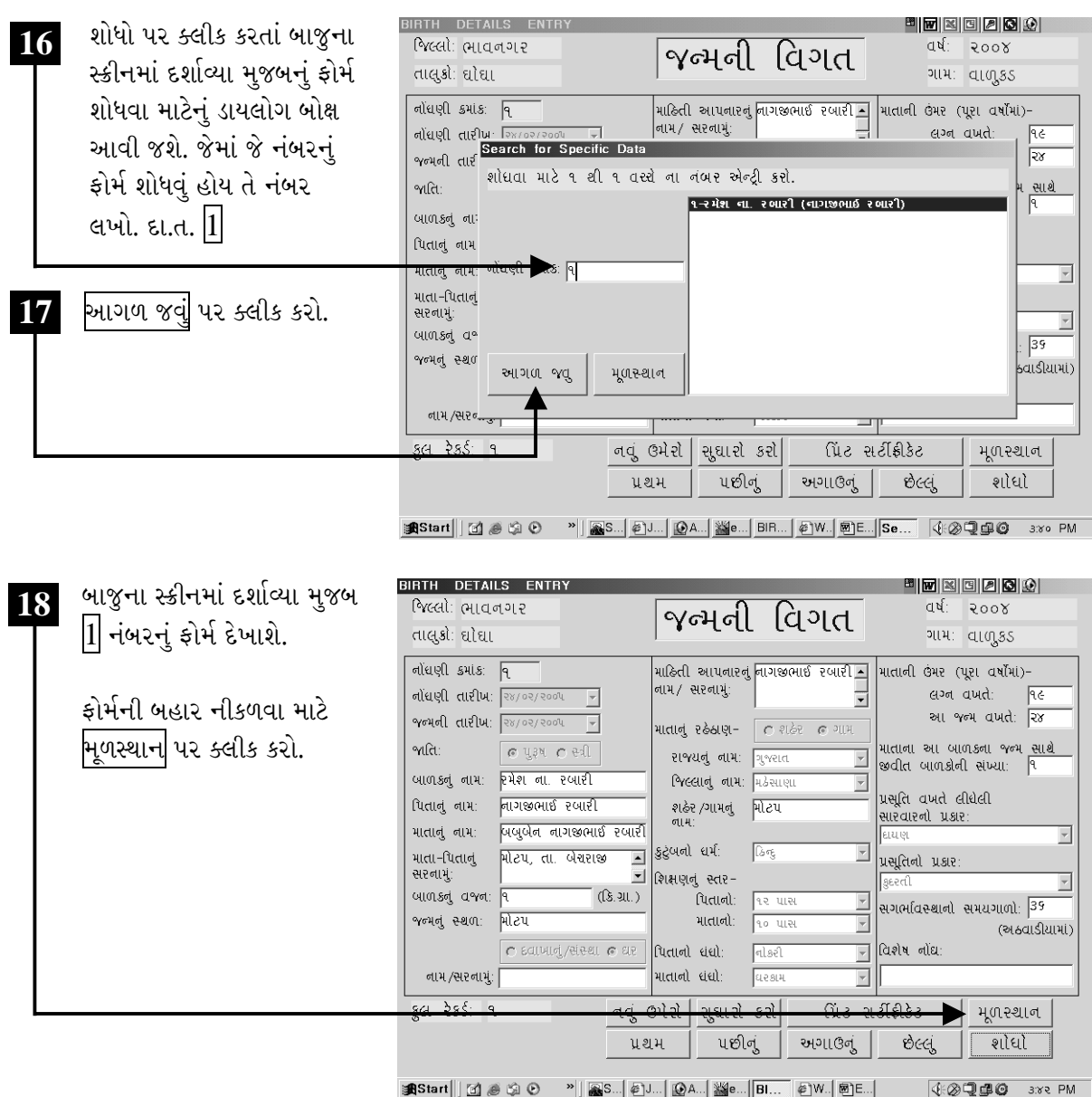

ચિત્રમચ કોમ્પ્યુટર માર્ગદર્શિકા ● ૪૦૬ ● ઈ-ગ્રામ સોફ્ટવેર

જન્મનું રજીસ્ટરઃ દ્વારા કોઈ એક વર્ષમાં કેટલાં બાળકોની જન્મ નોંધણી થઈ છે અથવા તો કેટલાં બાળકોને જન્મ અંગેનું પ્રમાણપત્ર આપવામાં આવ્યું છે તેનું રજીસ્ટર તૈયાર થઈ જાય છે. જે માટે સૌ પ્રથમ જન્મ રજીસ્ટરમાં જઈ ક્લીક કરતાં વર્ષ પસંદ કરવાનું રહે છે, ત્યારબાદ કોઈ પણ મહિના અથવા તો એકસાથે બધા જ મહિનાઓનું જન્મ રજીસ્ટર તૈયાર થઈ જાય છે અને તેની પ્રીન્ટ પણ લઈ શકાય છે.

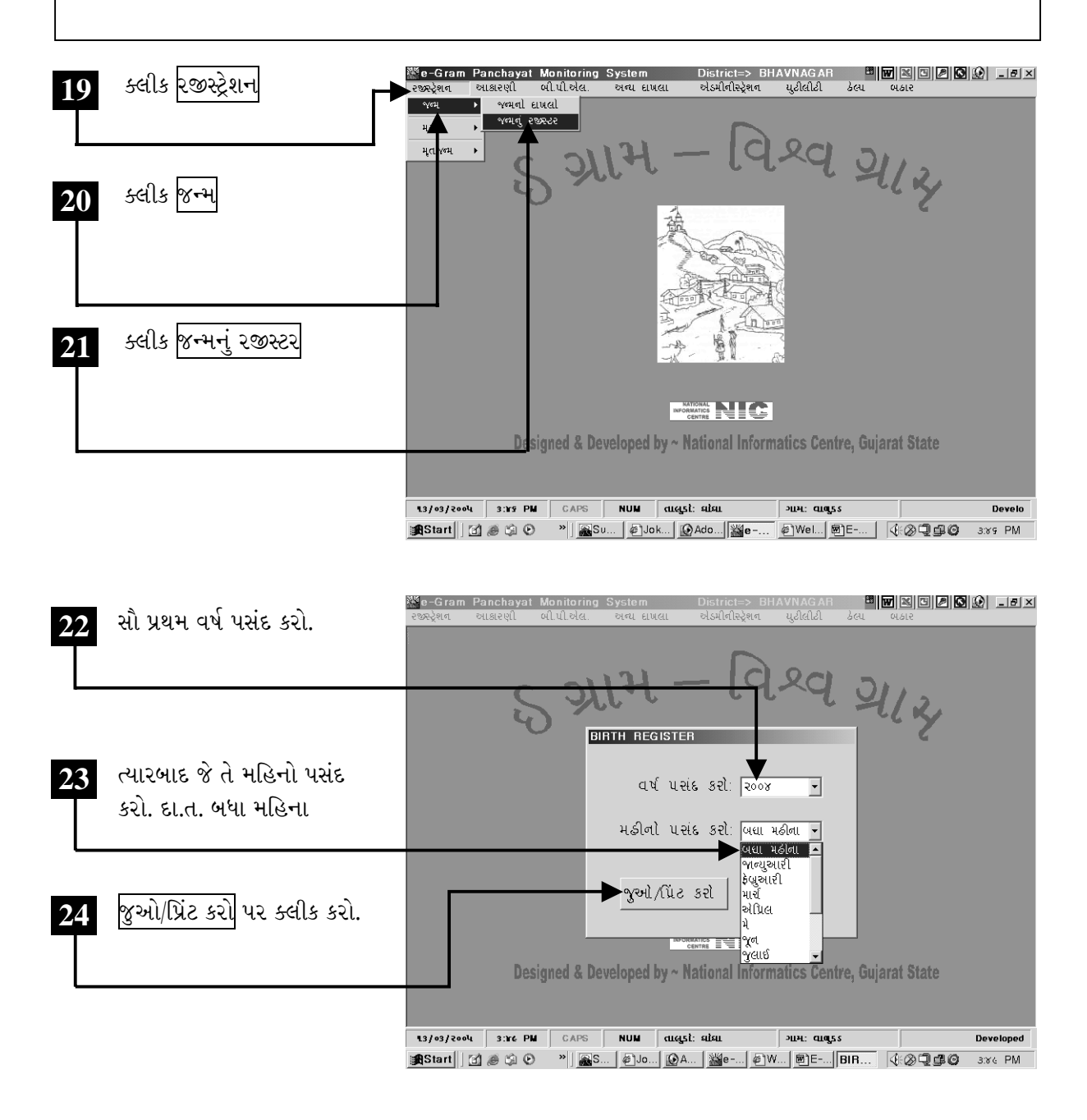

ચિત્રમચ કોમ્પ્યુટર માર્ગદર્શિકા ● ૪૦७ ● ઈ-ગ્રામ સોફ્ટવેર

જન્મ રજીસ્ટરમાં વર્ષ અને મહિનો પસંદ કરી જુઓ / પ્રીન્ટ કરો પર ક્લીક કરતાં જન્મની વિગતોના રજીસ્ટરનું<br>પ્રીન્ટ પ્રીવ્યૂ આવી જશે. ત્યાર બાદ આ પ્રીન્ટ પ્રીવ્યૂને પ્રીન્ટ કરી શકાશે.

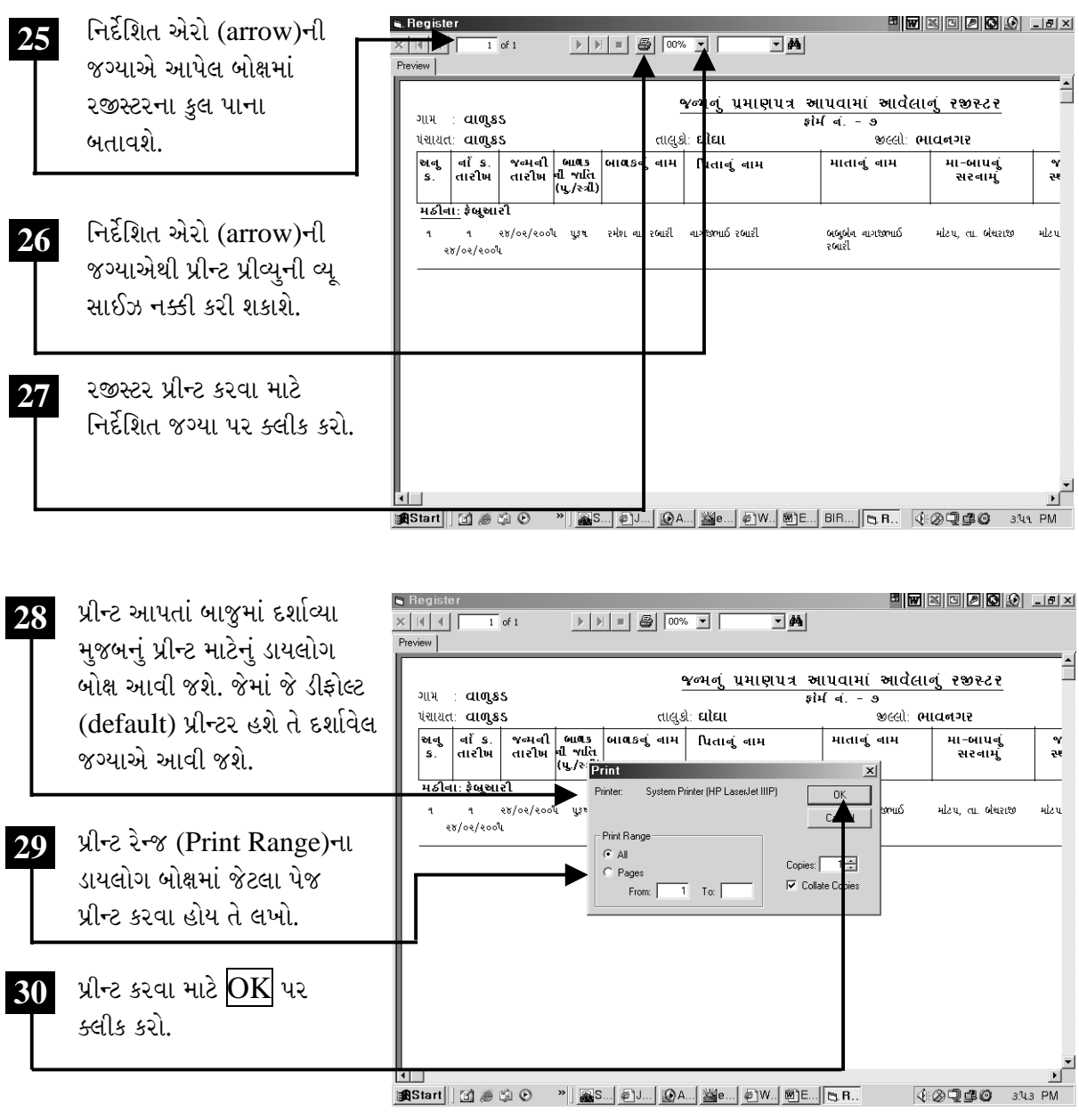

ચિત્રમચ કોમ્પ્યુટર માર્ગદર્શિકા ● ૪૦૮ ● ઈ-ગ્રામ સોફ્ટવેર

### $\triangleright$  મરણ અંગેની માહિતી

મરણ અંગેનું પ્રમાણપત્ર : અગાઉ આપણે જન્મ અંગેના પ્રમાણપત્ર તૈયાર કરવાની રીત સમજયા. અહીં આપણે મરણની વિગત દર્શાવતું પ્રમાણપત્ર તૈયાર કરીશું. અગાઉ શીખ્યા તે રીતે સૌ પ્રથમ ઇ-ગ્રામ સોફ્ટવેર કાર્યરત કરી તેમાં મેનુબારમાંથી મરણ અંગેનું પ્રમાણપત્ર તેમજ મરણ પ્રમાણપત્ર આપ્યાનું રજીસ્ટર તૈયાર કરવા <mark>મરણ</mark> ૫૨ ક્લીક કરો.

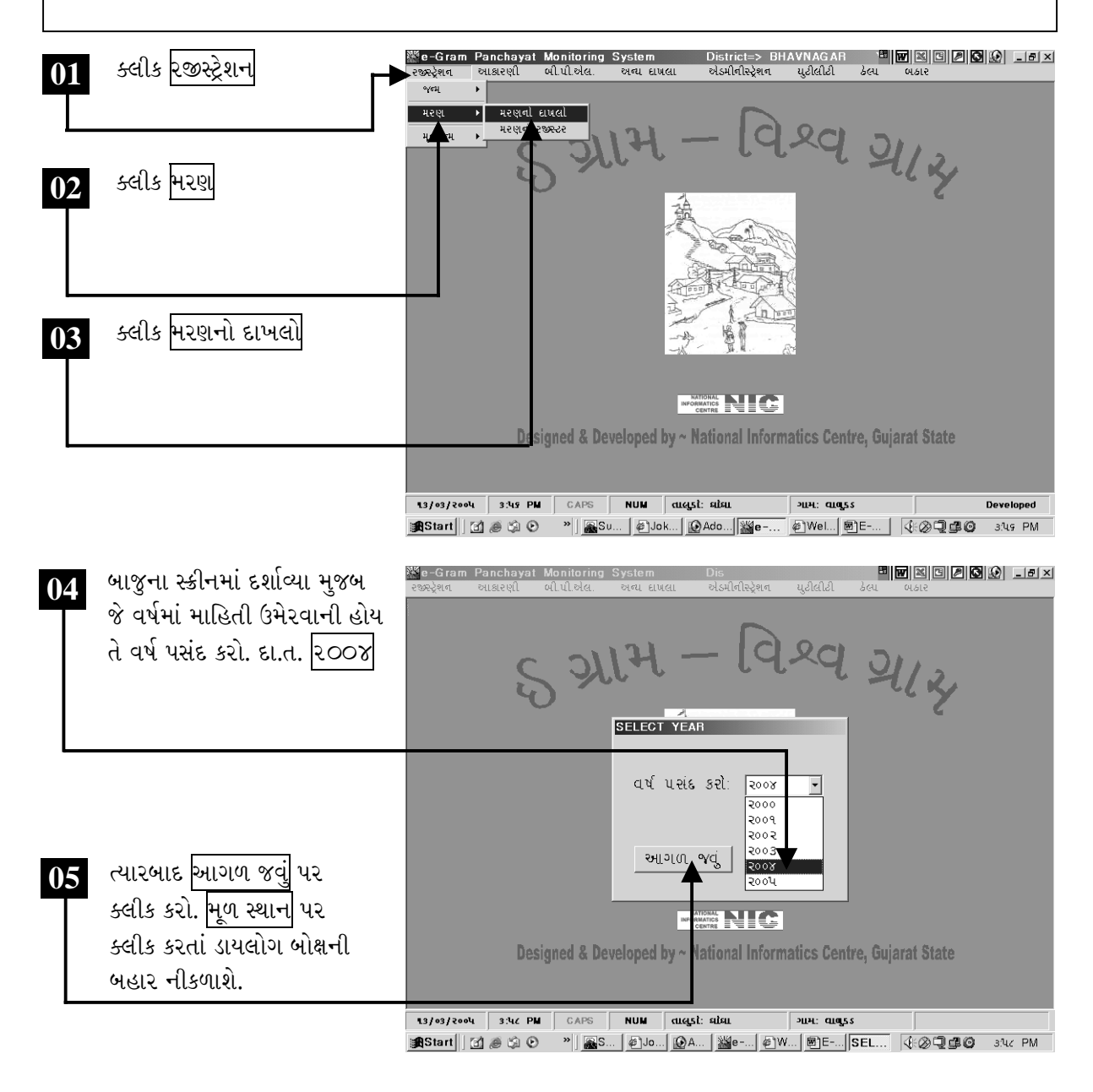

ચિત્રમચ કોમ્પ્યુટર માર્ગદર્શિકા ● ૪૦૯ ● ઈ-ગ્રામ સોફ્ટવેર

વર્ષ પસંદ કર્યા બાદ સ્ક્રીન પર મરણના દાખલાની માહિતી દર્શાવતું ડાયલોગ બોક્ષ ખૂલશે. જેમાં મરણ અંગેની તમામ માહિતી આપેલ હશે. અહીં મરણ અંગેની નવી માહિતી ઉમેરી શકાય છે, તેમજ જૂની માહિતીમાં સુધારા કરી શકાય છે, ઉપરાંત કોઈ જૂની માહિતીને શોધી પણ શકાય છે. વળી અહીંથી મરણ અંગેના પ્રમાણપત્રની પ્રીન્ટ કરી શકાય છે.

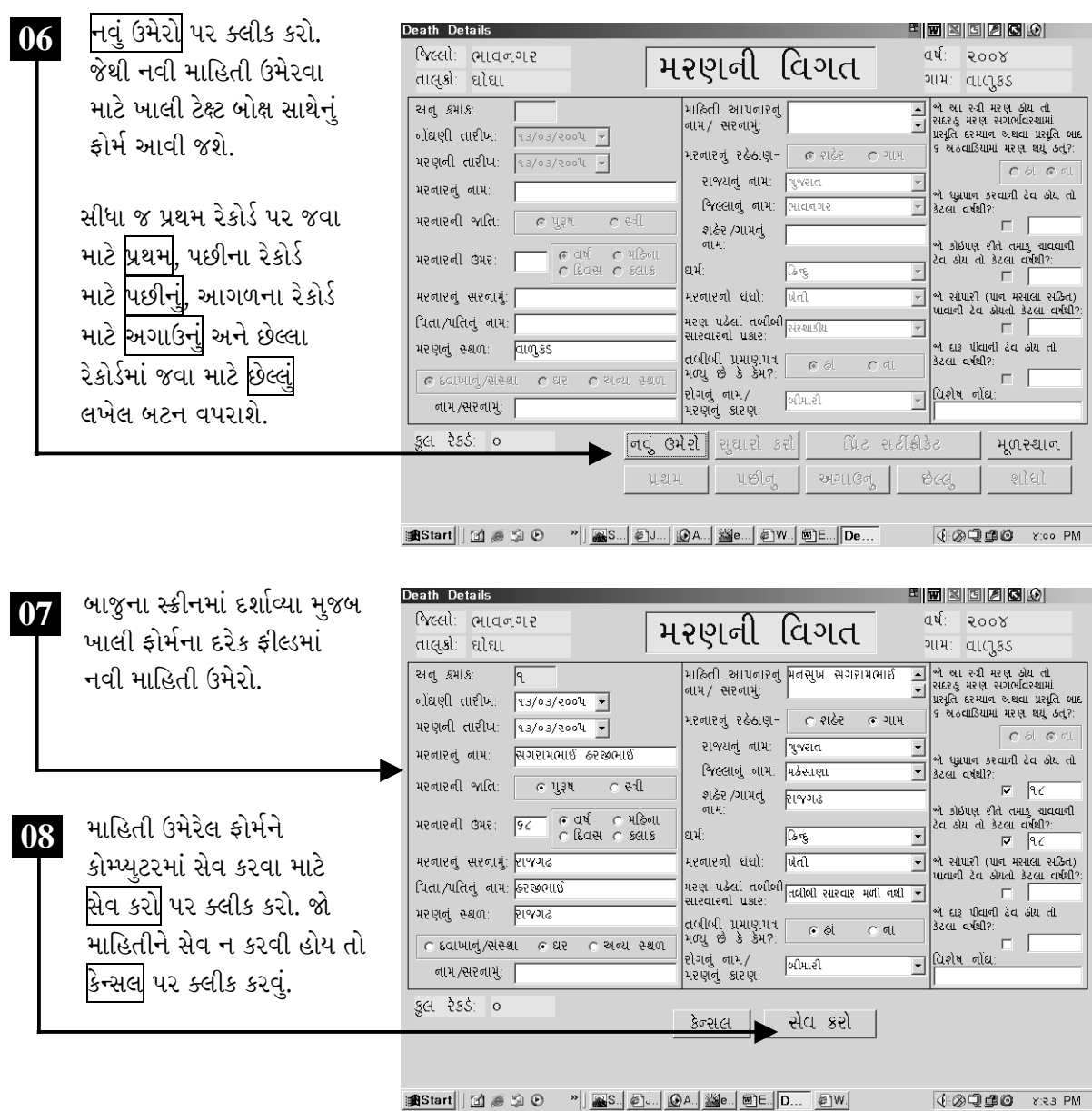

ચિત્રમચ કોમ્પ્યુટર માર્ગદર્શિકા ● ૪૧૦ ● ઈ-ગ્રામ સોફ્ટવેર

સેવ પર ક્લીક કરતાં ડેટા ઉમેરાઈ જશે અને સેવ થઈ ગયાની જાણ કરતું નાનું ડાયલોગ બોક્ષ આવી જશે. હવે<br>આ ઉમેરેલ ડેટામાં સુધારા કરીશું.

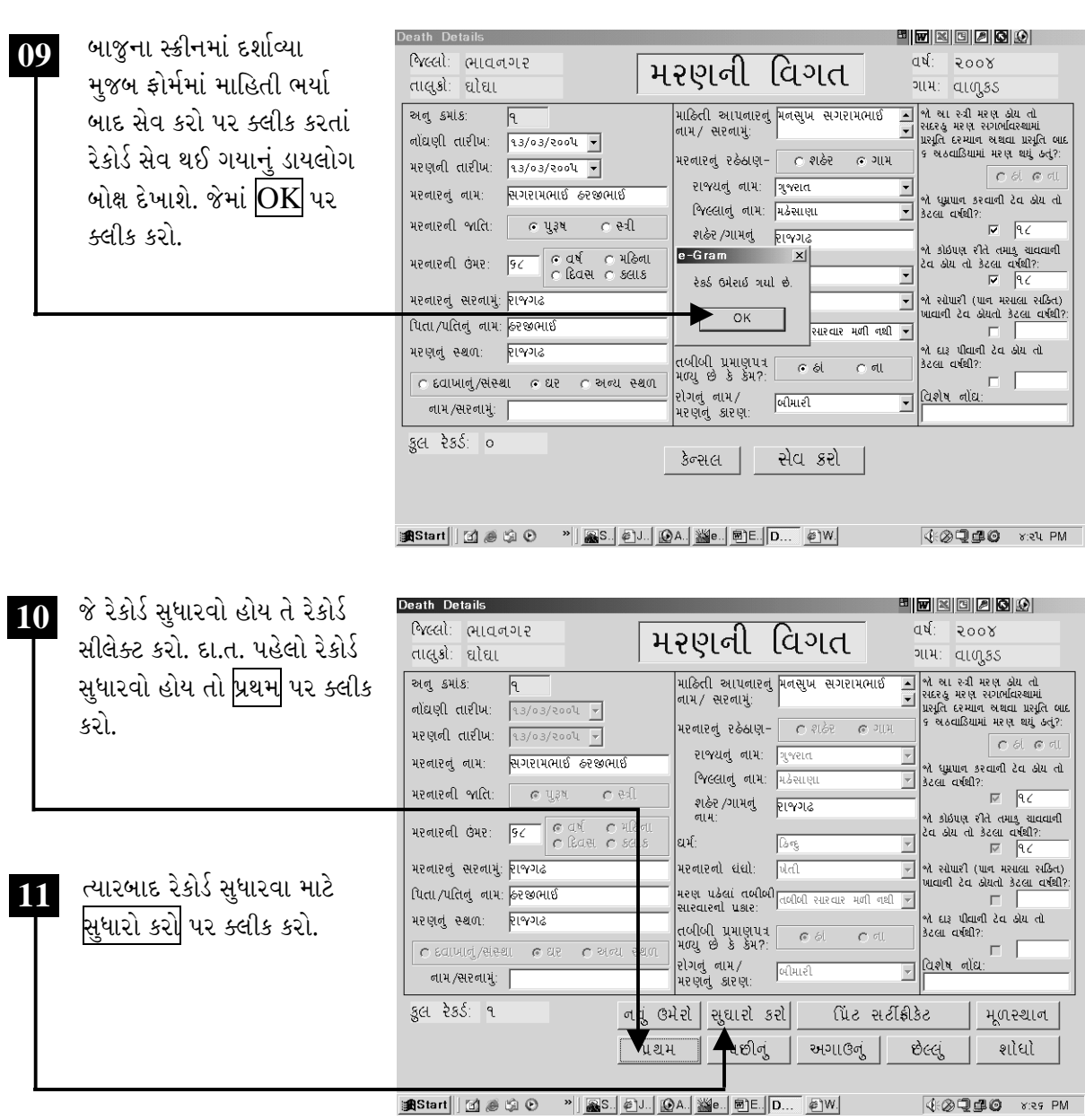

ચિત્રમચ કોમ્પ્યુટર માર્ગદર્શિકા ● ૪૧૧ ● ઈ-ગ્રામ સોફ્ટવેર

<mark>સુધારા કરો</mark> પર ક્લીક કરતાં રેકોર્ડનું ફોર્મ ખૂલી જશે. જેમાં સુધારા કરી સેવ કરો. જો ૧ થી વધારે રેકોર્ડ હોય તો<br>ફોર્મમાં આપેલ <mark>શોધો</mark> દ્વારા રેકોર્ડ નં.થી રેકોર્ડ શોધી શકાય છે. ત્યારબાદ તેમાં સુધારા કરી શકાય છે.

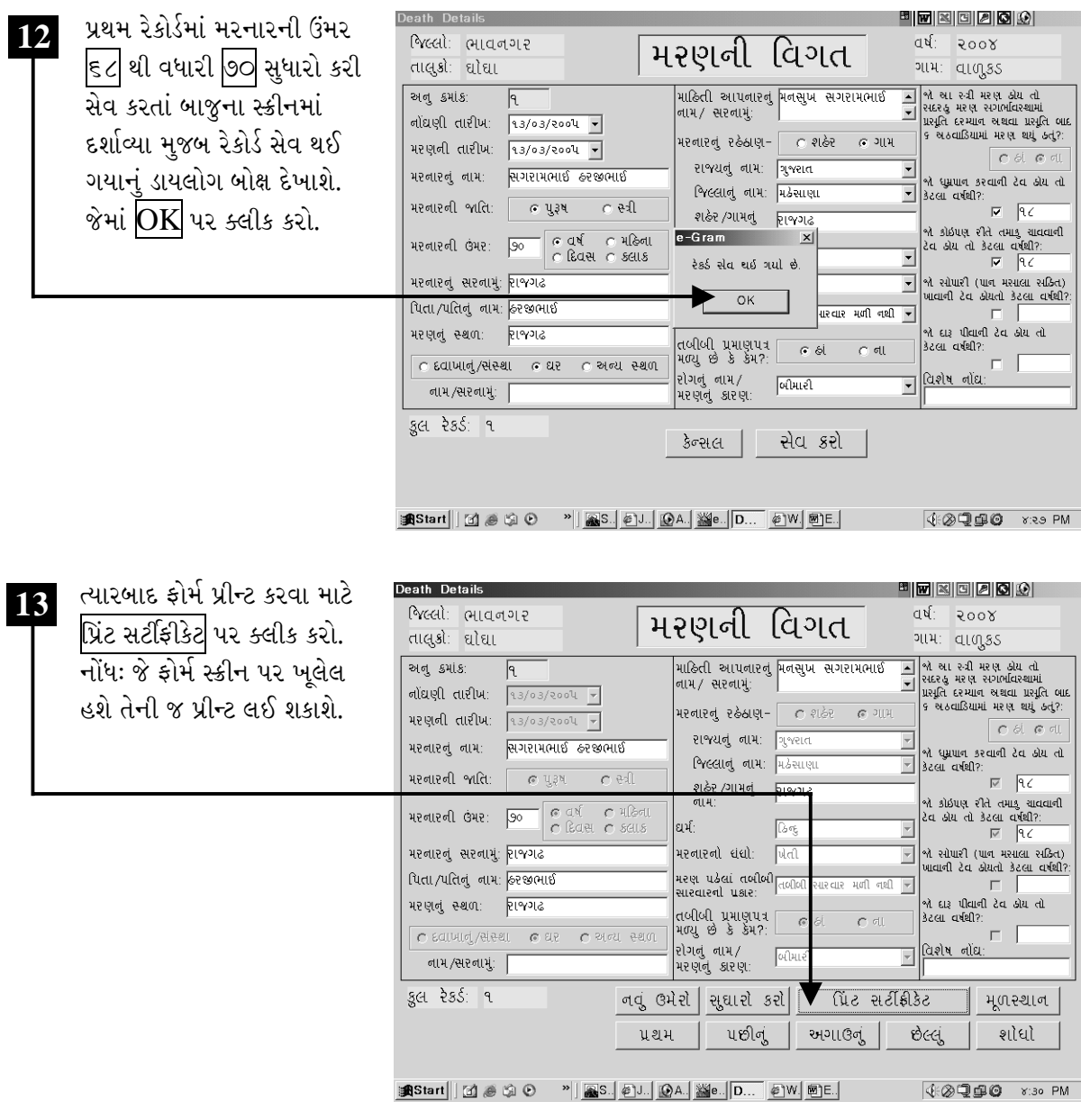

ચિત્રમચ કોમ્પ્યુટર માર્ગદર્શિકા ● ૪૧૨ ● ઈ-ગ્રામ સોફ્ટવેર

પ્રિંટ સર્ટીફીકેટ પર ક્લીક કરતાં ફોર્મ પ્રીન્ટ કરવા માટેનું ડાયલોગ બોક્ષ ખૂલી જશે. જેમાં ફોર્મને જોવા માટે, ફોર્મ ઉપર પ્રીન્ટ કરવા, કોરા કાગળ પર પ્રીન્ટ કરવા માટેનાં જુદાં જુદાં બટન્સ (buttons) આપેલ હશે. મરણના પ્રમાણપત્રની પ્રીન્ટ તૈયાર ફોર્મ પર કરવી હોય તો <mark>પ્રિંટ કરો (ફોર્મ ઉપર)</mark> પર ક્લીક કરવું, સાદી પ્રીન્ટ કરવી હોય તો પ્રિંટ કરો (કોરા કાગળ ઉપર) પર ક્લીક કરવું. પ્રીન્ટ ન કરવી હોય તો મૂળસ્થાન પર ક્લીક કરો.

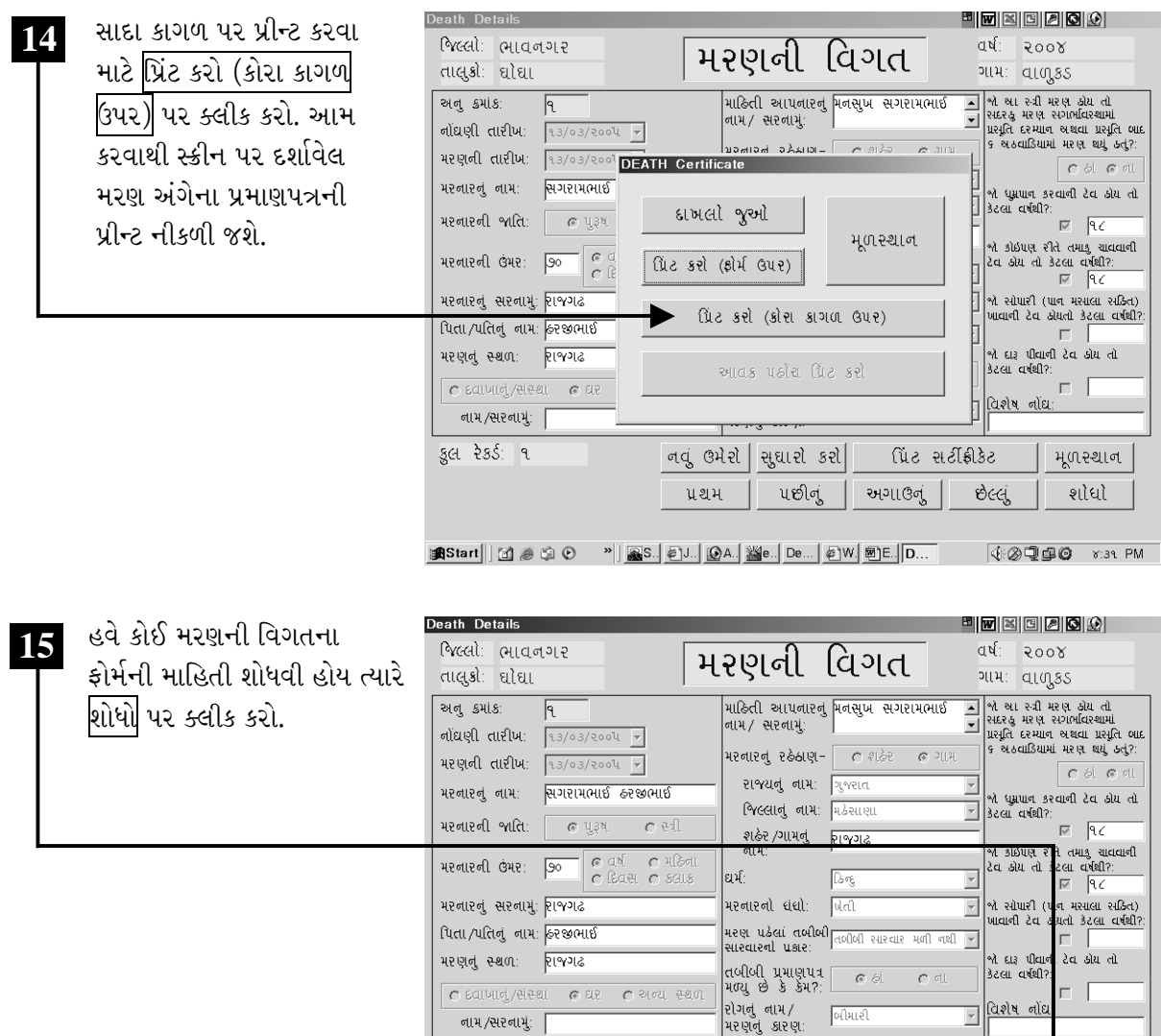

ચિત્રમચ કોમ્પ્યુટર માર્ગદર્શિકા ● ૪૧૩ ● ઈ-ગ્રામ સોફ્ટવેર

ઉપેટ સર્ટીક્રીકેટ

छल्लुं

અગાઉનું

મૂળસ્થાન

शिधो

48999 Y3R PM

નવું ઉમેરો સિુઘારો કરો

૫છીનું

પ્રથમ

**anstart** | | 図 ● ⑤ © | ™ | ■S. | ©J. | <u>⑥A. | ▓e. | D... | ©</u>W. | 画E.|

કુલ રેકર્ડ: ૧

એક કરતાં વધારે મરણના પ્રમાણપત્રની માહિતી ઉમેર્યા પછી કોઈપણ મરણના પ્રમાણપત્રને ફોર્મ નં. દ્વારા શોધી શકાય છે, જેથી કોઈપણ ફોર્મ ખૂબ જ ઝડપથી શોધી તેમાં જરૂરી સુધારા કરી તેની પ્રીન્ટ લઈ શકાય છે. આ માટે શોધો પર ક્લીક કરી જે ફોર્મ મેળવવું હોય તે ફોર્મનો નં. લખવો.

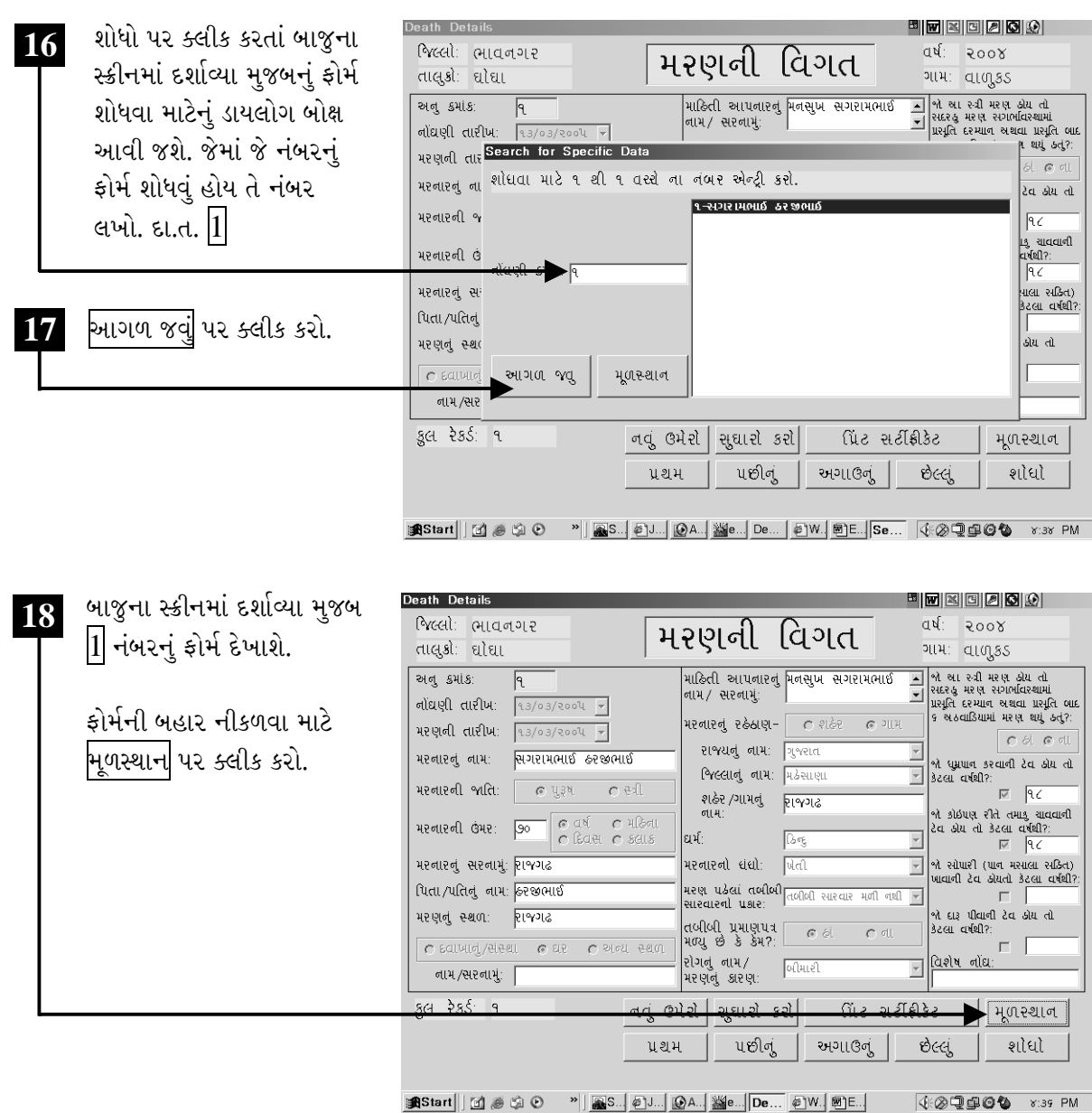

ચિત્રમચ કોમ્પ્યુટર માર્ગદર્શિકા ● ૪૧૪ ● ઈ-ગ્રામ સોફ્ટવેર

મરણનું રજીસ્ટરઃ દ્વારા કોઈ એક વર્ષમાં કેટલા લોકોની મરણ નોંધણી થઈ છે અથવા તો કેટલા લોકોને મરણ અંગેનું પ્રમાણપત્ર આપવામાં આવ્યું છે તેનું રજીસ્ટર તૈયાર થઈ જાય છે. જે માટે સૌ પ્રથમ મરણના રજીસ્ટરમાં જઈ ક્લીક કરતાં વર્ષ પસંદ કરવાનું રહે છે, ત્યારબાદ કોઈ પણ મહિનાનું અથવા તો એકસાથે બધા જ મહિનાઓનું મરણનું રજીસ્ટર તૈયાર થઈ જાય છે અને તેની પ્રીન્ટ પણ લઈ શકાય છે.

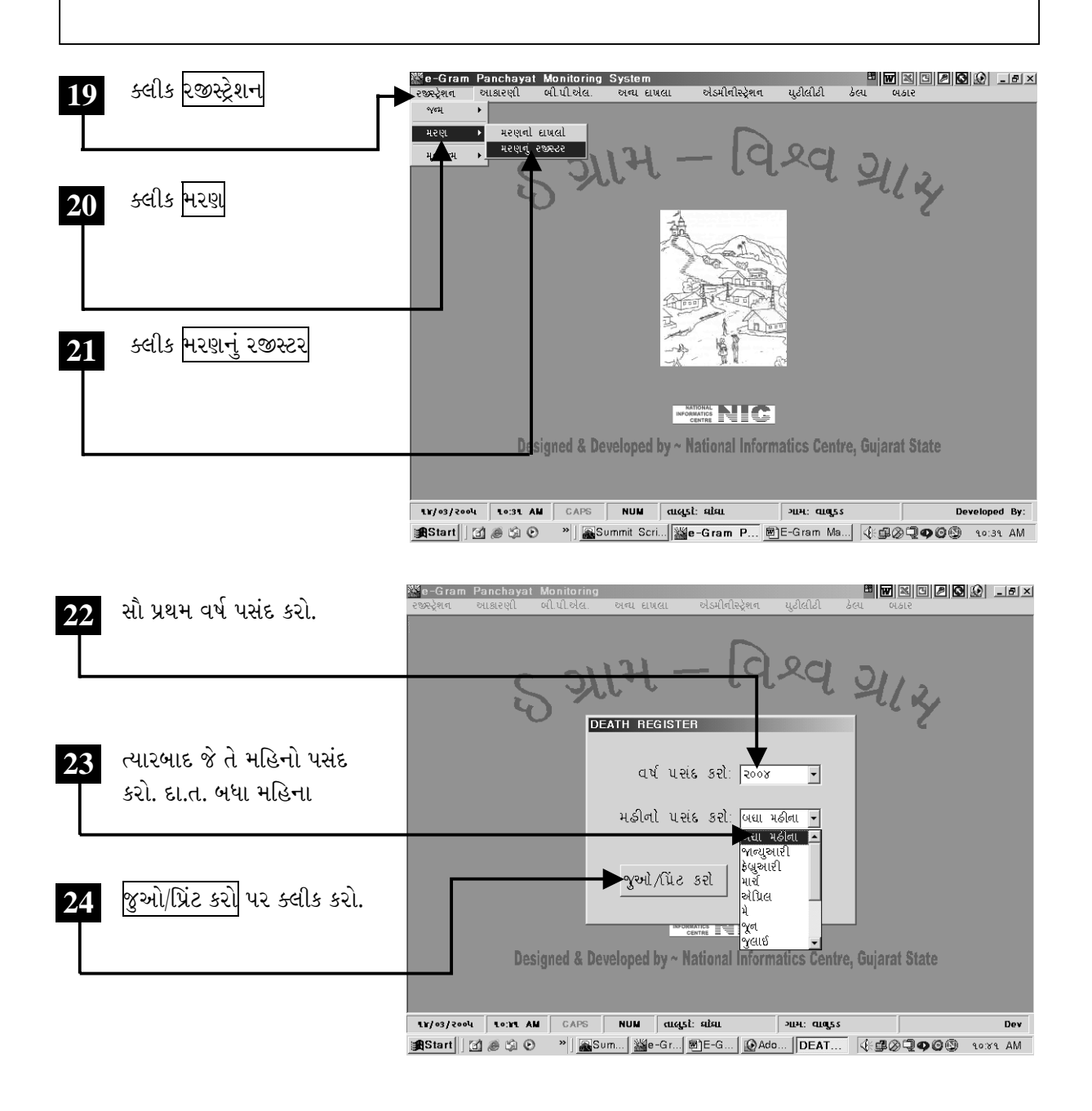

ચિત્રમચ કોમ્પ્યુટર માર્ગદર્શિકા ● ૪૧૫ ● ઈ-ગ્રામ સોફ્ટવેર

મરણના રજીસ્ટરમાં વર્ષ અને મહિનો પસંદ કરી જુઓ / પ્રીન્ટ કરો પર ક્લીક કરતાં મરણની વિગતોના રજીસ્ટરનું પ્રીન્ટ પ્રીવ્યૂ આવી જશે. ત્યાર બાદ આ પ્રીન્ટ પ્રીવ્યૂને પ્રીન્ટ કરી શકાશે. નિર્દેશિત એરો (arrow)ની is, Registe 8 8 8 8 9 19 X 25  $\boxed{\rightarrow \boxed{\color{red} \text{N} \color{black} \text{N} } = \boxed{\color{red} \text{ \textbf{S}} \color{black} \text{ \textbf{0}} \color{black} \text{ \textbf{0}} \color{black} \text{ \textbf{0}} }$  $\overline{\mathbf{r}}$  M ा । । જગ્યાએ આપેલ બોક્ષમાં માણનું પ્રમાણપત્ર આપવામાં આવેલાનું રજીસ્ટર २४स्टरना डुल पाना ગામ : **aigss** બતાવશે. પંચાયત: **aigss** તાલુકો ઘોઘા श्वदयोः **मादानगर** |<br>| पिता/माता/पतिबूं बाम | मरबार<br>| रठेठाश અનુવર્કિ મરણની<br>કલવારીખ તારીખ મરવારવું વા |<br>| જાતિ<br>(પુ. /ર ્ર<br>ત્રી) ઉંમર<br>અડી મ રણ નું<br>સ્થળ मडीनाः मार्च er<br>۹۶/۰۵/۱۹۶۵/۹۶۵۰۹ با۰<br>۹۵/۰۵/۱۹۵۸ નિર્દેશિત એરો (arrow)ની 26 so ad 219/26 နေးစားကို રાજગઢ ប្អូត જગ્યાએથી પ્રીન્ટ પ્રીવ્યુની વ્યૂ સાઈઝ નક્કી કરી શકાશે. રજીસ્ટર પ્રીન્ટ કરવા માટે 27 નિર્દેશિત જગ્યા પર ક્લીક કરો. ▏▏®)E-灬▏|@Ad...│DEAT...│<sub>Q</sub>R... │√<del>€</del>\_@@Q@@ anstart | 固易均0 90340 AM 8 0 3 3 4 6 9 1 8 X પ્રીન્ટ આપતાં બાજુમાં દર્શાવ્યા 28  $\begin{array}{|c|c|c|}\hline \mathsf{X} & \mathsf{N} & \mathsf{M} \end{array}$  <br>  $\begin{array}{|c|c|c|}\hline \mathsf{I} & \mathsf{I} & \mathsf{I} \end{array}$  of 1  $\overline{\mathbf{r}}$   $\mathbf{M}$ મુજબનું પ્રીન્ટ માટેનું ડાયલોગ Preview | મરણનું પ્રમાણપત્ર આપવામાં આવેલાનું રજીસ્ટર બોક્ષ આવી જશે. જેમાં જે ડીફોલ્ટ ગામ: વાળકડ (default) પ્રીન્ટર હશે તે દર્શાવેલ પંચાયત: alogss તાલુકો: ઘોઘા જલ્લો: ભાવનગર અનુ નહિ મરણની<br>કલવારીખ તારીખ મરવારવું વામ જાતિ મરવારવી –<br>મરણનું .<br>पिता/माता/पतिबूं बाम स्टबार<br>-જગ્યાએ આવી જશે. Print  $x$ System Printer (HP LasesJet IIIP)  $\overline{\mathsf{nk}}$ Printe  $\begin{picture}(160,170) \put(0,0){\line(1,0){15}} \put(1,0){\line(1,0){15}} \put(1,0){\line(1,0){15}} \put(1,0){\line(1,0){15}} \put(1,0){\line(1,0){15}} \put(1,0){\line(1,0){15}} \put(1,0){\line(1,0){15}} \put(1,0){\line(1,0){15}} \put(1,0){\line(1,0){15}} \put(1,0){\line(1,0){15}} \put(1,0){\line(1,0){15}} \put(1,0){\line(1,0){15}} \put($ e torus 219914  $c_{\rm a}$ -<br>Print Rand પ્રીન્ટ રેન્જ (Print Range)ના 29  $\overline{G}$  All Copies: ડાયલોગ બોક્ષમાં જેટલા પેજ Pages  $|\overline{\mathbf{v}}|$  Collate C From:  $\boxed{\phantom{1}}$  To:  $\boxed{\phantom{1}}$ પ્રીન્ટ કરવા હોય તે લખો. પ્રીન્ટ કરવા માટે OK પર **30** ક્લીક કરો. - "||&Su...|₩e-...|®E-...||@Ad...|DEAT...||5,R...||4:50200 10:44 AM aStart || 図 @ 9 ①

ચિત્રમચ કોમ્પ્યુટર માર્ગદર્શિકા ● ૪૧૬ ● ઈ-ગ્રામ સોફ્ટવેર

મૃતજન્મની વિગત: આ વિભાગમાં ગામમાં કોઇક વર્ષમાં કેટલાં બાળકો મૃત અવસ્થામાં જન્મ્યાં છે તે વિશેની માહિતીનો સંગ્રહ કરી શકાય છે. આથી જ્યારે જરૂર પડે ત્યારે મૃતજન્મ બાળકો વિશેની માહિતી વર્ષવાર ઝડપથી મેળવી શકાય છે.

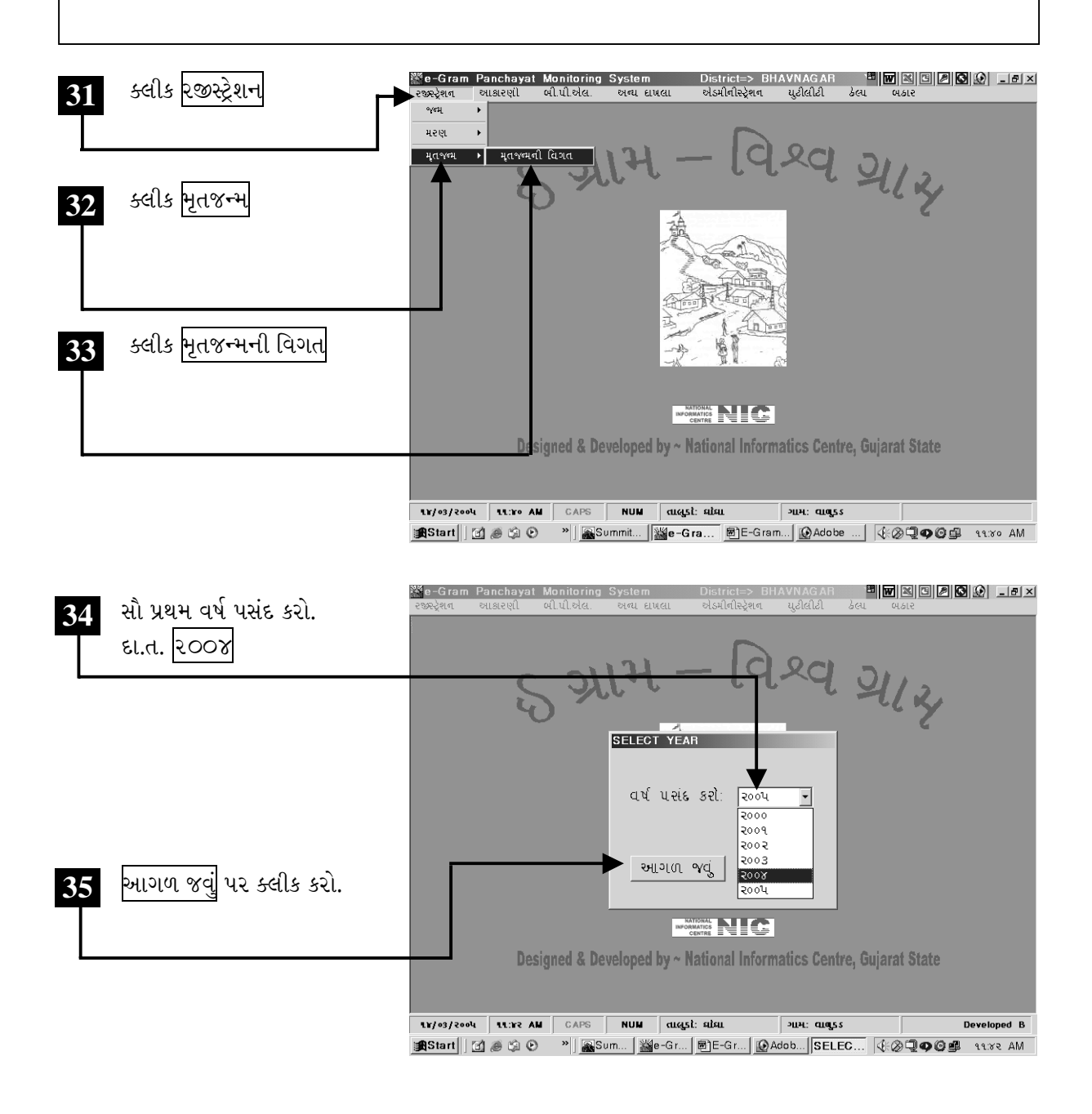

ચિત્રમચ કોમ્પ્યુટર માર્ગદર્શિકા ● ૪૧७ ● ઈ-ગ્રામ સોફ્ટવેર

વર્ષ પસંદ કર્યા બાદ સ્ક્રીન પર મૃતજન્મ બાળકોની માહિતી આવરી લેતું ડાયલોગ બોક્ષ ખૂલશે. જેમાં મૃત જન્મેલાં બાળકોની વિગતો ભરો. જે પ્રમાણે આ વિભાગમાં નવી માહિતી ઉમેરી શકાય છે, તેવી જ રીતે આ વિભાગમાંથી જૂની માહિતીમાં સુધારા કરી શકાય છે, ઉપરાંત કોઈ જૂની માહિતીને શોધી પણ શકાય છે.

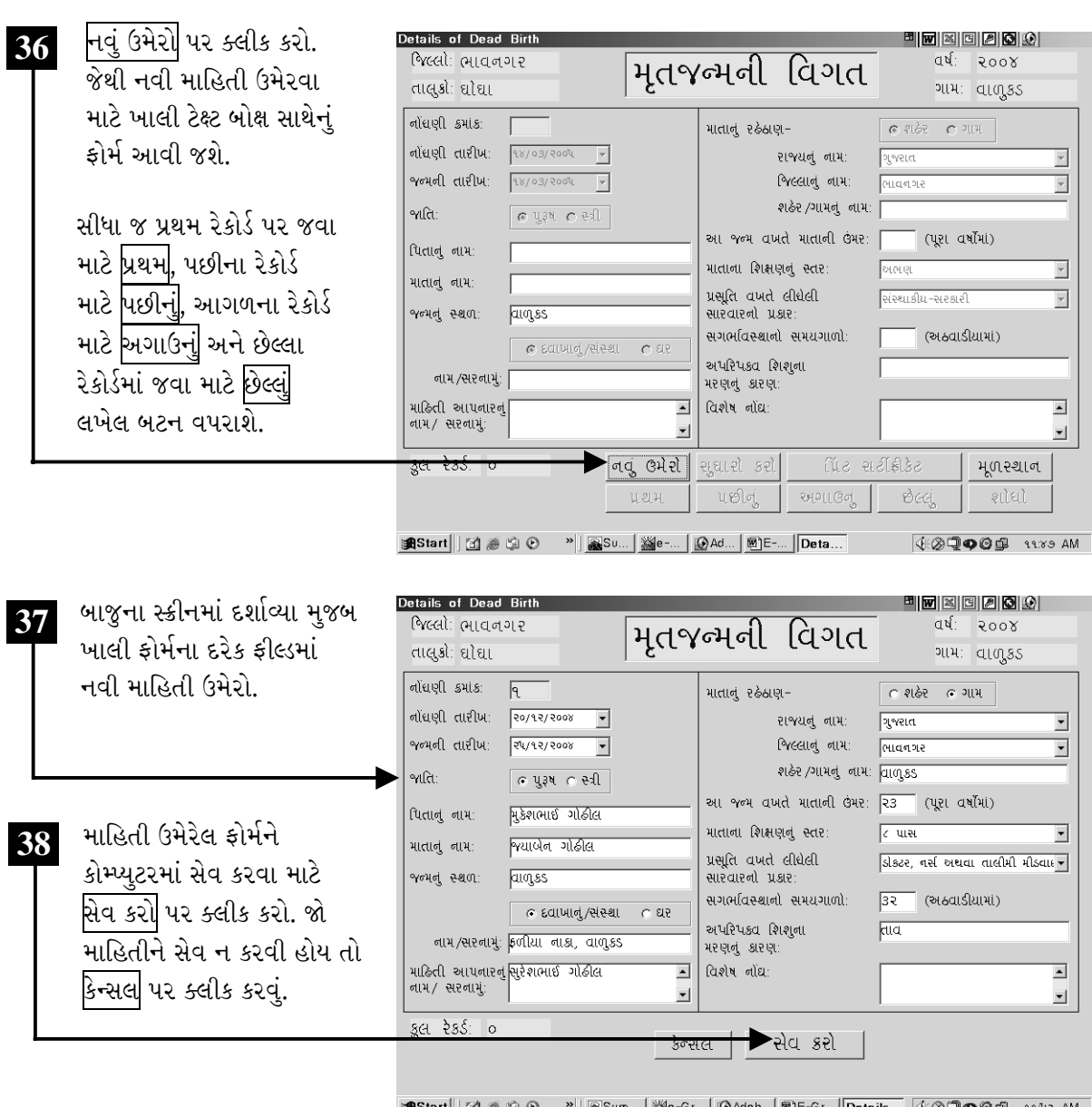

ચિત્રમચ કોમ્પ્યુટર માર્ગદર્શિકા ● ૪૧૮ ● ઈ-ગ્રામ સોફ્ટવેર

સેવ પર ક્લીક કરતાં ડેટા ઉમેરાઈ જશે અને સેવ થઈ ગયાની જાણ કરતું નાનું ડાયલોગ બોક્ષ આવી જશે. હવે<br>આ ઉમેરેલ ડેટામાં સુધારા કરીશું.

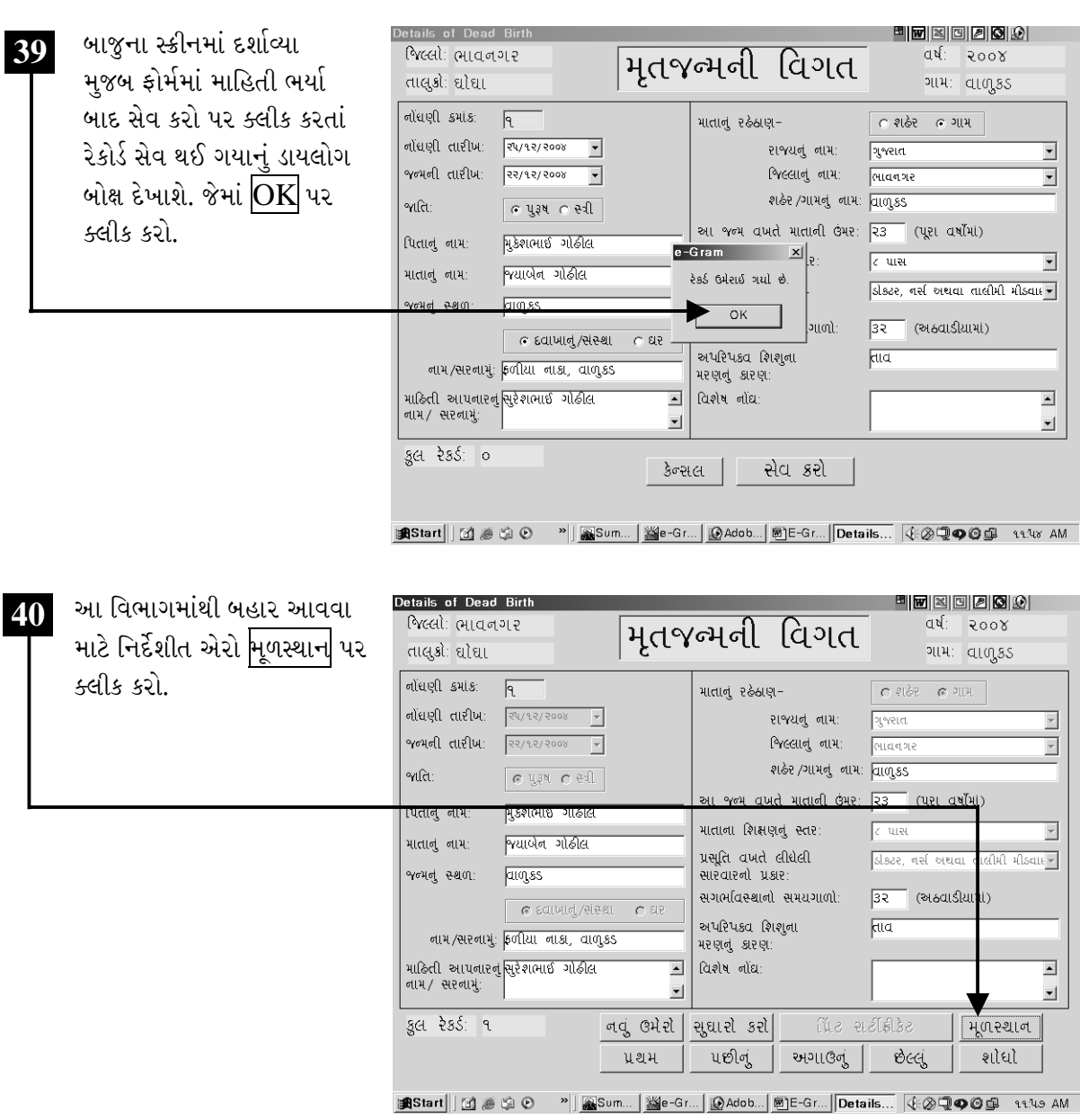

ચિત્રમચ કોમ્પ્યુટર માર્ગદર્શિકા ● ૪૧૯ ● ઈ-ગ્રામ સોફ્ટવેર

## મિલકત આકારણી અને મિલકત વેરાની માહિતી

 $\blacktriangleright$ 

મિલકતની આકારણી: ઇ-ગ્રામના પ્રોપર્ટી અંગેના મેનુમાં એટલે કે મિલકતની આકારણી, મિલકતની વેરા વિગત અંગેની રસીદ તથા મિલકતની આકારણીનું રજીસ્ટર તૈયાર કરી શકીશું. અગાઉ શીખ્યા તે રીતે સૌ પ્રથમ ઇ-ગ્રામ સોફ્ટવેર કાર્યરત કરી તેમાં મેનુબારમાંથી આકારણી પર ક્લીક કરીશું.

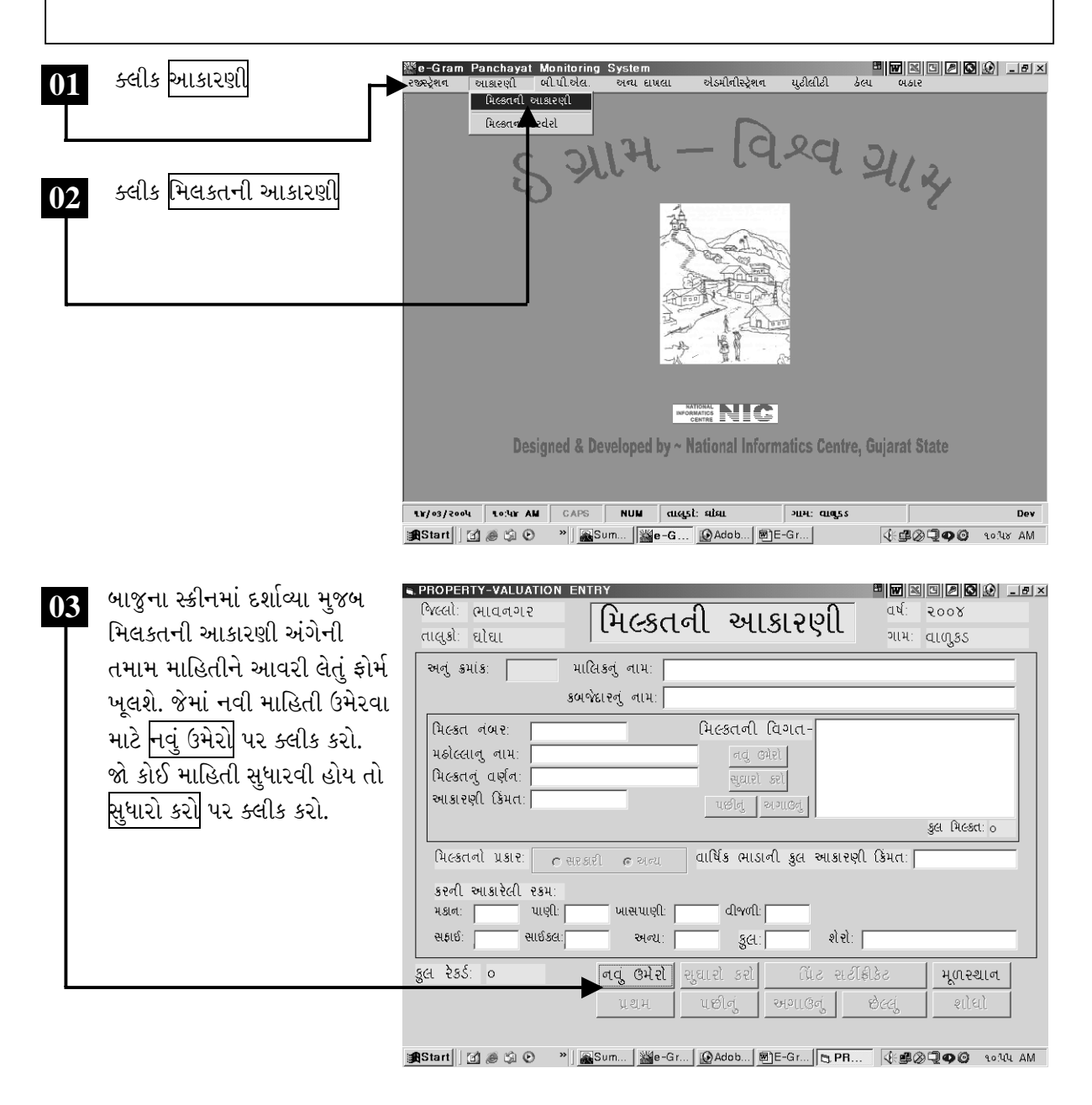

ચિત્રમચ કોમ્પ્યુટર માર્ગદર્શિકા ● ૪૨૦ ● ઈ-ગ્રામ સોફ્ટવેર

પ્રથમ માલિકનું નામ, અને કબજેદારનું નામ લખો. ત્યારબાદ મિલકતની અ<u>ન્ય વિગતો</u> જેવી કે, મિલકત નંબર, મહોલ્લાનું નામ, મિલકતનું વર્ણન, અન્ય કરની આકારેલી રકમ ભરવા માટે <mark>નવું ઉમેરો</mark> પર ક્લીક કરો.

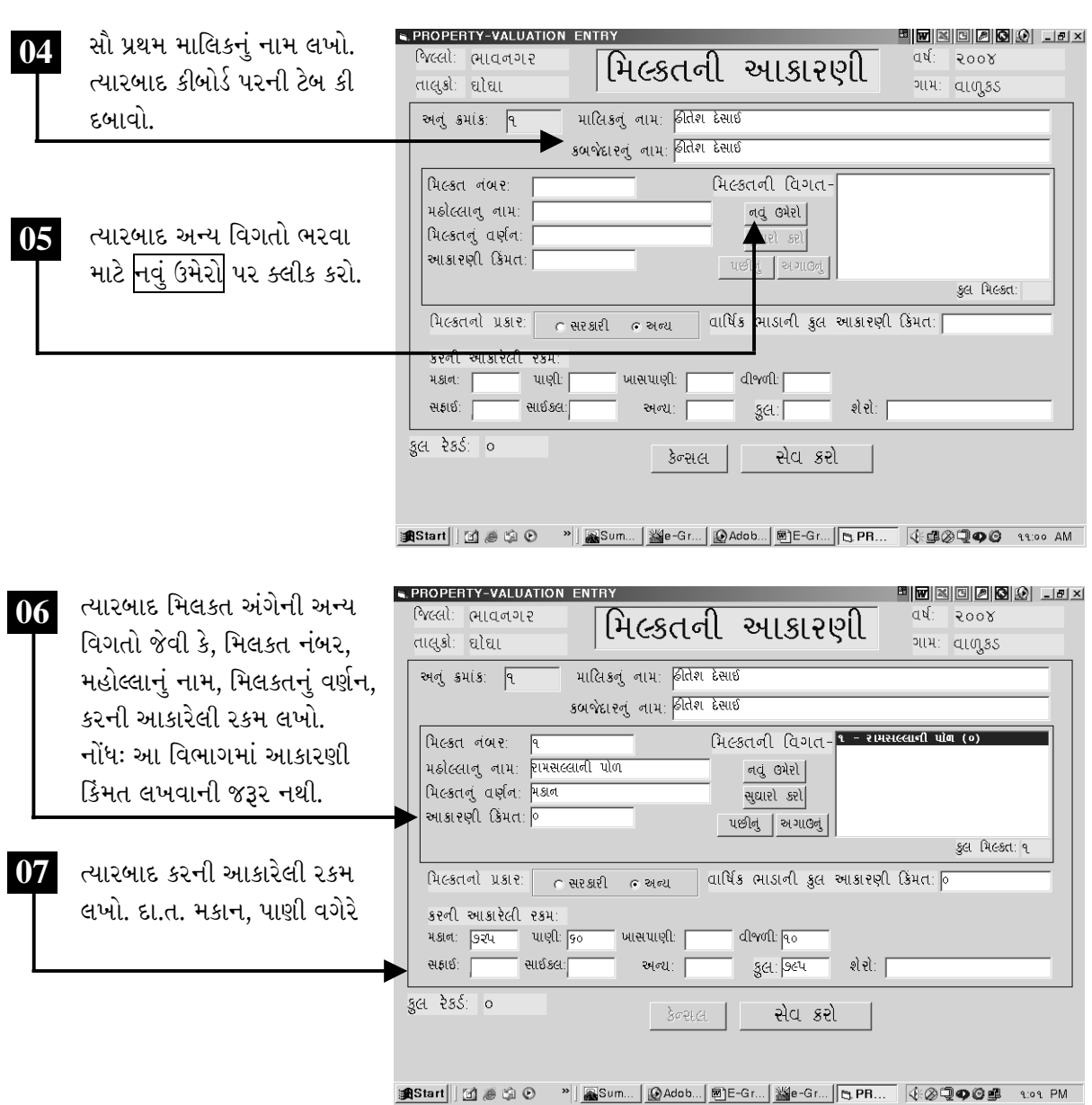

ચિત્રમચ કોમ્પ્યુટર માર્ગદર્શિકા ● ૪૨૧ ● ઈ-ગ્રામ સોફ્ટવેર

તમામ વિગતો ભર્યા બાદ આ માહિતીને <mark>સેવ કરો</mark> પર ક્લીક કરતાં તમામ વિગતોનો ડેટાબેઝમાં સંગ્રહ થઈ જશે.

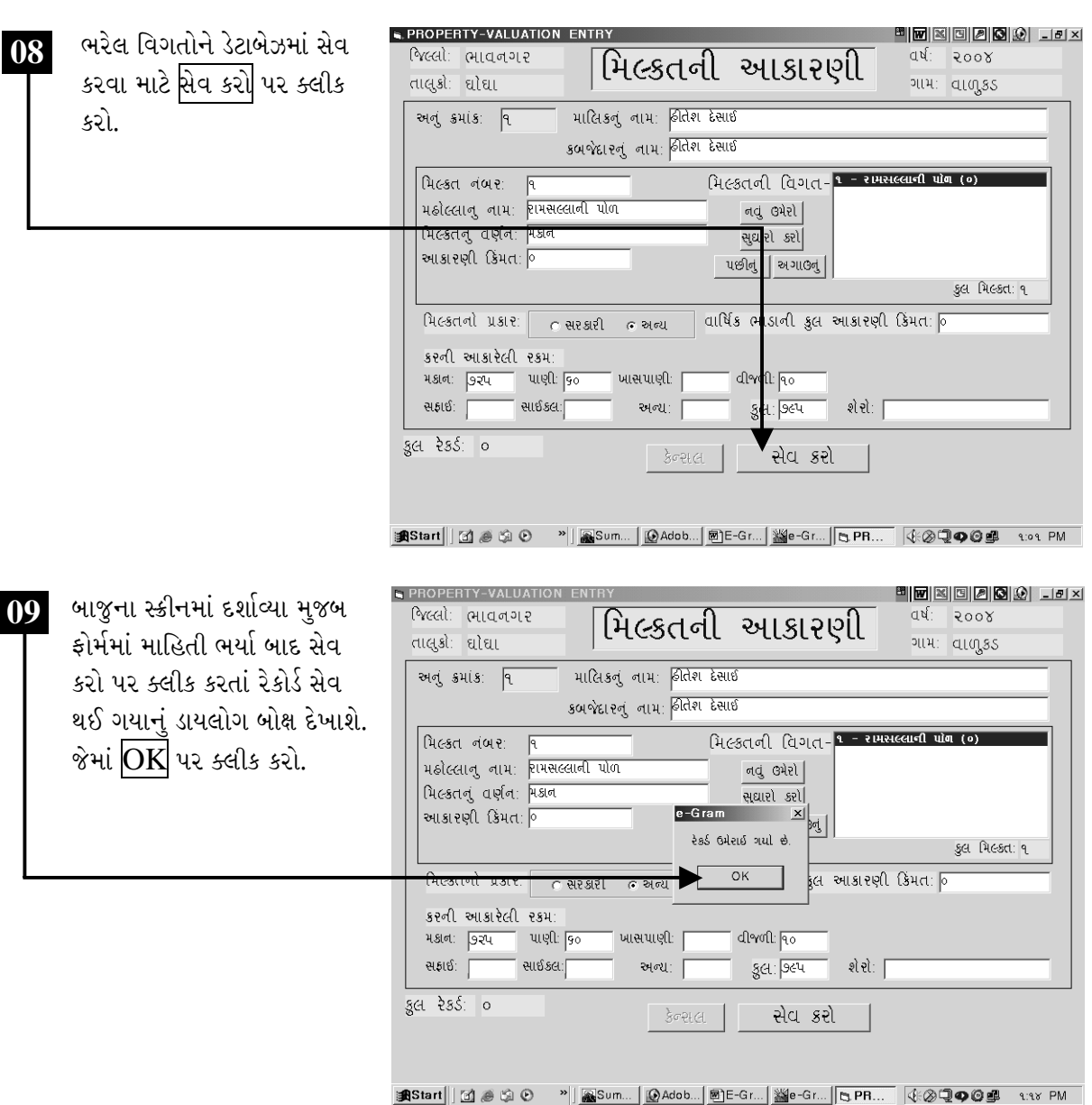

ચિત્રમચ કોમ્પ્યુટર માર્ગદર્શિકા ●ા૪૨૨ ● ઈ-ગ્રામ સોફ્ટવેર

મિલકતની આકારણી અંગેના ફોર્મમાં વિગતો ભર્યા બાદ આ સર્ટીફિકેટને પ્રીન્ટ પણ કરી શકાય છે. જે માટે અગાઉ જન્મ અને મરણના પ્રમાણપત્રની પ્રીન્ટની જેમ જ કામગીરી કરવાની હોય છે.

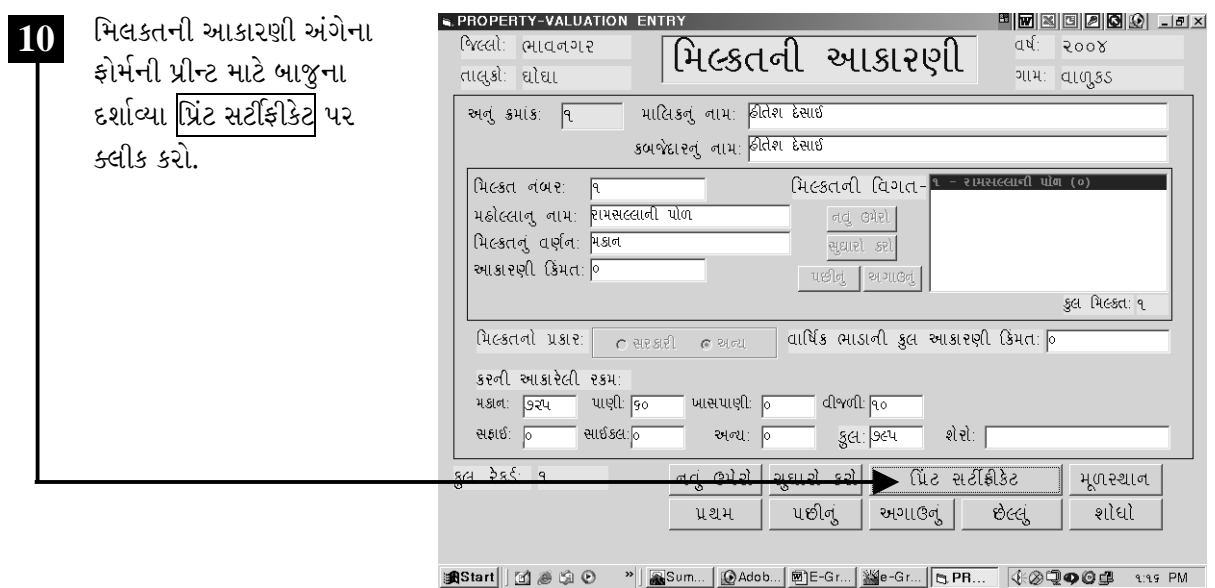

11 જેથી બાજુના સ્ક્રીનમાં દર્શાવ્યા મુજબનું ડાયલોગ બોક્ષ આવશે. જો દાખલાની પ્રીન્ટ પ્રીવ્યુ જોવો હોય તો દાખલો જુઓ પર ક્લીક કરો અને પ્રિન્ટ કરવું હોય તો પ્રિંટ કાઢો (કોરા કાગળ ઉપર) પર ક્લીક કરો. જો પ્રીન્ટ ન કાઢવી હોય તો મૂળસ્થાન પર ક્લીક કરવું.

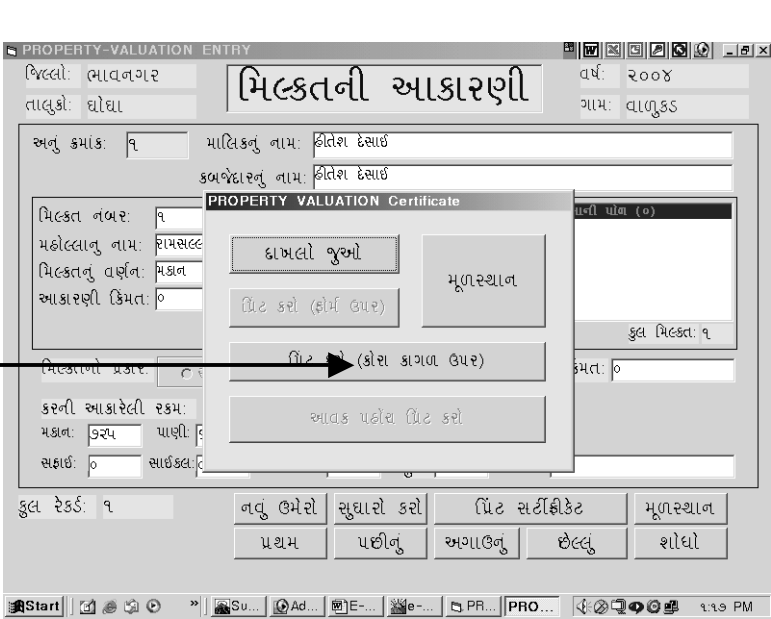

ચિત્રમચ કોમ્પ્યુટર માર્ગદર્શિકા ● ૪૨૩ ● ઈ-ગ્રામ સોફ્ટવેર
જન્મ અને મરણના રેકોર્ડ શોધવાની જેમ જ મિલકતની અંગેના એક કરતાં વધારે રેકોર્ડ્સ કે પ્રમાણપત્રની માહિતી ઉમેર્યા પછી કોઈપણ એક રેકોર્ડના અનુક્રમાંક નં. વડે શોધી શકાય છે. આથી ઘણાબધા રેકોર્ડ્સમાં કોઈ એક રેકોર્ડ્સ શોધતાં સમયની બચત થાય છે. જેથી કામગીરી વધુ ઝડપી અને સચોટ બને છે.

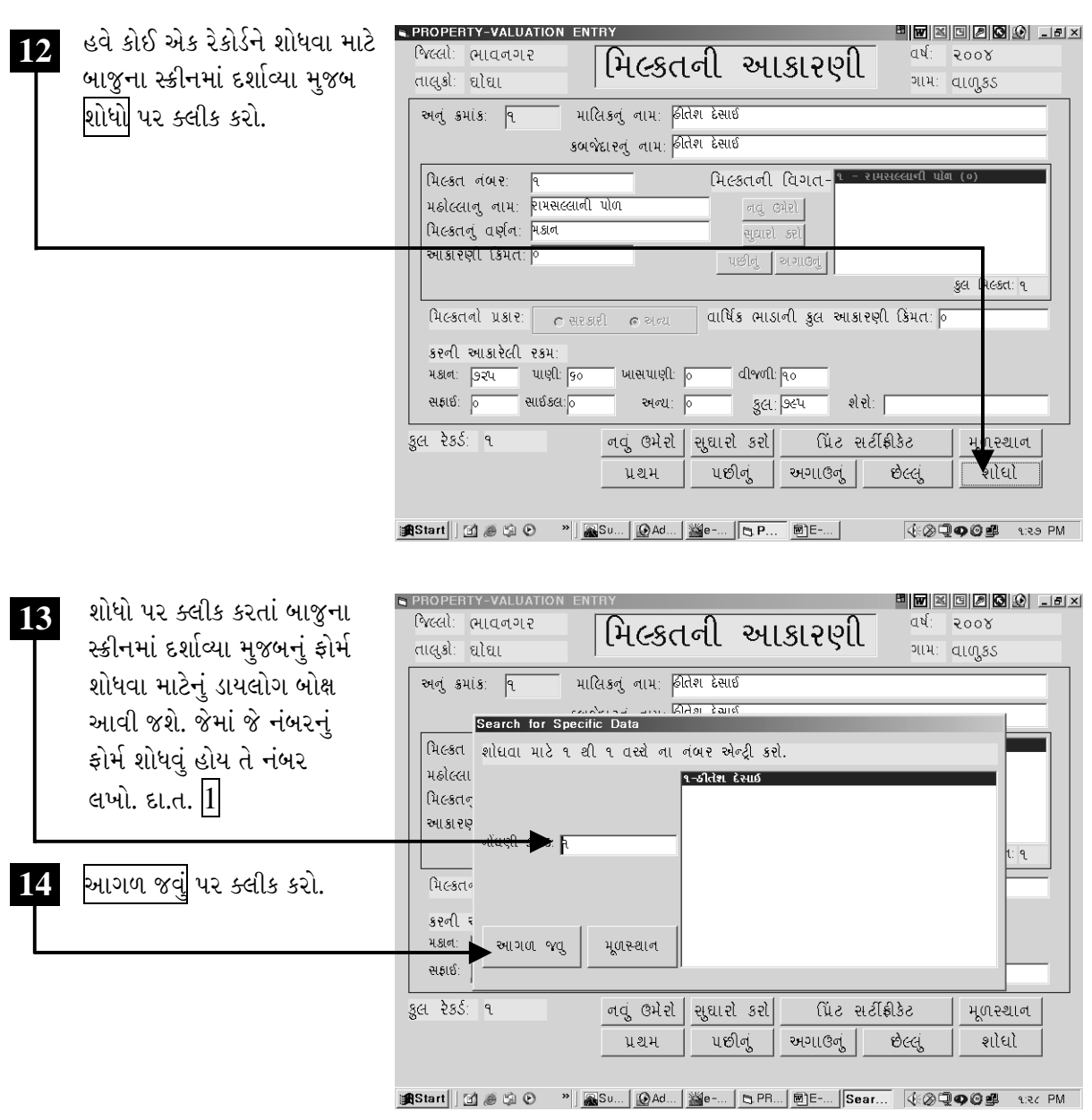

ચિત્રમચ કોમ્પ્યુટર માર્ગદર્શિકા ● ૪૨૪ ● ઈ-ગ્રામ સોફ્ટવેર

આ પ્રમાણે જરૂરિયાત પ્રમાણેના શોધેલા ફોર્મમાં સુધારા પણ કરી શકાય છે અને તેની પ્રીન્ટ પણ લઇ શકાય છે.

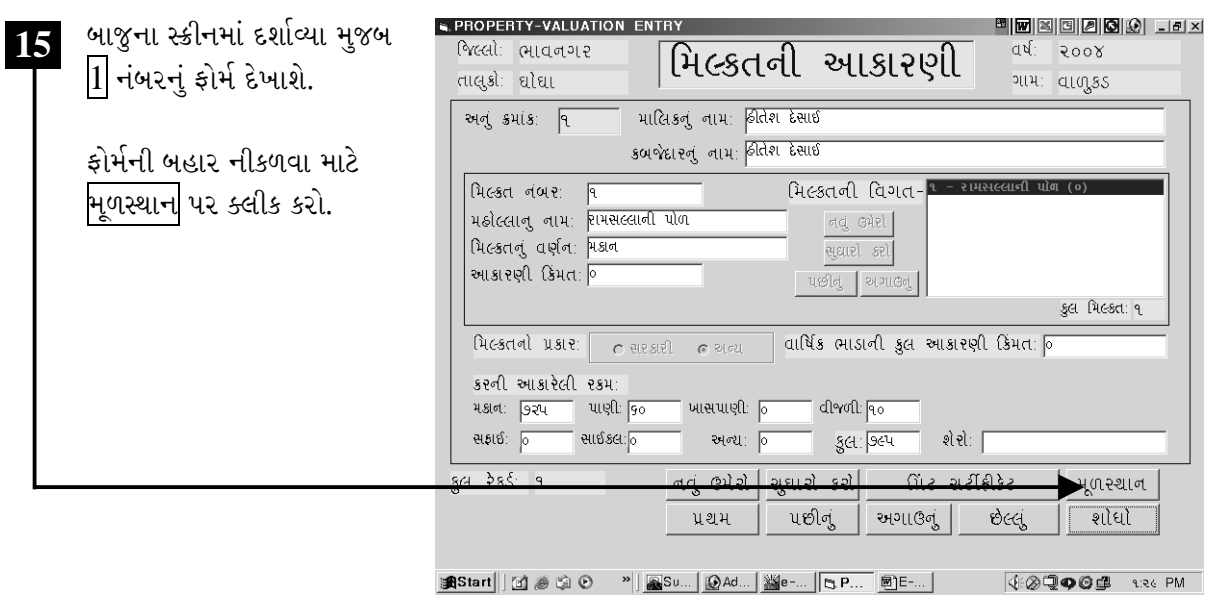

ચિત્રમચ કોમ્પ્યુટર માર્ગદર્શિકા ●ા૪૨૫ ● ઈ-ગ્રામ સોફ્ટવેર

મિલકતનો કરવેરો: મિલક્ત આકારણીમાં દર્શાવવામાં આવેલ જુદા જુદા કરવેરાની વિગત આ પત્રકમાં ઉમેરી શકાય છે. એકવાર માહિતી ઉમેર્યા બાદ આપોઆપ મિલક્ત વેરા અંગેની રસીદ તૈયાર થઈ જાય છે. પરંતુ આ રસીદમાં રસીદ નં. અને રસીદની તારીખ તેમજ અન્ય જરૂરી માહિતી ઉમેરવારની બાકી હોય છે. જેથી કરીને જ્યારે નાગરિક દ્વારા મિલકત વેરો ભરાઈ જાય ત્યારે જ મિલકત વેરાની રસીદ આપી શકાય.

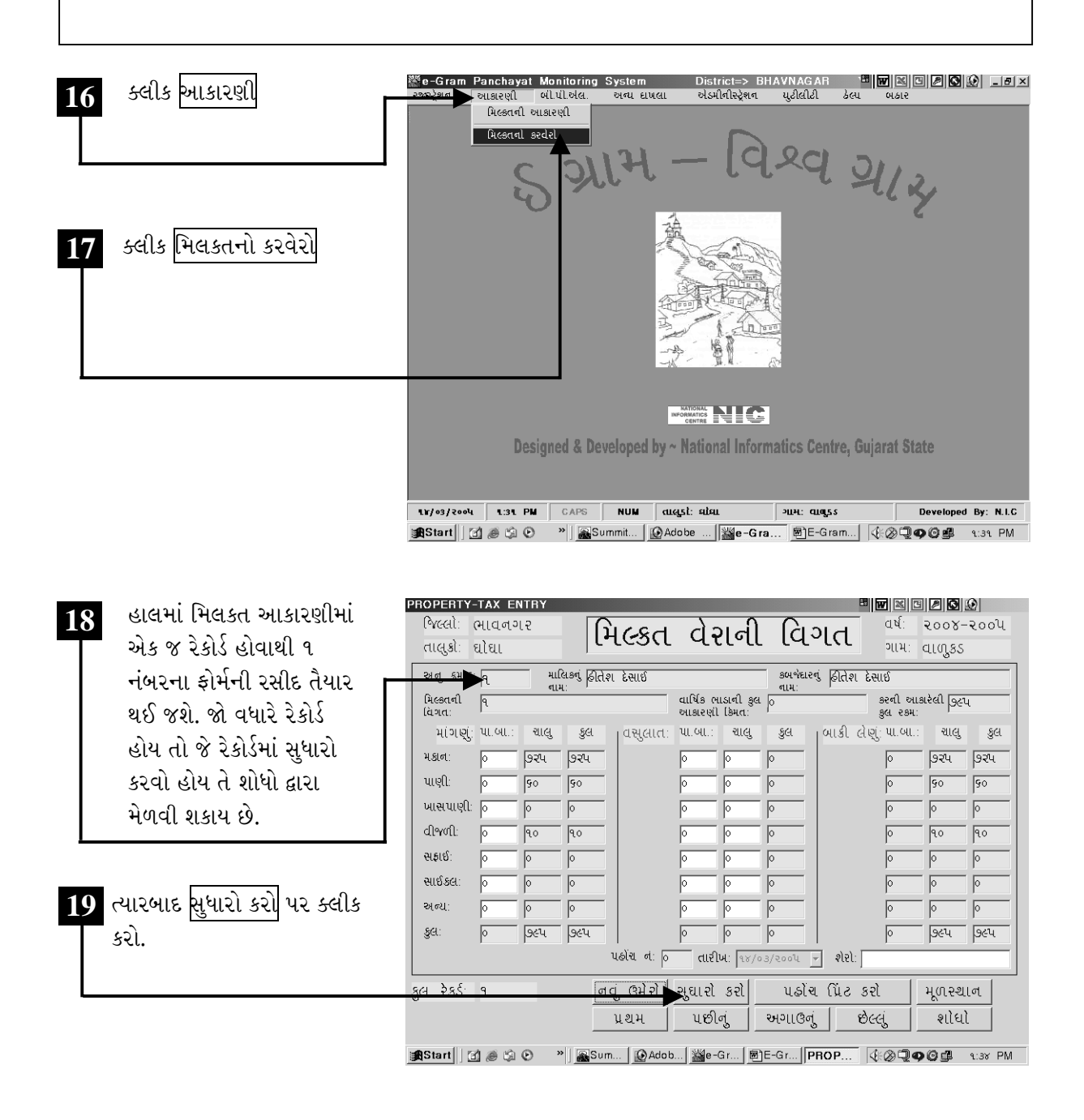

ચિત્રમચ કોમ્પ્યુટર માર્ગદર્શિકા ● ૪૨૬ ● ઈ-ગ્રામ સોફ્ટવેર

જે નંબરના ફોર્મની રસીદ આપવાની હોય તે નંબરના ફોર્મને શોધવા માટે અગાઉ શીખ્યા તે રીતે શોધો પર ક્લીક કરીને પણ શોધી શકાય છે. જેમાં શોધો પર ક્લીક કરતાં જે નંબરનું ફોર્મ શોધવું હોય તે નંબર લખી  $\rm OK$ આપવાનું હોય છે. ત્યારબાદ <mark>સુધારો કરો</mark> પર ક્લીક કરી જરૂરી માહિતી ભરવાની રહે છે.

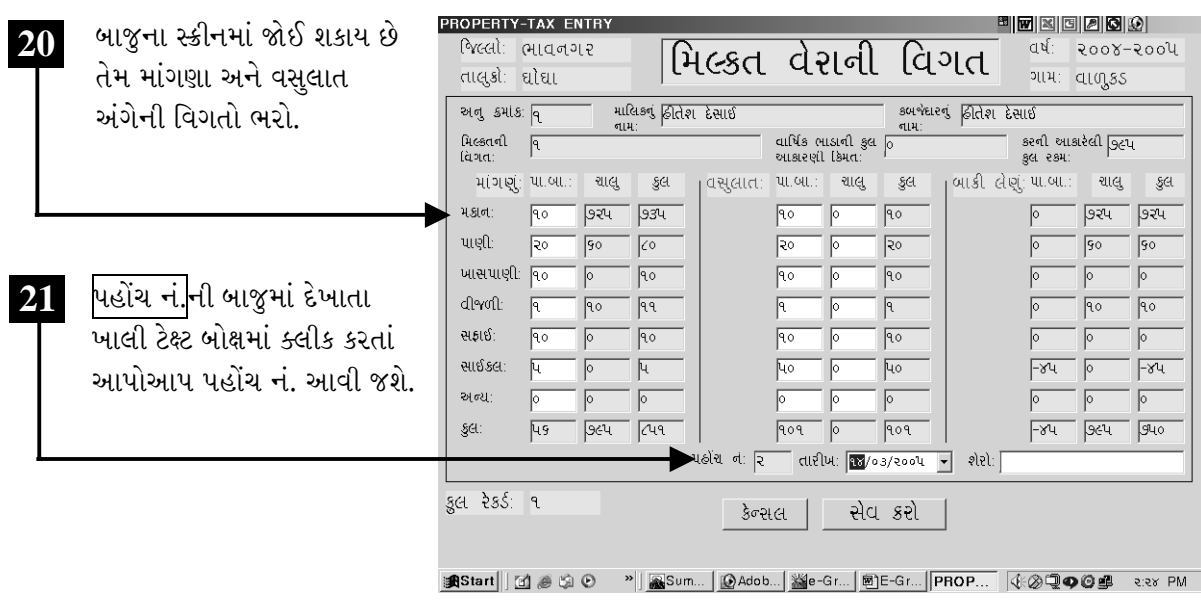

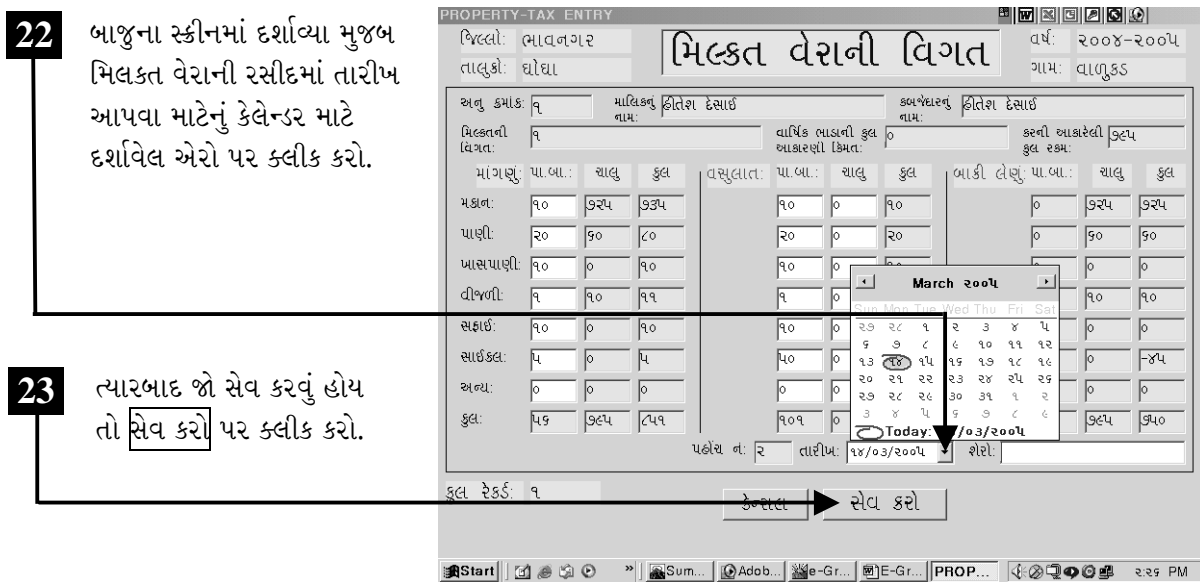

ચિત્રમચ કોમ્પ્યુટર માર્ગદર્શિકા ● ૪૨७ ● ઈ-ગ્રામ સોફ્ટવેર

.<br>તૈયાર કરેલ મિલકત વેરાની પહોંચને પ્રીન્ટ કરવા માટે પહોંચ પ્રીન્ટ કરો પર ક્લીક કરવી. જેમ જેમ મિલકતના વેરાની ભરપાઈ થતી રહેશે તેમ તેમ મિલકત વેરાની પહોંચ આપવાની હોય છે. માટે જો અન્ય પહોંચ આપવાની હોય તો તે જ પ્રમાણે ફોર્મ શોધીને સુધારો કરવો ત્યારબાદ પહોંચ પ્રીન્ટ કરવી.

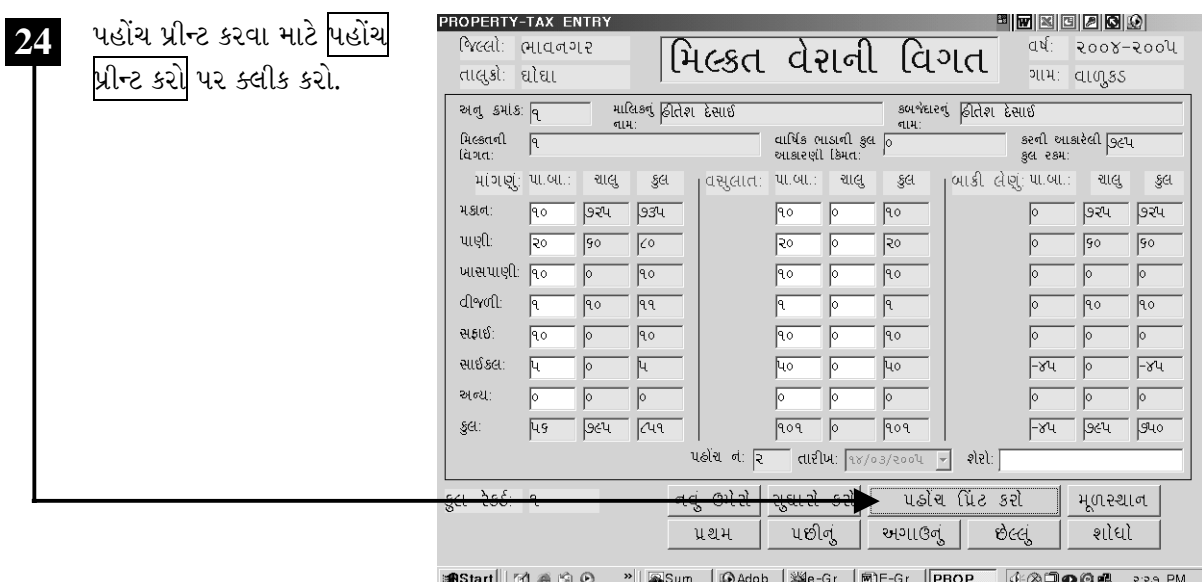

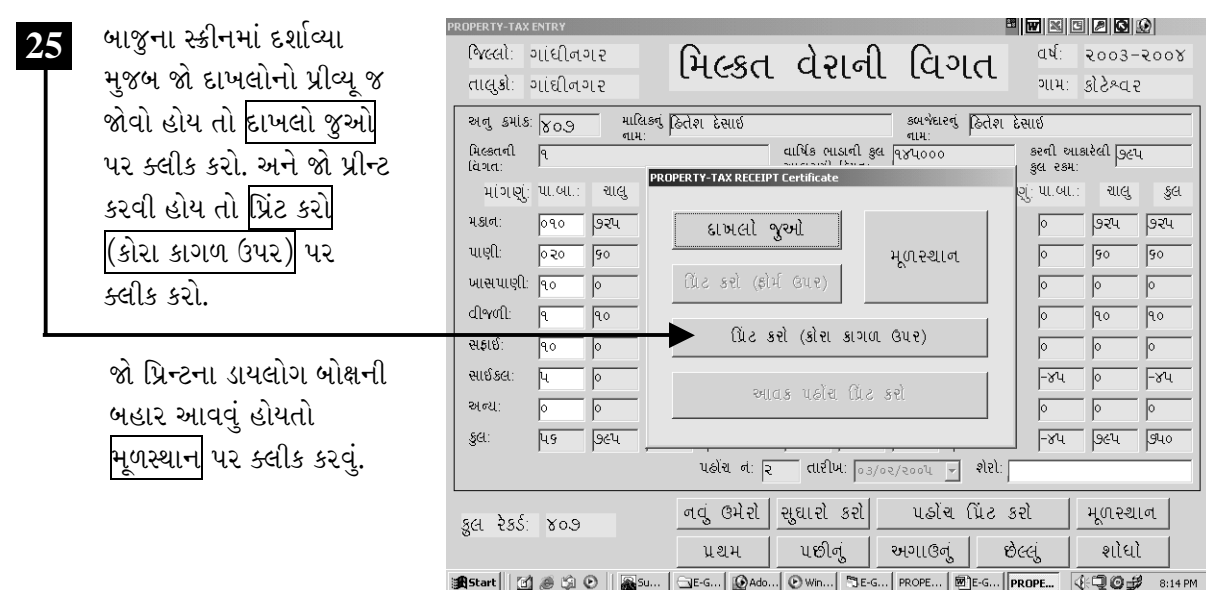

ચિત્રમચ કોમ્પ્યુટર માર્ગદર્શિકા ● ૪૨૮ ● ઈ-ગ્રામ સોફ્ટવેર

## $\triangleright$  બીપીએલના દાખલા તેમજ લાભાર્થીઓની માહિતી

બીપીએલનો દાખલોઃ ગરીબી રેખા નીચે જીવતાં કુટુંબોને બીપીએલ કુટુંબો તરીકે ઓળખવામાં આવે છે. આ માટે પંચાયત દ્વારા, ગરીબી રેખા નીચે જીવતાં કુટુંબો એટલે કે બીપીએલ કુટુંબોને તે અંગેનું પ્રમાણપત્ર આપવામાં આવે છે. જેની માહિતી આ વિભાગમાં ભરી શકાશે અને તેનો દાખલો પણ મેળવી શકાશે.

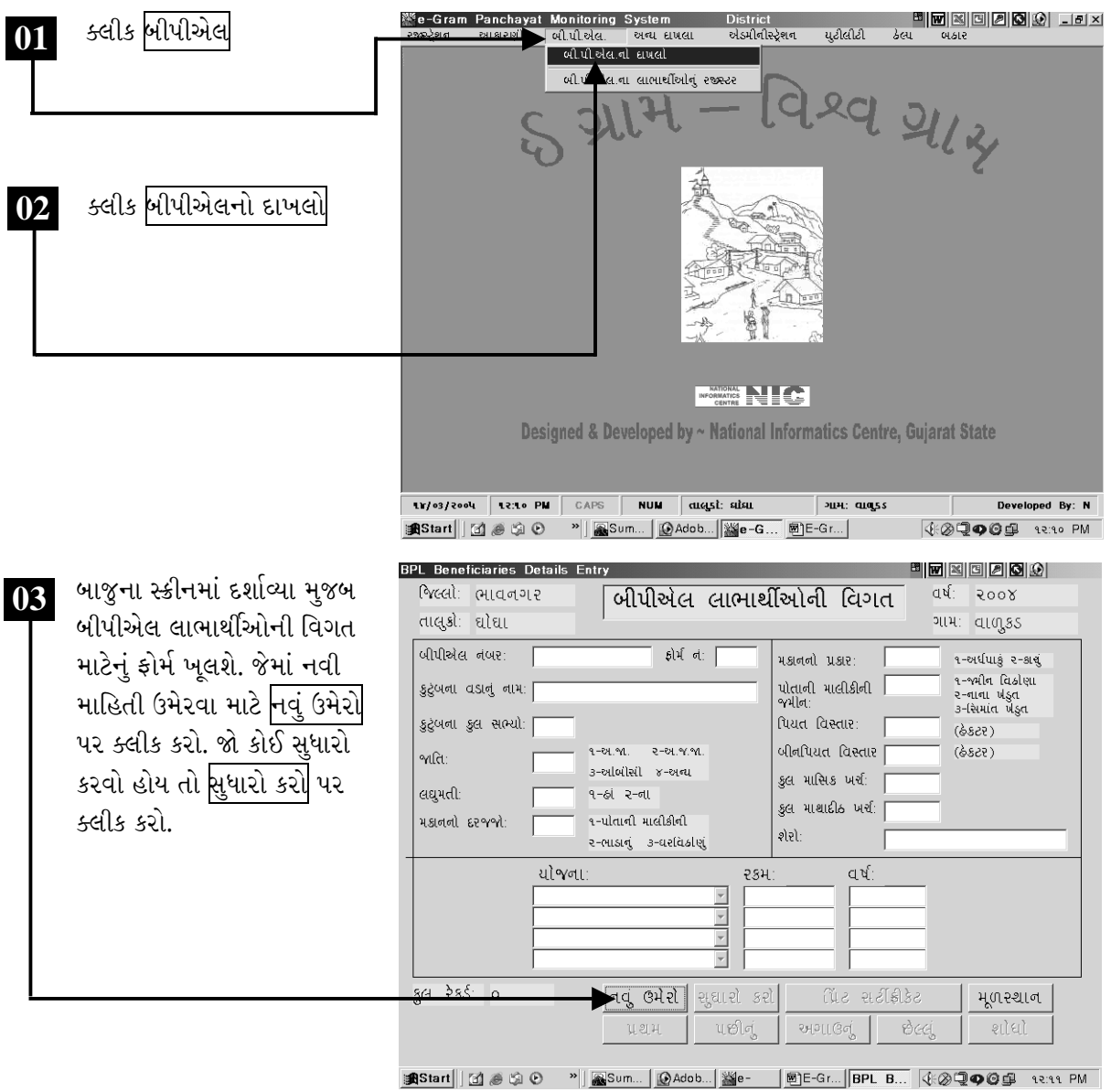

ચિત્રમચ કોમ્પ્યુટર માર્ગદર્શિકા ● ૪૨૯ ● ઈ-ગ્રામ સોફ્ટવેર

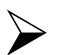

બીપીએલ લાભાર્થીઓની વિગતો માટેના ફોર્મમાં બીપીએલ નં., ફોર્મ નં. ૧, કુટુંબના વડાનું નામ, કુટુંબના કુલ સભ્યો, જાતિ, લઘુમતી, મકાનનો દરજ્જો, મકાનનો પ્રકાર, જમીન અંગેની વિગત, કુલ માસિક ખર્ચ, કુલ માથાદીઠ ખર્ચ, શેરો, યોજના અને યોજના અંતર્ગત લાભની રકમ, યોજનાનું વર્ષ વગેરે માહિતી ભરી સેવ કરો.

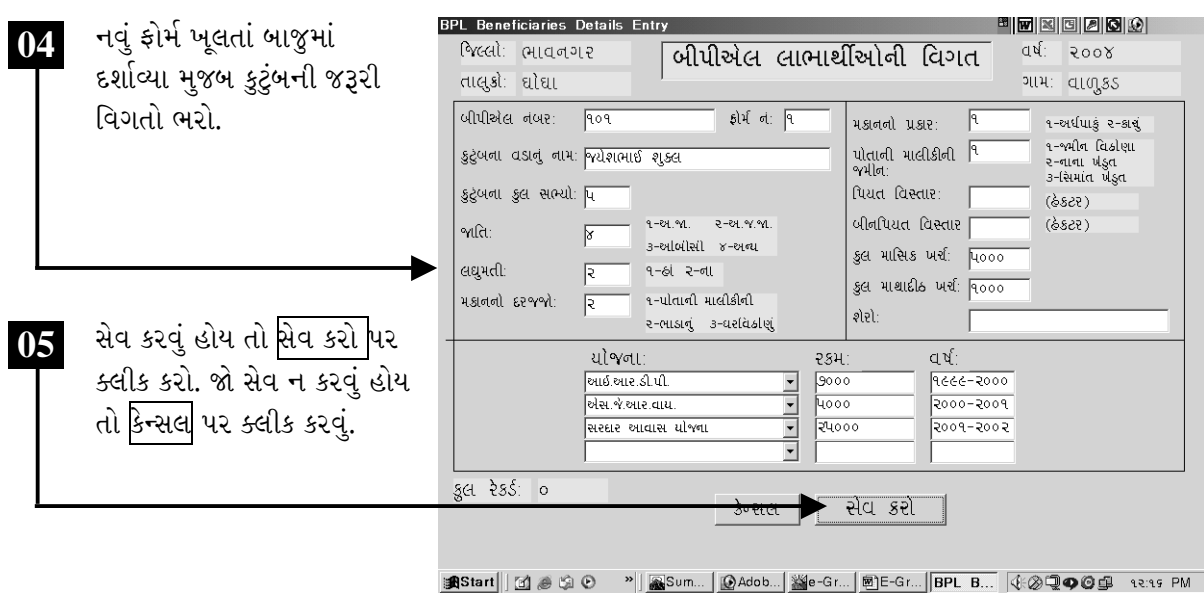

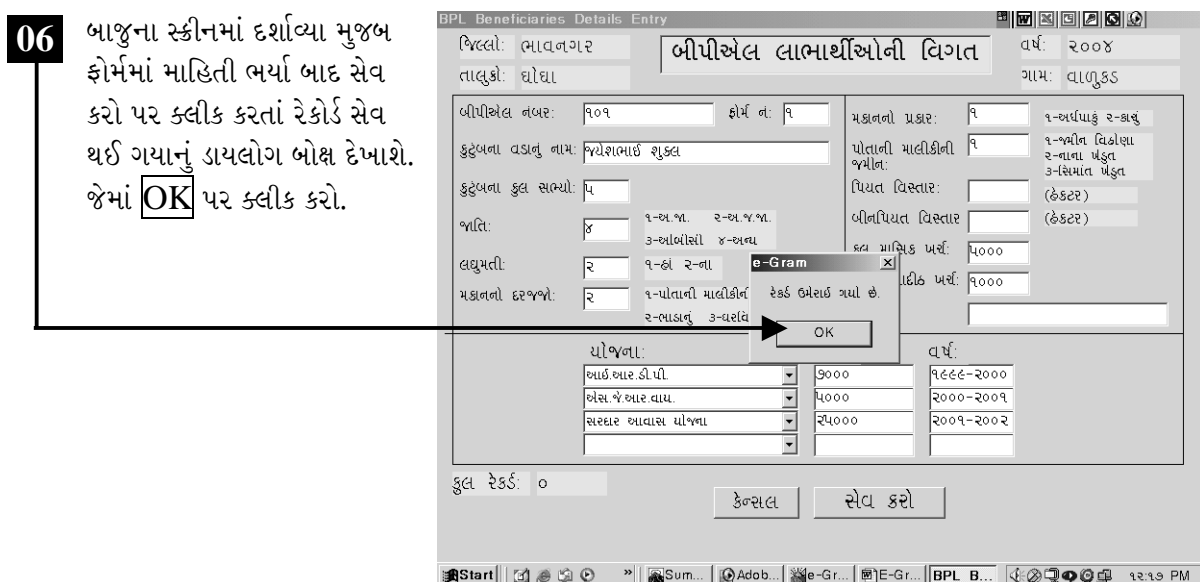

ચિત્રમચ કોમ્પ્યુટર માર્ગદર્શિકા ● ૪૩૦ ● ઈ-ગ્રામ સોફ્ટવેર

શોધેલ ફોર્મની પ્રીન્ટ કાઢવા માટે નીચે આપેલ ફોર્મ્સના મેનુબારમાંથી પ્રિંટ સર્ટીફીકેટ પર ક્લીક કરવી. જેમાં પ્રીન્ટ માટેનું ડાયલોગ બોક્ષ આવી જશે. જેમાં દાખલો જુઓ એટલે કે ફોર્મની પ્રીન્ટ કેવી આવશે તે જોઈ શકાય છે જ્યારે પ્રિટ કરો (કોરા કાગળ ઉપર) લખેલ બટન પર ક્લીક કરો.

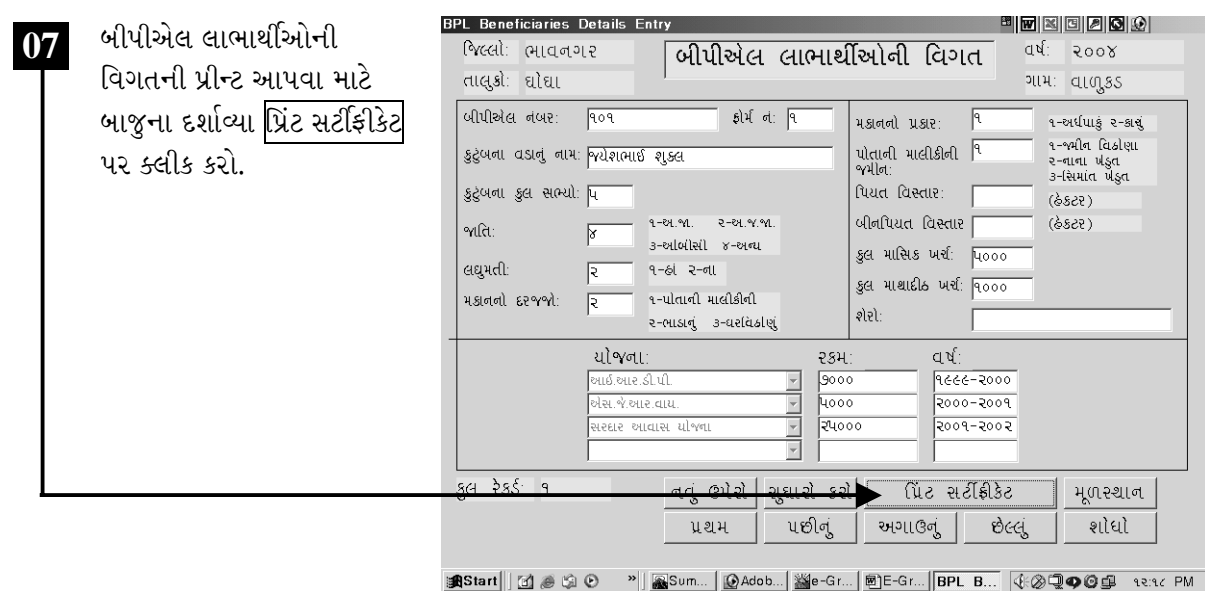

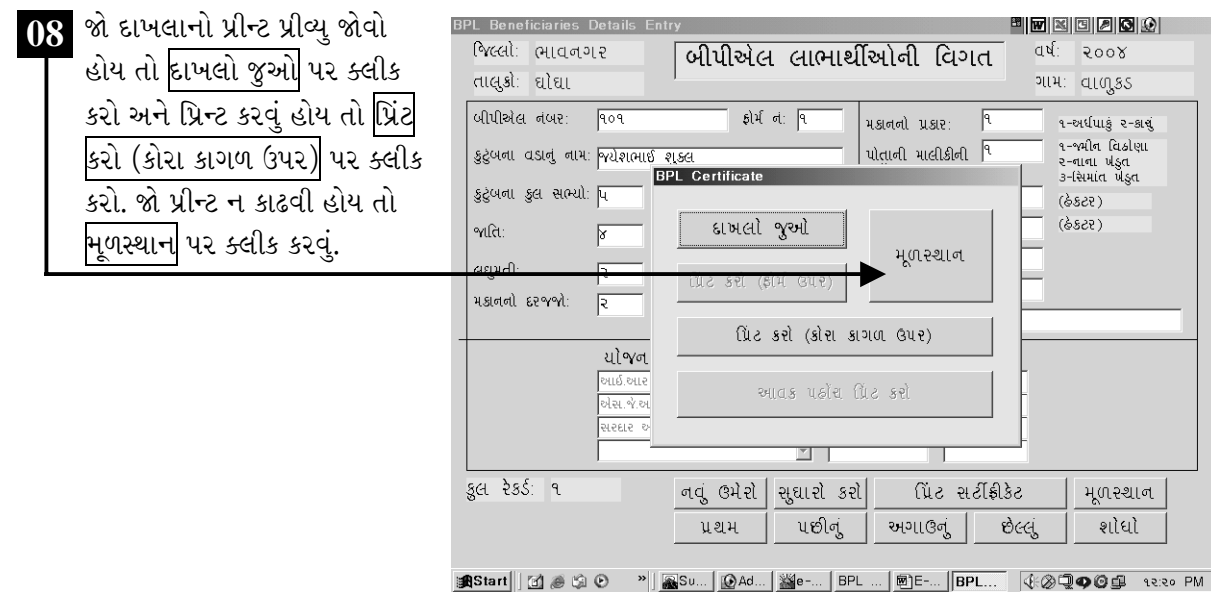

ચિત્રમચ કોમ્પ્યુટર માર્ગદર્શિકા ● ૪૩૧ ● ઈ-ગ્રામ સોફ્ટવેર

બીપીએલ લાભાર્થીઓની વિગતોમાંથી કોઈ એક ફોર્મને શોધવું હોય તો <mark>શોધો</mark> પર ક્લીક કરો. જેમાં ફોર્મ નં. લખી OK ક્લીક કરતાં આપેલ નંબરનું ફોર્મ સ્ક્રીન પર આવી જશે.

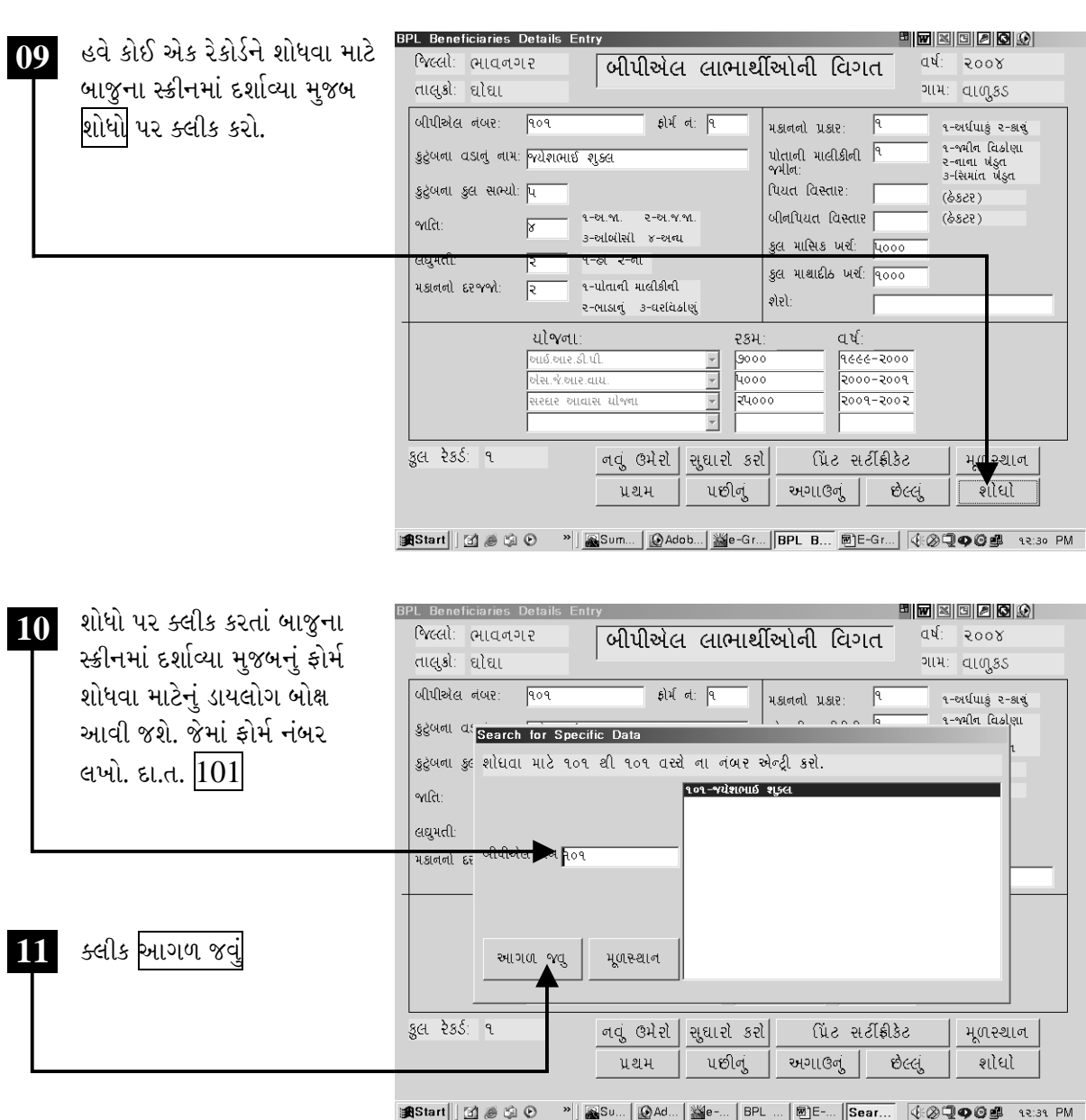

ચિત્રમચ કોમ્પ્યુટર માર્ગદર્શિકા ● ૪૩૨ ● ઈ-ગ્રામ સોફ્ટવેર

બીપીએલના લાભાર્થીઓનું રજીસ્ટરઃ ઇ-ગ્રામ સોફ્ટવેરમાં બીપીએલ કુટુંબોની માહિતીનો ડેટાબેઝ તૈયાર કર્યા પછી ડેટાબેઝમાંથી બીપીએલ લાભાર્થીઓના રજીસ્ટર માટે આ વિભાગનો ઉપયોગ થાય છે. આ વિભાગમાંથી બીપીએલ નં. પ્રમાણે, વર્ષવાર લાભાર્થીઓની માહિતી, યોજના પ્રમાણે લાભાર્થીઓની માહિતીનું રજીસ્ટર મેળવી શકાય છે.

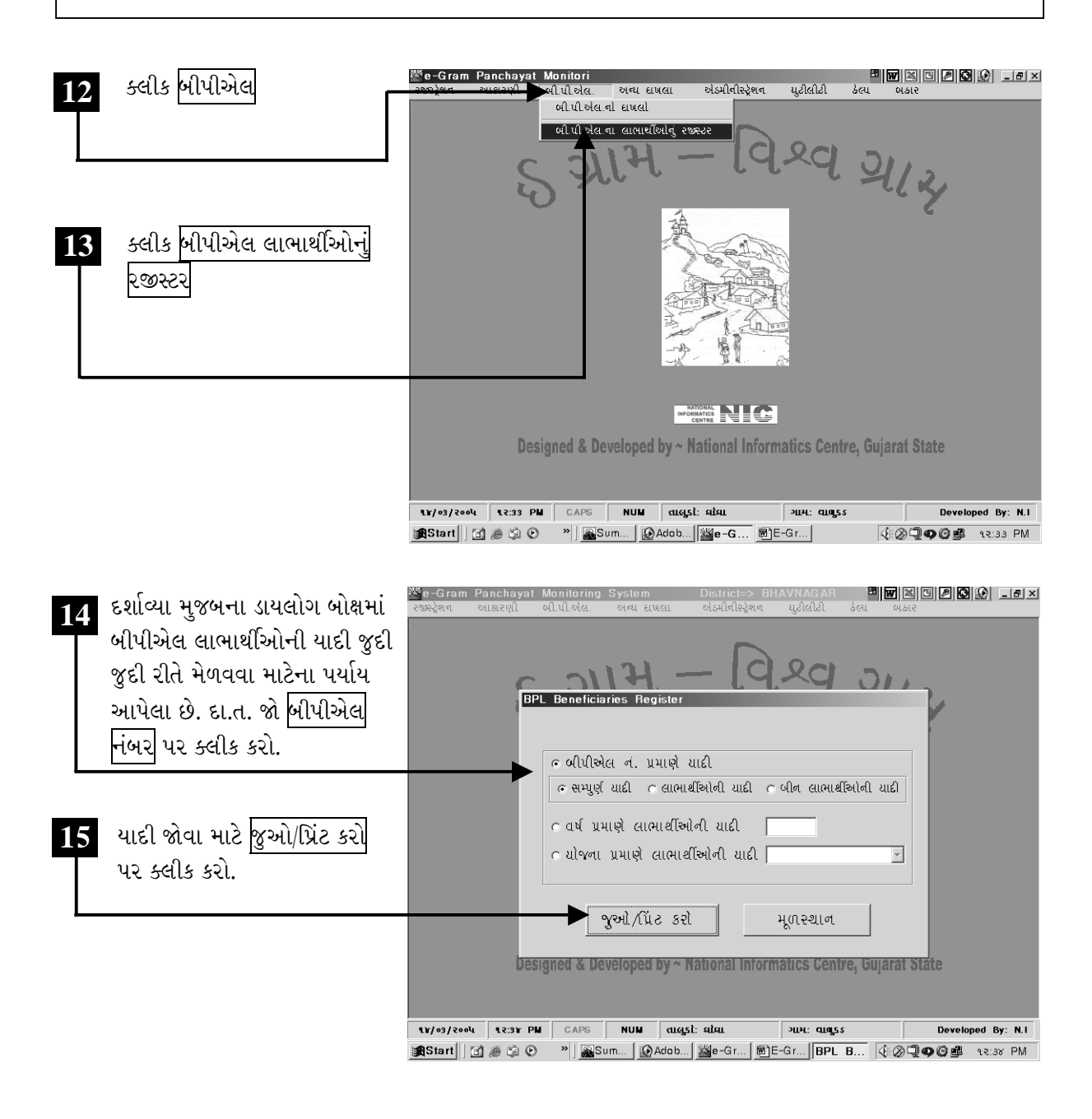

ચિત્રમચ કોમ્પ્યુટર માર્ગદર્શિકા ● ૪૩૩ ● ઈ-ગ્રામ સોફ્ટવેર

બીપીએલ લાભાર્થીઓની યાદી મેળવવા માટે ખૂલેલ ડાયલોગ બોક્ષમાં યાદી જો વર્ષવાર મેળવવી હોય તો વર્ષ પ્રમાણે લાભાર્થીઓની યાદીના બટન પર ક્લીક કરવી પડે છે, બીપીએલ લાભાર્થીના નંબર મુજબ યાદી મેળવવી હોય તો બીપીએલ નં. પ્રમાણે યાદી પર ક્લીક કરવી પડે છે. જો યાદી યોજના મુજબ મેળવવી હોય તો યોજના પ્રમાણે લાભાર્થીઓની યાદી પર ક્લીક કરવી પડે છે, જેથી બાજુના મેનુમાં જુદી જુદી યોજનાઓની યાદી આવશે. આમાંથી જે યોજના અંતર્ગત બીપીએલ લાભાર્થીઓની વિગત મેળવવી હોય તે યોજના પર ક્લીક કરી જુઓ/પ્રિંટ કરો પર ક્લીક કરવાની રહે છે.

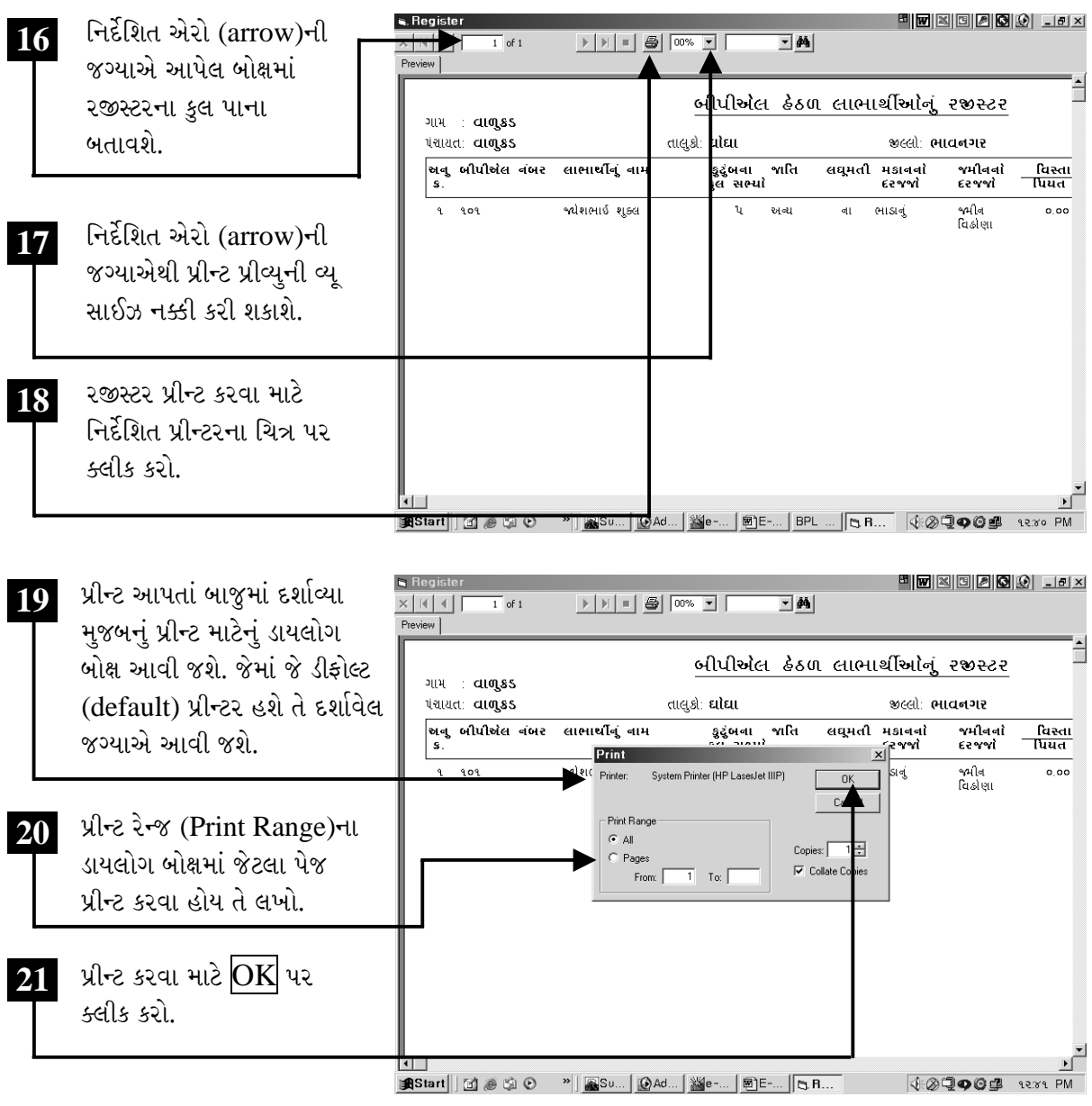

ચિત્રમચ કોમ્પ્યુટર માર્ગદર્શિકા ● ૪૩૪ ● ઈ-ગ્રામ સોફ્ટવેર

# $\triangleright$  જાતિ અંગેની માહિતી

જાતિનો દાખલો : આ વિભાગમાં જાતિ અંગેનો દાખલો તૈયાર કરવામાં આવે છે. પરંતુ આ પહેલાં ઇ-ગ્રામના સોફ્ટવેરના કુટુંબની માહિતી ઉમેરેલી હોવી જરૂરી છે. જે માટે ઇ-ગ્રામ સોફ્ટવેરના એડમીનીસ્ટ્રેશન વિભાગમાં આપેલ કુટુંબના માસ્ટરનો ઉપયોગ થાય છે.

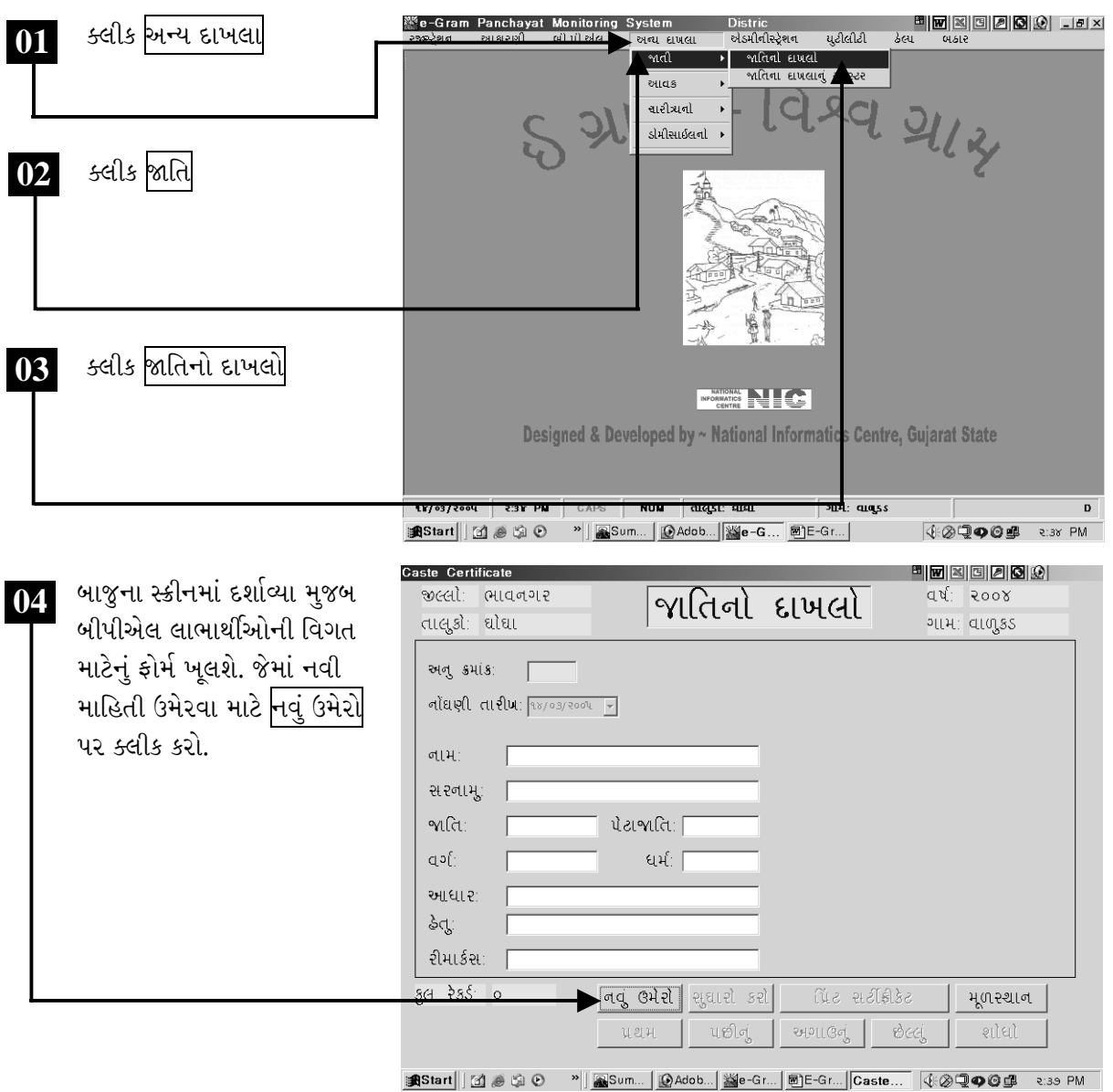

ચિત્રમચ કોમ્પ્યુટર માર્ગદર્શિકા ● ૪૩૫ ● ઈ-ગ્રામ સોફ્ટવેર

કુટુંબોની માહિતી અગાઉથી ઉમેરેલ હોવાથી જાતિનો દાખલો તૈયાર કરવા માટે અહીં ફક્ત મેનુમાંથી માહિતી પસંદ કરવી પડે છે જેવી કે, મહોલ્લાનું નામ, કુટુંબ નં., અરજદારનું નામ વગેરે. ત્યારબાદ નોંધણીની તારીખ, હેતુ વગેરે જેવી વિગતો ભરીને સેવ કરવાથી જાતિના દાખલા માટેનો રેકોર્ડ સેવ થઈ જાય છે. ત્યાર બાદ આ રેકોર્ડને જાતિના દાખલા તરીકે પ્રીન્ટ કરી શકાય છે.

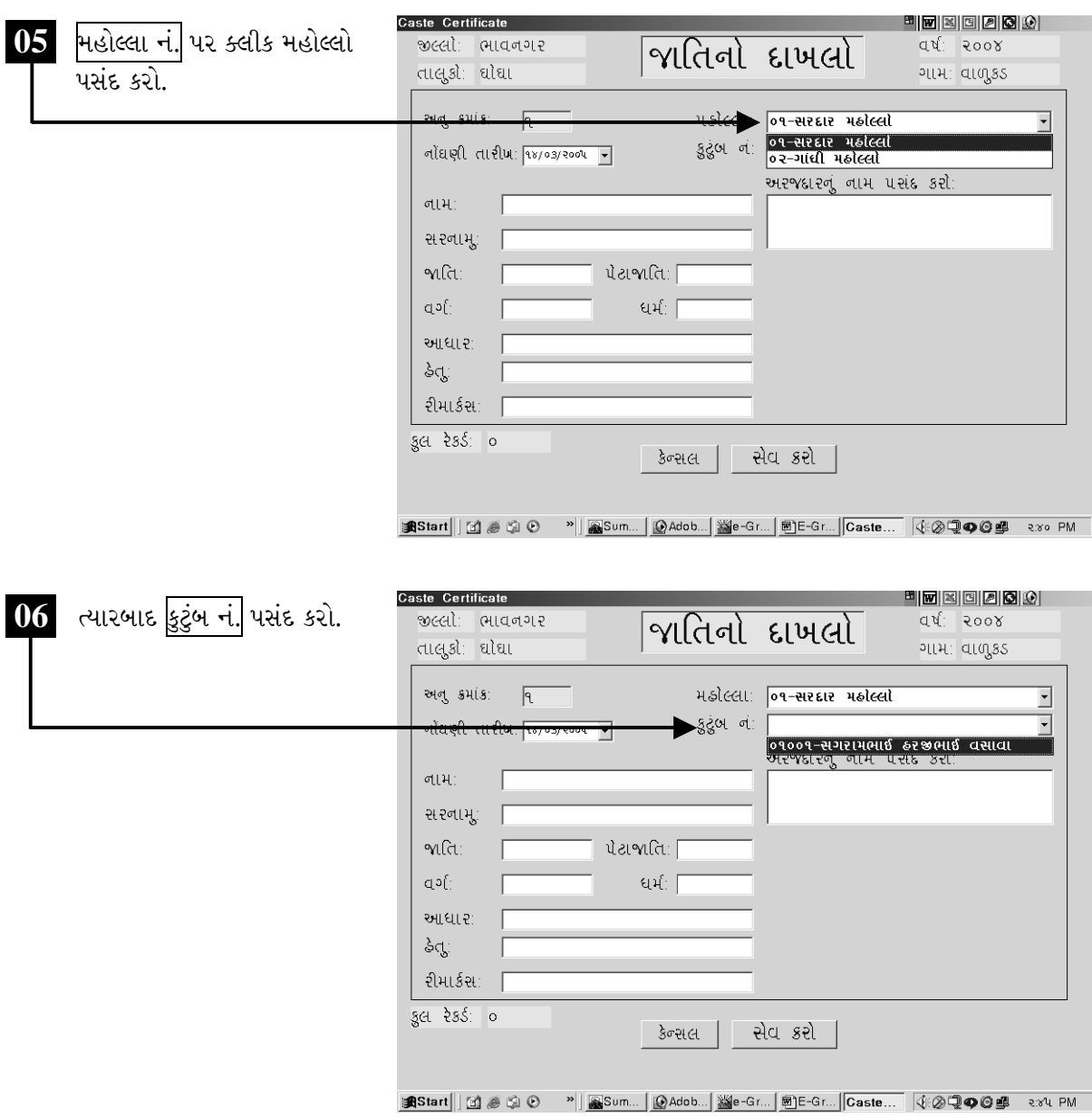

ચિત્રમચ કોમ્પ્યુટર માર્ગદર્શિકા ● ૪૩૬ ● ઈ-ગ્રામ સોફ્ટવેર

કુટુંબ નં. પસંદ કર્યા બાદ નીચે આપેલ અરજદારનું નામ પસંદ કરોના ખાલી બોક્ષમાં માઉસનું બટન ક્લીક કરતાં<br>કુટુંબના સભ્યોનાં નામ આવી જશે. જેમાંથી જેના નામ માટે જાતિનો દાખલો લેવાનો હોય તે નામ પસંદ કરો.

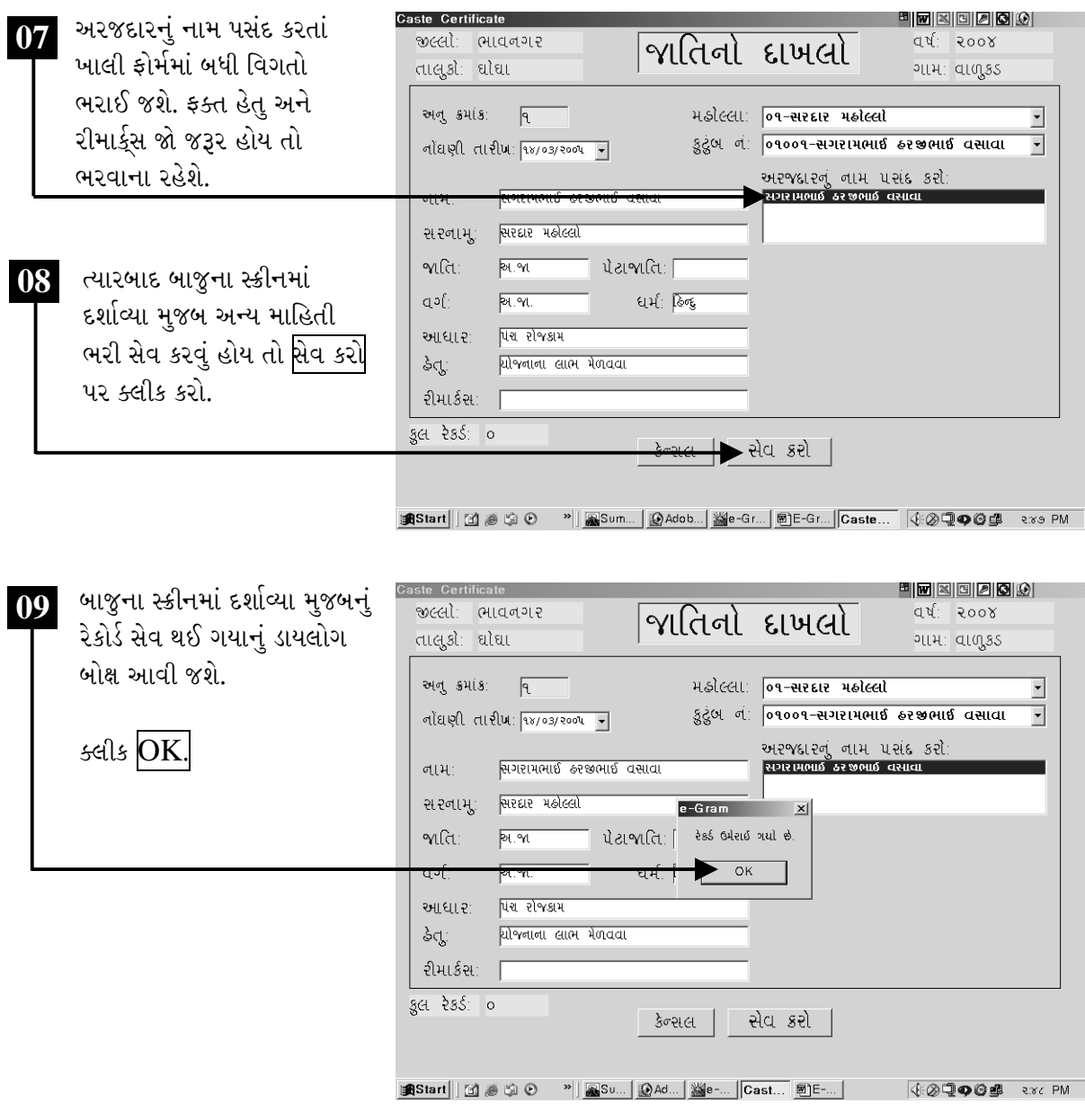

ચિત્રમચ કોમ્પ્યુટર માર્ગદર્શિકા ● ૪૩७ ● ઈ-ગ્રામ સોફ્ટવેર

જાતિના દાખલાના પ્રીન્ટ પ્રીવ્યૂ માટે રેકોર્ડ સેવ થઈ ગયા બાદ ફોર્મની નીચે આપેલ મેનુમાંથી <mark>પ્રિંટ સર્ટીફીકેટ</mark> પર ક્લીક કરો.

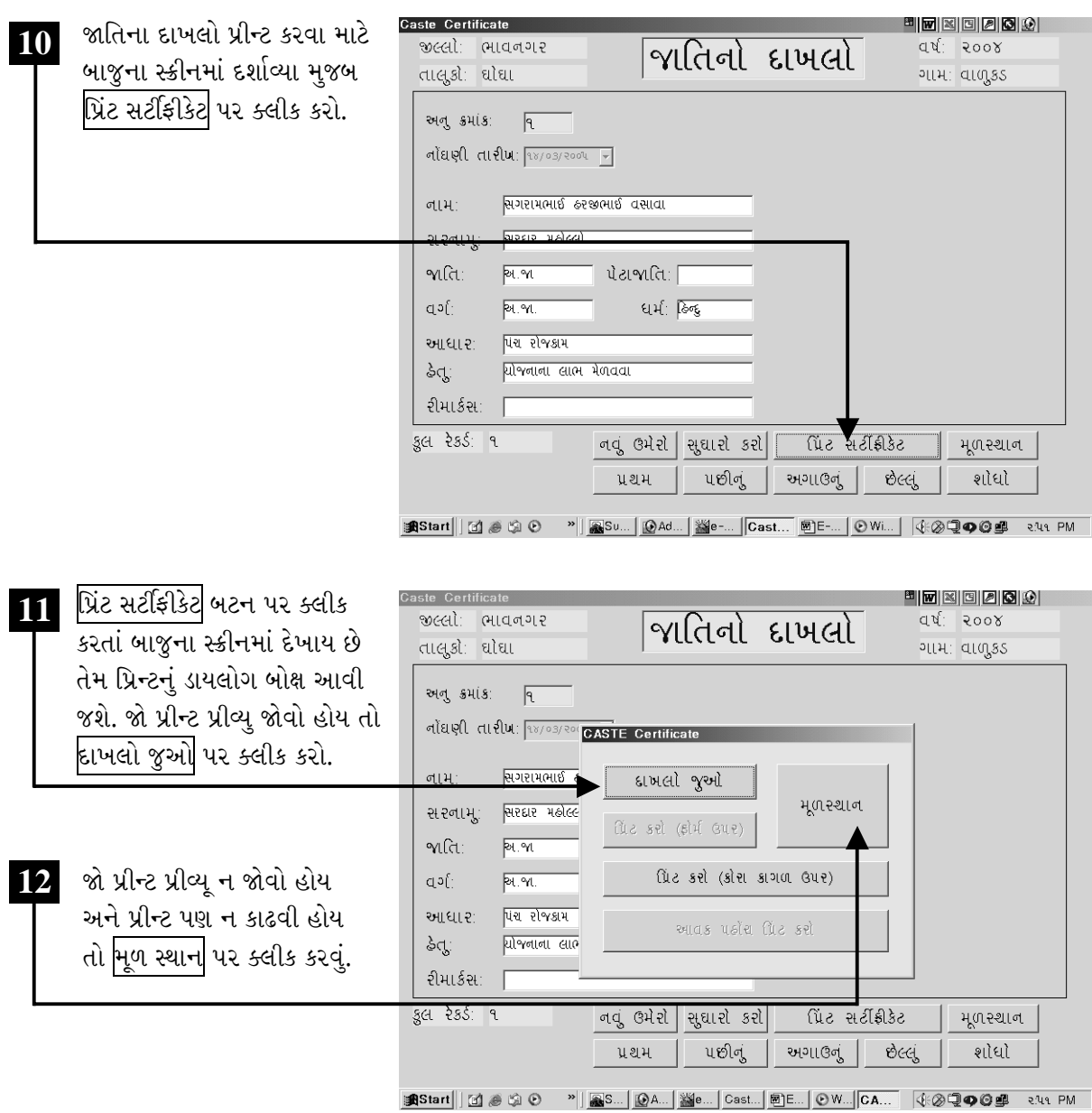

ચિત્રમચ કોમ્પ્યુટર માર્ગદર્શિકા ● ૪૩૮ ● ઈ-ગ્રામ સોફ્ટવેર

દાખલો જુઓ પર ક્લીક કરતાં જાતિના દાખલાની પ્રીન્ટ પ્રીવ્યૂ સ્ક્રીનમાં દેખાશે.

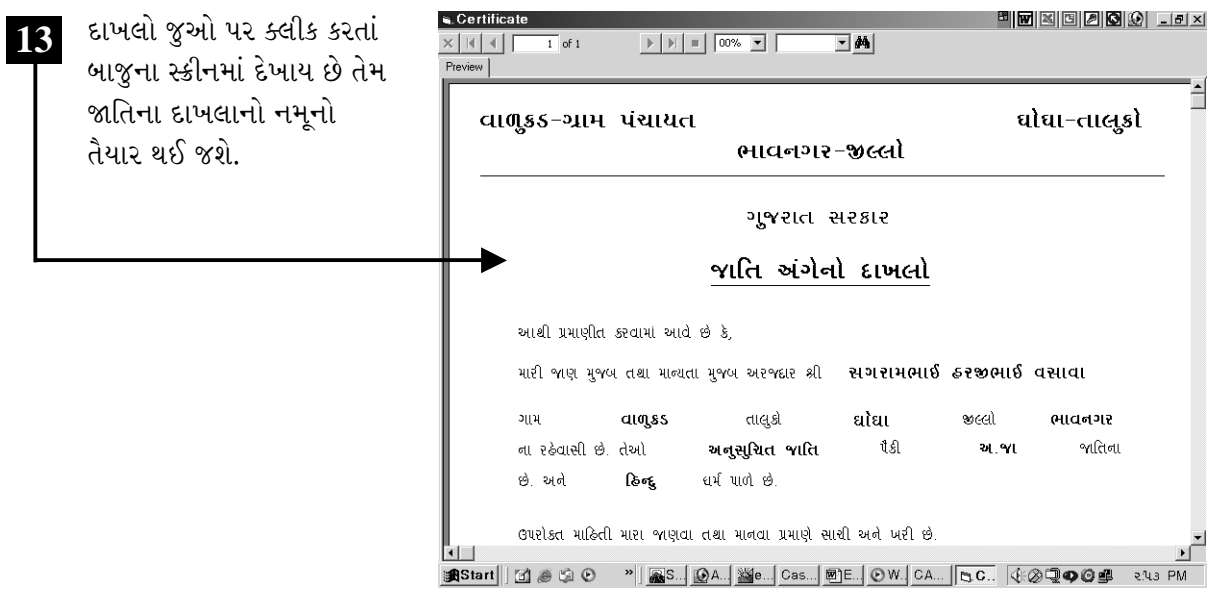

ચિત્રમચ કોમ્પ્ચુટર માર્ગદર્શિકા ● ૪૩૯ ● ઈ-ગ્રામ સોફ્ટવેર

જાતિના દાખલાનું રજીસ્ટરઃ વર્ષવાર અને મહિનાવાર કેટલા લોકોને જાતિ અંગેના દાખલા આપવામાં આવ્યા છે તેનું રજીસ્ટર, જાતિના દાખલાના રજીસ્ટરમાંથી મેળવી શકાય છે.

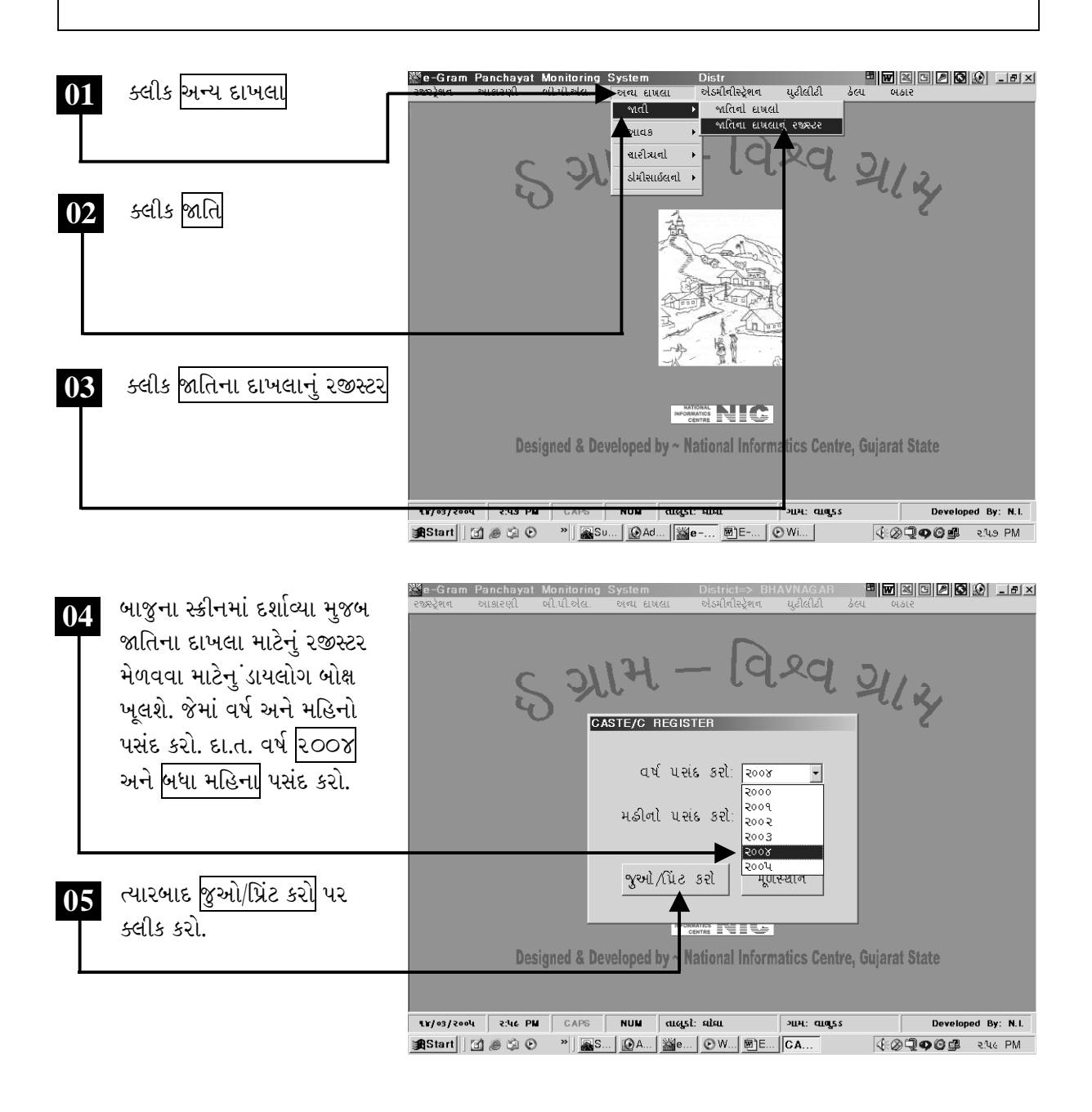

ચિત્રમચ કોમ્પ્યુટર માર્ગદર્શિકા ● ૪૪૦ ● ઈ-ગ્રામ સોફ્ટવેર

જુઓ/પ્રિંટ કરો પર ક્લીક કરતાં જાતિના દાખલાના રજીસ્ટરનો પ્રીન્ટ પ્રીવ્યૂ આવી જશે. ત્યારબાદ તેને પ્રીન્ટ કરી શકાશે.

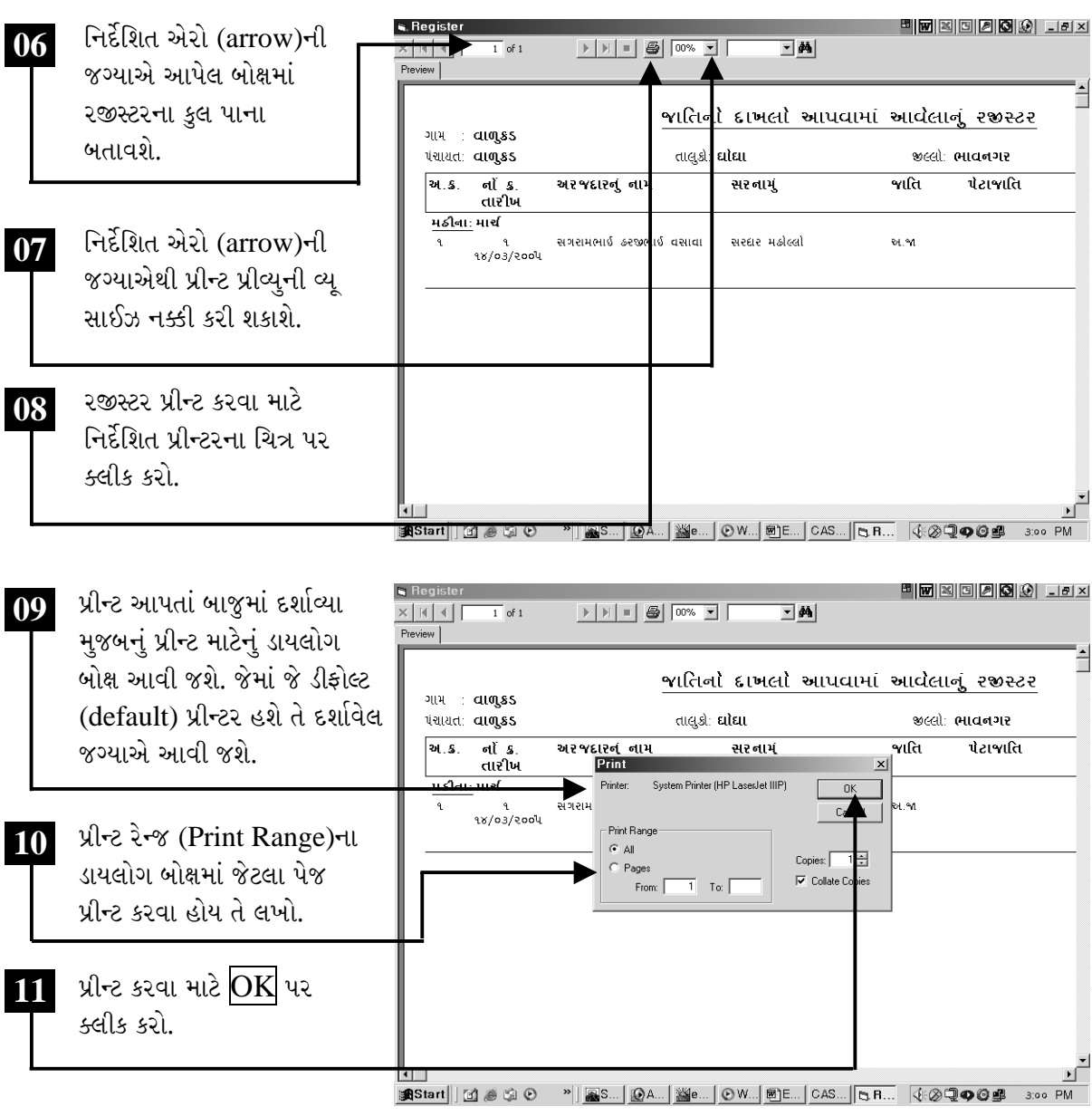

ચિત્રમચ કોમ્પ્યુટર માર્ગદર્શિકા ● ૪૪૧ ● ઈ-ગ્રામ સોફ્ટવેર

## $\triangleright$  આવક અંગેની માહિતી

આવક અંગેનો દાખલો (Income Certificate) : આ વિભાગમાં આવક અંગેનો દાખલો તૈયાર કરવામાં આવે છે. પરંતુ આ પહેલાં ઇ-ગ્રામના સોફ્ટવેરના કુટુંબની માહિતી ઉમેરેલી હોવી જરૂરી છે. જે માટે ઇ-ગ્રામ સોફ્ટવેરના એડમીનીસ્ટ્રેશન વિભાગમાં આપેલ Family Master Detailનો ઉપયોગ થાય છે.

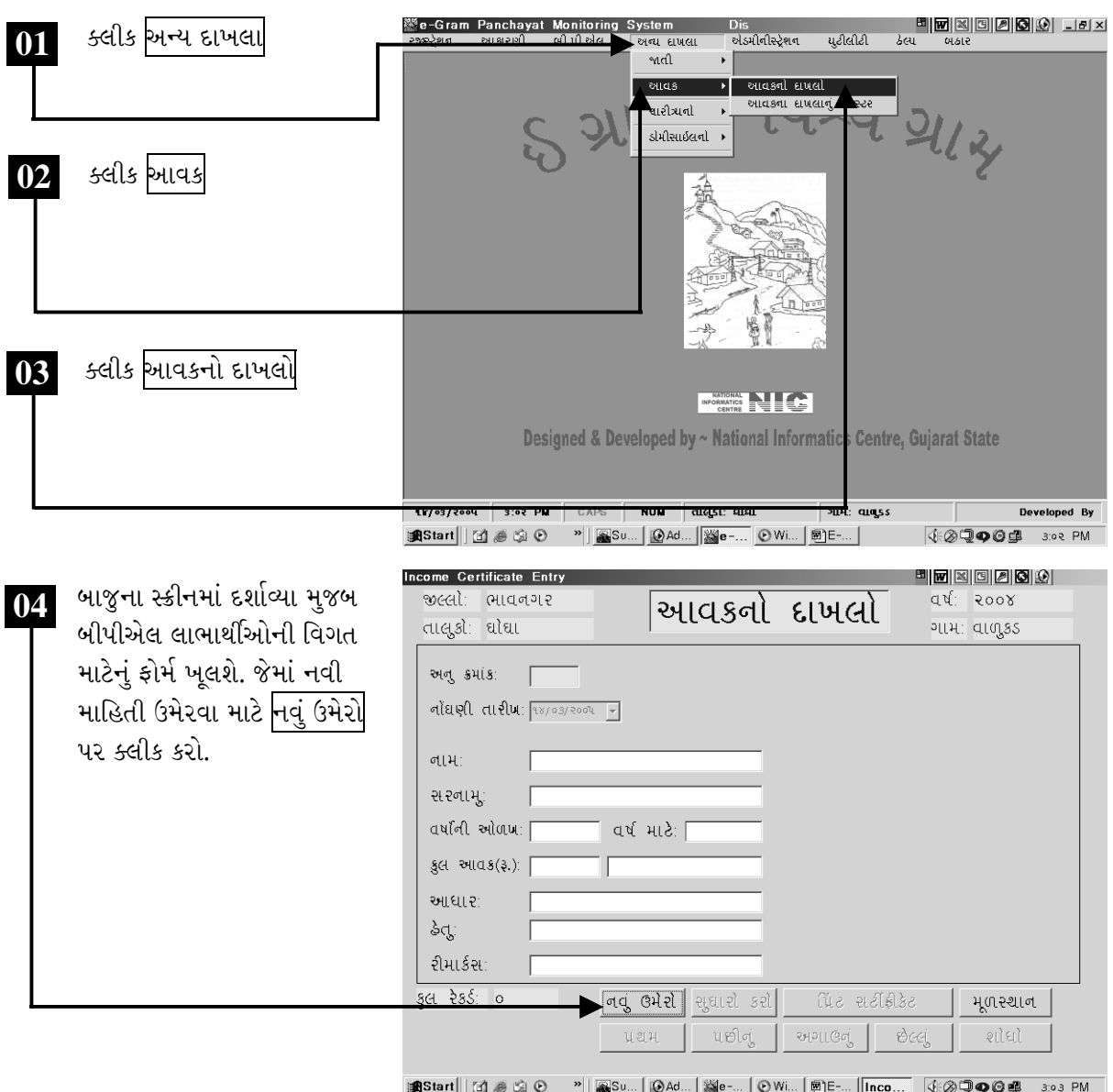

ચિત્રમચ કોમ્પ્યુટર માર્ગદર્શિકા ● ૪૪૨ ● ઈ-ગ્રામ સોફ્ટવેર

કુટુંબોની માહિતી અગાઉથી ઉમેરેલ હોવાથી આવકનો દાખલો તૈયાર કરવા માટે અહીં ફક્ત મેનુમાંથી માહિતી પસંદ કરવી પડે છે જેવી કે, મહોલ્લાનું નામ, કુટુંબ નં., અરજદારનું નામ વગેરે. ત્યારબાદ નોંધણીની તારીખ, હેતુ વગેરે જેવી વિગતો ભરીને સેવ કરવાથી જાતિના દાખલા માટેનો રેકોર્ડ સેવ થઈ જાય છે. ત્યાર બાદ આ રેકોર્ડને આવકના દાખલા તરીકે પ્રીન્ટ કરી શકાય છે.

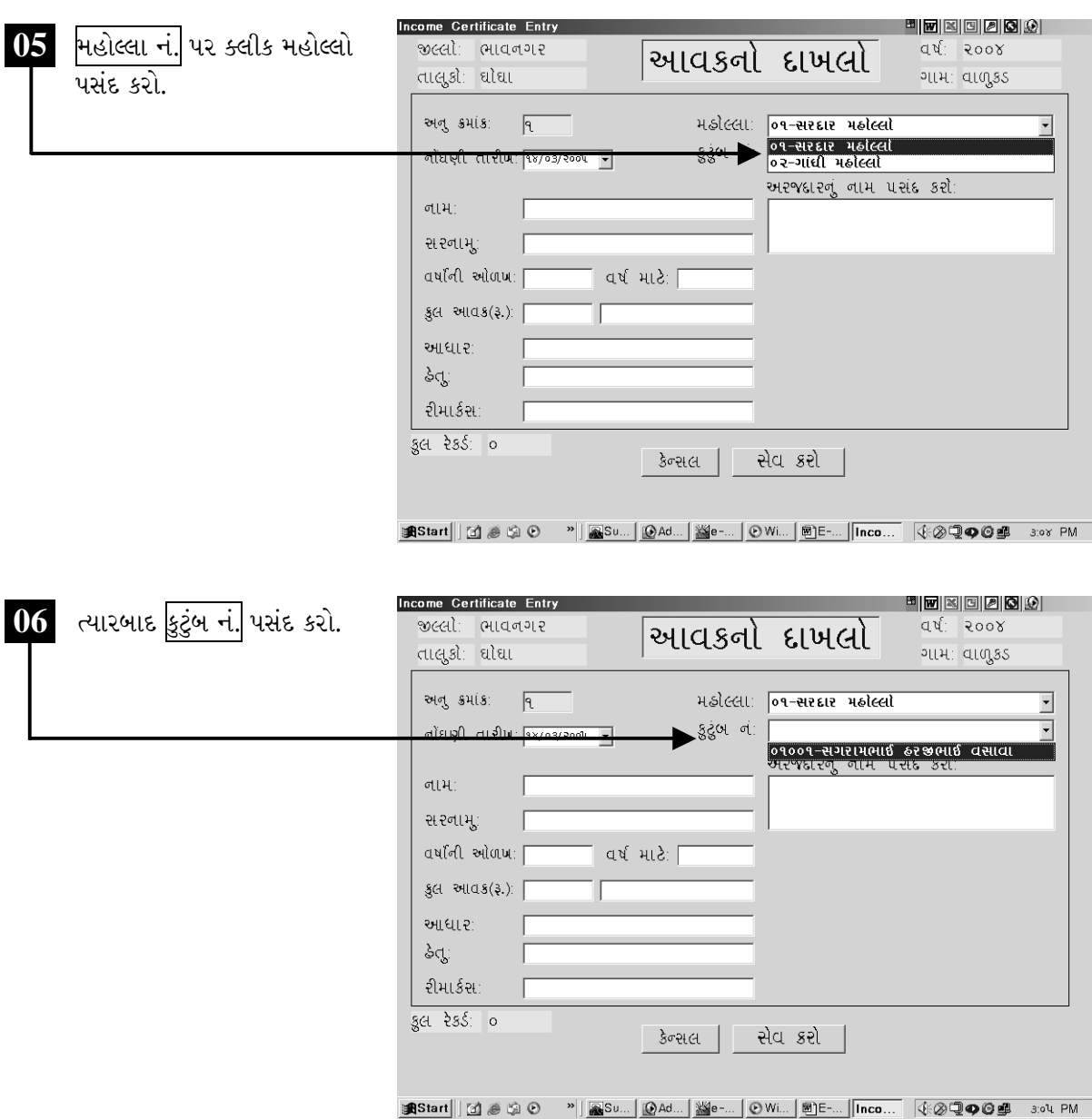

ચિત્રમચ કોમ્પ્યુટર માર્ગદર્શિકા ● ૪૪૩ ● ઈ-ગ્રામ સોફ્ટવેર

કુટુંબ નં. પસંદ કર્યા બાદ નીચે આપેલ અરજદારનું નામ પસંદ કરોના ખાલી બોક્ષમાં માઉસનું બટન ક્લીક કરતાં<br>કુટુંબના સભ્યોનાં નામ આવી જશે. જેમાંથી જેના નામ માટે આવકનો દાખલો લેવાનો હોય તે નામ પસંદ કરો.

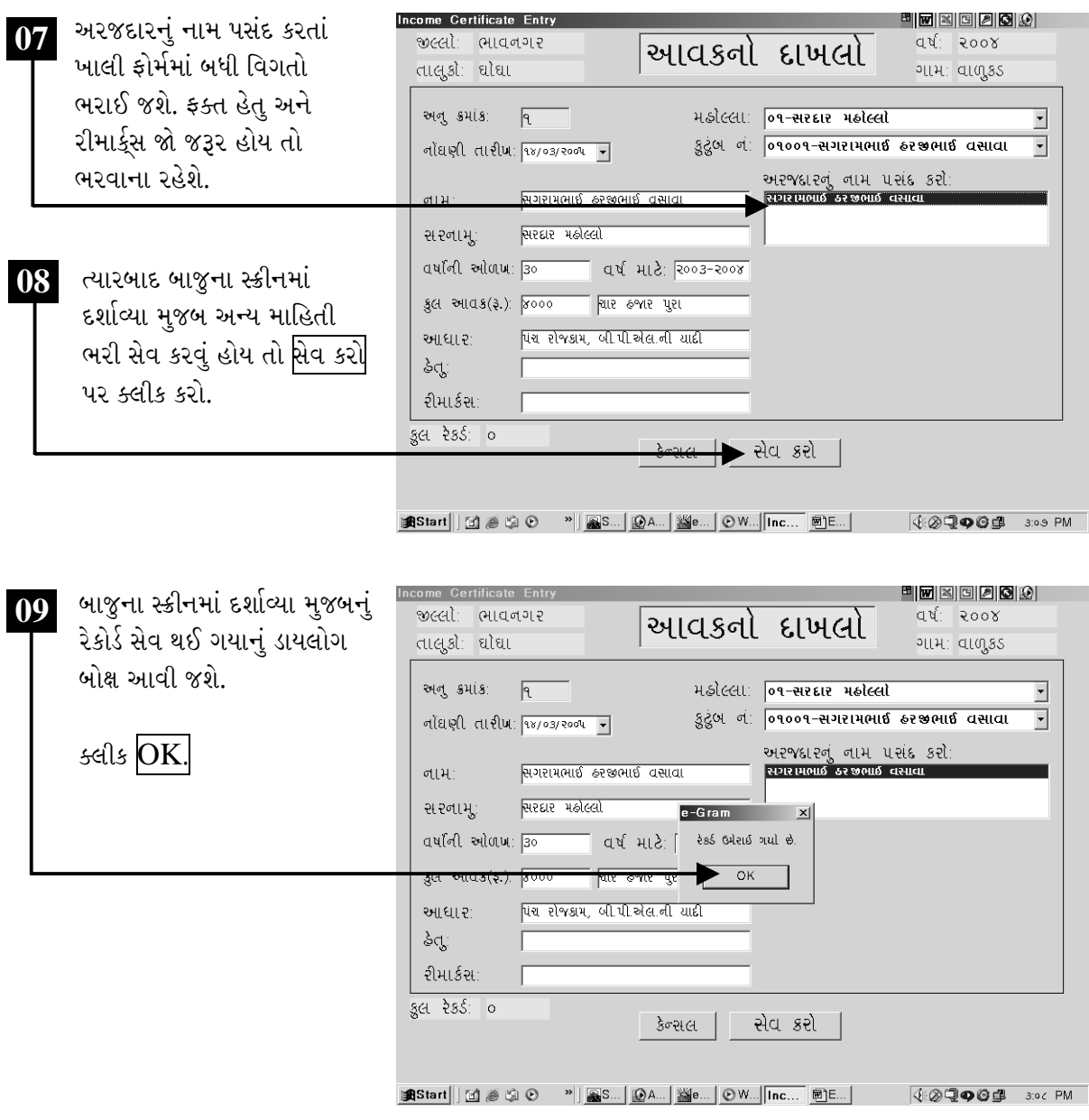

ચિત્રમચ કોમ્પ્યુટર માર્ગદર્શિકા ● ૪૪૪ ● ઈ-ગ્રામ સોફ્ટવેર

આવકના દાખલાના પ્રીન્ટ પ્રીવ્યૂ માટે રેકોર્ડ સેવ થઈ ગયા બાદ ફોર્મની નીચે આપેલ મેનુમાંથી <mark>પ્રિંટ સર્ટીફીકેટ</mark> ૫૨ ક્લીક કરો.

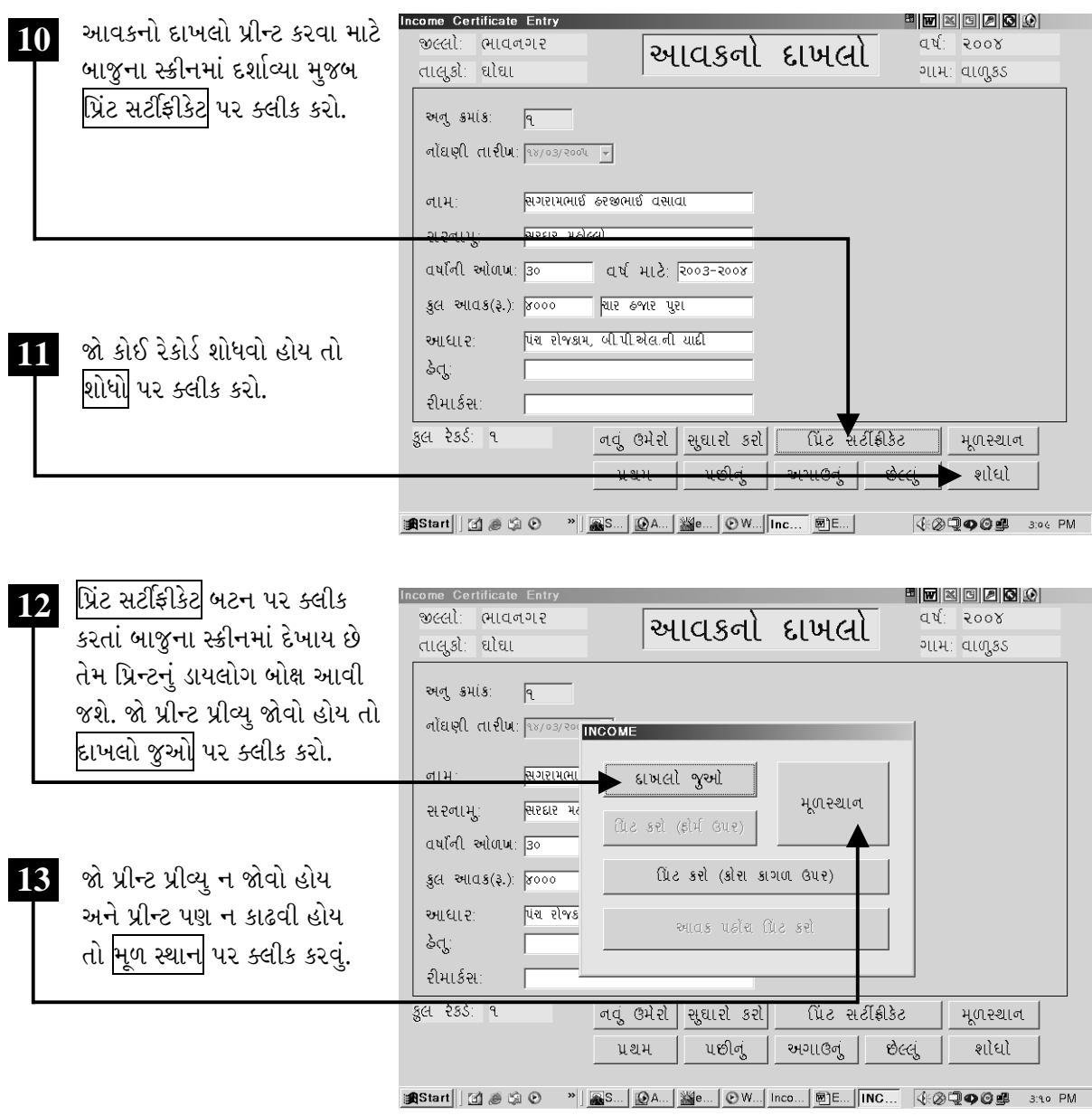

ચિત્રમચ કોમ્પ્યુટર માર્ગદર્શિકા ●ા૪૪૫ ● ઈ-ગ્રામ સોફ્ટવેર

દાખલો જુઓ પર ક્લીક કરતાં જાતિના દાખલાની પ્રીન્ટ પ્રીવ્યૂ સ્ક્રીનમાં દેખાશે.

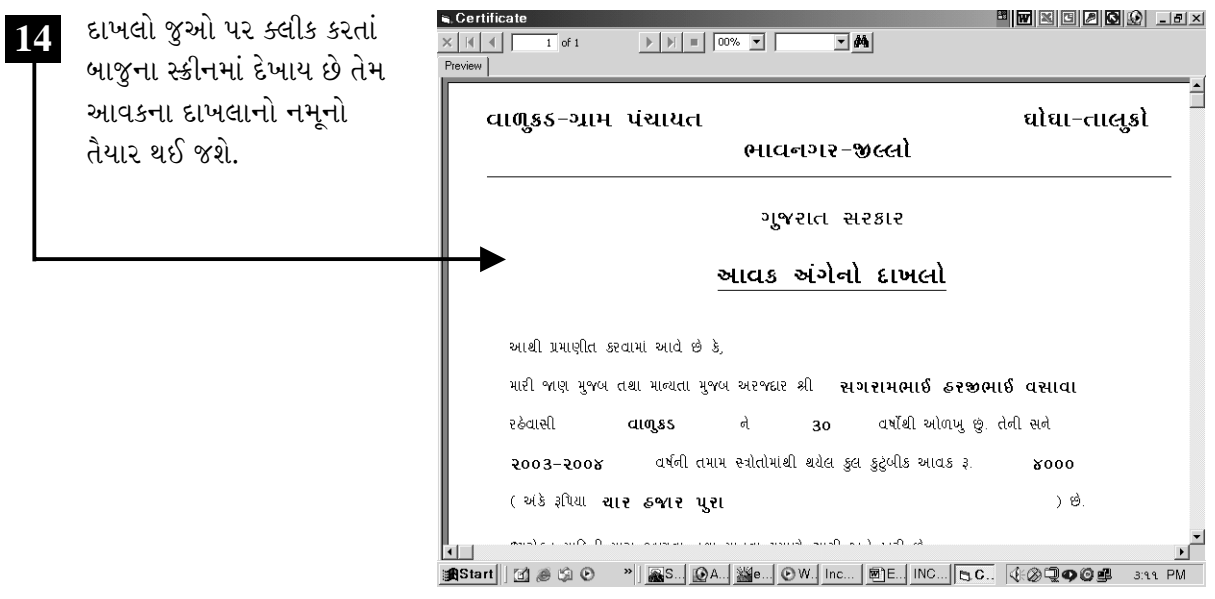

ચિત્રમચ કોમ્પ્ચુટર માર્ગદર્શિકા ●ા૪૪૬ ● ઈ-ગ્રામ સોફ્ટવેર

આવકના દાખલાનું રજીસ્ટરઃ વર્ષવાર અને મહિનાવાર કેટલા લોકોને આવક અંગેના દાખલા આપવામાં આવ્યા છે તેનું રજીસ્ટર આવક દાખલાના રજીસ્ટરમાંથી મેળવી શકાય છે.

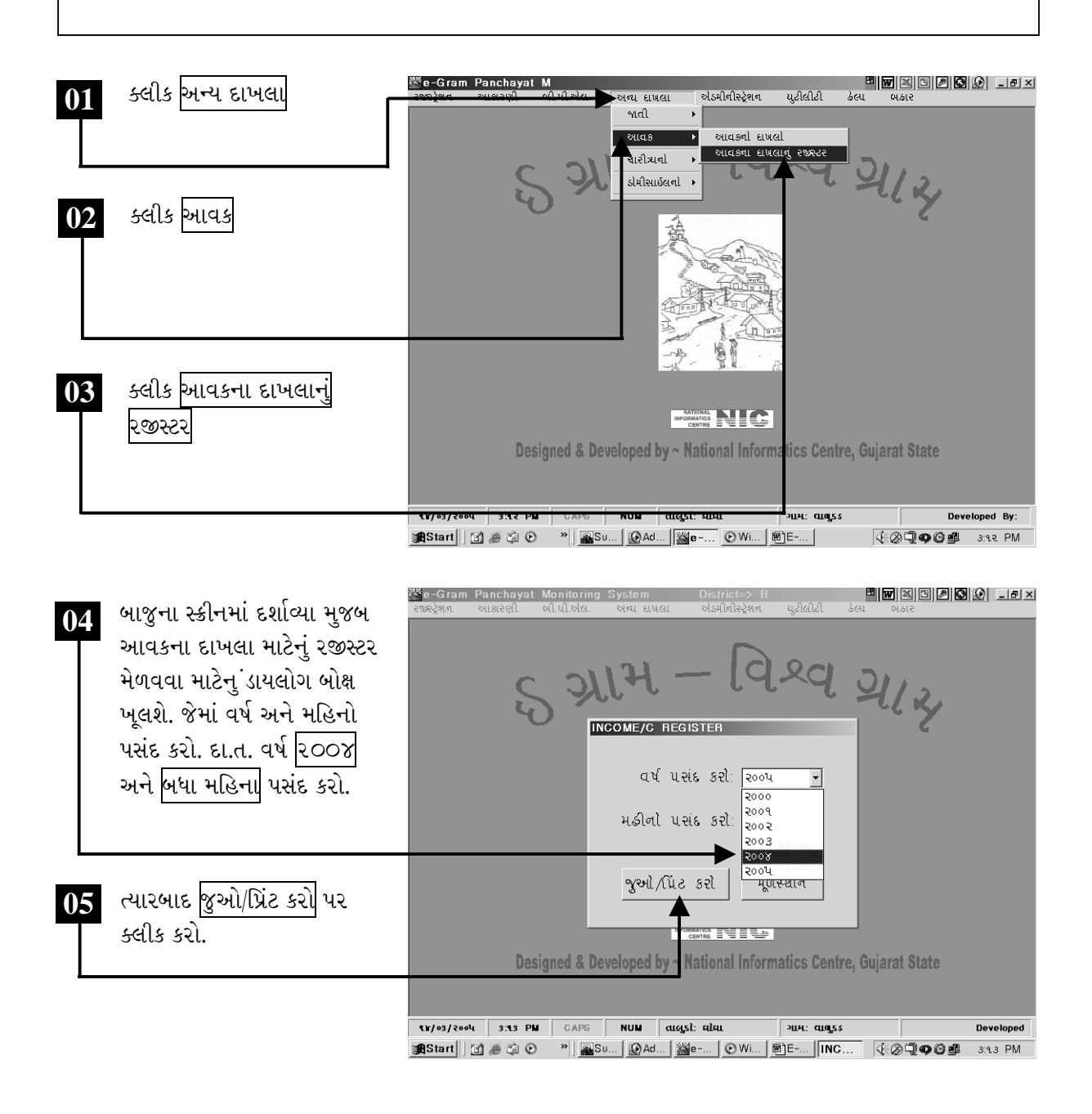

ચિત્રમચ કોમ્પ્યુટર માર્ગદર્શિકા ● ૪૪७ ● ઈ-ગ્રામ સોફ્ટવેર

જુઓ/પ્રિંટ કરો પર ક્લીક કરતાં આવકના દાખલાના રજીસ્ટરનો પ્રીન્ટ પ્રીવ્યૂ આવી જશે. ત્યારબાદ તેને પ્રીન્ટ <u>કરી શકાશે.</u>

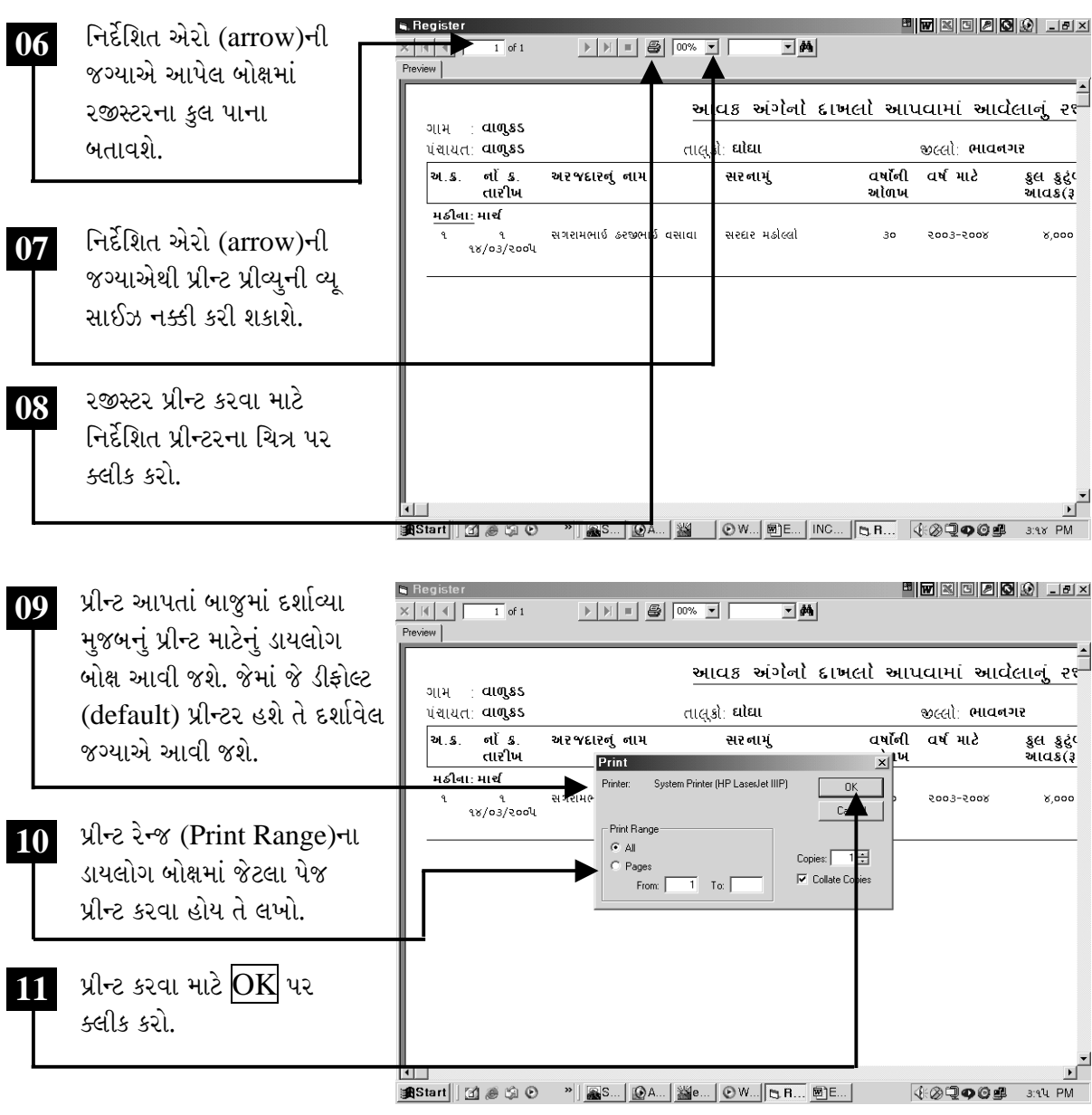

ચિત્રમચ કોમ્પ્યુટર માર્ગદર્શિકા ●ા૪૪૮ ● ઈ-ગ્રામ સોફ્ટવેર

### $\triangleright$  યારિત્ર્ય અંગેની માહિતી

ચારિત્ર્યનો દાખલો : આ વિભાગમાં ચારિત્ર્ય અંગેનો દાખલો તૈયાર કરવામાં આવે છે. પરંતુ આ પહેલાં ઇ-ગ્રામના સોફ્ટવેરના કુટુંબની માહિતી ઉમેરેલી હોવી જરૂરી છે. જે માટે ઇ-ગ્રામ સોફ્ટવેરના એડમીનીસ્ટ્રેશન વિભાગમાં આપેલ કુટુંબ માસ્ટરનો ઉપયોગ થાય છે.

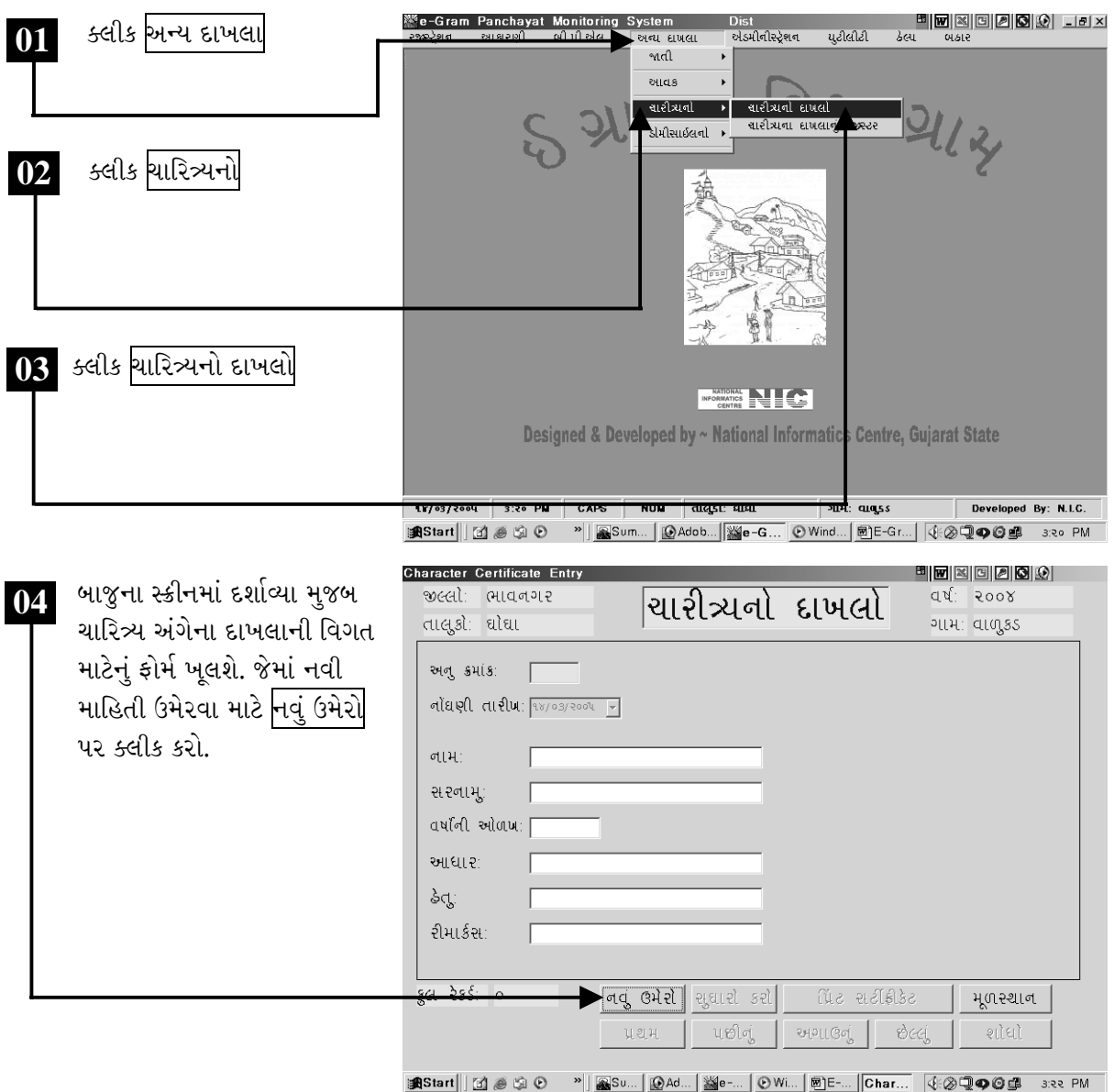

ચિત્રમચ કોમ્પ્યુટર માર્ગદર્શિકા ● ૪૪૯ ● ઈ-ગ્રામ સોફ્ટવેર

કુટુંબોની માહિતી અગાઉથી ઉમેરેલ હોવાથી ચારિત્ર્યનો દાખલો તૈયાર કરવા માટે અહીં ફક્ત મેનુમાંથી માહિતી પસંદ કરવી પડે છે જેવી કે, મહોલ્લાનું નામ, કુટુંબ નં., અરજદારનું નામ વગેરે. ત્યારબાદ નોંધણીની તારીખ, હેતુ વગેરે જેવી વિગતો ભરીને સેવ કરવાથી ચારિત્ર્યના દાખલા માટેનો રેકોર્ડ સેવ થઈ જાય છે. ત્યાર બાદ આ રેકોર્ડને ચારિત્ર્યના દાખલા તરીકે પ્રીન્ટ કરી શકાય છે.

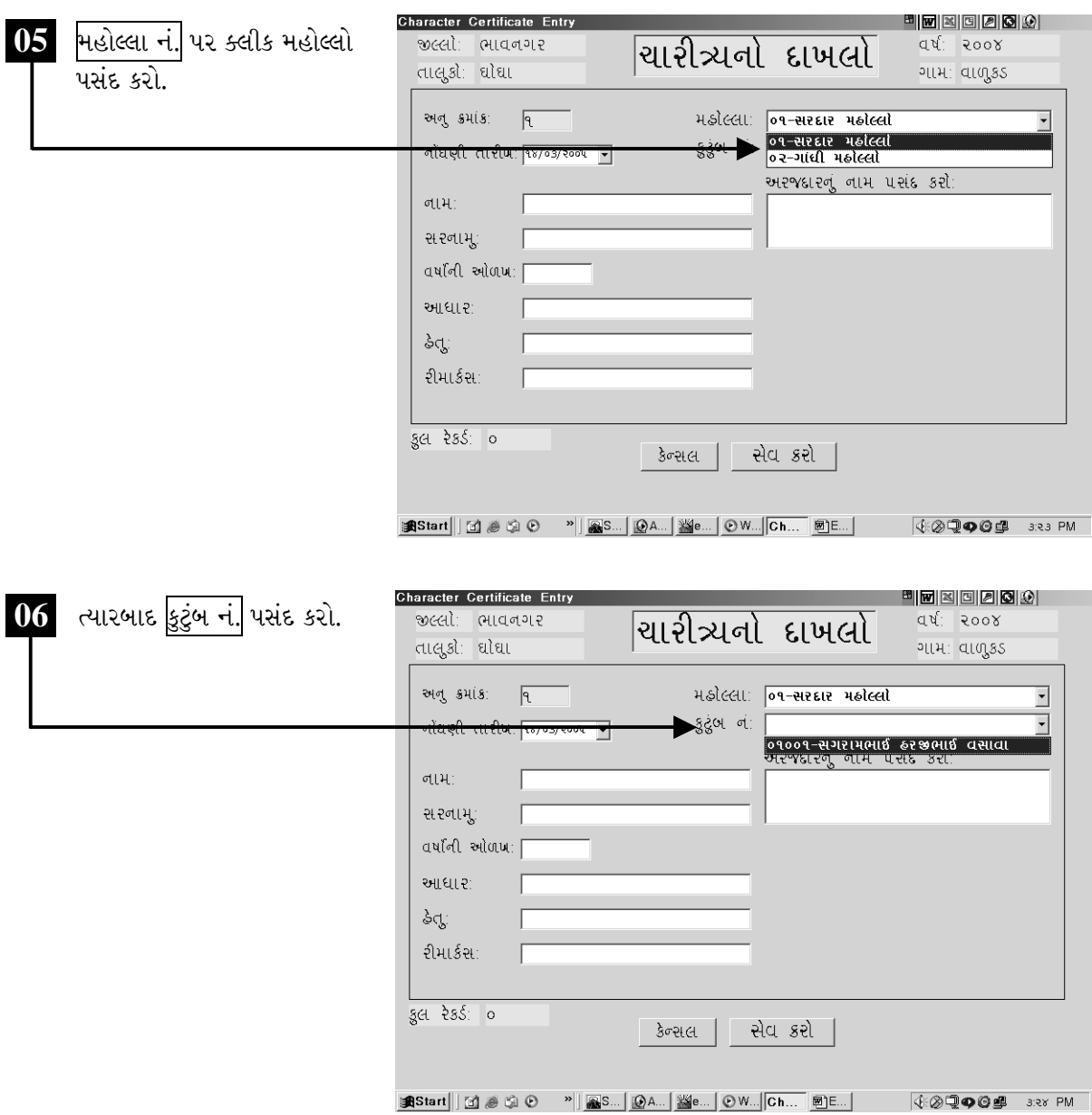

ચિત્રમચ કોમ્પ્યુટર માર્ગદર્શિકા ● ૪૫૦ ● ઈ-ગ્રામ સોફ્ટવેર

કુટુંબ નં. પસંદ કર્યા બાદ નીચે આપેલ અરજદારનું નામ પસંદ કરોના ખાલી બોક્ષમાં માઉસનું બટન ક્લીક કરતાં<br>કુટુંબના સભ્યોનાં નામ આવી જશે. જેમાંથી જેના નામ માટે ચારિત્ર્યનો દાખલો લેવાનો હોય તે નામ પસંદ કરો.

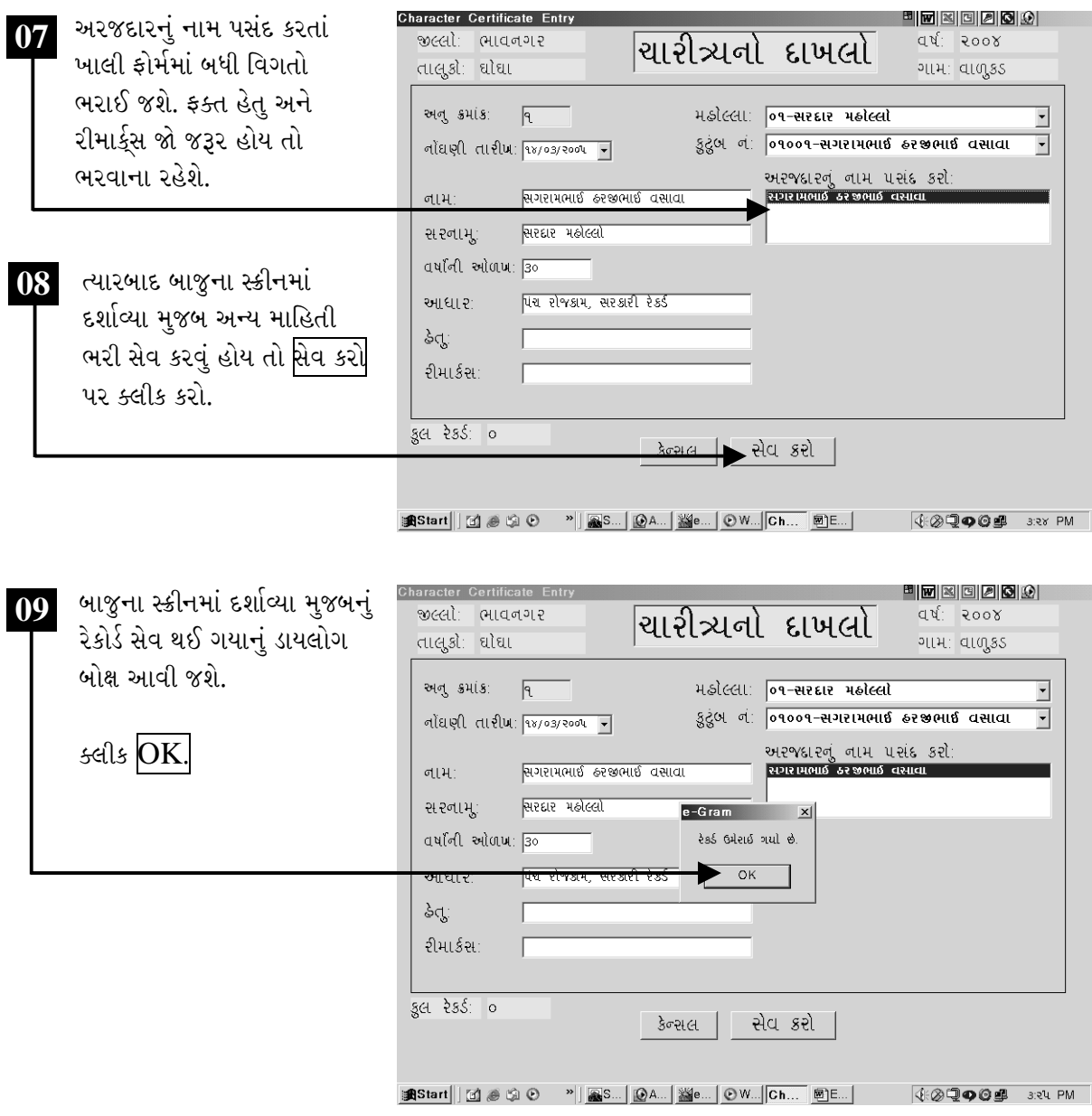

ચિત્રમચ કોમ્પ્યુટર માર્ગદર્શિકા ● ૪૫૧ ● ઈ-ગ્રામ સોફ્ટવેર

ચારિત્ર્યના દાખલાના પ્રીન્ટ પ્રીવ્યૂ માટે રેકોર્ડ સેવ થઈ ગયા બાદ ફોર્મની નીચે આપેલ મેનુમાંથી <mark>પ્રિંટ સર્ટીફીકેટ</mark> ૫૨ ક્લીક કરો.

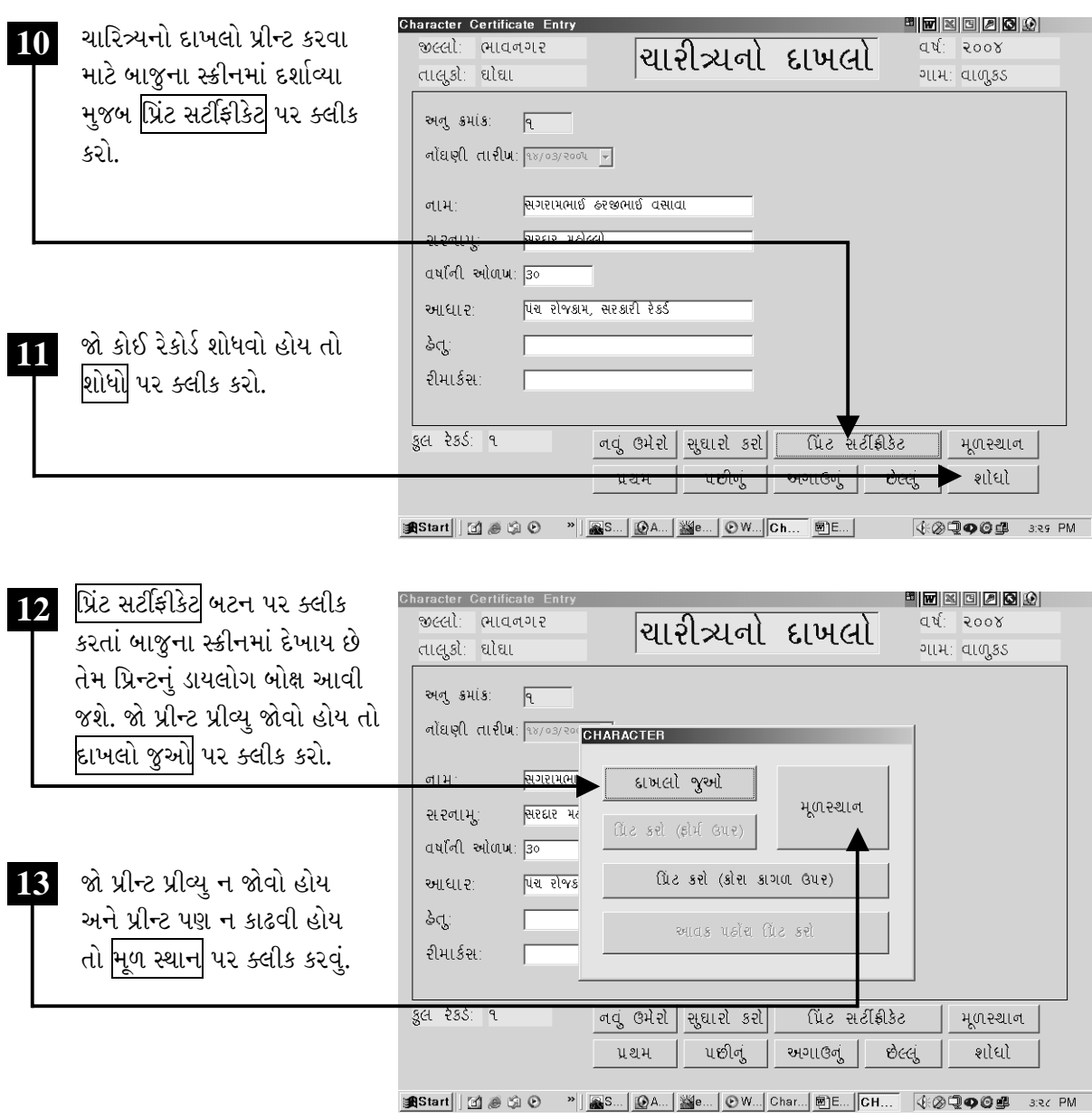

ચિત્રમચ કોમ્પ્યુટર માર્ગદર્શિકા ●ા૪૫૨ ● ઈ-ગ્રામ સોફ્ટવેર

દાખલો જુઓ પર ક્લીક કરતાં ચારિત્ર્યના દાખલાની પ્રીન્ટ પ્રીવ્યૂ સ્કીનમાં દેખાશે.

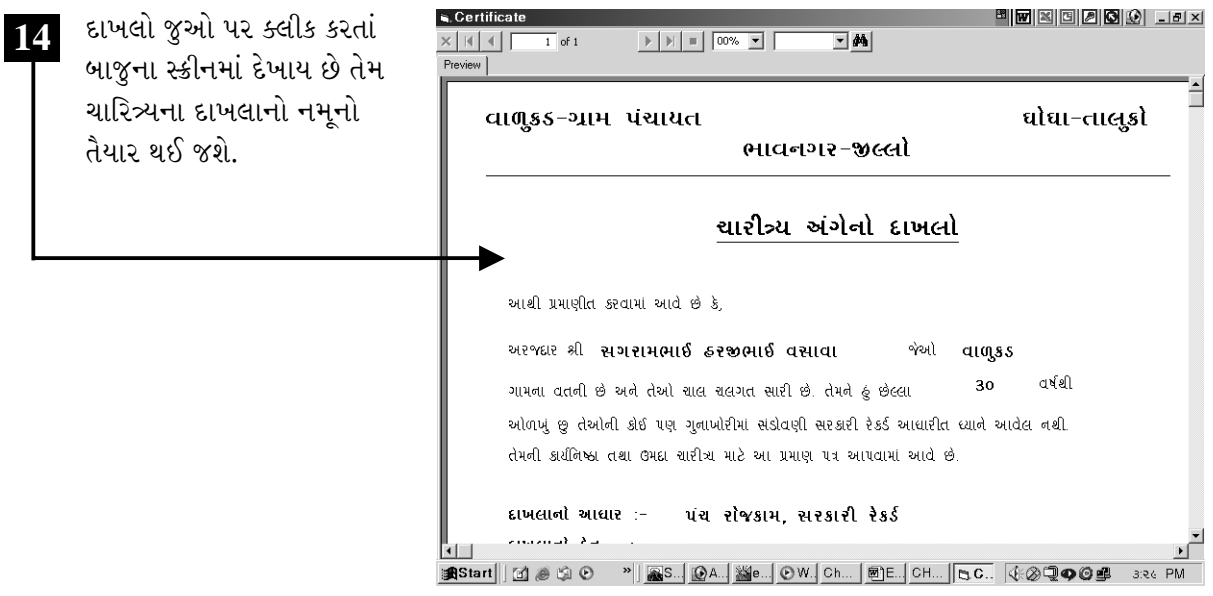

ચિત્રમચ કોમ્પ્ચુટર માર્ગદર્શિકા ●ા૪૫૩ ●ાઈ-ગ્રામ સોફ્ટવેર

ચારિત્ર્યના દાખલાનું રજીસ્ટરઃ વર્ષવાર અને મહિનાવાર કેટલા લોકોને ચારિત્ર્ય અંગેના દાખલા આપવામાં આવ્યા છે તેનું રજીસ્ટર ચારિત્ર્યના દાખલાના રજીસ્ટરમાંથી મેળવી શકાય છે.

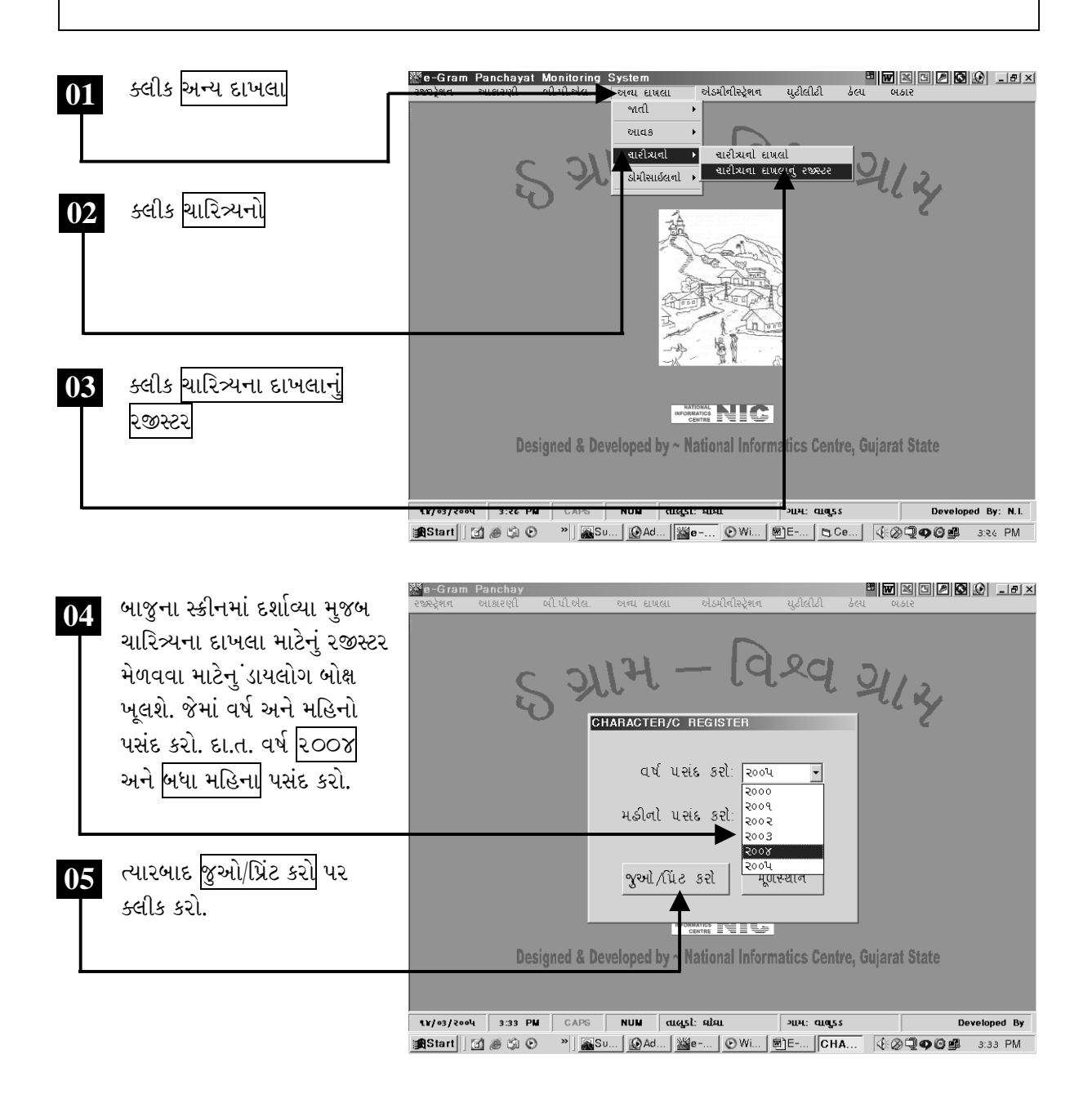

ચિત્રમચ કોમ્પ્યુટર માર્ગદર્શિકા ● ૪૫૪ ● ઈ-ગ્રામ સોફ્ટવેર

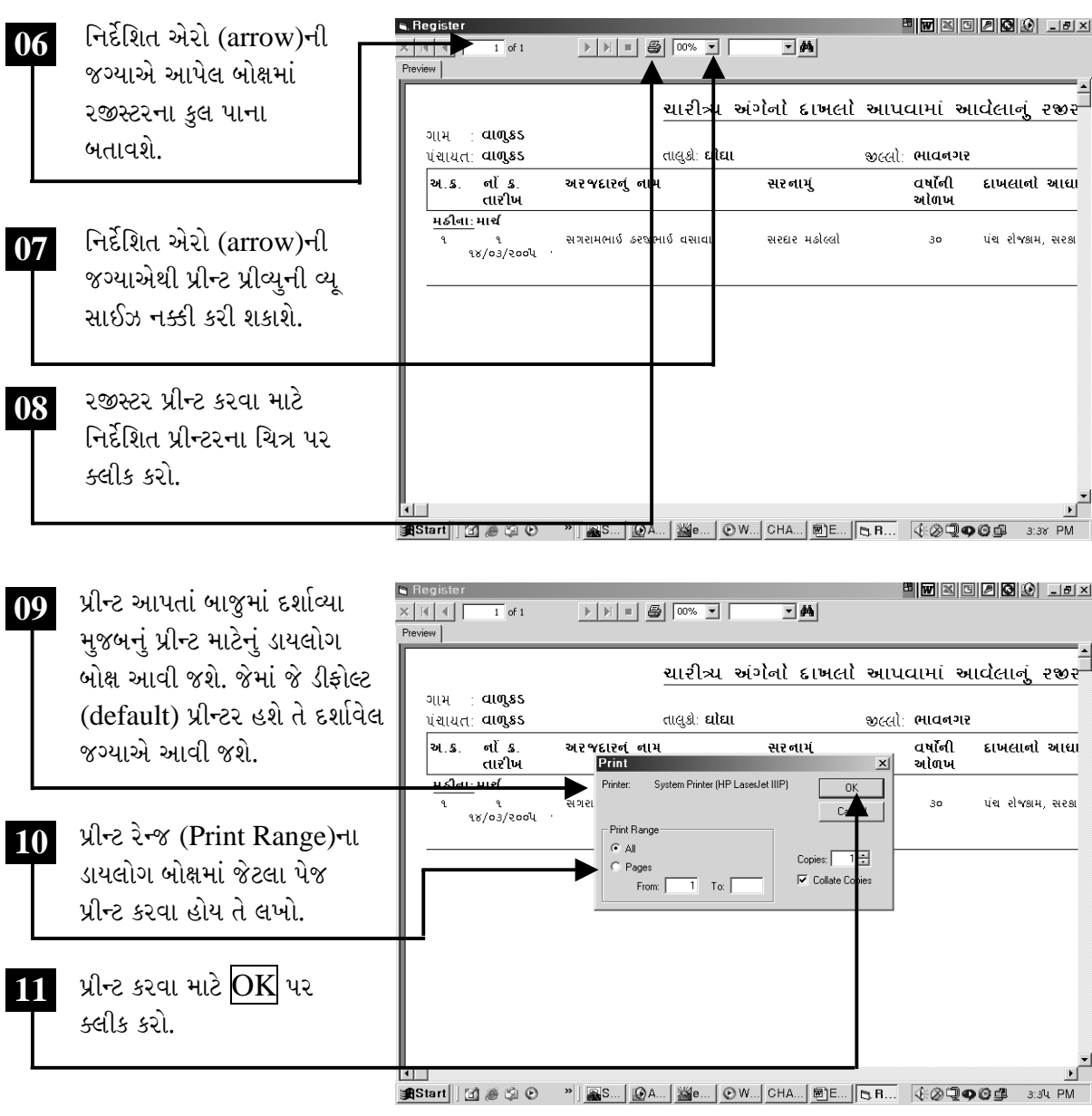

ચિત્રમચ કોમ્પ્યુટર માર્ગદર્શિકા ●ા૪૫૫ ● ઈ-ગ્રામ સોફ્ટવેર

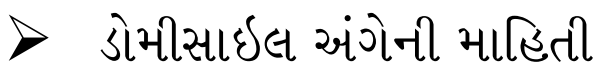

ડોમીસાઇલનો દાખલો : આ વિભાગમાં ડોમીસાઇલ અંગેનો દાખલો તૈયાર કરવામાં આવે છે. પરંતુ આ પહેલાં ઇ-ગ્રામના સોફ્ટવેરમાં કુટુંબની માહિતી ઉમેરેલી હોવી જરૂરી છે. જે માટે ઇ-ગ્રામ સોફ્ટવેરના એડમીનીસ્ટ્રેશન વિભાગમાં આપેલ કુટુંબ માસ્ટરનો ઉપયોગ થાય છે.

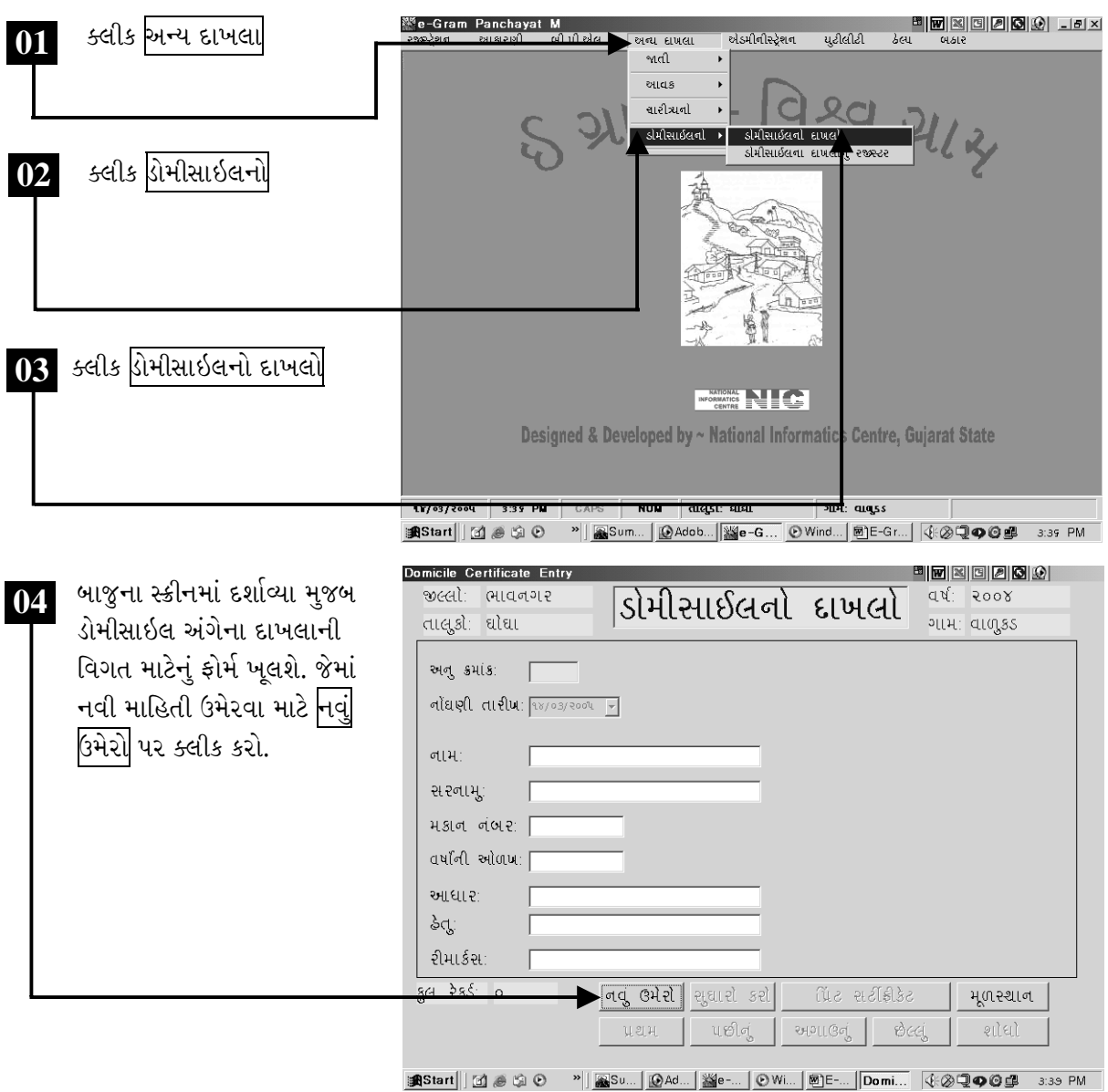

ચિત્રમચ કોમ્પ્યુટર માર્ગદર્શિકા ● ૪૫૬ ● ઈ-ગ્રામ સોફ્ટવેર

કુટુંબોની માહિતી અગાઉથી ઉમેરેલ હોવાથી ડોમીસાઇલનો દાખલો તૈયાર કરવા માટે અહીં ફક્ત મેનુમાંથી માહિતી પસંદ કરવી પડે છે જેવી કે, મહોલ્લાનું નામ, કુટુંબ નં., અરજદારનું નામ વગેરે. ત્યારબાદ નોંધણીની તારીખ, હેતુ વગેરે જેવી વિગતો ભરીને સેવ કરવાથી ડોમીસાઇલના દાખલા માટેનો રેકોર્ડ સેવ થઈ જાય છે. ત્યાર બાદ આ રેકોર્ડને ડોમીસાઇલના દાખલા તરીકે પ્રીન્ટ કરી શકાય છે.

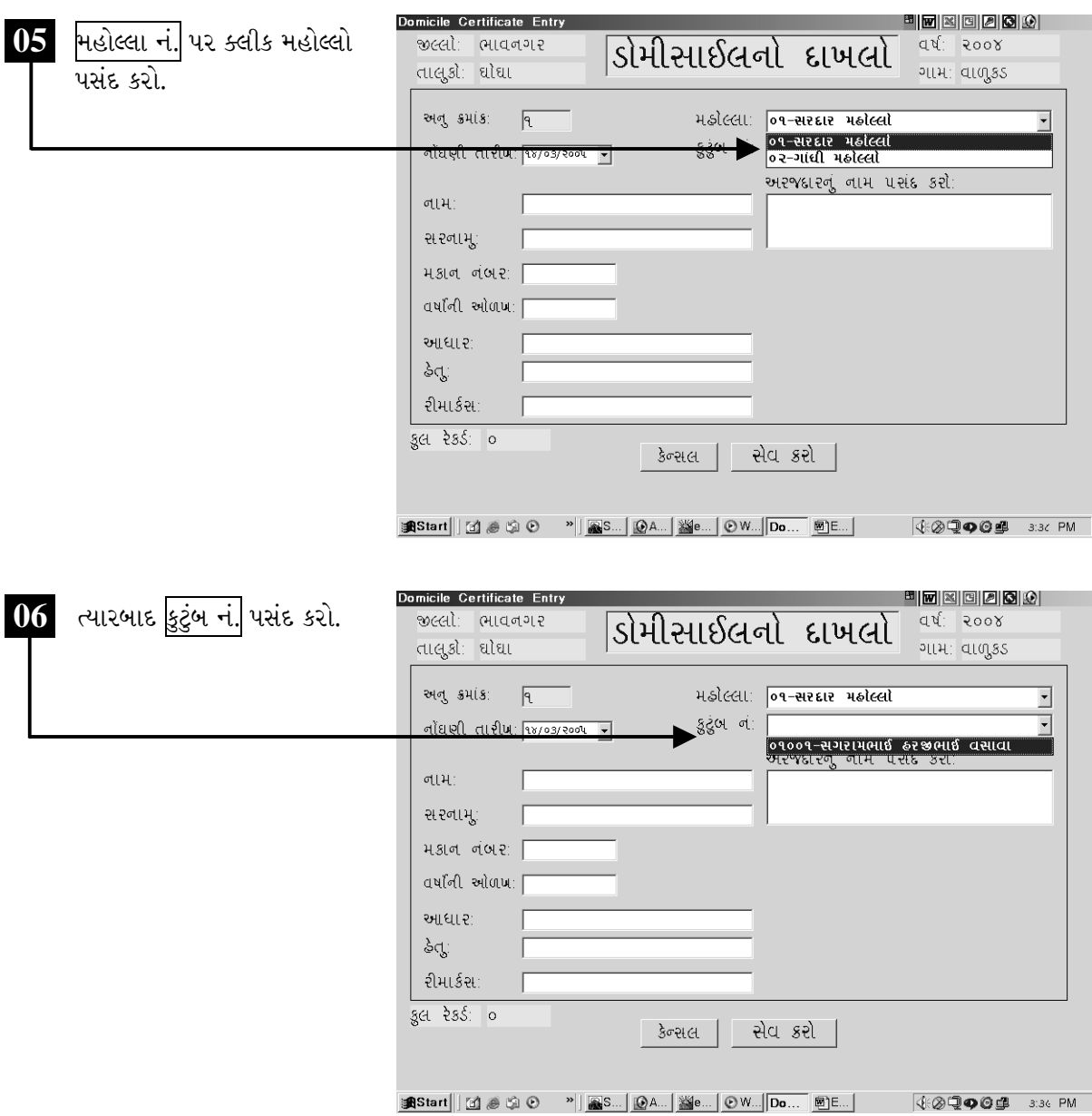

ચિત્રમચ કોમ્પ્યુટર માર્ગદર્શિકા ● ૪૫७ ● ઈ-ગ્રામ સોફ્ટવેર

કુટુંબ નં. પસંદ કર્યા બાદ નીચે આપેલ અરજદારનું નામ પસંદ કરોના ખાલી બોક્ષમાં માઉસનું બટન ક્લીક કરતાં<br>કુટુંબના સભ્યોનાં નામ આવી જશે. જેમાંથી જેના નામ માટે ડોમીસાઇલનો દાખલો લેવાનો હોય તે નામ પસંદ કરો.

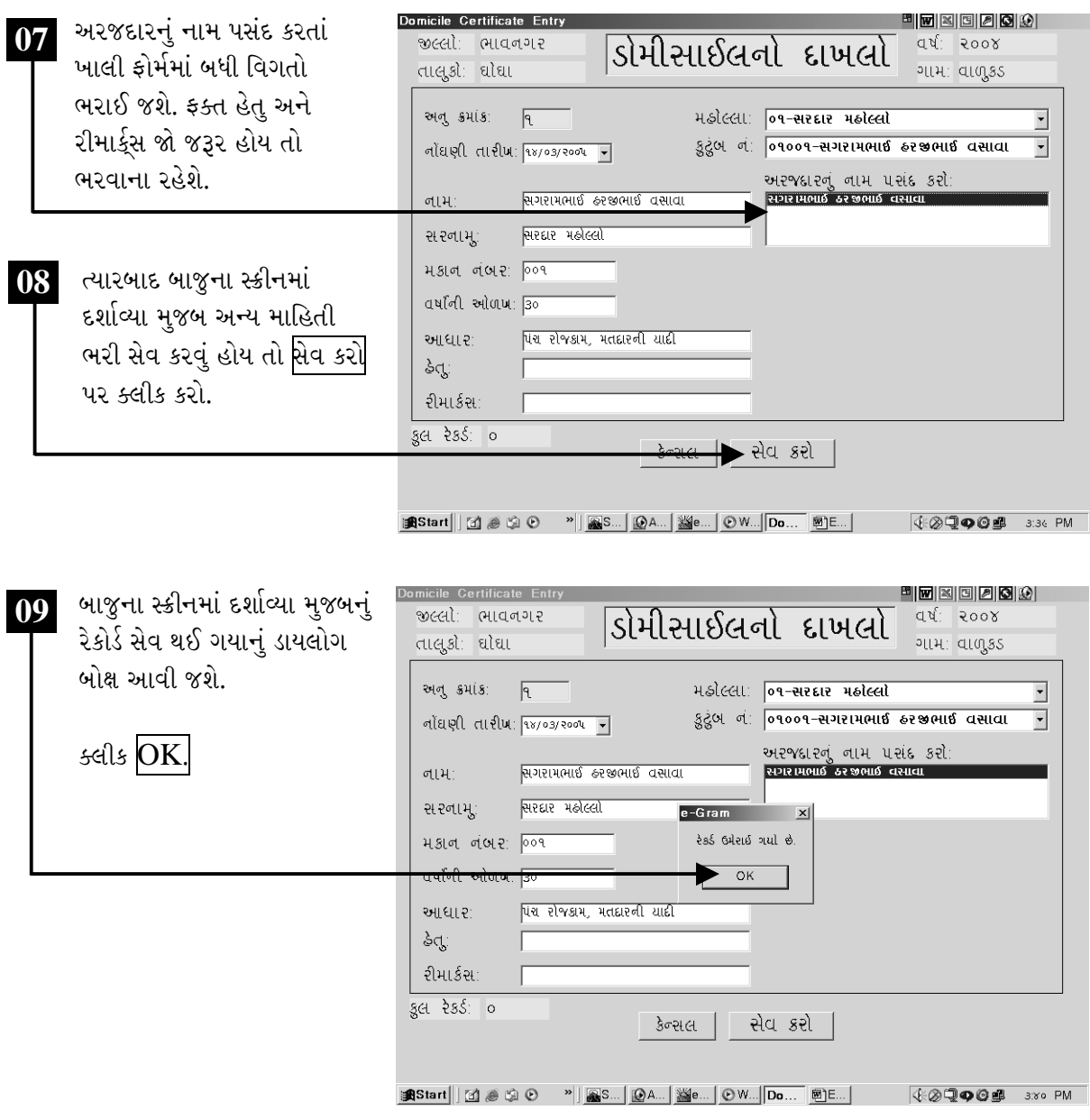

ચિત્રમચ કોમ્પ્યુટર માર્ગદર્શિકા ● ૪૫૮ ● ઈ-ગ્રામ સોફ્ટવેર

ડોમીસાઇલના દાખલાના પ્રીન્ટ પ્રીવ્યૂ માટે રેકોર્ડ સેવ થઈ ગયા બાદ ફોર્મની નીચે આપેલ મેનુમાંથી પ્રિંટ <mark>સર્ટીફીકેટ</mark> પર ક્લીક કરો.

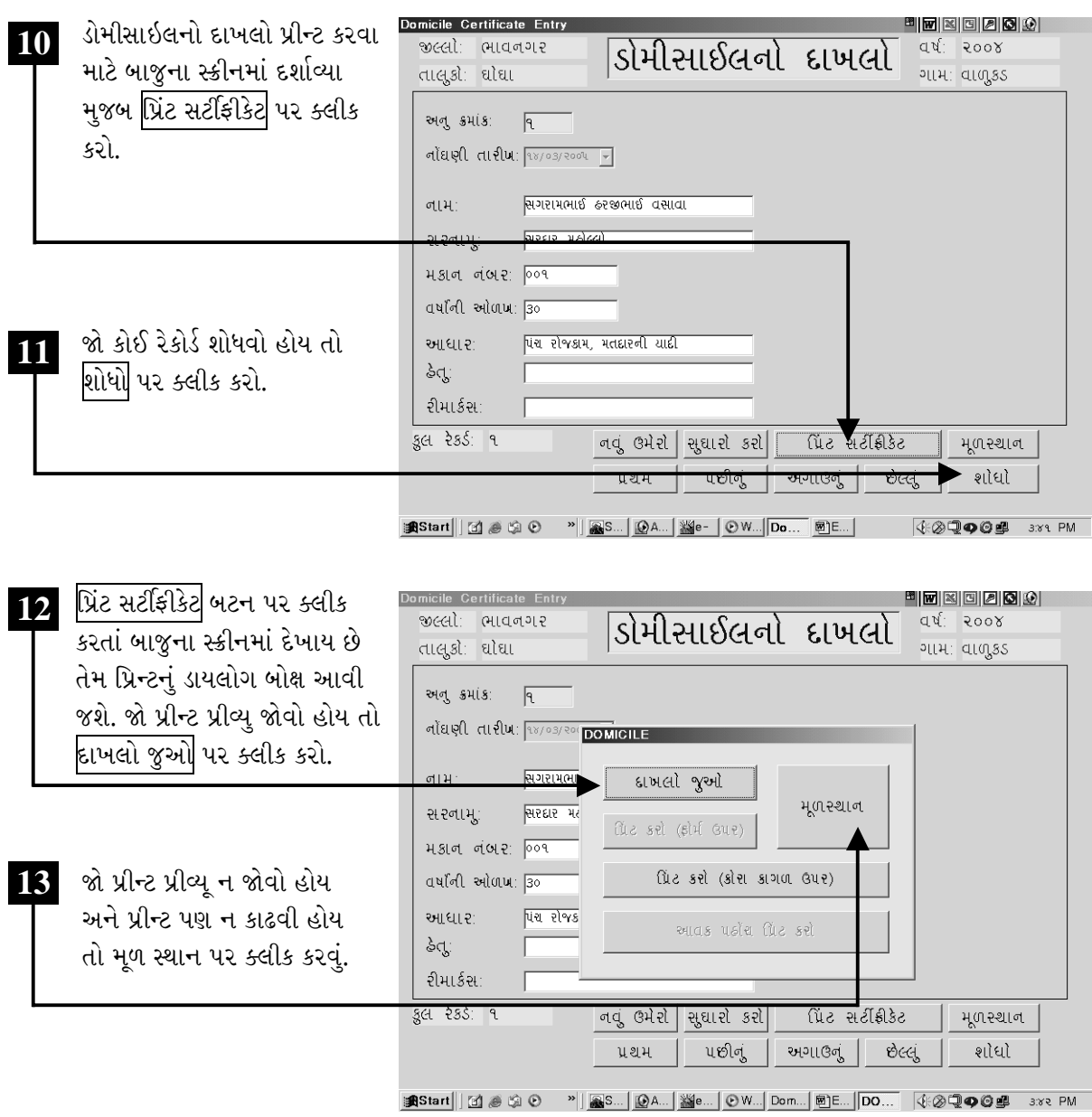

ચિત્રમચ કોમ્પ્યુટર માર્ગદર્શિકા ●ા૪૫૯ ● ઈ-ગ્રામ સોફ્ટવેર
દાખલો જુઓ પર ક્લીક કરતાં ડોમીસાઇલના દાખલાની પ્રીન્ટ પ્રીવ્યૂ સ્ક્રીનમાં દેખાશે.

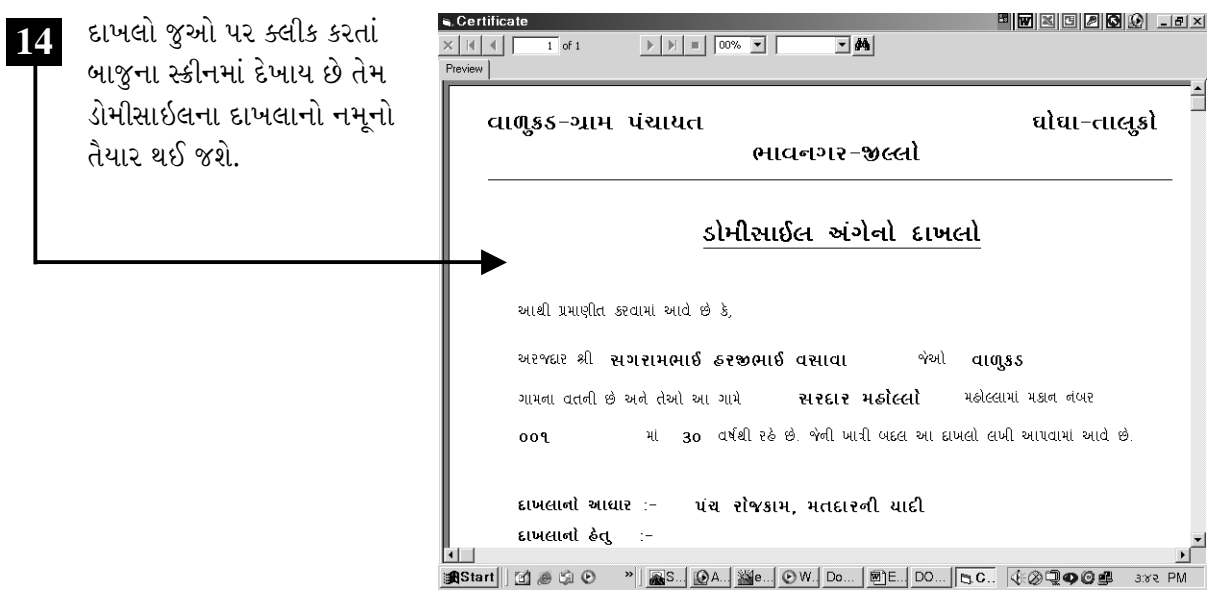

ચિત્રમચ કોમ્પ્ચુટર માર્ગદર્શિકા ● ૪૬૦ ● ઈ-ગ્રામ સોફ્ટવેર

ડોમીસાઇલના દાખલાનું રજીસ્ટરઃ વર્ષવાર અને મહિનાવાર કેટલા લોકોને ડોમીસાઇલ અંગેના દાખલા આપવામાં આવ્યા છે તેનું રજીસ્ટર ડોમીસાઇલના દાખલાના રજીસ્ટરમાંથી મેળવી શકાય છે.

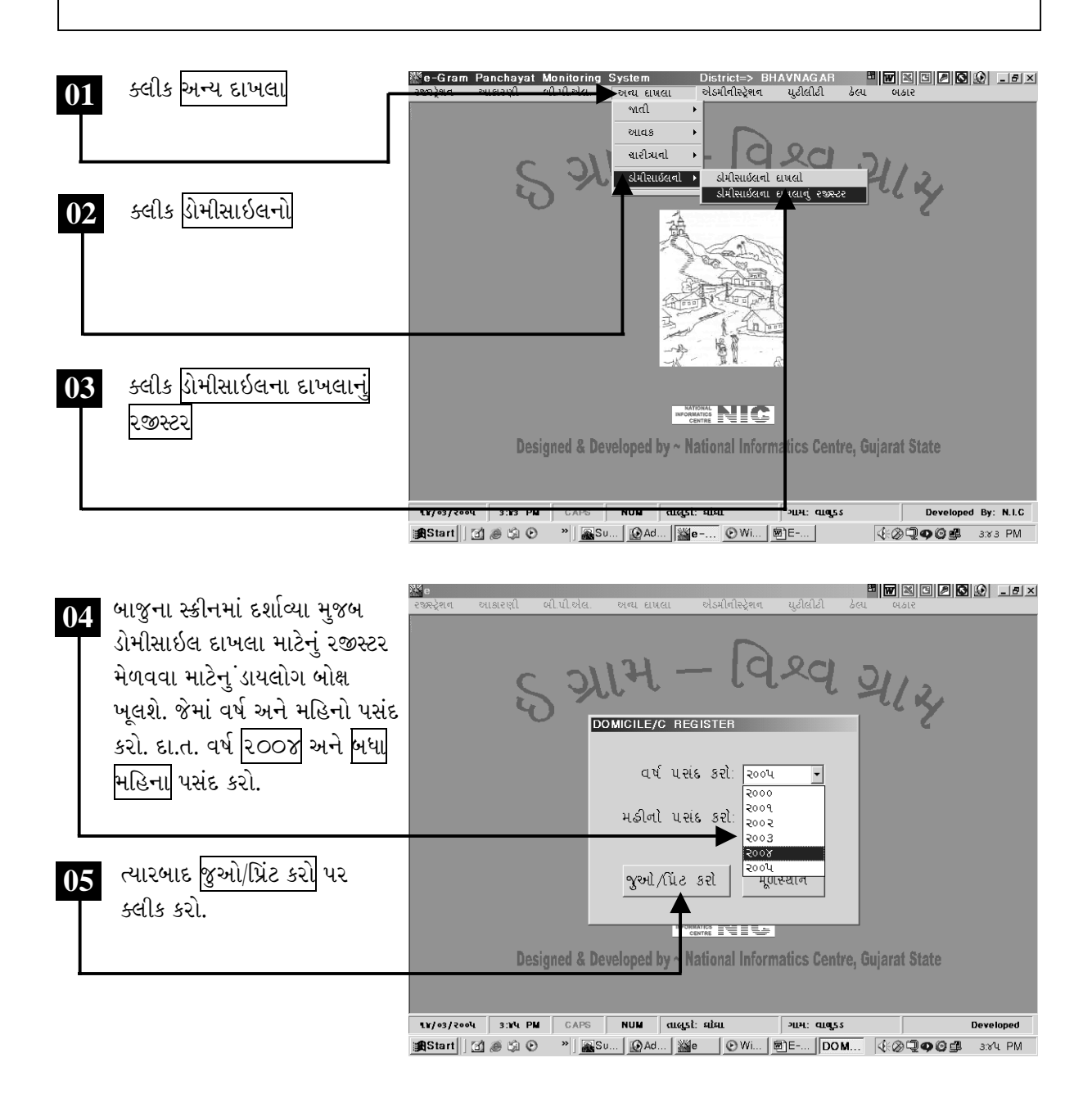

ચિત્રમચ કોમ્પ્યુટર માર્ગદર્શિકા ● ૪૬૧ ● ઈ-ગ્રામ સોફ્ટવેર

જુઓ/પ્રિંટ કરો પર ક્લીક કરતાં ડોમીસાઇલના દાખલાના રજીસ્ટરનો પ્રીન્ટ પ્રીવ્યૂ આવી જશે. ત્યારબાદ તેને<br>પ્રીન્ટ કરી શકાશે.

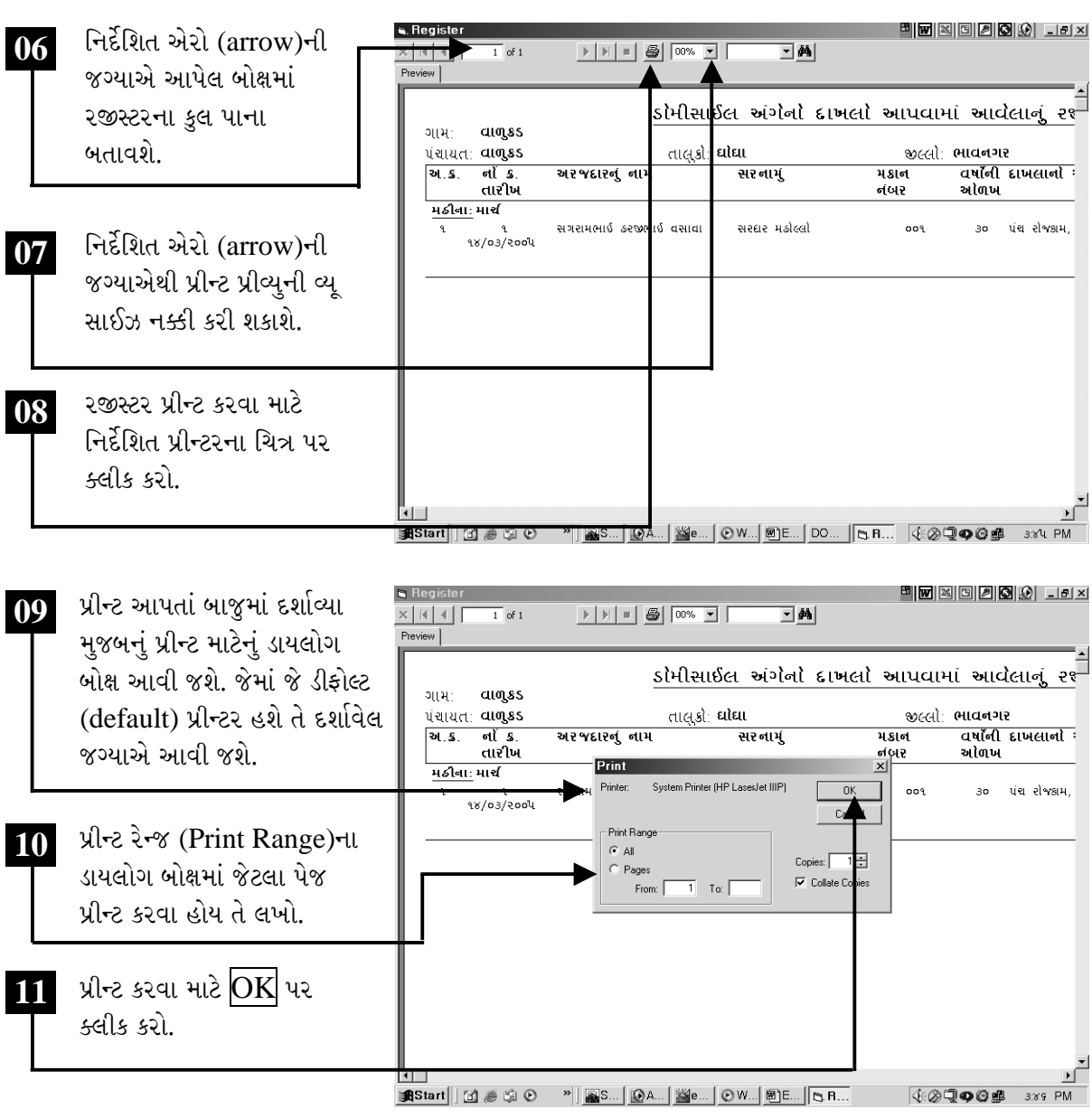

ચિત્રમચ કોમ્પ્યુટર માર્ગદર્શિકા ● ૪૬૨ ● ઈ-ગ્રામ સોફ્ટવેર

ગામની માહિતી એક નજરે

ગામની માહિતી એક નજરે: ઇ-ગ્રામ સોફ્ટવેરમાં આપેલ આ વિભાગ દ્વારા ગામની તમામ માહિતીને આવરી લઈ શકાય છે. આ વિભાગમાંથી જેવી કે, ગામની વસ્તી, ભૂગોળ, હવામાન, વરસાદ, સાક્ષરતા, સગવડ, પાણી, ડ્રેનેજ, રોગચાળો, સિંચાઈ, સીસ્મોલોજી, વાયરલેસ, સંચાર, પશુધન, પાક વગેરેની માહિતી મેળવી શકાય છે.

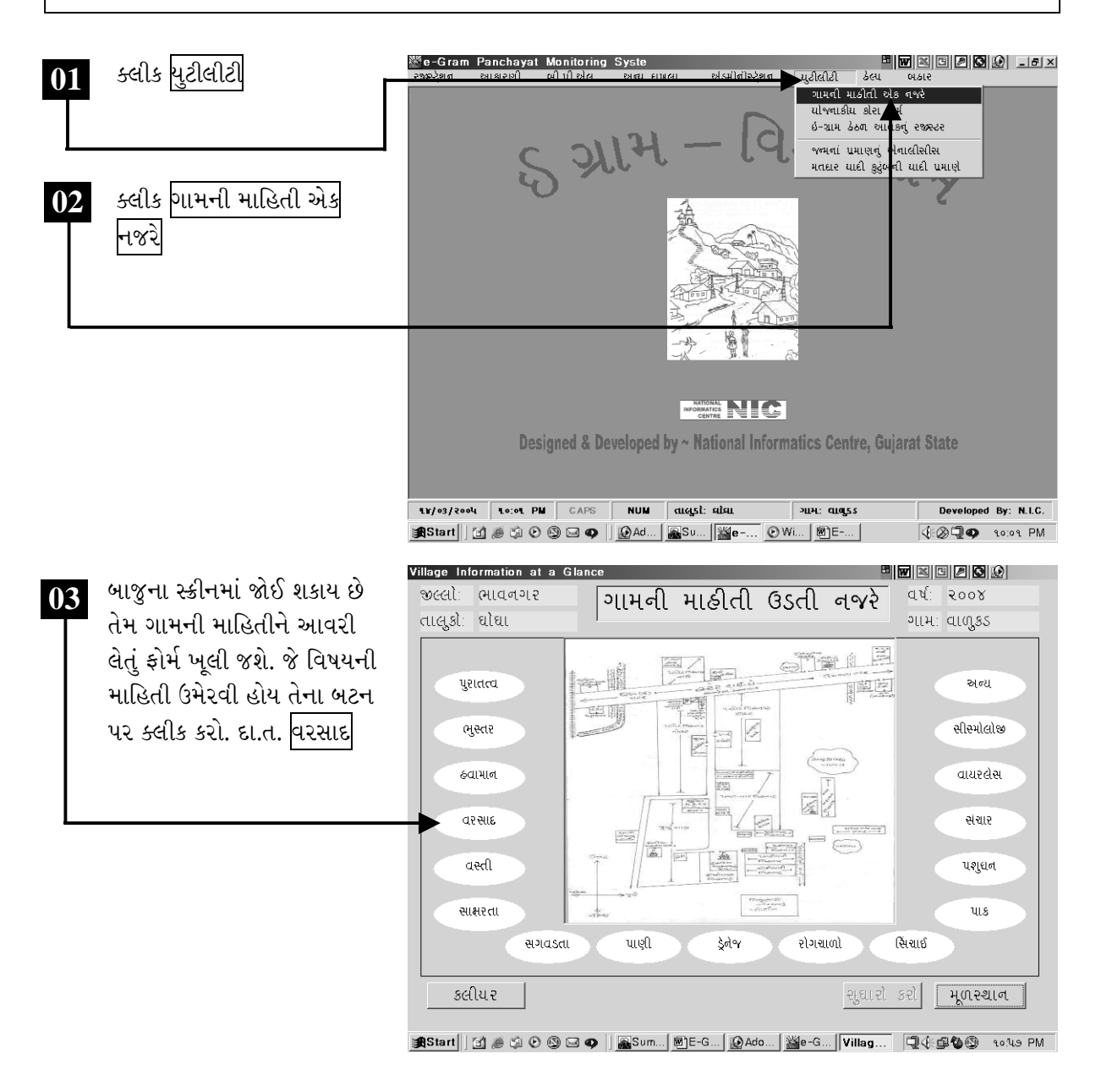

ચિત્રમચ કોમ્પ્યુટર માર્ગદર્શિકા ● ૪૬૩ ● ઈ-ગ્રામ સોફ્ટવેર

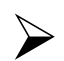

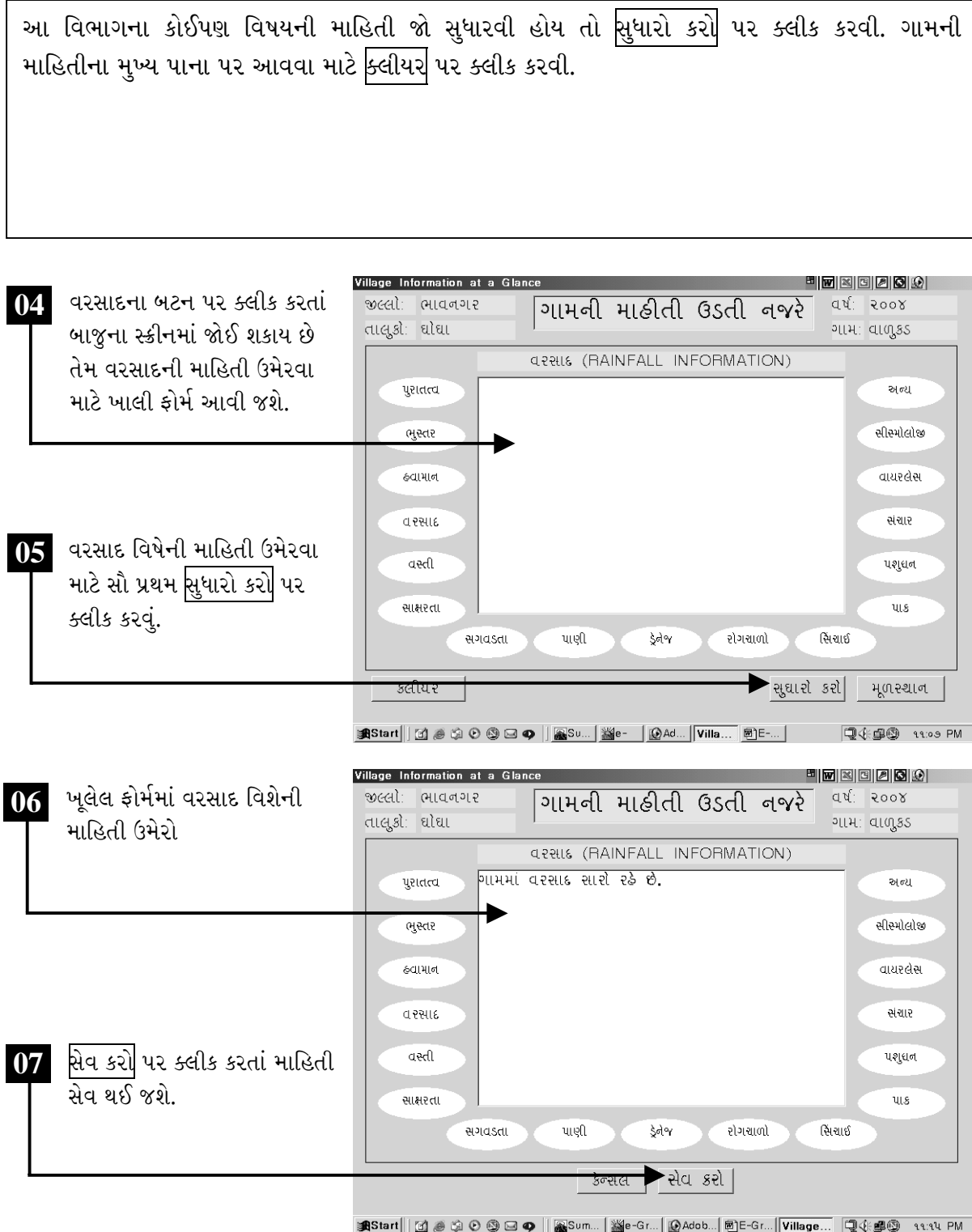

ચિત્રમચ કોમ્પ્યુટર માર્ગદર્શિકા ●ા૪૬૪ ● ઈ-ગ્રામ સોફ્ટવેર

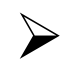

#### ▶ યોજનાકીય કોરાં કોર્મ

યોજનાકીય કોરાં ફોર્મ: ઇ-ગ્રામ સોફ્ટવેરના આ વિભાગમાં પંચાયત કચેરી હસ્તક બહાર પાડવામાં આવતી જુદી જુદી યોજનાઓનાં અરજીપત્રો આપવામાં આવેલાં છે.

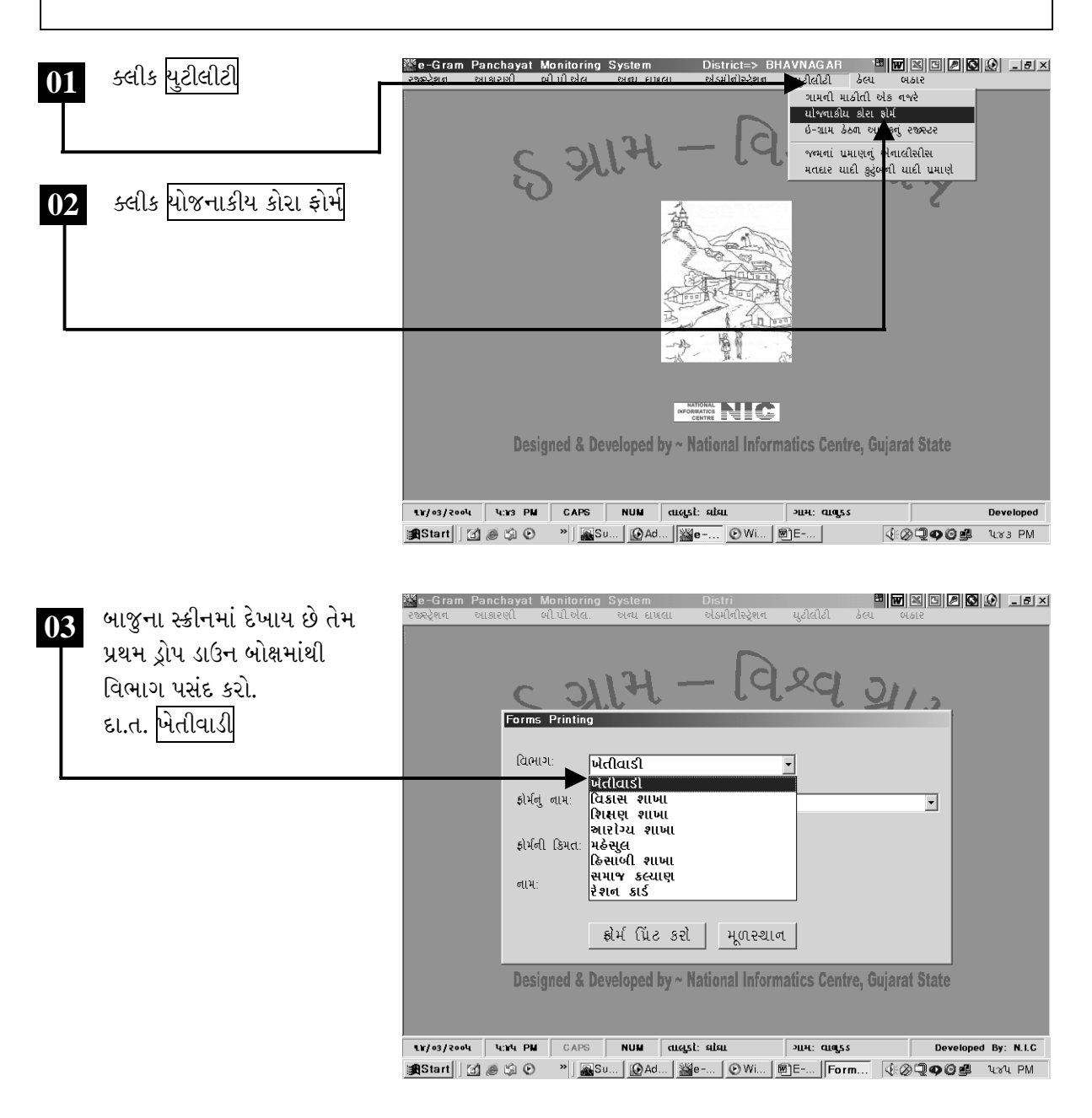

ચિત્રમચ કોમ્પ્યુટર માર્ગદર્શિકા ● ૪૬૫ ● ઈ-ગ્રામ સોફ્ટવેર

પ્રથમ વિભાગનું નામ પસંદ કરી, ફોર્મનું નામ પસંદ કરો. ત્યારબાદ જેના નામે ફોર્મ લેવાનું હોય તેનું નામ લખી<br>ફોર્મ પ્રિન્ટ કરો.

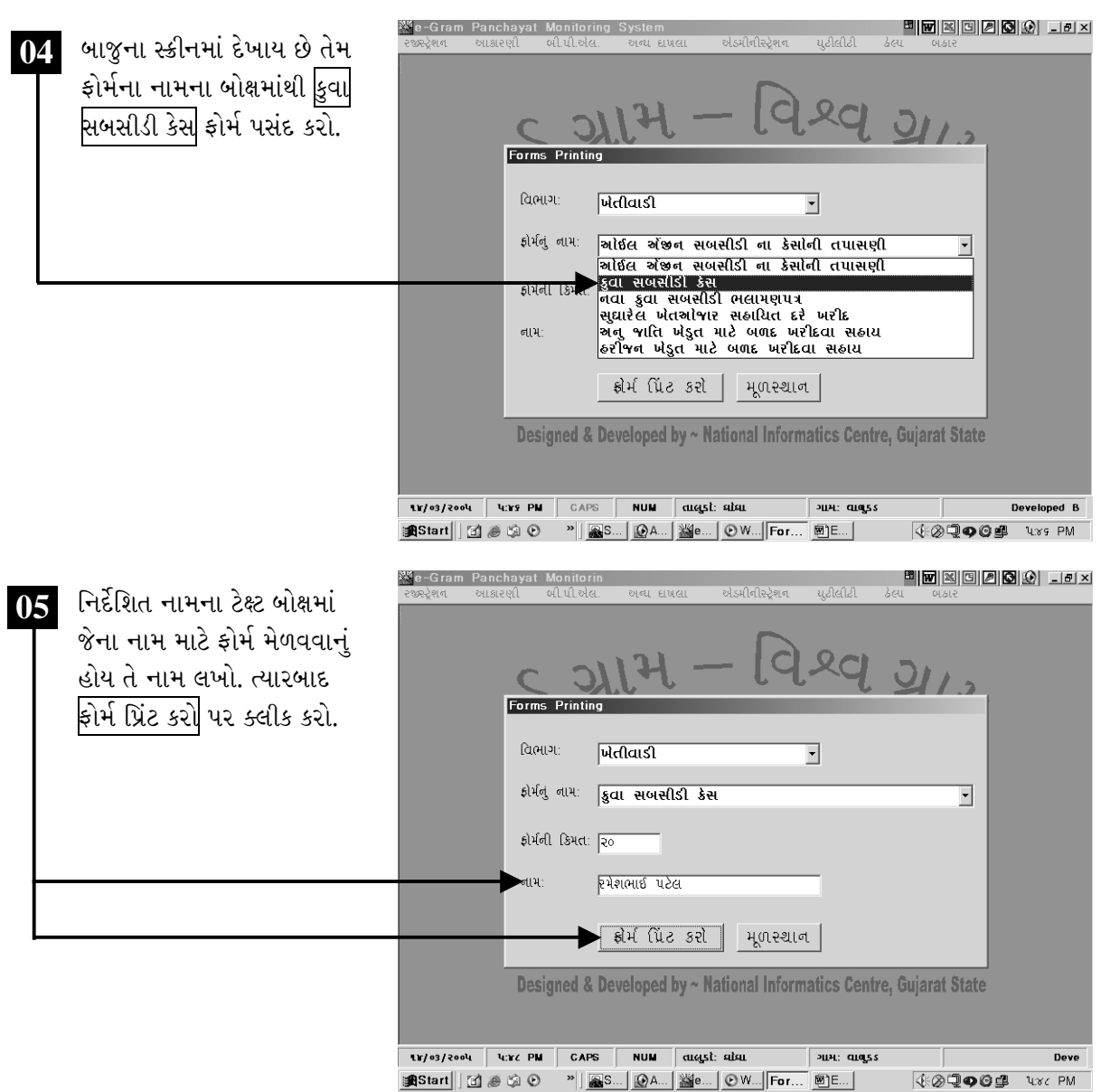

ચિત્રમચ કોમ્પ્યુટર માર્ગદર્શિકા ● ૪૬૬ ● ઈ-ગ્રામ સોફ્ટવેર

#### ≻ ઇ-ગ્રામ હેઠળ આવકનું રજીસ્ટર

ઇ-ગ્રામ હેઠળ આવકનું રજીસ્ટરઃ આ વિભાગમાં ઇ-ગ્રામ હેઠળ આવકના રજીસ્ટર અંગેની માહિતી આપવામાં આવેલી છે. પંચાયત નાગરિકોને જુદાં જુદાં સમયે જુદા જુદા પ્રમાણપત્રો આપતી હોય છે. આવાં પ્રમાણપત્રોની યાદી વર્ષવાર અથવા તો કોઈ એક તારીખ થી બીજી તારીખ સુધીમાં કુલ કેટલાં પ્રમાણપત્રો અપાયાં છે અને કેટલી આવક થઈ છે, તેની વિગતો ઇ-ગ્રામ હેઠળ આવકના રજીસ્ટરમાંથી મેળવી શકાય છે.

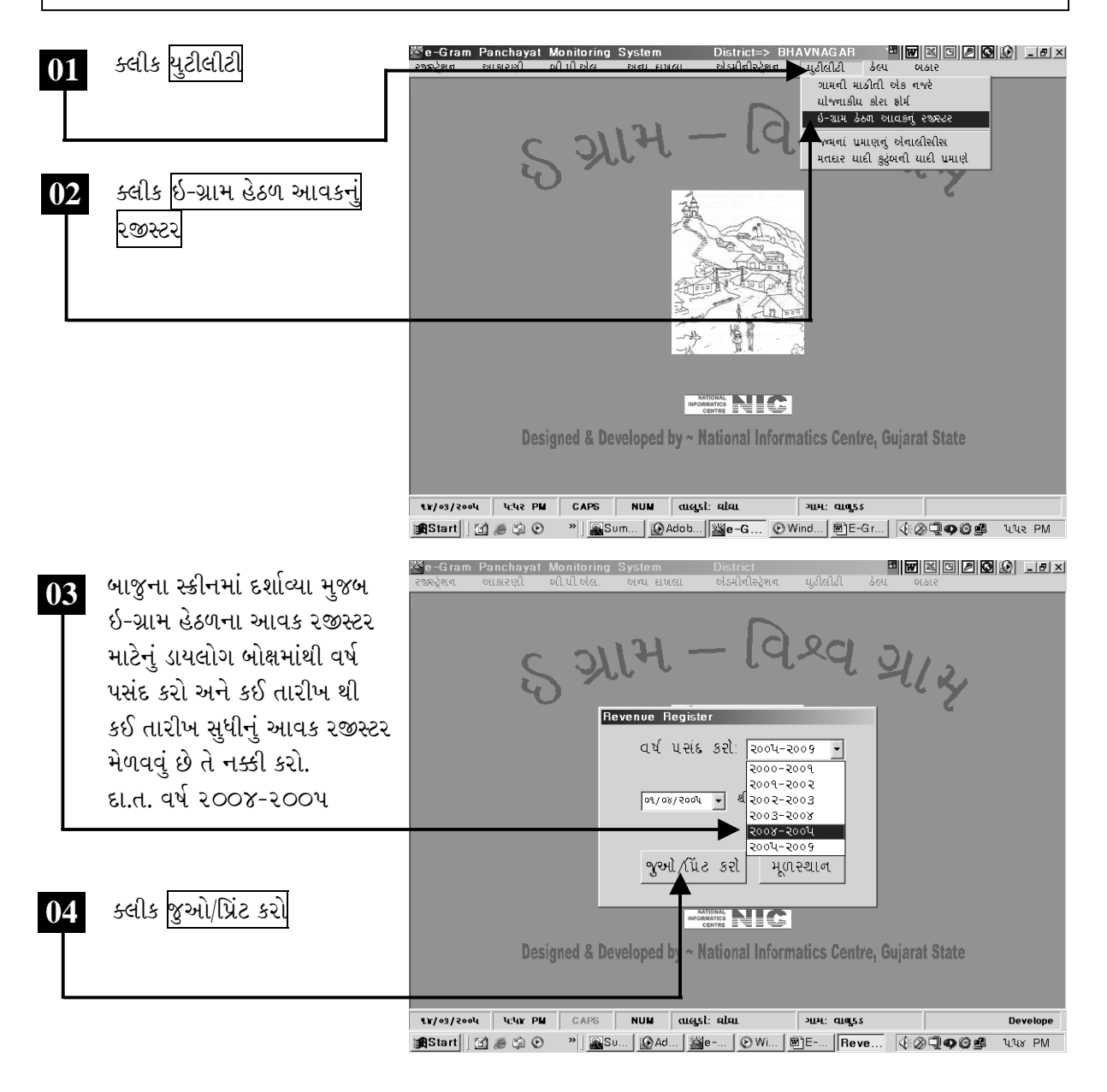

ચિત્રમચ કોમ્પ્યુટર માર્ગદર્શિકા ● ૪૬७ ● ઈ-ગ્રામ સોફ્ટવેર

જુઓ/પ્રિંટ કરો ૫૨ ક્લીક કરતાં વર્ષ ૨૦૦૪-૨૦૦૫ દરમ્યાન જુદા જુદા કુલ કેટલા દાખલા/પ્રમાણપત્રો<br>આપવામાં આવ્યા છે અને આ પ્રમાણપત્રોથી કુલ કેટલી આવક થઈ છે, તેના રજીસ્ટરનો પ્રીન્ટ પ્રીવ્યૂ આવી જશે. ત્યારબાદ તેને પ્રીન્ટ કરી શકાશે.

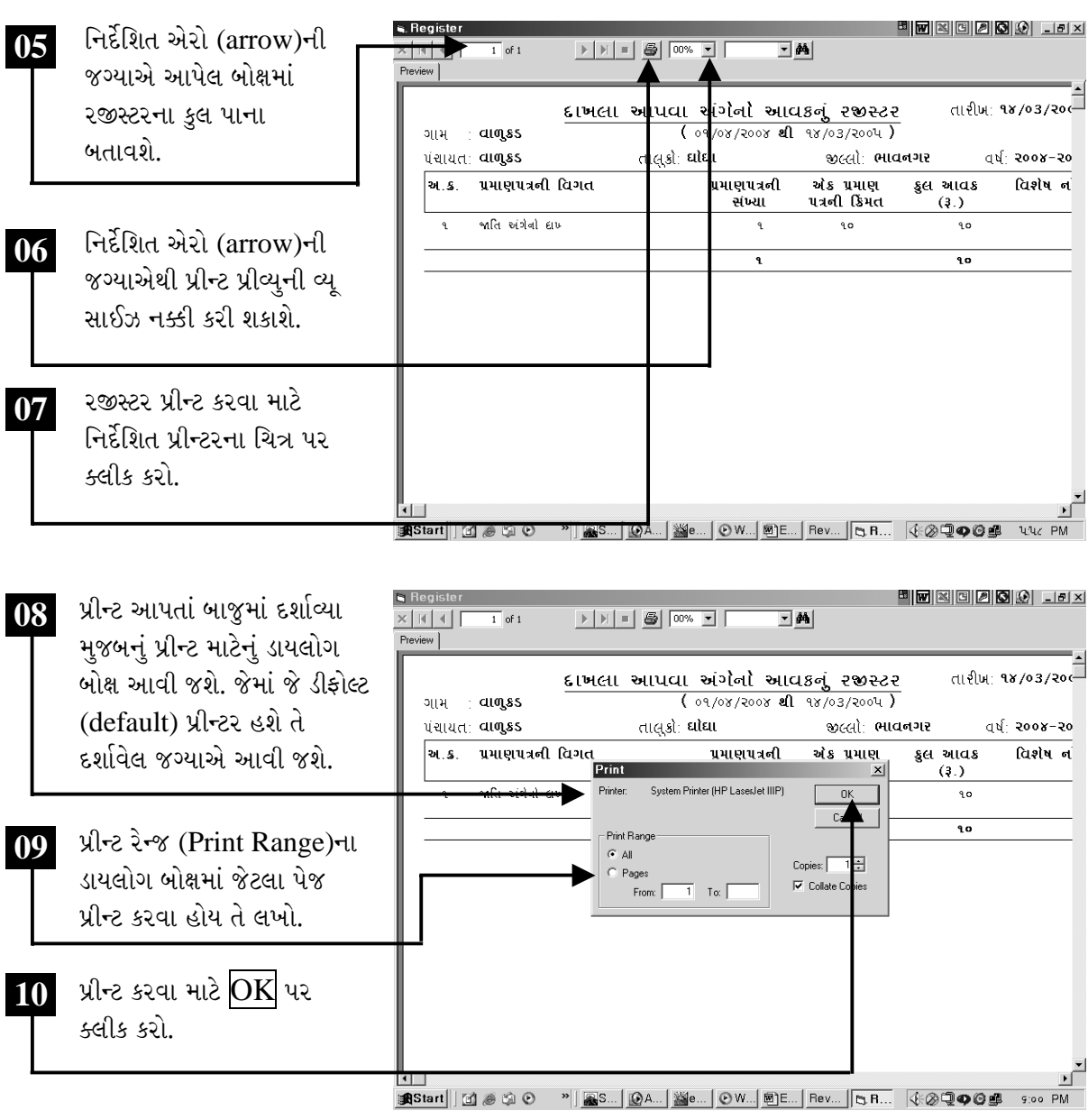

ચિત્રમચ કોમ્પ્યુટર માર્ગદર્શિકા ● ૪૬૮ ● ઈ-ગ્રામ સોફ્ટવેર

#### ➣ જન્મના પ્રમાણનું એનાલીસીસ (પૃથક્કરણ)

જન્મના પ્રમાણનું એનાલીસીસ (પૃથક્કરણ): આ વિભાગમાં કોઈપણ સમયગાળા દરમ્યાન જન્મનો આંક કેટલો છે તેનો સંપૂર્ણ ગ્રાફ (ચાર્ટ) તૈયાર થઈ જાય છે.

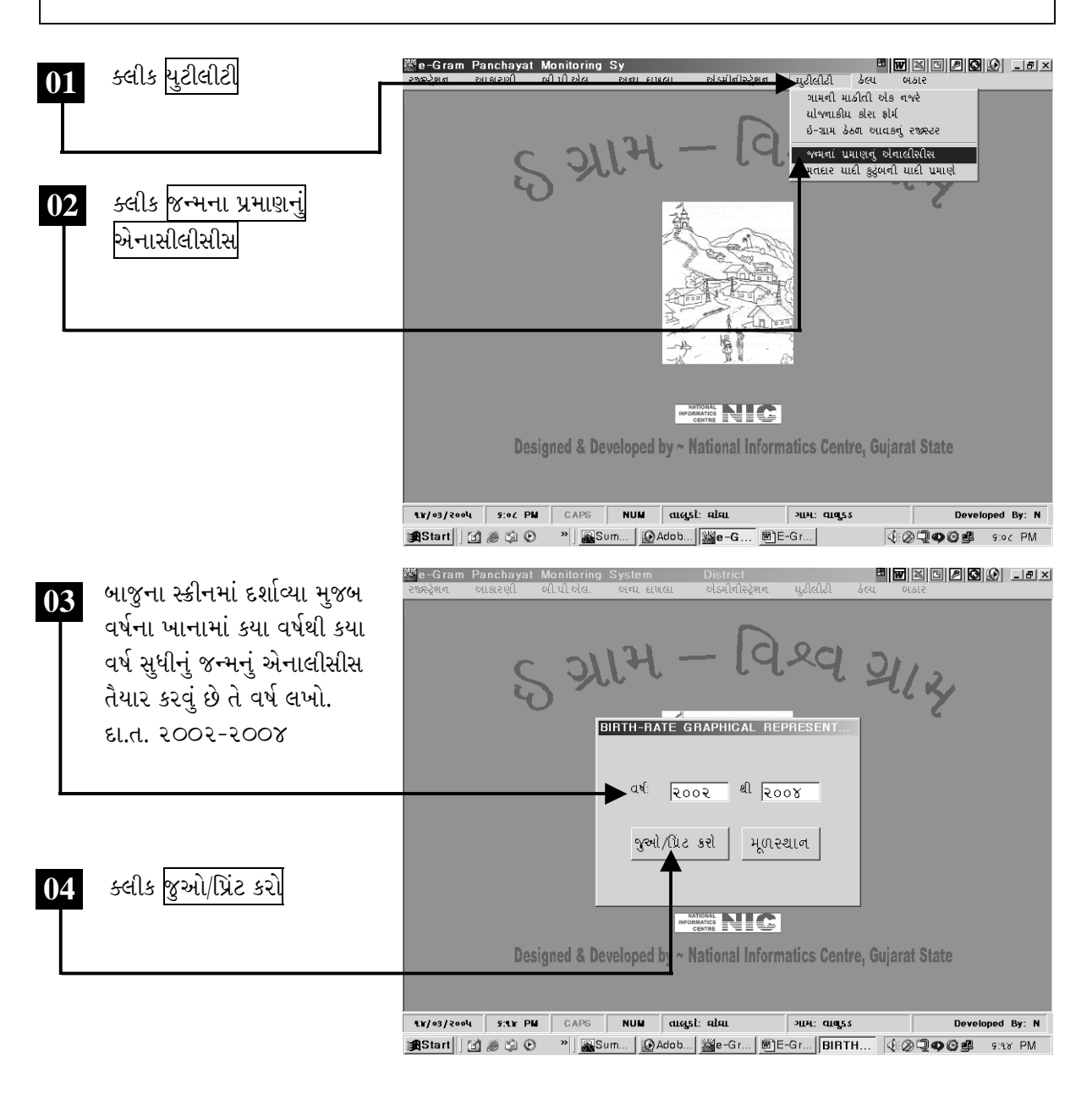

ચિત્રમચ કોમ્પ્યુટર માર્ગદર્શિકા ● ૪૬૯ ● ઈ-ગ્રામ સોફ્ટવેર

જુઓ/પ્રિંટ કરો પર ક્લીક કરતાં વર્ષ ૨૦૦૨-૨૦૦૪ દરમ્યાન કુલ કેટલાં બાળકો જન્મ્યાં છે તેનો સંપૂર્ણ ગ્રાફ (ચાર્ટ) તૈયાર થઈ જશે.

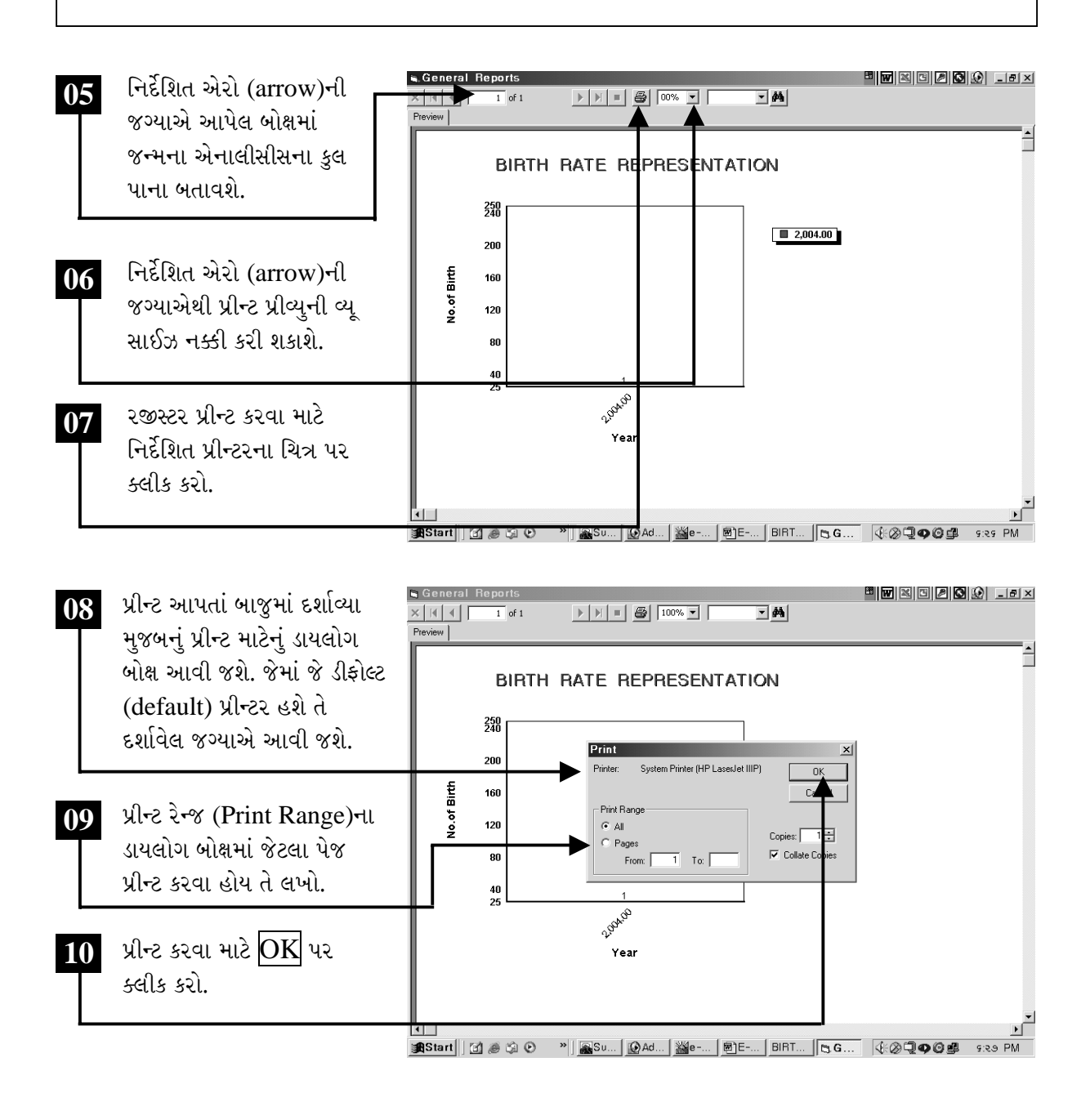

ચિત્રમચ કોમ્પ્યુટર માર્ગદર્શિકા ● ૪७૦ ● ઈ-ગ્રામ સોફ્ટવેર

### મતદાર યાદી કુટુંબની યાદી પ્રમાણે

➤

મતદાર યાદી કુટુંબની યાદી પ્રમાણે: કુટુંબ માસ્ટરમાં આપેલી વિગતોને આધારે આપોઆપ કુટુંબના સભ્યોની વિગતો પ્રમાણે મતદાર યાદી તૈયાર થઈ જશે. જેની પ્રીન્ટ પણ સરળતાથી મેળવી શકાય છે.

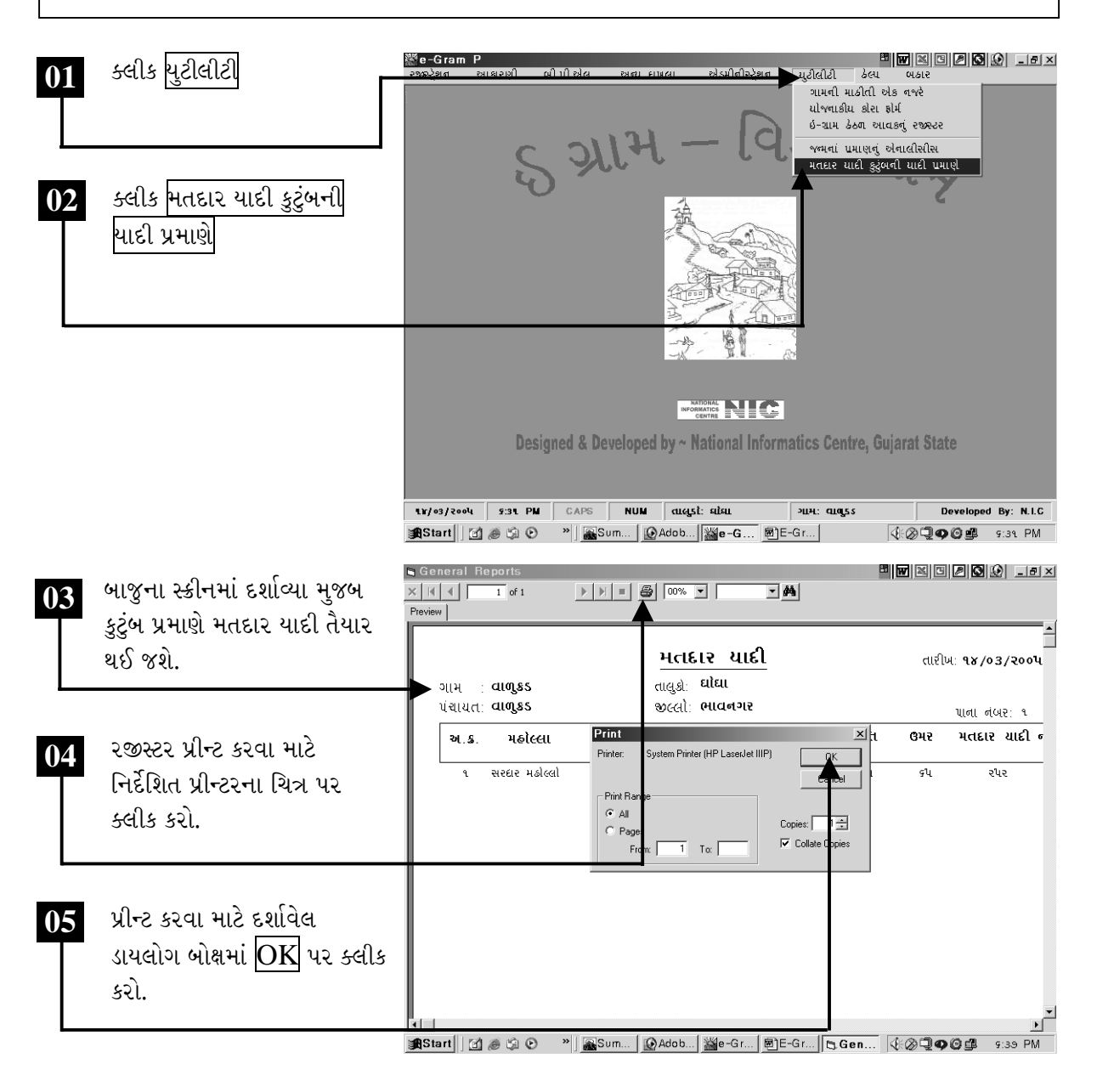

ચિત્રમચ કોમ્પ્યુટર માર્ગદર્શિકા ● ૪७૧ ● ઈ-ગ્રામ સોફ્ટવેર

ઇ-ગ્રામ સોફ્ટવેરના ડેટાબેઝનો બેકઅપ લો

 $\blacktriangleright$ 

બેકઅપ એ ઇ-ગ્રામ સોફ્ટવેરનો ખૂબ જ અગત્યનો વિભાગ છે. ઇ-ગ્રામ પંચાયત સીસ્ટમના સોફ્ટવેરમાં દાખલ કરેલ તમામ માહિતી (ડેટાબેઝ)નો બેકઅપ સાવચેતીનાં પગલાં રૂપે ઇ-ગ્રામ વપરાશકર્તાએ રોજે રોજ સાંજે કચેરી બંધ થતાં પૂર્વે લેવાનો રહે છે. જેથી રોજબરોજની માહિતીને સાચવી શકાય. આ બેકઅપ કોમ્પ્યુટરમાંની  $C$ :\e-Gramમાંથી D:\ અથવા E:\ માં લઈ શકાય છે. (અગાઉ આ વિભાગની વિસ્તૃત માહિતી આપેલ છે.)

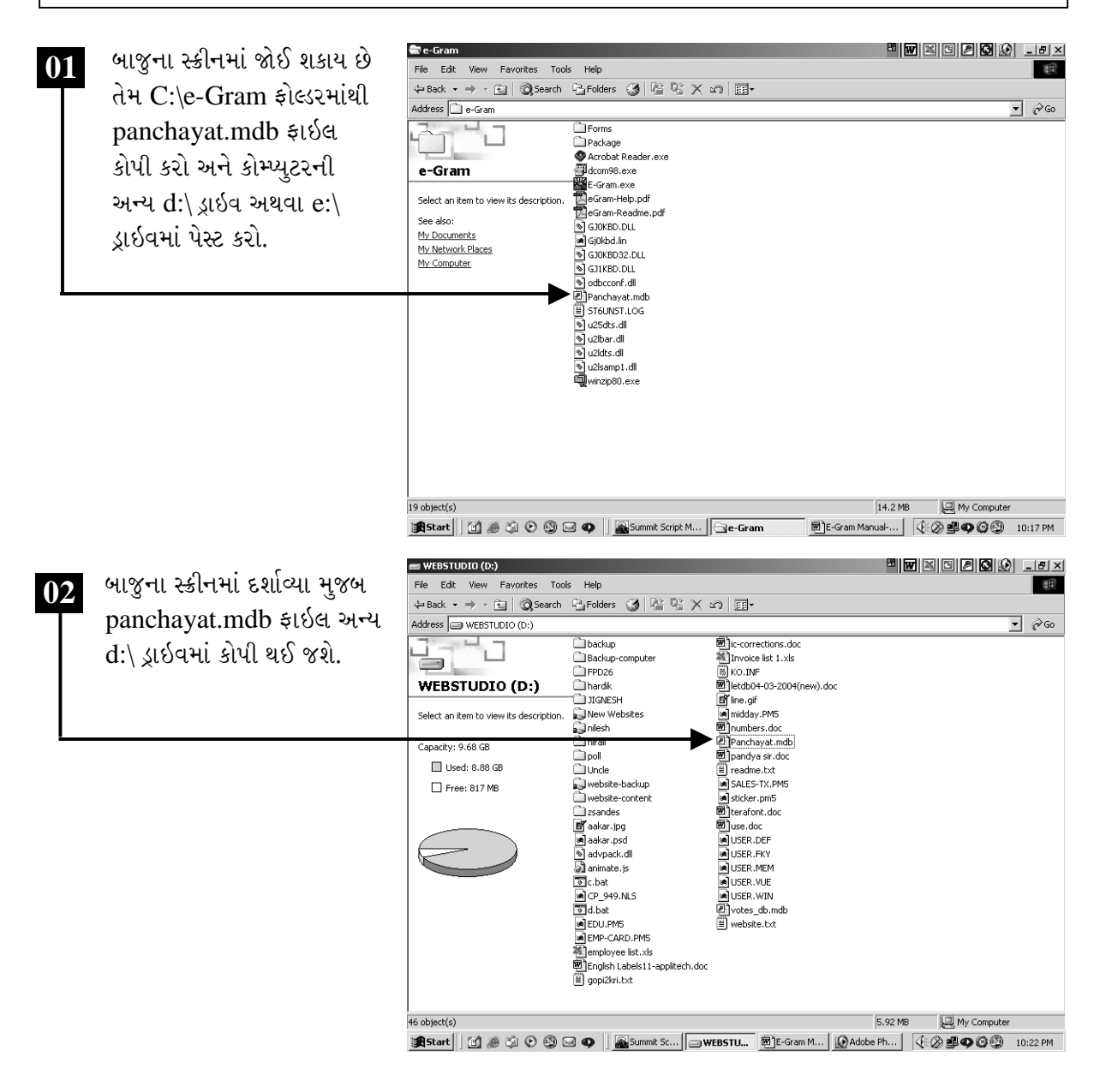

ચિત્રમચ કોમ્પ્યુટર માર્ગદર્શિકા ● ૪७૨ ● ઈ-ગ્રામ સોફ્ટવેર

### ≻ હેલ્પ અને ઇ-ગ્રામ સોફ્ટવેરમાંથી બહાર આવવા માટે

જો ઇ-ગ્રામ સોફ્ટવેરમાં કંઈ પણ ખામી જણાય તો National Informatics Centre (NIC)ની સંપર્ક માહિતી હેલ્પ મેનુમાં આપવામાં આવેલી છે તેમજ ઇ-ગ્રામ સોફ્ટવેરમાંથી બહાર નીકળવા માટે બહારનો કમાન્ડ આપેલ છે.

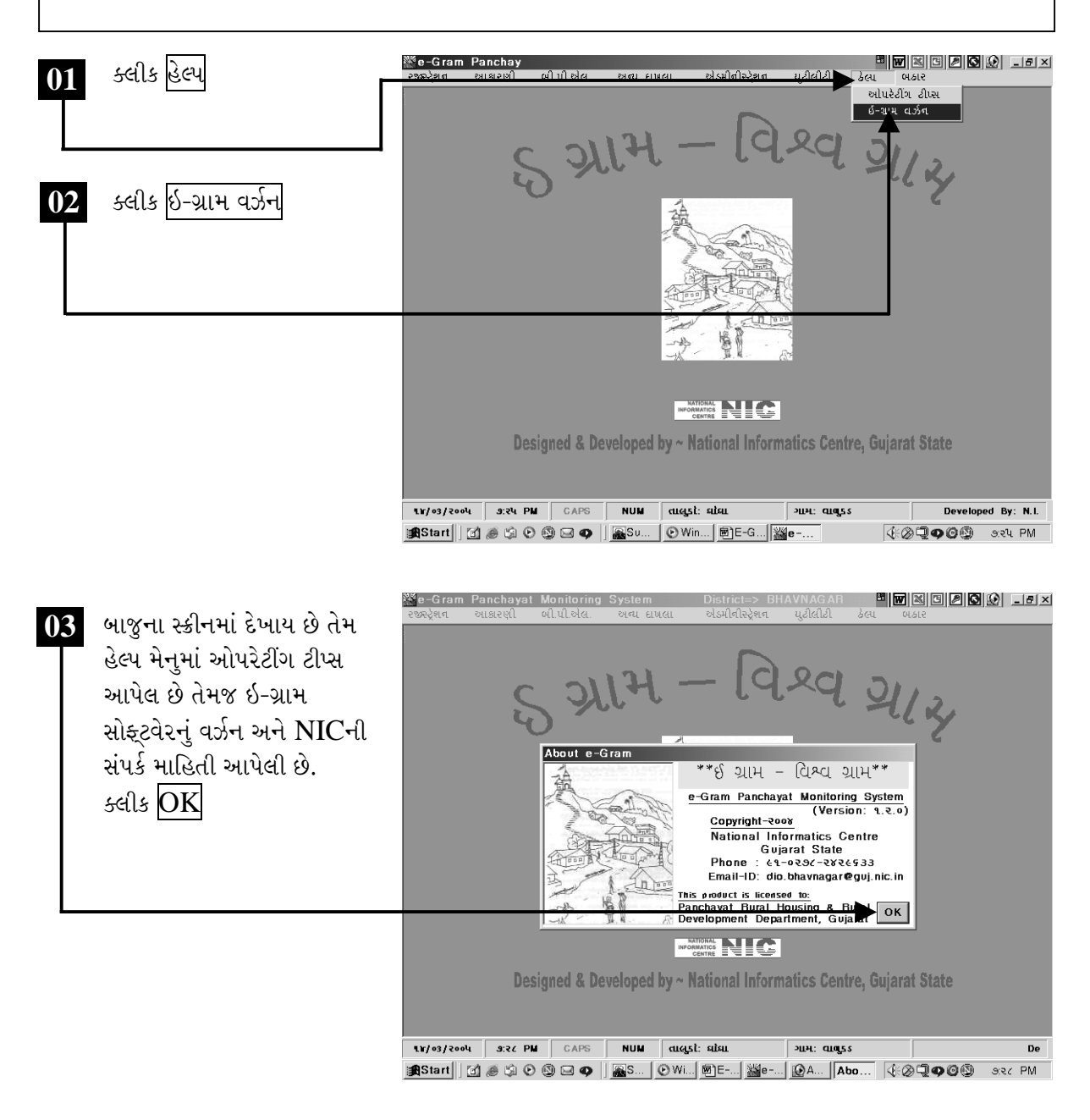

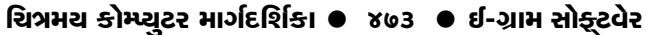

બહારઃ ઇ-ગ્રામ સોફ્ટવેર બંધ થતાં જ આભાર સંદેશ આવી જશે.

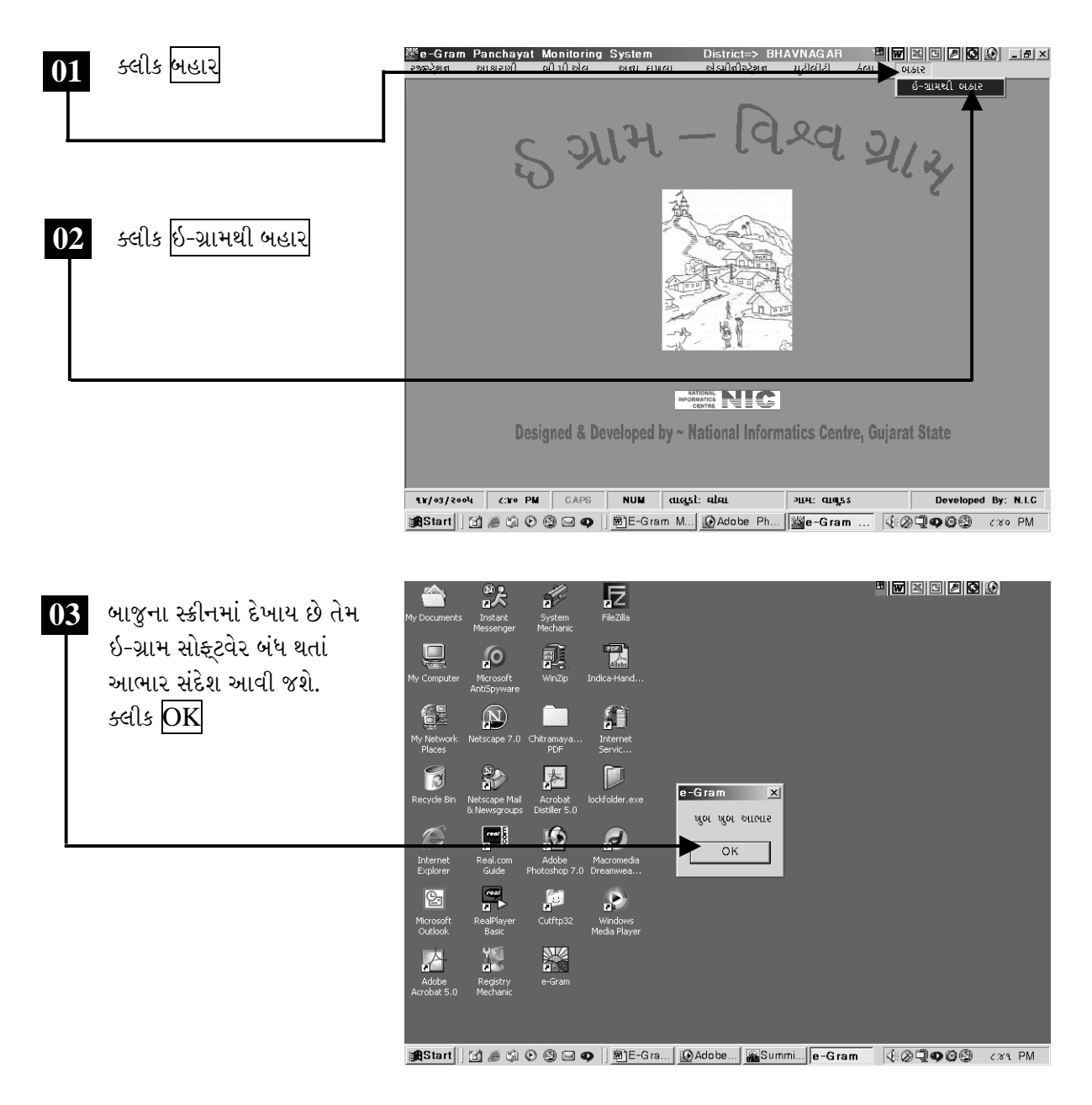

ચિત્રમચ કોમ્પ્યુટર માર્ગદર્શિકા ● ૪७૪ ● ઈ-ગ્રામ સોફ્ટવેર

# ગુજરાત સ્ટેટ વાઈડ એરીયા નેટવર્ક (જીએસવાન)

## **Gujarat State Wide Area Network** (GSWAN)

ચિત્રમચ કોમ્પ્યુટર માર્ગદર્શિકા ● ૪७૫ ● GSWAN

સમજણ:

ગુજરાત સરકારે તેની વહીવટી કુશળતા અને જાહેર સેવાની ગુણવત્તા અદ્યતન ટેક્નોલોજીના ઉપયોગથી વધારવા માટે આઇ.ટી. માળખાની રચના કરી છે. આઇ.ટી. કાર્યક્રમના એક ભાગ રૂપે ગુજરાત સરકારે આઇ.પી. આધારિત સ્ટેટ વાઇડ એરીયા નેટવર્ક તૈયાર કરી ગુજરાત સ્ટેટ વાઇડ એરીયા નેટવર્ક (GSWAN) નામ આપવામાં આવેલ  $\hat{g}$ 

 $GSWAN$  એ ગુજરાત સરકારના સંચાર વ્યવહારને (કોમ્યુનિકેશન સેટઅપ)ને અદ્યતન કરેલ છે, જેના કારણે વહીવટી અસરકારકતા, કાર્યક્ષમતા, જાહેર સેવાની ગુણવત્તામાં વધારો થયેલ છે અને રાજ્યના સર્વાંગી વિકાસ માટે સરકારને ખૂબ જ ઉપયોગી 'ઇન્ફોર્મેશન હાઇવે' પૂરો પાડેલ છે.

 $GSWAN$ ની સ્થાપના બુટ ( $BOOT$ ) પદ્ધતિ આધારિત છે. જે ૮ વર્ષ સુધીના સમયગાળામાં  $Voice$ , Video તથા Dataની સેવાઓ જિલ્લા તથા તાલુકા કક્ષાએ ગુજરાત સરકારની વિવિધ કચેરીઓને પૂરી પાડવામાં આવશે. GSWAN પાસે અનુકૂળ ટોપોલોજી (topology) છે. જે અદ્યતન અને આગવી તકનીકના ઉપયોગથી અને હાલના તબક્કે ચાલી રહેલી તકનીકથી સુસજ્જ થવાની ક્ષમતાથી રાજ્યના તમામ વિસ્તારને સાંકળ્યું છે.

સરકારના બધાં જ સંચાર માધ્યમ અને આઇ.ટી. માળખાઓ  $\rm GSWAN$  સાથે જોડાયેલ છે. આ નેટવર્ક મુખ્યત્વે વીડીયો કોન્ફરન્સ, વોઇસ અને ડેટા પ્રસારણ, ઇન્ટરનેટ ઓપરેશન, EDI (ઇલેક્ટ્રોનિક ડેટા ઇન્ટરચેન્જ સર્વીસ), વેલ્યુ એડેડ નેટવર્ક, GSWAN ઉપભોક્તાઓ માટે હેલ્પ ડેસ્ક, ઇન્ફોર્મેશન કીઓસ્ક, ડેટા વેર હાઉસીંગ તથા વિવિધ સરકારી વિભાગોની એપ્લીકેશનો માટે વપરાય છે.

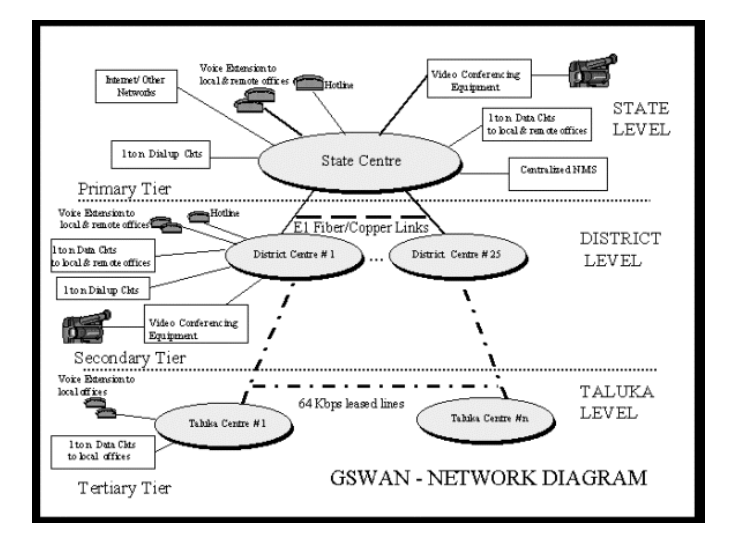

#### **GSWAN Network Diagram**

ચિત્રમચ કોમ્પ્યુટર માર્ગદર્શિકા ● ૪७૬ ● GSWAN

 $GSWAN$  દ્વારા નીચે મુજબની સુવિધાઓ પૂરી પાડવામાં આવે છે:

- ૧.. વોઇસ સર્વાસીસ
- ૨. વીડીયો કોન્કરન્સની સર્વાસીસ
- ૩. ડેટા માટેની કનેક્ટિવીટી
- ૪. ઇન્ટરનેટ અને બીજા નેટવર્ક માટેની કનેક્ટિવીટી
- ૫.. કીઓસ્ક માટેની કનેક્ટિવીટી

GSWANને ત્રણ તબક્કામાં સમાવવામાં આવ્યું છે.

- $\bullet$  પ્રથમ તબક્કામાં ગુજરાત રાજ્ય કેન્દ્ર (State Center SC)ને સાંકળવામાં આવ્યું છે. (આ ભાગને નેટવર્કના મુખ્ય આધાર સમાન ગણવામાં આવે છે. જે સચિવાલય, ગાંધીનગરમાં આવેલા Central Node સાથે સંકળાયેલ છે.)
- બીજા તબક્કામાં જિલ્લાના વડા મથકોને (Super District Center DC) અને જિલ્લા કેન્દ્રોને સાંકળવામાં આવ્યા છે. (જે કલેક્ટર કચેરીમાં આવેલ જિલ્લા કેન્દ્રોમાં મુકવામાં આવેલ નોડ સાથે નેટવર્કના મુખ્ય આધાર રૂપે સંકળાયેલા છે.)
- ત્રીજા અને અંતિમ તબક્કામાં તાલુકા કેન્દ્રોને સાંકળવામાં આવેલા છે. (જે મુખ્ય નેટવર્કના એક ભાગરૂપે દરેક મામલતદારની કચેરીઓમાં આવેલા નોડને સાંકળે છે.)

GSWAN રાજ્યની રાજધાની ગાંધીનગરને રાજ્યના બધાં જ ૨૫ જિલ્લાઓ તેમજ ૨૨૫ તાલુકાઓ સાથે સાંકળે છે. ગાંધીનગર (રાજધાની)ની સ્થાનિક અને દુરની કચેરીઓ  $\operatorname{State Center} - \operatorname{SC}$  સાથે સંકળાયેલી છે. સ્ટેટ સેન્ટર ગાંધીનગરમાં આવેલ નવા તથા જુના સચિવાલયની તમામ કચેરીઓ તથા વિવિધ ભવનો જેવા કે, ઉદ્યોગ ભવન, પોલીસ ભવન, નિર્માણ ભવન વગેરે સાથે ઓપ્ટીકલ ફાઈબર નેટવર્ક વડે જોડાયેલું છે. વીડીયો કોન્ફરન્સીંગની સુવિધા, વીડીયો કોન્ફરન્સ સ્ટુડિયો અને ડેસ્ક ટોપ વીડીયો કોન્ફરન્સ સાધનો વડે સજ્જ છે, ગાંધીનગરમાં અને જિલ્લા કેન્દ્રો (DCs) જે તે કલેક્ટર કચેરીઓમાં (અથવા તો રાજ્ય સરકારે દર્શાવેલ પસંદગીના સ્થળો) ઉપર ઉપલબ્ધ છે.

જિલ્લા વડા મથકોની વિવિધ કચેરીઓ જે GSWAN સાથે સીધી સંકળાયેલ નથી તેમને પણ dial-up સુવિધા ઉપલબ્ધ કરાવવામાં આવી છે.

ચિત્રમચ કોમ્પ્યુટર માર્ગદર્શિકા ● ૪७७ ● GSWAN

GSWAN માટેની ટેક્નોલોજી IP અને અન્ય સુવિધાઓ માટે પસંદ કરવામાં આવી છે જેવી કે, વિડીયો કોન્ફરન્સીંગ, વોઇસ ટ્રાન્સમીશન, દૂર સંચાર અને ડેટા સર્વીસીસ IP આધારિત છે. GSWAN માટે એ એક આગવી અને અનન્ય બાબત છે કે, તેની બધી જ સુવિધાઓ IP આધારિત છે.

GSWAN થકી નીચેની સુવિધાઓ વિના મૂલ્યે ઉપલબ્ધ કરાવવામાં આવેલ છે:

- ૧. જિલ્લા કક્ષાએ તથા તાલુકા કક્ષાએથી GSWANની મદદથી સચિવાલય સાથે વિડીયો કોન્ફરન્સીંગ વિનામૂલ્યે શક્ય છે.
- ર. GSWANની મદદથી કોઈપણ માહિતીની આપ-લે સરળતાથી વિનામૂલ્યે કરી શકાય છે.
- ૩. ઇન્ટરનેટ તથા ઇ-મેઇલની સુવિધા વિનામૂલ્યે ઉપલબ્ધ છે.
- ૪. ટેલિફોન લાઈન અને ફેક્સ લાઈન સંપૂર્ણપણે free રહે છે.
- ૫. રાજ્ય કક્ષા, જિલ્લા કક્ષા અને તાલુકા કક્ષાએ ડેટા સ્ટોરેજ બનાવી શકાય છે.
- ૬. સરકારની કોઈપણ સર્વર બેઝ્ડ એપ્લીકેશનનો કોઈપણ સરકારી કચેરીમાંથી ઉપયોગ કરી શકાય છે.

| ક્રમ                        | વિભાગનું નામ                             | વેબસાઇટ એડ્રેસ                           |  |
|-----------------------------|------------------------------------------|------------------------------------------|--|
| q                           | ગુજરાત સ્ટેટ વાઇડ એરીયા નેટવર્ક (GSWAN)  | http://gswan.gov.in                      |  |
| ૨                           | મુખ્યમંત્રીશ્રીનું કાર્યાલય              | http://www.gujaratindia.com              |  |
| $\mathfrak S$               | કૃષિ વિભાગ                               | http://agri.gujarat.gov.in/              |  |
| $\lambda$                   | સહકાર વિભાગ                              | http://coop.gujarat.gov.in/              |  |
| પ                           | શિક્ષણ વિભાગ                             | http://gujarat-education.gov.in/         |  |
| ξ                           | ઊર્જા અને પેટ્રોકેમિકલ્સ વિભાગ           | http://guj-epd.gov.in/                   |  |
| $\circ$                     | અન્ન અને નાગરિક પુરવઠા વિભાગ             | http://fcsncad.gujarat.gov.in/           |  |
| $\mathcal{L}_{\mathcal{L}}$ | વન અને પર્યાવરણ વિભાગ                    | http://gujenvfor.gswan.gov.in/           |  |
| $\varsigma$                 | સામાન્ય વહીવટ વિભાગ                      | http://gad.gujarat.gov.in/               |  |
| 90                          | આરોગ્ય અને પરિવાર કલ્યાણ વિભાગ           | http://www.gujhealth.gov.in/             |  |
| ११                          | ઉદ્યોગ અને ખાણ વિભાગ                     | http://imd-gujarat.gov.in/               |  |
| ૧૨                          | માહિતી ખાતુ, ગુજરાત રાજ્ય                | http://www.gujaratinformation.net/       |  |
| e q                         | શ્રમ અને રોજગાર વિભાગ                    | http://labourandemployment.gov.in/       |  |
| $\delta$                    | કાયદા વિભાગ                              | http://www.gujlegal.gov.in/              |  |
| ૧૫                          | વૈધાનિક અને સંસદીય બાબતોનો વિભાગ         | http://lpd.gujarat.gov.in/               |  |
| 95                          | <u>નર્મ</u> દા અને જળસંપત્તિ વિભાગ       | http://guj-nwrws.gswan.gov.in/           |  |
| १७                          | પંચાયત વિભાગ                             | http://panchayat.gujarat.gov.in/         |  |
| 9 <sub>C</sub>              | બંદરો અને મત્સ્યોદ્યોગ વિભાગ             | http://fisheries.gujarat.gov.in/         |  |
| 9 <sup>c</sup>              | મહેસુલ વિભાગ                             | http://revenuedepartment.gujarat.gov.in/ |  |
| $\mathcal{S}^{\mathcal{O}}$ | માર્ગ અને મકાન વિભાગ                     | http://rnbgujarat.org/                   |  |
| ૨૧                          | વિજ્ઞાન અને પ્રૌદ્યોગિક વિભાગ            | http://dst.gujarat.gov.in/               |  |
| ર ર                         | સામાજિક ન્યાય અને અધિકારીતા વિભાગ        | http://sje.gujarat.gov.in/               |  |
| 53                          | રમત ગમત, યુવા સાંસ્કૃતિક પ્રવૃત્તિ વિભાગ | http://www.sycd.gov.in/                  |  |
| $58$                        | આદિજાતિ વિકાસ વિભાગ                      | http://guj-tribaldevelopment.gov.in/     |  |
| ૨૫                          | શહેરી વિકાસ અને શહેરી ગૃહનિર્માણ વિભાગ   | http://udd.gujarat.gov.in//              |  |
| २६                          | મહિલા અને બાળ કલ્યાણ વિભાગ               | http://genderdata-guj.org/               |  |
| २७                          | ઉદ્યોગ કમિશ્નરશ્રીની કચેરી               | http://ic.gujarat.gov.in                 |  |
| २८                          | ગુર્જરી                                  | http://www.gurjari.co.in                 |  |
| २૯                          | ગુજરાત હેન્ડીક્રાફ્ટ                     | http://gujarathandicraft.gswan.gov.in/   |  |
| 30                          | ગુજરાત માર્ગ વાહન વ્યવહાર નિગમ લી.       | http://www.gujaratsrtc.com               |  |
| 39                          | ગુજરાત રાજ્ય નાણા નિગમ                   | http://gsfc.gujarat.gov.in               |  |
| 35                          | ગુજરાત તકેદારી આયોગ                      | http://gvc.gujarat.gov.in                |  |
| 33                          | નિયામકશ્રી રોજગાર અને તાલીમની કચેરી      | http://talimrojgar.gujarat.gov.in/       |  |

રાજ્ય સરકારની ઉપયોગી વેબસાઇટની યાદી

ચિત્રમચ કોમ્પ્ચુટર માર્ગદર્શિકા ● ૪७૯ ● GSWAN

| ક્રમ        | જિલ્લાનું નામ   | જિલ્લા કલેક્ટરશ્રીઓના        | જિલ્લા વિકાસ અધિકારીશ્રીઓના |
|-------------|-----------------|------------------------------|-----------------------------|
|             |                 | ઇ-મેઇલ એડ્રેસ                | ઇ-મેઇલ એડ્રેસ               |
| q           | અમદાવાદ         | collector-ahd@gujarat.gov.in | ddo-ahd@gujarat.gov.in      |
| ૨           | અમરેલી          | collector-amr@gujarat.gov.in | ddo-amr@gujarat.gov.in      |
| 3           | આશંદ            | collector-and@gujarat.gov.in | ddo-and@gujarat.gov.in      |
| $\alpha$    | ખેડા            | collector-khe@gujarat.gov.in | ddo-khe@gujarat.gov.in      |
| પ           | બનાસકાંઠા       | collector-ban@gujarat.gov.in | ddo-ban@gujarat.gov.in      |
| ξ           | ભરૂચ            | collector-bha@gujarat.gov.in | ddo-bha@gujarat.gov.in      |
| ৩           | ભાવનગર          | collector-bav@gujarat.gov.in | ddo-bav@gujarat.gov.in      |
| $\epsilon$  | દાહોદ           | collector-dah@gujarat.gov.in | ddo-dah@gujarat.gov.in      |
| $\breve{c}$ | ડાંગ            | collector-dan@gujarat.gov.in | ddo-dan@gujarat.gov.in      |
| 90          | ગાંધીનગર        | collector-gnr@gujarat.gov.in | ddo-gnr@gujarat.gov.in      |
| 99          | જામનગર          | collector-jam@gujarat.gov.in | ddo-jam@gujarat.gov.in      |
| ૧૨          | જૂનાગઢ          | collector-jun@gujarat.gov.in | ddo-jun@gujarat.gov.in      |
| q3          | કચ્છ            | collector-kut@gujarat.gov.in | ddo-kut@gujarat.gov.in      |
| 98          | મહેસાણા         | collector-meh@gujarat.gov.in | ddo-meh@gujarat.gov.in      |
| ૧૫          | નવસારી          | collector-nav@gujarat.gov.in | ddo-nav@gujarat.gov.in      |
| $q \xi$     | પંચમહાલ         | collector-pan@gujarat.gov.in | ddo-pan@gujarat.gov.in      |
| १७          | પાટણ            | collector-pat@gujarat.gov.in | ddo-pat@gujarat.gov.in      |
| 9<          | પોરબંદર         | collector-por@gujarat.gov.in | ddo-por@gujarat.gov.in      |
| 9C          | રાજકોટ          | collector-raj@gujarat.gov.in | ddo-raj@gujarat.gov.in      |
| २०          | નર્મદા-રાજપીપળા | collector-nar@gujarat.gov.in | ddo-nar@gujarat.gov.in      |
| ૨૧          | સાબરકાંઠા       | collector-sab@gujarat.gov.in | ddo-sab@gujarat.gov.in      |
| ર ર         | સુરત            | collector-sur@gujarat.gov.in | ddo-sur@gujarat.gov.in      |
| 53          | સુરેન્દ્રનગર    | collector-srn@gujarat.gov.in | ddo-srn@gujarat.gov.in      |
| २४          | વડોદરા          | collector-vad@gujarat.gov.in | ddo-vad@gujarat.gov.in      |
| ૨૫          | વલસાડ           | collector-val@gujarat.gov.in | ddo-val@gujarat.gov.in      |

જિલ્લા કલેક્ટરશ્રીઓ અને જિલ્લા વિકાસ અધિકારીશ્રીઓના ઇ-મેઇલ એડ્રેસ

ચિત્રમચ કોમ્પ્ચુટર માર્ગદર્શિકા ● ૪૮૦ ● GSWAN